#### **Oracle® Fusion Middleware**

Building Portals with Oracle WebCenter Portal 11*g* Release 1 (11.1.1.9.0) **E27603-07**

October 2015

Explains how to use WebCenter Portal to quickly build and manage a portal using Portal Builder.

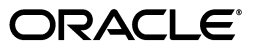

Oracle Fusion Middleware Building Portals with Oracle WebCenter Portal, 11*g* Release 1 (11.1.1.9.0)

E27603-07

Copyright © 2013, 2015, Oracle and/or its affiliates. All rights reserved.

Primary Author: Ingrid Snedecor

Contributing Authors: Joan Carter, Sue Highmoor, Peter Jacobsen, Shahana Mitra, Savita Thakur

This software and related documentation are provided under a license agreement containing restrictions on use and disclosure and are protected by intellectual property laws. Except as expressly permitted in your license agreement or allowed by law, you may not use, copy, reproduce, translate, broadcast, modify, license, transmit, distribute, exhibit, perform, publish, or display any part, in any form, or by any means. Reverse engineering, disassembly, or decompilation of this software, unless required by law for interoperability, is prohibited.

The information contained herein is subject to change without notice and is not warranted to be error-free. If you find any errors, please report them to us in writing.

If this is software or related documentation that is delivered to the U.S. Government or anyone licensing it on behalf of the U.S. Government, then the following notice is applicable:

U.S. GOVERNMENT END USERS: Oracle programs, including any operating system, integrated software, any programs installed on the hardware, and/or documentation, delivered to U.S. Government end users are "commercial computer software" pursuant to the applicable Federal Acquisition Regulation and agency-specific supplemental regulations. As such, use, duplication, disclosure, modification, and adaptation of the programs, including any operating system, integrated software, any programs installed on the hardware, and/or documentation, shall be subject to license terms and license restrictions applicable to the programs. No other rights are granted to the U.S. Government.

This software or hardware is developed for general use in a variety of information management applications. It is not developed or intended for use in any inherently dangerous applications, including applications that may create a risk of personal injury. If you use this software or hardware in dangerous applications, then you shall be responsible to take all appropriate fail-safe, backup, redundancy, and other measures to ensure its safe use. Oracle Corporation and its affiliates disclaim any liability for any damages caused by use of this software or hardware in dangerous applications.

Oracle and Java are registered trademarks of Oracle and/or its affiliates. Other names may be trademarks of their respective owners.

Intel and Intel Xeon are trademarks or registered trademarks of Intel Corporation. All SPARC trademarks are used under license and are trademarks or registered trademarks of SPARC International, Inc. AMD, Opteron, the AMD logo, and the AMD Opteron logo are trademarks or registered trademarks of Advanced Micro Devices. UNIX is a registered trademark of The Open Group.

This software or hardware and documentation may provide access to or information about content, products, and services from third parties. Oracle Corporation and its affiliates are not responsible for and expressly disclaim all warranties of any kind with respect to third-party content, products, and services unless otherwise set forth in an applicable agreement between you and Oracle. Oracle Corporation and its affiliates will not be responsible for any loss, costs, or damages incurred due to your access to or use of third-party content, products, or services, except as set forth in an applicable agreement between you and Oracle.

# **Contents**

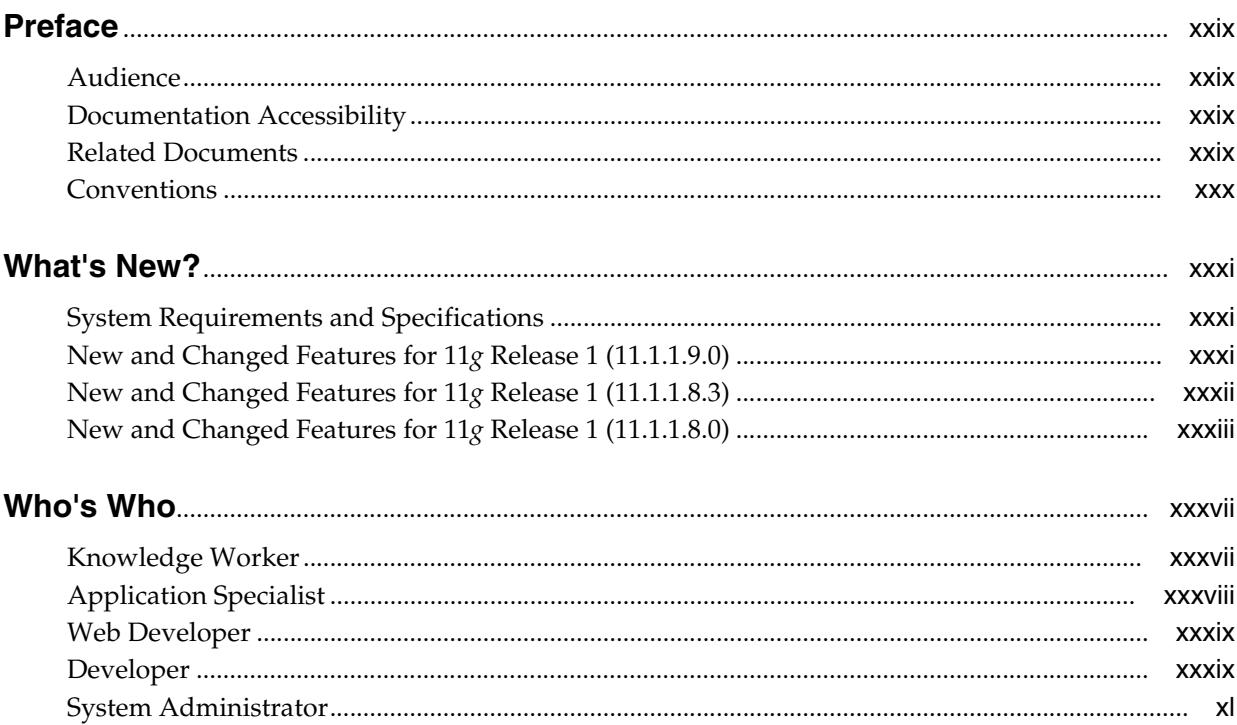

### **Part I** Getting Started

### 1 Introduction to Building Portals with WebCenter Portal

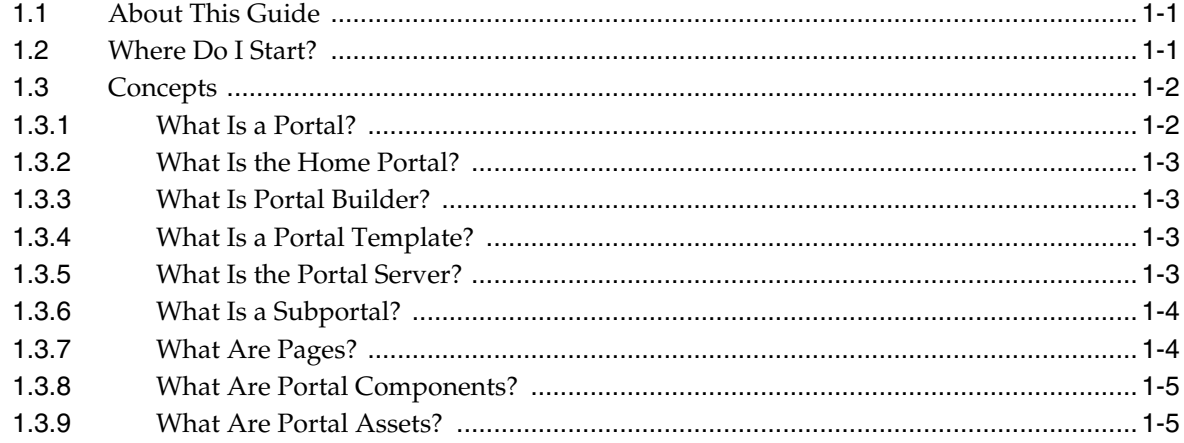

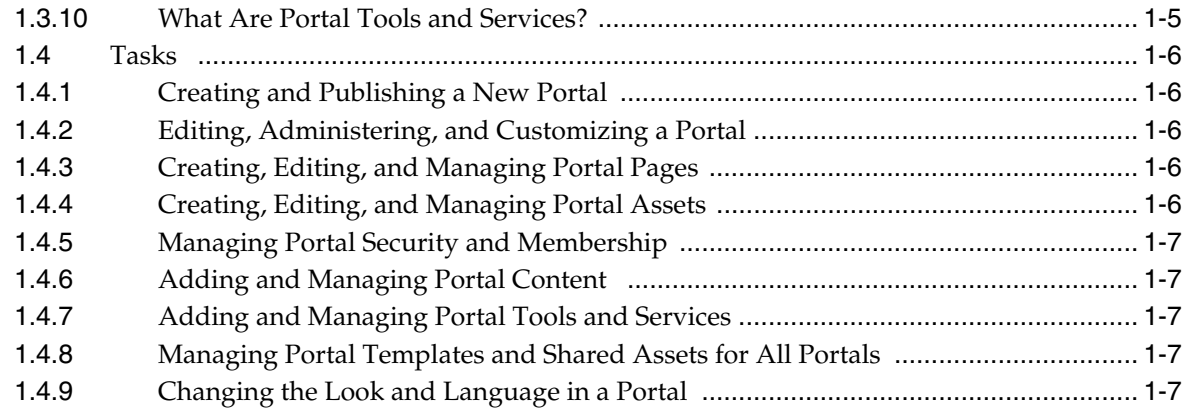

### **2 [Creating and Building a New Portal](#page-52-0)**

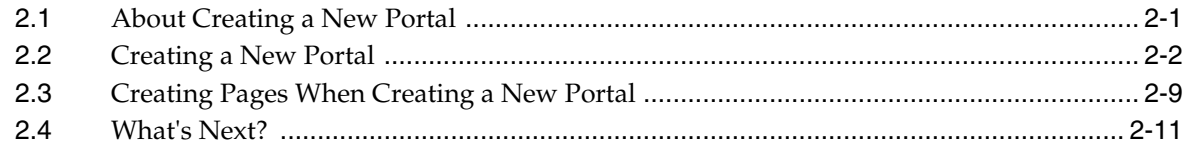

### **3 [Working with Portal Templates](#page-70-0)**

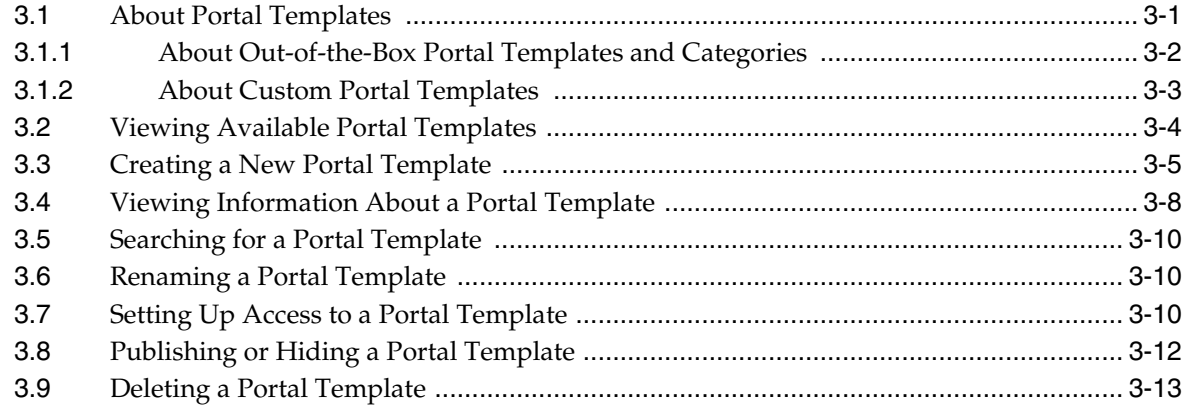

### **4 [Publishing a Portal](#page-84-0)**

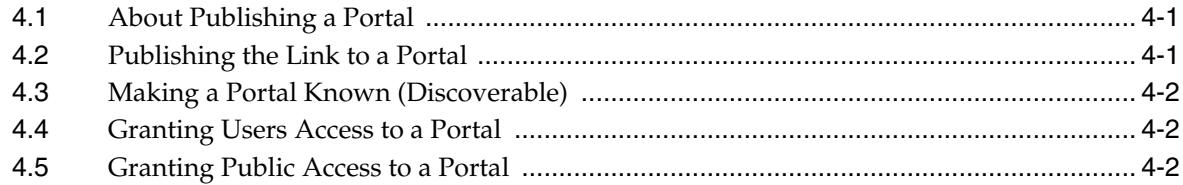

### **5 [Working with Subportals](#page-88-0)**

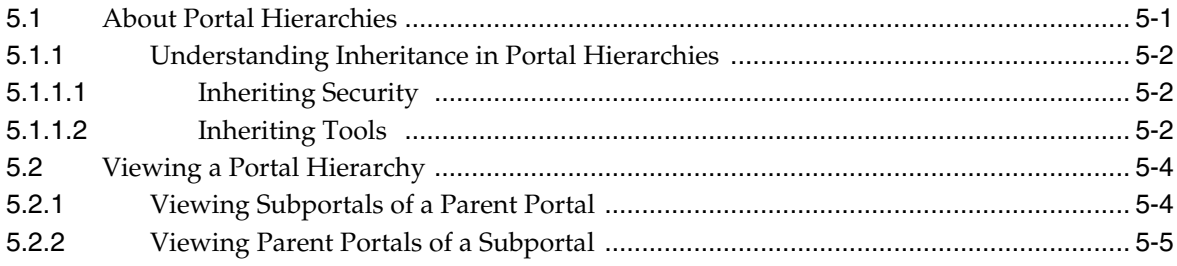

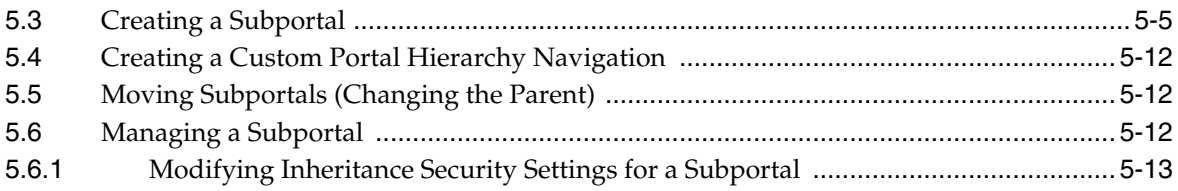

### **[Part II Working with a Portal](#page-102-0)**

### **6 [Editing a Portal](#page-104-0)**

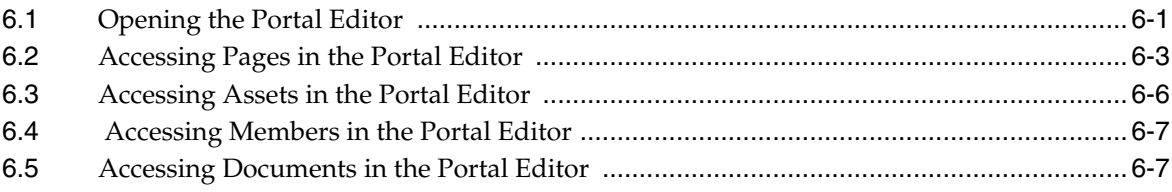

### **7 [Administering a Portal](#page-112-0)**

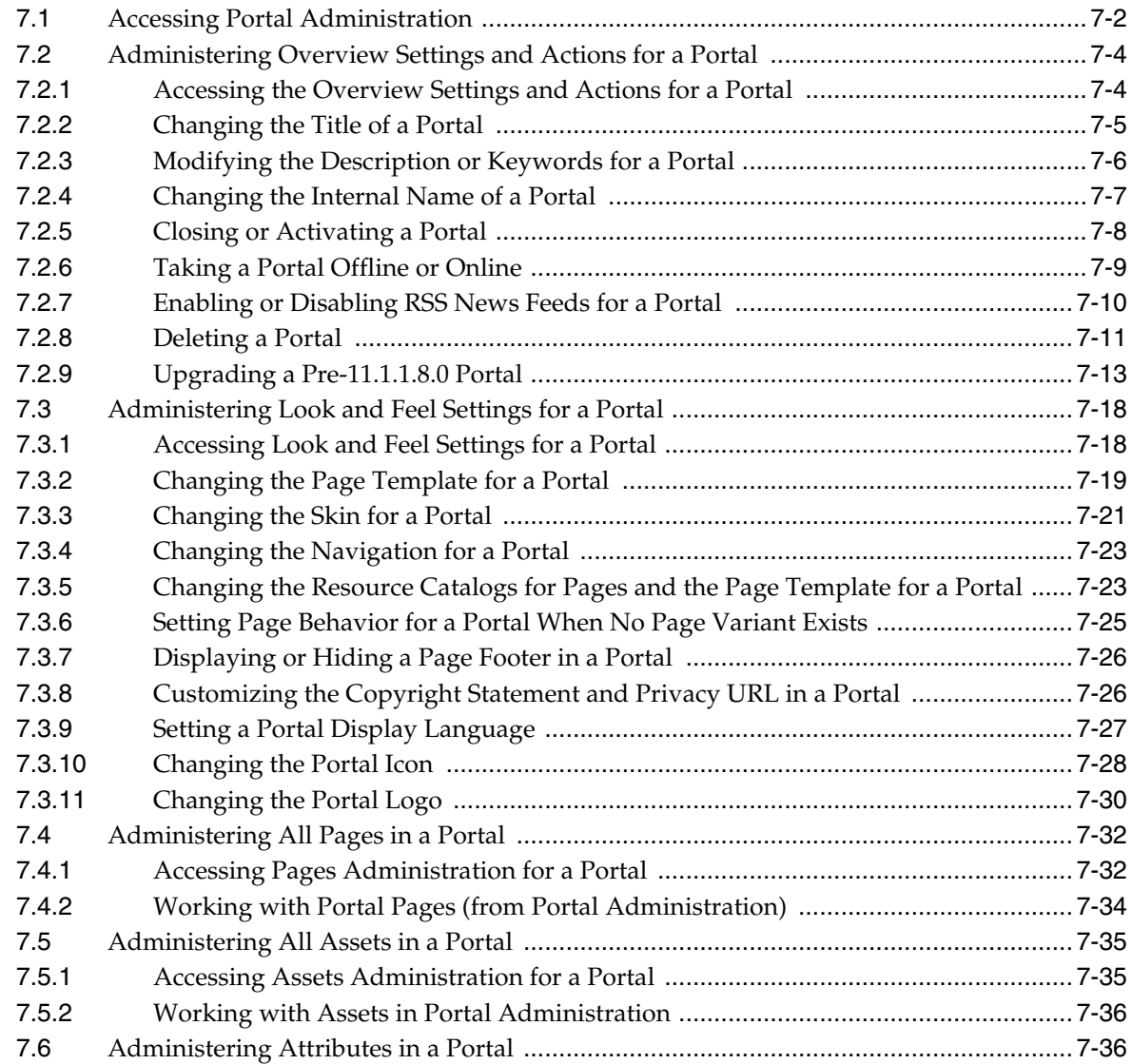

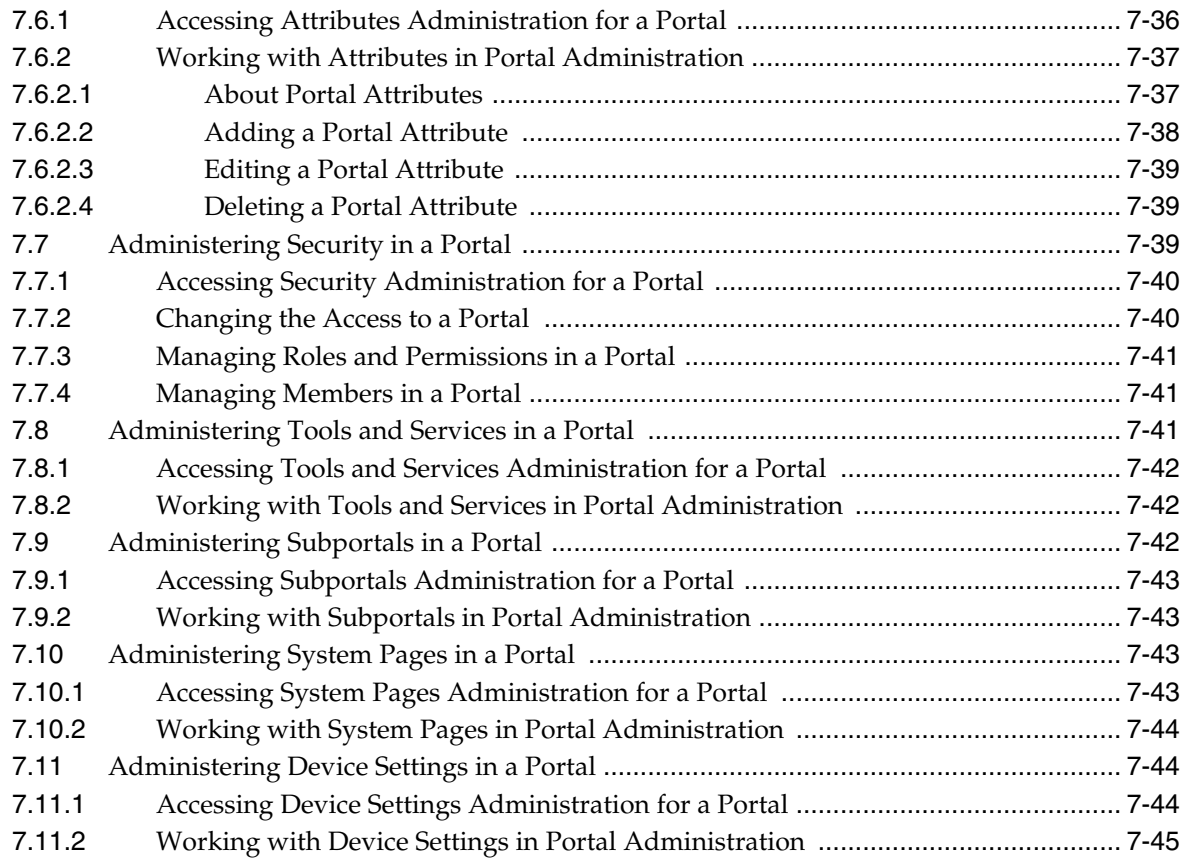

### **8 [Customizing System Pages for a Portal](#page-158-0)**

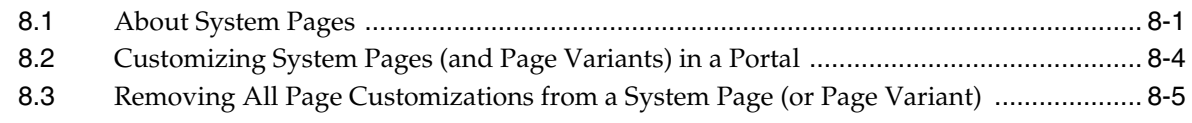

## **9 [Managing Device Groups for a Portal](#page-164-0)**

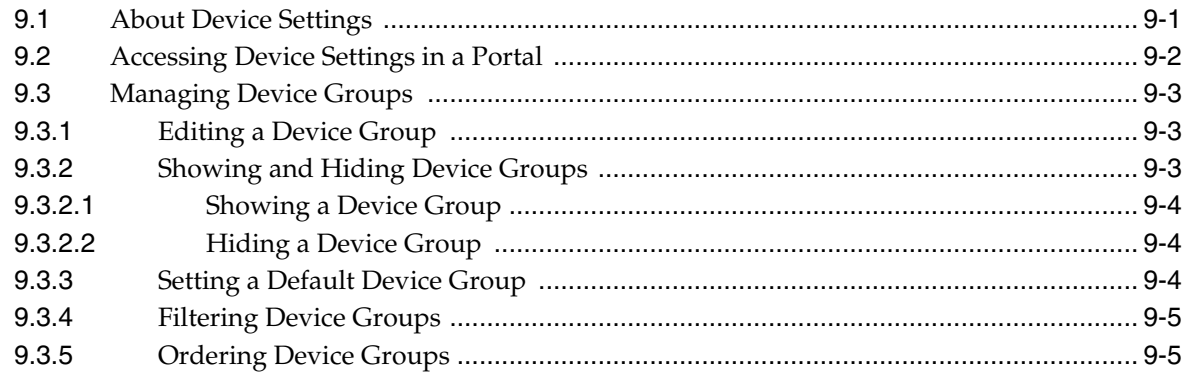

### **10 [Customizing Task Flows for a Portal](#page-170-0)**

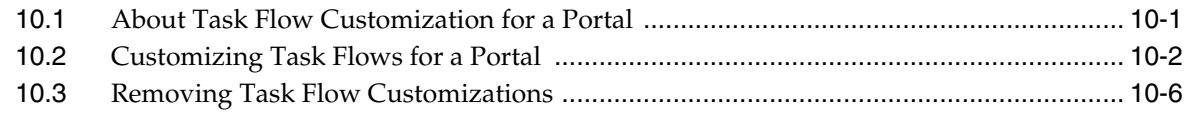

### **11 [Working with the Portal Browser Task Flow](#page-178-0)**

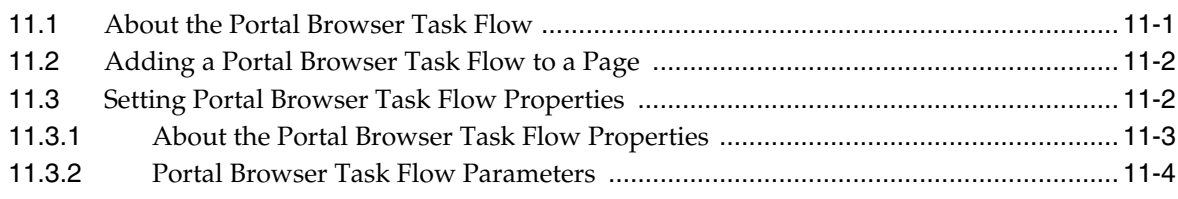

### **[Part III Working with Portal Pages](#page-184-0)**

### **12 [Creating and Editing a Portal Page](#page-186-0)**

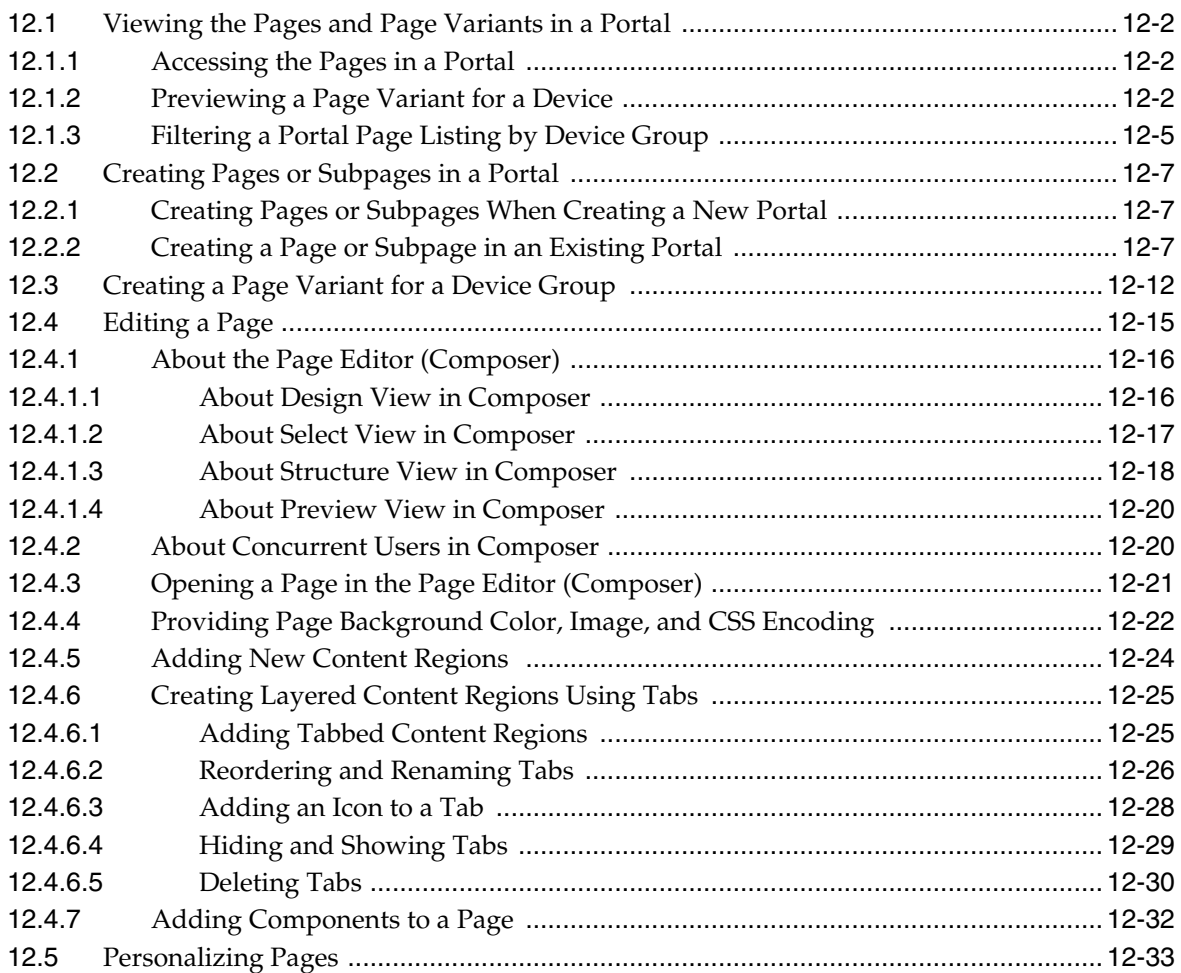

### **13 [Managing a Portal Page](#page-220-0)**

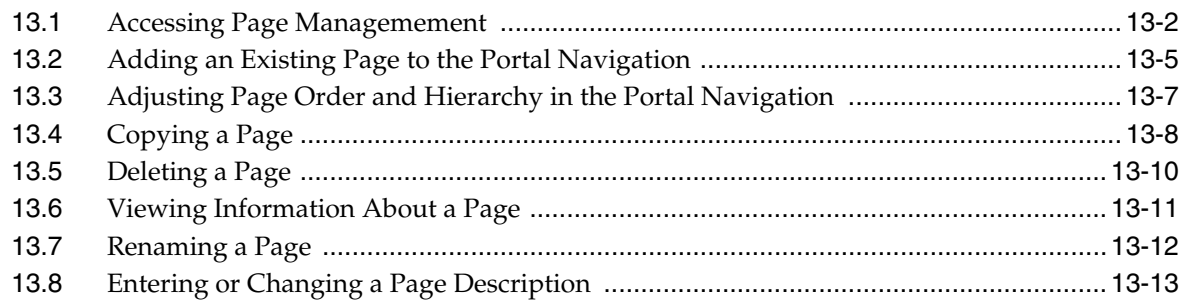

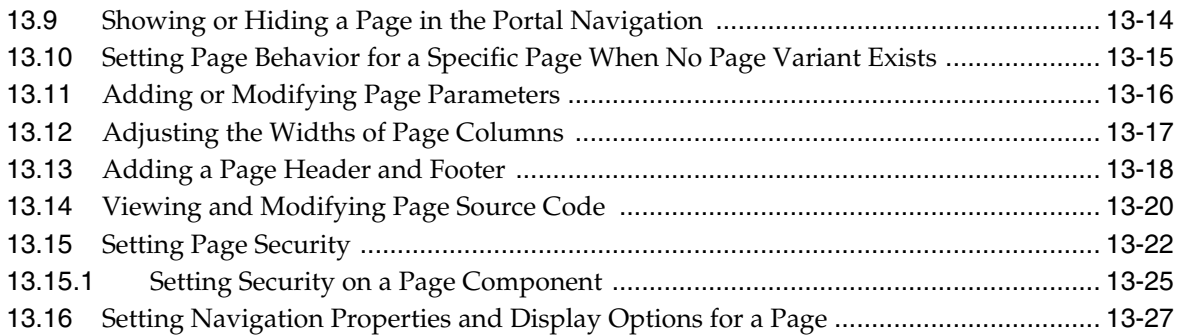

### **14 [Working with Resource Catalog Components on a Page](#page-250-0)**

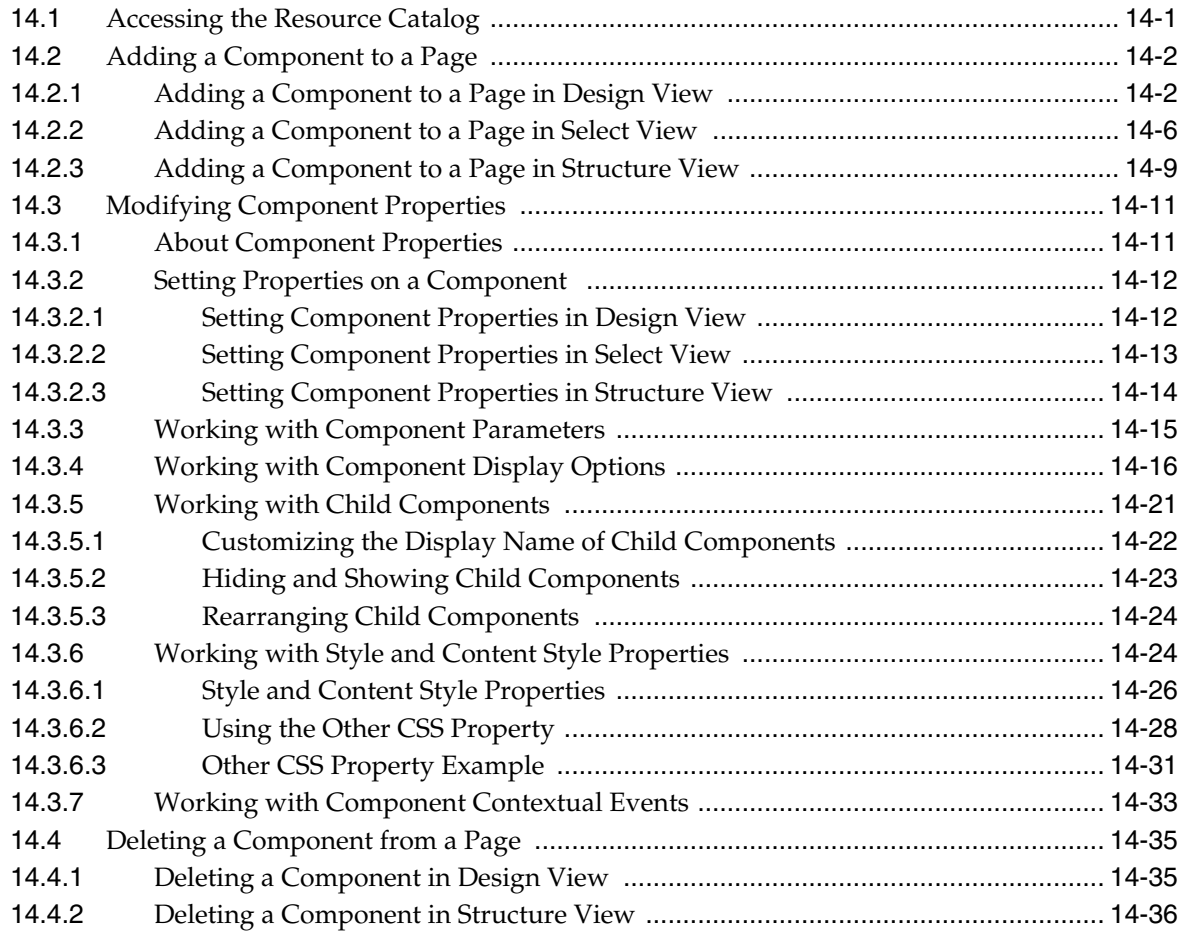

### **15 [Working with Web Development Components on a Page](#page-286-0)**

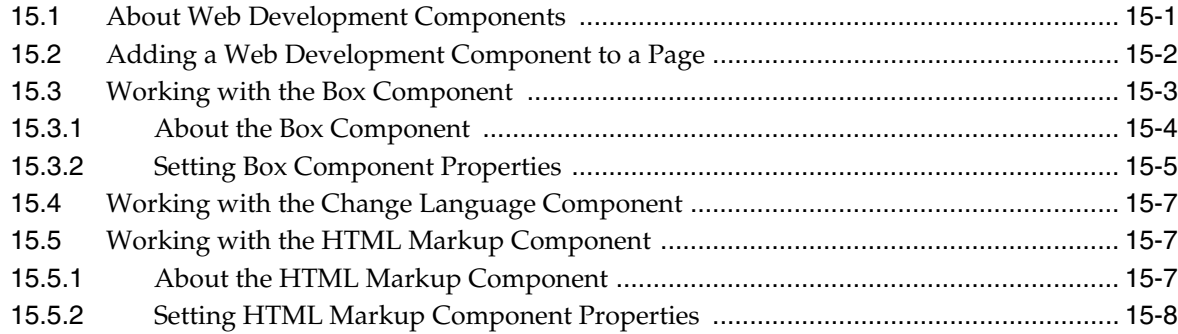

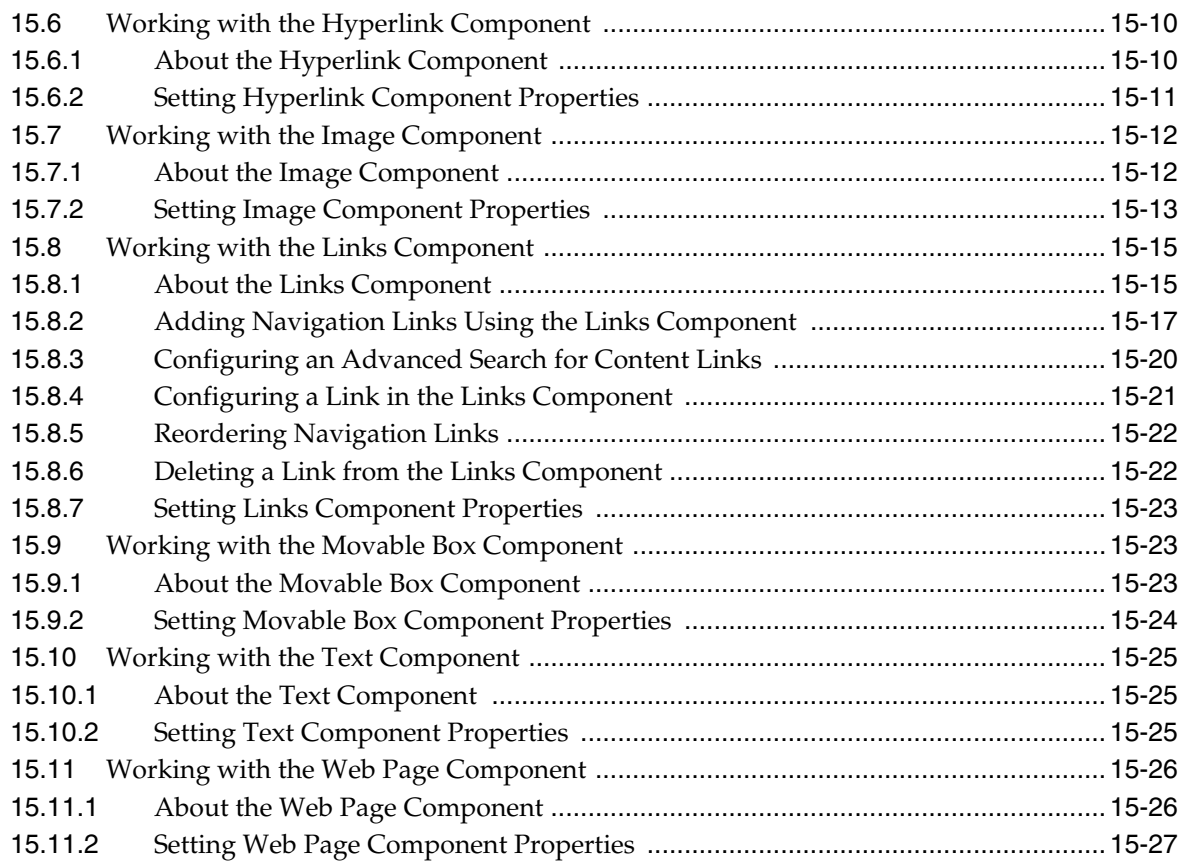

### **16 [Working with Layout Components on a Page](#page-314-0)**

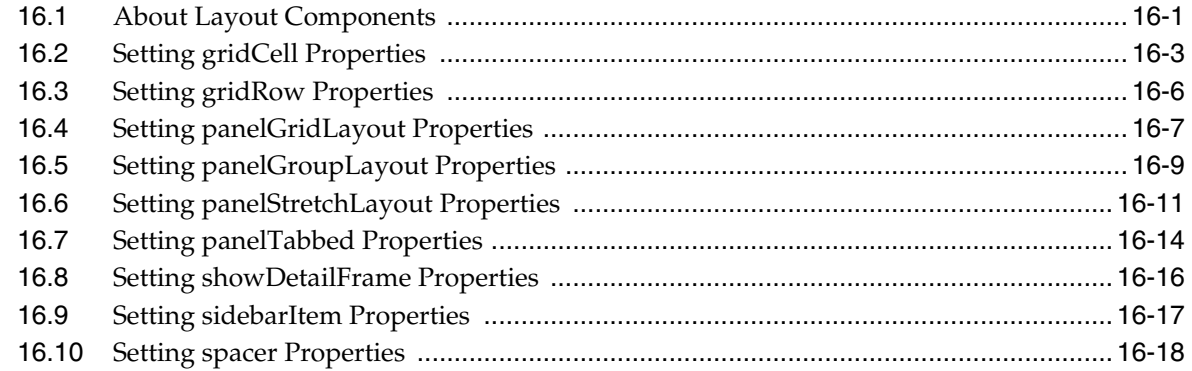

### **17 [Working with OmniPortlet](#page-334-0)**

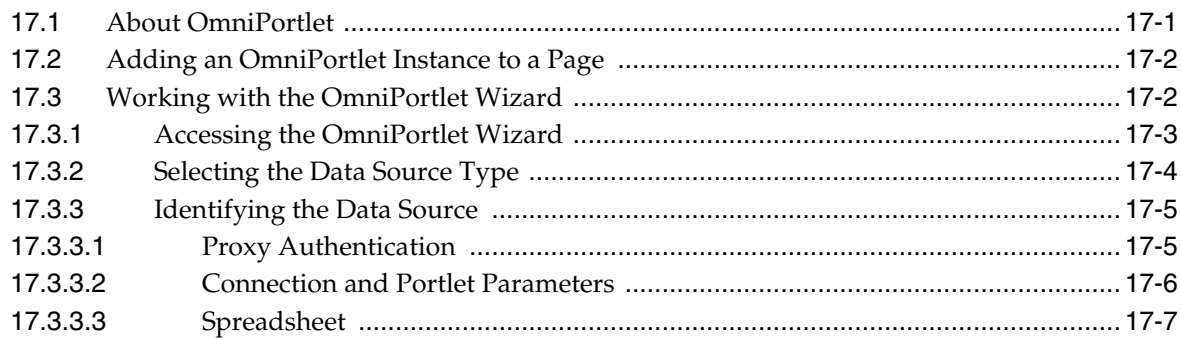

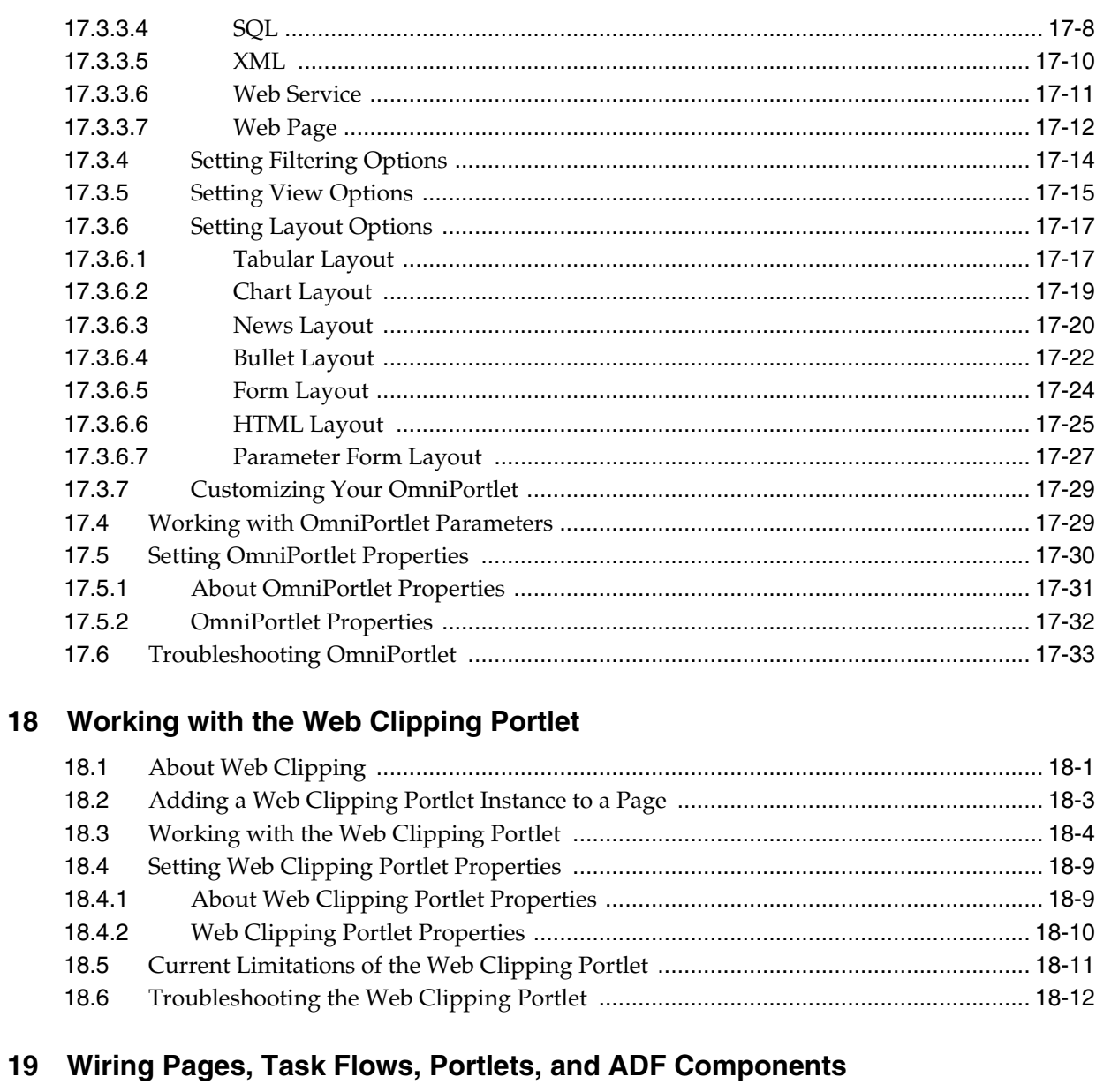

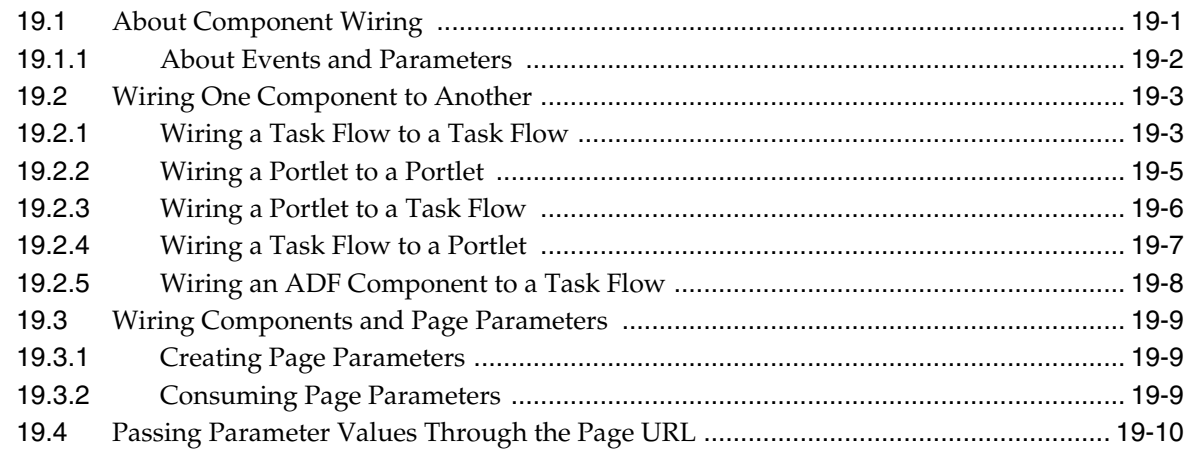

### Part IV Working with Portal Assets

### **[20 Creating, Editing, and Managing Portal Assets](#page-394-0)**

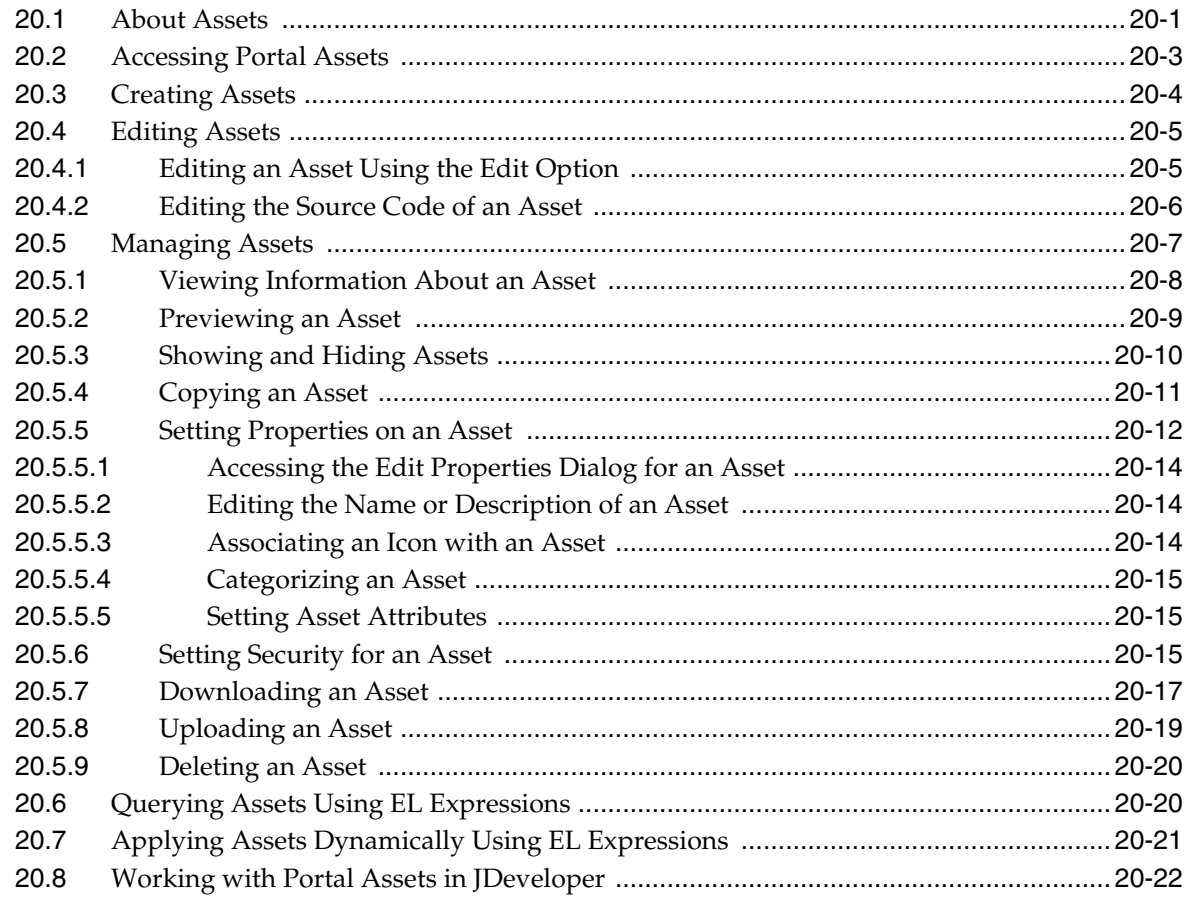

### **21 [Working with Page Templates](#page-418-0)**

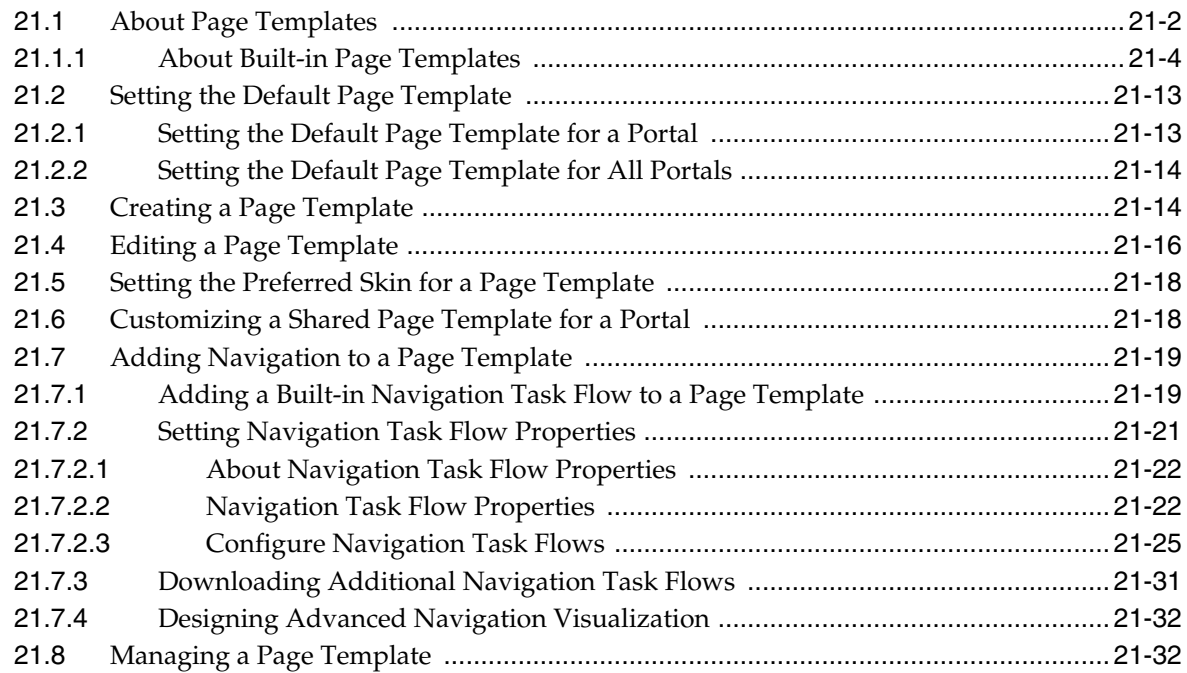

### **22 [Working with Navigation Models](#page-452-0)**

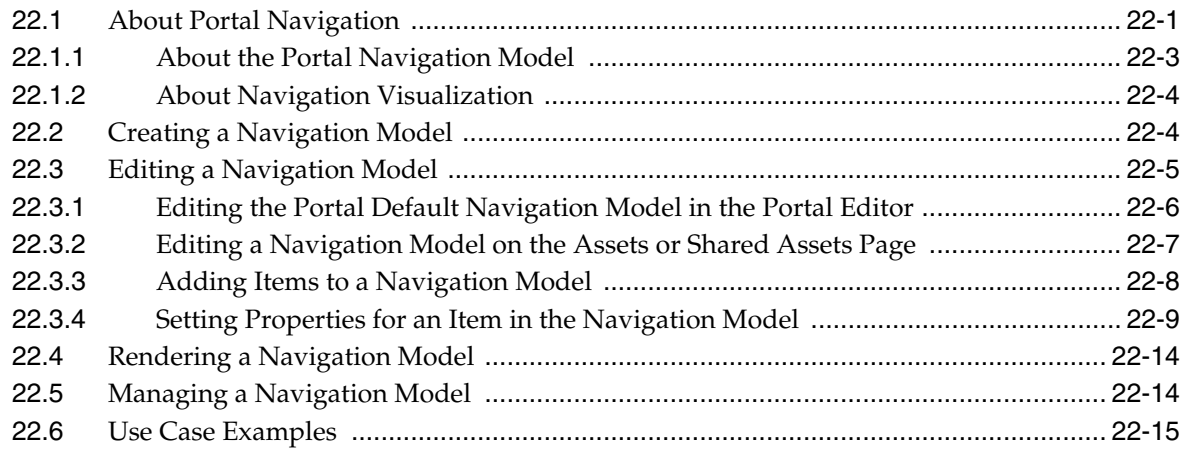

### **23 [Working with Resource Catalogs](#page-472-0)**

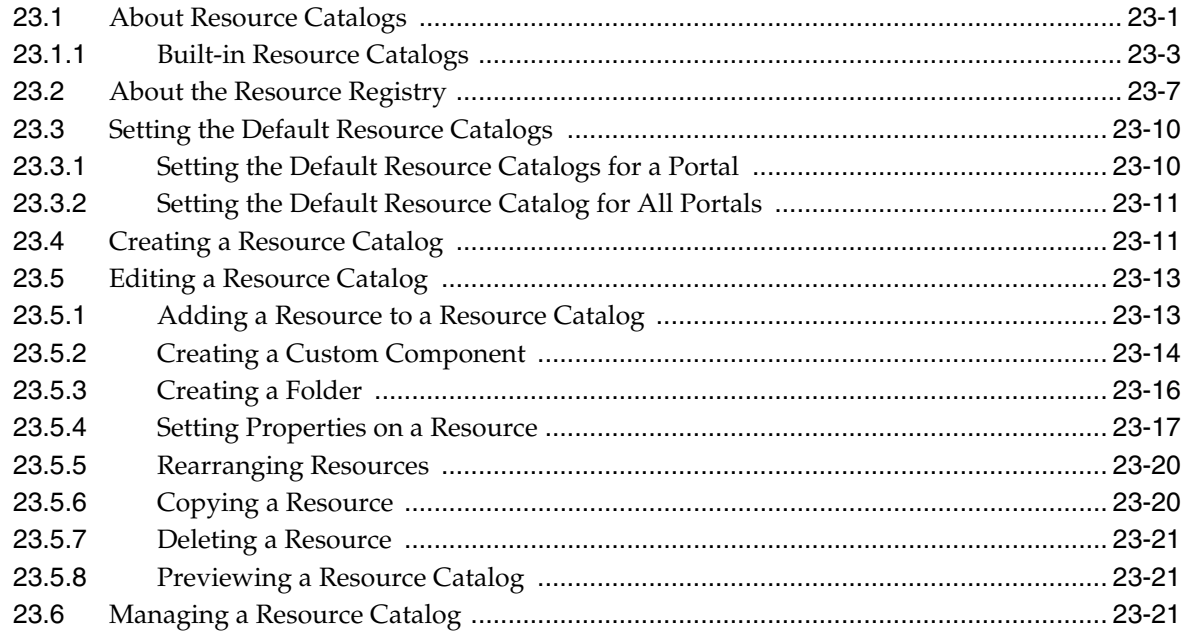

### **24 [Working with Skins](#page-494-0)**

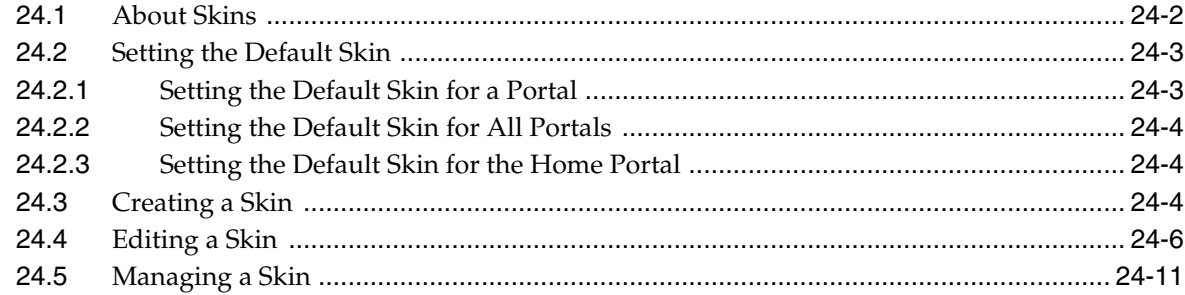

### **25 [Working with Page Styles](#page-506-0)**

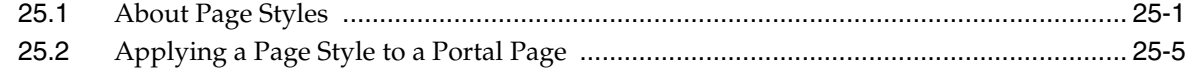

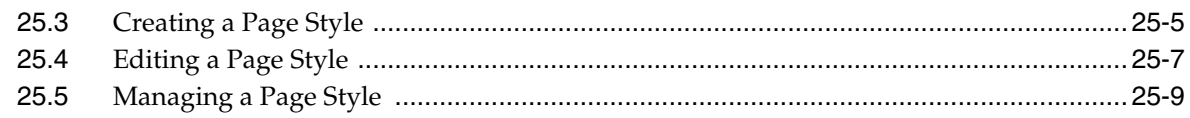

### **26 [Working with Pagelets](#page-516-0)**

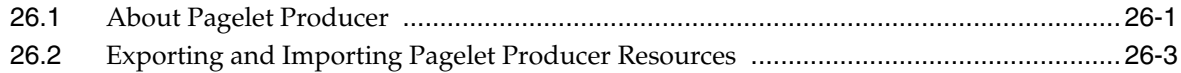

### **27 [Working with Data Presenter](#page-520-0)**

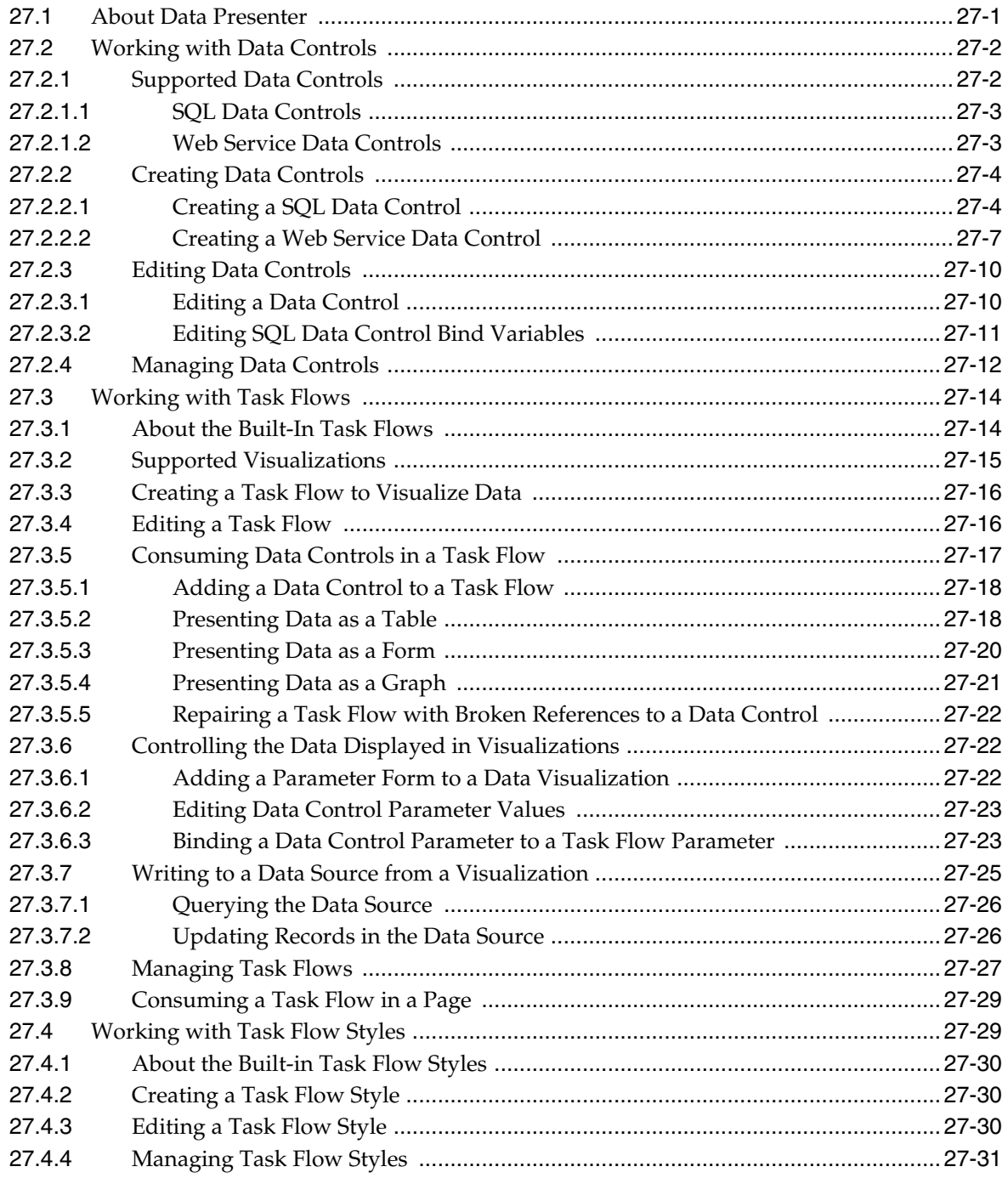

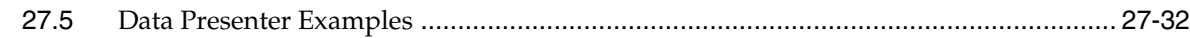

#### **28 [Working with Content Presenter Templates](#page-552-0)**

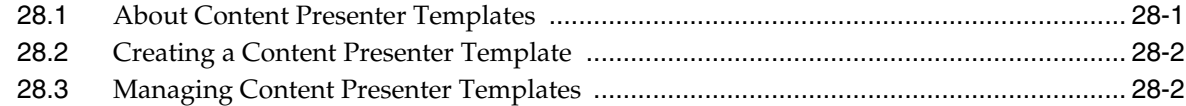

### **[Part V Working with Portal Roles, Permissions, and Members](#page-554-0)**

#### **29 [Managing Roles and Permissions for a Portal](#page-556-0)**

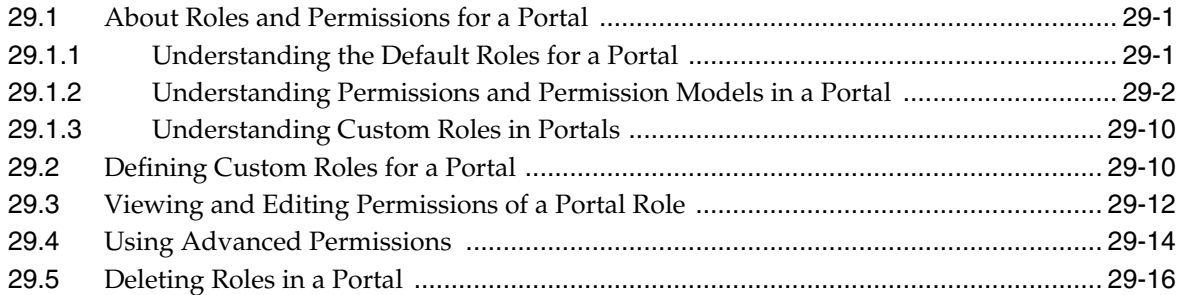

### **30 [Managing Members and Assigning Roles in a Portal](#page-574-0)**

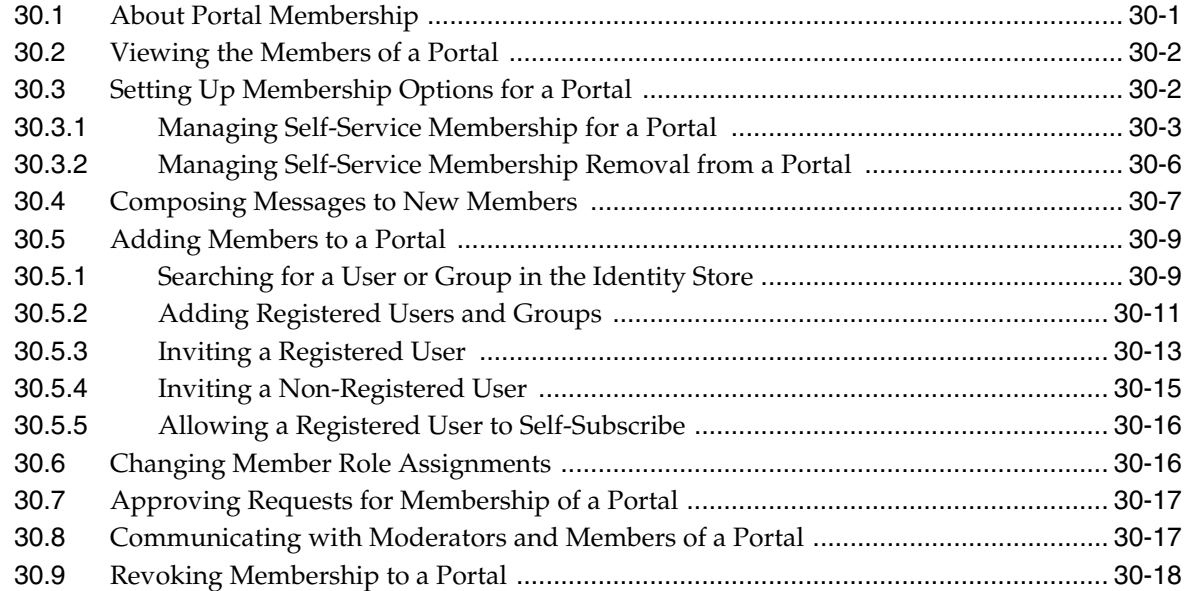

### **31 [Working with the Portal Members Task Flow](#page-594-0)**

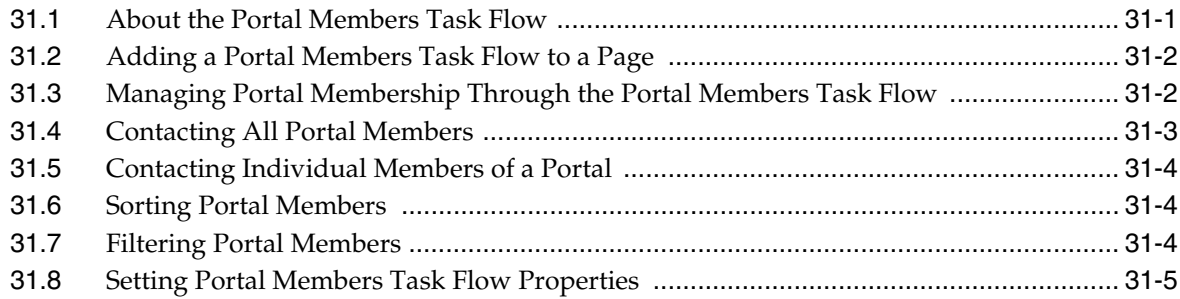

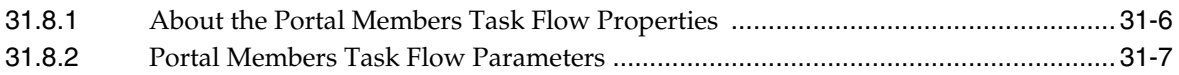

### **Part VI [Working with Content in a Portal](#page-602-0)**

### **32 [Introduction to Working with Content](#page-604-0)**

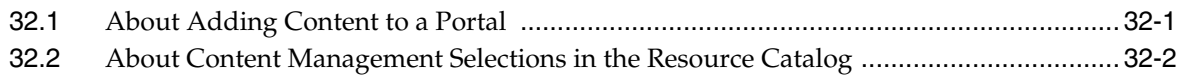

## **33 [Publishing Content Using Content Presenter](#page-612-0)**

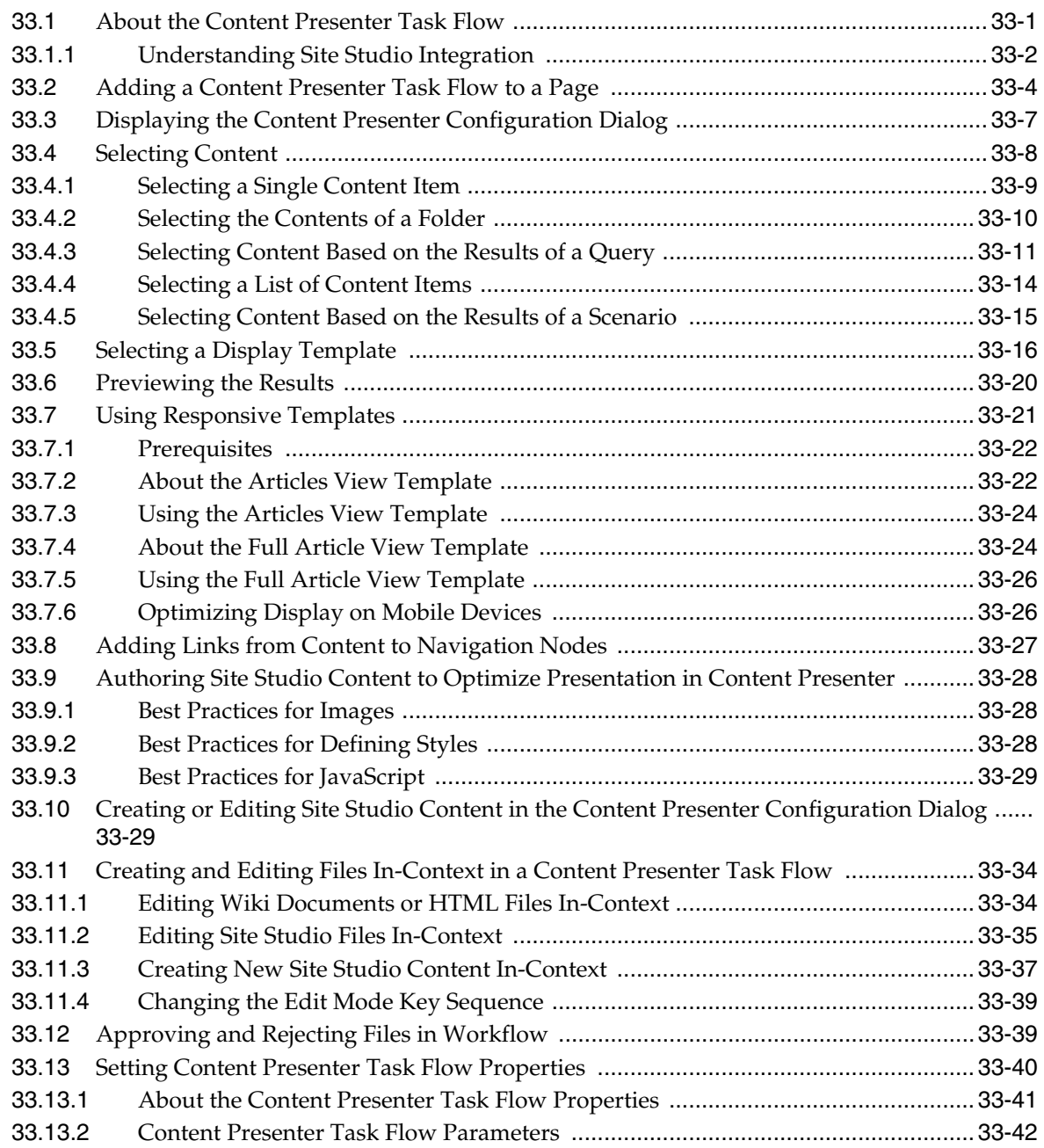

#### **34 [Working with Document Task Flows and Document Components](#page-658-0)**

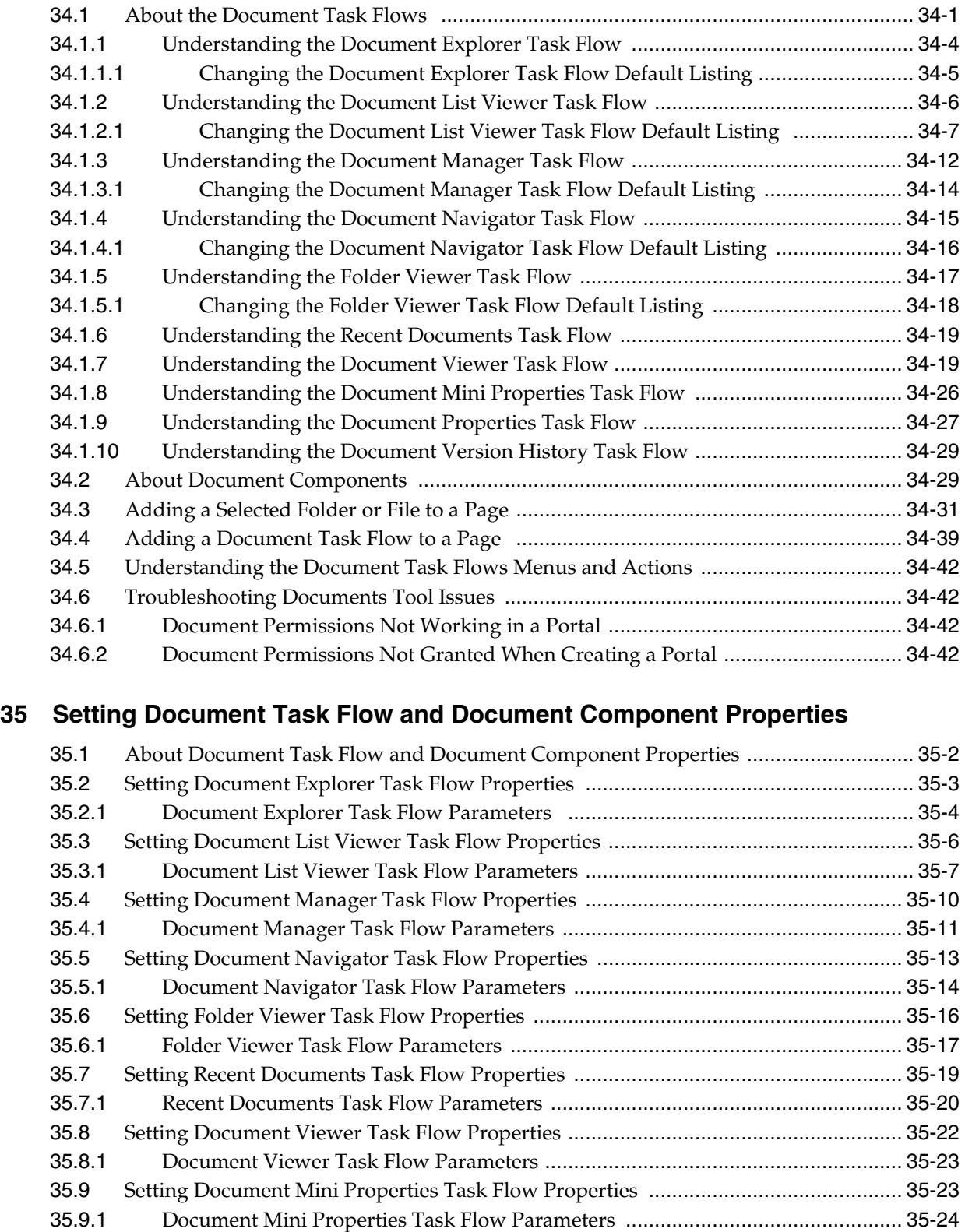

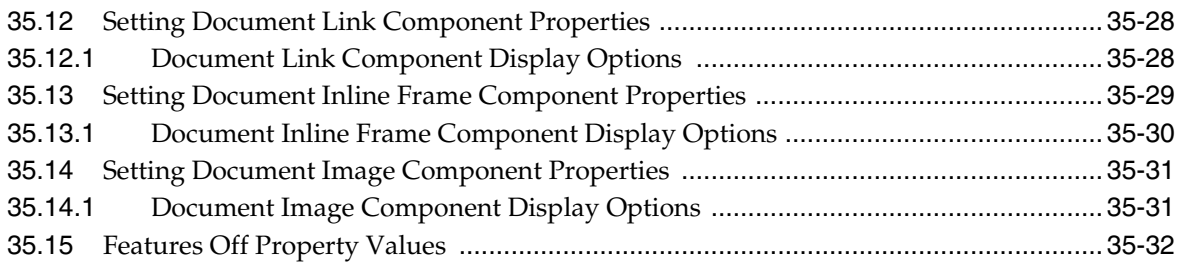

### **36 [Working with Workflow-Enabled Content](#page-736-0)**

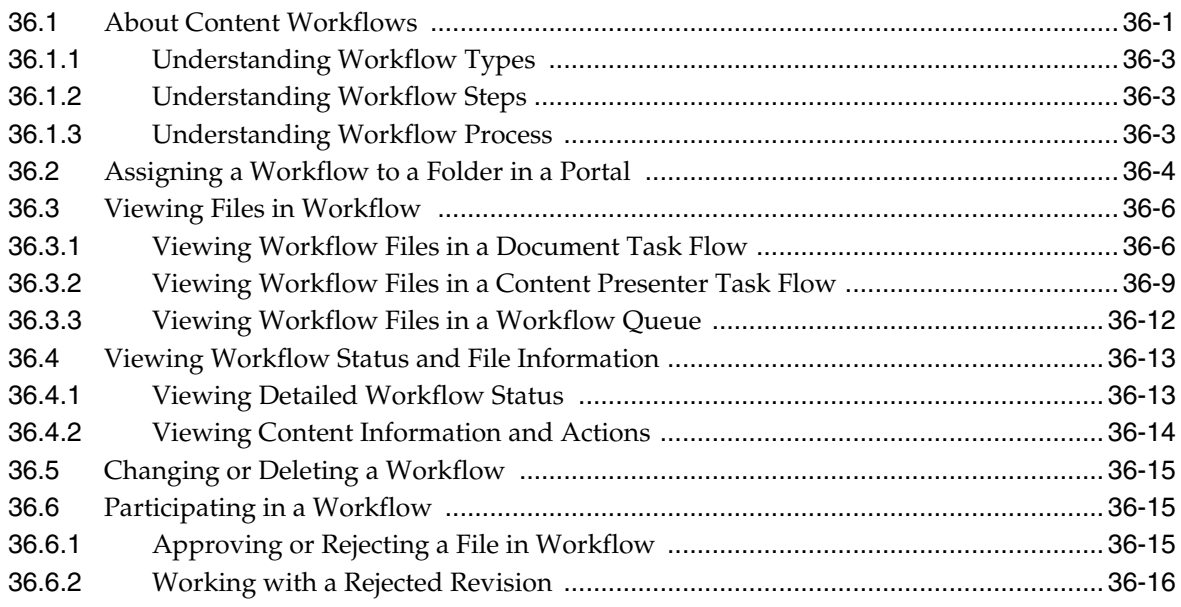

### **37 [Adding a Wiki to a Portal](#page-752-0)**

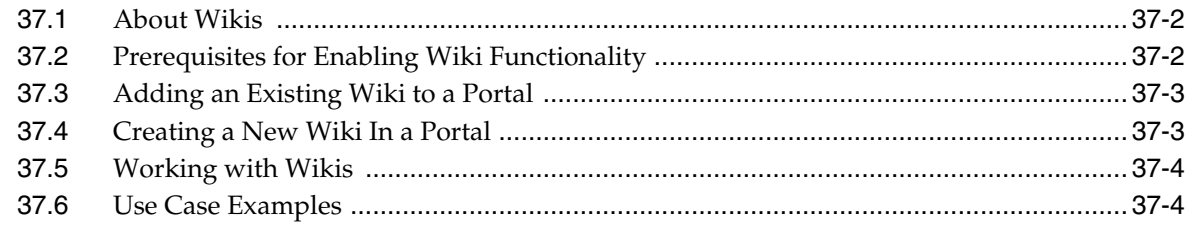

### **38 [Adding a Blog to a Portal](#page-762-0)**

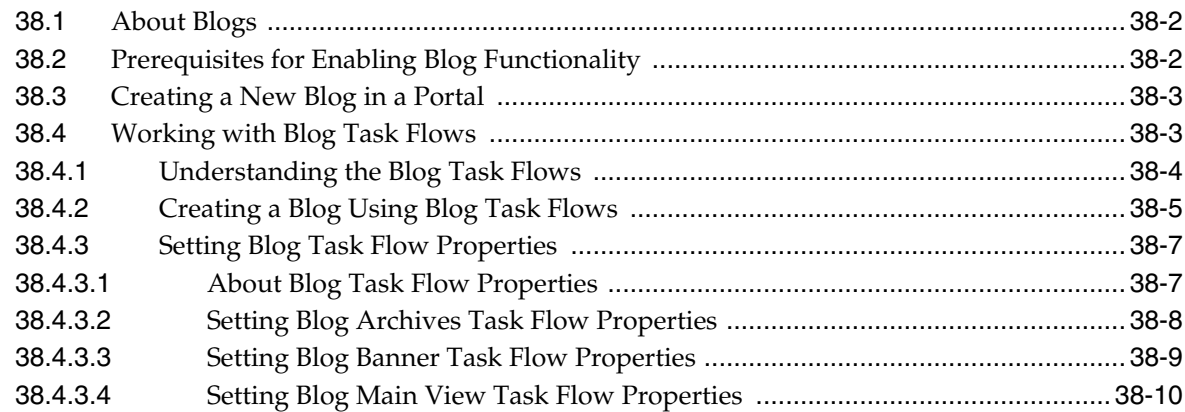

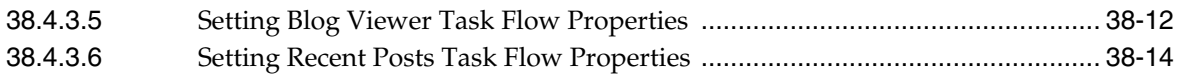

### **[Part VII Working with Portal Tools and Services](#page-778-0)**

### **39 [Introduction to Portal Tools and Services](#page-780-0)**

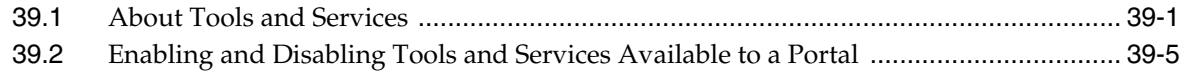

### **40 [Adding Activity Graphs and Recommendations to a Portal](#page-788-0)**

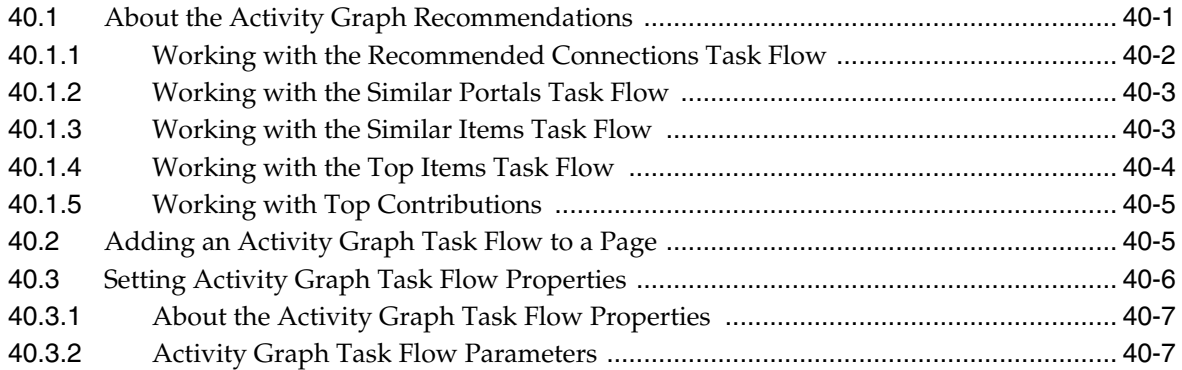

### **41 [Adding Activities to a Portal](#page-798-0)**

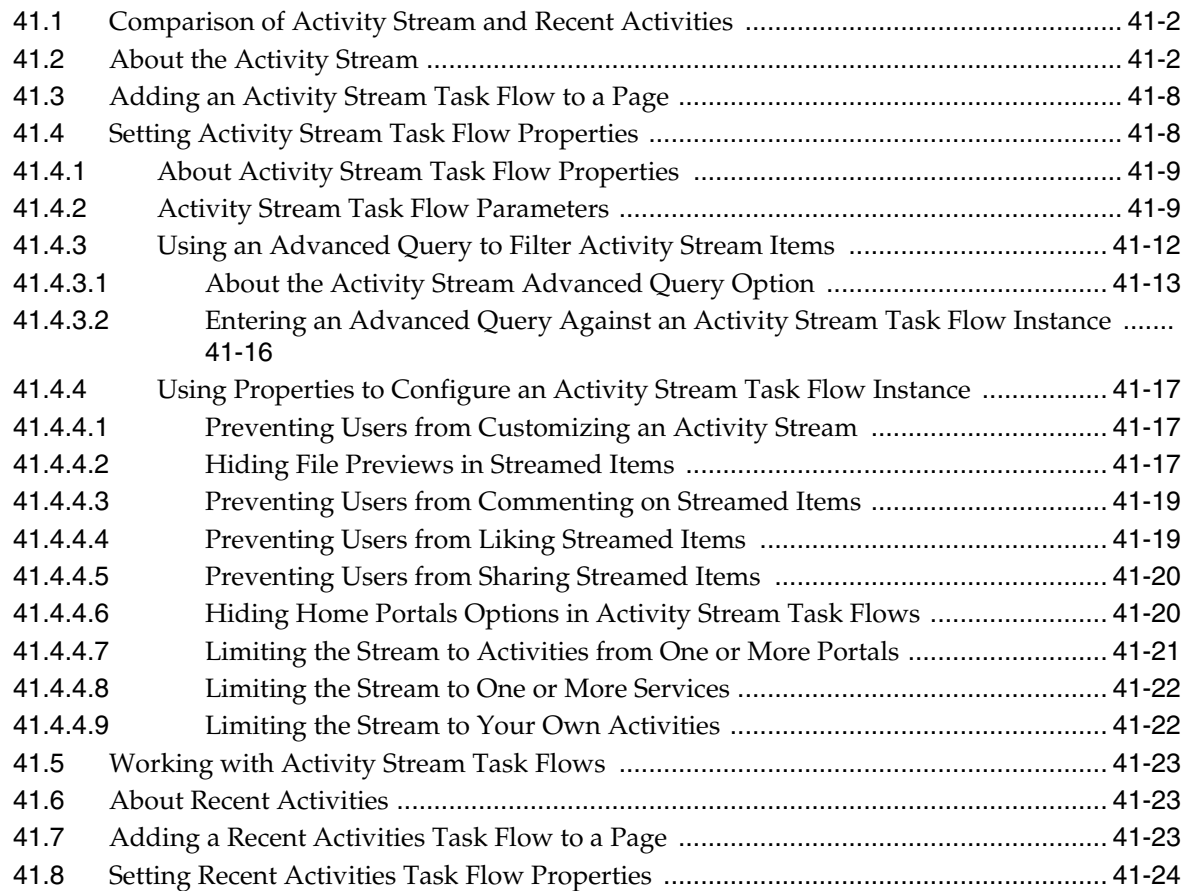

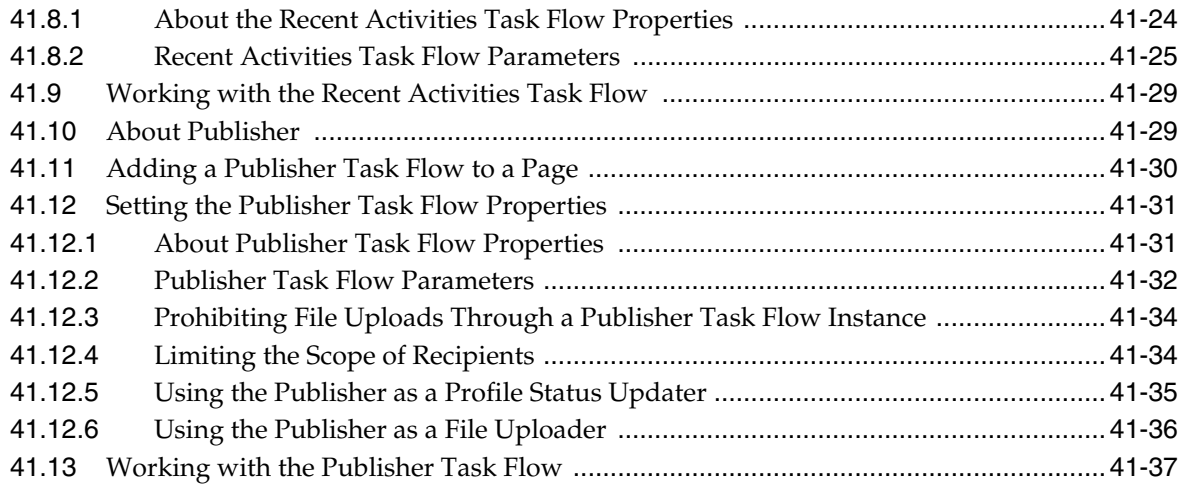

### **42 [Adding Analytics to a Portal](#page-836-0)**

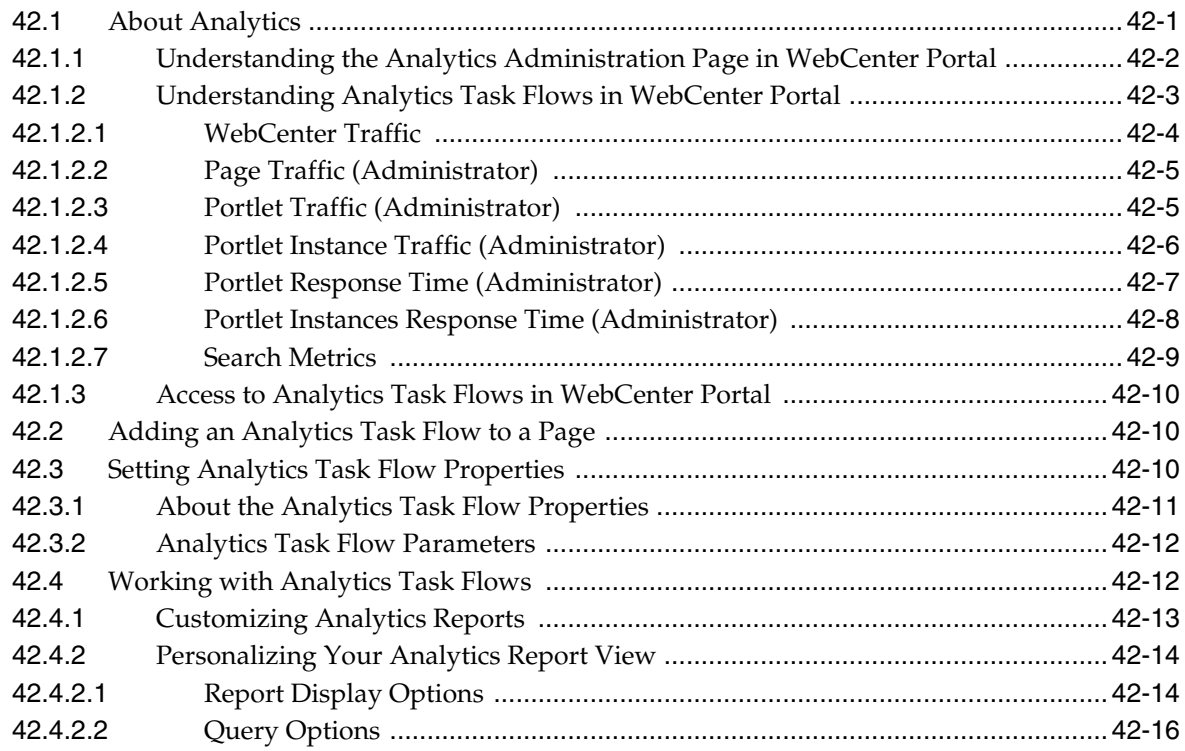

### **43 [Adding Announcements to a Portal](#page-854-0)**

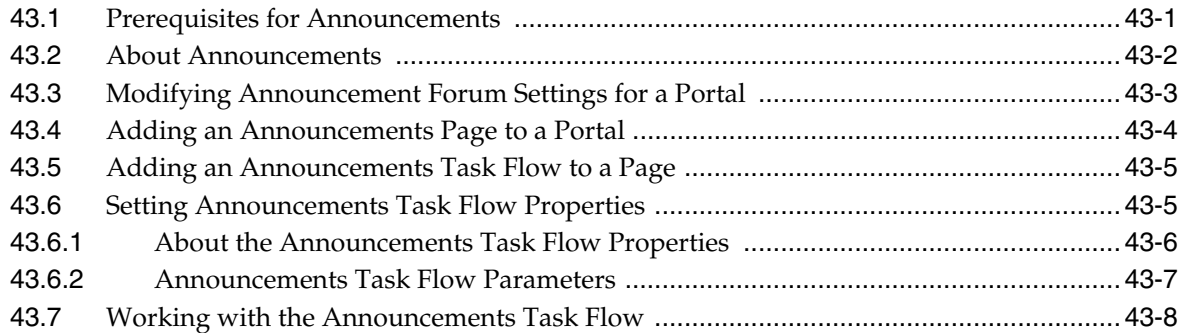

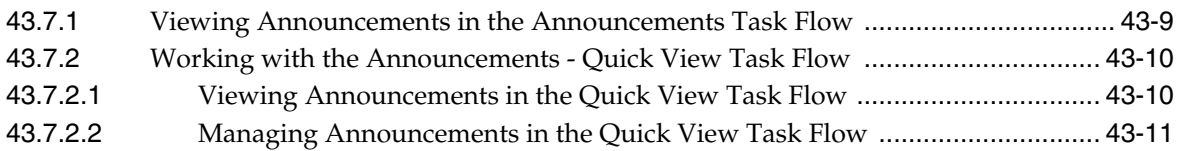

### **44 [Adding a Calendar and Events to a Portal](#page-866-0)**

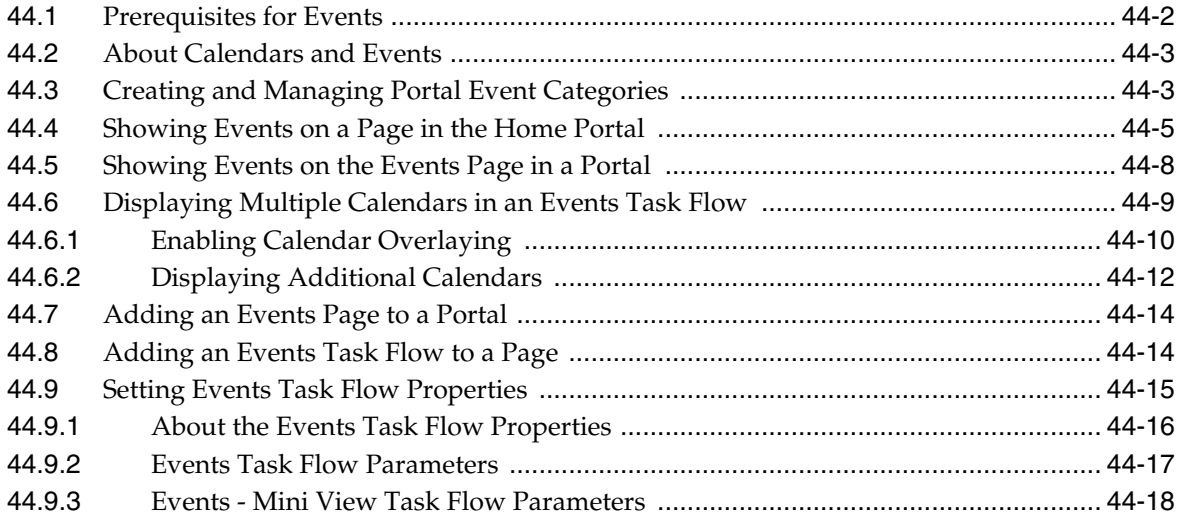

### **45 [Adding Connections to a Portal](#page-884-0)**

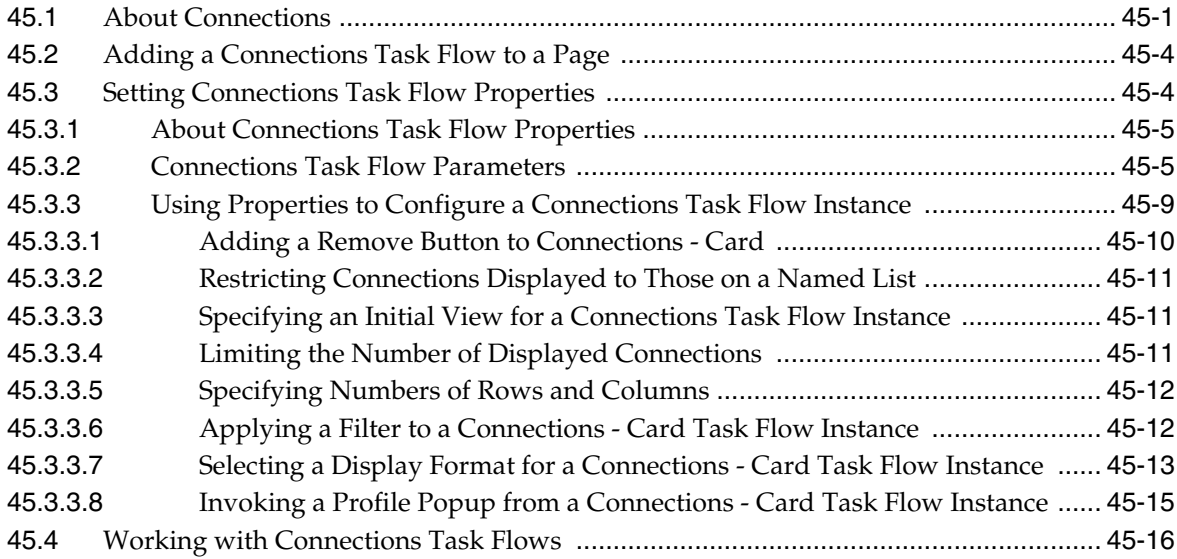

### **46 [Adding Discussion Forums to a Portal](#page-900-0)**

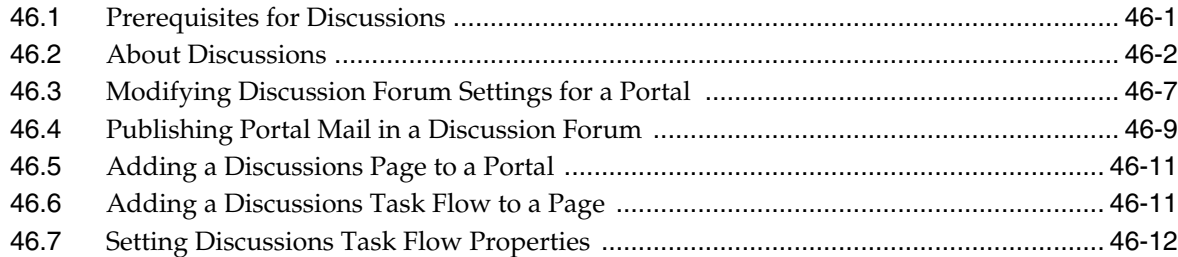

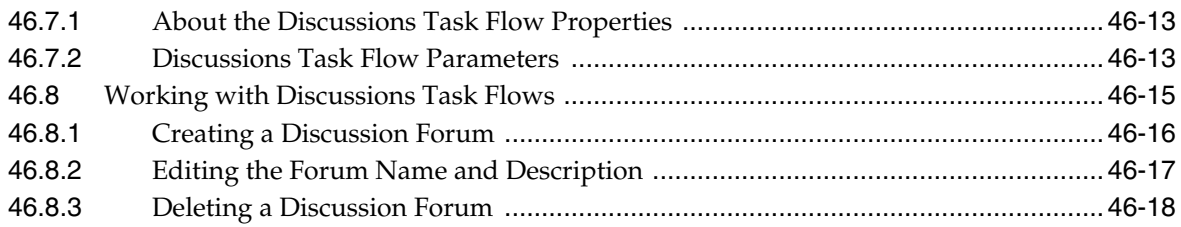

### **47 [Adding Lists of Information to a Portal](#page-920-0)**

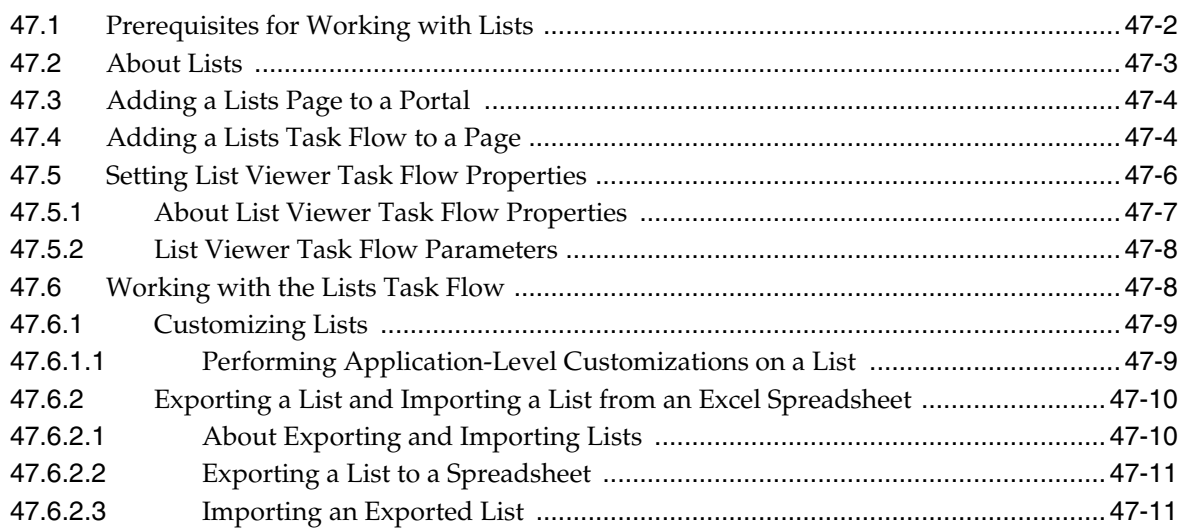

### **48 [Adding Mail to a Portal](#page-932-0)**

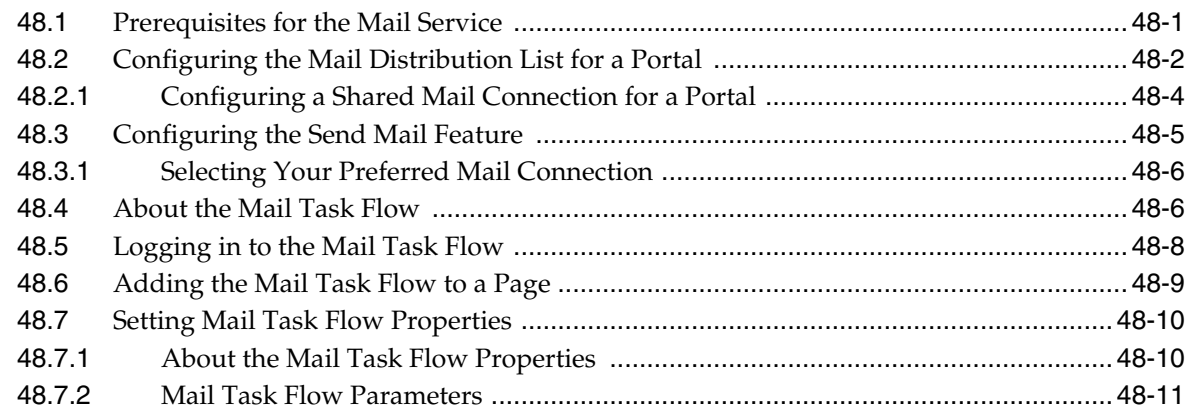

### **49 [Adding Messages and Feedback to a Portal](#page-944-0)**

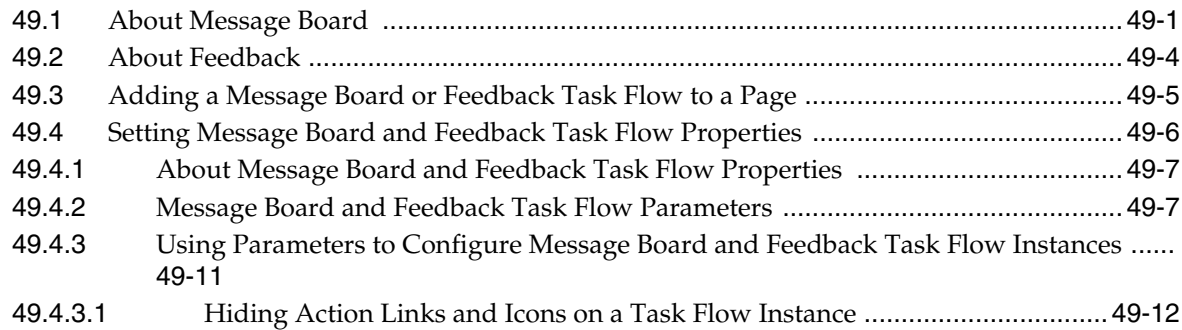

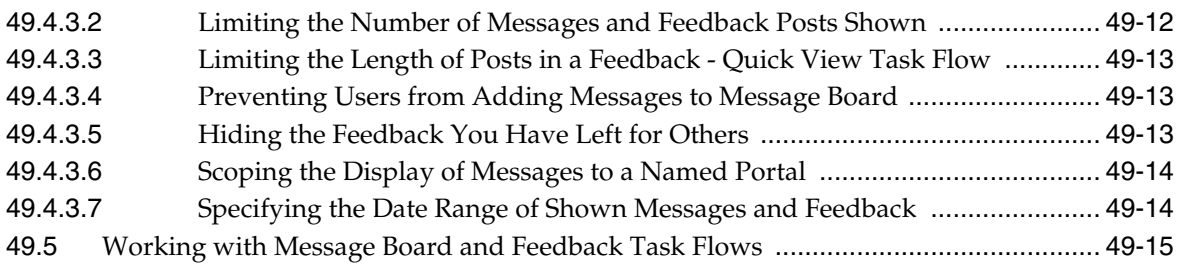

### **50 [Adding Notifications to a Portal](#page-960-0)**

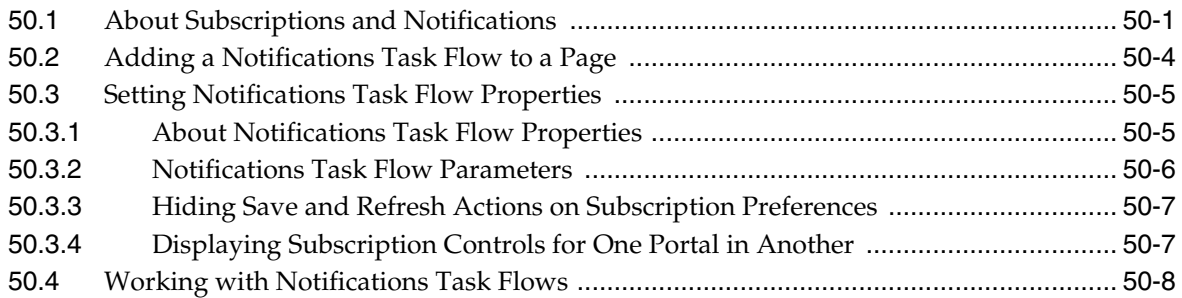

### **51 [Adding Personal Notes to a Portal](#page-968-0)**

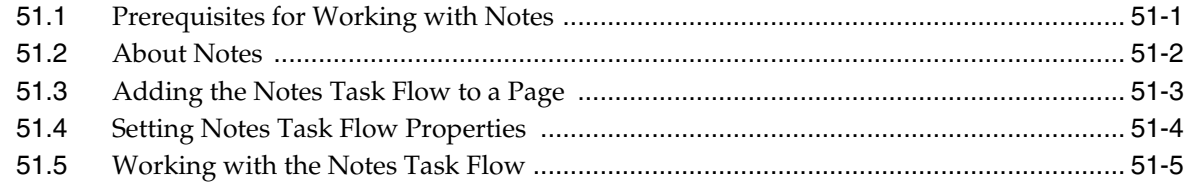

### **52 [Adding Polls to a Portal](#page-974-0)**

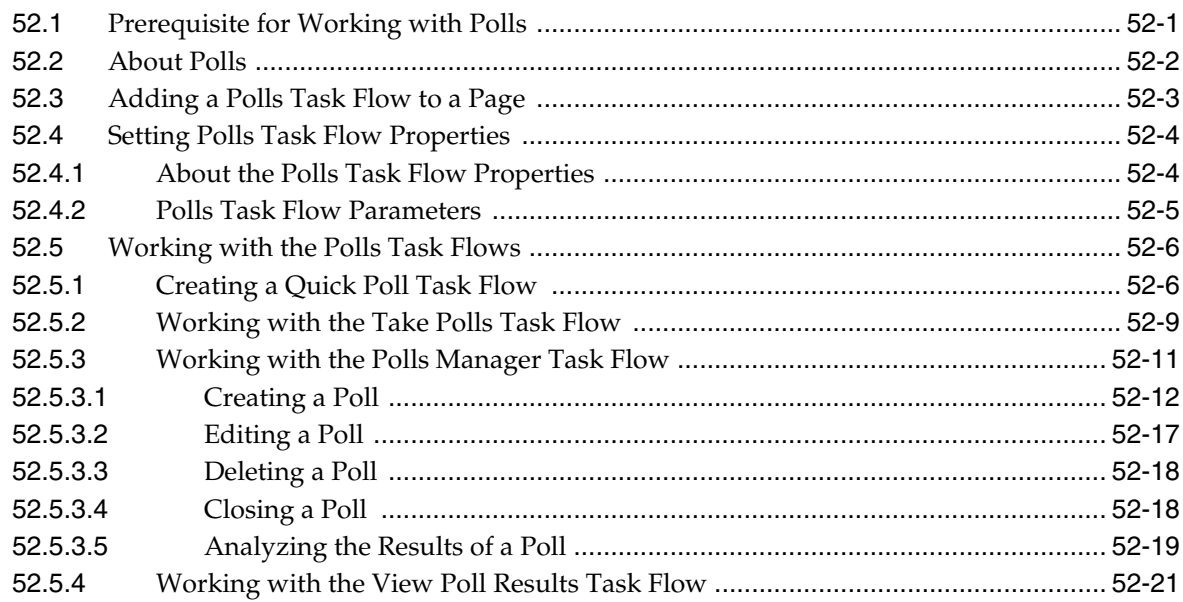

### **53 [Adding Profiles to a Portal](#page-996-0)**

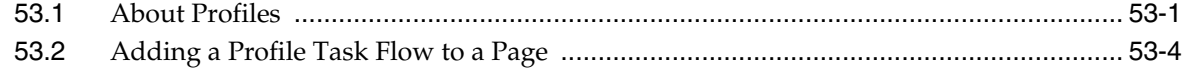

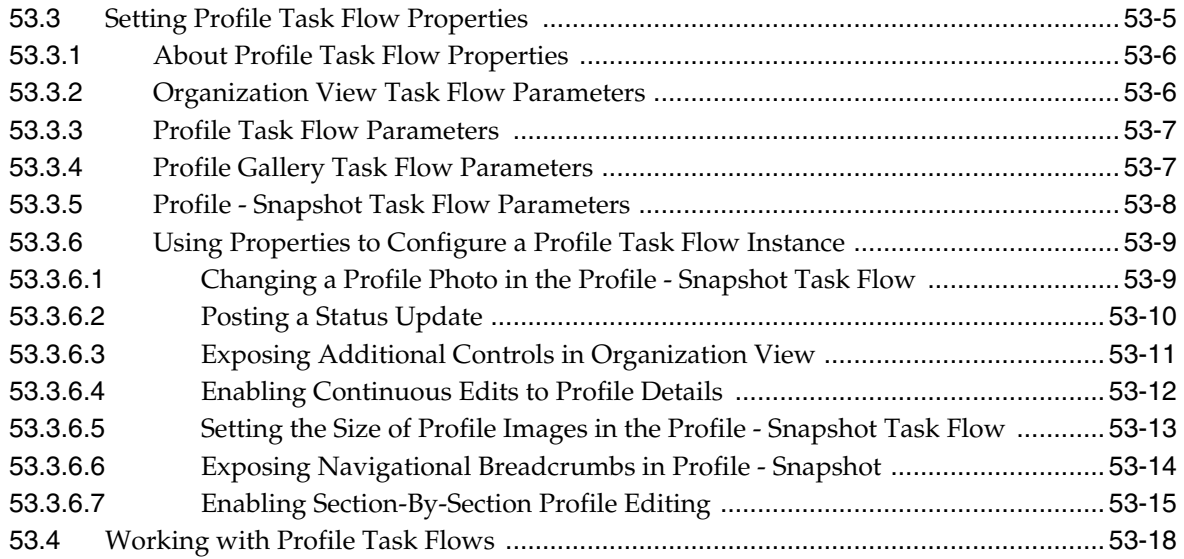

## **54 [Adding RSS Feeds to a Portal](#page-1014-0)**

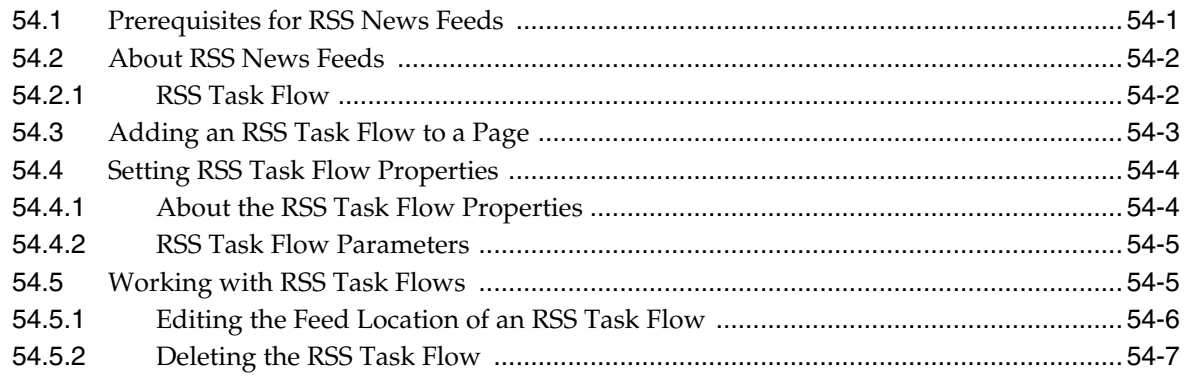

#### **55 [Adding Search to a Portal](#page-1022-0)**

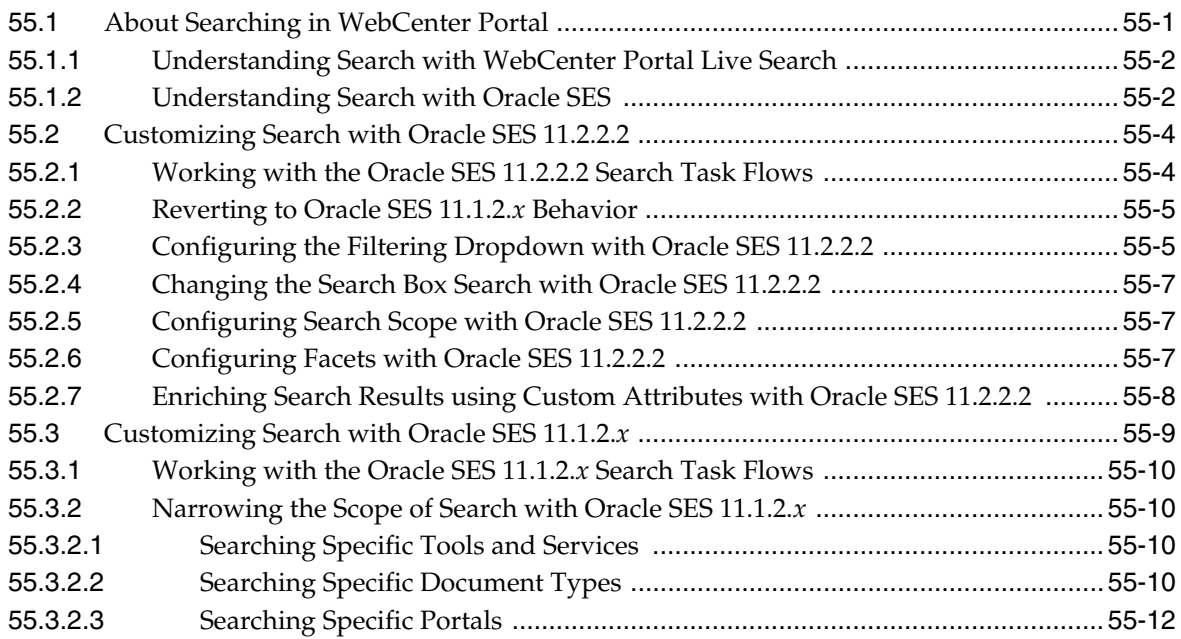

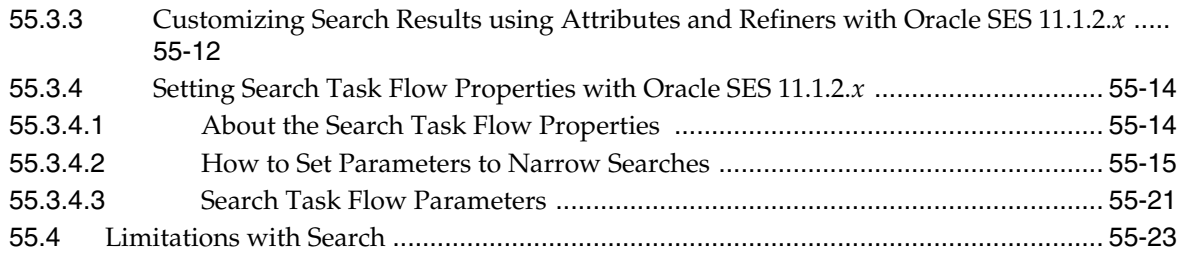

### **56 [Adding Tagging to a Portal](#page-1046-0)**

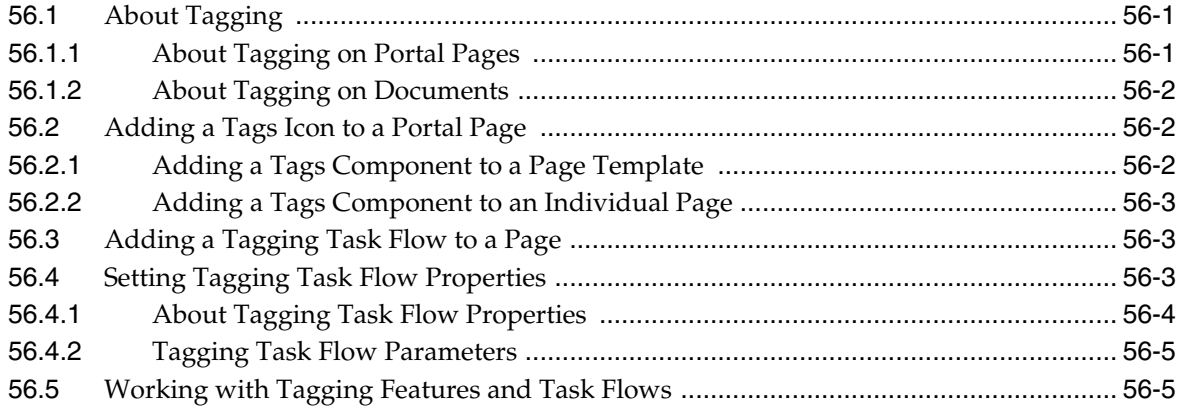

#### **57 [Adding Worklists to a Portal](#page-1052-0)**

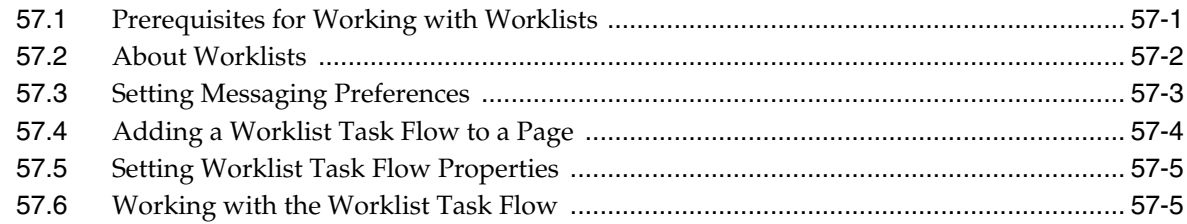

#### **[Part VIII Managing Shared Resources for All Portals](#page-1058-0)**

### **58 [Managing All Portal Templates](#page-1060-0)**

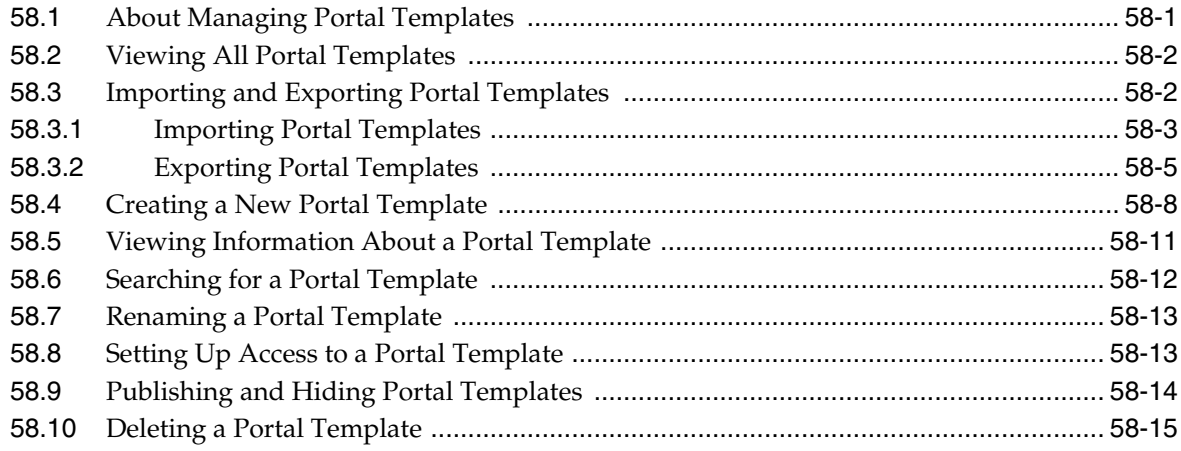

#### **59 [Working with Shared Assets](#page-1076-0)**

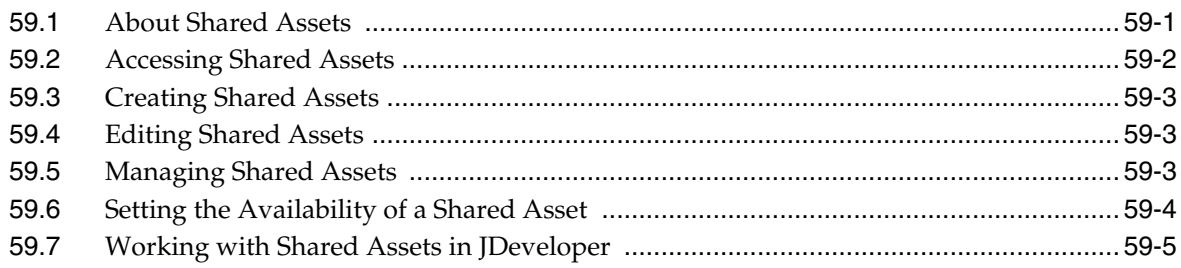

### **Part IX [Enhancing Portals Through Design and Language](#page-1082-0)**

#### **60 [Creating a Look and Feel for Portals](#page-1084-0)**

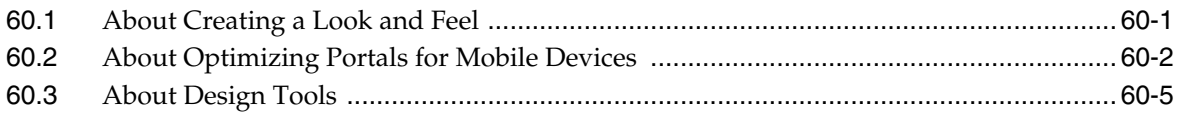

### **61 [Translating Portals into Other Languages](#page-1090-0)**

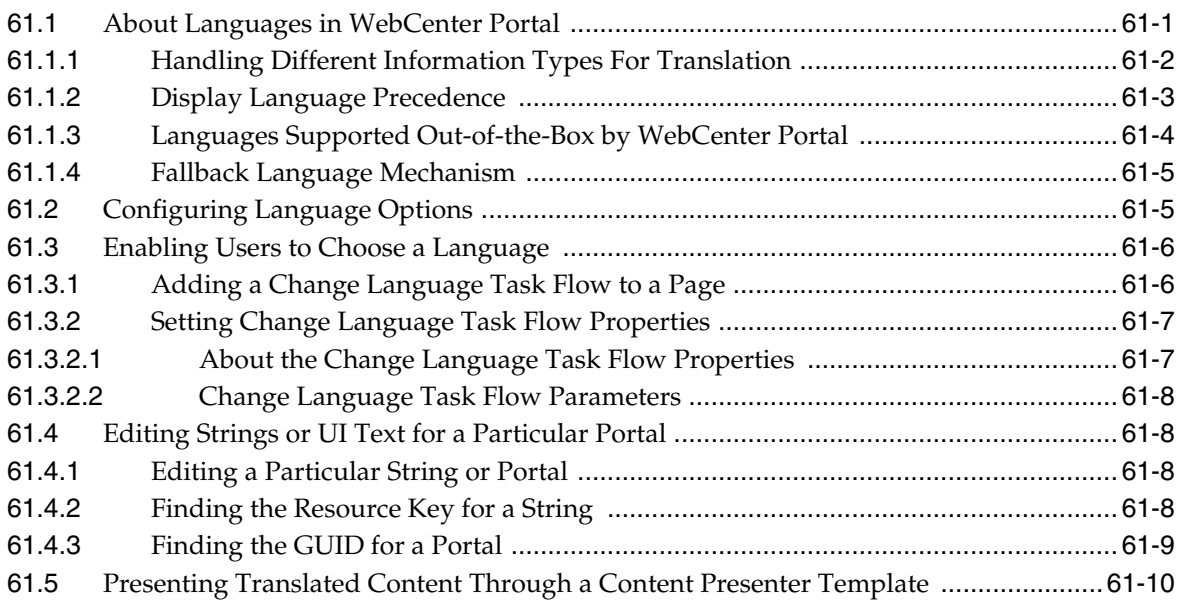

### **[Part X Appendices](#page-1100-0)**

### **A [WebCenter Portal Pretty URLs](#page-1102-0)**

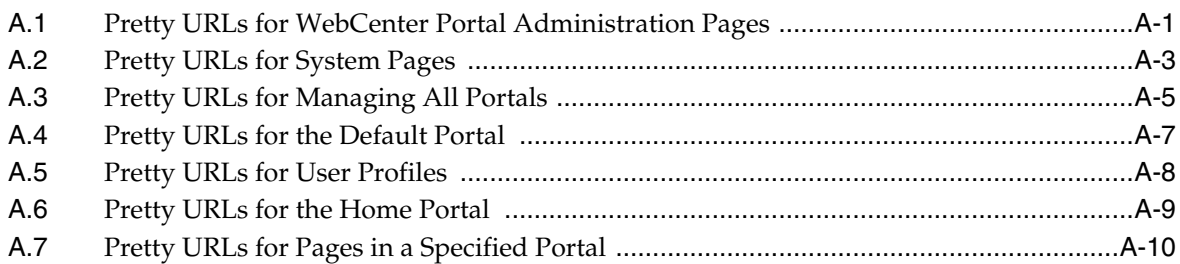

### **B** Portal Components

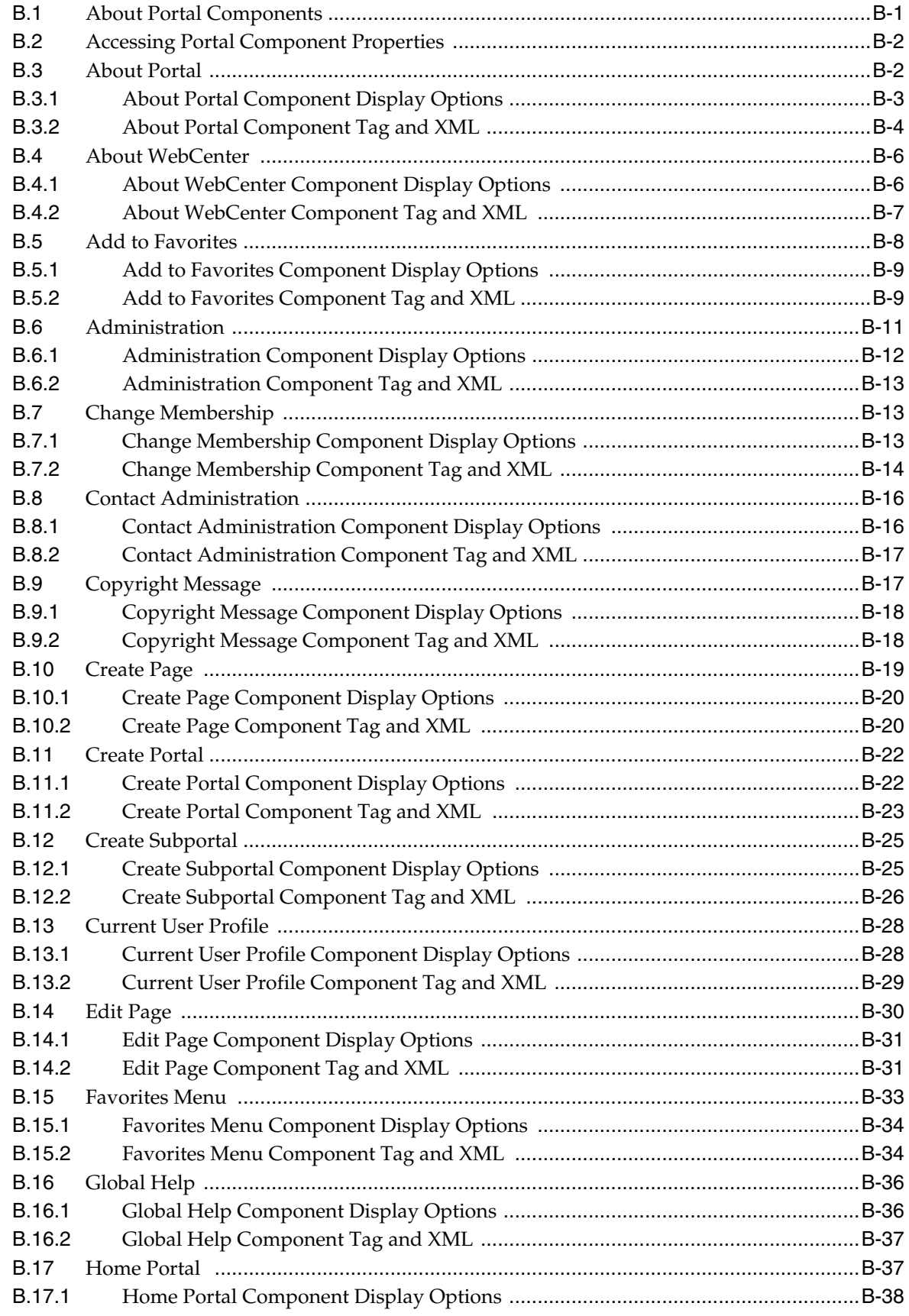

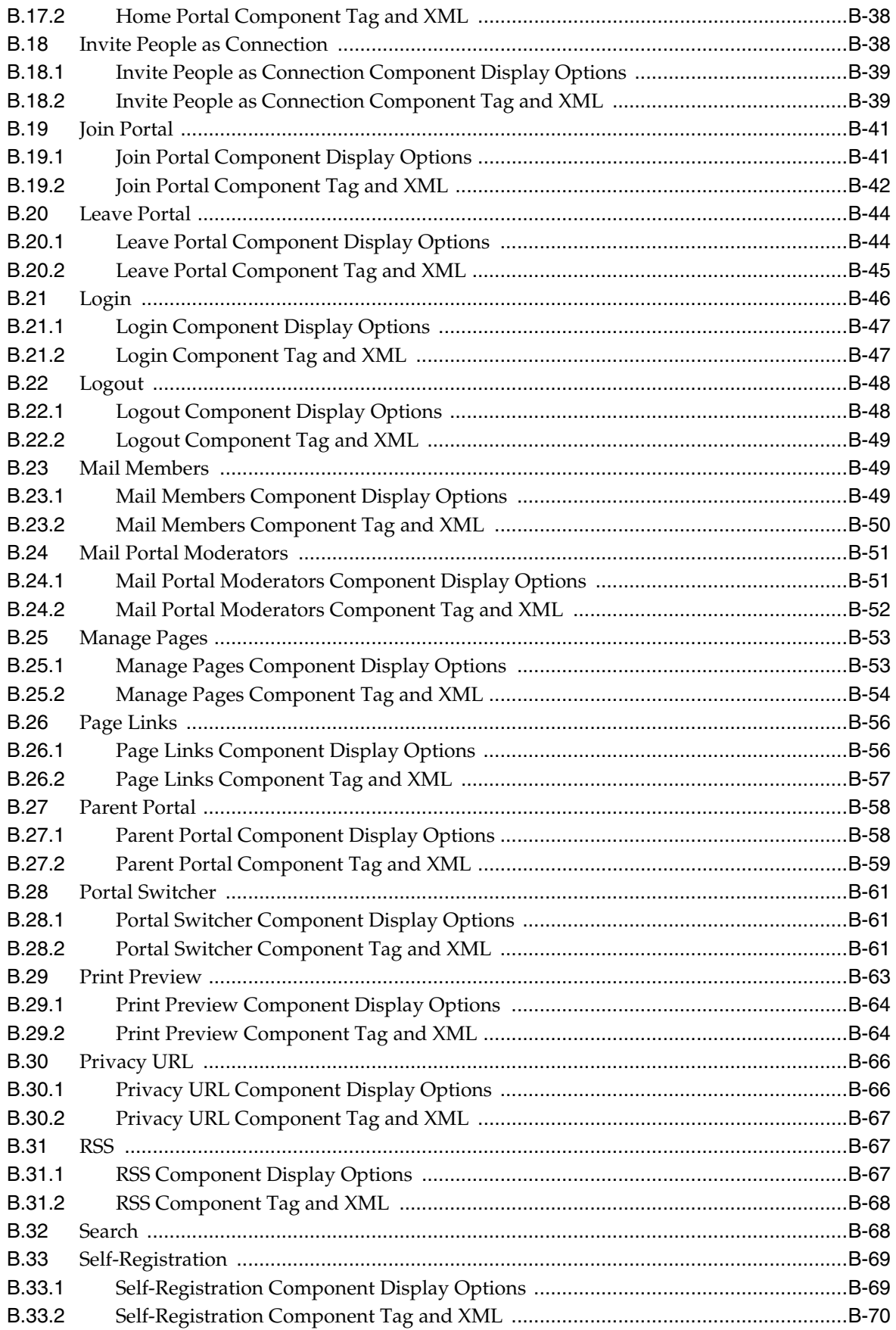

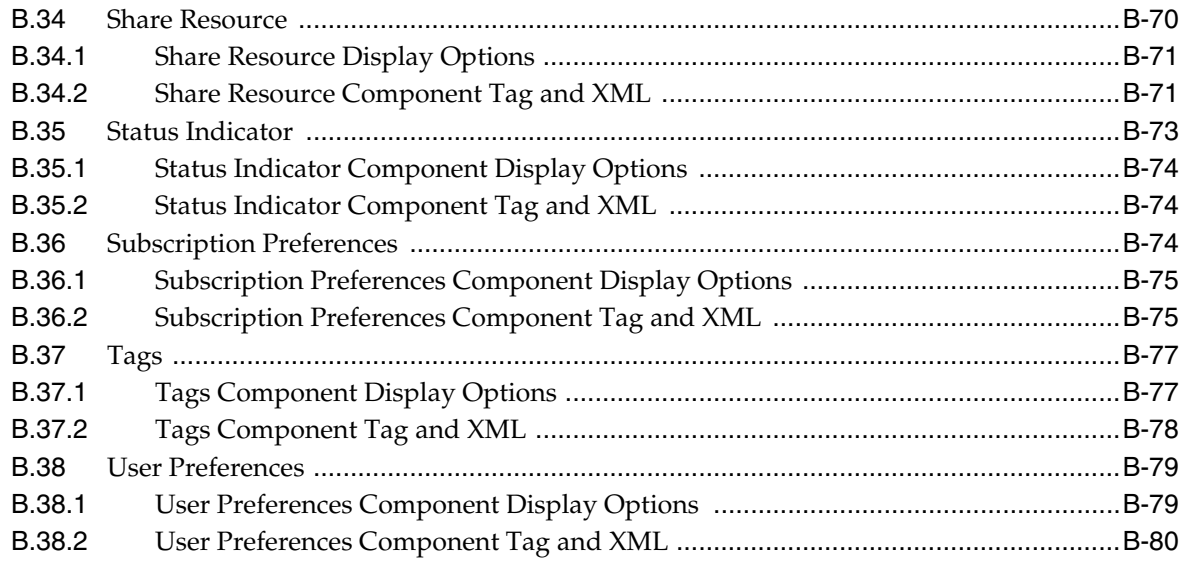

### **C [Data Presenter Examples](#page-1198-0)**

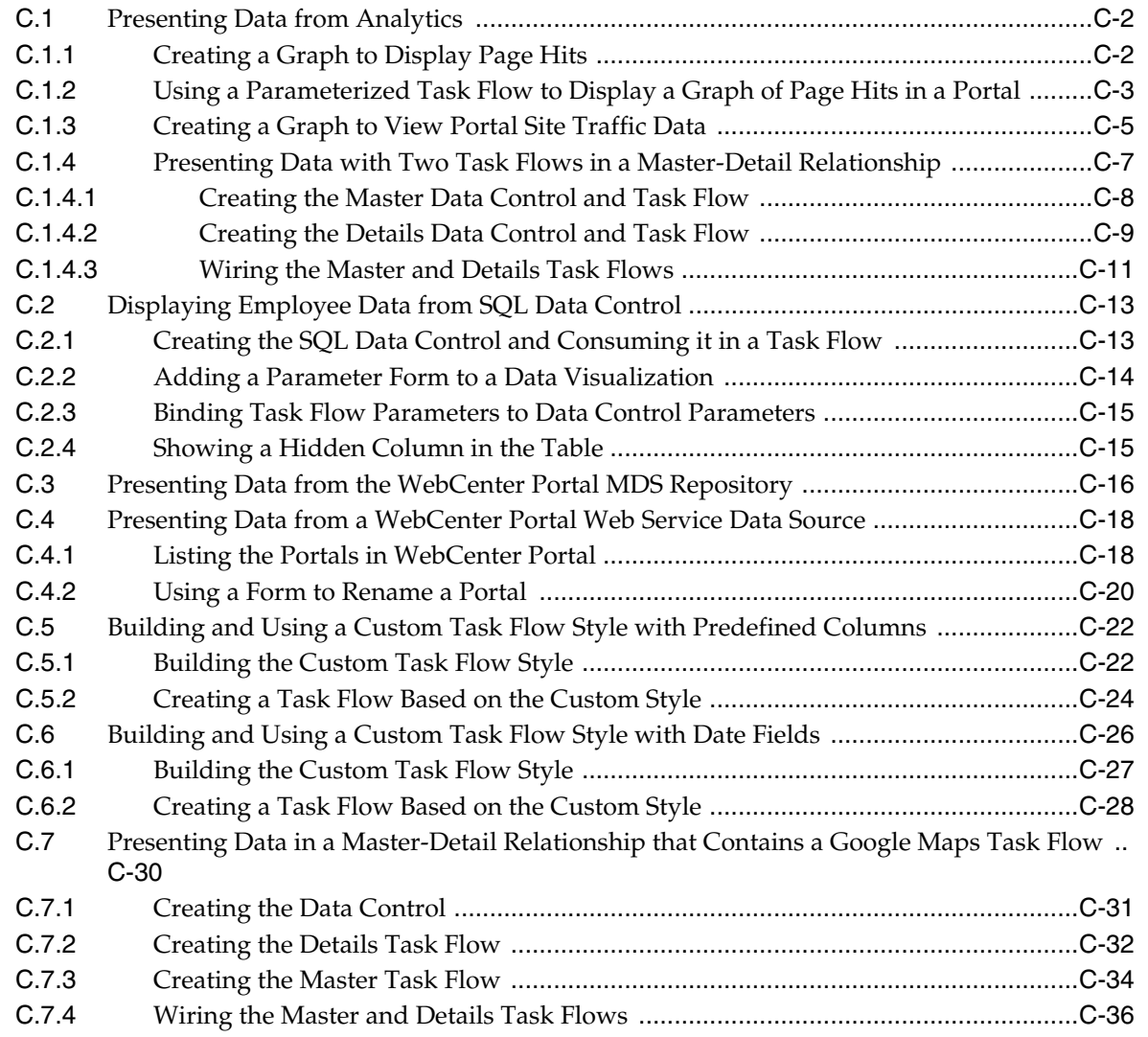

# **Preface**

<span id="page-28-0"></span>This guide describes how to use WebCenter Portal to work with portals using Portal Builder. It provides instructions for tasks such as creating, customizing, and administering portals and subportals; working with portal templates; creating and editing portal pages and the content they expose; defining the assets and tools available to portals; setting portal and page security through membership, roles, and permissions; and more.

**Note:** This guide depicts the application user interface (UI) in screenshots. Portal designers can apply different templates to change the look and feel of a portal; therefore, your view of a portal may differ somewhat from the views depicted in screenshots.

#### <span id="page-28-1"></span>**Audience**

This document is intended for application specialists and advanced knowledge workers who build and manage portals. For a complete description of these roles, and other WebCenter Portal personas, refer to ["Who's Who."](#page-36-2)

### <span id="page-28-2"></span>**Documentation Accessibility**

For information about Oracle's commitment to accessibility, visit the Oracle Accessibility Program website at http://www.oracle.com/pls/topic/lookup?ctx=acc&id=docacc.

#### **Access to Oracle Support**

Oracle customers that have purchased support have access to electronic support through My Oracle Support. For information, visit http://www.oracle.com/pls/topic/lookup?ctx=acc&id=info or visit http://www.oracle.com/pls/topic/lookup?ctx=acc&id=trs if you are hearing

#### impaired.

### <span id="page-28-3"></span>**Related Documents**

For more information, see the following documents in the Oracle Fusion Middleware 11*g* Release 1 (11.1.1.9.0) documentation set:

- *Using Oracle WebCenter Portal*
- *Administering Oracle WebCenter Portal*
- Developing Portals with Oracle WebCenter Portal and Oracle JDeveloper

## <span id="page-29-0"></span>**Conventions**

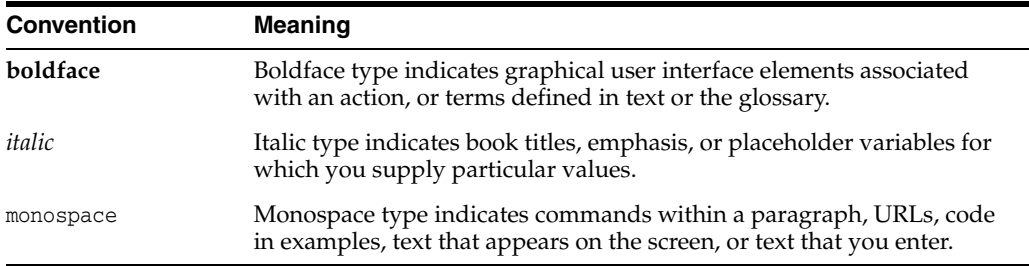

The following text conventions are used in this document:

# **What's New?**

<span id="page-30-0"></span>The following topics introduce the new and changed features in Oracle WebCenter Portal 11*g* Release 1, and provide pointers to additional information:

- **[System Requirements and Specifications](#page-30-1)**
- [New and Changed Features for 11g Release 1 \(11.1.1.9.0\)](#page-30-2)
- [New and Changed Features for 11g Release 1 \(11.1.1.8.3\)](#page-31-0)
- [New and Changed Features for 11g Release 1 \(11.1.1.8.0\)](#page-32-0)

## <span id="page-30-1"></span>**System Requirements and Specifications**

For system and platform-specific information for Oracle Fusion Middleware products for 11*g* Release 1, refer to *Oracle Fusion Middleware System Requirements and Specifications*. That guide describes how to find out what is certified and how to verify the requirements of the certification. Your system administrator performs these tasks prior to installing Oracle WebCenter Portal.

### <span id="page-30-2"></span>**New and Changed Features for 11***g* **Release 1 (11.1.1.9.0)**

In addition to numerous bug fixes, WebCenter Portal 11*g* Release 1 (11.1.1.9.0) includes the following new and changed features:

- Support for migration of the WebCenter Portal and Portal Framework application content from the Folders\_g folder service to the FrameworkFolders folder service. See the "Migrating Folders\_g to FrameworkFolders" appendix in *Administering Oracle WebCenter Portal*.
- Support for running WebCenter Portal in both local and cloud environments:
	- **–** Portal on-premise: WebCenter Portal deployment in a customer data center.
	- **–** Oracle Private Cloud: provisioning and running WebCenter Portal on Oracle MWaaS; that is, using Oracle EM Cloud Control.
	- **–** Oracle Public Cloud: provisioning and running WebCenter Portal on Oracle Java Cloud Service (JCS).
- Support for upgrading a pre-11.1.1.8.0 portal to the current release. See Section [7.2.9, "Upgrading a Pre-11.1.1.8.0 Portal."](#page-124-1)
- Addition of the childCreation property for the Show Detail Frame component to specify when the children (contents) of the Show Detail Frame component are created, thus reducing processing time. See childCreation in the "Attributes of a Show Detail Frame Component" table in *Developing Portals with Oracle WebCenter Portal and Oracle JDeveloper*.

Support for image renditions in Content Presenter display templates. See the "Using Image Renditions in Content Presenter Display Templates" section in *Developing Portals with Oracle WebCenter Portal and Oracle JDeveloper*.

### <span id="page-31-0"></span>**New and Changed Features for 11***g* **Release 1 (11.1.1.8.3)**

WebCenter Portal 11*g* Release 1 (11.1.1.8.3) included the following new and changed features:

- Four new page templates that provide efficiency and performance enhancements over the existing page templates. See "[New Page Templates.](#page-31-1)"
- Support for the FrameworkFolders component that provides a scalable, high-performing folder service from Oracle WebCenter Content as an alternative to Folders\_g. See "[FrameworkFolders Support.](#page-32-1)"

#### <span id="page-31-1"></span>**New Page Templates**

Four new page templates provide efficiency and performance improvements over the existing page templates. The files included are:

- Four *page templates*: Skyros Side Navigation v2, Skyros Side Navigation (Stretch) v2, Skyros Top Navigation v2, and Skyros Top Navigation (Stretch) v2
- One *skin*: Skyros v2

This is the preferred skin for the new page templates. Do not attempt to use the new Skyros v2 skin with existing page templates. Likewise, do not attempt to use the new page templates with the existing skins.

Two task flows: Portal Side Navigation and Portal Top Navigation

These task flows implement the navigation in the page templates, either in a side pane or as tabs along the top of a portal. The styling of the navigation in these task flows relies on the CSS in the skin file available in this patch. If you want to use these task flows in a page template that uses a different skin, be aware that the navigation may not look as expected due to CSS mismatches in the skin. However, if you copy and paste the navigation sections from the new Skyros v2 skin source code into your skin source code, you can achieve the expected results.

With WebCenter Portal 11*g* Release 1 (11.1.1.9.0), these files are pre-installed, and you will see them on the **Shared Assets** page, which is available if you have the permissions of the Administrator or Application Specialist role:

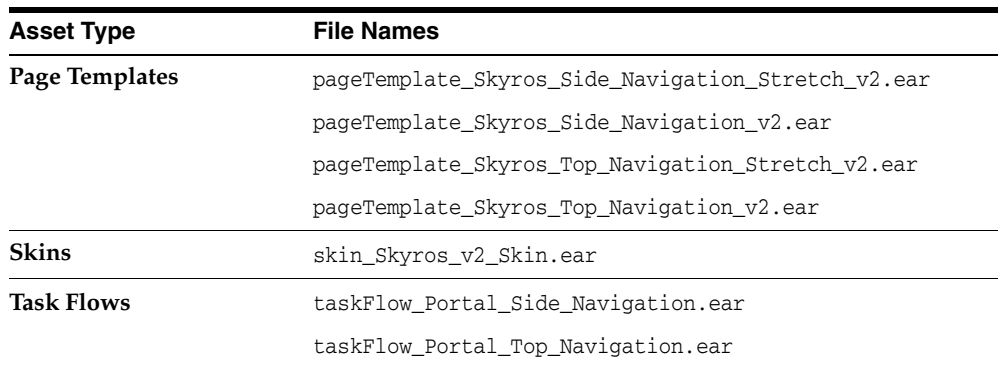

Perform the following steps to use the new page templates:

- To set a new default page template for pages in the Home portal and all new portals (when the portal's template does not specify that a particular page template must be used), see the "Choosing a Default Page Template" section in *Administering Oracle WebCenter Portal*.
- To change the page template used by an individual portal, see [Section](#page-130-1) 7.3.2, ["Changing the Page Template for a Portal."](#page-130-1)
- To change the preferred skin used by a page template, see Section 21.5, "Setting the [Preferred Skin for a Page Template."](#page-435-2)

For more information, see Chapter [21, "Working with Page Templates"](#page-418-1) and the "Developing Page Templates" chapter in *Developing Portals with Oracle WebCenter Portal and Oracle JDeveloper*.

#### <span id="page-32-1"></span>**FrameworkFolders Support**

Previously, Oracle WebCenter Portal supported only Folders\_g. WebCenter Portal 11*g* Release 1 (11.1.1.8.3) enables *new* installations of Oracle WebCenter Portal to be integrated with FrameworkFolders. Existing installations of Oracle WebCenter Portal patched to 11*g* Release 1 (11.1.1.8.3) *must* continue to use Folders\_g.

The FrameworkFolders component provides a scalable hierarchical folder interface for accessing and organizing repository content, and is the recommended enterprise folder service for Content Server.

### <span id="page-32-0"></span>**New and Changed Features for 11***g* **Release 1 (11.1.1.8.0)**

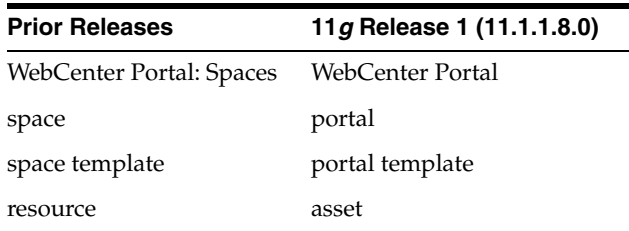

■ Terminology changes:

- <span id="page-32-3"></span>End-User Experience
	- **–** Updated profile user interface that includes improved organization of profile information, click to edit, and clear profile photo functionality. See the "Managing Your Profile" chapter in *Using Oracle WebCenter Portal*. Additional documentation for the rich user profile is referenced under [Portal Builder,](#page-32-2) [Administration](#page-33-0), and [Development Environment](#page-34-0).
	- **–** Improved search experience (supported with Oracle SES 11.2.2.2) that includes faceted search and document thumbnails. See the "Searching for Information" chapter in *Using Oracle WebCenter Portal* and Chapter [55, "Adding Search to a](#page-1022-2)  [Portal."](#page-1022-2)
- <span id="page-32-2"></span>■ Portal Builder
	- **–** Simplified portal creation that includes in-place page creation. See [Chapter](#page-52-2) 2, ["Creating and Building a New Portal."](#page-52-2)
	- **–** Redesigned portal edit and administration user interface (Portal Builder) that consolidates tasks into fewer steps. See Chapter [6, "Editing a Portal"](#page-104-2) and Chapter [7, "Administering a Portal."](#page-112-1)
- **–** Simplified page creation and editing: Web (for editing) and Data (for managing) views, inline resource catalog (with support for component drag-and-drop onto a page), and Select view. See Part [III, "Working with Portal](#page-184-1)  [Pages."](#page-184-1)
- **–** Automatic update of portal navigation as new pages are created. See Section [12.2.2, "Creating a Page or Subpage in an Existing Portal."](#page-192-3)
- **–** "Lazy provisioning" of tools: WebCenter Portal configures the back-end server at first use of a tool rather than at portal creation to speed the successful creation of a new portal. See Section [2.1, "About Creating a New Portal."](#page-52-3)
- **–** Hierarchical page support (subpages). See Section [12.2, "Creating Pages or](#page-192-4)  [Subpages in a Portal."](#page-192-4)
- **–** Updated profile user interface that includes improved organization of profile information, click to edit, and clear profile photo functionality; new component properties for improved control of people connections and activity graph components. See Chapter [40, "Adding Activity Graphs and](#page-788-2)  [Recommendations to a Portal,"](#page-788-2) Chapter [45, "Adding Connections to a Portal,"](#page-884-2) and Chapter [53, "Adding Profiles to a Portal."](#page-996-2) Additional documentation for the rich user profile is referenced under [End-User Experience,](#page-32-3) [Administration](#page-33-0), and [Development Environment](#page-34-0).
- **–** Device Settings that control how your portal pages render on different devices, such smart phones, tablets, and desktop browsers. Page variants can be created to target and optimally render a portal on specific groups of devices like iOS phones, iOS tablets, and others. See Section [7.11, "Administering](#page-155-3)  [Device Settings in a Portal,"](#page-155-3) Chapter [9, "Managing Device Groups for a](#page-164-2)  [Portal,"](#page-164-2) and Section [12.3, "Creating a Page Variant for a Device Group."](#page-197-1) Additional documentation for device support is referenced under [Administration](#page-33-0) and [Development Environment.](#page-34-0)
- **–** Responsive Content Presenter templates that provide an example of how you can use Content Presenter and CSS3 media queries to produce a responsive layout that adjusts to the width of the browser (for example, on smart phones, tablets, and desktop browsers). See Section [33.7, "Using Responsive](#page-632-1)  [Templates."](#page-632-1) Additional documentation for device support is referenced under [Development Environment.](#page-34-0)
- <span id="page-33-0"></span>**Administration** 
	- **–** Simplified WebCenter Portal administration that includes a power user oriented experience with familiar concepts for legacy WebCenter Portal customers. See the "Managing Portals in Portal Builder Administration" part in *Administering Oracle WebCenter Portal*.
	- **–** New profile configuration settings that include properties to specify whether to show the new or legacy profile user interface and to specify profile synchronization settings. See the "Managing People Connections" chapter in *Administering Oracle WebCenter Portal*. Additional documentation for the rich user profile is referenced under [End-User Experience](#page-32-3), [Portal Builder](#page-32-2), and [Development Environment.](#page-34-0)
	- **–** Device Settings that control how your portal pages render on different devices, such as smart phones, tablets, and desktop browsers. Page variants can be created to target and optimally render a portal on specific groups of devices like iOS phones, iOS tablets, and others. See the "Deploying Devices and Device Groups" section, the "Creating a Page Variant of a System Page for Device Groups" section, and the "Administering Device Settings" chapter in

*Administering Oracle WebCenter Portal*. Additional documentation for mobile support is referenced under [Portal Builder](#page-32-2) and [Development Environment.](#page-34-0)

- **–** Impersonation, which allows a privileged user to impersonate another user for the purposes of verifying the other user's experience in WebCenter Portal and troubleshooting unexpected results. See the "Managing Impersonation" chapter in *Administering Oracle WebCenter Portal*.
- **–** Improved portal lifecycle tools that enable export/import and backup/recovery of one or more portals with minimal downtime. See the "Deploying Portals, Templates, Assets, and Extensions" and "Managing WebCenter Portal Backup, Recovery, and Cloning" chapters in *Administering Oracle WebCenter Portal*.
- **–** Integrated Oracle WebCenter Portal's Pagelet Producer user interface within WebCenter Portal's administrative user interface to make system administrators aware of the existence of Pagelet Producer pagelets and to allow them to make these pagelets available to end users. Integrating the UIs also provides Pagelet Producer developers to easily navigate from WebCenter Portal where they see the pagelets to the Pagelet Producer Admin UI so they can create new or edit existing pagelets. See the "Managing the Pagelet Producer" chapter in *Administering Oracle WebCenter Portal*.
- **–** New page performance analyzer that shows you how long individual components take to display on a portal page, as well as the overall time taken to display a page. This new tool is useful to developers who are performing first level performance analysis, customers who build their own pages, and any user who customizes pages in WebCenter Portal. See the "How to Identify Slow Page Components" section in *Administering Oracle WebCenter Portal*.
- <span id="page-34-0"></span>Development Environment
	- **–** Updated profile user interface that includes improved organization of profile information, click to edit, and clear profile photo functionality; new component properties for improved control of people connections and activity graph components. See the "Introducing the People Connections Service," "People Connections Task Flow Binding Parameters," and "Integrating the Activity Graph" chapters in *Developing Portals with Oracle WebCenter Portal and Oracle JDeveloper*. Additional documentation for the rich user profile is referenced under [End-User Experience](#page-32-3), [Portal Builder](#page-32-2), and [Administration.](#page-33-0)
	- **–** Developers can use Expression Language (EL) to retrieve information about Device Settings. Device Settings control how your portal pages render on different devices including smart phones, tablets, and desktop browsers. See the "EL Expressions Related to Device Settings" section in *Developing Portals with Oracle WebCenter Portal and Oracle JDeveloper*. Additional documentation for mobile support is referenced under [Portal Builder](#page-32-2) and [Administration](#page-33-0).
	- **–** Responsive Content Presenter templates that provide an example of how you can use Content Presenter and CSS3 media queries to produce a responsive layout that adjusts to the width of the browser (for example, on phones, tablets, or personal computers). See the "Using Responsive Templates" section and the "Extending Responsive Templates" section in *Developing Portals with Oracle WebCenter Portal and Oracle JDeveloper*. Additional documentation for mobile support is referenced under [Portal Builder.](#page-32-2)
	- **–** Simplified custom shared library development and deployment. WebCenter Portal provides a new JDeveloper template that enables you to build custom components, such as task flows, data controls, and managed beans and deploy them in shared libraries directly to the WebCenter Portal server. See the

"Developing Components for WebCenter Portal Using JDeveloper" chapter in *Developing Portals with Oracle WebCenter Portal and Oracle JDeveloper*.

- **–** Developers can optionally customize the name of child components when viewing the Child Component tab in the Component Properties dialog for the parent component. Doing so assigns a unique display name for any component to make it easily distinguishable from other components of the same type on the Child Components tab. See the "Customize the Display Name of Child Components" section in *Developing Portals with Oracle WebCenter Portal and Oracle JDeveloper*.
- Restructured documentation library according to personas and their roles in WebCenter Portal:
	- **–** *Building Portals with Oracle WebCenter Portal* (this guide) covers information needed by an *application specialist* who works in Portal Builder to create and administer portals, their structure (hierarchy of pages, navigation, security), and their content (components on a page, layout, behavior, and so on).
	- **–** *Using Oracle WebCenter Portal* covers information needed by a *knowledge worker* who typically uses WebCenter Portal to contribute and review content, participate in social interactions, and leverage the Home portal to manage her own documents and profile.
	- **–** *Administering Oracle WebCenter Portal* covers information needed by a *system administrator* who fields requests from IT employees and business users to set up new machines; clone or back up existing applications systems and databases; install patches, packages, and applications; and perform other administration-related tasks.
	- **–** *Developing Portals with Oracle WebCenter Portal and Oracle JDeveloper* covers information needed by a *developer* who primarily works with JDeveloper to provide support for both portals and WebCenter Portal Framework applications.

For more information, see "[Who's Who.](#page-36-2)"
# **Who's Who**

The WebCenter Portal documentation is organized so that the tasks in a particular guide address a specific user *persona*. Each persona is associated with a set of skills required to work with WebCenter Portal, from basic to advanced. For example, this guide is aimed at the *Application Specialist* or advanced *Knowledge Worker* personas.

This preface introduces you to the WebCenter Portal personas and describes the ways in which they might interact with WebCenter Portal. Each persona is assigned a default role provided out-of-the-box with WebCenter Portal. The default roles are given a unique set of permissions appropriate for the work that each persona will typically do. Note that you can modify these default roles or configure new roles to meet the unique needs of your organization.

The people who interact with WebCenter Portal typically work together as a team that is comprised of the following personas:

- [Knowledge Worker](#page-36-0)
- **[Application Specialist](#page-37-0)**
- **[Web Developer](#page-38-0)**
- **[Developer](#page-38-1)**
- **[System Administrator](#page-39-0)**

# <span id="page-36-0"></span>**Knowledge Worker**

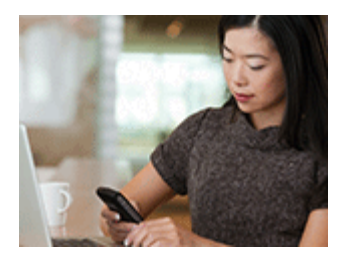

Karen is a *knowledge worker* who typically uses WebCenter Portal to contribute and review content, participate in social interactions, and leverage the Home portal to manage her own documents and profile.

At the application level, Karen has permissions such as those granted to the default Authenticated-User role, which may be customized for the specific needs of the organization. At the portal level, the portal Moderator will likely assign Karen the Viewer or Participant role, or a custom role that offers a similar set of permissions. For more information about roles and permissions, see the "About Roles and Permissions for a Portal" section in *Building Portals with Oracle WebCenter Portal*.

#### **Knowledge Worker Tasks in WebCenter Portal**

Tasks that are typical of a knowledge worker like Karen include:

- Connecting to and collaborating with other WebCenter Portal users by sharing information, files, and links; and by interacting through instant messaging, mail, message boards, discussions, wikis, and blogs
- Uploading, sharing, and managing documents stored in Content Server
- Joining a team or project portal
- Keeping up with changes in WebCenter Portal by receiving notifications when content is updated, exploring recommendations from other users, viewing the activities of the portals she is a member of and users she's connected to, viewing announcements, taking polls, and monitoring WebCenter Portal RSS feeds
- Staying organized through the use of favorites, notes, calendars, lists, links to portal objects, and tags
- Viewing and responding to worklist items

As Karen becomes more familiar with the functionality available in WebCenter Portal, she may begin to perform more advanced tasks, such as creating portals. As a more advanced knowledge worker, her role may evolve to overlap with application specialist tasks.

Information targeted for knowledge workers like Karen is in *Using Oracle WebCenter Portal*. Advanced tasks that overlap with those of an application specialist are covered in *Building Portals with Oracle WebCenter Portal*.

# <span id="page-37-0"></span>**Application Specialist**

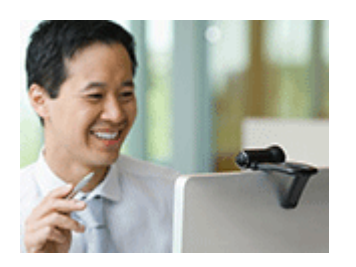

Ari is an *application specialist* who works in Portal Builder to create and administer portals, their structure (hierarchy of pages, navigation, security), and their content (components on a page, layout, behavior, and so on). In a typical project, Ari coordinates the efforts of Karen (knowledge worker), Wendy (web developer), and Dave (developer).

At the application level, Ari has permissions such as those granted to the default Application Specialist role, which may be customized for the specific needs of the organization. In a portal that Ari creates, he performs actions available to the Moderator role to manage the portal.

For more information about roles and permissions, see the "About Roles and Permissions for a Portal" section in *Building Portals with Oracle WebCenter Portal*.

#### **Application Specialist Tasks in WebCenter Portal**

Tasks that are typical of an application specialist like Ari include:

- Planning and creating new portals
- Editing and administering the portals he owns
- Creating and building portal pages using the page editor (Composer) and the resource catalog to add and configure page components
- Creating and managing portal assets, tools, and services
- Managing shared assets and portal templates across all portals

Information targeted for application specialists like Ari is in *Building Portals with Oracle WebCenter Portal*. To work with his personal view of the Home portal, Ari will also refer to *Using Oracle WebCenter Portal*.

# <span id="page-38-0"></span>**Web Developer**

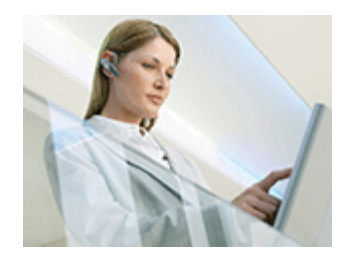

Wendy is a *web developer* who focuses on delivering a consistent, branded look and feel to all portals. Wendy provides graphics designs and HTML markup from which Ari (application specialist in Portal Builder) or Dave (developer in JDeveloper) can create content or page style templates, skins, and so on. Once these assets are created, Ari can leverage them to create portal pages. Wendy typically does not interact with WebCenter Portal directly.

#### **Web Developer Tasks in WebCenter Portal**

Tasks that are typical of a web developer like Wendy include:

- Developing a corporate portal look and feel
- Designing new portal page templates

Information targeted for web developers like Wendy is in the "Creating a Look and Feel for Portals" chapter in *Building Portals with Oracle WebCenter Portal*.

# <span id="page-38-1"></span>**Developer**

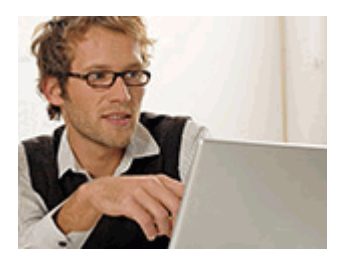

Dave is a *developer* who provides support for both portals and WebCenter Portal Framework applications:

■ **Portals (Portal Builder)**

Dave is primarily responsible for developing components (such as task flows, page templates, and content templates), which are published and leveraged by Ari (the application specialist). Dave primarily works with JDeveloper and leverages the WebCenter Portal Extension/WebCenter Portal Service Extension projects.

#### **Framework Applications**

Dave primarily works with JDeveloper to develop WebCenter Portal Framework applications. Once he has developed the application, he can package it as an EAR file and deploy it on the application server. In a typical environment, Dave would have JDeveloper configured with a SCM system and be working within a team with automated build and deploy processes.

#### **Developer Tasks**

Tasks that are typical of a developer like Dave include:

- Building and maintaining WebCenter Portal Framework applications
- Developing custom assets, like page templates and navigation components for portals in WebCenter Portal
- Developing Java portlets
- Developing and deploying task flows, managed beans, and other custom components
- Developing custom personalization components
- Maintaining the source control system
- Maintaining a build system

Information targeted for developers like Dave is in *Developing Portals with Oracle WebCenter Portal and Oracle JDeveloper*.

# <span id="page-39-0"></span>**System Administrator**

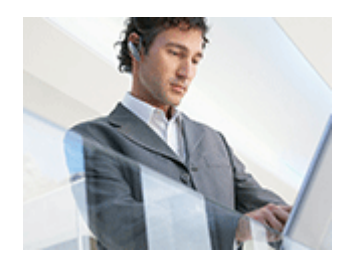

Syed is a *system administrator* who fields requests from IT employees and business users to set up new machines; clone or back up existing applications systems and databases; install patches, packages, and applications; and perform other administration-related tasks. As the system administrator, Syed works with other tools such as Fusion Middleware Control and command line tools. He leverages Enterprise Manager to configure portal settings, and also configures integrations such as WebCenter Content and other Fusion Middleware products and Oracle applications.

In WebCenter Portal's Portal Builder, he has permissions such as those granted to the default Administrator role, which provides exclusive access to administer and set global options for all portals (including the Home portal).

For more information about application level roles and permissions, see the "About Application Roles and Permissions" section in *Administering Oracle WebCenter Portal*.

#### **System Administrator Tasks**

Tasks that are typical of a system administrator like Syed include:

- Uses Portal Builder administration to administer all portals (including import and export of portals) and security site-wide
- Uses Portal Builder administration to manage site-wide system pages, business role pages, and personal pages
- Uses Portal Framework application administration console to manage application-wide preferences, manage users and roles, manage assets, configure the content repository, create polls, register producers and external applications
- Leads security, taxonomy, metadata, workflow, governance
- Uses the management console for administrative functions
- Executes command line utilities for administrative functions
- Installs and configures production versions of developers' efforts
- Performs patching of the production versions and the operating system
- Creates clones and backups of the production versions
- Performs restores of production versions
- Monitors the operating system for issues with the production version
- Deploys and redeploys applications

Information targeted for system administrators like Syed is in *Administering Oracle WebCenter Portal* and *WebLogic Scripting Tool Command Reference*.

# **Part I**

# <span id="page-42-0"></span>**Getting Started**

This part of *Building Portals with Oracle WebCenter Portal* provides information about creating a new portal, creating and managing the templates that can be used as the basis for a new portal, and publishing the portal for others to use. If the portal design supports subportals, you will learn how to add subportals to an existing portal.

- Chapter [1, "Introduction to Building Portals with WebCenter Portal"](#page-44-0)
- Chapter [2, "Creating and Building a New Portal"](#page-52-0)
- Chapter [3, "Working with Portal Templates"](#page-70-0)
- Chapter [4, "Publishing a Portal"](#page-84-0)
- Chapter [5, "Working with Subportals"](#page-88-0)

**1**

# <span id="page-44-0"></span>**Introduction to Building Portals with WebCenter Portal**

This chapter provides an overview of the concepts and tasks that are covered in this guide, *Building Portals with Oracle WebCenter Portal*.

This chapter includes the following topics:

- Section [1.1, "About This Guide"](#page-44-1)
- Section [1.2, "Where Do I Start?"](#page-44-2)
- Section [1.3, "Concepts"](#page-45-0)
- Section [1.4, "Tasks"](#page-49-0)

# <span id="page-44-1"></span>**1.1 About This Guide**

This guide is aimed at the application specialist or an advanced knowledge worker, who uses WebCenter Portal to create, edit, and administer portals using Portal Builder. It provides instructions for tasks such as creating, customizing, and administering portals and subportals; managing and developing portal templates; creating and editing portal pages and the content they expose; defining the assets and tools available to portals; setting portal and page security through membership, roles, and permissions; and more.

# <span id="page-44-2"></span>**1.2 Where Do I Start?**

If you already have a concept of what you want your portal to look like and the content you want to include in it, you probably want to dive in and create your portal without reading a lot of background conceptual information. To help get you started quickly, this chapter provides a brief overview of the basic Portal Builder concepts that are necessary knowledge before you begin.

The following approach provides an efficient path to creating your new portal:

**1.** Review the *Planning a Portal with WebCenter Portal* guide.

The *Planning* guide addresses the overall direction and implementation of your portal project, and will help you choose between a JDeveloper-centric approach with WebCenter Portal Framework (covered in *Developing Portals with Oracle WebCenter Portal and Oracle JDeveloper*), or a browser-centric approach with Portal Builder (covered in this guide). Additionally, you will read about common portal use cases, and develop ideas for building your portal.

**2.** If you determine that Portal Builder is appropriate for building your portal, read Section [1.3, "Concepts."](#page-45-0)

**3.** For an overview of the range of tasks available to you in the development of a portal, review Section [1.4, "Tasks."](#page-49-0)

Now you are armed with the basics, and are ready to begin!

**4.** Go to Chapter [2, "Creating and Building a New Portal"](#page-52-0) to follow the steps to use the portal creation wizard to create your new portal.

When your initial portal is created, you will probably have questions about where to go next to build out the portal you envision. While this guide contains all the information you need, you will find a summary to guide you in Section [2.4, "What's](#page-62-0)  [Next?".](#page-62-0)

## <span id="page-45-0"></span>**1.3 Concepts**

This section introduces the concepts involved in building portals to give you a general overview before you begin to build a portal with Portal Builder. These basic concepts are explored in depth in the chapters of this guide:

- Section [1.3.1, "What Is a Portal?"](#page-45-1)
- Section [1.3.2, "What Is the Home Portal?"](#page-46-0)
- Section [1.3.3, "What Is Portal Builder?"](#page-46-1)
- Section [1.3.4, "What Is a Portal Template?"](#page-46-2)
- Section [1.3.5, "What Is the Portal Server?"](#page-46-3)
- Section [1.3.6, "What Is a Subportal?"](#page-47-0)
- Section [1.3.7, "What Are Pages?"](#page-47-1)
- Section [1.3.8, "What Are Portal Components?"](#page-48-0)
- Section [1.3.9, "What Are Portal Assets?"](#page-48-1)
- Section [1.3.10, "What Are Portal Tools and Services?"](#page-48-2)

#### <span id="page-45-2"></span><span id="page-45-1"></span>**1.3.1 What Is a Portal?**

A *portal* is an online gateway to a wide variety of purposes. A portal can provide tools to connect employees within an organization, actively sharing both profile and project information across teams; another portal may be directed towards customers, allowing them to explore and purchase products. Some portals are focus areas for small teams, others are loaded with functionality for use by thousands of members. For example:

- Intranet portals used for collaboration, employee self-service, and company communication, such as:
	- Company-wide portal: Data is a mixture of public, private, and secure.
	- Department portal: Data is viewable within a specified team and editable or publishable by only a few managers.
	- Private portal: Data is highly sensitive, for example for mergers and acquisitions. Extra care related to who can download, print, or view is important.
	- HR portals: Display highly secure information based on login.
- Extranet portals used by customers and partners for self-service and support.
- Team collaboration portals that allow users to share documents and content, track activity, and engage in discussions.

For more about portal use cases, see the "What Is a Portal" section in *Planning a Portal with WebCenter Portal*.

WebCenter Portal provides all the tools you need to quickly create a robust portal through an intuitive user interface and out-of-the-box portal templates (see Section [1.3.4, "What Is a Portal Template?"](#page-46-2)) to help you get started with built-in functionality appropriate for the portal you want to create. After creating a portal, you can easily develop it by adding pages, components, and more. You can customize the look and feel of a portal, define security and membership in the portal, and continually add new features and functionality as the needs and demands of your portal change.

When you publish your portal, it is available for others to access through a URL allowing them to perform actions in the portal as allowable by their permissions. A user may be a viewer, a participant, or a moderator of a portal with defined permissions, or may be granted ad hoc permissions to certain areas of the portal, such as editing permissions on a particular page in the portal.

#### <span id="page-46-0"></span>**1.3.2 What Is the Home Portal?**

The *Home portal* is the area where users have access to their profile, available portals, portal templates, and documents, and can customize certain elements of their own view of the Home portal. Users can create their own *personal pages* in the Home portal, and system administrators can expose *system pages* and *business role pages* to selected audiences. A system administrator may also choose to hide the Home portal from view by modifying the security settings on user roles.

For more information, see the "Exploring WebCenter Portal" chapter in *Using Oracle WebCenter Portal*.

#### <span id="page-46-1"></span>**1.3.3 What Is Portal Builder?**

*Portal Builder* comprises the portal creating, editing, and administration areas of WebCenter Portal. In Portal Builder, you can create a portal, add and edit the pages of a portal in the page editor (*Composer*), and administer a single portal as the portal creator. The system administrator has access to the Portal Builder administration area that allows for administering all portals.

All aspects of using Portal Builder to build, edit, and administer a portal are covered by the chapters in this guide, *Building Portals with Oracle WebCenter Portal*. For application-level administration tasks performed by the system administrator in Portal Builder to apply settings to all portals, see the chapters in "Managing Portals in Portal Builder Administration" in *Administering Oracle WebCenter Portal*.

#### <span id="page-46-2"></span>**1.3.4 What Is a Portal Template?**

A *portal template* is the starting point for building a new portal. When you first create a new portal, you select a portal template on which to base the new portal. A portal template can be one of the out-of-the-box templates provided with WebCenter Portal, or a custom template developed for a specific use. Subsequently, you can modify and customize the portal to add more features to those initially provided by the template.

For more information, see Chapter [3, "Working with Portal Templates."](#page-70-0)

#### <span id="page-46-3"></span>**1.3.5 What Is the Portal Server?**

In terms of developing portals, the portal server allows portal creators to publish portals available for others to use.

For more information, see Chapter [4, "Publishing a Portal."](#page-84-0)

#### <span id="page-47-0"></span>**1.3.6 What Is a Subportal?**

Any portal can be a parent to one or more child portals, or *subportals*. The use of subportals to create a portal hierarchy is optional, and dependent on the design you wish to achieve for your end users.

For more information, see Chapter [5, "Working with Subportals."](#page-88-0)

### <span id="page-47-2"></span><span id="page-47-1"></span>**1.3.7 What Are Pages?**

You will encounter several types of *pages* in WebCenter Portal. Pages in WebCenter Portal may be out-of-the-box or user-created.

The out-of-the-box pages in WebCenter Portal are:

- *System pages*, which offer a ready-to-use set of customizable, utilitarian pages, such as the **Login** page and the **Self Registration** page. Additionally, the tools offered by WebCenter Portal each have an associated system page to provide a user interface to the tool (called a *tool console*), such as the **Documents** page. System pages are prepopulated with relevant input fields and boilerplate text. System pages are customizable at the portal level and at the application level. For more information, see:
	- **–** Portal-level system pages: Chapter [8, "Customizing System Pages for a Portal"](#page-158-0)
	- **–** Application-level system pages: the "Customizing System Pages" chapter in *Administering Oracle WebCenter Portal*.
- *Business role pages,* which can be populated with information of relevance to a particular business role, such as salesperson, accountant, or marketing associate, and then pushed into the Home portal views of all users who are assigned that role. Business role pages are customizable only by the system administrator at the application level, as described in the "Managing Business Role Pages" chapter in *Administering Oracle WebCenter Portal*.

No matter how you structure your portal, there is always a need for new pages in addition to those that are available out-of-the-box. You can create new pages to meet the needs of your portal:

- Custom *business role page*s, created by the system administrator to add to those provided out-of-the-box. For information about creating new business role pages, see the "Managing Business Role Pages" chapter in *Administering Oracle WebCenter Portal*.
- *Personal pages,* which you can create for your own exclusive use in the Home portal. By default, personal pages can be seen in the Home portal only by the user who created them, but users can also allow other users to see their personal pages. For more information about personal pages, see the "Creating and Managing Personal Pages" chapter in *Using Oracle WebCenter Portal*. While individuals are primarily responsible for managing the content of their personal pages, a system administrator has the authority to administer all personal pages in WebCenter Portal administration, as described in the "Managing Personal Pages" chapter in *Administering Oracle WebCenter Portal*.
- *Portal pages,* which can be created by anyone with permissions to create pages in a portal, and may serve different purposes:
- **–** Pages created by the portal moderator, designed to contribute to the knowledge base of the portal, and typically made available to all members of the portal.
- **–** Pages created by a portal member, selectively exposed in the portal either for their own use, or shared with other selected portal members. While such portal pages may not be exposed to all portal members, a portal moderator has the authority to administer all portal pages.

To ensure that all pages in a portal look and behave consistently, they all use the same page template, set as the default by the portal moderator (see [Section](#page-130-0) 7.3.2, ["Changing the Page Template for a Portal"](#page-130-0)). When you create a portal page, you choose a *page style* for the initial content and layout of the page. Page templates and page styles are *portal assets* (see Section [1.3.9, "What Are Portal Assets?"\)](#page-48-1).

Users can customize a page for their own personal view by rearranging items, expanding or collapsing task flows, and resizing areas, visible only to the user.

Portal pages can have any number of *subpages*, as well as *page variants*, which are optimized for display on other devices, such as tablets or mobile phones.

For more information, see Part [III, "Working with Portal Pages."](#page-184-0)

#### <span id="page-48-0"></span>**1.3.8 What Are Portal Components?**

As you develop a portal, you will add elements to the pages of your portal. These elements are many and varied, and are collectively referred to as *portal components*. Portal components include task flows, portlets, content containers, and other types of resources such as images and links.

For more information, see:

- Chapter [14, "Working with Resource Catalog Components on a Page"](#page-250-0)
- Chapter [15, "Working with Web Development Components on a Page"](#page-286-0)
- Chapter [16, "Working with Layout Components on a Page"](#page-314-0)

#### <span id="page-48-1"></span>**1.3.9 What Are Portal Assets?**

Assets are the objects that define the structure, look and feel, and the content of portals. WebCenter Portal provides the following assets, which can be used out-of-the-box or customized: page templates, navigation models, resource catalogs, skins, page styles, Content Presenter display templates, task flow styles, pagelets, task flows, and data controls.

A portal moderator or member with appropriate permissions manages the assets available to an individual portal, and the application specialist manages shared assets, which are available to all portals.

For more information about assets available to individual portals, see [Chapter](#page-394-0) 20, ["Creating, Editing, and Managing Portal Assets."](#page-394-0) For information specific to shared assets, see Chapter [59, "Working with Shared Assets."](#page-1076-0)

#### <span id="page-48-2"></span>**1.3.10 What Are Portal Tools and Services?**

WebCenter Portal offers many tools and services that allow portal members to collaborate and communicate. If WebCenter Portal is installed and configured correctly and your system administrator has set up valid connections to the required external back-end servers, tools and services are available for use in a portal.

Tools and services can be exposed on their own page (*console*) in a portal with a separately addressable URL, or as one of many components on a page. Tools and services available for use in your portals include: announcements, discussions, documents, portal events, lists, search, tags, instant messaging and presence, links, mail, polls, activity graph, notes, and notifications.

For more information, see Chapter [39, "Introduction to Portal Tools and Services."](#page-780-0)

# <span id="page-49-0"></span>**1.4 Tasks**

This section introduces the tasks involved in building portals to give you a general overview before you begin to build a portal. These tasks are described step-by-step in the chapters of this guide:

- Section [1.4.1, "Creating and Publishing a New Portal"](#page-49-1)
- Section [1.4.2, "Editing, Administering, and Customizing a Portal"](#page-49-2)
- Section [1.4.3, "Creating, Editing, and Managing Portal Pages"](#page-49-3)
- Section [1.4.4, "Creating, Editing, and Managing Portal Assets"](#page-49-4)
- Section [1.4.5, "Managing Portal Security and Membership"](#page-50-0)
- Section [1.4.6, "Adding and Managing Portal Content"](#page-50-1)
- Section [1.4.7, "Adding and Managing Portal Tools and Services"](#page-50-2)
- Section [1.4.8, "Managing Portal Templates and Shared Assets for All Portals"](#page-50-3)
- Section [1.4.9, "Changing the Look and Language in a Portal"](#page-50-4)

#### <span id="page-49-1"></span>**1.4.1 Creating and Publishing a New Portal**

The basics of developing a new portal begin with creating the portal using a portal template for the initial design and layout, and publishing the portal for others to use. If the portal design supports subportals, you can add subportals to an existing portal.

For more information, see Part [I, "Getting Started."](#page-42-0)

#### <span id="page-49-2"></span>**1.4.2 Editing, Administering, and Customizing a Portal**

After creating a portal, the tasks associated with building and maintaining the portal include editing the portal to add content, administering the portal settings and security, customizing system pages used by the portal, managing device groups to display the portal on various devices, and customizing task flows for the portal.

For more information, see Part [II, "Working with a Portal."](#page-102-0)

#### <span id="page-49-3"></span>**1.4.3 Creating, Editing, and Managing Portal Pages**

The portal pages that you create, populate, and manage present the substance of what users see in a portal.

For more information, see Part [III, "Working with Portal Pages."](#page-184-0)

# <span id="page-49-4"></span>**1.4.4 Creating, Editing, and Managing Portal Assets**

WebCenter Portal includes a variety of assets that you can use to define the structure, look and feel, and content of your portals.

For more information, see Part [IV, "Working with Portal Assets."](#page-392-0)

## <span id="page-50-0"></span>**1.4.5 Managing Portal Security and Membership**

Portal moderators are responsible for managing the roles, permissions, and members in a portal, which provide the security for the portal.

For more information, see Part [V, "Working with Portal Roles, Permissions, and](#page-554-0)  [Members."](#page-554-0)

### <span id="page-50-1"></span>**1.4.6 Adding and Managing Portal Content**

Working with content in a portal includes using Content Presenter, adding the task flows and components provided by the Documents tool to a page, establishing workflow on documents, and adding wikis and blog to a portal.

For more information, see Part [VI, "Working with Content in a Portal."](#page-602-0)

## <span id="page-50-2"></span>**1.4.7 Adding and Managing Portal Tools and Services**

WebCenter Portal offers many tools and services that allow portal members to collaborate and communicate. If WebCenter Portal is installed and configured correctly and your system administrator has set up valid connections to the required external back-end servers, tools and services are available for use in a portal.

For more information, see Part [VII, "Working with Portal Tools and Services."](#page-778-0)

#### <span id="page-50-3"></span>**1.4.8 Managing Portal Templates and Shared Assets for All Portals**

Resources that are available to all portals are administered by the application specialist. These resources include portal templates and shared assets.

For more information, see Part [VIII, "Managing Shared Resources for All Portals."](#page-1058-0)

#### <span id="page-50-4"></span>**1.4.9 Changing the Look and Language in a Portal**

Portals can be extended to offer portal members and end users design and language choices.

For more information, see Part [IX, "Enhancing Portals Through Design and Language."](#page-1082-0)

# <span id="page-52-0"></span>**Creating and Building a New Portal**

This chapter describes how to create a new portal, optionally creating portal pages to immediately populate the new portal.

This chapter includes the following topics:

- Section [2.1, "About Creating a New Portal"](#page-52-1)
- Section [2.2, "Creating a New Portal"](#page-53-0)
- Section [2.3, "Creating Pages When Creating a New Portal"](#page-60-0)
- Section [2.4, "What's Next?"](#page-62-1)

**Permissions:** To perform the tasks in this chapter, you need the application-level permission Create Portals. This permission is granted to all authenticated users by default. As a portal creator, you are given Moderator role in the portal. You can create pages in a portal if you are the portal moderator or member with Basic Services: Edit Page Access, Structure and Content permission in the portal.

For more information about permissions, see Section [29.1, "About](#page-556-0)  [Roles and Permissions for a Portal."](#page-556-0)

# <span id="page-52-1"></span>**2.1 About Creating a New Portal**

Before you begin to create a new portal, review *Planning a Portal with WebCenter Portal* and Section [1.3.1, "What Is a Portal?"](#page-45-2)

WebCenter Portal provides portal templates for creating portals that support different types of endeavors. You can select a portal template when you create a new portal that provides a starting point for your portal, with built-in functionality appropriate for the portal you want to create. You can use an out-of-the-box portal template, or create your own custom portal templates using an existing portal as the basis for the template. For information about portal templates, see Chapter [3, "Working with Portal](#page-70-0)  [Templates"](#page-70-0) and Chapter [58, "Managing All Portal Templates."](#page-1060-0) After creation, portals can be completely customized, including the navigation controls, the color scheme, and the look and feel of any task flow or portlet, all from within the browser.

When you create a portal, you become the default portal *moderator*, which means that you are assigned the Moderator role. In this role, you have Manage Security and Configuration permission in the portal, which provides full control over the portal presentation and content, as well as administrative responsibilities. When a new portal is created, WebCenter Portal creates default portal roles with default permissions. The portal moderator can assign portal members to these roles and modify the default permissions as required, or create new custom roles. For more information, see

Section [7.7, "Administering Security in a Portal."](#page-150-0)

**Note:** As a portal creator, you will always have Manage Security and Configuration permission in the portal. You retain this permission even if your default Moderator role is changed to one with fewer permissions (for example, Participant or Viewer role), or your custom role is modified to alter your permissions.

If a tool is enabled in a portal template, then that tool will be enabled in any portal based on that template. When a tool is enabled in a portal in this way at the time it is created, WebCenter Portal handles any necessary configuration with the back-end server at first use, not at portal creation. This is known as "lazy provisioning" and speeds the successful creation of a new portal by deferring the provisioning of tools until they are first used. When you manually enable tools in a portal, WebCenter Portal immediately handles any necessary configuration with the back-end server. For more information, see Section [39.1, "About Tools and Services."](#page-780-1)

Any portal can be parent to one or more *subportals*. This allows you to develop a *portal hierarchy*. For more information, see Chapter [5, "Working with Subportals."](#page-88-0)

# <span id="page-53-1"></span><span id="page-53-0"></span>**2.2 Creating a New Portal**

#### **WARNINGS:**

- If you are using Internet Explorer, turn off Compatibility Mode before trying to use WebCenter Portal to create a new portal. In Internet Explorer, from the **Tools** menu, select **Compatibility View Settings**. In the Compatibility View Settings dialog, deselect all the options, and click **Close**.
- WebCenter Portal supports only single browser tab or window viewing. It will not function properly if you try to view WebCenter Portal in multiple browser tabs or windows simultaneously.

To create a new portal:

- **1.** Open the portal creation wizard in any of the following ways:
	- From the **Portals** menu, select **Create a Portal** [\(Figure](#page-54-0) 2–1).

<span id="page-54-0"></span>*Figure 2–1 Portals Menu*

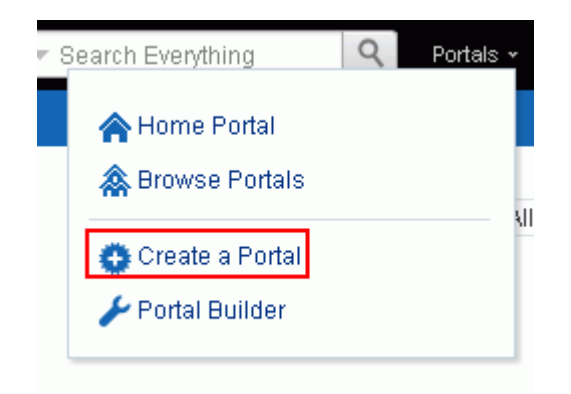

■ From the **Portals** menu, select **Portal Builder** to display the **Portals** page in Portal Builder. In the left pane, click **Create Portal** [\(Figure](#page-54-1) 2–2).

<span id="page-54-1"></span>*Figure 2–2 Portals Page in Portal Builder*

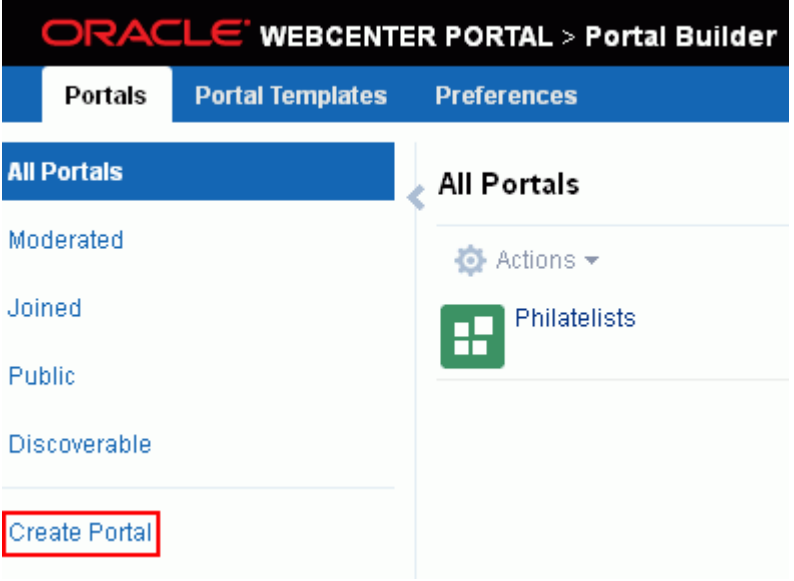

■ From the **Portals** menu, select **Browse Portals** to display the **Portals** page in the Home portal. In the toolbar, click **Create** ([Figure](#page-55-0) 2–3).

<span id="page-55-0"></span>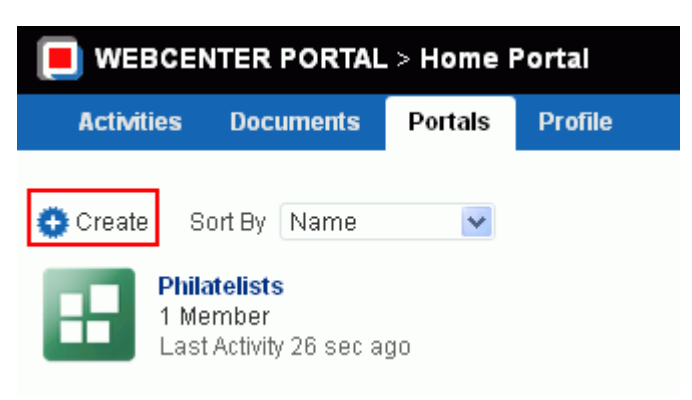

*Figure 2–3 Portals Page (Portal Browser) in Home Portal* 

The portal template selection screen displays ([Figure](#page-55-1) 2–4).

<span id="page-55-1"></span>*Figure 2–4 Select a Portal Template*

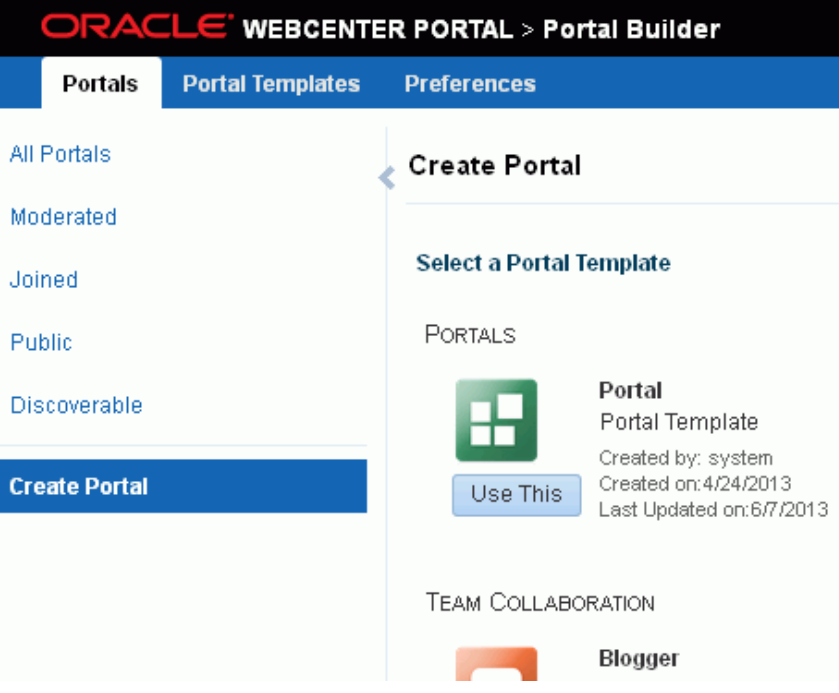

**2. Select a Portal Template**. Explore the portal templates available to you to use as the basis for your new portal, then click **Use This** beneath the template you want to use to display the portal specification screen [\(Figure](#page-56-0) 2–5).

**See Also:** Section [3.1, "About Portal Templates"](#page-70-1) and [Section](#page-74-0) 3.3, ["Creating a New Portal Template"](#page-74-0)

#### **Notes:**

- A custom portal template may include preseeded data, such as discussions, documents, lists, member information (including roles), pages, or assets. When you select such a template, the new portal includes all the preseeded data.
- If the template you select is made private by another user after you select it, but before you have completed creating the portal, the template becomes invalid for your use and an error occurs.

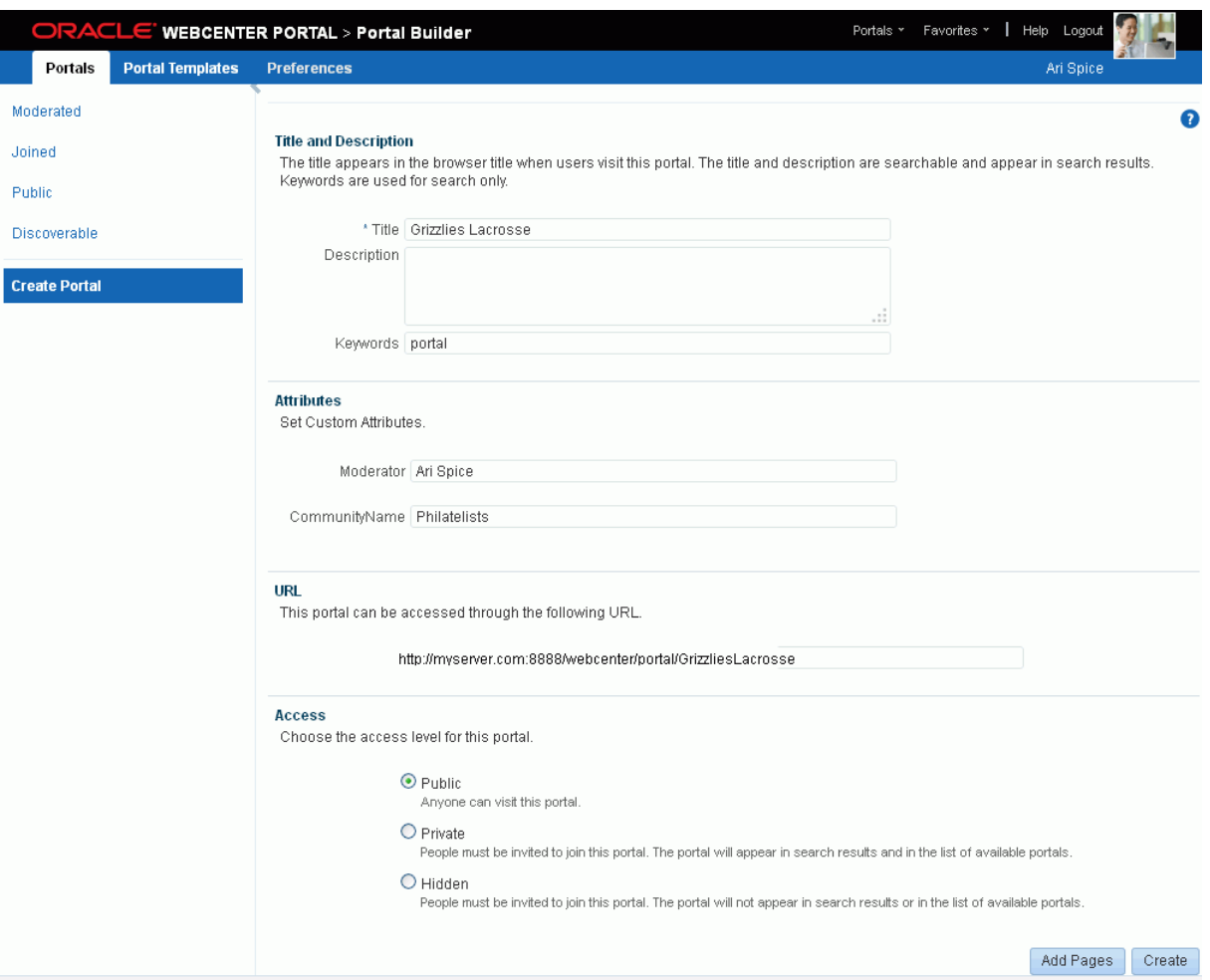

<span id="page-56-0"></span>*Figure 2–5 Portal Specification Screen*

**3. Title and Description**. Modify the default portal title if desired and, optionally, enter a description and keywords for the portal. Enter any keywords related to the content of the portal to make it more easily discoverable in search results. Separate keywords with a space or comma.

The title that you enter here is the *display name* that displays at the top of the portal and other places where portals are available for selection, such as the **Portals** menu and the **Portals** page. Portal titles can contain alphanumeric characters, underscores, spaces, multibyte characters, and special characters such as  $\&$  and  $\#$ . The maximum allowable length is 200 characters. The following reserved keywords are not allowed as the full portal name either in upper or lowercase, or a

combination of both—admin, builder, group, groups, home, last, page, pages, my portals, my spaces, portal, portals, space, spaces, system, webcenter, webcenter administration, webcenter portal, webcenter portals, webcenter space, webcenter spaces. These reserved words are allowable as part of a longer name (for example, Sales Group).

**Note:** WebCenter Portal removes any unsupported special characters (such as -) and character spaces in the display name specified here to derive the initial *internal name* for the portal. For example, the Title My Mega-Portal generates the internal name MyMegaPortal. The URL to this portal is http://*host*:*port*/webcenter/portal/MyMegaPortal.

**4. Attributes**. If shown, enter values for the custom attributes for the portal.

**Note:** The **Attributes** section displays only if the selected portal template has custom attributes defined. [Figure](#page-56-0) 2–5 shows the screen when the portal template has custom attributes defined.

- **5. URL**. Modify the default URL for the portal if desired. The internal name of the portal is derived from this field.
- **6. Access**. Choose an access level for the portal:
	- **Public** (default): Anyone can visit the portal, whether they are a registered WebCenter Portal user or not. When this setting is selected, the Public-User role in the portal is automatically granted permissions to view pages, lists, events, links, notes, announcements, discussions, and documents. Public users do not have edit, create, or manage permissions in the portal.
	- **Private**: To access the portal, membership is required (either through invitation or self-registration if enabled). The portal will be shown in the list of available portals on the **Portals** page and will appear in search results.
	- **Hidden**: To access the portal, membership is required (through invitation). The portal will *not* be shown in the list of available portals on the **Portals** page and will *not* appear in search results.

**Note:** The selected access level overrides the access level specified by the portal template that you selected. For example, if you select a portal template that specifies **Public** access, then select an access level of **Private** for the new portal, the portal is private. No public metadata is copied from the portal template, and public users have no access to the portal. Similarly, when you select a portal template that is **Private** or **Hidden**, then select **Public** for the new portal, public users have permissions to access pages and services in the portal.

- **7.** To create pages for your new portal during portal creation, the wizard provides a shortcut to creating multiple pages and subpages that are immediately available in your portal upon creation. See Section [2.3, "Creating Pages When Creating a New](#page-60-0)  [Portal."](#page-60-0)
- **8.** Click **Create**.

WebCenter Portal reports progress while creating the portal, and notifies you when your portal has been created, providing choices for your next step [\(Figure](#page-58-0) 2–6).

<span id="page-58-0"></span>*Figure 2–6 Portal Created*

| Your portal has been created.                                       |
|---------------------------------------------------------------------|
| Grizzlies Lacrosse<br>┎┲                                            |
| Portal URL: http://myserver.8888/webcenter/portal/GrizzliesLacrosse |
| What do you want to do next?                                        |
| View your portal                                                    |
| Edit your portal                                                    |
| Administer your portal                                              |
| <b>Upload Documents</b>                                             |
| Browse all portals                                                  |
| Create another portal                                               |

- **9.** Click one of the selections under **What do you want to do next?**
	- **View your portal** to display the Home page of the new portal, including immediate navigation to pages you created, as shown in the example in [Figure](#page-58-1) 2–7.

<span id="page-58-1"></span>*Figure 2–7 View Portal*

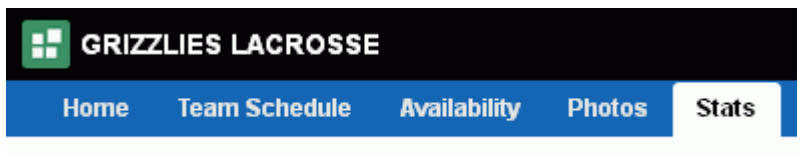

■ **Edit your portal** to open the portal in the portal editor ([Figure](#page-59-0) 2–8). For information about portal editing tasks, see Chapter [6, "Editing a Portal."](#page-104-0)

<span id="page-59-0"></span>*Figure 2–8 Edit Portal*

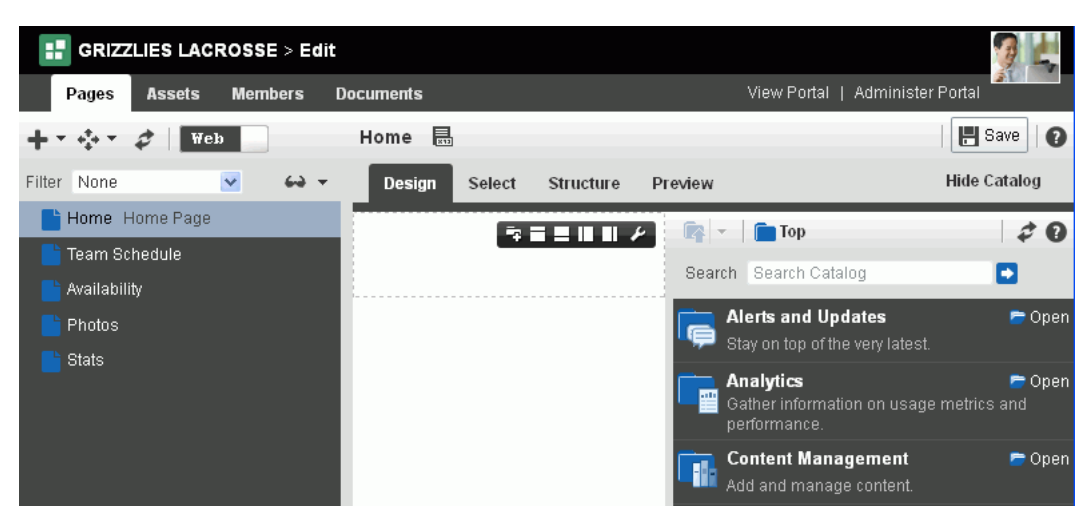

■ **Administer your portal** to open the administration settings for the portal [\(Figure](#page-59-1) 2–9). For information about portal administration tasks, such as adding members to the portal, see Chapter [7, "Administering a Portal."](#page-112-0)

#### <span id="page-59-1"></span>*Figure 2–9 Administer Portal*

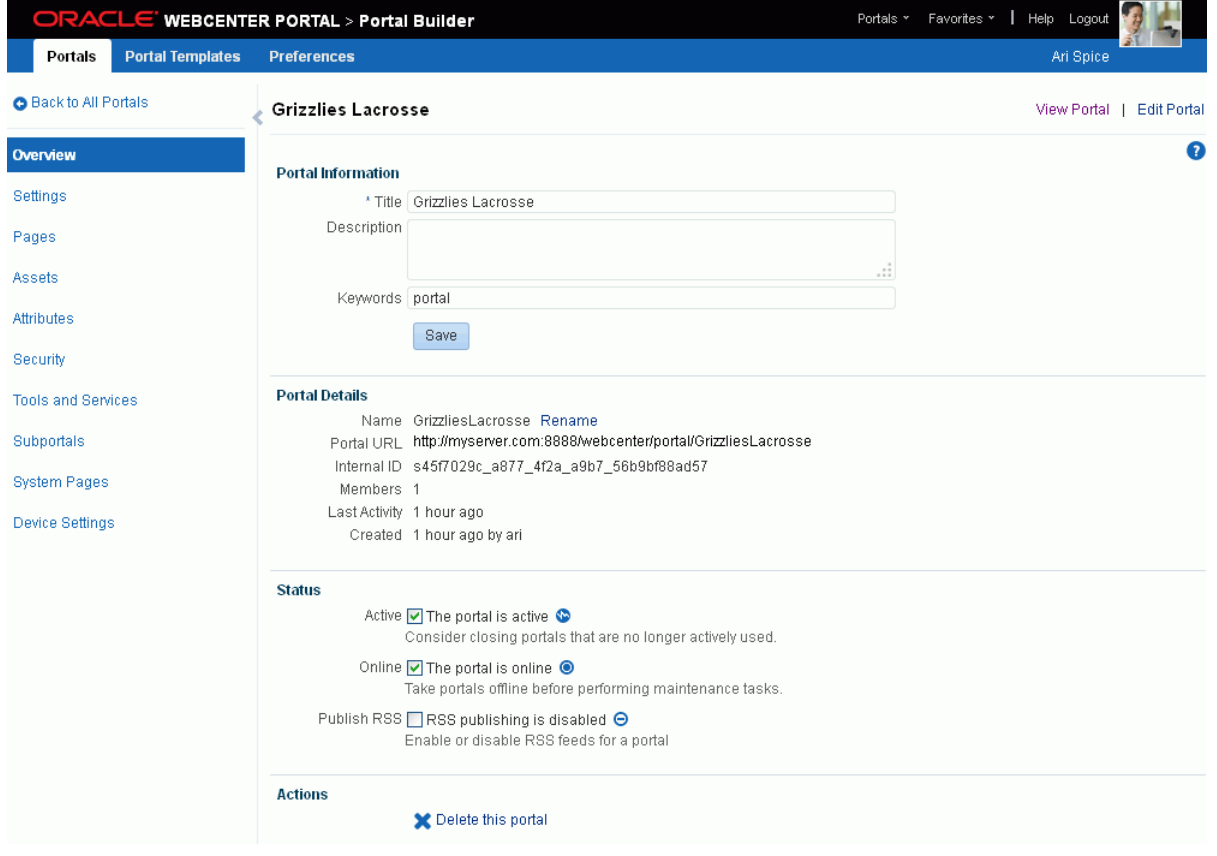

■ (When the Documents tool is enabled in the selected portal template) **Upload Documents** to display the **Documents** page, where you can manage and add documents in the portal. For more information, see the "Creating and

Managing Documents" chapter (specifically, the section "Uploading Files") in *Using Oracle WebCenter Portal*.

*Figure 2–10 Documents Page*

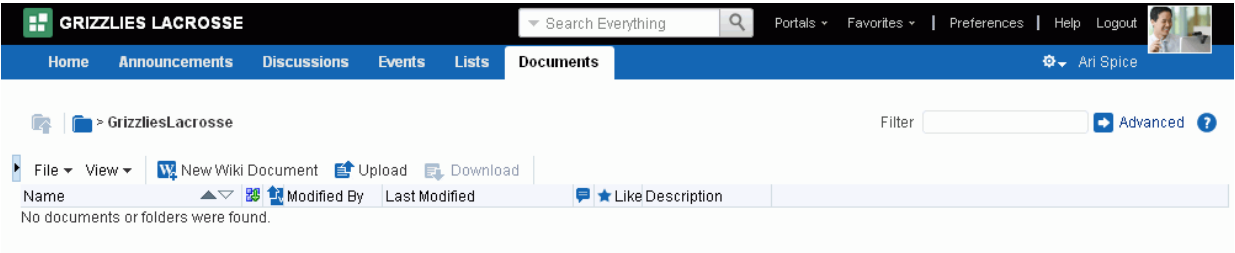

**Browse all portals** to open the **Portals** page (portal browser) in the Home portal [\(Figure](#page-60-1) 2–11).

<span id="page-60-1"></span>*Figure 2–11 Portal Browser*

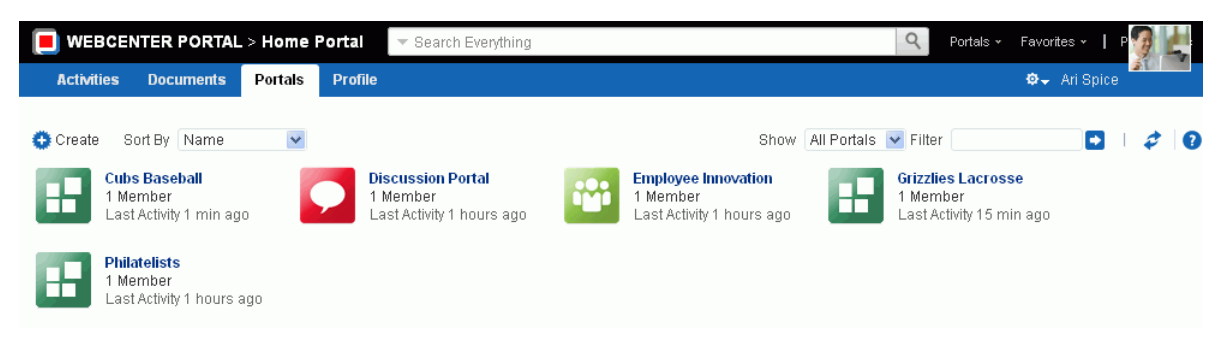

**Create another portal** to create another new portal.

As the portal creator, you are automatically granted the Moderator role for this portal, and can begin to populate, customize, and manage the portal as described in the chapters of this guide.

Any portal can be parent to one or more *subportals*. This allows you to develop a *portal hierarchy*. For more information, see Chapter [5, "Working with Subportals."](#page-88-0)

# <span id="page-60-0"></span>**2.3 Creating Pages When Creating a New Portal**

You can create pages for a new portal in-place while creating the portal, using special syntax in the portal creation wizard. To create pages for an existing portal, see Section [12.2, "Creating Pages or Subpages in a Portal."](#page-192-0)

**Note:** When you create pages while creating a new portal, as described here, there is no opportunity to select a page style for the pages. If the portal template selected for the portal includes a page style called Default Page Style, then that is the page style used for all pages created in this way. Otherwise, the out-of-the-box Blank page style is applied to the pages (see Table 25–1, " [Out-of-the-Box Page](#page-509-0)  [Styles"\)](#page-509-0). It is not possible to change a page style for a page after creating the page.

To create pages when creating a new portal:

**1.** In the portal creation wizard, click **Add Pages** [\(Figure](#page-61-0) 2–12).

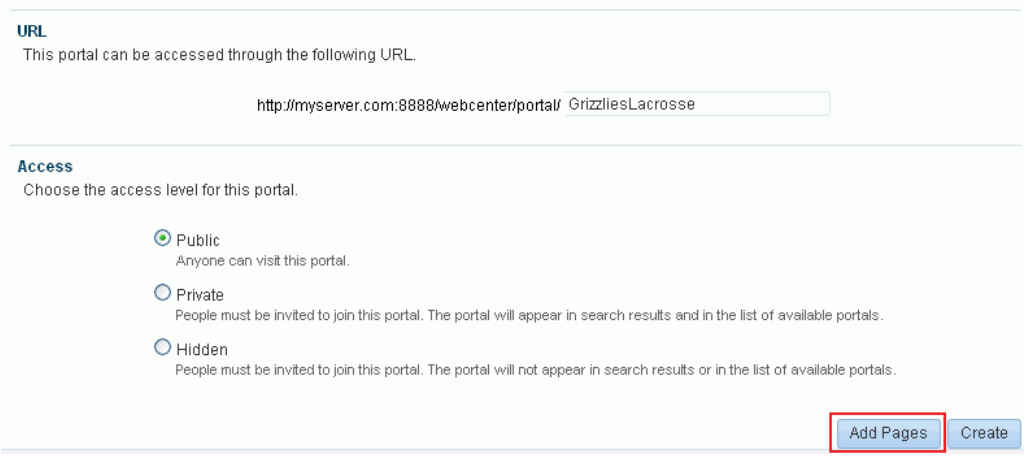

<span id="page-61-0"></span>*Figure 2–12 Creating Pages in Create Portal Wizard*

**2.** To create a set of top-level pages for the portal, type the page names separated by commas (as shown in [Figure](#page-61-1) 2–13) or type the name of each page on its own line.

**Note:** By default, all new portals have a Home page. The portal template you select may also include additional out-of-the-box system pages, which you will see listed under **Existing Pages**. For a list of all out-of-the-box system pages, see Section [7.10.2, "Working with System](#page-155-0)  [Pages in Portal Administration."](#page-155-0)

<span id="page-61-1"></span>*Figure 2–13 Creating Pages in Create Portal Wizard: Basic Syntax*

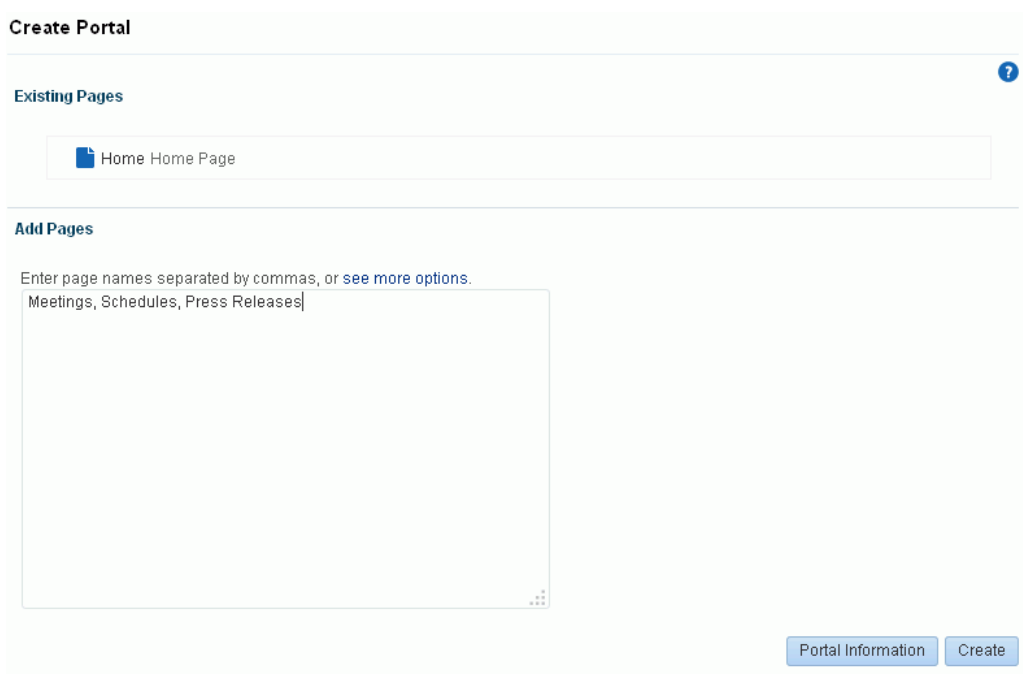

- **3.** Optionally, click **see more options** to view syntax and examples to:
	- create a more advanced page hierarchy including subpages
- add a link in the page navigation to certain system pages
- rename a page that came from the portal template

Type the syntax according to the on-screen instructions ([Figure](#page-62-2) 2–14).

<span id="page-62-2"></span>*Figure 2–14 Creating Pages in Create Portal Wizard: Advanced Syntax*

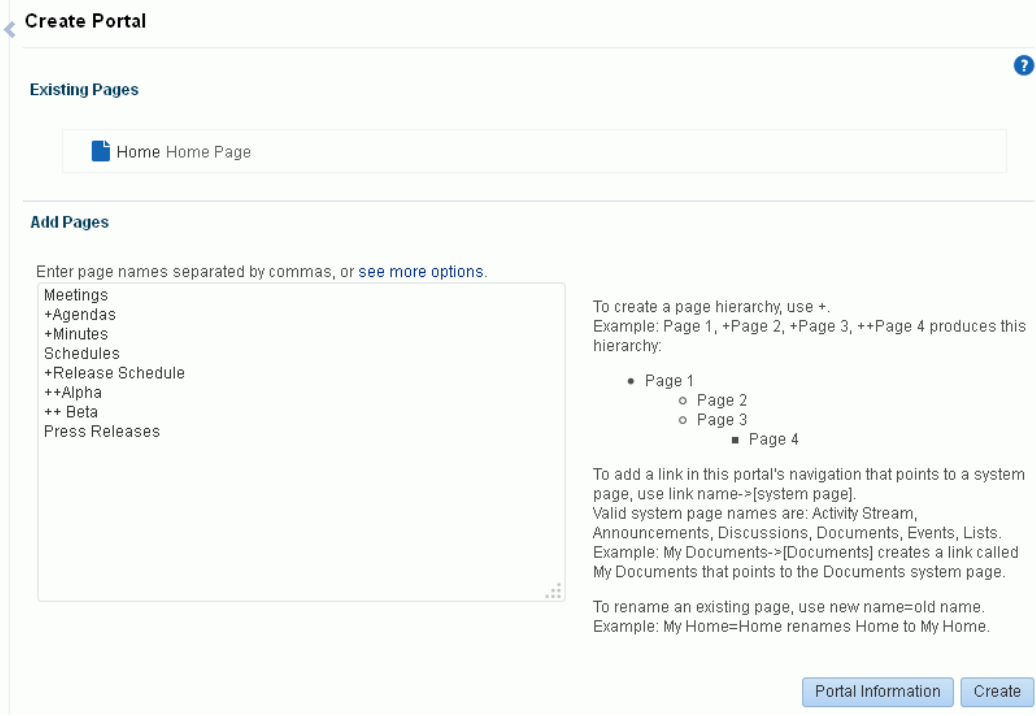

This example creates the new portal prepopulated with a page navigation as shown in [Figure](#page-62-3) 2–15.

<span id="page-62-3"></span>*Figure 2–15 Page Navigation in New Portal*

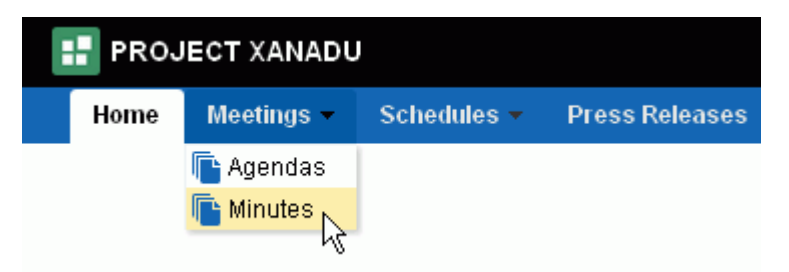

**4.** To revise or confirm any information entered for the portal definition, click **Portal Information** to return to the prior page. From there, you can click **Add Pages** again without losing your page specification syntax.

# <span id="page-62-1"></span><span id="page-62-0"></span>**2.4 What's Next?**

You have created a portal, and you now want to populate it. You may be in a situation where you need to set up a department portal quickly, and have content and links to add, so you can have something to show your managers before the end of the week. You have some ideas about how you want it to look, but what components and

instructions do you use to accomplish your vision? [Table](#page-63-0) 2–1 attempts to answer the questions you may be asking, and refers to documentation that provides the information you need.

<span id="page-63-0"></span>*Table 2–1 Building Out a Portal*

|                                                            | If I want to                                                                                          | What do I need to understand and do?                                                                                                    |
|------------------------------------------------------------|----------------------------------------------------------------------------------------------------|----------------------------------------------------------------------------------------------------|
| <b>Adding</b><br>Content                                   | Populate my portal with<br>content (and understand what<br>kinds of things I can add to my<br>portal) | Content in a portal is added to <i>pages</i> , which are exposed as the<br>portal navigation items (tabs along the top of the portal, or links<br>in a side navigation pane).                                                                                                    |
|                                                            |                                                                                                    | The new pages that you create in a portal are independent of the<br>portal template that you selected to create the portal. You can<br>create a new page, and design it however you want it to look. For<br>example, if you want it to be wiki page, you can select the Wiki<br>Page page style in the page creation wizard. If you want to start<br>with a blank page and add several areas to it, you can create<br>regions on a blank page, and add desired components to each<br>region. |
|                                                            |                                                                                                    | For information about creating a new page, and choosing a page<br>style that exposes the page the way you want your portal users to<br>see it, see Section 12.2.2, "Creating a Page or Subpage in an<br><b>Existing Portal.</b> "                                                                                                    |
|                                                            |                                                                                                    | For information about editing a page and adding content to it, see<br>Section 12.4, "Editing a Page."                                                                                                    |
|                                                            |                                                                                                    | For information about some of the components you can add to a<br>page, see Section 23.1.1, "Built-in Resource Catalogs."                                                                                                    |
|                                                            | Allow other users to edit a page<br>in my portal and add content,<br>such as links and text           | To allow other users to edit a portal page, you must give those<br>users edit permissions on the page. Each page can be given its<br>own set of permissions, or you can give permissions to edit all<br>pages in the portal, then individually customize permissions for<br>specific pages.                                                                                                    |
|                                                            |                                                                                                    | To set permissions for all pages in a portal, you assign the<br>$\blacksquare$<br>permissions to a user role (such as Participant role). See<br>"Section 29.3, "Viewing and Editing Permissions of a Portal<br>Role" (you probably want to select the permission Edit Page<br>Access, Structure, and Content).                                                                                                    |
|                                                            |                                                                                                    | To set permissions on a single page in a portal, see<br>$\blacksquare$<br>"Section 13.15, "Setting Page Security."                                                                                                    |
|                                                            |                                                                                                    | To limit editing access to just one component on a page, you<br>$\blacksquare$<br>can associate a security-related EL expression with the<br>component instance. See "Section 13.15.1, "Setting Security on<br>a Page Component."                                                                                                    |
| <b>Editing the</b><br>Layout and<br>Structure of<br>a Page | Change the background color or<br>image on a page                                                     | See Section 12.4.4, "Providing Page Background Color, Image, and<br>CSS Encoding."                                                                                                    |
|                                                            | Change the layout of a page                                                                           | See Section 12.4.5, "Adding New Content Regions."                                                                                                    |
|                                                            | Create tabs within a page                                                                             | See Section 12.4.6, "Creating Layered Content Regions Using<br>Tabs."                                                                                                    |

|                         | If I want to                                                                                                  | What do I need to understand and do?                                                                                                    |
|-------------------------|----------------------------------------------------------------------------------------------------|----------------------------------------------------------------------------------------------------|
| Modifying<br>Navigation | In my portal navigation, create<br>a nested hierarchy                                                         | You can create a two-level hierarchy in your portal navigation in<br>either of the following ways:                                                                                                    |
|                         |                                                                                                    | Create subpages, which by default automatically adds them<br>$\blacksquare$<br>to the portal hierarchy beneath their parent page. See<br>Section 12.2.2, "Creating a Page or Subpage in an Existing<br>Portal."                                                                                                    |
|                         |                                                                                                    | Adjust the portal navigation manually by moving the pages<br>as desired. See Section 13.3, "Adjusting Page Order and<br>Hierarchy in the Portal Navigation."                                                                                                    |
|                         | In my portal navigation, add a<br>link to an existing page<br>(including a wiki or blog page)<br>in my portal | By default, <i>portal pages</i> are automatically added to the portal<br>navigation when they are created (see Section 12.2.2, "Creating a<br>Page or Subpage in an Existing Portal"). Personal pages, system<br><i>pages,</i> and <i>business role pages</i> are not automatically added to the<br>portal navigation. For information about the different types of<br>pages in WebCenter Portal, see Section 1.3.7, "What Are Pages?" |
|                         |                                                                                                    | If a portal page is not shown in the portal navigation, it has likely<br>been hidden. To show the page, edit the properties of the page<br>and select the Visibility property. See Section 13.9, "Showing or<br>Hiding a Page in the Portal Navigation."                                                                                                    |
|                         |                                                                                                    | If you want to expose a personal page, system page, or business<br>role page, or add a portal page to a second location in the portal<br>navigation:                                                                                                    |
|                         |                                                                                                    | In the portal editor or portal administration, click the <b>Add</b><br>icon, and select Page Link.                                                                                                    |
|                         |                                                                                                    | キーキープ<br>Settings<br>New Page<br>New Subpage<br>Pages<br>New Page Variant<br>Page Link<br>Assets                                                                                                    |
|                         |                                                                                                    | Select any of the available pages to add the page to your<br>navigation.                                                                                                    |
|                         |                                                                                                    | Pages<br>Þ<br>Search<br>A Home Portal Pages<br><br>MyXYZCompanyPortal<br>Activity Stream<br>Announcements<br><b>Discussions</b><br>                                                                                                    |
|                         |                                                                                                    | The page is added to the portal navigation:                                                                                                    |
|                         |                                                                                                    | <b>MY XYZ COMPANY PORTAL</b><br><b>Announcements</b><br>Home                                                                                                    |
|                         |                                                                                                    | See also, Section 13.2, "Adding an Existing Page to the Portal<br>Navigation."                                                                                                    |

*Table 2–1 (Cont.) Building Out a Portal*

*Table 2–1 (Cont.) Building Out a Portal*

| If I want to                                                                                                    | What do I need to understand and do?                                                                                                    |
|----------------------------------------------------------------------------------------------------|----------------------------------------------------------------------------------------------------|
| In my portal navigation, add a<br>link to an existing page<br>(including a wiki or blog page)<br>in another portal, choosing<br>whether to show or hide the<br>other portal's navigation when<br>viewing the page | To create a link to a page that exists in the connected content<br>repository, outside of your portal:<br>In the portal editor or portal administration, click the <b>Add</b><br>$\blacksquare$<br>icon, and select <b>Link</b> .<br>土司中土<br>Settings<br>New Page<br><b>New Subpage</b><br>Pages<br>New Page Var<br>Page Link<br><b>Assets</b><br><b>Content Item</b><br>Attributes<br>Content Query<br>Link<br>Securit                                       |
|                                                                                                    | Set the Path property to the URL of the target page.<br>If you enter the URL of the target page as shown in the browser<br>address field, the target page displays within its portal, as shown<br>in this example using top navigation:                                                                                                    |
|                                                                                                    | <b>IF MY XYZ COMPANY PORTAL</b><br><b>Home Announcements</b><br><b>Forecast</b><br><b>I</b> MONTHLY REPORTS<br>Home Development<br><b>Marketing</b><br><b>Sales</b><br><b>Projected Sales for 2014</b>                                                                                                    |
|                                                                                                    | \$10,000,000<br>\$9,000,000                                                                                                    |
|                                                                                                    | To hide the target portal navigation and show only the target<br>page, edit the target page and copy the value of its Path property<br>(on the Advanced tab of the page properties) into the Path field of<br>the navigation item. When you click the navigation item, the page<br>displays without its enclosing portal, as shown here:                                                                                                    |
|                                                                                                    | <b>IF MY XYZ COMPANY PORTAL</b><br><b>Home Announcements</b><br>Forecast                                                                                                    |
|                                                                                                    | <b>Projected Sales for 2014</b><br>\$10,000,00<br>\$9,000,000<br>\$8,000,000<br>\$7,000,000<br>\$6,000,00<br>\$5,000,00                                                                                                    |
|                                                                                                    | <b>Note:</b> If you add a link to a wiki document rather than a page,<br>you cannot use this method to hide the target portal navigation<br>for the wiki. Instead, add a new page containing the wiki<br>document, as described in the rows below for "Working with<br>Wikis and Other Documents." Then, edit the page and copy the<br>value of its Path property (on the Advanced tab of the page<br>properties) into the Path field of the navigation item. |
| In my portal navigation, add<br>non-page navigation items,<br>such as content item, content<br>query, navigation reference,<br>folder, separator, and so on                                                       | See Section 22.3.3, "Adding Items to a Navigation Model."<br>Note: If you create a Content Item link to a document/wiki, the<br>target will not expose editing controls.                                                                                                    |

|  | If I want to                                                                                                    | What do I need to understand and do?                                                                                                    |
|--|----------------------------------------------------------------------------------------------------|----------------------------------------------------------------------------------------------------|
|  | In my portal navigation, create<br>a menu or label, which can be<br>expanded to reveal associated<br>target locations | In the portal editor or portal administration, click the <b>Add</b> icon,<br>and select <b>Folder</b> . Name the folder, then add beneath it navigation<br>items such as page links, links, or a navigation model that you<br>defined (see Section 22.2, "Creating a Navigation Model").                                                                                                    |
|  |                                                                                                    | You can also drag and drop existing navigation items under the<br>folder.                                                                                                    |
|  |                                                                                                    | ተ- ል<br>Settings<br>$\overline{ }$<br>Filter None<br>Pages<br>Home Home Page<br>Assets<br>Announcements LABEL_G<br>Attributes<br>P Forecast<br><b>News</b><br>Security<br><b>Releases</b><br><b>Tools and Services</b><br>Release 1.0<br>Subportals<br>Release 1.1<br><b>System Pages</b><br>Release 1.2<br>The menu is added to your portal navigation:<br><b>IF MY XYZ COMPANY PORTAL</b><br><b>Announcements Forecast</b><br><b>News</b><br><b>Releases</b><br>$\mathscr{O}$ Release 1.0<br>$\mathscr{O}$ Release 1.1<br>Release 1.2<br>Release 2.0 |
|  |                                                                                                    | See also, Section 22.3.3, "Adding Items to a Navigation Model."                                                                                                    |
|  | In my portal navigation,<br>rearrange pages                                                                           | See Section 13.3, "Adjusting Page Order and Hierarchy in the<br>Portal Navigation."                                                                                                    |
|  | In my portal navigation, delete<br>a page (without deleting the<br>page itself)                                       | To hide a page in the navigation, see Section 13.9, "Showing or<br>Hiding a Page in the Portal Navigation."                                                                                                    |
|  |                                                                                                    | Note: To delete a page, see "Section 13.5, "Deleting a Page."                                                                                                    |
|  | Change the portal navigation<br>from side to top tabs, or vice<br>versa                                               | The tabs along the top and side can be changed by simply<br>changing the page template for the portal, overriding the page<br>template established by the portal template that was used to<br>create the portal. See "Section 7.3.2, "Changing the Page Template"<br>for a Portal."                                                                                                    |
|  |                                                                                                    | See also, Section 21.1.1, "About Built-in Page Templates."                                                                                                    |

*Table 2–1 (Cont.) Building Out a Portal*

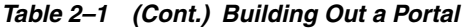

<span id="page-67-0"></span>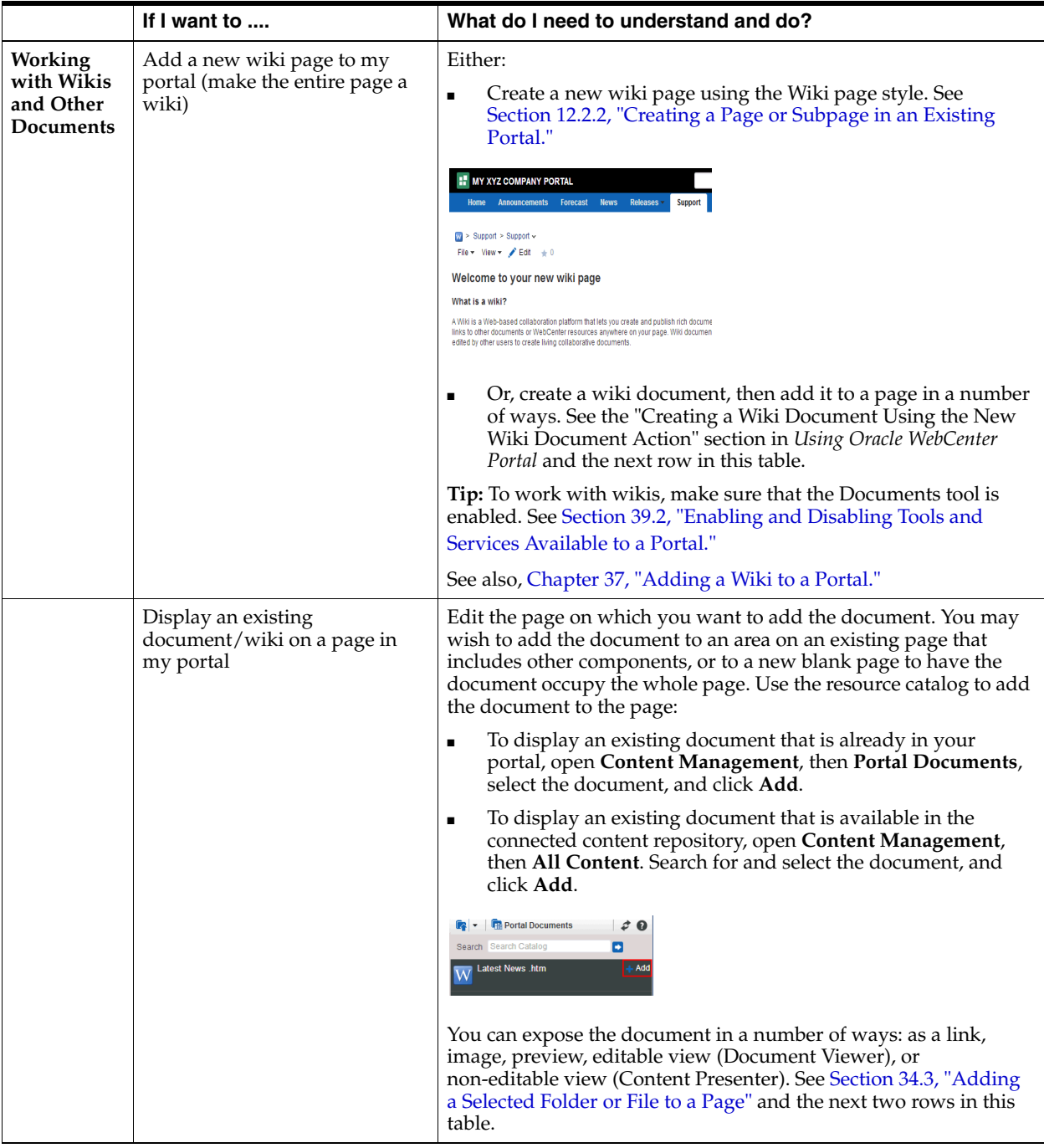

|                                                          | If I want to                                                                                                    | What do I need to understand and do?                                                                                                    |
|----------------------------------------------------------|----------------------------------------------------------------------------------------------------|----------------------------------------------------------------------------------------------------|
|                                                          | Add an existing<br>document/wiki to a page in my<br>portal, including editing<br>controls                                                                         | To allow users to edit the document, add the document in a<br>Document Viewer task flow. See Section 34.3, "Adding a Selected<br>Folder or File to a Page."<br><b>IF MY XYZ COMPANY PORTAL</b><br>Home Announcements Forecast News<br>A Document Viewer<br>w > dev-ucm > WebCenter0113PS7 > MyXYZCompan<br>Latest News |
|                                                          |                                                                                                    | File v View v / Edit EL Download + 0<br>Add to this page breaking news announcements to spread th<br>You can customize the editing controls that are exposed using the<br>Features Off property of the Document Viewer task flow. See<br>Table 35–7," Document Viewer Task Flow Parameters".                           |
|                                                          | Add an existing<br>document/wiki to a page in my<br>portal, without editing controls                                                                              | To hide document editing controls from users, add the document<br>in a Content Presenter task flow. See Section 34.3, "Adding a<br>Selected Folder or File to a Page."<br><b>II</b> MY XYZ COMPANY PORTAL                                                                                                    |
|                                                          |                                                                                                    | Home Announcements Forecast News<br>Add to this page breaking news announcements to spread<br>Note: You can expose the page in the portal navigation using a                                                                                                    |
|                                                          |                                                                                                    | Page Link. Another way to expose a document/wiki in the portal<br>navigation, without editing controls when it is viewed, is to add it<br>as a Content Item to the portal navigation. See Section 22.3.3,<br>"Adding Items to a Navigation Model."                                                                     |
| Controlling<br>Default<br>Focus                          | Move focus to the top of a<br>target document/wiki from the<br>default focus at the bottom<br>( <b>Comments</b> tab), removing all<br>tabbed panes at the bottom. | In the page editor (Composer), click the $\sqrt{\phantom{a}}$ (wrench) icon for the<br>Document Viewer or Content Presenter task flow to open the<br>Component Properties dialog.<br>Add to the Features Off property: sidebars.                                                                                       |
| Sharing a                                                | Add users to my portal to                                                                                                    | See Section 30.3, "Setting Up Membership Options for a Portal."                                                                                                    |
| Portal and<br>Portal<br><b>Activities</b><br>with Others | establish the portal membership                                                                                                    | For more information about portal roles and members, see<br>Chapter 30, "Managing Members and Assigning Roles in a<br>Portal."                                                                                                    |
|                                                          | Invite users to my portal, giving                                                                                                    | See Section 30.3, "Setting Up Membership Options for a Portal."                                                                                                    |
|                                                          | them the option to become<br>members                                                                                                    | For more information about portal roles and members, see<br>Chapter 30, "Managing Members and Assigning Roles in a<br>Portal."                                                                                                    |
|                                                          | Broadcast messages to all portal<br>members                                                                                                    | Add an Announcements task flow to a page or add the<br>Announcements page in the portal navigation (Page Link). For<br>more information, see Chapter 43, "Adding Announcements to a<br>Portal."                                                                                                    |
|                                                          |                                                                                                    | Tip: To work with announcements, make sure that the<br>Announcements tool is enabled. See Section 39.2, "Enabling and<br>Disabling Tools and Services Available to a Portal."                                                                                                    |

*Table 2–1 (Cont.) Building Out a Portal*

|  | If I want to                                                                              | What do I need to understand and do?                                                                                                    |
|--|-------------------------------------------------------------------------------------------|----------------------------------------------------------------------------------------------------|
|  | Provide a discussion forum for<br>portal members to pose<br>questions and discuss answers | Add a Discussions task flow to a page or add the Discussions<br>page in the portal navigation (Page Link). For more information,<br>see Chapter 46, "Adding Discussion Forums to a Portal."                                                                                                    |
|  |                                                                                           | By default, WebCenter Portal creates a single discussion forum for<br>a new portal after discussions is enabled. You can optionally<br>modify the default setting to allocate multiple discussion forums<br>to the portal. See Section 46.3, "Modifying Discussion Forum<br>Settings for a Portal."                                    |
|  |                                                                                           | Tip: To work with discussions, make sure that the Discussions<br>tool is enabled. See Section 39.2, "Enabling and Disabling Tools<br>and Services Available to a Portal."                                                                                                    |
|  | Display an events calendar<br>Display my personal Outlook                                 | To view portal events on the Events page or task flow, see<br>Section 44.5, "Showing Events on the Events Page in a Portal."                                                                                                    |
|  | calendar                                                                                  | To view portal events from other portals, see Section 44.6,<br>"Displaying Multiple Calendars in an Events Task Flow."                                                                                                    |
|  |                                                                                           | If you use Microsoft Exchange 2003 or 2007, you can maintain a<br>calendar of your personal events, external to WebCenter Portal<br>events, that you can include on a page in the Home portal. For<br>more information about logging in to your personal calendar, see<br>Section 44.4, "Showing Events on a Page in the Home Portal." |
|  |                                                                                           | Tip: To work with events and calendar, make sure that the Events<br>tool is enabled. See Section 39.2, "Enabling and Disabling Tools<br>and Services Available to a Portal."                                                                                                    |
|  | View the activities of members                                                            | To add an activity stream or recent activities to a portal, see<br>Chapter 41, "Adding Activities to a Portal."                                                                                                    |
|  | Provide surveys for portal<br>members to take                                             | To create, manage, and analyze polls, see Chapter 52, "Adding<br>Polls to a Portal.'                                                                                                    |
|  | Get RSS feeds                                                                             | To publish content from WebCenter Portal or view news feeds<br>from external sources on your portal pages in an RSS viewer, or<br>both, see Chapter 54, "Adding RSS Feeds to a Portal."                                                                                                    |
|  |                                                                                           | Tip: To enable RSS, see Section 7.2.7, "Enabling or Disabling RSS<br>News Feeds for a Portal."                                                                                                    |

*Table 2–1 (Cont.) Building Out a Portal*

# <span id="page-70-0"></span>**Working with Portal Templates**

This chapter introduces the out-of-the-box portal templates provided with WebCenter Portal, and describes how to work with portal templates and create new custom portal templates.

This chapter includes the following topics:

- Section [3.1, "About Portal Templates"](#page-70-2)
- Section [3.2, "Viewing Available Portal Templates"](#page-73-0)
- Section [3.3, "Creating a New Portal Template"](#page-74-1)
- Section [3.4, "Viewing Information About a Portal Template"](#page-77-0)
- Section [3.5, "Searching for a Portal Template"](#page-79-0)
- Section [3.6, "Renaming a Portal Template"](#page-79-1)
- Section [3.7, "Setting Up Access to a Portal Template"](#page-79-2)
- Section [3.8, "Publishing or Hiding a Portal Template"](#page-81-0)
- Section [3.9, "Deleting a Portal Template"](#page-82-0)

**Permissions:** To perform the tasks in this chapter, you need the application-level permission Create Portal Templates. This permission is granted to all authenticated users by default. Users with this permission can create a new portal template, rename, hide, or delete a portal template that they own. To publish a portal template for others to use, you additionally need the application-level Portal Templates: Manage All permission.

To view and manage *all* portal templates, including private portal templates created by other users, and import or export portal templates, you need the Application Specialist role (or the application-level Portal Templates: Manage All permission). See Chapter [58, "Managing All Portal Templates."](#page-1060-0)

For more information about permissions, see Section [29.1, "About](#page-556-0)  [Roles and Permissions for a Portal."](#page-556-0)

# <span id="page-70-2"></span><span id="page-70-1"></span>**3.1 About Portal Templates**

When you create a portal, you can base it on one of the out-of-the-box portal templates, your own custom portal template, or a published portal template created by others. Portal templates provide a consistent look and feel and an efficient way to get started creating a portal that is configured as required for your specific needs.

A portal template may include custom attributes that can be set as needed during the creation of a new portal based on the template. For example, a portal template for product development team portals may provide an attribute that can be set to a specific product ID to populate the portal appropriately when it is created.

After you create a portal based on a particular portal template, you can modify the portal as desired, such as changing the page template and skin used by the portal, which affects the look and feel of the portal. In this way, your portal may evolve to look very different to the original portal template design. You can subsequently save such a portal as a new portal template if you wish to use it as the basis for new portals.

To learn more about portal templates, refer to the following sections:

- Section [3.1.1, "About Out-of-the-Box Portal Templates and Categories"](#page-71-0)
- Section [3.1.2, "About Custom Portal Templates"](#page-72-0)

## <span id="page-71-0"></span>**3.1.1 About Out-of-the-Box Portal Templates and Categories**

WebCenter Portal provides several portal templates out-of-the box from which you can choose when creating a new portal. These templates are named and grouped into categories according to their general purpose, and can be used as is for a new portal or as a starting point for developing your own custom templates.

[Table](#page-71-1) 3–1 lists and describes the out-of-the-box portal templates and categories, which you will see for selection when you create a new portal (Section [2.2, "Creating a New](#page-53-1)  [Portal"](#page-53-1)).

<span id="page-71-1"></span>

| <b>Categories</b>  | <b>Portal Templates</b> | <b>Description</b>                                                                                                    |
|--------------------|-------------------------|----------------------------------------------------------------------------------------------------|
| PORTALS            | Portal                  | Generic template for building a custom portal, designed to<br>accommodate the latest features of WebCenter Portal in<br>your new portal.                                                                                                    |
| TEAM COLLABORATION | Blogger                 | Designed for a portal where members can publish their<br>opinions through blogs, and preconfigures<br>announcements, discussions, documents, events, lists, and<br>mail.                                                                                     |
|                    | <b>Discussion Site</b>  | Designed for a portal where members can exchange ideas<br>in discussion forums to quickly resolve issues, come up<br>with new product ideas, resolve customer escalations,<br>determine new service offerings, and more.                                     |
|                    | Document Exchange       | Designed for a portal centered around sharing and<br>organizing documents to enable teams to quickly facilitate<br>agreement on wording and messaging. This template also<br>enables checkin and workflow around document<br>approvals and working in teams. |

*Table 3–1 Out-of-the-Box Portal Templates and Categories*
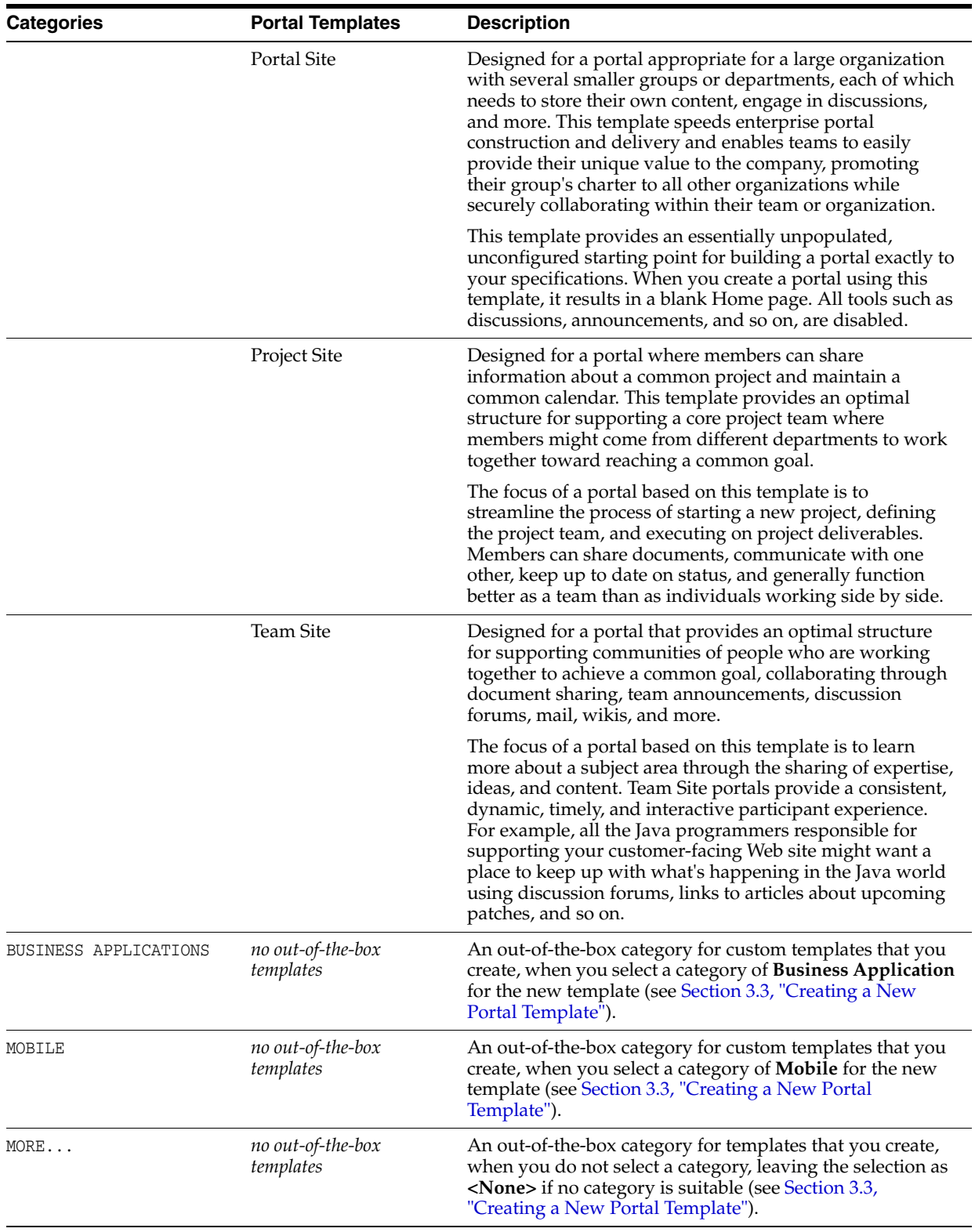

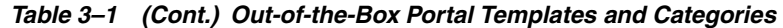

## **3.1.2 About Custom Portal Templates**

You can create a custom portal template to allow users to quickly create new portals designed to solve a business process need.

A custom portal template may be simple, or may include robust functionality such as:

- Preseeded data, such as discussions, documents, lists, member information (including roles), pages, or assets. When you select such a template to build a new portal, the new portal includes all the preseeded data.
- Permissions, either simple permissions or advanced permissions, if advanced permissions are specified in the base portal from which the template is created.
- Limited available page styles and resource catalogs in order to create a safe environment for users to build portals with little support. Such a portal template could even include necessary custom documentation and references.
- If custom page permissions are specified for roles or individual users in a portal that is used to create a new portal template, then only the custom page permissions specified for the roles (not users) are included in the portal template (and subsequently in a portal that is created using the portal template).
- Custom java code that executes when you select the template for a new portal. For example, custom code may include logic to automatically create a mailing list for a new portal. For more information, see the "Developing Components for WebCenter Portal Using JDeveloper" chapter in *Developing Portals with Oracle WebCenter Portal and Oracle JDeveloper*.

# <span id="page-73-1"></span>**3.2 Viewing Available Portal Templates**

To view the portal templates available to you:

■ In the Home portal, click the **Portal Templates** tab to view the **Portal Templates** page [\(Figure](#page-73-0) 3–1).

If the **Portal Templates** tab is not exposed in the Home portal, open the **Personalize Pages** page and select the **Show Page** check box for the **Portal Templates** page.

**Tip:** The way you access the **Personalize Pages** page depends on the page template in use. For example, you may access it through an Actions<sup>17</sup> menu.

<span id="page-73-0"></span>*Figure 3–1 Portal Templates Page in Home Portal*

| <b>WEBCENTER PORTAL &gt; Home Portal</b>                                                                               | Q<br>Favorites *<br>▼ Search Everything<br>Portals v                                                                              | Preferences | Help Logout                             |
|----------------------------------------------------------------------------------------------------|----------------------------------------------------------------------------------------------------|-------------|-----------------------------------------|
| <b>Activities</b><br><b>Portal Templates</b><br><b>Documents</b><br><b>Portals</b>                                     | <b>Profile</b>                                                                                                    |             | <b><math>\Phi</math></b> → Ari Spice    |
| <b>Create</b><br>$\bullet$ Actions $\star$                                                                             |                                                                                                    | Filter      | s<br>Q                                  |
| Name                                                                                                    |                                                                                                    | Public      | Created                                 |
| <b>Blogger</b><br><br>Template for a portal ideal for users who want to publish their opinions through blogs.          |                                                                                                    |             | system <sup>®</sup><br>4/24/13 12:00 AM |
| <b>Discussion Site</b><br>Template for a portal that enables users to exchange ideas by posting to a discussion forum. |                                                                                                    |             | system <sup>®</sup><br>4/24/13 12:00 AM |
| Document Exchange<br>Template for a portal that focuses on sharing and organizing documents.                           |                                                                                                    |             | system <sup>®</sup><br>4/24/13 12:00 AM |
| Portal<br>пΓ<br>ш<br>Portal Template                                                                                   |                                                                                                    | ✔           | system <sup>®</sup><br>4/24/13 12:00 AM |
| Portal Site                                                                                                    | Template for a portal appropriate for a large organization with several smaller groups or departments, each of whom need their ow |             | system <sup>®</sup><br>4/24/13 12:00 AM |
| <b>Project Site</b>                                                                                                    | Template for a portal well-suited to teams who want to share information and keep a common calendar for a single project.         |             | system <sup>®</sup><br>4/24/13 12:00 AM |
| <b>Team Site</b><br>o.                                                                                                 | Template for a portal suitable for teams who want to collaborate through document sharing, team announcements, discussion for     |             | system <sup>®</sup><br>4/24/13 12:00 AM |

# <span id="page-74-0"></span>**3.3 Creating a New Portal Template**

You cannot modify the out-of-the-box portal templates described in Section [3.1, "About](#page-70-0)  [Portal Templates",](#page-70-0) but any user with the portal-level Portal Templates-Create permission can create a new portal template.

To create a new portal template, you start by creating a portal based on an existing template (see Chapter [2, "Creating and Building a New Portal"\)](#page-52-0), and customize it according to your requirements. Then, you can create a new portal template based on the customized portal that you have developed. During the creation of a portal template, you can select to copy the discussions, documents, lists, member information (including roles), or pages from the source portal. The security settings for the portal are also copied by the template.

**Note:** When creating a new portal template, the template does not copy announcements data from the source portal.

As a portal template creator, you can publish your portal template for others to use; otherwise, it remains private and hidden from others. To make the template public, you must be granted the application-level Portal Templates-Manage All permission.

**Note:** Application specialists can also create portal templates to be made available at the application level, and import and export custom portal templates, including seeded data. For more information, see Chapter [58, "Managing All Portal Templates."](#page-1060-0)

To create a portal template:

- **1.** In the Home portal, go to the **Portal Templates** page (see Section [3.2, "Viewing](#page-73-1)  [Available Portal Templates"\)](#page-73-1).
- **2.** Click **Create** to open the Create dialog [\(Figure](#page-75-0) 3–2).

**Note:** If you have not created any portals, and do not have permissions to manage a portal, the **Create** link is not available.

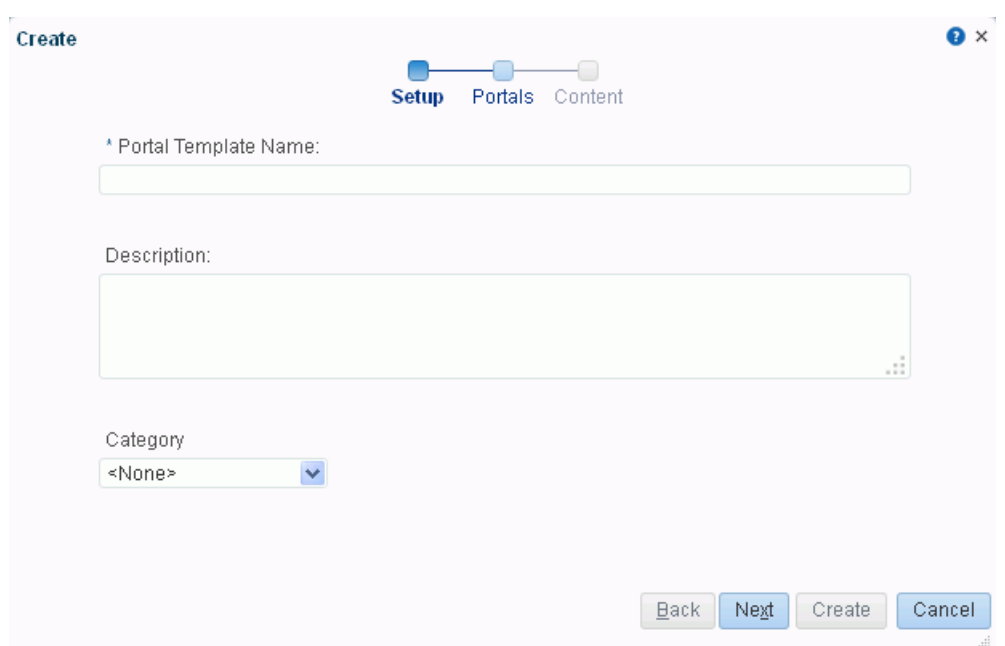

<span id="page-75-0"></span>*Figure 3–2 Create a Portal Template Dialog: Setup Step*

**3.** In the **Setup** step, enter a suitable **Portal Template Name** and (optionally) **Description**. Enter a name that describes the portal template and other WebCenter Portal users will recognize. You can later rename the template, as described in Section [3.6, "Renaming a Portal Template."](#page-79-0)

Portal template names can contain alphanumeric characters, underscores, spaces, multibyte characters, and special characters such as  $\&$  and  $\#$ . The maximum allowable length is 200 characters. The following reserved keywords are not allowed as the full portal template name in either upper or lower case, or a combination of both—admin, builder, group, groups, home, last, page, pages, my portals, my spaces, portal, portals, space, spaces, system, webcenter, webcenter administration, webcenter portal, webcenter portals, webcenter space, webcenter spaces. These reserved words are allowable as part of a longer name (for example, Sales Group).

**Note:** WebCenter Portal removes any unsupported special characters (such as -) and character spaces in the display name specified here to derive the initial *internal* name for the portal template. For example, a display name My Mega-Template generates the internal name MyMegaTemplate.

- **4.** From the **Category** list, select a category under which to list the portal template when creating a portal, or leave as **<None>** if no category is suitable. In the portal creation wizard, the portal template is listed under the selected category heading, or under **More...** if you do not select a category. Click **Next**.
- **5.** In the **Portals** step [\(Figure](#page-76-0) 3–3), select a portal from the list (which displays portals that you created or have permissions to manage) to use as the basis for the new portal template. Click **Next**.

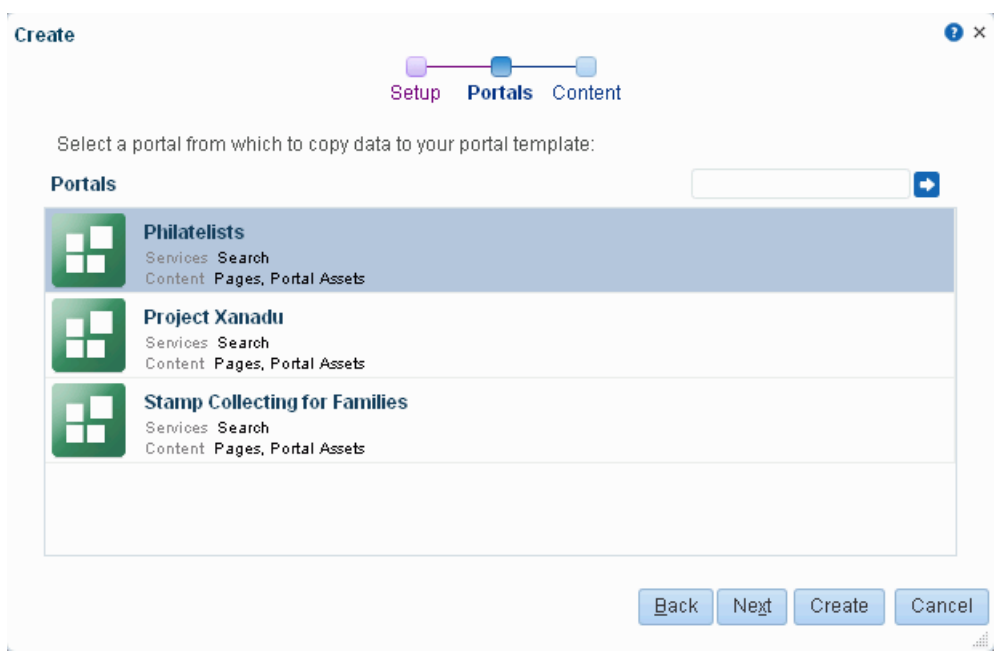

<span id="page-76-0"></span>*Figure 3–3 Create a Portal Template Dialog: Portals Step*

**6.** In the **Content** step, select the services that contain data that you want the portal template to copy from the source portal [\(Figure](#page-77-0) 3–4).

#### **Note:**

- Portal templates cannot copy announcements data from a portal.
- List definitions are always copied; checking **Lists** in this step specifies that you want to copy the list data, too.
- If Advanced Permissions has been specified in the portal on which the template is based and you select **Members Info** when creating the portal template, then the specified advanced permissions are included in the portal template (and subsequently in a portal that is created using the template).
- If custom page permissions has been specified for roles or individual users in the portal that is used to create a new portal template and you select **Members Info** when creating the portal template, then only the custom page permissions specified for the roles (not users) are included in the portal template (and subsequently in a portal that is created using the portal template).
- A new portal template automatically copies all assets from the source portal. For a full list of all portal assets, see [Section](#page-394-0) 20.1, ["About Assets."](#page-394-0) You can edit a portal that is based on the portal template to remove individual assets that you do not want to include in the portal, and (optionally) create another portal template from the edited portal.

<span id="page-77-0"></span>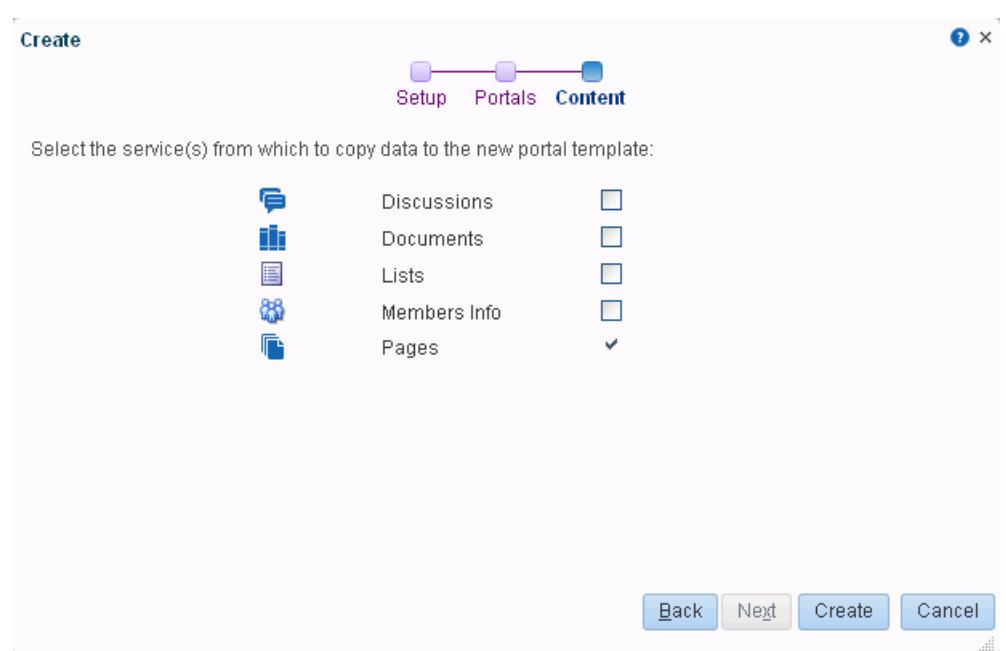

*Figure 3–4 Create a Portal Template Dialog: Content Step*

**7.** Click **Create**.

The new portal template displays on your **Portal Templates** page in the Home portal. By default, the template is private, which means that other users will not see it on their personal **Portal Templates** page in the Home portal. However, users granted the Portal Templates-Manage All permission can view and manage private templates on the application-level **Portal Templates** page. For more information, see Chapter [58, "Managing All Portal Templates."](#page-1060-0)

**8.** To publish your portal template to make it available to all WebCenter Portal users, you must be granted the application level Portal Templates-Manage All permission. If you have this permission, select the template name, click the **Actions** menu, and select **Make Public**.

The template is published and displays on the **Portal Templates** page in the Home portal for all users.

# <span id="page-77-1"></span>**3.4 Viewing Information About a Portal Template**

To view information about a portal template:

**1.** In the Home portal, go to the **Portal Templates** page (see Section [3.2, "Viewing](#page-73-1)  [Available Portal Templates"\)](#page-73-1).

*Figure 3–5 Portal Templates Page in Home Portal*

| <b>WEBCENTER PORTAL &gt; Home Portal</b><br>Q<br>Portals v<br>▼ Search Everything                                                                      | Favorites v<br>Preferences  <br>Help Logout |
|----------------------------------------------------------------------------------------------------|---------------------------------------------|
| <b>Activities</b><br><b>Portal Templates</b><br><b>Documents</b><br><b>Portals</b><br><b>Profile</b>                                                   | <b>D</b> + Ari Spice                        |
| <b>O</b> Actions <del>▼</del><br><b>Create</b>                                                                                                    | Filter                                      |
| Name                                                                                                    | Public<br>Created                           |
| <b>Blogger</b><br><b>COLOR</b><br>Template for a portal ideal for users who want to publish their opinions through blogs.                              | system <sup>®</sup><br>4/24/13 12:00 AM     |
| <b>Discussion Site</b><br>Template for a portal that enables users to exchange ideas by posting to a discussion forum.                                 | system <sup>®</sup><br>4/24/13 12:00 AM     |
| Document Exchange<br>Template for a portal that focuses on sharing and organizing documents.                                                           | system <sup>®</sup><br>4/24/13 12:00 AM     |
| Portal<br>m<br>Portal Template                                                                                                    | system <sup>®</sup><br>4/24/13 12:00 AM     |
| Portal Site<br>Template for a portal appropriate for a large organization with several smaller groups or departments, each of whom need their ow       | system <sup>®</sup><br>4/24/13 12:00 AM     |
| <b>Project Site</b><br>Template for a portal well-suited to teams who want to share information and keep a common calendar for a single project.       | system <sup>®</sup><br>4/24/13 12:00 AM     |
| <b>Team Site</b><br><br>Template for a portal suitable for teams who want to collaborate through document sharing, team announcements, discussion for… | system <sup>®</sup><br>4/24/13 12:00 AM     |

**2.** Click in the row of the portal template that you want to learn about, then from the **Actions** menu, select **About Portal Template**.

The About Portal Template dialog opens ([Figure](#page-78-0) 3–6).

<span id="page-78-0"></span>*Figure 3–6 About Portal Template Dialog*

| <b>About Portal Template</b> |                                                                                                    | × |
|------------------------------|----------------------------------------------------------------------------------------------------|---|
|                              | Name Blogger                                                                                                    |   |
| Display Name Blogger         |                                                                                                    |   |
|                              | Internal ID scfe64d73 df30 44ea 9b60 0159680e4dbb                                                                  |   |
|                              | Description   Template for a portal ideal for users who want to publish their opinions<br>through blogs.<br>$\sim$ |   |
| Created By system            |                                                                                                    |   |
|                              | Date Created 4/23/13 10:00 PM                                                                                      |   |
|                              | Direct URL http://myserver.com:8888/webcenter/portal/spa                                                           |   |
|                              | Οk                                                                                                    |   |

- **3.** Explore the information in the About Portal Template dialog:
	- **– Name**: Internal name of the portal template displayed in the URL to the portal template. You cannot change the internal name of a portal template.
	- **Display Name**: Display name of the portal template. This name displays in places where the templates are available for selection, such as the portal creation wizard and the **Portal Templates** page. You cannot change the display name of an out-of-the-box portal template. To change the display name of a custom portal template that you create, see Section [3.6, "Renaming a Portal](#page-79-0)  [Template."](#page-79-0)
	- **– Internal ID**: ID of the portal template, which other applications may use to reference this portal template.
	- **– Description**: A description of the portal template, specified when creating the portal template. You cannot modify the description of a portal template,

unless you rename the template, where you can enter a new description in the Rename dialog, as described in Section [3.6, "Renaming a Portal Template."](#page-79-0)

- **– Created By**: User name of the portal template creator.
- **– Date Created**: Date and time that the portal template was created.
- **– Direct URL**: URL that provides direct access to the portal template.

# <span id="page-79-3"></span>**3.5 Searching for a Portal Template**

Global search does not search portal assets, such as portal templates, page templates, resource catalogs, navigation models, and so on. The **Filter** field on the **Portal Templates** page is useful for searching for portal template names or descriptions when your application includes a large number of portal templates.

To search for a portal template by a string in the **Name** or **Description**:

- **1.** In the Home portal, go to the **Portal Templates** page (see Section [3.2, "Viewing](#page-73-1)  [Available Portal Templates"\)](#page-73-1).
- **2.** In the **Filter** field, enter a search string.
- **3.** Click the **Filter** icon [\(Figure](#page-79-1) 3–7).

#### <span id="page-79-1"></span>*Figure 3–7 Filter Icon*

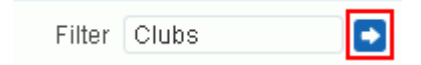

The **Portal Templates** page displays portal templates where the search string is found in the **Name** or **Description**.

**4.** To clear the current search string and display all portal templates, click the **Clear Filter** icon [\(Figure](#page-79-2) 3–8).

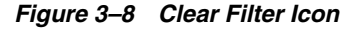

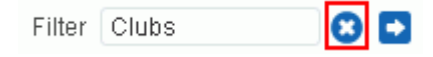

# <span id="page-79-2"></span><span id="page-79-0"></span>**3.6 Renaming a Portal Template**

To rename a portal template that you created or have permissions to manage:

- **1.** In the Home portal, go to the **Portal Templates** page (see Section [3.2, "Viewing](#page-73-1)  [Available Portal Templates"\)](#page-73-1) and select the portal template.
- **2.** From the **Actions** menu, select **Rename Portal Template** to open the Rename Portal Template dialog.
- **3.** In the **Display Name** field, enter a new name for the portal template. Optionally, enter a **Description**.
- **4.** Click **OK**.

# <span id="page-79-4"></span>**3.7 Setting Up Access to a Portal Template**

You can grant specific users and groups view-only or manage access to a portal template that you created or have permissions to manage.

To set up access to a portal template that you created or have permissions to manage:

- **1.** In the Home portal, go to the **Portal Templates** page (see Section [3.2, "Viewing](#page-73-1)  [Available Portal Templates"\)](#page-73-1) and select the portal template.
- **2.** From the **Actions** menu, select **Set Template Access**.

The Set Template Access dialog opens [\(Figure](#page-80-0) 3–9).

<span id="page-80-0"></span>*Figure 3–9 Set Template Access Dialog*

| Manage<br>View<br>✔<br>$\Box$ | Role or User | Access |  |  |
|-------------------------------|--------------|--------|--|--|
|                               |              |        |  |  |
|                               | ari          |        |  |  |
|                               |              |        |  |  |
|                               |              |        |  |  |
|                               |              |        |  |  |
|                               |              |        |  |  |
|                               |              |        |  |  |
|                               |              |        |  |  |
|                               |              |        |  |  |
|                               |              |        |  |  |
|                               |              |        |  |  |
|                               |              |        |  |  |
|                               |              |        |  |  |
|                               |              |        |  |  |
|                               |              |        |  |  |
|                               |              |        |  |  |
|                               |              |        |  |  |
|                               |              |        |  |  |
|                               |              |        |  |  |
|                               |              |        |  |  |
|                               |              |        |  |  |
|                               |              |        |  |  |

- **3.** In the Set Template Access dialog:
	- Click **Add Users** to open the Search Users dialog where you can select from a list of users or search for a user name.
	- Click **Add Groups** to open the Search Groups dialog where you can search for a user group.

For tips on searching for a user or group in the identity store, see [Section](#page-582-0) 30.5.1, ["Searching for a User or Group in the Identity Store."](#page-582-0)

- **4.** For each user or user group listed in the Set Template Access dialog, specify which level of access to grant (one permission per user or user group):
	- Select the View check box to grant view-only access to the portal template, allowing them to perform the following tasks on the portal template:
		- **–** Section [3.4, "Viewing Information About a Portal Template"](#page-77-1)
		- **–** Section [3.5, "Searching for a Portal Template"](#page-79-3)
	- Select the **Manage** check box to grant full access to the portal template, allowing them to additionally perform the following tasks on the portal template:
		- **–** Section [3.6, "Renaming a Portal Template"](#page-79-0)
		- **–** Section [3.7, "Setting Up Access to a Portal Template"](#page-79-4)
- **–** Section [3.8, "Publishing or Hiding a Portal Template"](#page-81-0)
- **–** Section [3.9, "Deleting a Portal Template"](#page-82-0)
- **5.** Click **OK**.

# <span id="page-81-0"></span>**3.8 Publishing or Hiding a Portal Template**

**Permissions:** To publish a portal template, you need the application-level Portal Templates: Manage All permission. Users with the Portal Templates: Create permission can create, rename, hide, or delete a portal template, but cannot publish a template without the Portal Templates: Manage All permission. This permission is granted to the Application Specialist role by default.

For more information about permissions, see Section [29.1, "About](#page-556-0)  [Roles and Permissions for a Portal."](#page-556-0)

When you create a portal template (see Section [3.3, "Creating a New Portal Template"\)](#page-74-0), it is private by default. This means that only you as the template creator can see the template on your personal **Portal Templates** page in the Home portal. Other users will not see the private template on their personal **Portal Templates** page in the Home portal. However, the application specialist (or users with application-level Portal Templates-Manage All permission) can view and manage all private templates on the application-level **Portal Templates** page. For more information, see [Chapter](#page-1060-0) 58, ["Managing All Portal Templates."](#page-1060-0)

To publish or hide a portal template that you create, when you have the application-level Portal Templates-Manage All permission:

- **1.** In the Home portal, go to the **Portal Templates** page (see Section [3.2, "Viewing](#page-73-1)  [Available Portal Templates"\)](#page-73-1) and select the portal template.
- **2.** From the **Actions** menu, select either of the following:
	- **Make Public** to publish the template to all WebCenter Portal users.
	- **Remove Public Access** to remove the template(s) from the portal template lists in the Home portal for all users, except yourself (as the template creator) and those users to whom you have specifically granted **View** or **Manage** access in the Set Template Access dialog (see Section [3.7, "Setting Up Access to](#page-79-4)  [a Portal Template"](#page-79-4)).

**Note:** If another user is in the process of creating a new portal (see Section [2.2, "Creating a New Portal"](#page-53-0)), and you remove public access from the portal template selected for the portal before the user has completed creating the portal, the template becomes invalid for the portal and the user receives an error.

**3.** In the confirmation prompt, confirm your selection.

# <span id="page-82-0"></span>**3.9 Deleting a Portal Template**

**Note:** Out-of-the-box portal templates cannot be deleted. However, application specialist (or users with Portal Templates-Manage All permission) can hide the out-of-the-box templates from everyone's view using the application-level **Portal Templates** page, as described in Section [58.9, "Publishing and Hiding Portal Templates."](#page-1073-0)

Deleting a portal template does not affect the portals that were created using the portal template.

To delete one or more portal templates that you created or have permissions to manage:

- **1.** In the Home portal, go to the **Portal Templates** page (see Section [3.2, "Viewing](#page-73-1)  [Available Portal Templates"\)](#page-73-1) and select the portal template(s).
- **2.** In the confirmation prompt, click **Delete**.

# **Publishing a Portal**

This chapter describes the various ways in which you can make a portal available for others to use.

This chapter includes the following topics:

- Section [4.1, "About Publishing a Portal"](#page-84-0)
- Section [4.2, "Publishing the Link to a Portal"](#page-84-1)
- Section [4.3, "Making a Portal Known \(Discoverable\)"](#page-85-0)
- Section [4.4, "Granting Users Access to a Portal"](#page-85-1)
- Section [4.5, "Granting Public Access to a Portal"](#page-85-2)

**Permissions:** To perform the tasks in this chapter, you need the Manage Security and Configuration or Manage Configuration permission in the portal. A portal moderator has this permission by default.

Any user who accesses administration settings for a portal and does not have Manage permission (for example, a user with Participant role, granted permission to edit a page in the portal) will see only the settings available to their role and permissions.

For more information about permissions, see Section [29.1, "About](#page-556-0)  [Roles and Permissions for a Portal."](#page-556-0)

# <span id="page-84-0"></span>**4.1 About Publishing a Portal**

Once you have created a portal, you probably want others to be able to use it. As the portal moderator, you can determine whether the portal should be discoverable only by other WebCenter Portal users, or publicly available.

## <span id="page-84-1"></span>**4.2 Publishing the Link to a Portal**

If you want to share a portal with others, you can publish a link to the portal that will appear in activity streams of other users. With appropriate permissions, users can directly access a portal by clicking the link that specifies the portal display name.

For information about sharing the link to a portal with others, see the "Publishing the Link to a Portal" section in *Using Oracle WebCenter Portal*.

# <span id="page-85-0"></span>**4.3 Making a Portal Known (Discoverable)**

You can make a portal discoverable by other WebCenter Portal users on their **Portals** page and in search results to let them know that it exists. Making a portal discoverable does not make its content accessible. Users interested in the portal can request membership through self-service (if enabled) or by mail.

To make a portal discoverable by other WebCenter Portal users:

- **1.** Set general access to the portal:
	- If you are creating a new portal, select either **Public** or **Private** for the portal access, as described in Section [2.2, "Creating a New Portal."](#page-53-0)
	- If the portal is currently **Hidden**, change the access to **Public** or **Private**, as described in Section [7.7.2, "Changing the Access to a Portal."](#page-151-0)
- **2.** (Optional) To allow users to join the portal, enable self-registration (you can still retain control by requiring approval for any subscription request), as described in Section [30.3.1, "Managing Self-Service Membership for a Portal"](#page-576-0).
- **3.** To add or invite specific WebCenter Portal users and groups to the portal, allow WebCenter Portal users to self-subscribe, or invite non-WebCenter Portal users to subscribe to the portal, see Chapter [30, "Managing Members and Assigning Roles](#page-574-0)  [in a Portal."](#page-574-0)

## <span id="page-85-1"></span>**4.4 Granting Users Access to a Portal**

After making the portal discoverable (see Section [4.3, "Making a Portal Known](#page-85-0)  [\(Discoverable\)"\)](#page-85-0), the next step is to assign the permissions that you want different user roles to have in the portal, if the default permissions are not satisfactory.

WebCenter Portal users have the default Authenticated-User role. A portal is not fully accessible until you give the Authenticated-User role permissions to access the pages of the portal:

- To grant access to the entire portal see Section 29.3, "Viewing and Editing [Permissions of a Portal Role."](#page-567-0)
- To grant access to a limited number of individual pages in the portal, see Section [13.15, "Setting Page Security."](#page-241-0)

**Note:** To use the task pane available through the Microsoft Office shared document management functionality (while editing a Microsoft Word, Excel, or PowerPoint file in a portal) to add members to a portal, see Section [30.5, "Adding Members to a Portal."](#page-582-1)

# <span id="page-85-2"></span>**4.5 Granting Public Access to a Portal**

You can make a portal available to anyone with access to the WebCenter Portal application that contains the portal. Registering for a WebCenter Portal account is not required. The public information provided allows the portal to be shared with non-members and people outside of the WebCenter Portal community.

Public users who are not registered WebCenter Portal users can access public portals in two ways:

Directly, using the portal URL provided to them.

From the WebCenter Portal Welcome page, if their installation is configured to display this page [\(Figure](#page-86-0) 4–1).

WebCenter Portal | Version 11.1.1.8.0 **D** Language Login **User Name DRACLE** Password Need an account? Register Login Public Portals >

<span id="page-86-0"></span>*Figure 4–1 Public Portals Link on Welcome Page*

Public users are assigned the Public-User role, which has no access to portal information by default. To grant public access to a portal, including its pages and any content and services you want to expose on the public pages:

- **1.** Specify the general access settings for the portal:
	- If you are creating a new portal, select **Public** for the portal access, as described in Chapter [2, "Creating and Building a New Portal"](#page-52-0)
	- If the portal is currently **Hidden** or **Private**, change the access to **Public**, as described in Section [7.7.2, "Changing the Access to a Portal."](#page-151-0)

When a portal is made public, the Public-User role is automatically granted View Pages and Content permission in the portal, which allows public users to view pages, lists, events, links, notes. This permission does not grant authorization to view announcements, discussions, or documents (files, folders, wikis, and blogs), which require explicit View Announcements, View Discussions, and View Document permissions (see Section [29.1.2, "Understanding Permissions and](#page-557-0)  [Permission Models in a Portal"](#page-557-0)). You can grant additional permissions to the Public-User role later (see step 4).

- **2.** To see what the public view of a portal will look like, copy the **Portal URL** value from the Overview page in the portal administration (see Section [7.2.1, "Accessing](#page-115-0)  [the Overview Settings and Actions for a Portal"](#page-115-0)), log out of WebCenter Portal, and paste the URL into your browser. Because you are logged out of WebCenter Portal, only pages designated as public display.
- **3.** (Optional) To allow public users to join your portal, you may want to enable self-registration too (you can still retain control by requiring approval for any subscription request). See Section [30.3.1, "Managing Self-Service Membership for a](#page-576-0)  [Portal"](#page-576-0).
- **4.** Now that you have made the portal public, the next step is to assign additional permissions that you want Public-User user role to have in the portal, if the default read-only View Pages and Content permission is not sufficient. You can

additionally grant public users permissions to view announcements, discussions, and documents (files, folders, wikis, and blogs).

On the **Roles** page in the portal administration (see Section [7.7.3, "Managing Roles](#page-152-0)  [and Permissions in a Portal"](#page-152-0)), select **Public-User**, then click **Edit Permissions** [\(Figure](#page-87-0) 4–2).

<span id="page-87-0"></span>*Figure 4–2 Granting Public User Access to Portal*

| Roles<br>Access    | <b>Members</b>                   |                                                                |
|--------------------|----------------------------------|----------------------------------------------------------------|
| + Create Role      | Edit Permissions   X Remove Role | <b>Advanced Permissions</b>                                    |
| Name               |                                  | Description                                                    |
| Moderator          |                                  | Users with permissions to manage this portal                   |
| Participant        |                                  | Users with permissions to contribute to this portal            |
| Public-User        |                                  | Permissions for anonymous or "guest" users (not logged into We |
| Authenticated-User |                                  | Permissions for authenticated users (logged into WebCenter Por |
| Viewer             |                                  | Users with permissions to view this portal                     |

**5.** In the Edit Permissions dialog, select the check boxes for the desired public permissions for the portal. For information about the permissions listed in the Edit Permissions dialog, see Section [29.1, "About Roles and Permissions for a Portal."](#page-556-0)

The public permissions that you grant here override the public permissions set by the system administrator at the application level (as described in the "Granting Permissions to the Public-User" section in *Administering Oracle WebCenter Portal*).

- **6.** Click **Save**.
- **7.** If you want to restrict public access to certain pages in the portal, see [Section](#page-241-0) 13.15, ["Setting Page Security."](#page-241-0)

# **Working with Subportals**

This chapter describes how to work with a portal hierarchy consisting of a parent portal and its subportals.

This chapter includes the following topics:

- Section [5.1, "About Portal Hierarchies"](#page-88-0)
- Section [5.2, "Viewing a Portal Hierarchy"](#page-91-0)
- Section [5.3, "Creating a Subportal"](#page-92-0)
- Section [5.4, "Creating a Custom Portal Hierarchy Navigation"](#page-99-0)
- Section [5.5, "Moving Subportals \(Changing the Parent\)"](#page-99-1)
- Section [5.6, "Managing a Subportal"](#page-99-2)

**Permissions:** To perform the tasks in this chapter, you need the application-level permission Portals: Create (to create a subportal), With Manage Security and Configuration or Manage Configuration permission in the subportal, you can manage and administer the subportal.

Any user who accesses administration settings for a subportal and does not have Manage permission (for example, a user with Participant role, granted permission to edit a page in the subportal) will see only the settings available to their role and permissions.

For more information about permissions, see Section [29.1, "About](#page-556-0)  [Roles and Permissions for a Portal."](#page-556-0)

## <span id="page-88-0"></span>**5.1 About Portal Hierarchies**

A *portal hierarchy* consists of a parent portal and one or more subportals. A subportal is simply a child portal created within an existing portal. A portal hierarchy provides several benefits:

- **Organization**: Portals with related content can be grouped together under a parent portal. For example, in a software development environment, subportals can be dedicated to primary features under the parent product portal. Or, each department can maintain a subportal under a company's parent portal. Other hierarchical structures may be specific to your company, such as the unique requirements that are provided to your customers.
- **Navigation**. The hierarchical organization provides for logical navigation and drilling down into required areas for more information. For example, users can

navigate through a product hierarchy from product family to products to demos, or into different departments and functions in a company.

- **Delegated administration:** A subportal can be managed by a user who does not necessarily have access to the parent portal. In this way, an administrator can maintain control of a parent portal, and assign individual owners to any number of subportals, who in turn can delegate administration to others.
- **Inherited membership:** A subportal can optionally inherit the membership defined for the parent portal as a starting point. Subsequently, membership can be modified to suit the purposes of the subportal.
- **Security**. Content may be generally accessible, where a limited number of users have administrative permissions, or security may be identical to the parent portal, or completely overridden by the administrator of the subportal.

For information about creating a subportal, see Section [5.3, "Creating a Subportal."](#page-92-0)

#### <span id="page-89-2"></span>**5.1.1 Understanding Inheritance in Portal Hierarchies**

A newly created subportal inherits the security (members, roles, and permissions) defined in the parent portal, and inherits tools and services from the parent portal. If a tool has been enabled in the portal template, it is enabled in the subportal. For more information, see:

- Section [5.1.1.1, "Inheriting Security"](#page-89-1)
- Section [5.1.1.2, "Inheriting Tools"](#page-89-0)

**Note:** Folders and files in the parent portal are not automatically available to the subportal. To add folders and files to the subportal, see Part [VI, "Working with Content in a Portal."](#page-602-0)

#### <span id="page-89-1"></span>**5.1.1.1 Inheriting Security**

When you create a subportal, the initial security (members, roles, and permissions) is inherited from the parent portal.

To change the security settings of members, roles, and permissions in a subportal, see Section [5.6.1, "Modifying Inheritance Security Settings for a Subportal."](#page-100-0)

Any user roles that are defined in the portal template that is used to create the subportal are ignored.

#### <span id="page-89-0"></span>**5.1.1.2 Inheriting Tools**

When security is inherited from the parent portal (the default setting), a subportal inherits the tools that are *enabled* in the parent portal. These tools are available in the subportal but are not usable until you enable them (see Section [39.2, "Enabling and](#page-784-0)  [Disabling Tools and Services Available to a Portal"\)](#page-784-0). However, if any of those tools are already enabled in the *portal template* used to create the subportal, they are immediately enabled in the subportal on creation.

If the portal template used to create the subportal has additional tools available and/or enabled that are not enabled in the parent portal, the additional tools will *not* be available in the subportal (see first row in [Table](#page-90-0) 5–1). If the portal template has fewer tools enabled than the parent portal, the subportal inherits the enabled tools from the parent portal and the enabled state from the template (see second row in [Table](#page-90-0) 5–1).

**Note:** If a subportal inherits announcements or discussions, you need to perform an extra step in order to fully enable these services to inherit discussions server permissions applied to the parent portal. When you update permissions for discussions or announcements for a portal hierarchy, subportals do not automatically inherit the corresponding permission changes on the discussions server. To synchronize permissions and roles in subportals, your system administrator must run the WLST command syncDiscussionServerPermissions, as described in the "syncDiscussionServerPermissions" section in *WebLogic Scripting Tool Command Reference*.

<span id="page-90-0"></span>

| <b>Tools in Parent Portal</b> |                 | <b>Tools in Portal Template Used to</b><br><b>Create SubPortal</b> |                 | <b>Tools in Resulting Subportal</b>                             |                                                         |  |
|-------------------------------|-----------------|--------------------------------------------------------------------|-----------------|-----------------------------------------------------------------|---------------------------------------------------------|--|
| <b>Available Tools</b>        | <b>State</b>    | <b>Available Tools</b>                                             | <b>State</b>    | <b>Available Tools</b><br>(from Parent<br><b>Enabled Tools)</b> | State (from<br><b>Template</b><br><b>Enabled Tools)</b> |  |
| Announcements                 | Enabled         | Announcements                                                      | Enabled         | Announcements                                                   | Enabled                                                 |  |
| <b>Discussions</b>            | <b>Disabled</b> | <b>Discussions</b>                                                 | Enabled         |                                                                 |                                                         |  |
| Events                        | <b>Disabled</b> | Events                                                             | Enabled         |                                                                 |                                                         |  |
|                               |                 | Lists                                                              | Enabled         |                                                                 |                                                         |  |
| Announcements                 | Enabled         | Announcements                                                      | Enabled         | Announcements                                                   | Enabled                                                 |  |
| <b>Discussions</b>            | Enabled         | Events                                                             | <b>Disabled</b> | <b>Discussions</b><br><b>Disabled</b>                           |                                                         |  |
| Events                        | Enabled         |                                                                    |                 | Events                                                          | <b>Disabled</b>                                         |  |
| Announcements                 | <b>Disabled</b> | Announcements                                                      | Enabled         | No tools available                                              | No tools enabled                                        |  |
|                               |                 | <b>Discussions</b>                                                 | Enabled         |                                                                 |                                                         |  |
|                               |                 | Events                                                             | Enabled         |                                                                 |                                                         |  |
| Announcements                 | Enabled         | Announcements                                                      | Disabled        | Announcements                                                   | <b>Disabled</b>                                         |  |
| <b>Discussions</b>            | Enabled         | <b>Discussions</b>                                                 | Disabled        | <b>Discussions</b>                                              | <b>Disabled</b>                                         |  |
| Events                        | Enabled         | Events                                                             | Disabled        | Events                                                          | Disabled                                                |  |

*Table 5–1 Tools Inheritance in Subportals When Security Is Inherited: Examples*

In summary: If you want a subportal to inherit all tools from the parent portal, make sure that you enable all the tools in the parent portal before creating the subportal. If you want some of those tools to be immediately enabled in the subportal on creation, make sure that they are enabled in the portal template on which the subportal is based.

**Note:** If you create a sub-subportal (where a subportal is the parent portal), the inheritance in the sub-subportal is the same as in the topmost subportal of the hierarchy. In other words, all subportals in the tree inherit tools that are enabled in the initial parent portal.

When security is *not* inherited from the parent portal (see Section [5.6.1, "Modifying](#page-100-0)  [Inheritance Security Settings for a Subportal"](#page-100-0)), then the subportal inherits tools and enabled state from the portal template, and the tools in the parent portal are ignored, as shown in [Table](#page-91-1) 5–2.

<span id="page-91-1"></span>

| <b>Tools in Parent Portal</b> |                 | <b>Tools in Portal Template Used to</b><br><b>Create SubPortal</b> |                 | <b>Tools in Resulting Subportal</b>                                  |                                                           |  |
|-------------------------------|-----------------|--------------------------------------------------------------------|-----------------|----------------------------------------------------------------------|-----------------------------------------------------------|--|
| <b>Available Tools</b>        | <b>State</b>    | <b>Available Tools</b>                                             | <b>State</b>    | <b>Available Tools</b><br>(from Template)<br><b>Available Tools)</b> | State (from<br><b>Template</b><br><b>Available Tools)</b> |  |
| Announcements                 | Enabled         | Announcements                                                      | Enabled         | Announcements                                                        | Enabled                                                   |  |
| <b>Discussions</b>            | Disabled        | <b>Discussions</b>                                                 | Enabled         | <b>Discussions</b>                                                   | Enabled                                                   |  |
| Events                        | Disabled        | Events                                                             | Enabled         | Events                                                               | Enabled                                                   |  |
|                               |                 | Lists                                                              | Enabled         | Lists                                                                | Enabled                                                   |  |
| Announcements                 | Enabled         | Announcements                                                      | Enabled         | Announcements                                                        | Enabled                                                   |  |
| <b>Discussions</b>            | Enabled         | Events                                                             | Disabled        | <b>Disabled</b><br>Events                                            |                                                           |  |
| Events                        | Enabled         |                                                                    |                 |                                                                      |                                                           |  |
| Announcements                 | <b>Disabled</b> | Announcements                                                      | Enabled         | Announcements                                                        | Enabled                                                   |  |
|                               |                 | <b>Discussions</b>                                                 | Enabled         | <b>Discussions</b>                                                   | Enabled                                                   |  |
|                               |                 | Events                                                             | Enabled         | Events                                                               | Enabled                                                   |  |
| Announcements                 | Enabled         | Announcements                                                      | <b>Disabled</b> | Announcements                                                        | <b>Disabled</b>                                           |  |
| <b>Discussions</b>            | Enabled         | <b>Discussions</b>                                                 | <b>Disabled</b> | <b>Discussions</b>                                                   | Disabled                                                  |  |
| Events                        | Enabled         | Events                                                             | Disabled        | Events                                                               | Disabled                                                  |  |

*Table 5–2 Tools Inheritance in Subportals When Security Is Not Inherited: Examples*

# <span id="page-91-0"></span>**5.2 Viewing a Portal Hierarchy**

The extent to which you can see subportals and parent portals depends on your role and permissions, as described in the following sections:

- Section [5.2.1, "Viewing Subportals of a Parent Portal"](#page-91-2)
- Section [5.2.2, "Viewing Parent Portals of a Subportal"](#page-92-1)

#### <span id="page-91-2"></span>**5.2.1 Viewing Subportals of a Parent Portal**

If a portal includes subportals, you can access the subportals in any of the following ways, depending on the role you have:

On the Home page of the parent portal, click the Subportals link if the page template in use exposes it.

**Tip:** The location of the **Subportals** link depends on the page template in use by the portal. For example, it may be available through a **Subportals** menu in a side navigation template.

In the portal administration (see Section [7.1, "Accessing Portal Administration"](#page-113-0)), click the **Subportals** link in the left navigation pane to display the **Subportals** page [\(Figure](#page-92-2) 5–1).

<span id="page-92-2"></span>*Figure 5–1 Viewing Subportals*

|                                    | ORACLE' WEBCENTER PORTAL > Portal Builder |                 | Portals *            | Favorites v   Help Logout               |                                     |
|------------------------------------|-------------------------------------------|-----------------|----------------------|-----------------------------------------|-------------------------------------|
| <b>Portal Templates</b><br>Portals | <b>Preferences</b>                        |                 |                      |                                         | Ari Spice                           |
| <b>O</b> Back to All Portals       | My LED company                            |                 |                      |                                         | View Portal  <br><b>Edit Portal</b> |
| Overview                           | <b>O</b> Actions <del>▼</del><br>Create   |                 | Sort By Display Name | Filter                                  | c<br>ы<br>10                        |
| Settings                           | My XYZ Company Portal<br>È                | <b>C</b> Active | ● Online             | 10 Members<br>Last Activity 1 hours ago | Edit   Administer                   |
| Pages                              |                                           |                 |                      |                                         |                                     |
| Assets                             |                                           |                 |                      |                                         |                                     |
| Attributes                         |                                           |                 |                      |                                         |                                     |
| Security                           |                                           |                 |                      |                                         |                                     |
| <b>Tools and Services</b>          |                                           |                 |                      |                                         |                                     |
| <b>Subportals</b>                  |                                           |                 |                      |                                         |                                     |
| System Pages                       |                                           |                 |                      |                                         |                                     |
| <b>Device Settings</b>             |                                           |                 |                      |                                         |                                     |

■ From the **Portals** menu, select **Portal Builder** to display all portals on the **Portals** page in Portal Builder, then click the **Subportals** icon for a portal [\(Figure](#page-92-3) 5–2) to display the Subportals page for the portal ([Figure](#page-92-2) 5–1).

<span id="page-92-3"></span>*Figure 5–2 Subportals Icon for a Portal*

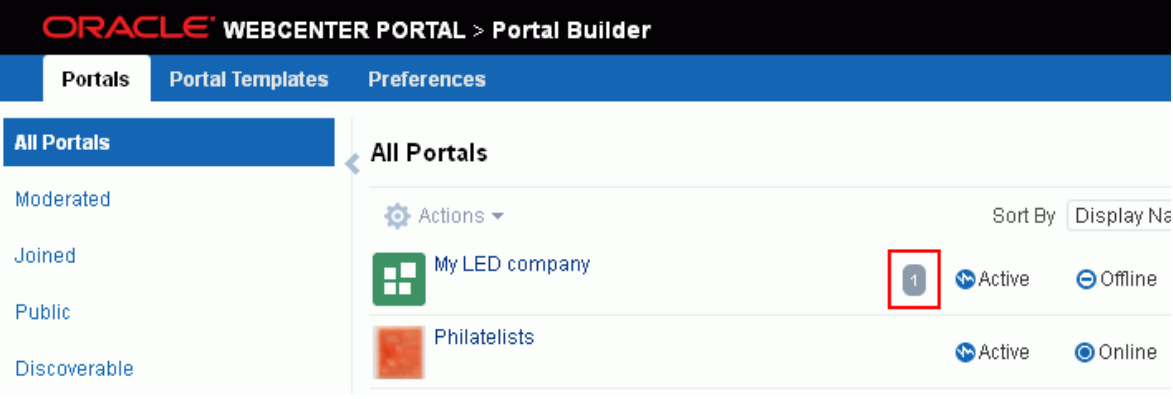

■ Navigate directly to the **Subportals** page for a portal using the pretty URL provided in Section [A.7, "Pretty URLs for Pages in a Specified Portal."](#page-1111-0)

#### <span id="page-92-1"></span>**5.2.2 Viewing Parent Portals of a Subportal**

Navigating from a subportal to a parent portal can be accomplished by adding a link to the page template for the subportal. This is a design decision made by the page template developer, and may be exposed depending on whether or not the security of the parent portal allows direct access from the subportal.

# <span id="page-92-0"></span>**5.3 Creating a Subportal**

You can create one or more subportals in a portal. From a parent portal, you can navigate to its subportals (see Section [5.2.1, "Viewing Subportals of a Parent Portal"](#page-91-2)). **Note:** If you create a new asset (page template, skin, navigation, or resource catalogs) for a portal, the new custom asset is not shown for selection in the administration settings for subportals of the portal. To set an asset for a subportal to the same custom asset used by its parent portal, you must use an EL expression (see Section [7.3.2, "Changing](#page-130-0)  [the Page Template for a Portal",](#page-130-0) Section [7.3.3, "Changing the Skin for a](#page-132-0)  [Portal"](#page-132-0), Section [7.3.4, "Changing the Navigation for a Portal"](#page-134-0), and Section [7.3.5, "Changing the Resource Catalogs for Pages and the Page](#page-134-1)  [Template for a Portal"](#page-134-1)). To make a custom asset available for selection in all portals and subportals, it must be created at the application level (see Section [20.3, "Creating Assets"](#page-397-0)).

To create a subportal of the current portal:

- **1.** Open the subportal creation wizard in any of the following ways:
	- When viewing a portal, there may be an action to create a subportal, depending on the page template in use. For example, in the Top Navigation page template, you click the **Actions** icon in the toolbar, and select **Create**, then **Subportal** ([Figure](#page-93-0) 5–3). Note that some page templates may not include an Actions menu (for example, page templates that are designed for consumption only for mobile devices).

*Figure 5–3 Portal Actions Menu on Home Page: Create Subportal*

<span id="page-93-0"></span>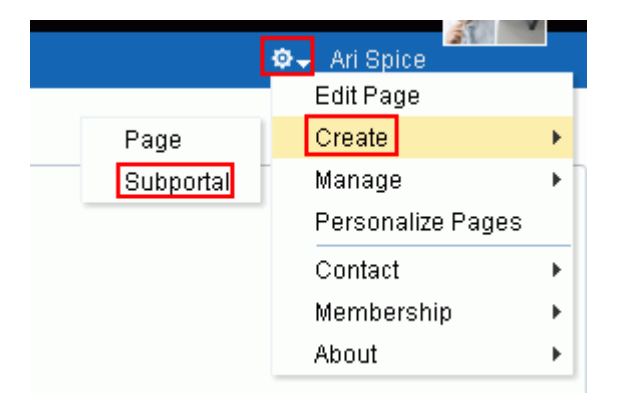

■ From the **Portals** menu, select **Portal Builder** to display the **Portals** page in Portal Builder. Select the portal for which you want to create a subportal, then click the **Actions** icon in the toolbar and select **Create Subportal** ([Figure](#page-94-0) 5–4).

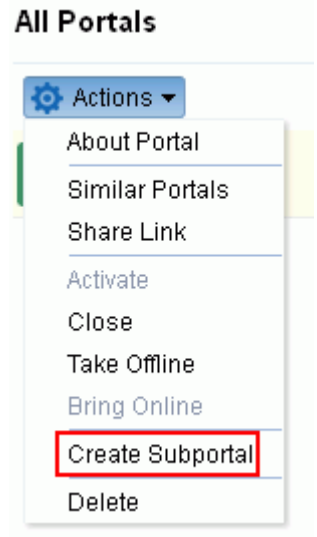

<span id="page-94-0"></span>*Figure 5–4 Portal Actions Menu in Portal Builder: Create Subportal*

■ From the **Portals** menu, select **Portal Builder** to display all portals on the **Portals** page in Portal Builder, then click the **Subportals** icon for a portal [\(Figure](#page-94-1) 5–5) to display the Subportals page for the portal [\(Figure](#page-92-2) 5–1).

<span id="page-94-1"></span>*Figure 5–5 Subportals Icon for a Portal*

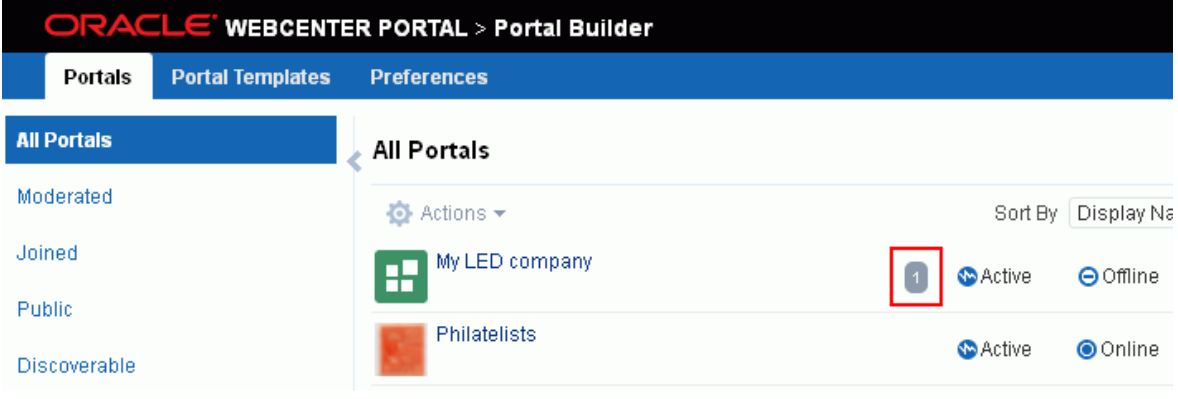

■ In the portal administration (see Section 7.1, "Accessing Portal [Administration"\)](#page-113-0), click **Subportals** in the left navigation pane to display the **Subportals** page, then click **Create** ([Figure](#page-95-0) 5–6).

<span id="page-95-0"></span>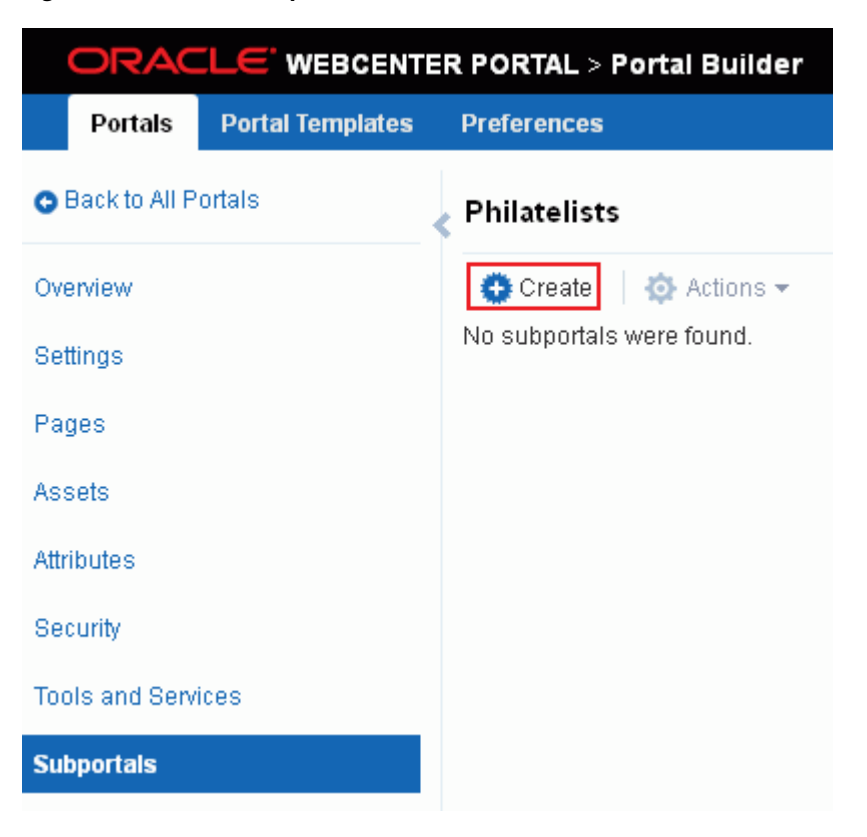

*Figure 5–6 Create Subportal Icon in Portal Administration*

**Tip:** You can also navigate to this page using the pretty URL provided in Section [A.7, "Pretty URLs for Pages in a Specified Portal."](#page-1111-0)

The portal template selection screen displays ([Figure](#page-96-0) 5–7)

<span id="page-96-0"></span>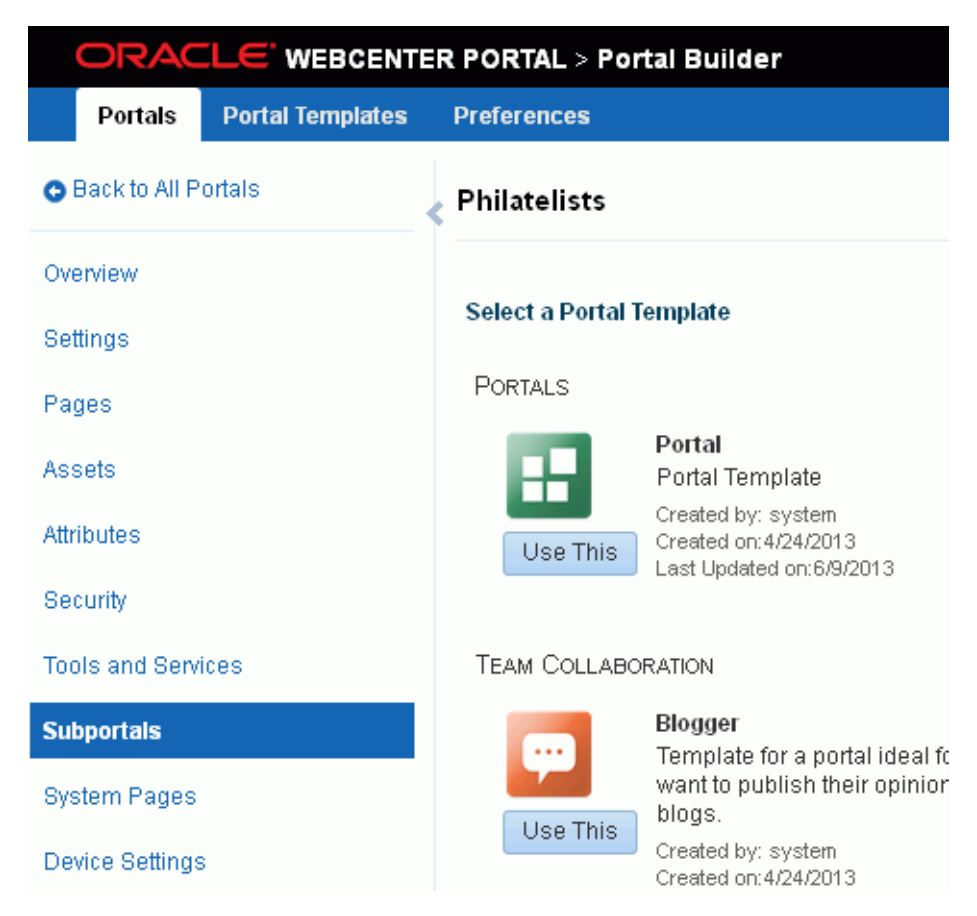

*Figure 5–7 Selecting a Subportal Template*

**2. Select a Portal Template**. Explore the portal templates available to you to use as the basis for your new subportal, then click **Use This** beneath the template you want to use to display the portal specification screen [\(Figure](#page-97-0) 5–8).

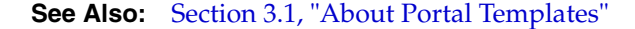

#### **Notes:**

- For information how tools and services are made available and enabled in a subportal, see Section [5.1.1, "Understanding](#page-89-2)  [Inheritance in Portal Hierarchies."](#page-89-2)
- A custom portal template may include preseeded data, such as discussions, documents, lists, member information (including roles), pages, or portal assets. When you select such a template, the new subportal includes all the preseeded data.
- If the template you select is made private by another user after you select it, but before you have completed creating the subportal, the template becomes invalid for your use and an error occurs

<span id="page-97-0"></span>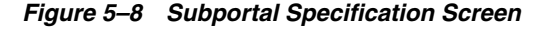

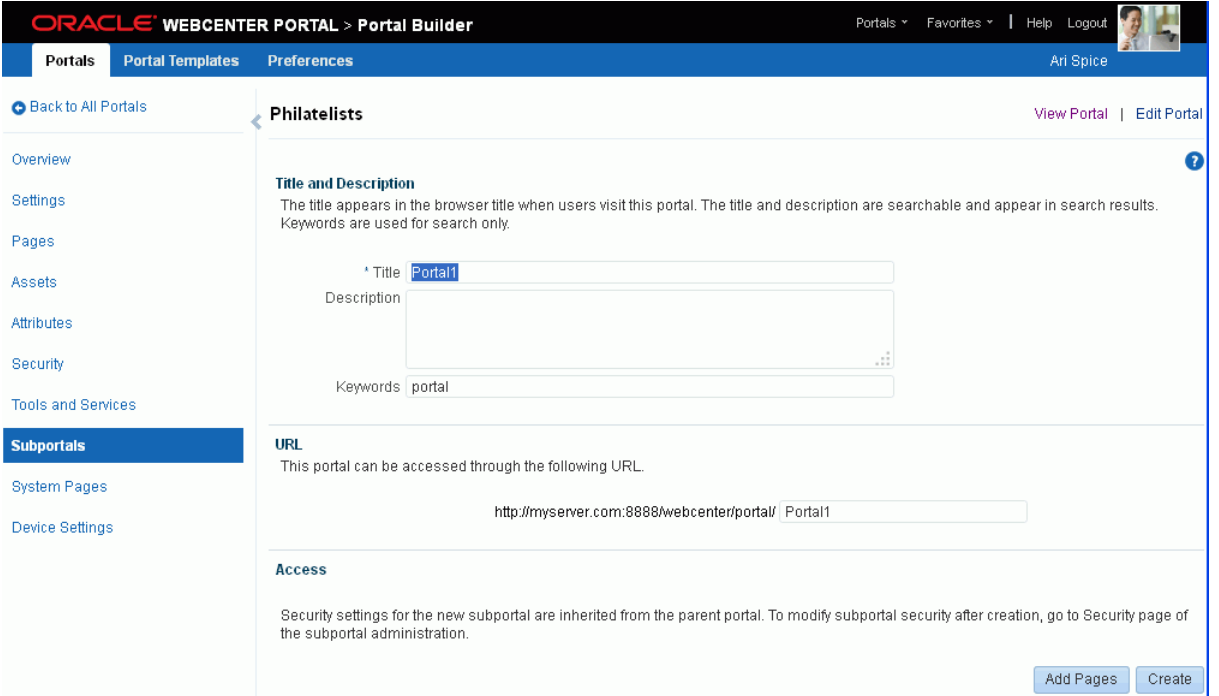

**3. Title and Description**. Modify the default subportal title if desired and, optionally, enter a description and keywords for the subportal. Enter any keywords related to the content of the subportal to make it more easily discoverable in search results. Separate keywords with a space or comma.

The title that you enter here is the *display name* that displays at the top of the subportal and other places where portals are available for selection, such as the **Portals** menu and the **Portals** page. Subportal titles can contain alphanumeric characters, underscores, spaces, multibyte characters, and special characters such as & and #. The maximum allowable length is 200 characters. The following reserved keywords are not allowed as the full portal name either in upper or lowercase, or a combination of both—admin, builder, group, groups, home, last, page, pages, my portals, my spaces, portal, portals, space, spaces, system, webcenter, webcenter administration, webcenter portal, webcenter portals, webcenter space, webcenter spaces. These reserved words are allowable as part of a longer name (for example, Sales Group).

**Note:** WebCenter Portal removes any unsupported special characters (such as -) and character spaces in the display name specified here to derive the initial *internal* name for the subportal. For example, the display name My Sub-Portal generates the internal name MySubPortal. The URL to this subportal is http://*host*:*port*/webcenter/portal/MySubPortal.

**4. Attributes**. If shown, enter values for the custom attributes for the subportal.

**Note:** The **Attributes** section displays only if the selected portal template has custom attributes defined. [Figure](#page-97-0) 5–8 shows the screen when the portal template has no custom attributes defined.

- **5. URL**. Modify the default URL for the subportal if desired. The internal name of the subportal is derived from this field.
- **6. Access**. As stated on the screen, access settings for the subportal are inherited from the parent portal. To modify subportal access, see Section [5.6.1, "Modifying](#page-100-0)  [Inheritance Security Settings for a Subportal."](#page-100-0)
- **7.** To create pages for your new subportal during subportal creation, providing a shortcut to creating multiple pages and subpages that are immediately available in your subportal, see Section [2.3, "Creating Pages When Creating a New Portal."](#page-60-0)
- **8.** Click **Create**.

WebCenter Portal reports progress while creating the subportal, and notifies you when your subportal has been created, providing choices for your next step [\(Figure](#page-98-0) 5–9).

<span id="page-98-0"></span>*Figure 5–9 Subportal Created*

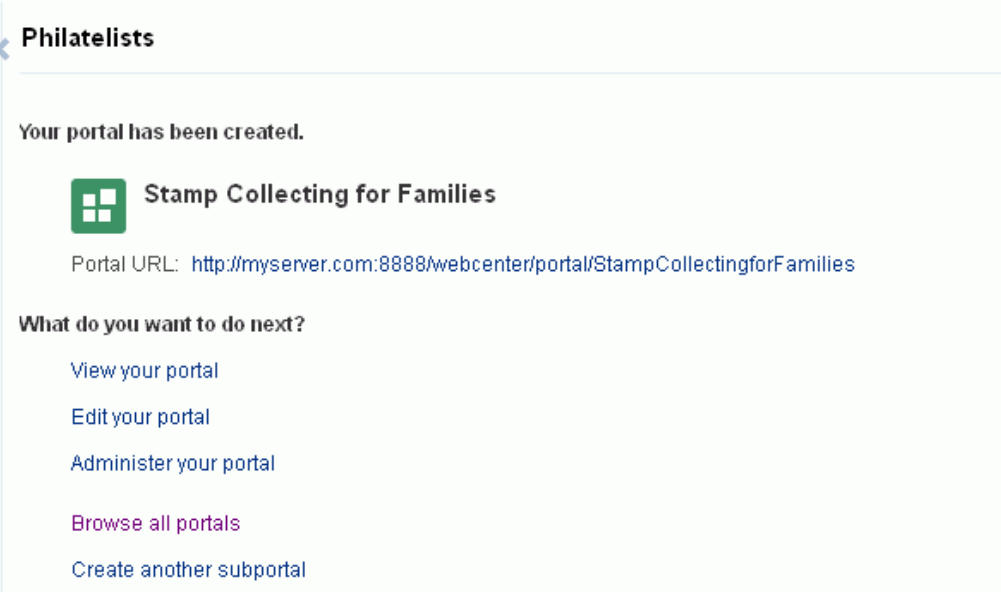

- **9.** Click one of the selections under **What do you want to do next?**
	- **View your portal** to display the Home page of the new subportal, including immediate navigation to pages you created.
	- **Edit your portal** to open the subportal in the portal editor. For information about portal editing tasks, see Chapter [6, "Editing a Portal."](#page-104-0)
	- **Administer your portal** to open the administration settings for the subportal. For information about portal administration tasks, such as adding members to the subportal, see Chapter [7, "Administering a Portal."](#page-112-0)
	- (When the Documents tool is enabled in the portal template used) Upload **Documents** to display the **Documents** page, where you can manage and add documents in the subportal. For more information, see the "Creating and Managing Documents" chapter (specifically, the "Uploading Files" section) in *Using Oracle WebCenter Portal*.

**Note:** Folders and files in the parent portal are not automatically available to the subportal. To add folders and files to the subportal, see Part [VI, "Working with Content in a Portal."](#page-602-0)

**Browse all portals** to open the portal browser (**Portal**s) page [\(Figure](#page-99-3) 5–10).

#### <span id="page-99-3"></span>*Figure 5–10 Portal Browser*

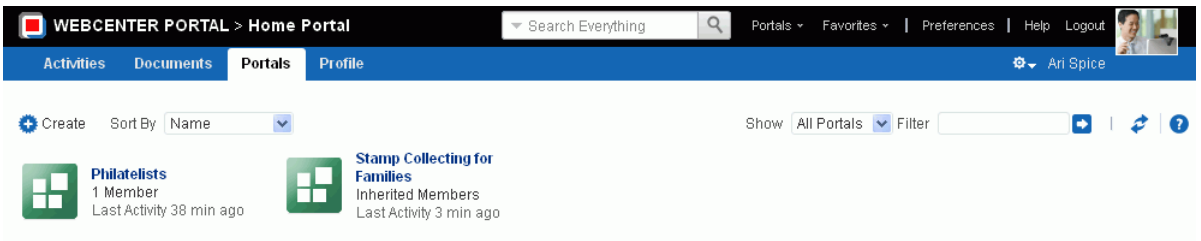

**Create another subportal** to create another new subportal in the parent portal.

As the subportal creator, you are automatically granted the Moderator role for this subportal, and can begin to populate, customize, and manage the subportal as required.

# <span id="page-99-0"></span>**5.4 Creating a Custom Portal Hierarchy Navigation**

Application specialists can build custom navigation models, which can be added to a portal to allow end users to easily navigate the portal hierarchy. For more information, see Section [22.3.3, "Adding Items to a Navigation Model"](#page-459-0) (select **Portal Query** to add subportals to a portal's navigation).

# <span id="page-99-1"></span>**5.5 Moving Subportals (Changing the Parent)**

Only system administrators with the application-level Portals-Manage Security and Configuration permission can move subportals from their current parent portal. All of the metadata (such as pages, navigation, security, and so on) and data is maintained when a subportal is moved. For more information, see the "Moving a Portal or Subportal" section in *Administering Oracle WebCenter Portal*.

# <span id="page-99-2"></span>**5.6 Managing a Subportal**

Within a subportal, management tasks are the same as within any top-level portal, as described in the following chapters:

- Chapter [6, "Editing a Portal"](#page-104-0)
- Chapter [7, "Administering a Portal"](#page-112-0)
- Chapter [29, "Managing Roles and Permissions for a Portal"](#page-556-1)
- Chapter [30, "Managing Members and Assigning Roles in a Portal"](#page-574-0)
- "Managing Portals in Portal Builder Administration" chapters in *Administering Oracle WebCenter Portal*.

Additionally, subportals include the following administrative task that is not applicable to parent portals:

Section [5.6.1, "Modifying Inheritance Security Settings for a Subportal"](#page-100-0)

#### <span id="page-100-0"></span>**5.6.1 Modifying Inheritance Security Settings for a Subportal**

On creation, a subportal inherits its initial security (members, roles, and permissions) from the parent portal. If you set custom security for the subportal, you cannot revert back to inheriting security from the parent portal.

To modify the members, roles, and permissions of a subportal:

**1.** In the subportal administration (see Section [7.1, "Accessing Portal](#page-113-0)  [Administration"\)](#page-113-0), click the **Security** link in the left navigation pane ([Figure](#page-100-1) 5–11).

<span id="page-100-1"></span>*Figure 5–11 Setting Security for a Subportal When Security Inherited*

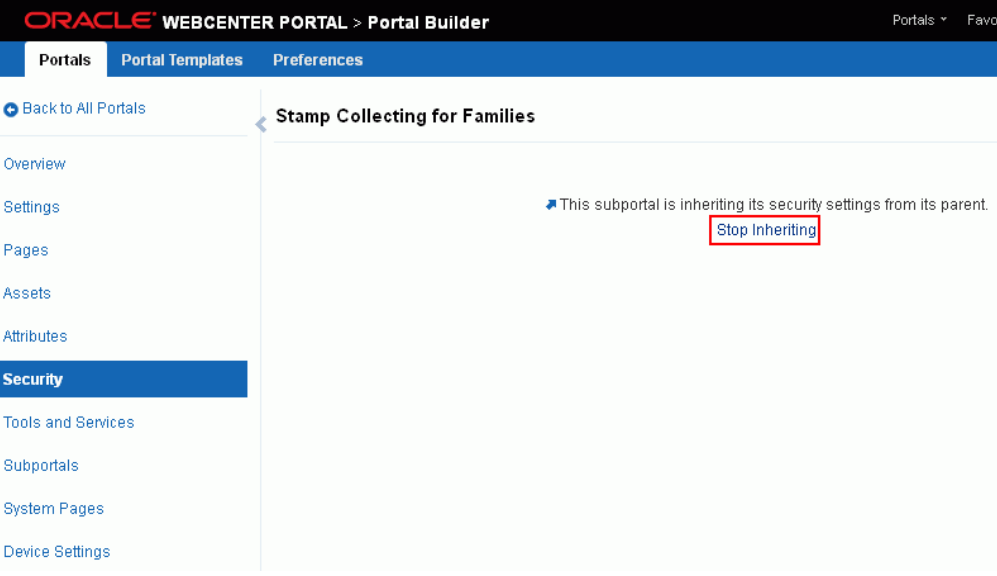

- **2.** On the Settings screen, click **Stop Inheriting** to specify that the subportal should not inherit security settings from the parent portal.
- **3.** In the confirmation prompt, click **Stop Inheriting**.

Note that the Security screen now exposes **Access**, **Roles,** and **Members** tabbed pages [\(Figure](#page-101-0) 5–12).

<span id="page-101-0"></span>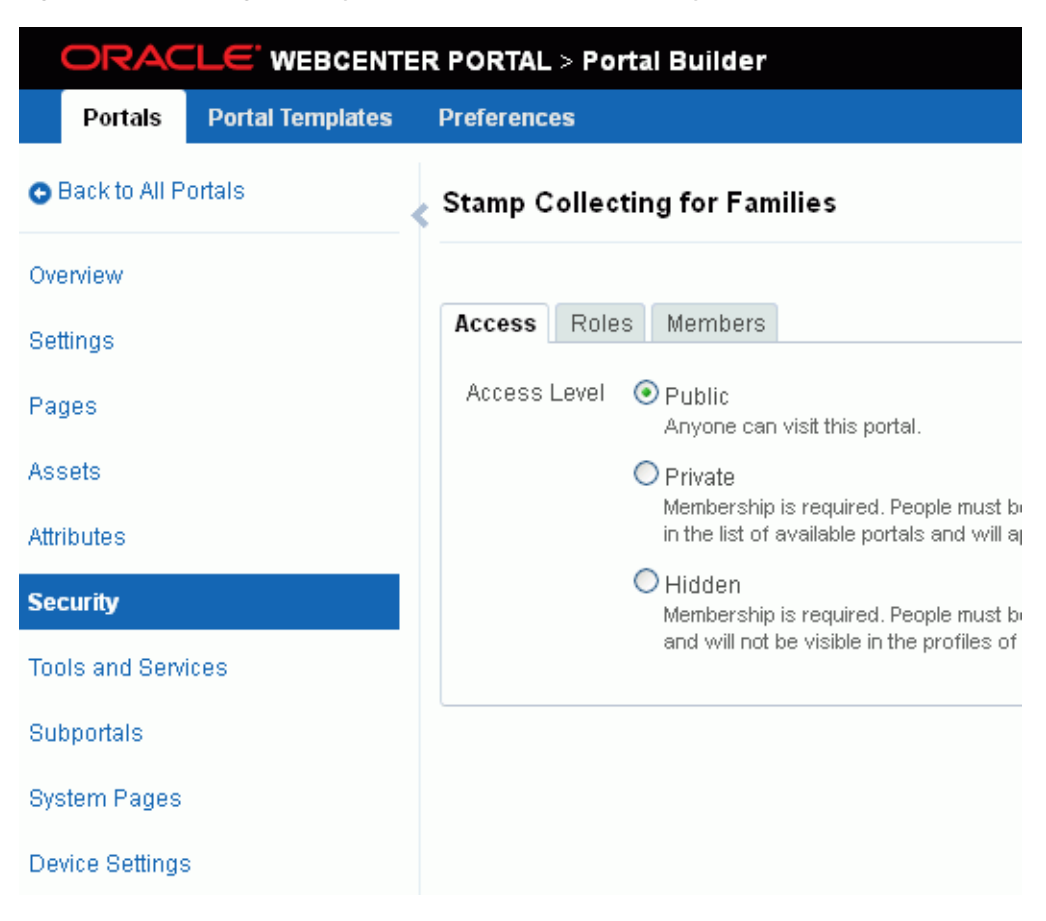

*Figure 5–12 Setting Security for a Subportal When Security Not Inherited*

- **4.** Modify the security settings for the subportal as described in the following sections:
	- Chapter [29, "Managing Roles and Permissions for a Portal"](#page-556-1)
	- Chapter [30, "Managing Members and Assigning Roles in a Portal"](#page-574-0)

**Note:** In a subportal, when you grant the View Documents permission to the Public-User role, the Authenticated-User role is also automatically granted the View Documents permission.

# **Part II**

# **Working with a Portal**

This part of *Building Portals with Oracle WebCenter Portal* provides information about management tasks for a portal.

- Chapter [6, "Editing a Portal"](#page-104-0)
- Chapter [7, "Administering a Portal"](#page-112-0)
- Chapter [8, "Customizing System Pages for a Portal"](#page-158-0)
- Chapter [9, "Managing Device Groups for a Portal"](#page-164-0)
- Chapter [10, "Customizing Task Flows for a Portal"](#page-170-0)
- Chapter [11, "Working with the Portal Browser Task Flow"](#page-178-0)

# <span id="page-104-0"></span>**Editing a Portal**

This chapter describes how to open the portal editor and edit a portal. Editing a portal allows you to add or modify the pages of the portal (including the Home page), as well as work with portal assets, membership roles and permissions, and documents.

This chapter includes the following topics:

- Section [6.1, "Opening the Portal Editor"](#page-104-1)
- Section [6.2, "Accessing Pages in the Portal Editor"](#page-106-0)
- Section [6.3, "Accessing Assets in the Portal Editor"](#page-109-0)
- Section [6.4, "Accessing Members in the Portal Editor"](#page-110-0)
- Section [6.5, "Accessing Documents in the Portal Editor"](#page-110-1)

**Permissions:** To perform the tasks in this chapter, you need the permissions specified in each section in this chapter.

For more information about permissions, see Section [29.1, "About](#page-556-0)  [Roles and Permissions for a Portal."](#page-556-0)

# <span id="page-104-1"></span>**6.1 Opening the Portal Editor**

You can open the portal editor in any of the following ways:

- When viewing a portal, press Ctrl+Shift+E.
- When viewing a portal, select **Edit Page** [\(Figure](#page-105-0) 6–1). This menu item is shown only if you are the portal moderator or member with editing permissions in the portal.

**Tip:** The location of the **Edit Page** action depends on the page template in use. For example, you may access it through an **Actions**  $\mathbf{\Phi}$   $\mathbf{\mathsf{F}}$  menu as shown in [Figure](#page-105-0) 6–1.

<span id="page-105-0"></span>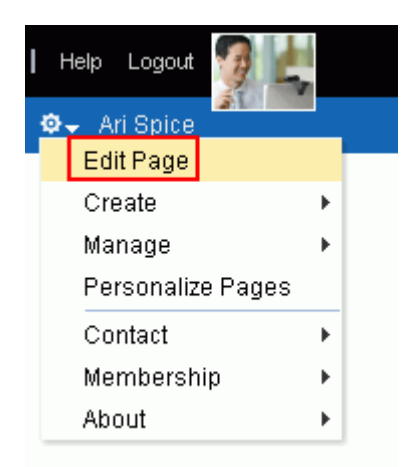

*Figure 6–1 Accessing Portal Editor When Viewing Portal*

■ From the **Portals** menu, select **Portal Builder** to display the **Portals** page in Portal Builder. Locate the portal you want to edit, then click the **Edit** link for the portal [\(Figure](#page-105-1) 6–2). This link is shown only if you are the portal moderator or member with editing permissions in the portal.

<span id="page-105-1"></span>*Figure 6–2 Accessing Portal Editor from Portals Page in Portal Builder*

|                         |                         | ORACLE WEBCENTER PORTAL > Portal Builder          |                 |                 | Portals *<br>Favorites *              | Help Logout |                   |
|-------------------------|-------------------------|---------------------------------------------------|-----------------|-----------------|---------------------------------------|-------------|-------------------|
| Portals                 | <b>Portal Templates</b> | <b>Preferences</b>                                |                 |                 |                                       | Ari Spice   |                   |
| <b>All Portals</b>      |                         | All Portals                                       |                 |                 |                                       |             |                   |
| Moderated               |                         | $\bullet$ Actions $\star$                         | Sort By         | Display Name    | Filter                                |             | Þ<br>- 0<br>c     |
| Joined<br><b>Public</b> |                         | Cubs Baseball<br>m                                | <b>M</b> Active | O Online        | 1 Member<br>Last Activity 1 hours ago |             | Edit   Administer |
| <b>Discoverable</b>     |                         | <b>Discussion Portal</b>                          | <b>M</b> Active | O Online        | 1 Member<br>Last Activity 3 hours ago |             |                   |
| <b>Create Portal</b>    |                         | <b>Employee Innovation</b><br>m                   | <b>C</b> Active | O Online        | 1 Member<br>Last Activity 3 hours ago |             |                   |
|                         |                         | Grizzlies Lacrosse<br>пD<br>m                     | <b>C</b> Active | O Online        | 1 Member<br>Last Activity 1 hours ago |             | Edit Administer   |
|                         |                         | <b>Philatelists</b><br>$\mathbf{d}$<br><b>THE</b> | <b>C</b> Active | <b>O</b> Online | 1 Member<br>Last Activity 3 hours ago |             | Edit Administer   |

In the portal administration (see Section [7.1, "Accessing Portal Administration"](#page-113-0)), click the **Edit Portal** link [\(Figure](#page-105-2) 6–3).

<span id="page-105-2"></span>*Figure 6–3 Accessing Portal Editor from Portal Administration*

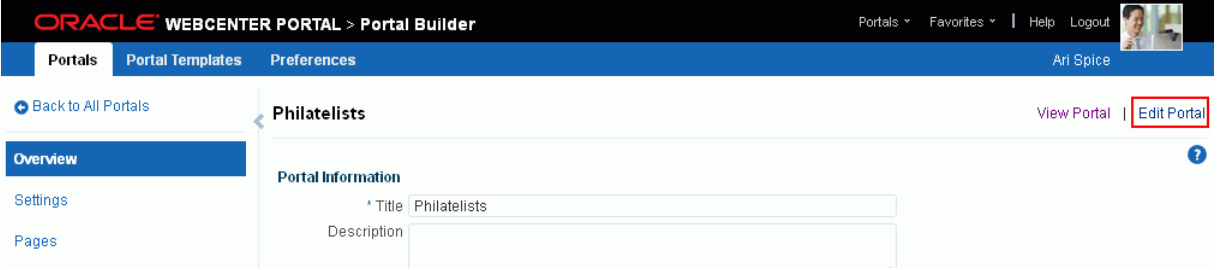

# <span id="page-106-0"></span>**6.2 Accessing Pages in the Portal Editor**

**Permissions:** To work with pages in the portal editor, you need the following portal-level permissions:

- Basic Services: Edit Page Access, Structure, and Content (standard permissions) or Pages: Create, Edit, and Delete Pages (advanced permissions). Users with this permission can edit pages, revise page properties, add page content, and delete pages from a portal. This includes delegated administration to override the page security and grant other users permissions to create subpages, edit the page, and so on, overriding any permission limits of user roles.
- Assets: Edit Assets (standard permissions) or Navigations: Edit Navigations (advanced permissions) as adding or deleting pages changes the portal navigation.

Note that when a role's portal page permissions are added or revoked, WebCenter Portal does not automatically add or revoke permission to edit portal navigation for the users assigned to that role. Page and assets permissions must be explicitly added or revoked.

For more information about permissions, see Section [29.1, "About](#page-556-0)  [Roles and Permissions for a Portal."](#page-556-0)

In the portal editor (see Section [6.1, "Opening the Portal Editor"\)](#page-104-1), click the **Pages** tab to create new pages, subpages, page variants, edit existing pages, or modify the portal navigation [\(Figure](#page-107-0) 6–4).

The **Pages** page in the portal editor displays one of the following views:

**Release 11.1.1.8.0 and later portals**. If your portal is based on a portal template from WebCenter Portal release 1.1.1.8.0 or later, either an out-of-the-box template (see Table 3–1, " [Out-of-the-Box Portal Templates and Categories"\)](#page-71-0) or a custom template, you will see a view similar to [Figure](#page-107-0) 6–4.

By default, the view switcher is set to  $\overline{\text{Web}}$ , which displays the page editor, *Composer*.

To create new pages, subpages, page variants, edit existing pages, or modify the portal navigation, see Section [12.4, "Editing a Page."](#page-200-0)

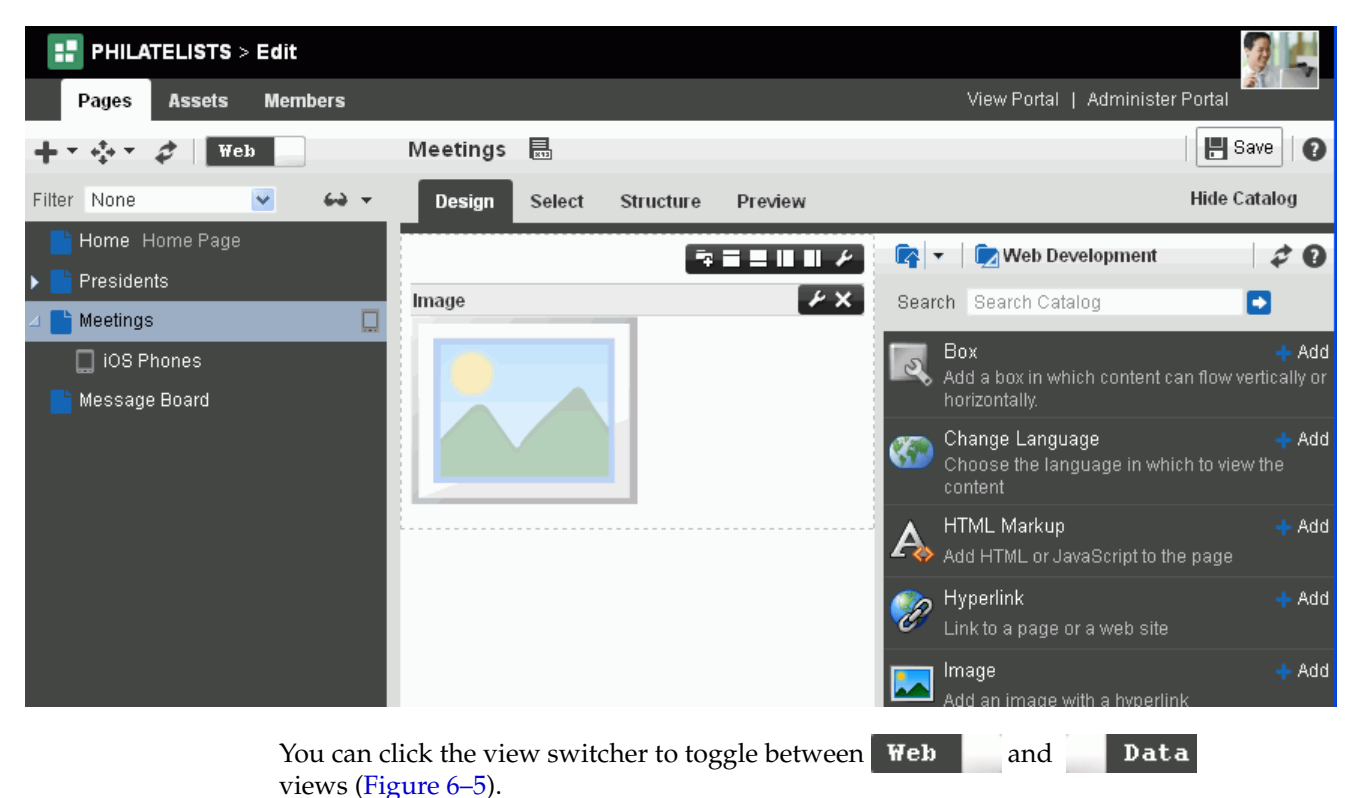

<span id="page-107-0"></span>*Figure 6–4 Pages Page (11.1.1.8.0 or later portal template): Page Edit (Web) Mode*

<span id="page-107-1"></span>*Figure 6–5 Pages View Switcher*

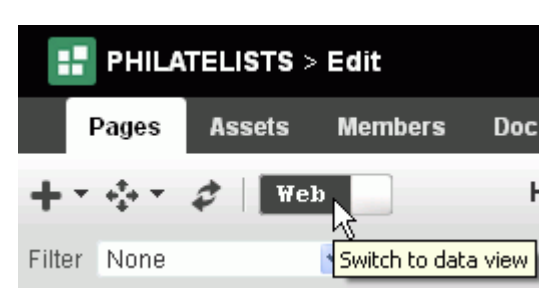

With the view switcher set to **Data** [\(Figure](#page-108-0) 6–6), you can manage pages and other navigation items, including viewing and modifying page information, defining parameters, establishing page security, and specifying additional navigation options. For more information, see Chapter [13, "Managing a Portal](#page-220-0)  [Page."](#page-220-0)
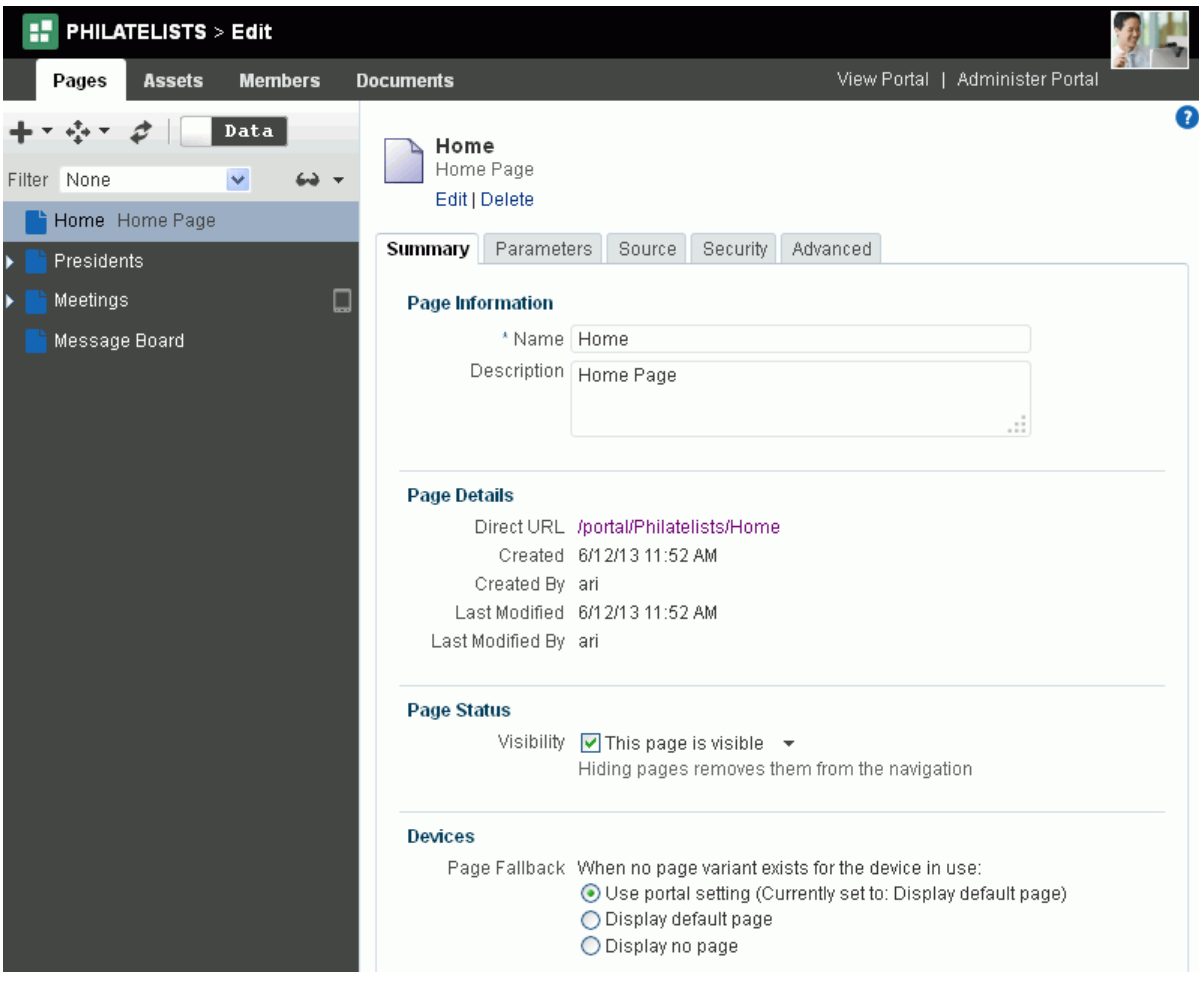

*Figure 6–6 Pages Page (11.1.1.8.0 or later portal template): Data View*

**Pre-11.1.1.8.0 portals**. If your portal is based on a portal (space) template from a release prior to WebCenter Portal release 11.1.1.8.0 and you have not upgraded it to release 11.1.1.8.0 or later (for example, if you simply imported a space from a pre-11.1.1.8.0 release), you will see a view similar to [Figure](#page-108-0) 6–7. Note that there is no support for hierarchical pages (subpages), page variants, or device preview, and the portal administration does not include a **Device Settings** page.

<span id="page-108-1"></span><span id="page-108-0"></span>*Figure 6–7 Pages Page (for pre-11.1.1.8.0 portals)*

| XYZ COMPANY > Edit<br>œ                                      |             |           |            |                                 |        |
|--------------------------------------------------------------|-------------|-----------|------------|---------------------------------|--------|
| <b>Members</b><br><b>Assets</b><br><b>Documents</b><br>Pages |             |           |            | View Portal   Administer Portal |        |
| Create Page Create Page                                      |             |           | Filter     | $\Rightarrow$                   | c      |
| Name                                                         | Reorder     | Show Page | Created By | Last Modified                   | Action |
| Home                                                         | <b>XAVY</b> | 餮         | ◎ weblogic | 2/6/14 10:41 AM                 | €3.    |
| Documents                                                    | <b>XAVY</b> | о         | ◎ system   | 10/30/09 12:00 AM               | ଈ.     |
| <b>Discussions</b>                                           | <b>XAVY</b> | 鲨         | ◎ system   | 10/30/09 7:00 PM                | ଈ.     |
| Announcements                                                | <b>XAVY</b> | α         | ◎ system   | 10/30/09 7:00 PM                | €,     |
| Lists                                                        | <b>XAVY</b> | 鲨         | ◎ system   | 10/30/09 7:00 PM                | €3.    |
| Events                                                       | <b>XAVY</b> | о         | ◎ system   | 10/30/09 7:00 PM                | ଈ.     |

To upgrade a pre-11.1.1.8.0 portal (space) to support the full functionality of WebCenter Portal 11.1.1.8.0 and later releases, see Section [7.2.9, "Upgrading a](#page-124-0)  [Pre-11.1.1.8.0 Portal."](#page-124-0) Note that you can also continue to work with pre-11.1.1.8.0 portals in the current release without upgrading them.

# **6.3 Accessing Assets in the Portal Editor**

**Permissions:** To work with assets in the portal editor, you need portal-level Assets permissions.

For more information about permissions, see Section [29.1, "About](#page-556-0)  [Roles and Permissions for a Portal."](#page-556-0)

In the portal editor toolbar (see Section [6.1, "Opening the Portal Editor"\)](#page-104-0), click the **Assets** tab to modify asset settings or create new assets [\(Figure](#page-109-0) 6–8).

<span id="page-109-0"></span>*Figure 6–8 Editing a Portal: Assets*

| H<br><b>PHILATELISTS &gt; Edit</b>      |                |                                                                                           |           |                                 |         |
|-----------------------------------------|----------------|-------------------------------------------------------------------------------------------|-----------|---------------------------------|---------|
| <b>Pages</b><br>Assets                  | <b>Members</b> | <b>Documents</b>                                                                          |           | View Portal   Administer Portal |         |
|                                         |                | <b>自</b> Upload<br><b>CO</b> Delete<br><b>EL</b> Download<br>Create                       | Actions ▼ |                                 | ≫       |
| <b>STRUCTURE</b>                        |                | Page Templates                                                                            | Available | Modified By                     | Actions |
| <b>Page Templates</b><br>Navigations    |                | Collaborative with Top Navigation ₽<br>Page Template for Collaborative Portals, with Fl   | 鲨         | system<br>5/25/11 5:44 AM       |         |
| Resource Catalogs                       |                | Fusion Side Navigation<br>Stretching Page Layout with Side Navigation, Us                 | Ø         | system<br>7/2/10 5:44 AM        |         |
| <b>LOOK AND LAYOUT</b>                  |                | Fusion Top Navigation<br>Stretching Page Layout with Top Navigation, Use                  | Ø         | system<br>7/2/10 5:44 AM        |         |
| <b>Skins</b>                            |                | Portal-centric with Top Navigation ₽<br>Page Template for Portal-centric Sites, with Flow | 裦         | system<br>5/25/11 5:44 AM       |         |
| Page Styles<br><b>Content Presenter</b> |                | Public Pages Template<br>Default Page Template for public pages.                          | 裦         | system<br>7/2/10 5:44 AM        |         |
| Task Flow Styles                        |                | Side Navigation a<br>Flowing Page Layout with Side Navigation, Use                        | 客         | svstem<br>7/2/10 5:44 AM        |         |
| <b>UI COMPONENTS</b>                    |                | Side Navigation (Stretch) a<br>Stretching Page Layout with Side Navigation, Us            | 鳌         | system<br>7/2/10 5:44 AM        |         |
| Pagelets<br><b>Task Flows</b>           |                | Skyros Side Navigation (Tablet) ₽<br>Tablet friendly Page Layout with Side Navigation     | ☎         | system<br>7/10/12 5:00 PM       |         |
| <b>INTEGRATION</b>                      |                | Skyros Top Navigation ₽<br>Flowing Page Layout with Top Navigation, Use S                 | ☎         | system<br>7/10/12 5:00 PM       |         |
| Data Controls                           |                | Skyros Top Navigation (Stretch) ₽<br>Stretching Page Layout with Top Navigation, Use      | ₩         | system<br>7/10/12 5:00 PM       |         |

For more information, see Part [IV, "Working with Portal Assets."](#page-392-0)

# **6.4 Accessing Members in the Portal Editor**

**Permissions:** To work with members in the portal editor, you need the portal-level permission Manage Membership. A portal moderator has this permission by default.

For more information about permissions, see Section [29.1, "About](#page-556-0)  [Roles and Permissions for a Portal."](#page-556-0)

In the portal editor (see Section [6.1, "Opening the Portal Editor"\)](#page-104-0), click the **Members** tab to add new members or groups to the portal, establish permissions, and define and assign roles [\(Figure](#page-110-0) 6–9).

<span id="page-110-0"></span>*Figure 6–9 Editing a Portal: Members*

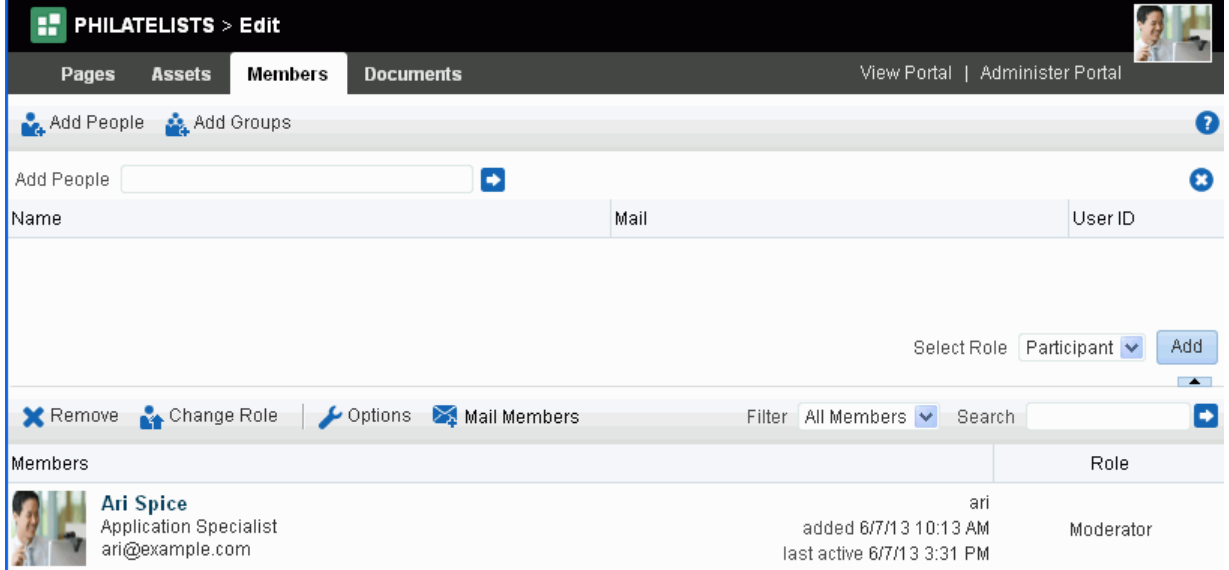

For more information, see Part [V, "Working with Portal Roles, Permissions, and](#page-554-0)  [Members."](#page-554-0)

### **6.5 Accessing Documents in the Portal Editor**

In the portal edit toolbar (see Section [6.1, "Opening the Portal Editor"](#page-104-0)), click the **Documents** tab to create and manage portal folders and files [\(Figure](#page-111-0) 6–10).

> **Note:** The **Documents** tab is available only when the Documents tool is available and enabled in the portal. See Section [39.2, "Enabling and](#page-784-0)  [Disabling Tools and Services Available to a Portal."](#page-784-0)

#### <span id="page-111-0"></span>*Figure 6–10 Editing a Portal: Documents*

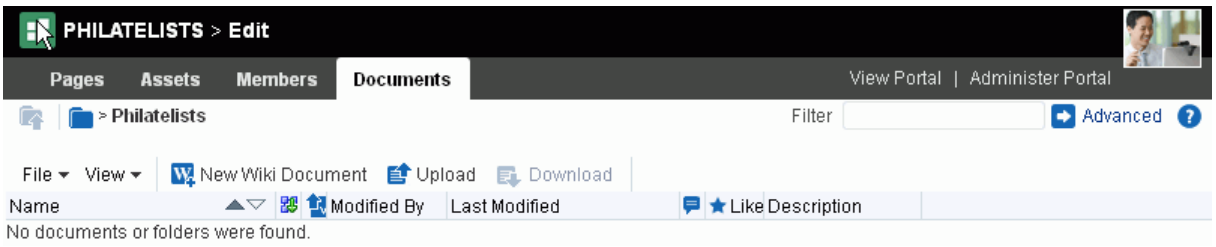

For more information, see the "Creating and Managing Documents" chapter in *Using Oracle WebCenter Portal*.

# **Administering a Portal** <sup>7</sup>

This chapter describes how to administer an individual portal, including how to take a portal offline, close it, or delete it.

**Note:** Exporting and importing a portal is a system administrator task. See the "Exporting and Importing a Portal" section in *Administering Oracle WebCenter Portal*.

This chapter includes the following topics:

- Section [7.1, "Accessing Portal Administration"](#page-113-0)
- Section [7.2, "Administering Overview Settings and Actions for a Portal"](#page-115-0)
- Section [7.3, "Administering Look and Feel Settings for a Portal"](#page-129-0)
- Section [7.4, "Administering All Pages in a Portal"](#page-143-0)
- Section [7.5, "Administering All Assets in a Portal"](#page-146-0)
- Section [7.6, "Administering Attributes in a Portal"](#page-147-0)
- Section [7.7, "Administering Security in a Portal"](#page-150-0)
- Section [7.8, "Administering Tools and Services in a Portal"](#page-152-0)
- Section [7.9, "Administering Subportals in a Portal"](#page-153-0)
- Section [7.10, "Administering System Pages in a Portal"](#page-154-0)
- Section [7.11, "Administering Device Settings in a Portal"](#page-155-0)

**Permissions:** To perform the tasks in this chapter, you need the portal-level permission Manage Security and Configuration or Manage Configuration. A portal moderator has this permission by default.

Any user who accesses administration settings for a portal and does not have Manage permission (for example, a user with Participant role, granted permission to edit a page in the portal) will see only the settings available to their role and permissions.

For more information about permissions, see Section [29.1, "About](#page-556-0)  [Roles and Permissions for a Portal."](#page-556-0)

# <span id="page-113-0"></span>**7.1 Accessing Portal Administration**

You can access administration settings for a portal in any of the following ways:

■ From the **Portals** menu, select **Browse Portals** to display the **Portals** page in the Home portal. Locate the portal you want to administer, then right-click the portal icon and select **Administer** [\(Figure](#page-113-1) 7–1). This menu item is shown only if you are the portal moderator or member with Manage Security and Configuration or Manage Configuration permission in the portal.

<span id="page-113-1"></span>*Figure 7–1 Accessing Portal Administration from Portals Page in Home Portal*

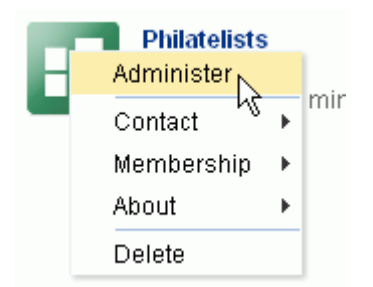

■ From the **Portals** menu, select **Portal Builder** to display the **Portals** page in Portal Builder. Locate the portal you want to administer, then click the **Administer** link for the portal [\(Figure](#page-113-2) 7–2). This link is shown only if you are the portal moderator or member with Manage Security and Configuration or Manage Configuration permission in the portal.

<span id="page-113-2"></span>*Figure 7–2 Accessing Portal Administration from Portals Page in Portal Builder*

| ORACLE' WEBCENTER PORTAL > Portal Builder<br>Portals * |                         |                                |                 |                 | Favorites *                           | Help Logout       |
|--------------------------------------------------------|-------------------------|--------------------------------|-----------------|-----------------|---------------------------------------|-------------------|
| Portals                                                | <b>Portal Templates</b> | <b>Preferences</b>             |                 |                 |                                       | Ari Spice         |
| <b>All Portals</b>                                     |                         | All Portals                    |                 |                 |                                       |                   |
| Moderated                                              |                         | <b>O</b> Actions <del>▼</del>  | Sort By         | Display Name    | Filter                                | Ð<br>- 0<br>c     |
| Joined<br><b>Public</b>                                |                         | Cubs Baseball<br>đ.<br>m       | <b>M</b> Active | OOnline         | 1 Member<br>Last Activity 1 hours ago | Edit   Administer |
| <b>Discoverable</b>                                    |                         | <b>Discussion Portal</b>       | <b>C</b> Active | OOnline         | 1 Member<br>Last Activity 3 hours ago |                   |
| <b>Create Portal</b>                                   |                         | Employee Innovation<br>m       | <b>M</b> Active | OOnline         | 1 Member<br>Last Activity 3 hours ago |                   |
|                                                        |                         | Grizzlies Lacrosse<br>n E<br>m | <b>M</b> Active | <b>O</b> Online | 1 Member<br>Last Activity 1 hours ago | Edit Administer   |
|                                                        |                         | <b>Philatelists</b><br>пF<br>m | <b>M</b> Active | O Online        | 1 Member<br>Last Activity 3 hours ago | Edit   Administer |

■ When viewing a portal, select **Manage**, then **All Settings** [\(Figure](#page-114-0) 7–3). This menu item is shown only if you are the portal moderator or member with Manage Security and Configuration or Manage Configuration permission in the portal.

**Tip:** The location of the **Manage** action depends on the page template in use. For example, you may access it through an **Actions**  $\mathbf{\Omega}$   $\bullet$  menu as shown in [Figure](#page-114-0) 7–3.

<span id="page-114-0"></span>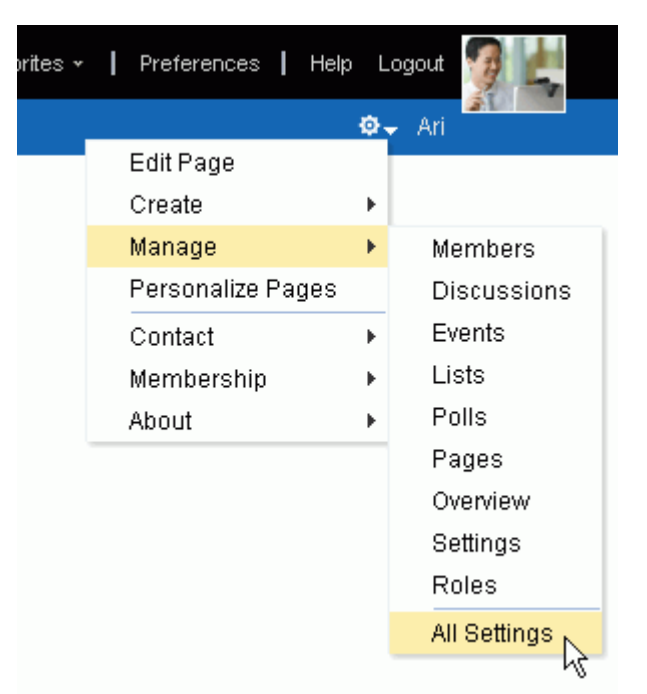

*Figure 7–3 Accessing Portal Administration When Viewing Portal*

■ In the portal editor (see Section [6.1, "Opening the Portal Editor"\)](#page-104-1), click **Administer Portal** in the toolbar ([Figure](#page-114-1) 7–4). This link is available to all users in the portal editor, but a user who does not have Manage permission (for example, a user with Participant role, granted permission to edit a page in the portal) will see only the portal administration settings available to their role and permissions.

<span id="page-114-1"></span>*Figure 7–4 Accessing Portal Administration from Portal Editor*

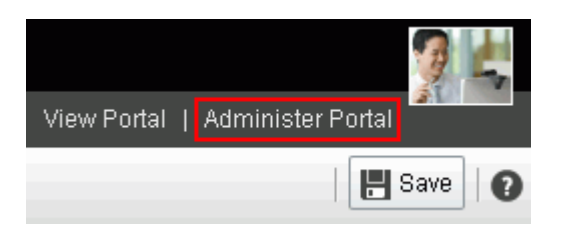

The administration settings for a portal are accessible through the links in the left navigation pane to the portal administration pages:

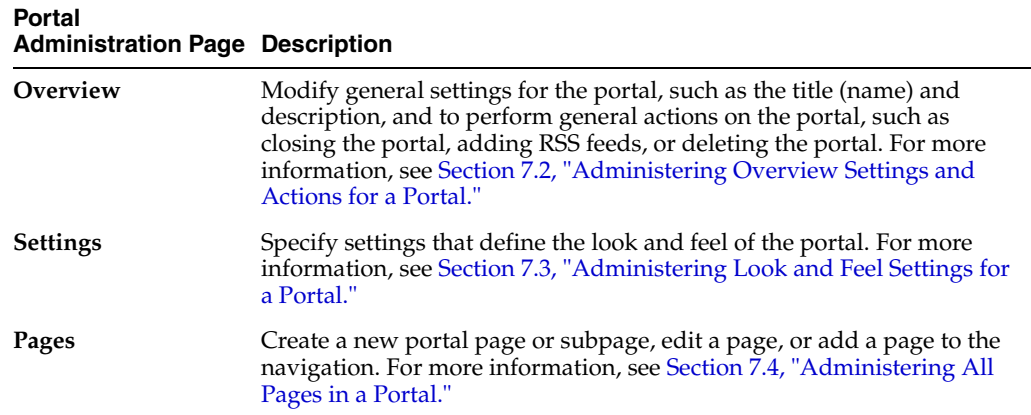

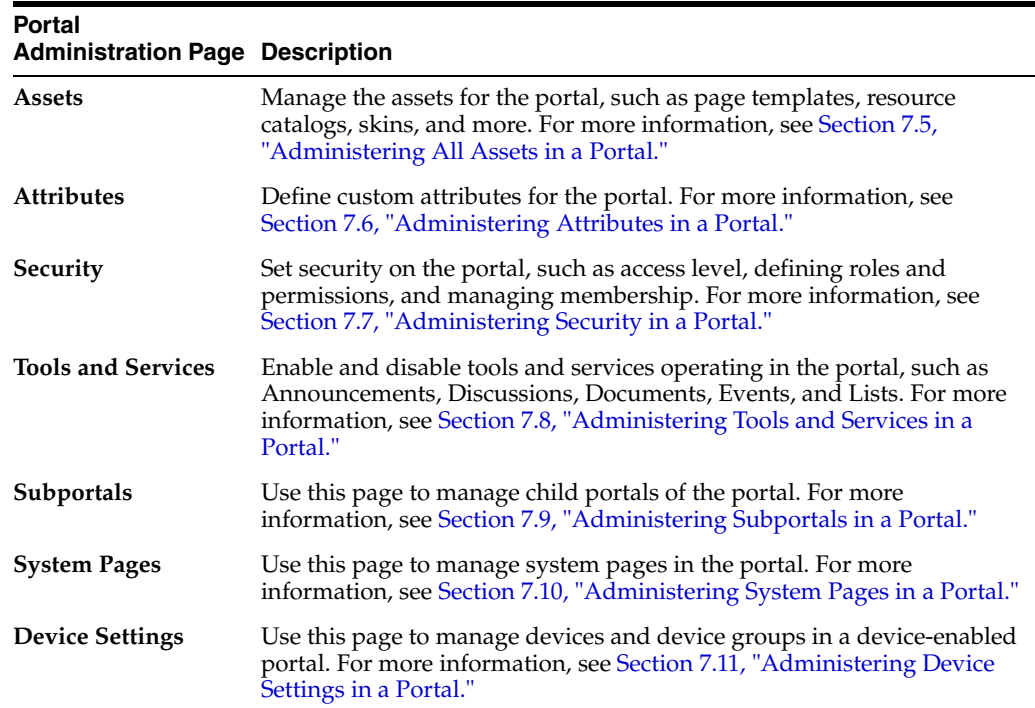

## <span id="page-115-0"></span>**7.2 Administering Overview Settings and Actions for a Portal**

The **Overview** page in portal administration allows you to modify general settings for a portal, such as the title (display name) and description, the internal name, and to perform general actions on a portal, such as closing an inactive portal, taking a portal offline to perform maintenance tasks, adding RSS feeds, or deleting the portal. The following sections describe the **Overview** page tasks:

- Section [7.2.1, "Accessing the Overview Settings and Actions for a Portal"](#page-115-1)
- Section [7.2.2, "Changing the Title of a Portal"](#page-116-0)
- Section [7.2.3, "Modifying the Description or Keywords for a Portal"](#page-117-0)
- Section [7.2.4, "Changing the Internal Name of a Portal"](#page-118-0)
- Section [7.2.5, "Closing or Activating a Portal"](#page-119-0)
- Section [7.2.6, "Taking a Portal Offline or Online"](#page-120-0)
- Section [7.2.7, "Enabling or Disabling RSS News Feeds for a Portal"](#page-121-0)
- Section [7.2.8, "Deleting a Portal"](#page-122-0)
- Section [7.2.9, "Upgrading a Pre-11.1.1.8.0 Portal"](#page-124-1)

#### <span id="page-115-1"></span>**7.2.1 Accessing the Overview Settings and Actions for a Portal**

To access the overview administration settings and actions for a portal:

In the portal administration (see Section [7.1, "Accessing Portal Administration"](#page-113-0)), click **Overview** in the left navigation pane ([Figure](#page-116-1) 7–5).

You can also enter the following URL in your browser to navigate directly to the **Overview** page:

http://*host:port*/webcenter/portal/*portalName*/admin/overview

#### **See Also:** Appendix [A, "WebCenter Portal Pretty URLs"](#page-1102-0)

<span id="page-116-1"></span>*Figure 7–5 Portal Administration: Overview*

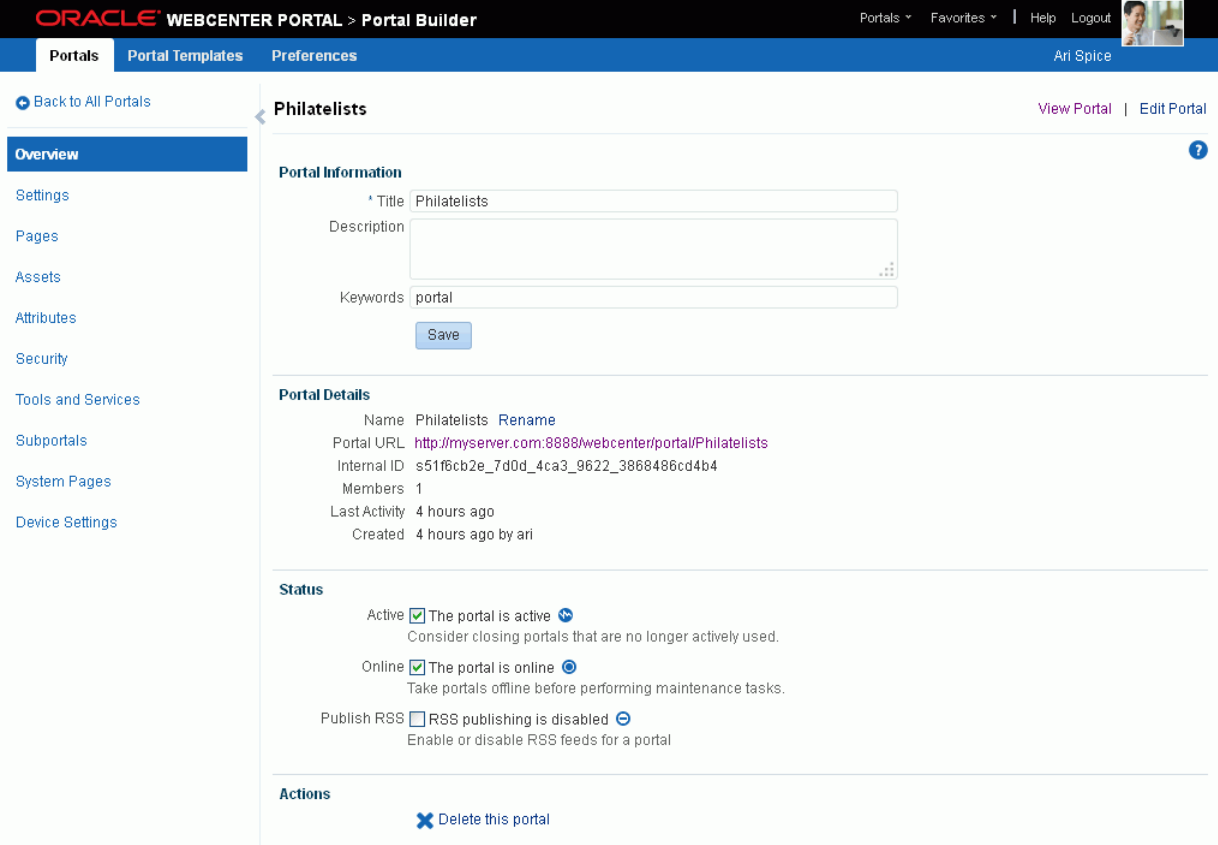

### <span id="page-116-0"></span>**7.2.2 Changing the Title of a Portal**

A portal title displays at the top of the portal and other places where portals are available for selection, such as the **Portals** page. In prior releases, the title was referred to as the *display name*.

**Note:** Changing the title does not affect the internal name and URL for the portal. To change the internal name of a portal (and consequently the URL that directly accesses the portal), see Section [7.2.4, "Changing the Internal Name of a Portal.""](#page-118-0)

To change the title (display name) of a portal:

**1.** On the **Overview** page in portal administration (see Section [7.2.1, "Accessing the](#page-115-1)  [Overview Settings and Actions for a Portal"\)](#page-115-1), under **Portal Information**, modify the **Title** as desired [\(Figure](#page-117-1) 7–6).

<span id="page-117-1"></span>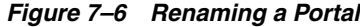

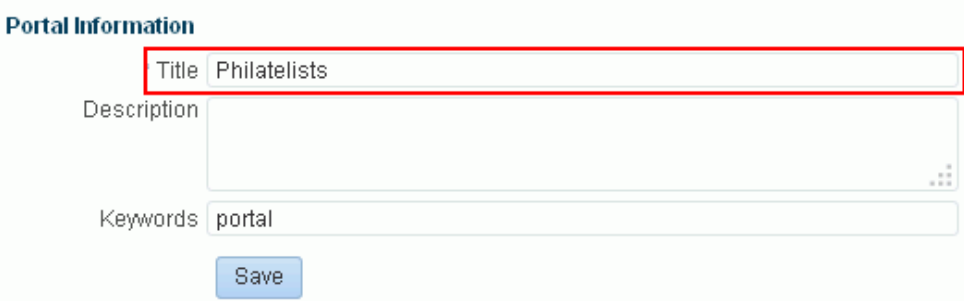

The title that you enter here is the *display name* that displays at the top of the portal and other places where portals are available for selection, such as the **Portals** menu and the **Portals** page. Portal titles can contain alphanumeric characters, underscores, spaces, multibyte characters, and special characters such as  $\&$  and  $\#$ . The maximum allowable length is 200 characters. The following reserved keywords are not allowed as the full portal name either in upper or lowercase, or a combination of both—admin, builder, group, groups, home, last, page, pages, my portals, my spaces, portal, portals, space, spaces, system, webcenter, webcenter administration, webcenter portal, webcenter portals, webcenter space, webcenter spaces. These reserved words are allowable as part of a longer name (for example, Sales Group).

**Note:** WebCenter Portal removes any unsupported special characters (such as -) and character spaces in the display name specified here to derive the initial *internal name* for the portal. For example, the Title My Mega-Portal generates the internal name MyMegaPortal. The URL to this portal is http://*host*:*port*/webcenter/portal/MyMegaPortal.

**2.** Click **Save**.

#### <span id="page-117-0"></span>**7.2.3 Modifying the Description or Keywords for a Portal**

A portal description appears in the listing of the portal on the **Portals** page. Keywords are useful to make a portal more easily discoverable in search results.

To change the title (display name), description, or keywords for a portal:

**1.** On the **Overview** page in portal administration (see Section [7.2.1, "Accessing the](#page-115-1)  [Overview Settings and Actions for a Portal"\)](#page-115-1), under **Portal Information**, modify the **Description** and/or **Keywords** as desired ([Figure](#page-118-1) 7–7). Separate keywords with a space or comma.

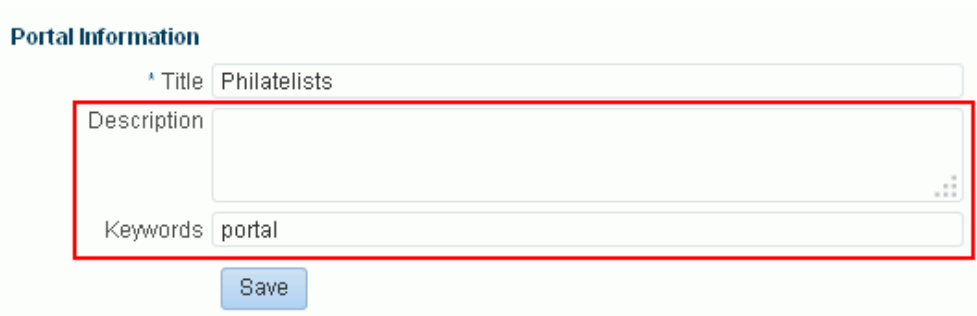

<span id="page-118-1"></span>*Figure 7–7 Modifying the Description or Keywords for a Portal*

**2.** Click **Save**.

### <span id="page-118-0"></span>**7.2.4 Changing the Internal Name of a Portal**

If necessary for some purpose, you can change the internal name of a portal. It is important to note that when you change the internal name, you are also changing the pretty URL that other people use to navigate to the portal. The format of a portal pretty URL is as follows:

http://*host:port*/webcenter/portal/*portalName*

For example: http://mycompany:8888/webcenter/portal/philatelists.

This means that when you change the internal name of a portal, existing bookmarks to the portal URL will no longer work. If you wish to simply change the portal title; that is, the display name for the portal, see Section [7.2.2, "Changing the Title of a Portal."](#page-116-0)

To change the internal name of a portal:

**1.** On the **Overview** page in portal administration (see Section [7.2.1, "Accessing the](#page-115-1)  [Overview Settings and Actions for a Portal"\)](#page-115-1), under **Portal Details**, click **Rename** next to the portal name [\(Figure](#page-118-2) 7–8).

#### <span id="page-118-2"></span>*Figure 7–8 Changing the Internal Name of a Portal*

#### **Portal Details**

Name Philatelists Rename Portal URL http://myserver.com:8888/webcenter/portal/Philatelists Internal ID sb3a2896c\_61ab\_4a7a\_919d\_f1ece6fcb8f0 Members 1 Last Activity 4 hours ago Created 4 hours ago by ari

**2.** In the Rename Portal dialog, enter a new internal name for the portal, then click **Rename**.

> **Note:** Use only alphanumeric characters for the internal name for a portal.

The pretty URL that can be entered in a browser to directly access the portal changes to use the new internal name:

http://*host:port*/webcenter/portal/*newInternalPortalName*

#### <span id="page-119-0"></span>**7.2.5 Closing or Activating a Portal**

By default, a portal is active. You can close a portal that is no longer being actively used. Closing a portal archives its content. When you close a portal, it is removed from everyone's **Portals** menu and displays in the portal browser only when a user selects **Closed** from the **Show** list [\(Figure](#page-119-1) 7–9).

<span id="page-119-1"></span>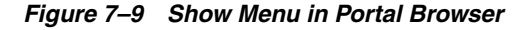

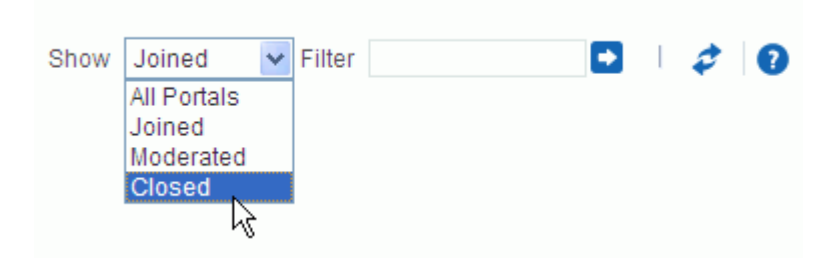

The content of a closed portal remains accessible and searchable to those who still want to reference it and portal members can continue working in the portal either by displaying closed portals on the **Portals** page, or by pretty URL (http://*host*:*port*/webcenter/portal/*closedPortalName*).

When a portal is closed, any activities performed in the portal are no longer reflected in the Activity Stream in the Home portal. Only the Home page of the closed portal shows activity in the portal.

To close down a portal temporarily, take the portal offline instead. See [Section](#page-120-0) 7.2.6, ["Taking a Portal Offline or Online."](#page-120-0)

To close a portal:

On the **Overview** page in portal administration (see Section 7.2.1, "Accessing the [Overview Settings and Actions for a Portal"\)](#page-115-1), under **Status**, deselect the **Active** check box ([Figure](#page-119-2) 7–10).

<span id="page-119-2"></span>*Figure 7–10 Closing or Activating a Portal*

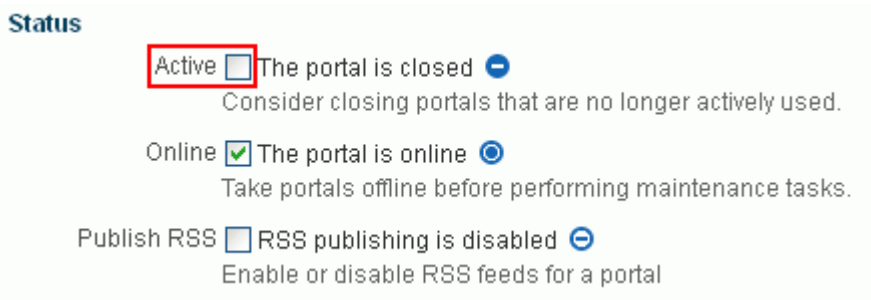

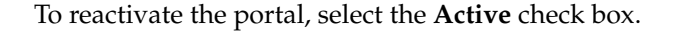

**Note:** An alternate way to close and reactivate a portal is:

From the **Portals** menu, select **Portal Builder** to display the **Portals** page in Portal Builder. Select the portal that you want to close or reactivate, then click the **Actions** icon in the toolbar and select **Close** or **Activate**:

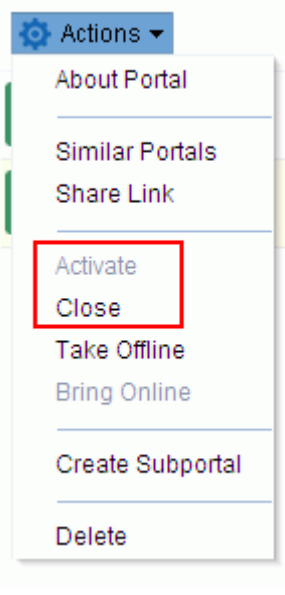

### <span id="page-120-0"></span>**7.2.6 Taking a Portal Offline or Online**

By default, a portal is online. You can take a portal temporarily offline for maintenance. For example, if you notice inappropriate content, you can take a portal offline to modify its content, then bring it back online. Only the system administrator or portal members with Manage Configuration permission can access a portal that is offline, or bring it back online. Other members see the Portal Unavailable page (see Chapter [8, "Customizing System Pages for a Portal"](#page-158-0)).

To permanently close down a portal that is not being used any more, see [Section](#page-119-0) 7.2.5, ["Closing or Activating a Portal."](#page-119-0)

To take a portal offline:

On the **Overview** page in portal administration (see Section 7.2.1, "Accessing the [Overview Settings and Actions for a Portal"\)](#page-115-1), under **Status**, deselect the **Online** check box ([Figure](#page-120-1) 7–11).

<span id="page-120-1"></span>*Figure 7–11 Taking a Portal Offline or Online*

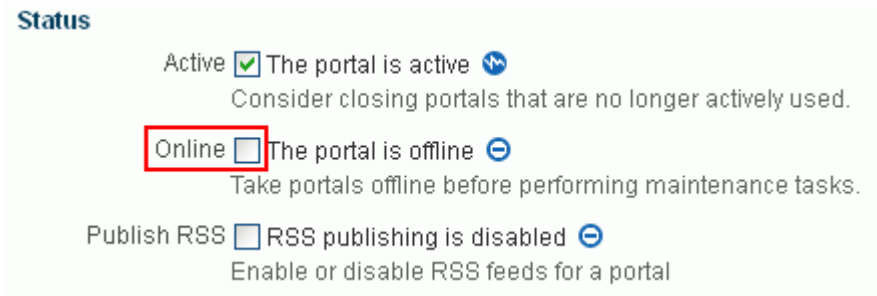

To bring the portal back online, select the **Online** check box.

**Note:** An alternate way to take a portal offline or bring it back online is:

■ From the **Portals** menu, select **Portal Builder** to display the **Portals** page in Portal Builder. Select the portal that you want to close or reactivate, then click the **Actions** icon in the toolbar and select **Take Offline** or **Bring Online**.

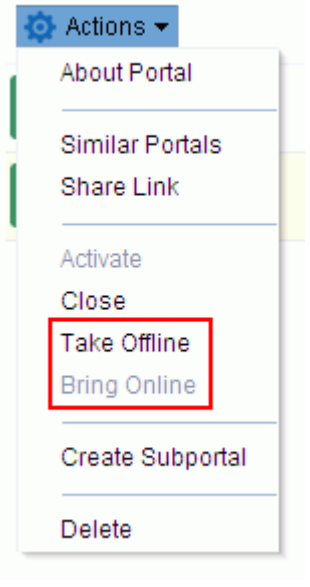

### <span id="page-121-0"></span>**7.2.7 Enabling or Disabling RSS News Feeds for a Portal**

Portal members can find out what is happening in a portal through RSS news feeds. By default, RSS news feeds are disabled. When you enable RSS news feeds within the context of a portal, members can:

- Monitor recent activities.
- Track contributions to discussion forums.
- View announcements.
- Watch for revisions to lists.

For more information about publishing RSS new feeds, see Chapter [54, "Adding RSS](#page-1014-0)  [Feeds to a Portal."](#page-1014-0)

To allow members access to portal information through RSS feeds:

On the **Overview** page in portal administration (see Section 7.2.1, "Accessing the [Overview Settings and Actions for a Portal"](#page-115-1)), under **Status**, select the **Publish RSS** check box ([Figure](#page-122-1) 7–12).

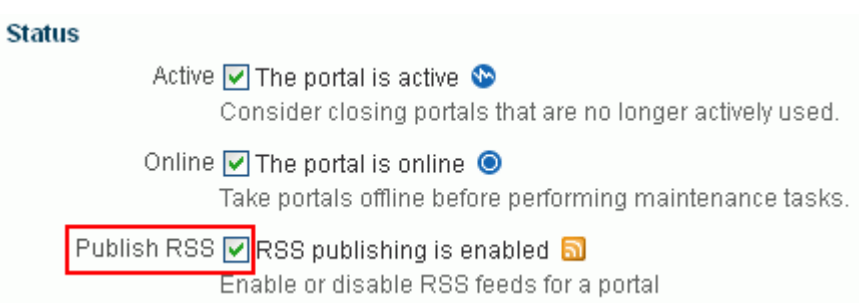

<span id="page-122-1"></span>*Figure 7–12 Enabling or Disabling RSS News Feeds*

To disable RSS feeds for this portal, deselect the **Publish RSS** check box.

#### <span id="page-122-0"></span>**7.2.8 Deleting a Portal**

When a portal has been closed or inactive for some time, or it is no longer needed. you can remove it permanently from WebCenter Portal. A portal moderator or member Manage Security and Configuration permission can delete the portal. Deleting a portal is permanent; it cannot be restored after it is deleted.

When you delete a portal:

- All pages associated within the portal are deleted.
- Links, lists, notes, tags, and events) associated with the portal are deleted.
- Portal roles and membership details are deleted.
- Content managed by discussions and announcements is deleted, when it is stored in the default forum or category created by the portal. Content managed by nondefault forums or categories is not deleted (for details, see [Section](#page-906-0) 46.3, ["Modifying Discussion Forum Settings for a Portal"\)](#page-906-0).
- The portal mail distribution list that is automatically created byWebCenter Portal is deleted. However, distribution lists that are customized by the portal moderator are not deleted (see Section [48.2, "Configuring the Mail Distribution List for a](#page-933-0)  [Portal"](#page-933-0)).
- Content managed by external services, such as content repositories, mail, and so on, is removed.
- If the portal is a parent in a portal hierarchy, child subportals are deleted too.

To delete a portal:

**1.** On the **Overview** page in portal administration (see Section [7.2.1, "Accessing the](#page-115-1)  [Overview Settings and Actions for a Portal"\)](#page-115-1), under **Actions**, select the **Delete this Portal** [\(Figure](#page-122-2) 7–13).

<span id="page-122-2"></span>*Figure 7–13 Deleting a Portal*

**Actions** 

Delete this portal

**Note:** Alternate ways to delete a portal are:

■ From the **Portals** menu, select **Browse Portals** to display the **Portals** page in the Home portal. Locate the portal that you want to delete, then right-click the portal icon or name, and select **Delete**.

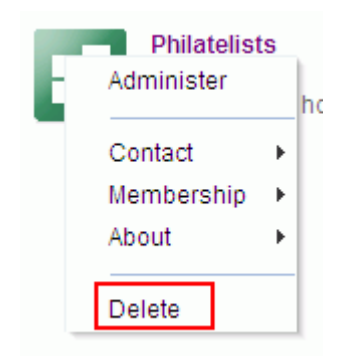

■ From the **Portals** menu, select **Portal Builder** to display the **Portals** page in Portal Builder. Select the portal that you want to delete, then click the **Actions** icon in the toolbar and select **Delete**.

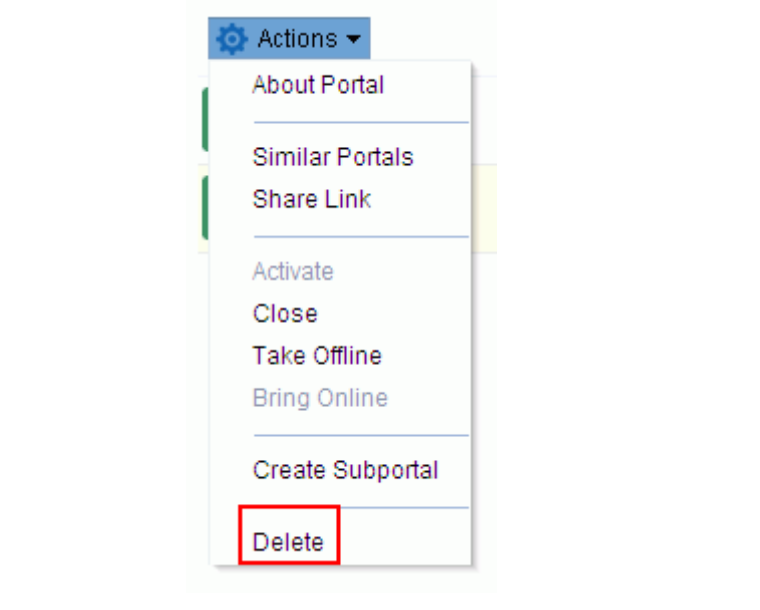

**2.** In the confirmation prompt, click **Delete** to confirm or **Cancel** to preserve the portal.

If the delete process fails for any reason, the portal is not removed from your **Portals** tab. This sometimes happens when a back-end server cannot be contacted. If you click **Delete** again, the portal is removed.

### <span id="page-124-1"></span><span id="page-124-0"></span>**7.2.9 Upgrading a Pre-11.1.1.8.0 Portal**

**Permissions:** To perform this task, you need the following portal-level permissions:

- Manage Security and Configuration or Manage Configuration
- Assets: Create, Edit, and Delete Assets (simple permissions) or Navigations: Create, Edit, and Delete Navigations (advanced permissions)

A portal moderator has these permissions by default.

For more information about permissions, see Section [29.1, "About](#page-556-0)  [Roles and Permissions for a Portal."](#page-556-0)

You may have portals from a pre-11.1.1.8.0 release when you upgrade WebCenter Portal from a pre-11.1.1.8.0 release, which carries over any portals built in the pre-11.1.1.8.0 release.

You can work with pre-11.1.1.8.0 portals in the current release and they will continue to operate as they did in releases prior to 11.1.1.8.0. However, the following features are not available in pre-11.1.1.8.0 portals:

- Page hierarchies (subpages)
- Page variants (for display on other devices such as tablets and mobile phones)
- Device preview
- **Device Settings** page in portal administration
- Centralized page editing and management

See Section [7.4.1, "Accessing Pages Administration for a Portal"](#page-143-1) and [Section](#page-106-0) 6.2, ["Accessing Pages in the Portal Editor"](#page-106-0) for examples that show the differences between managing and editing pages in a current release portal versus a pre-11.1.1.8.0 portal.

To take advantage of the full functionality of 11.1.1.8.0 and later releases, you can *upgrade* a pre-11.1.1.8.0 portal. [Table](#page-125-0) 7–1 describes the changes made to a pre-11.1.1.8.0 portal during upgrade. See also Table 7–2, " [Before and After Upgrade: Editing and](#page-128-0)  [Viewing a Portal"](#page-128-0) in the steps below to see how these changes are reflected in the user interface.

| <b>Before Upgrade</b>                                                                                                    | <b>After Upgrade</b>                                                                                                    |
|----------------------------------------------------------------------------------------------------|----------------------------------------------------------------------------------------------------|
| A portal navigation model can be a shared<br>(application-level) asset, or a portal-level<br>asset.                                                                                                    | Portal navigation is a portal-level asset only,<br>and cannot be a shared asset. Beginning with<br>Release 11.1.1.8.0, portal pages, page<br>hierarchy, and page security are tightly<br>integrated with portal navigation, and<br>therefore a portal's navigation cannot be<br>deleted or changed to a different navigation<br>model. However, you can edit the default<br>portal navigation model, Portal Default<br>Navigation Model, to add other resources to<br>it, including references to other navigation<br>models, as described in Section 22.3.3,<br>"Adding Items to a Navigation Model." |
|                                                                                                    | If the pre-11.1.1.8.0 portal navigation<br>п<br>model is a shared asset, the portal<br>navigation is copied as a portal-level<br>asset and named Portal Default<br>Navigation Model, which is used as the<br>navigation model for the upgraded<br>portal.                                                                                                    |
|                                                                                                    | If the pre-11.1.1.8.0 portal navigation<br>п<br>model is a <i>portal-level</i> asset, the upgraded<br>portal uses the same existing navigation<br>model, retaining the same name.                                                                                                    |
| No support for hierarchical page structure<br>(subpages)                                                                                                    | Subpages can be created and managed for<br>any parent page (see Section 12.2, "Creating<br>Pages or Subpages in a Portal" and<br>Section 13.3, "Adjusting Page Order and<br>Hierarchy in the Portal Navigation").                                                                                                    |
| No support for page variants that render on<br>different devices, device preview, or device<br>settings.                                                                                                    | Page variants can be previewed, created, and<br>managed for any page (see Section 12.1.2,<br>"Previewing a Page Variant for a Device" and<br>Section 12.3, "Creating a Page Variant for a<br>Device Group").                                                                                                    |
|                                                                                                    | A Device Settings page is added to the portal<br>administration (see Section 7.11,<br>"Administering Device Settings in a Portal").                                                                                                    |
| Pages and page visibility are managed on a<br><b>Pages</b> page that reflects the Page Manager in<br>prior releases (see Figure 6-7, "Pages Page (for<br>pre-11.1.1.8.0 portals)"), and navigation is<br>managed on the <b>Assets</b> page. | Pages, page visibility, and navigation are<br>managed on the Pages page (see Chapter 13,<br>"Managing a Portal Page"). The page visibility<br>setting is retained in the upgraded portal.                                                                                                    |
| Page security is managed through the Page<br>Manager.                                                                                                    | Page security is maintained from the prior<br>portal and managed on the <b>Pages</b> page (see<br>Section 13.15, "Setting Page Security"). The<br>upgraded portal includes hierarchical page<br>security (subpages can either inherit parent<br>page security, or override these settings to set<br>their own security).                                                                                                    |
| Page parameters are set in the Page Properties<br>dialog.                                                                                                    | Page parameters are maintained from the<br>prior portal and managed on the <b>PageDef</b> tab<br>in the page source code (see Section 13.14,<br>"Viewing and Modifying Page Source Code").<br>New page parameters added after upgrade<br>are managed on the <b>Pages</b> page (see<br>Section 13.11, "Adding or Modifying Page<br>Parameters").                                                                                                    |

<span id="page-125-0"></span>*Table 7–1 Upgrading a Pre-11.1.1.8.0 Portal*

To upgrade a pre-11.1.1.8.0 portal to the current release:

**1.** On the **Overview** page in portal administration (see Section [7.2.1, "Accessing the](#page-115-1)  [Overview Settings and Actions for a Portal"\)](#page-115-1), confirm that the portal is a candidate for upgrade by noting the presence of an **Upgrade** section ([Figure](#page-126-0) 7–14). If there is no **Upgrade** section, the portal has already been upgraded, or it was created in release 11.1.1.8.0 or later.

#### <span id="page-126-0"></span>*Figure 7–14 Upgrade Section on Overview Page*

Upgrade

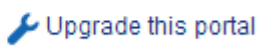

- **2.** Under **Status**, deselect the **Online** check box to take the portal offline.
- **3.** If you do not have a backup of the portal, ask your system administrator to export it to a backup file, as described in "Creating Portal Archives" in *Administering Oracle WebCenter Portal*.

 $\times$ 

**4.** Click **Upgrade this portal**, click **Upgrade** again in the confirmation dialog [\(Figure](#page-126-1) 7–15), then click **Upgrade** in the second confirmation dialog.

#### <span id="page-126-1"></span>*Figure 7–15 Upgrade Portal Confirmation Dialog*

#### **Upgrade Portal**

```
This portal was created in a pre-11.1.1.8.0 release.
You can upgrade it to add support for page
hierarchies (subpages) and page variants (for
display on mobile devices).
```
Upgrading a portal cannot be undone. Before upgrading, it is strongly recommend that you export the portal to create a backup.

> Upgrade Cancel

**5.** When the notification of successful upgrade displays, click **OK**.

Notice that the **Upgrade** section on the **Overview** page no longer displays for this portal.

- **6.** Log out and in again to refresh your upgraded portal to show the **Device Settings** page in portal administration. To manage device settings, see [Section](#page-155-0) 7.11, ["Administering Device Settings in a Portal."](#page-155-0)
- **7.** View the upgraded portal, which will reflect the following changes:
	- Business role pages (such as Documents, Discussions, and so on) from the prior portal are added to the upgraded portal as new page links. In the portal navigation, the page visibility setting from the prior portal is maintained to determine which business role pages are shown in the navigation. If you delete a page link in the navigation (see Section [22.3, "Editing a Navigation](#page-456-0)  [Model"](#page-456-0)), you delete only the navigation entry, not the page itself.
	- Pages from the prior portal are added to the upgraded portal as new pages. In the portal navigation, the page visibility setting from the prior portal is

maintained to determine which pages are shown in the navigation. If you delete a page item in the navigation (see Section [13.5, "Deleting a Page"](#page-229-0)), you delete the page itself.

Pages queries from the prior portal navigation are carried over to the upgraded portal. The prior portal navigation may have used pages queries to show portal pages and business role pages, and build the navigation hierarchy. As a result, your initial upgraded portal navigation will contain duplicate entries for any business role or portal pages that are also exposed by a pages query. Oracle strongly recommends that you use the newly added page links and pages to manage your portal navigation, then once you have refined the navigation as desired, delete the unneeded navigation entries.

**Note:** The visibility setting of a pages query filters the results of the query to expose in the navigation one of the following:

- Only those pages whose Visibility property is selected
- Every page regardless of their Visibility property setting
- Only those pages whose Visibility property is deselected

For more information, see Section [13.9, "Showing or Hiding a Page in](#page-233-0)  [the Portal Navigation"](#page-233-0) and Table 22–1, " [Fields for Specific Navigation](#page-461-0)  [Model Items"](#page-461-0).

Other navigation items (such as content queries, portlets, or task flows) are carried over to the upgraded portal navigation.

The images in [Table](#page-128-0) 7–2 illustrate what you will see when editing and viewing a pre-11.1.1.8.0 portal before and after upgrade.

|               | <b>Editing a Portal</b>                                                                                  |                                         |                  | <b>Viewing a Portal</b>             |                                                                              |  |
|---------------|----------------------------------------------------------------------------------------------------|-----------------------------------------|------------------|-------------------------------------|------------------------------------------------------------------------------|--|
| <b>Before</b> |                                                                                                    |                                         |                  |                                     |                                                                              |  |
|               | Pre-11.1.1.8.0 portal in portal editor (Pages page).<br>The view is the same on the Pages page in portal |                                         |                  | Pre-11.1.1.8.0 portal navigation.   |                                                                              |  |
|               | administration.                                                                                          |                                         |                  |                                     |                                                                              |  |
|               |                                                                                                    |                                         |                  | <b>Philatelists</b>                 |                                                                              |  |
|               | <b>PHILATELISTS &gt; Edit</b>                                                                            |                                         |                  |                                     |                                                                              |  |
|               | Pages<br><b>Assets</b>                                                                                   | <b>Members</b>                          | <b>Documents</b> |                                     |                                                                              |  |
|               | Create Page Let Page Defaults                                                                            |                                         |                  | 0 <sub>0</sub>                      | What's on yo                                                                 |  |
|               | Name                                                                                                    | Reorder                                 | Show Pa          |                                     | Attach: File                                                                 |  |
|               | Home                                                                                                    | ◚◬▼▼                                    | 鲨                | Home <b>A</b>                       | <b>Recent Activiti</b>                                                       |  |
|               | Documents                                                                                                | ᄌᅀᅗᅗ                                    | о                | <b>Discussions</b>                  | Navigation generated                                                         |  |
|               | <b>Discussions</b>                                                                                       | ᄌᅀᅗᆇ                                    | Ø                | Lists                               | by pages query<br>(named Pages),                                             |  |
|               | Announcements                                                                                            | ᄌᅀᅗᆇ                                    | о                | <b>Activity Stream</b>              | which is defined in<br>the navigation model                                  |  |
|               | Lists                                                                                                    | <b>XAVY</b>                             | ☎                | Daily Blogs                         | to display all visible<br>pages in the portal.                               |  |
|               | Events                                                                                                   | ᄌᅀᅗᆇ                                    | о                | Presidents                          |                                                                              |  |
|               | Activity Stream                                                                                          | ᄌᅀᅗᆇ                                    | ₩                | Meetings                            |                                                                              |  |
|               |                                                                                                    |                                         |                  | Actions $\blacktriangledown$        | W                                                                            |  |
|               | Daily Blogs                                                                                              | ᄌᅀᅗᆇ                                    | ₩                |                                     | Ph                                                                           |  |
|               | Presidents                                                                                               | ᄌᅀᅗᆇ                                    | Ø                |                                     |                                                                              |  |
|               | Meetings                                                                                                 | ᄌᅀᅗᆇ                                    | ☎                |                                     |                                                                              |  |
| After         | Upgraded portal in portal editor (Pages page).                                                           |                                         |                  | Upgraded portal initial navigation. |                                                                              |  |
|               | The view is the same on the Pages page in portal<br>administration.                                      |                                         |                  |                                     |                                                                              |  |
|               |                                                                                                    |                                         |                  | <b>Philatelists</b>                 |                                                                              |  |
|               | <b>PHILATELISTS &gt; Edit</b>                                                                            |                                         |                  |                                     |                                                                              |  |
|               |                                                                                                    |                                         |                  |                                     | What's on your min                                                           |  |
|               | Pages<br><b>Assets</b>                                                                                   | <b>Members</b>                          |                  |                                     | Attach: File   Link                                                          |  |
|               | Web                                                                                                    |                                         |                  |                                     |                                                                              |  |
|               | Filter None                                                                                              |                                         |                  | Home)                               | <b>Recent Activities</b>                                                     |  |
|               | $\blacksquare$ Home                                                                                      |                                         |                  | <b>Discussions</b>                  | weblogic                                                                     |  |
|               | <b>Documents</b>                                                                                         |                                         |                  | Lists                               | <b>Intellections</b><br>Navigation generated by<br>new page links and pages, |  |
|               | <b>Discussions</b>                                                                                       |                                         |                  | <b>Activity Stream</b>              | honoring Show Page<br>setting in prior portal.                               |  |
|               | Announcements                                                                                            | <b>Business role</b><br>pages from pre- |                  | Daily Blogs<br>Presidents           | _ c                                                                          |  |
|               | <b>Lists</b>                                                                                             | 11.1.1.8.0 portal<br>added as new       |                  | Meetings                            | Philatelists                                                                 |  |
|               | page links.<br><b>Events</b>                                                                             |                                         |                  | Home <sub></sub>                    |                                                                              |  |
|               | <b>Activity Stream</b>                                                                                   |                                         |                  | <b>Discussions</b>                  | ™ weblogic<br>Navigation generated by ists                                   |  |
|               | Daily Blogs                                                                                              |                                         |                  | Lists                               | pages query (named<br>Pages), which is defined                               |  |
|               | <b>Presidents</b>                                                                                        | Pages from pre-<br>11.1.1.8.0 portal    |                  | <b>Activity Stream</b>              | in the pre-11.1.1.8.0<br>portal navigation model to                          |  |
|               | pages.                                                                                                   | added as new                            |                  | Daily Blogs                         | display all visible pages in gic<br>the portal.<br>ists                      |  |
|               | <b>Meetings</b><br>Pages query fr pre-11.1.1.8.0                                                         |                                         |                  | Presidents                          |                                                                              |  |
|               | Pages<br>portal navig model copied.                                                                      |                                         |                  | Meetings                            |                                                                              |  |
|               |                                                                                                    |                                         |                  | Actions $\blacktriangledown$        | weblogic<br>Philatelists                                                     |  |
|               |                                                                                                    |                                         |                  |                                     |                                                                              |  |

<span id="page-128-0"></span>*Table 7–2 Before and After Upgrade: Editing and Viewing a Portal*

- **8.** Refine and develop the portal navigation as required, and implement newer functionality:
	- Adjust the page hierarchy, using the newly added page links and pages. See Section [13.3, "Adjusting Page Order and Hierarchy in the Portal Navigation."](#page-226-0)
	- Hide or delete pages queries and other navigation items that are no longer needed or you do not want exposed. See Section [22.3, "Editing a Navigation](#page-456-0)  [Model."](#page-456-0)
	- Manage page links and pages, including deleting unneeded pages, and setting page properties and visibility. See Chapter [13, "Managing a Portal Page."](#page-220-0)
	- Create additional pages and subpages, as needed. See Chapter 12, "Creating [and Editing a Portal Page."](#page-186-0)
	- Add page variants, as needed. See Section 12.1.2, "Previewing a Page Variant [for a Device"](#page-187-0) and Section [12.3, "Creating a Page Variant for a Device Group."](#page-197-0)
- **9.** On the **Overview** page in portal administration, under **Status**, select the **Online** check box to move the portal online.

**Note:** If you wish to revert to the original portal, delete the upgraded portal (see Section [7.2.8, "Deleting a Portal"\)](#page-122-0), and ask your system administrator to import the pre-11.1.1.8.0 backup of the portal, as described in "Importing One or More Portals from an Archive" in *Administering Oracle WebCenter Portal*.

# <span id="page-129-0"></span>**7.3 Administering Look and Feel Settings for a Portal**

The **Settings** page in portal administration allows you to change the appearance of your portal and its pages through setting the page template, skin, navigation, header and footer, copyright and privacy statements, language, icon, and logo. This page also allows you to define the resource catalogs that contain the components you can add to pages and page templates, and specify the behavior when the page is displayed on another device. The following sections describe the **Settings** page tasks:

- Section [7.3.1, "Accessing Look and Feel Settings for a Portal"](#page-129-1)
- Section [7.3.2, "Changing the Page Template for a Portal"](#page-130-0)
- Section [7.3.3, "Changing the Skin for a Portal"](#page-132-0)
- Section [7.3.4, "Changing the Navigation for a Portal"](#page-134-0)
- Section 7.3.5, "Changing the Resource Catalogs for Pages and the Page Template [for a Portal"](#page-134-1)
- Section [7.3.6, "Setting Page Behavior for a Portal When No Page Variant Exists"](#page-136-0)
- Section [7.3.7, "Displaying or Hiding a Page Footer in a Portal"](#page-137-0)
- Section [7.3.8, "Customizing the Copyright Statement and Privacy URL in a Portal"](#page-137-1)
- Section [7.3.9, "Setting a Portal Display Language"](#page-138-0)
- Section [7.3.10, "Changing the Portal Icon"](#page-139-0)
- Section [7.3.11, "Changing the Portal Logo"](#page-141-0)

### <span id="page-129-1"></span>**7.3.1 Accessing Look and Feel Settings for a Portal**

To access the asset, options, icon, and logo settings for a portal:

■ In the portal administration (see Section [7.1, "Accessing Portal Administration"](#page-113-0)), click **Settings** in the left navigation pane [\(Figure](#page-130-1) 7–16).

You can also enter the following URL in your browser to navigate directly to the **Settings** page:

http://*host:port*/webcenter/portal/*portalName*/admin/settings

**See Also:** Appendix [A, "WebCenter Portal Pretty URLs"](#page-1102-0)

<span id="page-130-1"></span>*Figure 7–16 Portal Administration: Settings*

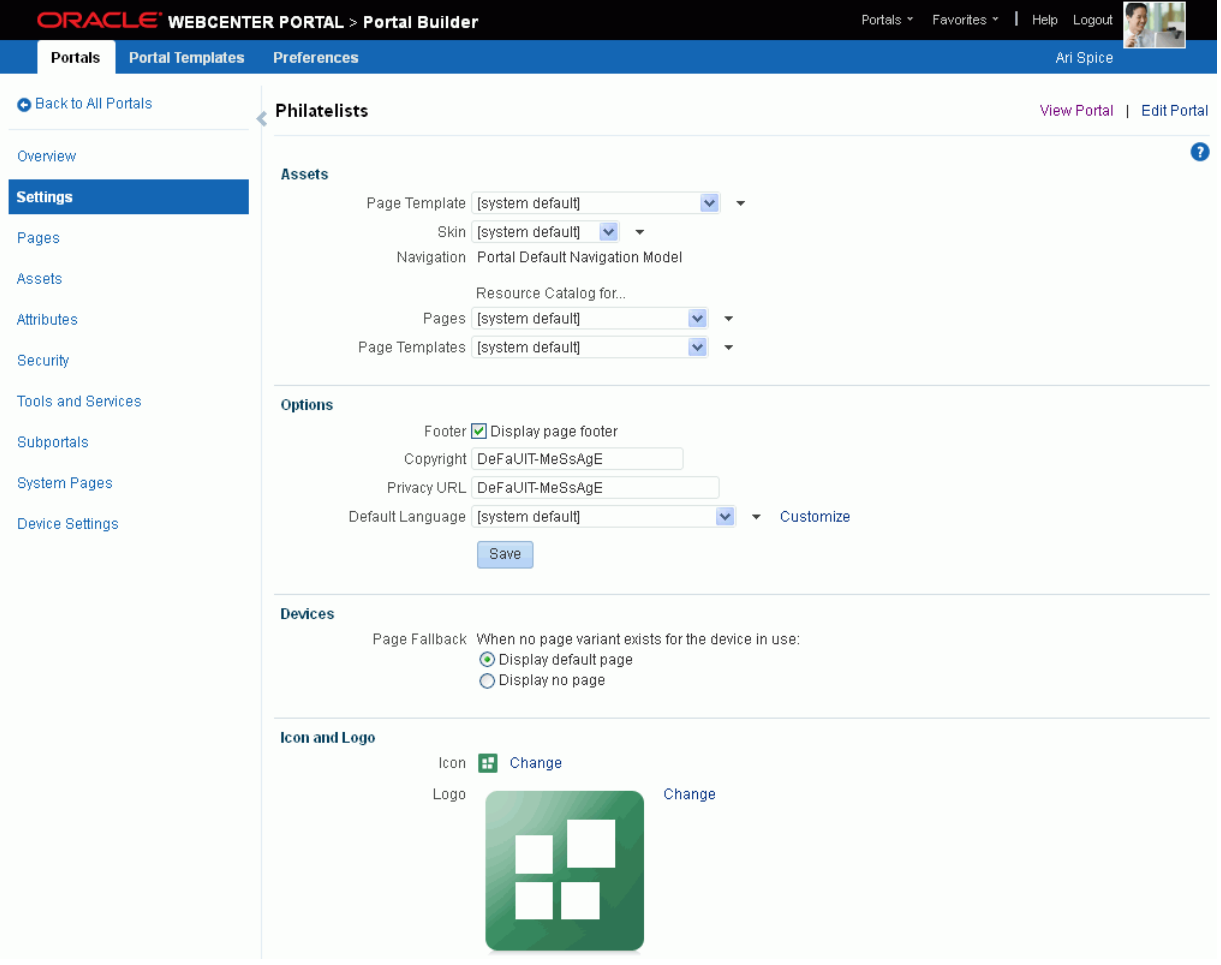

### <span id="page-130-0"></span>**7.3.2 Changing the Page Template for a Portal**

A page template defines how all pages in a portal display on a user's screen. For more information about page templates, see Chapter [21, "Working with Page Templates."](#page-418-0)

WebCenter Portal provides several out-of-the-box page templates (see [Section](#page-421-0) 21.1.1, ["About Built-in Page Templates"\)](#page-421-0). Alternatively, portal designers can create custom page templates to offer more ways to display pages on the screen, as described in Section [21.3, "Creating a Page Template."](#page-431-0) Within a portal, you can copy or customize an existing page template, as described below and in Section [7.5, "Administering All](#page-146-0)  [Assets in a Portal."](#page-146-0)

Each page template works together with a skin to determine the overall look and feel of the pages in your portal. While the page template controls the location and behavior

**Assets** 

of components on the page, the skin controls the visual appearance of those components, such as the colors, fonts, and various other aspects.

**See Also:** Chapter [24, "Working with Skins"](#page-494-0)

Each page template can define a *preferred skin* to identify the skin that works best with that page template. When the page template is selected as the default page template for a portal or as the system default, the default skin automatically updates to the page template's preferred skin.

**See Also:** Section [21.5, "Setting the Preferred Skin for a Page](#page-435-0)  [Template"](#page-435-0)

By default, a portal inherits the page template defined for the portal template that you select when you create the portal.

**Note:** If the portal template does not specify a page template, the portal uses the default page template specified by the system administrator, as described in the "Choosing a Default Page Template" section in *Administering Oracle WebCenter Portal*.

You can optionally select a different page template for an individual portal, overriding the default page template settings. To change the page template for a portal:

■ On the **Settings** page in portal administration (see Section [7.3.1, "Accessing Look](#page-129-1)  [and Feel Settings for a Portal"\)](#page-129-1), under **Assets**, select a new **Page Template** [\(Figure](#page-131-0) 7–17).

|                | Page Template      | Skyros Side Navigation (Stretch) v2 ▼      |  |
|----------------|--------------------|--------------------------------------------|--|
|                | Skin               | [system default]                           |  |
|                | Navigation         | Collaborative with Top Navigation          |  |
|                |                    | <b>Fusion Side Navigation</b>              |  |
|                |                    | <b>Fusion Top Navigation</b>               |  |
|                |                    | Portal-centric with Top Navigation         |  |
|                | Pages              | <b>Public Pages Template</b>               |  |
|                | Page Templates     | Side Navigation                            |  |
|                |                    | Side Navigation (Stretch)                  |  |
|                |                    | <b>Skyros Side Navigation (Stretch) v2</b> |  |
|                |                    | Skyros Side Navigation (Tablet)            |  |
| <b>Options</b> |                    | Skyros Side Navigation v2                  |  |
|                | Footer             | Skyros Top Navigation                      |  |
|                |                    | Skyros Top Navigation (Stretch)            |  |
|                | Copyright          | Skyros Top Navigation (Stretch) v2         |  |
|                | <b>Privacy URL</b> | Skyros Top Navigation (Tablet)             |  |
|                | Dafault Language   | Skyros Top Navigation v2                   |  |
|                |                    |                                            |  |

<span id="page-131-0"></span>*Figure 7–17 Changing the Page Template for a Portal*

The page templates that are listed are those that are made available to the portal on the **Shared Assets** or **Assets** page (see Section [20.5.3, "Showing and Hiding](#page-403-0)  [Assets"](#page-403-0)). The **[system default]** selection applies the page template specified as the default for all portals by the system administrator, as described in the "Choosing a Default Page Template" section in *Administering Oracle WebCenter Portal*.

You can add custom page templates for the portal to this list in two ways:

- Copy an existing page template into a new page template, completely separate from the original, as described in Section [7.5, "Administering All Assets in a](#page-146-0)  [Portal."](#page-146-0)
- Customize an application-level page template to create a new page template for the portal. Any changes that are subsequently made to the page template at the application level are automatically cascaded down to the page template at the portal level. See Section [21.6, "Customizing a Shared Page Template for a](#page-435-1)  [Portal."](#page-435-1)

**Note:** If you create a new page template for a portal, the custom page template is not shown in the **Page Template** list for subportals of the portal. To set the page template for a subportal to the same page template used by its parent portal, you must use an EL expression. If you need EL assistance, an application developer can provide an EL expression; see the "Expression Language Expressions" appendix in *Developing Portals with Oracle WebCenter Portal and Oracle JDeveloper*.

To make a custom page template available in the **Page Templates** list for all portals and subportals, it must be created as a shared asset for all portals (see Section [59.3, "Creating Shared Assets"](#page-1078-0)).

An Expression Editor is available for entering custom values using Expression Language (EL) expression, allowing page template to be determined dynamically based on certain criteria. Click the icon next to the **Page Template** drop-down list, then select **Expression Builder** to open the editor. If you need EL assistance, an application developer can provide an EL expression; see the "Expression Language Expressions" appendix in *Developing Portals with Oracle WebCenter Portal and Oracle JDeveloper*

For example: in a subportal, the following EL expression sets the **Page Template** to the same setting as the parent portal:

```
{srmContext.resourceType['siteTemplate'].displayName['parent_page_
template'].singleResult}
```
### <span id="page-132-0"></span>**7.3.3 Changing the Skin for a Portal**

A skin defines the appearance and look and feel of a portal. For more information about skins, see Chapter [24, "Working with Skins."](#page-494-0)

WebCenter Portal provides several out-of-the-box skins (see Section [24.1, "About](#page-495-0)  [Skins"](#page-495-0)). Alternatively, portal designers can develop custom skins to reflect a personality, or to incorporate specific branding, as described in Section [24.3, "Creating](#page-497-0)  [a Skin."](#page-497-0) Within a portal, you can copy an existing skin, as described below and in Section [7.5, "Administering All Assets in a Portal."](#page-146-0)

By default, a portal inherits its skin from the default specified for all portals by the system administrator, as described the "Choosing a Default Skin" section in *Administering Oracle WebCenter Portal*.

Each page template can define a *preferred skin* to identify the skin that works best with that page template. When a page template is selected as the new default page template for a portal or as the system default, the default skin automatically updates to the page template's preferred skin.

**See Also:** Section [21.5, "Setting the Preferred Skin for a Page](#page-435-0)  [Template"](#page-435-0)

You can optionally select a different skin for an individual portal, overriding the default skin setting. When you change the skin for a portal, the skin is applied to all the pages of the portal. However, the portal administration pages are not affected. They always appear with the default skin, Fusion FX.

**WARNING: changing the default skin to something other than the preferred skin for the selected default page template may produce unexpected results.**

To change the skin for a portal:

■ On the **Settings** page in portal administration (see Section [7.3.1, "Accessing Look](#page-129-1)  [and Feel Settings for a Portal"\)](#page-129-1), under **Assets**, select a new **Skin** ([Figure](#page-133-0) 7–18).

<span id="page-133-0"></span>*Figure 7–18 Choosing a Skin for a Portal*

#### **Assets**

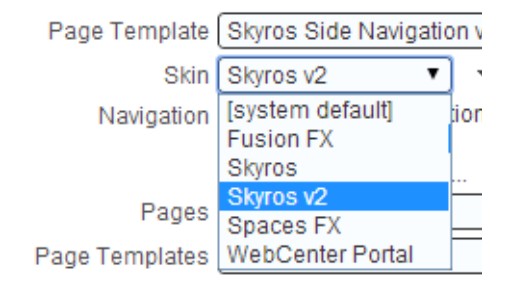

The skins that are listed are those that are made available to the portal on the **Shared Assets** or **Assets** page (see Section [20.5.3, "Showing and Hiding Assets"](#page-403-0)). The **[system default]** selection applies the skin specified as the default for all portals by the system administrator, as described in the "Choosing a Default Skin" section in *Administering Oracle WebCenter Portal*.

You can add custom skins for the portal to this list by copying an existing skin into a new skin. For more information, see Section [7.5, "Administering All Assets in a](#page-146-0)  [Portal."](#page-146-0)

**Note:** If you create a new skin for a portal, the custom skin is not shown in the **Skin** list for subportals of the portal. To set the skin for a subportal to the same skin used by its parent portal, you must use an EL expression. If you need EL assistance, an application developer can provide an EL expression; see the "Expression Language Expressions" appendix in *Developing Portals with Oracle WebCenter Portal and Oracle JDeveloper*.

To make a custom skin available in the **Skin** list for all portals and subportals, it must be created as a shared asset for all portals (see Section [59.3, "Creating Shared Assets"\)](#page-1078-0).

An Expression Editor is available for entering custom values using Expression Language (EL) expression, allowing a skin to be determined dynamically based on certain criteria. Click the  $\bullet$  icon next to the **Skin** drop-down list, then select **Expression Builder** to open the editor. If you need EL assistance, an application developer can provide an EL expression; see the "Expression Language

Expressions" appendix in *Developing Portals with Oracle WebCenter Portal and Oracle JDeveloper*

### <span id="page-134-0"></span>**7.3.4 Changing the Navigation for a Portal**

Navigation enables portal members to see what information the portal provides and to get to that information quickly and easily. For more information about portal navigation, see Chapter [22, "Working with Navigation Models."](#page-452-0)

The navigation model for a portal is part of the portal definition, including the portal page and security information. Therefore, as shown in [Figure](#page-134-2) 7–19, it is not possible to change to a different navigation model for a portal. However, can change a portal's navigation in the following ways:

- To edit the default navigation model for a portal, see Section 22.3.1, "Editing the [Portal Default Navigation Model in the Portal Editor."](#page-457-0)
- To alter the way in which the navigation displays (for example, in a side pane, or in tabs along the top of the portal), see Section [7.3.2, "Changing the Page Template](#page-130-0)  [for a Portal."](#page-130-0)
- To add and remove items from the portal navigation, see Section 22.3.3, "Adding [Items to a Navigation Model."](#page-459-0)

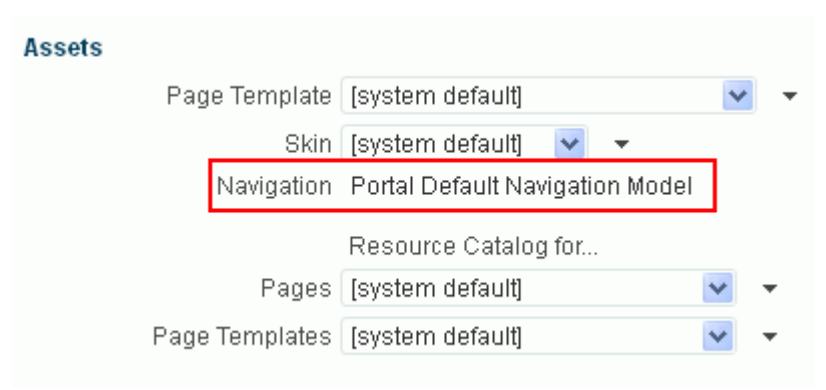

#### <span id="page-134-2"></span>*Figure 7–19 Default Navigation for a Portal*

### <span id="page-134-1"></span>**7.3.5 Changing the Resource Catalogs for Pages and the Page Template for a Portal**

When you edit a page or page template in a portal, the resource catalog exposes the resources that you can select to add to the page or page template. For more information about resource catalogs, see Chapter [23, "Working with Resource](#page-472-0)  [Catalogs."](#page-472-0)

WebCenter Portal provides two out-of-the-box resource catalogs for pages and the page templates in a portal:

- **Default Portal Catalog** for editing individual pages and task flows in a portal.
- **Default Page Template Catalog** for editing page templates. Note that all pages in a portal use the same page template, though there may be several page templates available as portal assets.

Alternatively, portal designers can develop custom resource catalogs, as described in Section [23.4, "Creating a Resource Catalog."](#page-482-0) Within a portal, you can create a new resource catalog from scratch or copy an existing resource catalog into a new resource catalog, as described below and in Section [7.5, "Administering All Assets in a Portal."](#page-146-0)

You can optionally select different resource catalogs for the portal, overriding the Added inline graphic icon, which can be seen in figure above settings.

To change the resource catalogs used to edit pages or the page template in a portal:

■ On the **Settings** page in portal administration (see Section [7.3.1, "Accessing Look](#page-129-1)  [and Feel Settings for a Portal"\)](#page-129-1), under **Assets**, select a new resource catalog from the **Resource Catalog for Pages** or **Resource Catalog for Page Templates** lists [\(Figure](#page-135-0) 7–20).

<span id="page-135-0"></span>*Figure 7–20 Choosing a Resource Catalog for a Portal*

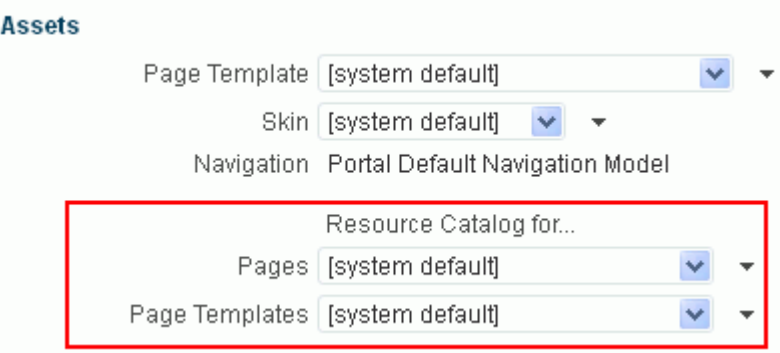

The **[system default]** selection applies the resource catalogs specified as the default for all portals by the system administrator, as described in the "Choosing Default Resource Catalogs" section in *Administering Oracle WebCenter Portal*.

You can add custom resource catalogs for the portal to this list by creating a new resource catalog from scratch or by copying an existing resource catalog into a new resource catalog. For more information, see Section [7.5, "Administering All Assets](#page-146-0)  [in a Portal."](#page-146-0)

**Note:** If you create a new resource catalog for a portal, the custom resource catalog is not shown in the **Resource Catalog** lists for subportals of the portal. To set the resource catalogs for a subportal to the same resource catalogs used by its parent portal, you must use an EL expression. If you need EL assistance, an application developer can provide an EL expression; see the "Expression Language Expressions" appendix in *Developing Portals with Oracle WebCenter Portal and Oracle JDeveloper*.

To make a custom resource catalog available in the **Resource Catalog** lists for all portals and subportals, it must be created as a shared asset for all portals (see Section [59.3, "Creating Shared Assets"](#page-1078-0)).

An Expression Editor is available for entering custom values using Expression Language (EL) expression, allowing the resource catalog to be determined dynamically based on certain criteria. Click the  $\div$  icon next to the **Resource Catalog** drop-down list, then select **Expression Builder** to open the editor. If you need EL assistance, an application developer can provide an EL expression; see the "Expression Language Expressions" appendix in *Developing Portals with Oracle WebCenter Portal and Oracle JDeveloper*

### <span id="page-136-0"></span>**7.3.6 Setting Page Behavior for a Portal When No Page Variant Exists**

Page variants are alternative views of an existing page for specific device groups to target specific device size and characteristics. The base page and the page variant have the same URL, security, parameters, and so on.

When using a device (such as a tablet or an iPhone) in a device group that does not have a page variant defined, *and* the device group is not the default device group for the portal, the page fallback setting determines how to render the page when it is viewed on that device. As the portal moderator, you can set the page fallback behavior for all pages in the portal. To override the portal-level setting for an individual page, see Section [13.10, "Setting Page Behavior for a Specific Page When No Page Variant](#page-234-0)  [Exists."](#page-234-0)

This setting is honored based on the following rules:

If the request is from a device in the default device group for the portal, then the default (base) page will be displayed no matter what is set for **Page Fallback**. The default setting always overrides the **Page Fallback** setting. See [Section](#page-167-0) 9.3.3, ["Setting a Default Device Group."](#page-167-0)

**Note:** This means that even if there is a page variant for the device group, the default (base) page will be displayed.

- If the request is from a device that is *not* in the default device group for the portal, then:
	- **–** If there is a page variant for that device group, the page variant is displayed on the device.
	- **–** If *no* page variant exists for the device group, then the **Page Fallback** setting is used by the device

#### **See Also:**

- Chapter [9, "Managing Device Groups for a Portal"](#page-164-0)
- Section [12.1.2, "Previewing a Page Variant for a Device"](#page-187-0)
- Section [12.1.3, "Filtering a Portal Page Listing by Device Group"](#page-190-0)
- Section [12.3, "Creating a Page Variant for a Device Group"](#page-197-0)
- Section 13.10, "Setting Page Behavior for a Specific Page When No [Page Variant Exists"](#page-234-0)

At the application-level, your system administrator performs the following tasks described in *Administering Oracle WebCenter Portal*:

- Configures device group settings, as described in the "Administering Device Settings" chapter
- Creates page variants for system pages, as described in the "Creating a Page Variant of a System Page for Device Groups" section

To set the fallback behavior for all pages in the portal when displayed on a device in a device group that does not have a page variant defined, *and* the device group is not the default device group for the portal:

- **1.** On the **Settings** page in portal administration (see Section [7.3.1, "Accessing Look](#page-129-1)  [and Feel Settings for a Portal"\)](#page-129-1), under **Devices**, select the required **Page Fallback** setting ([Figure](#page-137-2) 7–21):
	- **Display default page** to display the original base page on the device.
	- **Display no page** to display the Page Not Available page on the device.

#### <span id="page-137-2"></span>*Figure 7–21 Setting Page Fallback Behavior When No Page Variant Exists for Current Device*

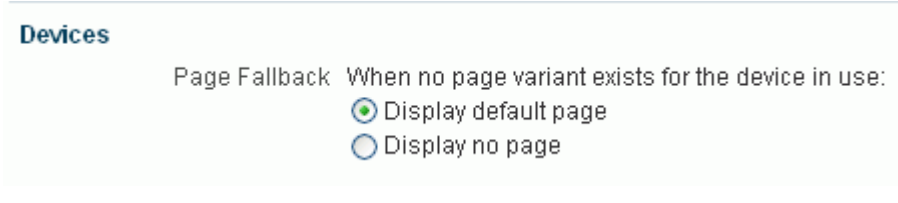

**2.** Click **Save**.

**Note:** A portal member with the Basic Services: Edit Page Access, Structure, and Content permission can override the default setting by changing the fallback behavior for the individual page, as described in Section [13.10, "Setting Page Behavior for a](#page-234-0)  [Specific Page When No Page Variant Exists."](#page-234-0)

### <span id="page-137-0"></span>**7.3.7 Displaying or Hiding a Page Footer in a Portal**

A page footer can display copyright details for the portal and a link to its Privacy Statement.

To display or hide a page footer for a portal:

**1.** On the **Settings** page in portal administration (see Section [7.3.1, "Accessing Look](#page-129-1)  [and Feel Settings for a Portal"\)](#page-129-1), under **Options**, select the **Footer** check box to display a page footer ([Figure](#page-137-3) 7–22), or deselect the check box to hide the page footer.

<span id="page-137-3"></span>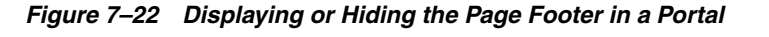

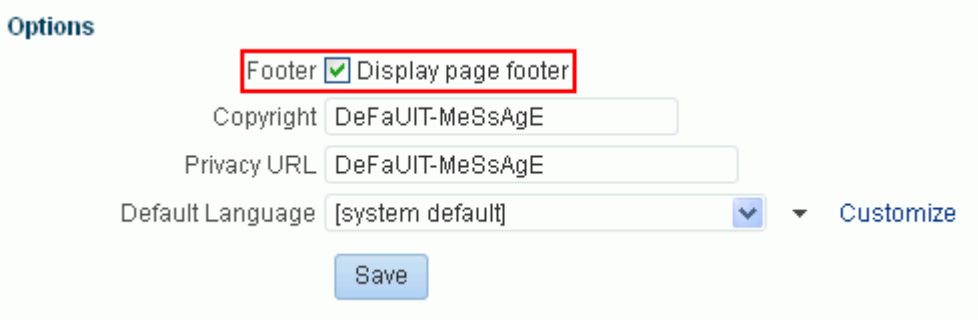

**2.** Click **Save**.

# <span id="page-137-1"></span>**7.3.8 Customizing the Copyright Statement and Privacy URL in a Portal**

When enabled, the copyright statements and URL to the privacy statement specific to the portal display in the page footer of the portal ([Figure](#page-138-1) 7–23 and [Figure](#page-138-2) 7–24):

#### <span id="page-138-1"></span>*Figure 7–23 WebCenter Portal Copyright Statement*

Copyright @ 2009, 2013, Oracle and/or its affiliates. All rights reserved.

#### <span id="page-138-2"></span>*Figure 7–24 WebCenter Portal Privacy URL in Page Footer*

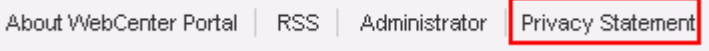

To customize the copyright statement and privacy URL for a portal:

**1.** On the **Settings** page in portal administration (see Section [7.3.1, "Accessing Look](#page-129-1)  [and Feel Settings for a Portal"\)](#page-129-1), under **Options**, select **Footer** to display the area at the bottom of the portal for the copyright statement and privacy URL [\(Figure](#page-138-3) 7–25). Deselect the check box to hide the page footer, including the copyright statement and privacy URL.

<span id="page-138-3"></span>*Figure 7–25 Customizing the Copyright Statement and Privacy URL*

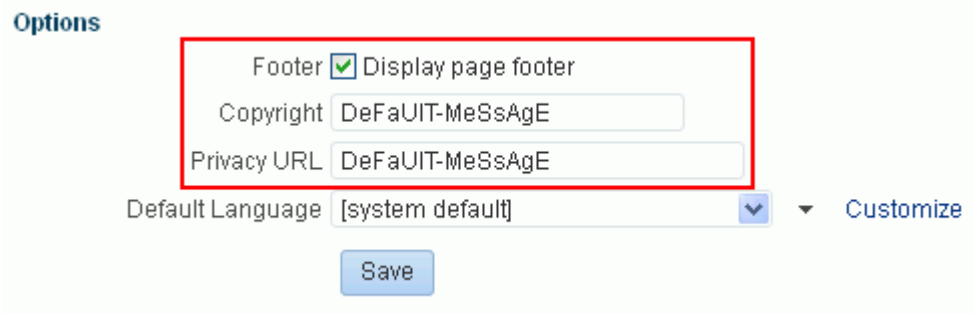

- **2.** In the **Copyright** and **Privacy URL** fields, enter appropriate values.
- **3.** Click **Save**.

### <span id="page-138-0"></span>**7.3.9 Setting a Portal Display Language**

You can optionally set a portal display language to control the language in which the user interface (UI) elements of a particular portal render in WebCenter Portal. UI elements include button and field labels, application links, screen text, and so on.

For more information about working with languages in WebCenter Portal, and the different levels at which a display language can be set, see Chapter [61, "Translating](#page-1090-0)  [Portals into Other Languages."](#page-1090-0)

Within the scope of viewing a portal, the portal display language setting is given precedence over all other language settings. For example, if a portal named Sales Team has its display language set to English, and Monica (a member of Sales Team) has set her personal user preference language (on her Preferences page) to Dutch, assuming no other language settings are in effect:

- Monica views the Sales Team portal in English, and cannot change this language setting.
- Monica views other parts of WebCenter Portal, outside the Sales Team portal, in Dutch.

t

**Note:** If you create a portal based on a portal template that is defined to use a specific language, that language setting is not inherited by the portal. Instead, the initial language setting for a new portal is based on the order of precedence described in Section [61.1.2, "Display Language](#page-1092-0)  [Precedence.".](#page-1092-0)

To set a portal display language:

**1.** On the **Settings** page in portal administration (see Section [7.3.1, "Accessing Look](#page-129-1)  [and Feel Settings for a Portal"\)](#page-129-1), under **Options**, select a language for the portal from the **Default Language** list ([Figure](#page-139-1) 7–26).

<span id="page-139-1"></span>*Figure 7–26 Setting the Portal Display Language* 

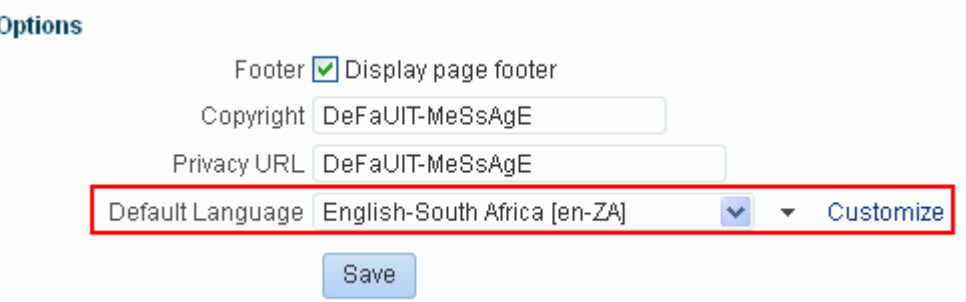

- **2.** An Expression Editor is available for entering custom values using Expression Language (EL) expression, allowing the language to be determined dynamically based on certain criteria. Click the  $\rightarrow$  icon next to the **Language** drop-down list, then select **Expression Builder** to open the editor. If you need EL assistance, an application developer can provide an EL expression; see the "Expression Language Expressions" appendix in *Developing Portals with Oracle WebCenter Portal and Oracle JDeveloper*
- **3.** To customize the languages displayed in the **Default Language** list, click **Customize**. For example, your WebCenter Portal application might be available in 27 different languages, but you may only need to display the content in your portal in three or four different languages, so you could filter the list to display a subset of languages.

#### <span id="page-139-0"></span>**7.3.10 Changing the Portal Icon**

The portal icon displays alongside the portal display name in menus and smaller areas. For example, it may display on the **Portals** menu [\(Figure](#page-140-0) 7–27) at the top of the portal [\(Figure](#page-140-1) 7–28), or on the **Portals** page in Portal Builder ([Figure](#page-140-2) 7–29).

<span id="page-140-0"></span>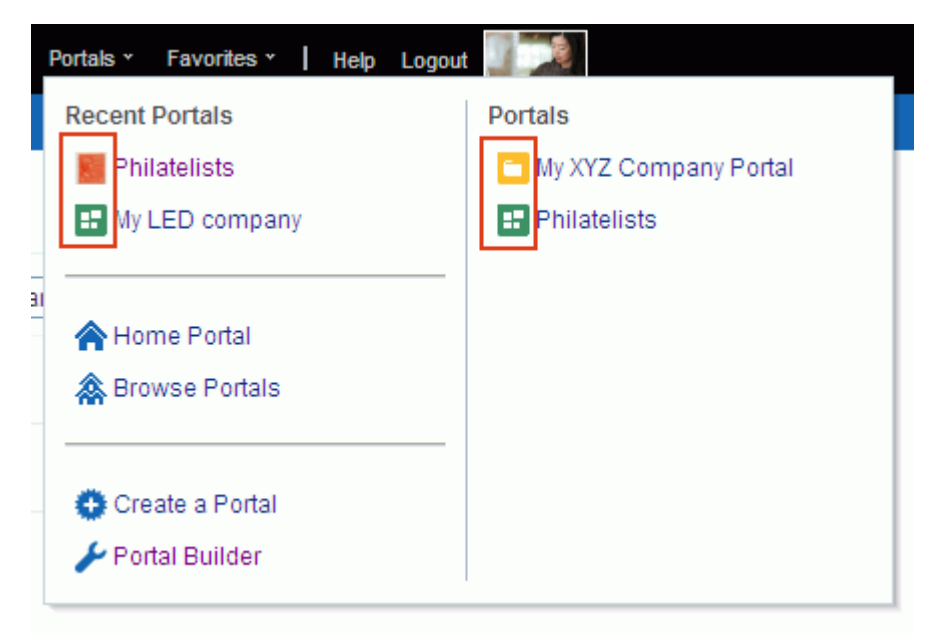

*Figure 7–27 Portal Icon in Portals Menu*

<span id="page-140-1"></span>*Figure 7–28 Portal Icon at Top of Portal*

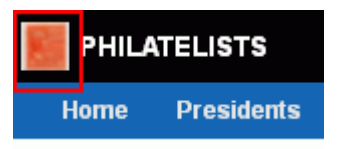

*Figure 7–29 Portal Icon on Portals Page in Portal Builder*

<span id="page-140-2"></span>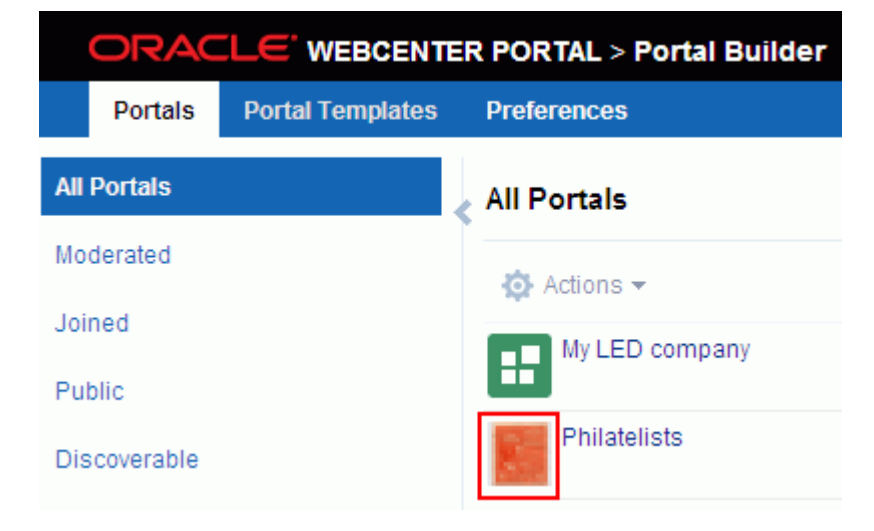

A default icon is provided by the template used when you create the portal, but you can assign a different icon if desired.

To change the portal icon:

**1.** On the **Settings** page in portal administration (see Section [7.3.1, "Accessing Look](#page-129-1)  [and Feel Settings for a Portal"\)](#page-129-1), under **Icon and Logo**, click **Change** next to the current portal icon t[\(Figure](#page-141-1) 7–30) o open the Select an Icon dialog ([Figure](#page-141-2) 7–31).

<span id="page-141-1"></span>*Figure 7–30 Changing the Portal Icon*

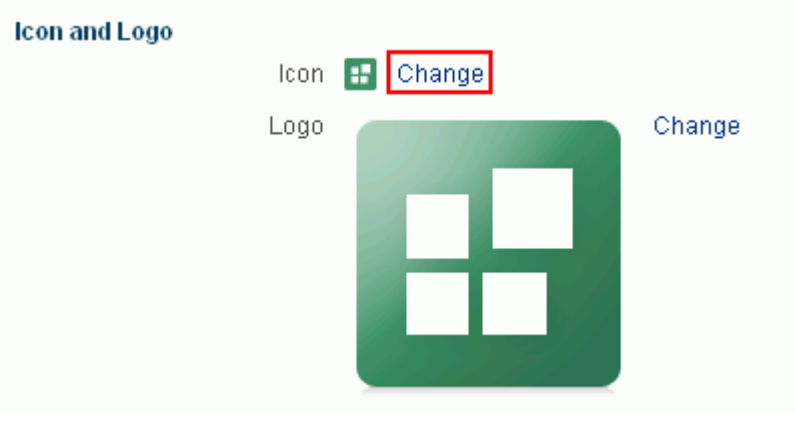

<span id="page-141-2"></span>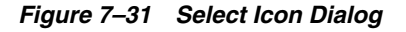

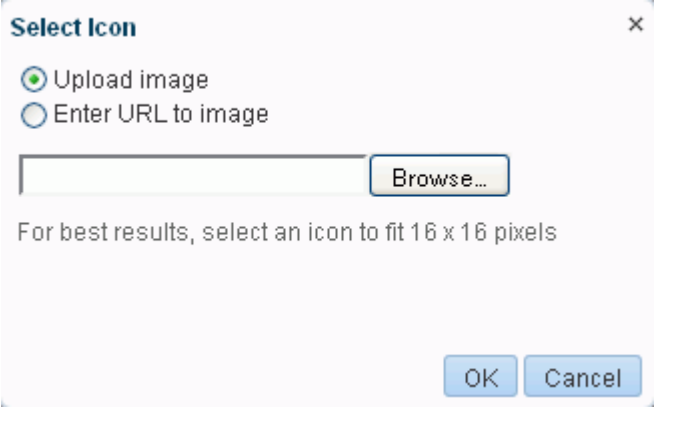

- **2.** In the Select Icon dialog, either:
	- Select **Upload image**, then **Browse** to navigate to the icon you want to use.

The icon image file can be up to 150 KB, and should be no larger than 16 x 16 pixels for best results. Supported file formats are .gif or .GIF, .png or .PNG, and .jpg or .JPG. If the file is not uploading, check the size of the file you are trying to upload. The file name must contain alphanumeric characters only.

- Select **Enter URL to image**, then enter the URL to an icon image (beginning with http://).
- **3.** Click **OK**.

#### <span id="page-141-0"></span>**7.3.11 Changing the Portal Logo**

The portal logo displays alongside the portal name in larger areas. For example, it may display on the **Portals** page in the Home portal (portal browser) ([Figure](#page-142-0) 7–32).

<span id="page-142-0"></span>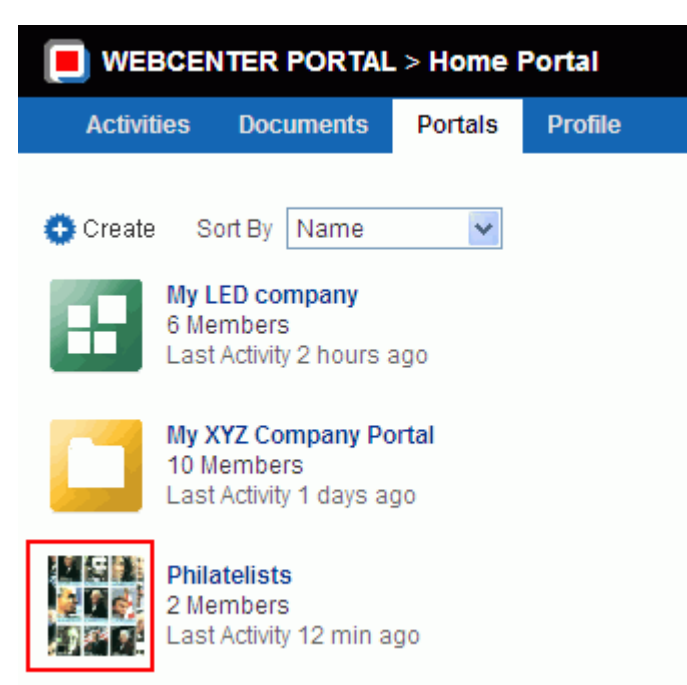

*Figure 7–32 Portal Logo on Portals Page in the Home Portal (Portal Browser)*

A default logo is provided by the template used when you create the portal, but you can assign a different logo if desired.

To change a portal logo:

**1.** On the **Settings** page in portal administration (see Section [7.3.1, "Accessing Look](#page-129-1)  [and Feel Settings for a Portal"\)](#page-129-1), under **Icon and Logo**, click **Change** next to the current portal logo ([Figure](#page-142-1) 7–33) to open the Select a Logo dialog [\(Figure](#page-143-2) 7–34).

<span id="page-142-1"></span>*Figure 7–33 Changing the Portal Logo*

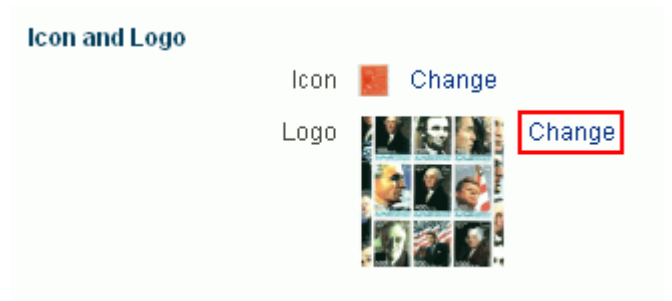

<span id="page-143-2"></span>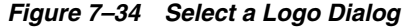

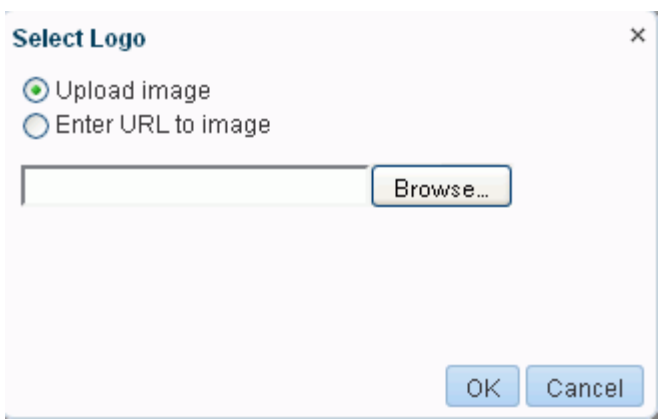

- **2.** In the Select Logo dialog, either:
	- Select **Upload image**, then **Browse** to navigate to the logo you want to use.

The logo image file can be up to 150 KB, and should be no larger than 64 x 64 pixels for best results. Supported file formats are .gif or .GIF, .png or .PNG, and .jpg or .JPG. If the file is not uploading, check the size of the file you are trying to upload. The file name must contain alphanumeric characters only.

- Select **Enter URL to image**, then enter the URL to a logo image (beginning with http://).
- **3.** Click **OK**.

# <span id="page-143-0"></span>**7.4 Administering All Pages in a Portal**

**Permissions:** To administer pages in a portal, you need at least the following portal-level permissions:

- Manage Security and Configuration
- Basic Services: Edit Page Access and Structure

A portal moderator has these permissions by default.

For more information about permissions, see Section [29.1, "About](#page-556-0)  [Roles and Permissions for a Portal."](#page-556-0)

The **Pages** page in portal administration allows you to create pages and subpages in the current portal, as well as add and manage pages and other navigation items to the portal navigation. The following sections describe the **Pages** page tasks:

- Section [7.4.1, "Accessing Pages Administration for a Portal"](#page-143-1)
- Section [7.4.2, "Working with Portal Pages \(from Portal Administration\)"](#page-145-0)

#### <span id="page-143-1"></span>**7.4.1 Accessing Pages Administration for a Portal**

To access the pages administration for a portal:

In the portal administration (see Section [7.1, "Accessing Portal Administration"](#page-113-0)), click **Pages** in the left navigation pane.
You can also enter the following URL in your browser to navigate directly to the **Pages** page:

http://*host:port*/webcenter/portal/*portalName*/admin/pages

**See Also:** Appendix [A, "WebCenter Portal Pretty URLs"](#page-1102-0)

The **Pages** page in the portal administration displays one of the following views:

**Release 11.1.1.8.0 and later portals**. If your portal is based on a portal template from WebCenter Portal 11.1.1.8.0 or later, either an out-of-the-box template (see Table 3–1, " [Out-of-the-Box Portal Templates and Categories"\)](#page-71-0) or a custom template, you will see a view similar to [Figure](#page-144-0) 7–35.

**See Also:** Section [3.1, "About Portal Templates"](#page-70-0)

To manage pages, see Section [7.4.2, "Working with Portal Pages \(from Portal](#page-145-0)  [Administration\)."](#page-145-0)

<span id="page-144-0"></span>*Figure 7–35 Portal Administration: Pages Page (11.1.1.8.0 or later portal template)*

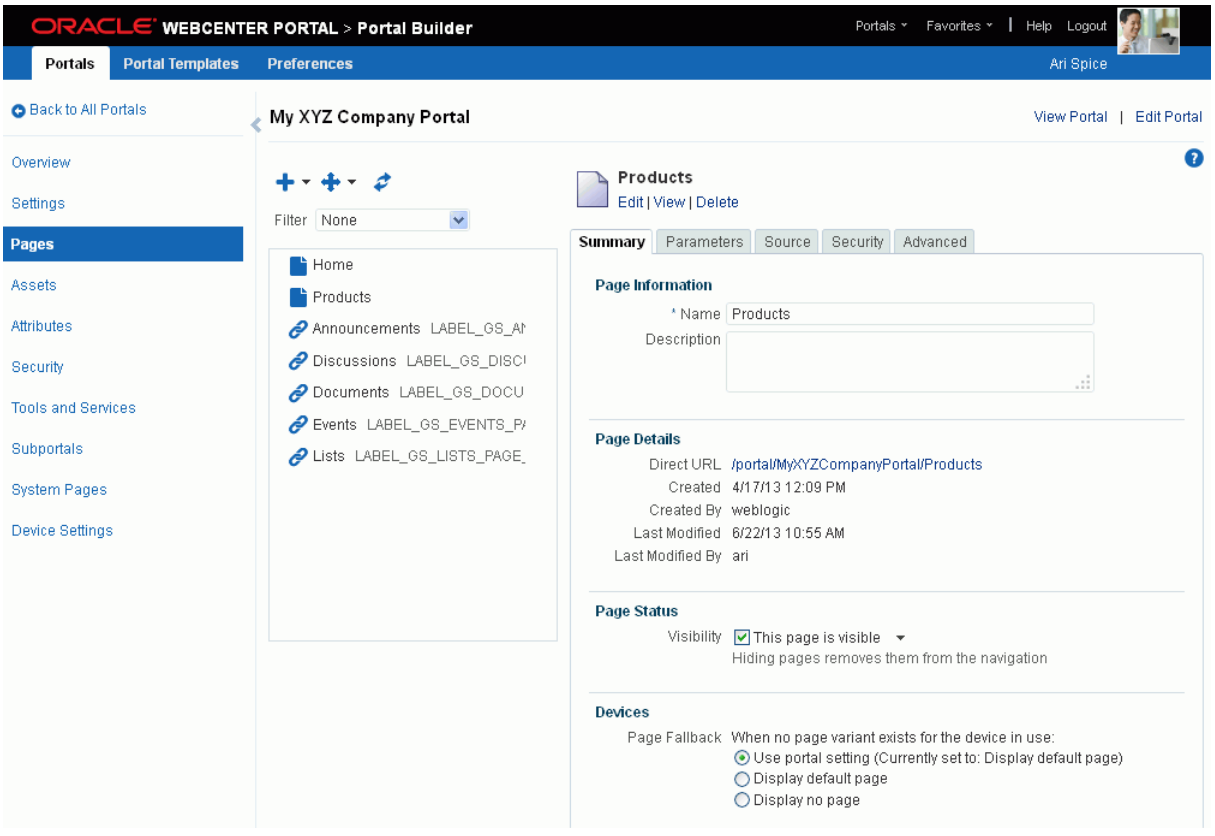

**Pre-11.1.1.8.0 portals**. If your portal is based on a portal (space) template from a release prior to WebCenter Portal release 11.1.1.8.0 and you have not upgraded it to release 11.1.1.8.0 or later (for example, if you simply upgrade WebCenter Portal from a pre-11.1.1.8.0 release, which carries over any portals built in that release), you will see a view similar to [Figure](#page-145-1) 7–36. Note that this view does not include a **Device Settings** page, and there is no support for hierarchical pages (subpages), page variants, or device preview.

|                            |                       | ORACLE WEBCENTER PORTAL > Portal Builder |                   |                         |                                                             |                         | Portals v                       | Help Logout<br>Favorites v |                    |
|----------------------------|-----------------------|------------------------------------------|-------------------|-------------------------|-------------------------------------------------------------|-------------------------|---------------------------------|----------------------------|--------------------|
| <b>Portals</b>             | <b>Administration</b> | <b>Shared Assets</b>                     | <b>Attributes</b> | <b>Portal Templates</b> | <b>Preferences</b>                                          |                         |                                 | weblogic                   |                    |
| <b>Back to All Portals</b> |                       | <b>XYZ Company</b>                       |                   |                         |                                                             |                         |                                 | <b>View Portal</b>         | <b>Edit Portal</b> |
| Overview                   |                       | Create Page                              |                   | Set Page Defaults       |                                                             |                         | Filter                          | $\blacktriangledown$<br>Ы  | ₫<br>- 0           |
| Settings                   |                       | Name                                     |                   |                         | Reorder                                                     | Show Page               | Created By                      | <b>Last Modified</b>       | Actions            |
|                            |                       | Home                                     |                   |                         | <b>XAVY</b>                                                 | 鲨                       | ◎ weblogic                      | 2/6/14 10:41 AM            | ⊕-                 |
| <b>Pages</b>               |                       | <b>Documents</b>                         |                   |                         | <b>XAVY</b>                                                 | $\Box$                  | ◎ system                        | 10/30/09 12:00 AM          | ⊕∼                 |
| Assets                     |                       | <b>Discussions</b>                       |                   |                         | <b>XAVY</b>                                                 | 鯬                       | ◎ system                        | 10/30/09 7:00 PM           | ⊕-                 |
| Attributes                 |                       | Announcements                            |                   |                         | <b>XAVY</b>                                                 | $\Box$                  | ◎ system                        | 10/30/09 7:00 PM           | ⊕∼                 |
|                            |                       | <b>Lists</b>                             |                   |                         | <b>XAVY</b>                                                 | 鶦                       | ◎ system                        | 10/30/09 7:00 PM           | ⊕-                 |
| Security                   |                       | Events                                   |                   |                         | <b>XAVY</b>                                                 | $\Box$                  | ◎ system                        | 10/30/09 7:00 PM           | ⊕-                 |
| <b>Tools and Services</b>  |                       | Activity Stream                          |                   |                         | <b>XAVY</b>                                                 | $\overline{\mathbf{z}}$ | ◎ system                        | 10/30/09 12:00 AM          | ⊕-                 |
| Subportals                 |                       | Daily Blogs                              |                   |                         | <b>XAVY</b>                                                 | 霱                       | ◎ weblogic                      | 2/6/14 10:41 AM            | ⊕-                 |
| <b>System Pages</b>        |                       | Presidents                               |                   |                         | <b>XAVY</b>                                                 | 鳌                       | ◎ weblogic                      | 2/9/14 9:22 AM             | ⊕-                 |
|                            |                       | Mootinge                                 |                   |                         | $\overline{A}$ $\overline{A}$ $\overline{B}$ $\overline{B}$ | $\overline{\mathbf{z}}$ | <b><i><u>Cawablogic</u></i></b> | <b>2/0/14 0:22 AM</b>      | $83 -$             |

<span id="page-145-1"></span>*Figure 7–36 Portal Administration: Pages Page (for pre-11.1.1.8.0 portals)* 

To upgrade a pre-11.1.1.8.0 portal (space) to support the full functionality of WebCenter Portal 11.1.1.8.0 and later releases, see Section [7.2.9, "Upgrading a](#page-124-0)  [Pre-11.1.1.8.0 Portal."](#page-124-0) Note that you can also continue to work with pre-11.1.1.8.0 portals in the current release without upgrading them.

#### <span id="page-145-0"></span>**7.4.2 Working with Portal Pages (from Portal Administration)**

As an application specialist, portal moderator, or member with Manage Configuration permission in the portal, you can manage all the pages of a portal. The tasks are the same as those that can be performed in the portal editor by portal members with the portal-level Basic Services: Edit Page Access, Structure, and Content permission.

From the **Pages** page in portal administration (see Section [7.4.1, "Accessing Pages](#page-143-0)  [Administration for a Portal"\)](#page-143-0), you can perform the following tasks:

- *Create a new page, subpage, or page variant*. See Section [12.2.2, "Creating a Page or](#page-192-0)  [Subpage in an Existing Portal"](#page-192-0) and Section [12.3, "Creating a Page Variant for a](#page-197-0)  [Device Group."](#page-197-0)
- *Edit the selected page*, including page background and layout. See [Section](#page-200-0) 12.4, ["Editing a Page."](#page-200-0)
- *Add existing resources to the navigation*. See Section [13.2, "Adding an Existing Page](#page-224-0)  [to the Portal Navigation"](#page-224-0) and Section [22.3.3, "Adding Items to a Navigation](#page-459-0)  [Model."](#page-459-0)
- *Rearrange pages in the portal navigation*. See Section [13.3, "Adjusting Page Order and](#page-226-0)  [Hierarchy in the Portal Navigation."](#page-226-0)
- *Copy a page to create a new page*. Make a personal copy of a page. See [Section](#page-227-0) 13.4, ["Copying a Page."](#page-227-0)
- *Delete a page*. See Section [13.5, "Deleting a Page."](#page-229-0)
- *View details about a page*. See Section [13.6, "Viewing Information About a Page."](#page-230-0)
- *Rename a page*. See Section [13.7, "Renaming a Page."](#page-231-0)
- *Edit a page description*. See Section [13.8, "Entering or Changing a Page Description."](#page-232-0)
- *Show or hide a page in the portal navigation*. See Section [13.9, "Showing or Hiding a](#page-233-0)  [Page in the Portal Navigation."](#page-233-0)
- Set the fallback behavior when a page is displayed on a device. See [Section](#page-234-0) 13.10, ["Setting Page Behavior for a Specific Page When No Page Variant Exists."](#page-234-0)
- Add a page parameter. See Section [13.11, "Adding or Modifying Page Parameters."](#page-235-0)
- *Modify the selected page layout*. See Section [13.12, "Adjusting the Widths of Page](#page-236-0)  [Columns."](#page-236-0)
- *Add a header or footer to the selected page*. See Section [13.13, "Adding a Page Header](#page-237-0)  [and Footer."](#page-237-0)
- *View and edit page source code*. See Section [13.14, "Viewing and Modifying Page](#page-239-0)  [Source Code."](#page-239-0)
- *Set security for a page*. See Section [13.15, "Setting Page Security."](#page-241-0)
- *Set navigation options for a page*. See Section [13.16, "Setting Navigation Properties](#page-246-0)  [and Display Options for a Page."](#page-246-0)

## **7.5 Administering All Assets in a Portal**

The **Assets** page in portal administration allows you to manage the assets for the portal, such as page templates, resource catalogs, and skins. The following sections describe the **Assets** page tasks:

- Section [7.5.1, "Accessing Assets Administration for a Portal"](#page-146-0)
- Section [7.5.2, "Working with Assets in Portal Administration"](#page-147-0)

#### <span id="page-146-0"></span>**7.5.1 Accessing Assets Administration for a Portal**

To access the assets administration for a portal:

In the portal administration (see Section [7.1, "Accessing Portal Administration"](#page-113-0)), click **Assets** in the left navigation pane [\(Figure](#page-147-1) 7–37).

You can also enter the following URL in your browser to navigate directly to the **Assets** page:

http://*host:port*/webcenter/portal/*portalName*/admin/assets

**See Also:** Appendix [A, "WebCenter Portal Pretty URLs"](#page-1102-0)

<span id="page-147-1"></span>*Figure 7–37 Portal Administration: Assets*

|                                       | ORACLE' WEBCENTER PORTAL > Portal Builder |                                                                                      | Portals *          | Favorites * | Help Logout               |                    |
|---------------------------------------|-------------------------------------------|--------------------------------------------------------------------------------------|--------------------|-------------|---------------------------|--------------------|
| <b>Portal Templates</b><br>Portals    | <b>Preferences</b>                        |                                                                                      |                    |             | Ari Spice                 |                    |
| <b>Back to All Portals</b>            | <b>Philatelists</b>                       |                                                                                      |                    |             | <b>View Portal</b>        | <b>Edit Portal</b> |
| Overview                              | <b>STRUCTURE</b>                          | <b>X</b> Delete<br>Upload<br>Create                                                  | <b>EL</b> Download | Actions -   |                           | ≫                  |
| Settings                              | <b>Page Templates</b>                     | Page Templates                                                                       | Available          |             | Modified By               | Actions            |
| Pages                                 | Navigations                               | Collaborative with Top Navigation<br>Page Template for Collaborative Portals, wit    | 鲨                  |             | system<br>5/25/11 5:44 AM |                    |
| <b>Assets</b>                         | Resource Catalogs                         | Fusion Side Navigation a<br>Stretching Page Layout with Side Navigation              | 客                  |             | system<br>7/2/10 5:44 AM  |                    |
| Attributes                            | <b>LOOK AND LAYOUT</b>                    | Fusion Top Navigation a<br>Stretching Page Layout with Top Navigation                | 裦                  |             | system<br>7/2/10 5:44 AM  |                    |
| Security<br><b>Tools and Services</b> | <b>Skins</b><br>Page Styles               | Portal-centric with Top Navigation a<br>Page Template for Portal-centric Sites, with | 裦                  |             | system<br>5/25/11 5:44 AM |                    |
| Subportals                            | <b>Content Presenter</b>                  | Public Pages Template a<br>Default Page Template for public pages.                   | 裦                  |             | system<br>7/2/10 5:44 AM  |                    |
| <b>System Pages</b>                   | Task Flow Styles                          | Side Navigation ■<br>Flowing Page Layout with Side Navigation                        | 寥                  |             | system<br>7/2/10 5:44 AM  |                    |
| <b>Device Settings</b>                | <b>UI COMPONENTS</b>                      | Side Navigation (Stretch) ₽                                                          | <b>SZ</b>          |             | system                    |                    |

### <span id="page-147-0"></span>**7.5.2 Working with Assets in Portal Administration**

See Part [IV, "Working with Portal Assets."](#page-392-0)

# **7.6 Administering Attributes in a Portal**

The **Attributes** page in portal administration allows you to define custom attributes for the portal. The following sections describe the **Attributes** page tasks:

- Section [7.6.1, "Accessing Attributes Administration for a Portal"](#page-147-2)
- Section [7.6.2, "Working with Attributes in Portal Administration"](#page-148-0)

#### <span id="page-147-2"></span>**7.6.1 Accessing Attributes Administration for a Portal**

To access the attributes administration for a portal:

In the portal administration (see Section [7.1, "Accessing Portal Administration"](#page-113-0)), click **Attributes** in the left navigation pane ([Figure](#page-148-1) 7–38).

You can also enter the following URL in your browser to navigate directly to the **Attributes** page:

http://*host:port*/webcenter/portal/*portalName*/admin/attributes

**See Also:** Appendix [A, "WebCenter Portal Pretty URLs"](#page-1102-0)

|                                    | ORACLE' WEBCENTER PORTAL > Portal Builder | Portals *    | Help Logout<br>Favorites *<br>ш   |
|------------------------------------|-------------------------------------------|--------------|-----------------------------------|
| <b>Portal Templates</b><br>Portals | <b>Preferences</b>                        |              | Ari Spice                         |
| Back to All Portals                | Philatelists                              |              | <b>Edit Portal</b><br>View Portal |
| Overview                           | + Add Attribute                           |              | $\bullet$                         |
| Settings                           | Name                                      | Value        | Actions                           |
| Pages                              | Moderator                                 | Ari Spice    | ⊕                                 |
| Assets                             | CommunityName                             | Philatelists | ⊕ —                               |
| <b>Attributes</b>                  |                                           |              |                                   |
| Security                           |                                           |              |                                   |
| <b>Tools and Services</b>          |                                           |              |                                   |
| Subportals                         |                                           |              |                                   |
| System Pages                       |                                           |              |                                   |
| <b>Device Settings</b>             |                                           |              |                                   |

<span id="page-148-1"></span>*Figure 7–38 Portal Administration: Attributes*

### <span id="page-148-0"></span>**7.6.2 Working with Attributes in Portal Administration**

This section contains the following topics:

- Section [7.6.2.1, "About Portal Attributes"](#page-148-2)
- Section [7.6.2.2, "Adding a Portal Attribute"](#page-149-0)
- Section [7.6.2.3, "Editing a Portal Attribute"](#page-150-0)
- Section [7.6.2.4, "Deleting a Portal Attribute"](#page-150-1)

#### <span id="page-148-2"></span>**7.6.2.1 About Portal Attributes**

Every portal includes built-in attributes such as name, description, date created, icon, and so on. In addition to these built-in attributes, you can add custom attributes that are unique to the portal and its characteristics to specify additional portal information (metadata). Custom attributes are propagated throughout the portal.

In addition to portal-specific attributes, system administrators can define global custom attributes, which are available for use by any portal, as described in the "Working with Global Attributes Across Portals" chapter in *Administering Oracle WebCenter Portal*.

A custom attribute is simply a name value pair (such as  $\text{customerId}=400$ , orderId=11, or userName=Smith). The custom attribute name is unique within a portal. For example, if you build a portal for customer analysis purposes, it might contain several custom task flows that take the parameter customerId as an input: task flows such as Customer Sales History, Customer Satisfaction Rating, Future Sales Prospects, or Customer Contact Information. With a custom attribute defined named customerId with an appropriate value, all the task flows that can accept a customerId can display information specific to that customer.

A custom attribute can also be retrieved using Expression Language (EL) expressions. For example, an EL expression may read a value that is passed in through the URL that displays a portal (for example, customerid=10). Any portal pages, task flows, or portlets that deliver customized content based on parameter values can accept global custom attribute values and display content accordingly using the following Expression Language (EL) syntax to access the global custom attribute value:

For portal-specific attributes:

#{spaceContext.currentSpace.metadata.customAttributes[*attributeName*]}

For global attributes:

#{WCAppContext.application.applicationConfig.customAttributes[*attributeName*]

For more information, see Section [19.4, "Passing Parameter Values Through the Page](#page-389-0)  [URL."](#page-389-0) If you need EL assistance, an application developer can provide an EL expression; see the "Expression Language Expressions" appendix in *Developing Portals with Oracle WebCenter Portal and Oracle JDeveloper*.

When you create a new portal that is based on a portal template that includes custom attributes, the new portal inherits the template's custom attributes and their values. You can enter new values for the attributes when you create the new portal.

#### <span id="page-149-0"></span>**7.6.2.2 Adding a Portal Attribute**

To add a custom attribute for a portal:

**1.** On the **Attributes** page (see Section [7.6.1, "Accessing Attributes Administration for](#page-147-2)  [a Portal"\)](#page-147-2), click **Add Attribute** [\(Figure](#page-149-1) 7–39).

<span id="page-149-1"></span>*Figure 7–39 Portal Administration: Add Attribute*

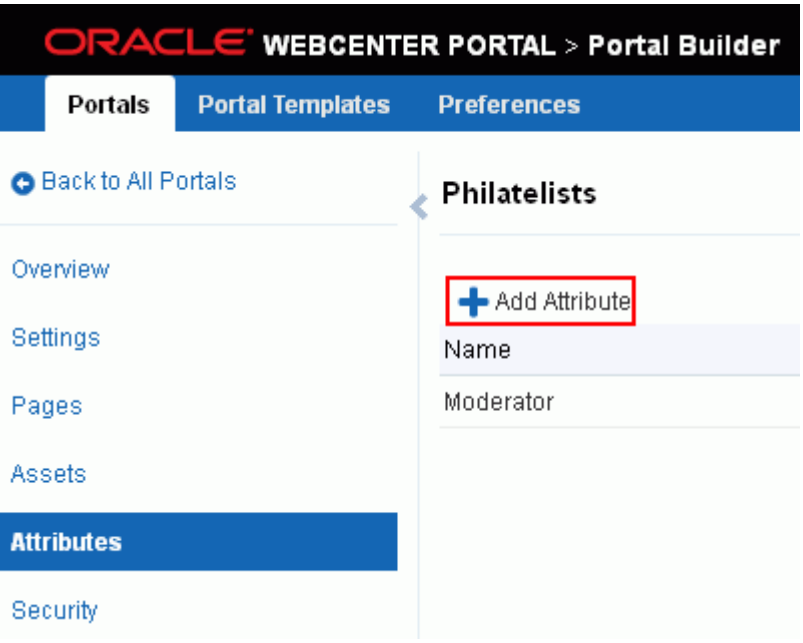

The Add Attribute dialog opens ([Figure](#page-150-2) 7–40).

<span id="page-150-2"></span>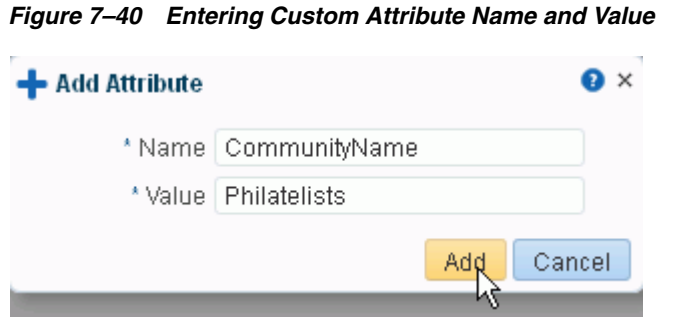

- **2.** Enter a unique **Name** for the attribute. Valid names start with an alphabetic character and contain only alphanumeric characters.
- **3.** Enter a **Value** for the custom attribute. The value you type is treated as a string value.
- **4.** Click **Add** to save the custom attribute and display it in the list on the **Attributes** page.

#### <span id="page-150-0"></span>**7.6.2.3 Editing a Portal Attribute**

To edit a custom attribute for a portal:

- **1.** On the **Attributes** page (see Section [7.6.1, "Accessing Attributes Administration for](#page-147-2)  [a Portal"\)](#page-147-2), click the **Actions** icon for the attribute and select **Edit Attribute**.
- **2.** In the Edit Attribute dialog, modify the attribute **Value**. The value you type is treated as a string value.
- **3.** Click **OK** to save your changes.

#### <span id="page-150-1"></span>**7.6.2.4 Deleting a Portal Attribute**

To delete a global attribute:

- **1.** On the **Attributes** page (see Section [7.6.1, "Accessing Attributes Administration for](#page-147-2)  [a Portal"\)](#page-147-2), click the **Actions** icon for the attribute and select **Delete Attribute**.
- **2.** In the confirmation dialog, click **Delete**.

# **7.7 Administering Security in a Portal**

**Permissions:** To administer security in a portal, you need at least the following portal-level permissions:

- Manage Security and Configuration
- Manage Membership
- A portal moderator has these permissions by default.

For more information about permissions, see Section [29.1, "About](#page-556-0)  [Roles and Permissions for a Portal."](#page-556-0)

The **Security** page in portal administration allows you to set security on the portal, such as access level, defining roles and permissions, and managing membership. The following sections describe the **Security** page tasks:

- Section [7.7.1, "Accessing Security Administration for a Portal"](#page-151-0)
- Section [7.7.2, "Changing the Access to a Portal"](#page-151-1)
- Section [7.7.3, "Managing Roles and Permissions in a Portal"](#page-152-0)
- Section [7.7.4, "Managing Members in a Portal"](#page-152-1)

### <span id="page-151-0"></span>**7.7.1 Accessing Security Administration for a Portal**

To access the security administration for a portal:

In the portal administration (see Section [7.1, "Accessing Portal Administration"](#page-113-0)), click **Security** in the left navigation pane ([Figure](#page-151-2) 7–41).

You can also enter the following URLs in your browser to navigate directly to the **Security** subpages:

http://*host:port*/webcenter/portal/*portalName*/admin/roles

http://*host:port*/webcenter/portal/*portalName*/admin/members

**See Also:** Appendix [A, "WebCenter Portal Pretty URLs"](#page-1102-0)

<span id="page-151-2"></span>*Figure 7–41 Portal Administration: Security*

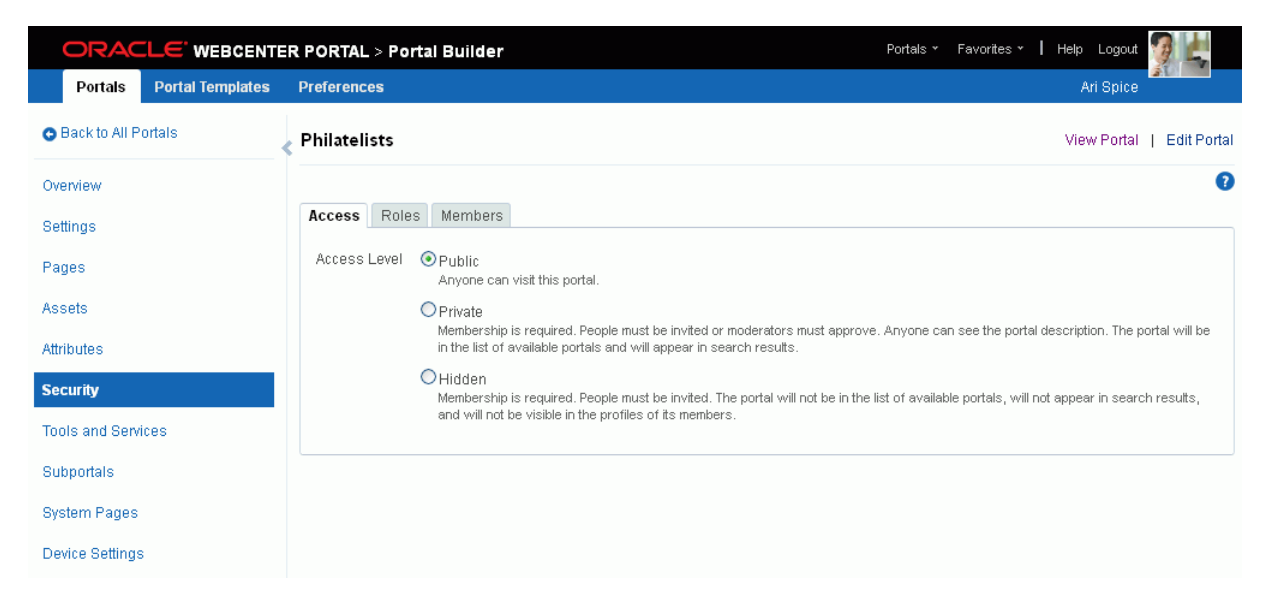

#### <span id="page-151-1"></span>**7.7.2 Changing the Access to a Portal**

Access to a portal is defined when the portal is created (see Section [2.1, "About](#page-52-0)  [Creating a New Portal"](#page-52-0)). This access can be changed to make the portal more visible or less visible.

To change the access to a portal:

**1.** On the **Security** page (see Section [7.7.1, "Accessing Security Administration for a](#page-151-0)  [Portal"](#page-151-0)), click the **Access** subtab and select how you want the portal to be exposed:

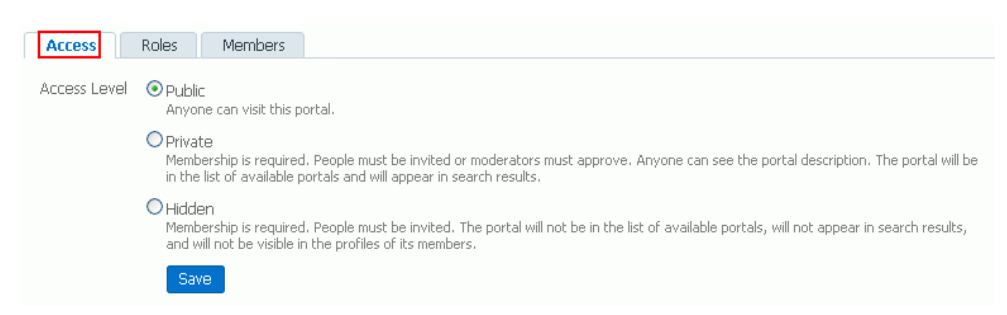

*Figure 7–42 Security Page for a Portal: Access Subpage*

- Public: Anyone can visit the portal, whether they are a registered WebCenter Portal user or not. When this setting is selected, the Public-User role in the portal is automatically granted View Pages and Content permission in the portal, which allows public users to view pages, lists, events, links, and notes. To grant public users permissions to view announcements, discussions, and documents, you need to grant these permissions, as described in [Section](#page-85-0) 4.5, ["Granting Public Access to a Portal."](#page-85-0)
- **Private**: To access the portal, membership is required (either through invitation or self-registration if enabled). The portal will be shown in the list of available portals on the **Portals** page and will appear in search results.
- **Hidden**: To access the portal, membership is required (through invitation). The portal will *not* be shown in the list of available portals on the **Portals** page and will *not* appear in search results.
- **2.** Click **Save**.

#### <span id="page-152-0"></span>**7.7.3 Managing Roles and Permissions in a Portal**

To manage the roles for assigning permissions in a portal:

- **1.** On the **Security** page (see Section [7.7.1, "Accessing Security Administration for a](#page-151-0)  [Portal"](#page-151-0)), click the **Roles** subtab.
- **2.** To work with portal roles, refer to Chapter [29, "Managing Roles and Permissions](#page-556-1)  [for a Portal."](#page-556-1)

#### <span id="page-152-1"></span>**7.7.4 Managing Members in a Portal**

To manage the membership in a portal:

- **1.** On the **Security** page (see Section [7.7.1, "Accessing Security Administration for a](#page-151-0)  [Portal"](#page-151-0)), click the **Members** subtab.
- **2.** To work with portal membership, refer to Chapter [30, "Managing Members and](#page-574-0)  [Assigning Roles in a Portal."](#page-574-0)

### **7.8 Administering Tools and Services in a Portal**

The **Tools and Services** page in portal administration allows you to enable and disable tools and services operating in the portal, such as Announcements, Discussions, Documents, Events, and Lists. The following sections describe the **Tools and Services** page tasks:

- Section [7.8.1, "Accessing Tools and Services Administration for a Portal"](#page-153-0)
- Section [7.8.2, "Working with Tools and Services in Portal Administration"](#page-153-1)

### <span id="page-153-0"></span>**7.8.1 Accessing Tools and Services Administration for a Portal**

To access the tools and services administration for a portal:

In the portal administration (see Section [7.1, "Accessing Portal Administration"](#page-113-0)), click **Tools and Services** in the left navigation pane [\(Figure](#page-153-2) 7–43).

You can also enter the following URL in your browser to navigate directly to the **Tools and Services** page:

http://*host:port*/webcenter/portal/*portalName*/admin/services

**See Also:** Appendix [A, "WebCenter Portal Pretty URLs"](#page-1102-0)

<span id="page-153-2"></span>*Figure 7–43 Portal Administration: Tools and Services*

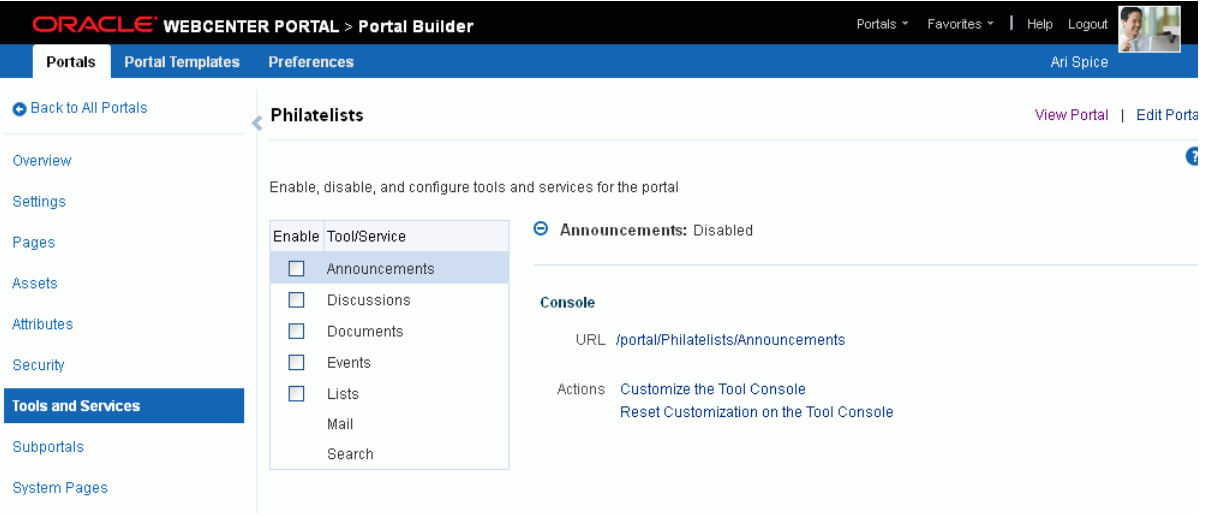

### <span id="page-153-1"></span>**7.8.2 Working with Tools and Services in Portal Administration**

Most tools and services configuration is the responsibility of the system administrator, who configures and maintains connections to make the tools and services available in WebCenter Portal, as described in the "Managing Tools and Services" chapter in *Administering Oracle WebCenter Portal*. Also see

You can check the **Tools and Services** page for a portal to see which tools and services are available, and enable or disable as required. If not shown on the **Tools and Services** page, then the system administrator has not configured that tool or service connection. When you enable a tool or service in a portal, you are automatically granted Manage permissions on that tool or service.

To work with the tools and service for a portal, see Part [VII, "Working with Portal](#page-778-0)  [Tools and Services."](#page-778-0)

# **7.9 Administering Subportals in a Portal**

The **Subportals** page in portal administration allows you to manage the subportals of the current parent portal. The following sections describe the **Subportals** page tasks:

- Section [7.9.1, "Accessing Subportals Administration for a Portal"](#page-154-0)
- Section [7.9.2, "Working with Subportals in Portal Administration"](#page-154-1)

### <span id="page-154-0"></span>**7.9.1 Accessing Subportals Administration for a Portal**

To access the subportals administration for a portal:

■ In the portal administration (see Section [7.1, "Accessing Portal Administration"](#page-113-0)), click **Subportals** in the left navigation pane ([Figure](#page-154-2) 7–44).

You can also enter the following URL in your browser to navigate directly to the **Subportals** page:

http://*host:port*/webcenter/portal/*portalName*/admin/subportals

**See Also:** Appendix [A, "WebCenter Portal Pretty URLs"](#page-1102-0)

<span id="page-154-2"></span>*Figure 7–44 Portal Administration: Subportals*

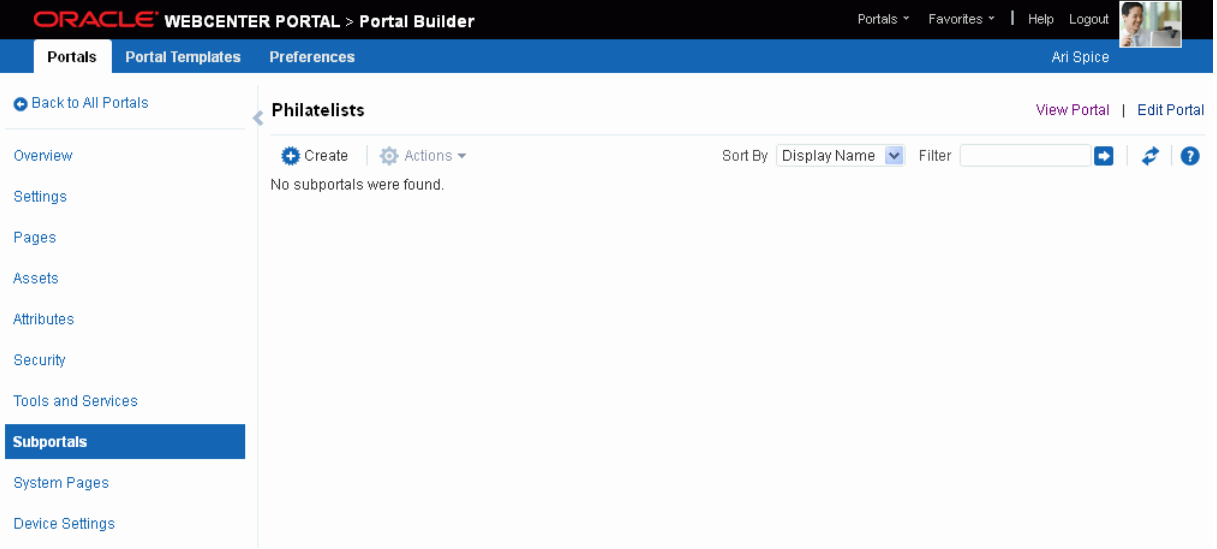

#### <span id="page-154-1"></span>**7.9.2 Working with Subportals in Portal Administration**

To work with the subportals of the current parent portal, see Chapter [5, "Working with](#page-88-0)  [Subportals."](#page-88-0)

# **7.10 Administering System Pages in a Portal**

The **System Pages** page in portal administration allows you to customize the system pages for a portal. The following sections describe the **System Pages** page tasks:

- Section [7.10.1, "Accessing System Pages Administration for a Portal"](#page-154-3)
- Section [7.10.2, "Working with System Pages in Portal Administration"](#page-155-0)

### <span id="page-154-3"></span>**7.10.1 Accessing System Pages Administration for a Portal**

To access the system pages administration for a portal:

In the portal administration (see Section [7.1, "Accessing Portal Administration"](#page-113-0)), click **System Pages** in the left navigation pane ([Figure](#page-155-1) 7–45).

You can also enter the following URL in your browser to navigate directly to the **System Pages** page:

http://*host:port*/webcenter/portal/*portalName*/admin/systempages

#### **See Also:** Appendix [A, "WebCenter Portal Pretty URLs"](#page-1102-0)

<span id="page-155-1"></span>*Figure 7–45 Portal Administration: System Pages*

| ORACLE' WEBCENTER PORTAL > Portal Builder |                                                                                |          |                                         | Help Logout<br>Portals *<br>Favorites * |
|-------------------------------------------|--------------------------------------------------------------------------------|----------|-----------------------------------------|-----------------------------------------|
| <b>Portal Templates</b><br>Portals        | <b>Preferences</b>                                                             |          |                                         | Ari Spice                               |
| <b>G</b> Back to All Portals              | Philatelists                                                                   |          |                                         | View Portal<br><b>Edit Portal</b>       |
| Overview                                  |                                                                                |          |                                         |                                         |
| Settings                                  | Name                                                                           | Variants | Last Modified                           | Actions                                 |
| Pages                                     | Activity Stream<br>Displays application and social networking<br>activities    |          | Modified by:system<br>10/30/09 12:00 AM | Customize   Restore Default             |
| <b>Assets</b>                             | Announcements                                                                  |          |                                         |                                         |
| <b>Attributes</b>                         | Enables users to view and manage<br>announcements for a portal                 |          | Modified by:system<br>10/30/09 7:00 PM  | Customize   Restore Default             |
| Security                                  | <b>Discussions</b>                                                             |          | Modified by:system                      |                                         |
| <b>Tools and Services</b>                 | Enables users to view and manage discussion<br>forums for a portal             |          | 10/30/09 7:00 PM                        | Customize   Restore Default             |
| Subportals                                | <b>Documents</b><br>Enables users to view and manage documents<br>for a portal |          | Modified by:system<br>10/30/09 12:00 AM | Customize   Restore Default             |
| <b>System Pages</b>                       | Events                                                                         |          |                                         |                                         |
| <b>Device Settings</b>                    | Enables users to view and manage events for<br>a portal                        |          | Modified by:system<br>10/30/09 7:00 PM  | Customize   Restore Default             |

### <span id="page-155-0"></span>**7.10.2 Working with System Pages in Portal Administration**

To work with the system pages for a portal, see Chapter [8, "Customizing System Pages](#page-158-0)  [for a Portal."](#page-158-0)

## **7.11 Administering Device Settings in a Portal**

The **Device Settings** page in portal administration allows you to control how portals render on different kinds of devices including desktop browsers, smart phones, and tablets.

The following sections describe the **Device Settings** page tasks:

- Section [7.11.1, "Accessing Device Settings Administration for a Portal"](#page-155-2)
- Section [7.11.2, "Working with Device Settings in Portal Administration"](#page-156-0)

#### <span id="page-155-2"></span>**7.11.1 Accessing Device Settings Administration for a Portal**

To access the device settings administration for a portal:

In the portal administration (see Section [7.1, "Accessing Portal Administration"](#page-113-0)), click **Device Settings** in the left navigation pane [\(Figure](#page-156-1) 7–46).

You can also enter the following URL in your browser to navigate directly to the **Device Settings** page:

```
http://host:port/webcenter/portal/builder/portals/admin/portalName/devi
ce
```
**See Also:** Appendix [A, "WebCenter Portal Pretty URLs"](#page-1102-0)

|                                          | ORACLE WEBCENTER PORTAL > Portal Builder                    | Portals *                          | Favorites v<br>Help Logout                |
|------------------------------------------|-------------------------------------------------------------|------------------------------------|-------------------------------------------|
| <b>Portal Templates</b><br>Portals       | <b>Preferences</b>                                          |                                    | Ari Spice                                 |
| <b>G</b> Back to All Portals             | Philatelists                                                |                                    | View Portal<br><b>Edit Portal</b>         |
| Overview                                 | Edit Set as Default<br><b>XAVY</b>                          |                                    | Filter<br>$\rightarrow$<br>₫<br>$\bullet$ |
| Settings                                 | Device Group                                                | Available<br>Default<br>Devices    | Last Modified                             |
| Pages                                    | Desktop Browsers<br>Targets all desktop browsers            | $\overline{\mathbf{v}}$<br>Default | system<br>4/9/13 12:03 AM                 |
| Assets<br>Attributes                     | <b>jOS Phones</b><br>Targets all iOS Phones                 | $\overline{\mathbf{v}}$            | system<br>4/9/13 12:04 AM                 |
| Security                                 | <b>Android Phones</b><br>Targets all Android based phones   | 鯬                                  | system<br>4/9/13 12:05 AM                 |
| <b>Tools and Services</b>                | <b>iOS Tablets</b><br>Targets all iOS Tablets               | Ø                                  | system<br>4/9/13 12:06 AM                 |
| <b>Subportals</b><br><b>System Pages</b> | <b>Android Tablets</b><br>Targets all Android based Tablets | 愛                                  | system<br>4/9/13 12:07 AM                 |
| <b>Device Settings</b>                   |                                                             |                                    |                                           |

<span id="page-156-1"></span>*Figure 7–46 Portal Administration: Device Settings*

### <span id="page-156-0"></span>**7.11.2 Working with Device Settings in Portal Administration**

To work with device settings for a portal, see Chapter [9, "Managing Device Groups for](#page-164-0)  [a Portal."](#page-164-0)

# <span id="page-158-0"></span>**Customizing System Pages for a Portal**

This chapter describes the out-of-the-box system pages available in a portal and how to customize them.

**Note:** Any changes made to a system page at the application level by the system administrator are reflected in the equivalent system page in all portals. For example, if the system administrator adds an image to the application-level **Announcements** system page, that image will display in the portal-level **Announcements** system page in all portals. Also, page variants of system pages for use by device groups can be created only by the system administrator at the application-level, and are exposed in all portals. Changes made to a portal-level system page or page variant are reflected only in the associated portal. When displaying a system page in a portal, WebCenter Portal applies all customizations made at the application level, then customizations made at the portal level.

This chapter includes the following topics:

- Section [8.1, "About System Pages"](#page-158-1)
- Section [8.2, "Customizing System Pages \(and Page Variants\) in a Portal"](#page-161-0)
- Section 8.3, "Removing All Page Customizations from a System Page (or Page [Variant\)"](#page-162-0)

**Permissions:** To perform the tasks in this chapter, you need the portal-level permission Manage Security and Configuration or Manage Configuration. A portal moderator has this permission by default.

For more information about permissions, see Section [29.1, "About](#page-556-0)  [Roles and Permissions for a Portal."](#page-556-0)

### <span id="page-158-1"></span>**8.1 About System Pages**

System pages are provided out-of-the-box and are designed to fulfill a specific purpose. For example, users who are not logged in when they visit a portal may see the public **Welcome** page.

System pages include a variety of utility pages that you can customize to reflect your company brand, to provide useful hints, or to display other enhancements that you

want. They support a rapid deployment of a portal and fulfill a range of needs, from providing an introductory page to pages that provide content that is generated dynamically and tailored to the individual user (the **Activity Stream** page).

System pages are preconfigured with page access settings that target their anticipated audience. For example, the **Welcome** page is configured to target the anonymous-role, the **Activity Stream** page is targeted to individual users, with dynamic content that is tailored to each user. In view of this preconfiguration, you cannot alter the security settings of a system page.

You can, however, customize system pages. Customization enables you to enhance the seeded content of a system page to apply your company brand, add hint text, provide additional functionality (such as task flows and portlets), and so on.

System pages also make task flow customization possible. The system page **Task Flow Editor** provides an environment for customizing all instances of a seeded task flow in a given scope in one operation. (Custom task flows created through the **Assets** or **Shared Assets** page cannot be edited using this page.) Authorized users can add seeded task flows to this page and then customize all instances of the task flow. For more information, see Chapter [10, "Customizing Task Flows for a Portal."](#page-170-0)

[Table](#page-159-0) 8–1 lists and describes the system pages that are available in a portal out-of-the-box and provides information about the context in which they appear.

| Page                   | <b>Description</b>                                                                                                    | Context                                                                              |  |  |
|------------------------|----------------------------------------------------------------------------------------------------|--------------------------------------------------------------------------------------|--|--|
| <b>Activity Stream</b> | For a portal, displays the Publisher<br>task flow and the Activity Stream<br>task flow from the People                                                                                                    | Appears by default in the Home<br>portal of every authenticated<br>(logged-in) user. |  |  |
|                        | Connections service. For more<br>information, see the "Tracking Portal<br>Activities" chapter in Using Oracle<br>WebCenter Portal.                                                                                                    | Both application- and portal-level<br>system pages are available.                    |  |  |
| Announcements          | Displays the Announcement<br>Manager task flow. For more                                                                                                    | Appears by default in many<br>out-of-the-box portal templates.                       |  |  |
|                        | information, see the "Working with<br>Announcements" chapter in Using<br>Oracle WebCenter Portal.                                                                                                    | Both application- and portal-level<br>system pages are available.                    |  |  |
| <b>Discussions</b>     | Displays the Discussion Forum<br>Manager task flow. For more                                                                                                    | Appears by default in many<br>out-of-the-box portal templates.                       |  |  |
|                        | information, see the "Viewing and<br>Participating in Discussions" chapter<br>in Using Oracle WebCenter Portal.                                                                                                    | Both application- and portal-level<br>system pages are available.                    |  |  |
| Documents              | Displays the Document Explorer<br>task flow.                                                                                                    | Appears by default in many<br>out-of-the-box portal templates.                       |  |  |
|                        | There are two <b>Documents</b> system<br>pages: for the Home portal, which<br>shows the current user's personal<br>documents; and one for portals,<br>which shows documents uploaded<br>to that portal. For more<br>information, see the "Creating and<br>Managing Documents" chapter in<br>Using Oracle WebCenter Portal. | Both application- and portal-level<br>system pages are available.                    |  |  |

<span id="page-159-0"></span>*Table 8–1 Seeded System Pages in a* Portal

| <b>Description</b>                                                                                                    | <b>Context</b>                                                                                                    |  |  |  |
|----------------------------------------------------------------------------------------------------|----------------------------------------------------------------------------------------------------|--|--|--|
| Displays the Events task flow. For<br>more information, see the "Working                                                                                                    | Appears by default in many<br>out-of-the-box portal templates.                                                                                                    |  |  |  |
| in Using Oracle WebCenter Portal.                                                                                                    | Both application- and portal-level<br>system pages are available.                                                                                                    |  |  |  |
| Displays the List Manager task flow.<br>For more information, see the                                                                                                    | Appears by default in many<br>out-of-the-box portal templates.                                                                                                    |  |  |  |
| Using Oracle WebCenter Portal.                                                                                                    | Both application- and portal-level<br>system pages are available.                                                                                                    |  |  |  |
| Provides features for managing the<br>members of a portal. For more<br>information, see Chapter 30,                                                                                                    | Appears in the default navigation as<br>the <b>Members</b> page in some seeded<br>portal templates.                                                                                                    |  |  |  |
| Roles in a Portal."                                                                                                    | Both application- and portal-level<br>system pages are available.                                                                                                    |  |  |  |
| Displays a message notifying the<br>user that no pages are accessible.                                                                                                    | Appears when users navigate to a<br>portal in which they have no access<br>permissions on the portal's pages.                                                                                                    |  |  |  |
|                                                                                                    | Both application- and portal-level<br>system pages are available.                                                                                                    |  |  |  |
| Displays an external web site (such<br>as google.com) in a portal,<br>surrounded by the page template.<br>For more information, see                                                                                                    | Used when you create a Navigation<br>model that contains an External URL<br>item (with target Same Page). When<br>users click on such links in the<br>navigation, the Page Viewer is used.                                 |  |  |  |
| Navigation Model."                                                                                                    | Both application- and portal-level<br>system pages are available.                                                                                                    |  |  |  |
| Displays the current user's Profile<br>Gallery, which includes subpages for<br>Activity Stream, Connections,<br>Documents, an organization chart<br>(Organization), and the user's profile<br>details (About). For more<br>information, see the "Managing Your<br>Profile" and "Creating and Managing<br>Documents" chapters in Using Oracle<br>WebCenter Portal. | Appears by default in the Home<br>portal of every authenticated<br>(logged-in) user.<br>Both application- and portal-level<br>system pages are available.                                                                  |  |  |  |
| Displays a resource in a portal,<br>surrounded by the page template.<br>For more information, see<br>Section 22.3.3, "Adding Items to a                                                                                                    | Used when you create a Navigation<br>model that contains a resource item<br>(with target Same Page). When users<br>click on such links in the navigation,<br>the Resource Viewer is used.                                  |  |  |  |
|                                                                                                    | Both application- and portal-level<br>system pages are available.                                                                                                    |  |  |  |
| Displays the Search Results page.<br>For more information, see the                                                                                                    | Renders dynamically to display the<br>results of a search.                                                                                                    |  |  |  |
| Portal" section in Using Oracle<br>WebCenter Portal.                                                                                                    | Both application- and portal-level<br>system pages are available.                                                                                                    |  |  |  |
| Provides a means of subscribing to a<br>portal that is configured to allow<br>membership by subscription. For<br>more information, see the "Joining a<br>Portal" section in Using Oracle                                                                                                    | Appears when users initiate a<br>subscription to a portal.<br>Both application- and portal-level<br>system pages are available.                                                                                            |  |  |  |
|                                                                                                    | with Calendars and Events" chapter<br>"Working with Lists" chapter in<br>"Managing Members and Assigning<br>Section 22.3.3, "Adding Items to a<br>Navigation Model."<br>"About Searching in WebCenter<br>WebCenter Portal. |  |  |  |

*Table 8–1 (Cont.) Seeded System Pages in a* Portal

| Page                    | <b>Description</b>                                                                                                    | <b>Context</b>                                                                                                    |  |  |  |
|-------------------------|----------------------------------------------------------------------------------------------------|----------------------------------------------------------------------------------------------------|--|--|--|
| Tag Center              | Displays the Tag Center task flow.<br>For more information, see the "Using<br>Tags and Bookmarks" chapter in                                                   | Appears when users navigate to the<br>Tag Center by one of several<br>methods.                                                                                                    |  |  |  |
|                         | Using Oracle WebCenter Portal.                                                                                                    | Both application- and portal-level<br>system pages are available.                                                                                                    |  |  |  |
| Task Flow Editor        | Provides an environment for<br>customizing all instances of a seeded<br>task flow in a given scope in a single<br>operation. (Custom task flows                | Allows authorized users to add<br>seeded task flows and then<br>customize all instances of those task<br>flows.                                                                             |  |  |  |
|                         | created through the Assets or Shared<br>Assets page are not supported.) For<br>more information, see Chapter 10,<br>"Customizing Task Flows for a<br>Portal."  | Both application- and portal-level<br>system pages are available.                                                                                                    |  |  |  |
| <b>Task Flow Viewer</b> | Displays a task flow in a portal,<br>surrounded by the page template.<br>For more information, see<br>Section 22.3.3, "Adding Items to a<br>Navigation Model." | Used when you create a Navigation<br>model that contains a task flow item<br>(with target Same Page). When users<br>click on such links in the navigation,<br>the Task Flow Viewer is used. |  |  |  |
|                         |                                                                                                    | Both application- and portal-level<br>system pages are available.                                                                                                    |  |  |  |
| Unauthorized            | Displays a message notifying users<br>that they are not authorized to access<br>a portal or a page.                                                            | Appears when users navigate to a<br>portal or a page on which they do<br>not have access permission.                                                                                        |  |  |  |
|                         |                                                                                                    | Both application- and portal-level<br>system pages are available.                                                                                                    |  |  |  |
| Unavailable             | Displays a message notifying users<br>that the portal is not available.                                                                                        | Appears when users navigate to a<br>portal that is offline.                                                                                                    |  |  |  |
|                         |                                                                                                    | Both application- and portal-level<br>system pages are available.                                                                                                    |  |  |  |
| User Profile            | Displays the Profile Gallery of a user<br>other than the current user, which,<br>by default, displays the same                                                 | Renders dynamically when the<br>current user accesses another user's<br>profile.                                                                                                    |  |  |  |
|                         | subpages and task flows as the<br>current user's Profile Gallery. It<br>differs in that it displays information<br>associated with the other users.            | Both application- and portal-level<br>system pages are available.                                                                                                    |  |  |  |

*Table 8–1 (Cont.) Seeded System Pages in a Portal* 

# <span id="page-161-0"></span>**8.2 Customizing System Pages (and Page Variants) in a Portal**

You can customize out-of-the-box system pages to bring them in line with your portal's look and feel. You can remove existing components, add new components, and change the page layout. You cannot, however, edit or delete system page input fields and buttons.

If a page variant of a system page for use by a device group has been created by the system administrator at the application level, you can also customize the page variants that are specific to the current portal .

To customize a portal-level system page or page variant:

**1.** In the portal administration (see Section [7.1, "Accessing Portal Administration"](#page-113-1)), click **System Pages** in the left navigation pane ([Figure](#page-162-1) 8–1).

You can also enter the following URL in your browser to navigate directly to the **System Pages** page:

http://*host:port*/webcenter/portal/*portalName*/admin/systempages

**See Also:** Appendix [A, "WebCenter Portal Pretty URLs"](#page-1102-0)

<span id="page-162-1"></span>*Figure 8–1 Portal Administration: Customizing System Pages*

| ORACLE' WEBCENTER PORTAL > Portal Builder     |                                                                                          |          |                                         | Portals *        | Favorites *            | Help Logout |                    |
|-----------------------------------------------|------------------------------------------------------------------------------------------|----------|-----------------------------------------|------------------|------------------------|-------------|--------------------|
| <b>Portal Templates</b><br>Portals            | <b>Preferences</b>                                                                       |          |                                         |                  |                        | Ari Spice   |                    |
| <b>O</b> Back to All Portals                  | <b>Philatelists</b>                                                                      |          |                                         |                  |                        | View Portal | <b>Edit Portal</b> |
| Overview                                      |                                                                                          |          |                                         |                  |                        |             | ଵ                  |
| <b>Settings</b>                               | Name                                                                                     | Variants | Last Modified                           | Actions          |                        |             |                    |
| Pages                                         | Activity Stream<br>Displays application and social networking<br>activities              |          | Modified by:system<br>10/30/09 12:00 AM | Customize        | <b>Restore Default</b> |             |                    |
| <b>Assets</b><br><b>Attributes</b>            | Announcements<br>Enables users to view and manage<br>announcements for a portal          |          | Modified by:system<br>10/30/09 7:00 PM  | Customize        | <b>Restore Default</b> |             |                    |
| Security<br><b>Tools and Services</b>         | <b>Discussions</b><br>Enables users to view and manage discussion<br>forums for a portal |          | Modified by:system<br>10/30/09 7:00 PM  | <b>Customize</b> | <b>Restore Default</b> |             |                    |
| Subportals                                    | <b>Documents</b><br>Enables users to view and manage documents<br>for a portal           |          | Modified by:system<br>10/30/09 12:00 AM | <b>Customize</b> | <b>Restore Default</b> |             |                    |
| <b>System Pages</b><br><b>Device Settings</b> | Events<br>Enables users to view and manage events for<br>a portal                        |          | Modified by:system<br>10/30/09 7:00 PM  | <b>Customize</b> | <b>Restore Default</b> |             |                    |

- **2.** Click the **Customize** link next to the system page to open it in Composer [\(Figure](#page-162-1) 8–1).
- **3.** To customize a variant of a system page for a device group (created by the system administrator at the application level), expand the system page variant icon, then click **Customize** for the device group you want to customize ([Figure](#page-162-2) 8–2).

<span id="page-162-2"></span>*Figure 8–2 Customizing a System Page Variant for a Device Group*

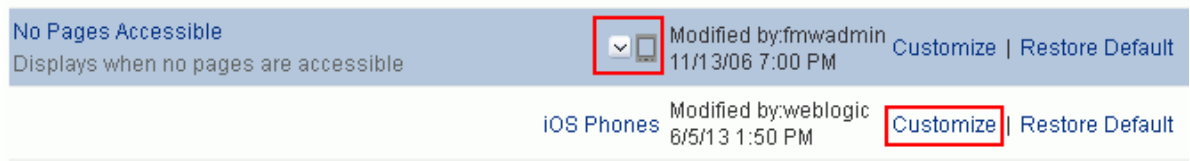

**4.** Customize and save the page.

**See Also:** Section [12.4, "Editing a Page"](#page-200-0)

## <span id="page-162-3"></span><span id="page-162-0"></span>**8.3 Removing All Page Customizations from a System Page (or Page Variant)**

You can return a system page or page variant to its default, out-of-the-box state, removing all page customizations.

**Note:** This process does not also remove task flow customizations. To remove task flow customizations, you must revise the given task flow on a system page. For more information, see [Chapter](#page-170-0) 10, ["Customizing Task Flows for a Portal."](#page-170-0)

To remove all customizations from a system page or page variant:

**1.** In the portal administration (see Section [7.1, "Accessing Portal Administration"](#page-113-1)), click **System Pages** in the left navigation pane ([Figure](#page-163-0) 8–3).

You can also enter the following URL in your browser to navigate directly to the **System Pages** page:

http://*host:port*/webcenter/portal/*portalName*/admin/systempages

**See Also:** Appendix [A, "WebCenter Portal Pretty URLs"](#page-1102-0)

<span id="page-163-0"></span>*Figure 8–3 Portal Administration: Restoring Default System Pages*

| ORACLE' WEBCENTER PORTAL > Portal Builder     |                                                                                          |          |                                         | Favorites *<br>Help Logout<br>Portals * |                    |
|-----------------------------------------------|------------------------------------------------------------------------------------------|----------|-----------------------------------------|-----------------------------------------|--------------------|
| <b>Portal Templates</b><br>Portals            | <b>Preferences</b>                                                                       |          |                                         | Ari Spice                               |                    |
| Back to All Portals                           | Philatelists                                                                             |          |                                         | View Portal                             | <b>Edit Portal</b> |
| Overview                                      |                                                                                          |          |                                         |                                         |                    |
| Settings                                      | Name                                                                                     | Variants | Last Modified                           | Actions                                 |                    |
| Pages                                         | Activity Stream<br>Displays application and social networking<br>activities              |          | Modified by:system<br>10/30/09 12:00 AM | Customize   Restore Default             |                    |
| Assets                                        | <b>Announcements</b><br>Enables users to view and manage                                 |          | Modified by:system<br>10/30/09 7:00 PM  | Customize   Restore Default             |                    |
| <b>Attributes</b>                             | announcements for a portal                                                               |          |                                         |                                         |                    |
| Security<br><b>Tools and Services</b>         | <b>Discussions</b><br>Enables users to view and manage discussion<br>forums for a portal |          | Modified by:system<br>10/30/09 7:00 PM  | Customize   Restore Default             |                    |
| <b>Subportals</b>                             | <b>Documents</b><br>Enables users to view and manage documents<br>for a portal           |          | Modified by:system<br>10/30/09 12:00 AM | Customize    Restore Default            |                    |
| <b>System Pages</b><br><b>Device Settings</b> | Events<br>Enables users to view and manage events for<br>a portal                        |          | Modified by:system<br>10/30/09 7:00 PM  | Customize   Restore Default             |                    |

- **2.** Click the **Restore Default** link next to the system page or page variant.
- **3.** In the resulting confirmation dialog, click **Restore**.

All customizations are permanently removed from the selected system page or page variant.

# <span id="page-164-0"></span>**Managing Device Groups for a Portal**

This chapter describes how to manage devices settings in a portal. Device settings allow you to control how portals render on different kinds of devices including desktop browsers, smart phones, and tablets.

This chapter includes the following topics:

- Section [9.1, "About Device Settings"](#page-164-1)
- Section [9.2, "Accessing Device Settings in a Portal"](#page-165-0)
- Section [9.3, "Managing Device Groups"](#page-166-0)

**Permissions:** To perform the tasks in this chapter, you need the portal-level permission Manage Security and Configuration or Manage Configuration. A portal moderator has this permission by default.

For more information about permissions, see Section [29.1, "About](#page-556-0)  [Roles and Permissions for a Portal."](#page-556-0)

## <span id="page-164-1"></span>**9.1 About Device Settings**

Enterprise portal users access portals from a range of devices, from smart phones to tablets to desktop browsers. Device settings and related features allow you to control exactly how your portal pages render on different devices. As a portal moderator, you may be asked to support a new type of device or to change or improve the way portal pages render on certain devices.

WebCenter Portal includes the capability to recognize which type of device a given request comes from, and to render the portal properly on that device. As moderator, you use device settings to specify which page templates and skins to associate with specific devices or classes of devices.

As portal moderator, you have permission to edit existing device groups and change the page template and/or skin associated with them. By changing the page template or skin, you change how pages are rendered on specific devices for your portal. In addition, you can create and edit page variants–alternative pages designed to display on specific groups of devices. As portal moderator, your changes override device group settings made by the portal administrator, but only for your portal.

It is important to understand the following concepts to successfully work with device settings:

- Device groups
- **Devices**
- Default device group
- Page variants
- Fallback page

For a detailed introduction to these concepts, see the section "About Device Settings" in *Administering Oracle WebCenter Portal*.

As a portal moderator, you can manage these device group settings for your portal:

- Page template and skin used by the device group
- Whether the device group is hidden or shown
- The default device group
- The order of precedence of device groups

Out-of-the-box, WebCenter Portal provides several page templates that are designed to render well on general classes of devices, such as smart phones, tablets, or desktop browsers. You can choose to use these templates as they are, modify them to suit your needs, or create new ones.

## <span id="page-165-0"></span>**9.2 Accessing Device Settings in a Portal**

To access device settings in a portal:

In the portal administration (see Section [7.1, "Accessing Portal Administration"](#page-113-1)), click **Device Settings** in the left navigation pane [\(Figure](#page-165-1) 9–1.).

You can also enter the following URL in your browser to navigate directly to the **Device Settings** page:

http://host:port/webcenter/portal/builder/portals/admin/*PortalName*/devi ce

See Also: Appendix [A, "WebCenter Portal Pretty URLs"](#page-1102-0)

<span id="page-165-1"></span>*Figure 9–1 Device Group Page in Device Settings*

| ORACLE WEBCENTER PORTAL > Portal Builder |                                                                                                   |                   |                                                           |                    |           | Portals ~ | Favorites × | Help<br>$\overline{1}$ |
|------------------------------------------|---------------------------------------------------------------------------------------------------|-------------------|-----------------------------------------------------------|--------------------|-----------|-----------|-------------|------------------------|
| Administration<br><b>Portals</b>         | <b>Shared Assets</b>                                                                              | <b>Attributes</b> | <b>Portal Templates</b>                                   | <b>Preferences</b> |           |           |             | webl                   |
| <b>Back to All Portals</b>               | <b>MyPortal</b>                                                                                   |                   |                                                           |                    |           |           |             | View Po                |
| Overview                                 | $\blacktriangleright$ Edit $\blacktriangleright$ Set as Default                                   |                   | <b>XAVY</b>                                               |                    |           |           | Filter      |                        |
| Settings                                 | Device Group                                                                                      |                   |                                                           |                    | Available | Default   |             |                        |
| Pages                                    | <b>Desktop Browsers</b><br>Targets all desktop browsers                                           |                   |                                                           |                    | 客         | Default   |             |                        |
| Assets                                   | <b>iOS Phones</b><br>Targets all iOS Phones<br>Page Template: Skyros Top Navigation, Skin: Skyros |                   |                                                           |                    | 鳌         |           |             |                        |
| Attributes<br>Security                   | <b>Android Phones</b><br>Targets all Android based phones                                         |                   |                                                           |                    | 裦         |           |             |                        |
| <b>Tools and Services</b>                | <b>iOS Tablets</b><br>Targets all iOS Tablets                                                     |                   |                                                           |                    | 鳌         |           |             |                        |
| Subportals                               | <b>Android Tablets</b>                                                                            |                   |                                                           |                    | 客         |           |             |                        |
| <b>System Pages</b>                      | Targets all Android based Tablets                                                                 |                   |                                                           |                    |           |           |             |                        |
| <b>Device Settings</b>                   | mydevgroup                                                                                        |                   | Page Template: Side Navigation (Stretch), Skin: Spaces FX |                    | о         |           |             |                        |

# <span id="page-166-0"></span>**9.3 Managing Device Groups**

A device group represents a collection of devices that share similar display requirements. This section explains how to manage device groups for the portals you moderate:

- Section [9.3.1, "Editing a Device Group"](#page-166-1)
- Section [9.3.2, "Showing and Hiding Device Groups"](#page-166-2)
- Section [9.3.3, "Setting a Default Device Group"](#page-167-1)
- Section [9.3.4, "Filtering Device Groups"](#page-168-0)
- Section [9.3.5, "Ordering Device Groups"](#page-168-1)

#### <span id="page-166-1"></span>**9.3.1 Editing a Device Group**

You can change the skin and/or template associated with a device group.

To edit the basic details of a device group:

- **1.** On the **Device Settings** page (see Section [9.2, "Accessing Device Settings in a](#page-165-0)  [Portal"](#page-165-0)), select the device group you wish to edit.
- **2.** Select **Edit** from the **Actions** menu.
- **3.** In the **Assets** section, select the page template and skin that you want this device group to use.

**Note:** An Expression Editor is available for entering custom values using Expression Language (EL) expression, allowing a skin or page template to be selected dynamically. Click the  $\rightarrow$  icon next to an asset, then select to open the editor. If you need EL assistance, an application developer can provide an EL expression; see the "Expression Language Expressions" appendix in *Developing Portals with Oracle WebCenter Portal and Oracle JDeveloper*.

- **4.** Click **Save**.
- **5.** Click **Close** to close the Edit Device Group page.

#### <span id="page-166-2"></span>**9.3.2 Showing and Hiding Device Groups**

All device groups, whether built-in or custom, can be marked as hidden or available. A check mark next to a device group's name indicates that the device group is available to use. An empty check box indicates that the device group is not available for use in portals ([Figure](#page-167-0) 9–2). This setting also controls the available selections when you create page variants. If a device group is hidden, it does not show up as an option to use with a new page variant, and you can't create a page variant with that group. The show/hide settings are inherited from the Portal Administration settings; however, they can be overridden at the portal level by a portal moderator. See also Section [12.3, "Creating a Page Variant for a Device Group."](#page-197-0)

<span id="page-167-0"></span>*Figure 9–2 Available and HIdden Device Groups*

| ORACLE WEBCENTER PORTAL > Portal Builder |                                                         |                                                                                                    |                                                           |                    |           | Portals * | Favorites * | Help Lo |
|------------------------------------------|---------------------------------------------------------|----------------------------------------------------------------------------------------------------|-----------------------------------------------------------|--------------------|-----------|-----------|-------------|---------|
| <b>Portals</b><br><b>Administration</b>  | <b>Shared Assets</b>                                    | <b>Attributes</b>                                                                                                | <b>Portal Templates</b>                                   | <b>Preferences</b> |           |           |             | webl    |
| <b>Back to All Portals</b>               | <b>MyPortal</b>                                         |                                                                                                    |                                                           |                    |           |           |             | View Po |
| Overview                                 |                                                         | $\bigtriangledown$ Edit $\bigtriangledown$ Set as Default $\bigtriangledown$ $\bigtriangledown$ $\bigtriangleup$ |                                                           |                    |           |           | Filter      |         |
| Settings                                 | Device Group                                            |                                                                                                    |                                                           |                    | Available | Default   |             |         |
| Pages                                    | <b>Desktop Browsers</b><br>Targets all desktop browsers |                                                                                                    |                                                           |                    | 霱         | Default   |             |         |
| Assets                                   | <b>iOS Phones</b><br>Targets all iOS Phones             |                                                                                                    | Page Template: Skyros Top Navigation, Skin: Skyros        |                    | 鯬         |           |             |         |
| Attributes<br>Security                   | <b>Android Phones</b>                                   | Targets all Android based phones                                                                                 |                                                           |                    | 鯬         |           |             |         |
| <b>Tools and Services</b>                | <b>iOS Tablets</b><br>Targets all iOS Tablets           |                                                                                                    |                                                           |                    | 鯬         |           |             |         |
| Subportals                               | <b>Android Tablets</b>                                  |                                                                                                    |                                                           |                    | 寥         |           |             |         |
| <b>System Pages</b>                      |                                                         | Targets all Android based Tablets                                                                                |                                                           |                    |           |           |             |         |
| <b>Device Settings</b>                   | mydevgroup                                              |                                                                                                    | Page Template: Side Navigation (Stretch), Skin: Spaces FX |                    | о         |           |             |         |

#### **9.3.2.1 Showing a Device Group**

You make a device group available for use in your portals by marking it as shown.

To make a device group as available:

■ On the **Device Settings** page (see Section [9.2, "Accessing Device Settings in a](#page-165-0)  [Portal"](#page-165-0)), select the **Available** checkbox that corresponds to the device group you wish to show.

#### **9.3.2.2 Hiding a Device Group**

You can choose to hide a device group to prevent portal creators from seeing and selecting it. To hide a device group:

■ On the **Device Settings** page (see Section [9.2, "Accessing Device Settings in a](#page-165-0)  [Portal"](#page-165-0)), deselect the **Available** checkbox that corresponds to the device group you wish to hide.

#### <span id="page-167-1"></span>**9.3.3 Setting a Default Device Group**

The built-in device group named **Desktop Browsers** is the default device group in WebCenter Portal. All new pages that you create are automatically associated with the default device group.

In the **Device Groups** table, Default appears next to the device group that is set as default.

To set a device group as default:

■ On the **Device Settings** page (see Section [9.2, "Accessing Device Settings in a](#page-165-0)  [Portal"](#page-165-0)), select the device group that you want to specify as default, and then click **Set as Default** from the **Actions** menu.

Notice that Default now appears next to the selected device group.

### <span id="page-168-0"></span>**9.3.4 Filtering Device Groups**

The Filter field lets you filter the list of device groups shown in the Device Group table. Filter searches on device group names, display names, and descriptions.

### <span id="page-168-1"></span>**9.3.5 Ordering Device Groups**

When a user accesses WebCenter Portal using a device, portals are rendered using the assets such as page template and skin associated with the device group to which that device belongs. However, a device may be associated with multiple device groups. In such cases, the ordering of the device groups in the Device Groups tab determines the precedence of device groups.

To define the order of the device groups:

- On the **Device Settings** page (see Section [9.2, "Accessing Device Settings in a](#page-165-0)  [Portal"](#page-165-0)), use the ordering icons to define the order of the device groups [\(Figure](#page-168-2) 9–3):
	- **Move to top**: Click to move the selected device group to the top in the list of device groups displayed.

This implies that if a device belongs to more than one device group, then the topmost device group must take precedence.

- **Move up**: Click to move the selected device group one level up in the list of device groups displayed.
- **Move down:** Click to move the selected device group one level down in the list of device groups displayed.
- **Move to bottom:** Click to move the selected device group to the end in the list of device groups displayed.

<span id="page-168-2"></span>*Figure 9–3 Reordering Device Groups*

| ORACLE' WEBCENTER PORTAL > Portal Builder     |                                                                                                   |           | Portals * | Favorites *<br>Help Lo |
|-----------------------------------------------|---------------------------------------------------------------------------------------------------|-----------|-----------|------------------------|
| <b>Administration</b><br><b>Portals</b>       | <b>Shared Assets</b><br><b>Attributes</b><br><b>Portal Templates</b><br><b>Preferences</b>        |           |           | webl                   |
| <b>Back to All Portals</b>                    | <b>MyPortal</b>                                                                                   |           |           | View Po                |
| Overview                                      | Edit Set as Default                                                                               |           |           | Filter                 |
| Settings                                      | <b>Device Group</b>                                                                               | Available | Default   |                        |
| Pages                                         | <b>Desktop Browsers</b><br>Targets all desktop browsers                                           | 客         | Default   |                        |
| Assets                                        | <b>iOS Phones</b><br>Targets all iOS Phones<br>Page Template: Skyros Top Navigation, Skin: Skyros | 客         |           |                        |
| Attributes<br>Security                        | <b>Android Phones</b><br>Targets all Android based phones                                         | 寥         |           |                        |
| <b>Tools and Services</b>                     | <b>iOS Tablets</b><br>Targets all iOS Tablets                                                     | 寥         |           |                        |
| Subportals                                    | <b>Android Tablets</b><br>Targets all Android based Tablets                                       | 鯬         |           |                        |
| <b>System Pages</b><br><b>Device Settings</b> | mydevgroup<br>Page Template: Side Navigation (Stretch), Skin: Spaces FX                           | о         |           |                        |
|                                               |                                                                                                   |           |           |                        |

# <span id="page-170-0"></span>**Customizing Task Flows for a Portal**

This chapter describes how to use the **Task Flow Editor** system page to customize task flows for a portal.

**Note:** Task flow customization is also possible at design time through Oracle JDeveloper. The process differs significantly from the runtime procedure discussed in this chapter. For more information, see the "Customizing WebCenter Portal Tools and Services Task Flows" chapter in *Developing Portals with Oracle WebCenter Portal and Oracle JDeveloper*.

This chapter includes the following topics:

- Section [10.1, "About Task Flow Customization for a Portal"](#page-170-1)
- Section [10.2, "Customizing Task Flows for a Portal"](#page-171-0)
- Section [10.3, "Removing Task Flow Customizations"](#page-175-0)

**Permissions:** To perform the tasks in this chapter, you need the portal-level permission Manage Security and Configuration or Manage Configuration. A portal moderator has this permission by default..

For more information about permissions, see Section [29.1, "About](#page-556-0)  [Roles and Permissions for a Portal."](#page-556-0)

## <span id="page-170-1"></span>**10.1 About Task Flow Customization for a Portal**

Task flow customization provides a means of configuring a particular task flow in a way that all instances of that task flow within the current scope are affected. For example, you can add a link or icon to a task flow that requires it in a particular portal.

The task flow customization feature is available exclusively on the **Task Flow Editor** system page. The **Task Flow Editor** system page is available for both the application (all portals) and for individual portals:

To change all instances of a given task flow across all portals (including the Home portal), the system administrator can customize the task flow on the application-level **Task Flow Editor** system page, as described in the "Customizing Task Flows Across Portals" chapter in *Administering Oracle WebCenter Portal*.

To change only those instances exposed in a given portal, customize the task flow on the portal-level **Task Flow Editor** system page, as described in this chapter.

**Note:** When you customize a task flow element at the application level, and another user customizes the same task flow element at the portal level, the portal-level customization take precedence in that portal.

The **Task Flow Editor** system page is provided to enable customization of any out-of-the-box task flow. Custom task flows that are created through the **Assets** or **Shared Assets** page cannot be customized in this way.

System pages have a Restore Default feature that enables authorized users to remove all page customizations and restore a system page to its out-of-the-box state. It is important to note that Restore Default does not also restore customized task flows to their default states. A separate control, Reset Task Flow, is available to remove task flow customizations.

**See Also:** For information about the Restore Default and Reset Task Flow features for system pages, see Section [8.3, "Removing All Page](#page-162-3)  [Customizations from a System Page \(or Page Variant\)"](#page-162-3) and Section [10.3, "Removing Task Flow Customizations"](#page-175-0), respectively.

# <span id="page-171-0"></span>**10.2 Customizing Task Flows for a Portal**

This section describes how to perform task flow customizations at the portal level.

**Note:** When a system administrator customizes a task flow element at the application level, then you customize the same task flow element at the portal level, the portal-level customization take precedence in that portal.

To perform portal-wide task flow customizations through the **Task Flow Editor** system page:

**1.** In the portal administration (see Section [7.1, "Accessing Portal Administration"](#page-113-1)), click **System Pages** in the left navigation pane.

You can also enter the following URL in your browser to navigate directly to the **System Pages** page:

http://*host*:*port*/webcenter/portal/*portalName*/admin/systempages

**See Also:** Appendix [A, "WebCenter Portal Pretty URLs"](#page-1102-0)

**2.** Click the **Customize** link next to the **Task Flow Editor** system page [\(Figure](#page-172-0) 10–1) to open it in the page editor (Composer).

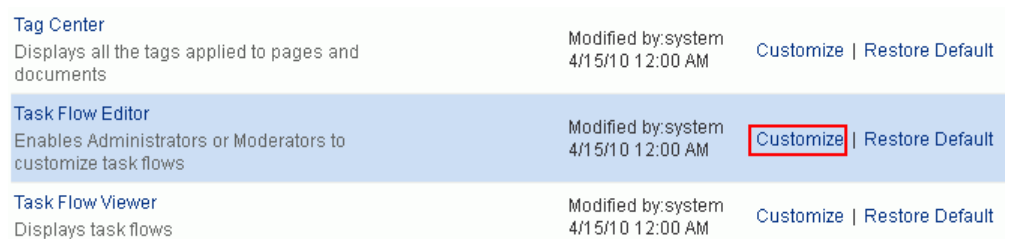

#### <span id="page-172-0"></span>*Figure 10–1 Customize Link Next to the Task Flow Editor System Page*

**3.** Add a task flow that you want to edit to the **Task Flow Editor** page.

The method for adding a task flow to a page is that same as for any other component in the resource catalog. For more information, see [Section](#page-251-0) 14.2, ["Adding a Component to a Page."](#page-251-0)

**4.** Click the **Structure** tab to view the page source ([Figure](#page-172-1) 10–2).

<span id="page-172-1"></span>*Figure 10–2 Structure View of Task Flow Editor System Page*

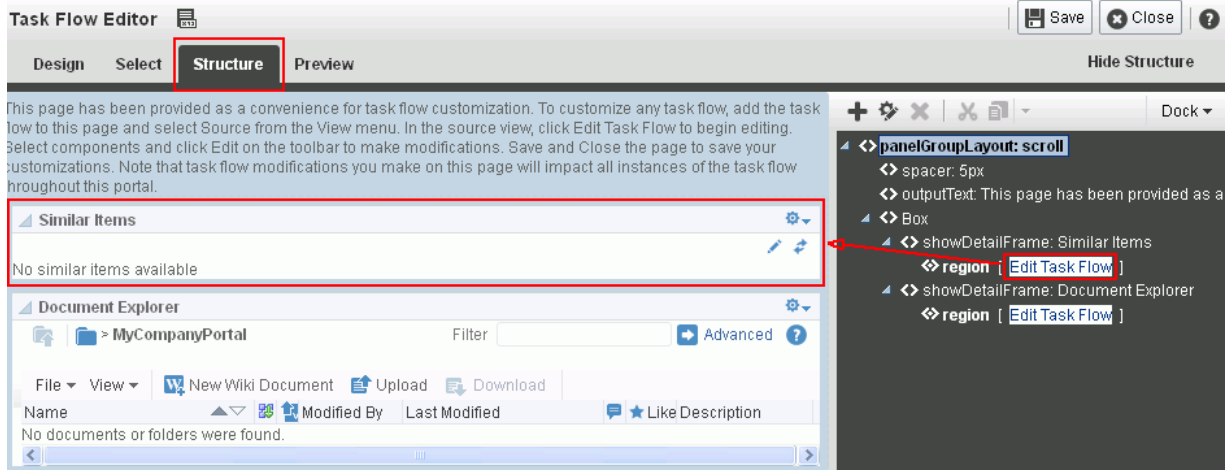

- **5.** Click the **Edit Task Flow** link next to the task flow you want to customize [\(Figure](#page-172-1) 10–2).
- **6.** In the Confirm Task Flow Edit dialog, click **Edit**.

Structure view zooms into the source code hierarchy of the task flow being edited [\(Figure](#page-173-0) 10–3).

<span id="page-173-0"></span>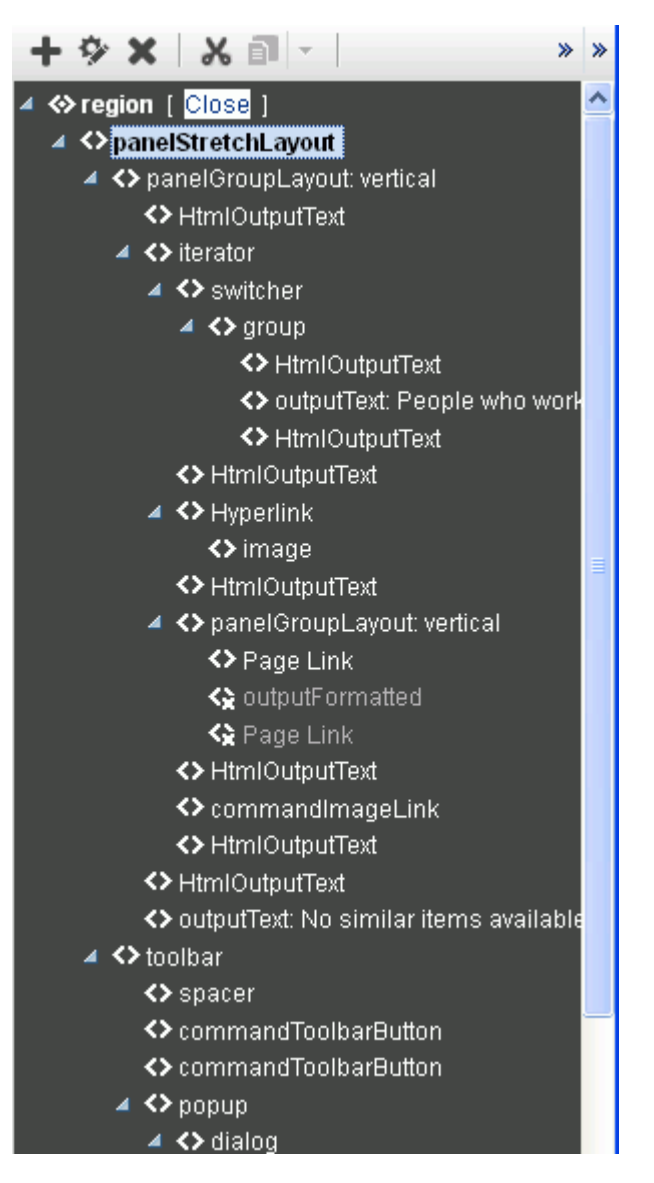

*Figure 10–3 Zoomed-In View of Task Flow*

**7.** Set the properties of a task flow element by clicking it in the Task Flow Editor, then click the **Show the properties of** *region* icon. Alternatively, right-click the region and select **Edit** ([Figure](#page-174-0) 10–4).

<span id="page-174-0"></span>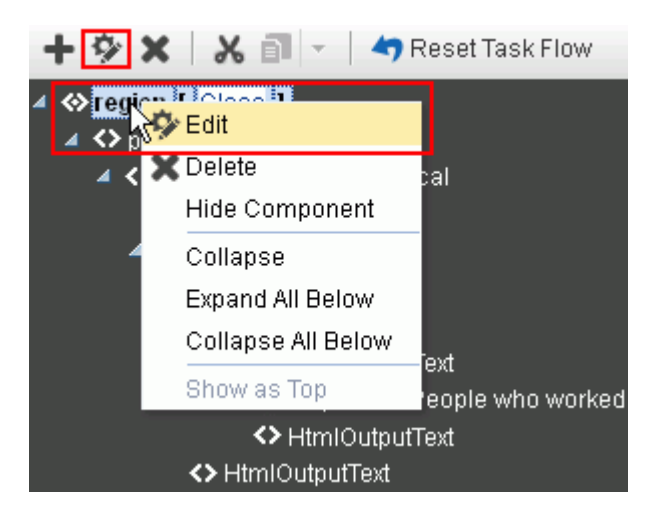

*Figure 10–4 Setting Properties of Task Flow Element in Structure View*

The Component Properties dialog opens [\(Figure](#page-174-1) 10–5). Click the Help icon for descriptions of the parameters for the component you are editing.

<span id="page-174-1"></span>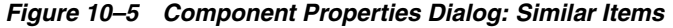

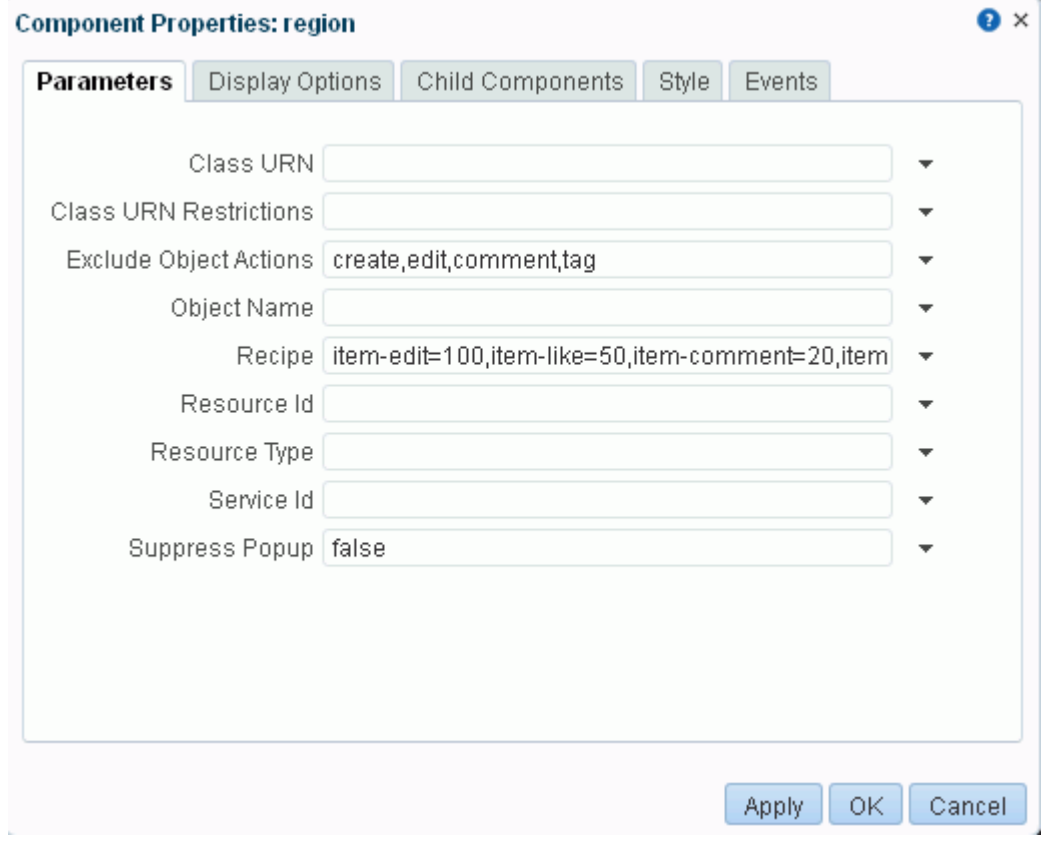

**8.** Make your changes to the element's properties.

**Note:** Remember that changes to one element affect all like elements in the task flow within the current scope. For example, a change to the font used on a folder name affects all folder names within the scope and not just the selected instance.

**9.** Click **Apply** to view the effect of your changes; click **OK** to save your changes and exit the dialog.

Every instance of the customized task flow within the current scope renders with your customizations.

**10.** Click **Save** then **Close** to exit Composer.

### <span id="page-175-0"></span>**10.3 Removing Task Flow Customizations**

You can remove all customizations made to seeded task flows in the current portal.

**Note:** This procedure does not apply to task flows created at runtime. That is, task flows created through the **Assets** or **Shared Assets** pages. Changes made to a task flow created at runtime are base edits rather than layered customizations; therefore, when you click **Reset Task Flow**, there are no customization layers to remove.

To remove task flow customizations made at the portal level:

**1.** In the portal administration (see Section [7.1, "Accessing Portal Administration"](#page-113-1)), click **System Pages** in the left navigation pane.

You can also enter the following URL in your browser to navigate directly to the **System Pages** page:

http://*host*:*port*/webcenter/portal/*portalName*/admin/systempages

**See Also:** Appendix [A, "WebCenter Portal Pretty URLs"](#page-1102-0)

**2.** Click the **Customize** link next to the **Task Flow Editor** system page [\(Figure](#page-175-1) 10–6) to open it in the page editor (Composer).

#### <span id="page-175-1"></span>*Figure 10–6 Customize Link Next to the Task Flow Editor System Page*

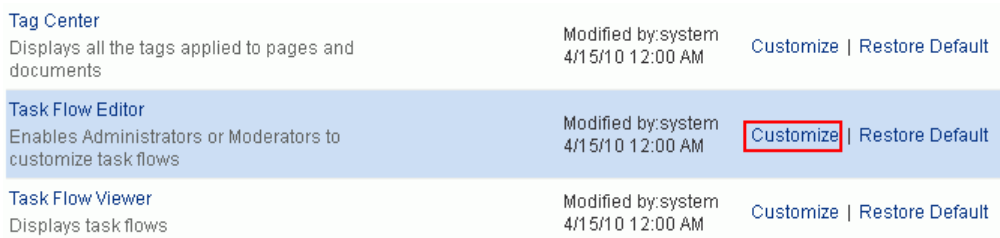

- **3.** Click the **Structure** tab to view the page source, select the customized task flow.
- **4.** In the toolbar, click **Reset Task Flow** [\(Figure](#page-176-0) 10–7).

<span id="page-176-0"></span>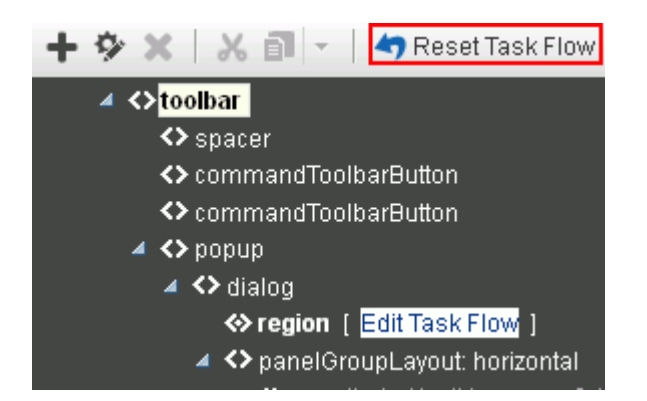

*Figure 10–7 Reset Task Flow Option for a Selected Element*

**5.** In the Reset Task Flow dialog, click **Reset Task Flow** to confirm the action.

# **Working with the Portal Browser Task Flow**

This chapter describes how to add a Portal Browser task flow to a page, and how to work with the task flow.

This chapter includes the following topics:

- Section [11.1, "About the Portal Browser Task Flow"](#page-178-0)
- Section [11.2, "Adding a Portal Browser Task Flow to a Page"](#page-179-0)
- Section [11.3, "Setting Portal Browser Task Flow Properties"](#page-179-1)

**Permissions:** To perform the tasks in this chapter, you need the portal-level permission Basic Services: Edit Page Access, Structure, and Content (standard permissions) or Pages: Edit Pages (advanced permissions). A portal moderator has this permission by default.

For more information about permissions, see Section [29.1, "About](#page-556-0)  [Roles and Permissions for a Portal."](#page-556-0)

## <span id="page-178-0"></span>**11.1 About the Portal Browser Task Flow**

WebCenter Portal provides two portal task flows that you can add to a page:

- **Portal Members** task flow: Shows the portal members and provides controls to add new members, send a mail message to all members, filter the list by role, and search for members. For more information about this task flow, see [Chapter](#page-594-0) 31, ["Working with the Portal Members Task Flow."](#page-594-0)
- **Portal Browser** task flow [\(Figure](#page-179-2) 11–1): Adds an area that operates identically to the **Portals** page (portal browser) in the Home portal, providing users with the ability to work with their portals on the page, rather than navigating to the **Portals** page. For information about working with this task flow, see the "Viewing and Accessing Available Portals" section in *Using Oracle WebCenter Portal*.

#### <span id="page-179-2"></span>*Figure 11–1 Portal Browser Task Flow*

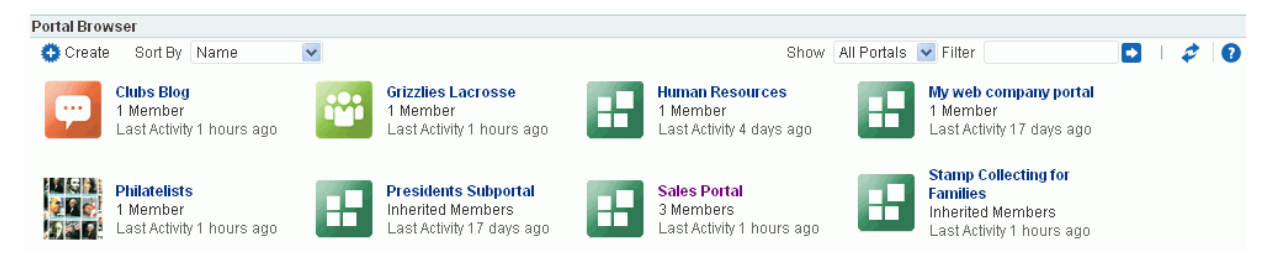

# <span id="page-179-0"></span>**11.2 Adding a Portal Browser Task Flow to a Page**

Adding a Portal Browser task flow to a page is the same as adding any other component to a page. See Section [14.2, "Adding a Component to a Page."](#page-251-0)

> **Note:** The Portal Browser task flow is not available in the Default Portal Catalog provided with WebCenter Portal, so you will only see an entry for it if it has been added to a custom resource catalog that has been made available to the page.

For more information, see Section [23.5.1, "Adding a Resource to a](#page-484-0)  [Resource Catalog"](#page-484-0) (in the Add Resource Catalog Item dialog, select **Task Flows**, then **Design Time**, then **Portal Browser**). To use the custom resource catalog for editing portal pages, make sure it is **Available**, and set for use by pages in the portal, as described in Section [7.3.5, "Changing the Resource Catalogs for Pages and the Page](#page-134-0)  [Template for a Portal."](#page-134-0)

### <span id="page-179-1"></span>**11.3 Setting Portal Browser Task Flow Properties**

The Portal Browser task flow has associated properties, which users with sufficient privileges can access through the Component Properties dialog in Composer [\(Figure](#page-180-0) 11–2).
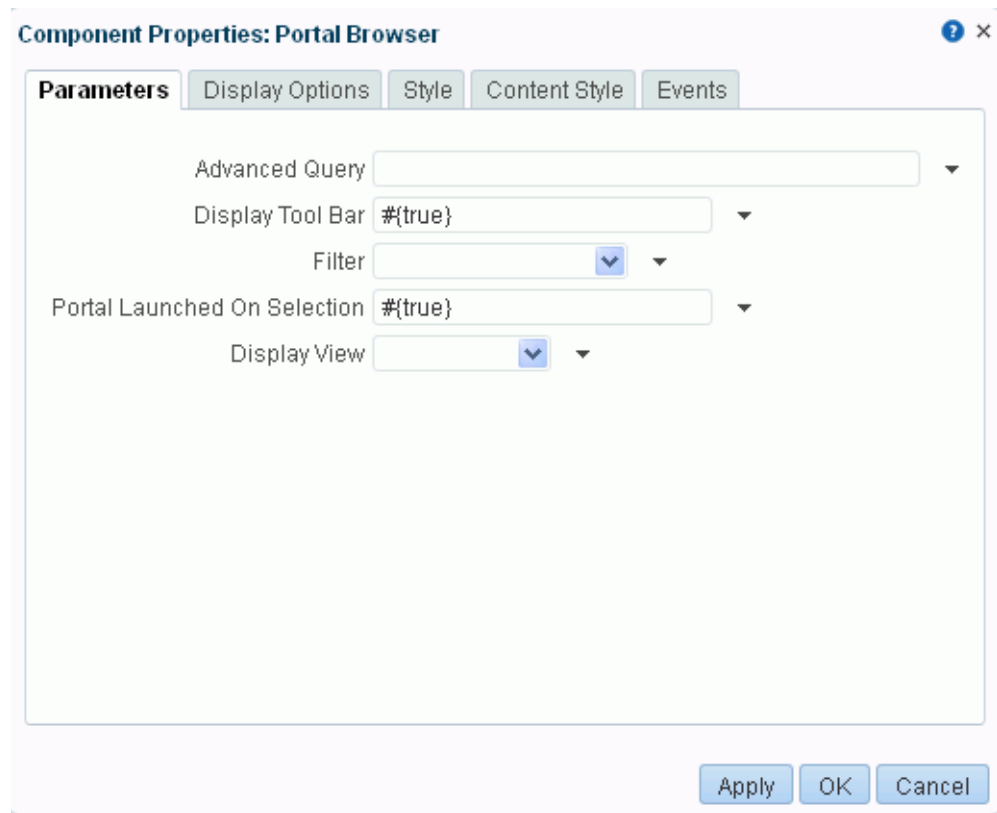

*Figure 11–2 Portal Browser Task Flow Component Properties*

For information about accessing the Component Properties dialog, see [Section](#page-260-0) 14.3, ["Modifying Component Properties."](#page-260-0)

The following sections provide information about properties of the Portal Browser task flow and describe the properties on the **Parameters** tab:

- Section [11.3.1, "About the Portal Browser Task Flow Properties"](#page-180-0)
- Section [11.3.2, "Portal Browser Task Flow Parameters"](#page-181-0)

## <span id="page-180-0"></span>**11.3.1 About the Portal Browser Task Flow Properties**

The properties on the **Parameters** tab of the Component Properties dialog control the default task flow content. For descriptions of the parameters on this tab, see Section [11.3.2, "Portal Browser Task Flow Parameters."](#page-181-0) For some task flows, parameters on this tab facilitate the wiring of the task flow to page parameters and page definition variables. For more information, see Chapter [19, "Wiring Pages, Task](#page-380-0)  [Flows, Portlets, and ADF Components."](#page-380-0)

Changes to the properties on the **Display Options**, **Style**, and **Content Style** tabs affect the appearance and behavior of the task flow for all users. These properties are common to all task flows. For more information, see Section [14.3.4, "Working with](#page-265-0)  [Component Display Options"](#page-265-0) and Section [14.3.6, "Working with Style and Content](#page-273-0)  [Style Properties."](#page-273-0)

The contents of the **Events** tab depend on the events supported by the task flow. For more information, see Section [14.3.7, "Working with Component Contextual Events."](#page-282-0)

All properties on the **Parameters** and **Display Options** tabs provide access to an Expression Language (EL) editor, which you can use to select or specify a variable value instead of a constant value. Click the  $\bullet$  icon next to a property, then select **Expression Builder** to open the editor.

> **Note:** When you enter EL in the generic **Display Options** dialog, the parser reports an error only if it detects invalid syntax, such as a missing closing bracket. Validation is performed only on syntax, not on the expression value. Generic Display Options are those cataloged in Table 14–1, " [Display Options Properties"](#page-268-0).

EL validation is not performed on non-generic display options.

 If you need EL assistance, an application developer can provide an EL expression; see the "Expression Language Expressions" appendix in *Developing Portals with Oracle WebCenter Portal and Oracle JDeveloper*.

## <span id="page-181-0"></span>**11.3.2 Portal Browser Task Flow Parameters**

[Table](#page-182-0) 11–1 describes the parameters that are unique to the Portal Browser task flow.

| Parameter        | <b>Description</b>                                                                                                    |  |  |  |  |  |
|------------------|----------------------------------------------------------------------------------------------------|--|--|--|--|--|
| Advanced Query   | Specifies an EL expression to retrieve a list of portals based on custom criteria.                                                                                                    |  |  |  |  |  |
|                  | The expression may include the population from which to choose, a WHERE clause, and<br>sort criteria. Do <i>not</i> wrap the expression in $\#$ and $\}$ . Optionally, use a backslash as an<br>escape character for quotes and backslashes (expression syntax is valid with or<br>without an escape character).                                                                                                    |  |  |  |  |  |
|                  | Examples:                                                                                                    |  |  |  |  |  |
|                  | To display all subportals of a named parent portal:                                                                                                    |  |  |  |  |  |
|                  | spaceContext.spacesQuery.parentSpaceName['parent_portal_name']                                                                                                    |  |  |  |  |  |
|                  | or                                                                                                    |  |  |  |  |  |
|                  | spaceContext.spacesQuery.parentSpaceName['parent_portal_guid']                                                                                                    |  |  |  |  |  |
|                  | To display top-level subportals of a named parent portal:                                                                                                    |  |  |  |  |  |
|                  | spaceContext.spacesQuery.parentSpaceName['parent_portal_<br>quid'].shape['ROOT_LEVEL']                                                                                                    |  |  |  |  |  |
|                  | To sort the results based on certain criteria (in this example, discoverable portals<br>sorted alphabetically, then by date last updated):                                                                                                    |  |  |  |  |  |
|                  | spaceContext.spacesQuery.unionOf.ALL_<br>QUERIABLE.sort['sp.discoverable']['asc'].sort['sp.lastUpdateDate']['d<br>$esc'$ ]                                                                                                    |  |  |  |  |  |
|                  | <b>Note:</b> If you wish to filter the retrieved data, the EL expression used for the advanced<br>query needs to include any filtering required. Any value specified by the Filter<br>parameter is ignored when the Advanced Query parameter is set. For example, if you<br>want to retrieve two portals MyPortal1 and MyPortal2 and only show them if you are<br>a portal member (filter option) then the Advanced Query parameter may be set to: |  |  |  |  |  |
|                  | spaceContext.spacesQuery.unionOf.USER_<br>JOINED.where[wCond['sp.displayName']['='<br>]['MyPortal1']['or'][wCond['sp.displayName']['=']['MyPortal2']]]                                                                                                    |  |  |  |  |  |
|                  | For additional examples: In the Expression Editor, select Portal Info, then select from<br>the list of examples to show the associated EL expression. To use an expression,<br>remember to remove any enclosing $\frac{1}{2}$ and $\frac{1}{2}$ , and any backslash escape characters.                                                                                                    |  |  |  |  |  |
|                  | If you need EL assistance, an application developer can provide an EL expression; see<br>the "Expression Language Expressions" appendix in Developing Portals with Oracle<br>WebCenter Portal and Oracle JDeveloper and the JavaDoc for<br>oracle.webcenter.spaces.query.SpacesQueryParameters.                                                                                                    |  |  |  |  |  |
| Display Tool Bar | Specifies whether the tool bar displays:                                                                                                    |  |  |  |  |  |
|                  | #{true} (default): Display the toolbar.                                                                                                    |  |  |  |  |  |
|                  | #{false}: Hide the toolbar.                                                                                                    |  |  |  |  |  |

<span id="page-182-0"></span>*Table 11–1 Portal Browser Task Flow Properties: Parameters Tab*

| <b>Parameter</b>                | <b>Description</b>                                                                                                    |  |  |  |  |  |
|---------------------------------|----------------------------------------------------------------------------------------------------|--|--|--|--|--|
| Display View                    | Specifies the type of layout in which to display portals in the Portal Browser.                                                                                                    |  |  |  |  |  |
|                                 | Card Layout: Display portals in a card view.                                                                                                    |  |  |  |  |  |
|                                 | Tiled Layout (default): Display portals in a tiled view.                                                                                                    |  |  |  |  |  |
| Filter                          | Specifies which portals should display in the Portal Browser task flow.                                                                                                    |  |  |  |  |  |
|                                 | Show All (default)                                                                                                    |  |  |  |  |  |
|                                 | Show Joined                                                                                                    |  |  |  |  |  |
|                                 | Show Moderated                                                                                                    |  |  |  |  |  |
|                                 | Show Public                                                                                                    |  |  |  |  |  |
|                                 | Show Discoverable (all Public and Private portals)                                                                                                    |  |  |  |  |  |
|                                 | <b>Note:</b> This setting is ignored if the Advanced Query parameter is used. In this case, the<br>EL expression used for the advanced query needs to include any filtering required.<br>See the Advanced Query parameter description for an example. |  |  |  |  |  |
| Portal Launched on<br>Selection | Specifies whether to navigate to a portal when selected in the Portal Browser task<br>flow:                                                                                                    |  |  |  |  |  |
|                                 | #{true} (default): Clicking a portal opens the portal on the Home page.                                                                                                    |  |  |  |  |  |
|                                 | #{false}: Clicking a portal does not navigate to the portal. Instead, allows user<br>$\blacksquare$<br>to select the portal, staying on the same page with the selected portal highlighted.                                                           |  |  |  |  |  |

*Table 11–1 (Cont.) Portal Browser Task Flow Properties: Parameters Tab*

# **Part III**

# **Working with Portal Pages**

This part of *Building Portals with Oracle WebCenter Portal* provides information about adding pages to a portal, managing those pages, and adding components to it to build and develop it.

- Chapter [12, "Creating and Editing a Portal Page"](#page-186-0)
- Chapter [13, "Managing a Portal Page"](#page-220-0)
- Chapter [14, "Working with Resource Catalog Components on a Page"](#page-250-0)
- Chapter [15, "Working with Web Development Components on a Page"](#page-286-0)
- Chapter [16, "Working with Layout Components on a Page"](#page-314-0)
- Chapter [17, "Working with OmniPortlet"](#page-334-0)
- Chapter [18, "Working with the Web Clipping Portlet"](#page-368-0)
- Chapter [19, "Wiring Pages, Task Flows, Portlets, and ADF Components"](#page-380-0)

## <span id="page-186-0"></span>**Creating and Editing a Portal Page**

This chapter describes how to create and edit portal pages, subpages, and page variants.

For conceptual information about the different types of pages in WebCenter Portal, see Section [1.3.7, "What Are Pages?"](#page-47-0)

This chapter includes the following topics:

- Section [12.1, "Viewing the Pages and Page Variants in a Portal"](#page-187-0)
- Section [12.2, "Creating Pages or Subpages in a Portal"](#page-192-0)
- Section [12.3, "Creating a Page Variant for a Device Group"](#page-197-0)
- Section [12.4, "Editing a Page"](#page-200-0)
- Section [12.5, "Personalizing Pages"](#page-218-0)

**Permissions:** To work with pages in the portal editor, you need the following portal-level permissions:

- Basic Services: Edit Page Access, Structure, and Content (standard permissions) or Pages: Create, Edit, and Delete Pages (advanced permissions). Users with this permission can edit pages, revise page properties, add page content, and delete pages from a portal. This includes delegated administration to override the page security and grant other users permissions to create subpages, edit the page, and so on, overriding any permission limits of user roles.
- Assets: Edit Assets (standard permissions) or Navigations: Edit Navigations (advanced permissions) as adding or deleting pages changes the portal navigation.

Portal moderators have these permissions by default.

Note that when a role's portal page permissions are added or revoked, WebCenter Portal does not automatically add or revoke permission to edit portal navigation for the users assigned to that role. Page and assets permissions must be explicitly added or revoked.

For more information about permissions, see Section [29.1, "About](#page-556-0)  [Roles and Permissions for a Portal."](#page-556-0)

## <span id="page-187-0"></span>**12.1 Viewing the Pages and Page Variants in a Portal**

You can view all pages in a portal, preview what a page will look like on v (such as smart phones, tablets, and desktop browsers) in a selected device group, or filter the listing by device group:

- Section [12.1.1, "Accessing the Pages in a Portal"](#page-187-1)
- Section [12.1.2, "Previewing a Page Variant for a Device"](#page-187-2)
- Section [12.1.3, "Filtering a Portal Page Listing by Device Group"](#page-190-0)

## <span id="page-187-1"></span>**12.1.1 Accessing the Pages in a Portal**

You can access the pages in a portal in the following ways:

- In the portal editor. If you have permissions to edit the portal, see [Section](#page-106-0) 6.2, ["Accessing Pages in the Portal Editor."](#page-106-0)
- In portal administration. If you have permissions to administer the portal, see Section [7.4.1, "Accessing Pages Administration for a Portal."](#page-143-0)
- *On the* **Personalize Pages** *page* ([Figure](#page-187-3) 12–1). This page lists all the pages in the portal as a flat listing. To view the page hierarchy (pages and their subpages), view the **Pages** page in the portal editor or portal administration.

**Tip:** The way you access the **Personalize Pages** page depends on the page template in use. For example, you may access it through an Actions  $\mathbf{P}$  menu when viewing the portal.

<span id="page-187-3"></span>*Figure 12–1 Personalize Pages for a Portal*

| <b>I</b> SALES PORTAL    | Q<br>▼ Search Everything | Portals * |                | Favorites v   Preferences   Help Logout |                    |
|--------------------------|--------------------------|-----------|----------------|-----------------------------------------|--------------------|
| <b>Browse</b><br>Home    |                          |           |                | <b><math>\Phi</math></b> → Ari Spice    |                    |
| <b>Personalize Pages</b> |                          |           |                |                                         |                    |
|                          |                          |           | Filter         | D V                                     | $\boldsymbol{z}$ o |
| Name                     |                          | Show Page | Created By     | Last Modified                           | Actions            |
| Home                     |                          | ×         | @ Karen Walker | 6/5/13 1:29 PM                          | ⊕-                 |
| <b>Documents</b>         |                          | ø         | ◎ system       | 10/30/09 12:00 AM                       | ⊕ —                |
| <b>Discussions</b>       |                          | 窰         | ◎ system       | 10/30/09 7:00 PM                        | ⊕∽                 |
| Announcements            |                          | ×         | ® system       | 10/30/09 7:00 PM                        | ⊕-                 |
| Lists:                   |                          | ×         | ◎ system       | 10/30/09 7:00 PM                        | ⊕-                 |
| Events                   |                          | 鳌         | ◎ system       | 10/30/09 7:00 PM                        | ⊕∽                 |
| <b>Browse</b>            |                          | ×         | @ Karen Walker | 6/10/13 3:12 PM                         | ⊕-                 |

## <span id="page-187-2"></span>**12.1.2 Previewing a Page Variant for a Device**

If you want to preview what a page will look like on a device (such as smart phones, tablets, and desktop browsers) before and after creating a page variant, you can do so on the **Pages** page in the portal editor. Even if you are building a portal for a desktop browser, this gives you an idea of what the pages might look like on other devices. This preview is useful for determining the edits required to optimize a page variant for a particular device.

#### **See Also:**

- Section 7.3.6, "Setting Page Behavior for a Portal When No Page [Variant Exists"](#page-136-0)
- Chapter [9, "Managing Device Groups for a Portal"](#page-164-0)
- Section [12.1.3, "Filtering a Portal Page Listing by Device Group"](#page-190-0)
- Section [12.3, "Creating a Page Variant for a Device Group"](#page-197-0)
- Section 13.10, "Setting Page Behavior for a Specific Page When No [Page Variant Exists"](#page-234-0)

At the application-level, your system administrator performs the following tasks described in *Administering Oracle WebCenter Portal*:

- Configures device group settings, as described in the "Administering Device Settings" chapter
- Creates page variants for system pages, as described in the "Creating a Page Variant of a System Page for Device Groups" section

To preview how a page will look on a selected device:

**1.** In the portal editor or portal administration, open the **Pages** page.

**See Also:** Section [6.2, "Accessing Pages in the Portal Editor"](#page-106-0) or Section [7.4.1, "Accessing Pages Administration for a Portal"](#page-143-0)

- **2.** Select the page that you want to preview.
- **3.** In the page selection pane, from the **Preview** ( $\bigodot$ ) list, select a device for which to preview the selected page [\(Figure](#page-189-0) 12–2).

<span id="page-189-0"></span>*Figure 12–2 Selecting Device for Page Preview*

| <b>EF</b> MY LED COMPANY > Edit                                                                                         |                                                                                                    |                                                                                  |                                                                 |                                  |        |            |                                                                                                    |                                         |                                                                                                    |                                                                            |  |
|----------------------------------------------------------------------------------------------------|----------------------------------------------------------------------------------------------------|----------------------------------------------------------------------------------|-----------------------------------------------------------------|----------------------------------|--------|------------|----------------------------------------------------------------------------------------------------|-----------------------------------------|----------------------------------------------------------------------------------------------------|----------------------------------------------------------------------------|--|
| <b>Members</b><br><b>Assets</b><br>Pages                                                                                | <b>Documents</b>                                                                                                    |                                                                                  |                                                                 |                                  |        |            |                                                                                                    |                                         |                                                                                                    |                                                                            |  |
| ±<br>Web<br>$\overline{\phantom{a}}$                                                                                    | Home <b>昆</b>                                                                                                    |                                                                                  |                                                                 |                                  |        |            |                                                                                                    |                                         |                                                                                                    |                                                                            |  |
| $\checkmark$<br>Filter None                                                                                             | $64 -$<br>Design<br>Select                                                                                                    | <b>Structure</b>                                                                 | Preview                                                         |                                  |        |            |                                                                                                    |                                         |                                                                                                    |                                                                            |  |
| Home Home Page<br>Announcements LABEL GE<br>Discussions LABEL_GS_D<br>Events LABEL_GS_EVENTE<br>Lists LABEL GS LISTS P. | Desktop Browsers<br>-- Desktop Chrome<br>-- Desktop IE<br>-- Desktop Firefox<br>-- Desktop Safari<br>iOS Phones<br>-- iPhone<br>$-$ iPhone 3G<br>-- iPhone 3GS<br>ß<br>-- iPhone 4<br>$-$ iPhone 4S<br>$-$ iPhone 5 | ate survey<br>s urvey<br><b>J</b> vey<br>lurvey<br><b>dation</b>                 |                                                                 |                                  |        | Show Polls | $ v $ $ c $ $ c $ 1-5 of 5 $ b $ $ d $<br>Status<br>Draft<br>Published On<br>6/19/13 11:02 AM Ari Spice<br>Draft<br>Published On<br>6/19/13 11:03 AM @ Ari Spice<br>Draft | Created On/By<br>ari Spice<br>ari Spice | Modified On/By<br>6/19/13 11:16 AM   6/19/13 11:16 AM<br>Ari Spice<br>6/19/13 10:59 AM  6/19/13 11:02 AM<br><b>O</b> Ari Spice<br>6/19/13 10:58 AM  6/19/13 10:59 AM<br><b>O</b> Ari Spice<br>6/19/13 10:58 AM  6/19/13 11:03 AM<br><b>O</b> Ari Spice<br>6/19/13 10:57 AM  6/19/13 10:57 AM | $0 - \mu x$<br>Actions<br>⊕.<br>⊕-<br>⊕-<br>⊕.<br>⊕-                       |  |
|                                                                                                    | Android Phones<br>-- Nexus One<br>-- Nexus S<br>-- Galaxy Nexus<br>-- Nexus 4<br>-- Samsung Galaxy S3<br>-- Samsung Galaxy Note 2                                                                                   | r <mark>e</mark> ate a note.<br><b>Edit</b><br>n <mark>i</mark> nat <del>≁</del> | Freeze                                                          | الله ا                           |        |            |                                                                                                    | Ari Spice                               | Ari Spice                                                                                                    | $\mathbf{F}$<br>$OY \neq$<br>$0.0 - 2.8$<br>$\mathbb{R}$<br>$\omega$ Links |  |
|                                                                                                    | iOS Tablets<br>$\checkmark$                                                                                                    |                                                                                  | <b>Target Date</b>                                              | Assigned                         | Status | Comments   |                                                                                                    | e                                       |                                                                                                    |                                                                            |  |
|                                                                                                    | 22222 Unange Apply buttons to                                                                                                    |                                                                                  |                                                                 | 6/26/13 12:00 AM @ Wendy Devmore | Open   |            |                                                                                                    | $\mathscr{O}$                           |                                                                                                    |                                                                            |  |
|                                                                                                    | 1222 Add banner text to all                                                                                                    |                                                                                  | 6/28/13 12:00 AM @ Ari Spice                                    |                                  | Open   |            |                                                                                                    | 0                                       |                                                                                                    |                                                                            |  |
|                                                                                                    |                                                                                                    | 2315 Create first draft of beta                                                  | 7/1/13 12:00 AM @ Chad Olsen                                    |                                  | Open   |            |                                                                                                    | ◉                                       |                                                                                                    |                                                                            |  |
|                                                                                                    |                                                                                                    |                                                                                  | 3262 Add updated features list to 6/18/13 12:00 AM @ Chad Olsen |                                  | Open   |            |                                                                                                    | 0                                       |                                                                                                    |                                                                            |  |

**4.** In the Preview view [\(Figure](#page-190-1) 12–3), select from the **Device** and **Orientation** dropdown lists to preview the page on other devices.

<span id="page-190-1"></span>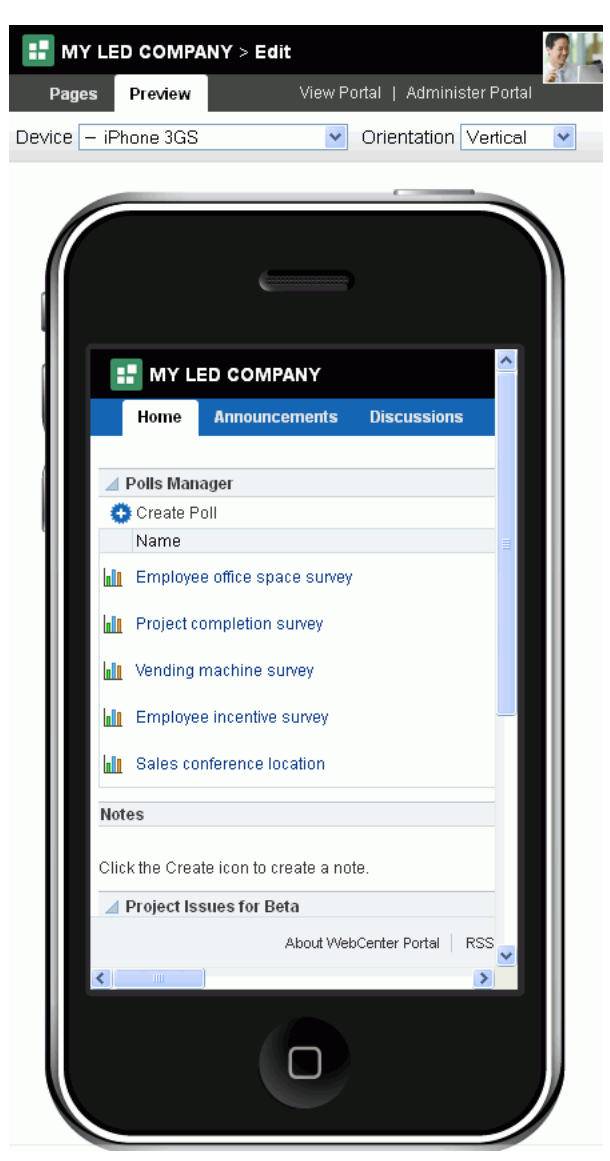

*Figure 12–3 Previewing Page on Device*

## <span id="page-190-0"></span>**12.1.3 Filtering a Portal Page Listing by Device Group**

If you want to view or work with only the pages for a particular device group, you can filter the listing on the **Pages** page.

#### **See Also:**

- Section 7.3.6, "Setting Page Behavior for a Portal When No Page [Variant Exists"](#page-136-0)
- Chapter [9, "Managing Device Groups for a Portal"](#page-164-0)
- Section [12.1.2, "Previewing a Page Variant for a Device"](#page-187-2)
- Section [12.3, "Creating a Page Variant for a Device Group"](#page-197-0)
- Section 13.10, "Setting Page Behavior for a Specific Page When No [Page Variant Exists"](#page-234-0)

At the application-level, your system administrator performs the following tasks described in *Administering Oracle WebCenter Portal*:

- Configures device group settings, as described in the "Administering Device Settings" chapter
- Creates page variants for system pages, as described in the "Creating a Page Variant of a System Page for Device Groups" section

To view pages for a particular device group:

**1.** In the portal editor or portal administration, open the **Pages** page.

**See Also:** Section [6.2, "Accessing Pages in the Portal Editor"](#page-106-0) or Section [7.4.1, "Accessing Pages Administration for a Portal"](#page-143-0)

**2.** In the page selection pane, from the **Filter** list, select the device group for which you want to view associated pages [\(Figure](#page-191-0) 12–4).

<span id="page-191-0"></span>*Figure 12–4 Filtering Page List By Device Group*

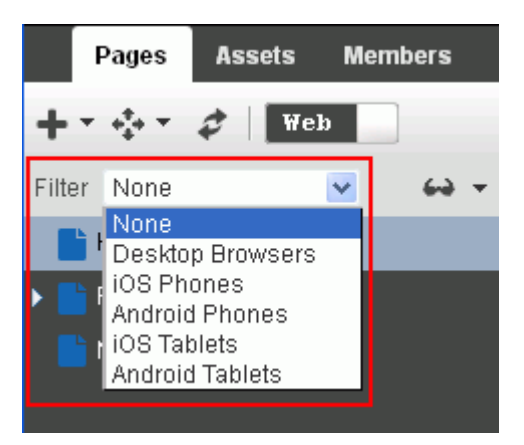

The selection pane displays pages associated with the selected device group.

Any pages that are configured to have no fallback if an associated page variant does not exist, either at the application level (see Section [7.3.6, "Setting Page](#page-136-0)  [Behavior for a Portal When No Page Variant Exists"](#page-136-0)) or the portal level (Section [13.10, "Setting Page Behavior for a Specific Page When No Page Variant](#page-234-0)  [Exists"\)](#page-234-0), it will not be shown in the navigation when you filter by that device group.

## <span id="page-192-0"></span>**12.2 Creating Pages or Subpages in a Portal**

You can create new pages or subpages in a portal either when creating a new portal, or by editing an existing portal, as described in the following sections:

- Section [12.2.1, "Creating Pages or Subpages When Creating a New Portal"](#page-192-1)
- Section [12.2.2, "Creating a Page or Subpage in an Existing Portal"](#page-192-2)

**Permissions:** To create a new page in a portal, you need the following portal-level permissions:

- Basic Services: Edit Page Access, Structure, and Content (standard permissions) or Pages: Create, Edit, and Delete Pages (advanced permissions).
- Assets: Edit Assets (standard permissions) or Navigations: Edit Navigations (advanced permissions). as adding pages changes the portal navigation.

With Manage Security and Configuration or Manage Configuration permission in the portal, you can also create new pages from the **Pages** page in portal administration, as described in [Section](#page-145-0) 7.4.2, ["Working with Portal Pages \(from Portal Administration\)."](#page-145-0)

Portal moderators have these permissions by default.

Note that when a role's portal page permissions are added or revoked, WebCenter Portal does not automatically add or revoke permission to edit portal navigation for the users assigned to that role. Page and assets permissions must be explicitly added or revoked.

For more information about permissions, see Section [29.1, "About](#page-556-0)  [Roles and Permissions for a Portal."](#page-556-0)

## <span id="page-192-1"></span>**12.2.1 Creating Pages or Subpages When Creating a New Portal**

You can quickly create pages and subpages for a new portal during the process of creating the portal, using a special syntax in the Create Portal wizard. For information about this method of creating pages, see Section [2.3, "Creating Pages When Creating a](#page-60-0)  [New Portal."](#page-60-0)

## <span id="page-192-2"></span>**12.2.2 Creating a Page or Subpage in an Existing Portal**

To create a new page or subpage in an existing portal:

- **1.** Open the Create Page wizard in any of the following ways:
	- On the Home page of the portal, click **Create Page**.

**Tip:** The location of the **Create Page** link depends on the page template in use. For example, in a side navigation template, you may access it through an **Actions** menu. You can also find it on the **Personalize Pages** page.

In the portal editor or portal administration, on the **Pages** page, click the **Add** icon, and select **New Page** or **New Subpage** [\(Figure](#page-193-0) 12–5).

**See Also:** Section [6.2, "Accessing Pages in the Portal Editor"](#page-106-0) or Section [7.4.1, "Accessing Pages Administration for a Portal"](#page-143-0)

<span id="page-193-0"></span>*Figure 12–5 Creating a Page or Subpage in the Portal Editor*

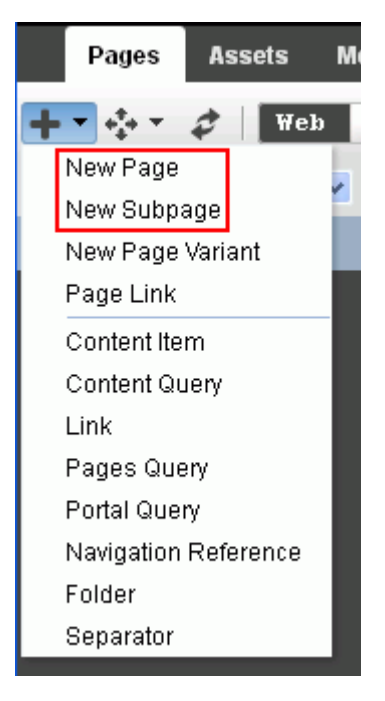

**2.** On the **Select a Style** page ([Figure](#page-194-0) 12–6), explore the page styles available to you to use as the basis for your new page, then click **Use This** beneath the style you want to use

**See Also:** Section [25.1, "About Page Styles"](#page-506-0)

<span id="page-194-0"></span>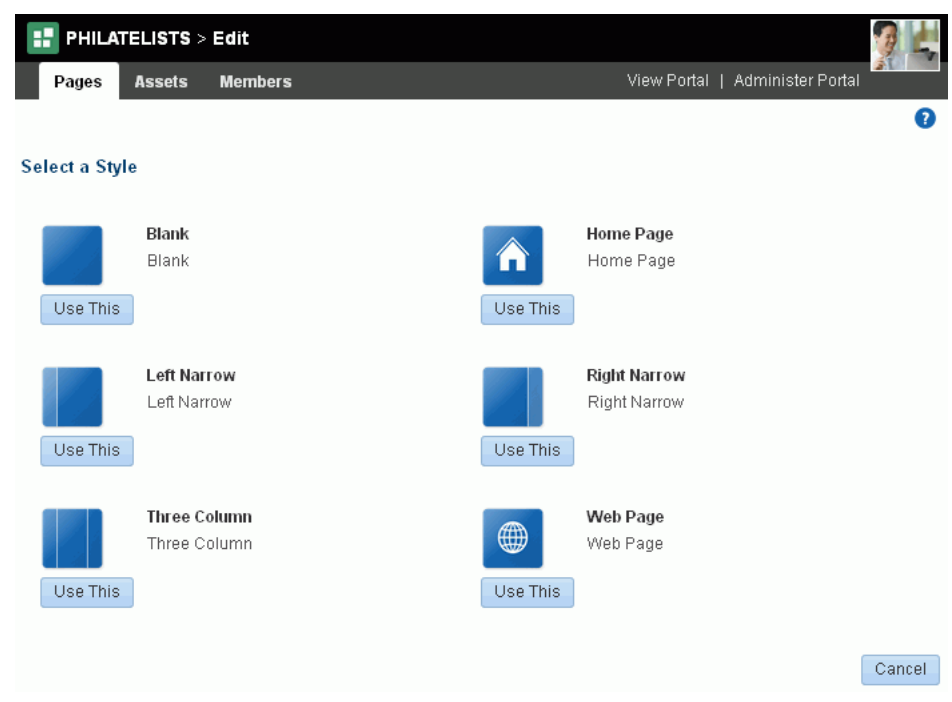

*Figure 12–6 Selecting a Page Style*

The **Page Information** page ([Figure](#page-194-1) 12–7) opens.

<span id="page-194-1"></span>*Figure 12–7 Create Page Wizard: Page Information*

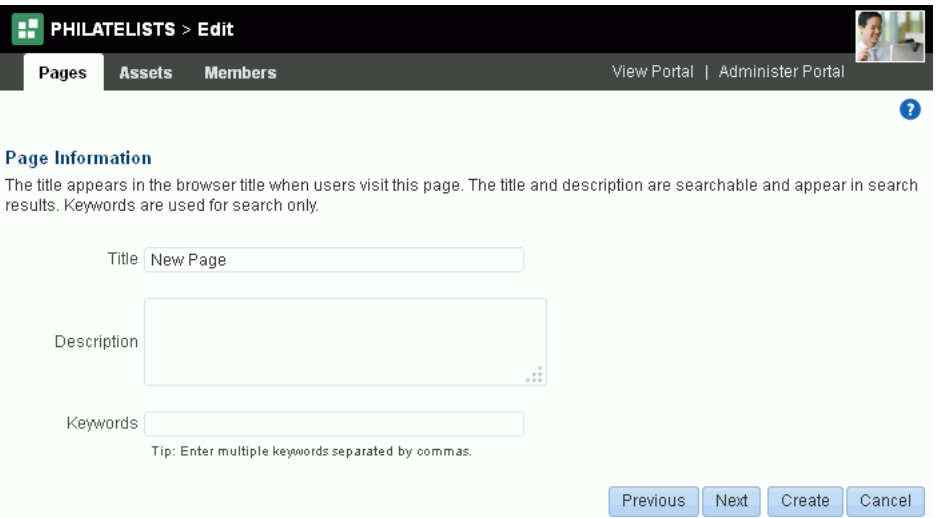

**3.** Enter a page title and, optionally, a description and keywords for the page. Enter any keywords related to the content of the page to make it more easily discoverable in search results. Separate keywords with a space or comma.

The title that you enter here displays at the top of the page and other places where pages are available for selection, such as in the page navigation for the portal.

#### **Notes:**

- There are no restrictions on the characters you can use in page names.
- If you enter a name that duplicates an existing page name, WebCenter Portal automatically adds a numeric suffix to the page name and creates the new page with the modified name. For example, if MyPage exists, and you try to create a new page named MyPage, WebCenter Portal renames the new page MyPage1.
- You can give a page the same name as any system pages (for example, Activity Stream, Announcements, Discussions, Documents).
- While there are restrictions on naming files (including wiki documents), there are no naming restrictions for page names. Thus, while any of the following characters can be used to name a wiki *page*, the page title will include the character(s) but the associated wiki *document* will replace the illegal character with \_.

? # & \ / \* " | < > : ^ For example, if you create a wiki page named "What's In a Name?", the page will have this title, but the associated wiki document will be named What's In a Name.

**4.** Click **Create** to create the page with existing default parameter and security settings, or click **Next** to open the **Settings** page ([Figure](#page-195-0) 12–8).

> **Note:** This page appears only if the selected page style includes page parameters. Such parameters are useful for establishing page settings during page creation, rather than editing the page later. Parameters may be used to show or hide areas of a page, set styles or settings for the page, set a product ID, and so on.

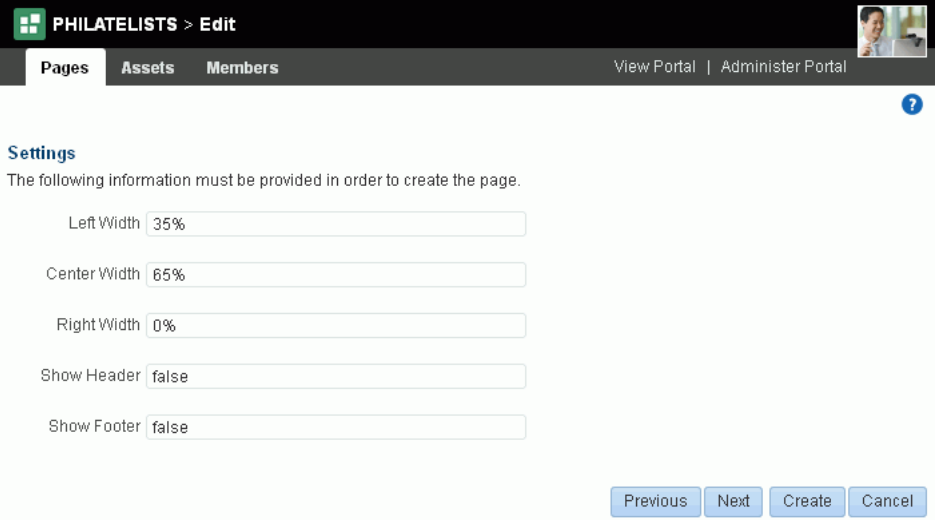

<span id="page-195-0"></span>*Figure 12–8 Create Page Wizard: Settings*

**5.** Optionally, modify the default values of the out-of-the-box page parameters.

If you selected the Blank, Home Page, Left Narrow, Right Narrow, or Three Column page style, you will see the following out-of-the-box parameters with default values:

**Note:** In non-English versions of WebCenter Portal, these parameters will always display in English due to underlying source code requirements.

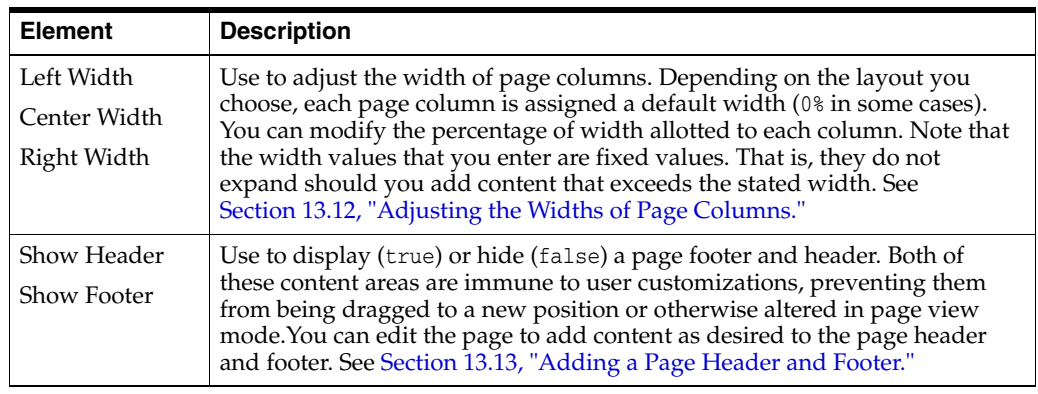

**6.** Click **Create** to create the page with existing default security settings, or click **Next** to open the **Access** page [\(Figure](#page-196-0) 12–9).

<span id="page-196-0"></span>*Figure 12–9 Create Page Wizard: Access*

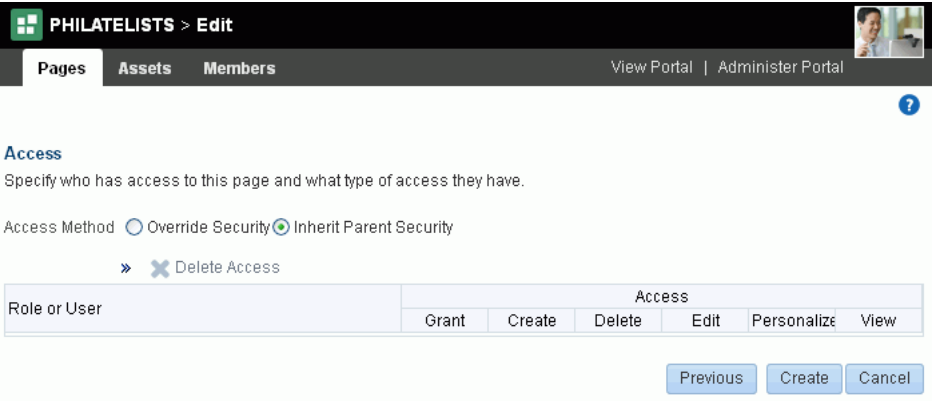

**7.** Modify the access to the page. For more information, see Section [13.15, "Setting](#page-241-0)  [Page Security."](#page-241-0)

**Note:** You can override the page security to create a page that does not take the permissions from the portal roles, but instead allows custom scenarios to be set up where you can control who can see the page, who can edit it, who can create subpages, and so on. If you do not set security in the Create Page wizard at this time, you can set it later on the **Security** tab of the **Pages** page, as described [Section](#page-241-0) 13.15, ["Setting Page Security."](#page-241-0)

**8.** Click **Create**.

The new page is created and automatically added to the portal navigation. You can edit (see Section [12.4, "Editing a Page"\)](#page-200-0) or manage (see Chapter [13, "Managing a](#page-220-0)  [Portal Page"](#page-220-0)) it as required.

**Note:** If you do not see the new page in the portal navigation, verify with the portal moderator that you are granted the Assets: Edit Assets (standard permissions) or Navigations: Edit Navigations (advanced permissions) permission to ensure that pages you create are added to the portal navigation.

For more information about permissions, see Section [29.1, "About](#page-556-0)  [Roles and Permissions for a Portal."](#page-556-0)

## <span id="page-197-0"></span>**12.3 Creating a Page Variant for a Device Group**

Page variants are alternative views of an existing page for specific device groups to target specific device size and characteristics. The base page and the page variant have the same URL, security, parameters, and so on.

Page variants can be created for the Home page and user-created pages in a portal. When a page variant is created for a specific device group, portal users will see that variant when they view the page on a device (such as smart phones, tablets, and desktop browsers) in the device group. When viewing the page on a device in a device group that does not have a page variant defined, the device displays the page as specified in Section [7.3.6, "Setting Page Behavior for a Portal When No Page Variant](#page-136-0)  [Exists."](#page-136-0)

Any changes you make to the page information, security, or parameters of base page are reflected in the page variant. The page variant does not include the **Summary**, **Security**, **Parameters**, and **Advanced** tabs that allow you to edit this information. However, any subsequent changes to the content of the base page are not reflected in the variant page(s), and vice versa.

#### **See Also:**

- Section 7.3.6, "Setting Page Behavior for a Portal When No Page [Variant Exists"](#page-136-0)
- Chapter [9, "Managing Device Groups for a Portal"](#page-164-0)
- Section [12.1.2, "Previewing a Page Variant for a Device"](#page-187-2)
- Section [12.1.3, "Filtering a Portal Page Listing by Device Group"](#page-190-0)
- Section 13.10, "Setting Page Behavior for a Specific Page When No [Page Variant Exists"](#page-234-0)

At the application-level, your system administrator performs the following tasks described in *Administering Oracle WebCenter Portal*:

- Configures device group settings, as described in the "Administering Devices and Device Groups" chapter
- Creates page variants for system pages, as described in the "Creating a Page Variant for System Pages" section

To create a page variant for a device group:

**1.** In the portal editor or portal administration, open the **Pages** page.

**See Also:** Section [6.2, "Accessing Pages in the Portal Editor"](#page-106-0) or Section [7.4.1, "Accessing Pages Administration for a Portal"](#page-143-0)

- **2.** If you want to preview what page looks like for a particular device group before creating the page variant, see Section [12.1.2, "Previewing a Page Variant for a](#page-187-2)  [Device."](#page-187-2)
- **3.** In the selection pane, select the page for which you want to create a page variant.
- **4.** Click the **Add** icon, and select **New Page Variant** ([Figure](#page-198-0) 12–10).

<span id="page-198-0"></span>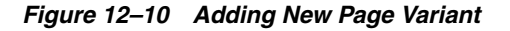

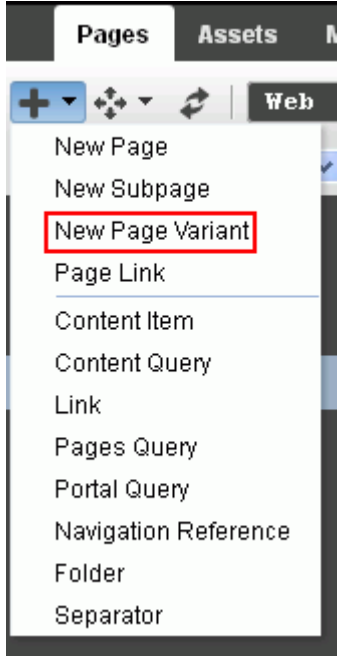

- **5.** Select the **Device Group** and **Page Content and Style** [\(Figure](#page-199-0) 12–11):
	- To copy the content and style from the base page, select the **Copy Base Page Content and Style** check box.
	- To create a page variant with different content and style than the base page, deselect the check box, and select the required page style.

<span id="page-199-0"></span>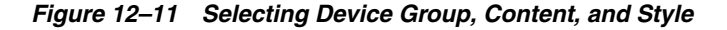

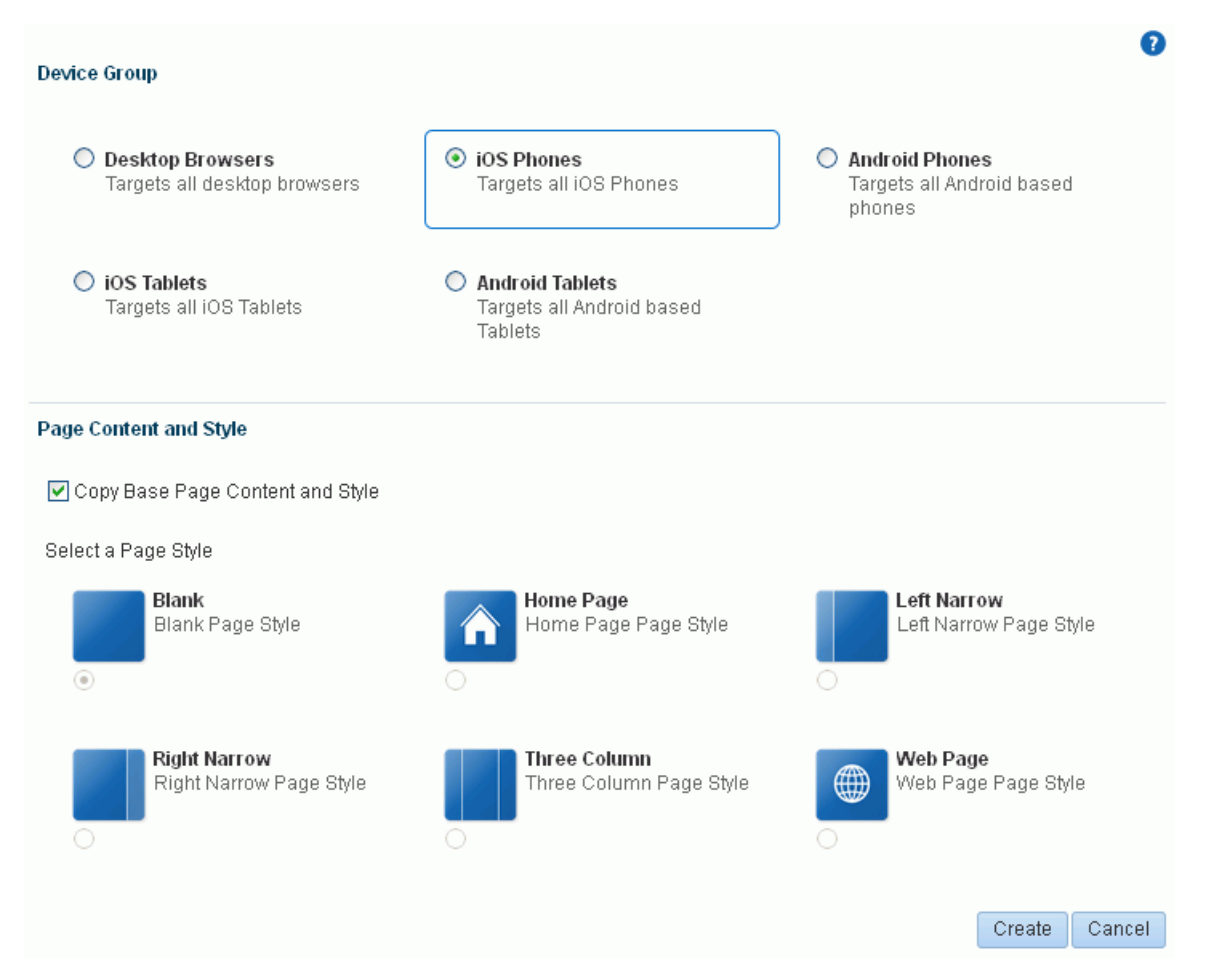

#### **6.** Click **Create**.

The new page variant is created and the base page exposes it in the portal navigation [\(Figure](#page-200-1) 12–12).

Any changes you make to the page information, security, or parameters of base page are reflected in the page variant. The page variant does not include the **Summary**, **Security**, **Parameters**, and **Advanced** tabs that allow you to edit this information. However, any subsequent changes to the content of the base page are not reflected in the variant page(s), and vice versa.

<span id="page-200-1"></span>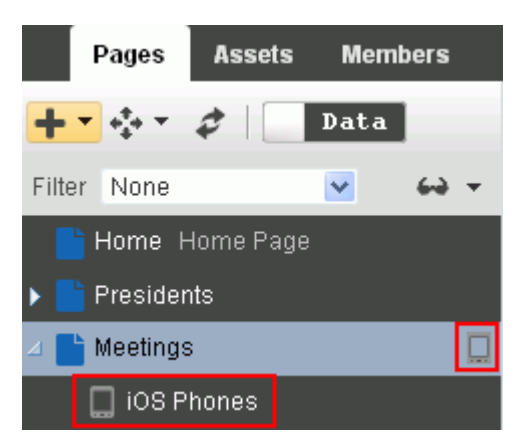

*Figure 12–12 Page Variant in Portal Navigation*

- **7.** To list only those pages for a particular device group, see Section [12.1.3, "Filtering](#page-190-0)  [a Portal Page Listing by Device Group."](#page-190-0)
- **8.** Select, edit, and manage page variants as you would any other page (see Section [12.4, "Editing a Page"](#page-200-0) and Chapter [13, "Managing a Portal Page"\)](#page-220-0).

## <span id="page-200-0"></span>**12.4 Editing a Page**

One of the most powerful offerings in a portal is the ability to add and edit page content at application runtime. This capability is delivered through *Composer*, a fully-integrated page editor for revising the properties, layout, and content of portal pages, and wiring pages, task flows, and portlets to each other.

**Note:** If your portal is based on a portal (space) template from a release prior to WebCenter Portal release 11.1.1.8.0 and you have not upgraded it to release 11.1.1.8.0 or later (for example, if you simply imported a space from a pre-11.1.1.8.0 release), you will see a view similar to [Figure](#page-108-0) 6–7. Note that there is no support for hierarchical pages (subpages), page variants, or device preview, and the portal administration does not include a **Device Settings** page. Refer to the WebCenter Portal Documentation on OTN for working with a page in a space for the pre-11.1.1.8.0 release at

http://www.oracle.com/technetwork/middleware/webcenter/porta l/documentation/index.html.

If your portal is based on a portal template from WebCenter Portal release 1.1.1.8.0 or later, either an out-of-the-box template (see Table 3–1, " [Out-of-the-Box Portal Templates and Categories"\)](#page-71-0) or a custom template, continue with the steps in this section.

This section provides an overview of Composer and describes how to perform editorial tasks:

- Section [12.4.1, "About the Page Editor \(Composer\)"](#page-201-0)
- Section [12.4.2, "About Concurrent Users in Composer"](#page-205-0)
- Section [12.4.3, "Opening a Page in the Page Editor \(Composer\)"](#page-206-0)
- Section [12.4.4, "Providing Page Background Color, Image, and CSS Encoding"](#page-207-0)
- Section [12.4.5, "Adding New Content Regions"](#page-209-0)
- Section [12.4.6, "Creating Layered Content Regions Using Tabs"](#page-210-0)
- Section [12.4.7, "Adding Components to a Page"](#page-217-0)

## <span id="page-201-0"></span>**12.4.1 About the Page Editor (Composer)**

With the view switcher set to  $\overline{\text{Web}}$ , the portal editor displays the page editor, *Composer*. In Composer, you can edit the Home page and any user-created pages in a portal. Other resources added to the portal navigation (see Section [22.3.3, "Adding](#page-459-0)  [Items to a Navigation Model"](#page-459-0)) are not editable in Composer [\(Figure](#page-201-1) 12–13).

<span id="page-201-1"></span>*Figure 12–13 Editable Pages in Portal Navigation*

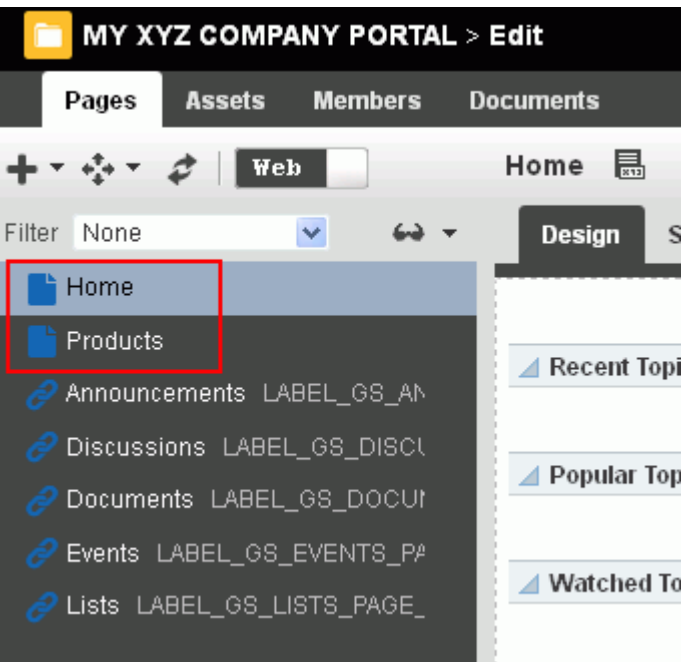

**Note:** With the view switcher set to **Data**, you can manage pages and other navigation items, including viewing and modifying page information, defining parameters, establishing page security, and specifying additional navigation options. For more information, see Chapter [13, "Managing a Portal Page."](#page-220-0)

The following sections describe the tabbed views where you will edit your pages in Composer:

- Section [12.4.1.1, "About Design View in Composer"](#page-201-2)
- Section [12.4.1.2, "About Select View in Composer"](#page-202-0)
- Section [12.4.1.3, "About Structure View in Composer"](#page-203-0)
- Section [12.4.1.4, "About Preview View in Composer"](#page-205-1)

#### <span id="page-201-2"></span>**12.4.1.1 About Design View in Composer**

*Design view* is the default view when you open a page in the page editor (Composer). It provides a WYSIWYG rendering of the page and its content, where controls are

directly selectable on each component to move, delete, or view the properties of the component. For more information, see:

- Section [14.2.1, "Adding a Component to a Page in Design View"](#page-251-0)
- Section [14.3.2.1, "Setting Component Properties in Design View"](#page-261-0)
- Section [14.4.1, "Deleting a Component in Design View"](#page-284-0)

You cannot select a component in Design view to target the location of new components; this action is available in Select view.

The resource catalog displays inline on the right side of the page, where you can select components to add to the page [\(Figure](#page-202-1) 12–14) using drag-and-drop or by clicking the **Add** link next to a component. You can choose to hide the inline resource catalog in Design view, and instead show each area of the page with an **Add Content** button to identify the layout containers (such as a Box or Movable Box components) to target the location of new components. If you hide the inline resource catalog, clicking **Add Content** displays a standalone resource catalog, which does not support drag-and-drop.

<span id="page-202-1"></span>*Figure 12–14 Design View of Composer (showing page hierarchy and page variant)*

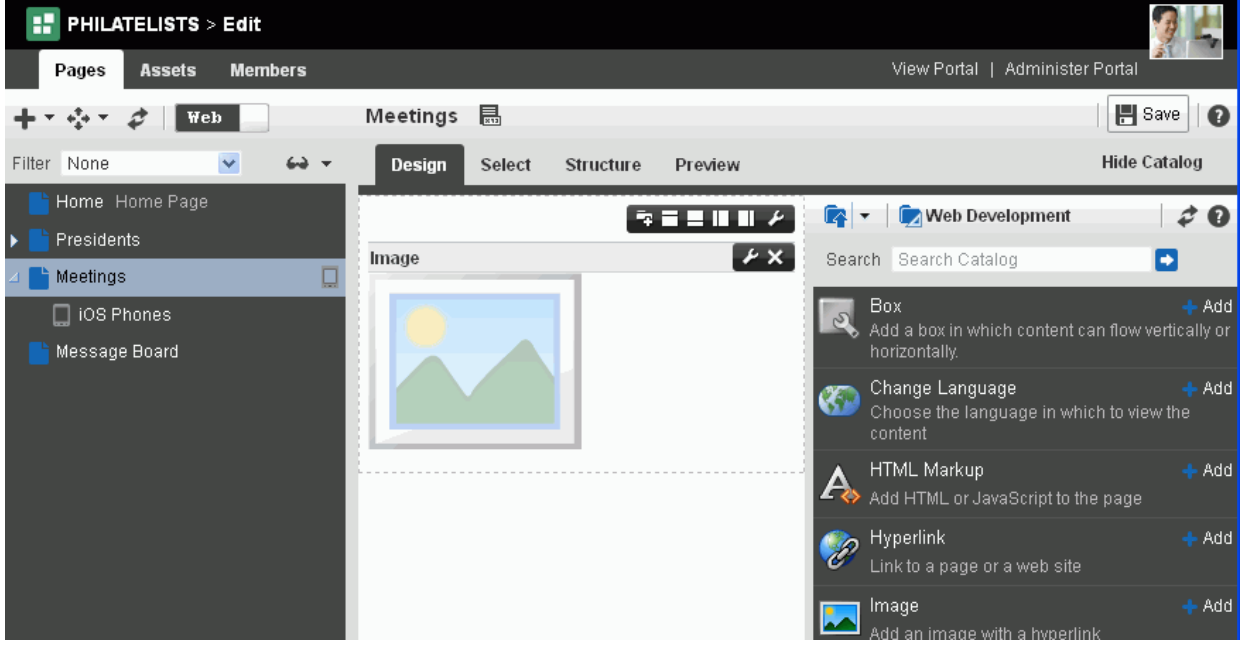

### <span id="page-202-0"></span>**12.4.1.2 About Select View in Composer**

*Select view* provides a WYSIWYG rendering of the page and its content, where you can select a component for quick access to its properties or the properties of its parent component, and target the location of new components added to a page. For more information, see:

- Section [14.2.2, "Adding a Component to a Page in Select View"](#page-255-0)
- Section [14.3.2.2, "Setting Component Properties in Select View"](#page-262-0)

You cannot delete or move a component in Select view; these actions are available in Design view.

Just like Design view, the resource catalog displays inline on the right side of the page, where you can select components to add to the page [\(Figure](#page-203-1) 12–15). You can choose to hide the inline resource catalog, but unlike Design view, Select view does not display **Add Content** buttons when you hide the inline resource catalog.

**Tip:** To target the location of new components in Select view, as **Add Content** buttons do in Design view, you can select an existing layout container (such as a Box or Movable Box component) in Select view, then click **Add** next to a component in the resource catalog to add the component inside the selected layout container.

<span id="page-203-1"></span>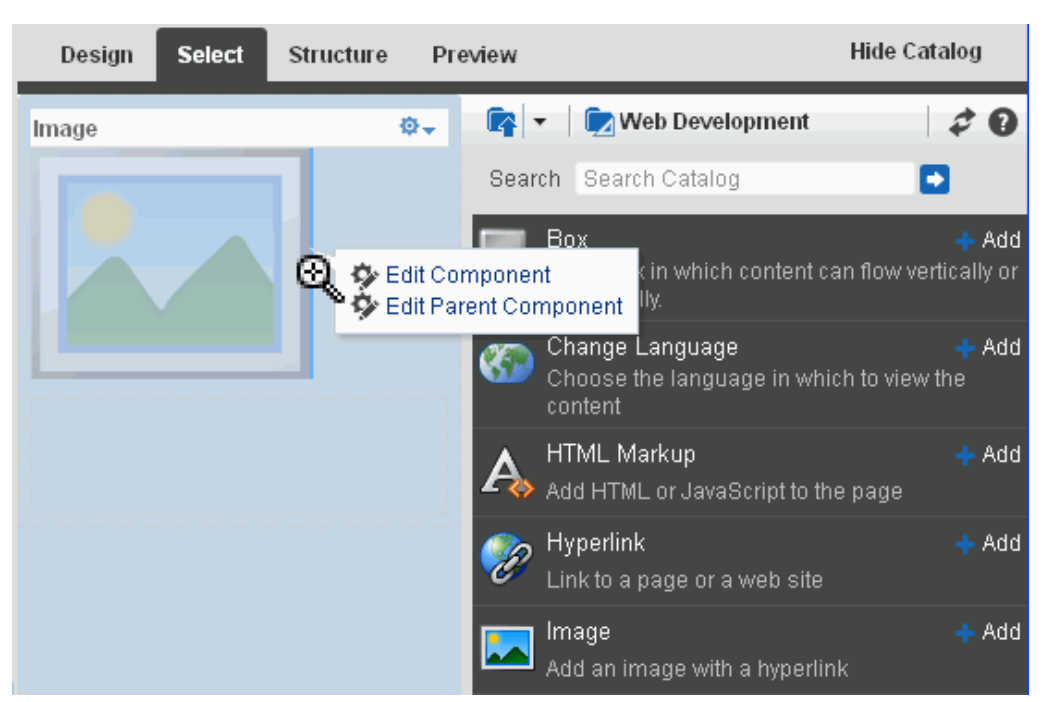

*Figure 12–15 Select View of Page Edit Mode*

## <span id="page-203-0"></span>**12.4.1.3 About Structure View in Composer**

*Structure view* provides a combined WYSIWYG and hierarchical rendering of page components, where controls are available in the toolbar of the page structure pane [\(Figure](#page-204-0) 12–16) to add, edit properties of, delete, cut, and paste page components. Additionally, you can collapse and expand the component hierarchy in the structure pane. For more information, see:

- Section [14.2.3, "Adding a Component to a Page in Structure View"](#page-258-0)
- Section [14.3.2.3, "Setting Component Properties in Structure View"](#page-263-0)
- Section [14.4.2, "Deleting a Component in Structure View"](#page-285-0)

<span id="page-204-0"></span>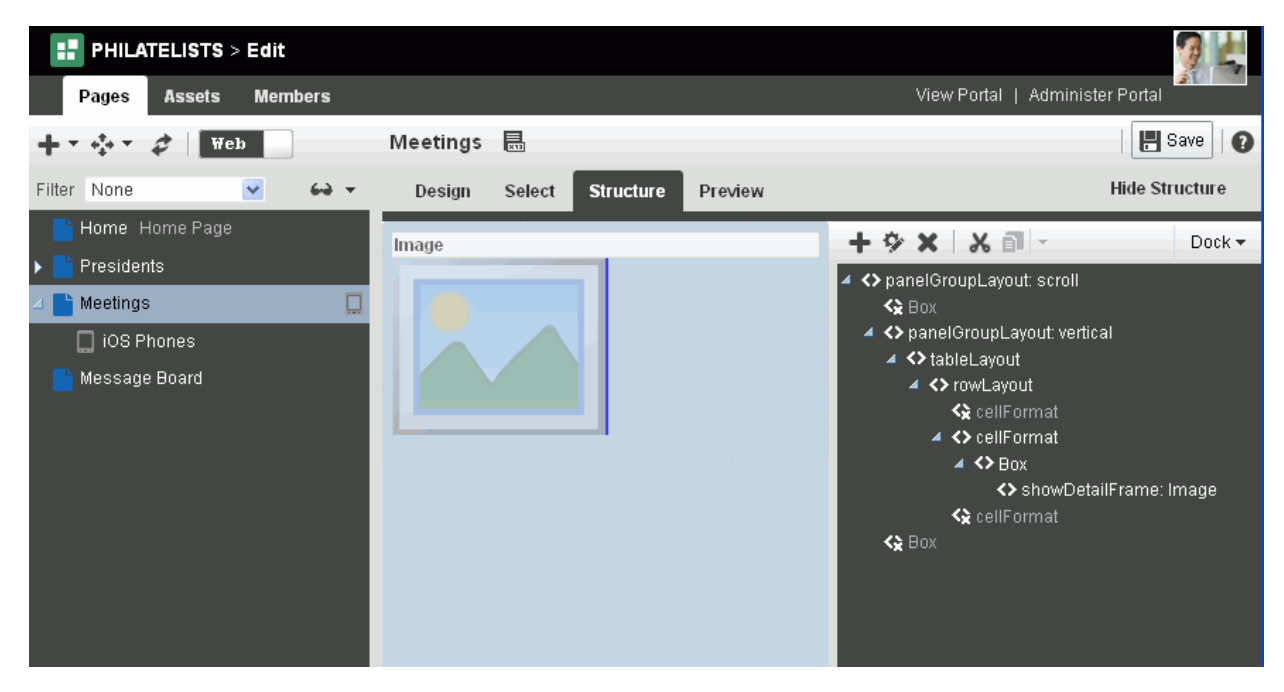

*Figure 12–16 Structure View of Page Edit Mode*

The component navigator provides access to page layout components in a tree structure and enables you to select and modify components that are otherwise not exposed on the page. For examples, see Chapter [16, "Working with Layout](#page-314-0)  [Components on a Page."](#page-314-0)

Component selection is indicated by a dark blue outline. A light blue outline is drawn when the mouse hovers around a component that can be selected for editing, and your mouse cursor changes to a magnifying glass ([Figure](#page-204-1) 12–17). When you select a component in the structure pane, it is automatically selected on the page. Similarly, if you select a component on the page, it is automatically selected in the structure pane.

<span id="page-204-1"></span>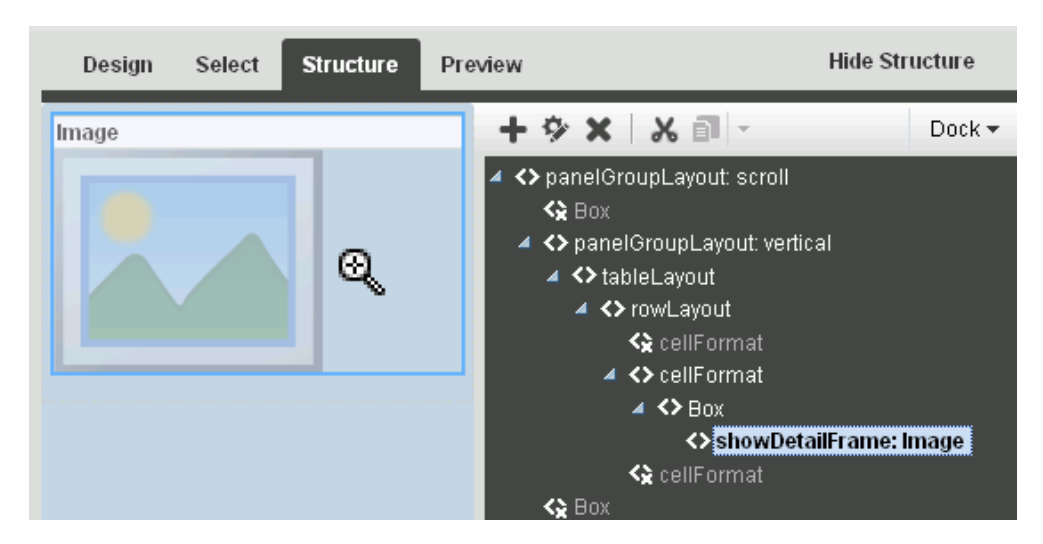

*Figure 12–17 Mouse Cursor as Magnifying Glass*

**Note:** You can edit core ADF Faces components, task flows, and declarative components only in Structure view of the page.

When your page structure includes a task flow, you will see an **Edit Task Flow** link next to the task flow in the structure pane, which allows you to zoom into the task flow and edit it like you would edit any customizable page. You can add components, edit component properties, delete components, and resequence table columns on the task flow's page. A **Close** link zooms back out to the full page hierarchy view. For more information, see Chapter [10, "Customizing Task Flows for a Portal."](#page-170-0)

Similarly, an **Edit** link or a **Close** link next to a declarative component enables you to zoom in and out of the declarative component's page and edit components inside it.

#### **12.4.1.4 About Preview View in Composer**

*Preview view* displays a preview of the published page, as it will appear in your portal.

## <span id="page-205-2"></span><span id="page-205-1"></span><span id="page-205-0"></span>**12.4.2 About Concurrent Users in Composer**

Because users access a portal from the Web, multiple users may attempt to edit the same page at the same time. In such cases, a concurrency warning displays in Composer that alerts each user to the others ([Figure](#page-205-2) 12–18).

*Figure 12–18 A Concurrency Warning in Composer*

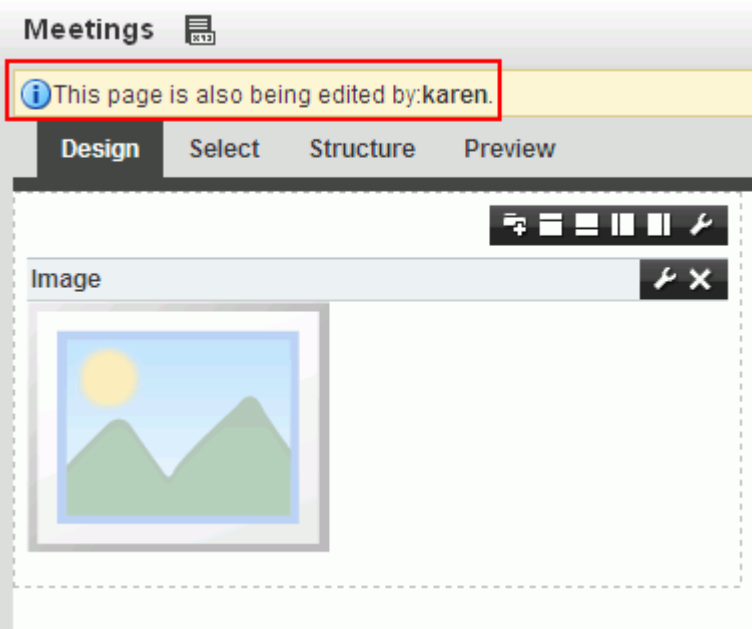

The final state of the page is determined by the last user to save. That is, the last changes saved overwrite the changes made by other concurrent users.

> **Tip:** Time duration is added to the concurrency message only when the first or a subsequent concurrent user has made (but not yet saved) a page customization.

WebCenter Portal does not support single-user concurrency. That is, one user cannot create multiple, simultaneous sessions.

Because concurrent page editing by multiple users is supported, there may be occasions when one user deletes a page that another user is editing. In such cases, the user performing the edits sees an error message with each action. For example, a message saying the user does not have permission to edit the page may appear. When the user tries to save changes, a Page Not Found error appears with a link redirecting the user to the Home page. The error message may differ, depending on whether the user is editing a page in a portal or the Home portal.

If you view a page while another user is editing it, you may not immediately see the results of those edits in your session. To reliably see any changes, view the page after the other user has saved.

If you revise a component in page view mode while another user deletes the same component in the page editor, an error page opens. Simply navigate back to the original page. The deleted component does not appear, and you can continue working on other components.

## <span id="page-206-0"></span>**12.4.3 Opening a Page in the Page Editor (Composer)**

If you created or have permissions to edit a page, you can modify it in the page editor (Composer).

To open a page you created or have permissions to edit in Composer:

- **1.** In the portal editor (see Section [6.1, "Opening the Portal Editor"\)](#page-104-0), click the **Pages** tab.
- **2.** In the left pane, select the page you want to edit [\(Figure](#page-207-1) 12–19).

You can also use the left pane to create and add pages, subpages, page variants, and other navigation items in the current portal, adding them to the portal navigation. For more information, see:

- **–** Section [12.2, "Creating Pages or Subpages in a Portal"](#page-192-0)
- **–** Section [12.3, "Creating a Page Variant for a Device Group"](#page-197-0)
- **–** Section [13.2, "Adding an Existing Page to the Portal Navigation"](#page-224-0)
- **–** Section [13.3, "Adjusting Page Order and Hierarchy in the Portal Navigation"](#page-226-0)
- **–** Section [22.3.3, "Adding Items to a Navigation Model"](#page-459-0)

<span id="page-207-1"></span>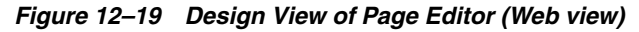

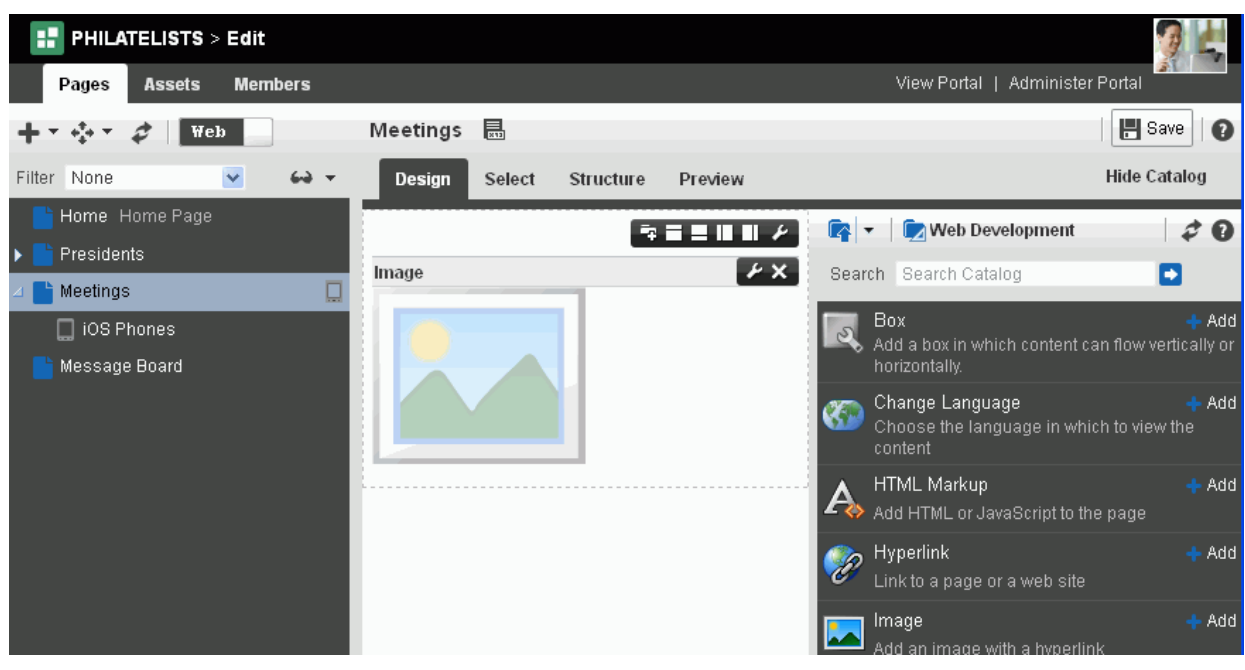

With the view switcher set to  $\blacksquare$  With the view switcher set to  $\blacksquare$  . you can edit a page in Composer, as described in the sections that follow:

- Section [12.4.4, "Providing Page Background Color, Image, and CSS Encoding"](#page-207-0)
- Section [12.4.5, "Adding New Content Regions"](#page-209-0)
- Section [12.4.6, "Creating Layered Content Regions Using Tabs"](#page-210-0)
- Section [12.4.7, "Adding Components to a Page"](#page-217-0)

With the view switcher set to  $\Box$  Data, you can manage pages and other navigation items, including viewing and modifying page information, defining parameters, establishing page security, and specifying additional navigation options. For more information, see Chapter [13, "Managing a Portal Page."](#page-220-0)

## <span id="page-207-0"></span>**12.4.4 Providing Page Background Color, Image, and CSS Encoding**

Page properties provide a means of specifying a page background color and image, and applying additional CSS encoding to the page.

**Note:** To access other page parameters, which you can use in wiring pages to page components, see Section [13.11, "Adding or Modifying](#page-235-0)  [Page Parameters."](#page-235-0) To set properties that control page security settings, see Section [13.15, "Setting Page Security."](#page-241-0)

To edit a page's properties:

- **1.** Open the page in edit mode (see Section 12.4.3, "Opening a Page in the Page Editor [\(Composer\)"](#page-206-0)).
- **2.** Click the view switcher to **the state**, then click the **Page Properties** icon [\(Figure](#page-208-0) 12–20) to open the Page Properties dialog ([Figure](#page-208-1) 12–21).

<span id="page-208-0"></span>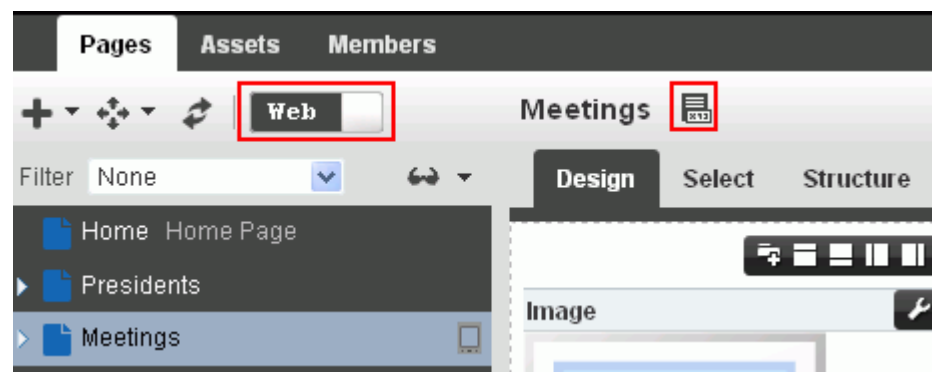

*Figure 12–20 the Page Editor (Web): Page Properties Icon*

<span id="page-208-1"></span>*Figure 12–21 Page Properties: Display Options*

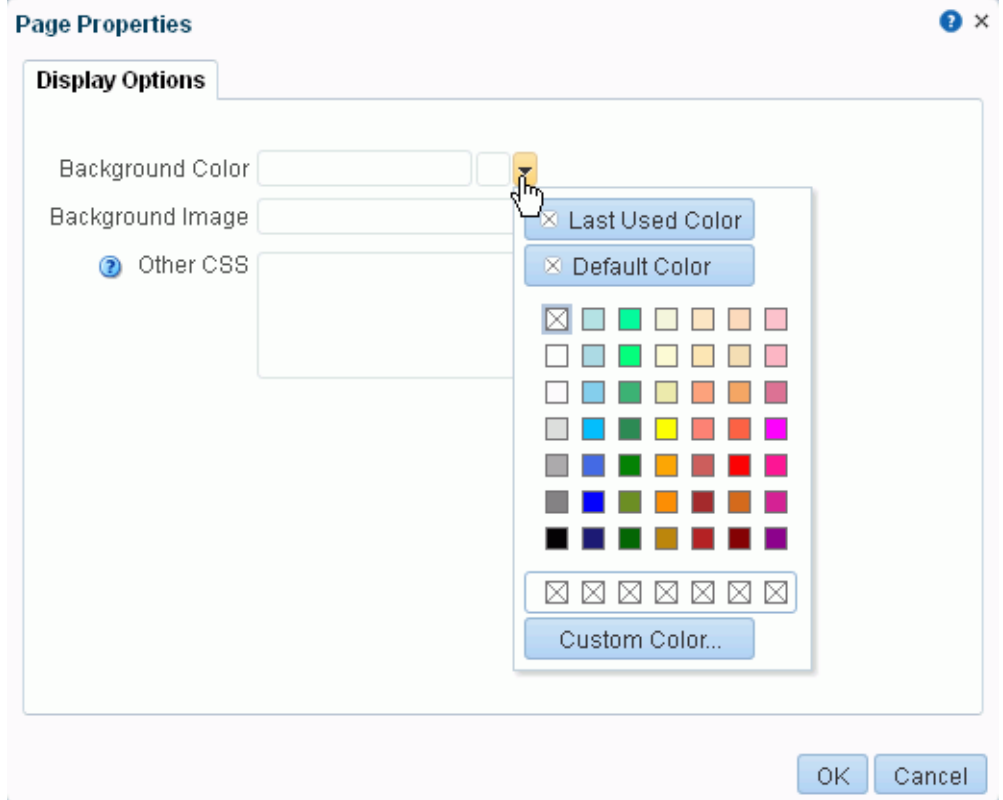

- **3.** To set the page background color, open the color picker next to **Background Color**, and select a background color for the page in one of the following ways:
	- Select a color by clicking it.
	- Enter the color's RGB equivalent in the **Background Color** field.

**Tip:** Enter RGB values in the format RRGGBB or #RRGGBB or  $r$ , g, b

■ Create a custom color by clicking **Custom Color** in the picker and selecting a color and a saturation level using the selector and the slider provided [\(Figure](#page-209-1) 12–22).

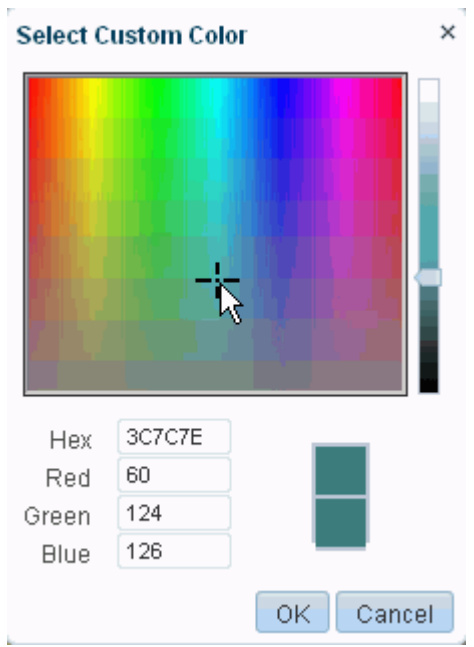

<span id="page-209-1"></span>*Figure 12–22 Custom Color Picker*

Click **OK** to enter the color value in the **Background Color** field.

**4.** To set a background image for the page, enter in the **Background Image** field a full URL or a URL relative to the application root. For example:

http://www.abc.com/image.jpg

**5.** In the **Other CSS** field, add any other CSS encoding you care to that is not covered by the other page properties. For example:

background-position:center;

You must use standard CSS syntax for this value to be valid (for more information about **Other CSS**, see Section [14.3.6.2, "Using the Other CSS Property"](#page-277-0)).

**6.** Click **OK** to save your changes and apply them to the page.

## <span id="page-209-0"></span>**12.4.5 Adding New Content Regions**

You can create additional content regions by splitting a Box component into multiple Boxes.

**See Also:** You can also create additional content regions by adding more Boxes to a page. For more information, see Section [15.2, "Adding](#page-287-0)  [a Web Development Component to a Page."](#page-287-0)

To split a layout Box on a page:

- **1.** Open the page in edit mode (see Section 12.4.3, "Opening a Page in the Page Editor [\(Composer\)"](#page-206-0)).
- **2.** Click the view switcher to **Web** and click the **Design** tab to display the page in Design view.
- **3.** Go to the Box you want to split, and click the desired **Add Box** icon ([Figure](#page-210-1) 12–23).

<span id="page-210-1"></span>*Figure 12–23 Add Box Below Icon*

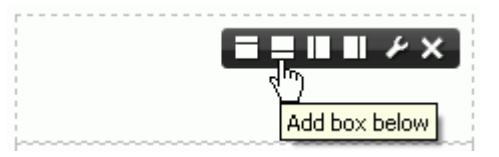

**4.** Click **Save** in Composer to save your changes.

**See Also:** For information about setting properties on a Box component, see Section [15.3, "Working with the Box Component."](#page-288-0)

## <span id="page-210-2"></span><span id="page-210-0"></span>**12.4.6 Creating Layered Content Regions Using Tabs**

When page real estate is tight, you can add layered content regions using tabs. Tabs are content regions that each have a tab and sit on top of other tabbed content regions [\(Figure](#page-210-2) 12–24).

*Figure 12–24 Tabbed Content Regions*

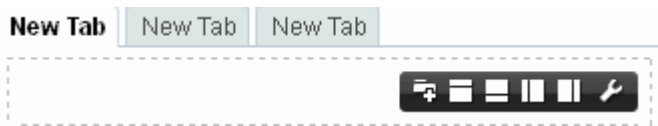

Most of the actions you can perform on a tab, such as renaming, reordering, and so on, are available through tab properties. This section describes how to add tabbed content regions and how to perform various actions on tabs through tab properties:

- Section [12.4.6.1, "Adding Tabbed Content Regions"](#page-210-3)
- Section [12.4.6.2, "Reordering and Renaming Tabs"](#page-211-0)
- Section [12.4.6.3, "Adding an Icon to a Tab"](#page-213-0)
- Section [12.4.6.4, "Hiding and Showing Tabs"](#page-214-0)
- Section [12.4.6.5, "Deleting Tabs"](#page-215-0)

**See Also:** For information about working with tab properties, see Section [16.7, "Setting panelTabbed Properties"](#page-327-0) and [Section](#page-330-0) 16.9, ["Setting sidebarItem Properties."](#page-330-0)

## <span id="page-210-3"></span>**12.4.6.1 Adding Tabbed Content Regions**

Each tab you add to a page provides its own region to which you can add content.

To add tabbed content regions to a page:

- **1.** Open the page in edit mode (see Section 12.4.3, "Opening a Page in the Page Editor [\(Composer\)"](#page-206-0)).
- **2.** Click the view switcher to **Web** and click the **Design** tab to display the page in Design view.
- **3.** In the region (Box component) where you want to add tabs, click the **Add a Tab Set or a Tab** icon ([Figure](#page-211-1) 12–25) one or more times.

*Figure 12–25 Add a Tab Set or a Tab Icon*

<span id="page-211-1"></span>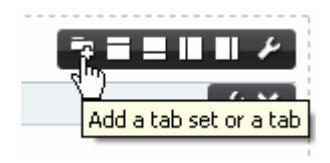

The first tabbed region contains the content present in the layout region on which the tab was created ([Figure](#page-211-2) 12–26), additional tabbed regions initially have no content.

<span id="page-211-2"></span>*Figure 12–26 A Newly-Added Tab*

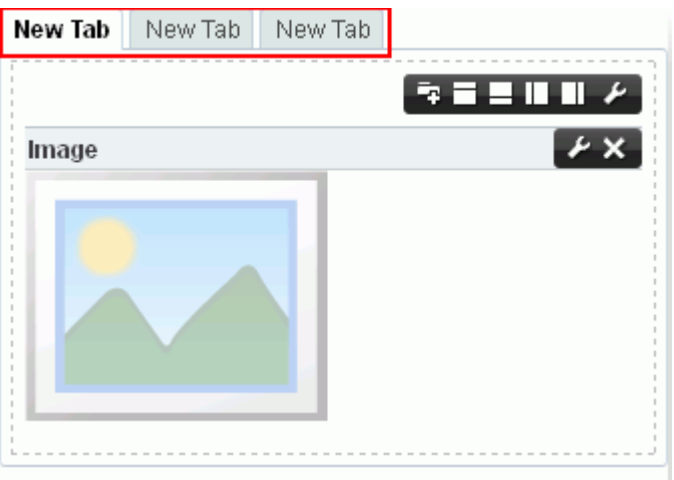

**4.** Click **Save** in Composer to save your changes.

## <span id="page-211-0"></span>**12.4.6.2 Reordering and Renaming Tabs**

Once you create a tab, you can use tab properties to change its default name (**New Tab**) or position.

To rename and reorder tabs on a page:

- **1.** Open the page in edit mode (see Section 12.4.3, "Opening a Page in the Page Editor [\(Composer\)"](#page-206-0)).
- **2.** Click the view switcher to **Web** and click the **Design** tab to display the page in Design view.
- **3.** Click the **Edit** icon on the tab you want to rename or reorder [\(Figure](#page-212-0) 12–27).

<span id="page-212-0"></span>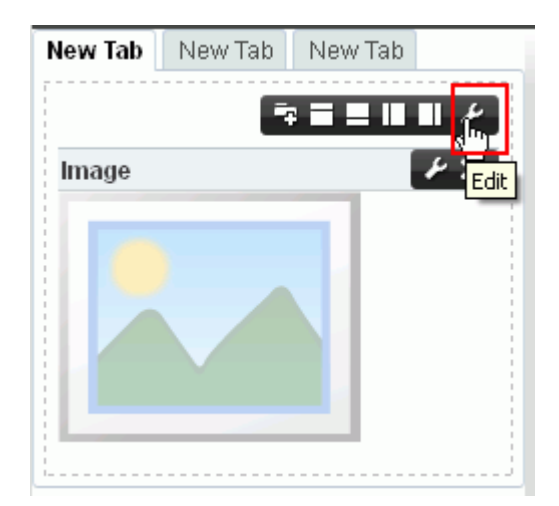

*Figure 12–27 Edit Icon on a Tab*

- **4.** In the Component Properties dialog, on the **Tabs** tab, select the tab you want to rename or reorder in the **Reorder the tabs** list ([Figure](#page-212-1) 12–28):
	- To rename the tab, enter the new name in the Text field.
	- To reorder the tab, click a Move icon to the right of the **Reorder the tabs** list.

<span id="page-212-1"></span>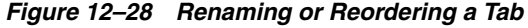

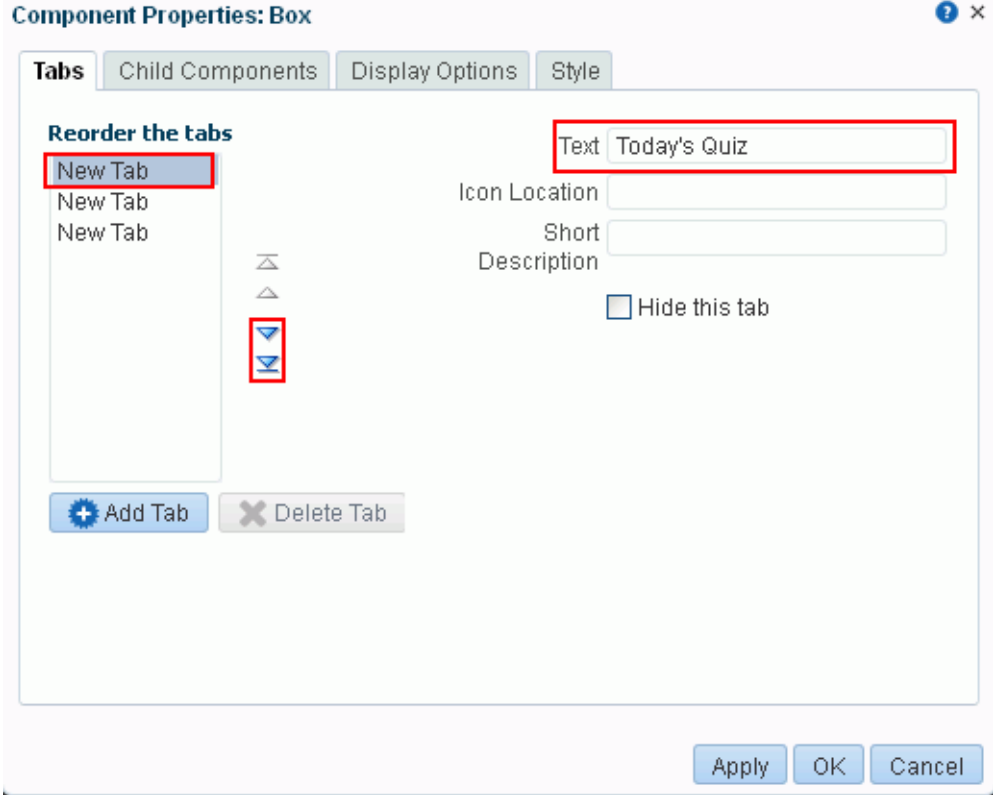

- **5.** Click **OK** to save your changes and exit the dialog.
- **6.** Click **Save** in Composer to save your changes.

### <span id="page-213-0"></span>**12.4.6.3 Adding an Icon to a Tab**

You may want to add a meaningful icon to a tab to make its purpose obvious to knowledgeable users. Added icons are rendered to the left of the tab display name [\(Figure](#page-213-1) 12–29).

<span id="page-213-1"></span>*Figure 12–29 Icon on a Tab*

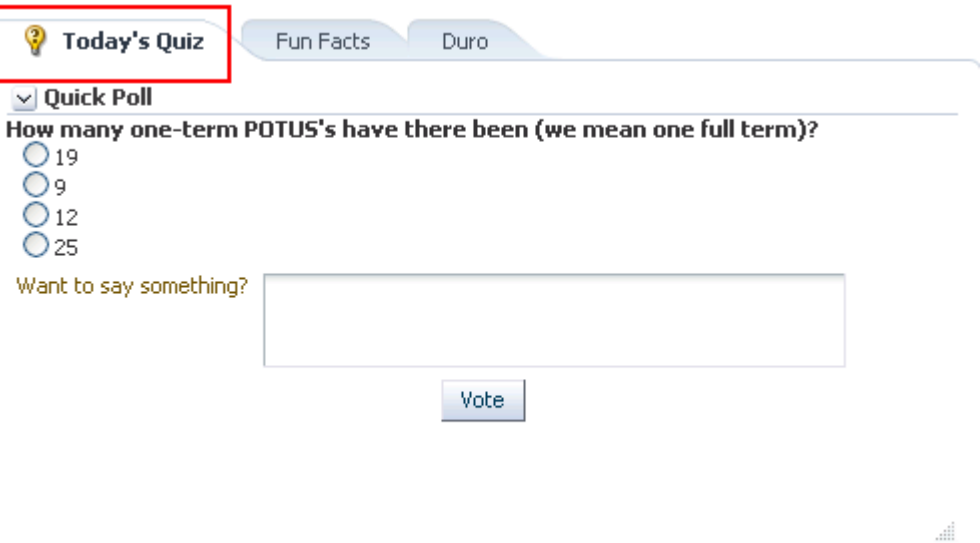

To add an icon to a tab on a page:

- **1.** Open the page in edit mode (see Section 12.4.3, "Opening a Page in the Page Editor [\(Composer\)"](#page-206-0)).
- **2.** Click the view switcher to **Web** and click the **Design** tab to display the page in Design view.
- **3.** Click the **Edit** icon on the tab to which you want to add an icon.
- **4.** In the Component Properties dialog, on the **Tabs** tab, select the tab in the **Reorder the tabs** list, and set **Icon Location** to the URI of an image ([Figure](#page-214-1) 12–30).

This property supports the following types of URIs:

■ An absolute path to the image, such as:

http://oracleimg.com/admin/images/ocom/hp/oralogo\_small.gif

A path located relative to the source page, such as:

bullet.jpg

- A path relative to the application's context root, such as: /images/error.png
- A path relative to the application server, such as: //adf-richclient-demo-context-root/images/error.png

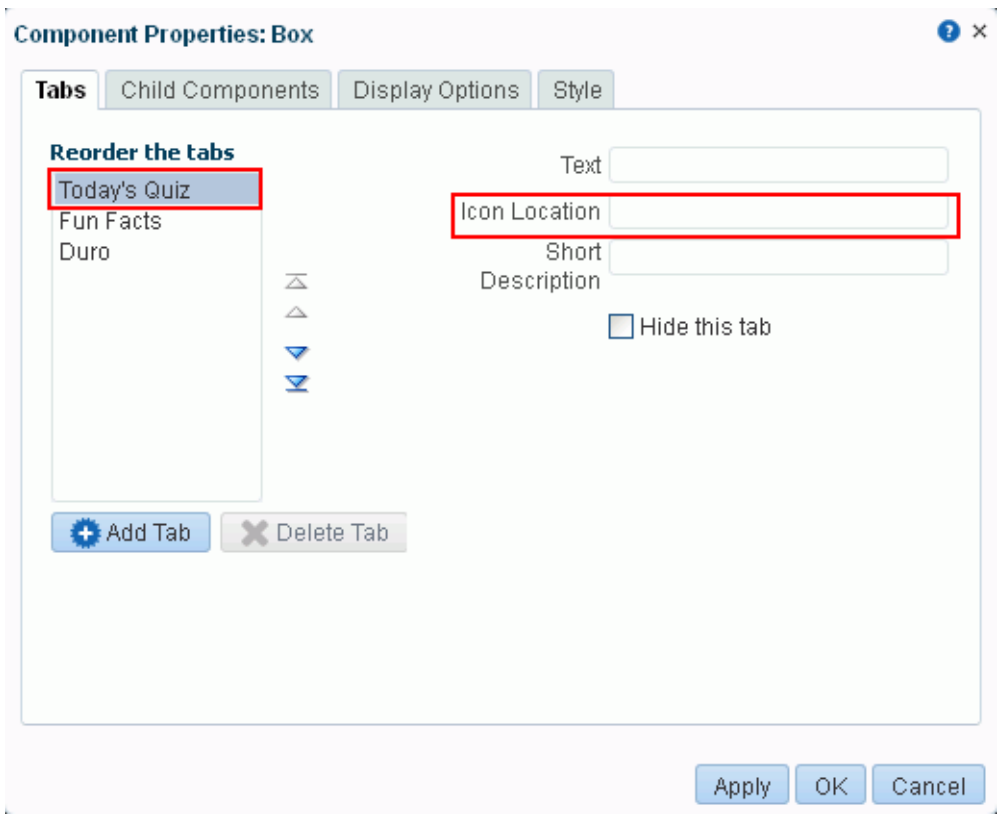

<span id="page-214-1"></span>*Figure 12–30 Adding an Icon to a Tab*

- **5.** Click **OK** to save your changes and exit the dialog.
- **6.** Click **Save** in Composer to save your changes.

### <span id="page-214-0"></span>**12.4.6.4 Hiding and Showing Tabs**

You can take a tab out of action by hiding it. Hiding a tab might be preferable to deleting because it leaves you the option of returning it to view. Hidden tabs are listed in tab properties, so you always have access to them.

**Tip:** If you hide all tabs in a tab set, you can access their properties in Composer Structure view (see Section [12.4.1.3, "About Structure View](#page-203-0)  [in Composer"\)](#page-203-0). In Structure view, select the tabs parent element, panelTabbed, and edit its properties.

To hide or show a tab on a page:

- **1.** Open the page in edit mode (see Section 12.4.3, "Opening a Page in the Page Editor [\(Composer\)"](#page-206-0)).
- **2.** Click the view switcher to **Web** and click the **Design** tab to display the page in Design view.
- **3.** Click the **Edit** icon on a tab you want to change.
- **4.** In the Component Properties dialog, on the **Tabs** tab, select the tab under **Reorder the tabs**, and do one of the following ([Figure](#page-215-1) 12–31):
	- Select the **Hide this tab** check box to hide the tab.
	- Deselect the check box to show a hidden tab.

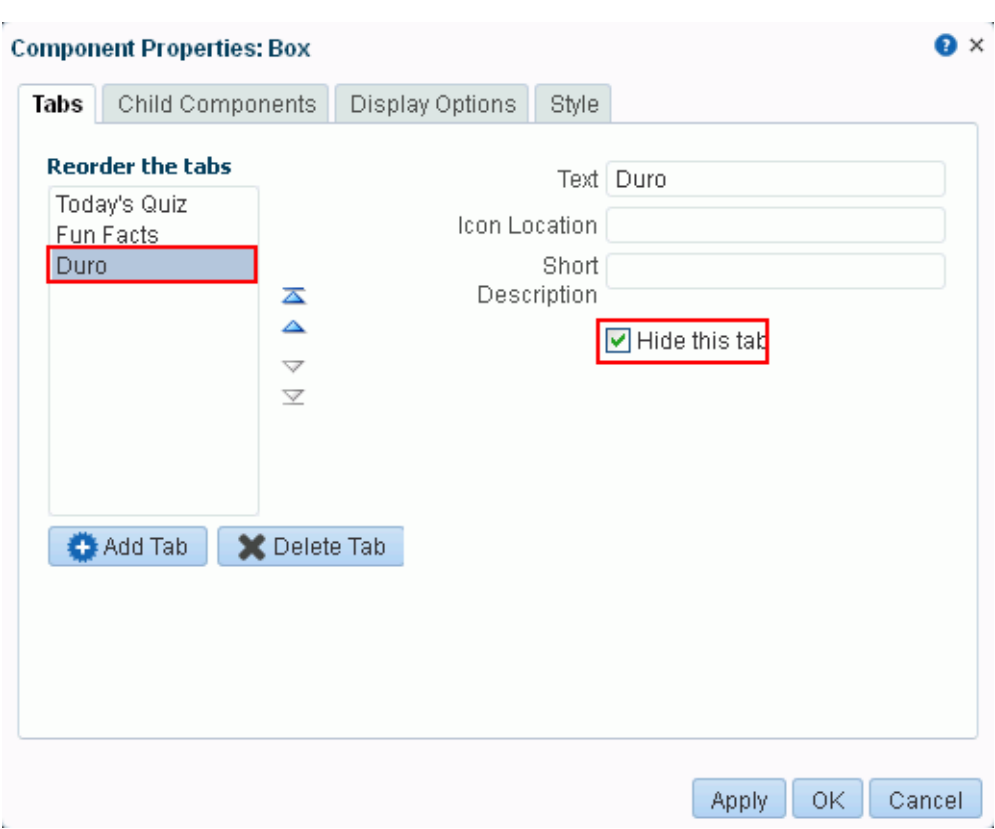

<span id="page-215-1"></span>*Figure 12–31 Hiding a Tab*

- **5.** Click **OK** to save your changes and exit the dialog.
- **6.** Click **Save** in Composer to save your changes.

#### <span id="page-215-0"></span>**12.4.6.5 Deleting Tabs**

You have a few options for deleting a tab or a tab set. You can do so through Structure or Design view in Composer, through tab properties, or on the tab itself. When you delete a tab, the contents of the tab are also deleted.

**Note:** Whether you can delete tabs and how many tabs you can delete may be controlled by the panelTabbed property Tab Removal (see Section [16.7, "Setting panelTabbed Properties"\)](#page-327-0).

You can delete an entire tab set by deleting panelTabbed in Structure view.

When you remove tabs individually through Box properties (in Design view), you can remove all but the current tab.

To delete a tab or a tab set on a page:

- **1.** Open the page in edit mode (see Section 12.4.3, "Opening a Page in the Page Editor [\(Composer\)"](#page-206-0)).
- **2.** Click the view switcher to **Web** and click the **Design** tab to display the page in Design view.
- **3.** Delete the relevant tab or tab set by doing one of the following:
■ To delete a tab set, go to Structure view of Composer, select the relevant panelTabbed element, and click **Delete** [\(Figure](#page-216-0) 12–32).

<span id="page-216-0"></span>*Figure 12–32 Deleting a panelTabbed Element in Structure View of Page Editor*

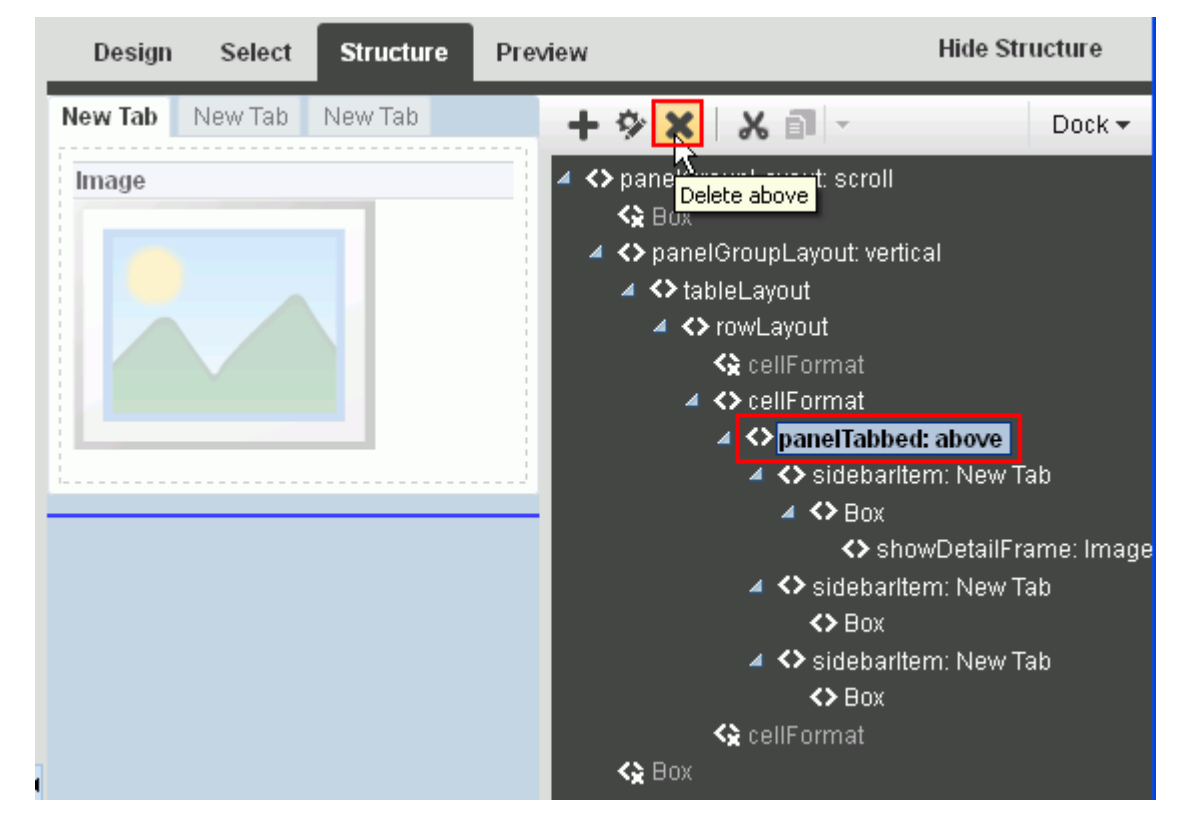

Click **Delete** in the confirmation dialog.

**See Also:** Section [12.4.1.3, "About Structure View in Composer"](#page-203-0)

■ To delete one or more tabs, go to Design view of Composer, click the **Edit** icon on a tab in the tab set, then in the Component Properties dialog, on the **Tabs** tab, select the tab to delete under **Reorder the tabs**, and click **Delete Tab** [\(Figure](#page-217-0) 12–33).

<span id="page-217-0"></span>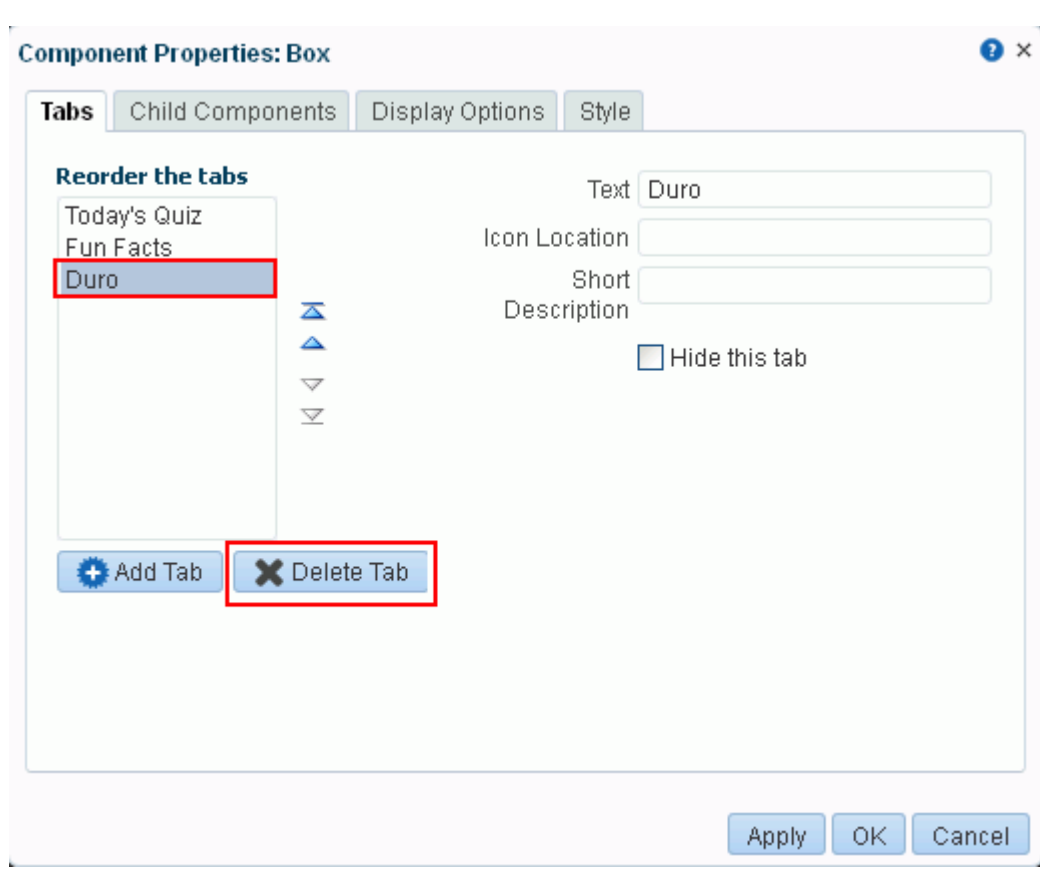

*Figure 12–33 Deleting a Tab*

Click **Delete** in the confirmation dialog.

**Tip:** You can also access tab set properties by selecting the panelTabbed in Composer Structure view (see Section [12.4.1.3, "About](#page-203-0)  [Structure View in Composer"](#page-203-0)) and clicking the **Edit** button.

**4.** Click **Save** in Composer to save your changes.

#### **12.4.7 Adding Components to a Page**

You develop the content of a page by adding components to it in Composer. In Design view and Select view (see Section [12.4.1, "About the Page Editor \(Composer\)"\)](#page-201-0), the resource catalog provides a gateway to a wide range of task flows, portlets, components, and other types of resources. In Structure view, you can add layout components. For information about adding components to a page, see:

- Chapter 14, "Working with Resource Catalog Components on a Page"
- Chapter [15, "Working with Web Development Components on a Page"](#page-286-0)
- Chapter [16, "Working with Layout Components on a Page"](#page-314-0)
- Chapter [17, "Working with OmniPortlet"](#page-334-0)
- Chapter [18, "Working with the Web Clipping Portlet"](#page-368-0)
- Chapter [19, "Wiring Pages, Task Flows, Portlets, and ADF Components"](#page-380-0)

### **12.5 Personalizing Pages**

Using Expression Language (EL) expressions, you can present targeted content or shape the way content is presented by selecting and applying a page template based on whoever is the current user. For example, one user role sees a page through template A, while another user role sees the same page through template B. If you need assistance, an application developer can help provide an EL expression (see the "Expression Language Expressions" appendix in *Developing Portals with Oracle WebCenter Portal and Oracle JDeveloper* to add to your page.

There is a wide variety of user and application context that can determine the content a user sees. For example, content can be restricted by role through a security mechanism, such as page hierarchy security. Or, content can be targeted based on more dynamic user and application context, such as user profile values and session information.

Information about personalization in Oracle WebCenter Portal is available in the "Managing Personalization" chapter in *Administering Oracle WebCenter Portal*, and the "Personalizing Oracle WebCenter Portal Applications" chapter in *Developing Portals with Oracle WebCenter Portal and Oracle JDeveloper*.

# **Managing a Portal Page**

This chapter describes how to manage the pages and subpages that you create or are given permissions to manage in a portal.

For conceptual information about the different types of pages in WebCenter Portal, see Section [1.3.7, "What Are Pages?"](#page-47-0)

This chapter includes the following topics:

- Section [13.1, "Accessing Page Managemement"](#page-221-0)
- Section [13.2, "Adding an Existing Page to the Portal Navigation"](#page-224-0)
- Section [13.3, "Adjusting Page Order and Hierarchy in the Portal Navigation"](#page-226-0)
- Section [13.4, "Copying a Page"](#page-227-0)
- Section [13.5, "Deleting a Page"](#page-229-0)
- Section [13.6, "Viewing Information About a Page"](#page-230-0)
- Section [13.7, "Renaming a Page"](#page-231-0)
- Section [13.8, "Entering or Changing a Page Description"](#page-232-0)
- Section [13.9, "Showing or Hiding a Page in the Portal Navigation"](#page-233-0)
- Section 13.10, "Setting Page Behavior for a Specific Page When No Page Variant [Exists"](#page-234-0)
- Section [13.11, "Adding or Modifying Page Parameters"](#page-235-0)
- Section [13.12, "Adjusting the Widths of Page Columns"](#page-236-0)
- Section [13.13, "Adding a Page Header and Footer"](#page-237-0)
- Section [13.14, "Viewing and Modifying Page Source Code"](#page-239-0)
- Section [13.15, "Setting Page Security"](#page-241-0)
- Section [13.16, "Setting Navigation Properties and Display Options for a Page"](#page-246-0)

**Permissions:** To work with pages in the portal editor, you need the following portal-level permissions:

- Basic Services: Edit Page Access, Structure, and Content (standard permissions) or Pages: Create, Edit, and Delete Pages (advanced permissions). Users with this permission can edit pages, revise page properties, add page content, and delete pages from a portal. This includes delegated administration to override the page security and grant other users permissions to create subpages, edit the page, and so on, overriding any permission limits of user roles.
- Assets: Edit Assets (standard permissions) or Navigations: Edit Navigations (advanced permissions) as adding or deleting pages changes the portal navigation.

Portal moderators have these permissions by default.

Note that when a role's portal page permissions are added or revoked, WebCenter Portal does not automatically add or revoke permission to edit portal navigation for the users assigned to that role. Page and assets permissions must be explicitly added or revoked.

For more information about permissions, see Section [29.1, "About](#page-556-0)  [Roles and Permissions for a Portal."](#page-556-0)

### <span id="page-221-0"></span>**13.1 Accessing Page Managemement**

As a portal member, you will have access to pages in the portal. The portal moderator can grant you permissions to view, create, edit, and manage pages in the portal. Other portal members can grant you permissions to access the pages that they created. Pages that you create are for your own use only, unless you specifically share them with other users.

**Note:** To create a new page in a portal, see Chapter [12, "Creating and](#page-186-0)  [Editing a Portal Page."](#page-186-0)

If you created or have permissions to manage a page, you can delete, edit, or set access privileges on the page. However, be aware that performing these actions affects all members in the portal.

To manage a page that you created or have permission to manage:

- **1.** Open the **Pages** page for the portal in either of the following ways:
	- In the portal editor (see Section [6.1, "Opening the Portal Editor"\)](#page-104-0), click the **Pages** tab if it is not already displayed.

Select the page, then click the view switcher to  $\overline{\text{Data}}$  [\(Figure](#page-222-0) 13–1).

<span id="page-222-0"></span>*Figure 13–1 Pages Page: Data View*

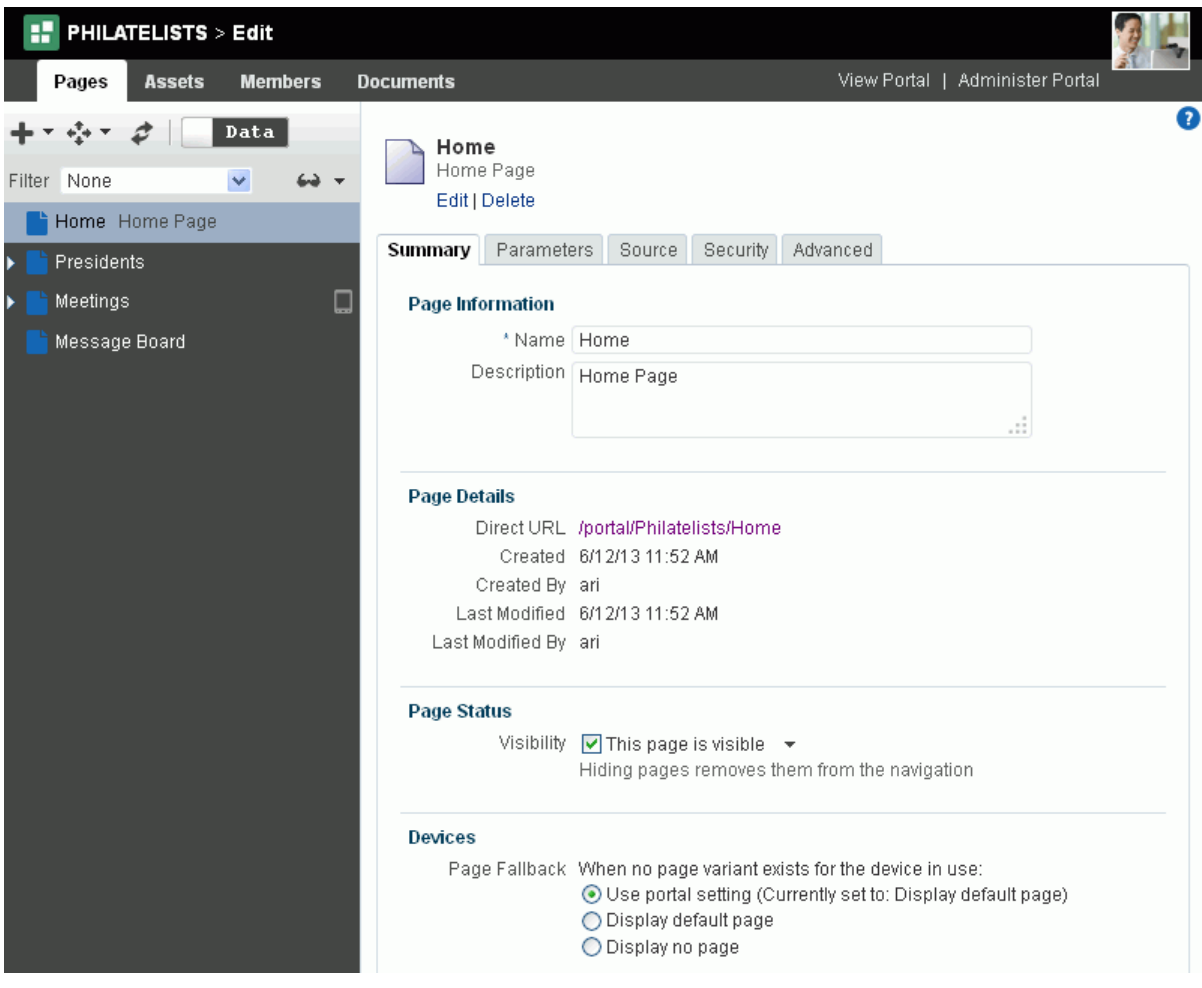

■ In the portal administration (see Section 7.1, "Accessing Portal [Administration"\)](#page-113-0), click **Pages** in the left navigation pane, then select the page [\(Figure](#page-223-0) 13–2).

**Note:** If your portal is based on a portal (space) template from a release prior to WebCenter Portal release 11.1.1.8.0 and you have not upgraded it to release 11.1.1.8.0 or later (for example, if you simply imported a space from a pre-11.1.1.8.0 release), you will see a view similar to [Figure](#page-108-0) 6–7. Note that there is no support for hierarchical pages (subpages), page variants, or device preview, and the portal administration does not include a **Device Settings** page.

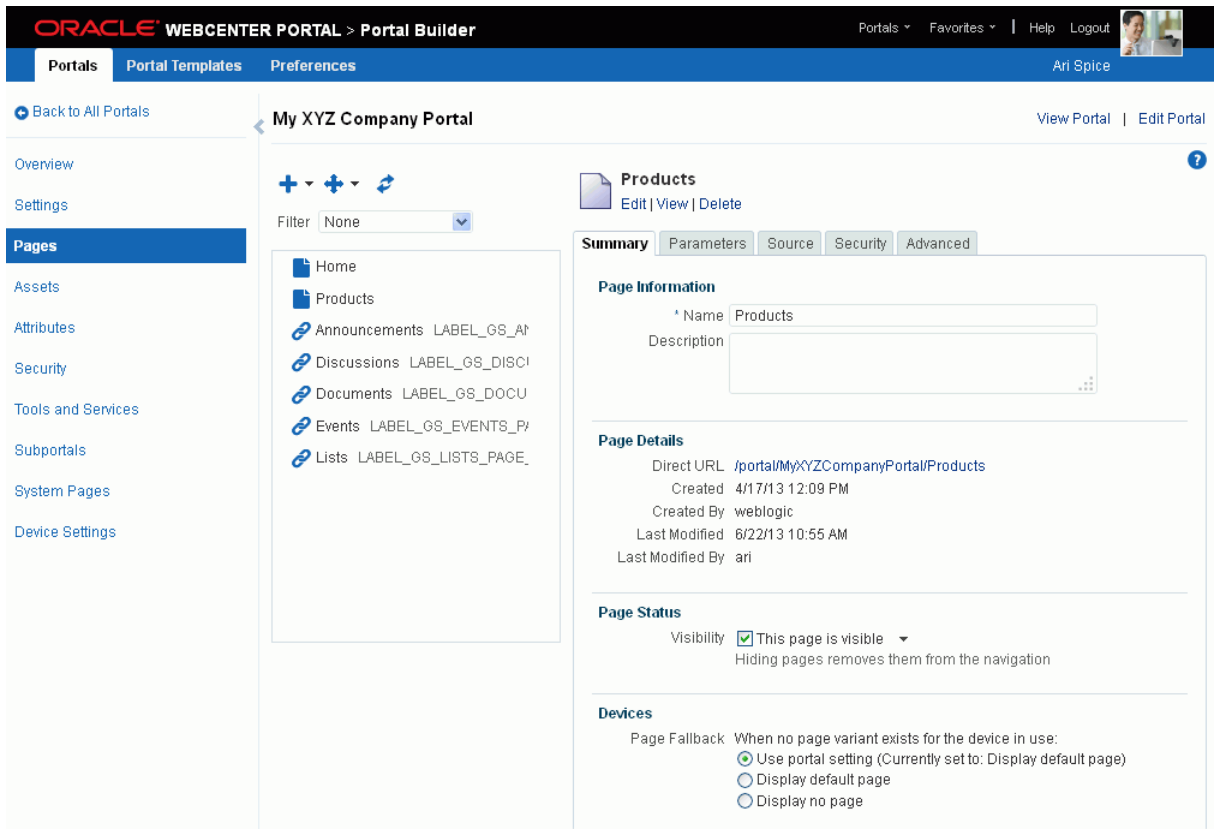

<span id="page-223-0"></span>*Figure 13–2 Portal Administration: Pages Page (11.1.1.8.0 or later portal template)*

- **2.** Perform any of the actions available to you:
	- *Create a new page, subpage, or page variant*. See Section 12.2.2, "Creating a Page [or Subpage in an Existing Portal"](#page-192-0) and Section [12.3, "Creating a Page Variant for](#page-197-0)  [a Device Group."](#page-197-0)
	- *Edit the selected page*, including page background and layout. See [Section](#page-200-0) 12.4, ["Editing a Page."](#page-200-0)
	- *Add existing resources to the navigation*. See Section 13.2, "Adding an Existing [Page to the Portal Navigation"](#page-224-0) and Section [22.3.3, "Adding Items to a](#page-459-0)  [Navigation Model."](#page-459-0)
	- *Rearrange pages in the portal navigation*. See Section [13.3, "Adjusting Page Order](#page-226-0)  [and Hierarchy in the Portal Navigation."](#page-226-0)
	- Copy the selected page to create a new page. See Section [13.4, "Copying a Page."](#page-227-0)
	- *Delete the selected page*. See Section [13.5, "Deleting a Page."](#page-229-0)
	- *View the selected page details*. See Section [13.6, "Viewing Information About a](#page-230-0)  [Page."](#page-230-0)
	- *Rename the selected page*. See Section [13.7, "Renaming a Page."](#page-231-0)
	- Edit the selected page description. See Section 13.8, "Entering or Changing a Page [Description."](#page-232-0)
	- *Show or hide the selected page in the portal navigation*. See Section [13.9, "Showing](#page-233-0)  [or Hiding a Page in the Portal Navigation."](#page-233-0)
- *Set the fallback behavior when the selected page is displayed on a device. See* Section [13.10, "Setting Page Behavior for a Specific Page When No Page](#page-234-0)  [Variant Exists."](#page-234-0)
- *Add a page parameter*. See Section 13.11, "Adding or Modifying Page [Parameters."](#page-235-0)
- *Modify the selected page layout*. See Section [13.12, "Adjusting the Widths of Page](#page-236-0)  [Columns."](#page-236-0)
- *Add a header or footer to the selected page*. See Section [13.13, "Adding a Page](#page-237-0)  [Header and Footer."](#page-237-0)
- *View and edit the selected page source code.* See Section 13.14, "Viewing and [Modifying Page Source Code."](#page-239-0)
- *Set security for the selected page*. See Section [13.15, "Setting Page Security."](#page-241-0)
- *Set navigation options for the selected page. See Section 13.16, "Setting Navigation*" [Properties and Display Options for a Page."](#page-246-0)

# <span id="page-224-0"></span>**13.2 Adding an Existing Page to the Portal Navigation**

When you create pages during portal creation (see Section [2.3, "Creating Pages When](#page-60-0)  [Creating a New Portal"](#page-60-0)), they are automatically added to the page navigation exposed by the page template being used, as shown in the example in [Figure](#page-224-1) 13–3.

If you want to expose a page that is not added to the portal navigation by default, such as a system page (tool console) or a page in another portal, follow the steps in this section.

<span id="page-224-1"></span>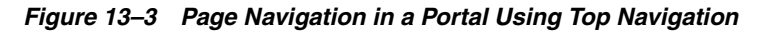

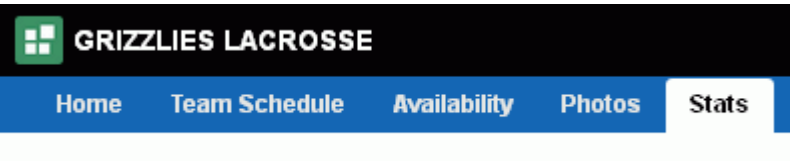

To add a page to the portal navigation:

- **1.** Open the **Pages** page (see Section [13.1, "Accessing Page Managemement"](#page-221-0)).
- **2.** Click the **Add** icon ([Figure](#page-225-0) 13–4), then select **Page Link** to open the Pages dialog.

**Note:** For information about creating a new page, subpage, or page variant (for device groups), see Chapter [12, "Creating and Editing a](#page-186-0)  [Portal Page."](#page-186-0) To add other items in the **Add** list to the portal navigation, see Section [22.3.3, "Adding Items to a Navigation Model."](#page-459-0)

<span id="page-225-0"></span>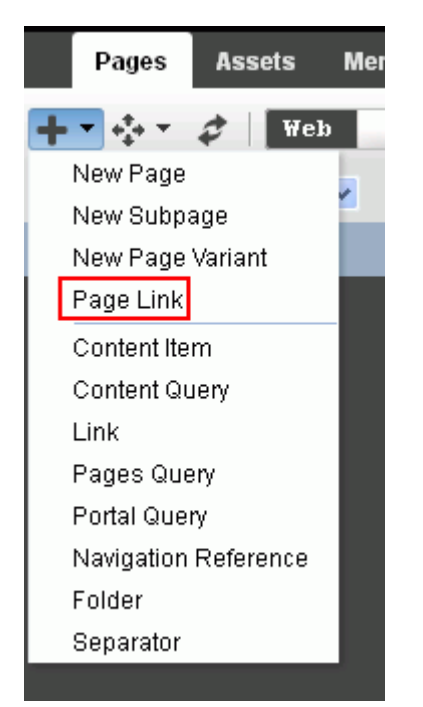

*Figure 13–4 Adding Existing Page to Portal Navigation (in Portal Editor)*

**3.** In the Pages dialog ([Figure](#page-226-1) 13–5), select the page you want to add to the page navigation for the portal, and click **Select**.

**WARNING: If you link to a page in another portal, then you must select the target page's Redirect property to set it to true (see [Table](#page-248-0) 13–3). You cannot view another portal's page in the current portal, but you can redirect there to view the other portal's page in the other portal.**

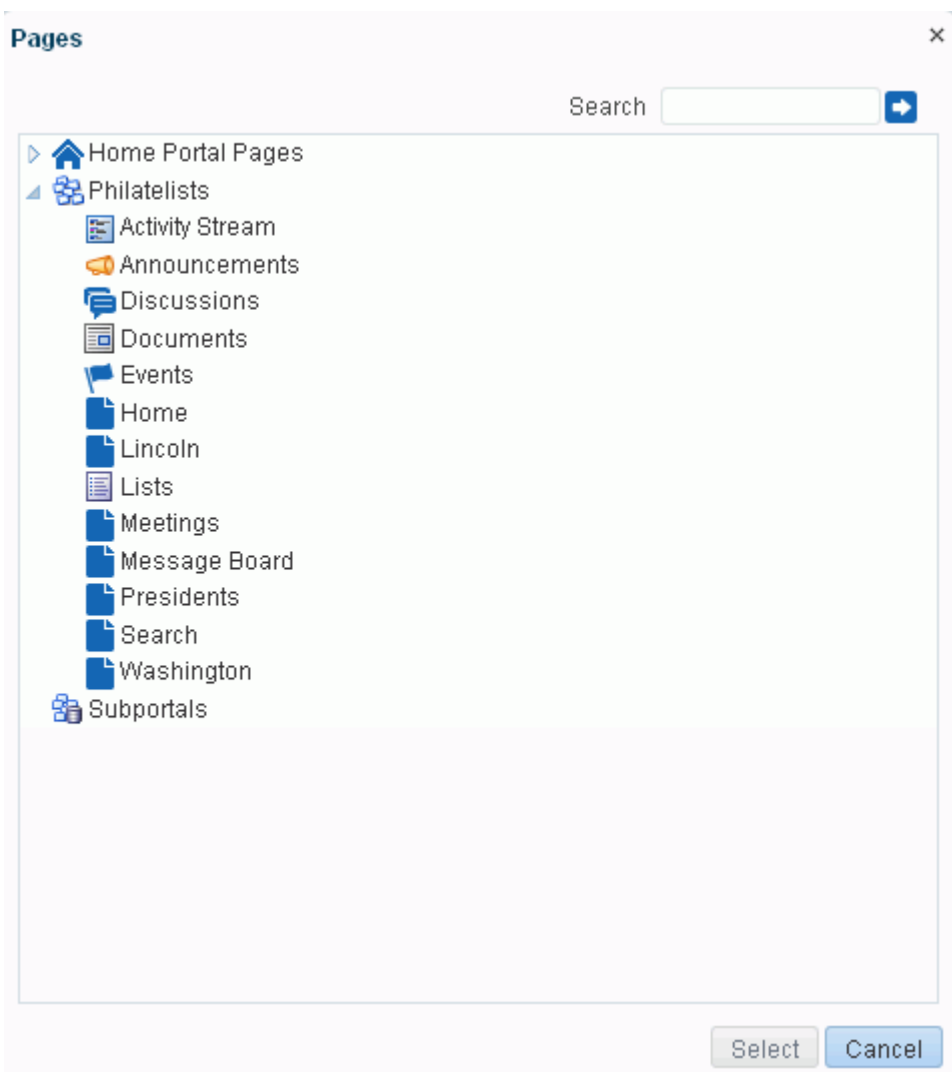

<span id="page-226-1"></span>*Figure 13–5 Pages Dialog*

The page you selected is added to the portal navigation. You can now manage the page as described in the sections of this chapter. For example, you may wish to adjust the order and hierarchy in the portal navigation.

# <span id="page-226-0"></span>**13.3 Adjusting Page Order and Hierarchy in the Portal Navigation**

To adjust the page order and hierarchy:

- **1.** Open the **Pages** page (see Section [13.1, "Accessing Page Managemement"](#page-221-0)).
- **2.** In the left pane, select a page you want to move:
	- To change the page order, either drag the page to a new position in the page hierarchy, or click the **Move** icon, and select **Move Up** or **Move Down** [\(Figure](#page-227-1) 13–6)
	- To change the page hierarchy, click the **Move** icon, and select **Indent** to make the page a subpage of the page above it, or select **Outdent** to move the page to a higher level in the page hierarchy ([Figure](#page-227-1) 13–6).

**Note:** As you organize your page hierarchy, take into account the size of the browser window and the screen resolution. While you can create a page hierarchy with many pages at the same level, the browser display may not have enough room to expose pages past a certain point in the hierarchy (for example, if they are listed in a drop down that extends to the bottom of the browser window). Try to limit and arrange your portal navigation for optimal display without overflow.

<span id="page-227-1"></span>*Figure 13–6 Moving a Page in the Portal Navigation (in Portal Editor)*

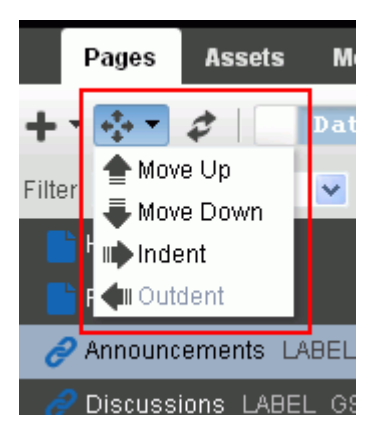

# <span id="page-227-0"></span>**13.4 Copying a Page**

If you did not create or have manage permissions on a page, you can copy the page to create your own page.

If the page you are copying includes portlets or task flows, then the customizations of those portlets or task flows are also copied. If the page you are copying include personalizations, such as rearranging page content, for only your view of the page, those personalizations are not copied into the new page.

To copy a page:

- **1.** Open the **Pages** page (see Section [13.1, "Accessing Page Managemement"](#page-221-0)).
- **2.** In the left pane, right-click the page name, and select **Copy** [\(Figure](#page-228-0) 13–7).

<span id="page-228-0"></span>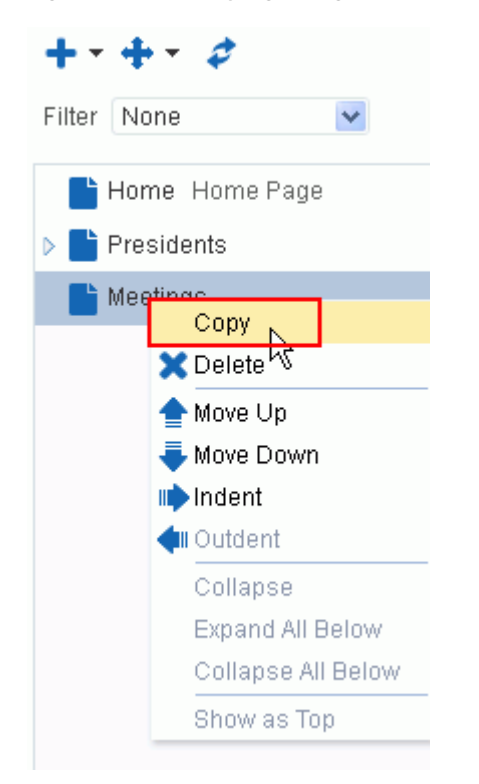

*Figure 13–7 Copying a Page (in Portal Administration)*

A copy of the page is added to the portal navigation ([Figure](#page-228-1) 13–8).

<span id="page-228-1"></span>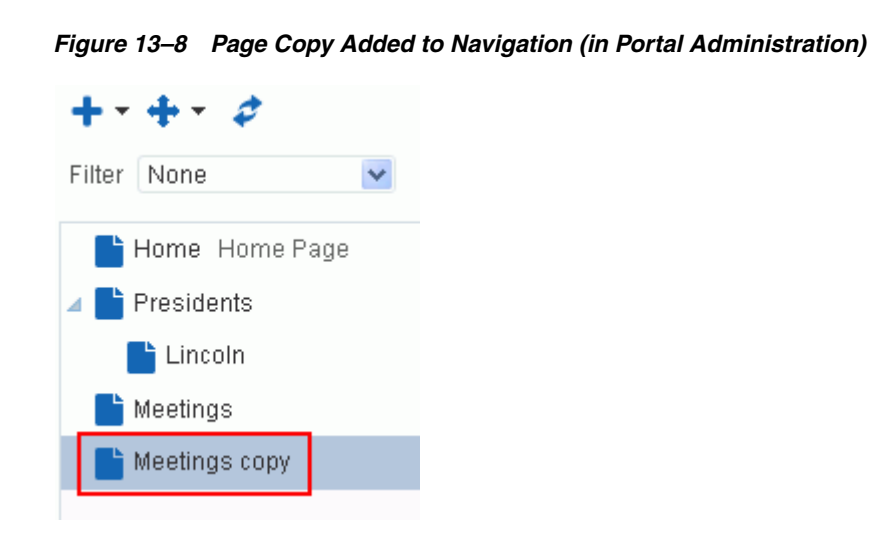

# <span id="page-229-0"></span>**13.5 Deleting a Page**

**Permissions:** To delete a page from a portal, you need the following portal-level permissions:

- Basic Services: Edit Page Access, Structure, and Content (standard permissions) or Pages: Create, Edit, and Delete Pages (advanced permissions).
- Assets: Edit Assets (standard permissions) or Navigations: Edit Navigations (advanced permissions) as deleting pages changes the portal navigation.

Portal moderators have these permissions by default.

Note that when a role's portal page permissions are added or revoked, WebCenter Portal does not automatically add or revoke permission to edit portal navigation for the users assigned to that role. Page and assets permissions must be explicitly added or revoked.

For more information about permissions, see Section [29.1, "About](#page-556-0)  [Roles and Permissions for a Portal."](#page-556-0)

If you created or have manage permissions on a page, you can delete the page. However, you should be aware that deleting a page affects all members of the portal.

**Note:** Deleting a page also deletes its subpages.

To delete a page that you created or have permission to manage:

- **1.** Open the **Pages** page (see Section [13.1, "Accessing Page Managemement"](#page-221-0)).
- **2.** Delete a portal page in either of the following ways:
	- Right-click the page name, and select **Delete** [\(Figure](#page-230-1) 13–9).

<span id="page-230-1"></span>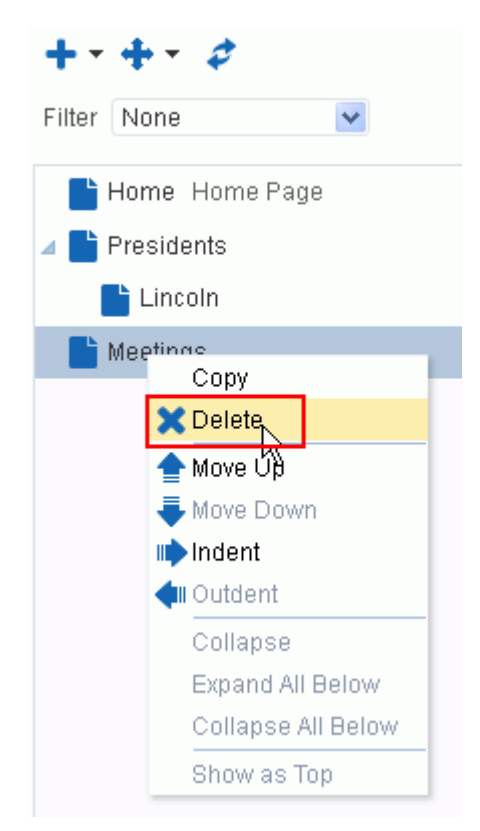

*Figure 13–9 Deleting a Page (in Portal Administration)*

■ Select the page, then click the **Delete** link in the right pane [\(Figure](#page-230-2) 13–10).

<span id="page-230-2"></span>*Figure 13–10 Deleting a Page*

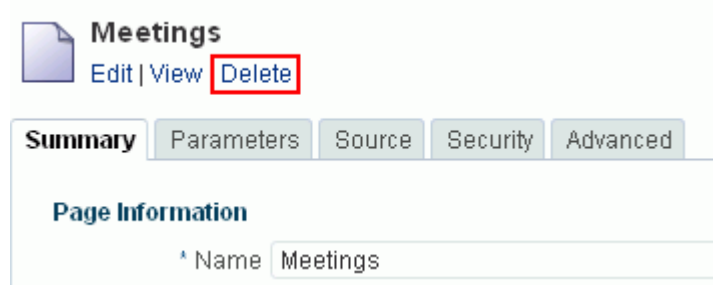

**3.** In the Delete dialog, click **Delete** to confirm the request to delete the selected page.

# <span id="page-230-0"></span>**13.6 Viewing Information About a Page**

To view information about a page:

- **1.** Open the **Pages** page (see Section [13.1, "Accessing Page Managemement"](#page-221-0)).
- **2.** On the **Summary** tab [\(Figure](#page-231-1) 13–11), view page details such as name, description, and pretty URL.

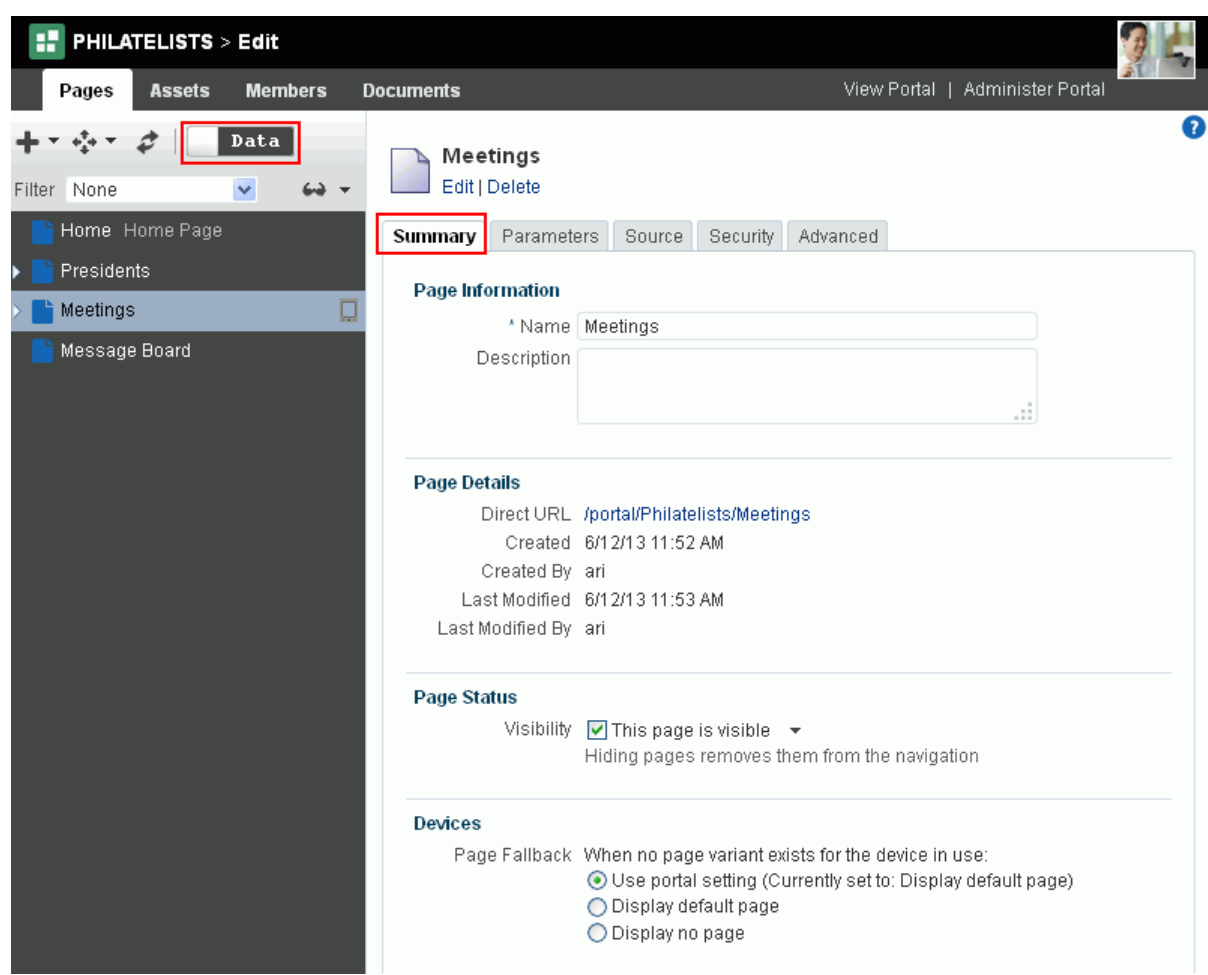

<span id="page-231-1"></span>*Figure 13–11 Viewing Information About a Page (in Portal Editor)*

### <span id="page-231-0"></span>**13.7 Renaming a Page**

If you created or have privileges to manage a page, you can rename the page. System pages, such as (**Announcements**, **Lists**, **Events**, and **Documents**) cannot be renamed.

Be aware that renaming a page affects all members in the portal as this action alters the page itself, not only your view. Renaming a page changes the display name for the page, the page navigation item, and changes the page URL to use the new name. Any pretty URLs that use the old name will be broken.

See Also: Appendix [A, "WebCenter Portal Pretty URLs"](#page-1102-0)

To rename a page that you created or have privileges to manage:

- **1.** Open the **Pages** page (see Section [13.1, "Accessing Page Managemement"](#page-221-0)).
- **2.** On the **Summary** tab (available only for user-created pages), enter a new name in the **Page Name** field [\(Figure](#page-232-1) 13–12).

<span id="page-232-1"></span>*Figure 13–12 Renaming a Page*

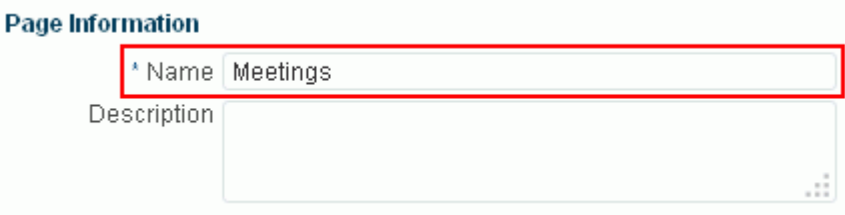

The page display name, the page navigation item, and the page URL display the new name.

# <span id="page-232-0"></span>**13.8 Entering or Changing a Page Description**

If you created or have privileges to manage a page, you can change the description of the page.

Be aware that changing the description of a page affects all members in the portal as this action alters the page itself, not only your view. The new description is applied to both the page navigation item and the page itself.

To enter or change the description for a page that you created or have privileges to manage:

- **1.** Open the **Pages** page (see Section [13.1, "Accessing Page Managemement"](#page-221-0)).
- **2.** On the **Summary** tab, enter or modify the text in the **Description** field [\(Figure](#page-232-2) 13–13).

<span id="page-232-2"></span>*Figure 13–13 Entering or Changing a Page Description*

#### Page Information

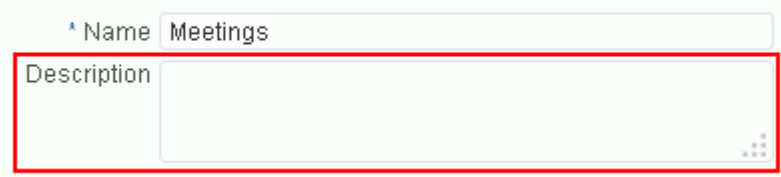

The new description is applied to the page navigation item and the page itself [\(Figure](#page-233-1) 13–14).

<span id="page-233-1"></span>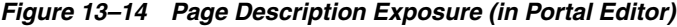

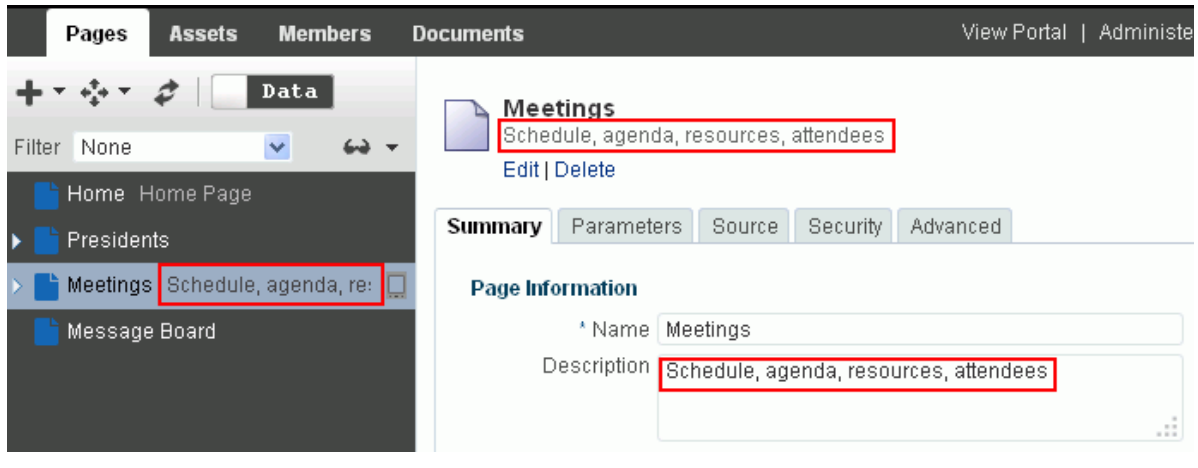

# <span id="page-233-0"></span>**13.9 Showing or Hiding a Page in the Portal Navigation**

If you created or have permissions to manage a portal page, you can control whether or not that page is shown in the portal navigation and on the **Personalize Pages** page for portal members. By default, a new page that you create in a portal automatically displays in the portal navigation and on the **Personalize Pages** page. If you hide a page, it is removed from the portal navigation and the **Personalize Pages** page for all portal members.

**Note:** If your portal navigation uses a pages query to add a list of pages to the navigation, the visibility setting of the pages query filters the results of the query to expose in the navigation one of the following:

- only those pages whose Visibility property is selected
- every page regardless of their Visibility property setting
- only those pages whose Visibility property is deselected

For more information, see Table 22–1, " [Fields for Specific Navigation](#page-461-0)  [Model Items"](#page-461-0).

To show or hide a page in the portal navigation for all members in a portal:

- **1.** Open the **Pages** page (see Section [13.1, "Accessing Page Managemement"](#page-221-0)).
- **2.** On the **Summary** tab, select the **Visibility** check box to display the page, or deselect the check box to hide the page in the navigation for the portal [\(Figure](#page-233-2) 13–15).

<span id="page-233-2"></span>*Figure 13–15 Showing or Hiding a Page*

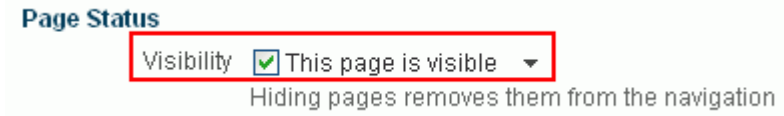

To enter an Expression Language (EL) expression that determines whether or not the page displays in the navigation, click the  $\rightarrow$  icon on the right, then select **Expression Builder** to open the Expression Language editor, and then enter an EL expression. If the expression evaluates to false, the page is not visible in the navigation. Otherwise, the page is visible in the navigation. If you need EL assistance, an application developer can provide an EL expression; see the "Expression Language Expressions" appendix in *Developing Portals with Oracle WebCenter Portal and Oracle JDeveloper*.

# <span id="page-234-0"></span>**13.10 Setting Page Behavior for a Specific Page When No Page Variant Exists**

Page variants are alternative views of an existing page for specific device groups to target specific device size and characteristics. The base page and the page variant have the same URL, security, parameters, and so on.

When using a device (such as smart phones, tablets, and desktop browsers) in a device group that does not have a page variant defined, *and* the device group is not the default device group for the portal, the page fallback setting determines how to render the page when it is viewed on that device. This behavior is set for all pages in a portal in the portal administration (see Section [7.3.6, "Setting Page Behavior for a Portal](#page-136-0)  [When No Page Variant Exists"](#page-136-0)), but you can override the portal-level setting for an individual page, as described here.

This setting is honored based on the following rules:

If the request is from a device in the default device group for the portal, then the default (base) page will be displayed no matter what is set for **Page Fallback**. The default setting always overrides the **Page Fallback** setting. See [Section](#page-167-0) 9.3.3, ["Setting a Default Device Group."](#page-167-0)

**Note:** This means that even if there is a page variant for the device group, the default (base) page will be displayed.

- If the request is from a device that is *not* in the default device group for the portal, then:
	- **–** If there is a page variant for that device group, the page variant is displayed on the device.
	- **–** If *no* page variant exists for the device group, then the **Page Fallback** setting is used by the device.

#### **See Also:**

- Section 7.3.6, "Setting Page Behavior for a Portal When No Page [Variant Exists"](#page-136-0)
- Chapter [9, "Managing Device Groups for a Portal"](#page-164-0)
- Section [12.1.2, "Previewing a Page Variant for a Device"](#page-187-0)
- Section [12.1.3, "Filtering a Portal Page Listing by Device Group"](#page-190-0)
- Section [12.3, "Creating a Page Variant for a Device Group"](#page-197-0)

At the application-level, your system administrator performs the following tasks described in *Administering Oracle WebCenter Portal*:

- Configures device group settings, as described in the "Administering Device Settings" chapter
- Creates page variants for system pages, as described in the "Creating a Page Variant of a System Page for Device Groups" section

To set the fallback behavior for a page when displayed on a device in a device group that does not have a page variant defined, *and* the device group is not the default device group for the portal:

- **1.** Open the **Pages** page (see Section [13.1, "Accessing Page Managemement"](#page-221-0)).
- **2.** On the **Summary** tab, under **Devices**, select the required **Page Fallback** setting [\(Figure](#page-235-1) 13–16):
	- Use portal setting to use the portal-level default setting specified on the **Settings** page in the portal administration (see Section [7.3.6, "Setting Page](#page-136-0)  [Behavior for a Portal When No Page Variant Exists"](#page-136-0)).
	- **Display default page** to display the original base page on the device.
	- **Display no page** to display the Page Not Available page on the device.

#### <span id="page-235-1"></span>*Figure 13–16 Setting Page Fallback Behavior When No Page Variant Exists for Current Device*

#### Devices

Page Fallback When no page variant exists for the device in use:

⊙ Use portal setting (Currently set to: Display default page)

- ◯ Display default page
- ◯ Display no page

### <span id="page-235-0"></span>**13.11 Adding or Modifying Page Parameters**

Page parameters allow communication between components and the pages that contain them by providing a means of storing values for passing to page components that have been configured to consume them.

For example, imagine a page that contains stock ticker and stock news components. You want the ticker and the news components to both consume the same parameter value so that they both show information for the same company.

**Note:** If you change a page parameter value, the new value is immediately saved. You cannot revert back to the prior value. Therefore, take note of parameter values before you change them in case you want to set them back to their original values.

To add or modify page parameters:

- **1.** Open the **Pages** page (see Section [13.1, "Accessing Page Managemement"](#page-221-0)).
- **2.** On the **Parameters** tab, modify existing parameters as required or add new parameters by entering values in the **New Parameter Name** and **New Parameter Value** fields ([Figure](#page-236-1) 13–17).

<span id="page-236-1"></span>*Figure 13–17 Adding a Page Parameter*

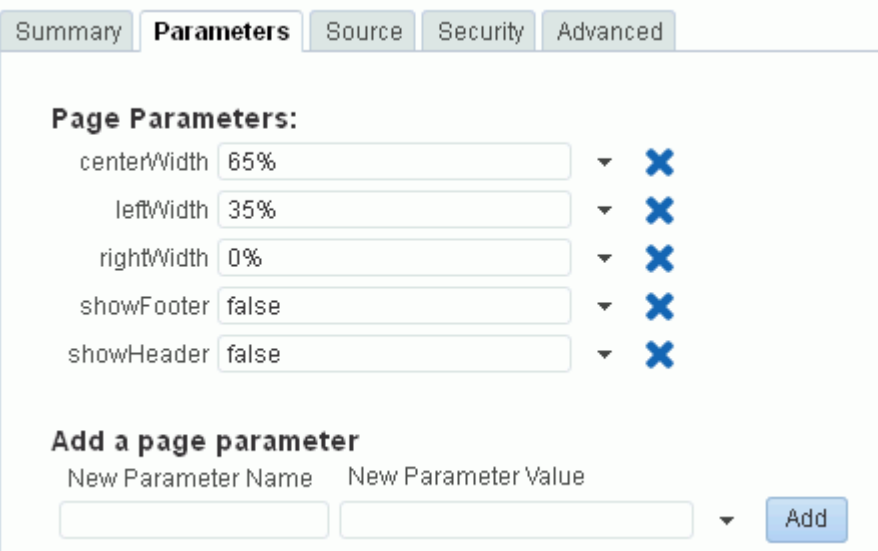

All parameter values provide access to an Expression Language (EL) editor, which you can use to select or specify a variable value instead of a constant value. Click the  $\bullet$  icon next to a parameter, then select to open the editor. If you need EL assistance, an application developer can provide an EL expression; see the "Expression Language Expressions" appendix in *Developing Portals with Oracle WebCenter Portal and Oracle JDeveloper*.

- **3.** Click **Add** to add the new page parameter name/value pair to the page.
- **4.** Repeat these steps to continue adding page parameters.

### <span id="page-236-0"></span>**13.12 Adjusting the Widths of Page Columns**

Many out-of-the-box page styles come with parameters that control the percentage of width allotted to each underlying page column.

The out-of-the-box page styles that provide column width parameters include:

- Blank
- Blog
- Home Page
- Left Narrow
- **Right Narrow**
- Three Column

The out-of-the-box page styles that *do not* provide column width parameters include:

- Web Page
- Wiki

**See Also:** Table 25–1, " [Out-of-the-Box Page Styles"](#page-509-0)

You can adjust the default values of these parameters to control the width of page layout columns. Like the default widths that are assigned with a given page style, the width values that you enter are fixed values. That is, they do not expand should you add content that exceeds the stated width.

**Note:** If you change a page parameter value, the new value is immediately saved. You cannot revert back to the prior value. Therefore, take note of parameter values before you change them in case you want to set them back to their original values.

To adjust the width of page columns:

- **1.** Open the **Pages** page (see Section [13.1, "Accessing Page Managemement"](#page-221-0)).
- **2.** On the **Parameters** tab, adjust the centerWidth, leftWidth, and rightWidth parameter values to the desired percentages [\(Figure](#page-237-1) 13–18).

<span id="page-237-1"></span>*Figure 13–18 Adjusting Page Column Width Properties*

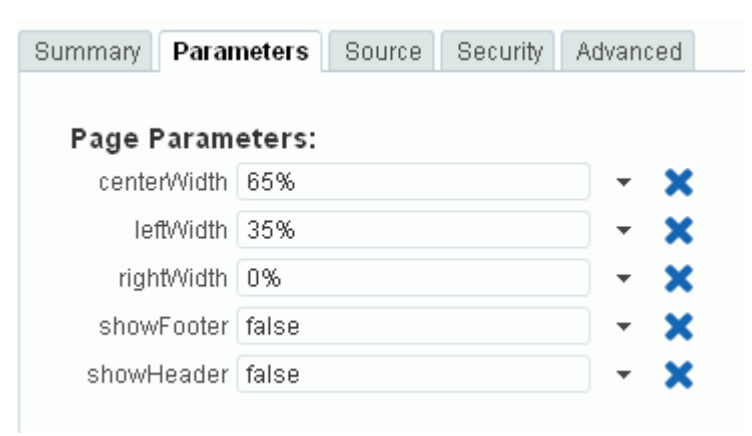

### <span id="page-237-0"></span>**13.13 Adding a Page Header and Footer**

To add a page header or footer to a page, the page style used must include the parameters showHeader and showFooter. The following out-of-the-box page styles include these parameters:

- Blank
- Blog
- Home Page
- Left Narrow
- **Right Narrow**
- Three Column

Adding a page header or footer adds a content area to the top or bottom of the page, respectively. Both of these content areas are immune to user customizations, preventing them from being dragged to a new position or otherwise altered in page view mode. [Figure](#page-238-0) 13–19 and [Figure](#page-238-1) 13–20 illustrate a page in the Design view of Composer before and after a header and footer are added.

<span id="page-238-0"></span>*Figure 13–19 A Page Before a Header or Footer Is Added*

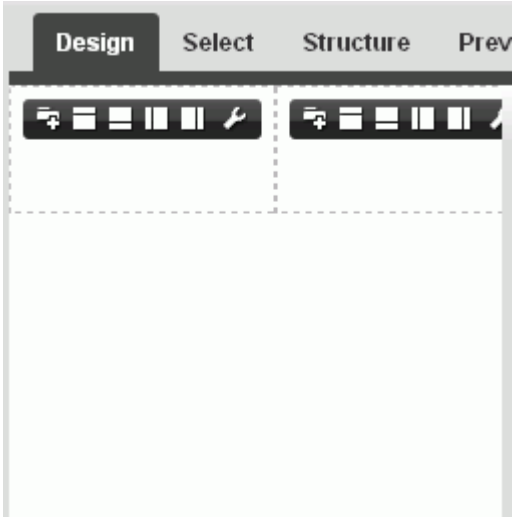

*Figure 13–20 A Page After a Header and Footer Are Added*

<span id="page-238-1"></span>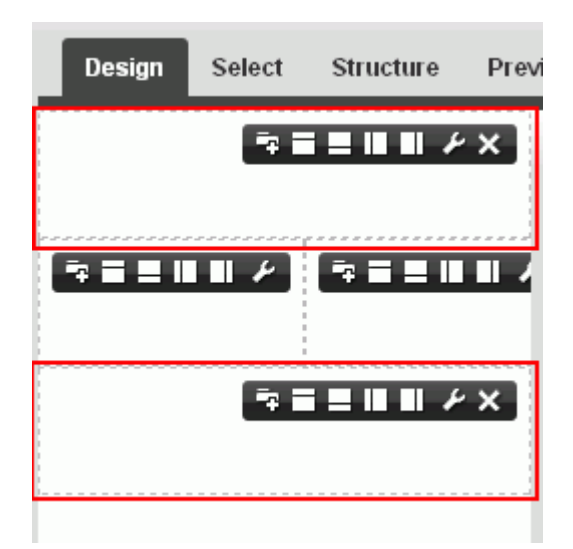

To add a page header or footer:

- **1.** Open the **Pages** page (see Section [13.1, "Accessing Page Managemement"](#page-221-0)).
- **2.** On the **Parameters** tab, change the value of showHeader to true to add a page header; change the value of showFooter to true to add a page footer [\(Figure](#page-239-1) 13–21).

<span id="page-239-1"></span>*Figure 13–21 Page Parameters Tab*

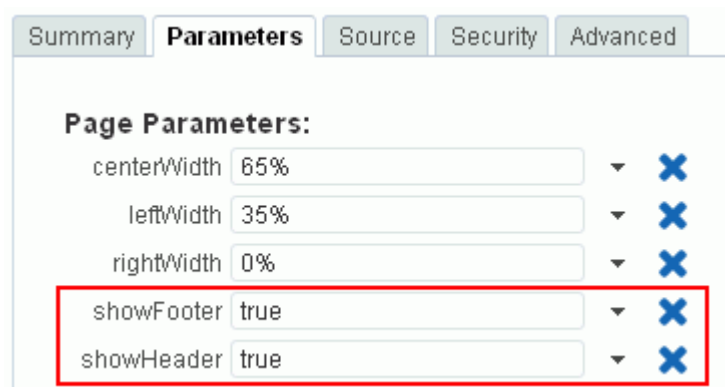

**3.** To add content to the page header and footer [\(Figure](#page-239-2) 13–22), edit the page (see Section [12.4, "Editing a Page"](#page-200-0)).

#### <span id="page-239-2"></span>*Figure 13–22 Unpopulated Page with a Header and Footer*

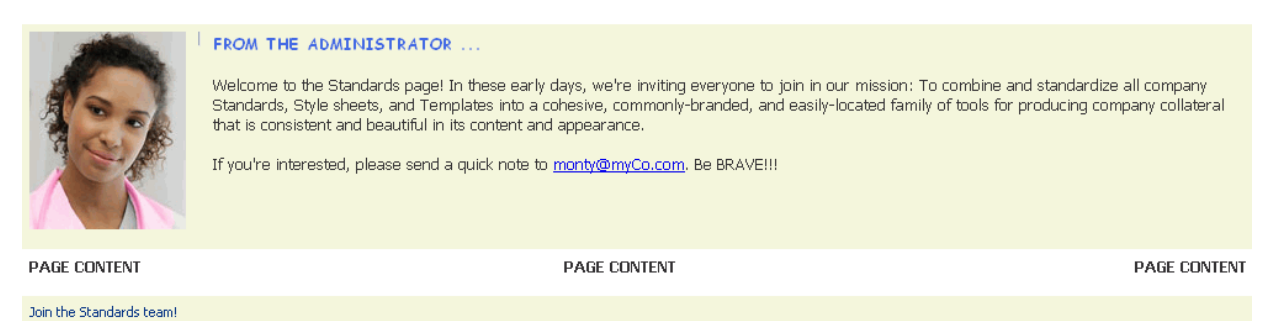

#### **See Also:**

- Chapter 14, "Working with Resource Catalog Components on a [Page"](#page-250-0)
- Section [34.3, "Adding a Selected Folder or File to a Page"](#page-688-0)
- Section [34.4, "Adding a Document Task Flow to a Page"](#page-696-0)
- Section [34.3, "Adding a Selected Folder or File to a Page"](#page-688-0)
- Chapter 15, "Working with Web Development Components on a [Page"](#page-286-0)

### <span id="page-239-0"></span>**13.14 Viewing and Modifying Page Source Code**

You can view and modify the source code for a page on two tabs:

- The **Page** tab ([Figure](#page-240-0) 13–23) shows the underlying  $*$  jspx file that defines the page layout and style.
- The **PageDef** tab shows the .xml file that defines the parameter definitions and task flow and data control bindings for the page.

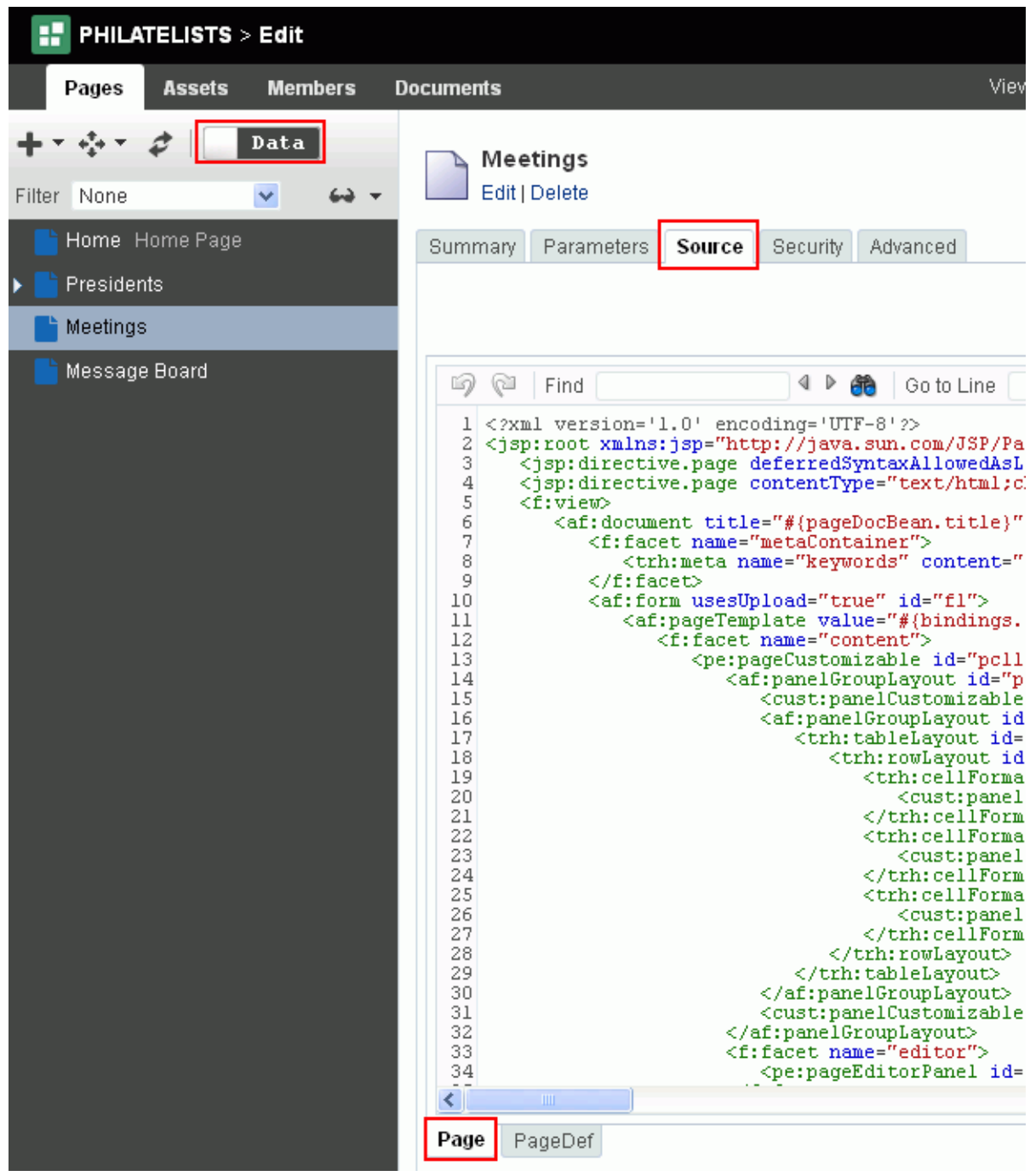

<span id="page-240-0"></span>*Figure 13–23 Viewing Page Source Code (in Portal Editor)*

To view the source code for a page:

- **1.** Open the **Pages** page (see Section [13.1, "Accessing Page Managemement"](#page-221-0)).
- **2.** On the **Source** tab, click **Page** or **PageDef** at the bottom of the pane to view and modify page or page definition source code, respectively.
- **3.** To save your changes, click **Save**.

**Note:** To save any changes you make on the **Source** tab, you must click **Save**. If you navigate to another tab without clicking **Save**, the changes made on the **Source** tab are lost.

# <span id="page-241-0"></span>**13.15 Setting Page Security**

By default, the pages you create in a portal are viewable by all portal members. In the Home portal, the personal pages you create are accessible only to you and the system administrator.

To set security for *all* pages in a portal, set portal page permissions as described in Section [29.3, "Viewing and Editing Permissions of a Portal Role."](#page-567-0) To set security for a *single* page in a portal, follow the steps in this section.

You can use page access settings to enable others to work with your portal pages and personal pages, and to remove that access. When you grant Create permission on a page, those granted this permission can create subpages.

When you grant access to one of your personal pages in the Home portal to another user, they must deliberately show the page in their view. The user must take this step for each session because shared pages are not automatically shown on login.

**See Also:** For information about how to show a hidden page in the Home portal, see the "Showing or Hiding Pages in Your View of the Home Portal" section in *Using Oracle WebCenter Portal*.

You may want to open a page to many users, but limit the exposure of a particular page component to a specific user, a user group, or to users who are assigned a specific application role. You can accomplish this by associating a security-related EL expression with the component instance, as described in Section [13.15.1, "Setting](#page-244-0)  [Security on a Page Component."](#page-244-0)

#### **Notes:**

A user granted any permissions on a single page is also automatically granted Edit Navigations permission in the portal, as adding subpages and deleting pages change the portal navigation.

Note that revoking a user's permission on a single page does not automatically revoke their permission to edit assets. The assets permission must be explicitly revoked.

■ If custom page permissions are specified for roles or individual users in a portal that is later used to create a new portal template, then only the custom page permissions specified for the roles (not users) are included in the portal template (and subsequently in a portal that is created using the portal template).

To specify security settings for a page:

- **1.** Open the **Pages** page (see Section [13.1, "Accessing Page Managemement"](#page-221-0)).
- **2.** On the **Security** tab, select the **Access Method**:
	- To specify that the page should inherit access settings from the permissions established for the portal, or for the parent page (if a subpage), select **Inherit**

**Parent Security** [\(Figure](#page-242-0) 13–24).

**See Also:** For information about setting global portal permissions, see Section [29.3, "Viewing and Editing Permissions of a Portal Role."](#page-567-0)

■ To customize access on the current page, select **Override Security** [\(Figure](#page-242-1) 13–25), and continue with the next steps.

For subportals, this setting is available only if the subportal administration settings specify **Stop Inheriting**, as described in Section [5.6.1, "Modifying](#page-100-0)  [Inheritance Security Settings for a Subportal."](#page-100-0)

**Note:** You can override the page security to allow custom scenarios to be set up where you can control who can see the page, who can edit it, who can create subpages, and so on.

<span id="page-242-0"></span>*Figure 13–24 Setting Page Security: Inherit Security*

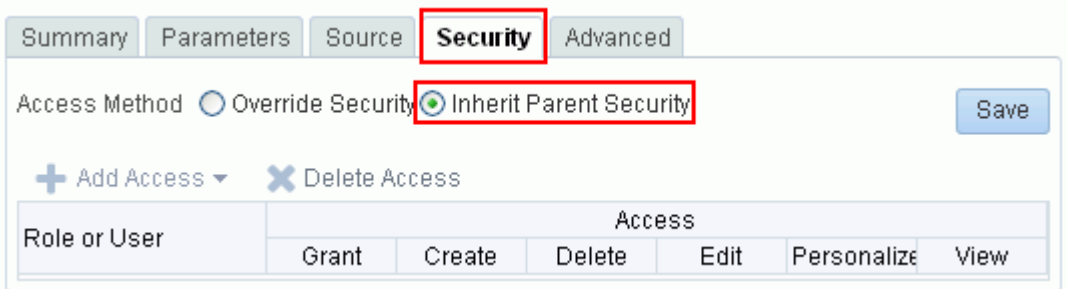

<span id="page-242-1"></span>*Figure 13–25 Setting Page Security: Custom Settings*

| Parameters<br>Source  <br>Security<br>Advanced<br>Summary                       |        |        |        |      |                      |                      |  |
|---------------------------------------------------------------------------------|--------|--------|--------|------|----------------------|----------------------|--|
| Access Method O Override Security O Inherit Parent Security                     |        |        |        |      |                      | Save                 |  |
| <b>C</b> Delete Access<br>$\blacktriangleleft$ Add Access $\blacktriangleright$ |        |        |        |      |                      |                      |  |
| Role or User                                                                    | Access |        |        |      |                      |                      |  |
|                                                                                 | Grant  | Create | Delete | Edit | Personalize          | View                 |  |
| Moderator                                                                       | ☑      | ☑      | ⊻      | ⊻    | $\blacktriangledown$ | M                    |  |
| Participant                                                                     | ×      | П      | П      |      | ▽                    | M                    |  |
| Viewer                                                                          | v      | П      | П      | L    | г                    | $\blacktriangledown$ |  |
| Public-User                                                                     |        | ۰      | ш      |      | ٠                    | ⊻                    |  |

**3.** To modify the access permissions to users or roles listed under **Role or User**, select or deselect the **Access** check boxes, described in [Table](#page-243-0) 13–1.

#### **Notes:**

■ A user granted any permissions on a single page is also automatically granted Edit Navigations permission in the portal, as adding subpages and deleting pages change the portal navigation.

Note that revoking a user's permission on a single page does not automatically revoke their permission to edit assets. The assets permission must be explicitly revoked.

■ To grant page access to the Public-User role (that is, to enable users who are not logged in to access the portal) the portal must be public. The portal cannot be private or hidden.

<span id="page-243-0"></span>

| <b>Access</b> | User, Group, or Role Permissions                                                                                                    |
|---------------|----------------------------------------------------------------------------------------------------|
| Grant         | Grant other users, groups, or roles access to the page and any<br>subpages.                                                                                                    |
| Create        | Create subpages of the current page. A user granted the Create<br>permission on a single page can create subpages of the parent<br>page. Because new subpages are automatically added to the<br>portal navigation, the user is also automatically granted Edit<br>Assets permission in the portal. Note that adding or revoking a<br>user's permission to create a subpage does not automatically add<br>or revoke their permission to edit assets. Each permission must<br>be explicitly added or revoked. |
| <b>Delete</b> | Delete the page and any subpages.                                                                                                    |
| Edit          | Edit the page and any subpages using the page editor,<br>Composer. This includes adding, rearranging, and deleting<br>content; renaming the page; and changing page properties.                                                                                                    |
| Personalize   | Personalize the page and any subpages for the user's own view.                                                                                                    |
| View          | View the page and any subpages.                                                                                                    |

*Table 13–1 Page Access Privileges*

- **4.** To grant page access permissions to selected users, groups, and application roles, click **Add Users**, **Add Groups**, or **Add Roles** to open the corresponding search dialog.
- **5.** In the **Search** field, enter a search term or the name of the user, group, or role for whom you want to enable access, and click the **Search** icon. For tips on searching for a user or group in the identity store, see Section [30.5.1, "Searching for a User or](#page-582-0)  [Group in the Identity Store."](#page-582-0)

**Note:** In the Add Roles dialog for pages in a portal, you can add any custom roles that have been created for the portal.

For more information about portal roles, see Section [29.1, "About](#page-556-0)  [Roles and Permissions for a Portal."](#page-556-0)

**6.** Select a user, group, or role by clicking in its row.

**Note:** When you select a user name, the permissions you set are granted to that specific user. When you select a group or role, the permissions you set are granted to all users who are members of that group or who are assigned that role.

To make multiple selections:

- Ctrl+click to select multiple rows.
- Shift+click to select a range of rows.
- **7.** Click **OK** to confirm your selections, and populate the **Security** tab with the selected users, group, or roles.
- **8.** To grant page access permissions to all authenticated users (that is, to users who are logged in to WebCenter Portal), click the **Add Authenticated Role for Logged in User Access**.

The role authenticated-role is added under **Role or User** with default **View** access to the page.

**9.** To grant page access permissions to all public users (that is, users who are not logged in to WebCenter Portal) click **Add Anonymous Role for Public Access**.

The role anonymous-role is added under **Role or User** with default **View** access to the page.

**Note:** To grant page access to the anonymous-role (that is, to enable users who are not logged in to access the portal) the portal must be public. The portal cannot be private or hidden. See [Section](#page-151-0) 7.7.2, ["Changing the Access to a Portal."](#page-151-0)

**10.** On the **Security** tab, set the **Access** permissions as desired for each user, group, or role (see [Table](#page-243-0) 13–1).

**Tip:** By default, all authenticated users and user roles that you add are granted page view access. The other access privileges must be explicitly granted.

- **11.** If you wish to remove access to the page, select the user, group, or role from which to revoke page access, and click **Delete Access**.
- **12.** To save your changes, click **Save**.

### <span id="page-244-0"></span>**13.15.1 Setting Security on a Page Component**

There may be pages you want to expose to many users that have components you want only a select set of users—or even only one other user—to see. For example, imagine that you have created a portal for all sales people. The portal's home page includes two Announcements task flow instances: one for all sales people and one for sales managers only. You can secure the second Announcements instance so that only those users assigned the custom role sales\_manager can see it.

Any component that has an associated Show Component property can be secured in this way. Those components that do not have an associated Show Component property can be placed inside a component that does, and in this way be secured. For example, you can place an Announcements task flow, which does not have an associated Show

Component property, inside a Box component, which does. You can set the property on the Box, and that setting will also affect the display of Announcements.

**See Also:** You can also set security on the custom components that you import through the Assets Manager. For more information, see Section [20.5.6, "Setting Security for an Asset."](#page-408-0)

To set access on a component instance:

**1.** Open the page in edit mode (see Section 12.4.3, "Opening a Page in the Page Editor [\(Composer\)"](#page-206-0), and go to the component instance you want to secure, then access its **Display Options** properties in the Component Properties dialog.

**See Also:** For information about accessing component properties, see Section [14.3, "Modifying Component Properties."](#page-260-0)

**2.** Next to the Show Component property, click the  $\bullet$  icon, then select to open the Expression Language (EL) Editor [\(Figure](#page-245-0) 13–26).

<span id="page-245-0"></span>*Figure 13–26 Show Component Property*

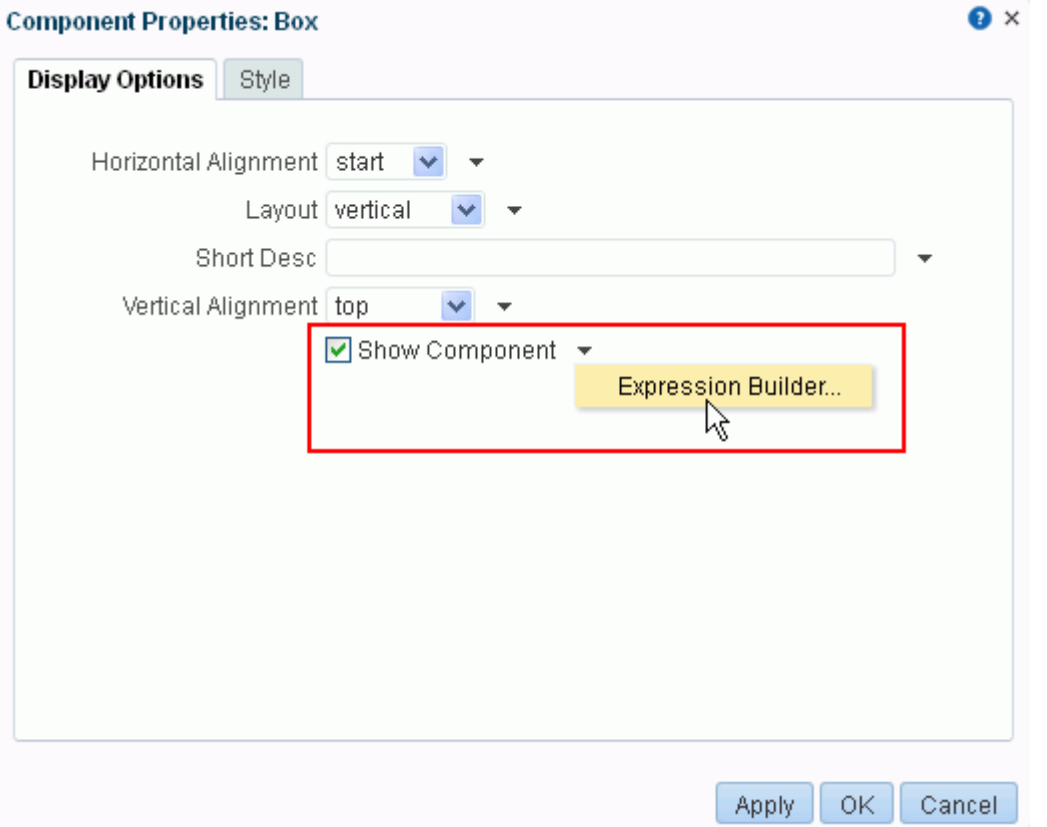

**3.** Under **Type a Value or Expression**, enter one of the following EL expressions:

**Note:** If you need EL assistance, an application developer can provide an EL expression; see the "Expression Language Expressions" appendix in *Developing Portals with Oracle WebCenter Portal and Oracle JDeveloper*.

To expose a component only to members of a particular scope who are assigned a particular role in that scope, enter:

#{WCSecurityContext.userInScopedRole['*role*']}

where *role* is a role name, such as sales\_manager.

The scope is implicitly resolved to be the current scope:

- **–** If you use this EL in the *Home portal*, it resolves to Home portal GUID and roles defined at the application level.
- **–** If you use this EL in a *portal* scope, it resolves to roles defined for the portal.
- To expose a component only to members of a group, enter:

#{WCSecurityContext.userInGroup['*group\_name*']}

In lieu of *group\_name*, enter the name of the group, for example Administrators.

To expose a component only to a specific user, enter:

#{WCSecurityContext.currentUser['*user\_name*']}

In lieu of *user\_name*, enter the user name, for example jdoe.

- **4.** Click **OK** to exit the Expression Editor, and click **OK** to save your changes and exit the Component Properties dialog.
- **5.** Save your changes in Composer.

The secured component appears only to those users with the name, role, or group you specified.

### <span id="page-246-0"></span>**13.16 Setting Navigation Properties and Display Options for a Page**

You can specify various properties and display options for page navigation item to determine their appearance and behavior when the portal navigation is rendered.

**See Also:** To set properties on non-page navigation items, see Section [22.3.4, "Setting Properties for an Item in the Navigation](#page-460-0)  [Model."](#page-460-0)

To set navigation properties or display options for a page navigation item:

- **1.** Open the **Pages** page (see Section [13.1, "Accessing Page Managemement"](#page-221-0)) and select the page navigation item.
- **2.** On the **Advanced** tab, specify information about the page on the **Target** pane [\(Figure](#page-247-0) 13–27), as described in [Table](#page-247-1) 13–2, then click **Save**.

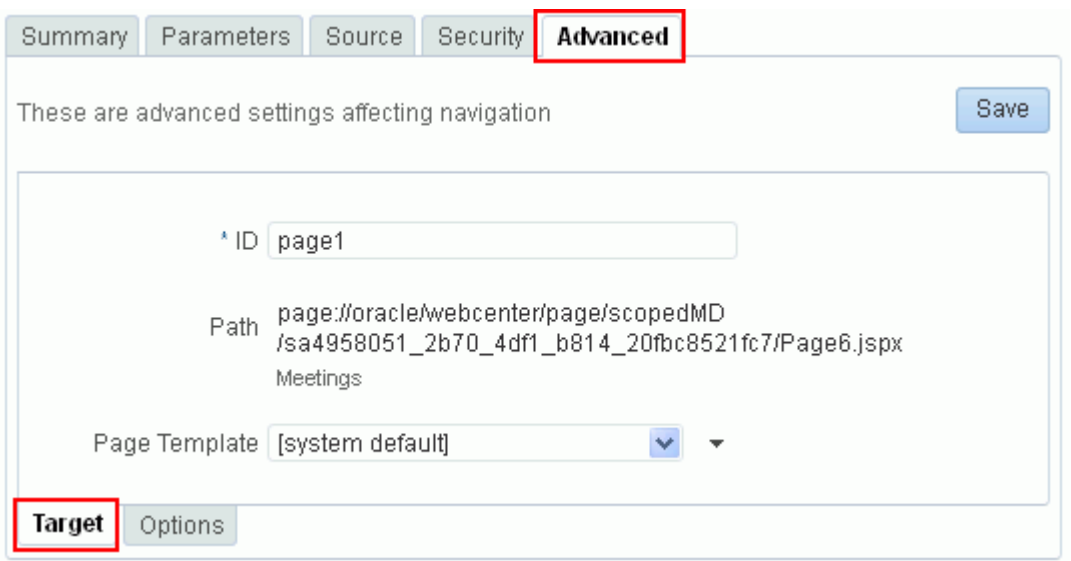

<span id="page-247-0"></span>*Figure 13–27 Setting Navigation Options for a Page: Advanced Tab (Target Pane)*

<span id="page-247-1"></span>

| <b>Field</b>  | <b>Description</b>                                                                                                    |
|---------------|----------------------------------------------------------------------------------------------------|
| ID            | Automatically populated with a generated ID. This ID is used to<br>create the URL to access the page in the navigation model.                                                                                                    |
|               | The ID must be unique within the navigation model. The first<br>character must be either an uppercase or lowercase letter or the<br>underscore character (_). Subsequent characters can be any<br>alphanumeric character or a dash (-), period (.), or underscore (<br>). |
|               | If the page is at the top level of the navigation model, the ID<br>must not be wc_navtitle or wcnav_externalId; these IDs are<br>reserved.                                                                                                    |
| Path          | The path to the page. This value is not editable for a page<br>created in the current portal. When adding a page link, you can<br>enter the path to the page, or click the Select icon to browse the<br>content repository for the page.                                  |
| Page Template | A dropdown list selection that specifies the page template to use<br>to display the page when it is selected in the navigation.                                                                                                    |
|               | Select [system default] to use the portal or application default<br>page template.                                                                                                    |

*Table 13–2 Page Navigation Item Settings: Advanced Tab (Target Pane)*

**3.** Set page navigation options on the **Options** pane [\(Figure](#page-248-1) 13–28), as described in [Table](#page-248-0) 13–3, then click **Save**.

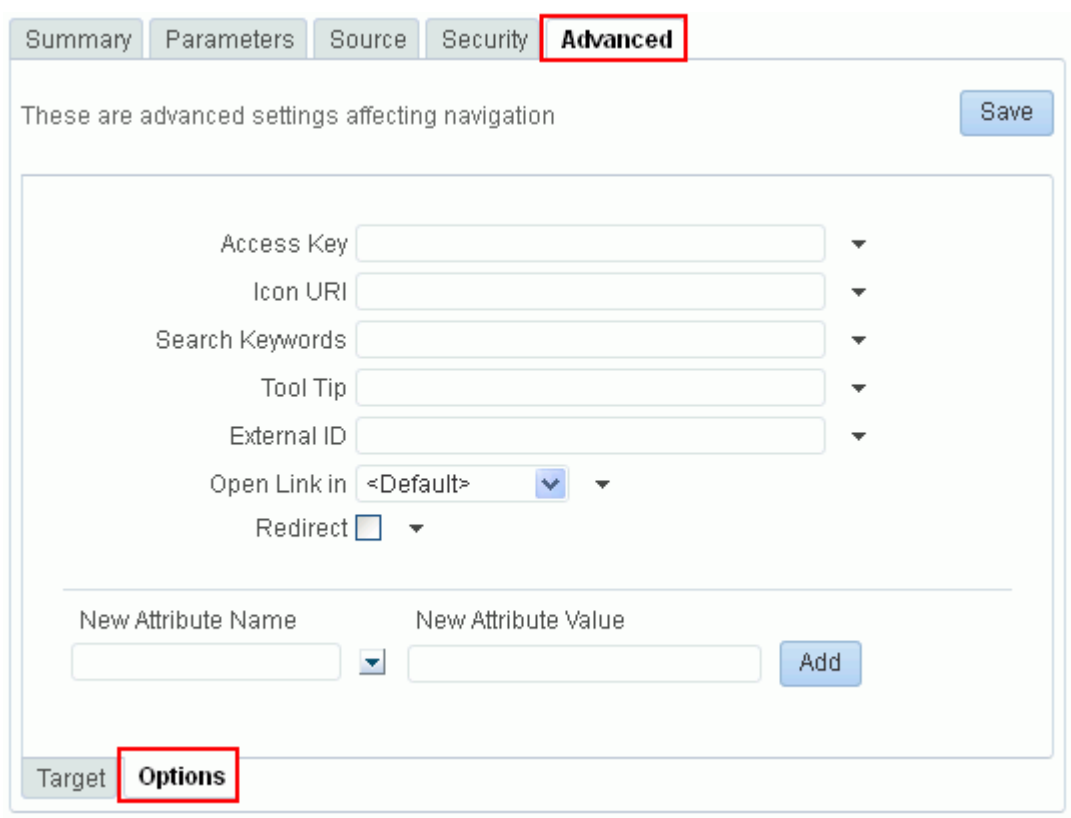

<span id="page-248-1"></span>*Figure 13–28 Setting Navigation Options for a Page: Options Pane* 

<span id="page-248-0"></span>

| <b>Description</b>                                                                                                    |  |
|----------------------------------------------------------------------------------------------------|--|
| A keyboard mnemonic (single character) that can be used to<br>access the navigation item without using the mouse.                                                                                                    |  |
| The path and file name of an image to use to represent the page<br>navigation item.                                                                                                    |  |
| Keywords to facilitate searching for the page navigation item.                                                                                                    |  |
| Brief descriptive text to display when users hover the mouse<br>over the page navigation item.                                                                                                    |  |
| An ID to enable a direct reference to the page navigation item<br>from a static link in a page.                                                                                                    |  |
| Navigation items in the application's default navigation model<br>with this attribute defined can be accessed using / faces/wcnav_<br>externalId/externalId from an af: goLink component in a<br>page or using /wcnav_externalId/externalId from an External<br>Link navigation item in the navigation model. The alternative is<br>to access the node by its hierarchy, which is faster, but may<br>change as the application develops. |  |
| A dropdown list selection that specifies the container in which to<br>display the navigation item.                                                                                                    |  |
| When selected, redirects to the URL specified for the page<br>navigation item. If not selected, then the URL is rendered within<br>an inline frame in the current page template.                                                                                                    |  |
|                                                                                                    |  |

*Table 13–3 Page Navigation Item Settings: Options Pane*

|                     | <b>Description</b>                                                                                                    |
|---------------------|----------------------------------------------------------------------------------------------------|
| New Attribute Name  | The name of an attribute that has been defined for the page but<br>not exposed on the <b>Advanced</b> tab. You can also select an<br>attribute from the dropdown list.                                                                   |
| New Attribute Value | An optional value for the attribute specified in the New<br>Attribute Name field. Enter a value and click Add, or click Add<br>without specifying a value to provide the value once the field is<br>displayed on the <b>Options</b> tab. |

*Table 13–3 (Cont.) Page Navigation Item Settings: Options Pane*

**Tip:** An Expression Editor is available for entering custom values using Expression Language (EL) expression, allowing the values to be determined dynamically based on certain criteria. Click the  $\div$  icon next to a property, then select **Expression Builder** to open the editor. If you need EL assistance, an application developer can provide an EL expression; see the "Expression Language Expressions" appendix in *Developing Portals with Oracle WebCenter Portal and Oracle JDeveloper*.

# <span id="page-250-0"></span>**Working with Resource Catalog Components on a Page**

This chapter describes how to add a component from the resource catalog to a page, how to customize and set properties on components, and how to delete a component.

For conceptual information about the different types of pages in WebCenter Portal, see Section [1.3.7, "What Are Pages?"](#page-47-0)

This chapter includes the following topics:

- Section [14.1, "Accessing the Resource Catalog"](#page-250-1)
- Section [14.2, "Adding a Component to a Page"](#page-251-0)
- Section [14.3, "Modifying Component Properties"](#page-260-1)
- Section [14.4, "Deleting a Component from a Page"](#page-284-0)

**Permissions:** To perform the tasks in this chapter, you need the portal-level permission Basic Services: Edit Page Access, Structure, and Content (standard permissions) or the Pages: Edit Pages (advanced permissions). A portal moderator has this permission by default.

For more information about permissions, see Section [29.1, "About](#page-556-0)  [Roles and Permissions for a Portal."](#page-556-0)

### <span id="page-250-1"></span>**14.1 Accessing the Resource Catalog**

Resource catalogs are portal assets that expose components and connections that you can add to a portal. You can use a resource catalog to populate pages, page templates, and task flows. The items listed in a resource catalog are collectively referred to as *resources*. For more information, see Chapter [23, "Working with Resource Catalogs."](#page-472-0)

The resource catalog available to you as you edit a page, page template, or task flow is established by the portal administration settings, and may be a built-in resource catalog or a custom resource catalog. For more information, see [Section](#page-134-0) 7.3.5, ["Changing the Resource Catalogs for Pages and the Page Template for a Portal."](#page-134-0)

When you edit a page, the resource catalog is available either inline (in Design view and Select view), by clicking the **Add Content** button when you hide the inline resource catalog (in Design view), or by clicking the **Add content into the selected component** icon in Structure view. For more information, see Section [14.2, "Adding a](#page-251-0)  [Component to a Page."](#page-251-0)

**Note:** If your portal is based on a portal (space) template from a release prior to WebCenter Portal release 11.1.1.8.0 and you have not upgraded it to release 11.1.1.8.0 or later (for example, if you simply imported a space from a pre-11.1.1.8.0 release), you will see a view similar to [Figure](#page-108-0) 6–7. Note that there is no support for hierarchical pages (subpages), page variants, or device preview, and the portal administration does not include a **Device Settings** page. Refer to the WebCenter Portal Documentation on OTN for working with a page in a space for the pre-11.1.1.8.0 release at

http://www.oracle.com/technetwork/middleware/webcenter/porta l/documentation/index.html.

If your portal is based on a portal template from WebCenter Portal release 1.1.1.8.0 or later, either an out-of-the-box template (see Table 3–1, " [Out-of-the-Box Portal Templates and Categories"\)](#page-71-0) or a custom template, continue with the steps in this section.

# <span id="page-251-0"></span>**14.2 Adding a Component to a Page**

The method for adding a component to a page is the same for every resource in the resource catalog. You can add a component to a page in any of the page editor views:

- Section [14.2.1, "Adding a Component to a Page in Design View"](#page-251-1)
- Section [14.2.2, "Adding a Component to a Page in Select View"](#page-255-0)
- Section [14.2.3, "Adding a Component to a Page in Structure View"](#page-258-0)

#### **Notes:**

- When you add a component to a page, you must wait for the application status indicator to finish processing before taking additional action.
- The content of the resource catalog varies according to the services that are integrated with the portal, the location from which the catalog is opened, and the resources provided by your administrator. For example, the components that appear in the catalog when you open it from the Home portal differ from those that appear when you open it from a portal. For more information, see Section [23.1, "About Resource Catalogs."](#page-472-1)
- For a full list of all components available in WebCenter Portal, you can refer to the Resource Registry (see Section [23.2, "About the](#page-478-0)  [Resource Registry"](#page-478-0)). If the component you want is not present in the resource catalog that has been made available to the page, you may need to add it. For more information, see [Section](#page-484-0) 23.5.1, ["Adding a Resource to a Resource Catalog"](#page-484-0) and [Section](#page-134-0) 7.3.5, ["Changing the Resource Catalogs for Pages and the Page Template](#page-134-0)  [for a Portal."](#page-134-0)

### <span id="page-251-1"></span>**14.2.1 Adding a Component to a Page in Design View**

To add a component to a page in Design view (see Section [12.4.1.1, "About Design](#page-201-1)  [View in Composer"\)](#page-201-1):
**1.** Open the page in edit mode (see Section 12.4.3, "Opening a Page in the Page Editor [\(Composer\)"](#page-206-0)).

**Note:** By default, the view switcher is set to **Web** and Composer displays the page in Design view showing the inline resource catalog [\(Figure](#page-252-0) 14–1).

<span id="page-252-0"></span>*Figure 14–1 Inline Resource Catalog in Design View*

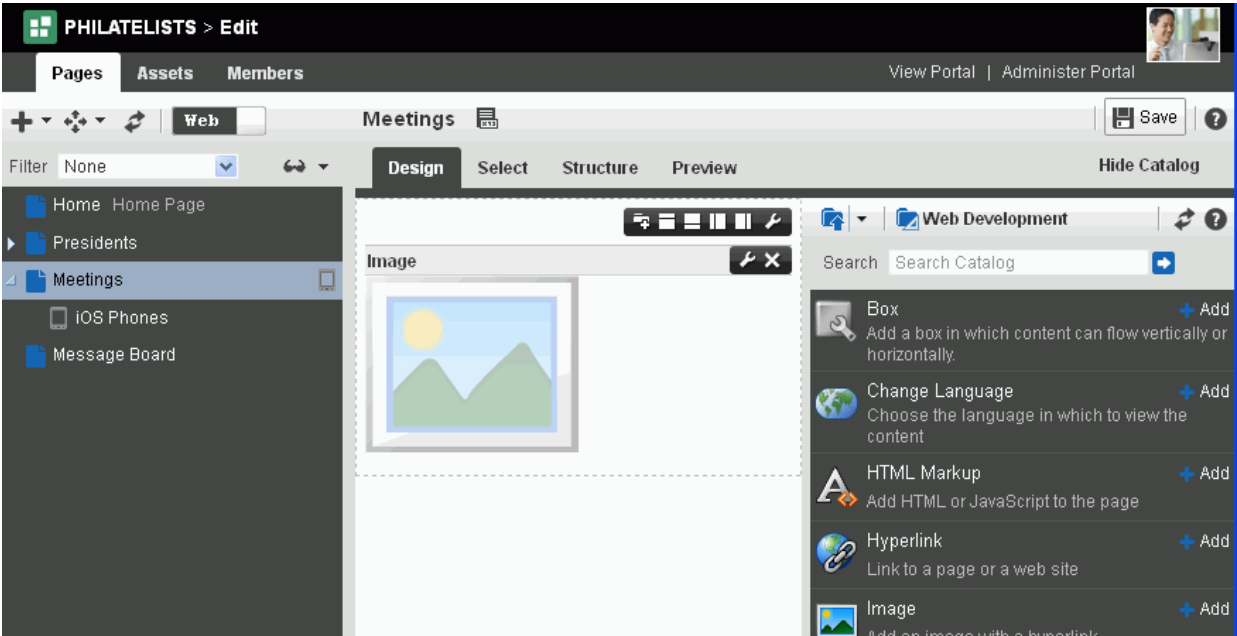

**2.** (Optional) To hide the inline resource catalog, and instead show each area of the page with an **Add Content** button to help you identify where you can add components, click **Hide Catalog** ([Figure](#page-253-0) 14–2). When you click an **Add Content** button, the standalone resource catalog opens. The standalone resource catalog does not support drag-and-drop of components to the page.

Click **Show Catalog** to expose the inline resource catalog again.

<span id="page-253-0"></span>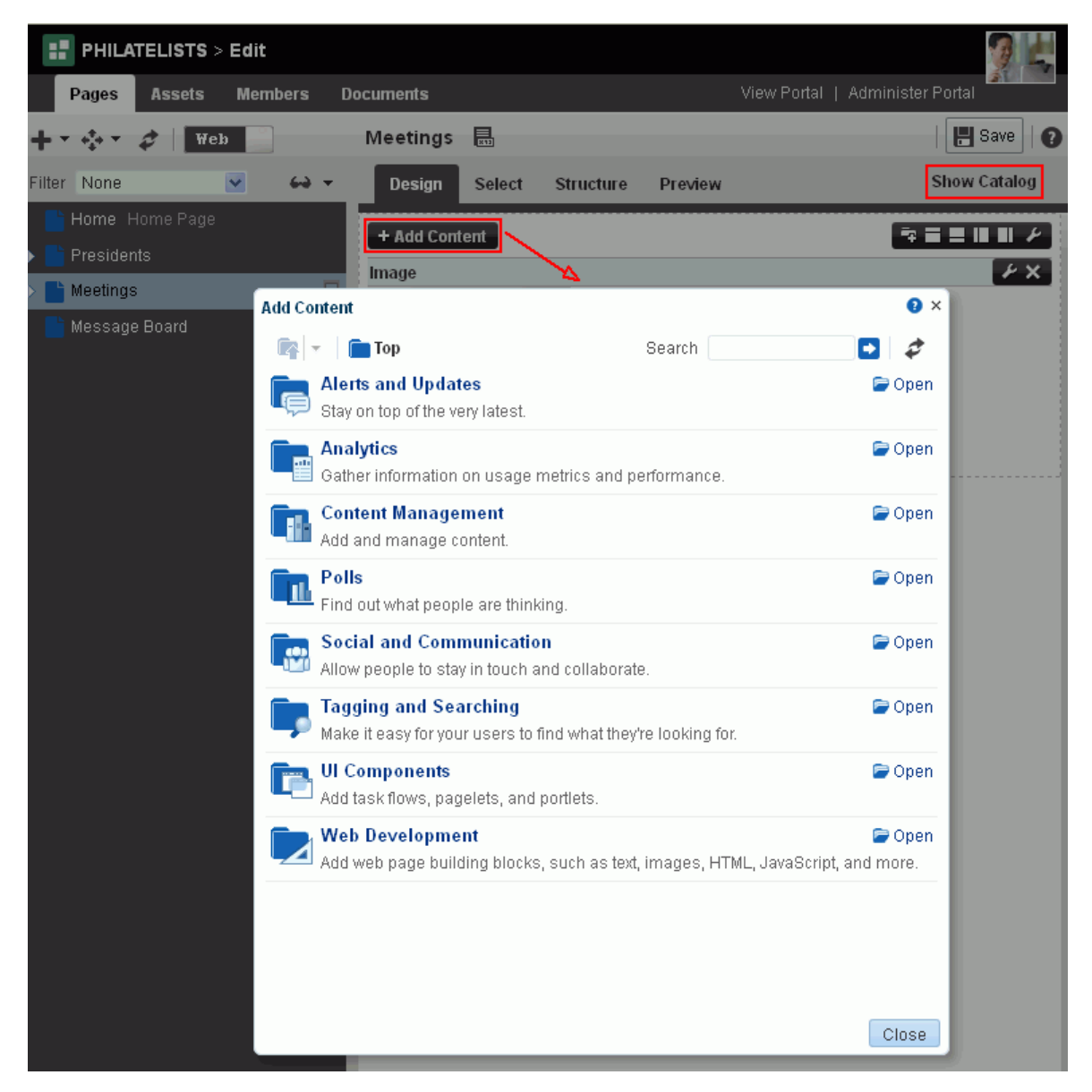

*Figure 14–2 Add Content Button in Design View*

**3.** In the resource catalog, navigate to the component you want to add to the page by clicking **Open** next to folders to drill down to related components, or search for it. As an example, [Figure](#page-254-0) 14–3 shows the components available in the **Web Development** folder in the inline resource catalog.

**Note:** For a description of the components available in the default resource catalogs, see Section [23.1, "About Resource Catalogs."](#page-472-0) The resource catalog available to the current page may be customized to include fewer or more components than the default resource catalogs.

If the component that you want to add to the page is not included in the resource catalog used by the page, you can create a new version of the resource catalog that includes the components you need, and assign that resource catalog to the page. See Chapter [23, "Working with Resource Catalogs,"](#page-472-1) specifically [Section](#page-484-0) 23.5.1, ["Adding a Resource to a Resource Catalog."](#page-484-0)

| $\begin{array}{ c c c }\n\hline\n\end{array}$ $\blacktriangleright$ $\begin{array}{ c c }\n\hline\n\end{array}$ Web Development                                              |       |
|----------------------------------------------------------------------------------------------------|-------|
| Search Search Catalog                                                                                                    |       |
| Box<br>Add a box in which content can flow vertically or<br>horizontally.                                                                                                    | Add   |
| Change Language<br>Choose the language in which to view the<br>content                                                                                                    | Add   |
| <b>HTML Markup</b><br>Add HTML or JavaScript to the page                                                                                                    | - Add |
| Hyperlink<br>Link to a page or a web site                                                                                                    | Add   |
| Image<br>Add an image with a hyperlink                                                                                                    | Add   |
| Links<br>Add links to the current page                                                                                                    | Add   |
| Movable Box<br>Add a box in which content can flow vertically or<br>horizontally. You can also use customization<br>options such as move, expand or collapse,<br>and resize. | Add   |
| Text<br>Create formatted text using a rich text editor                                                                                                    | Add   |
| Web Page<br>Include another web page                                                                                                    | Add   |

<span id="page-254-0"></span>*Figure 14–3 Web Development Components in Resource Catalog*

- **4.** Add new components to the page in the following ways:
	- Click **Add** next to a component in the resource catalog to add the component to the top of the page by default.

**Note:** If an existing component has previously been selected on the page in Select view, then the new component will be added after the selected component.

(Inline resource catalog only) Drag the icon of a component from the inline resource catalog to a target location on the page ([Figure](#page-255-0) 14–4).

<span id="page-255-0"></span>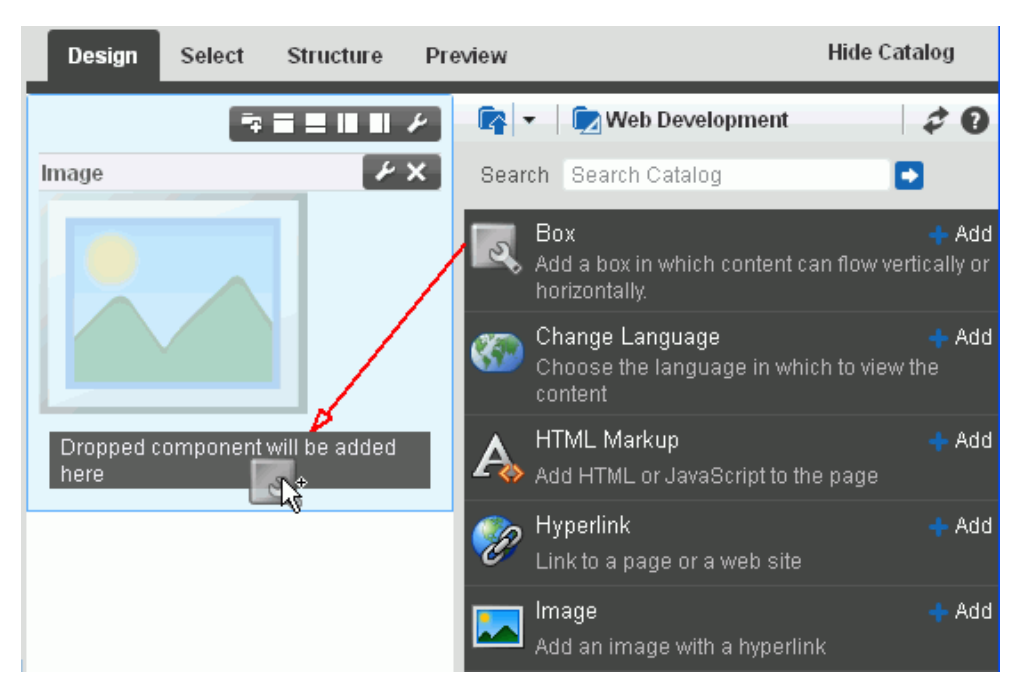

*Figure 14–4 Adding a Component to a Page in Design View Using the Inline Resource Catalog*

- **5.** To move components on the page, click the **Actions** icon in the component header to move the component up or down, or click the component header and drag it to a new position.
- **6.** Click **Save** to save your changes.

## **14.2.2 Adding a Component to a Page in Select View**

To add a component to a page in Select view (see Section [12.4.1.2, "About Select View](#page-202-0)  [in Composer"\)](#page-202-0):

- **1.** Open the page in edit mode (see Section 12.4.3, "Opening a Page in the Page Editor [\(Composer\)"](#page-206-0)).
- **2.** Click the view switcher to **Web** and click the **Select** tab to display the page in Select view showing the inline resource catalog [\(Figure](#page-256-0) 14–5).

<span id="page-256-0"></span>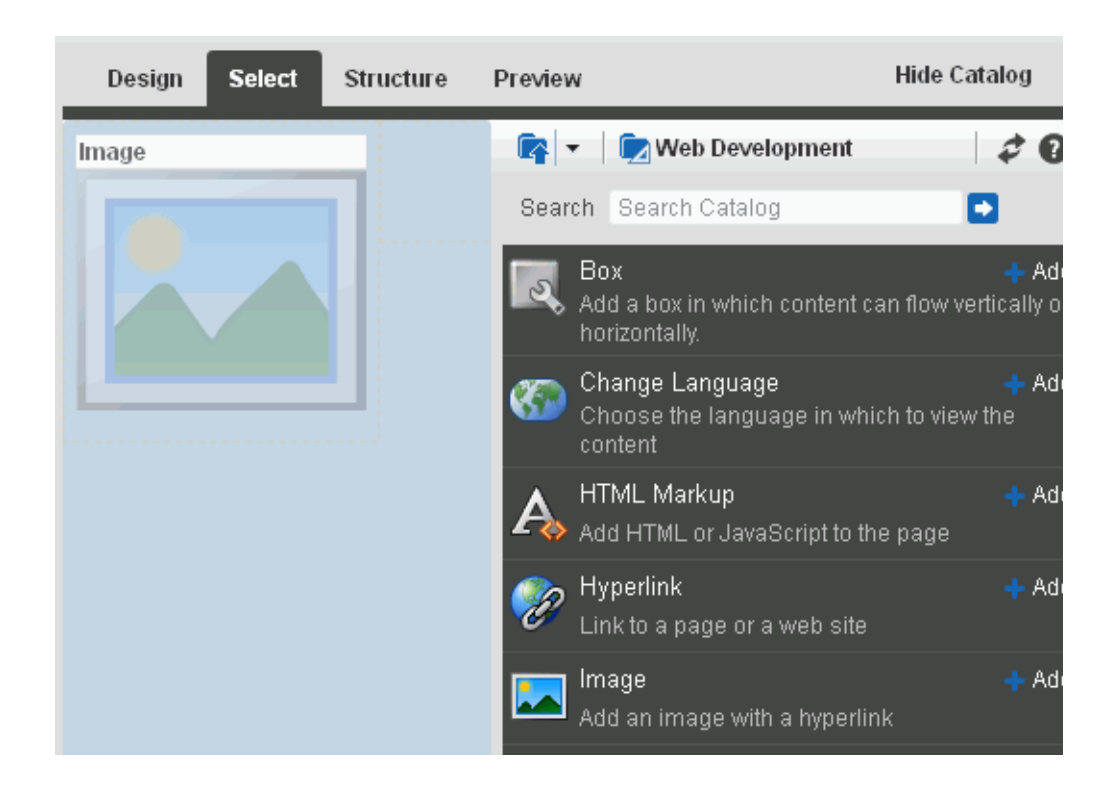

*Figure 14–5 Select View of Page Editor*

**3.** (Optional) To hide the inline resource catalog, click **Hide Catalog**. Unlike Design view, Select view does not display **Add Content** buttons when you hide the inline resource catalog.

**Tip:** To target the location of new components in Select view, as **Add Content** buttons do in Design view, you can select an existing layout container (such as a Box or Movable Box component) in Select view, then click **Add** next to a component in the resource catalog to add the component inside the selected layout container.

Click **Show Catalog** ([Figure](#page-257-0) 14–6) to expose the inline resource catalog again.

<span id="page-257-0"></span>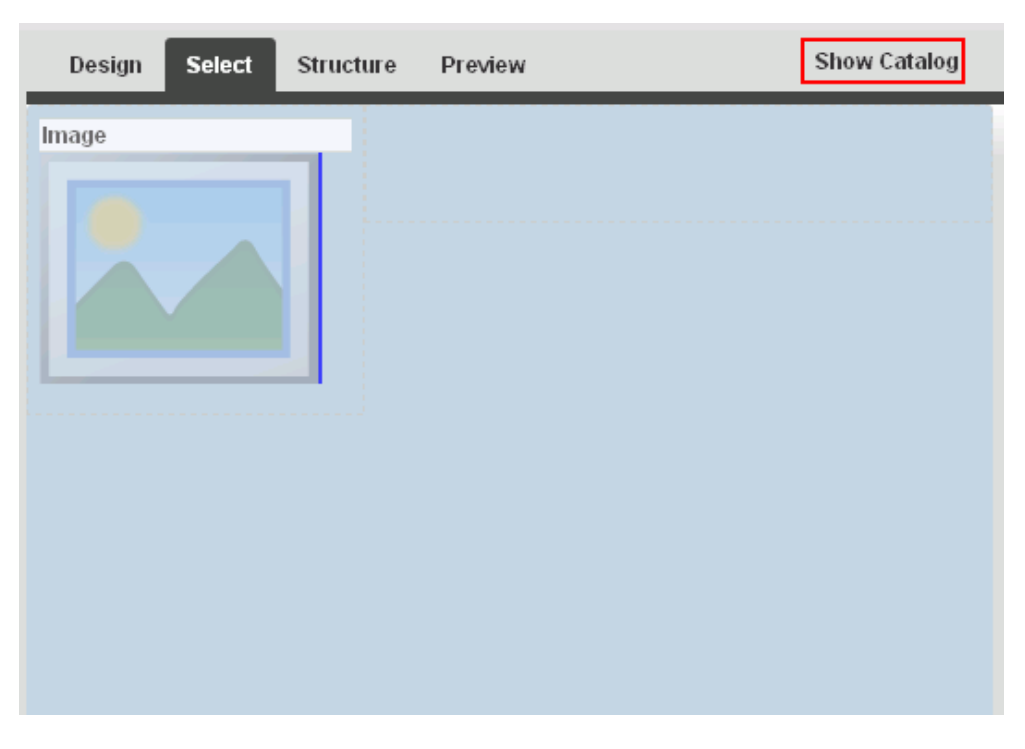

*Figure 14–6 Hidden Inline Resource Catalog in Select View*

**4.** In the resource catalog, navigate to the component you want to add by clicking **Open** next to folders to drill down to related components, or search for it.

**Note:** For a description of the components available in the default resource catalogs, see Section [23.1, "About Resource Catalogs."](#page-472-0) The resource catalog available to the current page may be customized to include fewer or more components than the default resource catalogs.

If the component that you want to add to the page is not included in the resource catalog used by the page, you can create a new version of the resource catalog that includes the components you need, and assign that resource catalog to the page. See Chapter [23, "Working with Resource Catalogs,"](#page-472-1) specifically [Section](#page-484-0) 23.5.1, ["Adding a Resource to a Resource Catalog."](#page-484-0)

- **5.** Add new components to the page in the following ways:
	- Click **Add** next to a component in the resource catalog to add the component to the top of the page by default.
	- Select an existing layout container (such as a Box or Movable Box component) on the page, then click **Add** next to a component in the resource catalog to add the component inside the selected layout container.
	- Select any other component that is not a layout container, then click **Add** next to a component in the resource catalog to add the component below the selected component.
	- Drag the icon of a component from the inline resource catalog to a target location on the page [\(Figure](#page-258-0) 14–7).

<span id="page-258-0"></span>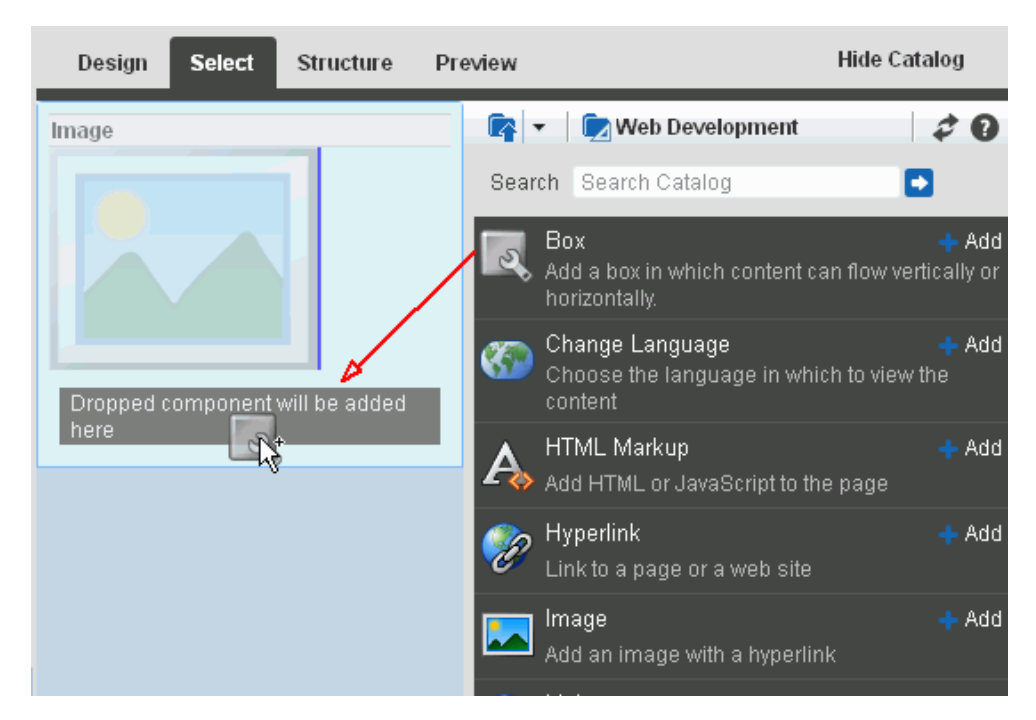

*Figure 14–7 Adding a Component to a Page in Select View*

**6.** Click **Save** to save your changes.

## **14.2.3 Adding a Component to a Page in Structure View**

To add a component to a page in Structure view (see Section [12.4.1.3, "About Structure](#page-203-0)  [View in Composer"\)](#page-203-0):

- **1.** Open the page in edit mode (see Section 12.4.3, "Opening a Page in the Page Editor [\(Composer\)"](#page-206-0)).
- **2.** Click the view switcher to **Web** and click the **Structure** tab to display the page in Structure view ([Figure](#page-259-0) 14–8).

<span id="page-259-0"></span>*Figure 14–8 Structure View of Page Editor*

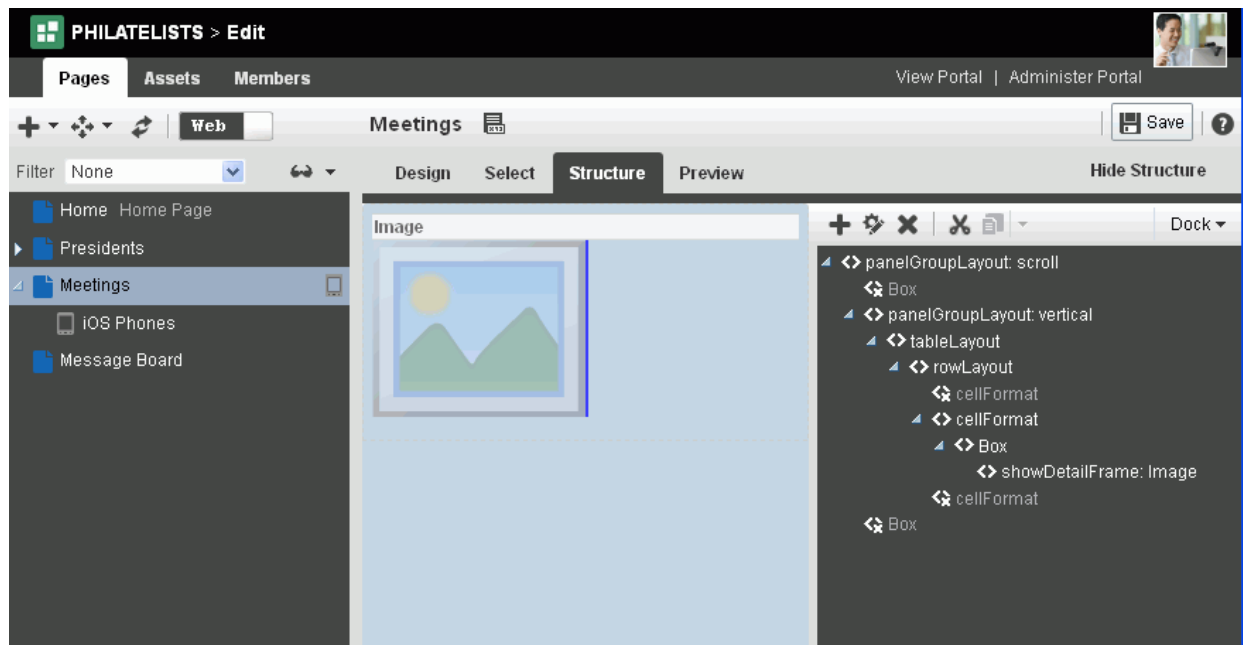

**3.** In the hierarchical list of page components, select the component in which to place content.

**Tip:** You can also select a component by clicking it in the WYSIWYG section of the page. A selected component is outlined in blue.

**4.** Click the **Add content into the selected component** icon to open the resource catalog [\(Figure](#page-259-1) 14–9).

<span id="page-259-1"></span>*Figure 14–9 Displaying Resource Catalog in Structure View of Page Editor*

|                    | Design<br><b>Select</b>                                                | <b>Structure</b><br>Preview | <b>Hide Structure</b>       |
|--------------------|------------------------------------------------------------------------|-----------------------------|-----------------------------|
|                    | Image                                                                  | o.,                         | <b>ウメ メヨー</b><br>$Dock -$   |
| П                  |                                                                        | ≮≩ Вох                      | <> panelGroupLayout: scroll |
| <b>Add Content</b> |                                                                        |                             | O ×                         |
|                    | Web Development                                                        | Search                      |                             |
|                    | Box<br>Add a box in which content can flow vertically or horizontally. |                             | $+$ Add                     |
|                    | Change Language<br>Choose the language in which to view the content    |                             | ne: Image<br>$+$ Add        |
|                    | HTML Markup<br>Add HTML or JavaScript to the page                      |                             | $+$ Add                     |
|                    | Hyperlink<br>Link to a page or a web site                              |                             | $+$ Add                     |

**5.** In the resource catalog, navigate to the component you want to add by clicking **Open** next to folders to drill down to related components, or search for it, then

click the **Add** link next to it. The resource catalog dialog does not support drag-and-drop.

**6.** Click **Save** to save your changes.

# **14.3 Modifying Component Properties**

The components that you can add to a page from the resource catalog have configurable properties that control the appearance and behavior of the component. The properties available differ from component to component.

This section describes how to customize and set properties on page components:

- Section [14.3.1, "About Component Properties"](#page-260-0)
- Section [14.3.2, "Setting Properties on a Component"](#page-261-0)
- Section [14.3.3, "Working with Component Parameters"](#page-264-0)
- Section [14.3.4, "Working with Component Display Options"](#page-265-0)
- Section [14.3.5, "Working with Child Components"](#page-270-0)
- Section [14.3.6, "Working with Style and Content Style Properties"](#page-273-0)
- Section [14.3.7, "Working with Component Contextual Events"](#page-282-0)

## <span id="page-260-0"></span>**14.3.1 About Component Properties**

You can use component properties to adjust the appearance and behavior of a component instance and to wire components to each other and to page parameters and page definition variables.

**See Also:** Chapter [19, "Wiring Pages, Task Flows, Portlets, and ADF](#page-380-0)  [Components"](#page-380-0)

The Component Properties dialog for a component is divided into multiple tabs:

- **Parameters—Settings, unique to the component type, that can control such things** as the source of the component's content. See Section [14.3.3, "Working with](#page-264-0)  [Component Parameters."](#page-264-0)
- **Display Options—Settings for determining content orientation, hiding and** showing a header, selecting a display method for an actions menu, and the like. See Section [14.3.4, "Working with Component Display Options."](#page-265-0)
- **Child Components**—A list of all the components contained in the parent component. See Section [14.3.5, "Working with Child Components."](#page-270-0)
- **Style—Font, color, and dimension settings on the component that override such** values on the parent component, the page, and the application. Style values affect component content and the elements that surround the content, but may or may not be exposed depending on whether or not the component elements (such as the skin) support modifications to these settings. See Section [14.3.6, "Working with](#page-273-0)  [Style and Content Style Properties."](#page-273-0)
- **Content Style—Font, color, and dimension settings on component content that** override such values specified for **Style**. These settings may or may not be exposed depending on whether or not the component elements (such as the skin) support modifications to these settings. See Section [14.3.6, "Working with Style](#page-273-0)  [and Content Style Properties."](#page-273-0)

**Events—Contextual events and event handlers for all the components on the** current page that can be consumed by the currently selected component. Events are defined occurrences within the current context, and event handlers are the engines that drive the results of that occurrence. See Section [14.3.7, "Working with](#page-282-0)  [Component Contextual Events."](#page-282-0)

# <span id="page-261-0"></span>**14.3.2 Setting Properties on a Component**

This section outlines the general steps for setting properties on any page component.

**See Also:** For information about properties associated with a particular component, see the section that covers that component. For example, see Section [15.3.2, "Setting Box Component Properties"](#page-290-0) for information about properties associated with the Box component.

You can access the Component Properties dialog for a component from any view of the page editor:

- Section [14.3.2.1, "Setting Component Properties in Design View"](#page-261-1)
- Section [14.3.2.2, "Setting Component Properties in Select View"](#page-262-0)
- Section [14.3.2.3, "Setting Component Properties in Structure View"](#page-263-0)

#### **Notes:**

- When you enter most types of property values in the Component Properties dialog and then click **Apply**, the dialog remains open. With values other than expected value types, the dialog closes, and the page is refreshed to reflect the new value. For example, if a component takes a java.util.ArrayList of java.awt.Color classes, then the Component Properties dialog closes after you add the value, and the page refreshes with the new properties.
- In addition to entering literal text (*value*), you can also enter an Expression Language (EL) expressions (#{*value*}). If you need EL assistance, an application developer can provide an EL expression; see the "Expression Language Expressions" appendix in *Developing Portals with Oracle WebCenter Portal and Oracle JDeveloper*.
- When you enter EL on the generic **Display Options** tab in the Component Properties dialog, the parser reports an error only if it detects invalid syntax, such as a missing closing bracket. Validation is performed only on syntax, not on the expression value. Generic Display Options are those cataloged in Table [14–1,](#page-268-0)  " [Display Options Properties"](#page-268-0).

EL validation is not performed on non-generic display options.

## <span id="page-261-1"></span>**14.3.2.1 Setting Component Properties in Design View**

To set properties of a component on a page in Design view:

**1.** Open the page in edit mode (see Section [12.4.3, "Opening a Page in the Page Editor](#page-206-0)  [\(Composer\)"](#page-206-0)).

**Note:** By default, the view switcher is set to **Web** and Composer displays the page in Design view showing the inline resource catalog [\(Figure](#page-252-0) 14–1).

**2.** Click the **Edit** icon ([Figure](#page-262-1) 14–10) on the component to open the Component Properties dialog.

<span id="page-262-1"></span>*Figure 14–10 Edit Icon on a Component*

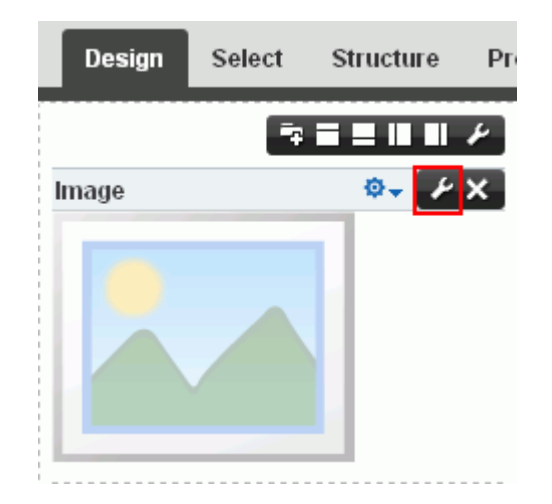

**3.** In the Component Properties dialog, click the tabs to view and edit the component properties. For more information about the categories, see:

component properties, then click **OK** to close the Component Properties dialog.

**Tip:** Click the **Help** icon in the Component Properties dialog to navigate to property descriptions for the current component.

**4.** In the Component Properties dialog, click the tabs to view and edit the component properties.

**Tip:** Click the **Help** icon in the Component Properties dialog to navigate to property descriptions for the current component.

For more information about the different categories of component properties, see:

- Section [14.3.3, "Working with Component Parameters"](#page-264-0)
- Section [14.3.4, "Working with Component Display Options"](#page-265-0)
- Section [14.3.5, "Working with Child Components"](#page-270-0)
- Section [14.3.6, "Working with Style and Content Style Properties"](#page-273-0)
- Section [14.3.7, "Working with Component Contextual Events"](#page-282-0)
- **5.** Click **OK** to close the properties dialog.

#### <span id="page-262-0"></span>**14.3.2.2 Setting Component Properties in Select View**

To set properties of a component on a page in Select view:

**1.** Open the page in edit mode (see Section 12.4.3, "Opening a Page in the Page Editor [\(Composer\)"](#page-206-0)).

- **2.** Click the view switcher to **Web** and click the **Select** tab to display the page in Select view.
- **3.** Click the component on the page to select it (it is highlighted with a blue border), then select from the popup menu ([Figure](#page-263-1) 14–11).
	- **Edit Component** to open the Component Properties dialog for the component.
	- **Edit Parent Component** to open the Component Properties dialog for the containing parent component.

<span id="page-263-1"></span>*Figure 14–11 Setting Component Properties in Select View*

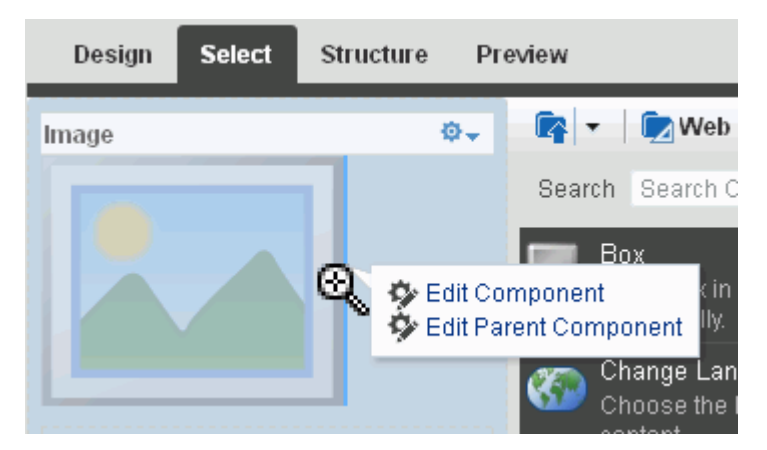

**4.** In the Component Properties dialog, click the tabs to view and edit the component properties.

**Tip:** Click the **Help** icon in the Component Properties dialog to navigate to property descriptions for the current component.

For more information about the different categories of component properties, see:

- Section [14.3.3, "Working with Component Parameters"](#page-264-0)
- Section [14.3.4, "Working with Component Display Options"](#page-265-0)
- Section [14.3.5, "Working with Child Components"](#page-270-0)
- Section [14.3.6, "Working with Style and Content Style Properties"](#page-273-0)
- Section [14.3.7, "Working with Component Contextual Events"](#page-282-0)
- **5.** Click **OK** to close the properties dialog.

#### <span id="page-263-0"></span>**14.3.2.3 Setting Component Properties in Structure View**

To set properties of a component on a page in Structure view:

- **1.** Open the page in edit mode (see Section 12.4.3, "Opening a Page in the Page Editor [\(Composer\)"](#page-206-0)).
- **2.** Click the view switcher to **Web** and click the **Structure** tab to display the page in Structure view.
- **3.** Select the component by clicking it in the WYSIWYG pane, or clicking its entry in the hierarchical list pane.
- **4.** Click the **Show the properties of** *component name* icon above the hierarchical list pane [\(Figure](#page-264-1) 14–12) to open the Component Properties dialog.

<span id="page-264-1"></span>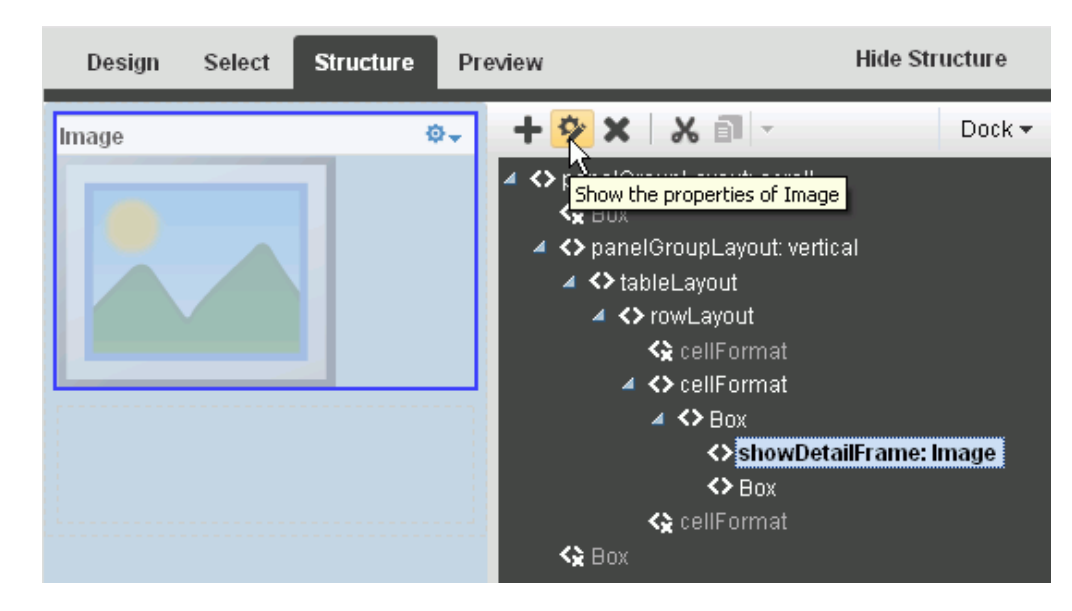

*Figure 14–12 Show Properties Icon*

**5.** In the Component Properties dialog, click the tabs to view and edit the component properties.

**Tip:** Click the **Help** icon in the Component Properties dialog to navigate to property descriptions for the current component.

For more information about the different categories of component properties, see:

- Section [14.3.3, "Working with Component Parameters"](#page-264-0)
- Section [14.3.4, "Working with Component Display Options"](#page-265-0)
- Section [14.3.5, "Working with Child Components"](#page-270-0)
- Section [14.3.6, "Working with Style and Content Style Properties"](#page-273-0)
- Section [14.3.7, "Working with Component Contextual Events"](#page-282-0)
- **6.** Click **OK** to close the properties dialog.

#### <span id="page-264-0"></span>**14.3.3 Working with Component Parameters**

Component parameters appear on the **Parameters** tab of the Component Properties dialog ([Figure](#page-265-1) 14–13).

<span id="page-265-1"></span>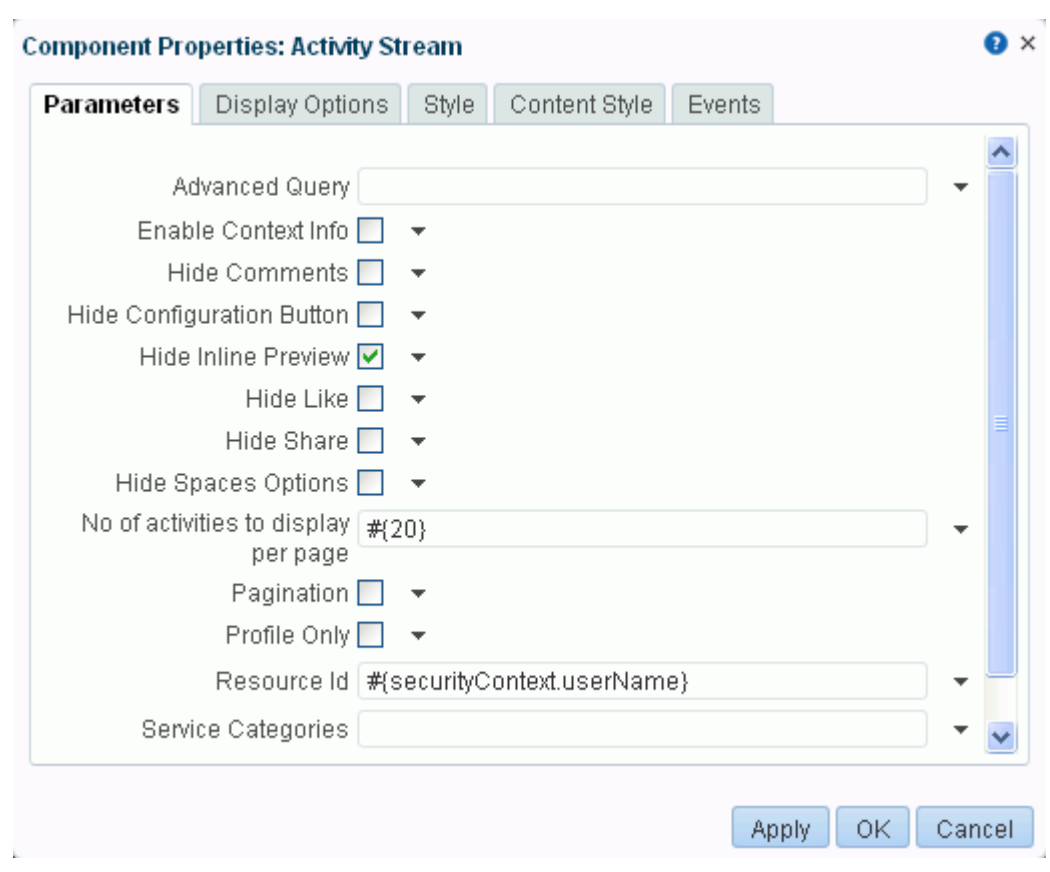

*Figure 14–13 Component Parameters: Activity Stream Task Flow*

**See Also:** Section [14.3.2, "Setting Properties on a Component"](#page-261-0)

Component parameters vary from component to component. For example, on some components they provide the opportunity to specify the source and range of task flow content; on other components they present read-only, application-generated identifiers that are used in maintaining a task flow instance's association with its customizations. Parameters descriptions are provided in the sections of this guide that describe each component. Additionally, the online help available in the Parameters dialog provides access to detailed parameter descriptions.

Enter parameter values, or click the  $\rightarrow$  icon next to a parameter field to select and open the Expression Language (EL) Editor. If you need EL assistance, an application developer can provide an EL expression; see the "Expression Language Expressions" appendix in *Developing Portals with Oracle WebCenter Portal and Oracle JDeveloper*.

The editor provides a means of entering an expression when a value is discoverable, but otherwise unknown, for example, when you want a parameter value to be the name of the current user or the current application skin.

## <span id="page-265-0"></span>**14.3.4 Working with Component Display Options**

The **Display Options** tab in the Component Properties dialog provides access to properties that control a range of display-related behaviors on a given component instance [\(Figure](#page-266-0) 14–14).

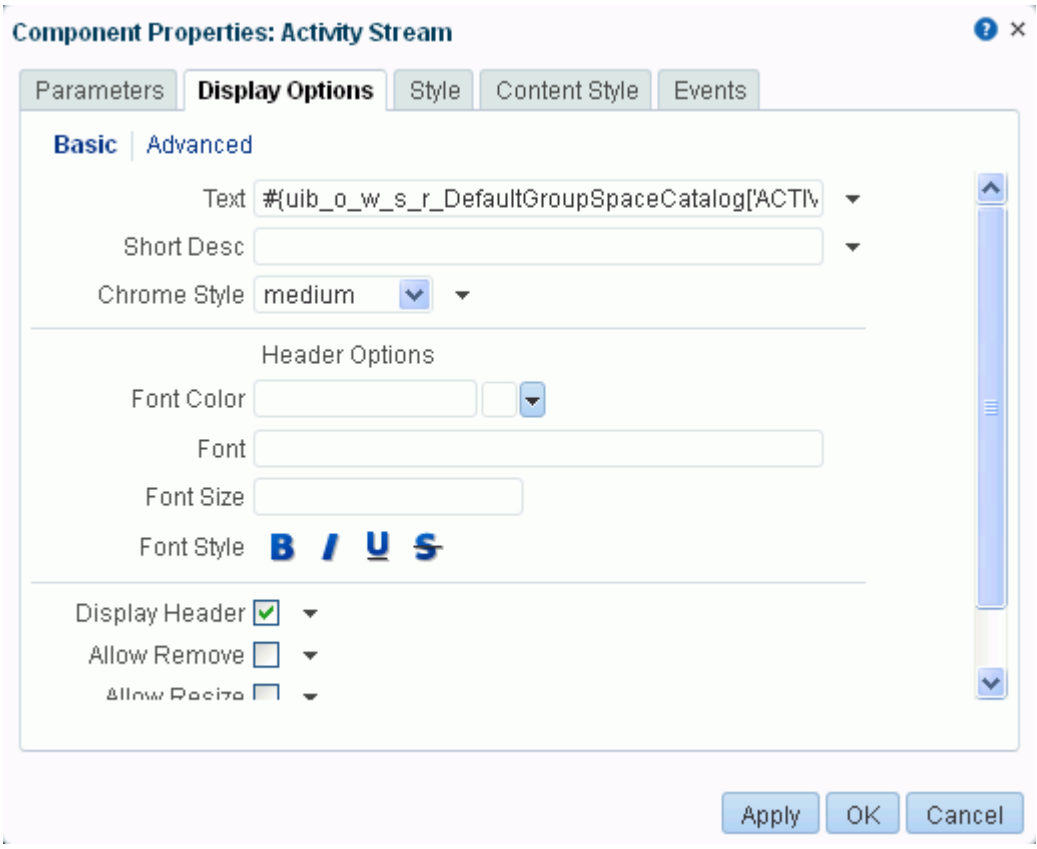

<span id="page-266-0"></span>*Figure 14–14 Component Display Options; Basic Properties*

**See Also:** Section [14.3.2, "Setting Properties on a Component"](#page-261-0)

For example, use the display options on an Image component to specify the image source URL and its optional link target. Use the display options on the Announcement Manager task flow to hide or show a header and enable or disable menus and other options on the header.

Several components have a **Display Options** tab that is divided into two subtabs: **Basic** and **Advanced**.

This provides a means of separating an otherwise long list of display options into more manageable and relevant groups. Though it is not obvious in Design view of the page editor, the showDetailFrame component is usually wrapped around the task flows provided by the various services. Consequently, the Display Options properties for task flows, and any other component wrapped in a showDetailFrame, have **Basic** and **Advanced** subtabs on their **Display Options** tab.

Another consequence of being wrapped in a showDetailFrame is commonality of properties on the **Display Options** tab. Task flows and any other components that are wrapped in a showDetailFrame share the same Display Options properties.

For many of the properties on the **Display Options** tab, an Expression Editor is available for entering custom values, such as text strings and Expression Language (EL) expressions. Click the  $\rightarrow$  icon next to a property field ([Figure](#page-267-0) 14–15), then select **Expression Builder** to open the editor. If you need EL assistance, an application developer can provide an EL expression; see the "Expression Language Expressions" appendix in *Developing Portals with Oracle WebCenter Portal and Oracle JDeveloper*.

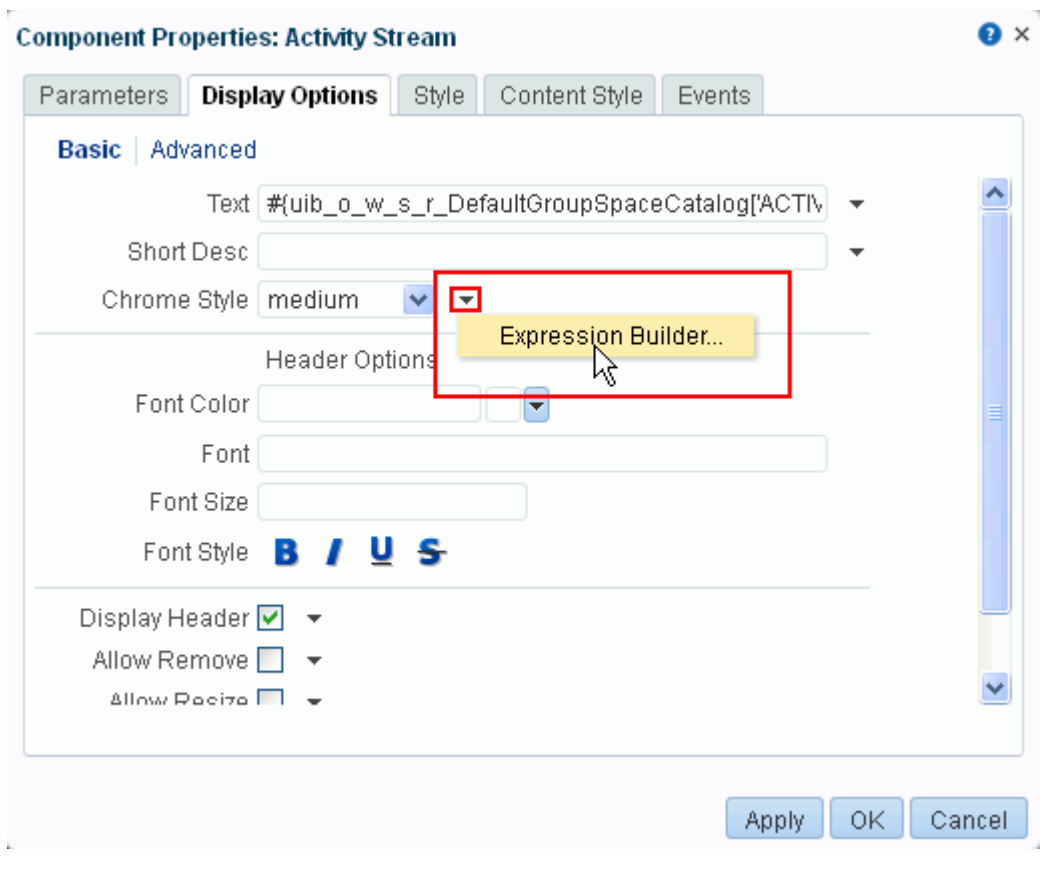

<span id="page-267-0"></span>*Figure 14–15 Edit Icon for Expression Editor*

**Note:** When you enter EL on the generic **Display Options** tab in the Component Properties dialog, the parser reports an error only if it detects invalid syntax, such as a missing closing bracket. Validation is performed only on syntax, not on the expression value. Generic Display Options are those cataloged in Table 14–1, " [Display Options](#page-268-0)  [Properties".](#page-268-0)

EL validation is not performed on non-generic display options.

Typically, the **Display Options** tab presents settings that affect the display elements surrounding component content (that is, its *chrome*). Chrome includes the header, the **Actions** menu, **Expand** and **Collapse** icons, and the like.

[Table](#page-268-0) 14–1 lists and describes the **Display Options** properties that generally apply to most components. Where there are variations, they are noted in the chapters covering the specific components.

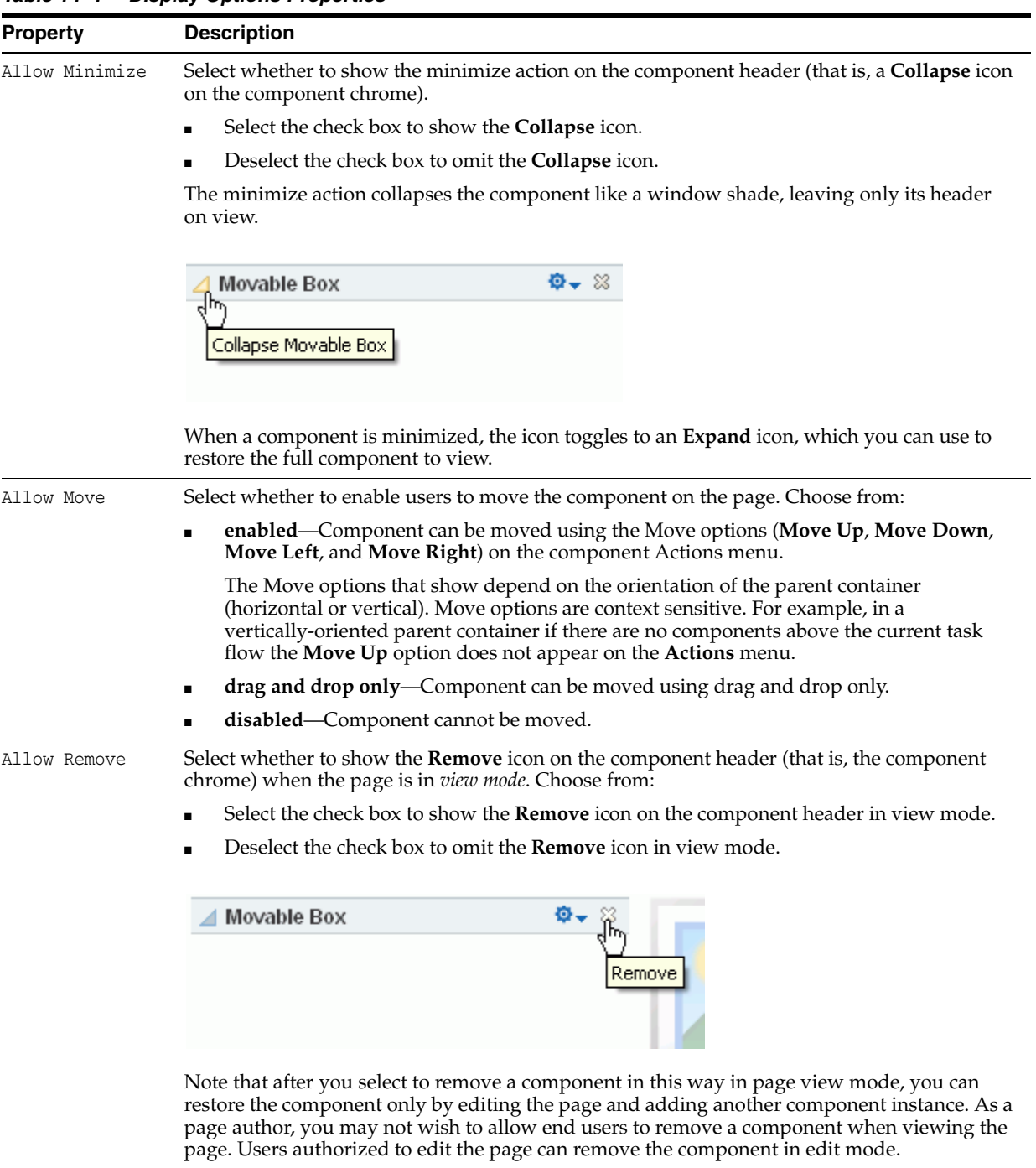

<span id="page-268-0"></span>*Table 14–1 Display Options Properties*

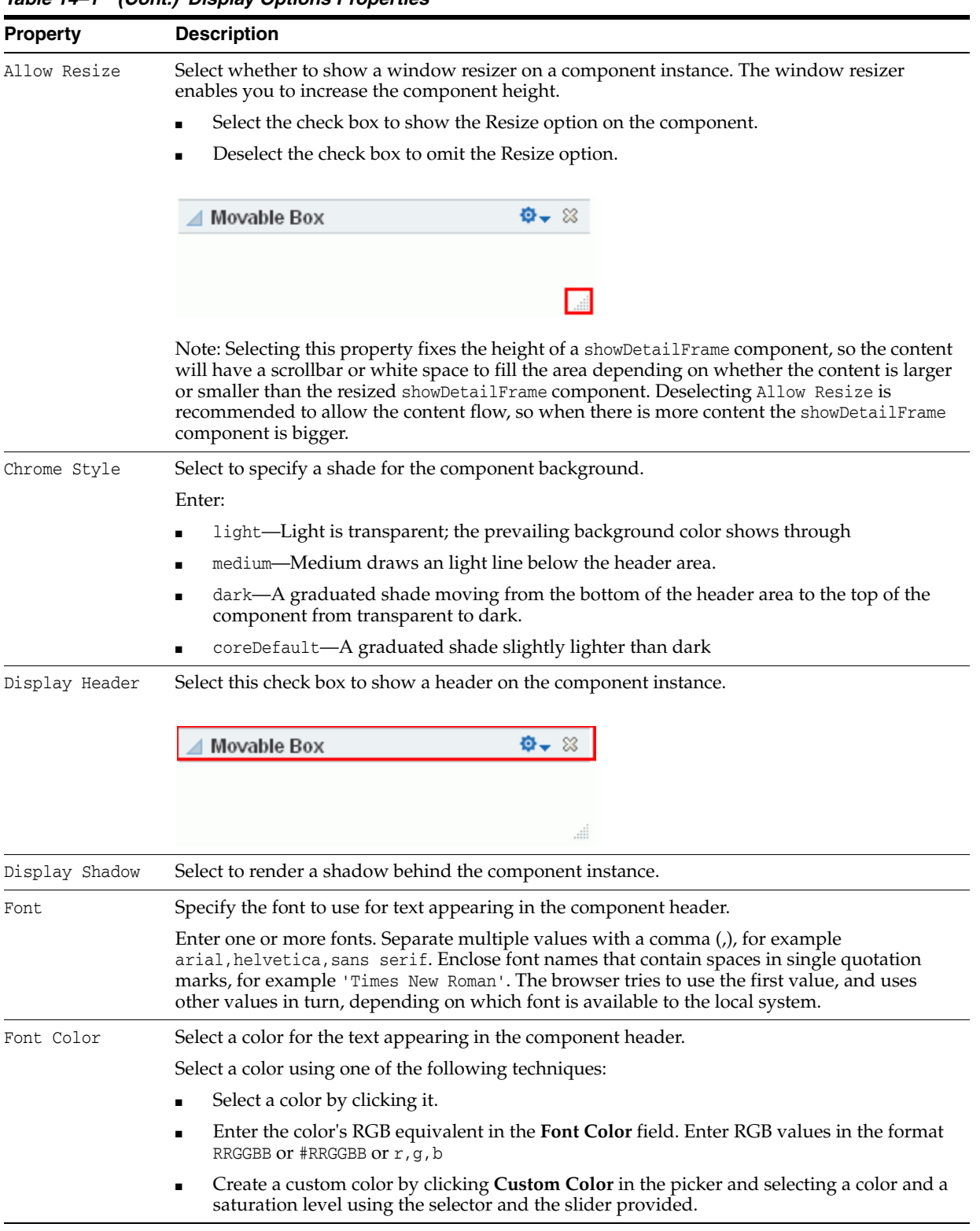

## *Table 14–1 (Cont.) Display Options Properties*

| <b>Property</b> | <b>Description</b>                                                                                                    |  |  |  |
|-----------------|----------------------------------------------------------------------------------------------------|--|--|--|
| Font Size       | Specify the size of text appearing in the component header.                                                                                                    |  |  |  |
|                 | Enter a value using one of the following types of values:                                                                                                    |  |  |  |
|                 | length-Sets the font size to a fixed size. For example, enter: 14px, 1.5em, and so on                                                                                                    |  |  |  |
|                 | xx-small, x-small, or small                                                                                                    |  |  |  |
|                 | medium-The default                                                                                                    |  |  |  |
|                 | large, x-large, or xx-large                                                                                                    |  |  |  |
|                 | smaller-Sets the font size to a size smaller than the parent element.                                                                                                    |  |  |  |
|                 | larger-Sets the font size to a size larger than the parent element.                                                                                                    |  |  |  |
|                 | %-Sets the current font size to a percentage of the font size of the parent element. For<br>example, enter: 75%                                                                                                    |  |  |  |
| Font Style      | Select an option for applying a font style to the text in a component header. Choose from:                                                                                                    |  |  |  |
|                 | <b>Bold</b>                                                                                                    |  |  |  |
|                 | Italic                                                                                                    |  |  |  |
|                 | Underline                                                                                                    |  |  |  |
|                 | Strikethrough                                                                                                    |  |  |  |
| Short Desc      | Provide tooltip text for the component instance. When users roll their mouse pointers over<br>the component instance, the text you enter here pops up.                                                                                  |  |  |  |
| Show Actions On | Select to show actions when users hover their mouse pointers over the component header.                                                                                                    |  |  |  |
| Hover           | Select the check box to show actions only when users hover their mouse pointers over<br>the component header.                                                                                                    |  |  |  |
|                 | Deselect the check box to always show actions on the component header.                                                                                                    |  |  |  |
|                 | Display Header must be selected for this option to apply.                                                                                                    |  |  |  |
| Show Component  | Option for hiding or showing the component instance on the page                                                                                                    |  |  |  |
|                 | Select to show the component.                                                                                                    |  |  |  |
|                 | Deselect to hide the component.                                                                                                    |  |  |  |
|                 | Once you hide a component in this way, you can show it again using controls available in<br>Composer Structure view. In Structure view, right-click the hidden component, and select<br>Show Component from the resulting context menu. |  |  |  |
| Text            | Enter text to appear in the component header. If you select to hide the header, the value you<br>enter here is ignored.                                                                                                    |  |  |  |

*Table 14–1 (Cont.) Display Options Properties*

# <span id="page-270-0"></span>**14.3.5 Working with Child Components**

The **Child Components** tab in the Component Properties dialog ([Figure](#page-271-0) 14–16) provides controls for hiding, showing, and rearranging the components that are contained within the current (parent) component.

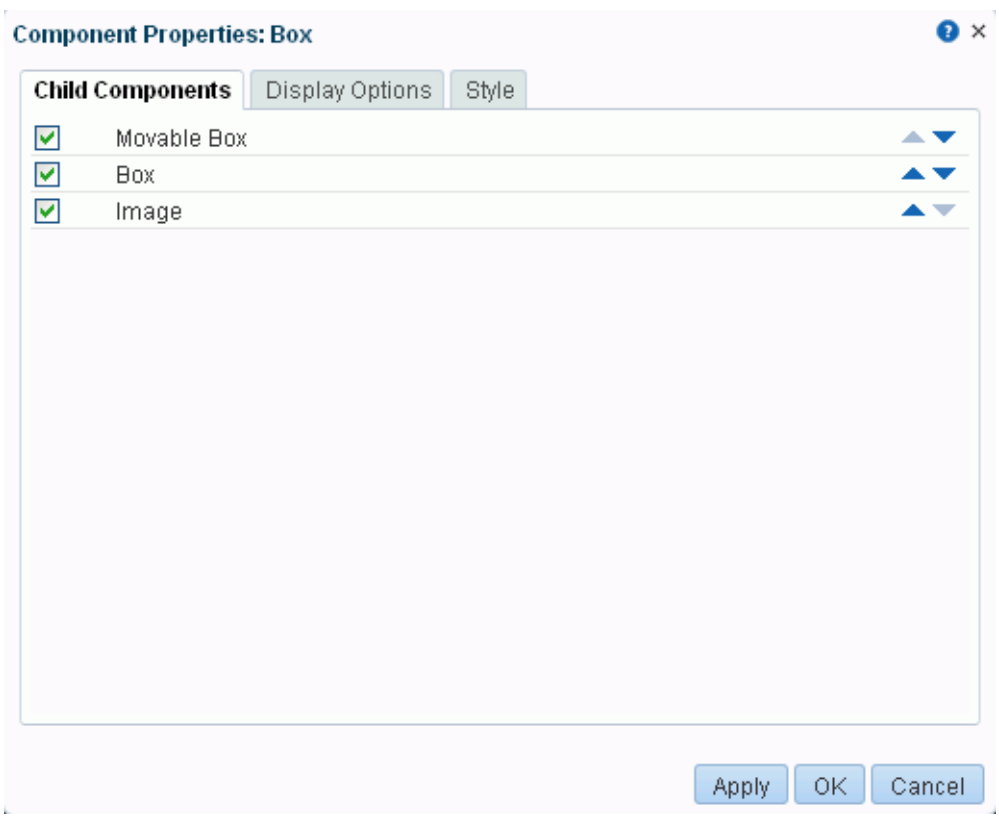

<span id="page-271-0"></span>*Figure 14–16 Child Components Tab in Component Properties Dialog*

**See Also:** Section [14.3.2, "Setting Properties on a Component"](#page-261-0)

The changes you make through the **Child Components** tab are customizations that affect every user's view of the component instance.

This section provides information about working with the **Child Components** tab:

- Section [14.3.5.1, "Customizing the Display Name of Child Components"](#page-271-1)
- Section [14.3.5.2, "Hiding and Showing Child Components"](#page-272-0)
- Section [14.3.5.3, "Rearranging Child Components"](#page-273-1)

#### <span id="page-271-1"></span>**14.3.5.1 Customizing the Display Name of Child Components**

When multiple child components are of the same type, they may be indistinguishable from each other in the list of child components. For example, a panelGroupLayout component uses the value of its layout attribute (for example, vertical) as the display name, so multiple panelGroupLayout components may all have the same name in the list of child components, as illustrated in [Figure](#page-272-1) 14–17 in Structure view.

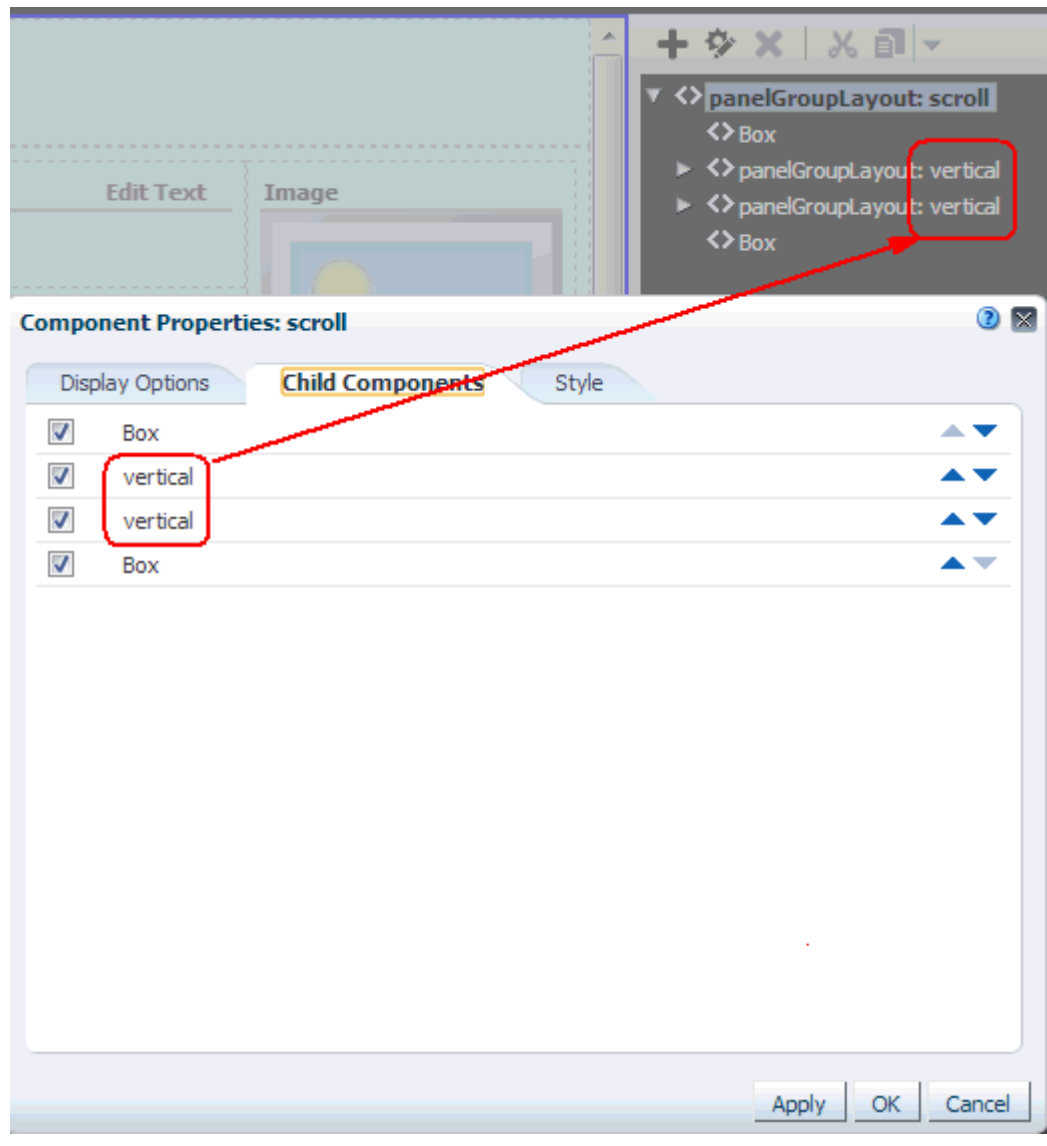

<span id="page-272-1"></span>*Figure 14–17 Child Component Names*

If you need to identify and work with a specific child component, you can edit the source code of a page to specify a unique display name for any component to make it easily distinguishable. This display name is shown in hint text and the Component Properties dialog. This is a developer task, described in the "Customize the Display Name of Child Components" section of *Developing Portals with Oracle WebCenter Portal and Oracle JDeveloper*.

#### <span id="page-272-0"></span>**14.3.5.2 Hiding and Showing Child Components**

Hiding is useful for keeping a component instance out of general view while still maintaining its presence on the page. When you hide a child component through the Component Properties dialog, it is hidden in everyone's view of the page. When you are ready to show the component instance, it is a simple matter to reselect the component to show through the **Child Components** tab.

To hide or show child components:

**1.** On the **Child Components** tab, either:

- Deselect the check box to the left of any components you want to hide.
- Select the check box to the left of any components you want to show.
- **2.** Click **OK** to exit the dialog.
- **3.** Click **Save** to save your changes.

#### <span id="page-273-1"></span>**14.3.5.3 Rearranging Child Components**

 The **Child Components** tab provides a convenient and efficient way to rearrange the content within a particular container, such as a Box component. When you rearrange child components through the Component Properties dialog, they are rearranged on everyone's view of the page.

**Tip:** You can also rearrange page components in everyone's view by clicking the component header and dragging it to a new position in Composer.

**Note:** When you use Box controls to split a Box, the rearrange capability is disabled in the Component Properties dialog on the **Child Components** tab. You can still rearrange content in such boxes by dragging and dropping on the page itself.

To rearrange a child component:

**1.** On the **Child Components** tab, click the up or down arrows next to the component you want to move.

> **Tip:** The direction that a child component is moved depends on the orientation of its parent container. For example, if the container is oriented vertically, child components move up (up arrow) or down (down arrow); if the container is oriented horizontally, child components move right (up arrow) or left (down arrow).

- **2.** Click **OK** to exit the dialog.
- **3.** Click **Save** to save your changes.

## <span id="page-273-0"></span>**14.3.6 Working with Style and Content Style Properties**

The **Style** and **Content Style** tabs in the Component Properties dialog ([Figure](#page-274-0) 14–18 and [Figure](#page-274-0) 14–18) provide an opportunity to fine-tune your application look-and-feel at the component level. Enter values for Style and Content Style properties, or specify your own values through the Other CSS property that appears on both tabs.

<span id="page-274-0"></span>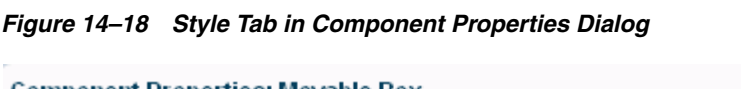

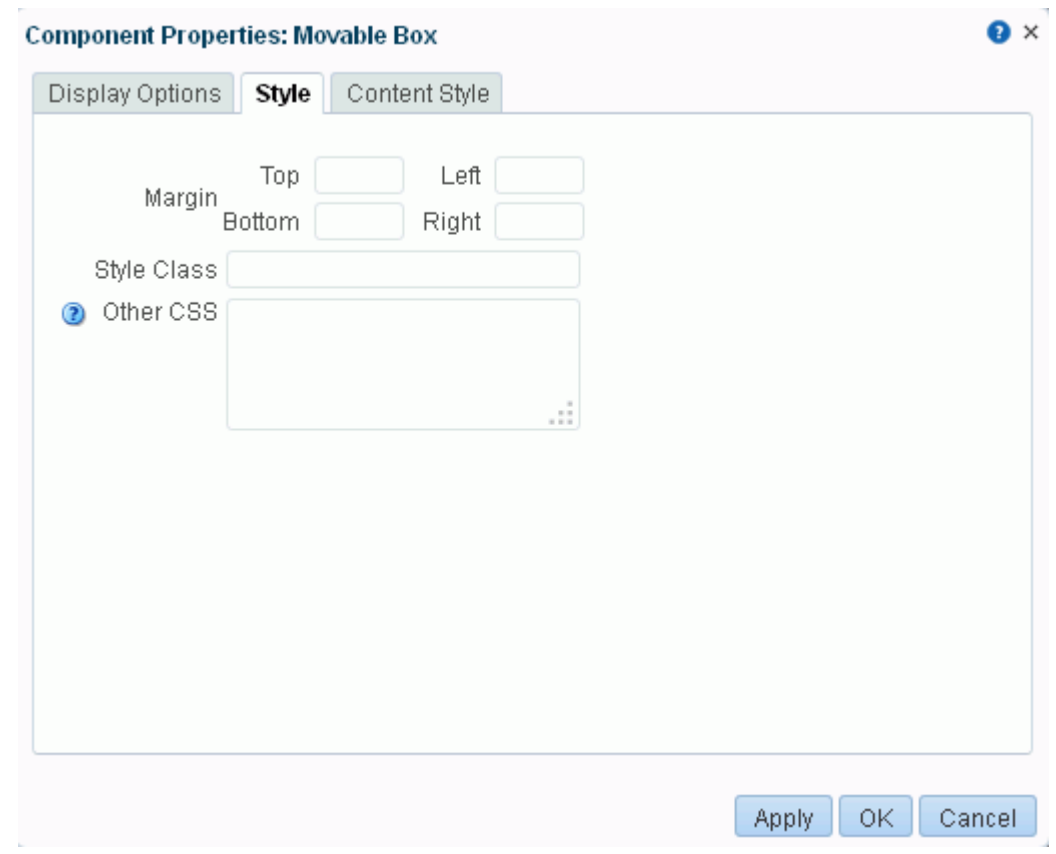

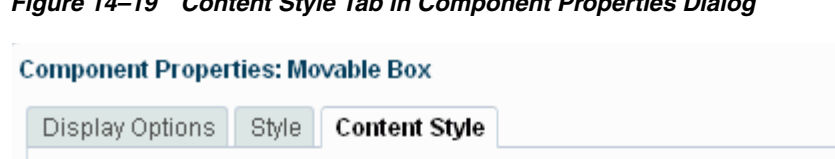

*Figure 14–19 Content Style Tab in Component Properties Dialog*

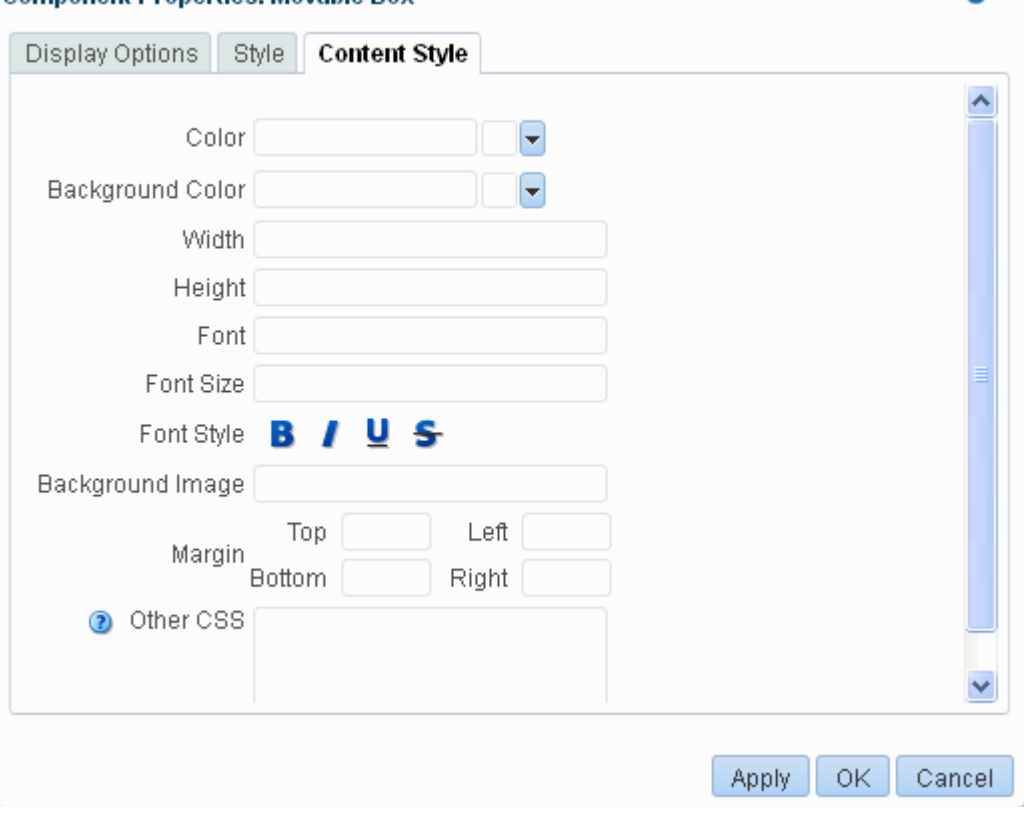

**See Also:** Section [14.3.2, "Setting Properties on a Component"](#page-261-0)

This section describes the Style and Content Style properties, including the Other CSS property:

 $\bullet$   $\times$ 

- Section [14.3.6.1, "Style and Content Style Properties"](#page-275-0)
- Section [14.3.6.2, "Using the Other CSS Property"](#page-277-0)
- Section [14.3.6.3, "Other CSS Property Example"](#page-280-0)

#### <span id="page-275-0"></span>**14.3.6.1 Style and Content Style Properties**

Style settings on a component override the style settings on hierarchically superior components, such as the component's parent container, the page, and the application. Content Style settings override Style settings. For example, in a Movable Box component, Style settings control the look and feel of the Movable Box; Content Style settings control the look and feel of the components contained within the Movable Box. This look and feel may, in turn, be overridden by the Style settings set on those individual components.

Note, however, that Content Style properties set for a container, such as a Movable Box, may not take effect if the component inside the container overrides the container Content Style properties by a means other than the component's own Content Style properties. For example, the background color set for a Movable Box that contains a task flow may not take effect if, at design time, instead of being set to inherit from the container, the task flow background color was set with a hard-coded value.

Additionally, the Style and Content Style settings may or may not be exposed depending on whether or not the component elements (such as the skin) support modifications to these settings.

Thus, while you can set Style and Content Style properties for a component as described i[nTable](#page-276-0) 14–2, these settings may not take effect due to other settings that apply to the component.

<span id="page-276-0"></span>*Table 14–2 Style and Content Style Properties (may be overridden by other settings)*

| <b>Property</b>  | <b>Description</b>                                                                                                    |  |  |  |
|------------------|----------------------------------------------------------------------------------------------------|--|--|--|
| Background Color | Select a component background color.                                                                                                    |  |  |  |
|                  | If you specify a background color for Content Style, then the background color<br>specified for the Style property is not applied.                                                                                                    |  |  |  |
| Background Image | Enter the URL to an image you want to render in the component background. Use<br>standard CSS syntax. For example:                                                                                                    |  |  |  |
|                  | url(http://www.abc.com/image.jpg)                                                                                                    |  |  |  |
| Color            | Select a default color for any text included in the component instance. For example,<br>imagine that you have added a Text component to a Box component. When you set<br>Box Style properties, the default text color you apply to the Box is also automatically<br>applied to the Text component, unless you also define a Color value for the Text<br>component. |  |  |  |
|                  | Select a color using one of the following techniques:                                                                                                    |  |  |  |
|                  | Select a color by clicking it.                                                                                                    |  |  |  |
|                  | Enter the color's RGB equivalent in the <b>Color</b> field. Enter RGB values in the<br>format RRGGBB or #RRGGBB or $r$ , g, b                                                                                                    |  |  |  |
|                  | Create a custom color by clicking <b>Custom Color</b> in the picker and selecting a<br>color and a saturation level using the selector and the slider provided.                                                                                                    |  |  |  |
| Font             | Specify the font to use for text appearing in the component header.                                                                                                    |  |  |  |
|                  | Enter one or more fonts. Separate multiple values with a comma (,), for example<br>arial, helvetica, sans serif. Enclose font names that contain spaces in single<br>quotation marks, for example 'Times New Roman'. The browser tries to use the first<br>value, and uses other values in turn, depending on which font is available to the local<br>system.      |  |  |  |
| Font Size        | Enter the size of component text relative to either your browser's default font size or<br>the font size of the parent element. Enter one value from the following types of values:                                                                                                    |  |  |  |
|                  | length–Sets the font size to a fixed size. For example, enter: 14px. 1.5em, and so<br>on                                                                                                    |  |  |  |
|                  | xx-small, x-small, or small                                                                                                    |  |  |  |
|                  | medium-The default                                                                                                    |  |  |  |
|                  | large, x-large, or xx-large                                                                                                    |  |  |  |
|                  | smaller-Sets the font size to a size smaller than the parent element.                                                                                                    |  |  |  |
|                  | larger–Sets the font size to a size larger than the parent element.                                                                                                    |  |  |  |
|                  | %-Sets the current font size to a percentage of the font size of the parent element.<br>For example, enter: 75%                                                                                                    |  |  |  |
| Font Style       | Select the style for the component fonts. Choose from:                                                                                                    |  |  |  |
|                  | <b>Bold</b>                                                                                                    |  |  |  |
|                  | Italic                                                                                                    |  |  |  |
|                  | Underline                                                                                                    |  |  |  |
|                  | Strikethrough                                                                                                    |  |  |  |
|                  | The font style you select here applies to any text inside the component.                                                                                                    |  |  |  |

| Property    | <b>Description</b>                                                                                                    |  |  |  |
|-------------|----------------------------------------------------------------------------------------------------|--|--|--|
| Height      | Specify the height of component content.                                                                                                    |  |  |  |
|             | Set a fixed height for component content. You can use any standard CSS unit of<br>measure, such as pt, px, pc, 1 <i>i</i> , and so on.                                                                                                    |  |  |  |
|             | Never express a Height value as a percentage. Because of differences between<br>browsers and between layout containers, percentages do not work as you expect. If<br>you want your component to take up 100% of a page, consider creating a page using<br>the Stretch page style and adding the component to it (for more information, see<br>Section 25.1, "About Page Styles"). |  |  |  |
|             | The Height property works with the Stretch Content property, available on the<br>Display Options tab. Stretch Content enables a container to stretch its content to the<br>specified height.                                                                                                    |  |  |  |
| Margin      | Specify the border of space to draw around the component. Enter one of the following<br>types of values:                                                                                                    |  |  |  |
|             | An absolute value. Include your preferred unit of measurement.                                                                                                    |  |  |  |
|             | For example:                                                                                                    |  |  |  |
|             | 2px                                                                                                    |  |  |  |
|             | Use only those units of measurement supported in standard CSS, such as pt, px,<br>pc, li, and so on.                                                                                                    |  |  |  |
|             | A percentage of the margin of a parent component (provide a percent sign with<br>your value, such as 10%).                                                                                                    |  |  |  |
|             | auto: Set the value automatically according to browser defaults.                                                                                                    |  |  |  |
| Other CSS   | Specify additional CSS for the component.                                                                                                    |  |  |  |
|             | Add any other CSS encoding you care to that is not covered by the other Style or<br>Content Style properties. You must use standard CSS syntax for this value to be valid<br>(for more information about Other CSS, see "Using the Other CSS Property").                                                                                                    |  |  |  |
|             | For example, a setting of padding: 0 removes all padding on a Box component, useful<br>when nesting boxes inside boxes.                                                                                                    |  |  |  |
|             | Compare this with the description of Style Class.                                                                                                    |  |  |  |
| Style Class | Specify the CSS style class to use for this component. For example, you can use this<br>property to target specific skin settings on an individual Box component.                                                                                                    |  |  |  |
|             | The style class may be defined in your jspx or skinning CSS file.                                                                                                    |  |  |  |
|             | <b>Note:</b> Style classes are a set of styles bundled together and given a name. In contrast,<br>values entered for Other CSS are individual styles. Style Class values are added to a<br>component's styleClass attribute. Other CSS values are added to a component's<br>inlineStyle attribute.                                                                                |  |  |  |
|             | This property appears only on the <b>Style</b> tab.                                                                                                    |  |  |  |
| Width       | Specify the width of component content.                                                                                                    |  |  |  |
|             | Set a fixed width for component content. You can use any standard CSS unit of<br>measure, such as pt, px, pc, li, %, and so on.                                                                                                    |  |  |  |

*Table 14–2 (Cont.) Style and Content Style Properties (may be overridden by other settings)*

## <span id="page-277-1"></span><span id="page-277-0"></span>**14.3.6.2 Using the Other CSS Property**

The **Other CSS** field on the **Style** and **Content Style** tabs allows you to apply CSS styles that are not covered by other properties. Use standard CSS syntax (see http://www.w3.org/TR/CSS2/propidx.html), separating multiple entries with a semicolon (;). Use the Style Class property to specify the CSS style class to use for the component (see [Table](#page-276-0) 14–2).

#### For example:

background: #00FF00 url(http://www.google.com/intl/en\_ALL/images/logo.gif)

no-repeat fixed top; font-size: xx-small

**Note:** Some CSS styles are not supported by popular browsers. Moreover, some styles are specific to one browser and may not work correctly in another browser

[Table](#page-279-0) 14–3 provides a few examples of CSS you can use in the **Other CSS** field.

| <b>Value</b>        | <b>Description and Examples</b>                                                                                                    |  |  |  |
|---------------------|----------------------------------------------------------------------------------------------------|--|--|--|
| font-size           | Size of component text relative to either your browser's default font size or the font<br>size of the parent element.                                                                                                    |  |  |  |
|                     | Syntax:                                                                                                    |  |  |  |
|                     | font-size: value                                                                                                    |  |  |  |
|                     | where <i>value</i> is one of the following:                                                                                                    |  |  |  |
|                     | length—fixed font size; for example: font-size: 14px.                                                                                                    |  |  |  |
|                     | xx-small                                                                                                    |  |  |  |
|                     | x-small                                                                                                    |  |  |  |
|                     | smal1                                                                                                    |  |  |  |
|                     | medium-default.                                                                                                    |  |  |  |
|                     | large                                                                                                    |  |  |  |
|                     | x-large                                                                                                    |  |  |  |
|                     | xx-large                                                                                                    |  |  |  |
|                     | smaller—smaller font than the parent element.                                                                                                    |  |  |  |
|                     | larger-larger font than the parent element.                                                                                                    |  |  |  |
|                     | x%—a percentage of the font size of the parent element; for example: font-size:<br>75%.                                                                                                    |  |  |  |
| background-position | Starting position of a background image.                                                                                                    |  |  |  |
|                     | Syntax:                                                                                                    |  |  |  |
|                     | background-position: value1 value2                                                                                                    |  |  |  |
|                     | Typically, you enter two values. Except where noted, if you specify only one value,<br>the second value is interpreted as center.                                                                                                    |  |  |  |
|                     | value1 value2 express horizontal and vertical as positions in any of the following<br>combinations:                                                                                                    |  |  |  |
|                     | top left                                                                                                    |  |  |  |
|                     | top center                                                                                                    |  |  |  |
|                     | top right                                                                                                    |  |  |  |
|                     | center left                                                                                                    |  |  |  |
|                     | center center                                                                                                    |  |  |  |
|                     | center right                                                                                                    |  |  |  |
|                     | bottom left                                                                                                    |  |  |  |
|                     | bottom center                                                                                                    |  |  |  |
|                     | bottom right                                                                                                    |  |  |  |
|                     | $x\$ y <sup>§</sup> —Horizontal (x) and vertical (y) positions expressed as percentage. The top<br>left corner is 0% 0%. The bottom right corner is 100% 100%. If you specify only<br>one value, the other value is interpreted as 50%. You can mix % and positions.    |  |  |  |
|                     | $x$ y—Horizontal (x) and vertical (y) positions expressed as unit of measure. The<br>top left corner is 0 0. Units can be pixels (0px 0px) or other CSS units. If you<br>specify only one value, the other value is interpreted as 50%. You can mix % and<br>positions. |  |  |  |
|                     | For example:                                                                                                    |  |  |  |
|                     | background-position: top left                                                                                                    |  |  |  |

<span id="page-279-0"></span>*Table 14–3 Example Values for Other CSS (may be overridden by other settings)*

| Value             | <b>Description and Examples</b>                                                                                                    |  |  |  |
|-------------------|----------------------------------------------------------------------------------------------------|--|--|--|
| background-repeat | Repetition value for the background image.                                                                                                    |  |  |  |
|                   | Syntax:                                                                                                    |  |  |  |
|                   | background-repeat: value                                                                                                    |  |  |  |
|                   | where value is one of the following:                                                                                                    |  |  |  |
|                   | no-repeat-Do not repeat the image.                                                                                                    |  |  |  |
|                   | repeat-Repeat the image to fill the container.<br>$\blacksquare$                                                                                                    |  |  |  |
|                   | repeat-x-Repeat the image horizontally but not vertically.                                                                                                    |  |  |  |
|                   | repeat-y-Repeat the image vertically but not horizontally.                                                                                                    |  |  |  |
| padding           | White space (or clear space) around a component.                                                                                                    |  |  |  |
|                   | Enter up to four values. Express values in a specific length or as a percentage of the<br>closest element, using any standard CSS unit of measure, such as pt, px, pc, 1i, %, and<br>so on. |  |  |  |
|                   | One value sets padding for all four sides. For example: padding: 10px                                                                                                    |  |  |  |
|                   | Two values set padding for top/bottom and left/right. For example: padding:<br>$\blacksquare$<br>10px 15px                                                                                  |  |  |  |
|                   | Three values set padding for top, left/right, and bottom. For example: padding:<br>$\blacksquare$<br>10px 5% 10px                                                                           |  |  |  |
|                   | Four values set padding in turn for top, right, bottom, left. For example:<br>$\blacksquare$<br>padding: 5px 10px 15px 20px                                                                 |  |  |  |
| padding-bottom    | White space (or clear space) below of the element.                                                                                                    |  |  |  |
|                   | Express values in a specific length or as a percentage of the closest element.                                                                                                    |  |  |  |
|                   | For example: padding-bottom: 10px                                                                                                    |  |  |  |
| padding-left      | White space (or clear space) at the left side of the element.                                                                                                    |  |  |  |
|                   | Express values in a specific length or as a percentage of the closest element.                                                                                                    |  |  |  |
|                   | For example: padding-left: 2%                                                                                                    |  |  |  |
| padding-right     | White space (or clear space) at the right side of the element.                                                                                                    |  |  |  |
|                   | Express values in a specific length or as a percentage of the closest element.                                                                                                    |  |  |  |
|                   | For example: padding-right: 1pc                                                                                                    |  |  |  |
| padding-top       | White space (or clear space) above the element.                                                                                                    |  |  |  |
|                   | Express values in a specific length or as a percentage of the closest element.                                                                                                    |  |  |  |
|                   | For example: padding-top: 16pt                                                                                                    |  |  |  |

*Table 14–3 (Cont.) Example Values for Other CSS (may be overridden by other settings)*

# <span id="page-280-0"></span>**14.3.6.3 Other CSS Property Example**

One example application of the Other CSS property is to provide a variety of borders on task flows, portlets, and some web development components.

For example, [Figure](#page-281-0) 14–20 depicts a Recent Activity task flow without borders.

<span id="page-281-0"></span>*Figure 14–20 Task Flow Without Borders*

| Events |     |                |     |       |     |     |
|--------|-----|----------------|-----|-------|-----|-----|
| Create |     | $\blacksquare$ | ⋗   | Today |     | ≫   |
| Sun    | Mon | Tue            | Wed | Thu   | Fri | Sat |
| 26     | 27  | 28             | 29  | 30    | 31  | 1   |
|        |     |                |     |       |     |     |
| 2      | з   | 4              | 5   | 6     | 7   | 8   |
|        |     |                |     |       |     |     |

To create borders around the task flow, access its properties (see Section [14.3.2, "Setting](#page-261-0)  [Properties on a Component"](#page-261-0)) and add CSS encoding in the **Other CSS** field on the **Style** tab in the Component Properties dialog, as shown in [Figure](#page-281-1) 14–21:

<span id="page-281-1"></span>*Figure 14–21 Adding CSS Encoding to a Component*

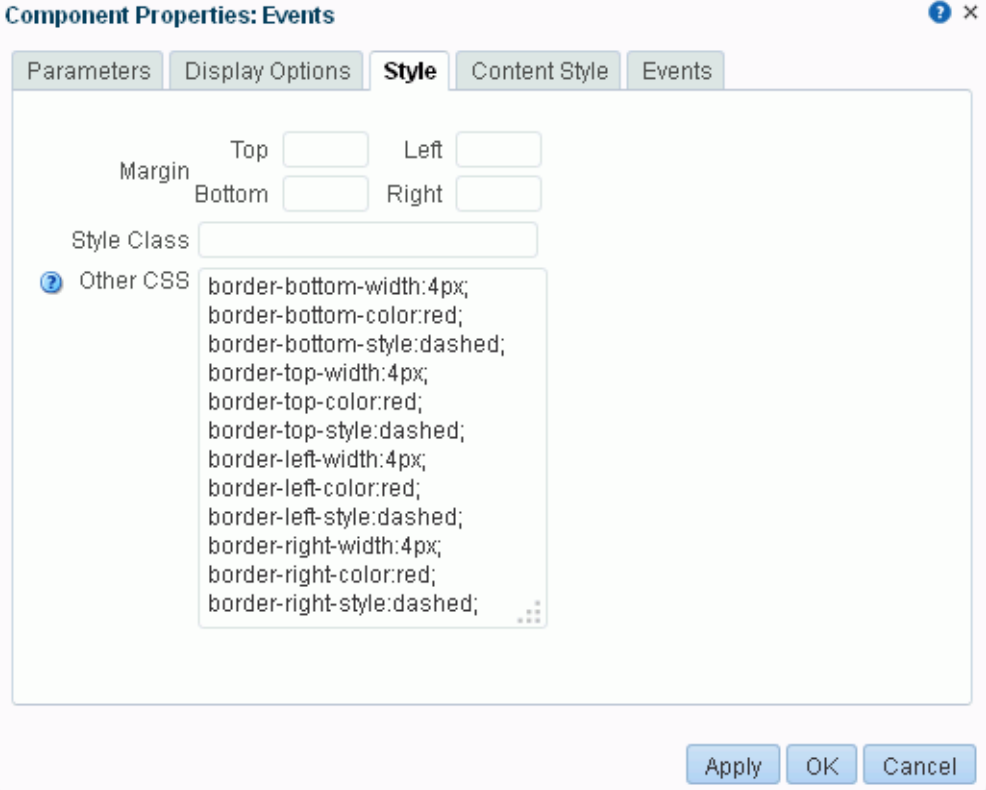

[Figure](#page-282-1) 14–22 illustrates the result.

<span id="page-282-1"></span>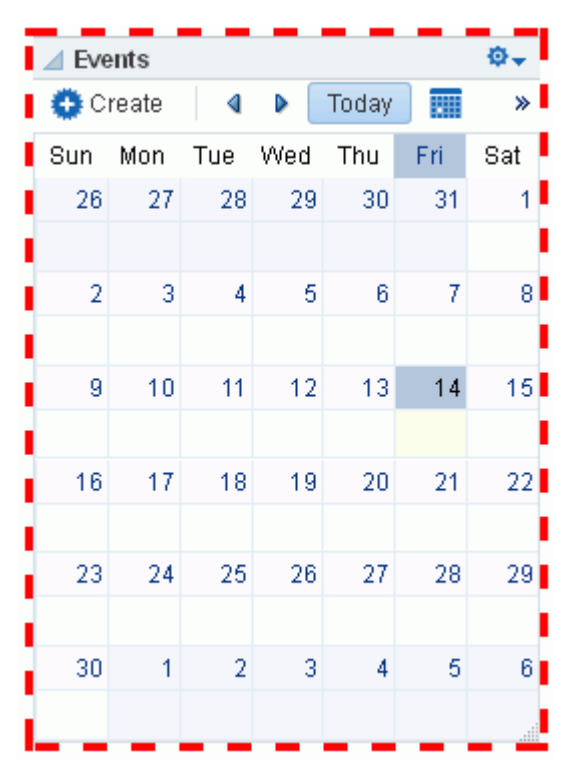

*Figure 14–22 A Border Created Through the Other CSS Property*

#### <span id="page-282-0"></span>**14.3.7 Working with Component Contextual Events**

Events are defined occurrences within the current context. Event handlers are the engines that drive the results of that occurrence.

For example, imagine two components: one is the producer of some kind of content (a *payload*) and the other consumes the content. When you wire these components to each other, you can use events to specify that when an event is triggered on the producer, the producer broadcasts a contextual event with a payLoad parameter, which the consumer component consumes through an event handler.

The **Events** tab in the Component Properties dialog provides a means of wiring a contextual event to an action handler to enable the passing of values from a producer component to a consumer component when the event is triggered on the producer [\(Figure](#page-283-0) 14–23).

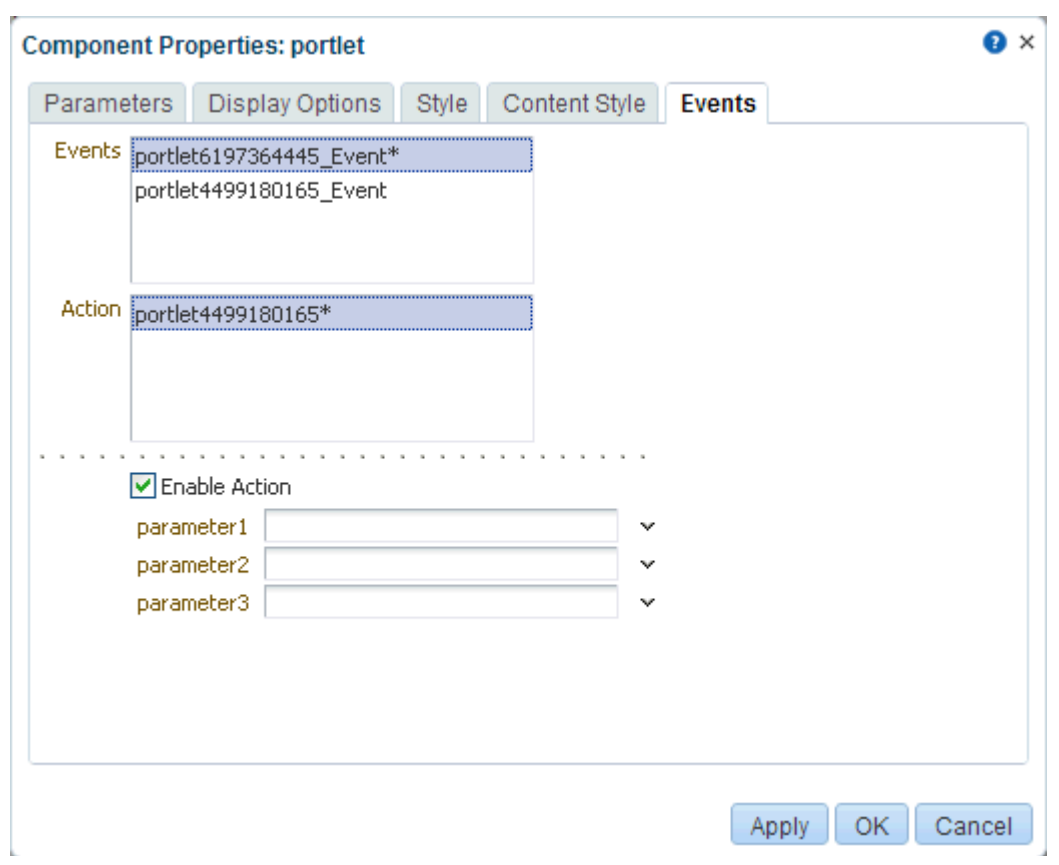

<span id="page-283-0"></span>*Figure 14–23 Events Tab in the Component Properties Dialog*

**See Also:** Section [14.3.2, "Setting Properties on a Component"](#page-261-0)

**Note:** Contextual events differ from the business events that can be raised by ADF Business Components. Additionally, contextual events differ from events raised by UI components. Contextual events can be used in association with UI events. In this case, an action listener that is invoked due to a UI event can, in turn, invoke a method action binding that then raises the event.

**See Also:** For information about business events, see *Web User Interface Developer's Guide for Oracle Application Development Framework*.

Not all components support contextual events because not all components were created to include them; therefore, the **Events** tab does not appear for all components. For events to be available at runtime, event capability must be included in a component when the component is developed.

[Table](#page-284-0) 14–4 lists and describes the properties presented on an **Events** tab.

| <b>Property</b>                               | <b>Description</b>                                                                                                    |  |  |
|-----------------------------------------------|----------------------------------------------------------------------------------------------------|--|--|
| Events                                        | A list of all contextual events associated with components on the current page. An<br>event describes the type of action that triggers another action, such as the passing of<br>a value. The listed events were built in to the component when the component was<br>created. All components do not include events; therefore, all components are not<br>intrinsically capable of being wired to other components. |  |  |
| Actions                                       | A list of action handlers associated with the selected consumer component                                                                                                    |  |  |
|                                               | The listed actions vary according to which consumer component is selected. Actions<br>enable you to associate an event with an event handler, which specifies what should<br>happen when the triggering event occurs. The listed actions were built in to the<br>component when the component was created.                                                                                                    |  |  |
| Enable Action                                 | A check box for enabling or disabling the selected event and action.                                                                                                    |  |  |
|                                               | When you select this check box, a list of selected action handler parameters appears.                                                                                                    |  |  |
| List of selected action<br>handler parameters | Fields for entering values to use to deliver the payload from the producer component<br>to the consumer component whenever the event occurs                                                                                                    |  |  |
|                                               | Parameter fields appear only when the Enable Action check box is selected.                                                                                                    |  |  |

<span id="page-284-0"></span>*Table 14–4 Properties on the Events Tab*

For information about wiring components, see Chapter [19, "Wiring Pages, Task Flows,](#page-380-0)  [Portlets, and ADF Components."](#page-380-0)

# **14.4 Deleting a Component from a Page**

The controls for deleting a component are located on the component itself in Design view and on the header of the hierarchical list pane in Structure view. This section describes how to delete components in both Design view and Structure view (you cannot delete a component in Select view):

- Section [14.4.1, "Deleting a Component in Design View"](#page-284-1)
- Section [14.4.2, "Deleting a Component in Structure View"](#page-285-0)

# <span id="page-284-1"></span>**14.4.1 Deleting a Component in Design View**

To delete a component from a page in Design view:

**1.** Open the page in edit mode (see Section 12.4.3, "Opening a Page in the Page Editor [\(Composer\)"](#page-206-0)).

**Note:** By default, the view switcher is set to **Web** and Composer displays the page in Design view showing the inline resource catalog.

**2.** Click the **Remove** icon on the component header or, if no header is shown, on the component's floating palette [\(Figure](#page-285-1) 14–24).

#### *Figure 14–24 Remove Icon on a Links Component*

<span id="page-285-1"></span>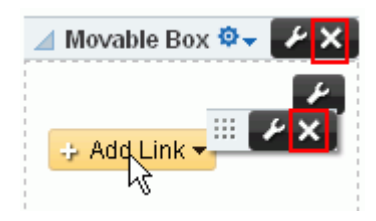

**3.** In the resulting confirmation dialog, click **Delete**.

The component is permanently removed from the page. If the component had any child components, those child components are deleted as well.

**4.** Click **Save** to save your changes.

## <span id="page-285-0"></span>**14.4.2 Deleting a Component in Structure View**

To delete a component from a page in Structure view:

- **1.** Open the page in edit mode (see Section [12.4.3, "Opening a Page in the Page Editor](#page-206-0)  [\(Composer\)"](#page-206-0)).
- **2.** Click the view switcher to **Web** and click the **Structure** tab to display the page in Structure view.
- **3.** In the list of components, select the component to delete.
- **4.** Click the **Delete** icon on the list header ([Figure](#page-285-2) 14–25).

<span id="page-285-2"></span>*Figure 14–25 Delete Icon in Structure View*

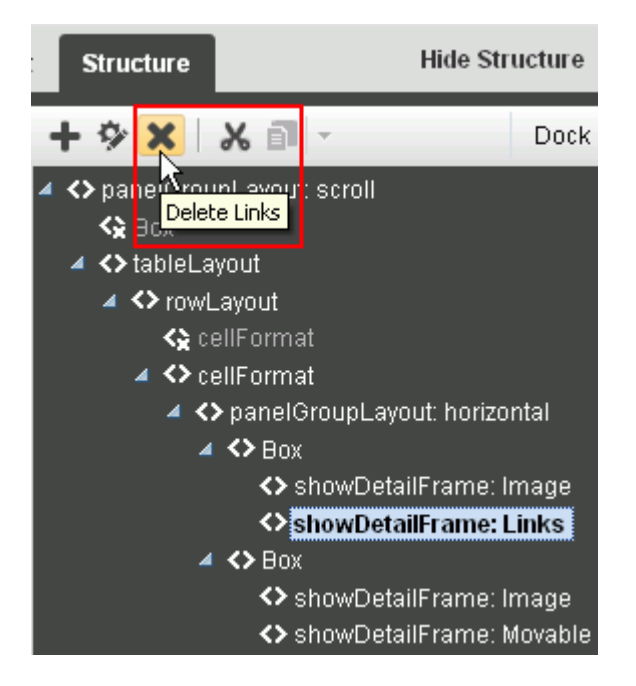

**5.** In the resulting confirmation dialog, click **Delete**.

The component is permanently removed from the page. If the component had any child components, those child components are deleted as well.

**6.** Click **Save** to save your changes.

# **Working with Web Development Components on a Page**

[16This chapter describes how to add the components in the ] **Web Development** section of the default resource catalogs to a page and how to work with them.

For conceptual information about the different types of pages in WebCenter Portal, see Section [1.3.7, "What Are Pages?"](#page-47-0)

This chapter includes the following topics:

- Section [15.1, "About Web Development Components"](#page-286-0)
- Section [15.2, "Adding a Web Development Component to a Page"](#page-287-0)
- Section [15.3, "Working with the Box Component"](#page-288-0)
- Section [15.4, "Working with the Change Language Component"](#page-292-0)
- Section [15.5, "Working with the HTML Markup Component"](#page-292-1)
- Section [15.6, "Working with the Hyperlink Component"](#page-295-0)
- Section [15.7, "Working with the Image Component"](#page-297-0)
- Section [15.8, "Working with the Links Component"](#page-300-0)
- Section [15.9, "Working with the Movable Box Component"](#page-308-0)
- Section [15.10, "Working with the Text Component"](#page-310-0)
- Section [15.11, "Working with the Web Page Component"](#page-311-0)

**Permissions:** To perform the tasks in this chapter, you need the portal-level permission Basic Services: Edit Page Access, Structure, and Content (standard permissions) or the Pages: Edit Pages (advanced permissions). A portal moderator has this permission by default.

For more information about permissions, see Section [29.1, "About](#page-556-0)  [Roles and Permissions for a Portal."](#page-556-0)

# <span id="page-286-0"></span>**15.1 About Web Development Components**

Web Development components add dynamic content to a page, such as images, HTML, and links, as well as components that end users can modify at runtime, such as language selection and areas to add their own content. You can use these components to boost company branding (Image), provide a mission statement (Text), direct users to related information (Links and Hyperlink), and provide areas for users to add or work with content (Box).

# <span id="page-287-0"></span>**15.2 Adding a Web Development Component to a Page**

The process of adding a web development component to a page is the same as the process for any resource catalog component, as described in Section [14.2, "Adding a](#page-251-0)  [Component to a Page."](#page-251-0)

To add a web development component to a page:

- **1.** From the resource catalog in the page editor (Composer), click the **Open** link next to **Web Development** to display a selection of web development components [\(Figure](#page-288-1) 15–1).
- **2.** Click **Add** next to the component that you want to add to the page.
- **3.** Set properties for the new component:
	- Section [15.3.2, "Setting Box Component Properties"](#page-290-1)
	- Section [15.4, "Working with the Change Language Component"](#page-292-0)
	- Section [15.5.2, "Setting HTML Markup Component Properties"](#page-293-0)
	- Section [15.6.2, "Setting Hyperlink Component Properties"](#page-296-0)
	- Section [15.7.2, "Setting Image Component Properties"](#page-298-0)
	- Section [15.8, "Working with the Links Component"](#page-300-0)
	- Section [15.9.2, "Setting Movable Box Component Properties"](#page-309-0)
	- Section [15.10.2, "Setting Text Component Properties"](#page-310-1)
	- Section [15.11.2, "Setting Web Page Component Properties"](#page-312-0)
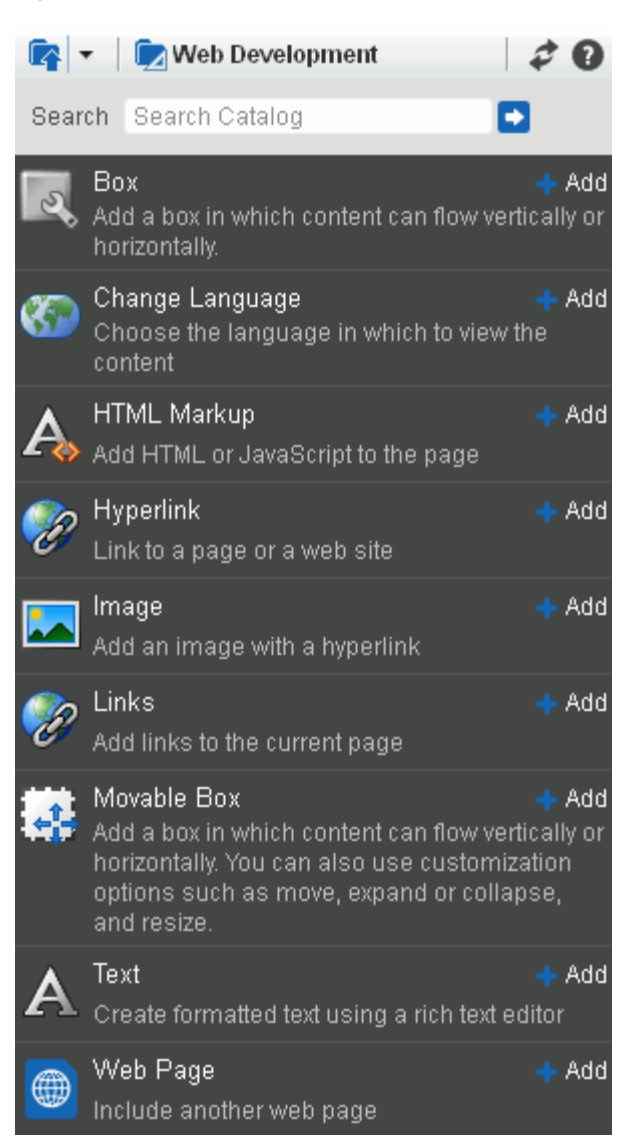

*Figure 15–1 Web Development Components in Resource Catalog*

**Tip:** Some components are provided as part of the page infrastructure and are not obviously exposed in the resource catalog. An example of this is the spacer component. Although you cannot add more of them to a page, you can configure their properties. For more information, see Chapter [16, "Working with Layout Components](#page-314-0)  [on a Page."](#page-314-0)

# **15.3 Working with the Box Component**

 This section provides an overview of the Box component and lists and describes its associated properties. It includes the following subsections:

- Section [15.3.1, "About the Box Component"](#page-289-0)
- Section [15.3.2, "Setting Box Component Properties"](#page-290-0)

#### <span id="page-289-0"></span>**15.3.1 About the Box Component**

To add a Box component to a page, see Section [15.2, "Adding a Web Development](#page-287-0)  [Component to a Page."](#page-287-0)

A Box is a content area that you can use to place other components on the page. Unlike its counterpart, Movable Box (see Section [15.9.1, "About the Movable Box](#page-308-0)  [Component"](#page-308-0)), a Box cannot be moved around the page at application runtime, though its content can be rearranged. The Box component is the landing place for the task flows, portlets, and other components that you add to a page.

Common activities on this component are setting the background color and changing the padding, performed in the Component Properties dialog on the **Style** tab. See Section [14.3.6, "Working with Style and Content Style Properties."](#page-273-0)

In Composer, a Box is typically rendered as rectangle comprised of dashed lines, and **Add Box**, **Edit**, and **Delete** icons [\(Figure](#page-289-1) 15–2).

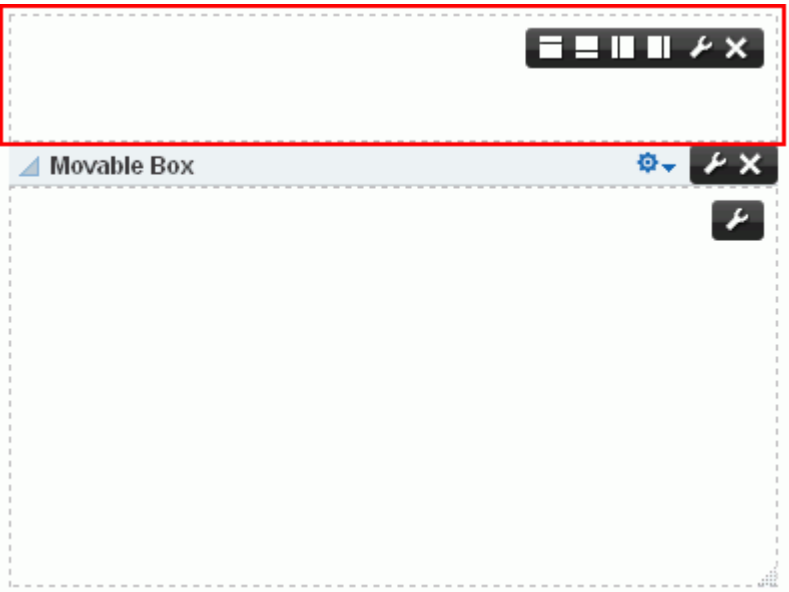

<span id="page-289-1"></span>*Figure 15–2 Box Component Above a Movable Box Component*

Not all Box controls appear every time. What you see depends on your permissions, whether the Box is the top-most Box (which cannot be deleted, thus no **Delete** icon), whether the Box is stretched (in which case you cannot add other Boxes to it, thus no controls for doing so), and whether Box properties are set to show or omit certain controls (for more information, see Table 15–1, " [Box Component Display Options"](#page-291-0)).

You can place content within a Box, and you can place one or more Boxes within a Box (unless the Box is configured to stretch its content, that is, the Box property Layout equals stretch). You can configure Box properties to display content horizontally, vertically, or stretched. You can specify the display of a scrollbar or set the Box to devote all its area to a single component (stretched). You can use Box controls to add Boxes above, below, or to either side of a given Box and to add a tab or a tab set within the Box.

**See Also:** For information about adding tab sets and configuring tabs, see Section [12.4.6, "Creating Layered Content Regions Using](#page-210-0)  [Tabs."](#page-210-0)

 $\sim$   $\sim$ 

You could, if you like, add one Box to a page, and use its controls to add all the Boxes and tabs you require, rather than adding multiple Boxes from the resource catalog for that purpose (see Section [15.2, "Adding a Web Development Component to a Page"\)](#page-287-0).

#### <span id="page-290-0"></span>**15.3.2 Setting Box Component Properties**

**See Also:** Section [14.3.2, "Setting Properties on a Component"](#page-261-0)

Box component properties allow you to specify the alignment and orientation of Box content, rearrange Box components, and provide tooltip text on the Box.

Box component properties include a **Child Components** tab with options for hiding, showing, and rearranging the Box content. For more information, see [Section](#page-270-0) 14.3.5, ["Working with Child Components."](#page-270-0)

A **Style** tab is available for setting styles on the component instance. The styles you set here override the styles that would otherwise govern the component's appearance primarily the styles provided by the application skin. Box style properties are common to many other components. Commonly shared Style properties are listed and described in Section [14.3.6, "Working with Style and Content Style Properties."](#page-273-0)

[Table](#page-291-0) 15–1 lists and describes Box component display options [\(Figure](#page-290-1) 15–3).

<span id="page-290-1"></span>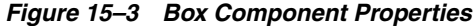

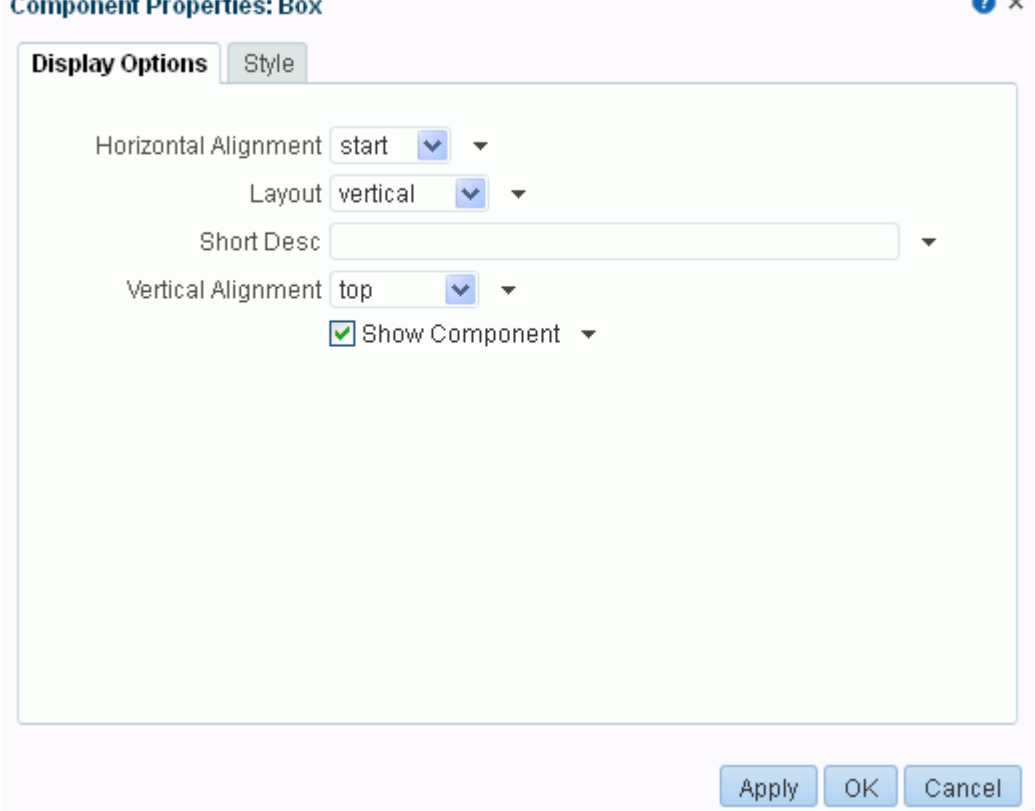

| <b>Property</b>      | <b>Description</b>                                                                                                    |  |  |  |
|----------------------|----------------------------------------------------------------------------------------------------|--|--|--|
| Horizontal Alignment | Specifies how Box content should align between its left and right boundaries:                                                                                                    |  |  |  |
|                      | start—Align content with the front position, determined by the reading order of<br>the selected language. This value is provided to accommodate environments that<br>support bidirectional languages.                                                                                                    |  |  |  |
|                      | center—Align content with the center of the Box.                                                                                                    |  |  |  |
|                      | end—Align content with the final position, determined by the reading order of<br>the selected language. This value is provided to accommodate environments that<br>support bidirectional languages.                                                                                                    |  |  |  |
|                      | left—Align content with the left side of the Box.                                                                                                    |  |  |  |
|                      | right—Align content with the right side of the Box.                                                                                                    |  |  |  |
| Layout               | Specifies the orientation of Box content:                                                                                                    |  |  |  |
|                      | vertical—Align Box content in a vertical orientation (that is, as a column of<br>objects).                                                                                                    |  |  |  |
|                      | horizontal—Align Box content in a horizontal orientation (that is, as a row of<br>objects). When Layout is set to horizontal, this component cannot be stretched<br>by a parent component that stretches its children.                                                                                                    |  |  |  |
|                      | scroll—Align Box content vertically with a vertical scrollbar. The scrollbar is<br>rendered when the height of its content exceeds the Box's height.                                                                                                    |  |  |  |
|                      | stretch—Stretch Box content to accommodate the specified size of the Box. If no<br>height (see Section 14.3.6, "Working with Style and Content Style Properties") is<br>specified for the Box, it defaults to a height of 200 pixels, unless the Box is placed<br>inside another stretching component. In this case, the Box height is controlled by<br>its parent (but see, horizontal). When you select stretch, you cannot drag and<br>drop content into the Box. Additionally, you cannot split a Box with a Layout<br>value of stretch. |  |  |  |
|                      | auto—The child component is stretched only if the Box is stretched by its parent.<br>If not, the content scrolls.                                                                                                    |  |  |  |
| Short Desc           | Specifies tooltip text for the Box.                                                                                                    |  |  |  |
|                      | Tooltip text appears when users roll their mouse pointers over the Box.                                                                                                    |  |  |  |
| Show Component       | Hides or shows the component on the page:                                                                                                    |  |  |  |
|                      | Select to show the component                                                                                                    |  |  |  |
|                      | Deselect to hide the component                                                                                                    |  |  |  |
|                      | Once you hide a component in this way, any child components are also hidden. You<br>can show the component again using Composer Structure view (see Section 12.4.1.3,<br>"About Structure View in Composer"). In Structure view, right-click the hidden<br>component and select <b>Show Component</b> from the resulting context menu.                                                                                                    |  |  |  |
| Vertical Alignment   | Specifies how Box content should align between its top and bottom boundaries:                                                                                                    |  |  |  |
|                      | top—Align content at the top of the Box.                                                                                                    |  |  |  |
|                      | middle-Align content with the middle of the Box.                                                                                                    |  |  |  |
|                      | bottom—Align content at the bottom of the Box.                                                                                                    |  |  |  |
|                      | baseline—Align content at the Box baseline, which is slightly above the bottom.                                                                                                    |  |  |  |
|                      | Vertical Alignment applies only when the layout is horizontal.                                                                                                    |  |  |  |

<span id="page-291-0"></span>*Table 15–1 Box Component Display Options*

**See Also:** Display Options properties additionally provide access to an Expression Language (EL) editor, which you can use to enter and test EL values. If you need EL assistance, an application developer can provide an EL expression; see the "Expression Language Expressions" appendix in *Developing Portals with Oracle WebCenter Portal and Oracle JDeveloper*.

# **15.4 Working with the Change Language Component**

See Section [61.3.1, "Adding a Change Language Task Flow to a Page."](#page-1095-0)

# **15.5 Working with the HTML Markup Component**

This section provides an overview of the HTML Markup component and lists and describes its associated properties. It also provides a sample use case for embedding a YouTube video onto a page.

This section includes the following subsections:

- Section [15.5.1, "About the HTML Markup Component"](#page-292-0)
- Section [15.5.2, "Setting HTML Markup Component Properties"](#page-293-0)

## <span id="page-292-0"></span>**15.5.1 About the HTML Markup Component**

To add an HTML Markup component to a page, see Section [15.2, "Adding a Web](#page-287-0)  [Development Component to a Page."](#page-287-0)

The HTML Markup component is a simple editor for entering raw text and HTML tags, including JavaScript embedded in HTML <script> tags [\(Figure](#page-292-1) 15–4).

#### *Figure 15–4 An HTML Markup Component*

<span id="page-292-1"></span>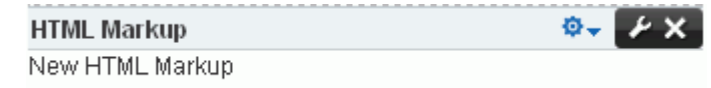

Enter markup through the editor's component properties:

Enclose JavaScript in the appropriate HTML markup. The HTML must be valid XHTML.

For example ([Figure](#page-293-1) 15–5):

```
<script type="text/javascript">
    document.write("Welcome to the club");
</script>
```
- If you need to enter non-XHTML, then it must be bracketed appropriately (that is, wrapped in CDATA). For example: <![CDATA[*non-conforming HTML*]]>.
- JavaScript will execute *only* when the page is rendered with a full URL page request. If you navigate to the page from a tab in your portal, the JavaScript will not execute. You can work around this limitation by creating a page style to execute JavaScript when it loads.

**WARNING: This component must be used with caution as it can cause pages to break if not used properly. If necessary to resolve errors, you can remove the component in Structure view (see Section [12.4.1.3, "About Structure View in Composer"\)](#page-203-0), or log out and log in again to reset Composer.**

<span id="page-293-1"></span>*Figure 15–5 Sample JavaScript in HTML Markup Display Options*

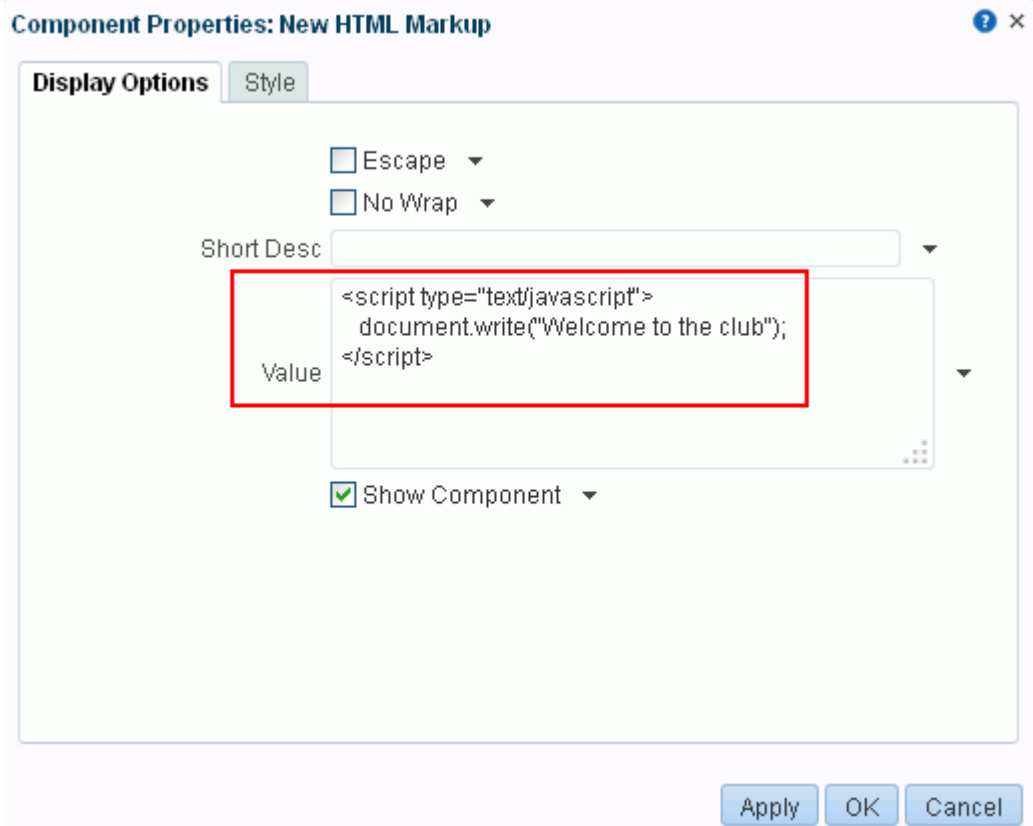

The editor's header appears in Composer, but does not appear in page view mode. This enables you to place an individualized message on a page, for example, Welcome #{securityContext.userName}!, without cluttering the message with the component header.

**Tip:** If you enter an EL expression, such as #{securityContext.userName}, the output is the value of the expression; in this case, the name of the current user.

#### <span id="page-293-0"></span>**15.5.2 Setting HTML Markup Component Properties**

**See Also:** Section [14.3.2, "Setting Properties on a Component"](#page-261-0)

HTML Markup component properties provide a means of entering a brief bit of HTML markup, JavaScript, text, or Expression Language (EL).

In addition to content entry, use the properties on the **Display Options** tab of the Component Properties dialog [\(Table](#page-294-0) 15–2) to control text entry behavior and provide tooltip text (in the Short Desc property).

HTML Markup component properties include a **Style** tab with options for setting styles on the component instance. The styles you set here override the styles that would otherwise govern the component's appearance. These include styles set on the component's parent container, the current page, and the application. HTML Markup style properties are common to many other components, and are listed and described in Section [14.3.6, "Working with Style and Content Style Properties."](#page-273-0)

[Table](#page-294-0) 15–2 lists and describes HTML Markup component display options [\(Figure](#page-293-1) 15–5).

<span id="page-294-0"></span>*Table 15–2 HTML Markup Component Display Options*

| Property       | <b>Description</b>                                                                                                    |  |  |  |  |
|----------------|----------------------------------------------------------------------------------------------------|--|--|--|--|
| Escape         | A check box for enabling or disabling literal evaluation of special characters.                                                                                                    |  |  |  |  |
|                | Use this property to make the output <i>safe</i> or <i>not safe</i> . Safe means that any tags, such as<br>$\le$ script> are escaped into < script> so that they do not run. Not safe means<br>whatever you enter for value finds its way onto the page, even if it does something<br>undesirable.                                                                                             |  |  |  |  |
|                | Checked (true) enables literal evaluation of such characters as angle brackets<br>$(\langle \cdot   \cdot \rangle)$ and HTML special characters. For example, when a user enters — it is<br>rendered as —.                                                                                                    |  |  |  |  |
|                | Deselected (false) disables literal interpretation of special characters. For<br>$\blacksquare$<br>example, when a user enters $\&\#8212$ ; it is rendered as —. False is the default<br>value.                                                                                                    |  |  |  |  |
| No Wrap        | A check box for enabling or disabling text wrapping.                                                                                                    |  |  |  |  |
|                | Checked (true) disables text wrapping. Users must enter line breaks manually.                                                                                                    |  |  |  |  |
|                | Deselected (false) enables text wrapping. Lines wrap in accordance with the<br>component width. False is the default value.                                                                                                    |  |  |  |  |
| Short Desc     | A field for entering tooltip text for the HTML Markup component.                                                                                                    |  |  |  |  |
|                | When users roll their mouse pointers over the component, this text appears as a<br>tooltip.                                                                                                    |  |  |  |  |
| Show Component | An option for hiding or showing the component on the page.                                                                                                    |  |  |  |  |
|                | Select to show the component                                                                                                    |  |  |  |  |
|                | Deselect to hide the component                                                                                                    |  |  |  |  |
|                | Once you hide a component in this way, any child components are also hidden. You<br>can show the component again in Composer Structure view (see Section 12.4.1.3,<br>"About Structure View in Composer"). In Structure view, right-click the hidden<br>component, and select <b>Show Component</b> from the resulting context menu.                                                           |  |  |  |  |
| Value          | A field for specifying the content that this component renders.                                                                                                    |  |  |  |  |
|                | In addition to text, this property also accepts JavaScript, Expression Language (EL)<br>expressions, and HTML to publish video, music, Google Gadgets, and other types of<br>content to your application pages. For example:                                                                                                    |  |  |  |  |
|                | <object height="385" width="640"><br/><param <br="" name="movie"/>value="http://www.youtube.com/v/cAYw2zcSIPw?fs=1&amp;hl=en_US"<br/>/</object>                                                                                                    |  |  |  |  |
|                | <param name="allowFullScreen" value="true"/><br><param name="allowscriptaccess" value="always"/><br><embed <br="" src="http://www.youtube.com/v/cAYw2zcSIPw?fs=1&amp;hl=en_US"/> type="application/x-shockwave-flash" allowscriptaccess="always"<br>allowfullscreen="true" width="640" height="385" /><br><br>After you save your changes and close the page editor, the HTML Markup component |  |  |  |  |
|                | shows the evaluated value of the markup.                                                                                                    |  |  |  |  |

**Tip:** Display Options properties additionally provide access to an Expression Language (EL) editor, which you can use to enter and test EL values. If you need EL assistance, an application developer can provide an EL expression; see the "Expression Language Expressions" appendix in *Developing Portals with Oracle WebCenter Portal and Oracle JDeveloper*.

# **15.6 Working with the Hyperlink Component**

This section provides an overview of the Hyperlink component and lists and describes its unique properties. It includes the following subsections:

- Section [15.6.1, "About the Hyperlink Component"](#page-295-0)
- Section [15.6.2, "Setting Hyperlink Component Properties"](#page-296-0)

## <span id="page-295-0"></span>**15.6.1 About the Hyperlink Component**

To add a Hyperlink component to a page, see Section [15.2, "Adding a Web](#page-287-0)  [Development Component to a Page."](#page-287-0)

Use the Hyperlink component to add a link to a page. The Hyperlink can point to a location that is either internal or external to the application.

A Hyperlink component [\(Figure](#page-295-1) 15–6) is comprised of two elements: the link text and the link URL, both of which are added through component properties.

#### *Figure 15–6 Hyperlink Component*

<span id="page-295-1"></span>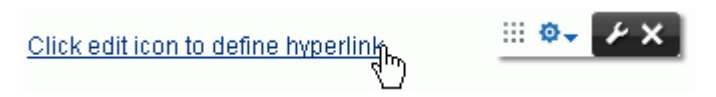

Hyperlinks can take both internal and external link targets. For an internal target, you can use a relative directory path. For an external target (a target outside of the portal), always use the full URL.

**Tip:** An easy way to obtain the relative directory path of a portal page is to navigate to the target page and go through the motions of adding it as a Favorite. By default, the Add Favorite dialog provides the relative URL of the current page. Simply copy this information, and use it to define the Hyperlink target. For information about adding a Favorite to the portal, see the "Managing Your Favorites" chapter in *Using Oracle WebCenter Portal*.

An easy way to obtain the direct URL to a portal page is to access its Page Information dialog. For more information, see [Section](#page-230-0) 13.6, ["Viewing Information About a Page."](#page-230-0)

Hyperlink component properties include a **Style** tab with options for setting styles on the component instance. The styles you set here override the styles that would otherwise govern the component's appearance. These include styles set on the component's parent container, the current page, and the application. Hyperlink style properties are common to many other components. Commonly shared Style properties are listed and described in Section [14.3.6, "Working with Style and Content Style](#page-273-0)  [Properties."](#page-273-0)

## <span id="page-296-0"></span>**15.6.2 Setting Hyperlink Component Properties**

**See Also:** Section [14.3.2, "Setting Properties on a Component"](#page-261-0)

Hyperlink component properties provide a means of specifying link text, target destination, and open behavior.

[Table](#page-296-1) 15–3 lists and describes Hyperlink component display options [\(Figure](#page-296-2) 15–7).

*Figure 15–7 Hyperlink Component Properties*

<span id="page-296-2"></span>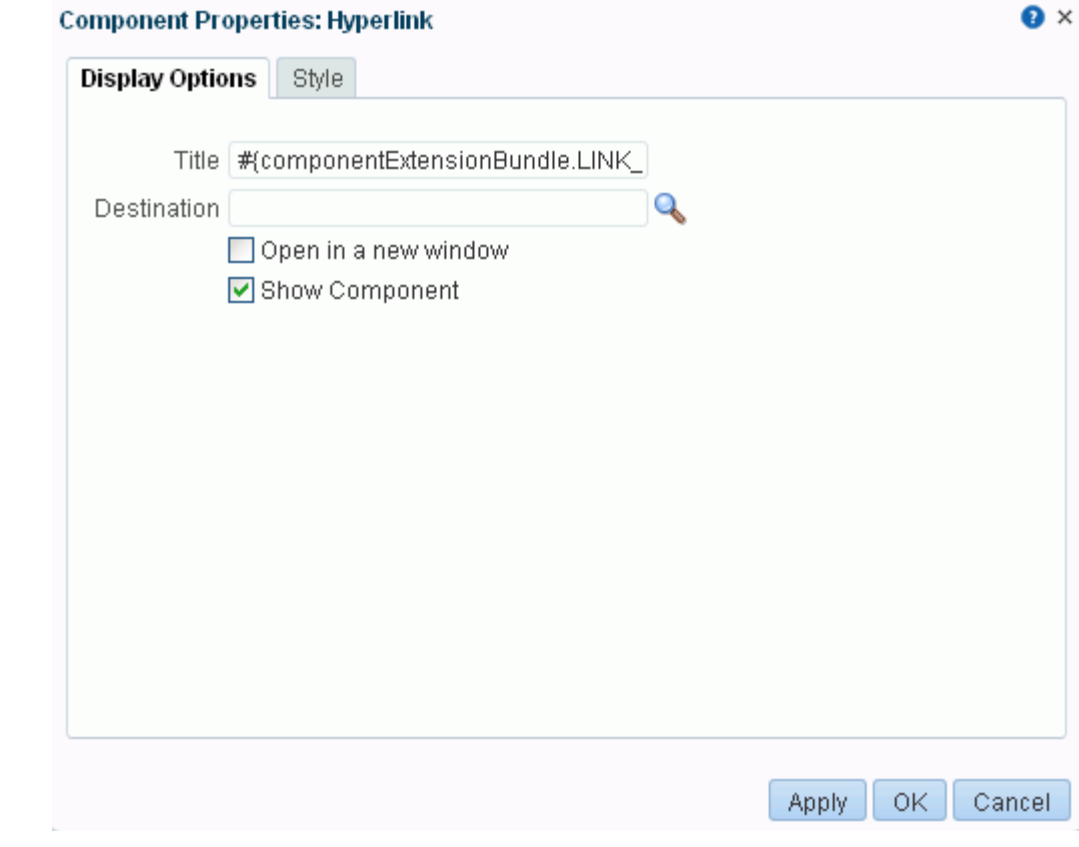

<span id="page-296-1"></span>*Table 15–3 Hyperlink Component Display Options*

| <b>Property</b> | <b>Description</b>                             |
|-----------------|------------------------------------------------|
| Destination     | A field for entering the hyperlink target URL. |
|                 | Enter the web address of the page to link to.  |

| <b>Property</b>      | <b>Description</b>                                                                                                    |  |  |  |
|----------------------|----------------------------------------------------------------------------------------------------|--|--|--|
| Open in a new window | Option for determining link target open behavior.                                                                                                    |  |  |  |
|                      | Select to open the link target in a new browser tab or window.<br>٠                                                                                                    |  |  |  |
|                      | Deselect to open the link target in the current browser tab or window.<br>$\blacksquare$                                                                                                    |  |  |  |
| Show Component       | An option for hiding or showing the component on the page:                                                                                                    |  |  |  |
|                      | Select to show the component                                                                                                    |  |  |  |
|                      | Deselect to hide the component                                                                                                    |  |  |  |
|                      | Once you hide a component in this way, any child components are also hidden. You<br>can show the component again in Composer Structure view (see Section 12.4.1.3,<br>"About Structure View in Composer"). In Structure view, right-click the hidden<br>component, and select Show Component from the resulting context menu. |  |  |  |
| Title                | A field for specifying hyperlink text                                                                                                    |  |  |  |
|                      | Enter a word or phrase to use as link text.                                                                                                    |  |  |  |

*Table 15–3 (Cont.) Hyperlink Component Display Options*

**See Also:** Display Options properties additionally provide access to an Expression Language (EL) editor, which you can use to enter and test EL values. If you need EL assistance, an application developer can provide an EL expression; see the "Expression Language Expressions" appendix in *Developing Portals with Oracle WebCenter Portal and Oracle JDeveloper*.

# **15.7 Working with the Image Component**

You can add images to a portal in any of the following ways:

- An Image component, which can optionally link to another location when clicked. Note that image components cannot be returned in a search. This section describes the Image component.
- An image file, which is selected from the connected content repository to display on a page standalone or in a Content Presenter task flow. Image files can be returned in a search. To add an image file to a page, see Section [34.3, "Adding a](#page-688-0)  [Selected Folder or File to a Page."](#page-688-0)
- An image added to a wiki document or wiki page, using the Embed Image tool in the Rich Text Editor. To add an image to a wiki, see the "About the Rich Text Editor Toolbar" section in *Using Oracle WebCenter Portal*.

This section provides an overview of the Image component, and lists and describes its associated properties.It includes the following subsections:

- Section [15.7.1, "About the Image Component"](#page-297-0)
- Section [15.7.2, "Setting Image Component Properties"](#page-298-0)

**See Also:** For information about using images from the Documents service, see Section [34.2, "About Document Components."](#page-686-0)

## <span id="page-297-0"></span>**15.7.1 About the Image Component**

To add an Image component to a page, see Section [15.2, "Adding a Web Development](#page-287-0)  [Component to a Page."](#page-287-0)

Use the Image component to add graphic items such as a picture, a logo, or a linked image to another location, such as a web site or a portal page [\(Figure](#page-298-1) 15–8).

<span id="page-298-1"></span>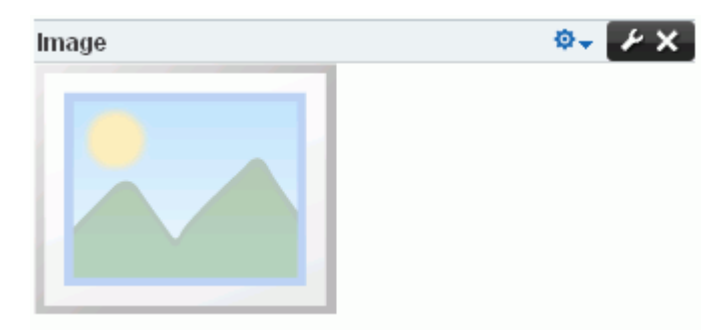

*Figure 15–8 Image Component (showing default icon)*

Use any web-compatible image from any accessible location, such as the connected content repository or a URL. Do not use images from an external server that requires authentication.

**Tip:** If you want to display an image that is not linked and is returned in a search, consider using an image file (see [Section](#page-688-0) 34.3, ["Adding a Selected Folder or File to a Page"](#page-688-0)).

#### <span id="page-298-0"></span>**15.7.2 Setting Image Component Properties**

**See Also:** Section [14.3.2, "Setting Properties on a Component"](#page-261-0)

Image component properties provide a means of specifying the location of the image file, an optional hyperlink target, ALT text, and a target frame for the hyperlink.

Image component properties include a **Style** tab with options for setting styles on the component instance. The styles you set here override the styles that would otherwise govern the component's appearance. These include styles set on the component's parent container, the current page, and the application. Image style properties are common to many other components. Commonly shared Style properties are listed and described in Section [14.3.6, "Working with Style and Content Style Properties."](#page-273-0)

[Table](#page-299-0) 15–4 lists and describes Image component display options ([Figure](#page-299-1) 15–9).

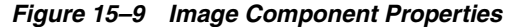

<span id="page-299-1"></span>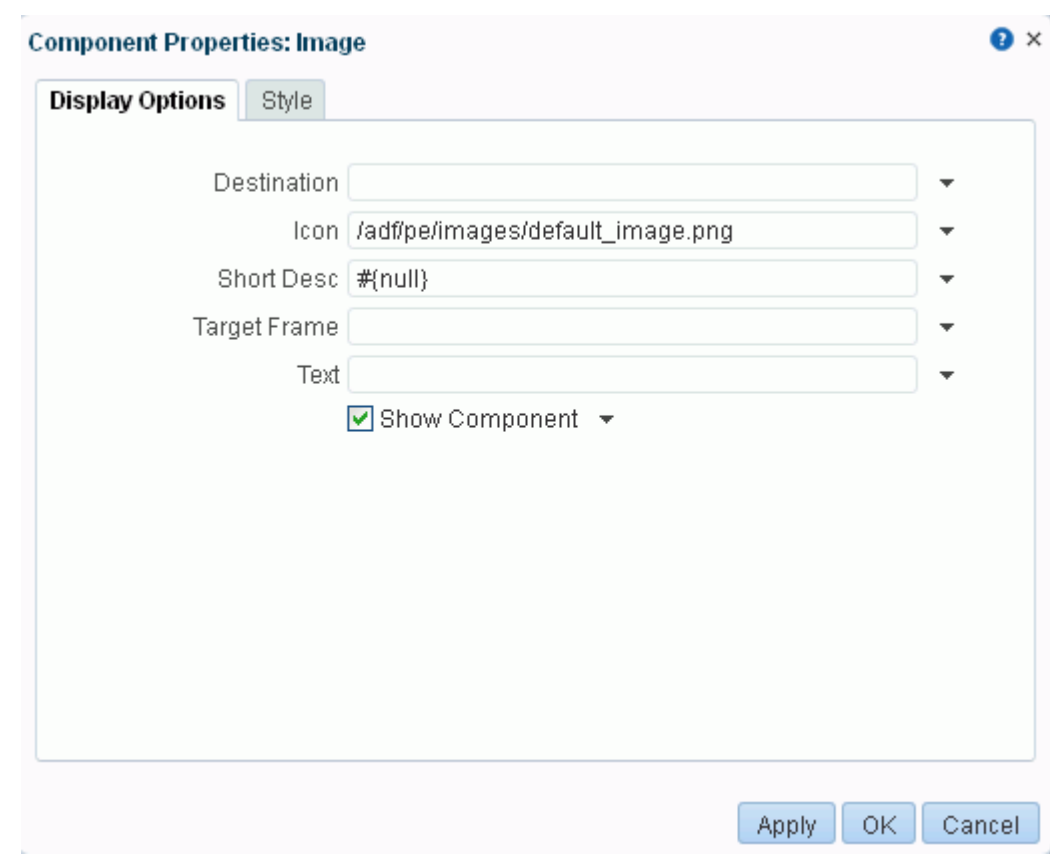

<span id="page-299-0"></span>*Table 15–4 Image Component Display Options*

| <b>Property</b> | <b>Description</b>                                                                                                    |  |  |
|-----------------|----------------------------------------------------------------------------------------------------|--|--|
| Destination     | A URL for the Image link target destination.                                                                                                    |  |  |
|                 | The link target can be a URL that is either internal or external to the application. For<br>an internal target (a portal page), you can use a directory path relative to the<br>application root directory.                                                |  |  |
|                 | The runtime behavior differs depending on whether this value is set to an internal or<br>external URL:                                                                                                    |  |  |
|                 | For an internal URL (for example,<br>$\blacksquare$<br>http://host:port/webcenter/spaces/page/myPage), clicking the image opens a<br>new window displaying the target page. Clicking the image again opens a new<br>window each time the image is clicked. |  |  |
|                 | For an external URL (for example, http://www.google.com), clicking the image<br>$\blacksquare$<br>opens a new window displaying the target site. Clicking the image again<br>refreshes the same window each time the image is clicked.                     |  |  |
| Icon            | The URL to the image file that represents the image in its active, unclicked state.                                                                                                    |  |  |
|                 | Use any web-compatible image from any internal or publicly-accessible location.                                                                                                    |  |  |
| Short Desc      | Image ALT text.                                                                                                    |  |  |
|                 | ALT text appears as a tooltip when users roll their mouse pointers over the image.                                                                                                    |  |  |

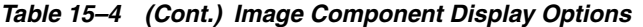

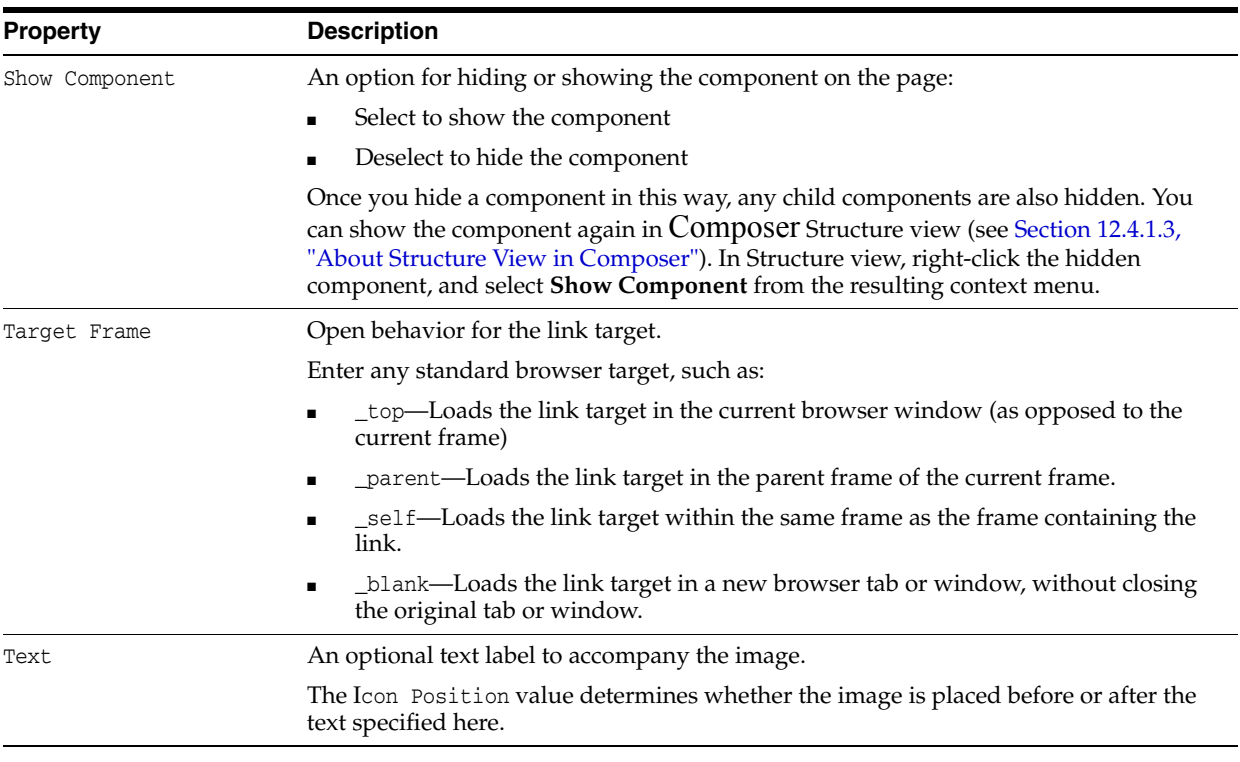

**See Also:** Display Options properties additionally provide access to an Expression Language (EL) editor, which you can use to enter and test EL values. If you need EL assistance, an application developer can provide an EL expression; see the "Expression Language Expressions" appendix in *Developing Portals with Oracle WebCenter Portal and Oracle JDeveloper*.

## **15.8 Working with the Links Component**

This section provides information about the Links component, how to set it up, and how to configure its properties. It includes the following subsections:

- Section [15.8.1, "About the Links Component"](#page-300-0)
- Section [15.8.2, "Adding Navigation Links Using the Links Component"](#page-302-0)
- Section [15.8.3, "Configuring an Advanced Search for Content Links"](#page-305-0)
- Section [15.8.4, "Configuring a Link in the Links Component"](#page-306-0)
- Section [15.8.5, "Reordering Navigation Links"](#page-307-1)
- Section [15.8.6, "Deleting a Link from the Links Component"](#page-307-0)
- Section [15.8.7, "Setting Links Component Properties"](#page-308-1)

#### <span id="page-300-0"></span>**15.8.1 About the Links Component**

To add a Links component to a page, see Section [15.2, "Adding a Web Development](#page-287-0)  [Component to a Page."](#page-287-0)

Use the Links component to add a navigation instance to a page. Links component navigation can include links to pages, external web sites, and application content. A browse capability is available to simplify the process of locating link targets. An advanced search feature is also available to assist in locating application objects, such as a file.

The Links component enables you to add a single instance of navigation to an application page, outside the more formal structure of your portal's navigation [\(Figure](#page-301-0) 15–10).

*Figure 15–10 Links Component*

<span id="page-301-0"></span>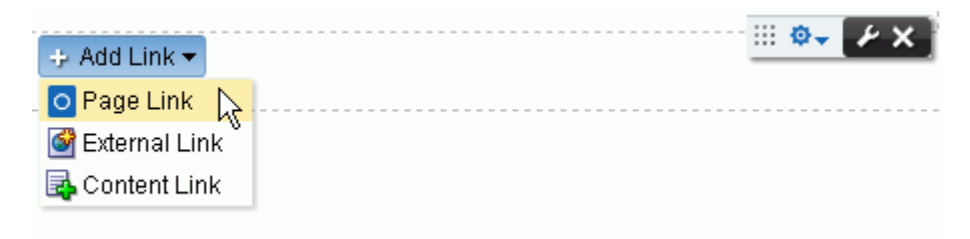

The links component is associated with the page or template on which it is placed. When you put a links component on a page and add some links, those links are associated with the page. That is, the lifecycle of the links component respects the lifecycle of the page or template on which it is placed. For example:

- When a page containing links is copied, all the links are also copied, and the page copy has its own set of links. Modifying links on the original page does not affect the page copy. The same is true for links on page templates.
- When a page is deleted, all links associated with the page are also deleted. The same is true for links on page templates.
- If a portal template contains pages with links, creating a new portal based on the template effectively creates a clone of the template. Consequently, the new portal has its own set of links, which can modified in the portal.
- When a portal is exported or imported, any links associated with portal pages are also exported or imported.

The Links component's **Add Link**, **Edit Link**, and **Delete Link** actions are available in both page view mode and edit mode (Composer) to users with Edit Page permission on the page. Users without Edit Page permission see only the added navigation links. Changes in both edit and view modes are visible to all users who can view the page. That is, the addition of links falls outside the constraints of user customization, where changes made in page view mode are visible only to the user who made them.

A control is available for specifying that a link target is opened within the context of the current page template or in place of the page on which it was invoked. There are also controls on each link for configuring a given link's properties and deleting the link [\(Figure](#page-301-1) 15–11).

#### <span id="page-301-1"></span>*Figure 15–11 Controls on Individual Links*

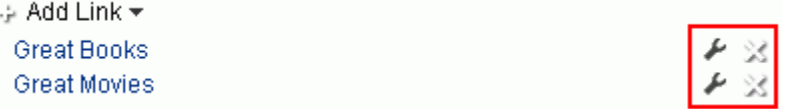

The Links component's properties provide opportunities for controlling the behavior and look and feel of a Links component instance. For more information, see

 $\times$ 

Section [15.8.7, "Setting Links Component Properties"](#page-308-1)

**WARNING: The Links component Parameters Navigation and Start Path are preconfigured and must not be changed. Changing these parameters can result in breaking the page.**

#### <span id="page-302-0"></span>**15.8.2 Adding Navigation Links Using the Links Component**

To add portal navigation links using the Links component:

- **1.** Click the **Add Link** menu ([Figure](#page-301-1) 15–11) and select a link type:
	- **Page Link**—Add a link that targets an application page.
	- **External Link—Add a link that targets a site that is external to the application.**
	- Content Link—Add a link that targets a document from a content repository.

**To add a Page Link:**

**a.** Select **Page Link** to open the New Page Link dialog ([Figure](#page-302-1) 15–12).

#### <span id="page-302-1"></span>*Figure 15–12 New Page Link Dialog*

#### **New Page Link**

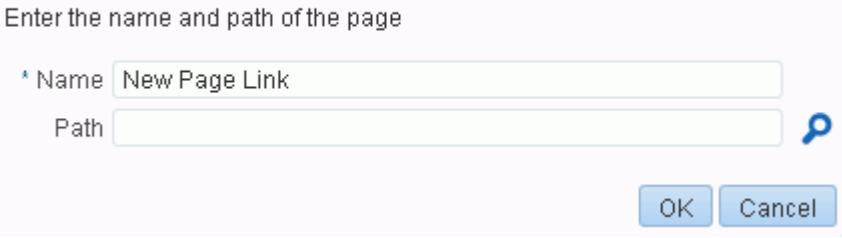

- **b.** In the **Name** field, enter a display name for the link.
- **c.** For **Path**, click the Search icon to open the Select a Page dialog ([Figure](#page-303-0) 15–13).

<span id="page-303-0"></span>*Figure 15–13 Select a Page Dialog*

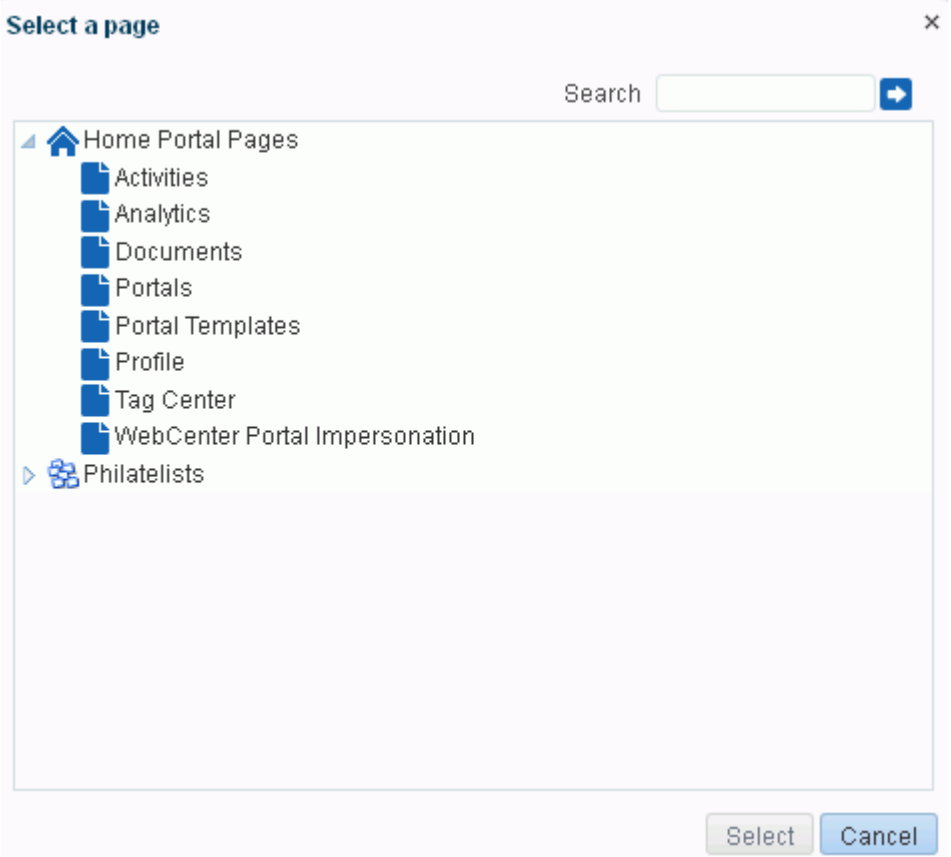

**d.** Select a page from the given options, or click **Search** to locate a page on the available list of pages.

**Tip:** In the Home portal, you can select from pages that are available to you in your view of the Home portal. In other portals, you can select from pages that are available within the scope of the current portal.

- **e.** Click **Select**.
- **f.** Click **OK**.

**To add an External Link:**

**a.** Select **External Link** to open the New External Link dialog ([Figure](#page-304-0) 15–14).

<span id="page-304-0"></span>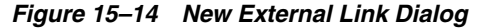

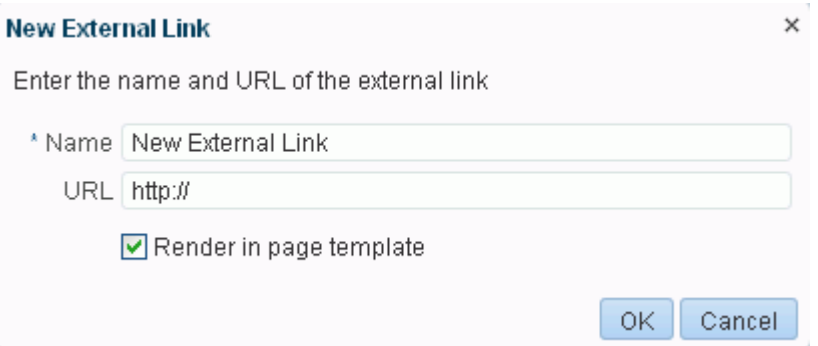

- **b.** In the **Name** field, enter a display name for the link.
- **c.** In the **URL** field, enter the URL to the link target, for example:

http://www.mywebdestination.com

**d.** To present the link target content within the context of the current page template, select **Render in page template**.

Deselect this check box to redirect the current page to the link target.

**e.** Click **OK**.

#### **To add a Content Link:**

**a.** Select **Content Link** to open the New Content Link dialog [\(Figure](#page-304-1) 15–15).

#### <span id="page-304-1"></span>*Figure 15–15 New Content Link Dialog*

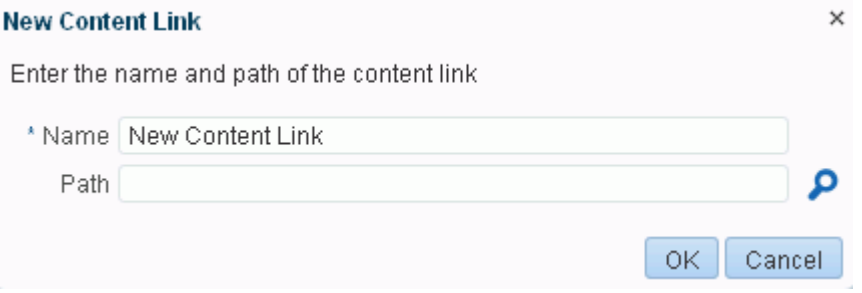

- **b.** In the **Name** field, enter a display name for the link.
- **c.** For **Path**, click the Search icon to open the Select Document dialog.

If necessary, use the **Filter** feature to locate the link target. For a more directed search, click **Advanced**. For more information, see Section [15.8.3, "Configuring](#page-305-0)  [an Advanced Search for Content Links"](#page-305-0)

<span id="page-305-1"></span>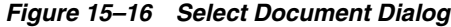

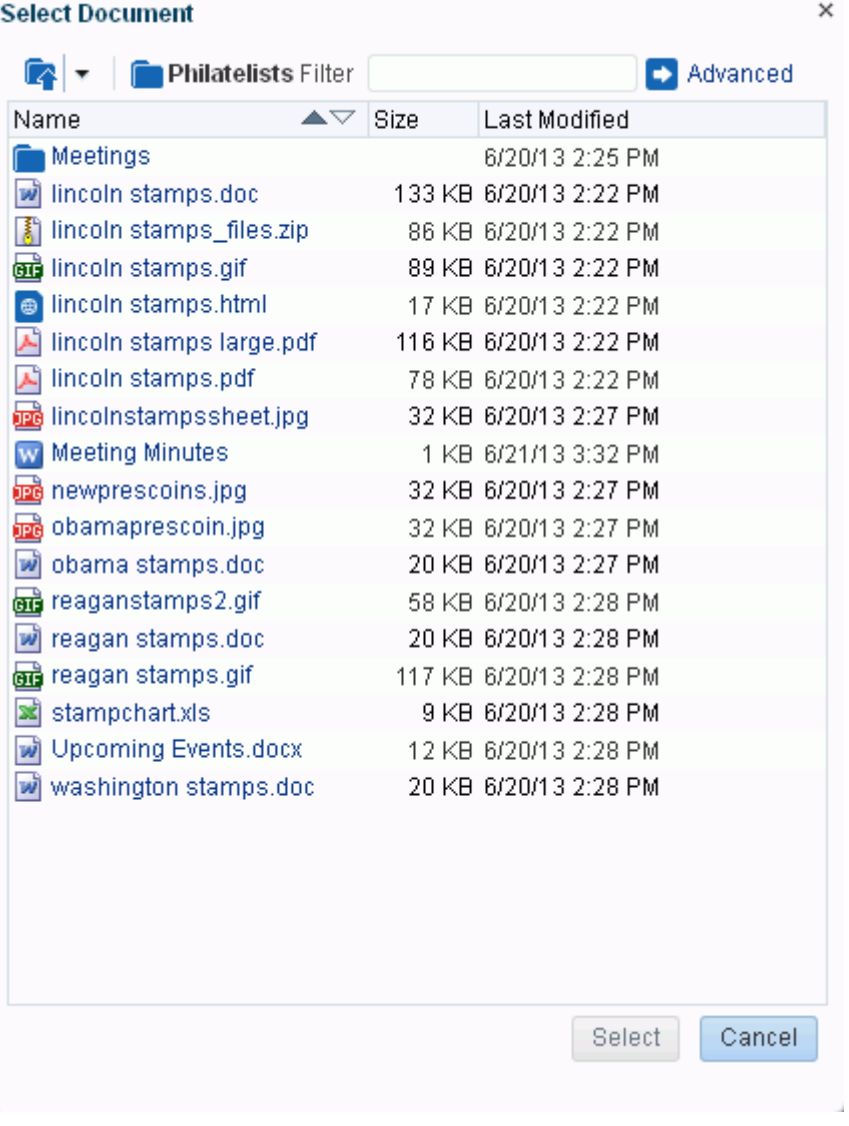

- **d.** Click **Select**.
- **e.** Click **OK** to close the New Content Link dialog.

# <span id="page-305-0"></span>**15.8.3 Configuring an Advanced Search for Content Links**

The Links component's Advanced Search feature provides controls for specifying additional search criteria and filters for Content Links searches. In the Select Document dialog ([Figure](#page-305-1) 15–16), click **Advanced** to open the Advanced Search dialog [\(Figure](#page-306-1) 15–17).

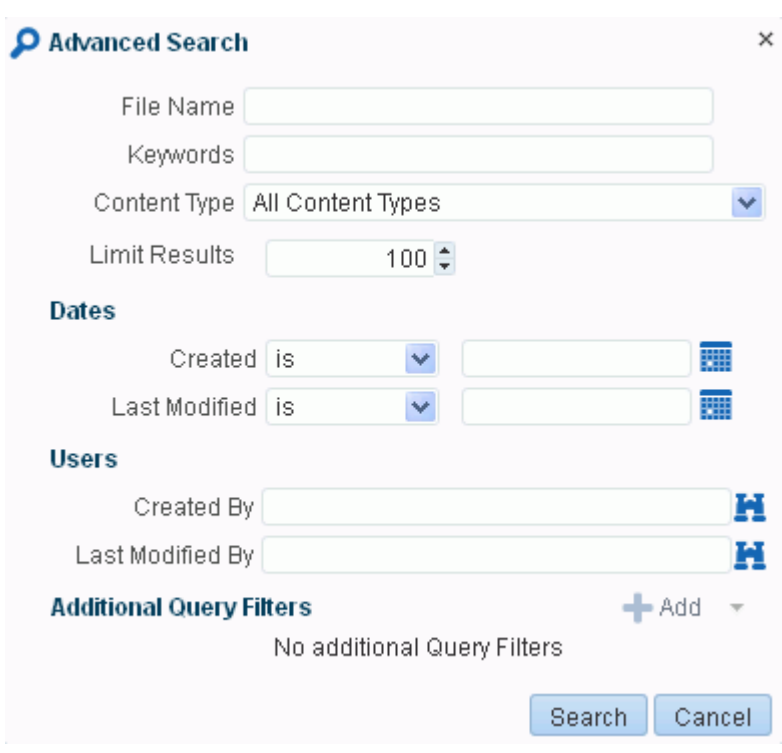

<span id="page-306-1"></span>*Figure 15–17 Advanced Search Dialog*

This search is very similar to an advanced document search. For more information, see the "Running an Advanced Document Search" section in *Using Oracle WebCenter Portal*.

## <span id="page-306-2"></span><span id="page-306-0"></span>**15.8.4 Configuring a Link in the Links Component**

A user with permission to edit a page can configure a link on the page to revise the link's name and target. If you can see the **Configure** icon to the right of a link, you are authorized to configure links ([Figure](#page-306-2) 15–18).

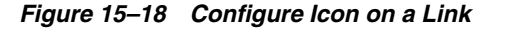

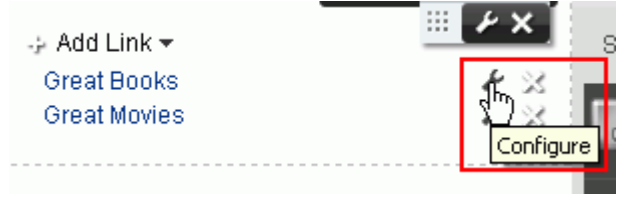

To configure a link:

**1.** In the Links component, click the **Configure** icon to open the Edit *type* Link dialog ([Figure](#page-307-2) 15–19).

<span id="page-307-2"></span>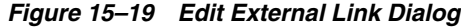

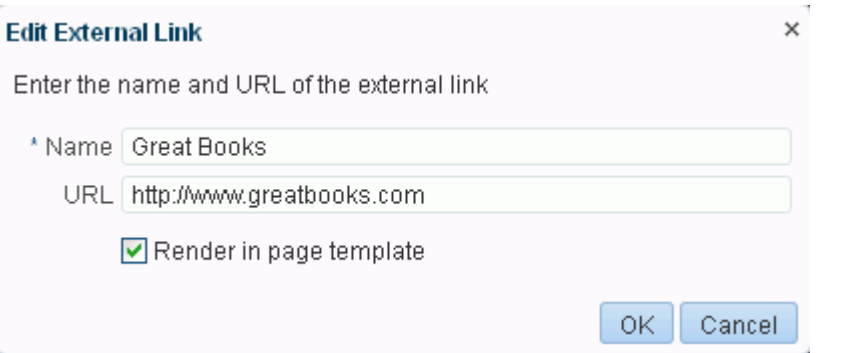

**2.** Revise the values as required.

**Note:** Different link types present different fields and require different values.

For information about the values required by Edit *type* Link fields, see Section [15.8.2, "Adding Navigation Links Using the Links](#page-302-0)  [Component."](#page-302-0)

**3.** Click **OK**.

#### <span id="page-307-1"></span>**15.8.5 Reordering Navigation Links**

To reorder navigation links in a Links component in Composer or when viewing a page:

- **1.** Click and hold on a link.
- **2.** Drag the link to its new position in the list.
- **3.** Release the link.

#### <span id="page-307-3"></span><span id="page-307-0"></span>**15.8.6 Deleting a Link from the Links Component**

Authorized users can access a delete control on a given link to remove the link from the Links component. If you can see the **Delete** icon to the right of each link, you are authorized to delete links [\(Figure](#page-307-3) 15–20).

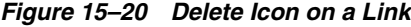

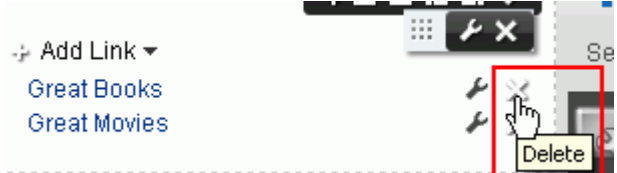

To delete a link from the Links component:

- **1.** Go to the Links component instance of interest.
- **2.** Click the **Delete** icon next to the link of interest.
- **3.** Click the **Delete** button in the confirmation dialog.

# <span id="page-308-1"></span>**15.8.7 Setting Links Component Properties**

**See Also:** Section [14.3.2, "Setting Properties on a Component"](#page-261-0)

The Display Options properties you set on the Links component affect only the particular instance of the Links component. Links Display Options properties are common to many other components. Commonly shared Display Options are listed and described in Section [14.3.4, "Working with Component Display Options."](#page-265-0)

Similarly, the Links component Style properties are common to many other components. Commonly shared Style properties are listed and described in Section [14.3.6, "Working with Style and Content Style Properties."](#page-273-0) The styles you set on the Links component override the styles that would otherwise govern the component's appearance. These include styles set on the component's parent container, the current page, and the application skin.

# **15.9 Working with the Movable Box Component**

This section provides an overview of the Movable Box component. It includes the following subsections:

- Section [15.9.1, "About the Movable Box Component"](#page-308-0)
- Section [15.9.2, "Setting Movable Box Component Properties"](#page-309-0)

## <span id="page-308-0"></span>**15.9.1 About the Movable Box Component**

To add a Movable Box component to a page, see Section [15.2, "Adding a Web](#page-287-0)  [Development Component to a Page."](#page-287-0)

A Movable Box [\(Figure](#page-308-2) 15–21) is a container wrapped around a Box that not only enables the placement of content on a page, but also provides a means of moving all of that content at once in both Composer (in Design view) and view mode.

<span id="page-308-2"></span>*Figure 15–21 Movable Box Component Below Box Component*

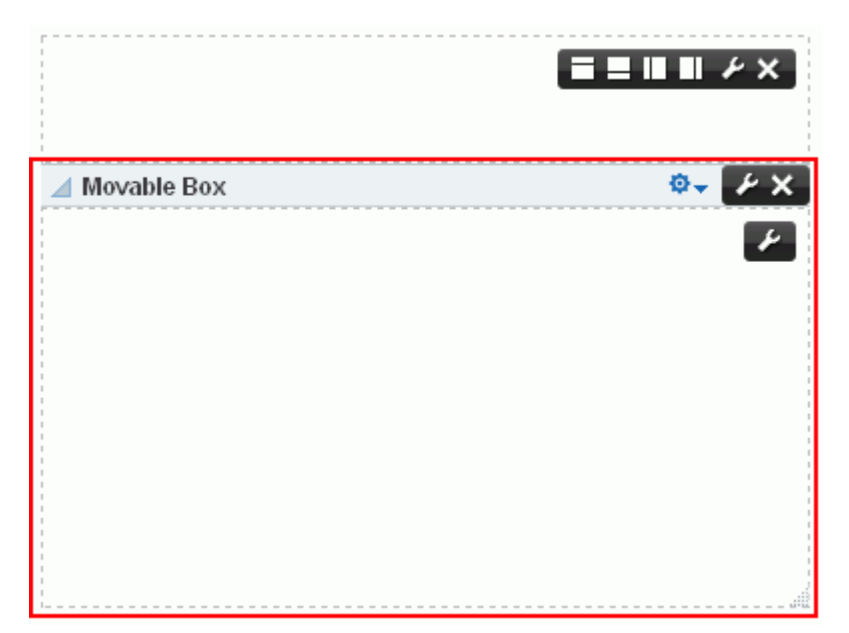

In Composer (in Design view) or when viewing a page, you can click on a Movable Box header and drag it and all of its content to a new position on a page. Movable Boxes can also be resized.

**Tip:** Avoid adding a portlet to a Movable Box component. Doing so creates an unnecessary and potentially error-prone redundancy.

#### <span id="page-309-0"></span>**15.9.2 Setting Movable Box Component Properties**

**See Also:** Section [14.3.2, "Setting Properties on a Component"](#page-261-0)

The Display Options associated with Movable Boxes provide a means of hiding or showing the Movable Box header, providing header text, adding a tooltip to the Movable Box that users see when they roll their mouse pointers over the header, and other like controls.

Movable Box Display Options are common to many other types of components and are listed in Table 14–1, " [Display Options Properties".](#page-268-0)

Movable Box Display Options are presented on two subtabs: **Basic** and **Advanced** [\(Figure](#page-309-1) 15–22).

<span id="page-309-1"></span>*Figure 15–22 Movable Box Component Display Options*

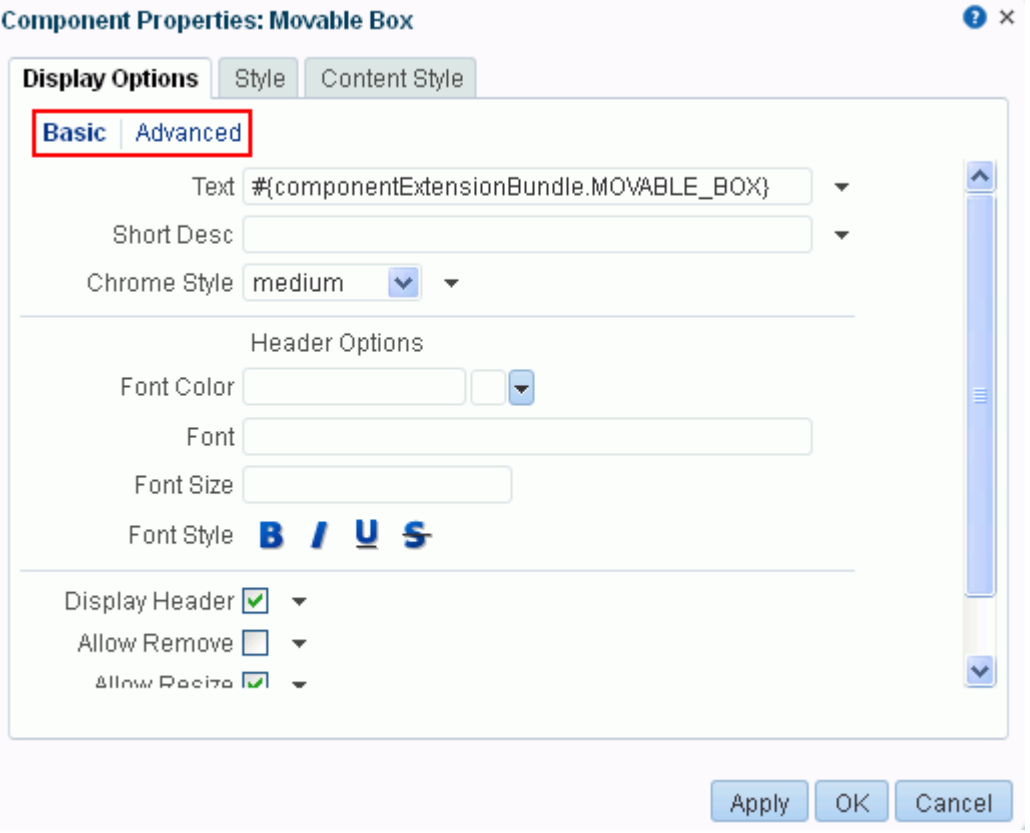

By default, each Movable Box encloses a Box component. For information about Box component properties, see Section [15.3.2, "Setting Box Component Properties."](#page-290-0)

# **15.10 Working with the Text Component**

This section provides an overview of the Text component and lists and describes its associated properties. It includes the following subsections:

- Section [15.10.1, "About the Text Component"](#page-310-0)
- Section [15.10.2, "Setting Text Component Properties"](#page-310-1)

## <span id="page-310-2"></span><span id="page-310-0"></span>**15.10.1 About the Text Component**

To add a Text component ([Figure](#page-310-2) 15–23) to a page, see Section [15.2, "Adding a Web](#page-287-0)  [Development Component to a Page."](#page-287-0)

#### *Figure 15–23 Text Component*

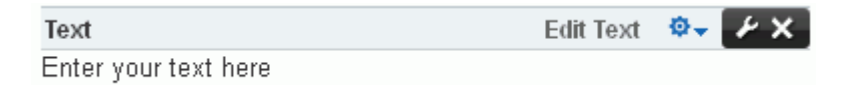

The Text component provides a simplified rich text editor, which you can use to add text to a page (such as a brief statement, information, or page instructions) and apply text styles and formatting [\(Figure](#page-310-3) 15–24) The **Source Code Editing Mode** icon allows you to enter HTML.

*Figure 15–24 Text Component Text Editor*

<span id="page-310-3"></span>

| Text                 |                                                                 |                        |     | Done Editing $\ddot{\mathbf{\Phi}}$ / X |
|----------------------|-----------------------------------------------------------------|------------------------|-----|-----------------------------------------|
| Font                 | $2$ $\bullet$ $\bullet$ $\bullet$ $\bullet$ $\bullet$ $\bullet$ | $\blacktriangledown$ H | 同時目 | $\overline{\Omega}$<br>E                |
| Enter your text here |                                                                 |                        |     |                                         |
|                      |                                                                 |                        |     |                                         |

## <span id="page-310-1"></span>**15.10.2 Setting Text Component Properties**

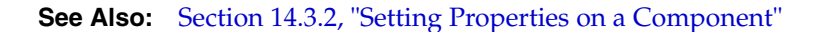

The Display Options associated with the Text component provide a means of hiding or showing the component header, providing header text, adding a tooltip that users see when they roll their mouse pointers over the header, and other like controls.

Text Display Options are common to many other types of components and are listed in Table 14–1, " [Display Options Properties".](#page-268-0)

Text component properties include a **Style** tab with options for setting styles on the component instance. The styles you set here override the styles that would otherwise govern the component's appearance. These include styles set on the component's parent container, the current page, and through the application skin. Text style properties are common to many other components. Commonly shared Style properties are listed and described in Section [14.3.6, "Working with Style and Content Style](#page-273-0)  [Properties."](#page-273-0)

# **15.11 Working with the Web Page Component**

This section provides an overview of the Web Page component and lists and describes its associated properties. It includes the following subsections:

- Section [15.11.1, "About the Web Page Component"](#page-311-0)
- Section [15.11.2, "Setting Web Page Component Properties"](#page-312-0)

## <span id="page-311-0"></span>**15.11.1 About the Web Page Component**

To add a Web Page component to a page, see Section [15.2, "Adding a Web](#page-287-0)  [Development Component to a Page."](#page-287-0)

The Web Page component provides a means of opening a view onto another web page within the context of a portal page ([Figure](#page-311-1) 15–25).

<span id="page-311-1"></span>*Figure 15–25 Web Page Component*

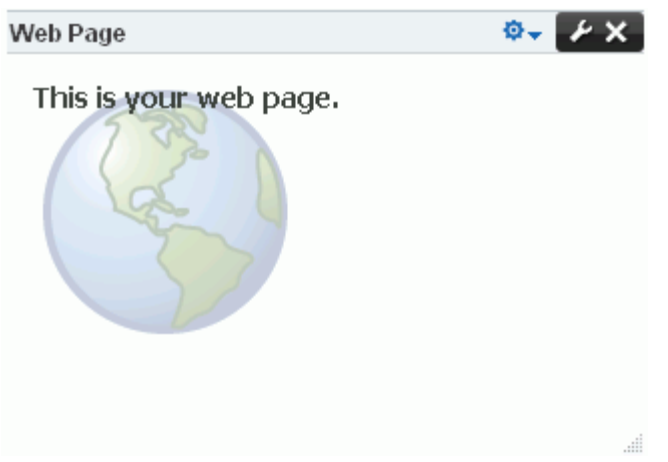

The content exposed through a Web Page component retains all of the controls associated with the exposed web page. These controls retain their functionality, enabling you to, for example, control the volume of a video, edit a wiki, or post an entry to a blog, depending on the type of content you expose.

You can use internal and external link targets for a Web Page. For an internal target, you can use a relative directory path.

**Tip:** In the portal, an easy way to obtain the relative directory path of an application page is to navigate to the target page and go through the motions of adding it as a Favorite. By default, the Add Favorite dialog provides the relative URL of the current page. Simply copy this information, and use it to define the Web Page target.

For more information, see the "Managing Your Favorites" chapter in *Using Oracle WebCenter Portal*.

The Web Page component provides a variation on the Web Page page style offered through the Create Page dialog (for more information, see Table 25–1, " [Out-of-the-Box](#page-509-0)  [Page Styles"\)](#page-509-0). The Web Page page style is useful for offering the full external web page experience. In contrast, the Web Page component is useful for including web page content along with other content types on an application page.

Web Page component properties include a **Style** tab with options for setting styles on the component instance. The styles you set here override the styles that would otherwise govern the component's appearance. These include styles set on the component's parent container, the current page, and the application. Web Page style properties are common to many other components. Commonly shared Style properties are listed and described in Section [14.3.6, "Working with Style and Content Style](#page-273-0)  [Properties."](#page-273-0)

## <span id="page-312-0"></span>**15.11.2 Setting Web Page Component Properties**

**See Also:** Section [14.3.2, "Setting Properties on a Component"](#page-261-0)

Web Page component properties provide a means of specifying the URL of the content to render in the Web Page area and the ALT text to display when users roll their mouse pointers over the component border.

[Table](#page-313-0) 15–5 lists and describes Web Page component display options.

*Figure 15–26 Web Page Component Properties*

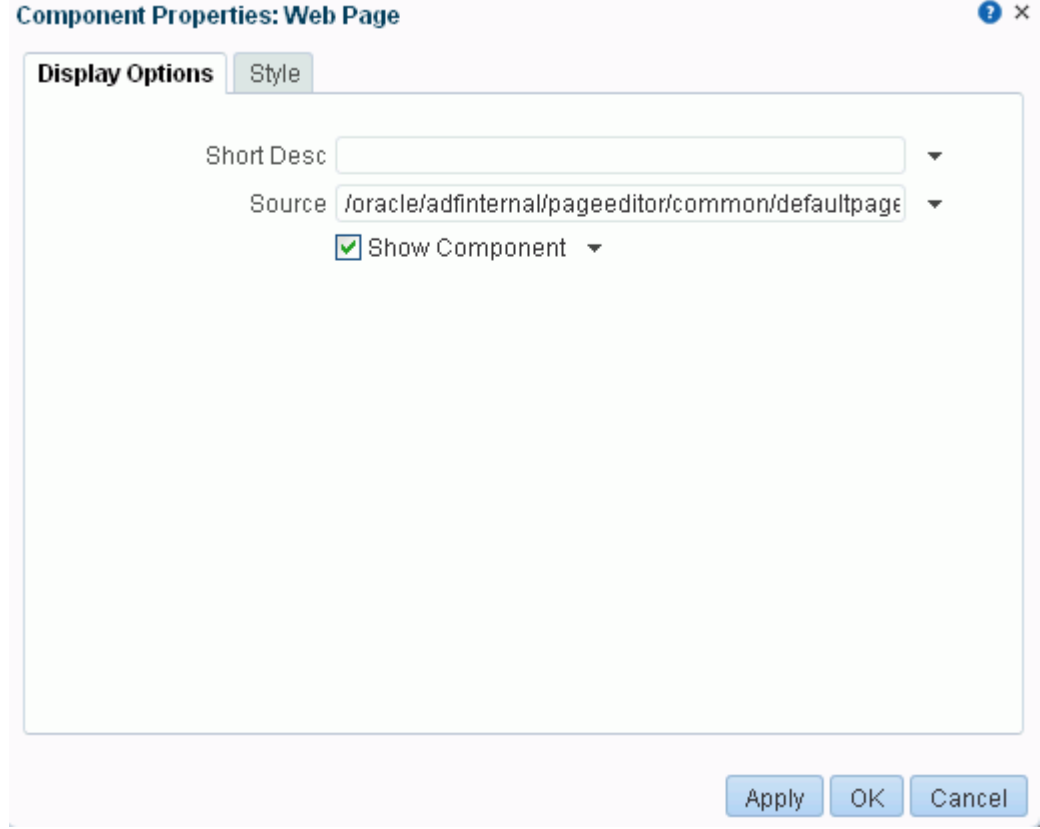

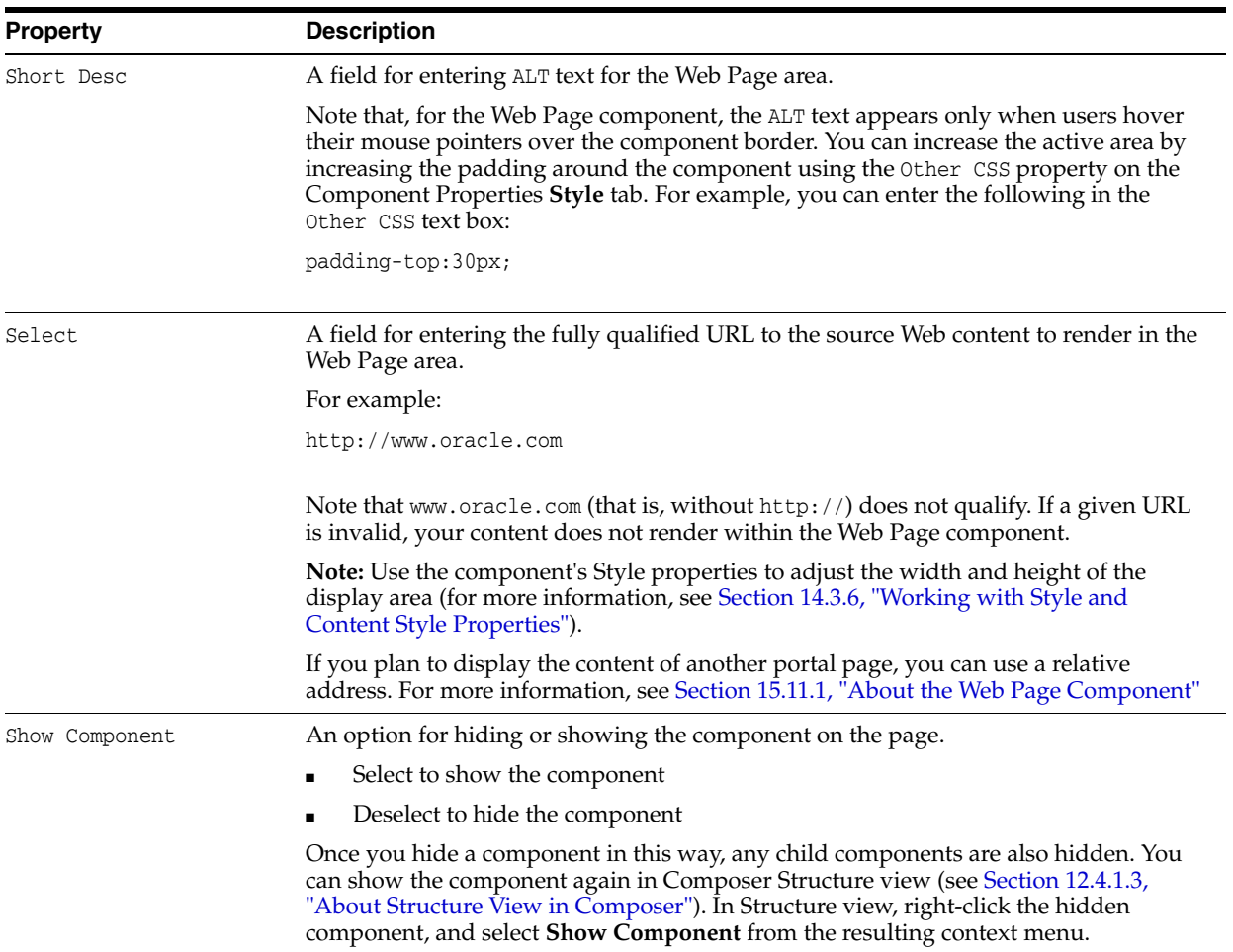

<span id="page-313-0"></span>*Table 15–5 Web Page Component Display Options*

**See Also:** Display Options properties additionally provide access to an Expression Language (EL) editor, which you can use to enter and test EL values. If you need EL assistance, an application developer can provide an EL expression; see the "Expression Language Expressions" appendix in *Developing Portals with Oracle WebCenter Portal and Oracle JDeveloper*.

# <span id="page-314-0"></span>**Working with Layout Components on a Page**

This chapter describes the types of layout components that support page infrastructure, but are not available through the resource catalog.

This chapter includes the following topics:

- Section [16.1, "About Layout Components"](#page-314-1)
- Section [16.2, "Setting gridCell Properties"](#page-316-0)
- Section [16.3, "Setting gridRow Properties"](#page-319-0)
- Section [16.4, "Setting panelGridLayout Properties"](#page-320-0)
- Section [16.5, "Setting panelGroupLayout Properties"](#page-322-0)
- Section [16.6, "Setting panelStretchLayout Properties"](#page-324-0)
- Section [16.7, "Setting panelTabbed Properties"](#page-327-0)
- Section [16.8, "Setting showDetailFrame Properties"](#page-329-0)
- Section [16.9, "Setting sidebarItem Properties"](#page-330-0)
- Section [16.10, "Setting spacer Properties"](#page-331-0)

**Permissions:** To perform the tasks in this chapter, you need the portal-level permission Basic Services: Edit Page Access, Structure, and Content (standard permissions) or the Pages: Edit Pages (advanced permissions). A portal moderator has this permission by default.

For more information about permissions, see Section [29.1, "About](#page-556-0)  [Roles and Permissions for a Portal."](#page-556-0)

# <span id="page-314-1"></span>**16.1 About Layout Components**

Some page layout components are not exposed for use in the resource catalog. They are associated with the components on a page, and are configurable when you edit a page in Structure view ([Figure](#page-315-0) 16–1).

**See Also:** Section [12.4.1.3, "About Structure View in Composer"](#page-203-0)

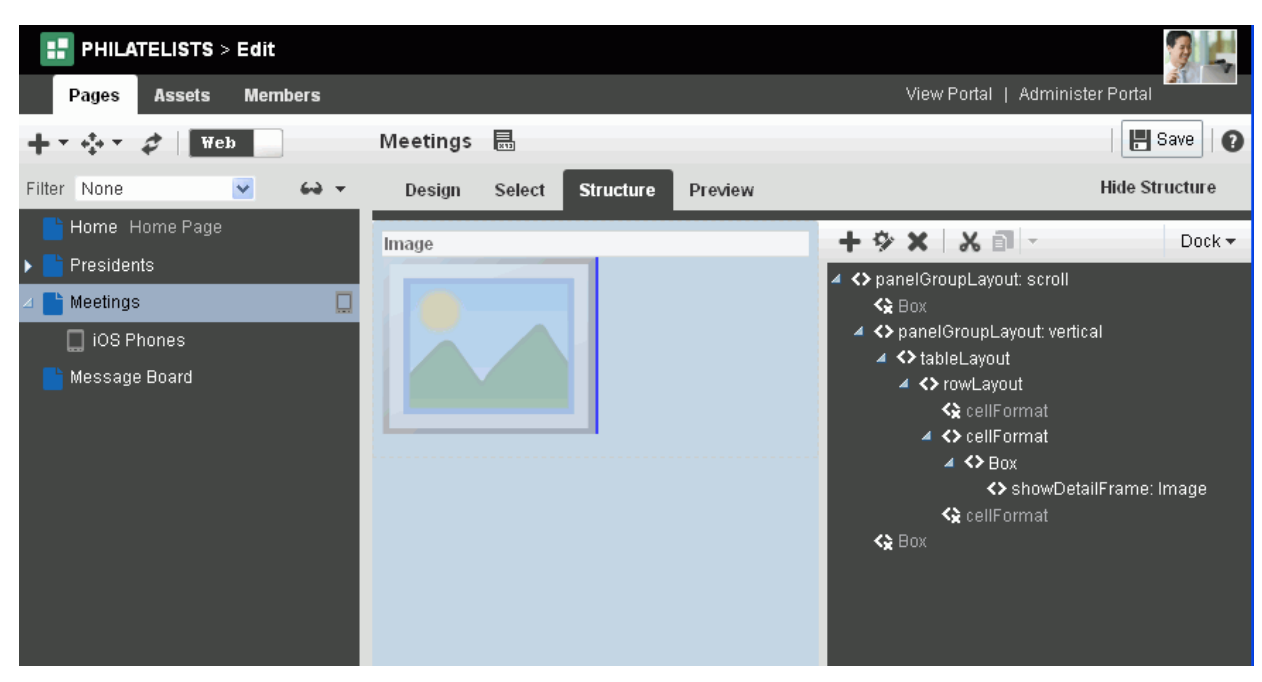

<span id="page-315-0"></span>*Figure 16–1 Structure View of Page Edit Mode*

[Table](#page-315-1) 16–1lists and describes the layout components you are likely to encounter in Structure view of the page editor.

| <b>Layout Component</b> | <b>Description</b>                                                                                                    |  |  |
|-------------------------|----------------------------------------------------------------------------------------------------|--|--|
| gridCell                | In a panelGridLayout component, each gridRow component uses one or more<br>gridCell components to describe the cells for columns in that row of the grid layout<br>structure. Each cell defines width, margins, column span, row span, horizontal<br>alignment, and vertical alignment. For more information, see Section 16.2, "Setting<br>gridCell Properties."                                    |  |  |
| gridRow                 | In a panel GridLayout component, one or more gridRow components describe the<br>rows of a grid layout structure. Each row defines a height and margins. For more<br>information, see Section 16.3, "Setting gridRow Properties."                                                                                                    |  |  |
| panelGridLayout         | Provides a means of arranging a series of child components vertically or horizontally<br>(no wrapping), or consecutively (wrapping). The Layout property determines the<br>arrangement of the child components. For more information, see Section 16.4, "Setting<br>panelGridLayout Properties."                                                                                                    |  |  |
| panelGroupLayout        | Provides a means of arranging a series of child components vertically or horizontally<br>(no wrapping), or consecutively (wrapping). The Layout property determines the<br>arrangement of the child components. For more information, see Section 16.5, "Setting<br>panelGroupLayout Properties."                                                                                                    |  |  |
| panelStretchLayout      | Provides a means of arranging content in defined areas on a page. Useful for enabling<br>content to stretch when the browser is resized. An example of a panelStretchLayout<br>component is a task flow that uses the Stretch task flow style (see Section 27.3.3,<br>"Creating a Task Flow to Visualize Data"). For more information, see Section 16.6,<br>"Setting panelStretchLayout Properties." |  |  |
| panelTabbed             | The parent component of a tab set. For more information, see Section 16.7, "Setting<br>panelTabbed Properties."                                                                                                    |  |  |

<span id="page-315-1"></span>*Table 16–1 Layout Components*

| <b>Layout Component</b> | <b>Description</b>                                                                                                    |  |
|-------------------------|----------------------------------------------------------------------------------------------------|--|
| showDetailFrame         | Renders a border, or chrome, around its child component along with a header that<br>contains icons to enable users to perform some operations. These include a menu icon<br>with options for moving the component, along with its content, to new positions on<br>the page. Users can drag and drop showDetailFrame components from one<br>panelCustomizable component to another on the page. Note that a showDetailFrame<br>must be included inside a panelCustomizable component for it to be movable. |  |
|                         | For more information, see Section 16.8, "Setting showDetailFrame Properties."                                                                                                    |  |
| sidebarItem             | A child component of a tab set (panelTabbed). For more information, see Section 16.9,<br>"Setting sidebarItem Properties."                                                                                                    |  |
| spacer                  | Provides a means of incorporating some blank space in pages so that the page<br>appears less cluttered than it would if all the components were presented<br>immediately next to each other or immediately below each other. For more<br>information, see Section 16.10, "Setting spacer Properties."                                                                                                    |  |

*Table 16–1 (Cont.) Layout Components*

# <span id="page-316-0"></span>**16.2 Setting gridCell Properties**

**See Also:** For information about accessing and setting properties on a component in Structure view, see Section [14.3.2.3, "Setting](#page-263-0)  [Component Properties in Structure View."](#page-263-0)

Each gridRow component uses one or more gridCell components to describe the cells for columns in that row of the grid layout structure. Each cell defines width, margins, column span, row span, horizontal alignment, and vertical alignment.

Properties for the gridCell component include a **Child Components** tab with options for hiding, showing, and rearranging component content. For more information, see Section [14.3.5, "Working with Child Components."](#page-270-0)

[Table](#page-317-0) 16–2 lists and describes the gridCell properties that appear on the **Display Options** tab in the Component Properties dialog.

| $1$ abie 10–2   | gnacell Display Options                                                                                                    |
|-----------------|----------------------------------------------------------------------------------------------------|
| <b>Property</b> | <b>Description</b>                                                                                                    |
| Column Span     | Specifies the number of columns wide this cell will consume (see Width for<br>columnSpan impact).                                                                                                    |
| Halign          | A means of expressing the horizontal alignment of component content. Choose from:                                                                                                    |
|                 | start—Align content horizontally, starting from the starting position.                                                                                                    |
|                 | This is either left or right depending on whether the current context is localized<br>for a left-reading or right-reading language.                                                                                                    |
|                 | center—Align content horizontally, starting from the center. This option is not<br>п<br>valid for cell content that uses unstable, percentage-based widths.                                                                                                    |
|                 | end—Align content horizontally, starting from the ending position.<br>٠                                                                                                    |
|                 | This is either right or left depending on whether the current context is localized<br>for a left-reading or right-reading language.                                                                                                    |
|                 | stretch— if $(1)$ the cell has a non-auto width, $(2)$ the row has a non-auto height,<br>(3) Valign is also set to stretch, and (4) there is only one child component within<br>the grid cell, then the cell will attempt to anchor the child component to all sides<br>of the cell's coordinates. Otherwise, the start behavior will be used instead. Note<br>that not all components can be stretched; refer to each component's "geometry<br>management" documentation for details.                                         |
| Landmark        | A means of enhancing user accessibility as described by the Web Accessibility<br>Initiative for Accessible Rich Internet Applications (WAI-ARIA). Each option<br>describes the intended role of a content area to assist in using the area as a<br>navigational landmark on the page.                                                                                                    |
|                 | Screen readers and other assistive technologies can make use of these landmarks in<br>page navigation.                                                                                                    |
|                 | Select an option to clarify the role or purpose of a content area's content:                                                                                                    |
|                 | none—A content area that is not intended as a page navigational landmark.                                                                                                    |
|                 | banner—A content area containing mostly site-oriented content, rather than<br>page-specific content, such as the company logo or the portal-wide search<br>feature.                                                                                                    |
|                 | Typically, a banner appears at the top of a page and spans the page width.                                                                                                    |
|                 | complementary—Supporting content, designed to be complementary to the main<br>п<br>content at a similar level on the page, but still meaningful when separated from<br>the main content, such as related documents.                                                                                                    |
|                 | content info—A content area that contains information about the application,<br>such as the copyright or privacy statement.                                                                                                    |
|                 | main—The main content area of the page.                                                                                                    |
|                 | navigation—A collection of navigational elements (usually links) for navigating<br>the page or related pages.                                                                                                    |
|                 | search—A content area that contains one or more widgets used to define and<br>execute a search.                                                                                                    |
| Margin End      | Specifies the amount of space to be added after this cell's last column. Other cells in<br>this cell's last column position could provide their own values through the marginEnd<br>value. Other cells from the next column could provide their own values through their<br>marginStart values. Only fixed dimension units are supported, such as px, em, pt (not<br>auto nor %). The margin values are resolved using the largest value of the first unit<br>type encountered (conflicting unit types will be ignored).       |
| Margin Start    | Specifies the amount of space to be added after this cell's first column. Other cells in<br>this cell's first column position could provide their own values through the<br>marginStart value. Other cells from the previous column could provide their own<br>values through their marginEnd values. Only fixed dimension units are supported,<br>such as px, em, pt (not auto nor %). The margin values are resolved using the largest<br>value of the first unit type encountered (conflicting unit types will be ignored). |

<span id="page-317-0"></span>*Table 16–2 gridCell Display Options*

| <b>Property</b> | <b>Description</b>                                                                                                    |
|-----------------|----------------------------------------------------------------------------------------------------|
| Row Span        | Specifies the number of rows tall this cell will consume.                                                                                                    |
| Short Desc      | Specifies ALT text for the component.                                                                                                    |
|                 | ALT text appears as a tooltip when users roll their mouse pointers over the component.                                                                                                    |
| Valign          | Specifies the vertical alignment for this cell's anchor point within the cell's<br>coordinates. Choose from:                                                                                                    |
|                 | top—Content is aligned with the top of the cell.                                                                                                    |
|                 | middle-Content is aligned with the middle of the cell.                                                                                                    |
|                 | bottom-Content is aligned with the bottom of the cell.<br>$\blacksquare$                                                                                                    |
|                 | stretch—If $(1)$ the cell has a non-auto width, $(2)$ the row has a non-auto height,<br>(3) Halign is also set to stretch, and (4) if there is only one child component<br>within the gridCell, then the cell will attempt to anchor the child component to<br>all sides of the cell's coordinates. Otherwise, the top behavior is used instead.<br>Note that not all components can be stretched; refer to each component's<br>"geometry management" documentation for details. |
| Width           | Specifies the width of the cell's column:.                                                                                                    |
|                 | dontCare—Allows other cells in this column define the width.                                                                                                    |
|                 | auto—The browser draw the components in this column then the<br>$\blacksquare$<br>panel GridLayout uses the widths of these components to adjust the layout<br>accordingly. This option is not valid for cell content that uses unstable,<br>percentage-based widths.                                                                                                    |
|                 | A fixed CSS length, such as px, em—Constrains the width of this column to be<br>exactly this size regardless of what components are in the column.                                                                                                    |
|                 | A % length—Uses a normalized fraction of the remaining panel GridLayout space<br>not already used by the other columns (this may resolve to zero).                                                                                                    |
|                 | Other considerations:                                                                                                    |
|                 | This value must be omitted (use the default value of dont Care) if column Span is<br>$\blacksquare$<br>not equal to 1. The effective width will be the sum of the widths of the spanned<br>columns.                                                                                                    |
|                 | If more than 1 cell in the column defines a non-dont Care width, then the width<br>п<br>will be resolved using the largest value of the first unit type encountered<br>(conflicting unit types will be ignored).                                                                                                    |
|                 | If all cells in the column do not specify a dont Care value for width, the width is<br>treated as if they were all using auto; the widest natural width value given by the<br>browser will be used.                                                                                                    |
| Show Component  | An option for hiding or showing the component on the page.                                                                                                    |
|                 | Select to show the component.                                                                                                    |
|                 | Deselect to hide the component.                                                                                                    |
|                 | Once you hide a component in this way, any child components are also hidden. You<br>can show the component again in Composer Structure view (see Section 12.4.1.3,<br>"About Structure View in Composer"). In Structure view, right-click the hidden<br>component, and select <b>Show Component</b> from the resulting context menu.                                                                                                    |

*Table 16–2 (Cont.) gridCell Display Options*

**See Also:** Display Options properties additionally provide access to an Expression Language (EL) editor, which you can use to enter and test EL values. If you need EL assistance, an application developer can provide an EL expression; see the "Expression Language Expressions" appendix in *Developing Portals with Oracle WebCenter Portal and Oracle JDeveloper*.

# <span id="page-319-0"></span>**16.3 Setting gridRow Properties**

**See Also:** For information about accessing and setting properties on a component in Structure view, see Section [14.3.2.3, "Setting](#page-263-0)  [Component Properties in Structure View."](#page-263-0)

In a panelGridLayout component, one or more gridRow components describe the rows of a grid layout structure. Each row defines a height and margins. Each gridRow component uses one or more gridCell components to describe the cells for columns in that row of the grid layout structure.

Properties for the gridRow component include a **Child Components** tab with options for hiding, showing, and rearranging component content. For more information, see Section [14.3.5, "Working with Child Components."](#page-270-0)

[Table](#page-319-1) 16–3 lists and describes the gridRow properties that appear on the **Display Options** tab in the Component Properties dialog.

| <b>Property</b> | <b>Description</b>                                                                                                    |  |
|-----------------|----------------------------------------------------------------------------------------------------|--|
| Height          | Specifies the row height. Valid values are:                                                                                                    |  |
|                 | auto—The browser draws the components in this row then the panel GridLayout<br>component uses the heights of these components to adjust the layout accordingly.                                                                                                    |  |
|                 | A fixed CSS length, such as px, em—Constrains the height of the row to be exactly<br>this size regardless of what components are in the row.                                                                                                    |  |
|                 | A % length-Uses a normalized fraction of the remaining panelGridLayout space<br>$\blacksquare$<br>not already used by the other rows (this may resolve to zero). This option is only<br>valid if the panel GridLayout has a fixed height or if it is being stretched by its<br>parent component because otherwise it would be a circular definition for height.     |  |
| Margin Bottom   | Specifies the amount of space to be added below this row. The next row could provide<br>a value through its marginTop value. Only fixed dimension units are supported, such<br>as px, em, pt (not auto nor %). The margin candidates are resolved using the largest<br>value of the first unit type encountered (conflicting unit types are ignored).               |  |
| Margin Top      | Specifies the amount of space to be added above this row. The previous row could<br>provide a value through its marginBottom value. Only fixed dimension units are<br>supported, such as px, em, pt (not auto nor %). The margin candidates are resolved<br>using the largest value of the first unit type encountered (conflicting unit types will be<br>ignored). |  |
| Show Component  | An option for hiding or showing the component on the page.                                                                                                    |  |
|                 | Select to show the component.                                                                                                    |  |
|                 | Deselect to hide the component.                                                                                                    |  |
|                 | Once you hide a component in this way, any child components are also hidden. You<br>can show the component again in Composer Structure view (see Section 12.4.1.3,<br>"About Structure View in Composer"). In Structure view, right-click the hidden<br>component, and select Show Component from the resulting context menu.                                       |  |

<span id="page-319-1"></span>*Table 16–3 gridRow Display Options*

**See Also:** Display Options properties additionally provide access to an Expression Language (EL) editor, which you can use to enter and test EL values. If you need EL assistance, an application developer can provide an EL expression; see the "Expression Language Expressions" appendix in *Developing Portals with Oracle WebCenter Portal and Oracle JDeveloper*.

# <span id="page-320-0"></span>**16.4 Setting panelGridLayout Properties**

**See Also:** For information about accessing and setting properties on a component in Structure view, see Section [14.3.2.3, "Setting](#page-263-0)  [Component Properties in Structure View."](#page-263-0)

The panelGridLayout component is a newer ADF component that uses one or more gridRow components to describe the rows of a grid layout structure. Each row defines a height and margins. Each gridRow uses one or more gridCell components to describe the cells for columns in that row of the grid layout structure. Each cell defines width, margins, column span, row span, horizontal alignment, and vertical alignment. This component is used in the newest 11.1.1.8.3 out-of-the-box page templates (see Table 21–1, " [Built-in Page Templates"](#page-423-0)) to provide a powerful and concise way of defining a layout with the basic building blocks of panelGridLayout, gridRow, and gridCell.

Properties for the panelGridLayout component include a **Child Components** tab with options for hiding, showing, and rearranging component content. For more information, see Section [14.3.5, "Working with Child Components."](#page-270-0)

[Table](#page-321-0) 16–4 lists and describes the panelGridLayout properties that appear on the **Display Options** tab in the Component Properties dialog.

<span id="page-321-0"></span>*Table 16–4 panelGridLayout Display Options*

| <b>Property</b> | <b>Description</b>                                                                                                    |  |  |
|-----------------|----------------------------------------------------------------------------------------------------|--|--|
| Dimensions From | Specifies the source of the dimensions applied to the component:                                                                                                    |  |  |
|                 | auto-Either parent or children, depending on the panelGridLayout parent<br>container. If the parent's Layout attribute is set to stretch, then parent is used;<br>otherwise children is used.                                                                                                    |  |  |
|                 | children—The dimensions are taken from the children (topHeight will still be<br>honored so the contents of this facet will be constrained to those dimensions; if<br>percent units are specified, then the default value will be used instead). Note that<br>any height assignment (e.g. inlinestyle or styleClass) on the panel GridLayout<br>component must be omitted to avoid a competing assignment for how tall the<br>component will be. |  |  |
|                 | parent—The dimensions are taken from the inlinestyle specified on the<br>п<br>component; if not specified, then they are taken from the parent; if no values are<br>specified on the parent, then they are taken from the skin.                                                                                                    |  |  |
|                 | Default value: If the oracle.adf.view.rich.geometry.DEFAULT_DIMENSIONS<br>context-param is set to auto in the project's web.xml, the default value for this<br>attribute will be auto. Otherwise, the default value will be parent.                                                                                                    |  |  |
| Landmark        | A means of enhancing user accessibility as described by the Web Accessibility<br>Initiative for Accessible Rich Internet Applications (WAI-ARIA). Each option<br>describes the intended role of a content area to assist in using the area as a<br>navigational landmark on the page.                                                                                                    |  |  |
|                 | Screen readers and other assistive technologies can make use of these landmarks in<br>page navigation.                                                                                                    |  |  |
|                 | Select an option to clarify the role or purpose of a content area's content:                                                                                                    |  |  |
|                 | none—A content area that is not intended as a page navigational landmark                                                                                                    |  |  |
|                 | banner—A content area containing mostly site-oriented content, rather than<br>■<br>page-specific content, such as the company logo or the portal-wide search feature                                                                                                    |  |  |
|                 | Typically, a banner appears at the top of a page and spans the page width.                                                                                                    |  |  |
|                 | complementary—Supporting content, designed to be complementary to the main<br>Ξ<br>content at a similar level on the page, but still meaningful when separated from<br>the main content, such as related documents                                                                                                    |  |  |
|                 | content info—A content area that contains information about the application,<br>such as the copyright or privacy statement.                                                                                                    |  |  |
|                 | main—The main content area of the page                                                                                                    |  |  |
|                 | navigation-A collection of navigational elements (usually links) for navigating<br>the page or related pages.                                                                                                    |  |  |
|                 | search—A content area that contains one or more widgets used to define and<br>execute a search.                                                                                                    |  |  |
| Short Desc      | A field for entering ALT text for the component.                                                                                                    |  |  |
|                 | ALT text appears as a tooltip when users roll their mouse pointers over the component.                                                                                                    |  |  |
| Show Component  | An option for hiding or showing the component on the page.                                                                                                    |  |  |
|                 | Select to show the component                                                                                                    |  |  |
|                 | Deselect to hide the component                                                                                                    |  |  |
|                 | Once you hide a component in this way, any child components are also hidden. You<br>can show the component again in Composer Structure view (see Section 12.4.1.3,<br>"About Structure View in Composer"). In Structure view, right-click the hidden<br>component, and select <b>Show Component</b> from the resulting context menu.                                                                                                    |  |  |

**See Also:** Display Options properties additionally provide access to an Expression Language (EL) editor, which you can use to enter and test EL values. If you need EL assistance, an application developer can provide an EL expression; see the "Expression Language Expressions" appendix in *Developing Portals with Oracle WebCenter Portal and Oracle JDeveloper*.

# <span id="page-322-0"></span>**16.5 Setting panelGroupLayout Properties**

**See Also:** For information about accessing and setting properties on a component in Structure view, see Section [14.3.2.3, "Setting](#page-263-0)  [Component Properties in Structure View."](#page-263-0)

The panelGroupLayout component provides a means of arranging a series of child components vertically or horizontally (no wrapping), or consecutively (wrapping). The component's Layout property determines the arrangement of child components.

Properties for the panelGroupLayout component include a **Child Components** tab with options for hiding, showing, and rearranging component content. For more information, see Section [14.3.5, "Working with Child Components."](#page-270-0)

[Table](#page-323-0) 16–5 lists and describes the panelGroupLayout properties that appear on the **Display Options** tab in the Component Properties dialog.

| <b>Property</b> | <b>Description</b>                                                                                                    |
|-----------------|----------------------------------------------------------------------------------------------------|
| Halign          | A means of expressing the horizontal alignment of component content. Choose from:                                                                                                    |
|                 | start—Align content horizontally, starting from the starting position.                                                                                                    |
|                 | This is either left or right depending on whether the current context is localized<br>for a left-reading or right-reading language.                                                                                                    |
|                 | center-Align content horizontally, starting from the center.                                                                                                    |
|                 | end—Align content horizontally, starting from the ending position.                                                                                                    |
|                 | This is either right or left depending on whether the current context is localized<br>for a left-reading or right-reading language.                                                                                                    |
|                 | left—Align content horizontally, starting from the left.                                                                                                    |
|                 | right—Align content horizontally, starting from the right.                                                                                                    |
| Landmark        | A means of enhancing user accessibility as described by the Web Accessibility<br>Initiative for Accessible Rich Internet Applications (WAI-ARIA). Each option<br>describes the intended role of a content area to assist in using the area as a<br>navigational landmark on the page. |
|                 | Screen readers and other assistive technologies can make use of these landmarks in<br>page navigation.                                                                                                    |
|                 | Select an option to clarify the role or purpose of a content area's content:                                                                                                    |
|                 | none—A content area that is not intended as a page navigational landmark.                                                                                                    |
|                 | banner—A content area containing mostly site-oriented content, rather than<br>page-specific content, such as the company logo or the portal-wide search<br>feature.                                                                                                    |
|                 | Typically, a banner appears at the top of a page and spans the page width.                                                                                                    |
|                 | complementary-Supporting content, designed to be complementary to the main<br>٠<br>content at a similar level on the page, but still meaningful when separated from<br>the main content, such as related documents.                                                                   |
|                 | contentinfo-A content area that contains information about the application,<br>such as the copyright or privacy statement.                                                                                                    |
|                 | main—The main content area of the page.                                                                                                    |
|                 | navigation-A collection of navigational elements (usually links) for navigating<br>п<br>the page or related pages.                                                                                                    |
|                 | search—A content area that contains one or more widgets used to define and<br>execute a search.                                                                                                    |
| Layout          | A means of specifying the orientation of component content. Choose from:                                                                                                    |
|                 | default-Align content vertically.                                                                                                    |
|                 | horizontal-Align content horizontally.                                                                                                    |
|                 | vertical-Align content vertically.                                                                                                    |
|                 | scro11-Align content vertically with a scrollbar.                                                                                                    |
|                 | The scrollbar is rendered when the height/width of component content exceeds<br>the component height or width.                                                                                                    |
| Short Desc      | A field for entering ALT text for the component.                                                                                                    |
|                 | ALT text appears as a tooltip when users roll their mouse pointers over the component.                                                                                                    |

<span id="page-323-0"></span>*Table 16–5 panelGroupLayout Display Options*
| <b>Property</b> | <b>Description</b>                                                                                                    |  |  |  |
|-----------------|----------------------------------------------------------------------------------------------------|--|--|--|
| Show Component  | An option for hiding or showing the component on the page.                                                                                                    |  |  |  |
|                 | Select to show the component.                                                                                                    |  |  |  |
|                 | Deselect to hide the component.                                                                                                    |  |  |  |
|                 | Once you hide a component in this way, any child components are also hidden. You<br>can show the component again in ComposerStructure view (see Section 12.4.1.3,<br>"About Structure View in Composer"). In Structure view, right-click the hidden<br>component, and select Show Component from the resulting context menu. |  |  |  |
| Theme           | The component style theme to apply to the children of this component. Use this<br>property to change the theme without causing associated skin changes. Application<br>skins are the sources of the themes. Some skins may have no theme definitions.                                                                        |  |  |  |
|                 | Enter one of:                                                                                                    |  |  |  |
|                 | dark                                                                                                    |  |  |  |
|                 | medium                                                                                                    |  |  |  |
|                 | light                                                                                                    |  |  |  |
|                 | No theme (none) is the default.                                                                                                    |  |  |  |
| Valign          | A means of expressing the vertical alignment of component content. Choose from:                                                                                                    |  |  |  |
|                 | middle—Content is aligned with the middle of the parent component.                                                                                                    |  |  |  |
|                 | top—Content is aligned with the top of the parent component.                                                                                                    |  |  |  |
|                 | bottom-Content is aligned with the bottom of the parent component.                                                                                                    |  |  |  |
|                 | baseline—Content is aligned with the baseline of the parent component.                                                                                                    |  |  |  |

*Table 16–5 (Cont.) panelGroupLayout Display Options*

**See Also:** Display Options properties additionally provide access to an Expression Language (EL) editor, which you can use to enter and test EL values. If you need EL assistance, an application developer can provide an EL expression; see the "Expression Language Expressions" appendix in *Developing Portals with Oracle WebCenter Portal and Oracle JDeveloper*.

# **16.6 Setting panelStretchLayout Properties**

**See Also:** For information about accessing and setting properties on a component in Structure view, see Section [14.3.2.3, "Setting](#page-263-0)  [Component Properties in Structure View."](#page-263-0)

The panelStretchLayout component provides a means of arranging content in defined areas on a page. This component is useful for enabling content to stretch when the browser is resized.

The panelStretchLayout component's defined areas are called *facets* ([Figure](#page-325-0) 16–2).

<span id="page-325-0"></span>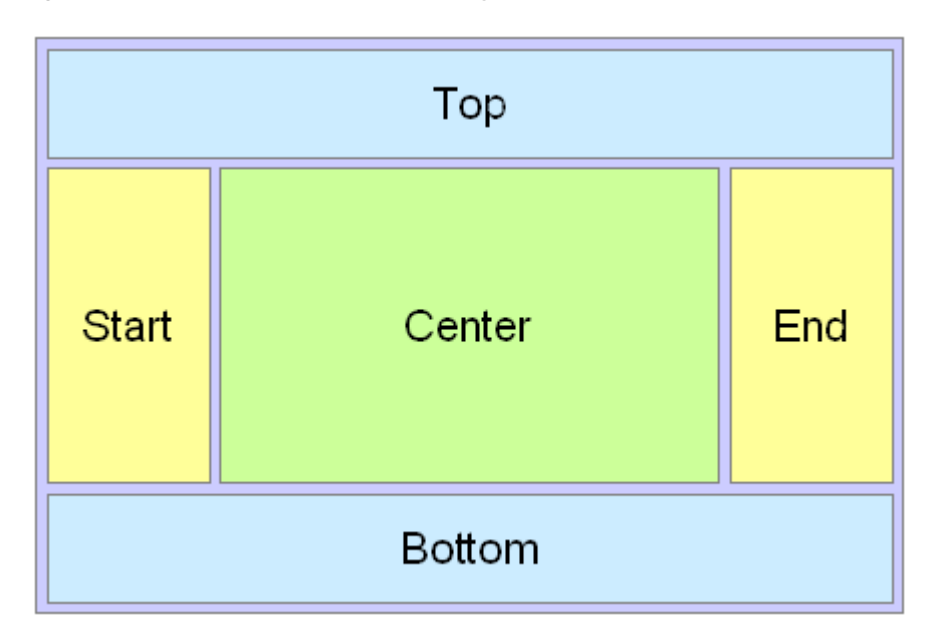

*Figure 16–2 Facets of a panelStretchLayout Component*

**Note:** [Figure](#page-325-0) 16–2 shows the facets when the language reading direction of the application is configured left-to-right. If instead the language direction is right-to-left, the start and end facets are switched.

Facets are controlled by the values you enter for their Display Options properties. When you set the height of the top and bottom facets, any contained components are stretched to fit the height. Similarly, when you set the width of the start and end facets, any components contained in those facets are stretched to that width. If no components are placed in a facet, then the facet does not take up any space.

[Table](#page-326-0) 16–6 lists and describes the panelStretchLayout properties that appear on the **Display Options** tab in the Component Properties dialog.

**Note:** All panelStretchLayout height and width facets take the value auto; however, using auto slows page performance.

| <b>Description</b>                                                                                                    |  |  |  |
|----------------------------------------------------------------------------------------------------|--|--|--|
| The height of the bottom facet. Use any standard CSS unit of measure, such as pt, px,<br>pc, li, and so on.                                                                                                    |  |  |  |
| Never express a Height value as a percentage. Because of differences between<br>browsers and between layout containers, percentages do not work as you expect. If<br>you want your component to take up 100% of a page, consider creating a page using<br>the Stretch page style and adding the component to it.                                                                                                    |  |  |  |
| A means of enhancing user accessibility as described by the Web Accessibility<br>Initiative for Accessible Rich Internet Applications (WAI-ARIA). Each option<br>describes the intended role of a content area to assist in using the area as a<br>navigational landmark on the page.                                                                                                    |  |  |  |
| Screen readers and other assistive technologies can make use of these landmarks in<br>page navigation.                                                                                                    |  |  |  |
| Select an option to clarify the role or purpose of the content area's content:                                                                                                    |  |  |  |
| none—A content area that is not intended as a page navigational landmark.                                                                                                    |  |  |  |
| banner—A content area containing mostly site-oriented content, rather than<br>page-specific content, such as the company logo or the portal-wide search<br>feature.                                                                                                    |  |  |  |
| Typically, a banner appears at the top of a page and spans the page width.                                                                                                    |  |  |  |
| complementary—Supporting content, designed to be complementary to the main<br>п<br>content at a similar level on the page, but still meaningful when separated from<br>the main content, such as related documents.                                                                                                    |  |  |  |
| contentinfo—A content area that contains information about the application,<br>such as the copyright or privacy statement.                                                                                                    |  |  |  |
| main—The main content area of the page.                                                                                                    |  |  |  |
| navigation-A collection of navigational elements (usually links) for navigating<br>the page or related pages.                                                                                                    |  |  |  |
| search—A content area that contains one or more widgets used to define and<br>execute a search.                                                                                                    |  |  |  |
| See the description for Bottom Landmark.                                                                                                    |  |  |  |
| Specifies the source of the dimensions applied to the component:                                                                                                    |  |  |  |
| auto—Either parent or children, depending on the panelStretchLayout parent<br>container. If the parent's Layout attribute is set to stretch, then parent is used;<br>otherwise children is used.                                                                                                    |  |  |  |
| children—The dimensions are taken from the children (top Height will still be<br>honored so the contents of this facet will be constrained to those dimensions; if<br>percent units are specified, then the default value will be used instead). Note that<br>any height assignment (e.g. inlineStyle or styleClass) on the<br>panelStretchLayout component must be omitted to avoid a competing<br>assignment for how tall the component will be. |  |  |  |
| parent—The dimensions are taken from the inlinestyle specified on the<br>component; if not specified, then they are taken from the parent; if no values are<br>specified on the parent, then they are taken from the skin.                                                                                                    |  |  |  |
| Default value: If the oracle.adf.view.rich.geometry.DEFAULT_DIMENSIONS<br>context-param is set to auto in the project's web.xml, the default value for this<br>attribute will be auto. Otherwise, the default value will be parent.                                                                                                    |  |  |  |
| See the description for Bottom Landmark.                                                                                                    |  |  |  |
| The width of the end facet. Use any standard CSS unit of measure, such as pt, px, pc,<br>li, and so on.                                                                                                    |  |  |  |
|                                                                                                    |  |  |  |

<span id="page-326-0"></span>*Table 16–6 panelStretchLayout Display Options*

| <b>Property</b> | <b>Description</b>                                                                                                    |  |  |  |
|-----------------|----------------------------------------------------------------------------------------------------|--|--|--|
| Short Desc      | A field for entering tooltip text for the component.                                                                                                    |  |  |  |
|                 | The tooltip appears when users roll their mouse pointers over the component.                                                                                                    |  |  |  |
| Show Component  | An option for hiding or showing the component on the page.                                                                                                    |  |  |  |
|                 | Select to show the component.                                                                                                    |  |  |  |
|                 | Deselect to hide the component.                                                                                                    |  |  |  |
|                 | Once you hide a component in this way, any child components are also hidden. You<br>can show the component again in ComposerStructure view (see Section 12.4.1.3,<br>"About Structure View in Composer"). In Structure view, right-click the hidden<br>component, and select Show Component from the resulting context menu. |  |  |  |
| Start Landmark  | See the description for Bottom Landmark.                                                                                                    |  |  |  |
| Start Width     | The width of the start facet. Use any standard CSS unit of measure, such as pt, px, pc,<br>li, and so on.                                                                                                    |  |  |  |
| Theme           | The component style theme to apply to the children of this component. Use this<br>property to change the theme without causing associated skin changes. Application<br>skins are the sources of the themes. Some skins may have no themed definitions.                                                                       |  |  |  |
|                 | Enter one of:                                                                                                    |  |  |  |
|                 | dark                                                                                                    |  |  |  |
|                 | medium                                                                                                    |  |  |  |
|                 | light                                                                                                    |  |  |  |
|                 | No theme (none) is the default.                                                                                                    |  |  |  |
| Top Height      | The height of the top facet. Use any standard CSS unit of measure, such as pt, px, pc,<br>li, and so on.                                                                                                    |  |  |  |
|                 | Never express a Height value as a percentage. Because of differences between<br>browsers and between layout containers, percentages do not work as you expect. If<br>you want your component to take up 100% of a page, consider creating a page using<br>the Stretch page style and adding the component to it.             |  |  |  |
| Top Landmark    | See the description for Bottom Landmark.                                                                                                    |  |  |  |

*Table 16–6 (Cont.) panelStretchLayout Display Options*

**See Also:** Display Options properties additionally provide access to an Expression Language (EL) editor, which you can use to enter and test EL values. If you need EL assistance, an application developer can provide an EL expression; see the "Expression Language Expressions" appendix in *Developing Portals with Oracle WebCenter Portal and Oracle JDeveloper*.

# <span id="page-327-0"></span>**16.7 Setting panelTabbed Properties**

**See Also:** For information about accessing and setting properties on a component in Structure view, see Section [14.3.2.3, "Setting](#page-263-0)  [Component Properties in Structure View."](#page-263-0)

The panelTabbed layout component is the parent component of a tab or tab set. Its unique set of Display Options controls the behind-the-scenes method of tab creation, the source for the tabs dimensions, the tab's position, and the like.

[Table](#page-328-0) 16–7 lists and describes Display Options associated with the panelTabbed layout component.

| <b>Property</b>  | <b>Description</b>                                                                                                    |  |  |  |  |
|------------------|----------------------------------------------------------------------------------------------------|--|--|--|--|
| Child Creation   | Specifies when tabs are created:                                                                                                    |  |  |  |  |
|                  | immediate—Tabs are created as soon as the page is accessed. Use this setting for<br>content to be used by all users every time they use this page.                                                                                      |  |  |  |  |
|                  | lazy-Tabs are created when the parent (panelTabbed component) is brought<br>$\blacksquare$<br>forward and are maintained in cache thereafter. This selection may enhance<br>performance when content is fetched from cache.             |  |  |  |  |
|                  | lazyUncached—Tabs are created when the parent (panelTabbed component) is<br>٠<br>likely to be brought forward and may be removed when the parent is not<br>forward. Use this setting for data that can become stale.                    |  |  |  |  |
| Content Delivery | Specifies when tab content is rendered:                                                                                                    |  |  |  |  |
|                  | immediate—All tab content is rendered as soon as the page is accessed. Use this<br>$\blacksquare$<br>setting for content to be used by all users every time they use this page.                                                         |  |  |  |  |
|                  | lazyUncached-Tab content is rendered when the tab is likely to be brought<br>$\blacksquare$<br>forward and may be removed when the tab is not forward. Use this setting for<br>data that can become stale.                              |  |  |  |  |
| Dimensions From  | Specifies the source of the dimensions applied to the component:                                                                                                    |  |  |  |  |
|                  | auto—Either parent or disclosedChild, depending on the panelTabbed parent<br>container. If the parent's Layout attribute is set to stretch, then parent is used;<br>otherwise disclosedChild is used.                                   |  |  |  |  |
|                  | disclosedChild—The dimension is taken from the currently active tab.                                                                                                    |  |  |  |  |
|                  | parent—(default) The dimension is taken from any values specified on the<br>component; if no values are specified, then they are taken from the parent; if no<br>values are specified on the parent, then they are taken from the skin. |  |  |  |  |
| Position         | The position of the tab portion of the panelTabbed:                                                                                                    |  |  |  |  |
|                  | above—(default) Tabs are shown above the tab content area.                                                                                                    |  |  |  |  |
|                  | below—Tabs are shown below the tab content area.                                                                                                    |  |  |  |  |
|                  | both—Tabs are shown above and below the tab content area.                                                                                                    |  |  |  |  |
|                  | In accessibility screen reader mode, the tab position is always above.                                                                                                    |  |  |  |  |

<span id="page-328-0"></span>*Table 16–7 panelTabbed Display Options*

| <b>Property</b> | <b>Description</b>                                                                                                    |
|-----------------|----------------------------------------------------------------------------------------------------|
| Short Desc      | A field for entering tooltip text for the component.                                                                                                    |
|                 | The tooltip appears when users roll their mouse pointers over the component.                                                                                                    |
| Show Component  | An option for hiding or showing the component on the page.                                                                                                    |
|                 | Select to show the component.                                                                                                    |
|                 | Deselect to hide the component.                                                                                                    |
|                 | Once you hide a component in this way, any child components are also hidden. You<br>can show the component again in ComposerStructure view (see Section 12.4.1.3,<br>"About Structure View in Composer"). In Structure view, right-click the hidden<br>component, and select Show Component from the resulting context menu. |
| Tab Removal     | Specifies whether some, none, or all tabs can be removed:                                                                                                    |
|                 | none—Tabs cannot be deleted from the tab set.                                                                                                    |
|                 | all—All tabs can be deleted from the tab set.                                                                                                    |
|                 | allExceptLast—All but one the last tab can be deleted from the tab set.                                                                                                    |
|                 | Note: The selection all ExceptLast renders a Close icon on all except the last tab<br>when users hover their mouse pointers over them. Additional coding is required<br>on the panelTabbed component before the Close action can execute.                                                                                    |
|                 | Developers must write code to respond to ItemEvent with a listener attached to<br>the showDetailItem's itemListener attribute. For example:                                                                                                    |
|                 | <af:paneltabbed id="pt1" tabremoval="allExceptLast"><br/><af:showdetailitem id="sdi1" itemlistener="myBean.onRemove"></af:showdetailitem></af:paneltabbed>                                                                                                    |
|                 | Write the deletion code in a Java bean named myBean with the method onRemove.                                                                                                    |

*Table 16–7 (Cont.) panelTabbed Display Options*

**See Also:** For information about working with tabs, see Section [12.4.6, "Creating Layered Content Regions Using Tabs."](#page-210-0)

# **16.8 Setting showDetailFrame Properties**

**See Also:** For information about accessing and setting properties on a component in Structure view, see Section [14.3.2.3, "Setting](#page-263-0)  [Component Properties in Structure View."](#page-263-0)

The showDetailFrame component renders a border, or chrome, around its child component along with a header that contains icons to enable users to perform some operations. These include a menu icon with options for moving the component, along with its content, to new positions on the page. Users can drag and drop showDetailFrame components from one panelCustomizable component to another on the page. Note that a showDetailFrame must be included inside a panelCustomizable component for it to be movable.

A showDetailFrame component enables the following actions:

- Collapse and expand the component
- Move content to different positions on the page
- Rearrange task flows using options on the **Actions** menu
- Edit and save text in a text editor.

The Display Options associated with showDetailFrame are common to many other types of components and are listed in Table 14–1, " [Display Options Properties"w](#page-268-0)ith one exception: the showDetailFrame layout component does not expose the property Allow Child Selection. Refer to Table 14–1, " [Display Options Properties"](#page-268-0)for recommendations related to Allow Resize on the showDetailFrame layout component.

Display Options for showDetailFrame are presented on two subtabs: **Basic** and **Advanced** ([Figure](#page-330-0) 16–3).

<span id="page-330-0"></span>*Figure 16–3 Basic and Advanced Display Options*

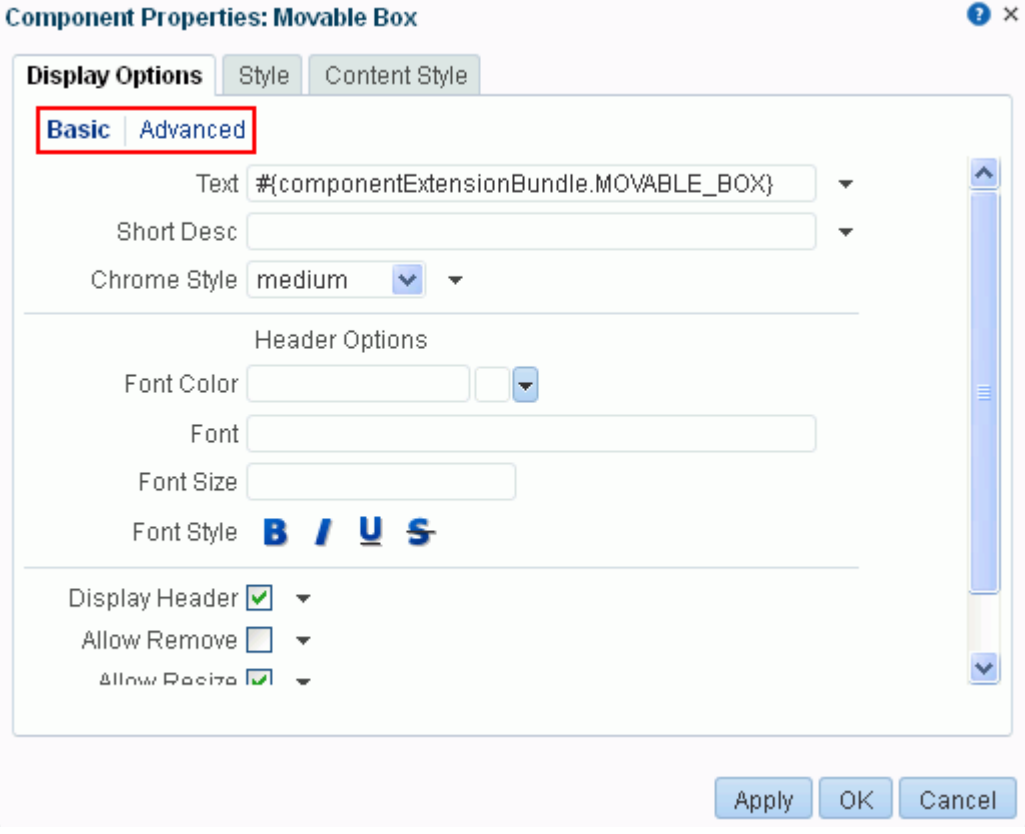

# **16.9 Setting sidebarItem Properties**

**See Also:** For information about accessing and setting properties on a component in Structure view, see Section [14.3.2.3, "Setting](#page-263-0)  [Component Properties in Structure View."](#page-263-0)

The sidebarItem component is a child component of panelTabbed (see [Section](#page-327-0) 16.7, ["Setting panelTabbed Properties"](#page-327-0)). Unlike panelTabbed, which provides all of the properties associated with a tab set, sidebarItem provides all of the properties associated with a single tab.

[Table](#page-331-0) 16–8 describes the sidebarItem properties that appear on the **Display Options** tab in the Component Properties dialog.

| <b>Property</b>   | <b>Description</b>                                                                                                    |  |  |  |
|-------------------|----------------------------------------------------------------------------------------------------|--|--|--|
| Disclosed         | Indicates the current active tab; that is, the tab that is forward.                                                                                                    |  |  |  |
|                   | This value is set by default depending on whether the selected tab is forward.<br>Changes you make to this value have no effect.                                                                                                    |  |  |  |
| Icon              | The URL to an image.                                                                                                    |  |  |  |
|                   | Use any Web-compatible image from any accessible location. That is, do not put in a<br>path to an image on an external server that requires authentication.                                                                                                    |  |  |  |
|                   | Enter a full URL or a URL that is relative to the application root. Use CSS formatting.<br>For example, enter:                                                                                                    |  |  |  |
|                   | url(http://www.abc.com/image.jpg)                                                                                                    |  |  |  |
| Inflexible Height | The number of pixels the component will use when in a container that allocates size<br>among multiple sibling items.                                                                                                    |  |  |  |
|                   | If the component requires more than the set limit, its sibling components are pushed<br>to overflow menus. The default is 100 pixels.                                                                                                    |  |  |  |
|                   | <b>Note:</b> This attribute is valid only when the parent container is a panelaccordion<br>component.                                                                                                    |  |  |  |
| Short Desc        | A field for entering tooltip text for the component.                                                                                                    |  |  |  |
|                   | The tooltip appears when users roll their mouse pointers over the component.                                                                                                    |  |  |  |
| Show Component    | An option for hiding or showing the component on the page:                                                                                                    |  |  |  |
|                   | Select to show the component.                                                                                                    |  |  |  |
|                   | Deselect to hide the component.                                                                                                    |  |  |  |
|                   | Once you hide a component in this way, any child components are also hidden. You<br>can show the component again in ComposerStructure view (see Section 12.4.1.3,<br>"About Structure View in Composer"). In Structure view, right-click the hidden<br>component, and select <b>Show Component</b> from the resulting context menu. |  |  |  |
| Text              | The text to render on the tab.                                                                                                    |  |  |  |
|                   | The default value, an EL expression, evaluates to New Tab.                                                                                                    |  |  |  |

<span id="page-331-0"></span>*Table 16–8 sidebarItem Display Options*

**See Also:** Display Options properties additionally provide access to an Expression Language (EL) editor, which you can use to enter and test EL values. If you need EL assistance, an application developer can provide an EL expression; see the "Expression Language Expressions" appendix in *Developing Portals with Oracle WebCenter Portal and Oracle JDeveloper*.

### **16.10 Setting spacer Properties**

**See Also:** For information about accessing and setting properties on a component in Structure view, see Section [14.3.2.3, "Setting](#page-263-0)  [Component Properties in Structure View."](#page-263-0)

The spacer component provides a means of incorporating some blank space in pages so that the page appears less cluttered than it would if all the components were presented immediately adjacent to each other.

[Table](#page-332-0) 16–9 lists and describes the spacer properties that appear on the Display Options tab in the Component Properties dialog.

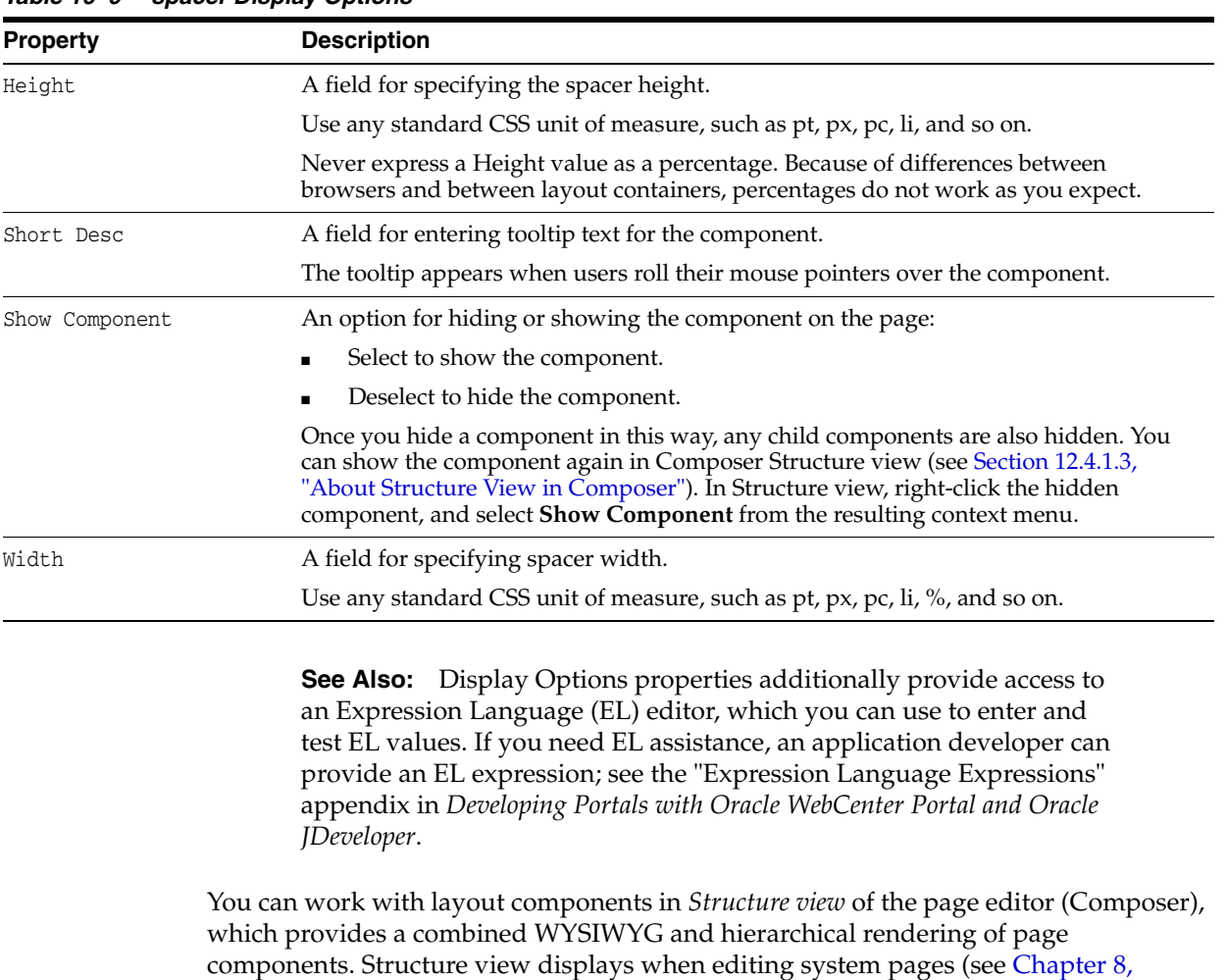

["Customizing System Pages for a Portal"\)](#page-158-0). For conceptual information about the different types of pages in WebCenter Portal, see Section [1.3.7, "What Are Pages?"](#page-47-0)

<span id="page-332-0"></span>*Table 16–9 spacer Display Options*

# **Working with OmniPortlet**

This chapter provides an overview of OmniPortlet and explains the user interface elements associated with OmniPortlet.

This chapter includes the following topics:

- [About OmniPortlet](#page-334-0)
- [Adding an OmniPortlet Instance to a Page](#page-335-0)
- [Working with the OmniPortlet Wizard](#page-335-1)
- [Working with OmniPortlet Parameters](#page-362-0)
- **[Setting OmniPortlet Properties](#page-363-0)**
- **[Troubleshooting OmniPortlet](#page-366-0)**

**Permissions:** To perform the tasks in this chapter, you need the portal-level permission Basic Services: Edit Page Access, Structure, and Content (standard permissions) or the Pages: Edit Pages (advanced permissions). A portal moderator has this permission by default.

For more information about permissions, see Section [29.1, "About](#page-556-0)  [Roles and Permissions for a Portal."](#page-556-0)

# <span id="page-334-0"></span>**17.1 About OmniPortlet**

OmniPortlet is a component of WebCenter Portal that enables developers to easily publish data from various data sources using a variety of layouts without writing any code. You can base an OmniPortlet on almost any kind of data source, including web services, SQL databases, spreadsheets (that is, files with character-separated values), XML, and even application data from existing web pages.

**Note:** If your data source is a spreadsheet, the spreadsheet must be unsecured or must require only HTTP authentication; SSO authentication is not supported.

Additionally, OmniPortlet enables you to:

- Sort the data to display
- Format data using a variety of layouts, including a customized layout
- Use portlet parameters

Expose personalizable settings to page viewers

To display personalized data, you can refine the results returned from a data source and parameterize the credential information used to access secure data. Out of the box, OmniPortlet provides the most common layout for portlets: tabular, chart, news, bulleted list, form, HTML, and parameter form.

**Note:** For more information about developing different types of portlets and information about producers and other portlet technologies, see *Developing Portals with Oracle WebCenter Portal and Oracle JDeveloper*.

### <span id="page-335-0"></span>**17.2 Adding an OmniPortlet Instance to a Page**

In WebCenter Portal, if you have sufficient privileges, you can add an OmniPortlet instance to a page in the same way that you would add any other resource catalog component. For information, see Chapter [14, "Working with Resource Catalog](#page-250-0)  [Components on a Page."](#page-250-0)

**Note:** In WebCenter Portal, avoid adding an OmniPortlet instance to a Movable Box component (For information, see [Section](#page-308-0) 15.9, ["Working with the Movable Box Component"](#page-308-0)). The Movable Box component duplicates the showDetailFrame that the portlet provides by default. Adding a portlet to a Movable Box creates an unnecessary and potentially error-prone redundancy.

When you add an instance of OmniPortlet to a page, access the portlet's Component Properties dialog and ensure that the **Render Portlet In I Frame** property is set to **true**. This displays the OmniPortlet in its own inline frame (iframe) in View mode. For information about the Component Properties dialog, see Section [17.5, "Setting](#page-363-0)  [OmniPortlet Properties."](#page-363-0)

**Note:** If OmniPortlet is not available in the resource catalog, it could be that it has not yet been registered with WebCenter Portal. Your system administrator must register the OmniPortlet portlet producer, as described in the "Registering an Oracle PDK-Java Portlet Producer in WebCenter Portal" section in *Administering Oracle WebCenter Portal*.

# <span id="page-335-1"></span>**17.3 Working with the OmniPortlet Wizard**

This section includes the following topics:

- Section [17.3.1, "Accessing the OmniPortlet Wizard"](#page-336-0)
- Section [17.3.2, "Selecting the Data Source Type"](#page-337-0)
- Section [17.3.3, "Identifying the Data Source"](#page-338-0)
- Section [17.3.4, "Setting Filtering Options"](#page-347-0)
- Section [17.3.5, "Setting View Options"](#page-348-0)
- Section [17.3.6, "Setting Layout Options"](#page-350-0)
- Section [17.3.7, "Customizing Your OmniPortlet"](#page-362-1)

#### <span id="page-336-0"></span>**17.3.1 Accessing the OmniPortlet Wizard**

Once you add an instance of OmniPortlet to your page, click the **Customize** link to start the OmniPortlet wizard.

The OmniPortlet wizard initially contains five steps:

**1.** Select a data source type.

This step provides your data source options. It displays only in the initial definition of the portlet, and is not available when customizing the portlet defaults.

For more information, see Section [17.3.2, "Selecting the Data Source Type."](#page-337-0)

**2.** Identify the data source.

This step provides options for configuring the data source connection, such as the URL of the web service you want to use. You can change these options later when editing the portlet defaults.

For more information, see Section [17.3.3, "Identifying the Data Source."](#page-338-0)

**Note:** If your data source is a spreadsheet, the spreadsheet must be unsecured or must require only HTTP authentication; SSO authentication is not supported.

**3.** Set filtering options.

This step provides sorting options at the application level to enable you to refine your results. You can change these options later when editing the portlet defaults.

For more information, see Section [17.3.4, "Setting Filtering Options."](#page-347-0)

**4.** Set view options.

This step provides options for displaying portlet header and footer text, the layout style, and caching. You can change these options later when editing the portlet defaults.

For more information, see Section [17.3.5, "Setting View Options."](#page-348-0)

**5.** Set layout options.

This step provides detailed options for customizing the layout of content retrieved from the data source. You can change these options later when editing the portlet defaults.

For more information, see Section [17.3.6, "Setting Layout Options."](#page-350-0)

Once you complete these steps, you are done. If you want to change your initial values, you can reenter the wizard by selecting the **Customize** option from the portlet's **Actions** menu. Tabs representing the steps you took to set up OmniPortlet display. Although the data type cannot be changed, you can revise values on the **Source**, **Filter**, **View**, and **Layout** tabs.

**Note:** On the IBM Linux on Power platform, if the action buttons (Next, Previous, Finish, and Cancel) are minimized to dots when defining the OmniPortlet, increase the stack size shell limit to unlimited and restart the oc4j\_portlet instance. Run the following command to set the stack size shell limit to unlimited: prompt> ulimit -s unlimited.

The following sections provide more detail about the different steps/tabs in the OmniPortlet wizard.

### <span id="page-337-1"></span><span id="page-337-0"></span>**17.3.2 Selecting the Data Source Type**

When you first start OmniPortlet, the **Type** step displays ([Figure](#page-337-1) 17–1).

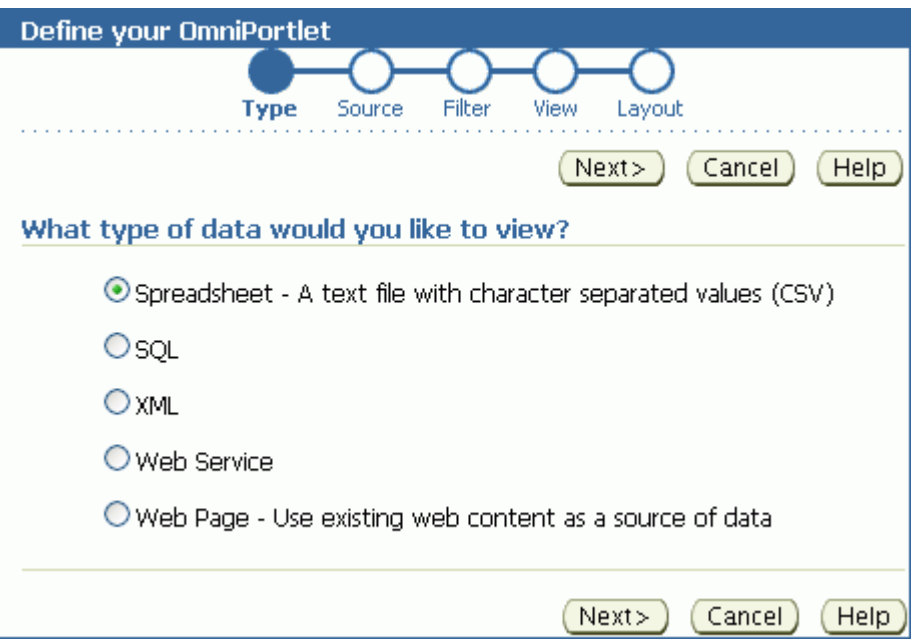

*Figure 17–1 Type Tab of the OmniPortlet Wizard*

Use the **Type** step to identify the type of data to display in your OmniPortlet instance. OmniPortlet supports the following data types out of the box:

**Spreadsheet—Displays data from a text file containing character-separated values** (CSV).

**Note:** If your data source is a spreadsheet, the spreadsheet must be unsecured or must require only HTTP authentication; SSO authentication is not supported.

- **SQL**—Displays data from a database using SQL.
- XML-Displays data from an XML file.
- Web Service—Displays data from a discrete business service that can be accessed over the Internet using standard protocols.
- Web Page—Displays data based on existing web content.

After you complete the OmniPortlet wizard, you cannot change the data source type.

#### <span id="page-338-0"></span>**17.3.3 Identifying the Data Source**

Once you choose a data type, you are ready to identify a data source. The **Source** tab renders according to the data type you selected in the **Type** step. That is, the options that display on the **Source** tab vary according to the selected data type.

Additionally, if the OmniPortlet producer has been configured to use a proxy server requiring authentication, the **Source** tab contains a **Proxy Authentication** section and a **Connection** section where you can provide the necessary information for connecting to the data source.

This section contains information about the settings common to all **Source** tabs, including settings specific to the selected data type. It includes the following subsections:

- Section [17.3.3.1, "Proxy Authentication"](#page-338-1)
- Section [17.3.3.2, "Connection and Portlet Parameters"](#page-339-0)
- Section [17.3.3.3, "Spreadsheet"](#page-340-0)
- Section [17.3.3.4, "SQL"](#page-341-0)
- Section [17.3.3.5, "XML"](#page-343-0)
- Section [17.3.3.6, "Web Service"](#page-344-0)
- Section [17.3.3.7, "Web Page"](#page-345-0)

#### <span id="page-338-1"></span>**17.3.3.1 Proxy Authentication**

If the OmniPortlet producer was set up at design time to use proxy authentication that requires login credentials, then a Proxy Authentication section displays on the **Source** tab where you can enter this information.

OmniPortlet's support for proxy authentication includes support for global proxy authentication and authentication for each user, which means you can specify a login scenario for your OmniPortlet instance:

- All users automatically log in using a user name and password you provide.
- Each user logs in using an individual user name and password.
- All users log in using the same specified user name and password.

The **Proxy Authentication** section displays only for the following data types, and only when the specific data source requires a proxy server for access:

- CSV (character-separated values)
- XML
- Web Page

**Notes:** Configuring an OmniPortlet producer is a design-time activity applicable to Portal Framework applications. For more information about configuring the OmniPortlet producer to use proxy authentication, see the WebCenter Portal Framework online Help topic that displays when you click **Help** on the **Edit Producers: OmniPortlet Producer** page.

If the OmniPortlet producer is configured to require login for all users, then each user must set his or her own proxy login information at runtime as follows:

- For page designers, set this on the **Customize: Source** tab.
- For page viewers, set this on the **Personalize** page.

To access the **Customize: Source** tab, click the **Customize** link on the portlet's **Actions** menu. To access the **Personalize** page, click the **Personalize** link on the portlet's **Actions** menu.

If you are using the **Web Page** data source, then the Proxy Authentication section displays in the Web Clipping Studio when you click the **Select Web Page** button on the **Source** tab.

For more information about Web Clipping Studio, see [Chapter](#page-368-0) 18, ["Working with the Web Clipping Portlet."](#page-368-0)

#### <span id="page-339-0"></span>**17.3.3.2 Connection and Portlet Parameters**

For each data source—except the Web Page data source—the **Source** step contains a **Connection** section, where you can define connection information for accessing secured data. The **Source** step for all data sources includes a **Portlet Parameters** section, where you can define portlet parameters [\(Figure](#page-339-1) 17–2).

<span id="page-339-1"></span>*Figure 17–2 Source Tab: Connection and Portlet Parameters Sections*

| Connection                                                                                                    |  |  |        |                                                                    |
|----------------------------------------------------------------------------------------------------|--|--|--------|--------------------------------------------------------------------|
| To access secured data, you will need to provide connection information to the data source.                                                                                  |  |  |        |                                                                    |
| <b>Edit Connection</b><br>Connection Information <none></none>                                                                                                    |  |  |        |                                                                    |
| O Use this connection information for all users<br>O User must re-enter connection information                                                                               |  |  |        |                                                                    |
| <b>Portlet Parameters</b>                                                                                                    |  |  |        |                                                                    |
| Parameters are passed to the portlet from the page when the portlet is displayed. These parameters can be mapped<br>to page level parameters by editing the Page Properties. |  |  |        |                                                                    |
| Parameter Name Default Value                                                                                                    |  |  |        | Personalizable Personalize Page Label Personalize Page Description |
| Param1                                                                                                    |  |  | Param1 | Description for Parameter                                          |
| Param2                                                                                                    |  |  | Param2 | Description for Parameter                                          |
| Param3                                                                                                    |  |  | Param3 | Description for Parameter                                          |
| Param4                                                                                                    |  |  | Param4 | Description for Parameter                                          |
| Param5                                                                                                    |  |  | Param5 | Description for Parameter                                          |

**Note:** You can use the format ##ParamN## (for example, ##Param1##) for **Username**, **Password**, or **Connection String**. The **Test** button returns an error, however, even though the connection information is correct when parameter values are substituted.

Once you define the portlet parameters, you can map them to page parameters. For more information, see Section [17.4, "Working with OmniPortlet Parameters"](#page-362-0) and

#### Chapter [19, "Wiring Pages, Task Flows, Portlets, and ADF Components."](#page-380-0)

To edit the connection information, click the **Edit Connection** button to open the **Connection Information** page [\(Figure](#page-340-1) 17–3).

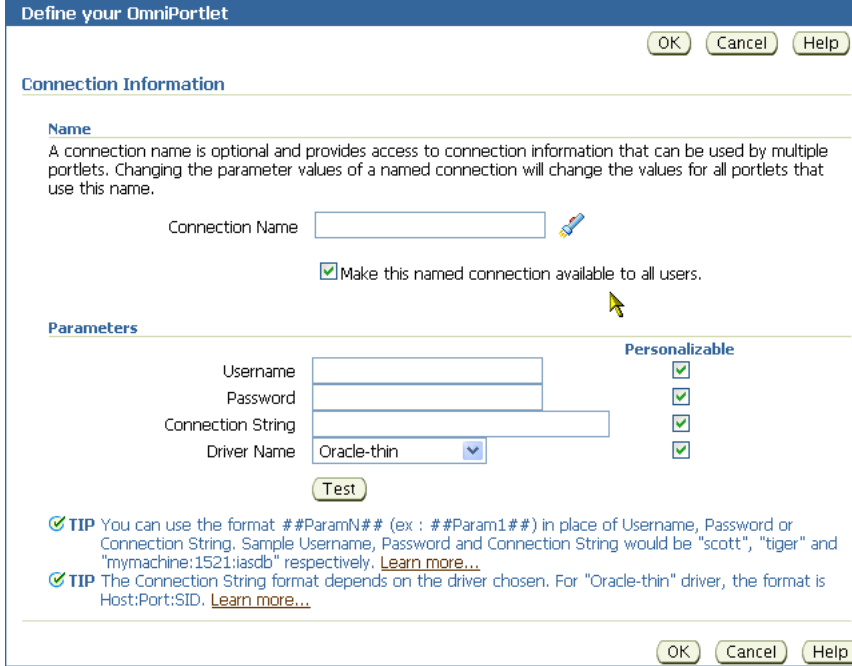

<span id="page-340-1"></span>*Figure 17–3 OmniPortlet Connection Information Page for a SQL Data Source*

On the **Connection Information** page, you can enter a name for the connection information, and also the user name and password. For a SQL data source, you can also enter information to specify the driver you want to use to connect to the data source. For more information, see Section [17.3.3.4, "SQL."](#page-341-0)

**Note:** For more information about the **Connection Information** page, click **Help** on the **Source** tab of the OmniPortlet wizard.

#### <span id="page-340-0"></span>**17.3.3.3 Spreadsheet**

Spreadsheets are a common method of storing small data sets. OmniPortlet enables you to share spreadsheets by supporting character-separated values (CSV) as a data source. Use the **Source** tab to specify the location of the CSV file ([Figure](#page-341-1) 17–4).

<span id="page-341-1"></span>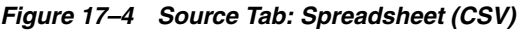

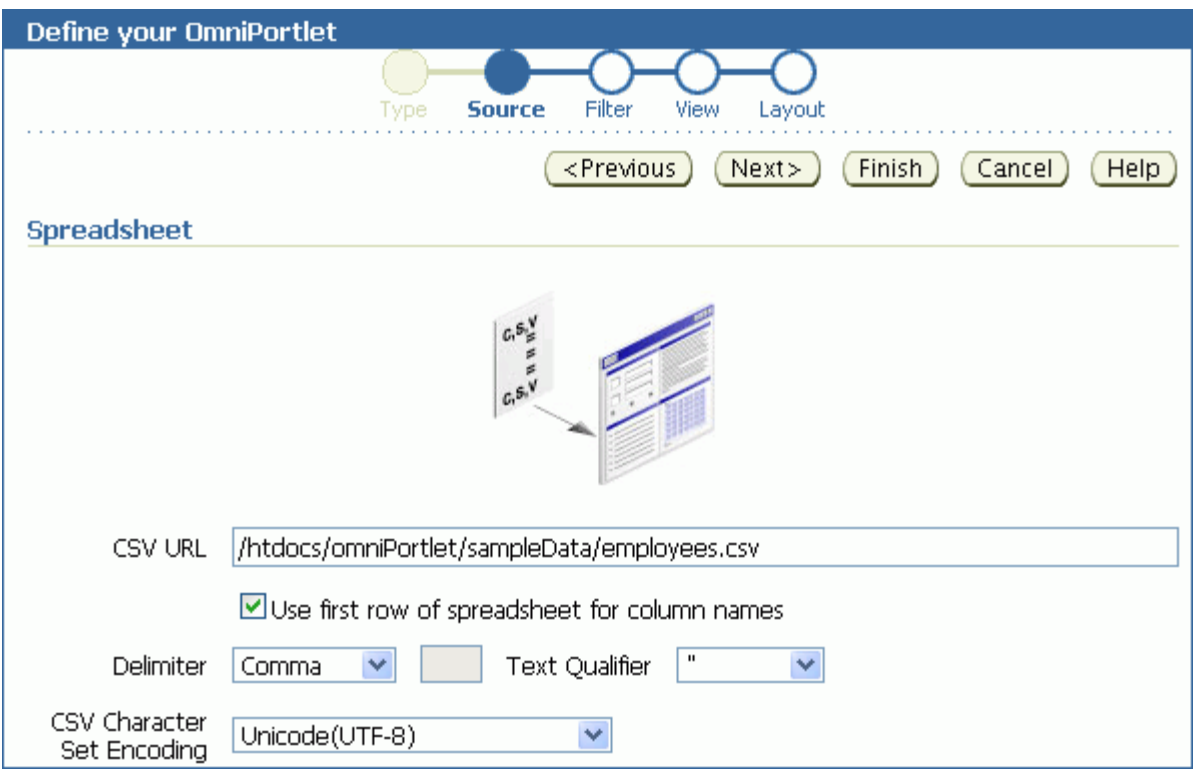

If the file is located on a secure server, then you can specify the connection information in the **Connection Information** section illustrated in [Figure](#page-340-1) 17–3. You can select the character set to use when WebCenter Suite reads the file, and also the delimiter and text qualifier.

#### **Note:**

- As the OmniPortlet producer exists and executes in a tier different from the Portal Framework application and does not have access to the session information, you must expose CSV files as PUBLIC for OmniPortlet to be able to access them.
- The CSV file must be unsecured or must require only HTTP authentication; SSO authentication is not supported.

#### <span id="page-341-0"></span>**17.3.3.4 SQL**

A relational database is the most common place to store data. OmniPortlet enables you to use standard JDBC drivers and provides out-of-the-box access to Oracle and any other JDBC database. You can specify the driver type when you configure the connection information.

[Figure](#page-342-0) 17–5 shows the **Source** tab for a SQL data source.

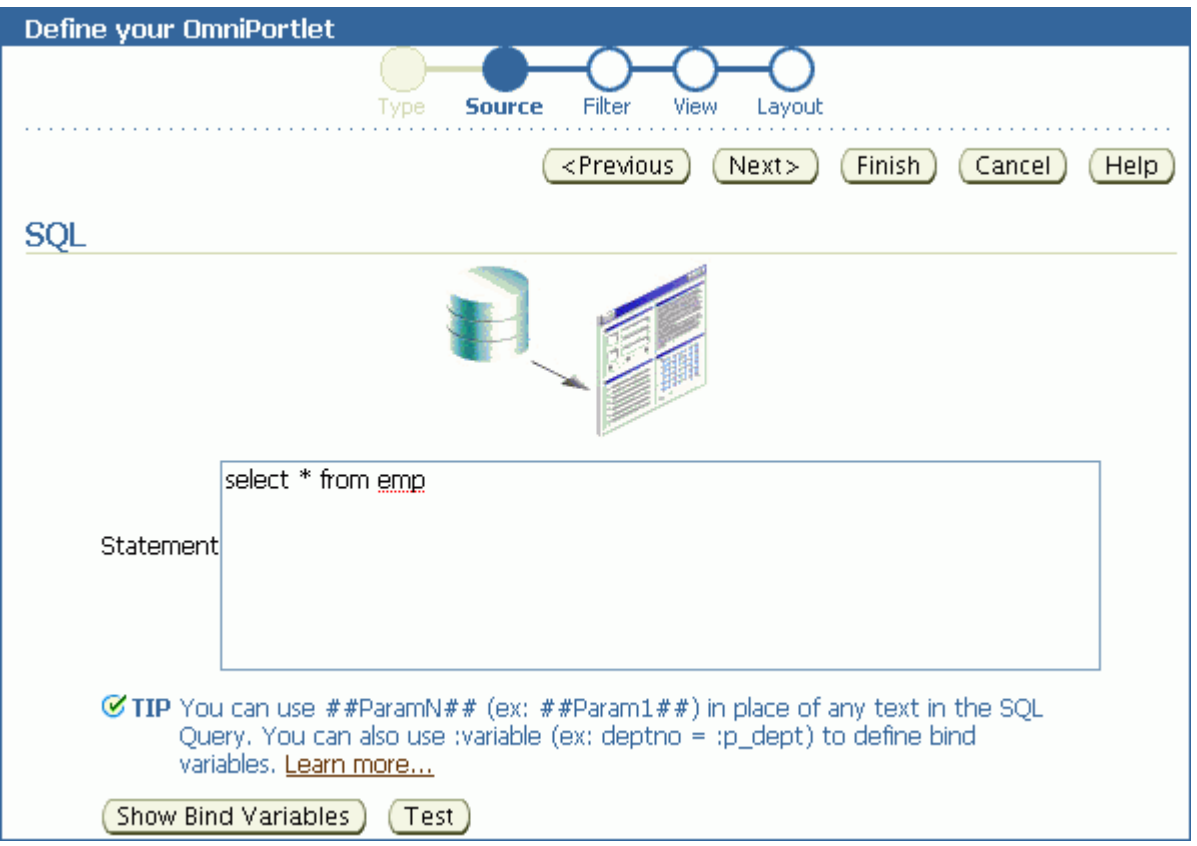

#### <span id="page-342-0"></span>*Figure 17–5 Source Tab: SQL*

You can use DataDirect JDBC drivers to access other relational databases. To do so, you must configure OmniPortlet to recognize the driver. This is a design-time activity, typically carried out by an application developer.

#### **See Also:**

- For information about configuring OmniPortlet to use DataDirect drivers, see the "Configuring the OmniPortlet Producer to Access Other Relational Databases" section in *Developing Portals with Oracle WebCenter Portal and Oracle JDeveloper*.
- For more information about DataDirect drivers, see the *Certification Matrix for Oracle Application Server and DataDirect JDBC* on the Oracle Technology Network (OTN) at http://www.oracle.com/technetwork.

Once the driver is installed, it displays in the **Driver Name** drop-down list on the **Connection Information** page [\(Figure](#page-343-1) 17–6).

<span id="page-343-1"></span>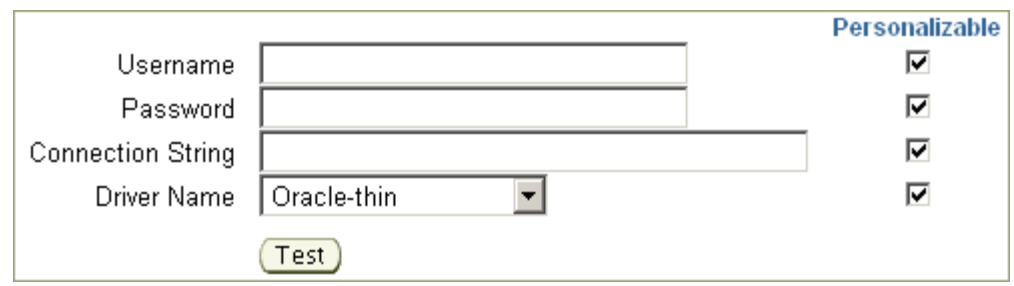

*Figure 17–6 Driver Name Drop-Down List on the Connection information Page*

For Oracle-thin drivers, enter the value in the **Connection String** using the format *host\_name*:*port*:*SID*. If you enter a connection string for a DataDirect driver, keep in mind that you must enter a value in the **Connection String** field using the syntax: host\_name:port. The *host\_name* is the name of the server where the database is running. The *port* is the database's listening port.

#### **17.3.3.5 XML**

You can access XML data sources across an intranet or the Internet. On the **Source** tab, you can specify the URL of the XML file that contains your data [\(Figure](#page-343-2) 17–7).

<span id="page-343-2"></span><span id="page-343-0"></span>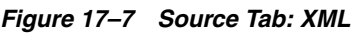

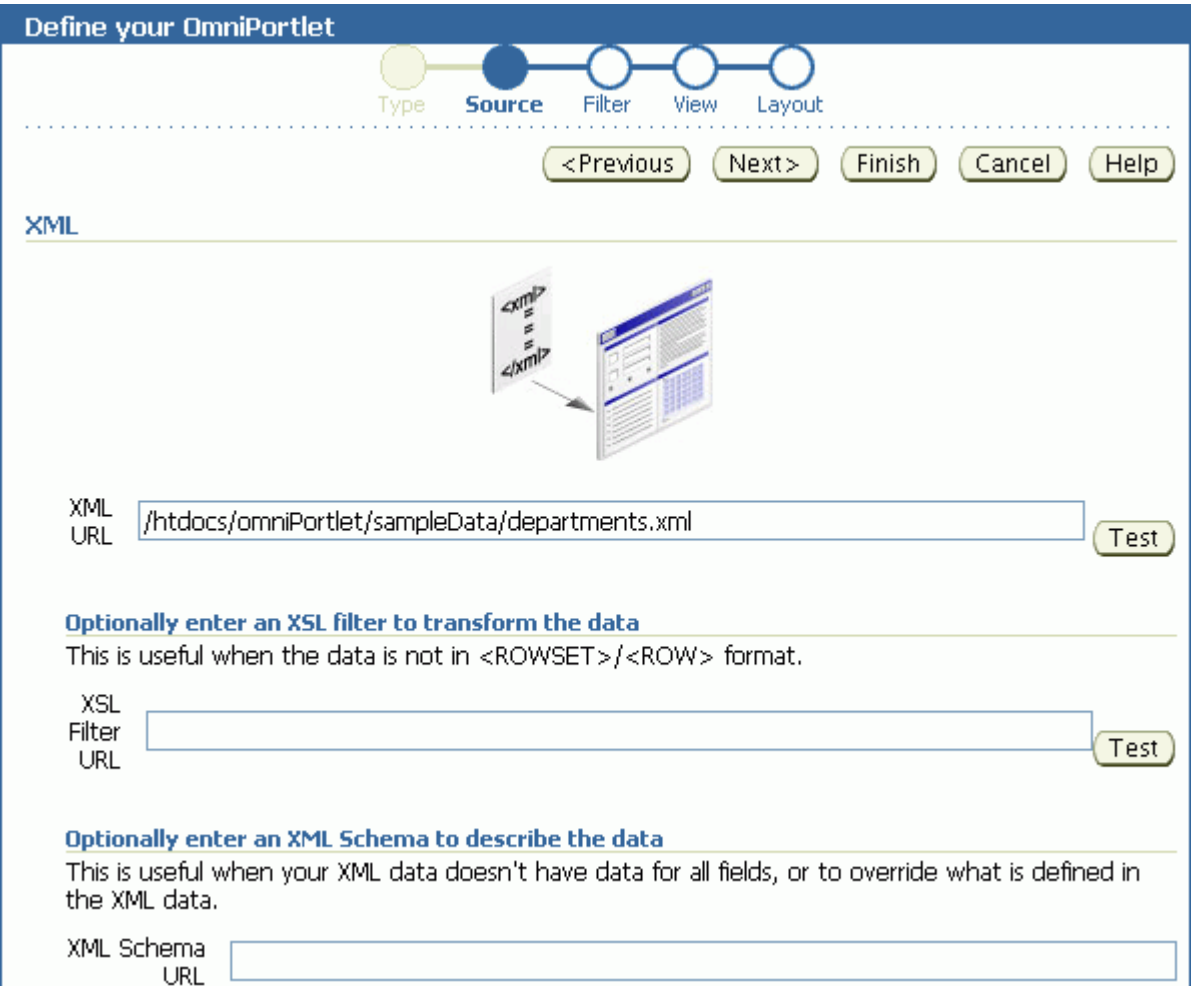

Use the **Test** buttons next to the **XML URL** and the **XSL Filter URL** fields to validate your XML data source and the XSL filter.

The specified XML file can be in a tabular (ROWSET/ROW) structure, or you can provide an XML Style Sheet (XSL) that transforms data into the ROWSET/ROW structure. [Example](#page-344-1) 17–1 provides an illustration of the ROWSET/ROW structure of an XML data source.

<span id="page-344-1"></span>*Example 17–1 ROWSET/ROW Structure of an XML Data Source*

```
<TEAM>
  <EMPLOYEE>
     <DEPTNO>10</DEPTNO>
     <ENAME>KING</ENAME>
     <JOB>PRESIDENT</JOB>
    <SAL>5000</SAL>
  </EMPLOYEE>
     <DEPTNO>20</DEPTNO>
     <ENAME>SCOTT</ENAME>
     <JOB>ANALYST</JOB>
     <SAL>3000</SAL>
  <EMPLOYEE>
</TEAM>
```
In [Example](#page-344-1) 17–1, the <TEAM> tags delineate the rowset, and the <EMPLOYEE> tags delineate the rows.

Regardless of the format of the XML file, OmniPortlet automatically inspects the XML to determine the column names, which are then used to define the layout. If you want to specify this information yourself, you can supply a URL to an XML schema that describes the data.

If the XML file is located on a secured server protected by HTTP Basic Authentication, you can specify connection information on the **Connection Information** page.

**Note:** Because the OmniPortlet producer exists and executes in a tier different from the Portal Framework application and does not have access to the session information, you must expose XML files as PUBLIC in order for OmniPortlet to access them.

#### <span id="page-344-0"></span>**17.3.3.6 Web Service**

A web service is a discrete business service that can be programmatically accessed over the Internet using standard protocols, such as SOAP and HTTP. Web services are specific to neither platform nor language and are typically registered with a web service broker. When you find a web service you want to use, you must obtain the URL to the Web Service Description Language (WSDL) file. The WSDL file describes the web service and specifies the methods that can be called, including the expected parameters. It also describes the returned data.

OmniPortlet supports both types of web services: Document and Remote Procedure Calls (RPC). After a WSDL document/file is supplied, it is parsed, and the available methods that can be called display on the **Source** tab.

Similar to the XML data source, OmniPortlet expects the web service data in ROWSET/ROW format, though you can also use an XSL file to transform the data. OmniPortlet inspects the WSDL document/file to determine the column names, though you may also specify an XML schema to describe the returned data set.

[Figure](#page-345-1) 17–8 shows the **Source** tab for a sample web service.

<span id="page-345-1"></span>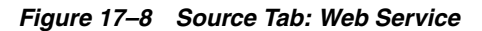

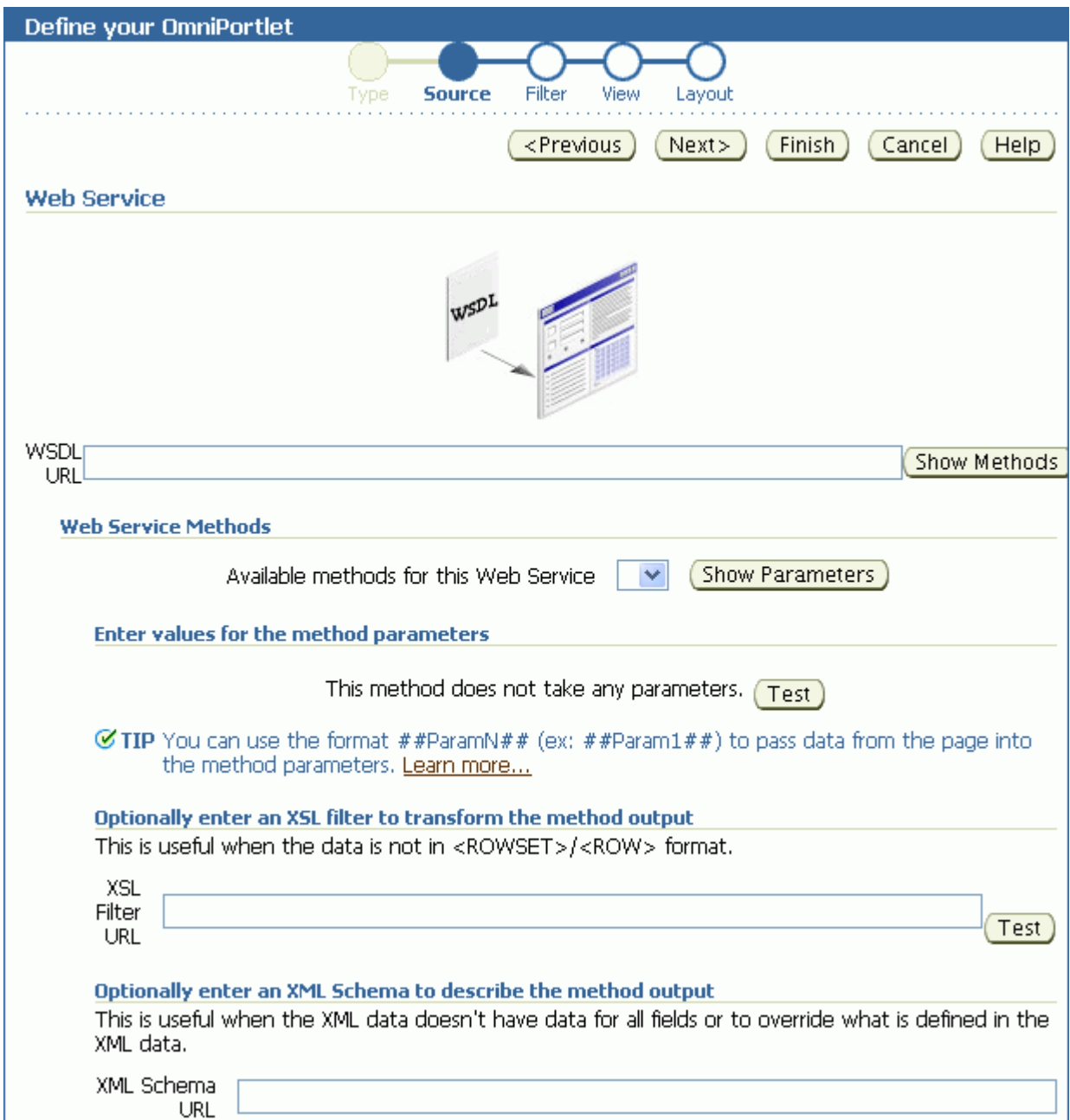

#### <span id="page-345-0"></span>**17.3.3.7 Web Page**

**Note:** The Web Clipping portlet is deprecated in Release 11*g* (11.1.1.7.0). Consider using a clipper pagelet using Oracle WebCenter Portal's Pagelet Producer's Pagelet Producer. For more information, see the "Managing the Pagelet Producer" chapter in *Administering Oracle WebCenter Portal*.

OmniPortlet enables you to use existing web content as a data source. It integrates the Web Clipping portlet's Web Clipping Studio to provide a means of clipping and rendering web content within the context of an OmniPortlet instance.

OmniPortlet's Web Page data source extends the scope offered by the Web Clipping portlet to include scraping functionality. Additional features include:

- Navigation through various login mechanisms, including form- and JavaScript-based submission, and HTTP Basic and Digest Authentication with cookie-based session management.
- **Fuzzy matching of clippings.** If a web clipping gets reordered within the source page or if its character font, size, or style changes, then it is still identified correctly by the web page data source and delivered as the portlet content.
- **Reuse of a wide range of web content**, including basic support of pages written with HTML 4.0.1 and JavaScript, retrieved through HTTP GET and POST (form submission).

By default, all web clipping definitions are stored persistently in Oracle Metadata Services (MDS). However, you can also use an Oracle database. Using MDS does not require any changes in the configuration files. If you use an Oracle database as the Web Clipping repository, then at design time you must update the provider. xml file.

Any secure information, such as passwords, is stored in encrypted form, according to the Data Encryption Standard (DES), using Oracle Database encryption technology.

When Web Page is selected as the data type, the OmniPortlet wizard's **Source** tab [\(Figure](#page-347-1) 17–9) includes a **Select Web Page** button that launches Web Clipping Studio.

#### <span id="page-347-1"></span>*Figure 17–9 Source Tab: Web Page*

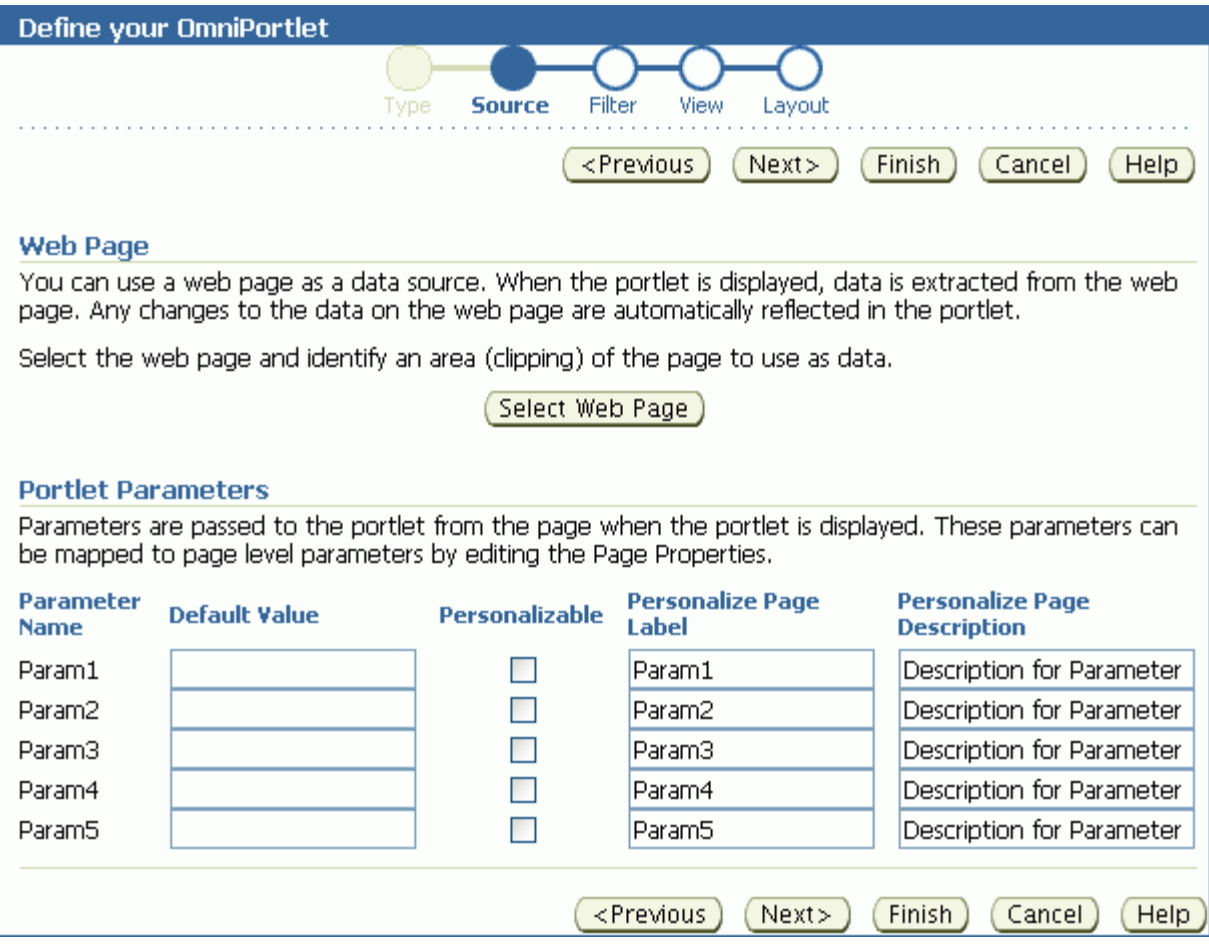

Within Web Clipping Studio, the Oracle Application Server Web Clipping online Help becomes available through the **Help** icon at the top of the page. You can use the Help to navigate your way through the process of sectioning and saving web content.

**Note:** For more information about using the Web Clipping Studio or clipping content for a Web Clipping Portlet, see Chapter [18, "Working](#page-368-0)  [with the Web Clipping Portlet."](#page-368-0)

#### <span id="page-347-0"></span>**17.3.4 Setting Filtering Options**

Once you have selected the data source and specified the data source options, you can further refine your data using OmniPortlet's filtering options. To use filtering efficiently, it is better to refine the data as much as possible at the data source level on the **Source** tab, then use the options on the **Filter** tab to streamline the data. For example, if you are using a SQL data source, then you could use a WHERE clause to return only specific data from the specified columns. In this case, you could skip the **Filter** tab and continue to the wizard's **View** tab. However, if there are no filtering options at the data source level, then you can use the options on the **Filter** tab to sort your data ([Figure](#page-348-1) 17–10).

<span id="page-348-1"></span>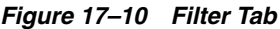

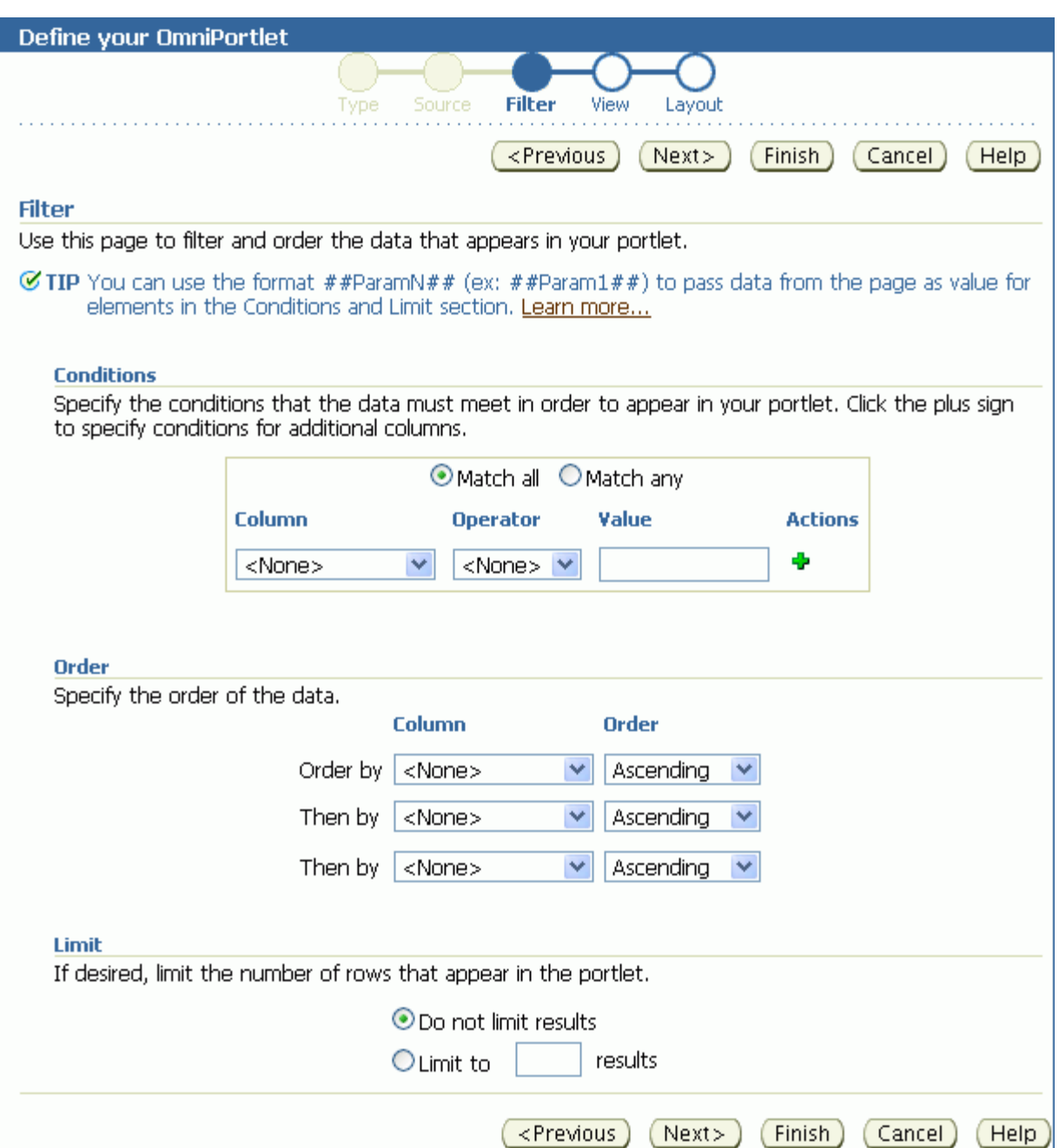

# <span id="page-348-0"></span>**17.3.5 Setting View Options**

Once you have specified and filtered the data, you are ready to choose view and layout options for your OmniPortlet. The **View** tab [\(Figure](#page-349-0) 17–11) provides options for adding header and footer text, enabling caching, and choosing a layout style that you can later refine on the **Layout** tab.

#### <span id="page-349-0"></span>*Figure 17–11 View Tab*

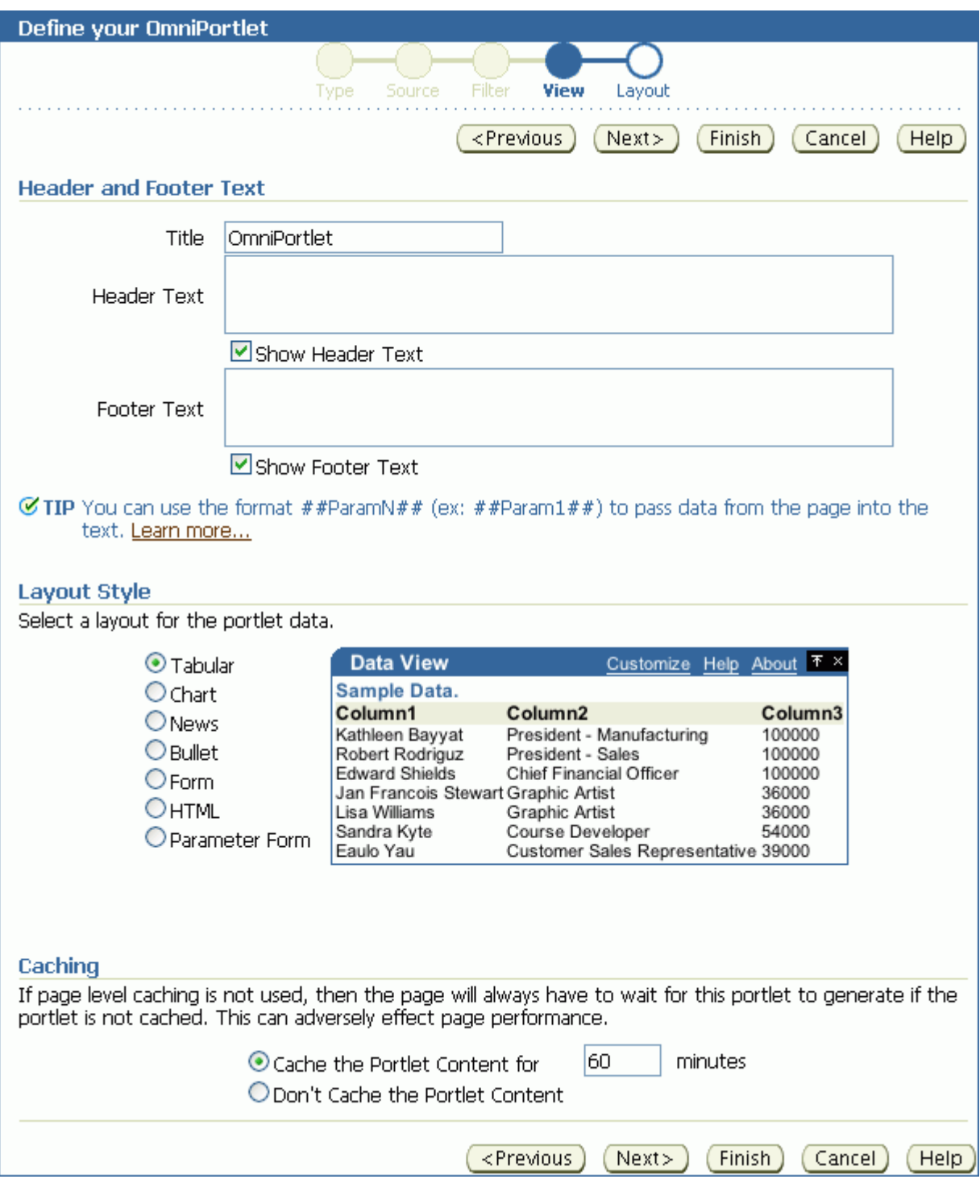

On the **View** tab, you can select from the following layouts:

- Tabular
- Chart
- News
- Bullet
- Form
- **HTML**
- Parameter Form

**Note:** For more information about the different layout styles you can use with OmniPortlet, see the next section or click **Help** in the OmniPortlet wizard.

#### <span id="page-350-0"></span>**17.3.6 Setting Layout Options**

The **Layout** tab enables you to further customize the appearance of your OmniPortlet. The options on the **Layout** tab change according to your selection on the **View** tab. For example, when you select **Chart Layout**, options are provided for setting up chart hyperlinks. With chart hyperlinks, clicking a specific part of the chart triggers an event (for example, navigation to another URL).

For the other layout styles, you can define each column to display in a specific format, such as plain text, HTML, an image, a button, or a field. For example, suppose you selected a data source that includes a URL to an image. To see this image, you can select **Image** for the display of this column. Each column can also be mapped to an action, similar to the behavior of chart hyperlinks.

This section includes the following subsections that provide more detail about the layout options available on the OmniPortlet **Layout** tab:

- Section [17.3.6.1, "Tabular Layout"](#page-350-1)
- Section [17.3.6.2, "Chart Layout"](#page-352-0)
- Section [17.3.6.3, "News Layout"](#page-353-0)
- Section [17.3.6.4, "Bullet Layout"](#page-355-0)
- Section [17.3.6.5, "Form Layout"](#page-357-0)
- Section [17.3.6.6, "HTML Layout"](#page-358-0)
- Section [17.3.6.7, "Parameter Form Layout"](#page-360-0)

**Note:** Because events are not currently supported, selecting an action when designing your layout may produce unexpected results.

#### <span id="page-350-1"></span>**17.3.6.1 Tabular Layout**

Typically, you use tabular layout when you have one or more columns of data to display in a table. You can select **Plain** to display all rows in the table without any background color, or **Alternating** to display a background color for every other row in the table ([Figure](#page-351-0) 17–12).

<span id="page-351-0"></span>*Figure 17–12 Layout Tab: Tabular*

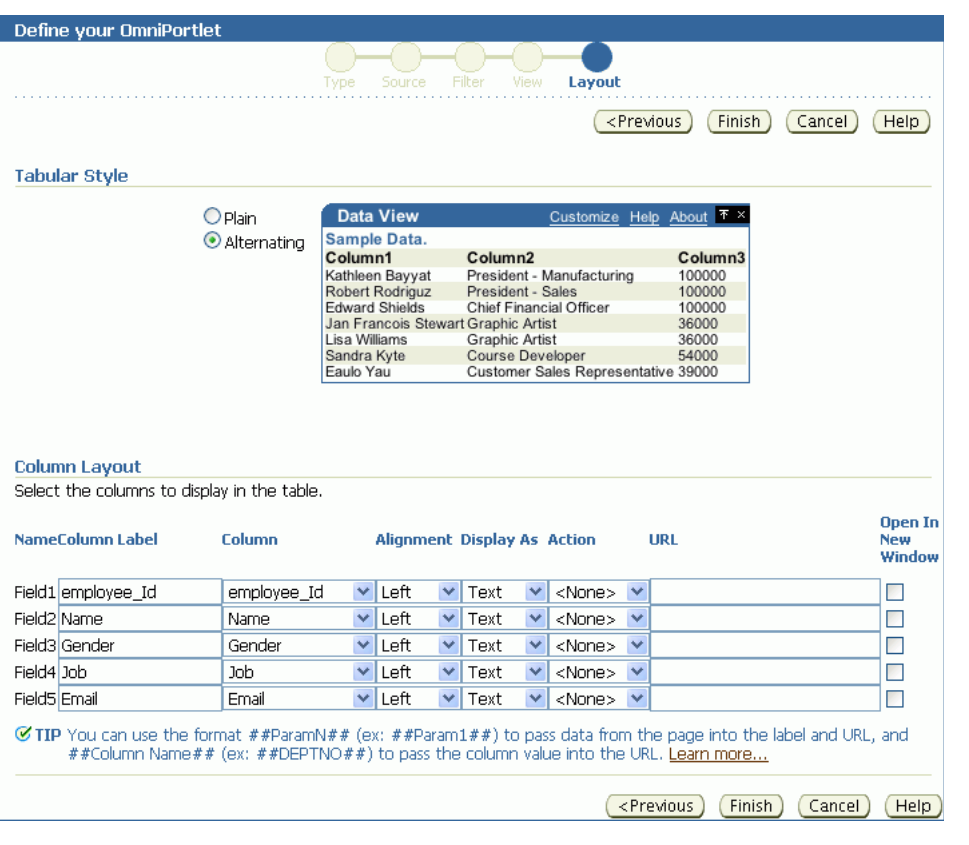

**Note:** You can control the background color of a portlet using its style properties. Portlet style properties are exposed through the Properties panel in Composer. For more information, refer to Section [17.5, "Setting OmniPortlet Properties."](#page-363-0)

The **Column Layout** section provides options for selecting the data columns to display in the portlet and a display format. Additionally, you can associate a URL with a column to display column data as a hyperlink. You can also specify whether the secondary web page displays in a new window. [Figure](#page-351-1) 17–13 shows an example of an OmniPortlet using a tabular format.

<span id="page-351-1"></span>*Figure 17–13 Example of an OmniPortlet Using a Tabular Layout*

|             | $\vee$ OmniPortlet     |            |                                                  | ु                      |
|-------------|------------------------|------------|--------------------------------------------------|------------------------|
| Emp ID Name |                        | Gender Job |                                                  | Email                  |
| 20          | Kathleen Bayyat        | F          | President - Manufacturing                        | kbayyat@mycompany.com  |
| 30          | Robert Rodriguz        | М          | President - Sales                                | rrodrigu@mycompany.com |
| 40          | <b>Edward Shields</b>  | М          | Chief Financial Officer                          | eshields@mycompany.com |
| 110         | Jan Francois Stewart M |            | Graphic Artist                                   | jfrancoi@mycompany.com |
| 100         | Lisa Williams          | F          | Graphic Artist                                   | lwilliam@mycompany.com |
| 430         | Sandra Kyte            | F          | Course Developer                                 | skyte@mycompany.com    |
| 770         | Eaulo Yau              | F          | Customer Sales Representative eyau@mycompany.com |                        |

**Note:** For more information about using the OmniPortlet wizard, click the **Help** link on the **Layout** tab.

#### **17.3.6.2 Chart Layout**

Use the chart layout to display your data graphically, as a bar, pie, or line chart. The **Layout** tab ([Figure](#page-352-1) 17–14) provides options for specifying the chart style to use (**Chart Style**) and the data source columns to display (**Column Layout**).

<span id="page-352-1"></span><span id="page-352-0"></span>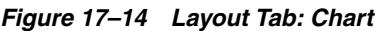

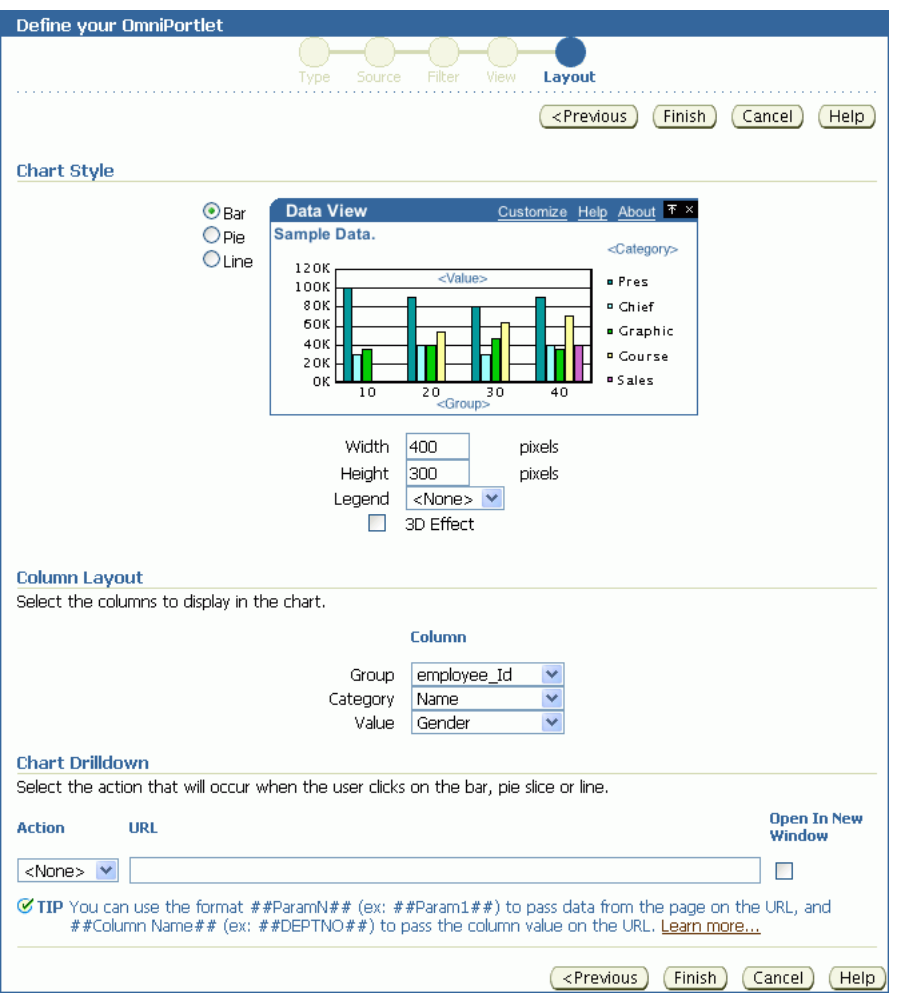

Under the **Column Layout** section, you can select the data source columns to use in the chart (**Group**); the values to use in creating the chart legend (**Category**); and the relative size of the chart's bars, lines, or pie slices (**Value**).

**Note:** To group the information in the chart, you must group the information at the data level (for example, in your SQL query statement). Also, if numeric values in a data source contain formatted strings, commas, or currency (for example, \$32,789.00), then they are considered to be text and ignored when the chart is generated. You should remove these formatting characters if you want them to be correctly read as numeric values.

You can also select whether the sections of the chart should point to a hyperlink and whether the link target should display in a new window.

You can define chart hyperlinks so that each bar, pie section, or line links to another web page. For example, you can place a pie chart and a report portlet on your page, then set up hyperlinks on the pie wedges. Users click a wedge to display a row in the report with detailed information about the wedge data.

[Figure](#page-353-1) 17–15 displays an example of a pie chart. In this example, the **Category** value DEPARTMENT is used as the chart legend.

<span id="page-353-1"></span>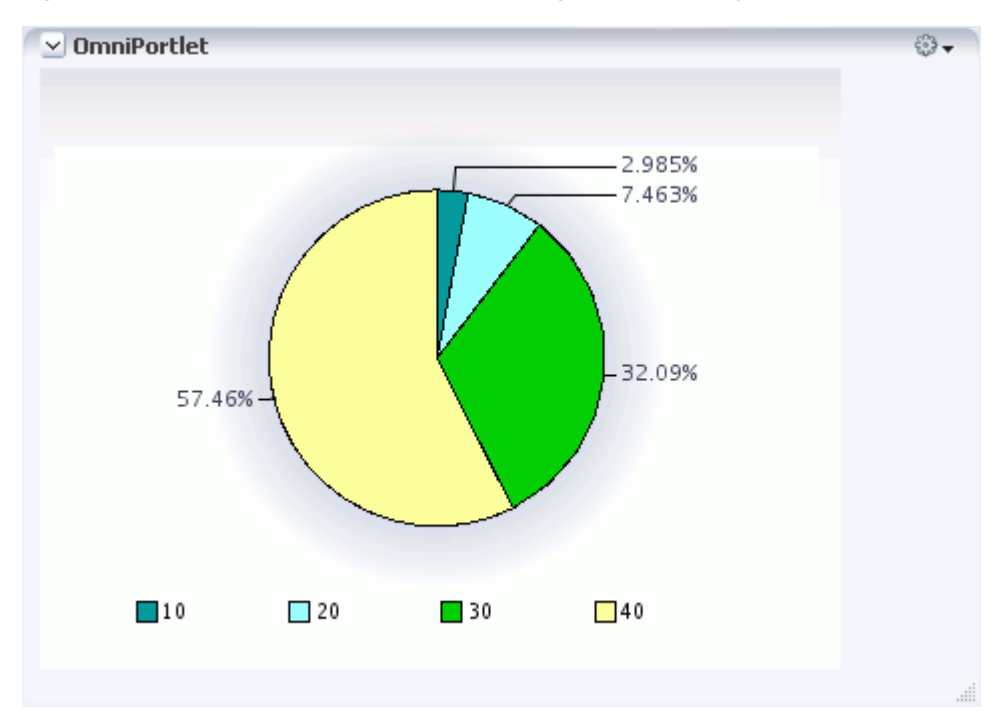

*Figure 17–15 Example of an OmniPortlet Using a Pie Chart Layout*

#### <span id="page-353-0"></span>**17.3.6.3 News Layout**

Use the News layout to display links to articles and brief article descriptions. You can use the News layout to publish information in standard XML formats, such as Resource Description Framework (RDF) or RSS (Really Simple Syndication).

Use the **Column Layout** section [\(Figure](#page-354-0) 17–16) to add a heading that displays at the top of the portlet, a logo, or a scrolling layout that enables users to view all the information in the portlet as it moves vertically.

#### <span id="page-354-0"></span>*Figure 17–16 Layout Tab: News*

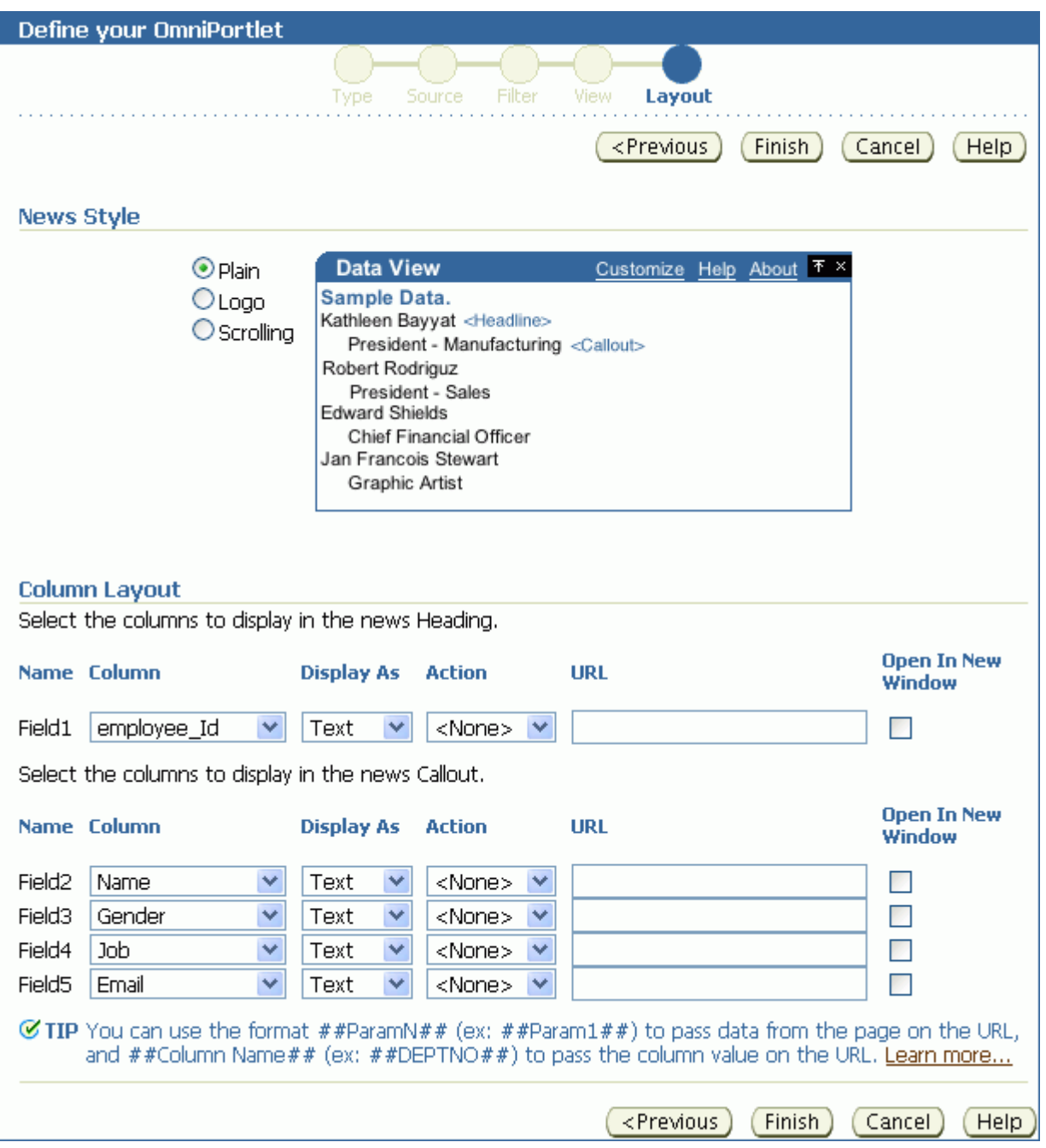

**Note:** The OmniPortlet News Layout Scroll type is supported on Microsoft Internet Explorer and Netscape 7.0.

The **Layout** tab also provides options for associating a URL with column data. Users click column data in the portlet to navigate to your specified target location.

[Figure](#page-355-1) 17–17 shows an example OmniPortlet using a News layout.

| $\vee$ OmniPortlet                                                                                                    | €3. |
|----------------------------------------------------------------------------------------------------|-----|
| 20<br>Kathleen Bayyat<br>President - Manufacturing<br>kbayyat@mycompany.com<br>30<br>Robert Rodriguz<br>President - Sales                                                                                     |     |
| rrodrigu@mycompany.com<br>40<br><b>Edward Shields</b><br>Chief Financial Officer<br>eshields@mycompany.com<br>110<br>Jan Francois Stewart<br>Graphic Artist<br>jfrancoi@mycompany.com<br>100<br>Lisa Williams |     |
| Graphic Artist<br>lwilliam@mycompany.com<br>430<br>Sandra Kyte<br>Course Developer<br>skyte@mycompany.com<br>770<br>Eaulo Yau<br>Customer Sales Representative<br>eyau@mycompany.com                          |     |
|                                                                                                    |     |

<span id="page-355-1"></span>*Figure 17–17 Example of an OmniPortlet Using a News Layout*

**Note:** For more information about using the OmniPortlet wizard, click the **Help** link on the **Layout** tab.

#### <span id="page-355-0"></span>**17.3.6.4 Bullet Layout**

Use the Bullet layout to display your data in a bulleted or numbered list. The **Layout** tab ([Figure](#page-356-0) 17–18) provides a variety of different bullet and numbering styles.

<span id="page-356-0"></span>*Figure 17–18 Layout Tab: Bullet*

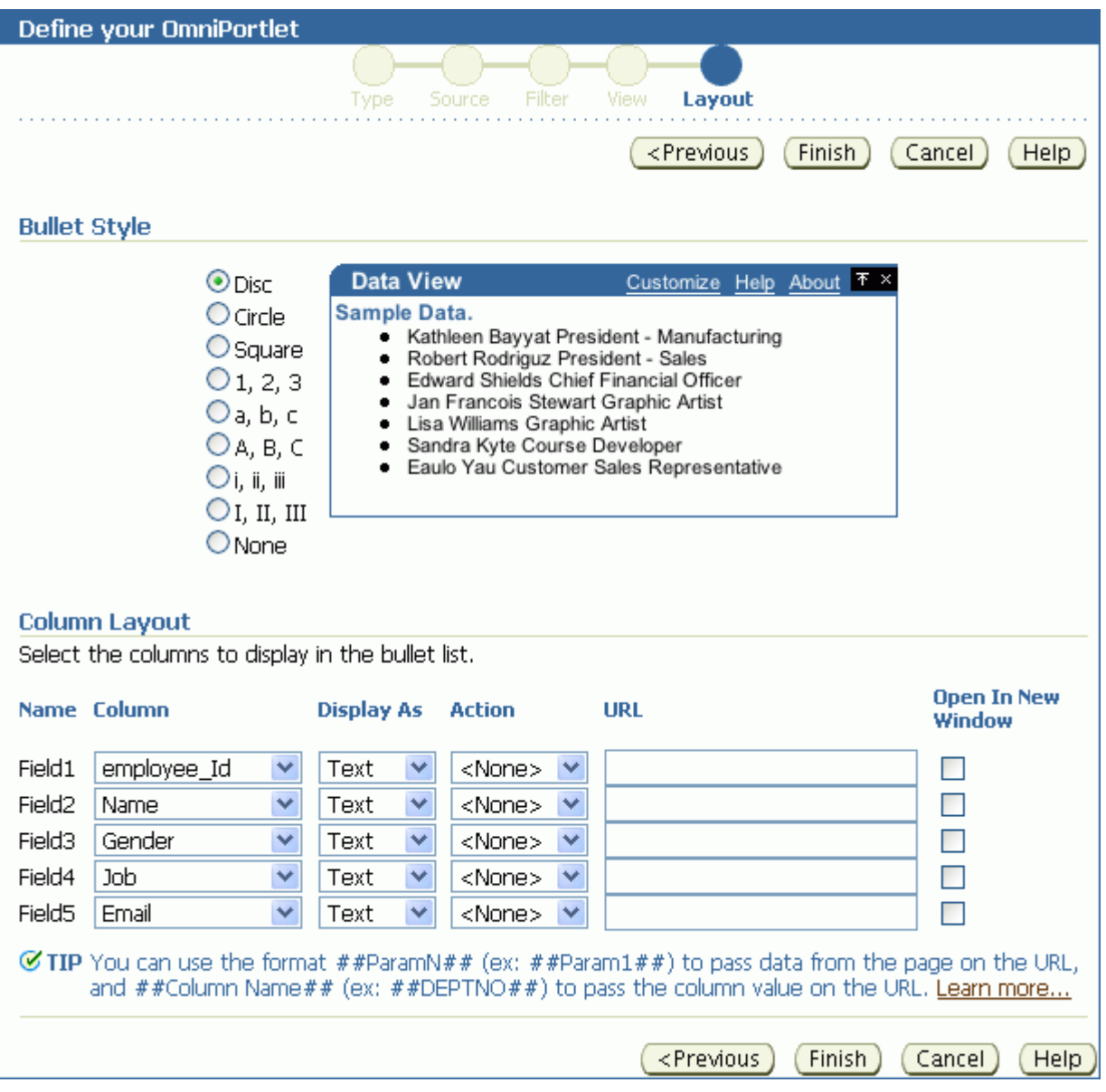

In the **Column Layout** section, you can select how the columns display in the portlet and associate a URL with column data.

[Figure](#page-356-1) 17–19 shows an example of an OmniPortlet using a Bullet layout.

<span id="page-356-1"></span>*Figure 17–19 Example of an OmniPortlet Using a Bullet Layout*

| $\vee$ OmniPortlet                                                                                                    |  |
|----------------------------------------------------------------------------------------------------|--|
| • 20 Kathleen Bayyat President - Manufacturing kbayyat@mycompany.com<br>· 30 Robert Rodriguz President - Sales rrodrigu@mycompany.com<br>· 40 Edward Shields Chief Financial Officer eshields@mycompany.com<br>• 110 Jan Francois Stewart Graphic Artist jfrancoi@mycompany.com<br>· 100 Lisa Williams Graphic Artist Iwilliam@mycompany.com<br>· 430 Sandra Kyte Course Developer skyte@mycompany.com<br>· 770 Eaulo Yau Customer Sales Representative eyau@mycompany.com |  |
|                                                                                                    |  |

**Note:** For more information about using the OmniPortlet wizard, click the **Help** link in the **Layout** tab.

#### **17.3.6.5 Form Layout**

<span id="page-357-0"></span>*Figure 17–20 Layout Tab: Form*

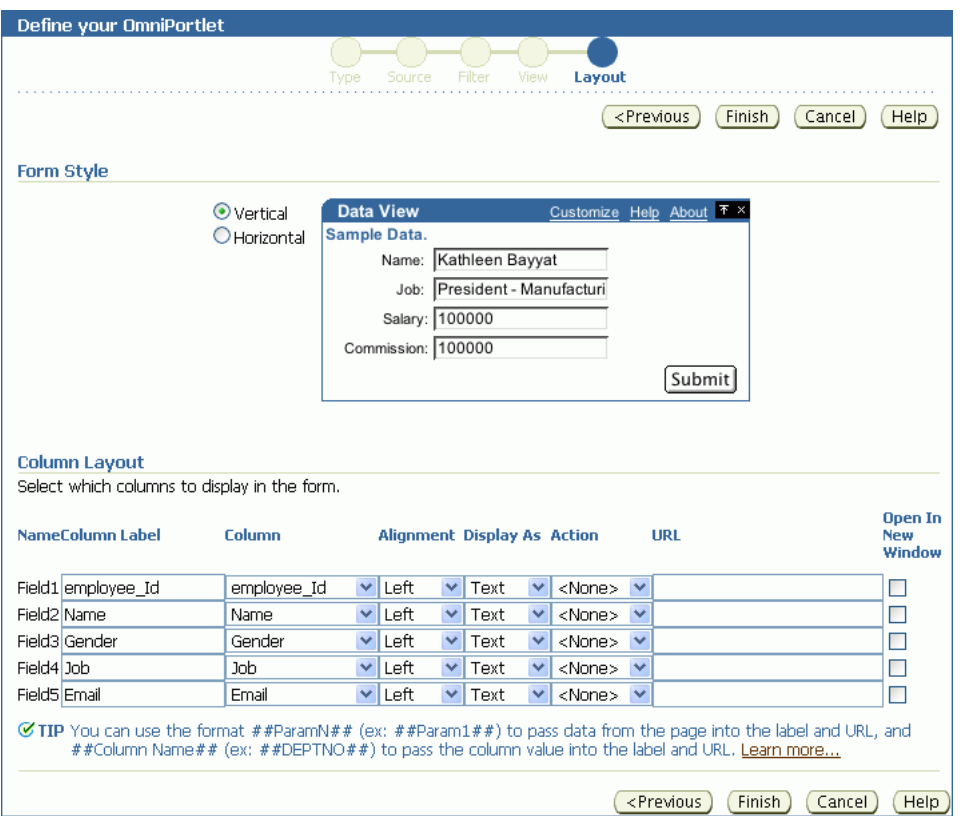

Use the Form layout when you want to display source data in a form with labeled fields, such as Name: <name>. You can then use portlet parameters to determine the data that displays.

Use the **Column Label** column to enter row labels and the **Column** column to specify which column to use from your data source. Additionally, you can specify data alignment, select a display mode (text, HTML, image, button, field, or hidden), associate a URL or an event with the column data, and specify whether to open the URL target in a new window.

[Figure](#page-358-1) 17–21 shows an example of an OmniPortlet using a Form layout.

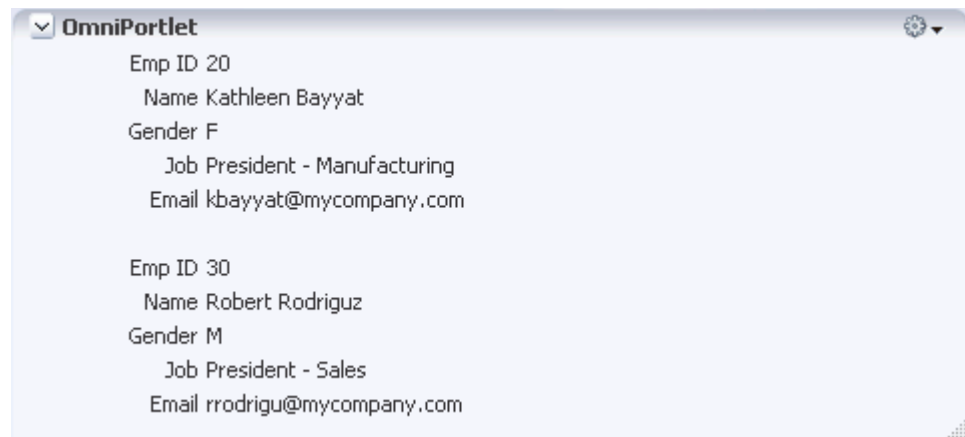

<span id="page-358-1"></span>*Figure 17–21 Example of an OmniPortlet Using a Form Layout*

**Note:** For more information about using the OmniPortlet wizard, click the **Help** link in the upper right corner of the **Layout** tab.

#### <span id="page-358-0"></span>**17.3.6.6 HTML Layout**

Use the HTML layout to create a customized look and feel for your OmniPortlet content. The **Layout** tab ([Figure](#page-359-0) 17–22) provides a means of selecting a built-in HTML layout and modifying the code, or creating a new layout.

#### <span id="page-359-0"></span>*Figure 17–22 Layout Tab: HTML*

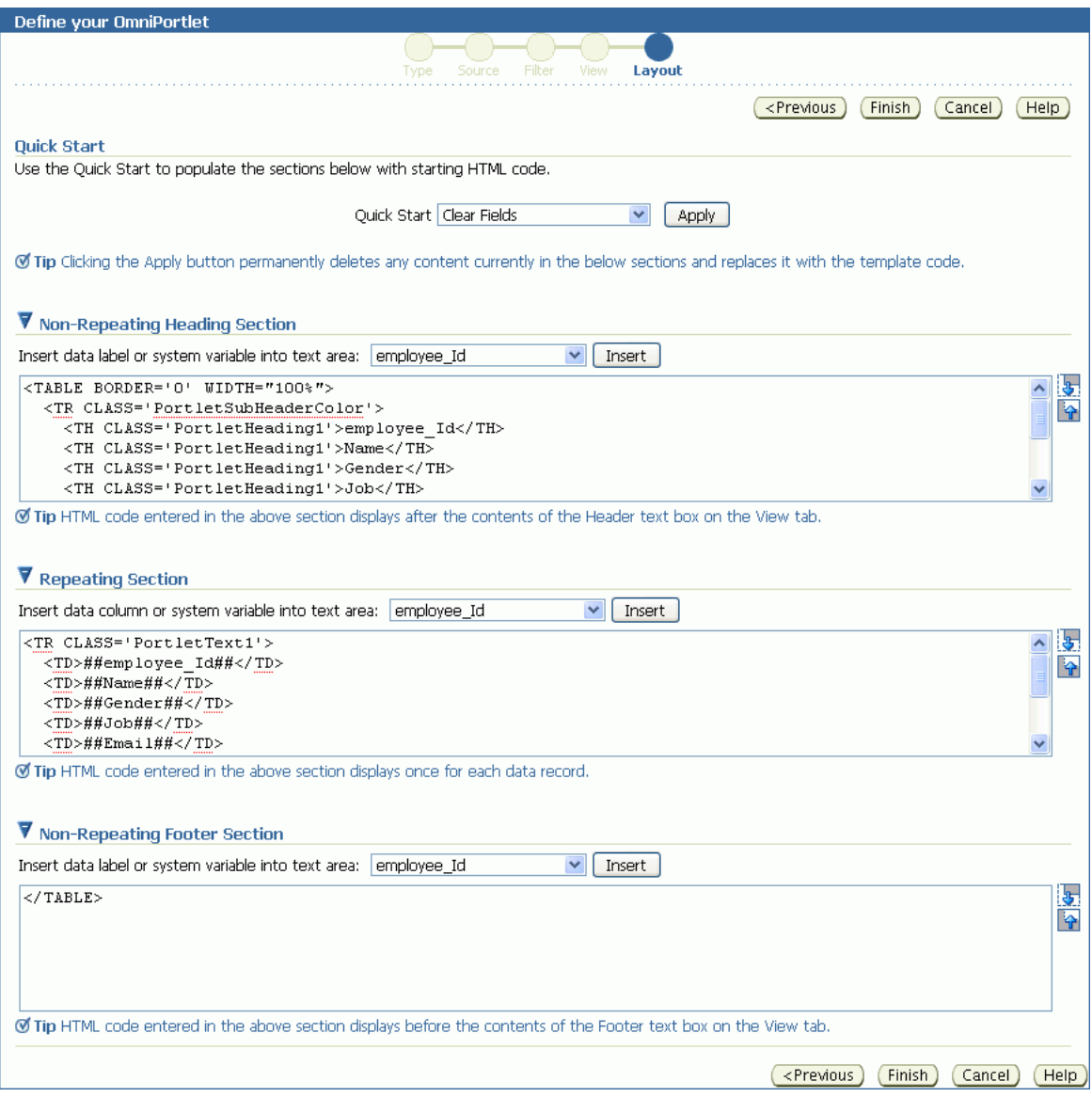

You can hand-code your own HTML or JavaScript based on data columns that OmniPortlet has retrieved from the selected data source. By coding your own HTML and JavaScript, you have full control over the portlet's appearance, enabling you to develop a rich portlet interface.

For more information about using the fields on the **Layout** tab, click the **Help** button in the wizard. For an example of using JavaScript in the HTML layout, select the **Sortable Table** layout from the **Quick Start** drop-down list on this tab.

**Note:** The maximum number of characters you can enter in each of the sections (Heading, Repeating, and Footer) is 30,000 (30k).

[Figure](#page-360-1) 17–23 shows an example of an OmniPortlet using the HTML layout.
| ु<br>$\vee$ OmniPortlet |                       |                                |                        |  |  |
|-------------------------|-----------------------|--------------------------------|------------------------|--|--|
| Emp ID Name             |                       | <b>Job</b>                     | Email                  |  |  |
| 20                      | Kathleen Bayyat       | President - Manufacturing      | kbayyat@mycompany.com  |  |  |
| 30                      | Robert Rodriguz       | President - Sales              | rrodrigu@mycompany.com |  |  |
| 40                      | <b>Edward Shields</b> | <b>Chief Financial Officer</b> | eshields@mycompany.com |  |  |
| 110                     | Jan Francois Stewart  | Graphic Artist                 | jfrancoi@mycompany.com |  |  |
| 100                     | Lisa Williams         | Graphic Artist                 | lwilliam@mycompany.com |  |  |
| 430                     | Sandra Kyte           | Course Developer               | skyte@mycompany.com    |  |  |
| 770                     | Eaulo Yau             | Customer Sales Representative  | eyau@mycompany.com     |  |  |
|                         |                       |                                |                        |  |  |

*Figure 17–23 Example of an OmniPortlet Using the HTML Layout*

## **17.3.6.7 Parameter Form Layout**

Use the Parameter Form layout to create a customized parameter form for your OmniPortlet content. The **Layout** tab [\(Figure](#page-361-0) 17–24) provides a means of selecting a built-in parameter form layout and modifying the code, or creating a new layout.

<span id="page-361-0"></span>*Figure 17–24 Layout Tab: Parameter Form*

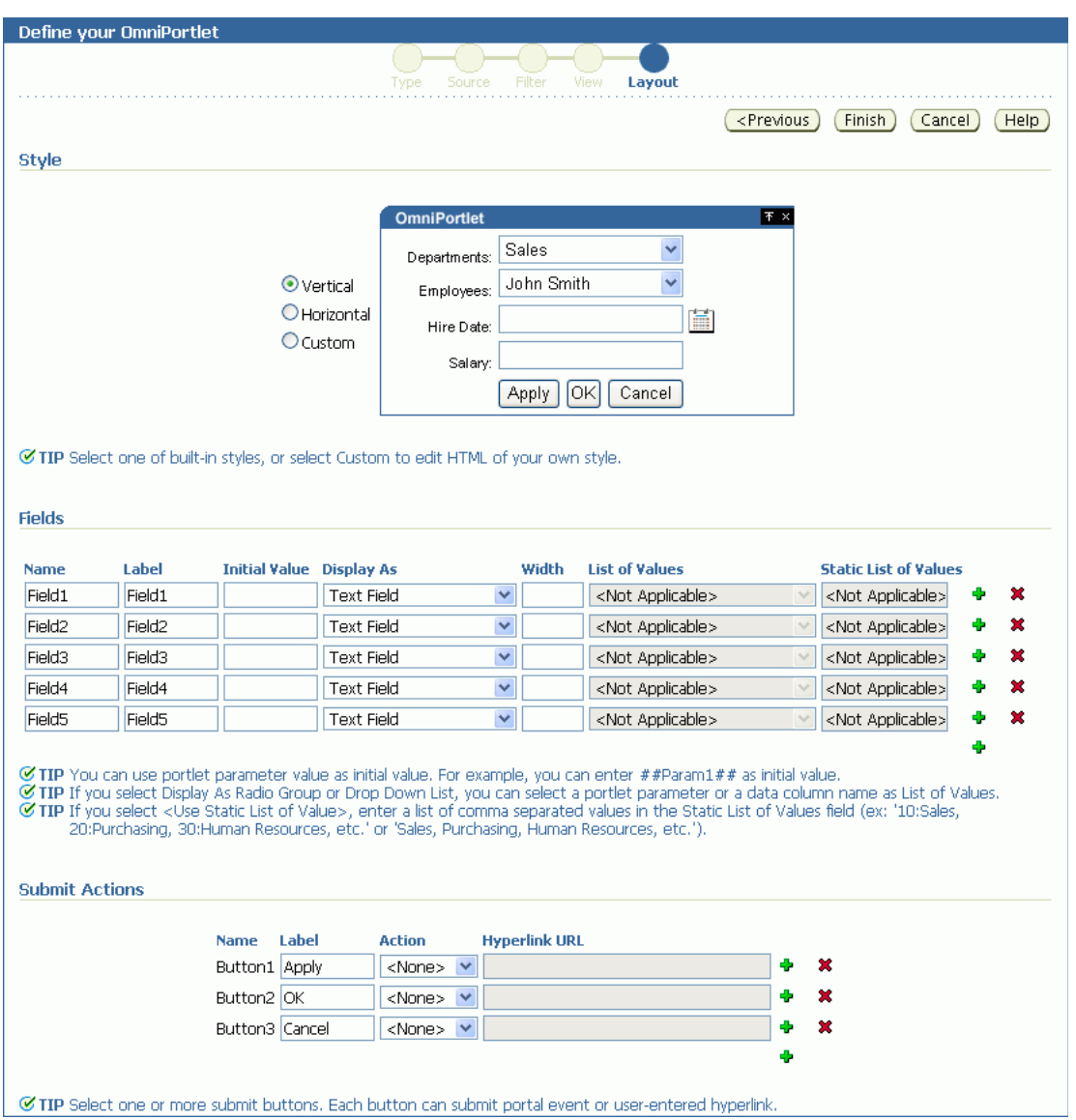

You can hand-code your own parameter form based on data columns that OmniPortlet has retrieved from the selected data source. By coding your own parameter form, you have full control over the portlet's appearance, enabling you to develop a rich portlet interface. To do so, select the Custom style option, then use the Custom HTML field to edit the parameter form [\(Figure](#page-362-0) 17–25).

<span id="page-362-0"></span>*Figure 17–25 Layout Tab: Parameter Form Custom HTML Field*

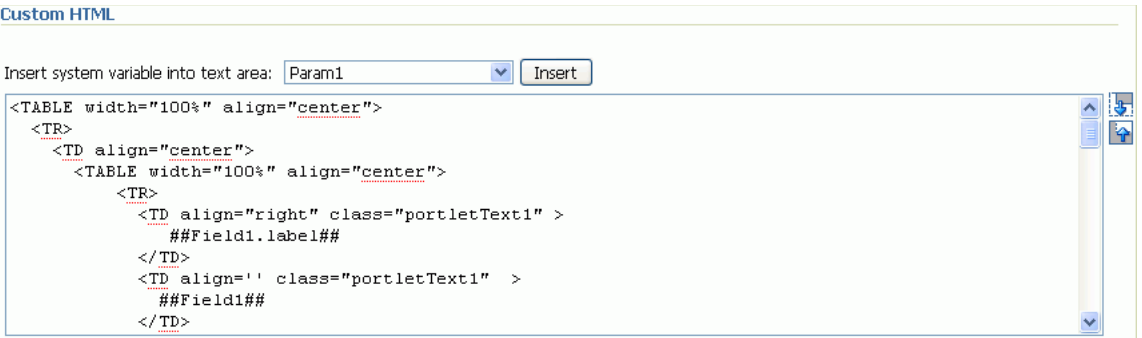

For more information about using the fields on the **Layout** tab, click the **Help** button in the wizard.

## **17.3.7 Customizing Your OmniPortlet**

After you have created your OmniPortlet and returned to your portal, you can select the **Customize** option from the portlet's **Actions** menu to revise your original selections. When you revise a defined OmniPortlet, tabs correspond to the different steps originally presented in the OmniPortlet wizard. An exception to this is the **Type** step—you cannot change the originally selected data type, and so there is no corresponding **Type** tab.

When you revise an OmniPortlet using customize mode, keep in mind the following notes:

- Any modifications you make to your portlet using customize mode apply to all users, regardless of the current session language and the locale of the user's browser.
- You can personalize the portlet at runtime by clicking the **Personalize** link on the portlet or by selecting the **Personalize** option on the portlet's **Action** menu. Personalizing the portlet creates a copy of the personalization object. As all properties are duplicated, subsequently modifying the portlet through Customize mode does not affect the personalized version of the portlet. To ensure the latest customizations are made to the portlet, after you make modifications in Customize mode, you must click **Personalize** again, and then select the **Reset to Defaults** option.
- The personalization of OmniPortlet is stored in a file-preference store. For more information about configuring OmniPortlet and modifying the preference store, see the "Configuring Portal Tools and Web Producers (Optional)" section in *Developing Portals with Oracle WebCenter Portal and Oracle JDeveloper*.

## **17.4 Working with OmniPortlet Parameters**

You can define up to five portlet parameters for an OmniPortlet. You can define parameters in the following screens:

- On the **Source** screen of the wizard when you define the OmniPortlet
- On the **Source** tab when you select **Customize** for a defined OmniPortlet

[Figure](#page-363-0) 17–26 shows the **Portlet Parameters** section on the **Source** tab.

#### <span id="page-363-0"></span>*Figure 17–26 Source Tab: Portlet Parameters Section*

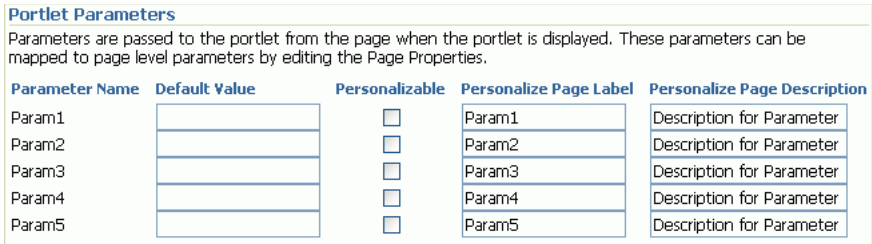

If you select any of these portlet parameters to be personalizable (by selecting the **Personalizable** check box), you can set their values on the Personalize screen.

**Note:** You can learn more about portlet parameters in the online Help, which you can access by clicking the **Help** link on the **Source** tab in the OmniPortlet wizard. The online Help describes portlet parameters in detail, and how to set them up for your OmniPortlet.

Once you have set up portlet parameters in your OmniPortlet, you can contextually map the portlet to other portlets or components on a page. For more information about doing so, see Chapter [19, "Wiring Pages, Task Flows, Portlets, and ADF Components."](#page-380-0)

## **17.5 Setting OmniPortlet Properties**

OmniPortlet has associated properties that users with sufficient privileges can access through the Component Properties dialog in Composer ([Figure](#page-364-0) 17–27).

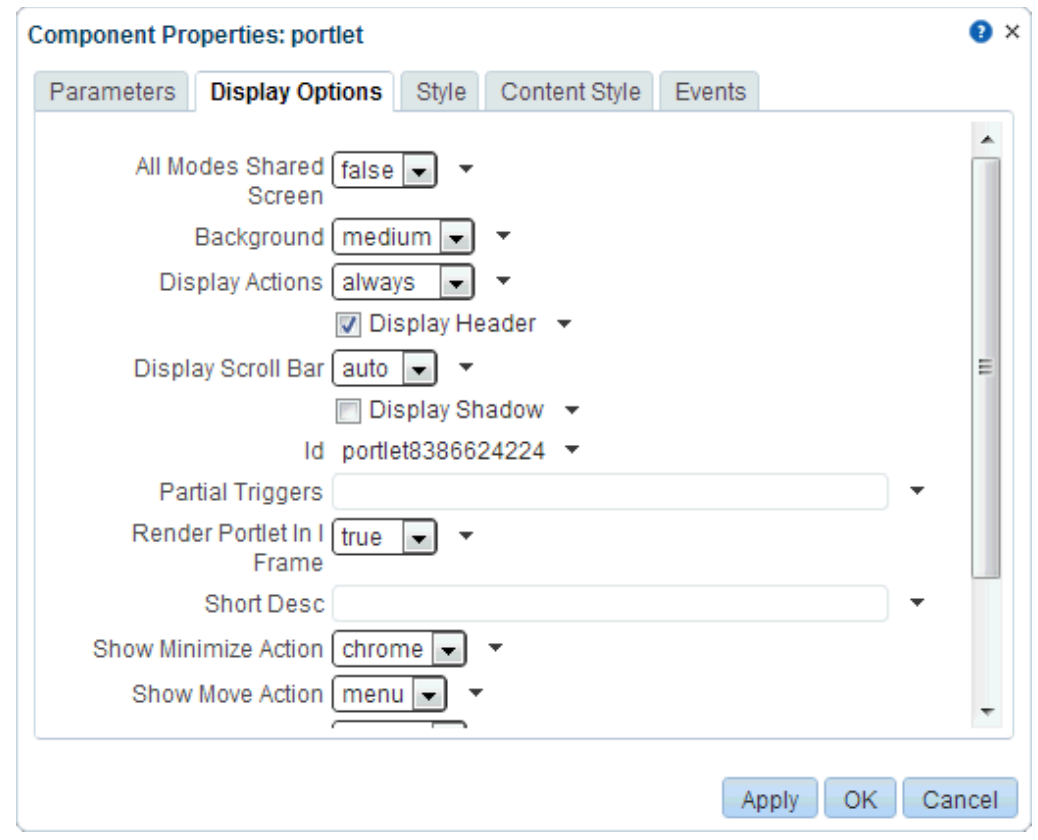

<span id="page-364-0"></span>*Figure 17–27 OmniPortlet Component Properties*

For information about accessing the Component Properties dialog, see [Section](#page-261-0) 14.3.2, ["Setting Properties on a Component."](#page-261-0)

The following sections provide information about OmniPortlet properties:

- Section [17.5.1, "About OmniPortlet Properties"](#page-364-1)
- Section [17.5.2, "OmniPortlet Properties"](#page-365-0)

## <span id="page-364-1"></span>**17.5.1 About OmniPortlet Properties**

The properties on the **Parameters** and **Display Options** tabs of the Component Properties dialog control the default OmniPortlet content. For descriptions of the properties on these tabs, see Section [17.5.2, "OmniPortlet Properties."](#page-365-0)

Changes to the common properties on the **Display Options**, **Style**, and **Content Style** tabs affect the appearance and behavior of OmniPortlet. For more information about the properties that are common to all task flows, see Section [14.3, "Modifying](#page-260-0)  [Component Properties."](#page-260-0)

OmniPortlet does not currently support events, so there are no events listed on the **Events** tab.

All properties on the **Parameters** and **Display Options** tabs provide access to an Expression Language (EL) editor, which you can use to select or specify a variable value instead of a constant value. Click the **Edit** icon next to a property field to open the editor. For more information about using the editor and for descriptions of common EL expressions, see the "Expression Language Expressions" appendix in *Developing Portals with Oracle WebCenter Portal and Oracle JDeveloper*.

**Note:** When you enter EL on the generic **Display Options** tab in the Component Properties dialog, the parser reports an error only if it detects invalid syntax, such as a missing closing bracket. Validation is performed only on syntax, not on the expression value. Generic Display Options are those cataloged in Table 14–1, " [Display Options](#page-268-0)  [Properties".](#page-268-0)

EL validation is not performed on non-generic display options.

## <span id="page-365-0"></span>**17.5.2 OmniPortlet Properties**

[Table](#page-365-1) 17–1 describes the properties that are unique to OmniPortlet.

<span id="page-365-1"></span>*Table 17–1 OmniPortlet Component Properties*

| <b>Property</b>              | <b>Description</b>                                                                                                    | Location              |
|------------------------------|----------------------------------------------------------------------------------------------------|-----------------------|
| Param#                       | Use to map page parameters to the parameters specified<br>when the OmniPortlet was defined. These parameters<br>enable you to contextually wire portlets and pages. For<br>more information, see Chapter 19, "Wiring Pages, Task<br>Flows, Portlets, and ADF Components."                  | <b>Parameters</b> tab |
| All Modes Shared<br>Screen   | For OmniPortlet, set this property to false to ensure that all Display Options tab<br>portlet modes, except Show, are rendered each on their own<br>page. Setting this property to true may prevent you from<br>editing certain sections of your OmniPortlet in the<br>OmniPortlet wizard. |                       |
| Id                           | A unique identifier for the portlet instance.                                                                                                    | Display Options tab   |
| Partial Triggers             | Use to initialize a partial page refresh, which is a way of<br>refreshing an area of a page without having to redraw the<br>entire page.                                                                                                    | Display Options tab   |
|                              | Enter the IDs of the components that trigger the partial<br>update. The portlet listens on the specified trigger<br>components. If a trigger component receives a trigger event<br>that causes it to update in some way, this portlet also<br>requests to be updated.                      |                       |
| Render Portlet In I<br>Frame | Use to render the portlet in an inline frame (if rame), omit<br>an inline frame, or let the portlet decide. Valid values are:                                                                                                    | Display Options tab   |
|                              | auto (default): The portlet tag checks the portlet<br>response and decides if an inline frame is required                                                                                                    |                       |
|                              | true: Render the portlet instance in an inline frame<br>п                                                                                                    |                       |
|                              | false: Render the portlet instance inline                                                                                                    |                       |
|                              | Placing a portlet inline on a page provides a better user<br>experience as compared to placing it in an inline frame.<br>However, at times, it may be required to include a portlet in<br>an inline frame. For example:                                                                    |                       |
|                              | The portlet is a JSF portlet                                                                                                    |                       |
|                              | The portlet contains a file upload element<br>▪                                                                                                    |                       |
|                              | The parser throws an exception because it is not able to<br>parse the markup                                                                                                    |                       |
| Title                        | Enter a title for the OmniPortlet, to display in the portlet<br>header.                                                                                                    | Display Options tab   |

## **17.6 Troubleshooting OmniPortlet**

This section provides information to help you troubleshoot problems you may encounter while using OmniPortlet.

## **Cannot Define OmniPortlet Using the Customize Link**

You are not able to define the OmniPortlet at runtime by using the **Customize** link.

## **Problem**

OmniPortlet only supports a RenderPortletInIFrame value of true, which means that OmniPortlet must be rendered within an inline frame and therefore, the OmniPortlet property, RenderPortletInIFrame, must be set to true. At design time, the RenderPortletInIFrame property is available in the Property Inspector under Display Options. At runtime, the RenderPortletInIFrame property is available on the **Properties** panel in Composer.

## **Solution**

Currently, the RenderPortletInIFrame property has a value of false and, consequently, when you click the **Define** link at runtime, the **Type** tab may not display and you cannot proceed with defining the OmniPortlet.

You can select **Customize** from the **Action** menu to define OmniPortlet, or, for Portal Framework applications at design time, select the OmniPortlet in the **Structure** window in Oracle JDeveloper, and in the Property Inspector, set RenderPortletInIFrame to true.

# **Working with the Web Clipping Portlet**

This chapter describes Web Clipping and explains the user interface elements associated with the Web Clipping portlet.

This chapter includes the following topics:

- Section [18.1, "About Web Clipping"](#page-368-0)
- Section [18.2, "Adding a Web Clipping Portlet Instance to a Page"](#page-370-0)
- Section [18.3, "Working with the Web Clipping Portlet"](#page-371-0)
- Section [18.4, "Setting Web Clipping Portlet Properties"](#page-376-0)
- Section [18.5, "Current Limitations of the Web Clipping Portlet"](#page-378-0)
- Section [18.6, "Troubleshooting the Web Clipping Portlet"](#page-379-0)

**Permissions:** To perform the tasks in this chapter, you need the portal-level permission Basic Services: Edit Page Access, Structure, and Content (standard permissions) or the Pages: Edit Pages (advanced permissions). A portal moderator has this permission by default.

For more information about permissions, see Section [29.1, "About](#page-556-0)  [Roles and Permissions for a Portal."](#page-556-0)

**Note:** Instead of using Web Clipping, consider using a clipper pagelet using Oracle WebCenter Portal's Pagelet Producer. For more information, see the "Managing the Pagelet Producer" chapter in the *Administering Oracle WebCenter Portal*.

## <span id="page-368-0"></span>**18.1 About Web Clipping**

Web Clipping is a publishing portlet that enables you to integrate any web application with applications built using Oracle WebCenter Portal Framework and with WebCenter Portal. It is designed to give you quick integration by leveraging the existing user interface of the web application. With Web Clipping, you can consolidate content from web sites scattered throughout a large organization.

With Web Clipping, you can clip an entire web page, or a portion of it, and reuse it as a portlet. You can clip basic and HTML-form-based sites. Use Web Clipping when you want to copy content from an existing web page and expose it in your Portal Framework application as a portlet.

Web Clipping supports the following features:

#### ■ **Navigation through various styles of login mechanisms**

Web Clipping supports various login mechanisms including form- and JavaScript-based submission and HTTP Basic and Digest Authentication with cookie-based session management.

#### **Fuzzy matching of clippings**

Fuzzy matching enables the Web Clipping engine to correctly identify a web clipping and deliver it as portlet content even if the web clipping is reordered within the source page or if its character font, size, or style changes.

## ■ **Personalization**

Personalization enables you to expose input parameters that end users can modify when they personalize the portlet. Parameters can be exposed as public parameters that you can map as page parameters. This feature enables end users to obtain personalized clippings.

#### Integrated authenticated web content through single sign-on

You can use external applications and leverage Oracle Single Sign-On to clip content from authenticated external web sites.

#### ■ **Inline rendering**

Inline rendering enables you to set up Web Clipping portlets to display links within the context of the portlet. When a user clicks a link in the Web Clipping portlet, the results display within the same portlet. You can use this feature with internal and external web sites.

#### **Proxy authentication**

Web Clipping supports proxy authentication, including global proxy authentication and authentication for each user. You can use this feature if proxy servers require authentication. You can specify proxy server authentication details, including type (Basic or Digest) and realm in the provider.  $xml$  file. In addition, you can specify a scheme for entering user credentials as follows:

- **–** All users automatically log in using a user name and password that you provide.
- **–** All users are required to log in using a user name and password that they provide.
- **–** All public users (not authenticated into the WebCenter Portal application) automatically log in using a user name and password that you provide, while valid users (authenticated into the WebCenter Portal application) log in using a user name and password that they provide.

For more information, see the "HTTP or HTTPS Proxy Configuration" section in *Developing Portals with Oracle WebCenter Portal and Oracle JDeveloper*.

## **Support for HTTPS**

Web Clipping enables you to clip content from HTTPS-based external web sites if appropriate server certificates are acquired.

## **Open Transport API**

By default, the Web Clipping provider supports only HTTP challenge-based authentication methods, such as Basic and Digest and form submission logins. To support custom authentication methods, such as Kerberos proxy authentication,

you can use the Web Clipping Transport API. For more information, see the "Using the Web Clipping Transport API" section in *Developing Portals with Oracle WebCenter Portal and Oracle JDeveloper*.

#### ■ **Reuse of a wide range of web content**

Web Clipping provides basic support of pages written with JavaScript, applets, and plug-in enabled content, retrieved through HTTP GET and POST methods of form submission.

Web Clipping also supports clipping of content from pages written with HTML 4.01, including:

- Clipping of <applet>, <br/> <br/>kody>, <div>, <embed>, <img>, <object>, <ol>, <span>, <table>, and <ul> tagged content
- **–** Preservation of <head> styles and fonts, and CSS
- **–** Support for UTF-8 compliant character sets
- **–** Navigation through hyperlinks (HTTP GET), form submissions (HTTP POST), frames, and URL redirection

#### **Globalization support**

Web Clipping provides globalization support in URLs and URL parameters. For information about how Web Clipping determines the character set of clipped content, see Section [18.5, "Current Limitations of the Web Clipping Portlet."](#page-378-0)

## Persistent storage of Web Clipping definitions

Web Clipping definitions are stored persistently in a repository. For information about Web Clipping repository, see the "Web Clipping Portlet Configuration Tips" section in *Developing Portals with Oracle WebCenter Portal and Oracle JDeveloper*.

## ■ **Encryption of secure information**

Any secure information, such as passwords, is stored in an encrypted form, according to the Data Encryption Standard (DES), using Oracle encryption technology.

## <span id="page-370-0"></span>**18.2 Adding a Web Clipping Portlet Instance to a Page**

In WebCenter Portal, if you have sufficient privileges, you can add a Web Clipping portlet instance to a page in the same way that you would add any other resource catalog component. For information, see Chapter [14, "Working with Resource Catalog](#page-250-0)  [Components on a Page."](#page-250-0)

**Note:** In WebCenter Portal, avoid adding a Web Clipping portlet instance to a Movable Box component (see Section [15.9, "Working with](#page-308-0)  [the Movable Box Component"](#page-308-0)). The Movable Box component duplicates the showDetailFrame that the portlet provides by default. Adding a portlet to a Movable Box creates an unnecessary and potentially error-prone redundancy.

When you add an instance of the Web Clipping portlet to a page, access the portlet's Component Properties dialog and ensure that the **Render Portlet In I Frame** property is set to **true**. This displays the Web Clipping portlet in its own inline frame (iframe) in View mode. For information about the Component Properties dialog, see [Section](#page-376-0) 18.4, ["Setting Web Clipping Portlet Properties."](#page-376-0)

**Note:** If the Web Clipping portlet is not available in the resource catalog, it could be that it has not yet been registered with WebCenter Portal. Your system administrator must register the Web Clipping portlet producer. For more information, see the "Registering an Oracle PDK-Java Portlet Producer in WebCenter Portal" section in *Administering Oracle WebCenter Portal*.

## <span id="page-371-0"></span>**18.3 Working with the Web Clipping Portlet**

Web Clipping content is defined at runtime. There are two ways to clip and save web content:

- Customize the portlet to set up a Web Clipping portlet to display content to all users
- *Personalize* the portlet to set up your own, personal view of a Web Clipping portlet

Both options take you into Web Clipping Studio, where you can:

- Browse for web content
- Choose the exact portion of the web content to clip
- Preview the clipped content as a portlet
- Save the clipped content as a portlet
- Set portlet properties and save the updated portlet information

To clip web content for display in the Web Clipping portlet:

- **1.** Open the **Find a Web clipping** page:
	- To set up a Web Clipping portlet to display content to all users, open the page in edit mode (Composer) and click the **Customize** icon in the portlet header.
	- To set up your own, personal view of a Web Clipping portlet, click the **Personalize** icon in the portlet header.

The **Find a Web clipping** page opens ([Figure](#page-371-1) 18–1).

## *Figure 18–1 The Find a Web Clipping Page*

<span id="page-371-1"></span>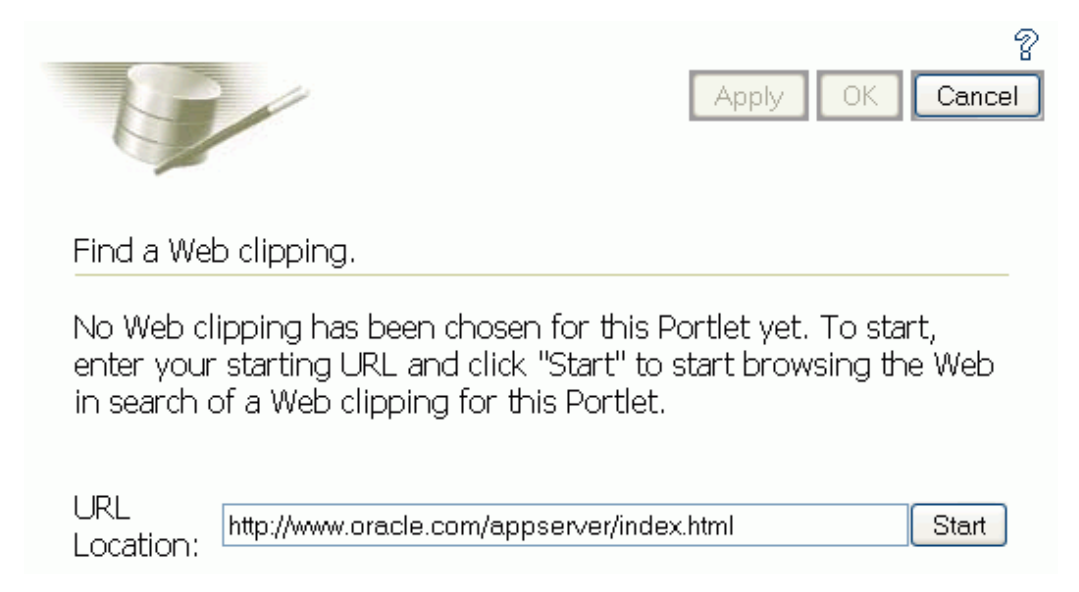

**Note:** When running a portlet that has an Edit mode, the **Personalize** option in the portlet header appears only to authenticated users. Unauthenticated or public users do not see the **Personalize** option. What this means is that, for personalization to work, some form of security must be implemented for your application.

If you are a developer creating portlets and pages, then you may want a quick way to test the Edit mode of your portlet without creating a complete security model for your application. For information about how you can quickly add the necessary security for testing portlet personalization, see the "Configuring Basic Authentication for Testing Portlet Personalization" section in *Developing Portals with Oracle WebCenter Portal and Oracle JDeveloper*.

- **2.** In the **URL Location** field, enter the URL of the web page that contains or links to the content you want to clip.
- **3.** Click **Start**.

Web Clipping Studio displays the page you specified ([Figure](#page-372-0) 18–2).

**Note:** You can clip Secure Socket Layer (SSL)-enabled web sites if certificates of those sites are added to the certificate store. Certificates of SSL-enabled web sites that use Equifax, VeriSign, or Cybertrust certificates are included in the default certificate store.

#### <span id="page-372-0"></span>*Figure 18–2 A Web Page Displayed in Web Clipping Studio*

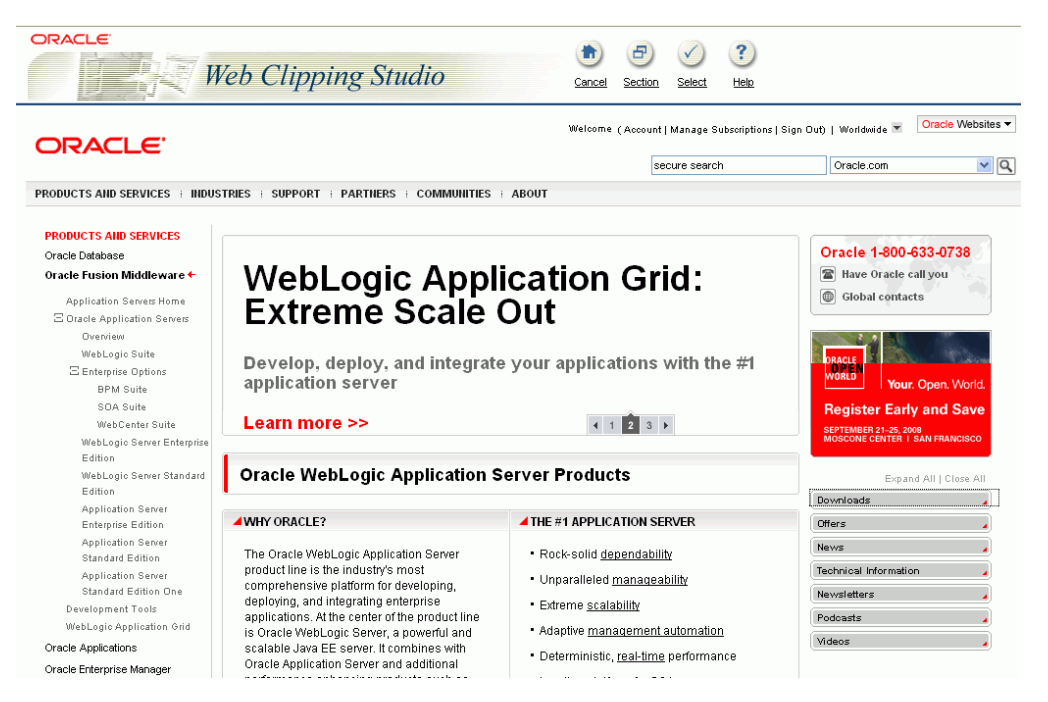

**4.** If your starting web page is not the page you plan to clip, then within Web Clipping Studio browse to the content you want to clip.

As you click hyperlinks in the web page, Web Clipping Studio records your navigation links.

**Notes:** Only the significant browsing operations are recorded for later playback during the show mode. Any browsing operations that do not contribute to the eventual web clipping are discarded. Discarded links are not visited.

For any web sites that require HTTP Basic or Digest Authentication, a form is displayed that requests user name and password information. This encoded authentication information is recorded as part of the browsing information.

**5.** On the page that contains the content you want to clip, click the **Section** icon or link on the Web Clipping Studio banner ([Figure](#page-373-0) 18–3).

If you intend to clip the full web page, it is not necessary to section the page. You can clip the full page by clicking the **Select** icon or link instead of **Section** when you are on a page you want to clip.

<span id="page-373-0"></span>*Figure 18–3 The Section Icon and Link in the Web Clipping Studio Banner*

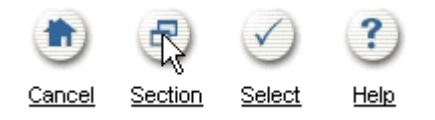

Sectioning divides the target web page into its clippable sections [\(Figure](#page-373-1) 18–4).

<span id="page-373-1"></span>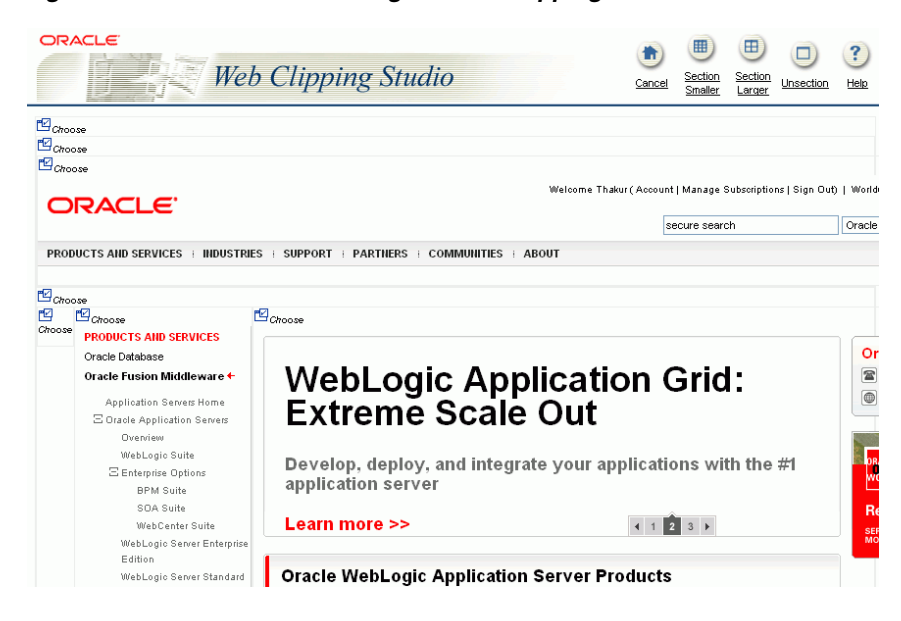

*Figure 18–4 Sectioned Web Page in Web Clipping Studio*

After you click **Section**, you cannot browse links in the displayed page. If you want to browse to other locations through page links, then click **Unsection** on the Web Clipping Studio banner. For more information about using Web Clipping, you can click the **Help** icon or link on any of the Web Clipping pages.

**Note:** To adjust sectioning to encompass smaller or larger areas on the web page, use the **Section Smaller** and **Section Larger** options on the Web Clipping Studio banner. Click **Section Smaller** to divide the web page into more, smaller sections. For example, click **Section Smaller** to drill down one level of nested tables. Click **Section Larger** to divide the web page into fewer, larger sections.

**6.** At the top-left corner of the section you want to clip, click **Choose**.

You can choose only one section at a time. Web Clipping Studio displays a preview of your chosen section.

**7.** If the displayed section is the clipping you want, then click **Select** on the Web Clipping Studio banner.

If the displayed section is not the clipping you want, then click **Unselect** to return to the page containing the section. You can choose another section on the page, or click **Unsection** to remove sectioning, enabling you to navigate to another page.

**Note:** Some sections may contain no data, only whitespace. For example, a web page may contain an HTML <DIV> tag that contains no text or images. If you click **Choose** on a section that contains no data, then Web Clipping displays a preview, but the preview correctly shows only whitespace. In this case, click **Unselect** on the preview page to return to the sectioned page. Then, select a section containing data.

Once you have made your selection, the Web Clipping Studio displays the **Find a Web clipping** page with the selected web clipping's properties.

- **8.** Adjust the clipping's property values as necessary:
	- **URL Rewriting—Controls the behavior of links embedded in the clipped** content.

Select from:

- **None**—To specify that link targets display on a new browser tab.
- **Inline**—To specify that link targets display inside the portlet. If you have integrated with an external application or are logged into the clipped site, and if you choose **Inline** for URL Rewriting, then the session is maintained to the clipped site while browsing.

**Note:** The **URL Rewriting** option is available only when you customize a portlet. This option is not available when you personalize a portlet.

- **Title—A** title to display in the portlet header.
- **Description—A** description of the clipping. The description is not displayed in the portlet.
- **Time Out (seconds)—The number of seconds to allow for the portlet to render** before it times out.
- **Expires (minutes)**—The number of minutes before cached portlet content expires. Once cached content expires, the next time the portlet is refreshed—either by a browser refresh or by clicking the **Refresh** link in the portlet itself—portlet content is retrieved from the web page from which the clipping originated.
- **Parameterize Inputs—Options for customizing parameters associated with** the clipped content.

Select the **Click to start parameterizing** check box to customize parameters associated with the content, and then perform the following steps:

- **a.** From the **Parameters** list, select the parameters you intend to customize.
- **b.** From the **Personalizable** list, select a parameter if you intend to enable users to provide their own parameter values when they personalize the portlet. Select **None** if you do not want to allow this.
- **c.** In the **Display Name** field, enter a name to be displayed for the parameter.
- **d.** In the **Default Value** field, enter a default value for the parameter.

**Note:** The **Parameterize Inputs** section displays only if you entered information in a form and then selected the section including the form for your web clipping.

**9.** Click **OK** to save changes to property values and to display the selected clipping in the Web Clipping portlet on your page.

**Note:** Web Clipping portlets support additional properties that influence the way the portlet is rendered. For information, see Section [18.4, "Setting Web Clipping Portlet Properties."](#page-376-0)

[Figure](#page-375-0) 18–5 shows the selected web clipping in your Web Clipping portlet.

<span id="page-375-0"></span>*Figure 18–5 Clipped Content in a Web Clipping Portlet*

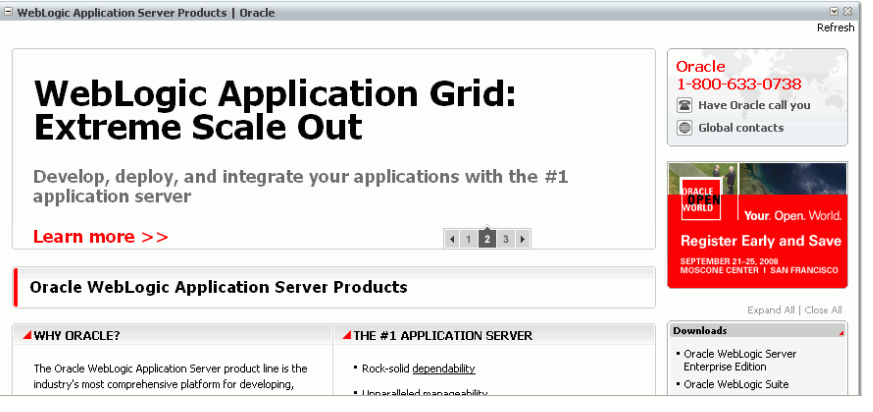

**Note:** The **Refresh** link in the Web Clipping portlet retrieves data from cache or from the originating web site, depending upon the value you provided for **Expires (minutes)**.

## <span id="page-376-1"></span><span id="page-376-0"></span>**18.4 Setting Web Clipping Portlet Properties**

The Web Clipping portlet has associated properties that control the look and feel of the portlet on the page. Users with sufficient privileges can access these properties through the Component Properties dialog ([Figure](#page-376-1) 18–6).

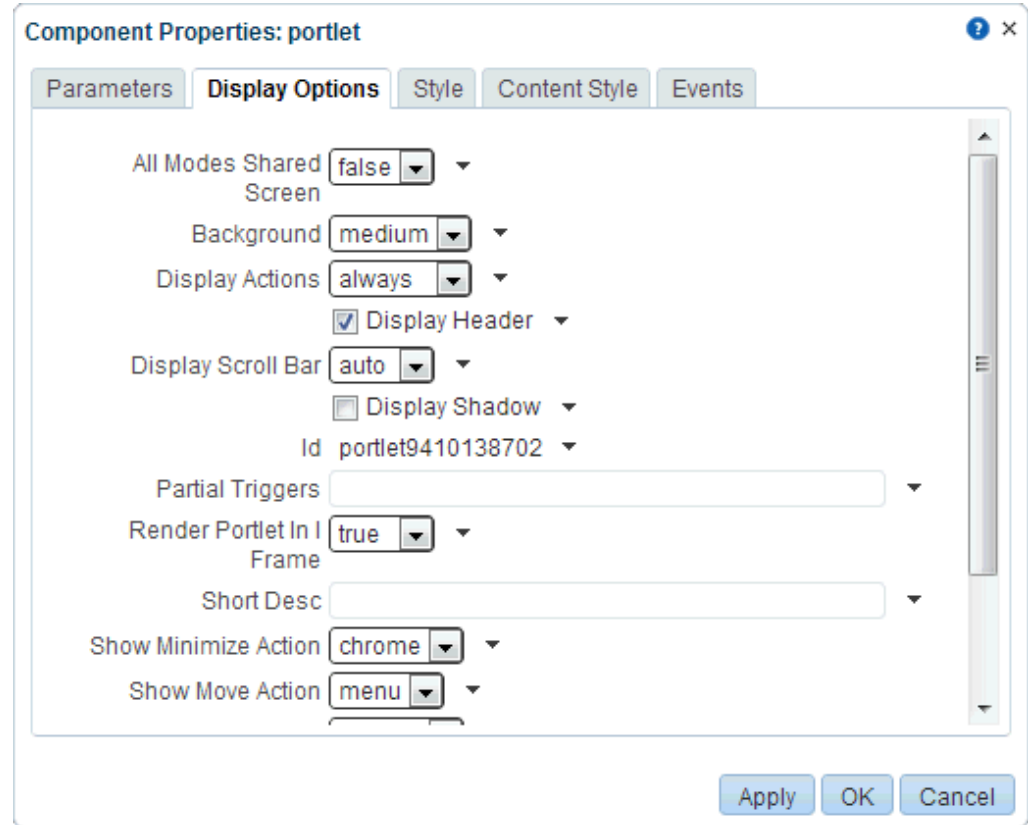

*Figure 18–6 Web Clipping Portlet Component Properties*

For information about accessing the Component Properties dialog, see [Section](#page-261-0) 14.3.2, ["Setting Properties on a Component."](#page-261-0)

The following sections provide information about properties of the events task flows and describe the properties on the Parameters tab:

- Section [18.4.1, "About Web Clipping Portlet Properties"](#page-376-2)
- Section [18.4.2, "Web Clipping Portlet Properties"](#page-377-0)

## <span id="page-376-2"></span>**18.4.1 About Web Clipping Portlet Properties**

The properties on the **Parameters** the **Display Options** tabs of the Component Properties dialog control the default Web Clipping portlets content. For descriptions of the parameters on these tabs, see Section [18.4.2, "Web Clipping Portlet Properties."](#page-377-0) For some task flows, parameters on this tab facilitate the wiring of the task flow to page parameters and page definition variables.

Changes to the properties on the **Display Options**, **Style**, and **Content Style** tabs affect the appearance and behavior of the task flow. These properties are common to all task flows. For more information, see Section [14.3, "Modifying Component](#page-260-0)  [Properties."](#page-260-0)

The contents of the **Events** tab depend on the events supported by the task flow. For more information, see Section [14.3.7, "Working with Component Contextual Events."](#page-282-0)

All properties on the **Parameters** and **Display Options** tabs provide access to an Expression Language (EL) editor, which you can use to select or specify a variable value instead of a constant value. Click the **Edit** icon next to a property field to open the editor. For more information about using the editor and for descriptions of common EL expressions, see the "Expression Language Expressions" appendix in *Developing Portals with Oracle WebCenter Portal and Oracle JDeveloper*.

**Note:** When you enter EL on the generic **Display Options** tab in the Component Properties dialog, the parser reports an error only if it detects invalid syntax, such as a missing closing bracket. Validation is performed only on syntax, not on the expression value. Generic Display Options are those cataloged in Table 14–1, " [Display Options](#page-268-0)  [Properties".](#page-268-0)

EL validation is not performed on non-generic display options.

## <span id="page-377-0"></span>**18.4.2 Web Clipping Portlet Properties**

[Table](#page-377-1) 18–1 describes the properties that are unique to the Web Clipping portlet.

| <b>Property</b>         | <b>Description</b>                                                                                                    | Location                   |
|-------------------------|----------------------------------------------------------------------------------------------------|----------------------------|
| Param#                  | Use to map page parameters to the parameters<br>specified when the Web Clipping portlet was defined.<br>These parameters enable you to contextually wire<br>portlets and pages. For more information, see<br>Chapter 19, "Wiring Pages, Task Flows, Portlets, and<br><b>ADF</b> Components." | Parameters tab             |
| All Modes Shared Screen | For Web Clipping, set this property to false to ensure<br>that all portlet modes, except Show, are rendered each<br>on their own page. Setting this property to true may<br>prevent you from editing certain sections of your web<br>clipping in the Web Clipping wizard.                    | Display Options tab        |
| Id                      | A unique identifier for the portlet instance.                                                                                                    | <b>Display Options</b> tab |

<span id="page-377-1"></span>*Table 18–1 Web Clipping Portlet Component Properties*

| <b>Property</b>           | <b>Description</b>                                                                                                    | Location            |
|---------------------------|----------------------------------------------------------------------------------------------------|---------------------|
| Partial Triggers          | Use to initialize a partial page refresh, which is a way<br>of refreshing an area of a page without having to<br>redraw the entire page.                                                                                                    | Display Options tab |
|                           | Enter the IDs of the components that trigger the<br>partial update. The portlet listens on the specified<br>trigger components. If a trigger component receives a<br>trigger event that causes it to update in some way, this<br>portlet also requests to be updated. |                     |
| Render Portlet in I Frame | Use to render the portlet in an inline frame (iframe),<br>omit an iframe, or let the portlet decide. Valid values<br>are:                                                                                                    | Display Options tab |
|                           | auto (default): The portlet tag checks the portlet<br>response and decides if an iframe is required                                                                                                    |                     |
|                           | true: Render the portlet instance in an iframe                                                                                                    |                     |
|                           | false: Render the portlet instance inline                                                                                                    |                     |
|                           | Placing a portlet inline on a page provides a better<br>user experience as compared to placing it in an<br>iframe. However, at times, it may be required to<br>include a portlet in an iframe. For example:                                                           |                     |
|                           | The portlet is a JSF portlet                                                                                                    |                     |
|                           | The portlet contains a file upload element                                                                                                    |                     |
|                           | The parser throws an exception because it is not<br>able to parse the markup                                                                                                    |                     |
| Title                     | Enter a title for the Web Clipping portlet, to display in <b>Display Options</b> tab<br>the portlet header.                                                                                                    |                     |

*Table 18–1 (Cont.) Web Clipping Portlet Component Properties*

## <span id="page-378-0"></span>**18.5 Current Limitations of the Web Clipping Portlet**

When you use Web Clipping, you should be aware of the following limitations:

- If the site that you intend to clip uses a large amount of JavaScript to manipulate cookies or uses the document.write JavaScript method to modify the HTML document being written, then you may not be able to clip content from the site.
- When you integrate with partner applications (by using mod\_osso), you cannot clip directly through those partner applications in an authenticated manner. However, you can use partner applications through the external application framework.
- You cannot use the Web Clipping portlet to clip Oracle Portal pages and ADF pages. As a workaround, reregister the same producer in the destination portal and edit the portal manually.
- You cannot use the Web Clipping portlet to clip a web page that contains multiple frames, that is, a frameset.
- Note the following about Web Clipping and the use of a CSS:
	- **–** If a web page contains multiple portlets that use a CSS, then they should not conflict if the CSS uses distinct style names (such as OraRef) to specify a style within an HTML tag, rather than using an HTML tag name (such as  $\langle A \rangle$ ) as the name of the style.
	- **–** If one portlet uses a CSS, and that CSS overwrites the behavior of HTML tags by using the name of the tag (such as <A>) as the name of the style, and a

second portlet on the same page does not use a CSS, the second portlet is affected by the style instructions of the CSS of the first portlet.

- **–** If two portlets on the same page use a different CSS and each CSS overwrites the behavior of HTML tags by using the name of an HTML tag (such as  $\langle A \rangle$ ) as the name of the style, then the style that is displayed depends on the browser.
- Web Clipping checks for globalization support settings in the following way:
	- **1.** Web Clipping checks the Content-Type in the HTTP header for the charset attribute. If this is present, then it assumes that this is the character encoding of the HTML page.
	- **2.** If the charset attribute is not present, then Web Clipping checks the HTML META tag on the page to determine the character encoding.
	- **3.** If the HTML META tag is not found, then Web Clipping uses the charset in the previous browsed page. If this is the first page, then it defaults to the ISO-8859-1 character encoding.
	- **4.** If the value of the charset for Content-Type or META tag is not supported (for example, if the charset was specified as NONE), then Web Clipping uses the default character set, ISO-8859-1, not the charset in the previously browsed page.
- To use the Web Clipping portlet, you must use Microsoft Internet Explorer 5.5 or later for Windows 2000, or Microsoft Internet Explorer 6.0 or later for Windows XP. If you use browser versions older than these, then you may encounter JavaScript errors.

## <span id="page-379-0"></span>**18.6 Troubleshooting the Web Clipping Portlet**

This section provides information to help you troubleshoot problems you may encounter while using Web Clipping.

## **Encountered "x" at line n, column n. Was expecting one of : "x", "y" ...**

Parser error message written to the log file.

## **Problem**

The web content displayed in the Web Clipping portlet contains invalid HTML or JavaScript.

## **Solution**

This is a site-specific issue, not a Web Clipping error. Contact the site's administrator for assistance.

# <span id="page-380-0"></span>**Wiring Pages, Task Flows, Portlets, and ADF Components**

This chapter describes how to wire pages and components such as task flows, portlets, and ADF components together. You can use component wiring to create more complex relationships between a page and its components and between the components themselves.

This chapter includes the following topics:

- Section [19.1, "About Component Wiring"](#page-380-1)
- Section [19.2, "Wiring One Component to Another"](#page-382-0)
- Section [19.3, "Wiring Components and Page Parameters"](#page-388-0)
- Section [19.4, "Passing Parameter Values Through the Page URL"](#page-389-0)

**Permissions:** To perform the tasks in this chapter, you need the portal-level permission Basic Services: Edit Page Access, Structure, and Content (standard permissions) or the Pages: Edit Pages (advanced permissions). A portal moderator has this permission by default.

For more information about permissions, see Section [29.1, "About](#page-556-0)  [Roles and Permissions for a Portal."](#page-556-0)

## <span id="page-380-1"></span>**19.1 About Component Wiring**

Often a page needs information from a component on the page, or a region needs information from another region. While you can pass parameters through the page URL to obtain that information, doing so makes sense only when the parameters are well-known and the inputs are accessible to the page through Expression Language (EL). For more information, see Section [19.4, "Passing Parameter Values Through the](#page-389-0)  [Page URL."](#page-389-0)

Consider the case where you have a task flow with multiple page fragments that contain various interesting values that could be used as input on a page. For example, consider a page devoted to the display of information specific to the company that a user specifies in an input form. If you were to use parameters to pass the value, the task flow must surface output parameters for the union of each of the interesting values on each and every fragment. This is where component wiring becomes useful. Instead, for each fragment that contains the needed information, you can use component wiring to define a contextual event that is raised when the input is

submitted. The page or fragment that requires the information can then subscribe to the various events and receive the information through the event.

Composer provides tools for wiring pages and components through the page **Parameters** tab and **Component Properties** dialogs.

## **19.1.1 About Events and Parameters**

You can use parameters and events to pass values from one component to another, or from a page to a component on that page. Additionally, you can pass values to page components by specifying parameter values in the page's URL.

**Note:** In this chapter, *component* refers collectively to ADF components (such as buttons), web development components (such as hyperlinks), task flows, and portlets.

Value passing is useful for synchronizing the content of a page with its components, or the content of one component to another. For example, you can wire a Parameter Form portlet so that the event of clicking its **OK** button triggers the passing of its user-entered values to another component on the page. One way to apply this model is to pass a user-entered name to a task flow or portlet that displays details relevant to that name. This is known as *contextual wiring* (events within the current context trigger the action of the event handler).

To clarify what it going on in a value passing scenario, it helps to think of one component as the producer and the other component as the consumer. The producer component provides the data (referred to as the payload) that the consumer component consumes. For example, a form portlet is typically a producer. Its payload is the data that users enter into the form. An event defined on the producer triggers the passing of the producer's payload to the consumer. Consumer components use the payload in various ways. For example, as a display string, a master in a master-detail relationship, and so on. How a consumer component uses the payload is specified in an event handler that was defined when the consumer component was created.

When developers build applications and components, they specify events and event maps in page definition files. Consequently, for runtime wiring to work, the components you want to wire must provide support for wiring through elements that were built-in at design time.

**Note:** *Runtime* refers to the time when users run the application in a real-world environment. Contrast this with *design time*, which refers to the time developers build the application.

Runtime wiring creates a relationship between a producer event and a consumer event handler. You can create these relationships in the page editor. Select a component and view its events support on the **Events** tab of the Component Properties dialog [\(Figure](#page-382-1) 19–1).

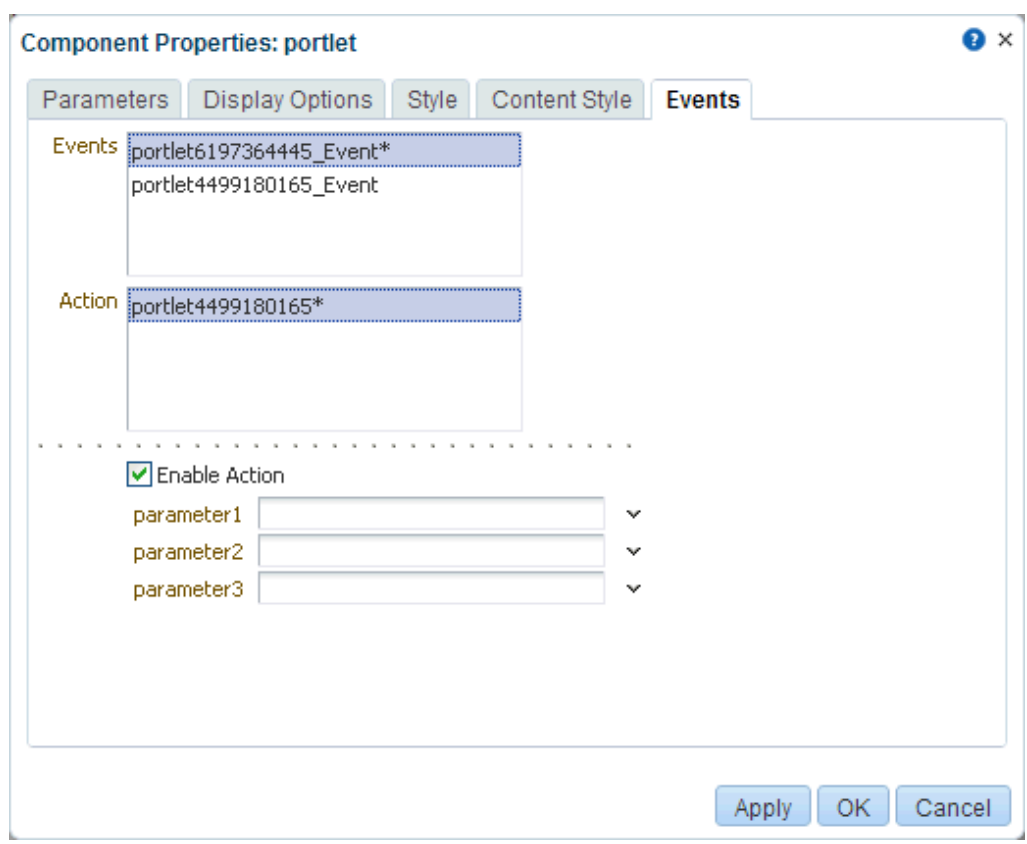

<span id="page-382-1"></span>*Figure 19–1 Events Tab in the Component Properties Dialog*

Once you select and enable an event and an event handler (**Action** section in [Figure](#page-382-1) 19–1), you can define the type of payload to deliver when the event is triggered.

Additionally, you create page parameters on the **Parameters** tab for the page (see Section [13.11, "Adding or Modifying Page Parameters"\)](#page-235-0). You can easily configure page components to consume page parameters, and you can pass values to those parameters through the page URL.

## <span id="page-382-0"></span>**19.2 Wiring One Component to Another**

Components with built-in events and event handlers can be wired to each other to enable the passing of values from a producer component to a consumer component.

This section includes the following topics:

- Section [19.2.1, "Wiring a Task Flow to a Task Flow"](#page-382-2)
- Section [19.2.2, "Wiring a Portlet to a Portlet"](#page-384-0)
- Section [19.2.3, "Wiring a Portlet to a Task Flow"](#page-385-0)
- Section [19.2.4, "Wiring a Task Flow to a Portlet"](#page-386-0)
- Section [19.2.5, "Wiring an ADF Component to a Task Flow"](#page-387-0)

## <span id="page-382-2"></span>**19.2.1 Wiring a Task Flow to a Task Flow**

In addition to seeded WebCenter Portal tools and services task flows, you can bring custom task flows into WebCenter Portal. To bring custom task flows into WebCenter Portal, you must first *portletize* them, so that they can be consumed by WebCenter Portal across a *portlet bridge*.

**Note:** When you work with contextual event wiring across a portlet bridge and no payload or a null payload is propagated across the wire from the producer portlet to the consumer, such payloads are delivered as an empty string. If the consumer portlet is required to differentiate between an empty string and null, you can encode the null in the producer portlet payload. The consumer portlet consequently looks for this custom encoding to detect the null payload.

Custom task flows may support events and may include the capability of parameter passing. Events and parameter passing could enable one custom task flow to pass values to other custom task flows on the same page. For example, you could wire custom task flows so that when a user selects a particular document, an event is raised that triggers parameter passing to the other custom task flows on the page. The passed parameters could cause the other custom task flows to rerender with content relevant to the selected document.

When a custom task flow is portletized, any portlet events or public render parameters raised by the portletized task flow are automatically delivered to other portletized task flows that declare support for those events or parameters. You can also manually wire portletized custom task flows using the page editor's Component Properties dialog. The events and parameters that you configure vary according to the functionality that developers build into custom task flows. The steps provided in this section describe how to perform this manual mapping.

Creating and portletizing custom task flows and using the portlet bridge are all discussed in *Developing Portals with Oracle WebCenter Portal and Oracle JDeveloper*. For information about consuming custom task flows and other custom components in WebCenter Portal, see *Administering Oracle WebCenter Portal*.

To manually wire a task flow to a task flow:

- **1.** Navigate to the relevant page, and open it in the page editor (see [Section](#page-206-0) 12.4.3, ["Opening a Page in the Page Editor \(Composer\)"](#page-206-0)).
- **2.** Click the view switcher to **Web** and click the **Design** tab to display the page in Design view.
- **3.** Click the **Edit** icon on the task flow that consumes the payload provided by the producer task flow.
- **4.** In the Component Properties dialog, click the **Events** tab to bring it forward, and, from the **Events** pane, select an event associated with the producer task flow.

The **Events** pane lists all of the events that can be raised from any component on the page. An asterisk (\*) on an event indicates that an action is handling it.

**5.** In the **Actions** pane, select the action to execute when the event occurs.

The **Actions** pane lists all of the event handlers associated with the consumer task flow that are supported by the selected producer task flow. Only those actions that can be invoked for the event that is selected in the **Events** pane are shown. An asterisk (\*) on an action indicates that it is handling an event.

**6.** Select **Enable Action** to enable the selected event and action.

An asterisk (\*) appears next to the selected event and action. Value options appear below the check box.

**7.** From the displayed value options, select the type of value to use to deliver the payload from the producer task flow to the consumer task flow whenever the event occurs.

Choose from:

- **Constant—Select Constant**, and enter a constant or EL expression value to pass to the consumer task flow.
- **EventData—Select to pass the variable**  $\frac{1}{2}$  **(payLoad), which delivers whatever** payload is specified by the producer task flow.

**Note:** The value for  $\S$ {payLoad} is specified when the task flow is created.

- **8.** Click **OK**.
- **9.** Click **Save** to save your changes.
- **10.** Test your wiring by triggering the event.

## <span id="page-384-0"></span>**19.2.2 Wiring a Portlet to a Portlet**

When a portlet is added to a page, it is automatically configured to listen to public render parameters and portlet events generated on the page and respond accordingly. This means that in many cases portlets are automatically wired, as long as the name of the public render parameter or publishing event on the producer side matches that of the public render parameter or processing event on the consumer side, or if an appropriate alias has been created to associate parameters or events.

When portlets have not been designed to explicitly work together, you can manually wire portlets as described in the steps below.

**Note:** You cannot turn off automatic parameter and event listening in WebCenter Portal. If you want to turn off this feature for a particular portlet you must:

- **1.** Export the portal that consumes the portlet.
- **2.** In JDeveloper, open the page definition for the page that contains the portlet.
- **3.** Edit the portlet binding to set the listenForAutoDeliveredPortletEvents and listenForAutoDeliveredParameterChanges attributes to false:

```
<portlet id="p2_1"
         ...
         listenForAutoDeliveredPortletEvents="false"
         listenForAutoDeliveredParameterChanges="false"
 ...
/>
```
**4.** Import the portal back into WebCenter Portal.

To manually wire a portlet to a portlet:

- **1.** Navigate to the relevant page, and open it in the page editor (see [Section](#page-206-0) 12.4.3, ["Opening a Page in the Page Editor \(Composer\)"](#page-206-0)).
- **2.** Click the view switcher to **Heb** and click the **Design** tab to display the page in Design view.
- **3.** Click the **Edit** icon on the portlet that consumes the payload provided by the producer portlet.
- **4.** In the Component Properties dialog, click the **Events** tab to bring it forward, and select an event associated with the producer portlet.

The **Events** pane lists all of the events that can be raised from any component on the page. An asterisk (\*) on an event indicates that an action is handling it.

**5.** In the **Actions** pane, select the action to execute when the event occurs.

The **Actions** pane lists all of the event handlers associated with the consumer portlet that are supported by the selected producer portlet. Only those actions that can be invoked for the event that is selected in the **Events** pane are shown. An asterisk (\*) on an action indicates that it is handling an event.

**6.** Select **Enable Action** to enable the selected event and action.

An asterisk (\*) appears next to the selected event and action.

**7.** Provide values for the portlet parameters that now display at the bottom of the **Events** tab.

Select **Constant**, and enter a composite data value, for example:

\${payLoad.ora\_wsrp\_navigparam\_Parameter1}

**Note:** The parameter names and values were specified when the portlet was created.

- **8.** Click **OK**.
- **9.** Click **Save** to save your changes.
- **10.** Test your wiring by triggering the event.

## <span id="page-385-0"></span>**19.2.3 Wiring a Portlet to a Task Flow**

In this scenario, the portlet is the producer, providing the event payload, and the task flow is the consumer of that payload.

To wire a portlet to a task flow:

- **1.** Navigate to the relevant page, and open it in the page editor (see [Section](#page-206-0) 12.4.3, ["Opening a Page in the Page Editor \(Composer\)"](#page-206-0)).
- **2.** Click the view switcher to **WEB** and click the **Design** tab to display the page in Design view.
- **3.** Click the **Edit** icon on the task flow that consumes the payload provided by the producer portlet.
- **4.** In the Component Properties dialog, click the **Events** tab to bring it forward, and select an event associated with the producer portlet from the **Events** pane.

The **Events** pane lists all of the events that can be raised from any component on the page. An asterisk (\*) on an event indicates that an action is handling it.

**5.** In the **Actions** pane, select the action to execute when the event occurs.

The **Actions** pane lists all of the event handlers associated with the consumer task flow that are supported by the selected producer portlet. Only those actions that can be invoked for the event that is selected in the **Events** pane are shown. An asterisk (\*) on an action indicates that it is handling an event.

**6.** Select **Enable Action** to enable the selected event and action.

An asterisk (\*) appears next to the selected event and action. Value options appear below the check box.

**7.** Select **Constant**, and enter a composite data value for a parameter associated with the producer portlet.

For example:

\${payLoad.ora\_wsrp\_navigparam\_Parameter1}

- **8.** Click **OK**.
- **9.** Click **Save** to save your changes.
- **10.** Test your wiring by triggering the event.

## <span id="page-386-0"></span>**19.2.4 Wiring a Task Flow to a Portlet**

In this scenario, the task flow is the producer, providing the event payload, and the portlet is the consumer of that payload.

To wire a task flow to a portlet:

- **1.** Navigate to the relevant page, and open it in the page editor (see [Section](#page-206-0) 12.4.3, ["Opening a Page in the Page Editor \(Composer\)"](#page-206-0)).
- **2.** Click the view switcher to **Heb** and click the **Design** tab to display the page in Design view.
- **3.** Click the **Edit** icon on the portlet that consumes the payload provided by the producer task flow.
- **4.** In the Component Properties dialog, click the **Events** tab to bring it forward, and select an event associated with the producer task flow in the **Events** pane.

The **Events** pane lists all of the events that can be raised from any component on the page. An asterisk (\*) on an event indicates that an action is handling it.

**5.** In the **Actions** pane, select the action to execute when the event occurs.

The **Actions** pane lists all of the event handlers associated with the consumer portlet that are supported by the selected producer task flow. Only those actions that can be invoked for the event that is selected in the **Events** pane are shown. An asterisk (\*) on an action indicates that it is handling an event.

**6.** Select **Enable Action** to enable the selected event and action.

An asterisk (\*) appears next to the selected event and action.

**7.** Provide values for the portlet parameters that now appear at the bottom of the **Events** tab.

Select **Constant**, and enter a composite data value, for example:

\${payLoad.ora\_wsrp\_navigparam\_Parameter1}

**Note:** The parameter names and values were specified when the portlet was created.

- **8.** Click **OK**.
- **9.** Click **Save** to save your changes.
- **10.** Test your wiring by triggering the event.

## <span id="page-387-0"></span>**19.2.5 Wiring an ADF Component to a Task Flow**

In this scenario, the ADF component is the producer of the payload, and the task flow is the consumer of the payload.

To wire an ADF component to a task flow:

- **1.** Navigate to the relevant page, and open it in the page editor (see [Section](#page-206-0) 12.4.3, ["Opening a Page in the Page Editor \(Composer\)"](#page-206-0)).
- **2.** Click the view switcher to **WEB** and click the **Design** tab to display the page in Design view.
- **3.** Click the **Edit** icon on the task flow that consumes the payload provided by the producer ADF component.
- **4.** In the Component Properties dialog, click the **Events** tab to bring it forward, and select an event associated with the producer ADF component in the **Events** pane.

The **Events** pane lists all of the events that can be raised from any component on the page. An asterisk (\*) on an event indicates that an action is handling it.

**5.** In the **Actions** pane, select the action to execute when the event occurs.

The **Actions** pane lists all of the event handlers associated with the consumer task flow that are supported by the selected producer ADF Component. Only those actions that can be invoked for the event that is selected in the **Events** pane are shown. An asterisk (\*) on an action indicates that it is handling an event.

**6.** Select **Enable Action** to enable the selected event and action.

An asterisk (\*) appears next to the selected event and action. Value options appear below the check box.

**7.** Select the type of value to use to deliver the payload from the producer ADF component to the consumer task flow whenever the event occurs.

Choose from:

- **Constant—Select Constant**, and enter a constant or EL expression value to pass to the consumer task flow.
- **EventData—Select to pass the variable**  $\frac{1}{2}$  **(payLoad), which delivers whatever** payload is specified by the producer ADF component.

**Note:** The value for  $\S$ {payLoad} was specified when the ADF component was created.

- **8.** Click **OK**.
- **9.** Click **Save** to save your changes.

**10.** Test your wiring by triggering the event.

## <span id="page-388-0"></span>**19.3 Wiring Components and Page Parameters**

Page parameters and page variables enable communication between components and the pages that contain them.

For example, imagine a page that contains stock ticker and stock news components. You want the ticker and the news components to both consume the same parameter value so that they both show information for the same company. Page parameters and page variables are part of a simple mechanism for setting this up.

- **Page parameters** provide a means of storing values for passing to page components that have been configured to consume them. Create page parameters through the page editor at application runtime.
- **Page variables** contain output values that are produced by portlets. Page variables are created at application design time.

This section describes how to create and consume page parameters in the following subsections:

- Section [19.3.1, "Creating Page Parameters"](#page-388-1)
- Section [19.3.2, "Consuming Page Parameters"](#page-388-2)

## <span id="page-388-1"></span>**19.3.1 Creating Page Parameters**

Use the **Parameters** tab in the page editor to create page parameters.

To create a new page parameter, refer to Section [13.11, "Adding or Modifying Page](#page-235-0)  [Parameters."](#page-235-0)

## <span id="page-388-2"></span>**19.3.2 Consuming Page Parameters**

In addition to wiring components to each other, you can wire them to page parameters. Page parameters are user-constructed name/value pairs for use in passing values to page components, such as task flows, portlets, and ADF components.

You can create page parameters and configure task flows and portlets to consume them. This section describes how to wire a task flow with a page parameter.

> **Note:** Before you can take the steps outlined in this section, you must create a page parameter and provide it with a value. For more information, see Section [19.3.1, "Creating Page Parameters."](#page-388-1)

To consume a page parameters (wiring a task flow to a page parameter):

- **1.** Navigate to the relevant page, and open it in the page editor (see [Section](#page-206-0) 12.4.3, ["Opening a Page in the Page Editor \(Composer\)"](#page-206-0)).
- **2.** Click the view switcher to **WEB** and click the **Design** tab to display the page in Design view.
- **3.** Click the **Edit** icon on the task flow to be wired to a page parameter.
- **4.** In the Component Properties dialog, on the **Parameters** tab, click the  $\div$  icon next to the property that takes the parameter value, then select **Expression Builder** to open the Expression Editor.

*Figure 19–2 The Expression Editor*

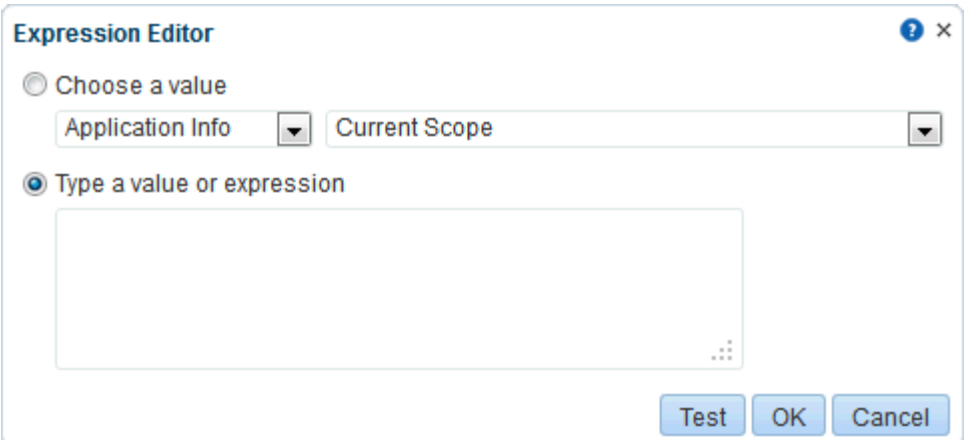

- **5.** Select **Choose a value**.
- **6.** Under **Choose a value**, select **Page Parameter** from the first list, and the name of the relevant page parameter from the second.
- **7.** Click **OK** to exit the Expression Editor.
- **8.** Click **OK** to save your changes and exit the Component Properties dialog.

The task flow is refreshed, now displaying the result of the value passed through the page parameter.

**9.** Click **Save** to save your changes.

## <span id="page-389-0"></span>**19.4 Passing Parameter Values Through the Page URL**

You can provide Expression Language (EL) expressions in place of other types of values to component parameters. This option can provide a much more dynamic response. For example, the page could set a page parameter based on a component on the page. In this case, you would want the other components on the page to be refreshed whenever this value changed. You can take this capability one step further by passing parameter values with your page URLs.

This section provides one scenario, which you can use as a model for other parameter passing situations.

To pass parameter values through a page URL:

- **1.** Go to the page that contains a component to which you want to pass values through the page URL.
- **2.** Edit the relevant component's properties.
- **3.** Open the EL Editor for the Parameter or Display Option to which you want to pass a value.
- **4.** Under **Type a value or expression**, enter #{param.val}.
- **5.** Save your changes.
- **6.** To pass a value to the parameter, append the following to your page URL:

?val=*value*

Where *value* represents the value you want to pass, for example, true, medium, or Default.

# **Part IV**

# **Working with Portal Assets**

This part of *Building Portals with Oracle WebCenter Portal* provides information about the different assets that you can use to define the structure, look and feel, and content of your portals.

- Chapter [20, "Creating, Editing, and Managing Portal Assets"](#page-394-0)
- Chapter [21, "Working with Page Templates"](#page-418-0)
- Chapter [22, "Working with Navigation Models"](#page-452-0)
- Chapter [23, "Working with Resource Catalogs"](#page-472-0)
- Chapter [24, "Working with Skins"](#page-494-0)
- Chapter [25, "Working with Page Styles"](#page-506-0)
- Chapter [28, "Working with Content Presenter Templates"](#page-552-0)
- Chapter [26, "Working with Pagelets"](#page-516-0)
- Chapter [27, "Working with Data Presenter"](#page-520-0)

# <span id="page-394-0"></span>**Creating, Editing, and Managing Portal Assets**

This chapter describes the different assets that are available for you to use in a portal and some of the common operations you can perform on those assets. Assets include navigation models, page templates, resource catalogs, and so on.

This chapter focuses on working with the assets available to individual portals. For information specific to shared assets; that is, assets that are available to all portals, see Chapter [59, "Working with Shared Assets."](#page-1076-0)

This chapter includes the following topics:

- Section [20.1, "About Assets"](#page-394-1)
- Section [20.2, "Accessing Portal Assets"](#page-396-0)
- Section [20.3, "Creating Assets"](#page-397-0)
- Section [20.4, "Editing Assets"](#page-398-0)
- Section [20.5, "Managing Assets"](#page-400-0)
- Section [20.6, "Querying Assets Using EL Expressions"](#page-413-0)
- Section [20.7, "Applying Assets Dynamically Using EL Expressions"](#page-414-0)
- Section [20.8, "Working with Portal Assets in JDeveloper"](#page-415-0)

**Tip:** For detailed information about a particular type of asset, see the asset-specific chapter listed in Section [20.1, "About Assets."](#page-394-1)

**Permissions:** To perform the tasks in this chapter, you need the portal-level permission Create, Edit, and Delete Assets (standard permissions) or Create, Edit, and Delete on the asset type with which you want to work (advanced permissions). For example, users with the Create, Edit, and Delete Page Templates permission can create, edit, and delete page templates owned by a portal.

For more information about portal-level permissions, see [Section](#page-556-0) 29.1, ["About Roles and Permissions for a Portal."](#page-556-0)

## <span id="page-394-1"></span>**20.1 About Assets**

Assets are the objects that define the structure, look and feel, and the content of your portals. WebCenter Portal provides the following assets:

**Page Templates** define the interface that surrounds page content and help to apply a consistent look and feel across all pages in a portal. For more information, see

Chapter [21, "Working with Page Templates."](#page-418-0)

- Navigation Models define how to link together information from multiple sources, such as pages, content repositories, and external web pages. For more information, see Chapter [22, "Working with Navigation Models."](#page-452-0)
- **Resource Catalogs** define the components that users can add to their pages, page templates, and task flows. For more information, see Chapter [23, "Working with](#page-472-0)  [Resource Catalogs."](#page-472-0)
- Skins define the appearance and look and feel, including colors and fonts, of a specific portal or the entire application. For more information, see [Chapter](#page-494-0) 24, ["Working with Skins."](#page-494-0)
- **Page Styles** define the initial layout of the main content area of a newly created page, and may also dictate the type of content the page supports. A page style may be unique for every portal page. For more information, see [Chapter](#page-506-0) 25, ["Working with Page Styles."](#page-506-0)
- **Content Presenter Display Templates** define templates for displaying content. For more information, see Chapter [28, "Working with Content Presenter Templates."](#page-552-0)
- **Pagelets** define sub-components of a web page accessed through the Oracle WebCenter Portal's Pagelet Producer that can be injected into any proxied application. For more information, see Chapter [26, "Working with Pagelets."](#page-516-0)
- Data Controls define how to connect to and read data from external repositories that can then be used as data sources by Data Presenter. For more information, see Section [27.2, "Working with Data Controls."](#page-521-0)
- **Task Flows** define how to visualize data with Data Presenter. For more information, see Section [27.3, "Working with Task Flows."](#page-533-0)
- Task Flow Styles define the layout of task flows created in WebCenter Portal. For more information, see Section [27.4, "Working with Task Flow Styles."](#page-548-0)

#### **Shared Assets and Portal Assets**

Assets can exist at the application level (shared assets) or at the portal level (portal assets). At both these levels, the assets available and their functionality are the same. The difference between shared assets and portal assets is that of scope:

- **Shared assets** are available for use in all portals, unless a portal has been specifically excluded.
- **Portal assets** are available for use only in the portal in which they are created.

If a shared asset is available for use in a portal, it is shown on the **Assets** page for that portal. The **Shared** icon ([Figure](#page-395-0) 20–1) next to the asset's name indicates that it is a shared asset. However, shared assets can be edited only at the application level on the **Shared Assets** page.

#### <span id="page-395-0"></span>*Figure 20–1 The Shared Icon*

л

This chapter focuses on how to work with portal assets. For information about shared assets, see Chapter [59, "Working with Shared Assets."](#page-1076-0)

#### **Default Asset Settings**

By default, global default asset settings, such as the page template, skin, resource catalog, and navigation model, are used by all portals (indicated by the use of **[system**
**default]** in the portal-level settings). However, in a portal, you can choose to specify portal-specific asset settings. If your portal uses global default settings, any changes to a global setting are reflected in your portal too. For example, consider that the global default skin is the *WebCenter Portal* skin, and you have two portals: *PortalA* and *PortalB*. By default, both your portals will use the *WebCenter Portal* skin. Consider that you change *PortalB* to use the *Mist* skin. *PortalA* still uses the global default *WebCenter Portal* skin. If you then change the global default skin to the *Dew* skin, *PortalA* is automatically updated to use the *Dew* skin; however *PortalB* continues to use *Mist*.

For information about configuring global default asset settings, see the "Configuring Global Defaults Across Portals" chapter in *Administering Oracle WebCenter Portal*.

For information about configuring portal-specific default asset settings, see [Section](#page-129-0) 7.3, ["Administering Look and Feel Settings for a Portal."](#page-129-0)

# <span id="page-396-1"></span>**20.2 Accessing Portal Assets**

You access portal assets from the **Assets** page for the portal that owns the assets. When you access the **Assets** page for a portal, it lists all the assets, including shared assets, available for use in that particular portal [\(Figure](#page-396-0) 20–2).

<span id="page-396-0"></span>*Figure 20–2 The Assets Page for a Portal*

| <b>EXAMPLE PORTAL &gt; Edit</b>                 |                                                                                                    |                 |                           |                                 |         |     |  |
|-------------------------------------------------|----------------------------------------------------------------------------------------------------|-----------------|---------------------------|---------------------------------|---------|-----|--|
| <b>Members</b><br><b>Pages</b><br><b>Assets</b> |                                                                                                    |                 |                           | View Portal   Administer Portal |         |     |  |
|                                                 | Create Delete<br><b>i</b> f Upload<br><b>EL</b> Download                                                                     | Actions $\star$ | Filter                    |                                 |         | [?] |  |
| <b>STRUCTURE</b>                                | Page Templates                                                                                                    |                 | Available                 | <b>Modified By</b>              | Actions |     |  |
| <b>Page Templates</b><br>Navigations            | Collaborative with Top Navigation ♪<br>Page Template for Collaborative Portals, with Flowing Layout and                      |                 | 鲨                         | system<br>5/25/11 5:44 AM       |         |     |  |
| <b>Resource Catalogs</b>                        | Fusion Side Navigation ₽<br>Stretching Page Layout with Side Navigation. Use Fusion FX Skin.                                 |                 | ø                         | system<br>7/2/10 5:44 AM        |         |     |  |
| <b>LOOK AND LAYOUT</b>                          | Fusion Top Navigation ₽<br>system<br>₹Z<br>7/2/10 5:44 AM<br>Stretching Page Layout with Top Navigation. Use Fusion FX Skin. |                 |                           |                                 |         | ≡   |  |
| <b>Skins</b>                                    | Portal-centric with Top Navigation ♪<br>Page Template for Portal-centric Sites, with Flowing Layout and T                    |                 | 鯬                         | system<br>5/25/11 5:44 AM       |         |     |  |
| Page Styles<br><b>Content Presenter</b>         | Public Pages Template ₽<br>×<br>Default Page Template for public pages.                                                      |                 |                           | system<br>7/2/10 5:44 AM        |         |     |  |
| <b>Task Flow Styles</b>                         | Side Navigation ♪<br>₹Z<br>Flowing Page Layout with Side Navigation. Use Spaces FX Skin.                                     |                 |                           | system<br>7/2/10 5:44 AM        |         |     |  |
| <b>UI COMPONENTS</b>                            | Side Navigation (Stretch) ₽<br>×<br>Stretching Page Layout with Side Navigation. Use Spaces FX Skin.                         |                 | system<br>7/2/10 5:44 AM  |                                 |         |     |  |
| Pagelets<br><b>Task Flows</b>                   | Skyros Side Navigation (Tablet) ₽<br>×<br>Tablet friendly Page Layout with Side Navigation. Use Skyros Skin.                 |                 | system<br>7/10/12 5:00 PM |                                 |         |     |  |
| <b>INTEGRATION</b>                              | Skyros Top Navigation ₽<br>Flowing Page Layout with Top Navigation. Use Skyros Skin.                                         |                 | ×                         | system<br>7/10/12 5:00 PM       |         |     |  |
| Data Controls                                   | Skyros Top Navigation (Stretch) -<br>Stretching Page Lavout with Top Navigation, Use Skyros Skin.                            |                 | ×                         | system<br>7/10/12 5:00 PM       |         |     |  |

You can access the **Assets** page for a portal in any of the following ways:

- Through the portal editor. For more information, see Section 6.3, "Accessing Assets [in the Portal Editor."](#page-109-0)
- Through portal administration. For more information, see Section 7.5.1, "Accessing [Assets Administration for a Portal."](#page-146-0)

You can also enter the following URL in your browser to navigate directly to the **Assets** page:

http://*host*:*port*/webcenter/portal/*portalName*/admin/assets

**See Also:** Appendix [A, "WebCenter Portal Pretty URLs"](#page-1102-0)

Shared assets are indicated by the **Shared** icon [\(Figure](#page-395-0) 20–1). To work with shared assets, you must use the **Shared Assets** page.

**See Also:** Chapter [59, "Working with Shared Assets"](#page-1076-0)

## **20.3 Creating Assets**

You can create some assets from scratch, and there are some assets that you can create only by making a copy of an existing asset. For example, you can create a navigation model from scratch, but you can create a skin only by making a copy of an existing skin. Further, there are some assets, such as Content Presenter display templates, that you cannot create on the **Assets** page at all. To create these assets you must use a development tool, such as Oracle JDeveloper.

[Table](#page-397-0) 20–1 describes the support available for creating the different assets in WebCenter Portal.

| Asset                                         | <b>Create in Browser?</b> | How?                                                                               | <b>Further Information</b>                                                                                                    |
|-----------------------------------------------|---------------------------|------------------------------------------------------------------------------------|----------------------------------------------------------------------------------------------------|
| Page Templates                                | Yes                       | Only by extending another<br>page template                                         | Section 21.3, "Creating<br>a Page Template"                                                                                                    |
| Navigation Models                             | Yes                       | From scratch or by<br>extending another<br>navigation model                        | Section 22.2, "Creating<br>a Navigation Model"                                                                                                  |
| Resource Catalogs                             | Yes                       | From scratch or by<br>extending another<br>resource catalog                        | Section 23.4, "Creating<br>a Resource Catalog"                                                                                                  |
| Skins                                         | Yes                       | Only by making a copy of<br>another skin                                           | Section 24.3, "Creating<br>a Skin"                                                                                                    |
| Page Styles                                   | Yes                       | Only by making a copy of<br>another page style                                     | Section 25.3, "Creating"<br>a Page Style"                                                                                                    |
| <b>Content Presenter</b><br>Display Templates | No                        | (Not applicable)                                                                   | "Creating Content<br>Presenter Display<br>Templates" in<br>Developing Portals with<br>Oracle WebCenter<br>Portal and Oracle<br><i>Developer</i> |
| Task Flow Styles                              | Yes                       | Only by making a copy of<br>another task flow style and<br>editing the source code | Section 27.4.3,<br>"Editing a Task Flow<br>Style"                                                                                               |
| Pagelets                                      | No                        | (Not applicable)                                                                   | "Exporting and<br><b>Importing Pagelet</b><br>Producer Resources"<br>in Administering Oracle<br>WebCenter Portal                                |

<span id="page-397-0"></span>*Table 20–1 Support for Creating Assets in a Browser*

| Asset             | Create in Browser? How? |                   | <b>Further Information</b>                                     |
|-------------------|-------------------------|-------------------|----------------------------------------------------------------|
| <b>Task Flows</b> | Yes                     | Only from scratch | Section 27.3.3,<br>"Creating a Task Flow<br>to Visualize Data" |
| Data Controls     | Yes                     | Only from scratch | Section 27.2.2.<br>"Creating Data<br>Controls"                 |

*Table 20–1 (Cont.) Support for Creating Assets in a Browser*

## **20.4 Editing Assets**

The **Assets** page enables you to edit the assets that have been created within a portal. It provides two options for editing assets:

- **Edit**—Provides a means of editing an asset either with the page editor (Composer) or in an Edit dialog.
- **Edit Source—Enables you to work with the source code of an asset.**

You may want to edit an asset's source file to make advanced edits to its code without having to download the file, edit it in JDeveloper, and upload it back into WebCenter Portal. You can even use the **Edit Source** option to create an asset from scratch; by creating the asset and then replacing its default source code with your own original code. Note, however, that, due to the heavy hand-coding requirement, this scenario is not recommended.

You cannot edit built-in assets. If you want to modify a built-in asset, you must first create a copy of the asset and then edit the copy according to your requirements.

WebCenter Portal supports round-trip development of assets. To get enhanced functionality for your assets, you can download the asset, edit it in JDeveloper, and then upload it back into WebCenter Portal. For more information, see [Section](#page-415-0) 20.8, ["Working with Portal Assets in JDeveloper."](#page-415-0)

This section includes the following topics:

- Section [20.4.1, "Editing an Asset Using the Edit Option"](#page-398-0)
- Section [20.4.2, "Editing the Source Code of an Asset"](#page-399-0)

## <span id="page-398-1"></span><span id="page-398-0"></span>**20.4.1 Editing an Asset Using the Edit Option**

Depending on the asset being edited, choosing the **Edit** option either opens the asset in Composer or in an asset-specific Edit dialog. For information about editing an asset, refer to the asset-specific chapter, listed in [Table](#page-398-1) 20–2.

| <b>Asset</b>                                  | <b>Edit Using</b>             | <b>Documentation</b>                                     |
|-----------------------------------------------|-------------------------------|----------------------------------------------------------|
| Page Templates                                | Composer                      | Section 21.4, "Editing a Page Template"                  |
| Navigation Models                             | Edit dialog                   | Section 22.3, "Editing a Navigation Model"               |
| Resource Catalogs                             | Edit dialog                   | Section 23.5, "Editing a Resource Catalog"               |
| <b>Skins</b>                                  | Edit dialog                   | Section 24.4, "Editing a Skin"                           |
| Page Styles                                   | (Edit Source dialog)<br>only) | Section 20.4.2, "Editing the Source Code of an<br>Asset" |
| <b>Content Presenter</b><br>Display Templates | (Edit Source dialog)<br>only) | Section 20.4.2, "Editing the Source Code of an<br>Asset" |
|                                               |                               |                                                          |

*Table 20–2 Editing Assets Using the Edit Option*

| Asset                   | <b>Edit Using</b>             | <b>Documentation</b>                                                                                |
|-------------------------|-------------------------------|----------------------------------------------------------------------------------------------------|
| <b>Task Flow Styles</b> | (Edit Source dialog)<br>only) | Section 20.4.2, "Editing the Source Code of an<br>Asset"                                            |
| Pagelets                | (Not applicable)              | "Exporting and Importing Pagelet Producer<br>Resources" in Administering Oracle WebCenter<br>Portal |
| Task Flows              | Composer                      | Section 27.3.4, "Editing a Task Flow"                                                               |
| Data Controls           | Edit dialog                   | Section 27.2.3, "Editing Data Controls"                                                             |

*Table 20–2 (Cont.) Editing Assets Using the Edit Option*

## <span id="page-399-0"></span>**20.4.2 Editing the Source Code of an Asset**

Use the Edit Source dialog to get more control over asset editing in WebCenter Portal. You can edit the underlying source code of any asset except data controls. Changes made to an asset are saved to the Oracle Metadata Services Repository (MDS Repository), and are made available immediately.

The content of the Edit Source dialog varies depending on the type of asset being edited. If there are multiple files associated with the asset, the dialog provides different tabs for editing the source code of each of these files.

You cannot edit the source code of built-in assets. If you want to modify the code of a built-in asset, you must first create a copy of the asset and then edit the copy according to your requirements.

**Note:** Edit an asset's source files only when absolutely necessary. To ensure that you do not end up with an invalid asset that does not work properly, edit the source code very carefully.

To edit the source code of an asset:

**1.** Navigate to the **Assets** page for the portal that owns the asset.

For more information, see Section [20.2, "Accessing Portal Assets."](#page-396-1)

**Tip:** For shared assets, see Section [59.2, "Accessing Shared Assets."](#page-1077-0)

- **2.** Click the type of asset that you want to edit, for example, **Page Templates**.
- **3.** Select the asset that you want to edit.
- **4.** In the toolbar, click **Actions**, and then choose **Edit Source**.
- **5.** In the Edit Source dialog, edit the code as required.

**Tip:** For XML files, the XML syntax in the code is validated and an error message is displayed if you miss any tags or add them incorrectly. Validation is not performed for non-XML files, such as CSS files for skins.

*Table 20–3 Editing Asset Source Code*

| Asset          | Tab      | <b>Description</b>                                       |
|----------------|----------|----------------------------------------------------------|
| Page Templates | Template | Edit the JSPX file that represents the page<br>template. |

| Asset                                         | <b>Tab</b>                 | <b>Description</b>                                                            |
|-----------------------------------------------|----------------------------|-------------------------------------------------------------------------------|
|                                               | Page Definition            | Edit the page template's associated page<br>definition XML file.              |
| Navigation Models                             | Navigation Model           | Edit the XML file that represents the<br>navigation model.                    |
| <b>Resource Catalogs</b>                      | Catalog Definition         | Edit the XML file that represents the resource<br>catalog.                    |
| Skins                                         | <b>CSS</b>                 | Edit the CSS file for the skin.                                               |
| Page Styles                                   | Page                       | Edit the JSPX file that represents the page<br>style.                         |
|                                               | Page Definition            | Edit the page style's associated page definition<br>XML file.                 |
| <b>Content Presenter</b><br>Display Templates | Fragment                   | Edit the JSFF file that represents the Content<br>Presenter display template. |
|                                               | Page Definition            | Edit the page fragment's page definition XML<br>file.                         |
| <b>Task Flow Styles</b>                       | <b>Taskflow Definition</b> | Edit the XML file that represents the task flow<br>style.                     |
|                                               | Fragment                   | Edit the page fragment JSFF file.                                             |
|                                               | Page Definition            | Edit the page fragment's page definition XML<br>file.                         |
| Pagelets                                      | (Not applicable)           | Source code cannot be edited in the browser.                                  |
| <b>Task Flows</b>                             | <b>Taskflow Definition</b> | Edit the XML file that represents the task flow.                              |
|                                               | Fragment                   | Edit the page fragment JSFF file.                                             |
|                                               | Page Definition            | Edit the page fragment's page definition XML<br>file.                         |
| Data Controls                                 | (not applicable)           | Source code cannot be edited in the browser.                                  |

*Table 20–3 (Cont.) Editing Asset Source Code*

**6.** When you are done, click **Save and Close**.

# **20.5 Managing Assets**

In addition to creating and editing assets, there are other operations that you can perform on assets on the **Assets** page.

This section includes the following topics:

- Section [20.5.1, "Viewing Information About an Asset"](#page-401-0)
- Section [20.5.2, "Previewing an Asset"](#page-402-0)
- Section [20.5.3, "Showing and Hiding Assets"](#page-403-0)
- Section [20.5.4, "Copying an Asset"](#page-404-0)
- Section [20.5.5, "Setting Properties on an Asset"](#page-405-0)
- Section [20.5.6, "Setting Security for an Asset"](#page-408-0)
- Section [20.5.7, "Downloading an Asset"](#page-410-0)
- Section [20.5.8, "Uploading an Asset"](#page-412-0)

Section [20.5.9, "Deleting an Asset"](#page-413-0)

#### <span id="page-401-0"></span>**20.5.1 Viewing Information About an Asset**

Each asset has an associated Show Properties dialog that summarizes useful information about it. You cannot edit the properties displayed in the Show Properties dialog of an asset. For information about editing these properties, see [Section](#page-405-0) 20.5.5, ["Setting Properties on an Asset."](#page-405-0)

To view information about an asset:

**1.** Navigate to the **Assets** page for the portal that owns the asset.

For more information, see Section [20.2, "Accessing Portal Assets."](#page-396-1)

- **Tip:** For shared assets, see Section [59.2, "Accessing Shared Assets."](#page-1077-0)
- **2.** Click the type of asset for which you want to view information, for example, **Page Templates**.
- **3.** Select the asset for which you want to view information.
- **4.** In the toolbar, click **Actions**, and then choose **Show Properties**.
- **5.** The Show Properties dialog [\(Figure](#page-401-1) 20–3) displays information about the selected asset.

<span id="page-401-1"></span>*Figure 20–3 The Show Properties Dialog for the Default Navigation Model*

| Show Properties - Portal Default Naviga | $\bullet$ $\times$                                                                              |
|-----------------------------------------|-------------------------------------------------------------------------------------------------|
| General                                 |                                                                                                 |
|                                         | Display Name Portal Default Navigation Model                                                    |
| Description                             |                                                                                                 |
| Icon URI                                |                                                                                                 |
| Category                                |                                                                                                 |
| Asset Type navigation                   |                                                                                                 |
|                                         | Internal ID gsr41389f07_bd1d_43f0_ba4d_893ff0be666a                                             |
|                                         | Content Directory /oracle/webcenter/siteresources/shared                                        |
| <b>JSPx File</b>                        |                                                                                                 |
| Page Definition                         |                                                                                                 |
|                                         | Metadata File "/oracle/webcenter/siteresources/scopedMD/sa0f8ef5e_7d83_4d9c_90a3_21abb187ab7d/n |
| Created By weblogic                     |                                                                                                 |
|                                         | Date Created 6/7/13 5:41 AM                                                                     |
| Modified By weblogic                    |                                                                                                 |
|                                         | Date Modified 6/7/13 5:41 AM                                                                    |
| Locked By system                        |                                                                                                 |
| Date Locked                             |                                                                                                 |
| <b>Attributes</b>                       |                                                                                                 |
| No attributes                           |                                                                                                 |
|                                         |                                                                                                 |
|                                         | OK                                                                                              |

[Table](#page-401-2) 20–4 lists the information provided for assets in the Show Properties dialog.

<span id="page-401-2"></span>

| <b>Property</b> | <b>Description</b>                                     |
|-----------------|--------------------------------------------------------|
| Display Name    | The display name of the asset.                         |
| Description     | The description of the asset.                          |
| Icon URI        | The URI of the icon that is associated with the asset. |
|                 |                                                        |

*Table 20–4 Asset Properties*

| <b>Property</b><br><b>Description</b> |                                                                                                    |  |
|---------------------------------------|----------------------------------------------------------------------------------------------------|--|
| Category                              | The category to which the asset belongs.                                                                                                    |  |
| Asset Type                            | The type of the asset. For example, navigation, pageStyle, or<br>taskFlow.                                                                       |  |
| Internal ID                           | The unique internal identification number assigned to the asset.                                                                                 |  |
| Content Directory                     | The path where dependent objects of the asset, such as images,<br>JavaScripts, style sheets, and HTML files, are stored on the<br>portal server. |  |
| JSP <sub>x</sub> File                 | The path to the JSPX file for the asset.                                                                                                    |  |
| Page Definition                       | The path where the page definition XML file of the asset is<br>stored on the portal server.                                                      |  |
|                                       | Page definitions are used for page templates, page styles, task<br>flow styles, and task flows.                                                  |  |
| Metadata File                         | The path where metadata files, if any, of the asset are stored on<br>the portal server.                                                          |  |
| Created By                            | The name of the user who created the asset.                                                                                                    |  |
| Date Created                          | The date and time when the asset was created.                                                                                                    |  |
| Modified By                           | The name of the user who last edited the asset.                                                                                                  |  |
| Date Modified                         | The date and time when the asset was last edited.                                                                                                |  |
| Locked By                             | The name of the user who most recently locked the asset.                                                                                         |  |
| Date Locked                           | The date and time when the asset was most recently locked.                                                                                       |  |
| <b>Exclude From Home Portal</b>       | (Shared assets only) Whether the asset is available in the Home<br>portal.                                                                       |  |
| Exclude From Portal(s)                | (Shared assets only) A list of portals in which the asset is not<br>available.                                                                   |  |
| Attributes                            | Additional attributes associated with the asset.                                                                                                 |  |

*Table 20–4 (Cont.) Asset Properties*

**6.** Click **OK**.

## <span id="page-402-1"></span><span id="page-402-0"></span>**20.5.2 Previewing an Asset**

WebCenter Portal provides a way to preview certain assets, namely page templates, page styles, task flow styles, and task flows. This enables you to quickly get an idea of how the asset looks, without having to publish it and go through the process of using it within the portal. This means that you can make adjustments quickly, if required.

To preview an asset:

**1.** Navigate to the **Assets** page for the portal that owns the asset.

For more information, see Section [20.2, "Accessing Portal Assets."](#page-396-1)

**Tip:** For shared assets, see Section [59.2, "Accessing Shared Assets."](#page-1077-0)

- **2.** Click the type of asset that you want to preview, for example, **Page Templates**.
- **3.** Click the name of the asset that you want to preview.

**Note:** Not all assets can be previewed. If the name of the asset is not a hyperlink, then it cannot be previewed.

The asset is displayed as it would appear when used in a portal.

- **4.** View and interact with the asset to determine whether it looks and behaves the way you want.
- **5.** When you are done, click **Close**.

You can either edit the asset to make changes or publish it to make it available in the portal.

#### <span id="page-403-2"></span><span id="page-403-0"></span>**20.5.3 Showing and Hiding Assets**

You can make a built-in or custom asset available for use in your portal by marking it as available, or you can hide an asset to prevent users of your portal from selecting it. For example, you may want to hide an asset while you are making further refinements to it after its initial creation and publication.

[Figure](#page-403-1) 20–4 shows several skins. The built-in Fusion FX and Skyros skins are available, and the Example Skin custom skin is hidden.

| │ ■ Upload<br>Create Celete<br><b>EL</b> Download | Filter<br>Actions $\star$ |                                     |
|---------------------------------------------------|---------------------------|-------------------------------------|
| <b>Skins</b>                                      | Available                 | Modified By<br>Actions              |
| <b>Example Skin</b>                               | о                         | weblogic<br>Edit<br>6/7/13 12:25 PM |
| <b>Fusion FX</b><br><b>Fusion FX Skin</b>         | Ø                         | system<br>7/2/10 5:44 AM            |
| Skyros <b>₽</b><br><b>Skyros Skin</b>             | ×                         | system<br>7/10/12 5:00 PM           |
| Spaces FX ₽<br>Spaces FX Skin                     | 鯬                         | system<br>7/2/10 5:44 AM            |
| WebCenter Portal ♪<br>WebCenter Portal Skin       | ×                         | system<br>4/3/12 12:00 PM           |

<span id="page-403-1"></span>*Figure 20–4 Available and Hidden Assets Indicators on the Assets Page*

When you first create or upload an asset, by default it is marked as hidden. A hidden asset is not available for selection in asset pickers. For an asset to become available in asset pickers, it must be published, that is, made available. For example, [Figure](#page-404-1) 20–5 shows the list of skins that are available for selection as the portal's default skin. Note that the hidden skin Example Skin is not included in this list.

<span id="page-404-1"></span>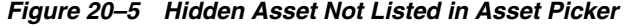

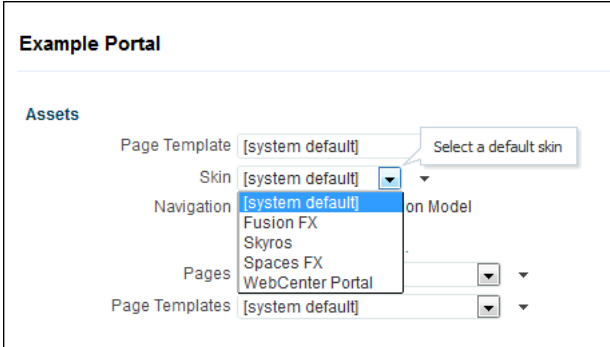

You can, however, use a hidden asset as the starting point for creating a new asset. For example, [Figure](#page-404-2) 20–6 shows that the hidden skin Example Skin is listed in the **Copy From** list when you create a new skin.

<span id="page-404-2"></span>*Figure 20–6 Hidden Asset Available for Selection*

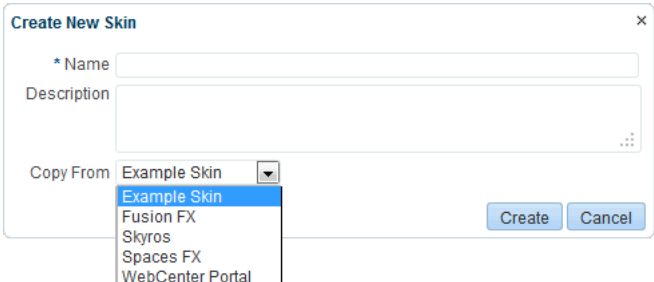

To show or hide an asset:

**1.** Open the **Assets** page for the portal that owns the asset (see [Section](#page-396-1) 20.2, ["Accessing Portal Assets"\)](#page-396-1).

**Tip:** For shared assets, see Section [59.2, "Accessing Shared Assets."](#page-1077-0)

- **2.** Click the type of asset that you want to show or hide (for example, **Page Templates**).
- **3.** Select or deselect the check box in the **Available** column for the asset that you want to show or hide.

#### <span id="page-404-0"></span>**20.5.4 Copying an Asset**

You can create copies of most assets, including the built-in assets. This is useful for when you want to:

- Create a backup of an asset.
- Update an asset while keeping the original in use.
- Use a built-in asset as the starting point for creating a new asset. You cannot edit built-in assets, but you can create a copy to use as a starting point for further refinement.

When you create a copy of an asset, the copy is marked as hidden regardless of the status of the original asset.

**Note:** You cannot create copies of Content Presenter display templates.

To copy an asset:

**1.** Navigate to the **Assets** page for the portal that owns the asset.

For more information, see Section [20.2, "Accessing Portal Assets."](#page-396-1)

**Tip:** For shared assets, see Section [59.2, "Accessing Shared Assets."](#page-1077-0)

- **2.** Click the type of asset that you want to copy, for example, **Page Templates**.
- **3.** Select the asset that you want to copy.
- **4.** In the toolbar, click **Actions**, and then choose **Copy**.
- **5.** In the Copy dialog [\(Figure](#page-405-1) 20–7), in the **Display Name** field, enter a name for the copy.

<span id="page-405-1"></span>*Figure 20–7 The Copy Dialog for a Page Template*

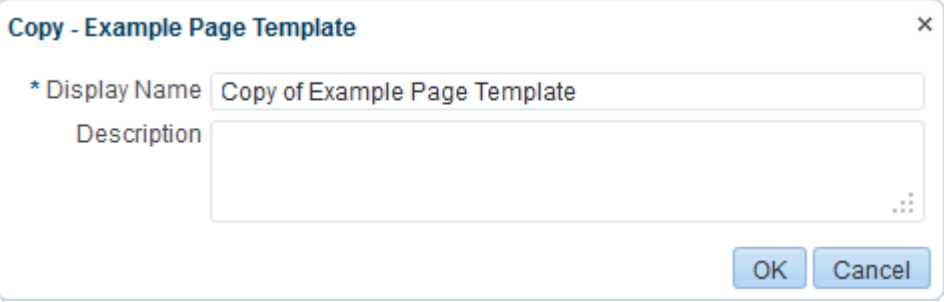

- **6.** In the **Description** field, enter a description for the new asset.
- **7.** Click **OK**.

## <span id="page-405-0"></span>**20.5.5 Setting Properties on an Asset**

Each asset has certain associated properties that define its display properties, availability, and attributes.

Use the Edit Properties dialog [\(Figure](#page-406-0) 20–8) to view and edit the properties associated with assets.

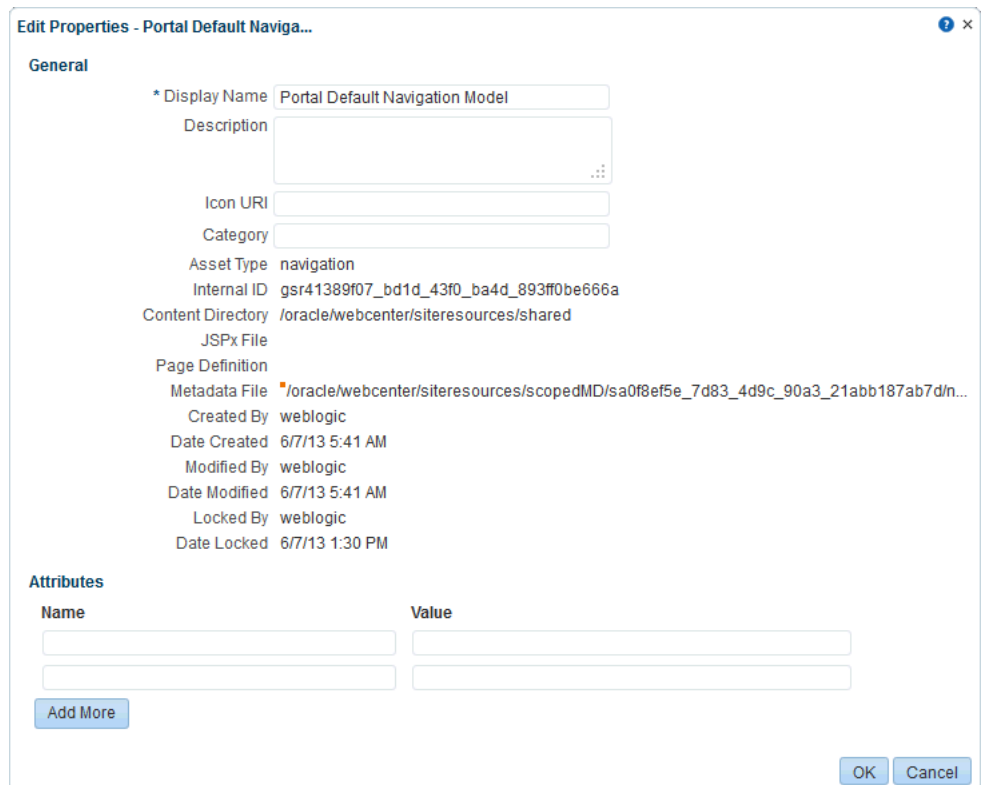

<span id="page-406-0"></span>*Figure 20–8 The Edit Properties Dialog for the Default Navigation Model*

The Edit Properties dialog contains the following sections:

- **General—This section displays details such as the asset's name, location, and** internal ID. These properties are common across all asset types.
- **Attributes**—This section lists the attributes associated with an asset. The attributes displayed in the Attributes section vary from asset to asset. For example, while a page template does not have any default attributes, skins have the following default attributes: skinFamily, skinId, and skinExtends.

For information about how to add, edit, or delete attributes, see Section [20.5.5.5,](#page-408-1)  ["Setting Asset Attributes."](#page-408-1)

**Note:** The Edit Properties dialog for shared assets also includes an Exclude Asset Usage section for specifying in which portals a shared asset is available. For more information, see Section [59.6, "Setting the](#page-1079-0)  [Availability of a Shared Asset."](#page-1079-0)

This section includes the following topics:

- Section [20.5.5.1, "Accessing the Edit Properties Dialog for an Asset"](#page-407-0)
- Section [20.5.5.2, "Editing the Name or Description of an Asset"](#page-407-1)
- Section [20.5.5.4, "Categorizing an Asset"](#page-408-2)
- Section [20.5.5.3, "Associating an Icon with an Asset"](#page-407-2)
- Section [20.5.5.5, "Setting Asset Attributes"](#page-408-1)

#### <span id="page-407-0"></span>**20.5.5.1 Accessing the Edit Properties Dialog for an Asset**

The Edit Properties dialog is accessed from the **Actions** menu on the **Assets** page.

To access the Edit Properties dialog for an asset:

**1.** Navigate to the **Assets** page for the portal that owns the asset.

For more information, see Section [20.2, "Accessing Portal Assets."](#page-396-1)

**Tip:** For shared assets, see Section [59.2, "Accessing Shared Assets."](#page-1077-0)

- **2.** Click the type of asset that you want to edit, for example, **Page Templates**.
- **3.** Select the asset that you want to edit.
- **4.** In the toolbar, click **Actions**, and then choose **Edit Properties**.
- **5.** In the Edit Properties dialog [\(Figure](#page-406-0) 20–8), edit the properties as desired. For more information, see:
	- Section [20.5.5.2, "Editing the Name or Description of an Asset"](#page-407-1)
	- Section [20.5.5.3, "Associating an Icon with an Asset"](#page-407-2)
	- Section [20.5.5.4, "Categorizing an Asset"](#page-408-2)
	- Section [20.5.5.5, "Setting Asset Attributes"](#page-408-1)

The Edit Properties dialog also includes display-only fields that provide additional useful information about the asset. For a list of all the fields in the Edit Properties dialog, see [Table](#page-401-2) 20–4.

**6.** Click **OK**.

#### <span id="page-407-1"></span>**20.5.5.2 Editing the Name or Description of an Asset**

To maintain a well-organized set of assets, consider developing a standard naming scheme and method of description. This is not a required step, but it may be useful in identifying your intended purpose for a given asset.

To edit the name or description of an asset:

- **1.** Open the Edit Properties dialog for the asset that you want to edit, as described in Section [20.5.5.1, "Accessing the Edit Properties Dialog for an Asset."](#page-407-0)
- **2.** In the Edit Properties dialog [\(Figure](#page-406-0) 20–8), in the **Display Name** field, edit the name of the asset, if desired.
- **3.** In the **Description** field, enter a description for the asset.
- **4.** Click **OK**.

#### <span id="page-407-2"></span>**20.5.5.3 Associating an Icon with an Asset**

You can associate an icon with an asset. In the current version of WebCenter Portal, the associated icon is visible only for page styles when you create a page.

To associate an icon with an asset:

- **1.** Open the Edit Properties dialog for the asset that you want to edit, as described in Section [20.5.5.1, "Accessing the Edit Properties Dialog for an Asset."](#page-407-0)
- **2.** In the Edit Properties dialog [\(Figure](#page-406-0) 20–8), in the **Icon URI** field, enter a standard URI path to the icon.

You can specify either an absolute URL (where the URL should also work if entered in a browser address field), or a relative URL that points to an image located somewhere on the portal server. To store an image on the portal server, you must upload the required file, as described in the "Uploading Files" section in *Using Oracle WebCenter Portal*. You can then obtain the image's URL by copying the Download URL value as described in the "Retrieving the URL for a Folder or File" section in *Using Oracle WebCenter Portal*.

**3.** Click **OK**.

#### <span id="page-408-2"></span>**20.5.5.4 Categorizing an Asset**

You can classify assets into relevant groups. For example, all page styles associated with Sales could have a sales category.

**Note:** This value is available and exposed only in the Edit Properties dialog.

To categorize an asset:

- **1.** Open the Edit Properties dialog for the asset that you want to edit, as described in Section [20.5.5.1, "Accessing the Edit Properties Dialog for an Asset."](#page-407-0)
- **2.** In the Edit Properties dialog [\(Figure](#page-406-0) 20–8), in the **Category** field, enter a category name.
- **3.** Click **OK**.

#### <span id="page-408-1"></span>**20.5.5.5 Setting Asset Attributes**

Asset attributes determine the behavior of an asset. For example, editPageAfterCreation is a custom attribute of the page style asset and controls whether a newly created page of that style opens in Edit or View mode. It takes a value of true or false. When you associate this attribute with a particular page style, every time a user creates a page based on the selected style, the attribute value is considered and the page behaves accordingly.

To set asset attributes:

- **1.** Open the Edit Properties dialog for the asset that you want to edit, as described in Section [20.5.5.1, "Accessing the Edit Properties Dialog for an Asset."](#page-407-0)
- **2.** In the Attributes section of the Edit Properties dialog ([Figure](#page-406-0) 20–8), in the **Name** field, enter the name of the attribute.
- **3.** In the **Value** field, enter the value for the attribute.
- **4.** Click **Add More** if you want to add more attributes. This adds a new row.
- **5.** To remove an attribute associated with an asset, click the **Remove** icon displayed next to the attribute you want to remove.
- **6.** Click **OK**.

#### <span id="page-408-0"></span>**20.5.6 Setting Security for an Asset**

You can control whether all users or only specific users or groups can access assets. By default, asset access is controlled by application-level permissions. After you define asset-specific permissions, the permissions defined at the application or portal level no longer apply.

To set security for an asset:

**1.** Navigate to the **Assets** page for the portal that owns the asset.

For more information, see Section [20.2, "Accessing Portal Assets."](#page-396-1)

**Tip:** For shared assets, see Section [59.2, "Accessing Shared Assets."](#page-1077-0)

- **2.** Click the type of asset for which you want to set access permissions, for example, **Page Templates**.
- **3.** Select the asset for which you want to set access permissions.
- **4.** In the toolbar, click **Actions**, and then choose **Security Settings**.
- **5.** In the Security Settings dialog, select **Use Custom Permissions** to define who can access the selected asset and what level of access they have. When you select this option, the other controls in the dialog become available.

*Figure 20–9 The Security Settings Dialog*

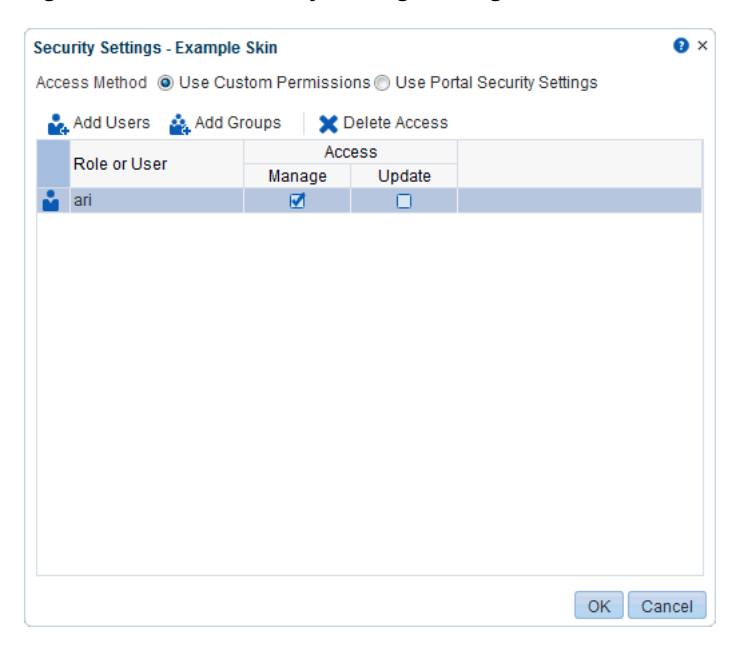

**Tip:** If you select **Use Custom Permissions**, ensure that at least one user or group is granted the Manage permission.

- **6.** Specify the user or group to whom you want to grant access.
	- Click **Add Users** to search for and select individual users available in your identity store.
	- Click **Add Groups** to search for and select groups of users available in your identity store.

**Tip:** For help on searching for a user or group, see [Section](#page-582-0) 30.5.1, ["Searching for a User or Group in the Identity Store."](#page-582-0)

**7.** For each user or group selected, specify the level of access you want to grant. Select:

- Manage to grant full access on the asset. Such users can perform tasks such as edit, delete, grant access, show or hide, and so on.
- **Update** to grant the permission to edit the asset. Such users can edit the asset, but they cannot delete it.
- **8.** If you want to revoke access from any user or group, select that entity and click **Delete Access**.
- **9.** To revoke all custom permissions granted on the asset, select **Use Portal Security Settings**.
- **10.** Click **OK**.

## <span id="page-410-0"></span>**20.5.7 Downloading an Asset**

**Note:** You cannot download an asset from one portal, then upload that same asset to another portal. In other words, migrating assets from one portal to another is not supported. To use an asset across multiple portals, the asset must be created as a shared asset (see Chapter [59, "Working with Shared Assets"](#page-1076-0)).

When you download an asset, its configuration is saved into an archive file. You can save the archive file either to your local file system or a remote server file system.

To download an asset:

**1.** Navigate to the **Assets** page for the portal that owns the asset.

For more information, see Section [20.2, "Accessing Portal Assets."](#page-396-1)

**Tip:** For shared assets, see Section [59.2, "Accessing Shared Assets."](#page-1077-0)

- **2.** Click the type of asset that you want to download, for example, **Page Templates**.
- **3.** Select the asset that you want to download.
- **4.** In the toolbar, click **Download**.
- **5.** In the Download dialog, in the **Archive File Name** field, enter a name for the archive file.

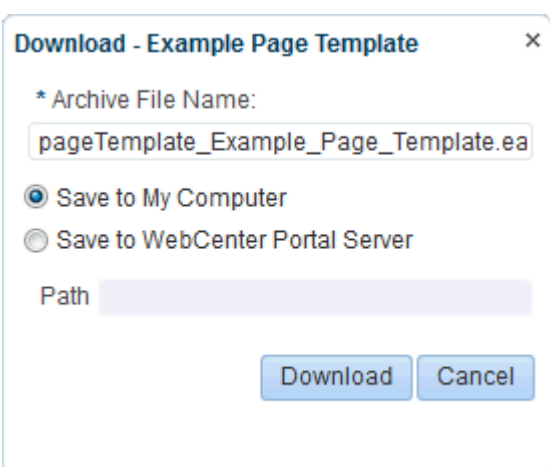

*Figure 20–10 The Download Dialog for a Page Template*

- **6.** Select:
	- **Save to My Computer** to save the archive file to your local file system. When you click the **Download** button you are prompted for the location on the file system where you want to save the file.
	- **Save to WebCenter Portal Server** to save the archive file to the portal server file system. In the **Path** field, enter the location on the portal server where you want to save the archive file.
- **7.** Click **Download**.
- **8.** If you selected to save the archive file to your local file system, you are prompted to specify the location where you want to save the file.
- **9.** After downloading the asset, you can then import it into the IDE of your choice, for example JDeveloper.

**Tip:** For information about how to import assets into JDeveloper, see the "How to Import a Portal Resource into JDeveloper" section in *Developing Portals with Oracle WebCenter Portal and Oracle JDeveloper*.

**Note:** Artifacts used or referenced by assets, such as icons and images, are not included in the archive when an asset is downloaded. You must manage and move dependent artifacts manually. We recommend that you use a folder structure on your content server specifically for asset artifacts so that content is easy to identify and move, if required.

If you are managing legacy assets that store artifacts in MDS, we recommend that you relocate dependent artifacts to your content server. However, if you do need to move artifacts stored in MDS, you can use the MDS WLST commands exportMetadata and importMetadata.

#### <span id="page-412-0"></span>**20.5.8 Uploading an Asset**

**Note:** You cannot download an asset from one portal, then upload that same asset to another portal. In other words, migrating assets from one portal to another is not supported. To use an asset across multiple portals, the asset must be created as a shared asset (see Chapter [59, "Working with Shared Assets"](#page-1076-0)).

When you upload an asset to WebCenter Portal:

- Existing assets, that is, assets with the same internal ID, are overwritten.
- Portal assets are uploaded back only into their original portal. You cannot upload a portal asset into a different portal.
- Assets must be in an archive file format on your local file system or a remote server.

**Tip:** For information about how to export assets from JDeveloper, see the "How to Export a Portal Resource from JDeveloper" section in *Developing Portals with Oracle WebCenter Portal and Oracle JDeveloper*.

To upload an asset:

**1.** Navigate to the **Assets** page for the portal that owns the asset.

For more information, see Section [20.2, "Accessing Portal Assets."](#page-396-1)

**Tip:** For shared assets, see Section [59.2, "Accessing Shared Assets."](#page-1077-0)

- **2.** Click the type of asset that you want to upload, for example, **Page Templates**.
- **3.** In the toolbar, click **Upload**.
- **4.** In the Upload dialog, select:
	- Look on My Computer to upload an archive file from your local file system. Click **Choose File** to locate the file.
	- **Look on WebCenter Portal Server** to upload an archive file from a remote server file system. In the field below, enter the location on the server where the file is located.

#### *Figure 20–11 The Upload Dialog for a Page Template*

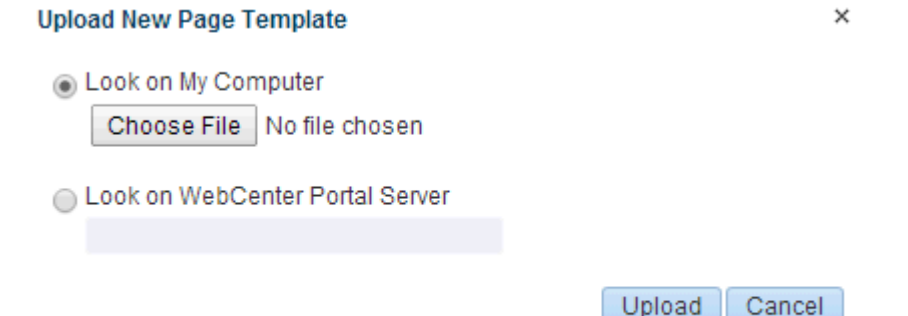

- **5.** Click **Upload**.
- **6.** If the asset already exists in the portal, click **Yes** to confirm that you want to replace the asset with the contents of the archive file.
- **7.** Click **OK** in the resulting success dialog.

**Tip:** System administrators can upload assets using the WLST command, importWebCenterResource. For more information, see the "importWebCenterResource" section in the *WebLogic Scripting Tool Command Reference*.

**Note:** Artifacts used or referenced by assets, such as icons and images, are not included in the archive when an asset is exported. When you upload the asset, you must manage and move dependent artifacts manually. We recommend that you use a folder structure on your content server specifically for asset artifacts so that content is easy to identify and move, if required.

If you are managing legacy assets that store artifacts in MDS, we recommend that you relocate dependent artifacts to your content server. However, if you do need to move artifacts stored in MDS, you can use the MDS WLST commands exportMetadata and importMetadata.

#### <span id="page-413-0"></span>**20.5.9 Deleting an Asset**

When an asset is no longer required, you may want to remove it. You cannot delete built-in assets.

**Note:** Before you delete an asset, you must ensure that the asset is not in use. If you mark an asset for deletion, it is deleted even if it is use.

To delete an asset:

**1.** Navigate to the **Assets** page for the portal that owns the asset.

For more information, see Section [20.2, "Accessing Portal Assets."](#page-396-1)

**Tip:** For shared assets, see Section [59.2, "Accessing Shared Assets."](#page-1077-0)

- **2.** Click the type of asset that you want to delete, for example, **Page Templates**.
- **3.** Select the asset that you want to delete.
- **4.** In the toolbar, click **Delete**.
- **5.** In the Delete dialog, click **OK**.

## **20.6 Querying Assets Using EL Expressions**

You can access any asset anywhere in WebCenter Portal through Expression Language (EL) expressions.

For example, the following EL expression returns the first page template found with a display name of myPage:

```
#{srmContext.resourceType['siteTemplate'].displayName['myPage'].singleResult}
```
You must set query parameters in the format .*property*['*value*'], where *property* is the name of the asset property, for example, id, displayName, or resourceScope, and *value* is the value of that property you want to search for.

If you need EL assistance, an application developer can provide an EL expression; see the "Expression Language Expressions" appendix in *Developing Portals with Oracle WebCenter Portal and Oracle JDeveloper*.

## **20.7 Applying Assets Dynamically Using EL Expressions**

WebCenter Portal provides a way to dynamically apply certain assets at runtime based on some criteria. For example, you can present content or shape the way content is presented by using personalization-related EL expressions to select and apply a page template based on whoever is the current user.

Consider an example where you want a top-navigation page template to be displayed to portal moderators, and a side-navigation page template to be displayed to other users. You could use the following EL expression to specify the page template:

```
#{WCSecurityContext.userInScopedRole['Moderator'] ? 'gsr3396194a_3a72_44d6_90b4_
57fd6efe4ff1' : 'gsr3396194a_3a72_44d6_90b4_57fd6efe4ff7'}
```
The EL expression uses the internal IDs of the page templates.

Instead of using the exact internal ID of the asset that you want to apply, you can also include queries in an EL expression as shown in the following example:

```
#{WCSecurityContext.userInScopedRole['Moderator'] ? 
srmContext.resourceScope['space_
name'].resourceType['siteTemplate'].displayName['Top'].singleResult.id :
 srmContext.resourceScope['space_
name'].resourceType['siteTemplate'].displayName['Side'].singleResult.id}
```
To dynamically apply an asset at runtime:

**1.** Note down the internal ID of the required asset from its Show Properties dialog.

For more information, see Section [20.5.1, "Viewing Information About an Asset."](#page-401-0)

**2.** Access WebCenter Portal Builder administration and open the **General** page. Or access a specific portal's administration page as described in [Section](#page-113-0) 7.1, ["Accessing Portal Administration,"](#page-113-0) and open the **Settings** page.

**Tip:** You can also enter the following URLs in your browser to navigate directly to the appropriate administration pages:

- Application-level: http://*host*:*port*/webcenter/portal/builder/administration/ general
- Portal-level: http://*host*:*port*/webcenter/portal/*portalName*/admin/settin gs

See Also: Appendix [A, "WebCenter Portal Pretty URLs"](#page-1102-0)

- **3.** Click the  $\div$  icon next to the desired asset field, then select **Expression Builder** to open the editor.
- **4.** In the Expression Editor dialog, enter the required EL expression.

*Figure 20–12 The Expression Editor Dialog*

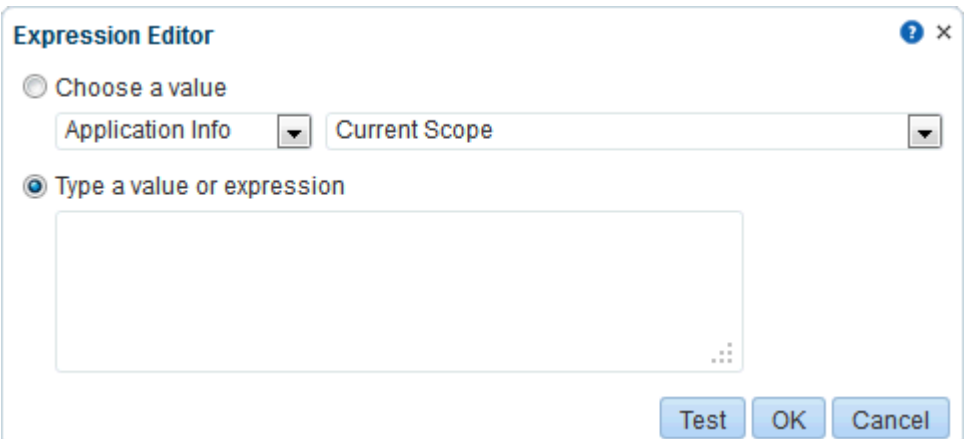

For example, if you want to display different page templates depending on whether the page is rendered in a browser on a Windows platform or on a mobile device, you can use the following EL expression:

```
#{requestContext.agent.platformName=='windows' ? 'gsr3396194a_3a72_44d6_90b4_
57fd6efe4ff7' : 'gsr1472d17b_8f10_4689_89fb_7431f561567f'}
```
This EL expression is an if-then-else statement. The EL requestContext.agent.platformName retrieves the platform information. The page template IDs are the ones noted down from the Show Properties dialog.

If you need EL assistance, an application developer can provide an EL expression; see the "Expression Language Expressions" appendix in *Developing Portals with Oracle WebCenter Portal and Oracle JDeveloper*.

**5.** Click **OK**.

## <span id="page-415-1"></span><span id="page-415-0"></span>**20.8 Working with Portal Assets in JDeveloper**

You may find that you want to edit your assets beyond the capabilities of the browser-based interface offered by WebCenter Portal. To this end, WebCenter Portal provides you with the ability to download assets and import them into an IDE, such as JDeveloper, for further enhancement. You can then upload these edited assets back into WebCenter Portal. This process is sometimes referred to as round-trip development.

For more information, see the "Working with WebCenter Portal Resources" section in *Developing Portals with Oracle WebCenter Portal and Oracle JDeveloper*.

**Note:** In JDeveloper, assets are referred to as portal *resources*.

The process for working with portal assets in JDeveloper works as follows:

**1.** Create an asset in WebCenter Portal.

**Tip:** You can create new assets in JDeveloper for the purpose of using them in your portal. However, creating assets in WebCenter Portal first and then refining them in JDeveloper means that you do not have to worry about the prerequisites involved in creating assets for use in WebCenter Portal from scratch in JDeveloper.

**2.** Download the asset to an archive file.

For more information, see Section [20.5.7, "Downloading an Asset."](#page-410-0)

**3.** Import the archive file into JDeveloper.

For more information, see the "How to Import a Portal Resource into JDeveloper" section in *Developing Portals with Oracle WebCenter Portal and Oracle JDeveloper*.

- **4.** Edit the imported asset in JDeveloper.
- **5.** Export the asset to an archive file.

For more information, see the "How to Export a Portal Resource from JDeveloper" section in *Developing Portals with Oracle WebCenter Portal and Oracle JDeveloper*.

**6.** Upload the archive file to WebCenter Portal.

For more information, see Section [20.5.8, "Uploading an Asset."](#page-412-0)

# **Working with Page Templates**

This chapter describes how to create, modify, and manage a page template in WebCenter Portal.

> **Note:** Creating and editing a page template is a complex task. While you can develop page templates in Portal Builder as described here, the editing capabilities are limited. Oracle recommends that developers use JDeveloper to develop page templates for portals. For existing page templates in WebCenter Portal, a developer can upload them to JDeveloper to further refine and develop them. New page templates can also be developed from scratch using JDeveloper. When fully developed, the developer can upload page templates directly to WebCenter Portal (the portal server) for immediate use or for testing. Alternatively, the developer can export the page template to a file and upload the page template to WebCenter Portal later on through Portal Builder.

> For more information, see Section [20.8, "Working with Portal Assets in](#page-415-1)  [JDeveloper"](#page-415-1) and the "Developing Page Templates" chapter in *Developing Portals with Oracle WebCenter Portal and Oracle JDeveloper*.

This chapter includes the following topics:

- Section [21.1, "About Page Templates"](#page-419-0)
- Section [21.2, "Setting the Default Page Template"](#page-430-0)
- Section [21.3, "Creating a Page Template"](#page-431-1)
- Section [21.4, "Editing a Page Template"](#page-433-1)
- Section [21.5, "Setting the Preferred Skin for a Page Template"](#page-435-0)
- Section [21.6, "Customizing a Shared Page Template for a Portal"](#page-435-1)
- Section [21.7, "Adding Navigation to a Page Template"](#page-436-0)
- Section [21.8, "Managing a Page Template"](#page-449-0)

**Permissions:** To perform the tasks in this chapter on shared page templates, you need the application-level permission Create, Edit and Delete Page Templates. Users with the Application Specialist role have this permission by default. For more information about application-level permissions, see the "About Application Roles and Permissions" section in *Administering Oracle WebCenter Portal*.

To perform the tasks in this chapter on portal-level page templates, you need the portal-level permission Create, Edit, and Delete Assets (standard permissions) or Create, Edit, and Delete Page Templates (advanced permissions). For more information about portal-level permissions, see Section [29.1, "About Roles and](#page-556-0)  [Permissions for a Portal."](#page-556-0)

**See Also:** For more information about how to define your portal's look and feel using page templates in conjunction with other assets, see Chapter [60, "Creating a Look and Feel for Portals."](#page-1084-0)

# <span id="page-419-0"></span>**21.1 About Page Templates**

Every page in a portal has an associated page template that defines the structure of the entire page. To ensure that all pages in a portal look and behave consistently, they all use the same page template, set as the default by the portal moderator (see Section [21.2, "Setting the Default Page Template"](#page-430-0)). In contrast, the *page style* defines the initial layout of the main content area and may be unique for every page (see Section [25.1, "About Page Styles"\)](#page-506-0).

If a page template is a shared asset (available to all portals), it is shown on the **Assets** page of all portals along with portal-specific page templates.

Typical elements of a page template include:

- Header, content area (different in each page), and footer. The header and footer commonly include brand-specific elements. For example, a header usually includes a logo and possibly a slogan, and a footer usually includes contact and copyright information. The layout of the content area is defined by the page style (see Chapter [25, "Working with Page Styles"\)](#page-506-1).
- Portal navigation. For example, you might have global navigation in the header and additional navigation on the left side of the page. See Section [22.1, "About](#page-452-0)  [Portal Navigation."](#page-452-0)
- Additional links and actions. Portal-specific links and actins may include log in/log out, pop-up menus, global links (such as to send an email to the web administrator or to display a privacy statement).
- Conditional elements. For example, some elements on the page might differ depending on whether the user is public or authenticated or depending on the user's role and privileges.

[Figure](#page-420-0) 21–1 shows a typical page template, which includes the following elements:

- **1.** Header at the top of the page.
- **2.** Navigation structure below the header, or in a sidebar, to link to important resources.

**3.** Page content area, which can have its own style and layout as defined by the page style.

**See Also:** Chapter [25, "Working with Page Styles"](#page-506-1)

**4.** Footer at the bottom of the page.

<span id="page-420-0"></span>*Figure 21–1 Page Template - Basic Structure*

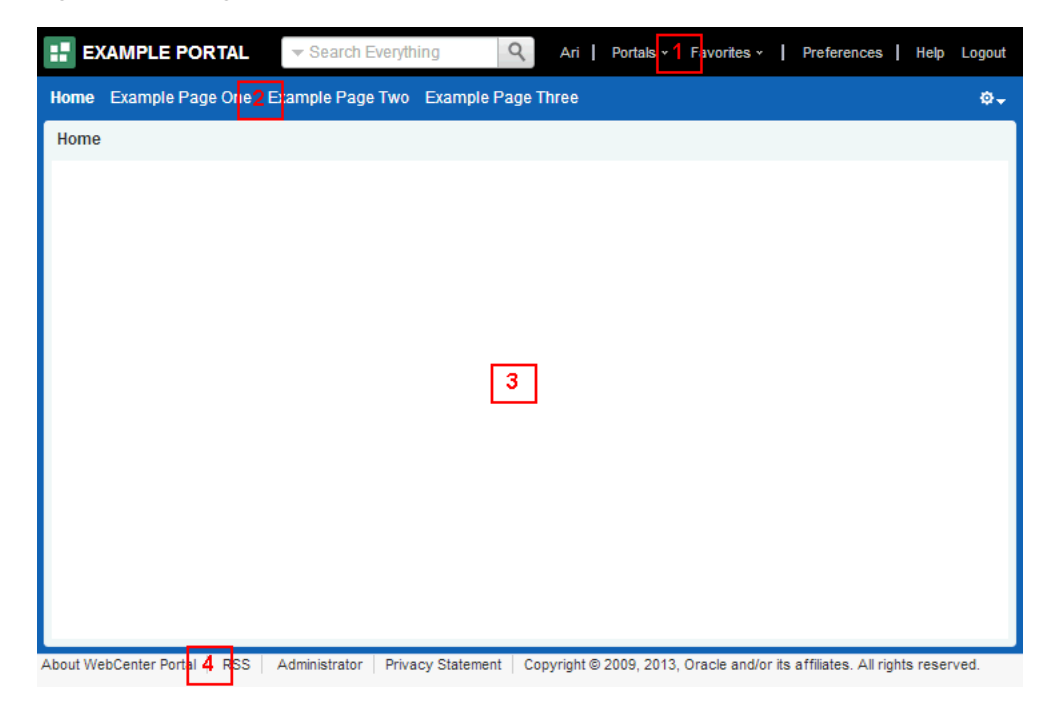

A page template can expose the navigation for a portal along the top of the page, or down the side of the page:

- A *top navigation* page template exposes the portal navigation in header area. Top navigation makes effective use of the horizontal space on the page, and is recommended when there are 7 or fewer top level pages in the portal navigation. This page template design generally has a header, page and footer sections that use panelGroupLayout components, and is an ideal starting point for sites that require a flowing layout (described below).
- A side navigation page template exposes the portal navigation in a sidebar on the left side of the page. The vertical nature of side navigation allows for a more lengthy list of navigation items, and is recommended when there are more than 7 top level pages in the portal navigation. Choose a side navigation template for more complex navigation models.

#### **See Also:** Chapter [22, "Working with Navigation Models"](#page-452-1)

Both top navigation and side navigation page templates can have a flowing layout or a stretching layout:

A *flowing* layout is the most typical layout. Components are arranged side by side or one below the other, displayed using their natural size. When the content of the page extends beyond the size of the browser window, the browser displays scroll bars on the page.

■ A *stretching* layout may be a suitable choice when your page content fills a large area, or you want the page content to grow and shrink depending on the size of the browser window. For example, a stretching layout may be suitable when a page contains a table or graph that you want to fill up the whole content area, no matter what size it is. Another example is a page that contains an editing area, where you want the editor to be exactly as tall and wide as the space given to the content area. This layout has a region for the page content, and adds vertical and horizontal scroll bars to the region on the page when the content cannot be contained within the size of the browser window. When scroll bars are added to the page, the navigation area, page header, and page footer remain in view while the content area scrolls.

Each page template works together with a skin to determine the overall look and feel of the pages in your portal. While the page template controls the location and behavior of components on the page, the skin controls the visual appearance of those components, such as the colors, fonts, and various other aspects.

**See Also:** Section [24, "Working with Skins"](#page-494-0)

Each page template can define a preferred skin to identify the skin that works best with that page template. When the page template is selected as the default page template for a portal or as the system default, the default skin automatically updates to the page template's preferred skin.

**See Also:** Section [21.5, "Setting the Preferred Skin for a Page](#page-435-0)  [Template"](#page-435-0)

## **21.1.1 About Built-in Page Templates**

WebCenter Portal provides several built-in page templates suited to common page design requirements, described in [Table](#page-423-0) 21–1.

At the *application level*, you cannot directly edit or customize any of the built-in page templates. If you want to alter one of these templates to make it match your requirements, you must create a new page template (see Section [21.3, "Creating a Page](#page-431-1)  [Template"](#page-431-1)), selecting the built-in page template from the **Copy From** list, and then make the required adjustments in the new page template. At the *portal level*, you can customize the built-in templates for a specific portal, as described in [Section](#page-435-1) 21.6, ["Customizing a Shared Page Template for a Portal."](#page-435-1)

**Note:** The built-in page templates are designed to show one or two levels of navigation. If your navigation includes more than two levels, then only the first one or two levels are displayed when using the built-in page templates. To display further levels of the navigation, you must create your own page template or make a copy of the built-in page template and edit the copy to meet your requirements.

For more information about how to visualize portal navigation within a page template, see Section [21.7, "Adding Navigation to a Page](#page-436-0)  [Template."](#page-436-0)

[Table](#page-423-0) 21–1 organizes the built-in page templates chronologically, by release, from newest to oldest. Some of the older page templates are provided for backward compatibility with prior releases, as noted in their descriptions. For new pages, use the latest page templates.

The newer (v2) page templates provide the following advantages over the older page templates:

- Simplified customization through improved structured use of ADF components.
- Fewer task flows, replacing unnecessary task flows with URLs.
- Efficient XML with fewer nested layout components and easy-to-understand layout creation.
- Inline navigation, rather than embedded in a JAR-based task flow, allowing for easier customization of portal navigation.
- Faster performance.

| rable $21 - T$                            | <b>DUIL-III Faye Templates</b> |                       |                                                                                                    |
|-------------------------------------------|--------------------------------|-----------------------|----------------------------------------------------------------------------------------------------|
| <b>Name</b>                               | Release                        | <b>Preferred Skin</b> | <b>Description</b>                                                                                                    |
| Skyros Side<br>Navigation v2              | 11.1.1.8.3                     | Skyros v2             | A flowing page layout with side navigation that offers<br>simplified customization and fewer task flows for faster<br>performance over the earlier Side Navigation template. Page<br>and portal actions are available under an Actions icon at the<br>top right of the page header.<br>When the browser window shows scroll bars, the side |
|                                           |                                |                       | navigation area, page header, and page footer scroll out of<br>view as you scroll the contents of the page.                                                                                                    |
|                                           |                                |                       | <b>E</b> PEARLITE<br><b>Lincoln Portraits</b>                                                                                                    |
|                                           |                                |                       |                                                                                                    |
|                                           |                                |                       |                                                                                                    |
| Skyros Side<br>Navigation (Stretch)<br>v2 | 11.1.1.8.3                     | Skyros v2             | A stretching page layout with side navigation that offers<br>simplified customization and fewer task flows for faster<br>performance over the earlier Side Navigation (Stretch)<br>template. Page and portal actions are available under an<br>Actions icon at the top right of the page header.                                           |
|                                           |                                |                       | When the page shows scroll bars, the side navigation area,<br>page header, and page footer remain in view as you scroll the<br>contents of the page.                                                                                                    |
|                                           |                                |                       |                                                                                                    |
|                                           |                                |                       |                                                                                                    |
| Skyros Top<br>Navigation v2               | 11.1.1.8.3                     | Skyros v2             | A default page template for flowing layout and top navigation<br>that offers simplified customization and fewer task flows for<br>faster performance over the earlier Top Navigation templates.<br>Page and portal actions are available under an Actions icon at<br>the top right of the page header.                                     |
|                                           |                                |                       | When the browser window shows scroll bars, the page header<br>and footer remain in view as you scroll the contents of the<br>page.                                                                                                    |
|                                           |                                |                       |                                                                                                    |
|                                           |                                |                       |                                                                                                    |
|                                           |                                |                       |                                                                                                    |

<span id="page-423-0"></span>*Table 21–1 Built-in Page Templates*

| lable 21–1 (Cont.) Built-in Page Templates<br><b>Name</b> | <b>Release</b> | <b>Preferred Skin</b> | <b>Description</b>                                                                                                    |
|-----------------------------------------------------------|----------------|-----------------------|----------------------------------------------------------------------------------------------------|
| Skyros Top<br>Navigation (Stretch)<br>v2                  | 11.1.1.8.3     | Skyros v2             | A stretching page layout with top navigation that offers<br>simplified customization and fewer task flows for faster<br>performance over the earlier Top Navigation (Stretch)<br>templates. Page and portal actions are available under an<br>Actions icon at the top right of the page header. |
|                                                           |                |                       | When the page shows scroll bars, the page header and footer<br>scroll out of view as you scroll the contents of the page.                                                                                                    |
|                                                           |                |                       | <b>Jonnie Bortowic</b>                                                                                                    |
|                                                           |                |                       |                                                                                                    |
|                                                           |                |                       |                                                                                                    |
| Skyros Side<br>Navigation (Tablet)                        | 11.1.1.8.0     | Skyros                | A tablet-friendly page layout with side navigation. There are<br>no page or portal actions available in this template.                                                                                                    |
|                                                           |                |                       | When the page shows scroll bars, the side navigation area,<br>page header, and page footer remain in view as you scroll the<br>contents of the page.                                                                                                    |
|                                                           |                |                       | $\equiv$ <b>E</b> PHILATELISTS<br>Lincain Portraits                                                                                                    |
|                                                           |                |                       |                                                                                                    |
| Skyros Top<br>Navigation                                  | 11.1.1.8.0     | Skyros                | A flowing page layout with top navigation. Page and portal<br>actions are available under an Actions icon at the top right of<br>the page header.                                                                                                    |
|                                                           |                |                       | When the browser window shows scroll bars, the page header<br>and footer remain in view as you scroll the contents of the<br>page.                                                                                                    |
|                                                           |                |                       | This page template is very similar to WebCenter Portal Top<br>Navigation, with a different skin.                                                                                                    |
|                                                           |                |                       |                                                                                                    |
|                                                           |                |                       |                                                                                                    |
|                                                           |                |                       |                                                                                                    |
|                                                           |                |                       | This page template is used for backward compatibility with<br>prior releases where it may have been used to create a custom<br>page template. For new pages, use the newer template Skyros<br>Top Navigation v2.                                                                                |

*Table 21–1 (Cont.) Built-in Page Templates*

| <b>Name</b>                               | Release    | <b>Preferred Skin</b>    | <b>Description</b>                                                                                                    |
|-------------------------------------------|------------|--------------------------|----------------------------------------------------------------------------------------------------|
| Skyros Top<br>Navigation (Stretch)        | 11.1.1.8.0 | Skyros                   | A stretching page layout with top navigation. Page and portal<br>actions are available under an Actions icon at the top right of<br>the page header.<br>When the page shows scroll bars, the page header and footer<br>remain in view as you scroll the contents of the page.<br>PHLATELISTS                                                                                                    |
|                                           |            |                          |                                                                                                    |
| Skyros Top<br>Navigation (Tablet)         | 11.1.1.8.0 | Skyros                   | A tablet-friendly flowing page layout with top navigation.<br>There are no page or portal actions available in this template.<br>This page template shows only one level of navigation.<br>When the browser window shows scroll bars, the page header<br>and footer scroll out of view as you scroll the contents of the<br>page.                                                                                                    |
| WebCenter Portal<br><b>Top Navigation</b> | 11.1.1.8.0 | WebCenter<br>Portal Skin | A default page template with flowing layout and top<br>navigation. Page and portal actions are available under an<br>Actions icon at the top right of the page header.<br>When the browser window shows scroll bars, the page header<br>and footer remain in view as you scroll the contents of the<br>page.<br>This page template is very similar to Skyros Top Navigation,<br>with a different skin.<br>foreign functions of feelings and pre-<br><b>Lingain Portraits</b> |

*Table 21–1 (Cont.) Built-in Page Templates*

| lable 21–1 (Cont.) Built-in Page Templates |                |                       |                                                                                                    |
|--------------------------------------------|----------------|-----------------------|----------------------------------------------------------------------------------------------------|
| <b>Name</b>                                | <b>Release</b> | <b>Preferred Skin</b> | <b>Description</b>                                                                                                    |
| Collaborative with<br>Top Navigation       | 11.1.1.6.0     | Spaces FX             | A page template for collaborative portals, with flowing layout<br>and top navigation.                                                                                                    |
|                                            |                |                       | When the browser window shows scroll bars, the page header<br>and footer scroll out of view as you scroll the contents of the<br>page.                                                                                                    |
|                                            |                |                       | The Actions drop-down menu in this template only includes<br>options for Edit Page and Personalize Pages.                                                                                                    |
|                                            |                |                       | <b>IT manner</b><br><b>Lincoln Portraits</b>                                                                                                    |
|                                            |                |                       |                                                                                                    |
|                                            |                |                       |                                                                                                    |
| Portal-centric with<br>Top Navigation      | 11.1.1.6.0     | Spaces FX             | A page template for portal-centric sites, with flowing layout<br>and top navigation. This page template does not include a<br>footer. Page and portal actions are available under an Actions<br>icon at the top right of the page header. |
|                                            |                |                       | When the browser window shows scroll bars, the page header<br>scrolls out of view as you scroll the contents of the page.                                                                                                    |
|                                            |                |                       | <b>Lincoln Portrait</b>                                                                                                    |
|                                            |                |                       |                                                                                                    |
|                                            |                |                       |                                                                                                    |
| Side Navigation<br>(Stretch)               | 11.1.1.6.0     | Spaces FX             | A stretching page layout with side navigation. Page and<br>portal actions are available under an Actions menu in the side<br>navigation.                                                                                                  |
|                                            |                |                       | When the page shows scroll bars, the side navigation area,<br>page header, and page footer remain in view as you scroll the<br>contents of the page.                                                                                      |
|                                            |                |                       | yes   firmin   facebook   findecouse   majo<br>H                                                                                                    |
|                                            |                |                       |                                                                                                    |
|                                            |                |                       |                                                                                                    |
|                                            |                |                       |                                                                                                    |

*Table 21–1 (Cont.) Built-in Page Templates*

| Name                             | Release    | <b>Preferred Skin</b> | <b>Description</b>                                                                                                    |
|----------------------------------|------------|-----------------------|----------------------------------------------------------------------------------------------------|
| Top Navigation<br>(Stretch)      | 11.1.1.6.0 | Spaces FX             | A stretching page layout with top navigation. Page and portal<br>actions are available under an Actions icon at the top right of<br>the page header.                                                                    |
|                                  |            |                       | When the page shows scroll bars, the page header and footer<br>remain in view as you scroll the contents of the page.                                                                                                   |
|                                  |            |                       | <b>If</b> manual<br>Nilses / Feather Teachers                                                                                                    |
|                                  |            |                       |                                                                                                    |
|                                  |            |                       |                                                                                                    |
|                                  |            |                       | This page template is used for backward compatibility with<br>prior releases where it may have been used to create a custom<br>page template. For new pages, use the newer template Skyros<br>Top Navigation (Stretch). |
| <b>Fusion Side</b><br>Navigation | 11.1.1.4.0 | Fusion FX             | A stretching page layout with side navigation. Page and<br>portal actions are available under an Actions menu in the side<br>navigation.                                                                                |
|                                  |            |                       | When the page shows scroll bars, the side navigation area,<br>page header, and page footer remain in view as you scroll the<br>contents of the page.                                                                    |
|                                  |            |                       | 32 Arges   Hotel Penner   Halvans<br><b>CIRACLE</b> WebCarter Ports                                                                                                    |
|                                  |            |                       |                                                                                                    |

*Table 21–1 (Cont.) Built-in Page Templates*

| <b>Name</b>              | Release    | <b>Preferred Skin</b> | <b>Description</b>                                                                                                    |
|--------------------------|------------|-----------------------|----------------------------------------------------------------------------------------------------|
| Fusion Top<br>Navigation | 11.1.1.4.0 | Fusion FX             | A stretching page layout with top navigation. Page and portal<br>actions are available under an Actions icon at the top right of<br>the page header                                                              |
|                          |            |                       | When the page shows scroll bars, the top navigation area,<br>page header, and page footer remain in view as you scroll the<br>contents of the page.                                                              |
|                          |            |                       | <b>Ed Philadelists</b><br>53 Artes   Hindi's Pearler's   Palicens   No sig<br><b>Genial Collections</b> Henricas Convention<br><b>Land Address State</b><br><b>Lincoln Fortsails</b>                             |
|                          |            |                       |                                                                                                    |
|                          |            |                       | <b>Table</b><br>to Rotal   1031   Alpenasion   1514<br>a new service price is allowed about a                                                                                                    |
|                          |            |                       | This page template is used for backward compatibility with<br>prior releases where it may have been used to create a custom<br>page template. For new pages, use the newer template Skyros<br>Top Navigation v2. |

*Table 21–1 (Cont.) Built-in Page Templates*

| <b>Name</b>              | Release    | <b>Preferred Skin</b> | <b>Description</b>                                                                                                    |
|--------------------------|------------|-----------------------|----------------------------------------------------------------------------------------------------|
| Side Navigation          | 11.1.1.4.0 | Spaces FX             | A flowing page layout with side navigation. Page and portal<br>actions are available under an Actions menu in the side<br>navigation.                                                                         |
|                          |            |                       | When the browser window shows scroll bars, the side<br>navigation area, page header, and page footer scroll out of<br>view as you scroll the contents of the page.                                            |
|                          |            |                       | Lincain Partnets                                                                                                    |
|                          |            |                       |                                                                                                    |
| Top Navigation           | 11.1.1.4.0 | Spaces FX             | A default page template with flowing layout and top<br>navigation. Page and portal actions are available under an<br>Actions icon at the top right of the page header.                                        |
|                          |            |                       | When the browser window shows scroll bars, the page header<br>and footer scroll out of view as you scroll the contents of the<br>page.                                                                        |
|                          |            |                       | <b>C</b> was lines now -<br>Lincoln Portraits                                                                                                    |
|                          |            |                       |                                                                                                    |
|                          |            |                       |                                                                                                    |
|                          |            |                       | This page template is used for backward compatibility with<br>prior releases where it may have been used to create a custom<br>page template. For new pages, use the newer template Skyros<br>Top Navigation. |
| Public Pages<br>Template | 11.1.1.4.0 | Spaces FX             | A default stretching page layout for public pages. There are no<br>page or portal actions or navigation area in this template.                                                                                |
|                          |            |                       | When the page shows scroll bars, the page header and footer<br>remain in view as you scroll the contents of the page.                                                                                         |
|                          |            |                       | Philabelists<br>UNIVERSITY FOR CO.<br>Lincoln Portrado                                                                                                    |
|                          |            |                       |                                                                                                    |

*Table 21–1 (Cont.) Built-in Page Templates*

# <span id="page-430-0"></span>**21.2 Setting the Default Page Template**

When a user creates a new page in a portal, the portal's default page template is used to determine the structure and layout of the page. This helps to ensure that all pages in a portal have a consistent look and feel. This consistency within pages makes a portal easy to use.

**Tip:** To determine which page template to use as the default page template, you can preview page templates. For more information, see Section [20.5.2, "Previewing an Asset."](#page-402-1)

Page templates work in combination with skins to determine the look and feel of the pages in a portal. When you set the default page template, the default skin is automatically set to the preferred skin for that page template, if it has one.

**Note:** If you change the default skin to something other than the page template's preferred skin, the pages in your portal may not look as expected. For more information, see Section [21.5, "Setting the](#page-435-0)  [Preferred Skin for a Page Template."](#page-435-0)

This section includes the following topics:

- Section [21.2.1, "Setting the Default Page Template for a Portal"](#page-430-1)
- Section [21.2.2, "Setting the Default Page Template for All Portals"](#page-431-2)

## <span id="page-430-1"></span>**21.2.1 Setting the Default Page Template for a Portal**

**Permissions:** To perform this task, you need the portal-level permission Manage Security and Configuration or Manage Configuration. A portal moderator has this permission by default.

For more information about permissions, see Section [29.1, "About](#page-556-0)  [Roles and Permissions for a Portal."](#page-556-0)

Every portal has a set of default assets, including a default page template. When you create a portal, by default, the portal inherits the page template defined for the portal template used when the portal was created. If the portal template does not define a default page template, the system default page template is used instead.

To use a different page template for the pages in your portal, you can change the default page template setting in portal administration:

■ On the **Settings** page in portal administration (see Section [7.3.1, "Accessing Look](#page-129-1)  [and Feel Settings for a Portal"\)](#page-129-1), under **Assets**, select a new **Page Template** [\(Figure](#page-431-3) 21–2).

| ASSets  |                         |                                                                                                    |  |
|---------|-------------------------|----------------------------------------------------------------------------------------------------|--|
|         | Page Template           | Skyros Side Navigation (Stretch) v2 ▼                                                                                  |  |
|         | Skin<br>Navigation      | [system default]<br>Collaborative with Top Navigation<br><b>Fusion Side Navigation</b><br><b>Fusion Top Navigation</b> |  |
|         | Pages<br>Page Templates | Portal-centric with Top Navigation<br>  Public Pages Template<br>Side Navigation<br>Side Navigation (Stretch)          |  |
|         |                         | <b>Skyros Side Navigation (Stretch) v2</b>                                                                             |  |
| Options |                         | Skyros Side Navigation (Tablet)<br>Skyros Side Navigation v2                                                           |  |
|         | Footer                  | Skyros Top Navigation                                                                                                  |  |
|         | Copyright               | Skyros Top Navigation (Stretch)<br>Skyros Top Navigation (Stretch) v2                                                  |  |
|         | <b>Privacy URL</b>      | Skyros Top Navigation (Tablet)<br>Skyros Top Navigation v2                                                             |  |
|         | Default Language        |                                                                                                    |  |

<span id="page-431-3"></span>*Figure 21–2 Changing the Page Template for a Portal*

The page templates that are listed are those that are made available to the portal on the **Shared Assets** or **Assets** page (see Section [20.5.3, "Showing and Hiding](#page-403-2)  [Assets"](#page-403-2)). The **[system default]** selection applies the page template specified as the default for all portals by the system administrator, as described in the "Choosing a Default Page Template" section in *Administering Oracle WebCenter Portal*.

For more information, see Section [7.3.2, "Changing the Page Template for a Portal."](#page-130-0)

## <span id="page-431-2"></span>**21.2.2 Setting the Default Page Template for All Portals**

**Permissions:** To perform this task, you need the application-level permission Portal Server: Manage All or Manage Configuration. A system administrator (Administrator role) has this permission by default.

System administrators can select a page template to use as the WebCenter Portal application-level default page template. This page template is used for pages in the Home portal and for pages in portals where the portal template used to create the portal did not define a default page template.

For information about how to specify the system default page template, see the "Choosing a Default Page Template" section in *Administering Oracle WebCenter Portal*.

## <span id="page-431-1"></span><span id="page-431-0"></span>**21.3 Creating a Page Template**

If none of the available page templates meet your requirements, you can create your own. When you create a page template, you use an existing page template as the starting point for the new page template.
**Note:** Creating and editing a page template is a complex task. While you can develop page templates in Portal Builder as described here, the editing capabilities are limited. Oracle recommends that developers use JDeveloper to develop page templates for portals. For existing page templates in WebCenter Portal, a developer can upload them to JDeveloper to further refine and develop them. New page templates can also be developed from scratch using JDeveloper. When fully developed, the developer can upload page templates directly to WebCenter Portal (the portal server) for immediate use or for testing. Alternatively, the developer can export the page template to a file and upload the page template to WebCenter Portal later on through Portal Builder.

For more information, see Section [20.8, "Working with Portal Assets in](#page-415-0)  [JDeveloper"](#page-415-0) and the "Developing Page Templates" chapter in *Developing Portals with Oracle WebCenter Portal and Oracle JDeveloper*.

If you choose to create a page template in WebCenter Portal, giving you the option to later refine it in JDeveloper, you can do so at the application level or at the portal level. Application-level page templates are available for use in all portals, unless the portal has been specifically excluded. Portal-level page templates are available for use only in the portal in which they are created.

To create a page template:

- **1.** Navigate to one of the following:
	- To create an application-level page template, go to the **Shared Assets** page. For more information, see Section [59.2, "Accessing Shared Assets."](#page-1077-0)
	- To create a portal-level page template, go to the **Assets** page for the portal in which you want to create it. For more information, see Section 20.2, "Accessing [Portal Assets."](#page-396-0)
- **2.** In the left panel, under **Structure**, click **Page Templates**.
- **3.** In the toolbar, click **Create** ([Figure](#page-432-0) 21–3).

<span id="page-432-0"></span>*Figure 21–3 The Create Icon for Creating a Page Template*

| <b>EXAMPLE PORTAL &gt; Edit</b>         |                                                                                                    |                              |  |
|-----------------------------------------|----------------------------------------------------------------------------------------------------|------------------------------|--|
| <b>Assets</b><br>Pages                  | <b>Members</b>                                                                                        |                              |  |
|                                         | $\blacksquare$ Delete<br>Create<br><b>Et Upload</b> ■ Download                                        | Actions $\blacktriangledown$ |  |
| <b>STRUCTURE</b>                        | Page Templates                                                                                        | Ava                          |  |
| <b>Page Templates</b>                   | Collaborative with Top Navigation ♪<br>Page Template for Collaborative Portals, with Flowing Layout a |                              |  |
| Navigations<br><b>Resource Catalogs</b> | Fusion Side Navigation ₽<br>Stretching Page Layout with Side Navigation, Use Fusion FX S              |                              |  |

**4.** In the Create New Page Template dialog [\(Figure](#page-433-0) 21–4), in the **Name** field, enter a name for the page template.

The name is displayed on the **Assets** or **Shared Assets** page and in lists when selecting a page template. You should make the name as descriptive as possible.

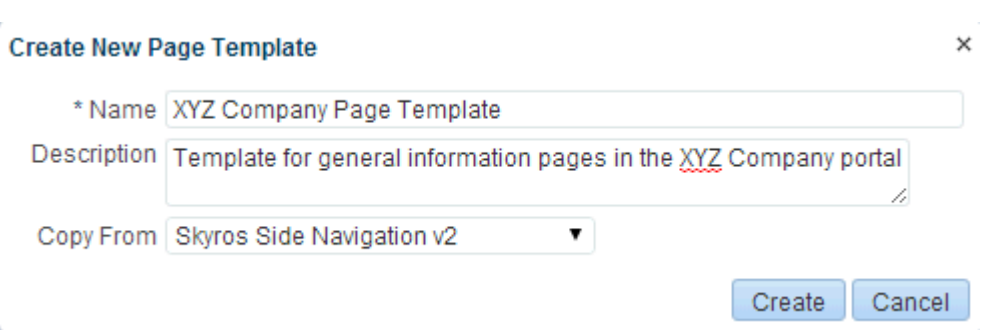

<span id="page-433-0"></span>*Figure 21–4 The Create New Page Template Dialog*

**5.** In the **Description** field, enter a description for the page template.

The description is displayed below the name on the **Assets** or **Shared Assets** page and as a tool tip when selecting a page template. You should ensure that the description helps users determine if they want to use this particular page template.

**6.** From the **Copy From** list, select an existing page template to use as the starting point for your new page template.

**Tip:** You can also create a copy of an existing page template as described in Section [20.5.4, "Copying an Asset."](#page-404-0)

**7.** Click **Create**.

The newly created page template is listed on the **Assets** or **Shared Assets** page. The empty check box next to the page template indicates that it is not yet published and hence is not available to other users. For information about publishing a page template, see Section [20.5.3, "Showing and Hiding Assets."](#page-403-0)

After initial creation, the new page template is identical to the page template selected from the **Copy From** list. The next step in creating a page template is to edit the layout and content to meet your requirements. For more information, see Section [21.4, "Editing a Page Template."](#page-433-1)

# <span id="page-433-1"></span>**21.4 Editing a Page Template**

You can edit a page template in WebCenter Portal using Composer to change the layout and structure as desired. Note that you can not edit built-in page templates; you can copy a built-in page template to create a new custom page template, then edit that copy (see Section [20.5.4, "Copying an Asset"\)](#page-404-0).

**Note:** Creating and editing a page template is a complex task. While you can develop page templates in Portal Builder as described here, the editing capabilities are limited. Oracle recommends that developers use JDeveloper to develop page templates for portals. For existing page templates in WebCenter Portal, a developer can upload them to JDeveloper to further refine and develop them. New page templates can also be developed from scratch using JDeveloper. When fully developed, the developer can upload page templates directly to WebCenter Portal (the portal server) for immediate use or for testing. Alternatively, the developer can export the page template to a file and upload the page template to WebCenter Portal later on through Portal Builder.

For more information, see Section [20.8, "Working with Portal Assets in](#page-415-0)  [JDeveloper"](#page-415-0) and the "Developing Page Templates" chapter in *Developing Portals with Oracle WebCenter Portal and Oracle JDeveloper*.

To edit a page template using Composer in Portal Builder:

- **1.** Navigate to one of the following:
	- To edit an application-level page template, go to the **Shared Assets** page. For more information, see Section [59.2, "Accessing Shared Assets."](#page-1077-0)
	- To edit a portal-level page template, go to the **Assets** page for the portal that owns it. For more information, see Section [20.2, "Accessing Portal Assets."](#page-396-0)
- **2.** In the left panel, under **Structure**, click **Page Templates**.
- **3.** Click the **Edit** quick link (in the **Actions** column) in the row for the page template that you want to edit.

**Tip:** If you prefer, you can edit the source code of the page template directly. In the toolbar, click **Actions**, then select **Edit Source**. For more information, see Section [20.4.2, "Editing the Source Code of an Asset."](#page-399-0)

**4.** In Composer, edit the layout and the content of the page template as desired.

Editing the layout and content of a page template is the same as editing the layout and content of a page. For more information, see

- Chapter [14, "Working with Resource Catalog Components on a Page"](#page-250-0)
- Chapter [15, "Working with Web Development Components on a Page"](#page-286-0)

A page template must include at least one content region (Box component).

You will probably also want to include a region to contain navigation elements. For more information, see Section [21.7, "Adding Navigation to a Page Template."](#page-436-0)

WebCenter Portal provides a range of reusable components that provide ready-to-go pieces of the WebCenter Portal user interface, such as a login link or search field. For more information, see Appendix [B, "Portal Components."](#page-1116-0)

- **5.** Click the **Preview** tab to see how your page template looks without all the Composer artifacts. Click the **Design** tab to return to Design view.
- **6.** Click **Save** to save your changes.

# **21.5 Setting the Preferred Skin for a Page Template**

Page templates and skins are designed to work in combination to define the look and feel of the pages in your portal. When you create a page template to define the structure and layout of your pages, you should also create a corresponding skin to define the colors, fonts, and so on, used by that page template. As they are so closely related, you may want to identify the skin that is intended to be used with the page template as the page template's preferred skin.

**Note:** When a user identifies a page template as the default for a portal or as the system default, the default skin is automatically set to the preferred skin for that page template, if it has one. If a different default skin is selected, the pages in the portal may not look as expected.

To set a page template's preferred skin:

- **1.** Navigate to one of the following:
	- To set the preferred skin for an application-level page template, go to the **Shared Assets** page. For more information, see Section [59.2, "Accessing Shared](#page-1077-0)  [Assets."](#page-1077-0)
	- To set the preferred skin for a portal-level page template, go to the **Assets** page for the portal that owns it. For more information, see Section [20.2, "Accessing](#page-396-0)  [Portal Assets."](#page-396-0)
- **2.** In the left panel, under **Structure**, click **Page Templates**.
- **3.** Select the page template for which you want to set the preferred skin.
- **4.** In the toolbar, click **Actions**, and then choose **Edit Properties**.
- **5.** In the Attributes section of the Edit Properties dialog, in the **Name** field, enter preferredSkin.
- **6.** In the **Value** field, enter the skin family of the skin that you want to use as the page template's preferred skin.

**Tip:** The skin family is provided on the Show Properties dialog for the skin. For more information, see Section [20.5.1, "Viewing](#page-401-0)  [Information About an Asset."](#page-401-0)

**7.** Click **OK**.

# <span id="page-435-0"></span>**21.6 Customizing a Shared Page Template for a Portal**

Shared page templates (that is, those created at the application level) can also be used in portals. For example, a portal designer may create several corporate page templates for use in portals throughout the application. However, you may find that for a particular portal, the application-level template does not quite work and needs a bit of fine tuning.

One option is to create a copy of the page template within your portal and make the changes you require. However, as soon as you create the copy, the new page template is completely separate from the original. Any changes made to the original page template are not cascaded down to your copy.

Alternatively, within your portal you can customize the shared page template. The customizations you make apply only to the page template in the portal in which you perform them. However, the connection to the original page template is retained, so any changes made at the application level are automatically cascaded down to the page template at the portal level.

**Note:** You cannot customize any of the out-of-the-box page templates. You must first create a copy of the out-of-the-box page template at the application level and then customize the copied version at the portal level.

To customize a shared page template for a portal:

**1.** Navigate to the **Assets** page for the portal in which you want to customize the page template.

For more information, see Section [20.2, "Accessing Portal Assets."](#page-396-0)

- **2.** In the left panel, under **Structure**, click **Page Templates**.
- **3.** Select the page template that you want to customize.
- **4.** In the toolbar, click **Actions**, and then choose **Customize**.
- **5.** In Composer, customize the layout and content of the page template as desired.

For more information, see:

- Chapter [14, "Working with Resource Catalog Components on a Page"](#page-250-0)
- Chapter [15, "Working with Web Development Components on a Page"](#page-286-0)
- **6.** Click **Save** to save your changes.

To remove portal-level customizations from a shared page template, select the page template on the **Assets** page and choose **Restore Default** from the **Actions** menu.

# <span id="page-436-2"></span><span id="page-436-0"></span>**21.7 Adding Navigation to a Page Template**

One of the key parts of a page template is the navigation visualization. This determines how the navigation looks and behaves in your portal.

> **Best Practice:** You can add navigation visualization to a page, but typically you add it to a page template so that it can be defined in one place and propagated consistently across the whole portal.

This section includes the following topics:

- Section [21.7.1, "Adding a Built-in Navigation Task Flow to a Page Template"](#page-436-1)
- Section [21.7.2, "Setting Navigation Task Flow Properties"](#page-438-0)
- Section [21.7.3, "Downloading Additional Navigation Task Flows"](#page-448-0)
- Section [21.7.4, "Designing Advanced Navigation Visualization"](#page-449-0)

## <span id="page-436-1"></span>**21.7.1 Adding a Built-in Navigation Task Flow to a Page Template**

WebCenter Portal provides the following built-in navigation task flows that you can add to page templates:

**Navigation Tree task flow—Tree navigations display navigational links in a** hierarchical structure and often contain multiple-level hierarchies ([Figure](#page-437-0) 21–5). Tree navigations can provide relatively simple access to a complex structure and quite often appear in a left pane in page templates.

#### *Figure 21–5 The Navigation Tree Task Flow*

<span id="page-437-0"></span>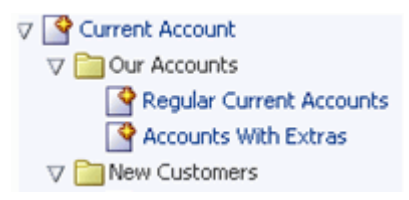

**Navigation Menu task flow—Menu navigations display navigational links as a** series of tabs, menus, bars, buttons, choices, or as a list [\(Figure](#page-437-1) 21–6). Menu navigation is appropriate when linking to WebCenter Portal pages, portals, and documents, and where the number of items is known, such that there is enough room to display all the options that are available.

#### <span id="page-437-1"></span>*Figure 21–6 The Navigation Menu Task Flow*

**Private Banking & Business Banking & Commercial Banking** Personal Banking

**Navigation Breadcrumb task flow—Breadcrumb navigations display a series of** horizontal or vertical links that show users their current position in the navigation hierarchy ([Figure](#page-437-2) 21–7). Breadcrumbs are particularly useful for deep hierarchies, say four levels or more, and when users might want to get back to a specific place.

#### <span id="page-437-2"></span>*Figure 21–7 The Navigation Breadcrumb Task Flow*

Personal Banking > Current Account > Regular Current Accounts

To add a built-in navigation task flow to a page template:

- **1.** Open the page template in Composer (see Section [21.4, "Editing a Page Template"](#page-433-1)).
- **2.** Click the **Design** tab to enter Design view, which displays the inline resource catalog.
- **3.** Navigate to the section of the resource catalog that contains the built-in navigation task flows.

**Tip:** The presence and location of these task flows depends on how the resource catalog is configured. In the Default Page Template Catalog, you can find the built-in navigation task flows under the **Navigations** folder.

- **4.** Drag the navigation task flow that you want to add to the target area of the page template, or click the **Add** link to add the task flow to the topmost area of the page template.
- **5.** Click the **Edit** icon for the navigation task flow.

*Figure 21–8 The Edit icon for a Navigation Task Flow*

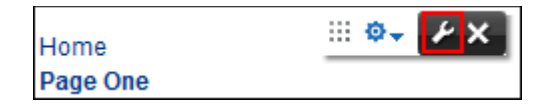

**6.** In the Component Properties dialog, set properties as desired.

For information about the properties available for the different navigation task flows, see Section [21.7.2, "Setting Navigation Task Flow Properties."](#page-438-0)

For some examples of the effects of these properties, see Section [21.7.2.3,](#page-442-0)  ["Configure Navigation Task Flows."](#page-442-0)

- **7.** Click **OK**.
- **8.** Click **Save** to save your changes.

## <span id="page-438-1"></span><span id="page-438-0"></span>**21.7.2 Setting Navigation Task Flow Properties**

The navigation task flows have associated properties, which users with sufficient properties can access from the Component Properties dialog in Composer [\(Figure](#page-438-1) 21–9).

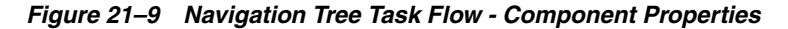

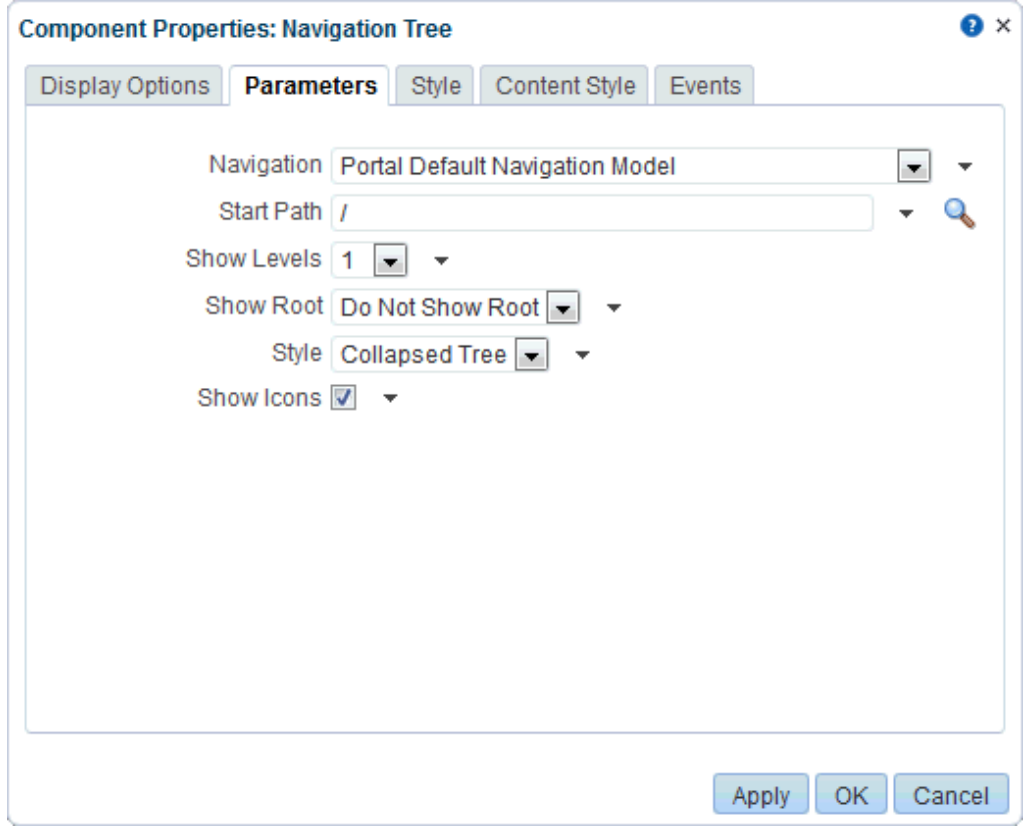

This section provides an overview of the navigation task flow properties and steps you through examples of configuring a task flow instance using property values. This section includes the following topics:

Section [21.7.2.1, "About Navigation Task Flow Properties"](#page-439-0)

- Section [21.7.2.2, "Navigation Task Flow Properties"](#page-439-1)
- Section [21.7.2.3, "Configure Navigation Task Flows"](#page-442-0)

For information about accessing the Component Properties dialog, see [Section](#page-261-0) 14.3.2, ["Setting Properties on a Component."](#page-261-0)

#### <span id="page-439-0"></span>**21.7.2.1 About Navigation Task Flow Properties**

When you set property values on a navigation task flow, you are affecting only the task flow instance on which the value is set. Other instances of the same task flow are not affected by any such changes.

The properties on the **Parameters** tab of the Component Properties dialog control the default task flow content. For descriptions of the parameters on this tab, see Section [21.7.2.2, "Navigation Task Flow Properties."](#page-439-1) For some task flows, parameters on this tab facilitate the wiring of the task flow to page parameters and page definition variables. These properties are unique to the task flow type and are covered in this section. For information about wiring pages and components, see Chapter [19, "Wiring](#page-380-0)  [Pages, Task Flows, Portlets, and ADF Components."](#page-380-0)

Changes to the properties on the **Display Options**, **Style**, and **Content Style** tabs affect the appearance and behavior of the task flow for all users. These properties are common to all task flows. For more information, see Section [14.3, "Modifying](#page-260-0)  [Component Properties."](#page-260-0)

The content of the **Events** tab depends on the events supported by the task flow. For more information, see Section [14.3.7, "Working with Component Contextual Events."](#page-282-0)

An Expression Editor is available for entering custom values using Expression Language (EL) expression, allowing properties on the **Parameters** and **Display Options** tabs to be determined dynamically based on certain criteria. Click the  $\rightarrow$  icon next to a property to open the editor. If you need EL assistance, an application developer can provide an EL expression; see the "Expression Language Expressions" appendix in *Developing Portals with Oracle WebCenter Portal and Oracle JDeveloper*

**Note:** When you enter EL on the generic **Display Options** tab in the Component Properties dialog, the parser reports an error only if it detects invalid syntax, such as a missing closing bracket. Validation is performed only on syntax, not on the expression value. Generic display options are those cataloged in [Table](#page-268-0) 14–1.

EL validation is not performed on non-generic display options.

#### <span id="page-439-1"></span>**21.7.2.2 Navigation Task Flow Properties**

The following tables describe the parameters that are unique to each of the built-in navigation task flows.

[Table](#page-439-2) 21–2 describes the parameters for the Navigation Breadcrumb task flow.

<span id="page-439-2"></span>

| <b>Parameter</b> | <b>Description</b>                                                      |  |
|------------------|-------------------------------------------------------------------------|--|
| Display Style    | Specifies whether to display breadcrumbs horizontally or<br>vertically. |  |
| Navigation       | The navigation model to associate with this task flow.                  |  |
| Show Root        | Specifies whether to show the start node in the breadcrumbs.            |  |

*Table 21–2 Navigation Breadcrumb Task Flow Parameters*

| <b>Parameter</b> | <b>Description</b>                                                                                  |  |  |
|------------------|----------------------------------------------------------------------------------------------------|--|--|
| Start Path       | The level in the navigation model at which to start the<br>navigation.                              |  |  |
|                  | You can enter a path or an EL expression or click the Select Path<br>icon to select the start node. |  |  |
|                  | Valid values are:                                                                                   |  |  |
|                  | <b>Start at the Currently Selected Page Path</b><br>$\blacksquare$                                  |  |  |
|                  | Start at This Level of the Currently Selected Page Path                                             |  |  |
|                  | <b>Select Page Path</b><br>$\blacksquare$                                                           |  |  |
|                  | For more information, see Section 21.7.2.3.2, "Selecting the<br>Navigation Start Path."             |  |  |

*Table 21–2 (Cont.) Navigation Breadcrumb Task Flow Parameters*

[Table](#page-440-0) 21–3 describes the parameters for the Navigation Menu task flow.

| <b>Parameter</b>   | <b>Description</b>                                                                                                    |  |  |
|--------------------|----------------------------------------------------------------------------------------------------|--|--|
| Navigation         | The navigation model to associate with this task flow.                                                                                                    |  |  |
| Second Level Style | The style for rendering the second level of navigation items.                                                                                                    |  |  |
|                    | Valid values are: Do Not Display, Tabs, Bar, Buttons, Choice,<br>List                                                                                                    |  |  |
|                    | Notes:                                                                                                    |  |  |
|                    | If the resource being rendered is non-navigable, for<br>example, a folder, then it cannot be displayed as a tab, bar,<br>button, choice, or list. It can be displayed only if the style<br>Menu or Menu with Sub-Menus is selected. |  |  |
|                    | This property is available only if the Style property is not<br>Menu or Menu with Sub-Menus.                                                                                                    |  |  |
| Show Icons         | Specifies whether to render icons for each resource.                                                                                                    |  |  |
| Start Path         | The level in the navigation model at which to start the<br>navigation.                                                                                                    |  |  |
|                    | You can enter a path or an EL expression or click the <b>Select Path</b><br>icon to select the start node.                                                                                                    |  |  |
|                    | Valid values are:                                                                                                    |  |  |
|                    | <b>Start at the Currently Selected Page Path</b><br>$\blacksquare$                                                                                                    |  |  |
|                    | Start at This Level of the Currently Selected Page Path                                                                                                    |  |  |
|                    | <b>Select Page Path</b><br>$\blacksquare$                                                                                                    |  |  |
|                    | For more information, see Section 21.7.2.3.2, "Selecting the<br>Navigation Start Path."                                                                                                    |  |  |
|                    | <b>Note:</b> The Navigation Menu task flow is limited to showing a<br>maximum of two levels of navigation items.                                                                                                    |  |  |

<span id="page-440-0"></span>*Table 21–3 Navigation Menu Task Flow Parameters*

| <b>Parameter</b> | <b>Description</b>                                                                                                    |  |
|------------------|----------------------------------------------------------------------------------------------------|--|
| Style            | The style for rendering the first level of navigation items.                                                                                                    |  |
|                  | Valid values are Tabs, Bar, Buttons, Choice, List, Menu, Menu<br>with Sub-Menus                                                                                                    |  |
|                  | Notes:                                                                                                    |  |
|                  | If the resource being rendered is non-navigable, for<br>$\blacksquare$<br>example, a folder, then it cannot be displayed as a tab, bar,<br>button, choice, or list. It can be displayed only if the style<br>Menu or Menu with Sub-Menus is selected. |  |
|                  | If a navigable item is rendered using the <b>Menu with</b><br>$\blacksquare$<br>Sub-Menus style, the item is rendered twice, once as a<br>drop-down menu, and once as a link to the item itself.                                                      |  |

*Table 21–3 (Cont.) Navigation Menu Task Flow Parameters*

[Table](#page-441-0) 21–4 describes the parameters for the Navigation Tree task flow.

<span id="page-441-0"></span>

| <b>Parameter</b> | <b>Description</b>                                                                                                    |  |  |
|------------------|----------------------------------------------------------------------------------------------------|--|--|
| Navigation       | The navigation model to associate with this task flow.                                                                                                    |  |  |
| Show Icons       | Specifies whether to render icons for each resource.                                                                                                    |  |  |
| Show Levels      | The number of levels shown when the tree is initially rendered.                                                                                                    |  |  |
|                  | Valid values are:                                                                                                    |  |  |
|                  | 1—Show top level nodes only; all other nodes are initially<br>Ξ<br>collapsed                                                                                                    |  |  |
|                  | 2-Expand the first level of child nodes                                                                                                    |  |  |
|                  | 3—Expand the second level of child nodes                                                                                                    |  |  |
|                  | All-Expand all nodes                                                                                                    |  |  |
|                  | Note: This option applies only if the tree is rendered with the<br>Style property set to Collapsed Tree. If the Style property is set<br>to Expanded Tree then all nodes are shown expanded regardless<br>of the value of this property. |  |  |
| Show Root        | Specifies whether to render the start node in the tree.                                                                                                    |  |  |
|                  | Valid values are:                                                                                                    |  |  |
|                  | Do Not Show Root-Do not render the start node                                                                                                    |  |  |
|                  | <b>Show Root-Render the start node</b>                                                                                                    |  |  |
|                  | <b>Show Root As Box—Render the start node as the header in</b><br>a box                                                                                                    |  |  |
| Start Path       | The level in the navigation model at which to start the<br>navigation.                                                                                                    |  |  |
|                  | You can enter a path or an EL expression or click the Select Path<br>icon to select the start node.                                                                                                    |  |  |
|                  | Valid values are:                                                                                                    |  |  |
|                  | <b>Start at the Currently Selected Page Path</b>                                                                                                    |  |  |
|                  | Start at This Level of the Currently Selected Page Path                                                                                                    |  |  |
|                  | <b>Select Page Path</b>                                                                                                    |  |  |
|                  | For more information, see Section 21.7.2.3.2, "Selecting the<br><b>Navigation Start Path."</b>                                                                                                    |  |  |

*Table 21–4 Navigation Tree Task Flow Parameters*

| <b>Parameter</b> | <b>Description</b>                                                                                                    |  |
|------------------|----------------------------------------------------------------------------------------------------|--|
| Style            | The style of the navigation.                                                                                                    |  |
|                  | Valid values are:                                                                                                    |  |
|                  | <b>Collapsed Tree-Render the given levels (as specified by</b><br>the <b>Show Levels</b> property) as initially collapsed                                                              |  |
|                  | <b>Expanded Tree—Render all tree nodes, expanded to show</b><br>all children                                                                                                    |  |
|                  | List—Render a flat list of top-level navigation items. If any<br>п.<br>of the top-level navigation items are folders, the content of<br>those folders are provided in drop-down menus. |  |
|                  | Note: Selecting the List option overrides the Show Levels and<br><b>Show Root</b> properties.                                                                                          |  |

*Table 21–4 (Cont.) Navigation Tree Task Flow Parameters*

#### <span id="page-442-0"></span>**21.7.2.3 Configure Navigation Task Flows**

This section includes the following topics:

- Section [21.7.2.3.1, "Navigation Model"](#page-442-2)
- Section [21.7.2.3.2, "Selecting the Navigation Start Path"](#page-442-1)
- Section [21.7.2.3.3, "Rendering Navigation as a Tree"](#page-444-0)
- Section [21.7.2.3.4, "Rendering Navigation as a Menu"](#page-445-0)
- Section [21.7.2.3.5, "Rendering Navigation as Breadcrumbs"](#page-447-0)
- Section [21.7.2.3.6, "Linking Navigation Task Flows"](#page-447-1)

<span id="page-442-2"></span>**21.7.2.3.1 Navigation Model** The following sections use examples based on the sample navigation shown in [Figure](#page-442-3) 21–10.

#### *Figure 21–10 Sample Navigation*

<span id="page-442-3"></span>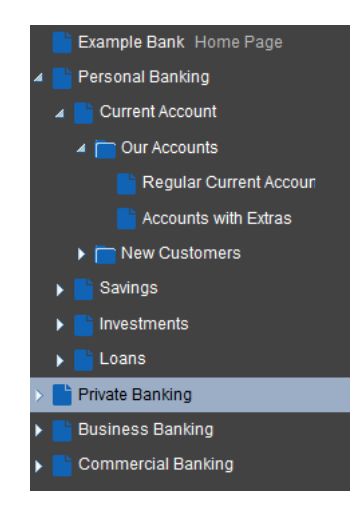

<span id="page-442-1"></span>**21.7.2.3.2 Selecting the Navigation Start Path** To select the start path for your navigation:

- **1.** Add a navigation task flow to the page template used by your portal, as described in Section [21.7.1, "Adding a Built-in Navigation Task Flow to a Page Template."](#page-436-1)
- **2.** In the **Parameters** tab of the Component Properties dialog, next to the **Start Path** field, click the **Select Path** icon.
- **3.** In the Select Start Path dialog, select:
	- **Start at the Currently Selected Page Path** to use the currently selected page as the starting point of the navigation. This populates the **Start Path** property with the following EL expression:

#{navigationContext.navigationModel['modelPath=*path*'].currentSelection.pret tyUrl}

where *path* is the path to the navigation model XML file (omitting the trailing .xml), for example:

#{navigationContext.navigationModel['modelPath=/oracle/webcenter/portalapp/ navigations/myNavigation'].currentSelection.prettyUrl}

In our banking application example, if this option is selected, when the user navigates to the Current Accounts page, the navigation looks as shown in [Figure](#page-443-0) 21–11.

<span id="page-443-0"></span>*Figure 21–11 Start at the Currently Selected Page Path*

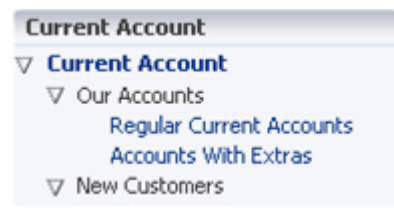

■ **Start at This Level of the Currently Selected Page Path** to use the *n*th level of the path to the currently selected page as the starting point of the navigation (where *n* is the number specified in the field next to this option). This populates the **Start Path** property with the following EL expression:

#{navigationContext.navigationModel['modelPath=*path*'].currentSelection.pret tyUrlPath[level]}

where *path* is the path to the navigation model XML file (omitting the trailing .xml) and level is the number specified in the field.

In our banking application example, if this option is selected with the value of 1, when the user navigates to the Personal Banking page, and then the Current Accounts page, the navigation starts at the first level of this path, that is, Personal Banking [Figure](#page-443-1) 21–12.

<span id="page-443-1"></span>*Figure 21–12 Start at Specified Level of the Currently Selected Page Path*

| <b>Personal Banking</b>         |
|---------------------------------|
| <b>V</b> Current Account        |
| V Our Accounts                  |
| <b>Regular Current Accounts</b> |
| <b>Accounts With Extras</b>     |
| V New Customers                 |
| Why join NatWest                |
| Switching to us.                |
| Savings                         |
| Investments                     |
| Loans                           |

■ **Select Page Path** to use a specific page as the starting point of the navigation. This populates the **Start Path** property with the path to the selected page.

<span id="page-444-0"></span>**21.7.2.3.3 Rendering Navigation as a Tree** To render your navigation as a tree:

- **1.** Add the Navigation Tree task flow to the page template used by your portal, as described in Section [21.7.1, "Adding a Built-in Navigation Task Flow to a Page](#page-436-1)  [Template."](#page-436-1)
- **2.** Select the **Start Path** for the navigation when it is rendered on the page, as illustrated in Section [21.7.2.3.2, "Selecting the Navigation Start Path."](#page-442-1)
- **3.** From the **Show Levels** drop-down list, select how many levels to expand when the tree is initially rendered with the **Collapsed Tree** style.

**Note:** If the navigation is rendered using the **Expanded Tree** style, this option is ignored and the navigation is rendered will all nodes fully expanded.

**4.** From the **Show Root** drop-down list, select whether to display the start node in the tree.

For example, if the start node is Current Account, select:

**Show Tree Root** to include the Current Account node in the tree [\(Figure](#page-444-1) 21–13).

<span id="page-444-1"></span>*Figure 21–13 Show Tree Root*

```
▽ Current Account
  ▽ Our Accounts
        Regular Current Accounts
        Accounts With Extras
  ▽ New Customers
```
■ **Do Not Show Root** to not include the Current Account node ([Figure](#page-444-2) 21–14).

#### <span id="page-444-2"></span>*Figure 21–14 Do Not Show Root*

```
▽ Our Accounts
      Regular Current Accounts
      Accounts With Extras
> New Customers
```
**Show Root As Box** to include the Current Account node as the header of a box that contains the rest of the navigation [\(Figure](#page-444-3) 21–15).

<span id="page-444-3"></span>*Figure 21–15 Show Root As Box*

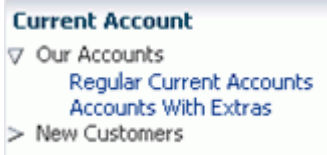

- **5.** From the **Style** drop-down list, select what style to use for the tree.
	- **Collapsed Tree** displays the tree initially collapsed according to the levels specified by the **Show Levels** property.
	- **Expanded Tree** displays the tree with all levels completely expanded.
	- List displays the tree as a flat list of the top-level navigation items. If any of the top-level navigation items are folders, they are displayed as drop-down menus that display the contents of the folders.

Using our banking example, if the start node is Personal Banking, a tree navigation with the List style looks like [Figure](#page-445-1) 21–16.

#### <span id="page-445-1"></span>*Figure 21–16 List Style Tree with No Folders*

Current Account Savings Investments Loans

> However, if the start node is Current Account (which contains two folders), it looks like [Figure](#page-445-2) 21–17.

#### <span id="page-445-2"></span>*Figure 21–17 List Style Tree with Folders*

Our Accounts +

New Customers +

**6.** Select **Show Icons** to display the icons associated with the navigation items in the tree [\(Figure](#page-445-3) 21–18).

#### <span id="page-445-3"></span>*Figure 21–18 Show Icons*

 $\nabla$  **S** Current Account V Our Accounts Regular Current Accounts **Accounts With Extras**  $\nabla$  New Customers

<span id="page-445-0"></span>**21.7.2.3.4 Rendering Navigation as a Menu** To render your navigation as a menu:

- **1.** Add the Navigation Menu task flow to the page template used by your portal, as described in Section [21.7.1, "Adding a Built-in Navigation Task Flow to a Page](#page-436-1)  [Template."](#page-436-1)
- **2.** Select the **Start Path** for the navigation when it is rendered on the page, as illustrated in Section [21.7.2.3.2, "Selecting the Navigation Start Path."](#page-442-1)
- **3.** From the **Style** drop-down list, select how you want to display the first level of navigation items in the menu. Using our sample banking application, we can illustrate the different options for this property:
	- **Tabs**

*Figure 21–19 Tabs Menu Navigation Style*

Personal Banking Private Banking Pusiness Banking Personal Banking

■ **Bar**

*Figure 21–20 Bar Menu Navigation Style*

Personal Banking | Private Banking | Business Banking | Commercial Banking

■ **Buttons**

#### *Figure 21–21 Buttons Menu Navigation Style*

Personal Banking | Private Banking | P Business Banking | P Commercial Banking

■ **Choice**

*Figure 21–22 Choice Menu Navigation Style*

| <b>Personal Banking</b> |
|-------------------------|
| Private Banking         |
| <b>Business Banking</b> |
| Commercial Banking      |

■ **List**

*Figure 21–23 List Menu Navigation Style*

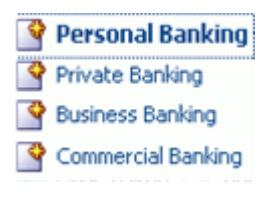

■ **Menu**

*Figure 21–24 Menu Navigation Style*

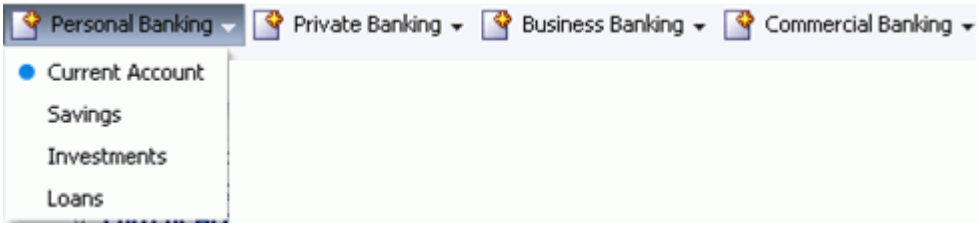

**4.** From the **Second Level Style** drop-down list, select the style to use for the second level of navigation items.

**Note:** Menu navigations can render only two levels of navigation items.

**5.** Select **Show Icons** to display the icons associated with the navigation items in the menu.

<span id="page-447-0"></span>**21.7.2.3.5 Rendering Navigation as Breadcrumbs** To render your navigation as breadcrumbs:

- **1.** Add the Navigation Breadcrumb task flow to the page template use by your portal, as described in Section [21.7.1, "Adding a Built-in Navigation Task Flow to a](#page-436-1)  [Page Template."](#page-436-1)
- **2.** Select the **Start Path** for the navigation when it is rendered on the page, as illustrated in Section [21.7.2.3.2, "Selecting the Navigation Start Path."](#page-442-1)
- **3.** Select **Show Root** to display the start node in the breadcrumbs.
- **4.** From the **Display Style** drop-down list, select whether to display the breadcrumbs vertically or horizontally, for example [Figure](#page-447-2) 21–25 shows breadcrumbs displayed horizontally.

<span id="page-447-2"></span>*Figure 21–25 Horizontal Breadcrumbs*

Personal Banking > Current Account > Regular Current Accounts

[Figure](#page-447-3) 21–26 shows breadcrumbs displayed vertically.

#### <span id="page-447-3"></span>*Figure 21–26 Vertical Breadcrumbs*

```
Personal Banking >
     Current Account >
                 Regular Current Accounts
```
<span id="page-447-1"></span>**21.7.2.3.6 Linking Navigation Task Flows** You may want to include more than one area of navigation in your portal. For example, you might want to include tabs along the top of the page, displaying the top level of your navigation, and a second tree structure down the side of the page. You can link the navigation task flows together so that the tree navigation reflects the selected navigation item in the tabbed menu.

The following procedure shows how to do this using our banking example.

To link navigation task flows:

- **1.** Add the Navigation Menu task flow to a region along the top of the page template used by your portal, as described in Section [21.7.1, "Adding a Built-in Navigation](#page-436-1)  [Task Flow to a Page Template."](#page-436-1)
- **2.** Add the Navigation Tree task flow to a region along the side of your application's page template, as described in Section [21.7.1, "Adding a Built-in Navigation Task](#page-436-1)  [Flow to a Page Template."](#page-436-1)
- **3.** Hover the mouse over the Navigation Menu task flow and, in the menu that pops up, click the **Edit** icon (wrench) for the task flow.

**Tip:** Ensure that you click the **Edit** icon for the task flow and not the one for the region that contains the task flow.

- **4.** In the Component Properties dialog, click the **Parameters** tab.
- **5.** From the **Navigation** drop-down list, select the desired navigation model, or enter an EL expression. If you need EL assistance, an application developer can provide

an EL expression; see the "Expression Language Expressions" appendix in *Developing Portals with Oracle WebCenter Portal and Oracle JDeveloper*.

- **6.** In the **Start Path** parameter, enter / to start at the root of the navigation model.
- **7.** From the **Style** drop-down list, select **Tabs**.
- **8.** From the **Second Level Style** drop-down list, select **Do Not Display**.

This restricts this part of the navigation to display only the top level of the navigation model. The rest of the navigation model is displayed in the tree navigation.

- **9.** Click **OK**.
- **10.** Hover the mouse over the Navigation Tree task flow and, in the menu that pops up, click the **Edit** icon (wrench) for the task flow.
- **11.** In the Component Properties dialog, click the **Parameters** tab.
- **12.** From the **Navigation** drop-down list, select the same navigation model as is used for the Navigation Menu task flow, or enter the same EL expression.
- **13.** Next to the **Start Path** field, click the **Select Path** icon.
- **14.** In the Select Start Path dialog, select **Start at the Currently Selected Page Path** and click **OK**.

This ensures that the tree navigation displays the navigation for whatever has been selected in the menu navigation.

**15.** From the **Show Root** drop-down list, select **Do Not Show Root**.

The root of the navigation model is displayed in the tabs at the top of the page, so there is no need to duplicate it here.

- **16.** Click **OK**.
- **17.** Save and close the page template.

[Figure](#page-448-1) 21–27 shows how the above procedure might work for our banking example. Selecting the Personal Banking tab at the top of the page displays the rest of the navigation model (from Personal Banking down) on the side of the page.

<span id="page-448-1"></span>*Figure 21–27 Linking Navigation Task Flows*

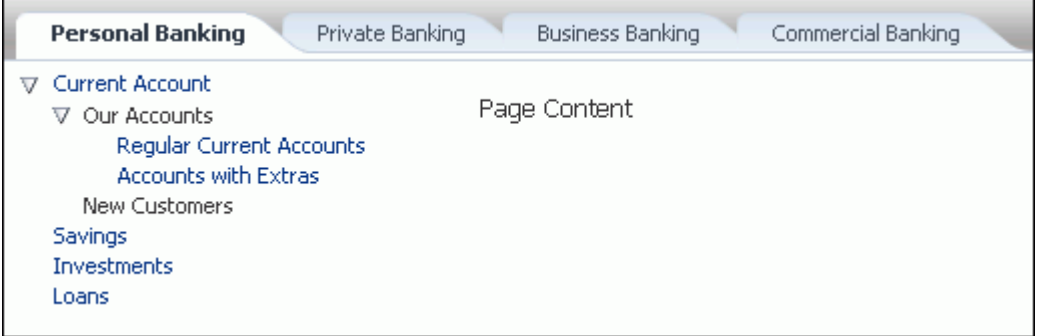

## <span id="page-448-0"></span>**21.7.3 Downloading Additional Navigation Task Flows**

Additional navigation task flows are available for download from Oracle Technology Network at:

http://www.oracle.com/technetwork/middleware/webcenter/samples-196325.zip

The ZIP file contains the following navigation task flows:

- List Navigation—Renders portal navigation in a vertical list format. Folders and their items are rendered as drop-down menus. Empty folders are not rendered.
- **Menu with Links Navigation—Renders portal navigation in a horizontal menu** format. For top level navigation items, folders are rendered as drop-down menus, navigable links with no children are rendered as a top level link. Empty folders are not rendered.
- **Tree Navigation—Renders portal navigation in a vertical collapsed tree format.**

Download the ZIP file and extract its contents locally. You can then upload one or more of the EAR files to your application, as described in Section [20.5.8, "Uploading an](#page-412-0)  [Asset."](#page-412-0) The task flows are then available in the resource catalog under Mash-Ups, Task Flows.

## <span id="page-449-0"></span>**21.7.4 Designing Advanced Navigation Visualization**

The navigation task flows provided by WebCenter Portal enable you to quickly visualize your navigation in your application. However, you may find that these task flows do not quite match your navigation requirements. If you find this is the case, you can use JDeveloper to edit the page templates you create in WebCenter Portal and add the navigation UI directly to the templates using the navigation EL APIs provided by WebCenter Portal. You can then upload these edited page templates back into WebCenter Portal. You can also create your page templates entirely in JDeveloper before uploading them to WebCenter Portal. The WebCenter Portal built-in page templates were created in this way.

**Note:** Designing advanced navigation visualization in a page template is a fairly complex task. As such the implementation of advanced navigation visualization should be completed by an experienced Web Developer.

The steps to download and upload page templates from WebCenter Portal are described in Section [20.8, "Working with Portal Assets in JDeveloper."](#page-415-0)

For information about specific considerations for creating page templates in JDeveloper for use in WebCenter Portal, see the "Working with WebCenter Portal Resources" chapter in *Developing Portals with Oracle WebCenter Portal and Oracle JDeveloper*.

For information about how to programmatically add navigation UI to your page templates using JDeveloper, see the "Visualizing Portal Navigation" section in *Developing Portals with Oracle WebCenter Portal and Oracle JDeveloper*.

# **21.8 Managing a Page Template**

The following options are available on the **Assets** or **Shared Assets** page to enable you to manage page templates:

**See Also:** Section [20.2, "Accessing Portal Assets"](#page-396-0) and [Section](#page-1077-0) 59.2, ["Accessing Shared Assets"](#page-1077-0)

- **Create**—For more information, see Section [21.3, "Creating a Page Template."](#page-431-0)
- **Delete—You can delete a page template when it is no longer required.**

For more information, see Section [20.5.9, "Deleting an Asset."](#page-413-0)

**• Upload**—You can upload an archive file that contains a page template that has been developed using JDeveloper.

For more information, see Section [20.5.8, "Uploading an Asset."](#page-412-0)

**Download—You can download a page template into an archive file for further** development in JDeveloper.

For more information, see Section [20.5.7, "Downloading an Asset."](#page-410-0)

- **Actions**
	- **Copy**—You can create a copy of a page template.

For more information, see Section [20.5.4, "Copying an Asset."](#page-404-0)

**– Security Settings**—You can control whether all users or only specific users or groups can access a page template.

For more information, see Section [20.5.6, "Setting Security for an Asset."](#page-408-0)

- **Customize**—For more information, see Section [21.6, "Customizing a Shared](#page-435-0)  [Page Template for a Portal."](#page-435-0)
- **Restore Default**—If you have customized a shared page template at the portal level, you can use this option to revert the page template back to its original state.
- **Show Properties**—Each page template has an associated Show Properties dialog that summarizes useful information about it.

For more information, see Section [20.5.1, "Viewing Information About an](#page-401-0)  [Asset."](#page-401-0)

**– Edit Source**—You can directly edit the source code of a page template.

For more information, see Section [20.4.2, "Editing the Source Code of an](#page-399-0)  [Asset."](#page-399-0)

**– Edit Properties**—Each page template has certain properties associated with it that control how it is displayed in the portal. You can edit these properties through the Edit Properties dialog.

For more information, see Section [20.5.5, "Setting Properties on an Asset."](#page-405-0)

**Preview—You can preview what a page template looks like, enabling you to make** adjustments quickly, if required.

For more information, see Section [20.5.2, "Previewing an Asset."](#page-402-0)

**Available—You can control whether or not a page template is available for use in** a portal by selecting or deselecting this check box.

For more information, see Section [20.5.3, "Showing and Hiding Assets."](#page-403-0)

**Tip:** In addition to showing or hiding a page template, you can also control whether a shared page template is available to any, all, or selected portals in WebCenter Portal. For more information, see Section [20.5.5, "Setting Properties on an Asset."](#page-405-0)

Edit-For more information, see Section [21.4, "Editing a Page Template."](#page-433-1)

# **Working with Navigation Models**

This chapter describes how to create, modify, and manage a navigation model in WebCenter Portal.

This chapter includes the following topics:

- Section [22.1, "About Portal Navigation"](#page-452-0)
- Section [22.2, "Creating a Navigation Model"](#page-455-0)
- Section [22.3, "Editing a Navigation Model"](#page-456-0)
- Section [22.4, "Rendering a Navigation Model"](#page-465-0)
- Section [22.5, "Managing a Navigation Model"](#page-465-1)
- Section [22.6, "Use Case Examples"](#page-466-0)

**Permissions:** To perform the tasks in this chapter on shared navigation models, you need the application-level permission Create, Edit, and Delete Navigations. Users with the Application Specialist role have this permission by default. For more information about application-level permissions, see the "About Application Roles and Permissions" section in *Administering Oracle WebCenter Portal*.

To perform the tasks in this chapter on portal-level navigation models, you need the portal-level permission Create, Edit, and Delete Assets (standard permissions) or Create, Edit, and Delete Navigations (advanced permissions). For more information about portal-level permissions, see Section [29.1, "About Roles and](#page-556-0)  [Permissions for a Portal."](#page-556-0)

For information about how to visualize a navigation model within a page template, see Section [21.7, "Adding Navigation to a Page Template."](#page-436-2)

# <span id="page-452-0"></span>**22.1 About Portal Navigation**

Navigation is a fundamental aspect of your portal. Users need to be able to see what is available in the portal, move around the portal, and orient themselves within the portal.

Navigation is essentially a set of links pointing to the pages in the portal, and potentially other portal content or external items. Examples of navigation include:

A series of tabs or menus along the top of each page

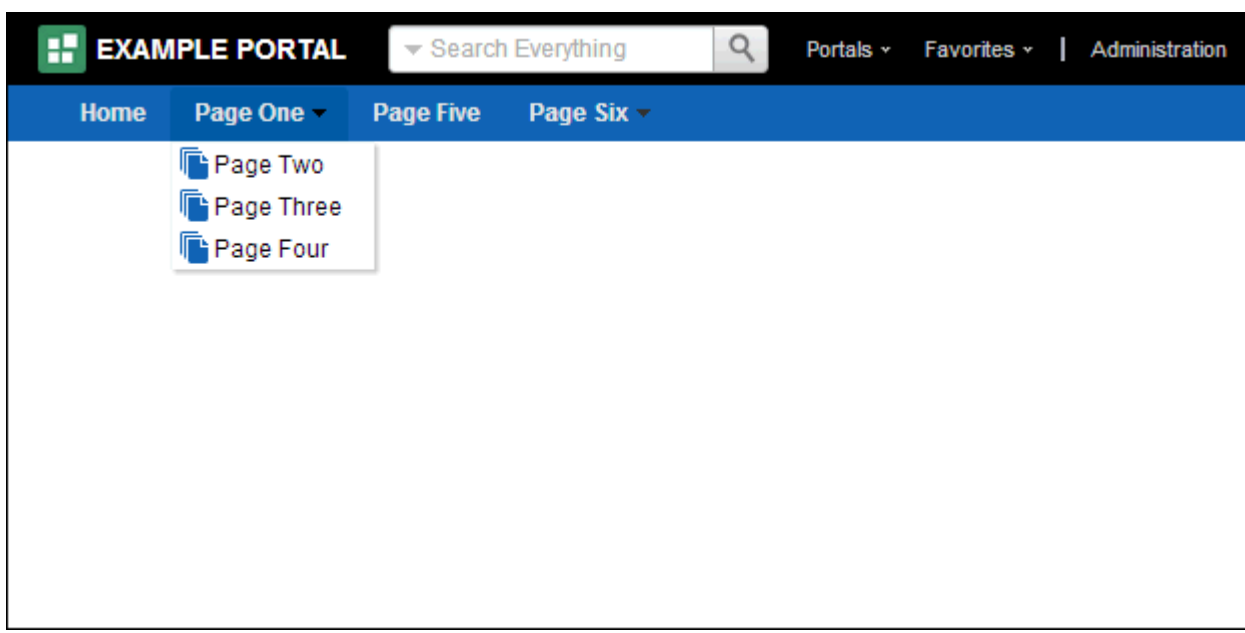

*Figure 22–1 Navigation Rendered Along the Top of a Page*

■ A tree structure or list of links on the side of each page

*Figure 22–2 Navigation Rendered on the Side of a Page*

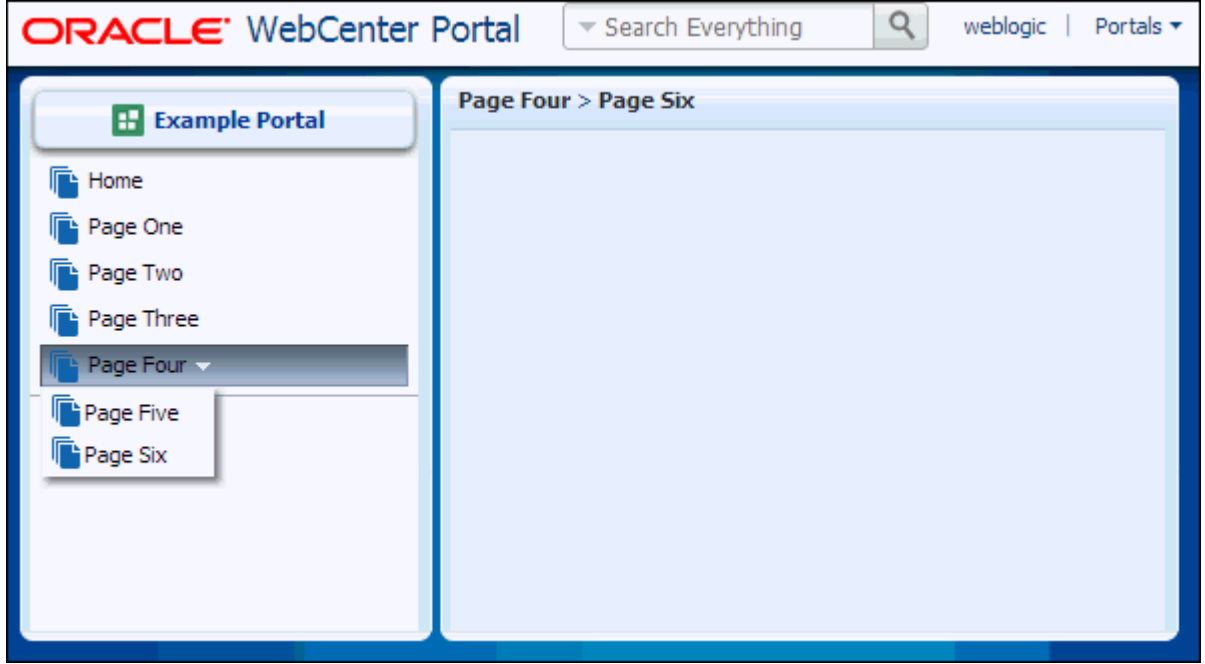

■ A trail of breadcrumbs showing the location of the current page within the portal's structure

*Figure 22–3 Navigation Rendered as Breadcrumbs*

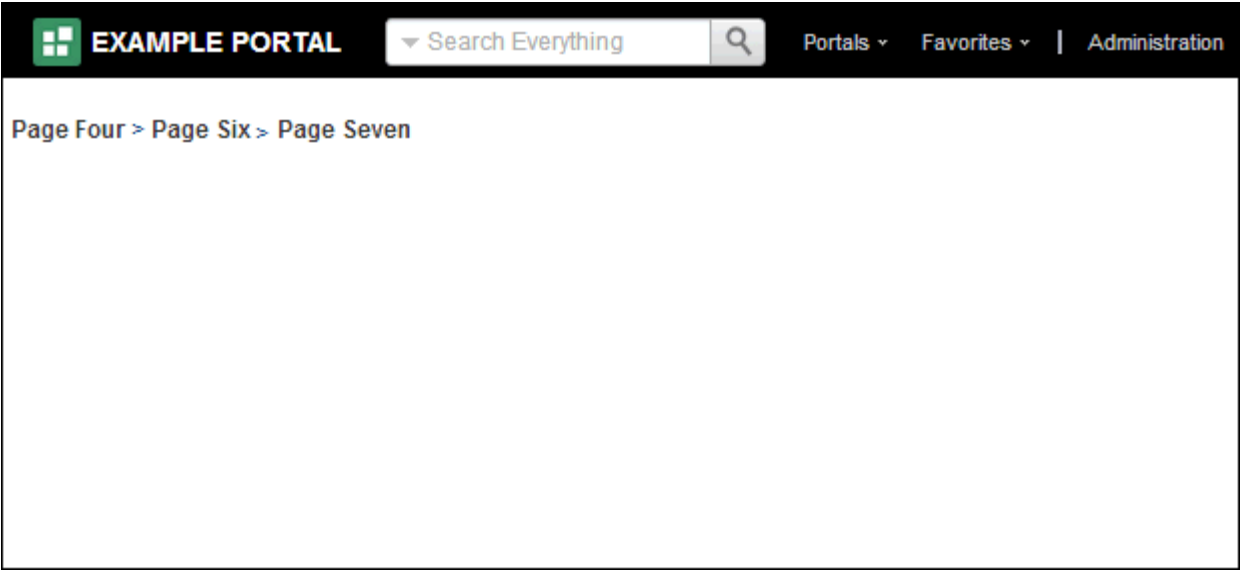

In WebCenter Portal, you can break portal navigation down into two main concepts:

- The navigation model defines the content, structure, and metadata of the portal navigation. For more information, see Section [22.1.1, "About the Portal Navigation](#page-454-0)  [Model."](#page-454-0)
- The navigation visualization determines how the navigation appears on the pages of the portal, say as a menu, a tree, or breadcrumbs. For more information, see Section [22.1.2, "About Navigation Visualization."](#page-455-1)

## <span id="page-454-0"></span>**22.1.1 About the Portal Navigation Model**

The portal navigation model defines the content, structure, and metadata of the portal navigation. When you create a portal, a navigation model called *Portal Default Navigation Model* is created for the portal. When you add a page to the portal in the portal editor, that page is automatically added to the portal's navigation model. This keeps the navigation model automatically synchronized with the structure of your portal. You can also use the portal editor to add other navigation items, such as content and external links.

**Note:** You cannot assign a different navigation model to a portal, however you can edit the Portal Default Navigation Model to add other items to it, including references to other navigation models.

The navigation model is aware of the security policies that have been applied to the navigation items that it displays. For example, if the current user is not authorized to see a particular page, the navigation model hides any navigational links to that page. Navigation model metadata can also be determined contextually using EL expressions. These expressions are evaluated at runtime to determine exactly which pieces of the navigation model are rendered in the navigation visualization and to whom.

Other navigation models can be imbedded in the Portal Default Navigation Model as a Navigation Reference (see Section [22.3.3, "Adding Items to a Navigation Model"\)](#page-459-0). If a navigation model is a shared asset (available to all portals), it is shown on the **Assets** page of all portals along with portal-specific navigation models.

## <span id="page-455-1"></span>**22.1.2 About Navigation Visualization**

The navigation visualization determines how the navigation model should appear in the portal. For example, portal navigation can be provided as a set of tabs along the top of each page, or perhaps as a tree-like structure down the side of the page.

Navigation visualization is built into the page template. To change the way your portal navigation appears, you should first consider choosing a different page template.

If you cannot find a page template that meets your requirements for portal navigation, you can create a new page template in which to design your preferred navigation visualization.

For more information about navigation visualization, see Section [21.7, "Adding](#page-436-2)  [Navigation to a Page Template."](#page-436-2)

## <span id="page-455-0"></span>**22.2 Creating a Navigation Model**

When you create a portal, a navigation model called *Portal Default Navigation Model* is created for the portal. You can edit this navigation model as required to define your portal's navigation. For more information, see Section [22.3.1, "Editing the Portal](#page-457-0)  [Default Navigation Model in the Portal Editor."](#page-457-0)

While in the majority of cases, the Portal Default Navigation Model should be the only navigation model you need, in some circumstances you may want to create additional navigation models. For example, if there are some items that you want to be available in multiple portals, you can create an application-level navigation model that contains all those items and then reference the application-level navigation model within each individual portal's Portal Default Navigation Model.

When you create a navigation model, you can create an entirely new one or use an existing navigation model as a starting point.

You can create navigation models at the application level or at the portal level. Application-level, or shared, navigation models are available for use in all portals, unless a portal has been specifically excluded. Portal-level navigation models are available for use only in the portal in which they are created.

**Note:** Portal pages are only automatically added to the Portal Default Navigation Model. If you want to include a portal's pages within a navigation model that you create, you must add them to the navigation model yourself, or add a Pages Query item to the navigation model.

To create a navigation model:

- **1.** Navigate to one of the following:
	- To create an application-level navigation model, go to the **Shared Assets** page. For more information, see Section [59.2, "Accessing Shared Assets."](#page-1077-0)
	- To create a portal-level navigation model, go to the **Assets** page for the portal in which you want to create the navigation model. For more information, see Section [20.2, "Accessing Portal Assets."](#page-396-0)
- **2.** Under Structure, click **Navigations**.
- **3.** In the toolbar, click **Create**.

**4.** In the Create New Navigation dialog [\(Figure](#page-456-1) 22–4), in the **Name** field, enter a name for the navigation model.

The name is displayed on the **Assets** or **Shared Assets** page and in lists when selecting a navigation model. You should make the name as descriptive as possible.

<span id="page-456-1"></span>*Figure 22–4 The Create New Navigation Dialog*

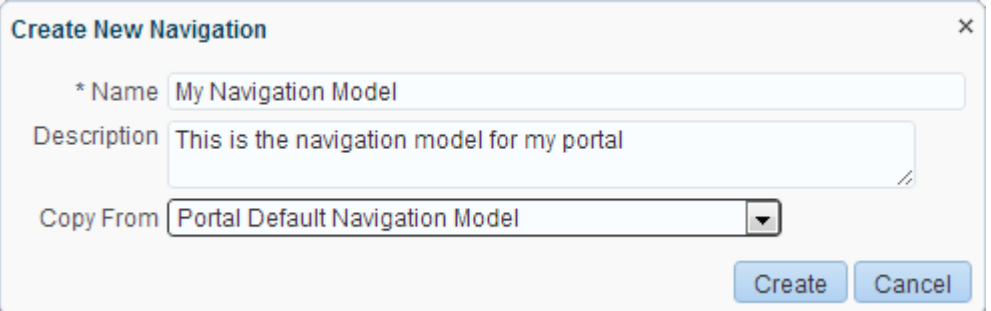

**5.** In the **Description** field, enter a description for the navigation model.

The description is displayed below the name on the **Assets** or **Shared Assets** page and as a tool tip when selecting a navigation model. You should ensure that the description helps other users determine if they want to use this particular navigation model.

**6.** From the **Copy From** drop-down list, select an existing navigation model to use as the starting point for your new navigation model, if desired. If you leave this blank, an empty navigation model is created.

**Tip:** You can also create a copy of an existing navigation model as described in Section [20.5.4, "Copying an Asset."](#page-404-0)

**7.** Click **Create**.

The newly created navigation model is listed on the **Assets** or **Shared Assets** page. The empty check box in the **Available** column indicates that the navigation model is not yet published and hence is not available to other users. To publish the navigation model, select the check box. For more information see [Section](#page-403-0) 20.5.3, ["Showing and Hiding Assets."](#page-403-0)

# <span id="page-456-0"></span>**22.3 Editing a Navigation Model**

When you add new pages in the portal editor, they are automatically added to the portal's navigation model (Portal Default Navigation Model). You can also add other navigation items.

**Note:** If you create other navigation models, you can edit them on the **Assets** page (for portal-level navigation models) or **Shared Assets** page (for application-level navigation models). However this is not the recommended method of editing the Portal Default Navigation Model.

This section includes the following topics:

- Section [22.3.1, "Editing the Portal Default Navigation Model in the Portal Editor"](#page-457-0)
- Section [22.3.2, "Editing a Navigation Model on the Assets or Shared Assets Page"](#page-458-0)
- Section [22.3.3, "Adding Items to a Navigation Model"](#page-459-0)
- Section [22.3.4, "Setting Properties for an Item in the Navigation Model"](#page-460-0)

## <span id="page-457-0"></span>**22.3.1 Editing the Portal Default Navigation Model in the Portal Editor**

To edit the Portal Default Navigation Model in the portal editor:

- **1.** In the portal editor (see Section [6.1, "Opening the Portal Editor"\)](#page-104-0), click the **Pages** tab.
- **2.** To add an item to the portal navigation, click the **Add** icon, then select the type of item that you want to add:
	- To add an existing portal page to the portal navigation, see [Section](#page-224-0) 13.2, ["Adding an Existing Page to the Portal Navigation."](#page-224-0)
	- To create and add a new page, subpage, or page variant (for device groups) to the portal navigation, see Section [12.2, "Creating Pages or Subpages in a](#page-192-0)  [Portal"](#page-192-0) and Section [12.3, "Creating a Page Variant for a Device Group."](#page-197-0)
	- To add other items to the portal navigation, see Section 22.3.3, "Adding Items [to a Navigation Model."](#page-459-0)
- **3.** To edit an existing item:
	- **a.** Click the view switcher to **Data**
	- **b.** Select the item that you want to edit.
	- **c.** For pages, click the **Advanced** tab.
	- **d.** Edit the properties as desired.

For more information, see Section [22.3.4, "Setting Properties for an Item in the](#page-460-0)  [Navigation Model."](#page-460-0)

- **e.** Click **Save**.
- **4.** To move an existing item within the navigation model, select the item, click the **Move** icon, then select **Move Up** or **Move Down** icon. Repeat as necessary until the item is in the desired location.

**Tip:** You can also move an item by selecting it and dragging it to the desired location.

**5.** To indent an item under another, move the child item so that it is immediately below the parent item, click the **Move** icon, then select **Indent**.

**Note:** If you indent an item under another item, the parent item is no longer navigable.

To move an indented item so that it is no longer indented below another item, select the indented item, click the **Move** icon, then select **Outdent**.

**6.** To copy an existing item, right-click the item, then select **Copy**.

A copy of the item is placed just below the selected item. You can edit the new item and change its properties, as described in Section [22.3.4, "Setting Properties](#page-460-0) [for an Item in the Navigation Model."](#page-460-0)

- **7.** To hide an item from the portal navigation, without deleting it:
	- For pages, see Section 13.9, "Showing or Hiding a Page in the Portal [Navigation."](#page-233-0)
	- For non-page navigation items, deselect the **Visible** property, as described in Section [22.3.4, "Setting Properties for an Item in the Navigation Model."](#page-460-0)
- **8.** To delete an existing item from the navigation model, right-click the item, then select **Delete**.

In the Delete dialog, click **Delete** to confirm that you want to delete the item from the navigation model.

**Note:** If you delete an item from a navigation model in the portal editor, you are also deleting the item itself.

#### <span id="page-458-0"></span>**22.3.2 Editing a Navigation Model on the Assets or Shared Assets Page**

If you want to edit the Portal Default Navigation Model, it is strongly recommended that you use the portal editor, as described in Section [22.3.1, "Editing the Portal Default](#page-457-0)  [Navigation Model in the Portal Editor."](#page-457-0)

However, if you create other navigation models (see Section [22.2, "Creating a](#page-455-0)  [Navigation Model"\)](#page-455-0), you can edit them on the **Assets** page (for portal-level navigation models) or **Shared Assets** page (application-level navigation models). For example, if there are some items that you want to be available in multiple portals, you can create an application-level navigation model that contains all those items and then reference the application-level navigation model within each individual portal's Portal Default Navigation Model.

To edit a navigation model on the **Assets** or **Shared Assets** page:

- **1.** Navigate to one of the following:
	- To edit an application-level navigation model, go to the **Shared Assets** page. For more information, see Section [59.2, "Accessing Shared Assets."](#page-1077-0)
	- To edit a portal-level navigation model, go to the **Assets** page for the portal that owns it. For more information, see Section [20.2, "Accessing Portal Assets."](#page-396-0)
- **2.** In the left panel, under Structure, click **Navigations**.
- **3.** Click the **Edit** quick link in the row for the navigation model that you want to edit.
- **4.** To add an item to the navigation model, click the **Add** icon, then select the type of item that you want to add. For more information, see Section [22.3, "Editing a](#page-456-0)  [Navigation Model."](#page-456-0)
- **5.** To edit an existing item:
	- **a.** Select the item, then click the **Edit** icon.
	- **b.** Edit the properties as desired. For more information, see [Section](#page-460-0) 22.3.4, ["Setting Properties for an Item in the Navigation Model."](#page-460-0)
	- **c.** Click **OK**.
- **6.** To move an existing item within the navigation model, select the item, then click the **Move Up** or **Move Down** icon as many times as necessary until the item is in the desired location.

**Tip:** You can also move an item by selecting it and dragging it to the desired location.

**7.** To indent an item under another, move the child item so that it is immediately below the parent item and click the **Indent** icon.

To move an indented item so that it is no longer indented below another item, select the indented item and click the **Outdent** icon.

**8.** To copy an existing item, select the item, then click the **Copy** icon.

A copy of the item is placed just below the selected item. You can edit the new item and change its properties, as described in Section [22.3.4, "Setting Properties](#page-460-0)  [for an Item in the Navigation Model."](#page-460-0)

**9.** To delete an existing item from the navigation model, select the item, then click the **Delete** icon.

In the Delete dialog, click **Delete** to confirm that you want to delete the item from the navigation model.

**10.** Click **Save and Close**.

## <span id="page-459-0"></span>**22.3.3 Adding Items to a Navigation Model**

You can add many different types of item to a navigation model. Mostly, a navigation model provides links to portal pages, but it can also include documents, external web sites, portlets, and task flows.

**Note:** If the portal navigation includes many nodes, depending on the page template used for your portal, there may be more nodes than fit in the area of the page template used for navigation. In this case, a >> icon provides access to a drop-down list of the remaining nodes. However, if this drop-down list is longer than the available screen size, you will not be able to access the nodes at the end of the list. For example, this situation may arise if you are using a page template where the navigation is displayed in a bar along the top of the page.

To work around this issue, consider using a different page template that displays navigation down the side of the page. Alternatively, you can use folders in your navigation model to group similar nodes together and reduce the number of nodes displayed at any one level of the navigation model.

To add items to a navigation model:

- **1.** Edit the navigation model. For more information, see one of the following:
	- To edit the Portal Default Navigation Model, open the portal editor. For more information, see Section [22.3.1, "Editing the Portal Default Navigation Model](#page-457-0)  [in the Portal Editor."](#page-457-0)
	- To edit any other navigation model, use the **Assets** or **Shared Assets** page. For more information, see Section [22.3.2, "Editing a Navigation Model on the](#page-458-0)  [Assets or Shared Assets Page."](#page-458-0)
- **2.** Click the **Add** icon, then select the type of item that you want to add:
	- (Portal editor only) **New Page**, **New Subpage**, **New Page Variant** to add a new page, subpage, or page variant (for device groups) (see [Section](#page-192-0) 12.2,

["Creating Pages or Subpages in a Portal"](#page-192-0) and Section [12.3, "Creating a Page](#page-197-0)  [Variant for a Device Group"\)](#page-197-0)

- (Portal editor only) **Page Link** to add an existing page (see [Section](#page-224-0) 13.2, ["Adding an Existing Page to the Portal Navigation"](#page-224-0))
- **Content Item** to add a document
- **Content Query** to add a collection of documents that meet specific query criteria
- Link to add a link to a web page, portal page, portlet, task flow, or external application
- Pages Query to add a list of pages
- **Portal Query** to add a list of subportals
- **Navigation Reference** to embed another navigation model
- **Folder** to add a folder to the portal navigation
- **Separator** to add a separator to the portal navigation

**Tip:** To add an item within a folder, select the folder first and then click **Add**.

**3.** Edit the properties as desired.

For more information, see Section [22.3.4, "Setting Properties for an Item in the](#page-460-0)  [Navigation Model."](#page-460-0)

**4.** Click **OK** to add the item to the navigation model.

## <span id="page-460-0"></span>**22.3.4 Setting Properties for an Item in the Navigation Model**

You can specify various properties and display options for non-page navigation items to determine their appearance and behavior when the portal navigation is rendered. The options available depend on the type of item.

**See Also:** To set properties on page navigation items, see Section [13.16, "Setting Navigation Properties and Display Options for](#page-246-0)  [a Page."](#page-246-0)

To set properties for a non-page portal navigation item:

- **1.** Edit the navigation model, and select an item:
	- Section 22.3.1, "Editing the Portal Default Navigation Model in the Portal [Editor"](#page-457-0)
	- Section 22.3.2, "Editing a Navigation Model on the Assets or Shared Assets [Page"](#page-458-0)
- **2.** On the **Target** tab, specify information about the item. [Table](#page-461-0) 22–1 lists the fields available for all the different item types.

**Tip:** All fields in the Edit dialog accept EL expressions. If you need EL assistance, an application developer can provide an EL expression; see the "Expression Language Expressions" appendix in *Developing Portals with Oracle WebCenter Portal and Oracle JDeveloper*.

<span id="page-461-0"></span>

| Field                                | <b>Applies to</b>    | <b>Description</b>                                                                                                    |
|--------------------------------------|----------------------|----------------------------------------------------------------------------------------------------|
| ID                                   | All item types       | Enter a unique ID for the item.                                                                                                    |
|                                      |                      | This field is automatically populated with a<br>generated ID, for example, new contentlink.<br>but as it is used to create the URL to access the<br>node in the navigation model, you may want<br>to change it to something more descriptive.                                                                                                    |
|                                      |                      | The ID must be unique within the navigation<br>model. The first character must be either an<br>uppercase or lowercase letter or the underscore<br>character (_). Subsequent characters can be any<br>alphanumeric character or a dash (-), period<br>$(.)$ , or underscore $(.)$ .                                                                                                    |
|                                      |                      | If the item is at the top level of the navigation<br>model, the ID must not be wc_navtitle or<br>wonav_externalId. These IDs are reserved.                                                                                                    |
| Name                                 | All item types       | Enter a name to display for the item in the<br>navigation model.                                                                                                    |
| Description                          | All item types       | Enter a brief description of the item.                                                                                                    |
| Visible                              | All item types       | Select to display a node for this item when the<br>navigation model is displayed on a page.                                                                                                    |
|                                      |                      | Alternatively, you can specify an EL expression<br>to determine under which conditions the item<br>is included in the navigation. For example, to<br>specify that the item should be visible only to<br>users with the Moderator role, use the<br>following EL expression:                                                                                                    |
|                                      |                      | #{WCSecurityContext.userInScopedRole['Mo<br>derator']}                                                                                                    |
|                                      |                      | If you need EL assistance, an application<br>developer can provide an EL expression; see<br>the "Expression Language Expressions"<br>appendix in Developing Portals with Oracle<br>WebCenter Portal and Oracle JDeveloper.                                                                                                    |
| Path                                 | Content Item<br>Link | Enter an external URL, or click the search icon<br>to select a target resource to include in the<br>portal navigation.                                                                                                    |
|                                      | Page Link            | <b>Note:</b> In the Select dialog, the <b>Select</b> button is<br>active only when you select an item that can be<br>included in the navigation model. For example,<br>if you expand the <b>Portlets</b> node and select a<br>portlet producer, then the <b>Select</b> button is<br>disabled. If you expand the portlet producer<br>and select a portlet, then the <b>Select</b> button is<br>enabled. |
| <b>Content Presenter</b><br>Template | Content Item         | Select the Content Presenter display template<br>to use to render the document when it is<br>selected in the navigation.                                                                                                    |
|                                      |                      | For more information about Content Presenter,<br>see Chapter 33, "Publishing Content Using<br>Content Presenter."                                                                                                    |

*Table 22–1 Fields for Specific Navigation Model Items*

| Field                    | <b>Applies to</b>                                                    | <b>Description</b>                                                                                                    |
|--------------------------|----------------------------------------------------------------------|----------------------------------------------------------------------------------------------------|
| Hide Top-Level<br>Folder | Content Query<br>Pages Query<br>Portal Query<br>Navigation Reference | Select to display the results of the query or<br>reference directly rather than displaying them<br>under a folder.                                                                                                    |
| Page Template            | Content Item<br>Link<br>Page Link<br>Pages Query                     | Select the page template to use to display the<br>item when it is selected in the portal<br>navigation.<br>Select <b>[system default]</b> to use the portal or<br>application default page template.                                                                                                    |
| <b>Query String</b>      | Content Query                                                        | Enter the query criteria to identify the content<br>to include in the navigation model, for<br>example:<br>SELECT * FROM cmis:document<br>WHERE cmis: name LIKE 'Foo%'<br>For more information about how to format the<br>query and for more examples, see the "Content<br>Management REST API" chapter in Developing<br>Portals with Oracle WebCenter Portal and Oracle<br>JDeveloper.                                                                                                    |
| <b>Find Pages in</b>     | Pages Query                                                          | Select:<br><b>Home Portal</b> to include the Home portal<br>and all its pages in the navigation model.<br><b>Portal</b> to add the home page of a specific<br>$\blacksquare$<br>portal and all its other pages to the<br>navigation model.<br>Enter the name of the portal, or click the<br><b>Select Portal</b> icon to select from all<br>available portals. In the Select Portal<br>dialog, you can filter the list of portals to<br>those that you have joined, those that you<br>moderate, or those that are public.<br>Path to add a specific page to the<br>п<br>navigation model.<br>Enter the path of the page, or click the<br><b>Select Page</b> icon to select from all available<br>pages. |
| Page Style               | Pages Query                                                          | Select the style of page to include in the<br>navigation model. For example, if you select<br>Wiki, only pages that use the Wiki page style<br>are included in the navigation model.<br>Select [system default] to display all pages,<br>regardless of style.                                                                                                    |

*Table 22–1 (Cont.) Fields for Specific Navigation Model Items*

| Field                       | <b>Applies to</b>    | <b>Description</b>                                                                                                    |
|-----------------------------|----------------------|----------------------------------------------------------------------------------------------------|
| <b>Excluded Page Styles</b> | Pages Query          | Enter a comma-separated list of page style<br>paths to exclude pages that use those styles<br>from the navigation model. For example:                                                                                                    |
|                             |                      | /oracle/webcenter/siteresources/scopedMD<br>/s8bba98ff_4cbb_40b8_beee_296c916a23ed/<br>pageStyle/gsr1b60e8a7_2e23_48ff_9571_<br>31ede592de1a/TemplateWiki.jspx,<br>/oracle/webcenter/siteresources/scopedMD<br>/s8bba98ff_4cbb_40b8_beee_296c916a23ed/<br>pageStyle/gsr1b60e8a7_2e23_48ff_9571_<br>31ede592de1b/TemplateBlog.jspx |
|                             |                      | <b>Tip:</b> You can find the path of a page style by<br>selecting it on the Assets page and choosing<br><b>Show Properties</b> from the <b>Actions</b> menu.                                                                                                    |
| <b>Visibility</b>           | Pages Query          | Select:                                                                                                    |
|                             |                      | <b>Show all items</b> to expose in the portal<br>navigation every page in the results of the<br>query, regardless of their individual<br>Visibility property setting.                                                                                                    |
|                             |                      | <b>Show only visible items to filter the</b><br>results of the query to expose in the portal<br>navigation only those pages whose<br>individual Visibility property is selected.                                                                                                    |
|                             |                      | <b>Show all but visible items to filter the</b><br>results to the query to expose in the portal<br>navigation only those pages whose<br>individual Visibility property is<br>deselected.                                                                                                    |
|                             |                      | See also Section 13.9, "Showing or Hiding a<br>Page in the Portal Navigation.                                                                                                    |
| Portal                      | Portal Query         | Enter the name of the portal for which you<br>want to display subportals, or click the Select<br><b>Portal</b> icon to select from all available portals.                                                                                                    |
|                             |                      | Leave blank to specify the current portal.                                                                                                    |
| Display Subportal<br>Pages  | Portal Query         | Select to also include the pages within the<br>subportals in the navigation model.                                                                                                    |
| <b>Advanced Query</b>       | Portal Query         | Enter an EL expression to further refine the list<br>of subportals included in the navigation model.                                                                                                    |
|                             |                      | If you need EL assistance, an application<br>developer can provide an EL expression; see<br>the "Expression Language Expressions"<br>appendix in Developing Portals with Oracle<br>WebCenter Portal and Oracle JDeveloper.                                                                                                    |
| <b>Include Navigation</b>   | Navigation Reference | Select the navigation model to nest within the<br>current navigation model.                                                                                                    |

*Table 22–1 (Cont.) Fields for Specific Navigation Model Items*

**3.** On the **Options** tab, set the navigation model display options for the item. For more information, see [Table](#page-464-0) 22–2.

<span id="page-464-0"></span>

| <b>Option</b>     | <b>Description</b>                                                                                                    |
|-------------------|----------------------------------------------------------------------------------------------------|
| <b>Access Key</b> | Enter a key mnemonic (single character) that can be used to<br>access the navigation item without using the mouse.                                                                                                    |
| <b>Icon URI</b>   | Enter a path and file name of an image to use to represent the<br>item in the navigation model.                                                                                                    |
| Search Keywords   | Enter keywords to facilitate searching of the navigation item.                                                                                                    |
| <b>Tool Tip</b>   | Enter brief descriptive text to display when users hover the<br>mouse over the item in the navigation model.                                                                                                    |
| External ID       | Enter an ID to enable a direct reference to the item from a static<br>link in the page.                                                                                                    |
|                   | Navigation items in the portal's default navigation model with<br>this attribute defined can be accessed using / faces/wcnav_<br>externalId/externalId from an af:goLink component in a<br>page or by using /wcnav_externalId/externalId from an<br>External Link navigation item in the navigation model. The<br>alternative is to access the node by its hierarchy, which is faster,<br>but may change as the application develops. |
|                   | <b>Tip:</b> To directly access a node in the default navigation model for<br>a particular portal, you must specify the portal by setting the<br>we.contextURL parameter, for example:                                                                                                    |
|                   | /faces/wcnav_externalId/myNavigationItem?wc_<br>contextURL=/spaces/myProjectSpace                                                                                                    |
|                   | To directly access a node in a non-default navigation model, you<br>must specify the path of the navigation model by setting the<br>wcnav.modelPath URL parameter, for example:                                                                                                    |
|                   | /faces/wcnav_externalId/myNavigationItem?wcnav.model=<br>/oracle/webcenter/siteresources/scopedMD/<br>s7f446cab_f622_4b68_a83e_b7eaf28b52ec/navigation/<br>gsr0271c712_721a_4565_9f0e_<br>755784a7093b/myNavigation.xml                                                                                                    |
|                   | Depending on where you are using the link, you may need to<br>encode the URL parameters (for example, if the External ID<br>contains spaces or special characters, such as<br>%2Fspaces%2FmyProjectSpace).                                                                                                    |
| Open Link in      | Select where to display the navigation item when it is selected.<br>The options available depend on the type of navigation item.                                                                                                    |
|                   | Note: Popups are not supported for pages.                                                                                                    |
| Redirect          | Select to redirect the URL specified for the item. If you do not<br>select this option, then the URL is rendered within the current<br>page template.                                                                                                    |
|                   | <b>Tip:</b> This display option is available for all items except for<br>Navigation Reference, Folder, and Separator.                                                                                                    |
|                   | For Link items that point to business role pages (for example, the<br>My Profile page), Redirect has no effect; clicking the link always<br>displays the page in the Home portal.                                                                                                    |
|                   | For Link and Page Link items that point to a page in a different<br>portal, you must select Redirect to open the page inside the<br>portal to which the page belongs. You cannot view another<br>portal's page in the current portal, but you can redirect there to<br>view the other portal's page in that portal                                                                                                    |

*Table 22–2 Navigation Model Item Display Options*

| <b>Option</b>       | <b>Description</b>                                                                                                    |
|---------------------|----------------------------------------------------------------------------------------------------|
| New Attribute Name  | Enter the name of an attribute that has been defined for the item<br>but not exposed in the dialog. You can also select an attribute<br>from the drop-down list. |
|                     | You can also create your own attributes that can then be<br>referenced in page templates to render the item.                                                     |
| New Attribute Value | Enter a value for the attribute specified in the New Attribute<br>Name field, and click Add.                                                                     |

*Table 22–2 (Cont.) Navigation Model Item Display Options*

**4.** On the **Parameters** tab, enter values for any parameters supported by the item, or add new parameters by entering values in the **New Parameter Name** and **New Parameter Value** fields.

## <span id="page-465-0"></span>**22.4 Rendering a Navigation Model**

For information about how to render a navigation model in your portal, including how to use the built-in navigation task flows, see Section [21.7, "Adding Navigation to](#page-436-2)  [a Page Template."](#page-436-2)

# <span id="page-465-1"></span>**22.5 Managing a Navigation Model**

The following options are available on the **Assets** or **Shared Assets** page to enable you to manage navigation models:

**See Also:** Section [20.2, "Accessing Portal Assets"](#page-396-0) and [Section](#page-1077-0) 59.2, ["Accessing Shared Assets"](#page-1077-0)

- **Create**—For more information, see Section [22.2, "Creating a Navigation Model."](#page-455-0)
- **Delete—You can delete a navigation model when it is no longer required.**

For more information, see Section [20.5.9, "Deleting an Asset."](#page-413-0)

**Note:** You can delete a navigation model even if it is referenced in navigation components, page templates, pages, other navigations, and so on, so caution should be taken.

You cannot delete the Portal Default Navigation Model.

**Upload—You can upload an archive file that contains a navigation model that has** been developed in another portal or in JDeveloper.

For more information, see Section [20.5.8, "Uploading an Asset."](#page-412-0)

**Download**—You can download a navigation model into an archive file for uploading into another portal or for importing into JDeveloper.

For more information, see Section [20.5.7, "Downloading an Asset."](#page-410-0)

- **Actions**
	- **Copy**—You can create a copy of a navigation model. You can use this feature when you want to back up a navigation model, or update a navigation model while keeping the original in use.

For more information, see Section [20.5.4, "Copying an Asset."](#page-404-0)

**– Security Settings**—You can control whether all users or only specific users or groups can access the navigation model.

For more information, see Section [20.5.6, "Setting Security for an Asset."](#page-408-0)

**– Show Properties**—Each navigation model has an associated Show Properties dialog that summarizes useful information about it.

For more information, see Section [20.5.1, "Viewing Information About an](#page-401-0)  [Asset."](#page-401-0)

**– Edit Source**—You can directly edit the source code of a navigation model.

For more information, see Section [20.4.2, "Editing the Source Code of an](#page-399-0)  [Asset."](#page-399-0)

**– Edit Properties**—Each navigation model has certain properties associated with it that control how it is displayed in the portal. You can edit these properties through the Edit Properties dialog.

For more information, see Section [20.5.5, "Setting Properties on an Asset."](#page-405-0)

Available—You can control whether or not a navigation is available for use in a portal by selecting or deselecting this check box.

For more information, see Section [20.5.3, "Showing and Hiding Assets."](#page-403-0)

**Tip:** In addition to showing or hiding a navigation model, you can also control whether a shared navigation model is available to any, all, or selected portals in WebCenter Portal. For more information, see Section [20.5.5, "Setting Properties on an Asset."](#page-405-0)

■ **Edit**—For more information, see Section [22.3, "Editing a Navigation Model."](#page-456-0)

## <span id="page-466-0"></span>**22.6 Use Case Examples**

[Table](#page-467-0) 22–3 provides solutions to common navigation scenarios, and refers to documentation that provides the information you need.
| If I want to                                                                                                  | What do I need to understand and do?                                                                                                    |  |
|----------------------------------------------------------------------------------------------------|----------------------------------------------------------------------------------------------------|--|
| In my portal navigation, create<br>a nested hierarchy                                                         | You can create a two-level hierarchy in your portal navigation in either of the<br>following ways:                                                                                                    |  |
|                                                                                                    | Create subpages, which by default automatically adds them to the portal<br>п<br>hierarchy beneath their parent page. See Section 12.2.2, "Creating a Page or<br>Subpage in an Existing Portal."                                                                                                    |  |
|                                                                                                    | Adjust the portal navigation manually by moving the pages as desired. See<br>п<br>Section 13.3, "Adjusting Page Order and Hierarchy in the Portal<br>Navigation."                                                                                                    |  |
| In my portal navigation, add a<br>link to an existing page<br>(including a wiki or blog page)<br>in my portal | By default, portal pages are automatically added to the portal navigation when<br>they are created (see Section 12.2.2, "Creating a Page or Subpage in an Existing<br>Portal"). <i>Personal pages, system pages, and business role pages are not automatically</i><br>added to the portal navigation. For information about the different types of<br>pages in WebCenter Portal, see Section 1.3.7, "What Are Pages?" |  |
|                                                                                                    | If a portal page is not shown in the portal navigation, it has likely been hidden.<br>To show the page, edit the properties of the page and select the Visibility<br>property. See Section 13.9, "Showing or Hiding a Page in the Portal Navigation."                                                                                                    |  |
|                                                                                                    | If you want to expose a personal page, system page, or business role page, or<br>add a portal page to a second location in the portal navigation:                                                                                                    |  |
|                                                                                                    | Edit the portal, click the Add icon, and select <b>Page Link</b> .<br>п                                                                                                    |  |
|                                                                                                    | キーキープ<br>Settings<br>New Page<br>New Subpage<br>Pages<br>New Page Varian<br>Page Link<br>Assets                                                                                                    |  |
|                                                                                                    | Select any of the available pages to add the page to your navigation.                                                                                                    |  |
|                                                                                                    | Pages<br>$\bullet$<br>Search<br>A Home Portal Pages                                                                                                    |  |
|                                                                                                    | %MyXYZCompanyPortal<br><b>En Activity Stream</b><br>$\bullet$ Announcements $\sim$<br><b>GD</b> Discussions<br>Documents<br><b>IM</b> Events<br>$\blacksquare$ Home<br>Lists<br>New Wiki Page<br>Search<br>Subportals                                                                                                    |  |
|                                                                                                    | The page is added to the portal navigation:                                                                                                    |  |
|                                                                                                    | <b>IF MY XYZ COMPANY PORTAL</b><br><b>Announcements</b><br>Home                                                                                                    |  |
|                                                                                                    | See also, Section 13.2, "Adding an Existing Page to the Portal Navigation."                                                                                                    |  |

*Table 22–3 Common Navigation Use Cases*

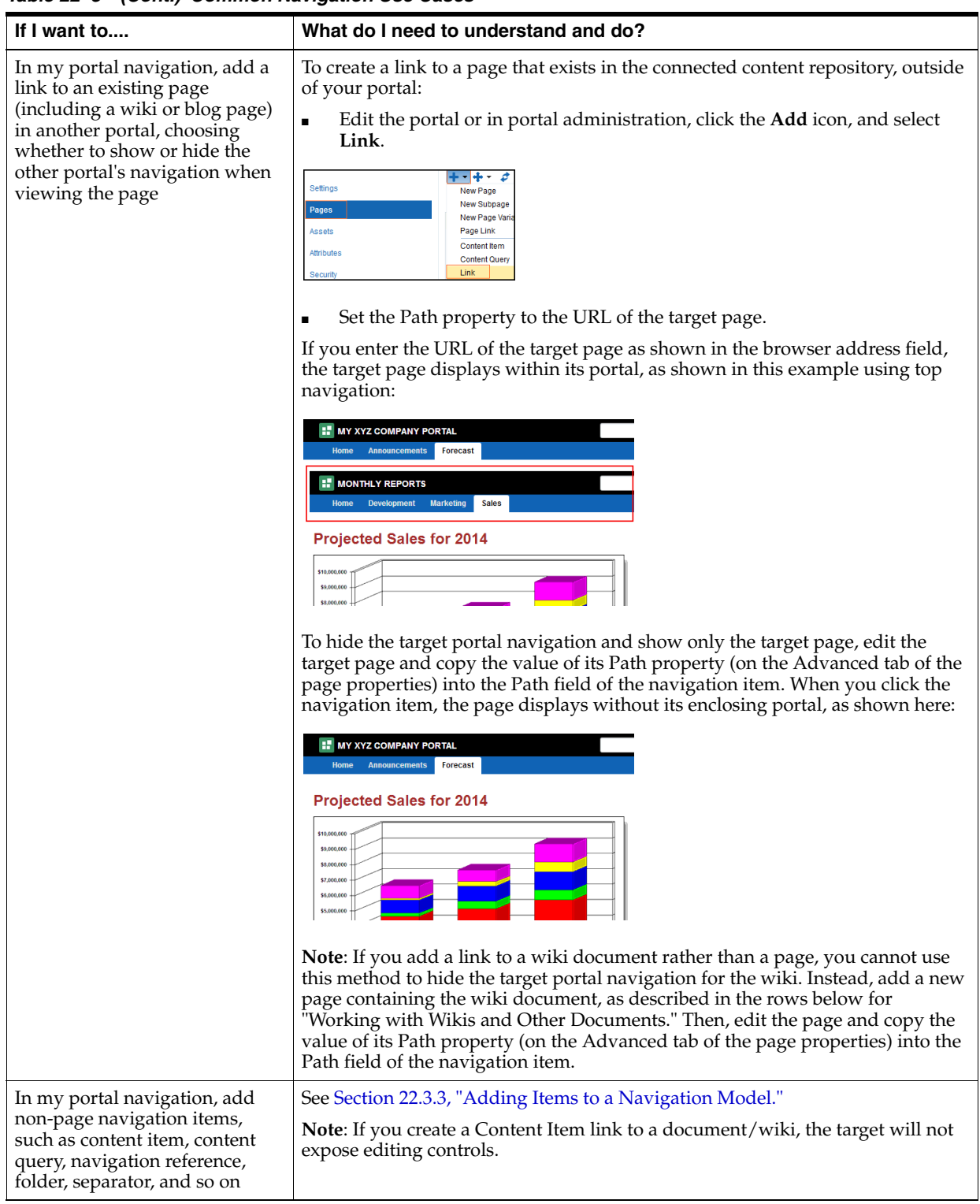

### *Table 22–3 (Cont.) Common Navigation Use Cases*

| If I want to                                                                                                    | What do I need to understand and do?                                                                                                    |  |
|----------------------------------------------------------------------------------------------------|----------------------------------------------------------------------------------------------------|--|
| In my portal navigation, create<br>a menu or label, which can be<br>expanded to reveal associated<br>target locations | Edit the portal or in portal administration, click the Add icon, and select Folder.<br>Name the folder, then add beneath it navigation items such as page links, links,<br>or a navigation model that you defined (see Section 22.2, "Creating a<br>Navigation Model").<br>You can also drag and drop existing navigation items under the folder.<br>キ・キ・マ<br>Settings<br>Filter None<br>$\overline{ }$<br>Pages<br>Home Home Page<br>Assets<br>Announcements LABEL_G<br>Attributes<br>$\bullet$ Forecast<br><sup>1</sup> News<br>Security<br>Releases<br><b>Tools and Services</b><br>Release 1.0<br>Subportals<br>Release 1.1<br><b>System Pages</b><br>Release 1.2<br>The menu is added to your portal navigation:<br><b>MY XYZ COMPANY PORTAL</b><br>Announcements Forecast News<br>Home<br>Releases<br>Release 1.0<br>Release 1.1<br>Release 1.2<br>Release 2.0 |  |
|                                                                                                    | See also, Section 22.3.3, "Adding Items to a Navigation Model."                                                                                                    |  |
| In my portal navigation,<br>rearrange pages                                                                           | See Section 13.3, "Adjusting Page Order and Hierarchy in the Portal<br>Navigation."                                                                                                    |  |
| In my portal navigation, delete<br>a page (without deleting the<br>page itself)                                       | To hide a page in the navigation, see Section 13.9, "Showing or Hiding a Page in<br>the Portal Navigation."<br>Note: To delete a page, see "Section 13.5, "Deleting a Page."                                                                                                    |  |
| Change the portal navigation<br>from side to top tabs, or vice<br>versa                                               | The tabs along the top and side can be changed by simply changing the page<br>template for the portal, overriding the page template established by the portal<br>template that was used to create the portal. See "Section 7.3.2, "Changing the<br>Page Template for a Portal."<br>See also, Section 21.1.1, "About Built-in Page Templates."                                                                                                    |  |

*Table 22–3 (Cont.) Common Navigation Use Cases*

# **Working with Resource Catalogs**

This chapter describes how to create, modify, and manage a resource catalog in WebCenter Portal.

This chapter includes the following topics:

- Section [23.1, "About Resource Catalogs"](#page-472-0)
- Section [23.2, "About the Resource Registry"](#page-478-0)
- Section [23.3, "Setting the Default Resource Catalogs"](#page-481-0)
- Section [23.4, "Creating a Resource Catalog"](#page-482-0)
- Section [23.5, "Editing a Resource Catalog"](#page-484-0)
- Section [23.6, "Managing a Resource Catalog"](#page-492-0)

**Permissions:** To perform the tasks in this chapter on shared resource catalogs, you need the application-level permission Create, Edit, and Delete Resource Catalogs. Users with the Application Specialist role have this permission by default. For more information about application-level permissions, see the "About Application Roles and Permissions" section in *Administering Oracle WebCenter Portal*.

To perform the tasks in this chapter on portal-level resource catalogs, you need the portal-level permission Create, Edit, and Delete Assets (standard permissions) or Create, Edit, and Delete Resource Catalogs (advanced permissions). For more information about portal-level permissions, see Section [29.1, "About Roles and](#page-556-0)  [Permissions for a Portal."](#page-556-0)

## <span id="page-472-0"></span>**23.1 About Resource Catalogs**

Resource catalogs are portal assets that expose components and connections that you can select to populate pages, page templates, and task flows. The items listed in a resource catalog are collectively referred to as *resources*.

If a resource catalog is a shared asset (available to all portals), it is shown on the **Shared Assets** page, and also on the **Assets** page of all portals along with portal-specific resource catalogs.

In the page editor Design view and Select view, the resource catalog is embedded into the editor by default. You can drag components from the inline resource catalog, or click **Add** to add a component by default as the first child component inside the current Box component.

If you choose, you can hide the inline resource catalog in Design view to expose **Add Content** buttons that identify areas of the page where you can add content. When you click **Add Content**, the resource catalog displays standalone in the Add Content dialog. When you add a component from the Add Content dialog, it is added as the first child component inside the current Box component.

A resource catalog is organized into folders and subfolders to categorize resources. Folders have an **Open** link next to them and resources have an **Add** link [\(Figure](#page-473-0) 23–1). When a resource has both **Open** and **Add** links next to it, it means you can place that resource on a page or place a subset of that resources on a page. For example, you can place the Personal Documents component on a page to display a list of all personal documents; or you can open the Personal Documents folder in the resource catalog and add a specific file to the page.

*Figure 23–1 Open and Add Links in a Resource Catalog*

<span id="page-473-0"></span>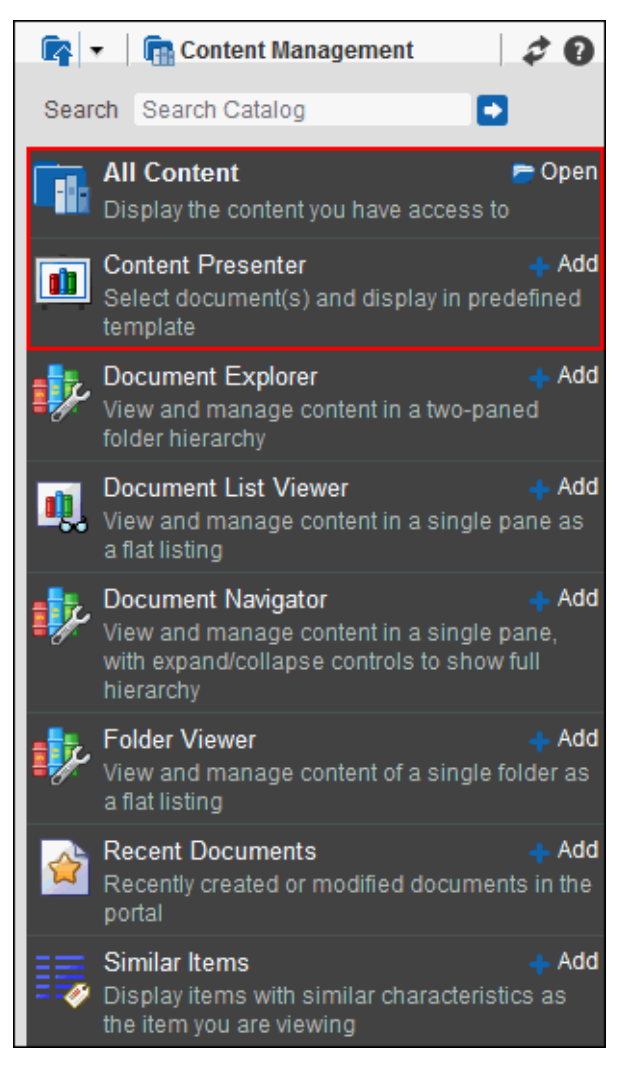

You can navigate back through the resource catalog hierarchy using the icons in the resource catalog menu bar. Use the **Search** field to locate resources by name or description. Click the **Refresh** icon to update the resource catalog with newly added resources.

## **23.1.1 Built-in Resource Catalogs**

WebCenter Portal includes three built-in resource catalogs:

- Default Portal Catalog
- Default Home Portal Catalog
- Default Page Template Catalog

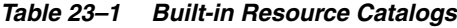

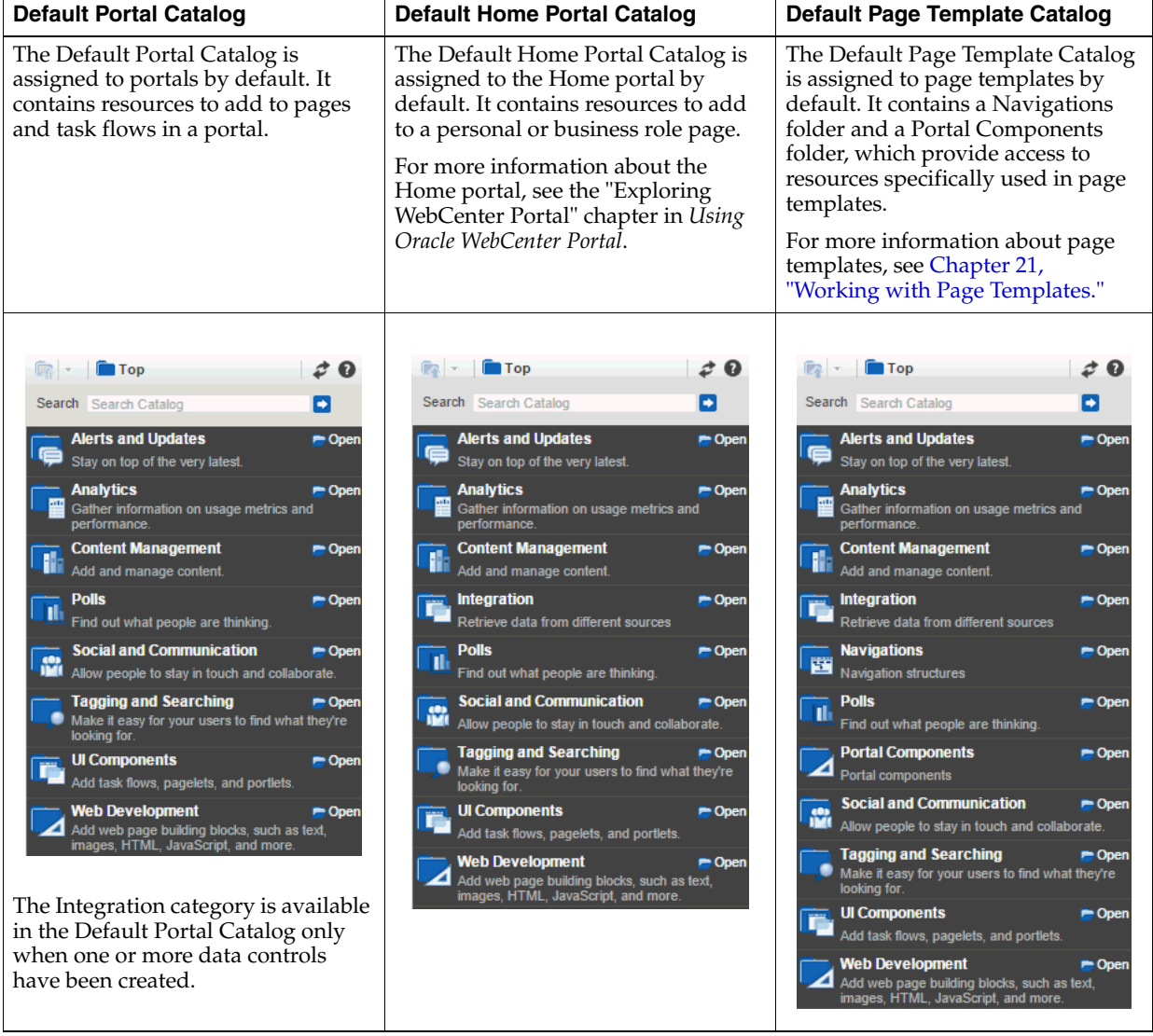

| <b>Folder</b>             | <b>Description</b>                                                                                                    |
|---------------------------|----------------------------------------------------------------------------------------------------|
| Alerts and Updates        | Includes task flows to track alerts and notifications:                                                                                                    |
|                           | Activity Stream and Activity Stream - Quick View to view activities of your<br>п<br>connections, actions taken in portals, and business activities. For more<br>information, see Chapter 41, "Adding Activities to a Portal."                                                                                                    |
|                           | Announcements to view current portal announcements. For more information,<br>п<br>see Chapter 43, "Adding Announcements to a Portal." This resource is available<br>in the Default Portal Catalog only when Announcements are enabled in the<br>portal (see Section 39.2, "Enabling and Disabling Tools and Services Available to a<br>Portal").                                                         |
|                           | <b>Popular Topics and Recent Topics to list the most frequently and most recently</b><br>Е<br>accessed topics. For more information, see Chapter 46, "Adding Discussion<br>Forums to a Portal." These resources are available in the Default Portal Catalog<br>only when Discussions are enabled in the portal (see Section 39.2, "Enabling and<br>Disabling Tools and Services Available to a Portal"). |
|                           | <b>Recent Documents</b> to display recently created or modified document in the<br>٠<br>portal. For more information, see Chapter 34, "Working with Document Task<br>Flows and Document Components."                                                                                                    |
|                           | <b>RSS</b> to view feeds from external sources and WebCenter Portal tools and<br>п<br>services. For more information, see Chapter 54, "Adding RSS Feeds to a Portal."                                                                                                    |
|                           | Subscription Viewer to display the current user's subscriptions and enable the<br>п<br>user to unsubscribe from particular notifications, as shown on the Current<br>Subscriptions tab of the Subscriptions preferences page. For more information,<br>see Chapter 50, "Adding Notifications to a Portal."                                                                                               |
|                           | <b>Worklist</b> to view all worklist items that require the current user's attention. For<br>more information, see Chapter 57, "Adding Worklists to a Portal."                                                                                                    |
| Analytics                 | Includes task flows to help to track and display different metrics, such as response<br>times and usage behavior:                                                                                                    |
|                           | <b>Blog Metrics</b><br>Ξ                                                                                                    |
|                           | <b>Discussion Forum Metrics</b>                                                                                                    |
|                           | <b>Document Metrics</b>                                                                                                    |
|                           | <b>Login Metrics</b><br>■                                                                                                    |
|                           | Page Traffic                                                                                                    |
|                           | <b>Portal Response Time</b>                                                                                                    |
|                           | <b>Portal Traffic (summary)</b>                                                                                                    |
|                           | Portal Traffic (detailed)                                                                                                    |
|                           | <b>Portlet Instance Response Time</b><br>п                                                                                                    |
|                           | <b>Portlet Instance Traffic</b><br>■                                                                                                    |
|                           | <b>Portlet Response Time</b><br>■                                                                                                    |
|                           | <b>Portlet Traffic</b>                                                                                                    |
|                           | <b>Search Metrics</b>                                                                                                    |
|                           | <b>Wiki Metrics</b>                                                                                                    |
|                           | For more information, see Chapter 42, "Adding Analytics to a Portal."                                                                                                    |
| <b>Content Management</b> | Includes task flows to access, add, and manage folders and files, or display content in<br>a predefined template.                                                                                                    |
|                           | For more information, see Part VI, "Working with Content in a Portal."                                                                                                    |

*Table 23–2 Resources in the Default Home Portal Resource Catalog*

| Folder                                                                                                    | <b>Description</b>                                                                                                    |  |
|----------------------------------------------------------------------------------------------------|----------------------------------------------------------------------------------------------------|--|
| Integration                                                                                                    | Includes data controls created as portal assets:                                                                                                    |  |
| This category is available<br>in the Default Portal<br>Catalog only when one or<br>more data controls have<br>been created. | Data Controls folder, which contains data controls available on the portal Assets<br>page. Select a data control to display it on the current page. For more<br>information, see Section 27.2, "Working with Data Controls."                                                       |  |
| Navigation                                                                                                    | Includes built-in navigation task flows that you can add to page templates:                                                                                                    |  |
| This category is not<br>available in the Default<br>Portal Catalog or Default<br>Home Portal Catalog.                       | <b>Navigation Breadcrumb</b> to display a series of horizontal or vertical links that<br>show users their current position in the navigation hierarchy. Breadcrumbs are<br>particularly useful for deep hierarchies, and when users might want to get back<br>to a specific place. |  |
|                                                                                                    | <b>Navigation Menu</b> to display navigational links as a series of tabs, menus, bars,<br>٠<br>buttons, choices, or as a list. Menu navigation is appropriate when the number of<br>items is known, such that there is enough room to display all the options.                     |  |
|                                                                                                    | Navigation Tree to display navigational links in a hierarchical structure. Tree<br>٠<br>navigations can provide relatively simple access to a complex structure and often<br>appear in a left pane in page templates.                                                              |  |
|                                                                                                    | For more information, see Section 21.7, "Adding Navigation to a Page Template."                                                                                                    |  |
| Polls                                                                                                    | Includes task flows to create, edit, and take online polls. Polls let you survey your<br>audience, check whether they can recall important information, and gather feedback<br>on the efficacy of presentations:                                                                   |  |
|                                                                                                    | Polls Manager to add detailed polls, showing the status of all current polls, and<br>п<br>enable users to perform operations on current polls, as well as publish, analyze,<br>close, and delete all polls.                                                                        |  |
|                                                                                                    | <b>Quick Poll</b> to add a quick one-question poll.<br>■                                                                                                    |  |
|                                                                                                    | Take Polls to publish the most recently published or a selected poll for users to<br>take.                                                                                                    |  |
|                                                                                                    | View Poll Results to show poll results.                                                                                                    |  |
|                                                                                                    | For more information, see Chapter 52, "Adding Polls to a Portal."                                                                                                    |  |
| Portal Components                                                                                                    | Includes portal components that are available to add to portal pages and page<br>templates.                                                                                                    |  |
| This category is not                                                                                                    |                                                                                                    |  |
| available in the Default<br>Portal Catalog or Default<br>Home Portal Catalog.                                               | For more information and descriptions of all available portal components, see<br>Appendix B, "Portal Components."                                                                                                    |  |

*Table 23–2 (Cont.) Resources in the Default Home Portal Resource Catalog*

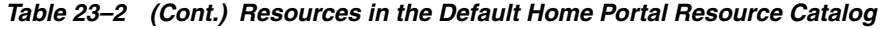

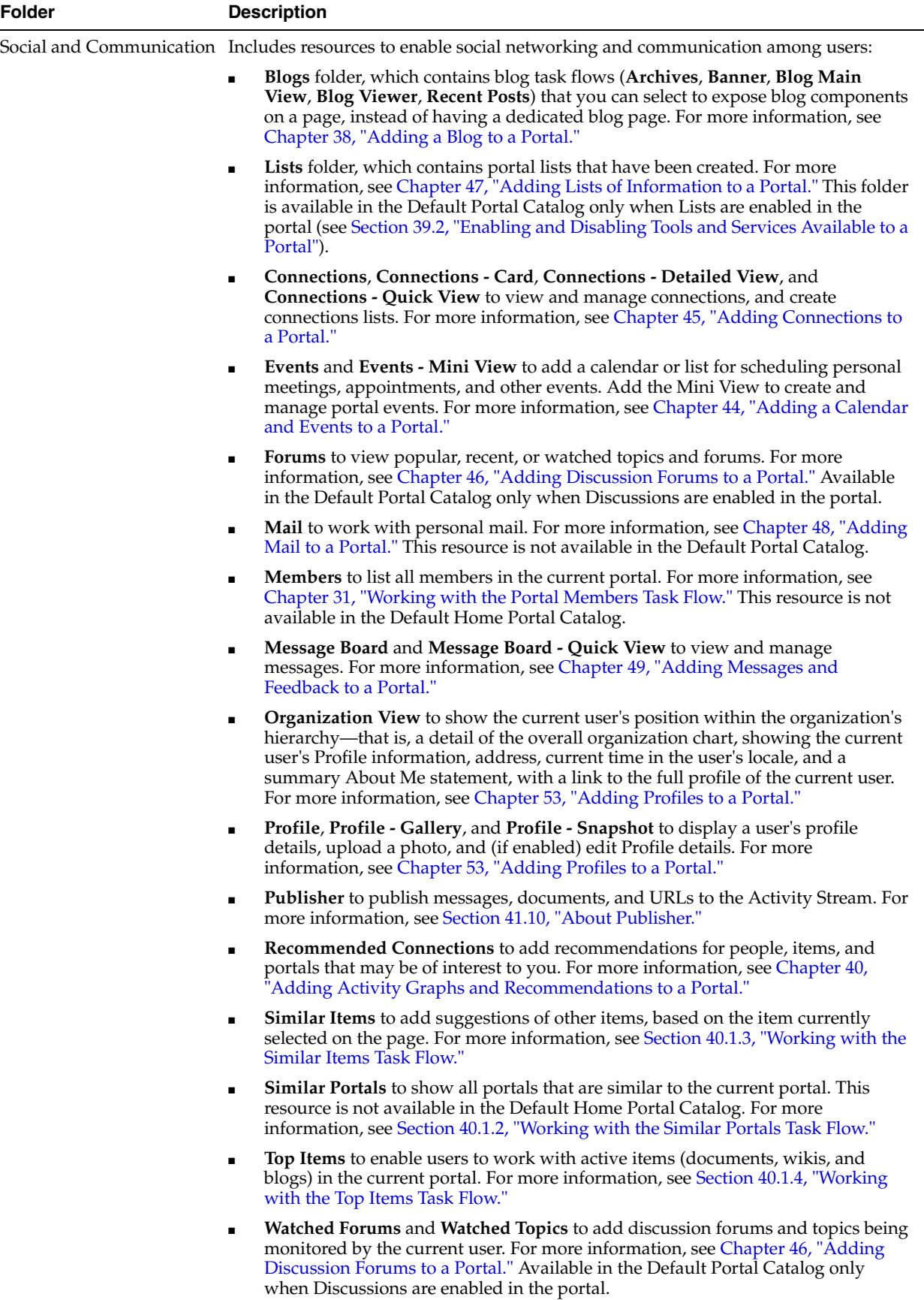

| <b>Folder</b>         | <b>Description</b>                                                                                                    |
|-----------------------|----------------------------------------------------------------------------------------------------|
| Tagging and Searching | Includes task flows to enable effective searching of portal pages:                                                                                                    |
|                       | <b>Saved Searches</b> folder, which contains saved searches that have been created.<br>Select a saved search to display the results of the search on the current page.                                                                                                    |
|                       | All Saved Searches to display a list of saved searches. For more information, see<br>п<br>Section 55.3.1, "Working with the Oracle SES 11.1.2.x Search Task Flows."                                                                                                    |
|                       | <b>Similarly Tagged Items</b> to display other pages or documents that have at least<br>one tag in common with the current page. For more information, see Chapter 56,<br>"Adding Tagging to a Portal."                                                                                                    |
|                       | Tag Cloud to display the tags that have been created by all users. For more<br>information, see Chapter 56, "Adding Tagging to a Portal."                                                                                                    |
|                       | Tag Cloud Related Resources to display resources for a tag selected in the Tag<br>Cloud task flow. For more information, see Chapter 56, "Adding Tagging to a<br>Portal."                                                                                                    |
|                       | Tags to display tags created by the current user. For more information, see<br>Chapter 56, "Adding Tagging to a Portal."                                                                                                    |
| <b>UI</b> Components  | Includes the following resources:                                                                                                    |
|                       | <b>Pagelet Producers</b> folder, which contains pagelets deployed in the pagelet<br>п<br>producer. Select a pagelet to display it on the current page. For more information,<br>see Chapter 26, "Working with Pagelets."                                                                                                    |
|                       | <b>Portlets</b> folder, which contains portlets for presenting data from multiple sources<br>п<br>in a meaningful and related way, and administrator-level tools for registering and<br>managing portlet producers. Select a portlet to display it on the current page.                                                                                                    |
|                       | Task Flows folder, which contains task flows created in the Assets or Shared<br>п<br>Assets page at runtime. These are visualizations created by gathering data from<br>various data sources and publishing to different layouts such as charts, tables,<br>and graphs. Select a task flow to display it on the current page. For more<br>information, see Section 27.3, "Working with Task Flows." |
|                       | <b>Omniportlet</b> to publish data from a variety of data sources (including SQL, XML,<br>web services, spreadsheets, and web pages) to several different layouts, such as<br>customizable charts and tables. For more information, see Chapter 17, "Working<br>with OmniPortlet."                                                                                                    |
| Web Development       | Includes components that add dynamic content to a page, such as images, HTML,<br>and links, as well as components that end users can modify at runtime, such as<br>language selection and areas to add their own content:                                                                                                    |
|                       | Box                                                                                                    |
|                       | Change Language<br>$\blacksquare$                                                                                                    |
|                       | <b>HTML Markup</b>                                                                                                    |
|                       | Hyperlink                                                                                                    |
|                       | Image<br>п                                                                                                    |
|                       | Links                                                                                                    |
|                       | <b>Movable Box</b>                                                                                                    |
|                       | Text                                                                                                    |
|                       | <b>Web Page</b>                                                                                                    |
|                       | For more information about these components, see Chapter 15, "Working with Web<br>Development Components on a Page."                                                                                                    |

*Table 23–2 (Cont.) Resources in the Default Home Portal Resource Catalog*

# <span id="page-478-0"></span>**23.2 About the Resource Registry**

The Resource Registry is a central repository of all the resources available to WebCenter Portal. It contains all the resources that you can add to resource catalogs in

the application. In addition to including the out-of-the-box resources, the Resource Registry is also updated dynamically to include new resources, such as task flows, data controls, portlets, and navigation models, as and when they are created or deployed as shared libraries from Oracle JDeveloper. As a result, a resource that is created and published in WebCenter Portal is available for consumption right away.

The Resource Registry is displayed when you click the **Add From Library** option [\(Figure](#page-479-0) 23–2) in the Edit dialog for a resource catalog.

<span id="page-479-0"></span>*Figure 23–2 Add From Library Option to Access the Resource Registry*

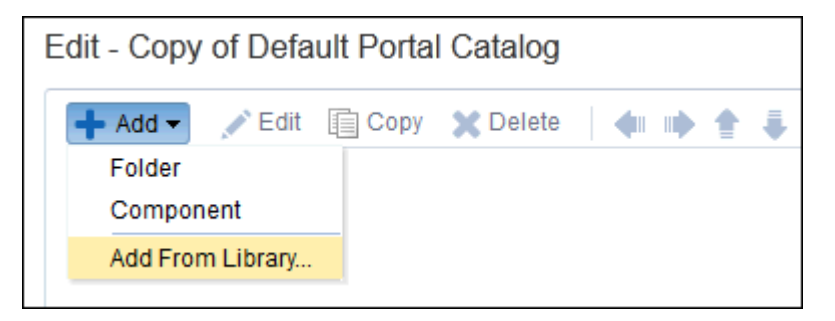

*Figure 23–3 Add Resource Catalog Item Dialog (Resource Registry)*

<span id="page-479-2"></span>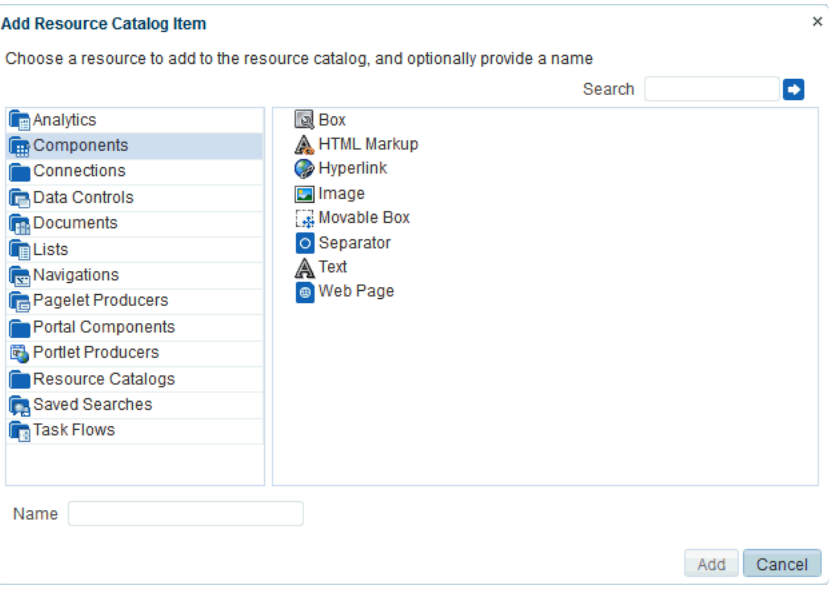

[Table](#page-479-1) 23–3 describes the folders in the Resource Registry.

*Table 23–3 Folders in the Resource Registry*

<span id="page-479-1"></span>

| <b>Resource Folder</b> | <b>Description</b>                                                                                                    |
|------------------------|----------------------------------------------------------------------------------------------------|
| Analytics              | Displays all the Analytics task flows. These task flows help to<br>track and display different metrics, such as response times and<br>usage behavior, for WebCenter Portal. For more information, see<br>Chapter 42, "Adding Analytics to a Portal." |
| Components             | Lists a selection of components that you can use to design pages,<br>templates, and task flows. For more information, see Chapter 15,<br>"Working with Web Development Components on a Page."                                                        |

| <b>Resource Folder</b> | <b>Description</b>                                                                                                    |  |
|------------------------|----------------------------------------------------------------------------------------------------|--|
| Connections            | Lists all available repository connections. Many resources, such<br>as portlets, external applications, and some WebCenter Portal<br>tools and services, require a connection to a database schema<br>where relevant information is stored.                                                                                                    |  |
|                        | The chapters describing the various resources provide<br>information about whether a connection is required for that<br>resource.                                                                                                    |  |
| Data Controls          | Lists all data controls available in WebCenter Portal. This<br>includes data controls created at runtime and data controls<br>deployed from JDeveloper.                                                                                                    |  |
|                        | <b>Design Time:</b> At a minimum, this folder displays the<br>WebCenter Portal tools and services data controls that are<br>available out-of-the-box. In addition, it also displays data<br>controls that an application developer may have created in<br>JDeveloper and deployed to WebCenter Portal.                                                                                                    |  |
|                        | For information about the data controls available for<br>WebCenter Portal tools and services, refer to the appropriate<br>chapter in this guide.                                                                                                    |  |
|                        | To expose a custom data control created in JDeveloper, you<br>must deploy the application containing the data control as a<br>shared library to the WebCenter Portal instance. The data<br>control is then included automatically in the Resource<br>Registry. You can add the data control to custom catalogs<br>from the Resource Registry.                                                                |  |
|                        | WebCenter Portal provides a template specifically for<br>deploying and undeploying WebCenter Portal shared<br>libraries. You must use that workspace to deploy data<br>controls to WebCenter Portal. For more information, see the<br>"Developing Task Flows, Data Controls, and Managed<br>Beans for WebCenter Portal" section in Developing Portals<br>with Oracle WebCenter Portal and Oracle JDeveloper. |  |
|                        | <b>Runtime:</b> When you add runtime data controls in a resource<br>▪<br>catalog, you enable users to consume them in task flows<br>using different visualizations such as tables, graphs,<br>buttons, and so on.                                                                                                    |  |
|                        | For more information, see Section 27.2, "Working with Data<br>Controls."                                                                                                    |  |
|                        | This folder is empty if there are no runtime data controls in<br>your WebCenter Portal instance.                                                                                                    |  |
| Documents              | Lists all documents that you have access to. For more<br>information, see Part VI, "Working with Content in a Portal."                                                                                                    |  |
| Lists                  | Displays all available lists. For more information, see Chapter 47,<br>"Adding Lists of Information to a Portal."                                                                                                    |  |
| Navigations            | Lists all available navigation models. These resources are<br>available out-of-the-box in the Default Page Template Catalog.<br>For more information, see Chapter 22, "Working with<br><b>Navigation Models."</b>                                                                                                    |  |
| Pagelet Producers      | Lists all registered pagelet producers. For more information, see<br>Chapter 26, "Working with Pagelets."                                                                                                    |  |
| Portal Components      | Lists components, such as menus, links, copyright message, and<br>so on, that are typically used in page templates. These resources<br>are available out-of-the-box in the Default Page Template<br>Catalog, in a folder named Template Development.                                                                                                    |  |
|                        | For more information, see Appendix B, "Portal Components."                                                                                                    |  |

*Table 23–3 (Cont.) Folders in the Resource Registry*

| <b>Resource Folder</b>   | <b>Description</b>                                                                                                    |  |
|--------------------------|----------------------------------------------------------------------------------------------------|--|
| <b>Portlet Producers</b> | Lists all registered portlet producers.                                                                                                    |  |
| Resource Catalogs        | Lists all available resource catalogs. You can embed multiple<br>resource catalogs inside a catalog.                                                                                                    |  |
| <b>Saved Searches</b>    | Displays all saved searches. For more information, see<br>Chapter 55, "Adding Search to a Portal."                                                                                                    |  |
| <b>Task Flows</b>        | Lists all task flows available in WebCenter Portal. This includes<br>task flows created at runtime and data controls deployed from<br>JDeveloper.                                                                                                    |  |
|                          | <b>Design Time:</b> At a minimum, this folder displays the<br>WebCenter Portal tools and services task flows that are<br>available out-of-the-box. In addition, it also displays task<br>flows that an application developer may have created in<br>JDeveloper and deployed to WebCenter Portal.                                                                                                    |  |
|                          | For information about the WebCenter Portal task flows,<br>refer to the appropriate chapter in this guide.                                                                                                    |  |
|                          | To expose a custom task flow created in JDeveloper, you<br>must deploy the application containing the task flow as a<br>shared library to the WebCenter Portal instance. The task<br>flow is then included automatically in the Resource<br>Registry. You can add the task flow to custom catalogs from<br>the Resource Registry.                                                                          |  |
|                          | WebCenter Portal provides a workspace specifically for<br>deploying and undeploying WebCenter Portal shared<br>libraries. You must use that workspace to deploy task flows<br>to WebCenter Portal. For more information, see the<br>"Developing Task Flows, Data Controls, and Managed<br>Beans for WebCenter Portal" section in Developing Portals<br>with Oracle WebCenter Portal and Oracle JDeveloper. |  |
|                          | <b>Runtime:</b> For more information, see Section 27.3, "Working<br>with Task Flows."                                                                                                    |  |
|                          | This folder is empty if there are no runtime task flows in<br>your WebCenter Portal instance.                                                                                                    |  |

*Table 23–3 (Cont.) Folders in the Resource Registry*

## <span id="page-481-0"></span>**23.3 Setting the Default Resource Catalogs**

When a user creates a new page, business role page, or page template, the default resource catalogs determine what can be added to it.

This section includes the following topics:

- Section [23.3.1, "Setting the Default Resource Catalogs for a Portal"](#page-481-1)
- Section [23.3.2, "Setting the Default Resource Catalog for All Portals"](#page-482-1)

## <span id="page-481-1"></span>**23.3.1 Setting the Default Resource Catalogs for a Portal**

**Permissions:** To perform this task, you need the portal-level permission Manage Security and Configuration or Manage Configuration. A portal moderator has this permission by default.

For more information about permissions, see Section [29.1, "About](#page-556-0)  [Roles and Permissions for a Portal."](#page-556-0)

Every portal has a set of default assets, including default resource catalogs. When you create a portal, it initially inherits the application-level default resource catalog settings.

If you create a custom resource catalog for your portal, you can set it to be the default resource catalog available to pages or page templates in the portal. For more information, see Section [7.3.5, "Changing the Resource Catalogs for Pages and the Page](#page-134-0)  [Template for a Portal."](#page-134-0)

## <span id="page-482-1"></span>**23.3.2 Setting the Default Resource Catalog for All Portals**

**Permissions:** To perform this task, you need the application-level permission Portal Server: Manage All or Manage Configuration. A system administrator (Administrator role) has this permission by default.

Default resource catalogs can be set at the application level for the following:

- Pages in all portals
- Pages in the Home portal
- Business role pages
- Page templates in all portals
- Page templates in the Home portal

System administrators can change the application-level default resource catalog settings, as described in the "Choosing Default Resource Catalogs" section in *Administering Oracle WebCenter Portal*.

# <span id="page-482-0"></span>**23.4 Creating a Resource Catalog**

If the built-in resource catalogs do not meet your requirements, you can create your own. When you create a resource catalog, you can build it from scratch or by extending an existing resource catalog.

You can create resource catalogs at the application level or at the portal level. Application-level resource catalogs are available for use in all portals, unless the portal has been specifically excluded. Portal-level resource catalogs are available for use only in the portal in which they are created.

To create a resource catalog:

- **1.** Navigate to one of the following:
	- To create an application-level resource catalog, go to the **Shared Assets** page. For more information, see Section [59.2, "Accessing Shared Assets."](#page-1077-0)
	- To create a portal-level resource catalog, go to the **Assets** page for the portal in which you want to create it. For more information, see Section 20.2, "Accessing [Portal Assets."](#page-396-0)
- **2.** In the left panel, under **Structure**, click **Resource Catalogs**.
- **3.** In the toolbar, click **Create** ([Figure](#page-483-0) 23–4).

| <b>EXAMPLE PORTAL &gt; Edit</b> |                                                                                 |                               |
|---------------------------------|---------------------------------------------------------------------------------|-------------------------------|
| <b>Assets</b><br><b>Pages</b>   | <b>Members</b>                                                                  |                               |
|                                 | <b>M</b> Delete<br>Create<br><b>Let Upload</b> EL Download                      | Actions $\blacktriangleright$ |
| <b>STRUCTURE</b>                | <b>Resource Catalogs</b>                                                        | Ava                           |
| Page Templates<br>Navigations   | Default Page Template Catalog -<br>Used when editing page templates             |                               |
| <b>Resource Catalogs</b>        | Default Portal Catalog ♪<br>Used when editing portal-level pages and task flows |                               |

<span id="page-483-0"></span>*Figure 23–4 The Create Icon for Creating a Resource Catalog*

**4.** In the Create New Resource Catalog dialog [\(Figure](#page-483-1) 23–5), in the **Name** field, enter a name for the resource catalog.

The name is displayed on the **Assets** or **Shared Assets** page and in lists when selecting a resource catalog. You should make the name as descriptive as possible.

<span id="page-483-1"></span>*Figure 23–5 The Create New Resource Catalog Dialog*

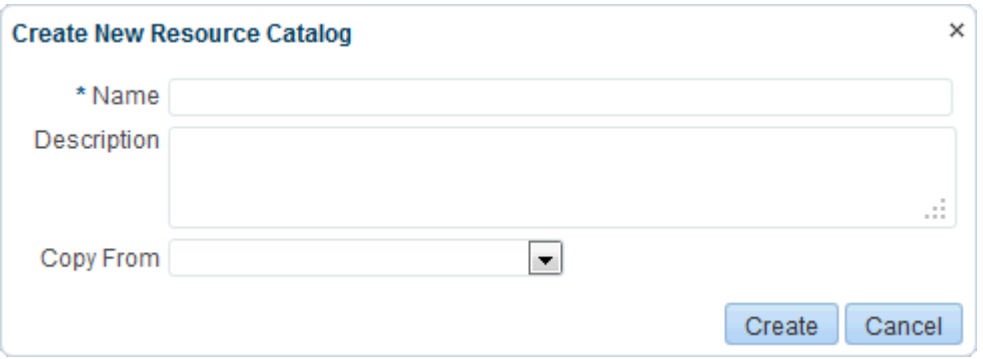

**5.** In the **Description** field, enter a description for the resource catalog.

The description is displayed below the name on the **Assets** or **Shared Assets** page and as a tool tip when selecting a resource catalog. You should ensure that the description helps users determine if they want to use this particular resource catalog.

**6.** From the **Copy From** list, select an existing resource catalog to use as the starting point for your new resource catalog, if desired. Leave blank to create a new empty resource catalog.

**Tip:** You can also create a copy of an existing resource catalog as described in Section [20.5.4, "Copying an Asset."](#page-404-0)

**7.** Click **Create**.

The newly created resource catalog is listed on the **Assets** or **Shared Assets** page.

The empty check box in the **Available** column indicates that it is not yet published and hence is not available to other users. To publish the resource catalog, click the check box. For information about publishing a resource catalog, see [Section](#page-403-0) 20.5.3, ["Showing and Hiding Assets."](#page-403-0)

After initial creation, the new resource catalog is either empty or identical to the resource catalog selected from the **Copy From** list. The next step in creating a resource catalog is to edit it to meet your requirements. For more information, see Section [23.5, "Editing a Resource Catalog."](#page-484-0)

**8.** To use the new resource catalog to add resources to the pages or page templates in your portal, see Section [23.3, "Setting the Default Resource Catalogs."](#page-481-0)

# <span id="page-484-0"></span>**23.5 Editing a Resource Catalog**

You cannot edit the built-in resource catalog, but you can create a custom resource catalog (see Section [23.4, "Creating a Resource Catalog"](#page-482-0)) and define its structure and content as needed. The resources that you include in the resource catalog determine what users can include in their pages and page templates.

This section includes the following topics:

- Section [23.5.1, "Adding a Resource to a Resource Catalog"](#page-484-1)
- Section [23.5.2, "Creating a Custom Component"](#page-485-0)
- Section [23.5.3, "Creating a Folder"](#page-487-0)
- Section [23.5.4, "Setting Properties on a Resource"](#page-488-0)
- Section [23.5.5, "Rearranging Resources"](#page-491-0)
- Section [23.5.6, "Copying a Resource"](#page-491-1)
- Section [23.5.7, "Deleting a Resource"](#page-492-1)
- Section [23.5.8, "Previewing a Resource Catalog"](#page-492-2)

#### <span id="page-484-1"></span>**23.5.1 Adding a Resource to a Resource Catalog**

You can add different types of resources to a custom resource catalog from the Resource Registry.

To add a resource to a custom resource catalog:

- **1.** Navigate to one of the following:
	- To add a resource to an application-level resource catalog, go to the **Shared Assets** page. For more information, see Section [59.2, "Accessing Shared](#page-1077-0)  [Assets."](#page-1077-0)
	- To add a resource to a portal-level resource catalog, go to the **Assets** page for the portal that owns it. For more information, see Section [20.2, "Accessing](#page-396-0)  [Portal Assets."](#page-396-0)
- **2.** In the left panel, under **Structure**, click **Resource Catalogs**.
- **3.** Click the **Edit** quick link in the row for the resource catalog that you want to edit.
- **4.** In the Edit dialog, from the **Add** menu, select **Add From Library** ([Figure](#page-479-0) 23–2).

**Tip:** To add a resource within a new folder, select **Folder** to create a new folder first and then click **Add**.

- **5.** In the Add Resource Catalog Item dialog [\(Figure](#page-479-2) 23–3), in the left panel, select a type of resource.
- **6.** In the right panel, navigate to the resource you want to add to the resource catalog.

**Tip:** You can select multiple resources using the multi-select shortcut keys appropriate to your operating system (such as Ctrl+click).

**7.** Optionally, in the **Name** field, enter a different name to use for the resource in your resource catalog. This does not change the name of the resource in the library.

**Note:** If you select multiple resources, you cannot rename them at this point. You can, however, edit them later. For more information, see Section [23.5.4, "Setting Properties on a Resource."](#page-488-0)

#### **8.** Click **Add**.

**Notes:** ■Avoid adding a data control more than once in a resource catalog. The data control is added to the catalog as many times, but when you use the catalog to populate a page or task flow, you will not be able to add accessors, methods, or attributes from such data control instances.

- The **Design Time** data controls folder lists all the WebCenter Portal tools and services data controls. However, adding the ConnectionsNetworkDC and KudosServiceDC data controls at runtime is not supported. Avoid adding these data controls to your page or task flow.
- **9.** When you are done, click **Save and Close**.
- **10.** To use the edited resource catalog to add resources to the pages or page templates in your portal, see Section [23.3, "Setting the Default Resource Catalogs."](#page-481-0)

## <span id="page-485-0"></span>**23.5.2 Creating a Custom Component**

The Resource Registry in WebCenter Portal provides a large repository of components that you can add to a resource catalog. However, if this is not sufficient and your business requires you to add other components, such as ADF Faces components, custom JSPX, or raw HTML, you can create a custom component and specify the XML code for the component. Using a custom component is the only way to make such components available to a page in Composer.

You may want to create a custom component to:

- Create seeded layouts that can be added to a page. You can add a layout component and include a combination of design and container components inside it. The container components provide empty content areas that can be filled later.
- Add external content by including the raw HTML code.
- Define seeded layouts in which to consume data controls. You can then bind the data control to the layout.

To create a custom component:

- **1.** Navigate to one of the following:
	- To add a custom component to an application-level resource catalog, go to the **Shared Assets** page. For more information, see Section [59.2, "Accessing Shared](#page-1077-0)  [Assets."](#page-1077-0)
	- To add a custom component to a portal-level resource catalog, go to the Assets page for the portal. For more information, see Section [20.2, "Accessing Portal](#page-396-0)  [Assets."](#page-396-0)
- **2.** In the left panel, under **Structure**, click **Resource Catalogs**.
- **3.** Click the **Edit** quick link in the row for the resource catalog that you want to edit.
- **4.** In the Edit dialog, from the **Add** menu, select **Component**.
- **5.** On the **Target** tab of the Edit Resource Catalog Item Component dialog, in the **Name** field, enter a name to display for the component in the resource catalog.

*Figure 23–6 The Edit Resource Catalog Item - Component Dialog*

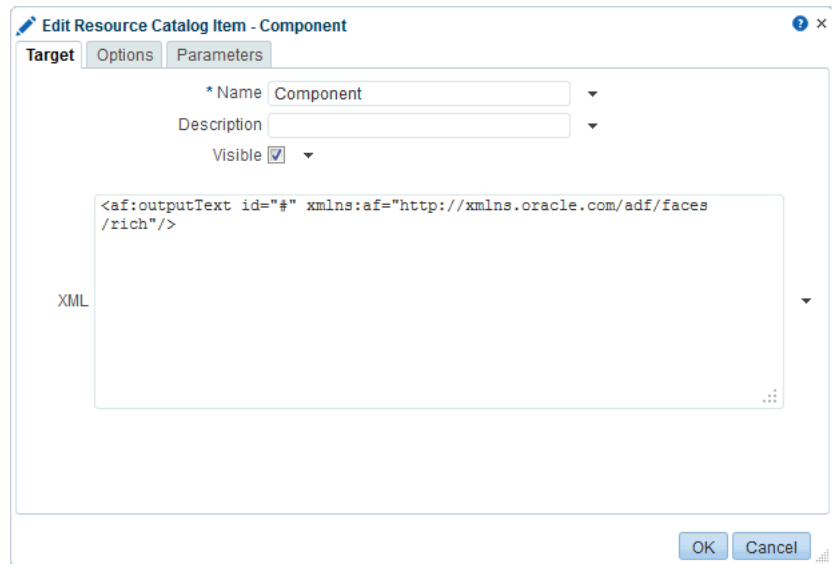

- **6.** In the **Description** field, enter a brief description of the component.
- **7.** Select **Visible** if you want to display the component in the resource catalog.

Alternatively, you can specify an EL expression to determine under which conditions the resource displays in the resource catalog. For example, to specify that the resource should be visible only to users with the Moderator role, use the following EL expression:

#{WCSecurityContext.userInScopedRole['Moderator']}

If you need EL assistance, an application developer can provide an EL expression; see the "Expression Language Expressions" appendix in *Developing Portals with Oracle WebCenter Portal and Oracle JDeveloper*.

**8.** In the **XML** text area, enter the XML code for the component.

The following are a few examples of custom components:

Output Text component:

```
<af:outputText xmlns:af="http://xmlns.oracle.com/adf/faces/rich" 
                  value="Weather Foercast for the Day" id="#"/>
```
Custom navigation:

```
<af:forEach xmlns:af="http://xmlns.oracle.com/adf/faces/rich" 
             var="level_1_menu"
```

```
items="#{SiteStructureContext.defaultSiteStructure.listModel['startNode=/, 
includeStartNode=false']}">
<af:outputText id="#"
```

```
 xmlns:af="http://xmlns.oracle.com/adf/faces/rich" 
                 value="#{level_1_menu.title}"/>
\langle/af·forEach>
```
#### External HTML content:

```
<f:verbatim xmlns:f="http://java.sun.com/jsf/core">
  \leq [CDATA]
     <object width="640" height="385">
      <param name="movie" 
value="http://www.youtube.com/v/KO2ti-B00gw&hl=en_US&fs=1">
      </param>
       <param name="allowFullScreen" value="true">
       </param>
       <param name="allowscriptaccess" value="always">
       </param>
       <embed src="http://www.youtube.com/v/KO2ti-B00gw&hl=en_US&fs=1" 
              type="application/x-shockwave-flash" 
allowscriptaccess="always" 
             allowfullscreen="true" width="640" height="385">
      </embed>
     </object>]]>
</f:verbatim>
```
An alternative to this is to create a new task flow and add an HTML Markup component inside it.

- **9.** On the **Options** tab, set the display options for the component. For more information, see Section [23.5.4, "Setting Properties on a Resource."](#page-488-0)
- **10.** On the **Parameters** tab, enter values for any parameters supported by the component.

You can also add custom parameters.

- **11.** Click **OK**.
- **12.** When you are done, click **Save and Close**.

#### <span id="page-487-0"></span>**23.5.3 Creating a Folder**

To organize your catalog better, you can group similar resources together. For example, group all components together, or all resources from a particular tool or service.

To create a folder:

- **1.** Navigate to one of the following:
	- To add a folder to an application-level resource catalog, go to the **Shared Assets** page. For more information, see Section [59.2, "Accessing Shared](#page-1077-0)  [Assets."](#page-1077-0)
	- To add a folder to a portal-level resource catalog, go to the **Assets** page for the portal. For more information, see Section [20.2, "Accessing Portal Assets."](#page-396-0)
- **2.** In the left panel, under **Structure**, click **Resource Catalogs**.
- **3.** Click the **Edit** quick link in the row for the resource catalog that you want to edit.
- **4.** In the Edit dialog, from the **Add** menu, select **Folder**.
- **5.** On the **Target** tab of the Edit Resource Catalog Item Folder dialog, in the **Name** field, enter a name to display for the folder in the resource catalog.
- **6.** In the **Description** field, enter a brief description of the contents of the folder.

**7.** Select **Visible** if you want to display the folder in the resource catalog.

Alternatively, you can specify an EL expression to determine under which conditions the folder displays in the catalog. For example, to specify that the folder should be visible only to users with the Moderator role, use the following EL expression:

#{WCSecurityContext.userInScopedRole['Moderator']}

If you need EL assistance, an application developer can provide an EL expression; see the "Expression Language Expressions" appendix in *Developing Portals with Oracle WebCenter Portal and Oracle JDeveloper*.

- **8.** On the **Options** tab, set the display options for the folder. For more information, see Section [23.5.4, "Setting Properties on a Resource."](#page-488-0)
- **9.** On the **Parameters** tab, enter values for any parameters supported by the folder.

You can also add custom parameters.

- **10.** Click **OK**.
- **11.** When you are done, click **Save and Close**.

You can now add resources inside this folder, or move resources inside it by dragging and dropping them from the top level folder.

#### <span id="page-488-0"></span>**23.5.4 Setting Properties on a Resource**

You can edit properties on a resource to set the resource name and description, the icon to be associated with the resource, and to add new properties.

To set properties on a resource:

- **1.** Navigate to one of the following:
	- To set properties on a resource in an application-level resource catalog, go to the WebCenter Portal **Shared Assets** page. For more information, see Section [59.2, "Accessing Shared Assets."](#page-1077-0)
	- To set properties on a resource in a portal-level resource catalog, go to the **Assets** page for the portal. For more information, see Section [20.2, "Accessing](#page-396-0)  [Portal Assets."](#page-396-0)
- **2.** In the left panel, under **Structure**, click **Resource Catalogs**.
- **3.** Click the **Edit** quick link in the row for the resource catalog that you want to edit.
- **4.** Select the resource that you want to edit.

**Tip:** If the resource you want to edit is inside a folder in the catalog, expand the folder first.

- **5.** In the toolbar, click **Edit**.
- **6.** On the **Target** tab of the Edit Resource Catalog Item dialog, in the **Name** field, edit the name of the resource as it should appear in the resource catalog.
- **7.** In the **Description** field, enter a brief description to display below the resource name in the resource catalog.
- **8.** Select **Visible** if you want to display the resource in the resource catalog.

Alternatively, you can specify an EL expression to determine under which conditions the resource displays in the catalog. For example, to specify that the resource should be visible only to users with the Moderator role, use the following EL expression:

#{WCSecurityContext.userInScopedRole['Moderator']}

If you need EL assistance, an application developer can provide an EL expression; see the "Expression Language Expressions" appendix in *Developing Portals with Oracle WebCenter Portal and Oracle JDeveloper*.

**9.** The remaining fields on this tab are specific to the resource type. See [Table](#page-489-0) 23–4 for details.

<span id="page-489-0"></span>

| <b>Field</b>           | <b>Applies to</b>                                                  | <b>Description</b>                                                                                                    |
|------------------------|--------------------------------------------------------------------|----------------------------------------------------------------------------------------------------|
| Path                   | Links                                                              | Enter the URL to access the resource. The URL<br>format is different depending on what you are<br>linking to:                                                                                                    |
|                        |                                                                    | <b>Task Flow:</b> taskflow://Path_to_Task_<br>п<br>Flow/Task_Flow_Definition_File_<br>Name#Task Flow ID                                                                                                    |
|                        |                                                                    | <b>Portlet:</b> portlet:// <i>Producer_</i><br>$\blacksquare$<br>ID/Portlet_ID                                                                                                    |
|                        |                                                                    | Content: content://Content_<br>Connection_ID/Document_ID                                                                                                    |
|                        |                                                                    | If you do not know the location, click the<br><b>Select</b> icon to browse for available resources.                                                                                                    |
|                        |                                                                    | Note: In the Select dialog, the Select button is<br>active only when you select a resource that can<br>be included in the navigation model. For<br>example, if you expand the <b>Portlets</b> node and<br>select a portlet producer, then the <b>Select</b><br>button is disabled. If you expand the portlet<br>producer and select a portlet, then the Select<br>button is enabled. |
| Repository             | Resources that<br>require a<br>repository<br>connection            | The name of the connection used to lookup<br>the resource.                                                                                                    |
| <b>Include Catalog</b> | Nested Resource<br>Catalogs                                        | Select the resource catalog to nest within the<br>current catalog.                                                                                                    |
| Hide Top-Level Folder  | Custom folders<br>that are populated<br>dynamically at<br>runtime. | Select to include contents from the selected<br>folder directly under the parent folder; for<br>example, if you select this option for the Data<br>Controls folder, then any data controls created<br>at runtime are displayed directly under<br>Integration. The Data Controls folder is not<br>displayed. You can preview the catalog to see<br>this change.                       |

*Table 23–4 Fields for Specific Resource Catalog Resources*

| <b>Field</b>         | <b>Applies to</b>                               | <b>Description</b>                                                                                                    |
|----------------------|-------------------------------------------------|----------------------------------------------------------------------------------------------------|
| <b>Factory Class</b> | Custom folders                                  | The factory class used to create the folder.                                                                                                    |
|                      | that are populated<br>dynamically at<br>runtime | The factory classes for the folders available in<br>the default catalog are as follows:                                                                                                    |
|                      |                                                 | Task flow:<br>$\blacksquare$<br>oracle.webcenter.portalframework.sit<br>estructure.rc.TaskFlowResourceFactor<br>У<br>Portlet:<br>$\blacksquare$<br>oracle.webcenter.portalframework.sit<br>estructure.rc.PortletResourceFactory |
|                      |                                                 | Content:<br>$\blacksquare$<br>oracle.webcenter.content.model.rc.Co<br>ntentUrlResourceFactory                                                                                                    |
|                      |                                                 | Data control:<br>$\blacksquare$<br>oracle.webcenter.datacomposer.intern<br>al.adapter.datacontrol.DataControlCo<br>ntextFactory                                                                                                 |

*Table 23–4 (Cont.) Fields for Specific Resource Catalog Resources*

**10.** Click the **Options** tab. ([Figure](#page-490-0) 23–7)

<span id="page-490-0"></span>*Figure 23–7 The Options Tab of the Edit Resource Catalog Item Dialog*

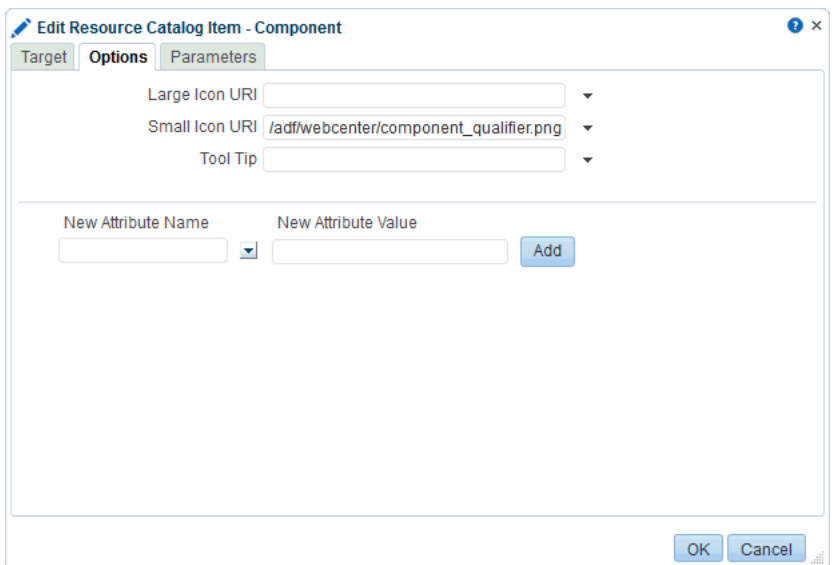

**11.** Set the various display options, as described in [Table](#page-490-1) 23–5.

*Table 23–5 Resource Catalog Item Display Options*

<span id="page-490-1"></span>

| Option              | <b>Description</b>                                                                                                    |
|---------------------|----------------------------------------------------------------------------------------------------|
| attr.ATTRIBUTE NAME | For each attribute, enter an initial value for the attribute.                                                                                                    |
|                     | These are attributes defined against portlets or task flows at<br>design time. When the task flow or portlet is consumed on a<br>page, the attribute is exposed along with the enclosing chrome's<br>attributes; for example, attr. text defines the default title for<br>the task flow or portlet and attr. contentStyle defines the CSS<br>style to be applied. An attribute is not exposed on the chrome if<br>you do not set an initial value for it. |

| <b>Option</b>                       | <b>Description</b>                                                                                                    |
|-------------------------------------|----------------------------------------------------------------------------------------------------|
| parameter.PARAMETER_<br><b>NAME</b> | For each parameter, enter an enter initial value for the<br>parameter.                                                                                                    |
|                                     | These are parameters defined against portlets or task flows at<br>design time. When the task flow or portlet is consumed on a<br>page, the parameter is exposed along with the enclosing Show<br>Detail Frame or Movable Box component's properties. A<br>parameter is not exposed on the chrome if you do not set an<br>initial value for it. |
| Large Icon URI                      | Enter the path of an icon to display next to the resource in the<br>catalog. The icon should preferably be 32 x 32 pixels in size.                                                                                                    |
| Small Icon URI                      | Enter the path of an icon to display next to the resource when it<br>appears in the Up menu in the catalog. The icon should<br>preferably be $16 \times 16$ pixels in size.                                                                                                    |
| Tool Tip                            | Enter the text to display when users hover the mouse over the<br>resource in the catalog.                                                                                                    |

*Table 23–5 (Cont.) Resource Catalog Item Display Options*

- **12.** In the **New Attribute Name** field, enter the name of an attribute that has been defined for the resource but is not exposed in the dialog. You can also select an attribute from the drop-down list.
- **13.** In the **New Attribute Value** field, enter a value for the attribute specified in the **New Attribute Name** field, and click **Add**.

**Tip:** You can click **Add** even without specifying a value for the attribute. You can specify the value once the field is displayed in the dialog along with the other display options.

- **14.** Click the **Parameters** tab and define parameter values for resources that support wiring, for example, portlets and task flows. For details about supported parameters for a resource, refer to the documentation for that resource.
- **15.** Click **OK**.
- **16.** When you are done, click **Save and Close**.

#### <span id="page-491-0"></span>**23.5.5 Rearranging Resources**

To move a resource within a folder, select the resource and click the **Move Up** or **Move Down** icons as many times as necessary until the resource is in the desired location.

To indent a resource under another, move the child resource so that it is immediately below the parent resource and click the **Indent** icon.

To move an indented resource so that it is no longer indented below another resource, select the indented resource and click the **Outdent** icon.

#### <span id="page-491-1"></span>**23.5.6 Copying a Resource**

You can create a copy of an existing resource by selecting it in the catalog and clicking **Copy**. A copy of the resource is placed just below it in the resource hierarchy. You can select the copy and alter its attributes and parameters as described in [Section](#page-488-0) 23.5.4, ["Setting Properties on a Resource."](#page-488-0)

## <span id="page-492-1"></span>**23.5.7 Deleting a Resource**

You can delete resources from a resource catalog by selecting it in the catalog and clicking **Delete**. In the Delete dialog, click **Delete** to confirm that you want to delete the resource from the catalog.

### <span id="page-492-2"></span>**23.5.8 Previewing a Resource Catalog**

Click the **Preview** tab in the Edit dialog to see how the resource catalog appears to users. The preview shows the order in which the resources are displayed. It also shows how dynamic folders are executed.

## <span id="page-492-0"></span>**23.6 Managing a Resource Catalog**

The following options are available on the **Assets** or **Shared Assets** page to enable you to manage resource catalogs:

**See Also:** Section [20.2, "Accessing Portal Assets"](#page-396-0) and [Section](#page-1077-0) 59.2, ["Accessing Shared Assets"](#page-1077-0)

- **Create**—For more information, see Section [23.4, "Creating a Resource Catalog."](#page-482-0)
- **Delete**—You can delete a resource catalog when it is no longer required.

For more information, see Section [20.5.9, "Deleting an Asset."](#page-413-0)

Upload—You can upload an archive file that contains a resource catalog that has been developed using JDeveloper.

For more information, see Section [20.5.8, "Uploading an Asset."](#page-412-0)

**Download**—You can download a resource catalog into an archive file for further development in JDeveloper.

For more information, see Section [20.5.7, "Downloading an Asset."](#page-410-0)

- **Actions**
	- **Copy**—You can create a copy of a resource catalog.

For more information, see Section [20.5.4, "Copying an Asset."](#page-404-0)

**– Security Settings**—You can control whether all users or only specific users or groups can access a resource catalog.

For more information, see Section [20.5.6, "Setting Security for an Asset."](#page-408-0)

**– Show Properties**—Each resource catalog has an associated Show Properties dialog that summarizes useful information about it.

For more information, see Section [20.5.1, "Viewing Information About an](#page-401-0)  [Asset."](#page-401-0)

**– Edit Source**—You can directly edit the source code of a resource catalog.

For more information, see Section [20.4.2, "Editing the Source Code of an](#page-399-0)  [Asset."](#page-399-0)

**– Edit Properties**—Each resource catalog has certain properties associated with it that control how it is displayed in the portal. You can edit these properties through the Edit Properties dialog.

For more information, see Section [20.5.5, "Setting Properties on an Asset."](#page-405-0)

■ **Available**—You can control whether or not a resource catalog is available for use in a portal by selecting or deselecting this check box.

For more information, see Section [20.5.3, "Showing and Hiding Assets."](#page-403-0)

**Tip:** In addition to showing or hiding a page template, you can also control whether a shared page template is available to any, all, or selected portals in WebCenter Portal. For more information, see Section [23.5.4, "Setting Properties on a Resource."](#page-488-0)

■ **Edit**—For more information, see Section [23.5, "Editing a Resource Catalog."](#page-484-0)

# **Working with Skins**

This chapter describes how to create, modify, and manage a skin in WebCenter Portal.

**Note:** Creating and editing a skin is a complex task, requiring knowledge of CSS and how the skin is used in page templates. As such, skins should be developed by an experienced Web Developer. Oracle recommends that developers use JDeveloper to develop skins for portals. For existing skins in WebCenter Portal, a developer can upload them to JDeveloper to further refine and develop them. New skins can also be developed from scratch using JDeveloper. When fully developed, the developer can upload skins directly to WebCenter Portal (the portal server) for immediate use or for testing. Alternatively, the developer can export the skin to a file and upload the skin to WebCenter Portal later on through Portal Builder.

For more information, see Section [20.8, "Working with Portal Assets in](#page-415-0)  [JDeveloper"](#page-415-0) and the "Developing Skins" chapter in *Developing Portals with Oracle WebCenter Portal and Oracle JDeveloper*.

This chapter includes the following topics:

- Section [24.1, "About Skins"](#page-495-0)
- Section [24.2, "Setting the Default Skin"](#page-496-0)
- Section [24.3, "Creating a Skin"](#page-497-0)
- Section [24.4, "Editing a Skin"](#page-499-0)
- Section [24.5, "Managing a Skin"](#page-504-0)

**Permissions:** To perform the tasks in this chapter on shared skins, you need the application-level permission Create, Edit, and Delete Skins. Users with the Application Specialist role have this permission by default. For more information about application-level permissions, see the "About Application Roles and Permissions" section in *Administering Oracle WebCenter Portal*.

To perform the tasks in this chapter on portal-level skins, you need the portal-level permission Create, Edit, and Delete Assets (standard permissions) or Create, Edit, and Delete Skins (advanced permissions). For more information about portal-level permissions, see Section [29.1, "About Roles and Permissions for a Portal."](#page-556-0)

**See Also:** For more information about how to use skins and other assets to define your portal's look and feel, see Chapter [60, "Creating a](#page-1084-0)  [Look and Feel for Portals."](#page-1084-0)

# <span id="page-495-0"></span>**24.1 About Skins**

A skin is a resource that defines colors, fonts, and other aspects of various components used on the pages of a portal. A skin changes the way the user interface appears, and not how the application functions. You can use skins to give individual portals a distinct personality or to apply specific branding, achieving the appearance that suits your organization.

Skins are based on the Cascading Style Sheet (CSS) specification. A skin is made up of various selectors that define the CSS styles or properties of different parts of a component. You can adjust the look and feel of any component by changing its style-related properties. Some selectors, like a background or foreground color or a font style, may be global and affect all components.

Each skin works together with a page template to determine the overall look and feel of the pages in your portal. While the page template controls the location and behavior of components on the page, the skin controls the visual appearance of those components. The skin selectors in the skin correspond to the style classes in the page template, so when designing a skin, you must ensure that it is usable with the intended page template.

**See Also:** Chapter [21, "Working with Page Templates"](#page-418-0)

Each page template can define a preferred skin to identify the skin that works best with that page template. When the page template is selected as the default page template for a portal or as the system default, the default skin automatically updates to the page template's preferred skin.

**See Also:** Section [21.5, "Setting the Preferred Skin for a Page](#page-435-0)  [Template"](#page-435-0)

#### **Built-in Skins**

WebCenter Portal provides the following built-in skins out of the box to get you started.

Skyros v2

Provides the preferred skin for the newest 11.1.1.8.3 page templates (see Table 21–1, " [Built-in Page Templates"](#page-423-0)). Do not attempt to use this skin with older page templates. Likewise, do not attempt to use the 11.1.1.8.3 page templates with the older skins listed below.

- Skyros
- WebCenter Portal
- Fusion FX
- Spaces FX

You can change the appearance of a specific portal or the entire application by using one of these built-in skins. These built-in skins are designed to work with specific built-in page templates. For more information, see Section [21.1.1, "About Built-in Page](#page-421-0)  [Templates."](#page-421-0)

You cannot directly edit any of the built-in skins. If you want to alter one of these skins to make it match your requirements, you must create a new skin, selecting the built-in skin from the **Copy From** list, and then make the required adjustments in the new skin.

**See Also:** Section [24.3, "Creating a Skin"](#page-497-0)

## <span id="page-496-0"></span>**24.2 Setting the Default Skin**

When a user creates a page, the default skin is used to determine the appearance of the page and its components. This helps to ensure that all pages in a portal have a consistent appearance.

Skins work in combination with page templates to determine the look and feel of the pages in a portal. When you set the default page template, the default skin is automatically set to the preferred skin for that page template, if it has one.

**Note:** If you change the default skin to something other than the page template's preferred skin, the pages in your portal may not look as expected. For more information, see Section [21.5, "Setting the](#page-435-0)  [Preferred Skin for a Page Template."](#page-435-0)

This section includes the following subsections:

- Section [24.2.1, "Setting the Default Skin for a Portal"](#page-496-1)
- Section [24.2.2, "Setting the Default Skin for All Portals"](#page-497-1)
- Section [24.2.3, "Setting the Default Skin for the Home Portal"](#page-497-2)

#### <span id="page-496-1"></span>**24.2.1 Setting the Default Skin for a Portal**

**Permissions:** To perform this task, you need the portal-level permission Manage Security and Configuration or Manage Configuration. A portal moderator has this permission by default

For more information about permissions, see Section [29.1, "About](#page-556-0)  [Roles and Permissions for a Portal."](#page-556-0)

Every portal has a set of default assets, including a default skin. A portal's default skin is applied to all the pages of the portal except the administration pages. Administration pages always use the Fusion FX skin. When you create a portal, by default, the portal inherits the preferred skin of the page template defined for the portal template used when the portal was created. If the portal template does not define a default page template, the preferred skin of the system default page template is used instead.

To use a different skin for the pages in your portal, you can change the default skin setting in portal administration:

■ On the **Settings** page in portal administration (see Section [7.3.1, "Accessing Look](#page-129-0)  [and Feel Settings for a Portal"\)](#page-129-0), under **Assets**, select a new **Skin** ([Figure](#page-497-3) 24–1).

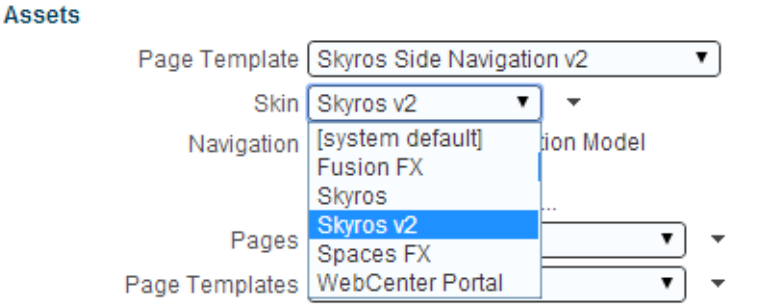

#### <span id="page-497-3"></span>*Figure 24–1 Choosing a Skin for a Portal*

The skins that are listed are those that are made available to the portal on the **Shared Assets** or **Assets** page (see Section [20.5.3, "Showing and Hiding Assets"](#page-403-0)). The **[system default]** selection applies the skin specified as the default for all portals by the system administrator, as described in the "Choosing a Default Skin" section in *Administering Oracle WebCenter Portal*.

For more information, see Section [7.3.3, "Changing the Skin for a Portal."](#page-132-0)

## <span id="page-497-1"></span>**24.2.2 Setting the Default Skin for All Portals**

**Permissions:** To perform this task, you need the application-level permission Portal Server: Manage All or Manage Configuration. A system administrator (Administrator role) has this permission by default.

System administrators can select a skin to use as the system, or application-level, default skin. The system default skin is applied to pages in the Home portal and to pages in portals where the portal template used to create the portal did not define a default skin.

The system default skin is not applied to existing portals for which a specific skin has already been set. Also, the system default skin is not applied to the administration pages. Administration pages always use the Fusion FX skin.

For information about how to set the system default skin, see the "Choosing a Default Skin" section in *Administering Oracle WebCenter Portal*.

#### <span id="page-497-2"></span>**24.2.3 Setting the Default Skin for the Home Portal**

By default, the appearance of the Home portal is determined by the system default skin. However, users can change the skin applied to their view of the Home portal through user preference settings. For more information, see the "Changing the Look and Feel of Your View" section in *Using Oracle WebCenter Portal*.

## <span id="page-497-0"></span>**24.3 Creating a Skin**

If none of the available skins meet your requirements, you can create your own. When you create a skin, you use an existing skin as the starting point for the new skin.

**Note:** Creating and editing a skin is a complex task, requiring knowledge of CSS and how the skin is used in page templates. As such, skins should be developed by an experienced Web Developer. Oracle recommends that developers use JDeveloper to develop skins for portals. For existing skins in WebCenter Portal, a developer can upload them to JDeveloper to further refine and develop them. New skins can also be developed from scratch using JDeveloper. When fully developed, the developer can upload skins directly to WebCenter Portal (the portal server) for immediate use or for testing. Alternatively, the developer can export the skin to a file and upload the skin to WebCenter Portal later on through Portal Builder.

For more information, see Section [20.8, "Working with Portal Assets in](#page-415-0)  [JDeveloper"](#page-415-0) and the "Developing Skins" chapter in *Developing Portals with Oracle WebCenter Portal and Oracle JDeveloper*.

If you choose to create a page template in WebCenter Portal, giving you the option to later refine it in JDeveloper, you can do so at the application level or at the portal level. Application-level skins are available for use in all portals, unless the portal has been specifically excluded. Portal-level skins are available to use only in the portal in which they are created.

To create a skin:

- **1.** Navigate to one of the following:
	- To create an application-level skin, go to the **Shared Assets** page. For more information, see Section [59.2, "Accessing Shared Assets."](#page-1077-0)
	- To create a portal-level skin, go to the **Assets** page for the portal in which you want to create it. For more information, see Section [20.2, "Accessing Portal](#page-396-0)  [Assets."](#page-396-0)
- **2.** In the left panel, under Look and Layout, click **Skins**.
- **3.** In the toolbar, click **Create** ([Figure](#page-498-0) 24–2).

#### <span id="page-498-0"></span>*Figure 24–2 The Create Icon for Creating a Skin*

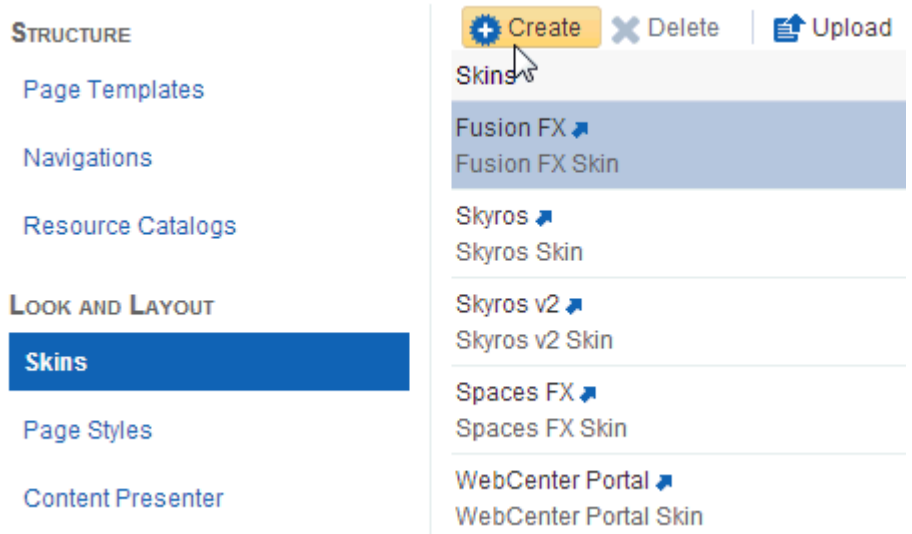

**4.** In the Create New Skin dialog ([Figure](#page-499-1) 24–3), in the **Name** field, enter a name for the skin.

The name is displayed on the **Assets** or **Shared Assets** page and in lists when selecting a skin. You should make the name as descriptive as possible.

#### <span id="page-499-1"></span>*Figure 24–3 The Create New Skin Dialog*

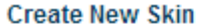

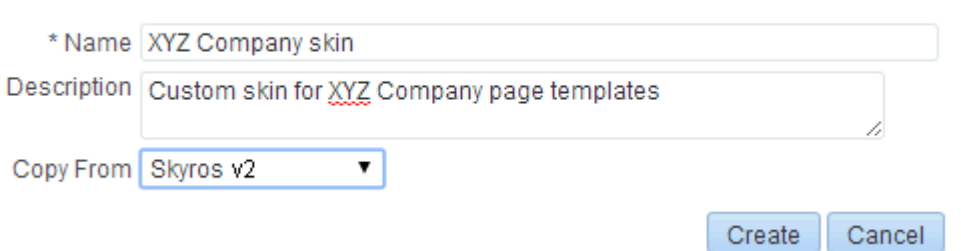

 $\mathsf{x}$ 

**5.** In the **Description** field, enter a description for the skin.

The description is displayed below the skin name on the **Assets** or **Shared Assets** page and as a tool tip when selecting a skin. You should ensure that the description helps users determine if they want to use this particular skin.

**6.** From the **Copy From** list, select an existing skin to use as the starting point for your new skin.

**Tip:** You can also create a copy of an existing skin as described in Section [20.5.4, "Copying an Asset."](#page-404-0)

**7.** Click **Create**.

The newly created skin is listed on the **Assets** or **Shared Assets** page. The empty check box next to the skin indicates that it is not yet published and hence is not available to other users. For information about publishing a skin, see Section [20.5.3, "Showing and Hiding Assets."](#page-403-0)

After initial creation, the new skin is identical to the skin selected in the **Copy From** list. The next step in creating a skin is to edit it to meet your requirements. For more information, see Section [24.4, "Editing a Skin."](#page-499-0)

## <span id="page-499-0"></span>**24.4 Editing a Skin**

You can edit a skin in WebCenter Portal using Composer to meet your requirements.

**Note:** Creating and editing a skin is a complex task, requiring knowledge of CSS and how the skin is used in page templates. As such, skins should be developed by an experienced Web Developer. Oracle recommends that developers use JDeveloper to develop skins for portals. For existing skins in WebCenter Portal, a developer can upload them to JDeveloper to further refine and develop them. New skins can also be developed from scratch using JDeveloper. When fully developed, the developer can upload skins directly to WebCenter Portal (the portal server) for immediate use or for testing. Alternatively, the developer can export the skin to a file and upload the skin to WebCenter Portal later on through Portal Builder.

For more information, see Section [20.8, "Working with Portal Assets in](#page-415-0)  [JDeveloper"](#page-415-0) and the "Developing Skins" chapter in *Developing Portals with Oracle WebCenter Portal and Oracle JDeveloper*.

A skin must define the required ADF Faces skin selectors for the components in your portal. For example, you can use the .ADFDefaultFontFamily:alias selector to specify the font family for your portal as follows:

```
.AFDefaultFontFamily:alias {
font-family: Tahoma, Verdana, Helvetica, sans-serif;
}
```
For information about:

- ADF Faces skin selectors in general, see the "Skin Style Selectors" section in *Web User Interface Developer's Guide for Oracle Application Development Framework*. Also refer to JDeveloper's online help for information about the selectors that you can use in a skin. These are documented in the "Skin Selectors for Fusion's ADF Faces Components" and "Skin Selectors for Fusion's Data Visualization Tools Components" topics in JDeveloper's online help.
- Defining ADF Faces component style selectors, see the "Defining Skin Style Properties" and "Changing the Style Properties of a Component" sections in the *Web User Interface Developer's Guide for Oracle Application Development Framework*.
- Composer component skin-specific selectors, refer to the "Style Selectors for Composer Components" section in *Developing Portals with Oracle WebCenter Portal and Oracle JDeveloper*.

In addition to ADF and Composer skin selectors, a skin's CSS file contains three WebCenter Portal-specific selectors. These are:

.WCPageTemplate: alias - Defines the background color and the image and its position for the main area of the page template below the top banner, as shown in the example below:

```
.WCPageTemplate:alias
{
  background-image:url(/afr/fusion/dbd_centerGradient.png);
  background-repeat:repeat-y;
  background-position:top center;
  background-color: #024296;
  color: white;
}
```
. WCContent - Defines the background color of the area of the page template containing the actual page content.

```
.WCContent
{
  background-color:#EEF3F8;
  border-top:1px solid #BECFE2;
}
```
.WCPortletContentMedium:alias - Defines the background color and image of task flows and portlets in showDetailFrame components.

```
.WCPortletContentMedium:alias
{
   background-image:url(/adf/images/gradient-275x275-fcfcfc.png);
  background-repeat:no-repeat;
}
```
WebCenter Portal provides an Edit dialog to edit a skin's basic appearance settings by mapping target areas to the WebCenter Portal-specific skin selectors available in the CSS file.

To edit other skin selectors in the CSS file, you must edit the source code of the skin. While editing the source code of a skin, you can add, edit, or delete any skin selector to suit your requirements. For example, if you want to override the default font size, then in your skin's CSS file you can specify the required size in the skin selector shown in [Example](#page-501-0) 24–1.

<span id="page-501-0"></span>*Example 24–1 Overriding the Default Font Size in a Skin's CSS File*

```
.AFDefaultFont:alias
{
font-size:12px;
}
```
When you edit the source code of a skin using the Edit Source dialog, the format of the code is validated and an error message is displayed if you miss any tags or add them incorrectly.

**See Also:** For information about how to edit the source code of a skin, see Section [20.4.2, "Editing the Source Code of an Asset."](#page-399-0)

**Note:** You must have a thorough understanding of CSS specification about selectors if you plan to edit skin selectors in the source code of your skin. You might get into a situation where your style is not getting picked up because the skin you are extending has a selector that is more specific than your selector.

To edit the basic appearance settings of a skin:

- **1.** Navigate to one of the following:
	- To edit an application-level skin, go to the **Shared Assets** page. For more information, see Section [59.2, "Accessing Shared Assets."](#page-1077-0)
	- To edit a portal-level skin, go to the **Assets** page for the portal that owns it. For more information, see Section [20.2, "Accessing Portal Assets."](#page-396-0)
- **2.** In the left panel, under Look and Layout, click **Skins**.
- **3.** Click the **Edit** quick link in the row for the skin that you want to edit.
- **4.** In the Edit dialog ([Figure](#page-502-0) 24–4), from the **Item** list, select the target area for which you want to update skin properties:
	- **Page Template—Select to choose the background color, background image,** and font for the template used on a page.
	- **Page—Select to choose the color and image of the page background.**
	- Task Flow/Portlet-Select to choose the background color and image of task flows and portlets on a page.

<span id="page-502-0"></span>*Figure 24–4 Editing Skin Properties*

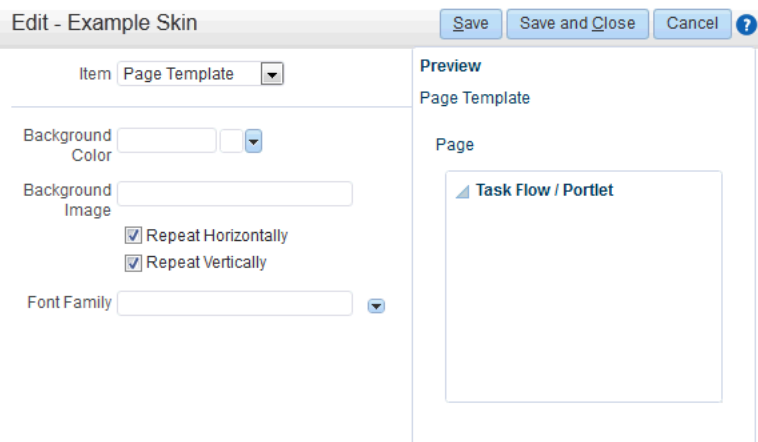

**5.** From the **Background Color** list, select the background color you want to use for the target area.

When you select a background color, its RGB value appears in the text box, and the selected target area changes to that color in the Preview panel on the right.

**6.** In the **Background Image** field, enter the URI path of the image you want to use as a background image.

**Note:** You can either specify an absolute URL (where the URL should also work if entered in a browser address field), or a relative URL that points to an image located somewhere in WebCenter Portal. To store an image in WebCenter Portal, you must upload the required file using the Documents tool, as described in the "Uploading Files" section in *Using Oracle WebCenter Portal*. You can then obtain the image's URL as described in the "Retrieving the URL for a Folder or File" section in *Using Oracle WebCenter Portal*.

- **7.** You can choose to repeat the background image horizontally, vertically, or both. Depending on your requirement, select:
	- **Repeat Horizontally—Displays the background image aligned horizontally at** the top of the page, with the image repeated across the horizontal bar [\(Figure](#page-503-0) 24–5).

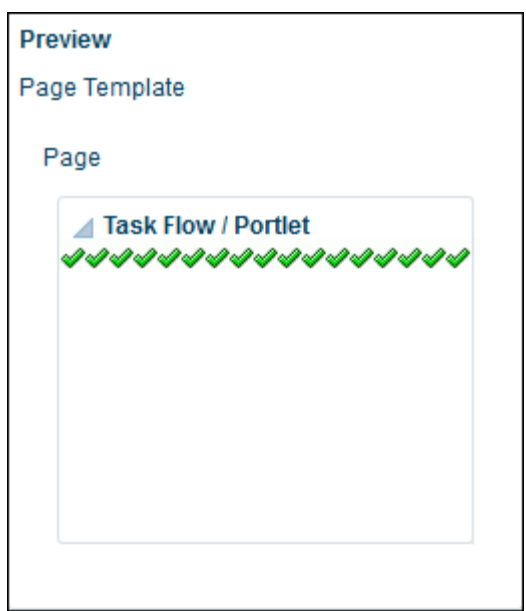

<span id="page-503-0"></span>*Figure 24–5 Repeating an Image Horizontally Across a Target Area*

■ **Repeat Vertically**—Displays the background image aligned vertically on the left side of the page, with the image repeated across the vertical bar [\(Figure](#page-503-1) 24–6).

<span id="page-503-1"></span>*Figure 24–6 Repeating an Image Vertically Across a Target Area*

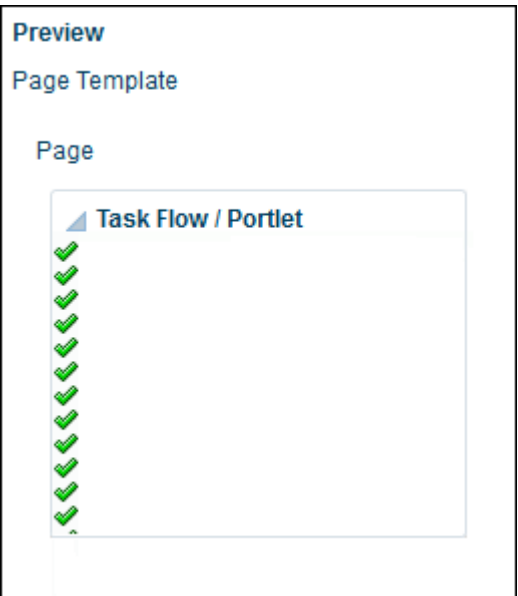

Select **Repeat Horizontally** and **Repeat Vertically** to repeat the selected image across the entire target area [\(Figure](#page-504-1) 24–7).
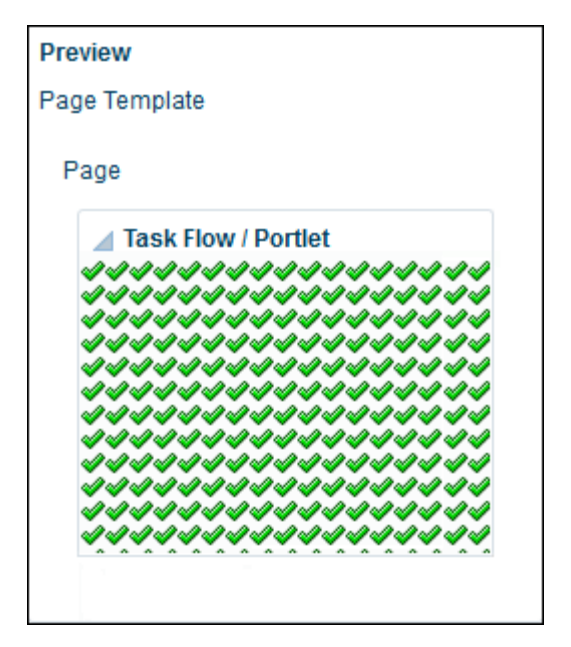

*Figure 24–7 Repeating an Image Across the Entire Target Area*

**8.** From the **Font Family** list, select the font you want to use for the Page Template area.

The **Font Family** list is displayed only when **Page Template** is selected in the **Item** list (see step [4](#page-502-0)).

**9.** When you are done, click **Save and Close**.

# **24.5 Managing a Skin**

The following options are available on the Assets or Shared Assets page to enable you to manage skins:

**See Also:** Section [20.2, "Accessing Portal Assets"](#page-396-0) and [Section](#page-1077-0) 59.2, ["Accessing Shared Assets"](#page-1077-0)

- **Create**—For more information, see Section [24.3, "Creating a Skin."](#page-497-0)
- Delete—You can delete a skin when it is no longer required.

For more information, see Section [20.5.9, "Deleting an Asset."](#page-413-0)

**Upload—You can upload an archive file that contains a skin that has been** developed using JDeveloper.

For more information, see Section [20.5.8, "Uploading an Asset."](#page-412-0)

**Download**—You can download a skin into an archive file for further development in JDeveloper.

For more information, see Section [20.5.7, "Downloading an Asset."](#page-410-0)

- **Actions** 
	- **– Copy**—You can create a copy of a skin.

For more information, see Section [20.5.4, "Copying an Asset."](#page-404-0)

**– Security Settings**—You can control whether all users or only specific users or groups can access a skin.

For more information, see Section [20.5.6, "Setting Security for an Asset."](#page-408-0)

**– Show Properties**—Each skin has an associated Show Properties dialog that summarizes useful information about it.

For more information, see Section [20.5.1, "Viewing Information About an](#page-401-0)  [Asset."](#page-401-0)

**– Edit Source**—You can directly edit the source code of a skin.

For more information, see Section [20.4.2, "Editing the Source Code of an](#page-399-0)  [Asset."](#page-399-0)

**– Edit Properties**—Each skin has certain properties associated with it that control how it is displayed in the portal. You can edit these properties through the Edit Properties dialog.

For more information, see Section [20.5.5, "Setting Properties on an Asset."](#page-405-0)

Skins also define three default attributes:

- **–** skinId specifies the unique identifier of a skin. Typically, it is a combination of the skin family and the render kit, for example, BrightBlue.desktop.
- **–** skinFamily specifies the family to which a skin belongs. It is an identifier that can be used by a number of skins with different render kits. For example, you could have a family named BrightBlue. It can be used with renderkit desktop or mobile.
- **–** skinExtends specifies the ID of the skin being extended. For example, suppose you like the midnight skin, but want a different font size in that skin. You can configure your skin to extend the midnight.desktop skin and then you can edit the source code of your skin to override the font size.

You can add, edit, or delete these attributes. For more information, see Section [20.5.5.5, "Setting Asset Attributes."](#page-408-1)

**Available—You can control whether or not a skin is available for use in a portal by** selecting or deselecting this check box.

For more information, see Section [20.5.3, "Showing and Hiding Assets."](#page-403-0)

**Tip:** In addition to showing or hiding a skin, you can also control whether a shared skin is available to any, all, or selected portals in WebCenter Portal. For more information, see Section [20.5.5, "Setting](#page-405-0)  [Properties on an Asset."](#page-405-0)

Edit—For more information, see Section [24.4, "Editing a Skin."](#page-499-0)

# **Working with Page Styles**

This chapter describes how to create, modify, and manage a page style for pages created in WebCenter Portal.

This chapter includes the following topics:

- Section [25.1, "About Page Styles"](#page-506-0)
- Section [25.2, "Applying a Page Style to a Portal Page"](#page-510-0)
- Section [25.3, "Creating a Page Style"](#page-510-1)
- Section [25.4, "Editing a Page Style"](#page-512-0)
- Section [25.5, "Managing a Page Style"](#page-514-0)

**Permissions:** To perform the tasks in this chapter on shared page styles, you need the application-level permission Create, Edit, and Delete Page Styles. Users with the Application Specialist role have this permission by default. For more information about application-level permissions, see the "About Application Roles and Permissions" section in *Administering Oracle WebCenter Portal*.

To perform the tasks in this chapter on portal-level page styles, you need the portal-level permission Create, Edit, and Delete Assets (standard permissions) or Create, Edit, and Delete Page Styles (advanced permissions). For more information about portal-level permissions, see Section [29.1, "About Roles and Permissions for a](#page-556-0)  [Portal."](#page-556-0)

# <span id="page-506-0"></span>**25.1 About Page Styles**

A page style defines the initial layout of the main *content area* of a newly created page, and may also dictate the type of content that the page supports. For example, the Wiki page style provides an instant wiki; a Blank page style has few restrictions on the types of content users can add to the pages that are based on it.

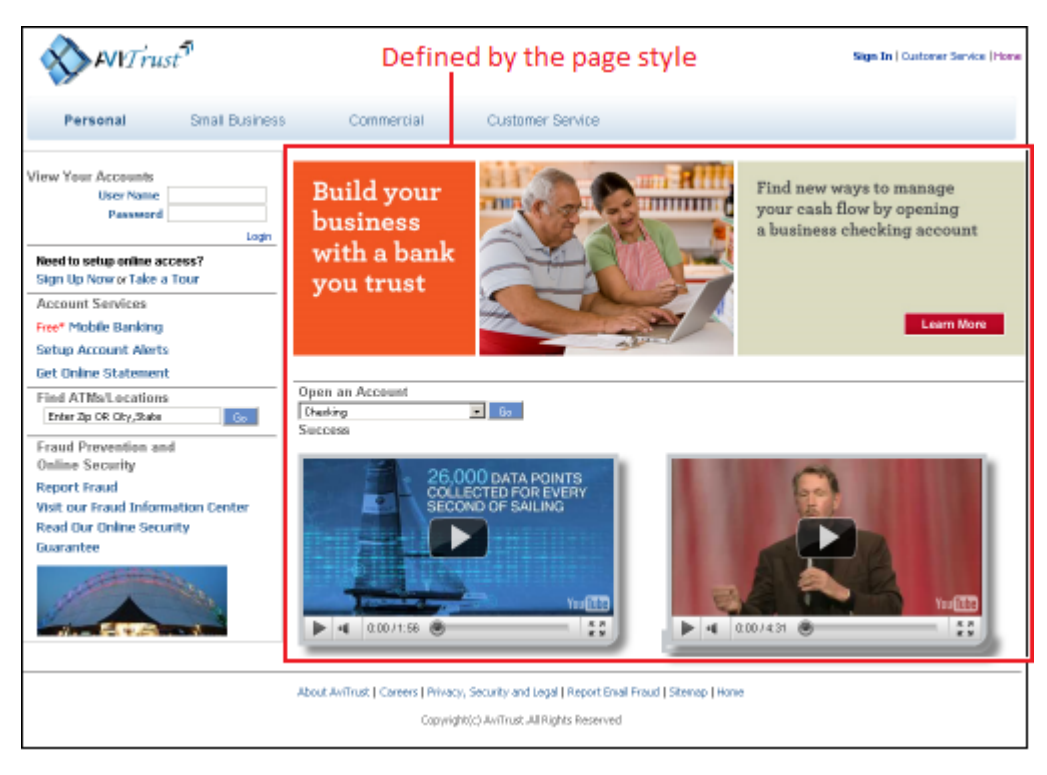

*Figure 25–1 Sample Page Using a Page Style*

When users create a page in the page editor, they are provided with selection of page styles to use ([Figure](#page-508-0) 25–2).

<span id="page-508-0"></span>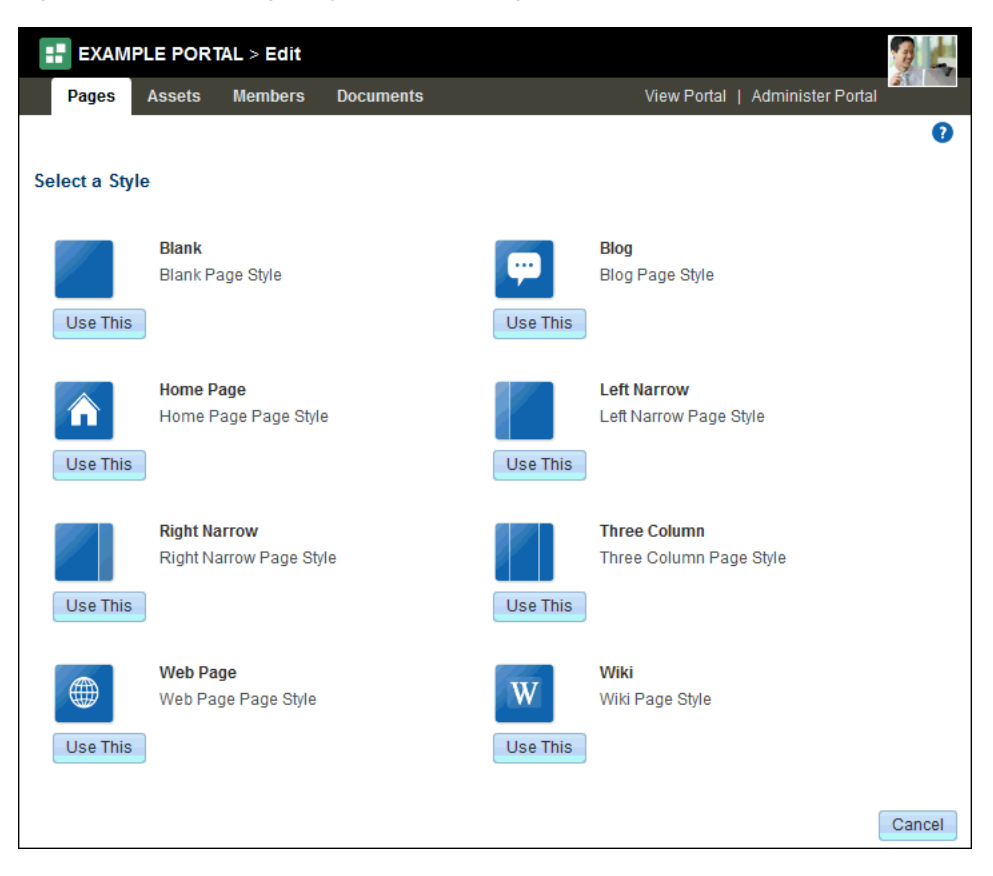

*Figure 25–2 Selecting a Style for a New Page*

**Note:** If you create the initial pages for a new portal in the Create Portal wizard (see Section [2.3, "Creating Pages When Creating a New](#page-60-0)  [Portal"](#page-60-0)), there is no opportunity to select a page style for the pages. If the portal template selected for the portal includes a page style called Default Page Style, then that is the page style used for all pages created in this way. Otherwise, the out-of-the-box Blank page style is applied to the pages (see Table 25–1, " [Out-of-the-Box Page Styles"](#page-509-0)). It is not possible to change a page style for a page after creating the page.

The initial layout and content are copied from the page style to the main content area of the newly created page.

#### **Built-in Page Styles**

WebCenter Portal offers a range of page styles out of the box. [Table](#page-509-0) 25–1 lists and describes the built-in page styles provided with WebCenter Portal.

<span id="page-509-0"></span>

| Name                | <b>Illustration</b> | <b>Description</b>                                                                                                    |
|---------------------|---------------------|----------------------------------------------------------------------------------------------------|
| Blank               |                     | A one-column page with one layout box<br>into which you can add content, including<br>additional layout components.                                                                                                    |
| Blog                |                     | A page preconfigured to expose blog<br>controls from Content Server. This page<br>style becomes available when the<br>Documents tool is configured and enabled<br>for the portal.                                                    |
|                     |                     | For more information, see "Understanding<br>the Blog Page Style" in Using Oracle<br>WebCenter Portal.                                                                                                    |
| Home Page           |                     | A preseeded home page, based on the<br>Right Narrow page style. The Home Page<br>page style comes prepopulated with task<br>flows and other content.                                                                                 |
| Left Narrow         |                     | A two-column page with two layout boxes<br>into which you can add content, including<br>additional layout components. Layout<br>boxes are positioned side-by-side, with the<br>narrower layout box on the left.                      |
| <b>Right Narrow</b> |                     | A two-column page with two layout boxes<br>into which you can add content, including<br>additional layout components. Layout<br>boxes are positioned side-by-side, with the<br>narrower layout box on the right.                     |
| Three Column        |                     | A three-column page with three layout<br>boxes into which you can add content,<br>including additional layout components.<br>Layout boxes are positioned side-by-side,<br>with narrower layout boxes on the left and<br>right sides. |
| Web Page            |                     | A page that takes a URL value, enabling<br>you to expose external web content in your<br>portal.                                                                                                    |
| Wiki                |                     | A page preconfigured to expose wiki<br>controls from the Oracle Content Server.<br>This page style becomes available when the<br>Documents tool is configured and enabled<br>for the portal.                                         |
|                     |                     | For more information, see "About Wikis" in<br>Using Oracle WebCenter Portal.                                                                                                    |

*Table 25–1 Out-of-the-Box Page Styles*

You cannot directly edit any of the built-in page styles. If you want to use a different layout for your pages, you can copy an existing page style and then edit the source code. For more information, see Section [25.3, "Creating a Page Style."](#page-510-1)

You can also download these custom page styles, bring them into Oracle JDeveloper for additional customization, and upload them back into WebCenter Portal. For more information, see Section [25.4, "Editing a Page Style."](#page-512-0) The difference between built-in and custom page styles is one of flexibility: many of the actions available to custom page styles are not available to built-in page styles.

# <span id="page-510-0"></span>**25.2 Applying a Page Style to a Portal Page**

When you create a new page, the first page of the wizard enables you to apply a page style to the page ([Figure](#page-508-0) 25–2).

**See Also:** For information about creating pages, see [Section](#page-192-0) 12.2, ["Creating Pages or Subpages in a Portal."](#page-192-0)

The page styles offered depend on which styles have been made available to the portal in which you are creating the page. The portal moderator determines which page styles are available to a portal through the following considerations:

Is the page style shown or hidden?

For more information, see Section [20.5.3, "Showing and Hiding Assets."](#page-403-0)

■ Has the page style been configured to appear only in selected portals (custom shared page styles only)?

For more information, see Section [20.5.5, "Setting Properties on an Asset."](#page-405-0)

■ Has the page style been configured to appear only to selected users or roles (custom page styles only)?

For more information, see Section [20.5.6, "Setting Security for an Asset."](#page-408-0)

**Note:** You cannot apply a different page style to a page after the page has been created.

Any changes made to a page style have no effect on pages to which the page style has already been applied.

# <span id="page-510-1"></span>**25.3 Creating a Page Style**

Although WebCenter Portal provides several built-in page styles, you may want to create your own. Creating custom page styles enables you to:

■ **Create well formed and controlled layouts**

Using layout components, you can create fixed and reliable layouts where the geometry is predictable.

**See Also:** Chapter [16, "Working with Layout Components on a](#page-314-0)  [Page"](#page-314-0)

**Seed parameters** 

If you seed parameters in the page style, then on page creation the user creating the page is prompted for values.

For example, the built-in Three Column page style defines the following parameters to enable users to set the width of the columns:

```
<parameters>
    <parameter id="leftWidth" value="${'25%'}"/>
    <parameter id="centerWidth" value="${'50%'}"/>
    <parameter id="rightWidth" value="${'25%'}"/>
</parameters>
```
When users create pages using the Three Column page style, the Create Page wizard includes a **Settings** page where they can set the column widths [\(Figure](#page-511-0) 25–3).

<span id="page-511-0"></span>*Figure 25–3 The Settings Page of the Create Page Wizard*

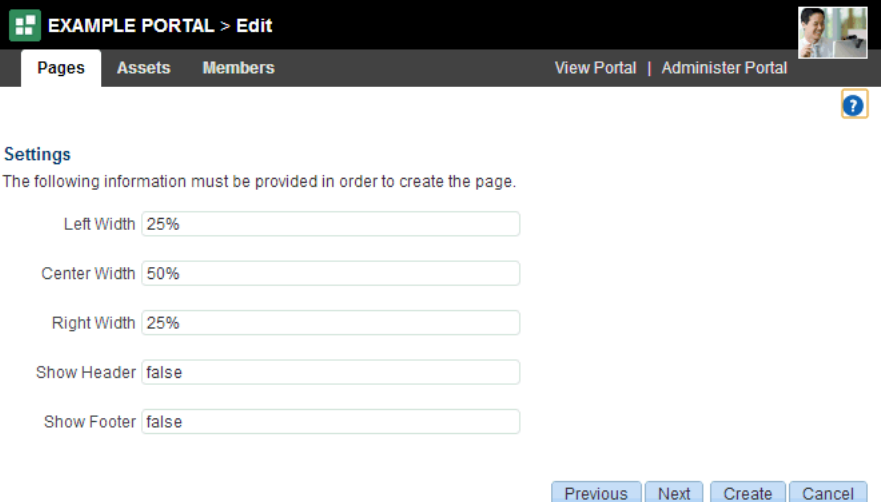

#### ■ **Simplify styling**

You can create parameters that are then used in the page to set CSS styles for various elements, for example the background color.

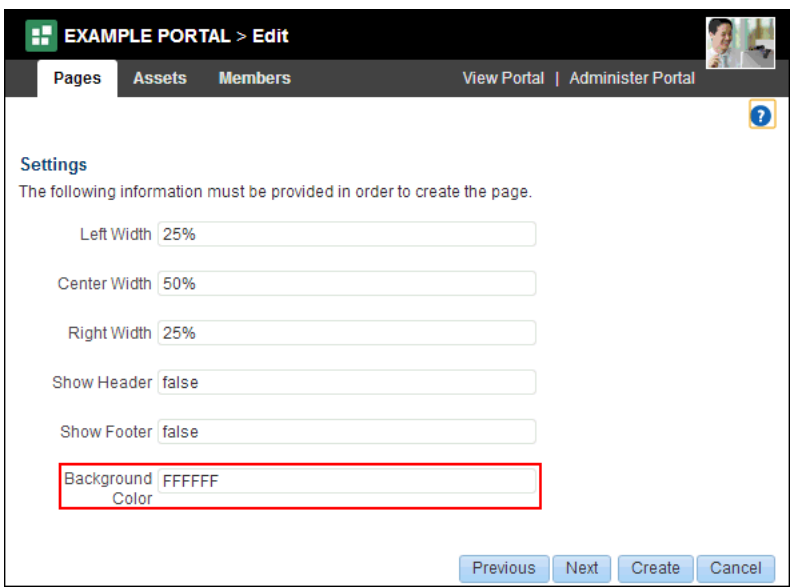

*Figure 25–4 The Settings Page Including Background Color Parameter*

#### ■ **Create common areas, logos, images, or links**

If you want all the pages in your portal to include certain elements, such as logos or links, you can create those in your page style. Adding a task flow, that holds images or links, to the top of a page style means that all pages created from that page style will have a common area where, if you edit the task flow, you can update in all those pages in one step.

#### **See Also:** Chapter [14, "Working with Resource Catalog Components](#page-250-0)  [on a Page"](#page-250-0)

There is no direct way to create a page style in WebCenter Portal. That is, no **Create** button is available for starting this process. To create a new page style, you must first copy an existing page style (for more information, see Section [20.5.4, "Copying an](#page-404-0)  [Asset"](#page-404-0)).

After you have created the copy, you can edit its source code in the source code editor (for more information, see Section [20.4.2, "Editing the Source Code of an Asset"](#page-399-0)). However, for more flexibility and a better editing environment, you can download the copied page style and import it into JDeveloper for further development (for more information, see Section [20.8, "Working with Portal Assets in JDeveloper"\)](#page-415-0).

For information about working with page styles in JDeveloper, see the "Developing Page Styles" section in *Developing Portals with Oracle WebCenter Portal and Oracle JDeveloper*

## <span id="page-512-0"></span>**25.4 Editing a Page Style**

After you create a page style (by copying an existing page style), you can edit it to change the appearance and content to match your requirements.

**Note:** Although you can edit the source code of a page style in WebCenter Portal using the Edit Source dialog. It is recommended that you download the page style and edit it in JDeveloper to take advantage of the richer editing experience.

Editing a page style is a fairly complex task. As such, page style editing should be completed by an experienced Web Developer.

Source editing enables you to work with the underlying code of a custom page style. There are several scenarios for working with page style source code in WebCenter Portal:

- Copy a default page style and make adjustments to the copy's source code.
- Copy a default page style, download the copy, import it into JDeveloper for enhancement, upload it back into WebCenter Portal, and edit the source code for further minor adjustments.
- Create a completely new page style by copying another page style and replacing its code with your own original code. Note however that, due to the heavy hand-coding requirement, this scenario is not recommended.

In the Edit Source dialog, the page style source is presented on two tabs: **Page** and **Page Definition**. The code in the **Page** tab defines the page layout, content, and style. The code in the **Page Definition** tab holds parameter definitions and task flow and data control bindings. Each represents the underlying JSPX page and page definition file that comprise the page style.

For the steps to access the Edit Source dialog, see Section [20.4.2, "Editing the Source](#page-399-0)  [Code of an Asset."](#page-399-0)

[Example](#page-513-0) 25–1 illustrates page style encoding. It describes a basic page with a two-column layout proportioned at 35 and 65 percent that is designed to flow. This is an example of a page style that was created in JDeveloper, imported into WebCenter Portal, and opened in the Edit Source dialog **Page** tab for minor revisions.

#### <span id="page-513-0"></span>*Example 25–1 Source Code of a Custom Page Style*

```
<?xml version='1.0' encoding='utf-8'?>
<jsp:root xmlns:jsp="http://java.sun.com/JSP/Page"
xmlns:pe="http://xmlns.oracle.com/adf/pageeditor"
xmlns:cust="http://xmlns.oracle.com/adf/faces/customizable"
xmlns:f="http://java.sun.com/jsf/core"
xmlns:af="http://xmlns.oracle.com/adf/faces/rich"
xmlns:trh="http://myfaces.apache.org/trinidad/html" version="2.1">
  <jsp:directive.page deferredSyntaxAllowedAsLiteral="true"/>
  <jsp:directive.page contentType="text/html;charset=utf-8"/>
  <f:view>
   <af:document title="#{pageDocBean.title}" id="docrt">
    <af:form usesUpload="true" id="f1">
     <af:pageTemplate value="#{bindings.shellTemplateBinding.templateModel}"
     id="T">
      <f:facet name="content">
       <pe:pageCustomizable id="pcl1">
        <af:panelGroupLayout id="pgl1" layout="scroll"
       styleClass="replace_with_scheme_name"
       inlineStyle="replace with inline style">
         <trh:tableLayout id="tl1" width="100%">
          <trh:rowLayout id="rl1">
```

```
 <trh:cellFormat id="cf1" width="35%" valign="top">
           <cust:panelCustomizable id="hm_pnc1" layout="scroll"/>
           </trh:cellFormat>
           <trh:cellFormat id="cf2" width="65%" valign="top">
           <cust:panelCustomizable id="hm_pnc2" layout="scroll"/>
           </trh:cellFormat>
          </trh:rowLayout>
         </trh:tableLayout>
         <trh:tableLayout id="tl2"/>
        </af:panelGroupLayout>
        <f:facet name="editor">
         <pe:pageEditorPanel id="pep1"/>
       \langlef:facet>
       </pe:pageCustomizable>
     \langlef:facet>
    </af:pageTemplate>
   </af:form>
  </af:document>
 </f:view>
</jsp:root>
```
# <span id="page-514-0"></span>**25.5 Managing a Page Style**

The following options are available on the **Assets** or **Shared Assets** page to enable you to manage page styles:

**See Also:** Section [20.2, "Accessing Portal Assets"](#page-396-0) and [Section](#page-1077-0) 59.2, ["Accessing Shared Assets"](#page-1077-0)

Delete—You can delete a page style when it is no longer required.

For more information, see Section [20.5.9, "Deleting an Asset."](#page-413-0)

**Upload—You can upload an archive file that contains a page style that has been** developed using JDeveloper.

For more information, see Section [20.5.8, "Uploading an Asset."](#page-412-0)

**Download—You can download a page style into an archive file for further** development in JDeveloper.

For more information, see Section [20.5.7, "Downloading an Asset."](#page-410-0)

- **Actions** 
	- **Copy**—You can create a copy of a page style. This is the only way to create a new page style in WebCenter Portal.

For more information, see Section [20.5.4, "Copying an Asset."](#page-404-0)

**– Security Settings**—You can control whether all users or only specific users or groups can access a page style.

For more information, see Section [20.5.6, "Setting Security for an Asset."](#page-408-0)

**– Show Properties**—Each page style has an associated Show Properties dialog that summarizes useful information about it.

For more information, see Section [20.5.1, "Viewing Information About an](#page-401-0)  [Asset."](#page-401-0)

**– Edit Source**—You can directly edit the source code of a page style.

For more information, see Section [25.4, "Editing a Page Style."](#page-512-0)

**– Edit Properties**—Each page style has certain properties associated with it that control how it is displayed in the portal. You can edit these properties through the Edit Properties dialog.

For more information, see Section [20.5.5, "Setting Properties on an Asset."](#page-405-0)

**• Preview**—You can preview how the page style looks, enabling you to make adjustments quickly, if required.

For more information, see Section [20.5.2, "Previewing an Asset."](#page-402-0)

■ **Available**—You can control whether or not a page style is available for use in a portal by selecting or deselecting this check box.

For more information, see Section [20.5.3, "Showing and Hiding Assets."](#page-403-0)

# **Working with Pagelets**

This chapter provides an introduction to Pagelet Producer and describes how to export and import Pagelet Producer resources.

This chapter includes the following topics:

- Section [26.1, "About Pagelet Producer"](#page-516-0)
- Section [26.2, "Exporting and Importing Pagelet Producer Resources"](#page-518-0)

#### **See Also:**

- For information about developing and deploying custom pagelets, see "Creating Pagelets with Pagelet Producer" in *Developing Portals with Oracle WebCenter Portal and Oracle JDeveloper*.
- For information on configuring the Pagelet Producer and registering producers, see "Creating Pagelets with Pagelet Producer" in *Administering Oracle WebCenter Portal*.

**Permissions:** To perform the tasks in this chapter, you need the portal-level permission Manage Security and Configuration or Manage Configuration. A portal moderator has this permission by default

Any user who accesses administration settings for a portal and does not have Manage permission (for example, a user with Participant role, granted permission to edit a page in the portal) will see only the settings available to their role and permissions.

For more information about permissions, see Section [29.1, "About](#page-556-0)  [Roles and Permissions for a Portal."](#page-556-0)

# <span id="page-516-0"></span>**26.1 About Pagelet Producer**

Oracle WebCenter Portal's Pagelet Producer (previously called Oracle WebCenter Ensemble) provides a collection of useful tools that facilitate dynamic pagelet development and deployment. The Pagelet Producer proxy provides users with external access to internal resources including internal applications and secured content. Using Pagelet Producer, you can expose WSRP and Oracle JPDK portlets and OpenSocial gadgets as pagelets for use in any Web page or application.

The following key concepts are useful when working with the Pagelet Producer:

The **Pagelet Producer Console** is a browser-based administration tool used to create and manage the various objects in your Pagelet Producer deployment. From the Console you can register web applications as resources and create pagelets, manage proxy and transformation settings, and more.

You can access the Pagelet Producer Console in either of the following ways:

- In WebCenter Portal administration, on the **Shared Assets** page, select **Pagelets**, then click **Create**. This opens the Pagelet Producer Console. When you're ready to return to WebCenter Portal click **Cancel**.
- Enter the following URL in your browser:

http://*host\_name*:*port\_number*/pagelets/admin.

Any user with the Admin role on the host application server can access the Pagelet Producer Console. To grant administrative access to the Pagelet Producer Console to users without administrative access to the application server, use the EnsembleAdmin role.

The Pagelet Producer Console can also be launched in accessibility mode at:

http://host:port/pagelets/admin/accessible

For details on using the Console to configure the Pagelet Producer and create objects, see "Creating Pagelets with Pagelet Producer" in *Developing Portals with Oracle WebCenter Portal and Oracle JDeveloper*. For information on using the Console to register producers and migrate pagelet data, see "Managing Oracle WebCenter Portal's Pagelet Producer " in *Administering Oracle WebCenter Portal*.

- **Resources** are core objects used to register applications within the Pagelet Producer, including stand-alone web applications, Portlet Producers and OpenSocial containers. Creating a resource allows the proxy to map internal applications to external URLs, manage authentication, and transform applications. Registering a web application as a Pagelet Producer resource lets you do the following:
	- Proxy internal web applications to external addresses.
	- Manage authentication, both at the proxy level and at the resource level.
	- Transform proxied web applications, including URL rewriting.
- Pagelets are sub-components of a web page accessed through the Pagelet Producer that can be injected into any proxied application. Any application on a Pagelet Producer resource that returns markup can be registered as a pagelet, which can then be displayed in WebCenter Portal, or any web application.

A pagelet is a reusable user interface component similar to a portlet. While portlets were designed specifically for portals, pagelets are designed to run on any web page. Any HTML fragment can be a pagelet. Pagelet developers can create pagelets that are parameterized and configurable, dynamically interact with other pagelets, and respond to user input using Asynchronous Javascript and XML (AJAX) patterns.

For details on pagelet development, see "Creating Pagelets with Pagelet Producer" in *Developing Portals with Oracle WebCenter Portal and Oracle JDeveloper*.

Using the Pagelet Producer, you can expose WSRP and Oracle JPDK portlets and OpenSocial gadgets as pagelets for use in any web page or application. For details, see "Managing Oracle WebCenter Portal's Pagelet Producer " in *Administering Oracle WebCenter Portal*.

# <span id="page-518-0"></span>**26.2 Exporting and Importing Pagelet Producer Resources**

Pagelet Producer resources can be exported and imported from the Pagelet Producer Console as described in "Exporting and Importing Pagelet Producer Resources" in *Administering Oracle WebCenter Portal*. Note that you cannot export or import pagelets directly from the Shared Assets page in WebCenter Portal.

# **Working with Data Presenter**

This chapter describes how to use Data Presenter to create compelling visualizations of data from various data sources, including relational databases and web services.

This chapter includes the following topics:

- Section [27.1, "About Data Presenter"](#page-520-0)
- Section [27.2, "Working with Data Controls"](#page-521-0)
- Section [27.3, "Working with Task Flows"](#page-533-0)
- Section [27.4, "Working with Task Flow Styles"](#page-548-0)
- Section [27.5, "Data Presenter Examples"](#page-551-0)

**Permissions:** To perform the tasks in this chapter on shared Data Presenter assets, you need the application-level permission Create, Edit, and Delete for each of the different Data Presenter assets: Data Controls, Task Flows, and Task Flow Styles. Users with the Application Specialist role automatically have these permissions. For more information about application-level permissions, see the "About Application Roles and Permissions" section in *Administering Oracle WebCenter Portal*.

To perform the tasks in this chapter on portal-level Data Presenter assets, you need the portal-level permission Create, Edit, and Delete Assets (standard permissions) or Create, Edit, and Delete (advanced permissions) for each of the different Data Presenter assets. For more information about portal-level permissions, see [Section](#page-556-0) 29.1, ["About Roles and Permissions for a Portal."](#page-556-0)

# <span id="page-520-0"></span>**27.1 About Data Presenter**

Data Presenter enables you to retrieve data from a data source, such as a relational database or web service, and display that data as a table, form, or graph in your portal.

You can create a collection of interacting components on a page or task flow, each working against a different data source if desired.

You can use the following Data Presenter assets to visualize data in your portal:

- Data Controls retrieve data from a relational database or web service data source. For more information, see Section [27.2, "Working with Data Controls."](#page-521-0)
- **Task Flows** consume data controls to visualize data in a portal. Portal users can then add these task flows to the pages in the portal. For more information, see

Section [27.3, "Working with Task Flows."](#page-533-0)

**Task Flow Styles** determine the layout of task flows created at runtime, including those used for data visualization. For more information, see Section [27.4, "Working](#page-548-0)  [with Task Flow Styles."](#page-548-0)

When you add data to a task flow, you can visualize it in several ways:

- Table—Displays the data in a tabular layout.
- **Form**—Displays the data in a form.
- **Graph—Displays the data graphically, as a bar, pie, line, or area chart. This is** useful for the purpose of analysis, when you want to generate a report.

**See Also:** Section [27.3.2, "Supported Visualizations"](#page-534-0)

You can enable users to control what data is displayed in the table, form, or chart by exposing the data control's parameters along with the data visualization. Users can then specify their own values for those parameters and display the data that matches those values.

**See Also:** Section [27.3.6.1, "Adding a Parameter Form to a Data](#page-541-0)  [Visualization"](#page-541-0)

You can also wire data control parameters to task flow parameters.

**See Also:** Section [27.3.6, "Controlling the Data Displayed in](#page-541-1)  [Visualizations"](#page-541-1)

# <span id="page-521-0"></span>**27.2 Working with Data Controls**

Use data controls to retrieve the data that you want to display in your portal. Data controls can be based on relational database or web service data sources.

This section includes the following topics:

- Section [27.2.1, "Supported Data Controls"](#page-521-1)
- Section [27.2.2, "Creating Data Controls"](#page-523-0)
- Section [27.2.3, "Editing Data Controls"](#page-529-0)
- Section [27.2.4, "Managing Data Controls"](#page-531-0)

## <span id="page-521-1"></span>**27.2.1 Supported Data Controls**

A data control is essentially a bridge that makes data from a source available to the user interface in a portal. You can use the objects in the data control, such as accessors, methods, and attributes, to create data bound user interface components.

The advantage of creating data controls in WebCenter Portal is that you can get data from different data sources and create visualizations without having to redeploy and restart your portal. Furthermore, you can modify data visualizations at any time and control what is retrieved from the data source and rendered on the page.

The type of data control to use depends on where the data is stored and how it is exposed. For example, use a web service data control to call a web service for data. The process of collecting data is different for each data source.

This section includes the following topics:

- Section [27.2.1.1, "SQL Data Controls"](#page-522-0)
- Section [27.2.1.2, "Web Service Data Controls"](#page-522-1)

### <span id="page-522-0"></span>**27.2.1.1 SQL Data Controls**

SQL data controls retrieve data from relational databases. You retrieve data by specifying a SQL query. To limit the data retrieved to specific criteria, you can specify a WHERE clause, for example:

```
SELECT * FROM emp WHERE deptno = 40
```
**Note:** To create a SQL data control, you must have a data source connection from the application server to the database.

You can use one or more bind parameters as part of the SQL query to enable end users to specify what data to retrieve, for example:

SELECT \* FROM emp WHERE deptno = :dept AND job = :job

Bind parameters provide the following benefits:

- Enable reuse of a data control. A data control with one or more bind variables can be used many times in different visualizations, each instance displaying different data.
- Enable end users to control the data retrieved by the data control. The data controls that you create are consumed in task flows and eventually viewed by end users on portal pages. When you add a data control to a task flow as a table, form, or chart, you can expose the data control's parameters in a parameter form above the data visualization. Users can enter values in this parameter form to change the data retrieved by the data control. You can also wire data control parameters to task flow parameters. For more information, see Section [27.3.6, "Controlling the](#page-541-1)  [Data Displayed in Visualizations."](#page-541-1)
- If a database has imposed an IO limit, and the query happens to traverse a large number of records that exceeds the IO limit, then adding such a data control to a task flow may result in an error and failure to render. You can limit the data retrieved from a database to specific criteria by specifying a WHERE clause in your query.

**Note:** Data controls created in WebCenter Portal can be used only to query the database, you cannot update the retrieved data. However, data controls created at design time in JDeveloper that have read-write capabilities allow the retrieved data to be updated. For information about design-time data controls, see the *Fusion Developer's Guide for Oracle Application Development Framework*.

For information about how to create a SQL data control, see Section [27.2.2.1, "Creating](#page-523-1)  [a SQL Data Control."](#page-523-1)

#### <span id="page-522-1"></span>**27.2.1.2 Web Service Data Controls**

Web service data controls retrieve data from a business service that is accessed using standard protocols, such as SOAP and HTTP. To collect data from a web service, you must know the path to the Web Service Description Language (WSDL) file. The WSDL file describes the web service and specifies the methods that can be called, including the expected parameters. It also describes the returned data.

Based on the permissions you have on a web service data source, you can only provide values for the parameters specified by the methods of the web service. You cannot add or delete parameters. You can provide values for the following types of parameters:

- **Scalar parameters—Simple parameters for which you can directly specify string** or EL values to display data.
- **Complex parameters—Derived parameters that take objects as parameters. They** may also get their value from scalar parameters exposed by the method.
- **Array parameters**—Enable you to pass multiple values at a time, thereby updating multiple records in the data source simultaneously.

As well as querying the data source, a web service data control may also provide an option to update records, but only if the underlying web service allows data to be updated.

For information about how to create a web service data control, see Section [27.2.2.2,](#page-526-0)  ["Creating a Web Service Data Control."](#page-526-0)

## <span id="page-523-0"></span>**27.2.2 Creating Data Controls**

Before you can display data in a portal, you must first create a data control to retrieve the data from the underlying data source.

This section includes the following topics:

- Section [27.2.2.1, "Creating a SQL Data Control"](#page-523-1)
- Section [27.2.2.2, "Creating a Web Service Data Control"](#page-526-0)

#### <span id="page-523-1"></span>**27.2.2.1 Creating a SQL Data Control**

SQL data controls enable you to retrieve data from a relational database using a SQL query.

#### **Before You Begin**

Before you can use a database as the source for a data control, your system administrator must create a connection to the database. For more information, see the "Creating a JDBC Data Source" section in *Configuring and Managing JDBC Data Sources for Oracle WebLogic Server*.

The default SQL style for all database connections is Oracle. If the data source is an IBM DB2 or Microsoft SQL Server database, then the system administrator must perform the following tasks:

Manually override the SQL style with one that supports the DB2 or SQL Server database. To do this, specify a Java system property, jbo.SQLBuilder, with the value of DB2 or SQLServer. When Oracle WebLogic Server is started with this configuration, it supports the SQL style specified.

Specify the system property as a Java command line option in any of the following ways:

**–** Open the *DomainHome*/bin/setDomainEnv.sh file and add -Djbo.SQLBuilder=DB2 or -Djbo.SQLBuilder=SQLServer to the JAVA\_OPTIONS line.

**–** Edit the managed server start script in a text editor and add -Djbo.SQLBuilder=DB2 or -Djbo.SQLBuilder=SQLServer to the JAVA\_OPTIONS line.

For more information, see "Specifying Java Options for a WebLogic Server Instance" in *Managing Server Startup and Shutdown for Oracle WebLogic Server*.

- **–** In the WebLogic Server Administration Console, navigate to the **WC\_Spaces** managed server, click the **Server Start** tab and specify the system property in the **Arguments** text area.
- Specify Java as a typemap entry using the jbo. TypeMapEntries property as follows:

-Djbo.TypeMapEntries="Java"

**Note:** The SQL style setting applies to the whole application, therefore you cannot use multiple SQL styles in an application.

**Tip:** For a list of what is and is not supported on databases other than Oracle, see the "System Requirements and Supported Platforms for Oracle Fusion Middleware 11gR1" document. This document is located on the *Oracle Fusion Middleware Supported System Configurations* page at http://www.oracle.com/technetwork/middleware/ias/downloads/f

usion-certification-100350.html.

To create a SQL data control:

- **1.** Navigate to one of the following:
	- To create an application-level data control, go to the **Shared Assets** page. For more information, see Section [59.2, "Accessing Shared Assets."](#page-1077-0)
	- To create a portal-level data control, go to the **Assets** page for the portal in which you want to create the data control. For more information, see Section [20.2, "Accessing Portal Assets."](#page-396-0)
- **2.** In the sidebar, under Integration, click **Data Controls**.
- **3.** In the toolbar, click **Create**.
- **4.** In the Create New Data Control dialog, in the **Name** field, enter a name for the data control.

This name is displayed in the resource catalog.

**5.** In the **Description** field, enter a brief description of the data control.

The description is displayed in the resource catalog.

- **6.** From the **Data Control Type** drop-down list, select **SQL** and then click **Continue**.
- **7.** From the **Data Source** drop-down list, select the database connection to use for this SQL data control.
- **8.** In the **Password** field, enter the connection password.

This field ensures that only users who know the password to connect to the data source can create a data control. You must specify the password every time you create or edit a data control.

**9.** In the **SQL Statement** field, enter the SQL query to use to retrieve the data for your data control, for example:

SELECT \* FROM Persons WHERE City LIKE 'sa%'

Specify any bind variables as part of the query. Bind variables are useful in controlling the data displayed in the data control.

Consider the following example:

SELECT ename, empno, mgr, deptno FROM emp WHERE job IN (:job) ORDER BY empno ASC

This query returns details of all employees with a particular job role, for example, sales managers. In this query, : job defines the parameter job, which maps to the job column in the emp database table. The query returns data based on the job value (how you specify this is explained in the next step). You can add as many bind variables as required. You can also use the same variable multiple times in the query.

**Tips:**

- Avoid using SQL reserved words and keywords for bind variables. For more information, see the topic titled "Oracle SQL Reserved Words and Keywords" in the *Oracle Database SQL Language Reference* in the Oracle Database documentation library.
- If you are using a SQL Server database, then you may get an error if the query contains a column with the NCHAR or NVARCHAR data type. If the SQL data control fails to execute a query containing NCHAR and NVARCHAR, it will not be added to the Data Controls folder in the resource catalog. To work around this limitation, you must modify the query using the CONVERT function. For example:

SELECT CONVERT(VARCHAR(20), col1) col1, CONVERT(VARCHAR(20), col2) col2 FROM table1

**10.** If you included bind variables in your SQL query, for example job, then click **Enter Bind Variables** to specify details for those variables.

*Figure 27–1 Specifying Bind Variables for a SQL Data Control*

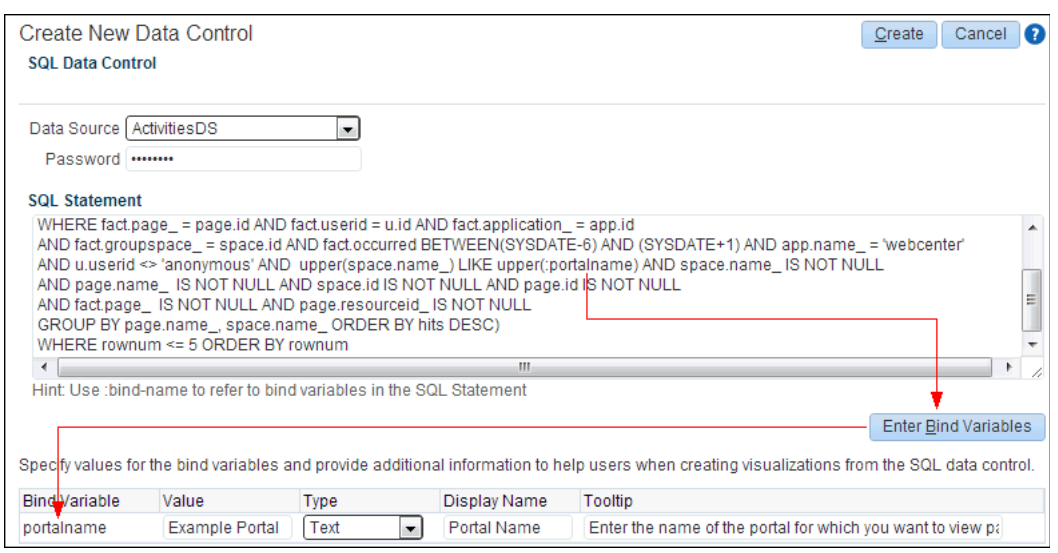

For each bind variable:

**a.** In the **Value** field, enter a default value for the bind variable.

This value is used to determine the initial data retrieved by the data control.

**b.** From the **Type** drop-down list, select whether the bind variable is of type **Text** or **Boolean**.

This provides basic data validation and determines how the bind variable is displayed to users on a page. Bind variables of type **Text** are displayed as a text field, **Boolean** variables are displayed as a check box.

**c.** In the **Display Name** field, enter a user-friendly name for the bind variable.

This name is displayed to users when they consume the data control in a task flow.

**d.** In the **Tooltip** field, enter a brief description of the bind variable.

This provides users with assistance in determining the purpose of the variable.

**11.** Click **Test** to test the query you entered.

If you added bind parameters, but did not specify default values for the parameters, then you will see a error message.

If the query is correct, then a table displays the results of the query. Use the scrollbars to view all the data in the table.

**12.** Click **Create**.

The newly created data control is listed on the **Assets** or **Shared Assets** page. The empty check box in the **Available** column indicates that the data control is not yet published and hence is not available for users to add to their task flows. To publish the data control, select the check box. For more information, see Section [20.5.3, "Showing](#page-403-0)  [and Hiding Assets."](#page-403-0)

#### <span id="page-526-0"></span>**27.2.2.2 Creating a Web Service Data Control**

Web service data controls retrieve data from business services that are accessed using standard protocols, such as SOAP and HTTP.

To create a web service data control:

- **1.** Navigate to one of the following:
	- To create an application-level data control, go to the **Shared Assets** page. For more information, see Section [59.2, "Accessing Shared Assets."](#page-1077-0)
	- To create a portal-level data control, go to the **Assets** page for the portal in which you want to create the data control. For more information, see Section [20.2, "Accessing Portal Assets."](#page-396-0)
- **2.** In the sidebar, under Integration, click **Data Controls**.
- **3.** In the toolbar, click **Create**.
- **4.** In the Create New Data Control dialog, in the **Name** field, enter a name for the data control.

This name is displayed in the resource catalog.

**5.** In the **Description** field, enter a brief description of the data control.

The description is displayed in the resource catalog.

- **6.** From the **Data Control Type** drop-down list, select **Web Service** and then click **Continue**.
- **7.** In the **WSDL URL** field, enter the location of the web service's WSDL file, for example:

http://www.example.com/exampleservice/example.asmx?WSDL

**8.** If the web service is on the other side of a firewall from your portal, use the **Host** and **Port** fields to configure proxy authentication.

To ensure a secure connection to the web service, you must first configure your application to use proxy authentication.

**Tip:** ■If a central WebCenter Portal proxy (or RSS proxy) is already configured, then the proxy fields are automatically populated with that proxy host name and port number. You can modify the proxy details or clear the fields if you do not want to configure the proxy.

Changing the WebCenter Portal central proxy does not change the proxy settings against the web service data control. However, changing the web service data control proxy setting changes the WebCenter Portal central proxy setting.

For more information about RSS proxy, see "Setting Up a Proxy Server for the RSS Service" in the *Developing Portals with Oracle WebCenter Portal and Oracle JDeveloper*.

- If a Web Logic Domain proxy is already configured, and if you choose not to set a proxy while creating or editing the web service data control, then the Web Logic Domain proxy is used as the default setting.
- **9.** If you are connecting to a secured web service, then enter the **Username** and **Password** to access the web service endpoint.

**Tip:** If access to the WSDL itself is secured, then you cannot connect to the web service from the Create New Data Control page. To work around this limitation, access the WSDL in a browser by specifying the user name and password, download the WSDL page, save it locally as a .wsdl document, then specify the path to this document in the **WSDL URL** field.

- **10.** Click **Show Methods** to establish a connection to the web service using the specified WSDL and display the methods available for the web service.
- **11.** From the **Service** drop-down list, select the service to use for the data control.
- **12.** From the **Port** drop-down list, select one of the available ports.

The Methods field displays the methods available for the specified web service.

All methods under the selected port are added to the data control. These methods are later available for selection in the resource catalog.

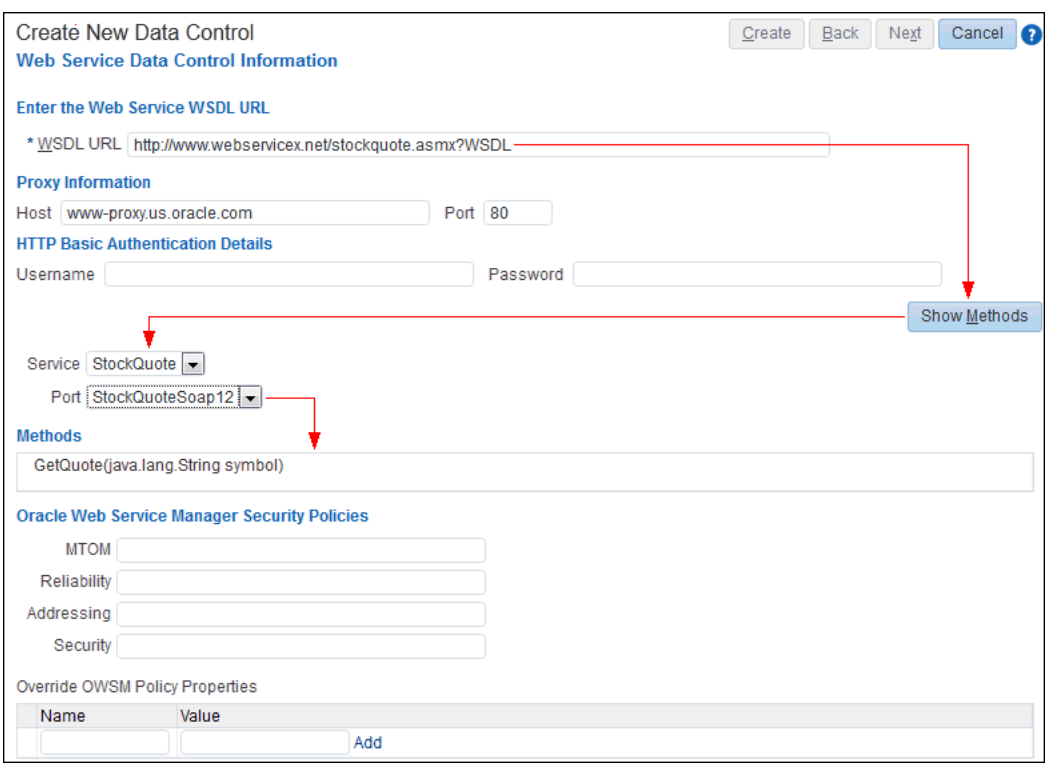

*Figure 27–2 Adding Web Service Methods to a Data Control*

**13.** If the web service is secured using OWSM, use the fields in the Oracle Web Service Manager Security Policies section to specify the policies to use, as described in [Table](#page-528-0) 27–1.

*Table 27–1 OWSM Security Information*

<span id="page-528-0"></span>

| <b>Name</b> | <b>Description</b>                                                                |  |
|-------------|-----------------------------------------------------------------------------------|--|
| <b>MTOM</b> | The MOTM (message transmission optimization mechanism)<br>policy you want to use. |  |
| Reliability | The reliability policy you want to use.                                           |  |
| Addressing  | The addressing policy you want to use.                                            |  |
| Security    | Any additional security policies you want to apply.                               |  |

For example, if your web service is secured using a policy named mycompany/wss\_ username\_token\_service\_policy, populate the **Security** field with the client policy, which is mycompany/wss\_username\_token\_service\_policy.

For more information about security policies, see *Security and Administrator's Guide for Web Services*.

**14.** You can override properties on the **Security** policy that you specified in the previous step. Use the **Add Property** and **Remove Property** buttons to add or remove entries in the Override OWSM Policy Properties table.

**Tip:** Override properties are defined by the policy. Therefore, to perform this step, you must know the policy being used and the properties that you can override.

For example, if you specified a **Security** policy, mycompany/wss\_username\_token\_ client\_policy, and the policy has a csf-key property, then in the override section, click **Add Property** to add a value for csf-key. Note that this key must exist in the configured keystore.

For more information about adding csf-key to the credential store, see the "Adding Keys and User Credentials to the Credential Store" section in the *Security and Administrator's Guide for Web Services*.

**15.** To set values for a method's parameters, select the method and click **Next**.

A web service may expose scalar and complex parameters that control the data displayed by the data control. For more information, see Section [27.2.1.2, "Web](#page-522-1)  [Service Data Controls."](#page-522-1)

**16.** For each parameter:

**Tip:** For complex parameters, you must first expand the parameter to display the scalar values that make up the parameter.

**a.** In the **Display Name** field, enter a user-friendly name for the parameter.

This name is displayed to users when they consume the data control in a task flow.

**b.** In the **Tooltip Text** field, enter a brief description of the parameter.

This provides users with assistance in determining the purpose of the parameter.

**c.** Select **Show to User** to display the parameter to users when they consume the data control in a task flow.

**Note:** You can specify values for exposed parameters only while consuming the data control in a task flow. For more information, see Section [27.3.6.2, "Editing Data Control Parameter Values."](#page-542-0)

#### **17.** Click **Create**.

The newly created data control is listed on the **Assets** or **Shared Assets** page. The empty check box in the **Available** column indicates that the data control is not yet published and hence is not available for users to add to their task flows. To publish the data control, select the check box. For more information, see Section [20.5.3, "Showing](#page-403-0)  [and Hiding Assets."](#page-403-0)

## <span id="page-529-0"></span>**27.2.3 Editing Data Controls**

After you have created a data control, you can edit various properties.

This section includes the following topics:

- Section [27.2.3.1, "Editing a Data Control"](#page-529-1)
- Section [27.2.3.2, "Editing SQL Data Control Bind Variables"](#page-530-0)

### <span id="page-529-1"></span>**27.2.3.1 Editing a Data Control**

You can modify a data control by selecting it and choosing the **Edit** quick link. The Edit dialog enables you to modify the values that you provided while creating the data control.

**Note:** When you edit a data control, the references to this data control in task flows may be broken. Therefore, use the **Edit** option on a data control with caution, after considering the impact on the consuming task flows.

To fix references to editing data controls, you must edit the task flow's source files. For more information, see Section [20.4.2, "Editing the](#page-399-0)  [Source Code of an Asset."](#page-399-0)

To edit a data control:

- **1.** Navigate to one of the following:
	- To edit an application-level data control, go to the **Shared Assets** page. For more information, see Section [59.2, "Accessing Shared Assets."](#page-1077-0)
	- To edit a portal-level data control, go to the **Assets** page for the portal in which the data control was created. For more information, see [Section](#page-396-0) 20.2, ["Accessing Portal Assets."](#page-396-0)
- **2.** In the sidebar, under Integration, click **Data Controls**.
- **3.** Click the **Edit** quick link for the data control that you want to edit [\(Figure](#page-530-1) 27–3).

#### <span id="page-530-1"></span>*Figure 27–3 The Edit Quick Link for a Data Control*

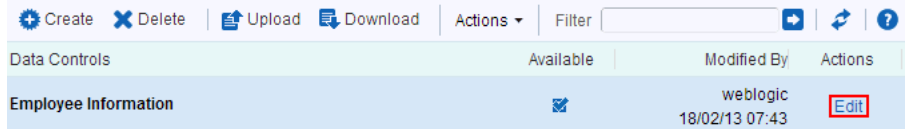

- **4.** The fields in the Edit Data Control page are similar to those in the Create Data Control page. For information about these fields, see:
	- Section [27.2.2.1, "Creating a SQL Data Control"](#page-523-1)
	- Section [27.2.2.2, "Creating a Web Service Data Control"](#page-526-0)
- **5.** When you are done, click **Save and Close**.

#### <span id="page-530-0"></span>**27.2.3.2 Editing SQL Data Control Bind Variables**

You can add or rename bind variables in existing SQL data controls by editing the SQL query used for the data control. Modify the SQL query in the Edit Data Control page. You can also edit the variable details, such as display name and default value.

**Note:** You should take care when renaming bind variables. If the data control has been consumed in a task flow, renaming any bind variables exposed in parameter forms may cause the data visualization to break.

To edit SQL data control bind variables:

- **1.** Edit the data control, as described in Section [27.2.3.1, "Editing a Data Control."](#page-529-1)
- **2.** In the Edit Data Controls page, to add or rename bind variables, edit the query in the **SQL Statement** field.
- **3.** To specify details for the bind variables, click **Enter Bind Variables**.
- **4.** For each bind variable:
	- **a.** In the **Value** field, enter a default value for the bind variable.

This value is used to determine the initial data displayed when the data control is displayed.

**b.** From the **Type** drop-down list, select whether the bind variable is of type **Text** or **Boolean**.

This provides basic data validation and determines how the bind variable is displayed to users on a page. Bind variables of type **Text** are displayed as a text field, **Boolean** variables are displayed as a check box.

**c.** In the **Display Name** field, enter a user-friendly name for the bind variable.

This name is displayed to users when they consume the data control in a task flow.

**d.** In the **Tooltip** field, enter a brief description of the bind variable.

This provides users with assistance in determining the purpose of the variable.

**5.** When you are done, click **Save and Close**.

If the data control has been consumed within a task flow, the table, form, or graph now displays data specific to the new parameter values you provided.

When users consume a data control, they can control the display of data in the visualization by specifying values for the data control's parameters. For more information, see Section [27.3.6, "Controlling the Data Displayed in Visualizations."](#page-541-1)

### <span id="page-531-0"></span>**27.2.4 Managing Data Controls**

The following options are available on the Data Controls page of the **Assets** and **Shared Assets** pages to enable you to manage data controls:

> **See Also:** Section [20.2, "Accessing Portal Assets"](#page-396-0) and [Section](#page-1077-0) 59.2, ["Accessing Shared Assets"](#page-1077-0)

- **Create**—For more information, see one of the following:
	- **–** Section [27.2.2.1, "Creating a SQL Data Control"](#page-523-1)
	- **–** Section [27.2.2.2, "Creating a Web Service Data Control"](#page-526-0)
- **Delete—You can delete a data control when it is no longer required.**

For more information, see Section [20.5.9, "Deleting an Asset."](#page-413-0)

When you delete a data control, the references to this data control in task flows may be broken. Therefore use the **Delete** option on a data control with caution, after considering the impact on the consuming task flows. For information about how to fix broken data control references, see Section [27.3.5.5, "Repairing a Task](#page-541-2)  [Flow with Broken References to a Data Control."](#page-541-2)

Upload—You can upload an archive file that contains a data control from another portal.

For more information, see Section [20.5.8, "Uploading an Asset."](#page-412-0)

You cannot use the **Upload** option to upload a data control that has been exported from JDeveloper.

- **–** For SQL data controls, the database referenced by the data control must exist in the target instance, with all the relevant tables and views. Your system administrator must ensure that a connection to the database exists in the target instance. This connection must have the same name as the connection in the source instance. For more information, see the "Creating a JDBC Data Source" section in *Configuring and Managing JDBC Data Sources for Oracle WebLogic Server*.
- **–** For web service data controls, your system administrator must ensure that a web service connection, complete with credentials, to the web service exists on the target instance.

You can upload a connection used by the data control (for example, a web service connection used by a web service data control) if the connection has been downloaded from the source instance. To upload a connection, use the importWebCenterPortalConnections WLST command. For command syntax and examples, see the "importWebCenterPortalConnections" section in the *WebLogic Scripting Tool Command Reference*. For information on how to run WLST commands, see the "Running Oracle WebLogic Scripting Tool (WLST) Commands" section in *Administering Oracle WebCenter Portal*.

**Download**—You can download a data control into an archive file for uploading into another portal.

For more information, see Section [20.5.7, "Downloading an Asset."](#page-410-0)

You cannot import a data control that has been downloaded from WebCenter Portal into JDeveloper.

You can also download any connection used by the data control (for example, a web service connection used by a web service data control) so that the connection can also be uploaded into the target instance. To download a connection, use the exportWebCenterPortalConnections WLST command. For command syntax and examples, see the "exportWebCenterPortalConnections" section in the *WebLogic Scripting Tool Command Reference*. For information on how to run WLST commands, see the "Running Oracle WebLogic Scripting Tool (WLST) Commands" section in *Administering Oracle WebCenter Portal*.

- **Actions**
	- **Copy**—You can create a copy of a data control. You can use this feature when you want to back up a data control, or update a data control while keeping the original in use.

Fore more information, see Section [20.5.4, "Copying an Asset."](#page-404-0)

**– Security Settings**—You can control whether all users or only specific users or groups can access a data control.

For more information, see Section [20.5.6, "Setting Security for an Asset."](#page-408-0)

**– Edit Properties**—Each data control has certain properties associated with it that control how it is displayed in a portal. You can edit these properties through the Edit Properties dialog.

For more information, see Section [20.5.5, "Setting Properties on an Asset."](#page-405-0)

**– Show Properties**—Each data control has certain properties associated with it that control how it is displayed in a portal. These properties are summarized in the Show Properties dialog.

For more information, see Section [20.5.1, "Viewing Information About an](#page-401-0)  [Asset."](#page-401-0)

**Available—You can control whether or not a data control is included in the** resource catalog, and therefore whether or not it is available for use in a portal.

For more information, see Section [20.5.3, "Showing and Hiding Assets."](#page-403-0)

**Tip:** In addition to showing or hiding a data control in the resource catalog, you can also control whether a shared data control is available to any, all, or selected portals in WebCenter Portal. For more information, see Section [20.5.5, "Setting Properties on an Asset."](#page-405-0)

**Edit—For more information, see Section [27.2.3, "Editing Data Controls."](#page-529-0)** 

# <span id="page-533-0"></span>**27.3 Working with Task Flows**

You can add data controls to task flows to provide visualizations of the retrieved data. Task flows, like pages, are containers in which you can add components such as portlets, content, and other task flows. However, task flows provide the advantage of being reusable, so that the same task flow can be consumed on multiple pages.

You can enable users to control the data displayed by the data control by including a parameter form along with the data visualization. For example, if you have a SQL data control with a bind variable, job, that retrieves data from an employee database, you can add the data control to a task flow as a table and include the job parameter in a parameter form that is displayed above the table. The data control then retrieves data based on the value specified for the job parameter in the parameter form. You can also wire data control parameters to task flow parameters so that the data control retrieves data based on the value specified for the task flow parameter. Users can change the value of the task flow parameter in the page editor to request the corresponding data from the data control. For more information, see Section [27.3.6, "Controlling the Data](#page-541-1)  [Displayed in Visualizations."](#page-541-1)

This section includes the following topics:

- Section [27.3.1, "About the Built-In Task Flows"](#page-533-1)
- Section [27.3.2, "Supported Visualizations"](#page-534-0)
- Section [27.3.3, "Creating a Task Flow to Visualize Data"](#page-535-0)
- Section [27.3.4, "Editing a Task Flow"](#page-535-1)
- Section [27.3.5, "Consuming Data Controls in a Task Flow"](#page-536-0)
- Section [27.3.6, "Controlling the Data Displayed in Visualizations"](#page-541-1)
- Section [27.3.7, "Writing to a Data Source from a Visualization"](#page-544-0)
- Section [27.3.8, "Managing Task Flows"](#page-546-0)
- Section [27.3.9, "Consuming a Task Flow in a Page"](#page-548-1)

### <span id="page-533-1"></span>**27.3.1 About the Built-In Task Flows**

Out of the box, WebCenter Portal includes two task flows, which are used to provide navigation in the latest page templates (see Table 21–1, " [Built-in Page Templates"\)](#page-423-0). The styling of the navigation in these task flows relies on the CSS in the Skyros v2 skin used in these page templates. If you wish to use these task flows in a page template that uses a different skin, be aware that the navigation may not look as expected due to CSS mismatches in the skin. However, if you copy and paste the navigation sections from the Skyros v2 skin source code into your skin source code, you can achieve expected results.

[Table](#page-534-1) 27–2 describes the task flows available out-of the box.

<span id="page-534-1"></span>

| <b>Name</b>            | <b>Description</b>                                                                                                    |
|------------------------|----------------------------------------------------------------------------------------------------|
| Portal Side Navigation | A task flow used in the Skyros Side Navigation v2 and Skyros<br>Side Navigation (Stretch) v2 page templates to implement a side<br>navigation layout. |
| Portal Top Navigation  | A task flow used in the Skyros Top Navigation v2 and Skyros<br>Top Navigation (Stretch) v2 page templates to implement a top<br>navigation layout.    |

*Table 27–2 Built-inTask Flows*

## <span id="page-534-0"></span>**27.3.2 Supported Visualizations**

The data retrieved using SQL and web service data controls can be rendered in a task flow in different ways. While editing a task flow, when you click **Add** against a data control's objects in the resource catalog, the **Add** menu displays different drop handlers. The drop handlers enable you to add a data control's objects as UI elements such as tables, graphs, forms, buttons, or labels. Depending on the type of object and the flavors supported, you can add different UI elements.

**Table—This option is displayed when you select a data control accessor that** returns a collection of objects that can be displayed in the columns of a table. Select this option to display data in a tabular layout.

For more information, see Section [27.3.5.2, "Presenting Data as a Table."](#page-537-0)

**Form—This option is displayed when you select a data control accessor that** returns a collection of objects that can be displayed in a form. Select this option to display source data in a form.

For more information, see Section [27.3.5.3, "Presenting Data as a Form."](#page-539-0)

Graph—This option is displayed when you select a data control accessor that returns a collection of objects that can be displayed as a graph. This is useful for the purpose of analysis, when you want to generate a report. Select this option to display your data graphically, as a bar, pie, line, or an area chart.

For more information, see Section [27.3.5.4, "Presenting Data as a Graph."](#page-540-0)

■ **Button or Link**—The **ADF Button**, **ADF Link**, **ADF Image Link**, and **ADF Toolbar Button** options are displayed when you select a data control's methods or operations that perform an action. Select any of the button or link options while adding methods or operations such as Create, Update, Delete, Commit, Rollback, Save, or Close. Different options are available for different data controls depending on the methods exposed by the data source.

For more information, see Section [27.3.7, "Writing to a Data Source from a](#page-544-0)  [Visualization."](#page-544-0)

■ **Text or Label**—The **ADF Output Text**, **ADF Output Text w/ Label**, **ADF Output Formatted**, **ADF Output Formatted w/ Label**, **ADF Input Text**, **ADF Input Text w/Label**, and **ADF Label** options are displayed when you select a data control's attributes or methods that return a single object. An attribute can be a scalar parameter of an accessor, a method return, or an object member of a complex parameter. Select a text or label option depending on whether you want to display the value to users or want users to specify a value.

When you add a data control inside a task flow, you can wire data control parameters to task flow parameters so that the data control retrieves data based on a parameter value that you specify. For more information, see Section [27.3.6.3, "Binding a Data](#page-542-1)

#### [Control Parameter to a Task Flow Parameter."](#page-542-1)

## <span id="page-535-0"></span>**27.3.3 Creating a Task Flow to Visualize Data**

To visualize data in a portal, you must create a task flow in which to consume the data control that retrieves the data.

To create a task flow:

- **1.** Navigate to one of the following:
	- To create an application-level task flow, go to the **Shared Assets** page. For more information, see Section [59.2, "Accessing Shared Assets."](#page-1077-0)
	- To create a portal-level task flow, go to the Assets page for the portal in which you want to create the task flow. For more information, see [Section](#page-396-0) 20.2, ["Accessing Portal Assets."](#page-396-0)
- **2.** In the sidebar, under **UI Components**, click **Task Flows**.
- **3.** In the toolbar, click **Create**.
- **4.** In the Create New Task Flow dialog, in the **Name** field, enter a name for the task flow.
- **5.** (Optional) In the **Description** field, enter a meaningful description for the task flow.

The name and description are displayed in the resource catalog.

**6.** From the **Mashup Style** options, select the task flow style to use for the task flow.

For more information, see Section [27.4, "Working with Task Flow Styles."](#page-548-0)

**7.** Click **Create**.

The newly created task flow is listed on the **Assets** or **Shared Assets** page. The empty check box in the **Available** column indicates that the task flow is not yet published and hence is not available for users to add to their pages. To publish the task flow, select the check box. For more information, see Section [20.5.3, "Showing](#page-403-0)  [and Hiding Assets."](#page-403-0)

You can now edit the new task flow using the page editor and populate it with the different resources, including data controls, that are available from the resource catalog. For more information, see Section [27.3.4, "Editing a Task Flow"](#page-535-1) and Section [27.3.5, "Consuming Data Controls in a Task Flow."](#page-536-0)

## <span id="page-535-1"></span>**27.3.4 Editing a Task Flow**

When you first create a task flow, it contains only the content specified by the task flow style. To add more content to the task flow, you must edit the task flow's view fragment. You can add a variety of resources to the view fragment from the resource catalog, including data controls. You may also want to edit your task flow to create or modify task flow parameters.

The most common way of editing a task flow in WebCenter Portal is to use the page editor.

**Tip:** If you prefer, you can edit the source code of the task flow directly. For example, you may want to clean up the page fragment and its page definition when you delete a referenced component, such as a data control, or make adjustments to the task flow's code without having to download it, edit it in JDeveloper, and upload it back into WebCenter Portal.

For more information, see Section [20.4.2, "Editing the Source Code of](#page-399-0)  [an Asset."](#page-399-0)

To edit a task flow in the page editor:

- **1.** Navigate to one of the following, depending on where the task flow was created:
	- To edit an application-level task flow, go to the **Shared Assets** page. For more information, see Section [59.2, "Accessing Shared Assets."](#page-1077-0)
	- To edit a portal-level task flow, go to the Assets page for the portal in which the task flow was created. For more information, see Section [20.2, "Accessing](#page-396-0)  [Portal Assets."](#page-396-0)
- **2.** In the sidebar, under UI Components, click **Task Flows**.
- **3.** Click the **Edit** quick link for the task flow that you want to edit ([Figure](#page-536-1) 27–4).

#### <span id="page-536-1"></span>*Figure 27–4 The Edit Quick Link for a Task Flow*

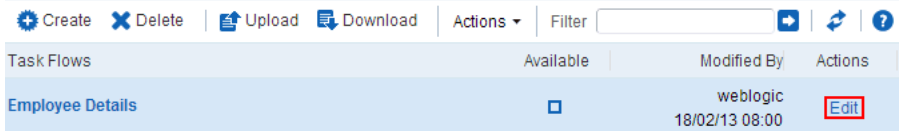

- **4.** In the page editor, add whatever resources you want to the task flow's view fragment.
	- For information about adding data controls to your task flow to determine what data you want to display, see Section [27.3.5, "Consuming Data Controls](#page-536-0)  [in a Task Flow."](#page-536-0)
	- For information about adding other content to the task flow, see [Chapter](#page-250-0) 14, ["Working with Resource Catalog Components on a Page"](#page-250-0) and [Chapter](#page-286-0) 15, ["Working with Web Development Components on a Page."](#page-286-0)
- **5.** Click the **Save** to save your changes.

## <span id="page-536-0"></span>**27.3.5 Consuming Data Controls in a Task Flow**

When published, data controls are automatically available in the resource catalog and can therefore be added to task flows. You can consume data controls in task flows and render them in different ways, such as tables, graphs, and forms, to create useful data visualizations. If the data control defines parameters, you can also include a parameter form in the task flow so that users can specify a values for a data control parameter and display data based on that value.

**Note:** Adding the same data control more than once to the same task flow may produce unexpected results. If you wish to use the same data control multiple times on a page, then the recommended approach is to create separate task flows for each instance.

This section includes the following subsections:

- Section [27.3.5.1, "Adding a Data Control to a Task Flow"](#page-537-1)
- Section [27.3.5.2, "Presenting Data as a Table"](#page-537-0)
- Section [27.3.5.3, "Presenting Data as a Form"](#page-539-0)
- Section [27.3.5.4, "Presenting Data as a Graph"](#page-540-0)
- Section [27.3.5.5, "Repairing a Task Flow with Broken References to a Data Control"](#page-541-2)

#### <span id="page-537-1"></span>**27.3.5.1 Adding a Data Control to a Task Flow**

When you add a data control, its accessors, or its methods to a task flow, you can select different options for visualizing the data. Depending on the object you select and the visualization it supports, different options are listed in the **Add** menu. For more information, see Section [27.3.2, "Supported Visualizations."](#page-534-0)

To add a data control to a task flow:

- **1.** Edit the task flow in the page editor, as described in Section [27.3.4, "Editing a Task](#page-535-1)  [Flow."](#page-535-1)
- **2.** In the resource catalog, navigate to the section that contains data controls.

**Tip:** The location of data controls depends on the resource catalog used for editing pages. For example, in the Default Portal Catalog, runtime-created data controls are located in the **Data Controls** folder, which is nested inside the **Integration** folder.

**Note:** Assuming you have created a SQL data control, you may find that the resource catalog in the page editor does not include the data control, which means you are not able to add it to a task flow. For more information, see the tips in the step to enter a SQL statement in Section [27.2.2.1, "Creating a SQL Data Control."](#page-523-1)

- **3.** Click **Open** next to the data control to display its content.
- **4.** Click **Add** next to the data control accessor.
- **5.** From the drop-down menu, select one of the following options, depending on how you want to visualize the data:
	- **Table—For more information, see Section 27.3.5.2, "Presenting Data as a** [Table."](#page-537-0)
	- Form—For more information, see Section 27.3.5.3, "Presenting Data as a [Form."](#page-539-0)
	- Graph—For more information, see Section 27.3.5.4, "Presenting Data as a [Graph."](#page-540-0)

#### <span id="page-537-0"></span>**27.3.5.2 Presenting Data as a Table**

The **Table** option is displayed only for data control accessors that return a collection of objects that can be displayed in the columns of a table.

When you add a data control to a task flow as a table, you have two options:

**Read-only Table—Add the data control as a read-only table. The content in the** table cannot be edited.

**Table—Add the data control as an editable table so that users can edit information** in the table and commit those changes back to the data source. Currently, there is limited support for editable tables and they should be implemented only by experienced developers.

To present data as a table:

- **1.** Follow the steps in Section [27.3.5.1, "Adding a Data Control to a Task Flow,"](#page-537-1) choosing **Table** from the drop-down menu.
- **2.** On the Type page of the Create Table wizard, select **Read-only Table**.
- **3.** (Optional) In the Behavior section, select one or more of the following options to enable customization of the table:
	- **Row Selection**—Enables selection of a row on which the user can perform any operation.

When you enable row selection in a table and select a row, internally, the column values of the selected row are added into a row selection bean. The column values are stored in the following EL format:

#{dataComposerViewContext.dataSelection.*COLUMN\_NAME*}

You can use this format to reference the table columns from elsewhere in the task flow. Typically, this is useful in task flows where data visualizations are wired in a master-detail relationship.

If you need EL assistance, an application developer can provide an EL expression; see the "Expression Language Expressions" appendix in *Developing Portals with Oracle WebCenter Portal and Oracle JDeveloper*.

**Note:** Row selection is not supported if the data control contains bind parameters.

- **Filtering—Displays a text field above each column in the table. Users can** specify a filter criteria in these text fields to display only those rows that match the criteria.
- **Sorting—Displays Up and <b>Down** arrows in each column header that users can click to sort the table in ascending or descending order by that column.
- **4.** Click **Next**.
- **5.** On the Items page, by default all the accessor attributes are selected to display in the table. If there are any accessor attributes that you do not want to display in the table, select them in the **Selected Items** list and move them to the **Available Items** list.
- **6.** Use the arrow icons next to the **Selected Items** list to determine the order in which the attributes are displayed as columns in the table.
- **7.** Click **Next**.
- **8.** On the Columns page, for each column in the table, specify display options as follows:
	- **Column Header**—Specify a name to use as a header for the selected column.
	- **Display As—Select an output format for the column:** 
		- **Output Text**—Display data records as styled read-only text.
- **Output Formatted**—Display data records as read-only text with limited formatting.
- **Hyperlink**—Display data in the selected column as a link, for example, when connecting to an employee database, you can display employee names as hyperlinks so that, when users click a link, it takes them to the employees profile page.
- **Align**—Select whether the data in the table cells must be aligned to the **center**, **end**, **left**, **right**, or **start**.
- URL—Create dynamic URLs based on the values coming from the data control. Specify the URL along with the EL value that must be appended to the URL. The URL field is enabled only if you selected **Hyperlink** in the **Display As** list.

For example, if you are adding a WebCenter Portal service data control as a table that lists the portals of which the current user is a member, you can enter /spaces/#{row.item} in the **URL** field to display portal names as hyperlinks. Clicking a portal name in the table opens the portal.

- **Open in New Window—Select whether to open the URL in a separate** window. This check box is available only if you selected **Hyperlink** in the **Display As** list.
- **9.** If the data control has associated parameters that you want to expose on a parameter form, click **Next** and go to Section [27.3.6.1, "Adding a Parameter Form](#page-541-0)  [to a Data Visualization."](#page-541-0)

If the data control does not have associated parameters, or you do not want to include a parameter form, click **Create**.

## <span id="page-539-0"></span>**27.3.5.3 Presenting Data as a Form**

The **Form** option is displayed only for data control accessors that return a collection of objects that can be displayed as a form element.

When you add a data control to a task flow as a form, you have two options:

- **Read-only Form**—Add the data control as a read-only form. The form displays data based on your specification, but the data cannot be edited.
- **Form—Add the data control as an editable form so that users can edit the** retrieved values and commit those changes back to the data source. Currently, there is limited support for editable forms and they should be implemented only by experienced developers.

**Note:** Data controls created at runtime do not support editing of data. Currently, only design time BC4J-based SQL data controls support editing of data through tables.

To present data as a form:

When you add a data control to a page as a table, you have two options:

- **1.** Follow the steps in Section [27.3.5.1, "Adding a Data Control to a Task Flow,"](#page-537-1) choosing **Form** from the drop-down menu.
- **2.** On the Type page of the Create Form wizard, select **Read-only Form**.
**3.** Select **Include Navigation Controls** to display **First**, **Previous**, **Next**, and **Last** buttons on the form. Navigation controls are helpful when multiple records are retrieved from the data source.

**Note:** Navigation controls may not work properly if the data control provides bind parameters.

- **4.** Click **Next**.
- **5.** On the Items page, by default all the accessor attributes are selected to display in the form. If there are any accessor attributes that you do not want to display in the form, select them in the **Selected Items** list and move them to the **Available Items** list.
- **6.** Use the arrow icons next to the **Selected Items** list to determine the order in which the attributes are displayed as fields in the form.
- **7.** Click **Next**.
- **8.** On the Fields page, for each field in the form, specify display options as follows:
	- Label—Specify text to use as a label for the selected field.
	- Form Component-Select Read Only Text to display the field as read-only text.
- **9.** If the data control has associated parameters that you want to expose on a parameter form, click **Next** and go to Section [27.3.6.1, "Adding a Parameter Form](#page-541-0)  [to a Data Visualization."](#page-541-0)

If the data control does not have associated parameters, or you do not want to include a parameter form, click **Create**.

#### **27.3.5.4 Presenting Data as a Graph**

The **Graph** option is displayed only for data control accessors that return a collection of objects that can be displayed as a graph. Graphs are for displaying data only; the data cannot be edited. You can display data as a bar, pie, line, or an area chart.

To present data as a graph:

- **1.** Follow the steps in Section [27.3.5.1, "Adding a Data Control to a Task Flow,"](#page-537-0) choosing **Graph** from the drop-down menu.
- **2.** On the Type page of the Create Graph wizard, select the desired type of graph: **Area**, **Bar**, **Line**, or **Pie**, then click **Next**.
- **3.** On the Sub-Type page, select a sub-type of the type of graph you selected, then click **Next**.

For example, you can display a bar graph as a **Bar**, **Dual-Y Bar**, **Split Dual-Y Bar**, **Percent**, **Stacked Bar**, **Dual-Y Stacked Bar**, **Split Dual-Y Stacked Bar**, or **Floating Stacked Bar** graph.

- **4.** On the Layout page, select your desired layout of graph elements, such as the title, legend, and footnote, then click **Next**.
- **5.** On the Placement page, select how you want each of the available accessor attributes to be used in the graph, then click **Next**.

For example, select which accessor attribute to use to determine the values for the x-axis and the bars in a bar graph. Select **<none>** if you do not want to use an accessor attribute in the graph.

- **6.** On the Format page, enter the text to use for each graph element, such as the title, legend, and footnote.
- **7.** If the data control has associated parameters that you want to expose on a parameter form, click **Next** and go to Section [27.3.6.1, "Adding a Parameter Form](#page-541-0)  [to a Data Visualization."](#page-541-0)

If the data control does not have associated parameters, or you do not want to include a parameter form, click **Create**.

### **27.3.5.5 Repairing a Task Flow with Broken References to a Data Control**

If you add a data control to a task flow, editing or deleting the data control at a later date may break the task flow. You can repair the task flow by removing references to the data control from the task flow's source files.

To repair a task flow with broken references to a data control:

- **1.** Edit the source code of the task flow, as described in Section [20.4.2, "Editing the](#page-399-0)  [Source Code of an Asset."](#page-399-0)
- **2.** Click each of the three tabs, **Taskflow Definition**, **Fragment**, and **Page Definition**, and remove any references to the data control from the source files.

**Tip:** To ensure that you do not end up with an invalid task flow that does not render properly, edit the source code very carefully.

**3.** Click **OK**.

## **27.3.6 Controlling the Data Displayed in Visualizations**

Data control parameters are used to restrict the data retrieved by a data control based on the criteria you specify. For example, if you have a data control that retrieves employee information from a database, you can create a job bind parameter to limit the data retrieved to a specified job role only. For more information, see [Section](#page-523-0) 27.2.2, ["Creating Data Controls."](#page-523-0)

If a data control provides parameters, there are several ways you can change the values of those parameters after you have added the data control to a task flow.

This section includes the following subsections:

- Section [27.3.6.1, "Adding a Parameter Form to a Data Visualization"](#page-541-0)
- Section [27.3.6.2, "Editing Data Control Parameter Values"](#page-542-0)
- Section [27.3.6.3, "Binding a Data Control Parameter to a Task Flow Parameter"](#page-542-1)

#### <span id="page-541-0"></span>**27.3.6.1 Adding a Parameter Form to a Data Visualization**

If you want end users to be able to change the data displayed in the task flow, you can include the data control's parameters in a parameter form on the task flow. Users can enter values for the data control parameters in the parameter form and the data displayed in the task flow reflects the values specified.

To add a parameter form to a data visualization:

**1.** Add the data control to a task flow as a table, form, or graph, as described in Section [27.3.5, "Consuming Data Controls in a Task Flow."](#page-536-0)

**2.** On the Visualization Parameter page of the Create Table, Create Form, or Create Graph wizard, select the check box next to a parameter if you want users to be able to provide their own values for it.

Any parameters you select in this way are displayed in a parameter form above the table, form, or graph. Users can specify a value and click a button to refresh the data according to the values they specified.

**3.** In the **Default Value** field, enter the default value to use for the parameter.

The initial value displayed in this field is that specified when the data control was created. You can override the data control values to control the initial display of data in the table, form, or graph.

- **4.** In the **Submit Button Label** field, enter the text that you want to be displayed on the button that users click to submit values on the parameter form.
- **5.** Click **Create**.

#### <span id="page-542-0"></span>**27.3.6.2 Editing Data Control Parameter Values**

If you can edit the task flow where the data control is visualized, you can edit the data control's parameter values in the Component Properties dialog of the table, form, or graph to control the display of data.

**Tip:** For SQL data controls, you can also change the parameter values in the underlying data control. For more information, see Section [27.2.3.2, "Editing SQL Data Control Bind Variables."](#page-530-0)

To edit data control parameter values:

- **1.** Edit the task flow in the page editor, as described in Section [27.3.4, "Editing a Task](#page-535-0)  [Flow."](#page-535-0)
- **2.** Edit the properties of the table, form, or graph.

**Tip:** The best way to ensure that you are editing the properties of the table, form, or graph, rather than a containing layout component, is to switch to Structure view, right-click the table, form, or graph, and choose **Edit** from the popup menu.

- **3.** In the **Data** tab of the Component Properties dialog, modify the values for any of the listed parameters.
- **4.** Click **OK**.
- **5.** Click **Save** to save your changes.

The table, form, or graph now displays data specific to the parameter values provided.

#### <span id="page-542-1"></span>**27.3.6.3 Binding a Data Control Parameter to a Task Flow Parameter**

You can bind a data control parameter to a task flow parameter so that the data control retrieves data based on the value specified for the task flow parameter.

For example, if your task flow contains an employee information data control with a bind parameter to limit the data retrieved to a specified job role only, you can create a corresponding job parameter on the task flow. Users who can edit the task flow can specify a job title for the task flow parameter so that the data control displays the employees with the specified job.

To bind a data control parameter to a task flow parameter:

- **1.** Create the task flow parameter as follows:
	- **a.** Edit the task flow in the page editor, as described in Section [27.3.4, "Editing a](#page-535-0)  [Task Flow."](#page-535-0)
	- **b.** Click the **Task Flow Properties** icon [\(Figure](#page-543-0) 27–5).

<span id="page-543-0"></span>*Figure 27–5 The Task Flow Properties Icon*

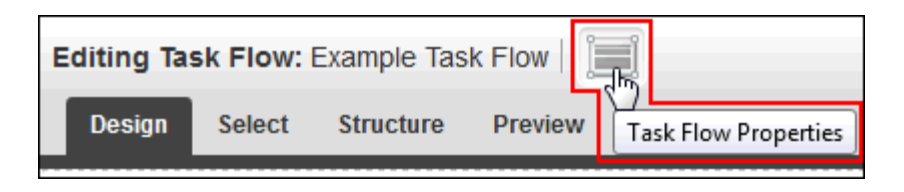

**c.** Enter a **Name**, **Type**, and **Storage** value for the task flow parameter.

The **Storage** value identifies the scope for the parameter. It specifies the location for storing the parameter value. Out of the box, you are provided with four storage options, as described in [Table](#page-543-1) 27–3. However, you can specify any custom storage location by providing the EL value.

If you need EL assistance, an application developer can provide an EL expression; see the "Expression Language Expressions" appendix in *Developing Portals with Oracle WebCenter Portal and Oracle JDeveloper*.

<span id="page-543-1"></span>

| <b>Name</b>      | <b>Description</b>                                                                                         |
|------------------|----------------------------------------------------------------------------------------------------|
| pageFlowScope    | The value is available to all instances of the task flow on the<br>page.                                   |
| viewScope        | The value is available only to the selected instance, for the<br>current user.                             |
| applicationScope | The value is available to all instances of the task flow within the<br>application or across applications. |
| sessionScope     | The value is available only to the current user, for the current<br>session.                               |

*Table 27–3 Storage Values*

- **d.** Make a note of the value in the **Storage** field.
- **e.** Click **OK**.
- **2.** Click the **Edit** icon for the table, form, or graph that displays data from the data control ([Figure](#page-544-0) 27–6).

**Tip:** Make sure you click the **Edit** icon for the table, form, or graph rather than the one for the area of the task flow that contains it.

<span id="page-544-0"></span>*Figure 27–6 Edit Icon for Graph*

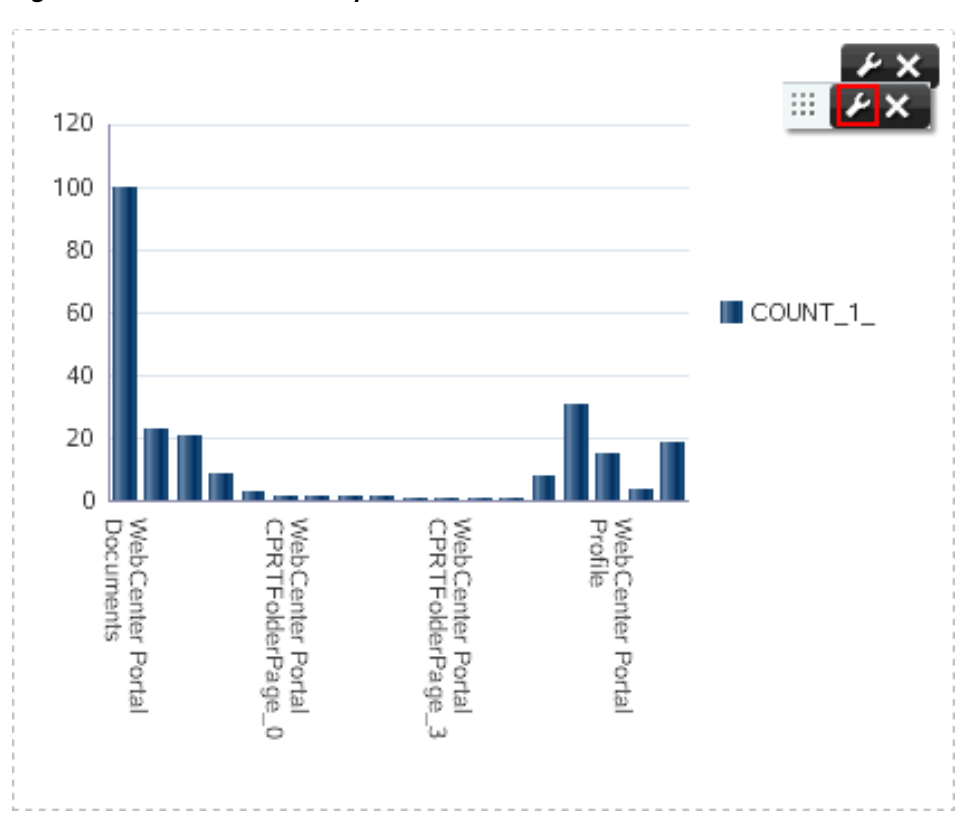

- **3.** In the **Data** tab of the Component Properties dialog, paste the **Storage** value you copied earlier into the field for the data control parameter that you want to bind to the task flow parameter.
- **4.** Click **OK**.

The data control parameter now uses the value of the task flow parameter to drive the content of the table, form, or graph.

**Note:** For a SQL data control, if there is no initial value defined for the task flow parameter, the data control retrieves data specific to the initial value of the bind parameter.

If you are using a web service data control for which you have not defined a parameter value, you must set an initial value for the task flow parameter. If not, the task flow displays an empty visualization (table, form, or graph). Therefore, in the **Data** tab for a web service data control, you must pass an initial value for the task flow parameter as shown in the following example:

#{empty pageFlowScope.stock\_Quote ? 'ORCL' : pageFlowScope.stock\_ Quote}

## **27.3.7 Writing to a Data Source from a Visualization**

**Note:** Due to the more complex nature of this task, it is recommended that it should be performed by experienced developers only.

You can add a data control as an editable table or form to provide the ability to update the records in the table or form and write those updated values back to the data source. However, you can update records only if:

- The data control is created for a web service data source that supports updating, and the insert or update operation is exposed through the published web service endpoint.
- For editable tables only-The data control is a BC4J-based SQL data control created at design time. SQL data controls created at runtime do not support editing of data in a table.

You can add the data control's accessor as a table inside a task flow and add the update method so that changes made to the table can be saved to the data source.

If a web service supports updating, then the web service data control may provide methods to query and update records. Further, to enable multiple records to be updated simultaneously, web service data controls created at runtime provide array parameters. You can wire an array parameter to multiple input fields in the task flow so that the values specified in the fields are passed to the data source in one go.

The section includes the following topics:

- Section [27.3.7.1, "Querying the Data Source"](#page-545-0)
- Section [27.3.7.2, "Updating Records in the Data Source"](#page-545-1)

#### **Before You Begin**

To perform the steps in this section:

- You must have created a web service data control that provides methods to query and update data. For more information, see Section [27.2.2.2, "Creating a Web](#page-526-0)  [Service Data Control."](#page-526-0)
- You must have consumed the data control's accessor as a table or form inside a task flow. For more information, see Section [27.3.5, "Consuming Data Controls in a](#page-536-0)  [Task Flow."](#page-536-0)

### <span id="page-545-0"></span>**27.3.7.1 Querying the Data Source**

First you must add a button or link that enables users to query the data source.

To add a query option to a task flow:

- **1.** Edit the task flow in the page editor, as described in Section [27.3.4, "Editing a Task](#page-535-0)  [Flow."](#page-535-0)
- **2.** In the inline resource catalog, navigate to the web service data control that you want to use.
- **3.** Expand the data control and click **Add** next to the method for querying the data source.
- **4.** From the drop-down menu, select **Button or Link**.

### <span id="page-545-1"></span>**27.3.7.2 Updating Records in the Data Source**

You must also add a button or link that enables users to update the data source.

To add an update option to a page displaying records from a database:

**1.** Edit the task flow in the page editor, as described in Section [27.3.4, "Editing a Task](#page-535-0)  [Flow."](#page-535-0)

- **2.** In the inline resource catalog, navigate to the web service data control that you want to use.
- **3.** Expand the data control, and click **Add** next to the method for updating the data source.
- **4.** From the drop-down menu, select **Button or Link**.

**Tip:** Methods to insert or update records are available only if the web service supports updating and the data control was added as an editable table or form.

Typically, an insert or update method expects values for exposed parameters, based on which it performs the operation. Therefore, the next step is to provide UI elements to specify values for parameters.

**5.** Add Input Text components to specify the method parameter values.

**Tip:** As the resource catalog does not provide ADF Faces components such as Input Text out of the box, edit the page's source files and add the code for such components.

- **6.** Wire the update method's parameters to the Input Text component's value attributes. This involves:
	- Setting an Input Text component's value attribute using the format:

#{pageFlowScope.*COLUMN\_NAME*}

Referencing the same location, #{pageFlowScope.*COLUMN\_NAME*}, from the method's parameter. You can set this by selecting the button or link in the page editor's Structure view, editing its properties, and specifying the value on the **Data** tab.

When you specify values in the input fields and click the update method's button or link, the values are passed back as web service parameters values.

## **27.3.8 Managing Task Flows**

The following options are available on the Task Flows page of the **Assets** and **Shared Assets** pages to enable you to manage task flows:

**See Also:** Section [20.2, "Accessing Portal Assets"](#page-396-0) and [Section](#page-1077-0) 59.2, ["Accessing Shared Assets"](#page-1077-0)

- **Create**—For more information, see Section [27.3.3, "Creating a Task Flow to](#page-535-1)  [Visualize Data."](#page-535-1)
- **Delete—You can delete task flows when they are no longer required.**

For more information, see Section [20.5.9, "Deleting an Asset."](#page-413-0)

■ **Upload**—You can upload an archive file that contains a task flow from another portal.

For more information, see Section [20.5.8, "Uploading an Asset."](#page-412-0)

You cannot use the **Upload** option to upload a task flow that has been exported from JDeveloper.

If the task flow that you are uploading consumes data controls, you must first upload those data controls. For more information, see Section [27.2.4, "Managing](#page-531-0)  [Data Controls."](#page-531-0)

**Download**—You can download a task flow into an archive file for uploading into another portal or for importing into JDeveloper.

Task flows created at runtime may contain components that are bound to data controls. When you download such a task flow, the referenced data controls are not downloaded. When you open the task flow in JDeveloper, you will not see a fully running task flow because the associated data controls are not available in JDeveloper. The task flow will work properly only when you upload it back into WebCenter Portal.

For more information, see Section [20.5.7, "Downloading an Asset."](#page-410-0)

- **Actions**
	- **Copy**—You can create a copy of a task flow. The Copy feature enables you to replicate a local task flow in the runtime environment without having to actually export and upload the task flow.

Fore more information, see Section [20.5.4, "Copying an Asset."](#page-404-0)

**– Security Settings**—You can control whether all users or only specific users or groups can access the task flow that you created.

For more information, see Section [20.5.6, "Setting Security for an Asset."](#page-408-0)

**– Show Properties**—Each task flow has certain properties associated with it that control how it is displayed in a portal. These properties are summarized in the Show Properties dialog.

For more information, see Section [20.5.1, "Viewing Information About an](#page-401-0)  [Asset."](#page-401-0)

- **Edit Source**—For more information, see Section [20.4.2, "Editing the Source](#page-399-0)  [Code of an Asset."](#page-399-0) When editing the source code of a task flow, consider the following:
	- **\*** Do not refer to a Java bean that is not available on the portal server.
	- **\*** Do not refer to functions in JavaScript files that are not available on the portal server.
	- **\*** Do not refer to other task flows that are not available on the portal server.
	- **\*** Do not add a data control that have been created in JDeveloper to the task flow. The data control may not be available on the portal server, which will cause the rendition of the task flow to break.
- **Edit Properties**—Each task flow has certain properties associated with it that control how it is displayed in the portal. You can edit these properties through the Edit Properties dialog.

For more information, see Section [20.5.5, "Setting Properties on an Asset."](#page-405-0)

**Preview—You can preview how the task flow will appear when displayed on a** page.

For more information, see Section [20.5.2, "Previewing an Asset."](#page-402-0)

Available—You can control whether or not a task flow is included in the resource catalog, and therefore whether or not it is available for use in a portal.

For more information, see Section [20.5.3, "Showing and Hiding Assets."](#page-403-0)

**Tip:** In addition to showing or hiding a task flow in the resource catalog, you can also control whether a shared task flow is available to any, all, or selected portals in WebCenter Portal. For more information, see Section [20.5.5, "Setting Properties on an Asset."](#page-405-0)

**Edit—For more information, see Section [27.3.4, "Editing a Task Flow."](#page-535-0)** 

## **27.3.9 Consuming a Task Flow in a Page**

To add data visualization to a page, you add the task flow that contains the visualization. For information about creating task flows that contain data visualization, see Section [27.3.3, "Creating a Task Flow to Visualize Data."](#page-535-1)

To consume a task flow in a page:

**1.** Open the page in which you want to display the data in the page editor.

For more information, see Section [12.4.3, "Opening a Page in the Page Editor](#page-206-0)  [\(Composer\)."](#page-206-0)

**2.** The method for adding a task flow to a page is that same as for any other component in the resource catalog. For more information, see [Section](#page-251-0) 14.2, ["Adding a Component to a Page."](#page-251-0)

> **Tip:** The location of task flows in the resource catalog depends on the resource catalog used for editing pages. For example, in the Default Portal Catalog, task flows are present in the **Task Flows** folder which is nested inside the **UI Components** folder.

**3.** If the data control defines parameters, you can change the data displayed by the task flow by editing the data control parameter values in the Component Properties dialog for the table, form, or graph. For more information, see Section [27.3.6.2, "Editing Data Control Parameter Values."](#page-542-0)

If the underlying data control's parameters are bound to the task flow's parameters, the task flow parameters drive the data that is displayed. You can change the task flow parameter value in the Parameters tab of the Component Properties dialog for the task flow.

**4.** Click **Save** to save your changes.

If the data visualization includes a parameter form, users can enter values to change the data displayed on the page.

## <span id="page-548-0"></span>**27.4 Working with Task Flow Styles**

Task flow styles are templates used for creating task flows at runtime. They are useful if you want to reuse a custom visualization in different task flows in your portal. When you create a task flow, the Create Task Flow dialog displays all available task flow styles.

This section includes the following topics:

- Section [27.4.1, "About the Built-in Task Flow Styles"](#page-549-0)
- Section [27.4.2, "Creating a Task Flow Style"](#page-549-1)
- Section [27.4.3, "Editing a Task Flow Style"](#page-549-2)
- Section [27.4.4, "Managing Task Flow Styles"](#page-550-0)

## <span id="page-549-3"></span><span id="page-549-0"></span>**27.4.1 About the Built-in Task Flow Styles**

[Table](#page-549-3) 27–4 describes the task flow styles available out of the box.

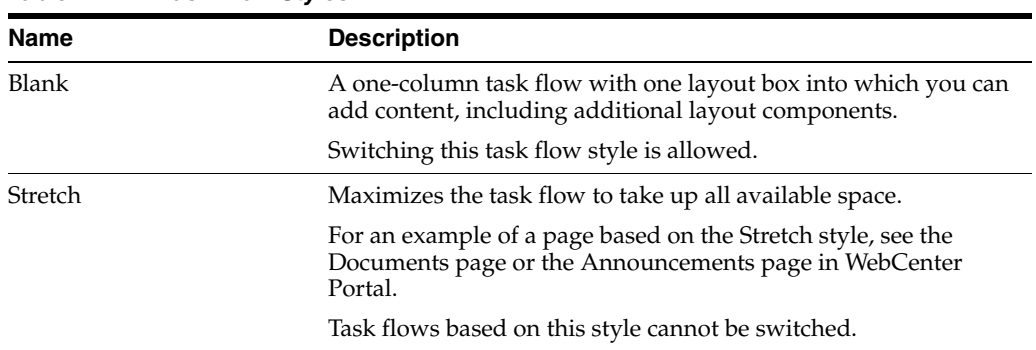

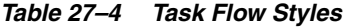

## <span id="page-549-1"></span>**27.4.2 Creating a Task Flow Style**

In WebCenter Portal, you can create a new task flow style by copying an existing task flow style and then editing the source code to meet your requirements. For more information, see Section [20.5.4, "Copying an Asset"](#page-404-0) and Section [20.4.2, "Editing the](#page-399-0)  [Source Code of an Asset."](#page-399-0) This method works well if there is already a task flow style that closely matches your requirements and minimal code edits are needed.

However, if you need to make a lot of changes to the source code of the task flow style, it is recommended that you make those changes in JDeveloper and then upload the task flow style into WebCenter Portal. For more information about this method of round-trip development, see Section [20.8, "Working with Portal Assets in JDeveloper."](#page-415-0)

To create a task flow style in JDeveloper:

- **1.** Create a copy of the existing task flow style that most closely meets your requirements. For more information, see Section [20.5.4, "Copying an Asset."](#page-404-0)
- **2.** Download the new task flow style. For more information, see [Section](#page-410-0) 20.5.7, ["Downloading an Asset."](#page-410-0)
- **3.** Import the downloaded task flow style into JDeveloper. For more information, see the "How to Import a Portal Resource into JDeveloper" section in *Developing Portals with Oracle WebCenter Portal and Oracle JDeveloper*.
- **4.** In JDeveloper, edit the task flow style to meet your requirements. For more information, see the "Developing Task Flow Styles" section in *Developing Portals with Oracle WebCenter Portal and Oracle JDeveloper*.
- **5.** Export the task flow style from JDeveloper.

For more information, see the "How to Export a Portal Resource from JDeveloper" section in *Developing Portals with Oracle WebCenter Portal and Oracle JDeveloper*.

**6.** Upload the archive file for the exported task flow style into your portal.

For more information, see Section [20.5.8, "Uploading an Asset."](#page-412-0)

## <span id="page-549-2"></span>**27.4.3 Editing a Task Flow Style**

Use the **Edit Source** option to edit the source code of the task flow style's task flow definition file, view fragment, or the fragment's page definition file. You may want to edit a task flow style to alter its layout. You can create a custom visualization with the required UI components and use a dummy EL value,

#{dataPresenter.dummyData.collectionModel}, as a placeholder for the real data. When you create a task flow using this style, you can replace the dummy EL value with the real binding. For an example showing how to create a custom task flow style, see Section [C.5, "Building and Using a Custom Task Flow Style with Predefined](#page-1219-0)  [Columns."](#page-1219-0)

If you need EL assistance, an application developer can provide an EL expression; see the "Expression Language Expressions" appendix in *Developing Portals with Oracle WebCenter Portal and Oracle JDeveloper*.

For information about how to edit a task flow style's source files, see [Section](#page-399-0) 20.4.2, ["Editing the Source Code of an Asset."](#page-399-0)

**Tip:** To perform more advanced editing tasks, you may need to download the task flow style, edit it in JDeveloper, and upload it back to WebCenter Portal. For more information, see Section [20.8, "Working](#page-415-0)  [with Portal Assets in JDeveloper."](#page-415-0)

## <span id="page-550-0"></span>**27.4.4 Managing Task Flow Styles**

The following options are available on the **Task Flow Styles** page of the **Assets** and **Shared Assets** pages to enable you to manage task flow styles:

**See Also:** Section [20.2, "Accessing Portal Assets"](#page-396-0) and [Section](#page-1077-0) 59.2, ["Accessing Shared Assets"](#page-1077-0)

■ **Delete—You can delete task flow styles when they are no longer required. You** cannot delete built-in task flow styles.

For more information, see Section [20.5.9, "Deleting an Asset."](#page-413-0)

Upload—You can upload a task flow style that has been created or edited in another portal or in JDeveloper.

For more information, see Section [20.5.8, "Uploading an Asset."](#page-412-0)

**Download**—You can download a task flow style into an archive file for uploading into another portal or for importing into JDeveloper.

For more information, see Section [20.5.7, "Downloading an Asset."](#page-410-0)

- **Actions**
	- **Copy**—You can create a copy of a task flow style. Copying a task flow style enables you to replicate a local style in the runtime environment without having to actually export and upload the task flow style. As there is no option to create a task flow style from scratch, you can create a copy of a default style and replace its code with that of a custom visualization that you want to create.

Fore more information, see Section [20.5.4, "Copying an Asset."](#page-404-0)

For information about editing the source code of a copied task flow style, see Section [20.4.2, "Editing the Source Code of an Asset."](#page-399-0)

**– Security Settings**—You can control whether all users or only specific users or groups can access the task flow that you created.

For more information, see Section [20.5.6, "Setting Security for an Asset."](#page-408-0)

**– Show Properties**—Each task flow style has certain properties associated with it that control how it is displayed in a portal. These properties are summarized in the Show Properties dialog.

For more information, see Section [20.5.1, "Viewing Information About an](#page-401-0)  [Asset."](#page-401-0)

- **Edit Source**—For more information, see Section [20.4.2, "Editing the Source](#page-399-0)  [Code of an Asset."](#page-399-0)
- **Edit Properties**—Each task flow style has certain properties associated with it. You can edit these properties through the Edit Properties dialog.

For more information, see Section [20.5.5, "Setting Properties on an Asset."](#page-405-0)

**Preview—You can preview how the task flow style appears when it is applied to a** task flow.

For more information, see Section [20.5.2, "Previewing an Asset."](#page-402-0)

**Available—You can control whether or not a task flow style is included in the** Create New Task Flow dialog, and therefore whether or not it is available for use in a portal.

For more information, see Section [20.5.3, "Showing and Hiding Assets."](#page-403-0)

**Tip:** In addition to showing or hiding a task flow style in the Create New Task Flow dialog, you can also control whether a shared task flow style is available to any, all, or selected portals in WebCenter Portal. For more information, see Section [20.5.5, "Setting Properties on](#page-405-0)  [an Asset."](#page-405-0)

## **27.5 Data Presenter Examples**

To help you understand the tasks involved in using Data Presenter, [Appendix](#page-1198-0) C, "Data [Presenter Examples"](#page-1198-0) illustrates many Data Presenter use cases.

In addition, sample applications developed to showcase the different Data Presenter capabilities are published on Oracle Technology Network (OTN). The following page on OTN provides links to Data Presenter-specific samples and other sample applications that illustrate the different WebCenter Portal capabilities:

http://www.oracle.com/technetwork/middleware/webcenter/ps3-samples-176806. html

A readme file available with each sample on this page describes what the application illustrates and provides guidance for extending or customizing the application for real life use cases.

# <span id="page-552-1"></span>**Working with Content Presenter Templates**

This chapter describes how to create and manage a Content Presenter template in WebCenter Portal.

This chapter includes the following topics:

- Section [28.1, "About Content Presenter Templates"](#page-552-0)
- Section [28.2, "Creating a Content Presenter Template"](#page-553-0)
- Section [28.3, "Managing Content Presenter Templates"](#page-553-1)

**Permissions:** To perform the tasks in this chapter on shared Content Presenter templates, you need the application-level permission Create, Edit, and Delete Content Presenter Templates. Users with the Application Specialist role have this permission by default. For more information about application-level permissions, see the "About Application Roles and Permissions" section in *Administering Oracle WebCenter Portal*.

To perform the tasks in this chapter on portal-level Content Presenter templates, you need the portal-level permission Create, Edit, and Delete Assets (standard permissions) or Create, Edit, and Delete Content Presenter Templates (advanced permissions). For more information about portal-level permissions, see Section [29.1, "About](#page-556-0)  [Roles and Permissions for a Portal."](#page-556-0)

## <span id="page-552-0"></span>**28.1 About Content Presenter Templates**

A *Content Presenter template* defines how Content Presenter renders content items on a portal page. WebCenter Portal provides several out-of-the-box Content Presenter templates to get you started, or your application developer can also create new custom display templates (as described in the "Creating Content Presenter Display Templates" chapter in *Developing Portals with Oracle WebCenter Portal and Oracle JDeveloper*).

If a Content Presenter template is a shared asset, it is shown on the **Assets** page of all portals along with portal-specific templates.

A Content Presenter template can handle either single content items, multiple content items, or combinations of the two. For example, a multiple content item template might render tabs for each item and then call a single item template to render the details of a selected item.

When you add a Content Presenter task flow to a page, you will select a Content Presenter template in the Content Presenter Configuration dialog (see [Chapter](#page-612-0) 33, ["Publishing Content Using Content Presenter"\)](#page-612-0).

## <span id="page-553-0"></span>**28.2 Creating a Content Presenter Template**

If the out-of-the-box Content Presenter templates do not meet your needs, an application developer can create new custom display templates using JDeveloper, as described in the "Creating Content Presenter Display Templates" chapter in *Developing Portals with Oracle WebCenter Portal and Oracle JDeveloper*.

You can import custom Content Presenter templates using the **Upload** action (see Section [20.5.8, "Uploading an Asset"](#page-412-0)).

## <span id="page-553-1"></span>**28.3 Managing Content Presenter Templates**

The following options are available on **Content Presenter** section of the **Assets** or **Shared Assets** page to enable you to manage Content Presenter Templates:

**See Also:** Section [20.2, "Accessing Portal Assets"](#page-396-0) and [Section](#page-1077-0) 59.2, ["Accessing Shared Assets"](#page-1077-0)

Delete—You can delete a custom Content Presenter template when it is no longer required. You cannot delete an out-of-the-box template.

For more information, see Section [20.5.9, "Deleting an Asset."](#page-413-0)

Upload—You can upload an archive file that contains a Content Presenter template that has been developed using JDeveloper.

For more information on uploading a template, see Section [20.5.8, "Uploading an](#page-412-0)  [Asset."](#page-412-0)

Your WebCenter Portal developer can create Content Presenter templates as described in the "Creating Content Presenter Display Templates" chapter in *Developing Portals with Oracle WebCenter Portal and Oracle JDeveloper*.

**Note:** The **Download** action is not active for out-of-the-box Content Presenter templates.

**Security Settings (Actions** menu)—Each Content Presenter template has an associated Security Settings dialog that enables you to customize the security on the template.

For more information, see Section [20.5.6, "Setting Security for an Asset."](#page-408-0)

**Show Properties (Actions** menu)—Each Content Presenter template has an associated Show Properties dialog that summarizes useful information about it.

For more information, see Section [20.5.1, "Viewing Information About an Asset."](#page-401-0)

■ **Edit Source** (**Actions** menu)—You can directly edit the source code of a custom Content Presenter template. You cannot edit an out-of-the-box template.

For more information, see Section [20.4.2, "Editing the Source Code of an Asset."](#page-399-0)

# **Part V**

## **Working with Portal Roles, Permissions, and Members**

This part of *Building Portals with Oracle WebCenter Portal* provides information for the portal moderator about managing roles, permissions, and members in a portal.

- Chapter [29, "Managing Roles and Permissions for a Portal"](#page-556-1)
- Chapter [30, "Managing Members and Assigning Roles in a Portal"](#page-574-0)
- Chapter [31, "Working with the Portal Members Task Flow"](#page-594-0)

# <span id="page-556-1"></span>**Managing Roles and Permissions for a Portal**

This chapter describes the out-of-the-box WebCenter Portal roles for working with portals, and how to establish security on a portal by modifying permissions on these roles, or creating and managing custom roles.

This chapter includes the following topics:

- Section [29.1, "About Roles and Permissions for a Portal"](#page-556-2)
- Section [29.2, "Defining Custom Roles for a Portal"](#page-565-0)
- Section [29.3, "Viewing and Editing Permissions of a Portal Role"](#page-567-0)
- Section [29.4, "Using Advanced Permissions"](#page-569-0)
- Section [29.5, "Deleting Roles in a Portal"](#page-571-0)

**Permissions:** To perform the tasks in this chapter, you need the portal-level permission Manage Membership. Users with this permission can manage portal members and their role assignments. A portal moderator has this permission by default.

For more information about permissions, see Section [29.1, "About](#page-556-2)  [Roles and Permissions for a Portal."](#page-556-2)

## <span id="page-556-2"></span><span id="page-556-0"></span>**29.1 About Roles and Permissions for a Portal**

Out-of-the-box, WebCenter Portal includes default roles and permissions:

- Application-level roles are Administrator, Application Specialist, Authenticated-User, and Public-User. These roles are managed by the system administrator, as discussed in "About Application Roles and Permissions" in *Administering Oracle WebCenter Portal*.
- Portal-level roles are Moderator, Viewer, and Participant. These roles are managed by the portal moderator, and are discussed in this chapter.

A portal moderator can modify the permissions of the default portal-level roles, create new custom roles to control what members can do in the portal, manage permission assignments for existing roles, and delete roles that are no longer required. Additionally, a portal moderator can grant the Authenticated-User (assigned to any user logged into WebCenter Portal) and Public-User roles permissions in the portal.

## **29.1.1 Understanding the Default Roles for a Portal**

[Table](#page-557-0) 29–1 describes the default roles in a portal.

**Note:** These default roles are always available for portals based on out-of-the-box portal templates. Portals based on user-defined templates may offer a different set of default roles. The default (or standard) permissions assigned to the default roles are shown in [Table](#page-559-0) 29–2.

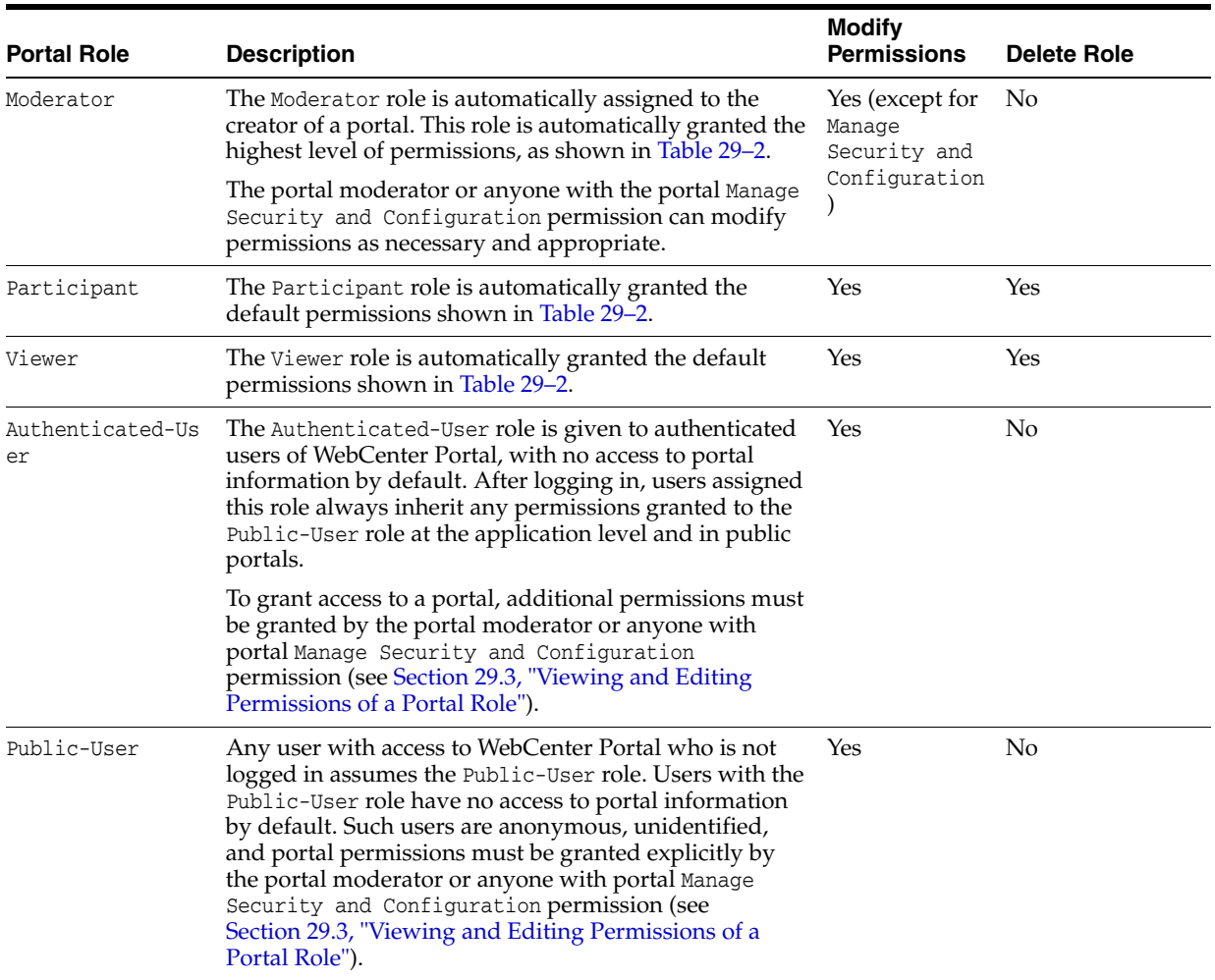

#### <span id="page-557-0"></span>*Table 29–1 Default Roles for Portals*

## <span id="page-557-1"></span>**29.1.2 Understanding Permissions and Permission Models in a Portal**

Members can perform actions within a portal as specified by the permissions assigned to their role.

When assigning permissions to roles, moderators can choose to assign standard permissions, or switch to advanced permissions:

- **Standard permissions:** 
	- **–** *Administration* permissions allow a moderator to assign the Manage Security and Configuration, Manage Configuration, or Manage Membership permission to a selected role.
	- **–** *Basic Services* permissions collectively control access to pages, lists, events, links and notes. With additional permissions granted on specific tools or

services (such as Announcements, Discussions, or Documents in standard permissions), or others through advanced permissions (see [Table](#page-561-0) 29–3), also create, edit, and delete associated task flows and portlets on a page in the portal. For example, working with documents in a portal requires Documents permissions.

- **–** *Announcements*, *Discussions*, and *Documents* permissions allow a moderator to control access to announcements, discussions, and documents in the portal when these tools are enabled (see Section [39.2, "Enabling and Disabling Tools](#page-784-0)  [and Services Available to a Portal"\)](#page-784-0).
- **–** *Assets* permissions collectively control access to all assets, including page templates, navigations, skins, resource catalogs, and so on.

See [Table](#page-559-0) 29–2 for detailed information about standard permissions.

#### ■ **Advanced permissions**:

Advanced Permissions provide a more granular set of permissions by replacing the collective set of Basic Services permissions with individual tools, services, and assets permissions.

- **–** *Administration* permissions allow a moderator to assign the Manage Security and Configuration, Manage Configuration, or Manage Membership permission to a selected role.
- **–** Separate categories allow a moderator to control the levels of access (for example, have full access by granting Create, Edit, and Delete permissions or some access by granting one or more of the following permissions: Create, Edit, Delete, or View) to the individual tools, services, and assets listed in [Table](#page-561-0) 29–3.

While advanced permissions give you more flexibility over role assignments, they can become complex to manage and maintain.

See [Table](#page-561-0) 29–3 for detailed information about advanced permissions.

It is the portal template that determines the default permission model for a portal. Portals that are based on out-of-the-box portal templates adopt the standard permissions by default, but moderators can switch to advanced permissions if required. However, if you switch to using advanced permissions for a portal, you cannot revert to standard permissions. For more information, see Section [29.4, "Using](#page-569-0)  [Advanced Permissions."](#page-569-0)

**Note:** Permissions do not inherit the privileges of "lesser" permissions. Therefore, be careful to assign the appropriate set of permissions to allow users to perform required actions. For example, whenever you assign the Create permission, select the View permission too.

[Table](#page-559-0) 29–2 lists the permission categories and permissions that are available with standard permissions.

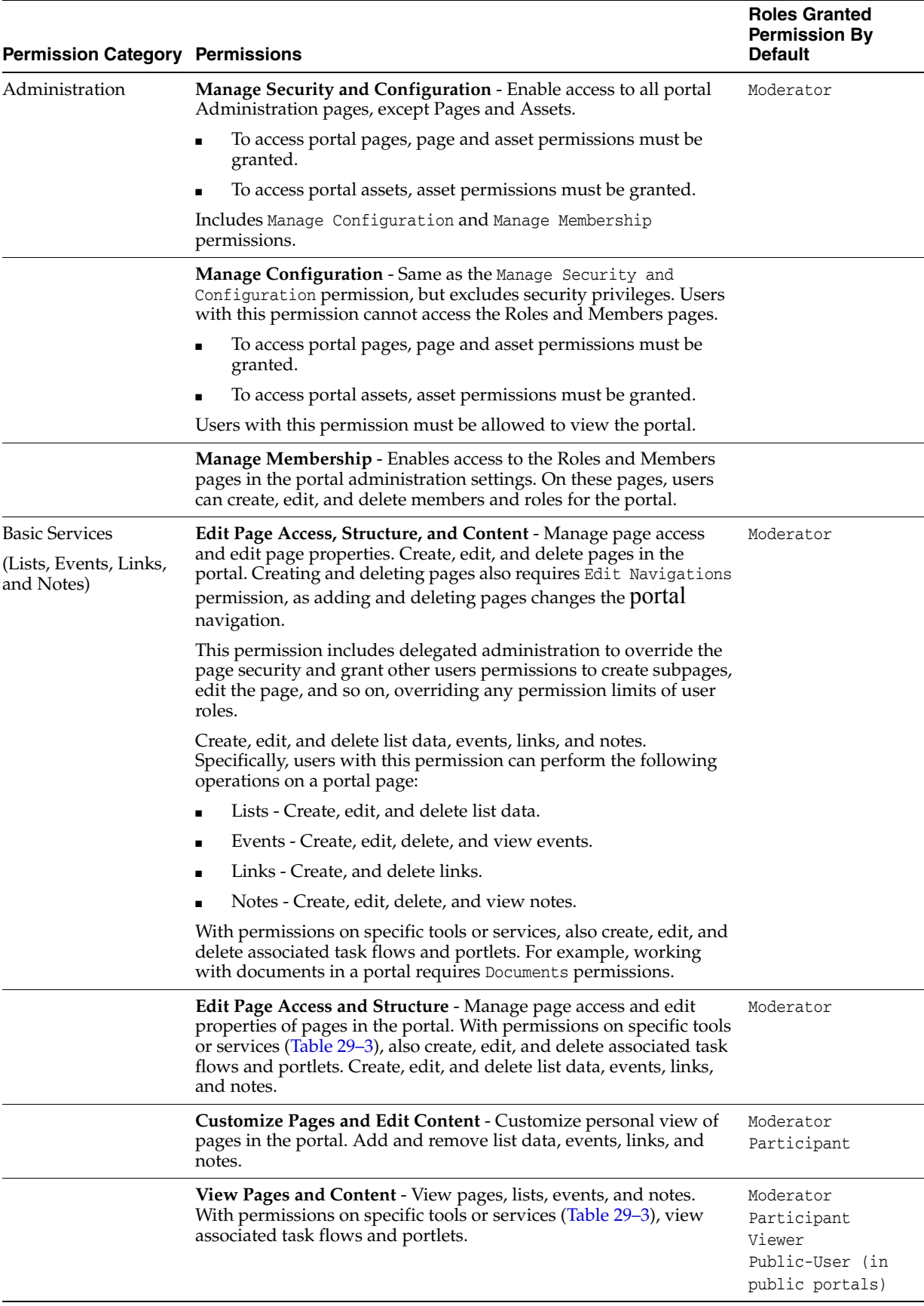

## <span id="page-559-0"></span>*Table 29–2 Portal Permissions - Standard Permissions*

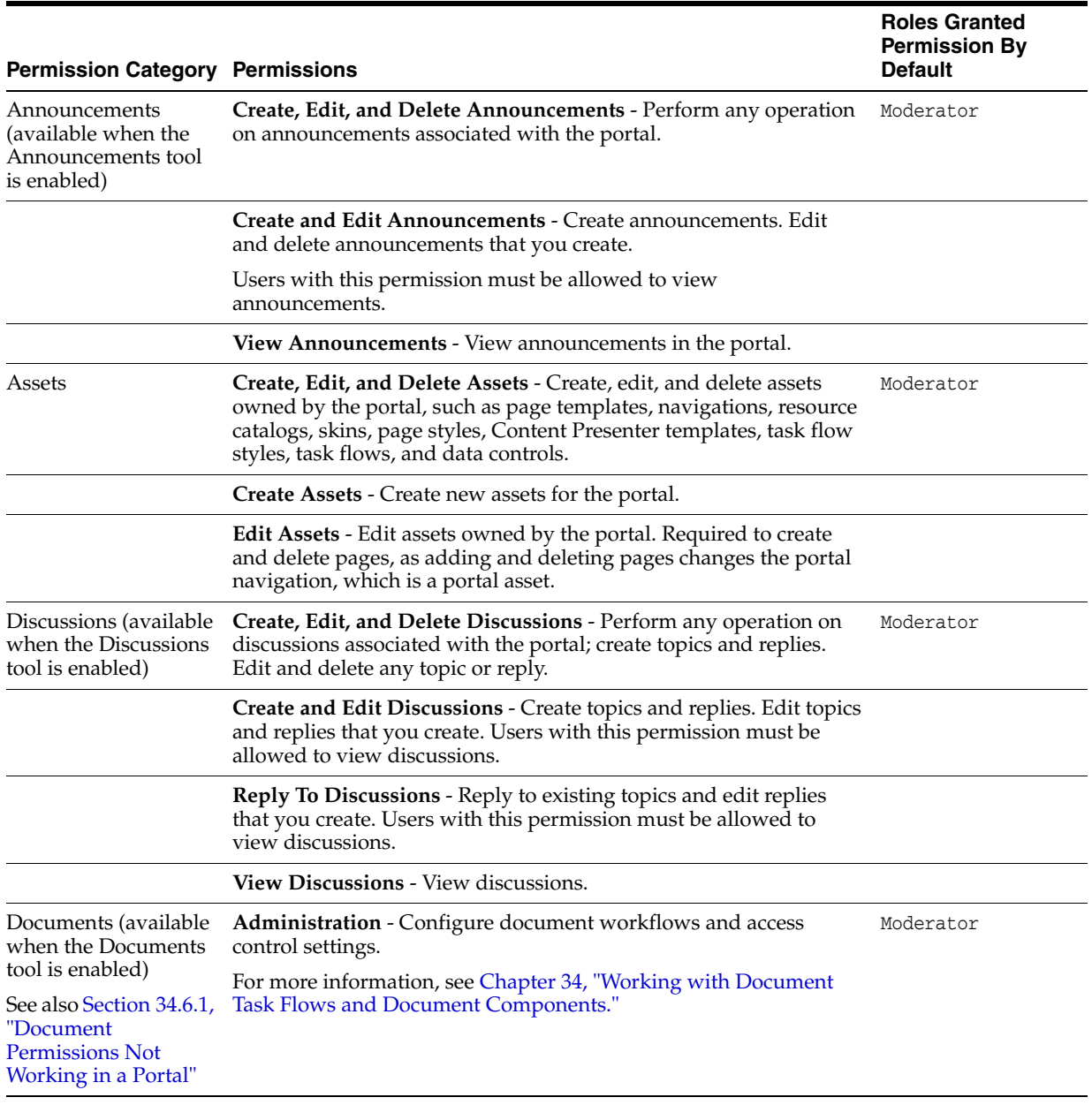

## *Table 29–2 (Cont.) Portal Permissions - Standard Permissions*

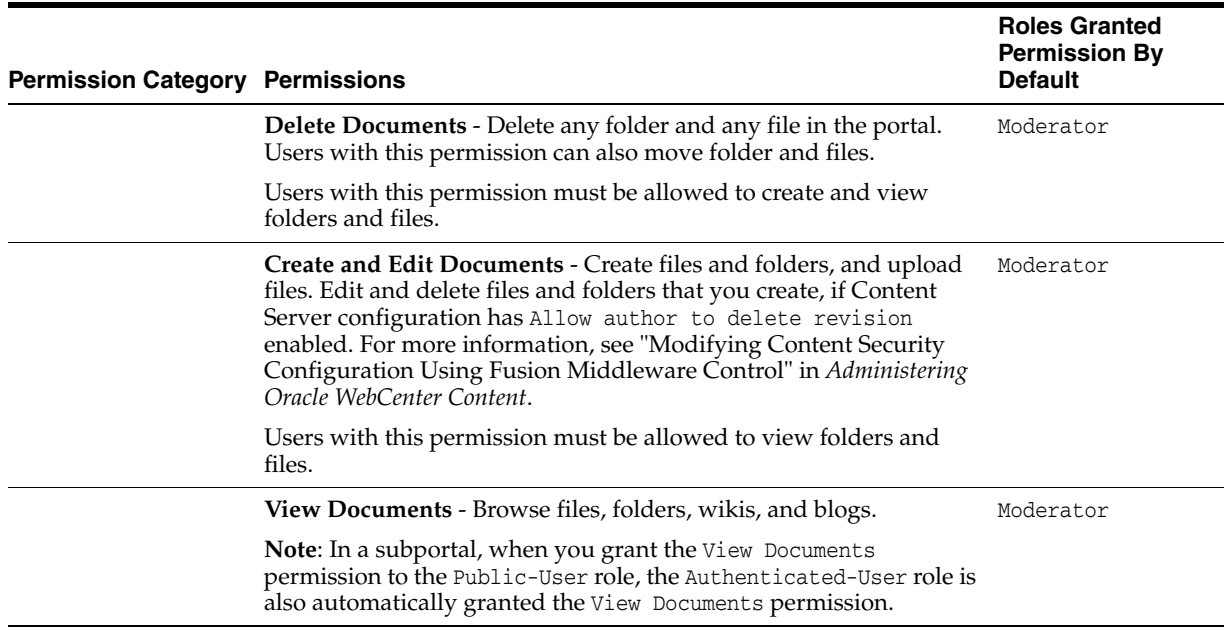

#### *Table 29–2 (Cont.) Portal Permissions - Standard Permissions*

[Table](#page-561-0) 29–3 lists the permission categories and permissions that are available with advanced permissions.

| <b>Permission</b><br>Category | <b>Permissions</b>                                                                                                    | <b>Roles Granted</b><br><b>Permission By</b><br><b>Default</b> |
|-------------------------------|----------------------------------------------------------------------------------------------------|----------------------------------------------------------------|
| Administration                | Manage Security and Configuration - Enable access to all portal<br>Administration pages, except Pages and Assets.                                                                                                    | Moderator                                                      |
|                               | To access portal pages, page and asset permissions must be<br>granted.                                                                                                    |                                                                |
|                               | To access portal assets, asset permissions must be granted.                                                                                                    |                                                                |
|                               | Includes Manage Configuration and Manage Membership<br>permissions.                                                                                                    |                                                                |
|                               | Manage Configuration - Same as the Manage Security and<br>Configuration permission but excludes security privileges. Users<br>with this permission cannot access the Roles and Members pages.                                                                                                    |                                                                |
|                               | To access portal pages, page and asset permissions must be<br>granted.                                                                                                    |                                                                |
|                               | To access portal assets, asset permissions must be granted.                                                                                                    |                                                                |
|                               | Users with this permission must be allowed to view the portal.                                                                                                    |                                                                |
|                               | <b>Manage Membership</b> - Enables access to the Roles and Members<br>pages in the portal administration settings. Through these pages,<br>users can create, edit and delete members and roles for the portal.                                                                                                    |                                                                |
| Pages                         | Create, Edit, and Delete Pages - Create, edit, and delete pages in<br>the portal. Creating and deleting pages also requires Edit<br>Navigations permission, as adding and deleting pages changes the<br>portal navigation. Manage page access and edit page properties.<br>Create, edit, and delete lists, events, links, and notes. With<br>permissions on specific tools or services, also create, edit, and delete<br>associated task flows and portlets. | Moderator                                                      |

<span id="page-561-0"></span>*Table 29–3 Portal Permissions - Advanced Permissions*

| <b>Permission</b><br>Category                                             | <b>Permissions</b>                                                                                                    | <b>Roles Granted</b><br><b>Permission By</b><br><b>Default</b>           |
|---------------------------------------------------------------------------|----------------------------------------------------------------------------------------------------|--------------------------------------------------------------------------|
|                                                                           | <b>Create Pages - With Edit Navigations permission, create pages in</b><br>the portal.                                                                                              |                                                                          |
|                                                                           | Edit Pages - Edit page properties and content for any page in the<br>portal.                                                                                                    | Moderator                                                                |
|                                                                           | <b>Delete Pages - With Edit Navigations permission, delete pages in</b><br>the portal.                                                                                              |                                                                          |
|                                                                           | Customize Pages - Customize personal view of pages in the portal.<br>Add and remove list content, events, links, and notes.                                                         | Moderator<br>Participant                                                 |
|                                                                           | View Pages - View pages, lists, events, and notes. With permissions<br>on specific tools or services, view associated task flows and portlets.                                      | Moderator<br>Participant<br>Viewer<br>Public-User (in<br>public portals) |
| Announcements<br>(available when the<br>Announcements tool<br>is enabled) | Create, Edit, and Delete Announcements - Perform any operation<br>on announcements associated with the portal.                                                                      | Moderator                                                                |
|                                                                           | Create and Edit Announcements - Create announcements. Edit and<br>delete announcements that you create.                                                                             |                                                                          |
|                                                                           | Users with this permission must be allowed to view<br>announcements.                                                                                                    |                                                                          |
|                                                                           | View Announcements - View announcements.                                                                                                    |                                                                          |
| <b>Content Presenter</b><br>Templates                                     | Create, Edit, and Delete Content Presenter Templates - Create, edit<br>and delete Content Presenter display templates for the portal.                                               |                                                                          |
|                                                                           | <b>Create Content Presenter Templates - Create Content Presenter</b><br>display templates for the portal.                                                                           |                                                                          |
|                                                                           | Edit Content Presenter Templates - Edit portal-level Content<br>Presenter display templates.                                                                                        |                                                                          |
|                                                                           | For more information, see Chapter 28, "Working with Content<br><b>Presenter Templates."</b>                                                                                         |                                                                          |
| Data Controls                                                             | Create, Edit, and Delete Data Controls - Create, edit and delete<br>data controls for the portal.                                                                                   |                                                                          |
|                                                                           | <b>Create Data Controls - Create data controls for the portal.</b>                                                                                                    |                                                                          |
|                                                                           | Edit Data Controls - Edit portal-level data controls.                                                                                                    |                                                                          |
|                                                                           | For more information, see Section 27.2, "Working with Data<br>Controls."                                                                                                    |                                                                          |
| Discussions (available<br>when the Discussions<br>tool is enabled)        | <b>Create, Edit, and Delete Discussions - Perform any operation on</b><br>discussions associated with the portal; create topics and replies.<br>Edit and delete any topic or reply. | Moderator                                                                |
|                                                                           | Create and Edit Discussions - Create topics and replies. Edit topics<br>and replies that you create. Users with this permission must be<br>allowed to view discussions.             |                                                                          |
|                                                                           | <b>Reply To Discussions - Reply to existing topics and edit replies that</b><br>you create. Users with this permission must be allowed to view<br>discussions.                      |                                                                          |
|                                                                           | View Discussions - View discussions.                                                                                                    |                                                                          |

*Table 29–3 (Cont.) Portal Permissions - Advanced Permissions*

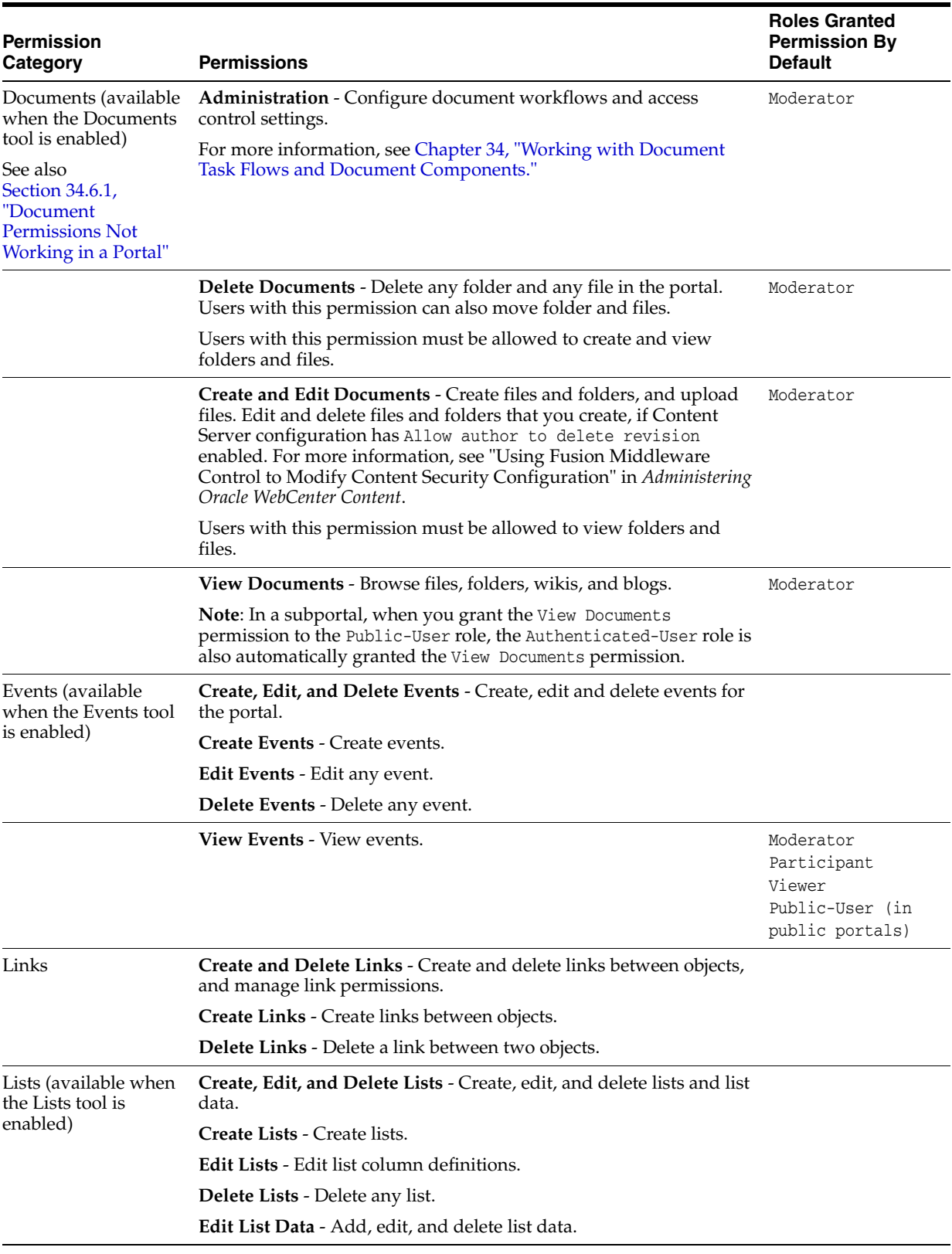

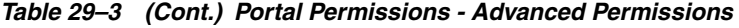

| Permission              | <b>Permissions</b>                                                                                                    | <b>Roles Granted</b><br><b>Permission By</b><br><b>Default</b>           |
|-------------------------|----------------------------------------------------------------------------------------------------|--------------------------------------------------------------------------|
| Category                |                                                                                                    |                                                                          |
|                         | <b>View Lists</b> - View lists and list data.                                                                                                    | Moderator<br>Participant<br>Viewer<br>Public-User (in<br>public portals) |
| <b>Task Flow Styles</b> | Create, Edit, and Delete Task Flow Styles - Create, edit and delete<br>task flow styles for the portal.                                                         |                                                                          |
|                         | Create Task Flow Styles - Create task flow styles for the portal.                                                                                               |                                                                          |
|                         | Edit Task Flow Styles - Edit portal-level task flow styles.                                                                                                    |                                                                          |
|                         | For more information, see Section 27.4, "Working with Task Flow<br>Styles."                                                                                     |                                                                          |
| Navigations             | Create, Edit, and Delete Navigations - Create, edit and delete<br>navigations for the portal.                                                                   |                                                                          |
|                         | Create Navigations - Create navigations for the portal.                                                                                                    |                                                                          |
|                         | <b>Edit Navigations</b> - Edit portal-level navigations. Required to create<br>and delete pages, as adding and deleting pages changes the portal<br>navigation. | Moderator                                                                |
|                         | For more information, see Chapter 22, "Working with Navigation<br>Models."                                                                                      |                                                                          |
| Notes                   | Create, Edit, and Delete Notes - Create, edit and delete notes for<br>the portal.                                                                               |                                                                          |
|                         | <b>Create Notes - Create notes for the portal.</b>                                                                                                    |                                                                          |
|                         | Edit Notes - Edit portal-level notes.                                                                                                    |                                                                          |
|                         | Delete Notes - Delete notes in the portal.                                                                                                    |                                                                          |
|                         | <b>View Notes</b> - View notes in the portal.                                                                                                    | Moderator                                                                |
|                         | For more information, see Chapter 51, "Adding Personal Notes to a<br>Portal."                                                                                   | Participant<br>Viewer<br>Public-User (in<br>public portals)              |
| Page Styles             | Create, Edit, and Delete Page Styles - Create, edit and delete page<br>styles for the portal.                                                                   |                                                                          |
|                         | Create Page Styles - Create page styles for the portal.                                                                                                    |                                                                          |
|                         | Edit Page Styles - Edit portal-level page styles.                                                                                                    |                                                                          |
|                         | For more information, see Chapter 25, "Working with Page Styles."                                                                                               |                                                                          |
| Page Templates          | Create, Edit, and Delete Page Templates - Create, edit and delete<br>page templates for the portal.                                                             |                                                                          |
|                         | Create Page Templates - Create page templates for the portal.                                                                                                   |                                                                          |
|                         | Edit Page Templates - Edit portal-level page templates.                                                                                                    |                                                                          |
|                         | For more information, see Chapter 21, "Working with Page<br>Templates."                                                                                         |                                                                          |

*Table 29–3 (Cont.) Portal Permissions - Advanced Permissions*

| <b>Permission</b><br>Category | <b>Permissions</b>                                                                                                    | <b>Roles Granted</b><br><b>Permission By</b><br><b>Default</b> |
|-------------------------------|----------------------------------------------------------------------------------------------------|----------------------------------------------------------------|
| Resource Catalogs             | Create, Edit, and Delete Resource Catalogs - Create, edit and<br>delete resource catalogs for the portal.              |                                                                |
|                               | Create Resource Catalogs - Create resource catalogs for the portal.                                                    |                                                                |
|                               | Edit Resource Catalogs - Edit portal-level resource catalogs.                                                          |                                                                |
|                               | For more information, see Chapter 23, "Working with Resource<br>Catalogs."                                             |                                                                |
| Skins                         | Create, Edit, and Delete Skins - Create, edit and delete skins for the<br>portal.                                      |                                                                |
|                               | <b>Create Skins - Create skins for the portal.</b>                                                                     |                                                                |
|                               | Edit Skins - Edit portal-level skins.                                                                                  |                                                                |
|                               | For more information, see Chapter 24, "Working with Skins."                                                            |                                                                |
| <b>Task Flows</b>             | Create, Edit, and Delete Task Flows - Create, edit and delete task<br>flows based on a task flow style for the portal. |                                                                |
|                               | <b>Create Task Flows - Create task flows for the portal.</b>                                                           |                                                                |
|                               | Edit Task Flows - Edit portal-level task flows.                                                                        |                                                                |
|                               | For more information, see Section 27.3, "Working with Task Flows."                                                     |                                                                |

*Table 29–3 (Cont.) Portal Permissions - Advanced Permissions*

## **29.1.3 Understanding Custom Roles in Portals**

If the default roles do not meet the requirements of your portal, moderators can define custom roles that better suit portal members. See Section [29.2, "Defining Custom Roles](#page-565-0)  [for a Portal."](#page-565-0)

Alternatively, moderators can modify the permissions assigned to the default roles. See Section [29.3, "Viewing and Editing Permissions of a Portal Role."](#page-567-0)

## <span id="page-565-0"></span>**29.2 Defining Custom Roles for a Portal**

If the default roles provided by WebCenter Portal do not meet the needs of the portal, you can define custom roles to better suit the requirements of your members.

To create a new role for a portal:

**1.** In the portal administration (see Section [7.1, "Accessing Portal Administration"](#page-113-0)), click **Security** in the left navigation pane, then click the **Roles** subtab ([Figure](#page-566-0) 29–1).

**Tip:** You can also navigate to this page using the direct URL provided in Section [A.7, "Pretty URLs for Pages in a Specified Portal."](#page-1111-0)

|                              |                         | ORACLE' WEBCENTER PORTAL > Portal Builder |                  |                                     | Portals *                                                      | Favorites * | Help Logout                         |
|------------------------------|-------------------------|-------------------------------------------|------------------|-------------------------------------|----------------------------------------------------------------|-------------|-------------------------------------|
| Portals                      | <b>Portal Templates</b> | <b>Preferences</b>                        |                  |                                     |                                                                |             | Ari Spice                           |
| <b>G</b> Back to All Portals |                         | <b>Philatelists</b>                       |                  |                                     |                                                                |             | View Portal  <br><b>Edit Portal</b> |
| Overview                     |                         |                                           |                  |                                     |                                                                |             | Q                                   |
| Settings                     |                         | Access<br>Roles                           | Members          |                                     |                                                                |             |                                     |
| Pages                        |                         | + Create Role<br>Name                     | Edit Permissions | <b>X</b> Remove Role<br>Description | Advanced Permissions                                           |             | <b>Members</b>                      |
| Assets                       |                         | Moderator                                 |                  |                                     | Users with permissions to manage this portal                   |             |                                     |
| <b>Attributes</b>            |                         | Participant                               |                  |                                     | Users with permissions to contribute to this portal            |             |                                     |
| <b>Security</b>              |                         | Public-User                               |                  |                                     | Permissions for anonymous or "quest" users (not logged into We |             |                                     |
|                              |                         | Authenticated-User                        |                  |                                     | Permissions for authenticated users (logged into WebCenter Por |             | All Users                           |
| <b>Tools and Services</b>    |                         | Viewer                                    |                  |                                     | Users with permissions to view this portal                     |             |                                     |
| Subportals                   |                         |                                           |                  |                                     |                                                                |             |                                     |
| <b>System Pages</b>          |                         |                                           |                  |                                     |                                                                |             |                                     |
| <b>Device Settings</b>       |                         |                                           |                  |                                     |                                                                |             |                                     |

<span id="page-566-0"></span>*Figure 29–1 Portal Administration: Roles Page*

**2.** To define a new role for this portal, click **Create Role**.

The Create Role dialog opens [\(Figure](#page-566-1) 29–2).

<span id="page-566-1"></span>*Figure 29–2 Creating a New Role for a Portal*

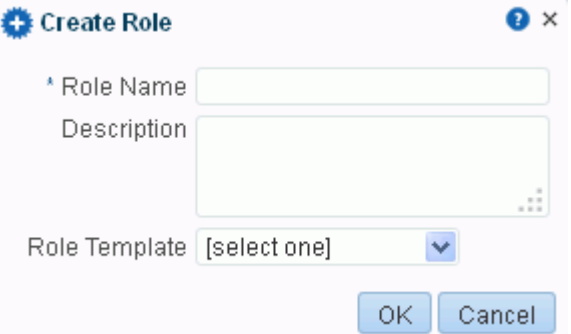

- **3.** Enter a suitable **Role Name**. Names can contain alphanumeric characters, blank spaces, @, and underscores. Ensure that role names are self-descriptive to make it as obvious as possible which member should belong to which roles.
- **4.** Enter a **Description** for the role.
- **5.** Optionally, select a **Role Template**.

The new role inherits permissions from the role template. You can modify these permissions in the next step. If you do not select a role template, the new role is created with no permissions.

- Choose **Moderator** to create a role that inherits full administrative privileges for the portal.
- Choose **Viewer** (if available) to create a role starting with minimal, view-only privileges.
- Choose **Public-User** or **Authenticated-User** to create a role that inherits permissions inherent in these two roles. The authenticated user role inherits all permissions of the public user role in a portal.

#### **Note:**

- The Moderator role permission Manage Security and Configuration cannot be modified. Use caution in assigning this role to members because it contains full administrative privileges in the portal.
- The permissions inherent in the two seeded role templates allow users to view portal content. You can subsequently edit permissions for the user roles, as described in [Section](#page-567-0) 29.3, ["Viewing and Editing Permissions of a Portal Role."](#page-567-0)
- **6.** Click **OK**.

The new role appears as a column in the table on the **Roles** page.

**7.** To modify permissions for the role, click **Edit Permissions**, and then select or deselect each permission check box. For details, see Section [29.3, "Viewing and](#page-567-0)  [Editing Permissions of a Portal Role"](#page-567-0).

Take care to assign appropriate access rights when assigning permissions for new roles. Do not allow users to perform more actions than are necessary for the role but at the same time, try not to restrict them from activities they must perform.

## <span id="page-567-1"></span><span id="page-567-0"></span>**29.3 Viewing and Editing Permissions of a Portal Role**

If the permissions assigned to a user role do not meet the needs of the portal, or you want to change previously assigned permissions, you can modify the permissions to better suit your role requirements.

**Note:** The Moderator role permission Manage Security and Configuration cannot be modified.

To change the permissions assigned to a role:

**1.** In the portal administration (see Section [7.1, "Accessing Portal Administration"](#page-113-0)), click **Security** in the left navigation pane, then click the **Roles** subtab ([Figure](#page-568-0) 29–3).

**Tip:** You can also navigate to this page using the direct URL provided in Section [A.7, "Pretty URLs for Pages in a Specified Portal."](#page-1111-0)

| ORACLE WEBCENTER PORTAL > Portal Builder |                                                           | Help Logout<br>Favorites *<br>Portals *                        |                    |
|------------------------------------------|-----------------------------------------------------------|----------------------------------------------------------------|--------------------|
| <b>Portal Templates</b><br>Portals       | <b>Preferences</b>                                        | Ari Spice                                                      |                    |
| <b>O</b> Back to All Portals             | <b>Philatelists</b>                                       | View Portal                                                    | <b>Edit Portal</b> |
| Overview                                 |                                                           |                                                                | Q                  |
| <b>Settings</b>                          | Members<br>Access<br>Roles                                |                                                                |                    |
| Pages                                    | Edit Permissions<br><b>X</b> Remove Role<br>+ Create Role | Advanced Permissions                                           |                    |
| <b>Assets</b>                            | Name<br>Moderator                                         | Description<br>Users with permissions to manage this portal    | Members<br>1       |
|                                          |                                                           | Users with permissions to contribute to this portal            |                    |
| <b>Attributes</b>                        | Participant                                               |                                                                |                    |
| <b>Security</b>                          | Public-User                                               | Permissions for anonymous or "quest" users (not logged into We |                    |
|                                          | Authenticated-User                                        | Permissions for authenticated users (logged into WebCenter Por | All Users          |
| <b>Tools and Services</b>                | Viewer                                                    | Users with permissions to view this portal                     |                    |
| Subportals                               |                                                           |                                                                |                    |
| <b>System Pages</b>                      |                                                           |                                                                |                    |
| <b>Device Settings</b>                   |                                                           |                                                                |                    |

<span id="page-568-0"></span>*Figure 29–3 Portal Administration: Roles Page*

- **2.** Select the role you want to change, then click **Edit Permissions** to open the Edit Permissions dialog for the selected role.
- **3.** In the Edit Permissions dialog, select or deselect the check boxes to enable or disable permissions for a role [\(Figure](#page-569-1) 29–4). See Table 29–2, " [Portal Permissions -](#page-559-0)  [Standard Permissions"](#page-559-0) for more information.

For more granular settings, see Section [29.4, "Using Advanced Permissions."](#page-569-0)

**Note:** Take care to assign appropriate access rights when assigning permissions for new roles. Do not allow users to perform more actions than are necessary for the role but at the same time, try not to inadvertently restrict them from activities they need to perform.

| <b>Edit Permissions For Participant</b> |                                                                                                    | × |
|-----------------------------------------|----------------------------------------------------------------------------------------------------|---|
| Permissions                             | <b>Description</b>                                                                                                    |   |
| <b>Administration</b>                   |                                                                                                    | ▲ |
| Manage Security and Configuration       | Enables access to portal administration, including portal security (Roles and Members). To<br>access portal pages and assets, additional permissions on pages and assets must also be<br>granted.                                                                              |   |
| <b>Manage Configuration</b>             | Same as the Manage Security and Configuration permissions, but excludes security<br>privileges. Users with this permission cannot access the Roles and Members pages. To<br>access portal pages and assets, additional permissions on pages and assets must also be<br>granted |   |
| Manage Membership                       | Enables access to the Roles and Members pages in portal administration. On these pages,<br>users can create, edit and delete members and roles for the portal.                                                                                                    |   |
| <b>Basic Services</b>                   |                                                                                                    | Ξ |
|                                         | Create, edit and delete pages in the portal. Manage page access and edit page properties.<br>Edit Page Access, Structure, and Conte Add and remove task flows and portlets. Create, edit, and delete lists, events, links, and<br>notes                                        |   |
| Edit Page Access and Structure          | Manage page access and edit properties of pages in the portal. Add and remove task flows<br>and portlets.                                                                                                    |   |
| Customize Pages and Edit Content        | Customize your view of pages in the portal. Add and remove list content, events, links, and<br>notes.                                                                                                    |   |
| V View Pages and Content                | View pages, lists, events, links, and notes.                                                                                                    |   |
| <b>Assets</b>                           |                                                                                                    |   |
| Create, Edit, and Delete Assets         | Create, edit, and delete assets owned by the portal, such as page templates, navigations,<br>resource catalogs, skins, page styles, Content Presenter templates, task flow styles, task<br>flows, and data controls.                                                           |   |
|                                         | Save<br>Cancel                                                                                                    |   |

<span id="page-569-1"></span>*Figure 29–4 Modifying Permissions for a Portal (Standard Permissions)*

#### **4.** Click **Save**.

New permissions are effective immediately.

**Note:** For information about granting access to individual pages in a portal, refer to Section [13.15, "Setting Page Security."](#page-241-0)

## <span id="page-569-0"></span>**29.4 Using Advanced Permissions**

Advanced permissions are detailed permissions that give you more flexibility over role assignments, but can become complex to manage and maintain. For example, you can set create, edit, view, and delete permissions for individual tools and assets, rather than setting the same permission for all tools or all asset types.

If advanced permissions are specified in a portal and the portal is used to create a custom template, the selected advanced permissions will be included in portals built from the custom template (provided **Members Info** is selected during template creation). See Section [3.3, "Creating a New Portal Template."](#page-74-0)

If you switch to using advanced permissions, you cannot revert to standard permissions. For more information, see Section [29.1.2, "Understanding Permissions](#page-557-1)  [and Permission Models in a Portal."](#page-557-1)

To use advanced permissions:

**1.** In the portal administration (see Section [7.1, "Accessing Portal Administration"](#page-113-0)), click **Security** in the left navigation pane, then click the **Roles** subtab ([Figure](#page-570-0) 29–5).

**Tip:** You can also navigate to this page using the direct URL provided in Section [A.7, "Pretty URLs for Pages in a Specified Portal."](#page-1111-0)

|                                    | ORACLE WEBCENTER PORTAL > Portal Builder | Help Logout<br>Favorites *<br>Portals *                        |                    |
|------------------------------------|------------------------------------------|----------------------------------------------------------------|--------------------|
| <b>Portal Templates</b><br>Portals | <b>Preferences</b>                       | Ari Spice                                                      |                    |
| <b>O</b> Back to All Portals       | <b>Philatelists</b>                      | View Portal                                                    | <b>Edit Portal</b> |
| Overview                           |                                          |                                                                | $\bullet$          |
| Settings                           | Access<br>Members<br>Roles               |                                                                |                    |
| Pages                              | Edit Permissions<br>+ Create Role        | <b>X</b> Remove Role<br><b>Advanced Permissions</b>            |                    |
|                                    | Name                                     | Description                                                    | <b>Members</b>     |
| <b>Assets</b>                      | Moderator                                | Users with permissions to manage this portal                   |                    |
| Attributes                         | Participant                              | Users with permissions to contribute to this portal            |                    |
|                                    | Public-User                              | Permissions for anonymous or "quest" users (not logged into We |                    |
| <b>Security</b>                    | Authenticated-User                       | Permissions for authenticated users (logged into WebCenter Por | All Users          |
| <b>Tools and Services</b>          | Viewer                                   | Users with permissions to view this portal                     |                    |
| <b>Subportals</b>                  |                                          |                                                                |                    |
| <b>System Pages</b>                |                                          |                                                                |                    |
| <b>Device Settings</b>             |                                          |                                                                |                    |

<span id="page-570-0"></span>*Figure 29–5 Portal Administration: Roles Page*

**2.** Click **Advanced Permissions**.

A warning message displays ([Figure](#page-570-1) 29–6).

#### <span id="page-570-1"></span>*Figure 29–6 Switching to Advanced Permissions*

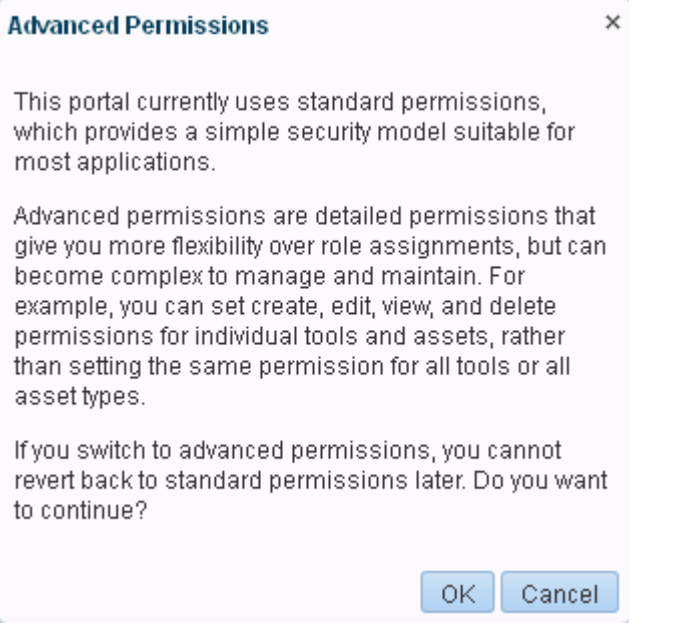

- **3.** Click **OK** to continue.
- **4.** In the Edit Permissions dialog, select or deselect the check boxes to enable or disable permissions for a role [\(Figure](#page-571-1) 29–7). See Table 29–3, " [Portal Permissions -](#page-561-0)  [Advanced Permissions"](#page-561-0).

**Note:** If you are working with a portal that was imported from a previous version of WebCenter Portal, you may see different permissions. Such permissions are only provided for migration purposes and do not apply to any new portals that you create with this release.

<span id="page-571-1"></span>*Figure 29–7 Modifying Permissions for a Portal (Advanced Permissions)*

| <b>Edit Permissions For Participant</b> |                                                                                                    | $\times$ |
|-----------------------------------------|----------------------------------------------------------------------------------------------------|----------|
| Permissions                             | Description                                                                                                    |          |
| <b>Administration</b>                   |                                                                                                    |          |
| Manage Security and Configuration       | Enables access to portal administration, including portal security (Roles and Members). To<br>access portal pages and assets, additional permissions on pages and assets must also be<br>granted.                                                                              |          |
| Manage Configuration                    | Same as the Manage Security and Configuration permissions, but excludes security<br>privileges. Users with this permission cannot access the Roles and Members pages. To<br>access portal pages and assets, additional permissions on pages and assets must also be<br>granted |          |
| Manage Membership                       | Enables access to the Roles and Members pages in portal administration. On these pages,<br>users can create, edit and delete members and roles for the portal.                                                                                                    |          |
| <b>Pages</b>                            |                                                                                                    |          |
| Create, Edit, and Delete Pages          | Create and delete pages in the Portal. Manage page access and edit page properties. Add<br>and remove page content.                                                                                                    |          |
| <b>Create Pages</b>                     | Create pages. Create pages in the Portal.                                                                                                    |          |
| Edit Pages                              | Edit page properties and content for any page                                                                                                    |          |
| Delete Pages                            | Delete any page.                                                                                                    |          |
| Customize Pages                         | Customize your page view.                                                                                                    |          |
| V View Pages                            | View page content.                                                                                                    |          |
| <b>Content Presenter Templates</b>      |                                                                                                    |          |
|                                         | Create, Edit, and Delete Content Prese Create, edit, and delete Content Presenter display templates.                                                                                                    |          |
|                                         | Cancel<br>Save                                                                                                    |          |

#### **5.** Click **Save**.

New permissions are effective immediately.

**Note:** For more detailed information about granting access permissions to a portal, and to individual pages within a portal, refer to Section [4.4, "Granting Users Access to a Portal"](#page-85-0).

## <span id="page-571-0"></span>**29.5 Deleting Roles in a Portal**

When a role is no longer required, the portal moderator can remove it from the portal. This helps maintain a valid role list and prevents inappropriate role assignment.

To delete a role in a portal:

**1.** In the portal administration (see Section [7.1, "Accessing Portal Administration"](#page-113-0)), click **Security** in the left navigation pane, then click the **Roles** subtab ([Figure](#page-572-0) 29–8).

**Tip:** You can also navigate to this page using the direct URL provided in Section [A.7, "Pretty URLs for Pages in a Specified Portal."](#page-1111-0)

| ORACLE WEBCENTER PORTAL > Portal Builder |                                                                                                    | Favorites *<br>Help Logout<br>Portals *<br>ш.                  |                    |
|------------------------------------------|----------------------------------------------------------------------------------------------------|----------------------------------------------------------------|--------------------|
| <b>Portal Templates</b><br>Portals       | <b>Preferences</b>                                                                                    |                                                                | Ari Spice          |
| <b>G</b> Back to All Portals             | <b>Philatelists</b>                                                                                   | View Portal                                                    | <b>Edit Portal</b> |
| Overview                                 |                                                                                                    |                                                                | $\bullet$          |
| Settings                                 | <b>Members</b><br><b>Access</b><br>Roles<br><b>X</b> Remove Role<br>Edit Permissions<br>+ Create Role | Advanced Permissions                                           |                    |
| Pages                                    | Name                                                                                                  | Description                                                    | Members            |
| Assets                                   | Moderator                                                                                             | Users with permissions to manage this portal                   |                    |
| Attributes                               | Participant                                                                                           | Users with permissions to contribute to this portal            |                    |
|                                          | Public-User                                                                                           | Permissions for anonymous or "quest" users (not logged into We |                    |
| <b>Security</b>                          | Authenticated-User                                                                                    | Permissions for authenticated users (logged into WebCenter Por | All Users          |
| <b>Tools and Services</b>                | Viewer                                                                                                | Users with permissions to view this portal                     |                    |
| <b>Subportals</b>                        |                                                                                                    |                                                                |                    |
| System Pages                             |                                                                                                    |                                                                |                    |

<span id="page-572-0"></span>*Figure 29–8 Portal Administration: Roles Page*

÷

**2.** Select the role you want to delete, then click **Remove Role**.

**Note:** The Moderator, Public-User, and Authenticated-User roles cannot be deleted.

**3.** In the Delete Role confirmation dialog, click **Delete** to confirm that you want to delete the role.

# <span id="page-574-0"></span>**Managing Members and Assigning Roles in a Portal**

This chapter describes how to set up a portal membership policy and define member roles and responsibilities.

This chapter includes the following topics:

- Section [30.1, "About Portal Membership"](#page-574-1)
- Section [30.2, "Viewing the Members of a Portal"](#page-575-0)
- Section [30.3, "Setting Up Membership Options for a Portal"](#page-575-1)
- Section [30.4, "Composing Messages to New Members"](#page-580-0)
- Section [30.5, "Adding Members to a Portal"](#page-582-0)
- Section [30.6, "Changing Member Role Assignments"](#page-589-0)
- Section [30.7, "Approving Requests for Membership of a Portal"](#page-590-0)
- Section [30.8, "Communicating with Moderators and Members of a Portal"](#page-590-1)
- Section [30.9, "Revoking Membership to a Portal"](#page-591-0)

**Permissions:** To perform the tasks in this chapter, you need the portal-level permission Manage Membership. Users with this permission can manage portal members and their role assignments. A portal moderator has this permission by default.

For more information about permissions, see Section [29.1, "About](#page-556-0)  [Roles and Permissions for a Portal."](#page-556-0)

## <span id="page-574-1"></span>**30.1 About Portal Membership**

Member participation is central to any portal. It is the portal moderator's responsibility to manage membership and determine member participation through the permissions assigned to the various roles defined for the portal. A portal can gather members in several ways:

If a portal is discoverable (see Section 4.3, "Making a Portal Known") [\(Discoverable\)"\)](#page-85-1), it can be made known to anyone logged in to WebCenter Portal through searches and the **Portals** page. Users can join or request membership, depending on the self-service settings established by the portal moderator (see Section [30.3.1, "Managing Self-Service Membership for a Portal"](#page-576-0)).

- If a portal is made public (see Section [4.5, "Granting Public Access to a Portal"](#page-85-2)), it is available to anyone with access to WebCenter Portal, providing that the Public-User role is granted appropriate permissions (see Section [29.3, "Viewing](#page-567-1)  [and Editing Permissions of a Portal Role"\)](#page-567-1).
- Portal moderators can add or invite individual members or groups at the time a portal is created, or later (see Section [30.5, "Adding Members to a Portal"](#page-582-0)).

## <span id="page-575-0"></span>**30.2 Viewing the Members of a Portal**

To review the current membership for a portal:

**1.** In the portal administration (see Section [7.1, "Accessing Portal Administration"](#page-113-0)), click **Security** in the left navigation pane, then click the **Members** subtab [\(Figure](#page-575-2) 30–1).

**Tip:** You can also navigate to this page using the direct URL provided in Section [A.7, "Pretty URLs for Pages in a Specified Portal."](#page-1111-0)

<span id="page-575-2"></span>*Figure 30–1 Portal Administration: Members Page*

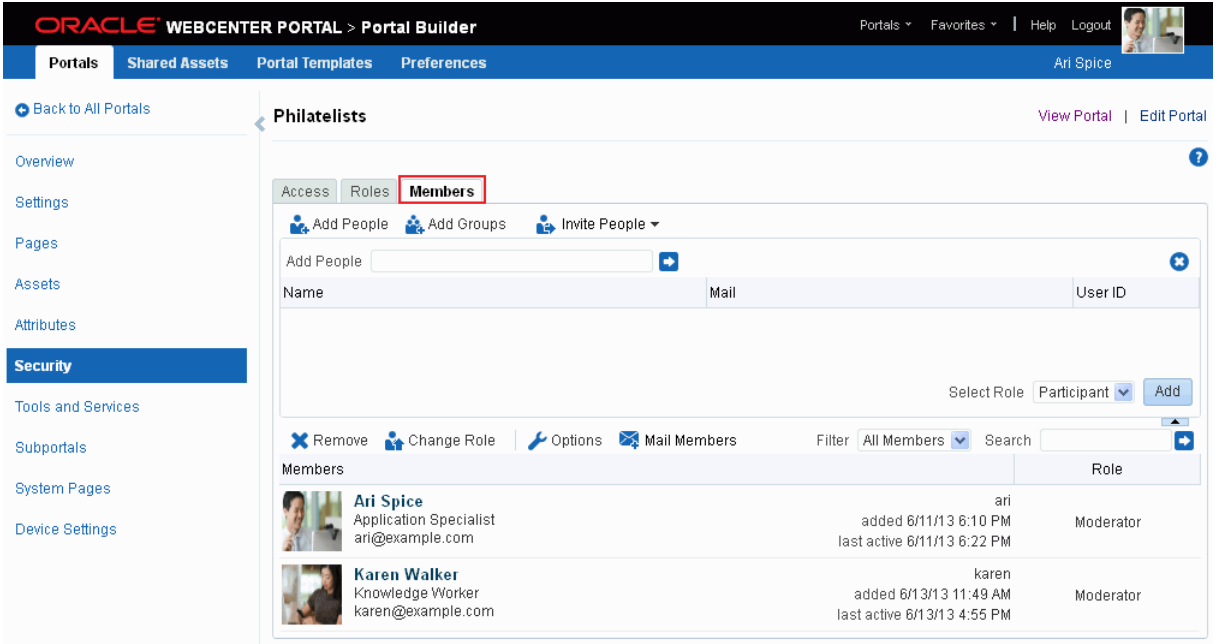

- **2.** In the **Members** area, review the current list of members and their current role assignments.
- **3.** Using the **Filter** dropdown, select **All Members** to see a full list or select the name of a role to list members with a particular role.

## <span id="page-575-1"></span>**30.3 Setting Up Membership Options for a Portal**

Portal moderators determine the membership policy for their portal, choosing between an "invitation only" membership policy, allowing users to join themselves by subscribing to (and unsubscribing from) the portal, adding new members directly, or using any combination of these membership options.
Enabling self-service does not necessarily mean that users automatically gain access to a portal. Moderators can still control who joins (or leaves) the portal through an approval process.

Default membership permissions are derived from the template used to create the portal. Moderators can change these settings at any time. This section describes:

- Section [30.3.1, "Managing Self-Service Membership for a Portal"](#page-576-0)
- Section [30.3.2, "Managing Self-Service Membership Removal from a Portal"](#page-579-0)

#### <span id="page-576-0"></span>**30.3.1 Managing Self-Service Membership for a Portal**

As a portal moderator, you can limit access to a portal by invitation only, or allow users to join themselves, without an invitation, through self-service.

Additionally, you may allow users to join a portal or change their portal membership without approval, or require approval for certain roles. When membership requests require approval, new members do not automatically gain access when they subscribe to a portal. Instead, the moderator receives a subscription notification to accept or reject.

To manage self-service for a portal:

**1.** In the portal administration (see Section [7.1, "Accessing Portal Administration"](#page-113-0)), click **Security** in the left navigation pane, then click the **Members** subtab [\(Figure](#page-576-1) 30–2).

**Tip:** You can also navigate to this page using the direct URL provided in Section [A.7, "Pretty URLs for Pages in a Specified Portal."](#page-1111-0)

<span id="page-576-1"></span>*Figure 30–2 Portal Administration: Members Page*

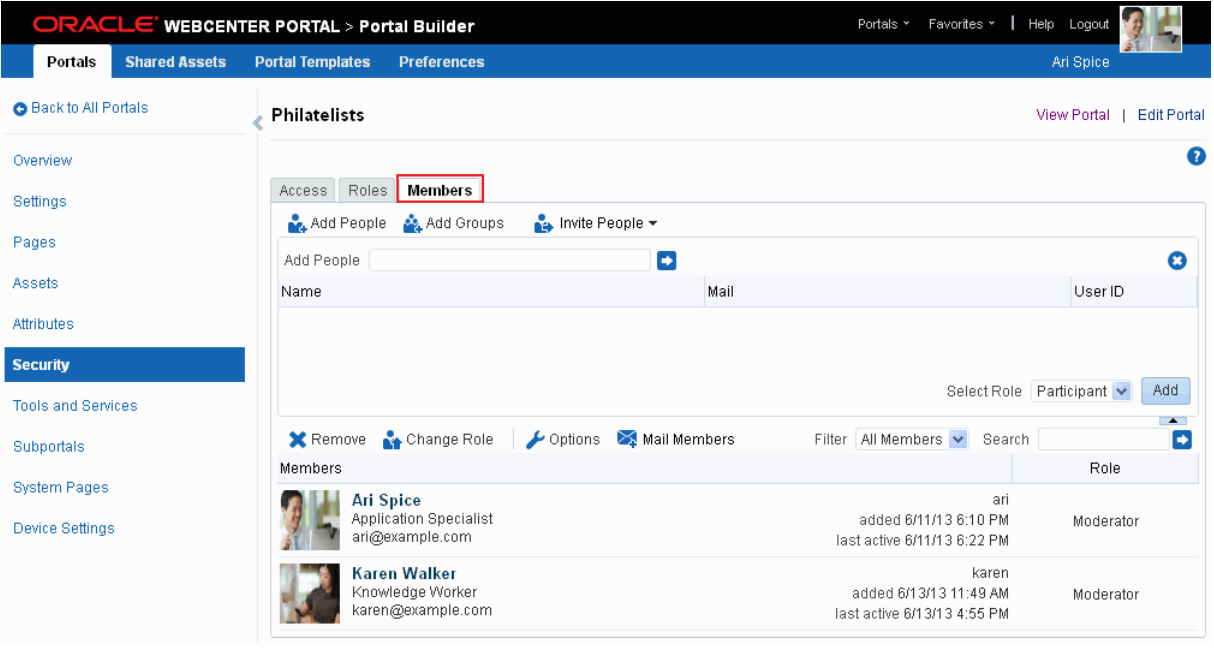

**2.** Click **Options** to open the Membership Options dialog ([Figure](#page-577-0) 30–3).

#### <span id="page-577-0"></span>*Figure 30–3 Membership Options Dialog*

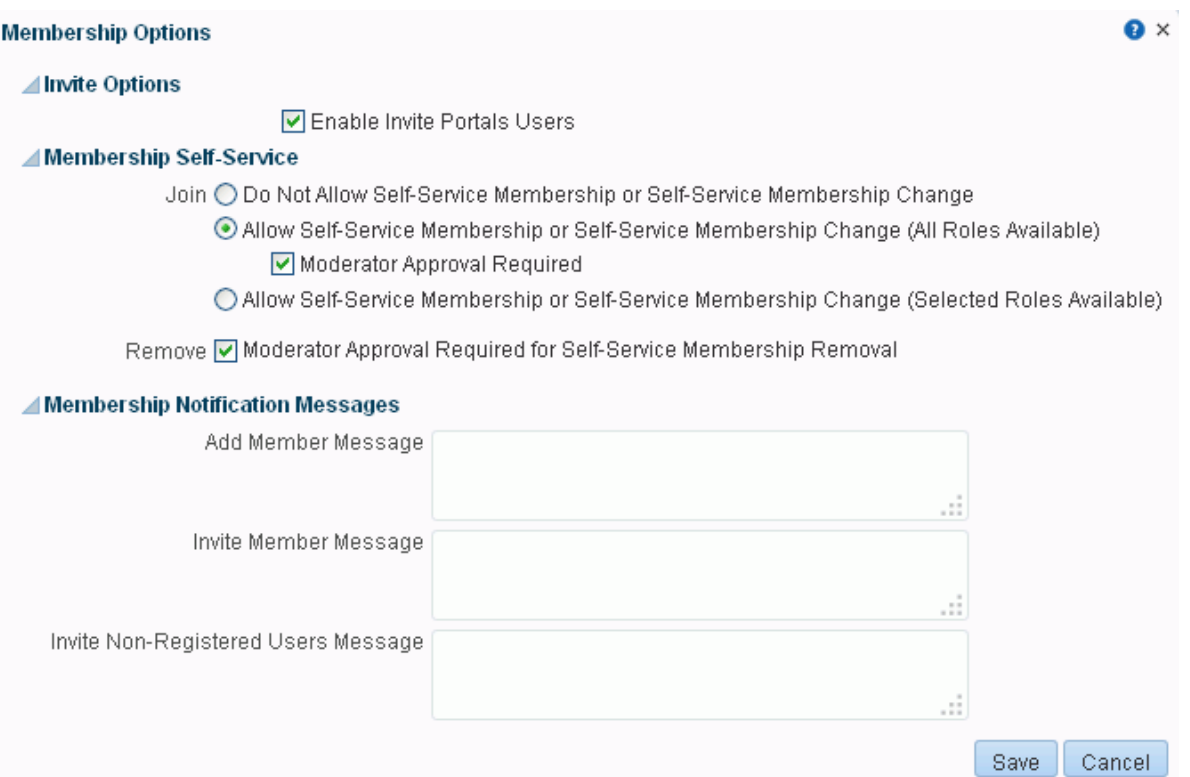

**3.** Under **Invite Options**, select **Enable Invite Portals Users** to allow portal moderators (or members with Manage Membership permission) to invite other WebCenter Portal users to join the portal. Deselect this option to disallow invitations to join the portal.

> **Tip:** The **Enable Invite Portals Users** checkbox displays only when WebCenter Portal workflows are configured. Refer your system administrator to the "Troubleshooting WebCenter Portal Workflows" section in *Administering Oracle WebCenter Portal*.

- **4.** Under **Membership Self-Service**:
	- To prevent non-members from joining the portal through self-service or requesting changes to their current membership, select **Do Not Allow Self-Service Membership or Self-Service Membership Change**.
	- To allow non-members to join a portal and members to request changes to their current membership, select **Allow Self-Service Membership or Self-Service Membership Change (All Roles Available)**.

**Note:** If you select this option, make sure that other people can see the portal on their **Portals** page and through searches (see [Section](#page-85-0) 4.3, ["Making a Portal Known \(Discoverable\)"](#page-85-0)).

When you select this option:

**–** Any WebCenter Portal user can join the portal (see the "Joining a Portal" section in *Using Oracle WebCenter Portal*).

**–** After joining the portal, members can change their role in the portal, or cancel their membership (see the "Changing Your Role in a Portal" and "Cancelling Your Portal Membership" sections in *Using Oracle WebCenter Portal*).

To that moderator approval is required before the request is granted, select **Moderator Approval Required**.

**Tip:** The **Moderator Approval Required** check box displays only when WebCenter Portal workflows are configured. Refer your system administrator to the "Troubleshooting WebCenter Portal Workflows" section in *Administering Oracle WebCenter Portal*.

To specify which roles users see on Request Membership and Change Membership pages, select **Allow Self-Service Membership or Self-Service Membership Change (Selected Roles Available)** to display a table showing all the roles available ([Figure](#page-578-0) 30–4).

#### <span id="page-578-0"></span>*Figure 30–4 Choosing Roles Available on Self-Service Membership*

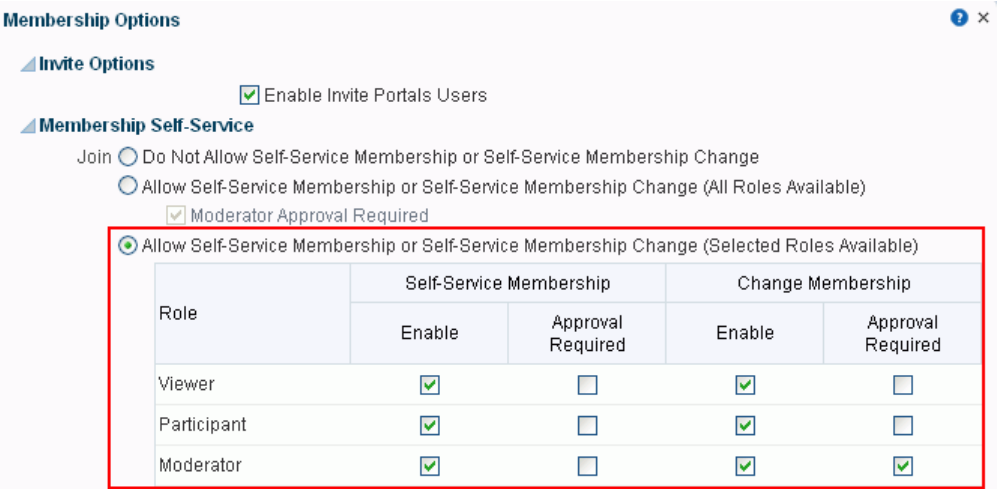

- **–** Select **Enable** to offer the role on the Request Membership and Change Membership pages. Deselect **Enable** to hide a role.
- **–** Select **Approval Required** to specify that moderator approval is required before the request is granted. The request is sent to the moderator's worklist to approve or reject (if the portal has multiple moderators, all moderators receive the request; only one moderator is required to process the request). Deselect **Approval Required** to allow the change without moderator approval.

**Tip:** The **Approval Required** check box displays only when WebCenter Portal workflows are configured. Refer your system administrator to the "Troubleshooting WebCenter Portal Workflows" section in *Administering Oracle WebCenter Portal*.

**5.** Click **Save**.

#### <span id="page-579-0"></span>**30.3.2 Managing Self-Service Membership Removal from a Portal**

If moderator approval is required to unsubscribe from a portal, an unsubscription request is sent to the moderator's worklist when a member leaves, which the moderator can choose to either accept or reject.

To configure approval options for cancelling portal membership:

**1.** In the portal administration (see Section [7.1, "Accessing Portal Administration"](#page-113-0)), click **Security** in the left navigation pane, then click the **Members** subtab [\(Figure](#page-579-1) 30–5).

**Tip:** You can also navigate to this page using the direct URL provided in Section [A.7, "Pretty URLs for Pages in a Specified Portal."](#page-1111-0)

<span id="page-579-1"></span>*Figure 30–5 Portal Administration: Members Page*

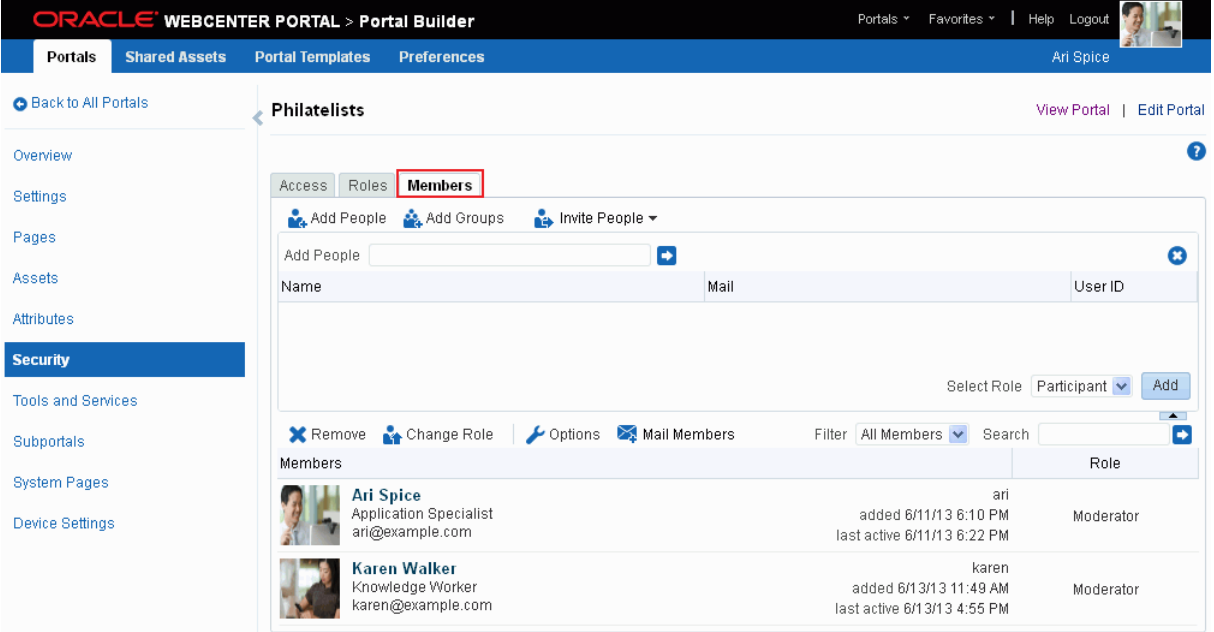

- **2.** Click **Options** to open the Membership Options dialog.
- **3.** Under **Membership Self-Service** [\(Figure](#page-580-0) 30–6):
	- To specify that moderator approval is required to leave a portal, select **Moderator Approval Required for Self-Service Membership Removal**.
	- To allow members to leave without approval, deselect **Moderator Approval Required for Self-Service Membership Removal**.

**Tip:** This check box displays only when WebCenter Portal workflows are configured. Refer your system administrator to the "Troubleshooting WebCenter Portal Workflows" section in *Administering Oracle WebCenter Portal*.

<span id="page-580-0"></span>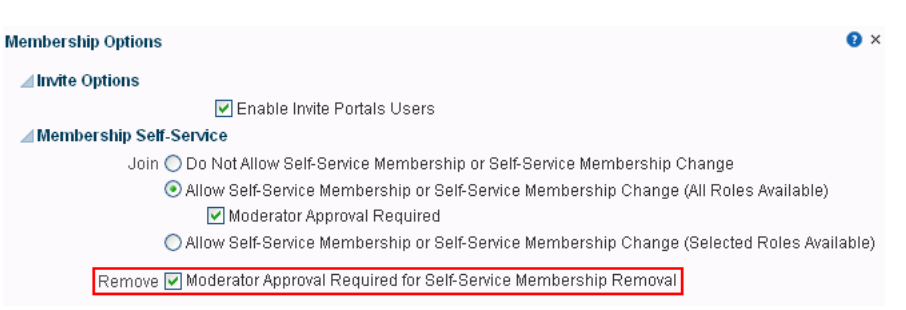

*Figure 30–6 Specifying Unsubscribe Request Approval Requirements*

**4.** Click **Save**.

## <span id="page-580-2"></span>**30.4 Composing Messages to New Members**

When you add or invite someone to your portal, they receive a message through the Mail service (if configured) and through their worklist (if the Worklist service is configured). Before you start recruiting new members, take some time to compose suitable greetings and messages for the following scenarios:

- Adding an existing user as a member of your portal.
- Inviting an existing user to join your portal.
- Inviting someone to register with WebCenter Portal and join your portal.

To compose messages sent out to new members:

**1.** In the portal administration (see Section [7.1, "Accessing Portal Administration"](#page-113-0)), click **Security** in the left navigation pane, then click the **Members** subtab [\(Figure](#page-580-1) 30–7).

<span id="page-580-1"></span>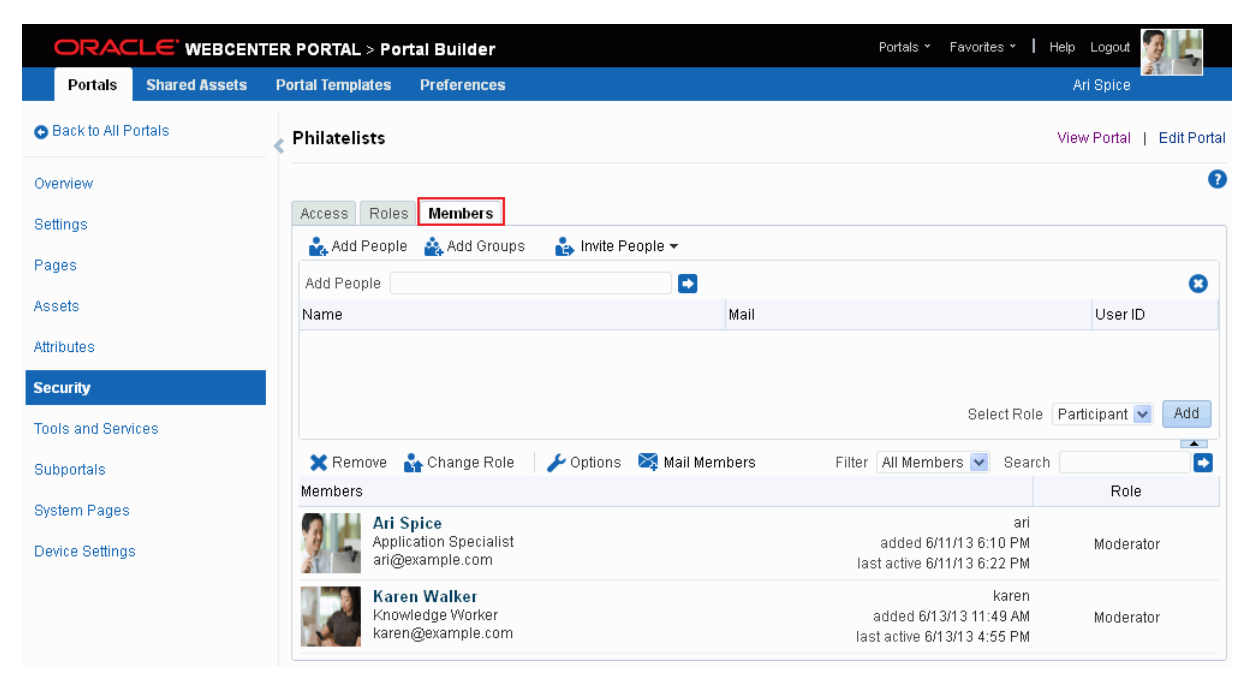

*Figure 30–7 Portal Administration: Members Page*

**2.** Click **Options** to open the Membership Options dialog ([Figure](#page-577-0) 30–3).

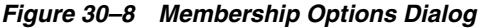

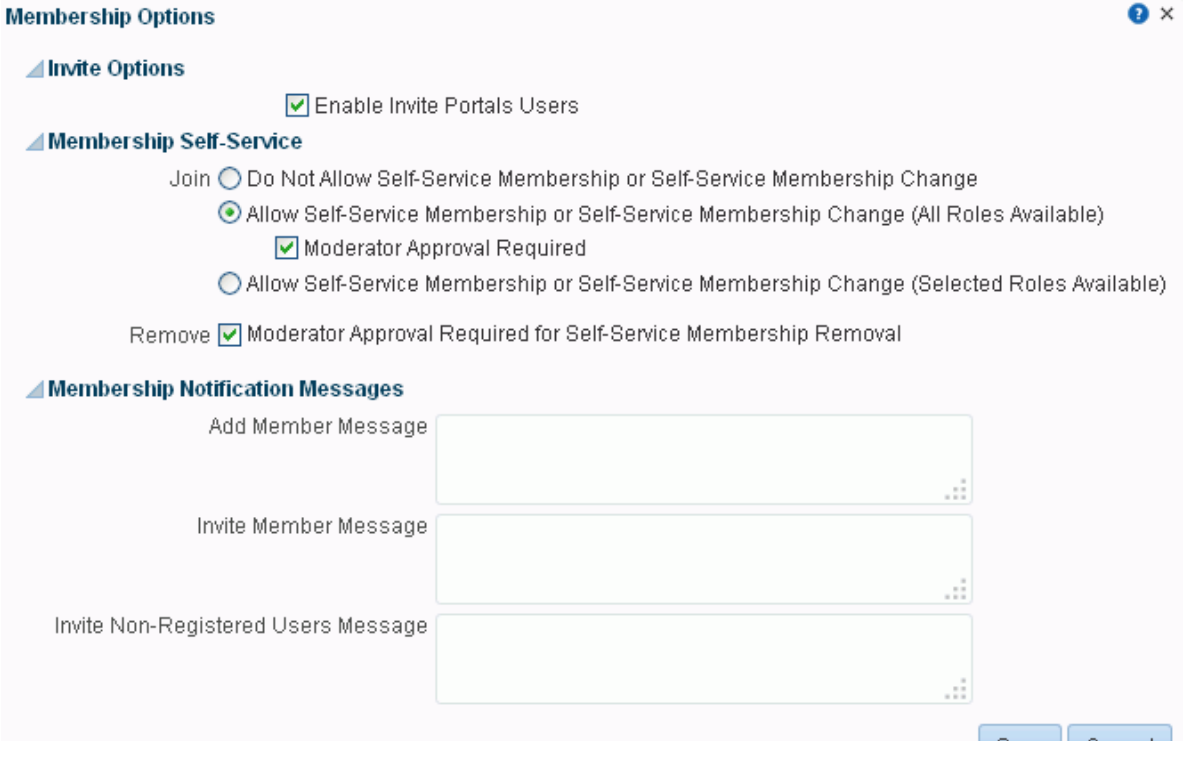

- **3.** Under **Membership Notification Messages**, enter messages in the appropriate sections, as required:
	- **Add Member Message** Enter a short message to include in membership notifications. Use the message text to welcome new members and introduce your portal.
	- **Invite Member Message** Enter a short message to include in membership invitations to users who are registered with WebCenter Portal. Use the message text to describe the portal and how it might be of use to them. Membership invitations display in a user's worklist and the invitation includes an **Accept** button that the invited party must click to accept the membership invitation. If the SOA server is configured to send worklist notifications by mail, invited users receive the notification in both their worklist and mail.

**Tip:** This section displays only when WebCenter Portal workflows and SOA server are configured. Refer your system administrator to the "Troubleshooting WebCenter Portal Workflows" section in *Administering Oracle WebCenter Portal*.

**Invite Non-Registered Users Message - Enter a short message to include in** membership invitations to people who are not registered WebCenter Portal users. Use the message text to describe the portal and how it might be of use to them. Membership invitations are sent by mail using the Mail service. The invitation includes a secure URL that the invited party must click to accept the membership invitation. Unregistered users will then be prompted to register with WebCenter Portal before gaining access to your portal.

**4.** Click **Save**.

## **30.5 Adding Members to a Portal**

This section describes various ways that a moderator can enlist members for your portal:

- Section [30.5.1, "Searching for a User or Group in the Identity Store,"](#page-582-0)
- Section [30.5.2, "Adding Registered Users and Groups"](#page-584-0)
- Section [30.5.3, "Inviting a Registered User"](#page-586-0)
- Section [30.5.5, "Allowing a Registered User to Self-Subscribe"](#page-589-0)
- Section [30.5.4, "Inviting a Non-Registered User"](#page-588-0)

#### <span id="page-582-0"></span>**30.5.1 Searching for a User or Group in the Identity Store**

For any task that requires searching for a user or group, use the information in this section to construct your search string. For example, the following tasks require you to specify a user or group name:

- "Setting Personal Page Security" in *Using Oracle WebCenter Portal*
- "Composing and Sending Mail Messages" in *Using Oracle WebCenter Portal*
- "Setting Security Options on a Folder or File" in *Using Oracle WebCenter Portal*
- "Running an Advanced Document Search" in *Using Oracle WebCenter Portal*
- Section [3.7, "Setting Up Access to a Portal Template"](#page-79-0)
- Section [13.15, "Setting Page Security"](#page-241-0)
- Section [20.5.6, "Setting Security for an Asset"](#page-408-0)
- Section [30.5.2, "Adding Registered Users and Groups"](#page-584-0)
- Section [30.5.3, "Inviting a Registered User"](#page-586-0)
- Section [58.8, "Setting Up Access to a Portal Template"](#page-1072-0)

The search mechanism used by WebCenter Portal to locate users and groups in the identity store follows specific rules. Keep the following tips in mind when you construct your search string:

The search operates on First Name, Last Name, Mail Address, User ID, and Common Name. For example, in Oracle Internet Directory (OID), the search operates on givenname, sn, mail, uid, and cn.

For information about mapping user attributes to their corresponding names in different LDAP directory servers, see "Mapping User Attributes to LDAP Directories" in *Securing Applications with Oracle Platform Security Services*.

- Specify a wildcard  $(*)$  character anywhere in the search string to substitute for preceding or following characters.
- The search is *not* case-sensitive.
- Leave the search term blank to list all users (or groups) in the identity store.
- To search for a First Name, Last Name, Mail Address, User ID, or Common Name, specify one search term, specifying at minimum the first letter in any of these values.
- To search for First Name or Last Name, specify two search terms separated by a space to search in First Name and Last Name, respectively. Specify at minimum the first letter in each value.
- To search for a First Name or Last Name, either of which have multiple names, specify multiple search terms separated by spaces. The multiple names are treated as a single field, including the space character. The first search term specifies the search on the First Name field and the last search term specifies the search on the Last Name field. The intervening search terms are ignored. Specify at minimum the first letter of each value.

For example, the following entry in the identity store defines a WebCenter Portal user:

First Name (givenname)=James Robert Last Name (sn)=van Order Mail Address (mail)=jim.van.order@example.com User ID (uid)=jimbo Common Name (cn)=Jim

[Table](#page-583-0) 30–1 lists search terms that will show this user in the search results. For search terms that will *not* show this user in the search results, see [Table](#page-584-1) 30–2.

<span id="page-583-0"></span>

| <b>Search Terms</b>                | <b>Search Results</b>                                                                                                    |  |  |  |
|------------------------------------|----------------------------------------------------------------------------------------------------|--|--|--|
| Jam                                | All found in First Name (James Robert).                                                                                                    |  |  |  |
| jam*                               | Results show all users where search term begins the First                                                                                          |  |  |  |
| *ames                              | Name, Last Name, Mail Address, User ID, or Common Name.                                                                                            |  |  |  |
| *bert                              |                                                                                                    |  |  |  |
| van                                | Both found in Last Name (van Order).                                                                                                    |  |  |  |
| *Order                             | Results show all users where search term begins the First<br>Name, Last Name, Mail Address, User ID, or Common Name.                               |  |  |  |
| jimbo                              | jimbo found in User ID (jimbo).                                                                                                    |  |  |  |
| Jimbo                              | Results show all users where search term begins the First                                                                                          |  |  |  |
| *imbo                              | Name, Last Name, Mail Address, User ID, or Common Name.                                                                                            |  |  |  |
| jim<br>Jim                         | jim found in Mail Address (jim.van.order@example.com),<br>User ID ( $\frac{1}{2}$ imbo), and Common Name ( $\frac{1}{2}$ im).                      |  |  |  |
|                                    | Results show all users where search term begins the First<br>Name, Last Name, Mail Address, User ID, or Common Name.                               |  |  |  |
| James Order                        | James found in First Name (James Robert); Order not found in<br>Last Name (van Order).                                                             |  |  |  |
| james order                        | Results show all users where first search term begins the First<br>Name, or second search term <i>begins</i> the Last Name.                        |  |  |  |
| Robert van                         | Robert not found in First Name (James Robert); van found in<br>Last Name (van Order).                                                              |  |  |  |
| robert Van                         | Results show all users where first search term begins the First<br>Name, or second search term <i>begins</i> the Last Name.                        |  |  |  |
| James van Order<br>james Van order | James found in First Name (James Robert), Order not found in<br>Last Name (van Order).                                                             |  |  |  |
|                                    | Results show all users where first search term begins the First<br>Name, or last search term begins the Last Name. Intervening<br>term is ignored. |  |  |  |

*Table 30–1 Search Terms That Find James Robert van Order*

| <b>Search Terms</b>                              | <b>Search Results</b>                                                                                                    |  |  |  |
|--------------------------------------------------|----------------------------------------------------------------------------------------------------|--|--|--|
| James Robert van Order<br>james robert Van order | James found in First Name (James Robert); Order not found in<br>Last Name (van Order).                                                               |  |  |  |
|                                                  | Results show all users where first search term begins the First<br>Name, or last search term begins the Last Name. Intervening<br>terms are ignored. |  |  |  |

*Table 30–1 (Cont.) Search Terms That Find James Robert van Order*

[Table](#page-584-1) 30–2 lists search terms that will *not* show this user in the search results.

<span id="page-584-1"></span>

| <b>Search Terms</b>          | <b>Search Results</b>                                                                                                    |  |  |  |  |
|------------------------------|----------------------------------------------------------------------------------------------------|--|--|--|--|
| ames                         | ame not found in First Name (James Robert), Last Name (van<br>Order), Mail Address (jim.van.order@example.com), User ID<br>$(jimbo)$ , or Common Name $(jim)$ .   |  |  |  |  |
|                              | Results show all users where search term begins the First Name,<br>Last Name, Mail Address, User ID, or Common Name.                                              |  |  |  |  |
| Order<br>order               | Order not found in First Name (James Robert), Last Name (van<br>Order), Mail Address (jim.van.order@example.com), User ID<br>$(iimbo)$ , or Common Name $(jim)$ . |  |  |  |  |
|                              | Results show all users where search term begins the First Name,<br>Last Name, Mail Address, User ID, or Common Name.                                              |  |  |  |  |
| Robert Order<br>robert order | Robert not found in First Name (James Robert), and Order not<br>found in Last Name (van Order).                                                                   |  |  |  |  |
|                              | Results show all users where first search term begins the First<br>Name, or second search term begins the Last Name.                                              |  |  |  |  |

*Table 30–2 Search Terms That Do Not Find James Robert van Order*

## <span id="page-584-2"></span><span id="page-584-0"></span>**30.5.2 Adding Registered Users and Groups**

As a portal moderator, you can add any user currently registered with WebCenter Portal as a member of your portal. When the SOA server and WebCenter Portal workflows are configured, added users receive notification in their activity stream and through a mail message (if SOA server is configured to send mail).

To add a member to your portal:

**1.** In the portal administration (see Section [7.1, "Accessing Portal Administration"](#page-113-0)), click **Security** in the left navigation pane, then click the **Members** subtab [\(Figure](#page-585-0) 30–9).

<span id="page-585-0"></span>*Figure 30–9 Portal Administration: Members Page*

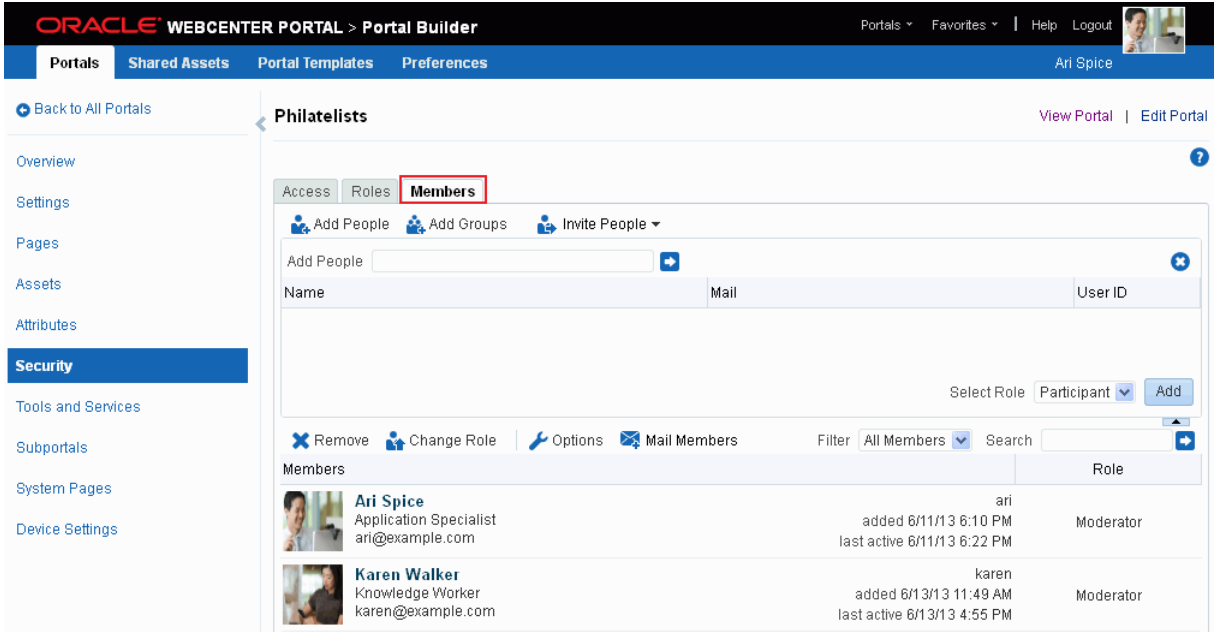

- **2.** (Optional) On the **Members** page, click **Options** to edit the greeting messages sent to new members (see Section [30.4, "Composing Messages to New Members"](#page-580-2)). Click **Save** to close the Membership Options dialog.
- **3.** Select one of:
	- **Add People** to add one or more individual users as members of the portal.
	- **Add Groups** to add multiple users belonging to a named user group in the identity store. Subsequent changes or updates to the group are automatically reflected in the portal.
- **4.** If you know the exact name of the person or group, enter the name in the input field, separating multiple names with a comma [\(Figure](#page-585-1) 30–10).

If you are not sure of the name, you can search the identity store. See Section [30.5.1, "Searching for a User or Group in the Identity Store."](#page-582-0)

<span id="page-585-1"></span>*Figure 30–10 Adding a New Member*

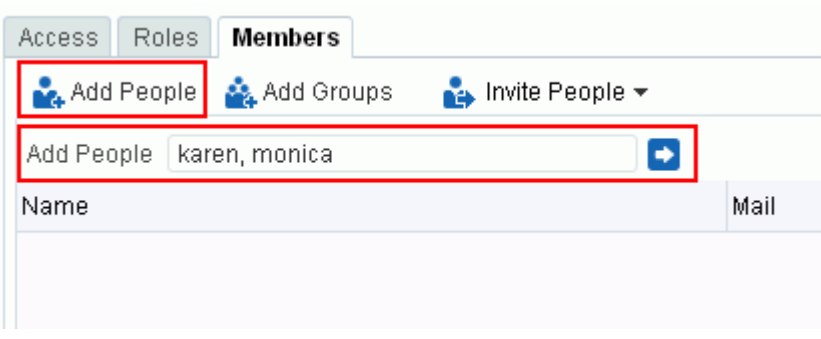

**5.** Select one or more user names from the list.

- **6.** From the **Select Role** list, select a role for the selected members or groups. If the role you want is not listed, you can create a new role that meets your requirements (see Section [29.2, "Defining Custom Roles for a Portal"\)](#page-565-0).
- **7.** Click **Add**.

All the users and groups you select display in the **Members** section.

**Note:** When adding groups, keep the following in mind:

- Names of user groups are clickable, enabling you to drill down to see individual user names of group members.
- A list of members does not display for dynamic groups based on Oracle Entitlements Server (OES) roles, since OES roles are based on dynamic attributes and therefore do not have any static members. For more information, see the "Configuring the Identity Store" section in *Administering Oracle WebCenter Portal*.
- For WebCenter Portal to properly maintain enterprise group-to-role mappings, back-end servers, such as the discussions server and content server, must support enterprise groups too. When back-end servers do not support enterprise groups, the message "Group [name] not found in the Identity Store" displays. For more information, see the "Troubleshooting Issues with Users and Roles" section in *Administering Oracle WebCenter Portal*.

#### <span id="page-586-0"></span>**30.5.3 Inviting a Registered User**

As a portal moderator, you can invite anyone who is currently registered with WebCenter Portal to become a member of your portal. Invited users receive notification through the mail messages (if SOA server is configured to send mail) and through their worklist (if Worklists are configured).

To invite someone to become a member of your portal:

**1.** In the portal administration (see Section [7.1, "Accessing Portal Administration"](#page-113-0)), click **Security** in the left navigation pane, then click the **Members** subtab [\(Figure](#page-587-0) 30–11).

<span id="page-587-0"></span>*Figure 30–11 Portal Administration: Members Page*

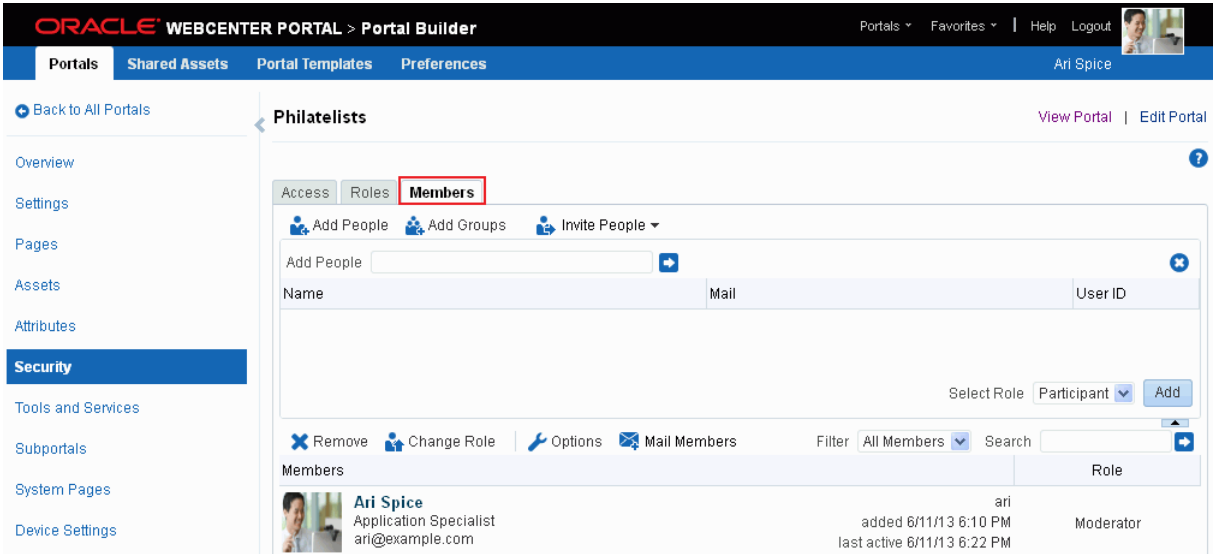

- **2.** (Optional) On the **Members** page, click **Options** to edit the greeting message sent to invited members (see Section [30.4, "Composing Messages to New Members"\)](#page-580-2) and then click **Save** to close the Membership Options dialog.
- **3.** Click **Invite People**, then select **Invite Registered Users** to invite individual users to become a member of the portal.

**Tip: Invite People** is available when WebCenter Portal workflows are configured *and* a portal moderator has selected **Enable Invite Portals Users** in the Membership Options dialog (see [Section](#page-576-0) 30.3.1, ["Managing Self-Service Membership for a Portal"](#page-576-0)).

**4.** If you know the exact name of the user, enter the name in the box provided, separating multiple names with a comma ([Figure](#page-587-1) 30–12).

If you are not sure of the name you can search the identity store. For search tips, see Section [30.5.1, "Searching for a User or Group in the Identity Store."](#page-582-0)

<span id="page-587-1"></span>*Figure 30–12 Inviting a New Member*

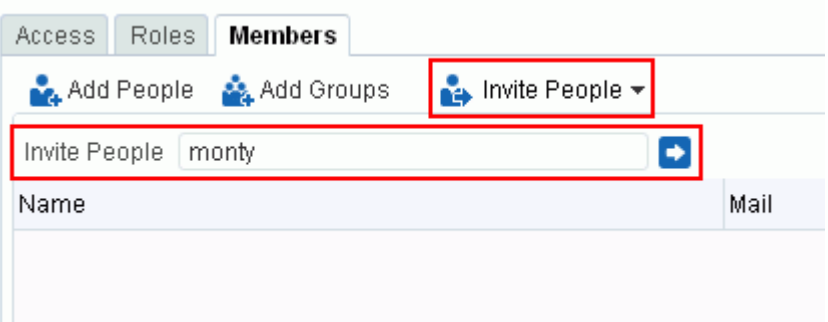

- **5.** Select one or more user names from the list.
- **6.** Select a role for the invited members. If the role you want is not listed, create a role that meets your requirements (see Section [29.2, "Defining Custom Roles for a](#page-565-0)  [Portal"](#page-565-0)).

**7.** Click **Invite**.

If you want to cancel an invitation, delete the invited member from the list.

Invited users receive an invitation to join the portal through a mail message (if SOA server is configured to send mail) and through their worklist (if Worklists are configured) with the message you composed in Step 2. The invitation includes a secure URL that the invited party must click to register with WebCenter Portal before gaining access to your portal.

### <span id="page-588-0"></span>**30.5.4 Inviting a Non-Registered User**

If your system administrator has allowed non-registered people to self-register, portal moderators can invite anyone with a valid mail address to join the portal. Prospective members receive an invitation by mail, inviting them to join the portal. Upon accepting the invitation, non-registered users are prompted to register with WebCenter Portal before gaining access to the portal.

To invite someone outside the WebCenter Portal community to join your portal:

**1.** In the portal administration (see Section [7.1, "Accessing Portal Administration"](#page-113-0)), click **Security** in the left navigation pane, then click the **Members** subtab [\(Figure](#page-588-1) 30–13).

<span id="page-588-1"></span>*Figure 30–13 Portal Administration: Members Page*

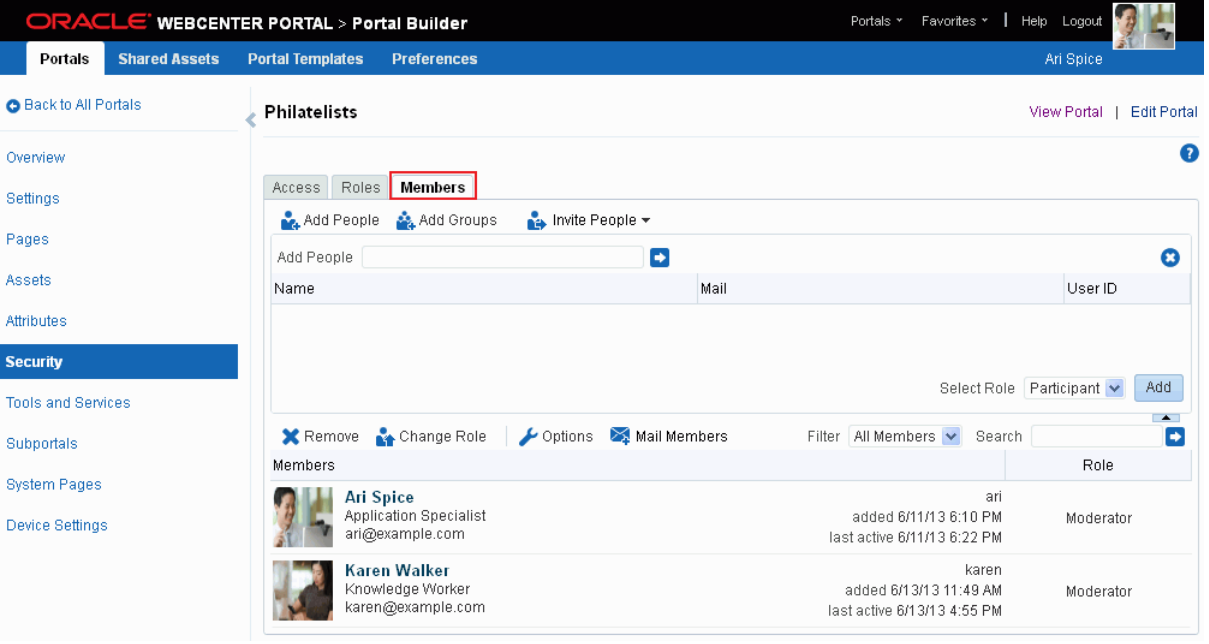

- **2.** On the **Members** page, click **Options** to edit the greeting message that is sent to people who are not yet registered WebCenter Portal users (see [Section](#page-580-2) 30.4, ["Composing Messages to New Members"\)](#page-580-2) and then click **Save** to close the Membership Options dialog.
- **3.** Click **Invite People**, then select **Invite Non-Registered Users**.

**Note: Invite People** is available when WebCenter Portal workflows are configured *and* the portal moderator has selected **Enable Invite Portals Users** in the Membership Options dialog (see [Section](#page-576-0) 30.3.1, ["Managing Self-Service Membership for a Portal"](#page-576-0)). **Invite Non-Registered Users** is available only when the system administrator has enabled **Allow Self-Registration Through Invitations** and **Allow Public Users to Self-Register** at the application level, as described in the "Enabling Self-Registration" section in *Administering Oracle WebCenter Portal*.

- **4.** Enter the **Email Address(es)** for one or more prospective members, separated by commas.
- **5.** Select a **Role** for the prospective members. If the role you want is not listed, create a role that meets your requirements (see Section [29.2, "Defining Custom Roles for a](#page-565-0)  [Portal"](#page-565-0)).
- **6.** Click **Invite**.

Prospective members receive a mail invitation (if SOA server is configured to send mail) to join the portal with the message you composed in Step 2. The invitation includes a secure URL that the invited party must click to register with WebCenter Portal before gaining access to your portal.

#### <span id="page-589-0"></span>**30.5.5 Allowing a Registered User to Self-Subscribe**

Self-subscription enables existing WebCenter Portal users to request membership without an invitation from the portal moderator. Certain types of portals, especially interest-based communities, are particularly suited to this form of member enrollment as the portal often reaches a wider audience.

The capabilities of self-service members depends on which roles you decide to offer on the Request Membership page. For more information, see Section [30.3.1, "Managing](#page-576-0)  [Self-Service Membership for a Portal."](#page-576-0)

If a user's self-subscription request is pending approval by the portal moderator, the user's attempt to access the portal opens the Home portal. When a user is a member of a portal, the user's attempt to access the portal opens the first accessible page of the portal.

## **30.6 Changing Member Role Assignments**

A portal moderator can change a member's role at any time. Users are notified of membership changes through their worklist.

To change a member's current role in a portal:

**1.** In the portal administration (see Section [7.1, "Accessing Portal Administration"](#page-113-0)), click **Security** in the left navigation pane, then click the **Members** subtab [\(Figure](#page-590-0) 30–14).

|                                               |                      | ORACLE' WEBCENTER PORTAL > Portal Builder |                                                                      |                       |              | Portals *                | Favorites v   Help Logout                                   |               |                                   |
|-----------------------------------------------|----------------------|-------------------------------------------|----------------------------------------------------------------------|-----------------------|--------------|--------------------------|-------------------------------------------------------------|---------------|-----------------------------------|
| Portals                                       | <b>Shared Assets</b> | <b>Portal Templates</b>                   | <b>Preferences</b>                                                   |                       |              |                          |                                                             | Ari Spice     |                                   |
| <b>Back to All Portals</b>                    |                      | Philatelists                              |                                                                      |                       |              |                          |                                                             | View Portal I | <b>Edit Portal</b>                |
| Overview                                      |                      |                                           |                                                                      |                       |              |                          |                                                             |               | 0                                 |
| Settings                                      |                      | Roles<br>Access                           | Members                                                              |                       |              |                          |                                                             |               |                                   |
| Pages                                         |                      | Add People<br>Add People                  | Add Groups                                                           | Invite People -       | Þ            |                          |                                                             |               | $\boldsymbol{\Omega}$             |
| <b>Assets</b>                                 |                      | Name                                      |                                                                      |                       | Mail         |                          |                                                             | User ID       |                                   |
| Attributes                                    |                      |                                           |                                                                      |                       |              |                          |                                                             |               |                                   |
| <b>Security</b>                               |                      |                                           |                                                                      |                       |              |                          |                                                             |               |                                   |
| <b>Tools and Services</b>                     |                      |                                           |                                                                      |                       |              |                          | Select Role Participant                                     |               | Add                               |
| Subportals                                    |                      | <b>X</b> Remove                           | Change Role                                                          | $\rightarrow$ Options | Mail Members | Filter   All Members   v | Search                                                      |               | $\blacktriangle$<br>$\rightarrow$ |
|                                               |                      | Members                                   |                                                                      |                       |              |                          |                                                             | Role          |                                   |
| <b>System Pages</b><br><b>Device Settings</b> |                      |                                           | <b>Ari Spice</b><br><b>Application Specialist</b><br>ari@example.com |                       |              |                          | ari<br>added 6/11/13 6:10 PM<br>last active 6/11/13 6:22 PM | Moderator     |                                   |

<span id="page-590-0"></span>*Figure 30–14 Portal Administration: Members Page*

- **2.** On the **Members** page, select one or more members (Ctrl+click to select multiple members), and then click **Change Role**.
- **3.** In the **Change Role** dialog, select a different role.

If you are not sure which role to select, click the **Roles** tab to determine the range of actions that current roles allow (see Section [29.3, "Viewing and Editing](#page-567-0)  [Permissions of a Portal Role"](#page-567-0)). If the existing roles do not meet your requirements, consider creating a new role (see Section [29.2, "Defining Custom Roles for a](#page-565-0)  [Portal"](#page-565-0)).

**4.** Click **OK**.

## **30.7 Approving Requests for Membership of a Portal**

As a portal moderator, notifications appear in your worklist to approve or reject requests for portal membership or a new role in the portal. For more information, see the "Exploring Your Worklists" chapter in *Using Oracle WebCenter Portal*.

The person making the request receives notification of your decision. If you reject a request, you can enter the reason for the rejection.

## **30.8 Communicating with Moderators and Members of a Portal**

You can send messages to individual members, and also to the moderator(s) or all the members of a portal. WebCenter Portal creates a default distribution list for every portal if the Mail server is Microsoft Exchange and active directory connection details (LDAP) are provided in the mail server connection settings. As members leave or join the portal, the default distribution list updates automatically.

For information about setting up a custom portal mail distribution list, see Section [48.2, "Configuring the Mail Distribution List for a Portal."](#page-933-0)

Any user can send mail to the members or the moderators of a portal from the portal browser or when viewing a portal, as described in the "Sending Mail to Portal Members or Moderators" section in *Using Oracle WebCenter Portal*.

Portal moderators can also send mail to all members or individual members of a portal from the **Members** page:

**1.** In the portal administration (see Section [7.1, "Accessing Portal Administration"](#page-113-0)), click **Security** in the left navigation pane, then click the **Members** subtab [\(Figure](#page-591-0) 30–15).

**Tip:** You can also navigate to this page using the direct URL provided in Section [A.7, "Pretty URLs for Pages in a Specified Portal."](#page-1111-0)

<span id="page-591-0"></span>*Figure 30–15 Portal Administration: Members Page*

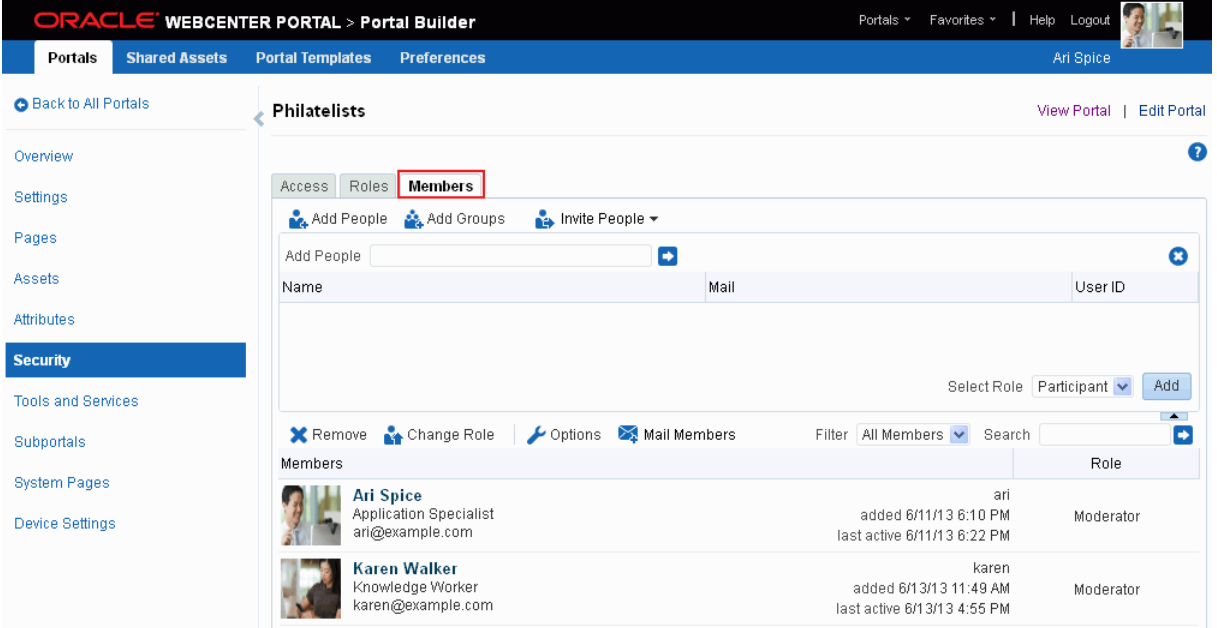

#### **2.** Under **Members**:

- To send a message to all members of the portal, click **Mail Members**.
- To send a message to an individual member, click the member's icon, and then click the member's mail address.

For information about the mail service, see Chapter [48, "Adding Mail to a Portal."](#page-932-0)

## **30.9 Revoking Membership to a Portal**

Moderators can revoke user membership for a portal at any time. Users receive notification through their worklist when you cancel their individual or group membership.

To revoke membership:

**1.** In the portal administration (see Section [7.1, "Accessing Portal Administration"](#page-113-0)), click **Security** in the left navigation pane, then click the **Members** tab [\(Figure](#page-592-0) 30–16).

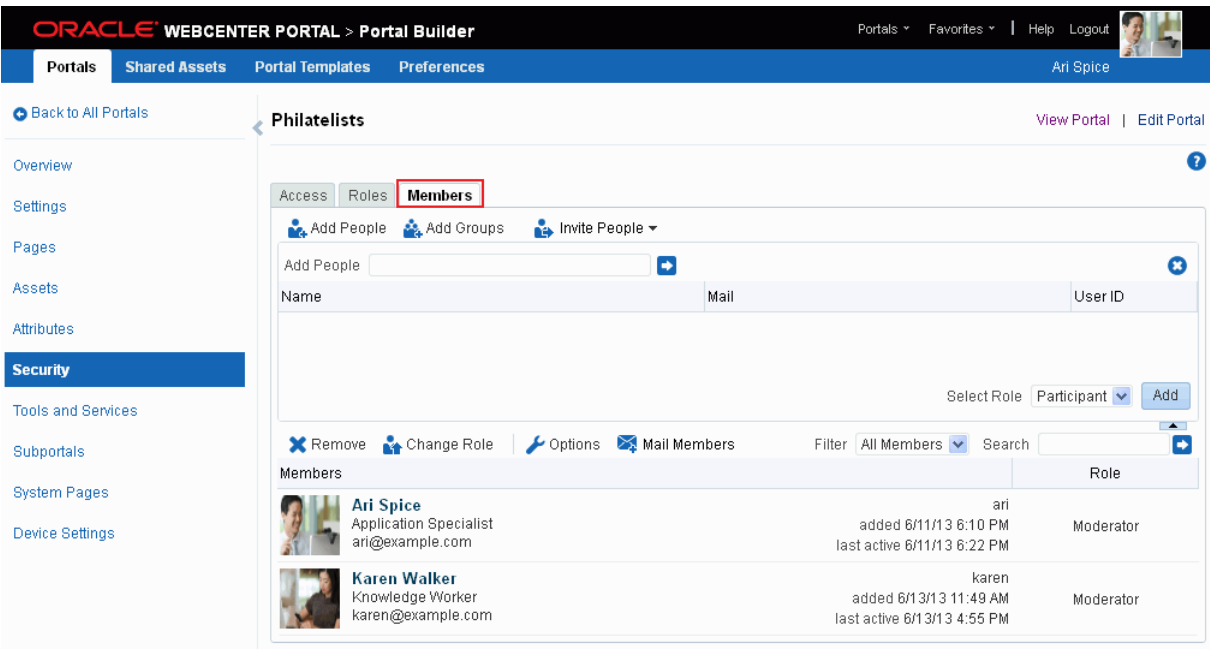

<span id="page-592-0"></span>*Figure 30–16 Portal Administration: Members Page*

- **2.** In the **Members** area, select one or more users or groups (Ctrl+click to select multiple members), then click **Remove**.
- **3.** In the Remove Members dialog, click **Remove** to confirm.

## **Working with the Portal Members Task Flow**

This chapter describes how to add a Portal Members task flow to a page, and how to work with the task flow.

This chapter includes the following topics:

- Section [31.1, "About the Portal Members Task Flow"](#page-594-0)
- Section [31.2, "Adding a Portal Members Task Flow to a Page"](#page-595-1)
- Section 31.3, "Managing Portal Membership Through the Portal Members Task [Flow"](#page-595-2)
- Section [31.4, "Contacting All Portal Members"](#page-596-0)
- Section [31.5, "Contacting Individual Members of a Portal"](#page-597-0)
- Section [31.6, "Sorting Portal Members"](#page-597-1)
- Section [31.7, "Filtering Portal Members"](#page-597-2)
- Section [31.8, "Setting Portal Members Task Flow Properties"](#page-598-0)

**Permissions:** To perform the tasks in this chapter, you need the portal-level Manage Membership permission. Users with this permission can manage portal members and their role assignments. A portal moderator has this permission by default.

For more information about permissions, see Section [29.1, "About](#page-556-0)  [Roles and Permissions for a Portal."](#page-556-0)

## <span id="page-594-0"></span>**31.1 About the Portal Members Task Flow**

WebCenter Portal provides two portal task flows that you can add to a page:

- **Portal Browser** task flow: Adds an area that operates identically to the **Portals** page (portal browser) in the Home portal. For more information about this task flow, see Chapter [11, "Working with the Portal Browser Task Flow."](#page-178-0)
- **Portal Members** task flow ([Figure](#page-595-0) 31–1): Shows the portal members and provides controls to add new members, send a mail message to all members, filter the list by role, and search for members. It also provides a quick way of getting to the portal administration **Members** page where you can manage portal membership, if you have the appropriate permissions.

#### <span id="page-595-0"></span>*Figure 31–1 Portal Members Task Flow*

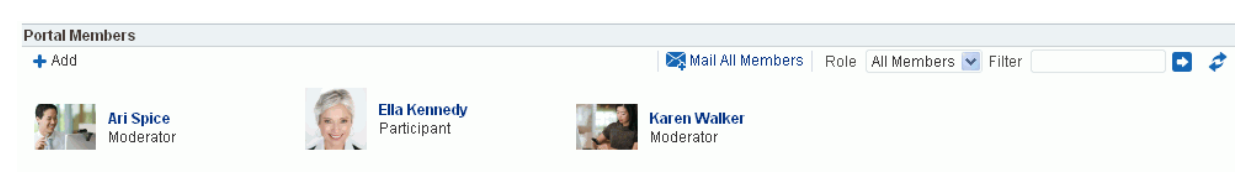

## <span id="page-595-1"></span>**31.2 Adding a Portal Members Task Flow to a Page**

Adding a Portal Members task flow to a page is the same as adding any other component to a page. See Section [14.2, "Adding a Component to a Page."](#page-251-0)

> **Note:** The Portal Members task flow is not available in the Default Portal Catalog provided with WebCenter Portal, so you will only see an entry for it if it has been added to a custom resource catalog that has been made available to the page.

For more information, see Section [23.5.1, "Adding a Resource to a](#page-484-0)  [Resource Catalog"](#page-484-0) (in the Add Resource Catalog Item dialog, select **Task Flows**, then **Design Time**, then **Portal Browser**). To use the custom resource catalog for editing portal pages, make sure it is **Available**, and set for use by pages in the portal, as described in Section [7.3.5, "Changing the Resource Catalogs for Pages and the Page](#page-134-0)  [Template for a Portal."](#page-134-0)

## <span id="page-595-2"></span>**31.3 Managing Portal Membership Through the Portal Members Task Flow**

Moderators can quickly access the tools for managing portal membership from the Portal Members task flow.

To manage portal membership:

**1.** In the Portal Members task flow, click the **Add** icon ([Figure](#page-595-3) 31–2).

The **Add** icon displays only to moderators or members with Manage Membership permission in the portal.

<span id="page-595-3"></span>*Figure 31–2 The Add Icon in the Portal Members Task Flow*

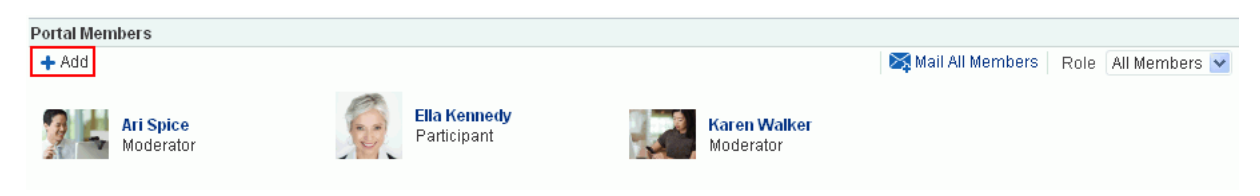

**2.** On the **Security** page, click the **Members** tab ([Figure](#page-596-1) 31–3), where you can add members as described in Section [30.5.2, "Adding Registered Users and Groups."](#page-584-2)

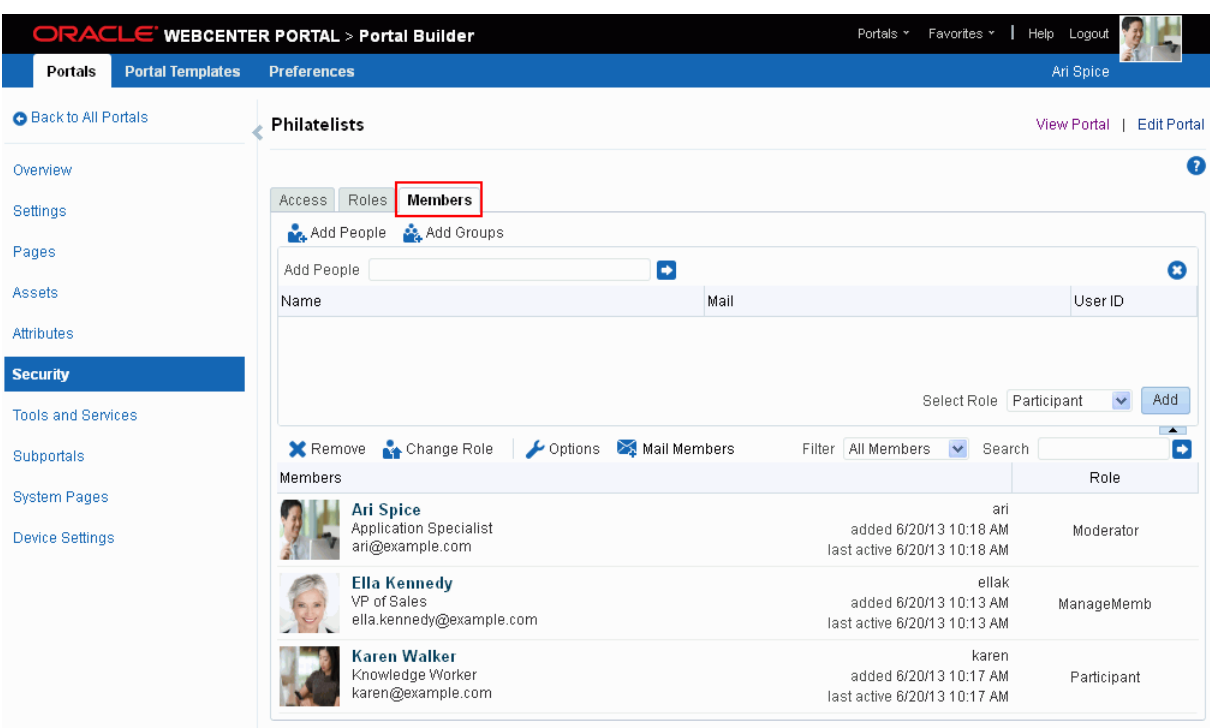

<span id="page-596-1"></span>*Figure 31–3 Portal Administration: Members Page*

**3.** On the **Members** tab, you can also remove members, invite users to join the portal, and edit exiting member roles. For more information, see Chapter [30, "Managing](#page-574-0)  [Members and Assigning Roles in a Portal."](#page-574-0)

## <span id="page-596-0"></span>**31.4 Contacting All Portal Members**

From the Portal Members task flow, you can send a message to allportal members.

To contact all portal members:

**1.** In the Portal Members task flow, click **Mail All Members** in the toolbar [\(Figure](#page-596-2) 31–4).

If you are presented with a login window, enter your user name and password for your mail application. If your preferences are set up to deliver your login credentials automatically, then you can start your message right away. For more information about login credentials and preferences, see the "Setting Your Personal Preferences" chapter in *Using Oracle WebCenter Portal*.

<span id="page-596-2"></span>*Figure 31–4 Mail All Members Icon in the Portal Members Task Flow*

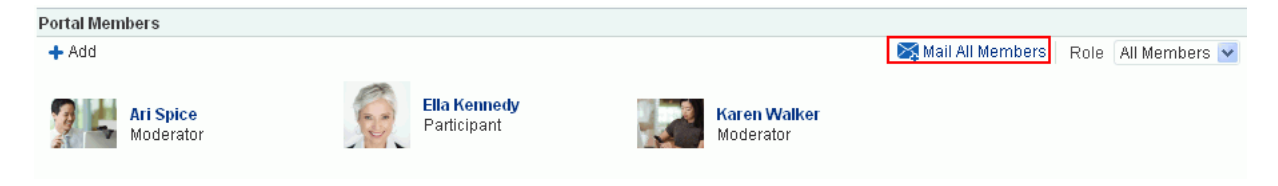

**2.** Compose your message and click **Send**.

## <span id="page-597-0"></span>**31.5 Contacting Individual Members of a Portal**

It's easy to contact a portal member from the Portal Members task flow:

To contact a member:

In the Portal Members task flow, click the name of the member you want to contact ([Figure](#page-597-3) 31–5).

<span id="page-597-3"></span>*Figure 31–5 Contacting a Member Using the Portal Members Task Flow*

| <b>Portal Members</b>       |                                         |                                                                     |                                                                       |                  |
|-----------------------------|-----------------------------------------|---------------------------------------------------------------------|-----------------------------------------------------------------------|------------------|
| $+$ Add                     |                                         |                                                                     |                                                                       | ×м               |
|                             | <b>Ari Spice</b><br>N™perato            | <b>Fills Monusodu</b><br>Ari Spice<br><b>Application Specialist</b> | <b>Go to Profile</b><br><b>Get Connected</b><br><b>View Documents</b> | in V<br>era      |
| Portal Browser              |                                         | no recent updates                                                   |                                                                       |                  |
| <b>C</b> Create<br>$\cdots$ | Sort By<br><b>Clubs Blo</b><br>1 Membel | Phone 650-555-5555<br>Mobile<br>Email ari@example.com               |                                                                       | an<br>mk         |
|                             | Last Activ                              | Local Time 6:18 PM<br>Manager<br>Direct Reports                     |                                                                       | Ac:              |
|                             | <b>Philatelis</b><br>Last Activl        | 1 Membe About Me Not Available                                      |                                                                       | s P<br>mk<br>Ac: |

By default, when you click a member's name their profile summary displays. From here, you can contact the member by mail, send them an instant message, and so on. For more information, see the "Viewing a Profile" section in *Using Oracle WebCenter Portal*.

The profile does not display if the **Profile Launched on Selection** parameter is disabled, for details see Section [31.8.2, "Portal Members Task Flow Parameters."](#page-600-0)

## <span id="page-597-1"></span>**31.6 Sorting Portal Members**

You can sort the list of members by name or by recent activity. Use the **Sort Criteria** parameter described in Section [31.8.2, "Portal Members Task Flow Parameters."](#page-600-0)

## <span id="page-597-2"></span>**31.7 Filtering Portal Members**

Use filtering to help find a particular member in the Portal Members task flow.

To filter the list of members:

**1.** In the Portal Members task flow, enter a full or partial name in the **Filter** field [\(Figure](#page-598-1) 31–6), and then click the Filter arrow icon to the right of the field.

<span id="page-598-1"></span>*Figure 31–6 Filtering Options in the Portal Members Task Flow*

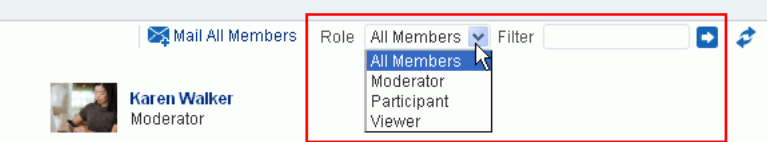

**2.** The list of members refreshes, displaying only those members that match the search term.

Filtering searches against a listed member's user name. For example, if your search criteria is "c", the search results might include members named "chris", "vicki", or "monica".

- **3.** Alternatively, filter the members by role by selecting a **Role** from the dropdown list.
- **4.** To return the list of members to its default display, click the **Clear Filter** icon [\(Figure](#page-598-2) 31–7) and select **All Members** from the **Role** dropdown list.

<span id="page-598-2"></span>*Figure 31–7 Clear Search Icon in the Portal Members task flow*

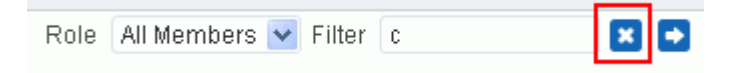

## <span id="page-598-0"></span>**31.8 Setting Portal Members Task Flow Properties**

The Portal Members task flow has associated properties, which users with sufficient privileges can access through the Component Properties dialog in Composer [\(Figure](#page-599-0) 31–8).

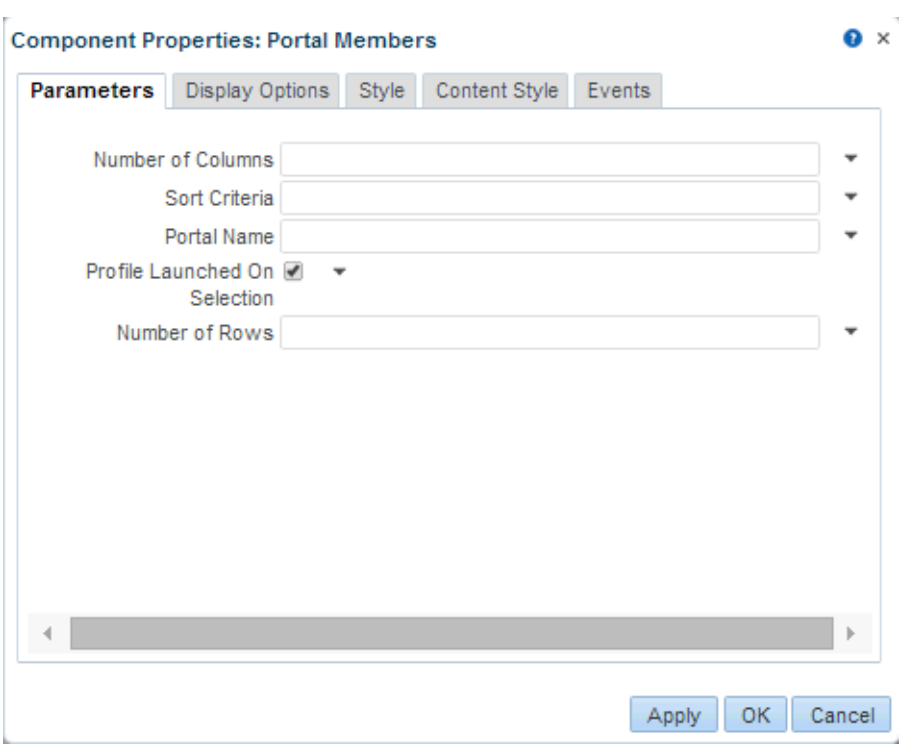

<span id="page-599-0"></span>*Figure 31–8 Portal Members Task Flow Component Properties*

For information about accessing the Component Properties dialog, see [Section](#page-260-0) 14.3, ["Modifying Component Properties."](#page-260-0)

The following sections provide information about properties of the Portal Members task flow and describe the properties on the **Parameters** tab:

- Section [31.8.1, "About the Portal Members Task Flow Properties"](#page-599-1)
- Section [31.8.2, "Portal Members Task Flow Parameters"](#page-600-0)

#### <span id="page-599-1"></span>**31.8.1 About the Portal Members Task Flow Properties**

The properties on the **Parameters** tab of the Component Properties dialog control the default task flow content. For descriptions of the parameters on this tab, see Section [31.8.2, "Portal Members Task Flow Parameters"](#page-600-0) For some task flows, parameters on this tab facilitate the wiring of the task flow to page parameters and page definition variables. For more information, see Chapter [19, "Wiring Pages, Task](#page-380-0)  [Flows, Portlets, and ADF Components."](#page-380-0)

Changes to the properties on the **Display Options**, **Style**, and **Content Style** tabs affect the appearance and behavior of the task flow for all users. These properties are common to all task flows. For more information, see Section [14.3.4, "Working with](#page-265-0)  [Component Display Options"](#page-265-0) and Section [14.3.6, "Working with Style and Content](#page-273-0)  [Style Properties."](#page-273-0)

The contents of the **Events** tab depend on the events supported by the task flow. For more information, see Section [14.3.7, "Working with Component Contextual Events."](#page-282-0)

All properties on the **Parameters** and **Display Options** tabs provide access to an Expression Language (EL) editor, which you can use to select or specify a variable value instead of a constant value. Click the **Show** icon next to a property field to open the editor.

**Note:** When you enter EL on the generic **Display Options** tab in the Component Properties dialog, the parser reports an error only if it detects invalid syntax, such as a missing closing bracket. Validation is performed only on syntax, not on the expression value. Generic Display Options are those cataloged in [Table](#page-268-0) 14–1.

EL validation is not performed on non-generic display options.

If you need EL assistance, an application developer can provide an EL expression; see the "Expression Language Expressions" appendix in *Developing Portals with Oracle WebCenter Portal and Oracle JDeveloper*.

#### <span id="page-600-0"></span>**31.8.2 Portal Members Task Flow Parameters**

[Table](#page-600-1) 31–1 describes the parameters that are unique to the Portal Members task flow.

| <b>Parameter</b>  | <b>Description</b>                                                                                                    |  |  |  |  |
|-------------------|----------------------------------------------------------------------------------------------------|--|--|--|--|
| Number of Columns | The number of columns used to display members. The default is null which means<br>'no limit' and in this case member details wrap to fill the entire width of the task flow.                                                     |  |  |  |  |
|                   | To fix the number of members displayed in each row, enter the number of 'columns'<br>you require. Horizontal scroll bars display if there is not enough space to display the<br>number of members specified here.                |  |  |  |  |
|                   | Express values using the following formats:                                                                                                    |  |  |  |  |
|                   | <b>Constant—Express a constant value, such as 2 or 5.</b><br>$\blacksquare$                                                                                                    |  |  |  |  |
|                   | Page parameter-Enter a page parameter to fetch the value from the page on<br>which the task flow is placed. For more information, see Chapter 19, "Wiring<br>Pages, Task Flows, Portlets, and ADF Components."                   |  |  |  |  |
|                   | EL expression—Enter an Expression Language (EL) expression.                                                                                                    |  |  |  |  |
| Number of Rows    | The number of rows used to display members. The default is null which means that<br>member details wrap to fill the space available. Vertical scroll bars display if there is<br>not enough space to display all the members.    |  |  |  |  |
|                   | To fix the maximum number of rows displayed, enter the number of 'rows' you<br>require. Previous and Next buttons automatically display if more member details are<br>available.                                                 |  |  |  |  |
|                   | Express values using the following formats:                                                                                                    |  |  |  |  |
|                   | <b>Constant—Express a constant value, such as 2 or 5.</b>                                                                                                    |  |  |  |  |
|                   | Page parameter-Enter a page parameter to fetch the value from the page on<br>$\blacksquare$<br>which the task flow is placed. For more information, see Chapter 19, "Wiring<br>Pages, Task Flows, Portlets, and ADF Components." |  |  |  |  |
|                   | EL expression—Enter an Expression Language (EL) expression.                                                                                                    |  |  |  |  |

<span id="page-600-1"></span>*Table 31–1 Portal Members task flow Properties: Parameters Tab*

| <b>Parameter</b>    | <b>Description</b>                                                                                                    |  |  |  |  |
|---------------------|----------------------------------------------------------------------------------------------------|--|--|--|--|
| Profile Launched on | Determines whether to launch a profile popup when you select a member's name.                                                                                                    |  |  |  |  |
| Selection           | Deselect this option if you do not want to launch profile details.                                                                                                    |  |  |  |  |
| Sort Criteria       | The order in which to sort the members.                                                                                                    |  |  |  |  |
|                     | Specify LAST_ACTIVITY_TIME to sort the members in descending order of date/time at<br>which they were last involved in any activity. If not specified, members are sorted by<br>name, alphabetically.                            |  |  |  |  |
| Portal Name         | The name of the portal for which to display members. The default value is the current<br>portal. Use this parameter to display member details for a different portal.                                                            |  |  |  |  |
|                     | You can obtain a portal's name from its About this Portal dialog.                                                                                                    |  |  |  |  |
|                     | Express values using the following formats:                                                                                                    |  |  |  |  |
|                     | Constant-Express a constant value, such as Marketing.                                                                                                    |  |  |  |  |
|                     | Page parameter-Enter a page parameter to fetch the value from the page on<br>$\blacksquare$<br>which the task flow is placed. For more information, see Chapter 19, "Wiring<br>Pages, Task Flows, Portlets, and ADF Components." |  |  |  |  |
|                     | <b>EL expression—Enter an Expression Language (EL) expression.</b>                                                                                                    |  |  |  |  |

*Table 31–1 (Cont.) Portal Members task flow Properties: Parameters Tab*

# **Part VI**

# **Working with Content in a Portal**

This part of *Building Portals with Oracle WebCenter Portal* provides information about working with content in a portal, including using Content Presenter, adding the task flows and components provided by the Documents tool to a page, establishing workflow on documents, and adding wikis and blog to a portal.

- Chapter [32, "Introduction to Working with Content"](#page-604-0)
- Chapter [33, "Publishing Content Using Content Presenter"](#page-612-0)
- Chapter [34, "Working with Document Task Flows and Document Components"](#page-658-0)
- Chapter [35, "Setting Document Task Flow and Document Component Properties"](#page-702-0)
- Chapter [36, "Working with Workflow-Enabled Content"](#page-736-0)
- Chapter [37, "Adding a Wiki to a Portal"](#page-752-0)
- Chapter [38, "Adding a Blog to a Portal"](#page-762-0)

# <span id="page-604-0"></span>**Introduction to Working with Content**

This chapter describes the functionality available to add and manage content in a portal. You can add content from one or more connected content repositories in a variety of ways. You can use the Content Presenter task flow to precisely customize the selection and presentation of content, or you can use a document task flow that suits your purposes for presenting content management functionality. You can also add individual folders and files to a page using links, images, or inline frames.

This chapter includes the following topics:

- Section [32.1, "About Adding Content to a Portal"](#page-604-1)
- Section [32.2, "About Content Management Selections in the Resource Catalog"](#page-605-0)

**Permissions:** To perform the tasks in this chapter, you need the following portal-level permissions:

- Basic Services: Edit Page Access and Structure (standard permissions) or Pages: Edit Pages (advanced permissions)
- Documents permissions (advanced permissions).

For more information about permissions, see Section [29.1, "About](#page-556-0)  [Roles and Permissions for a Portal."](#page-556-0)

## <span id="page-604-1"></span>**32.1 About Adding Content to a Portal**

WebCenter Portal provides the following types of containers in which to display and manage content, enabling end users with appropriate permissions to manipulate and display that content in a variety of ways:

**Content Presenter.** Enables you to precisely customize the selection and presentation of content in a portal. The Content Presenter task flow is available only when the connected content repository is Content Server and your system administrator has completed the prerequisite configuration. With Content Presenter, you can select a single item of content, contents under a folder, a list of items, query for content, or select content based on the results of a Personalization Conductor scenario, and then select a template to render the content on a page in a portal. Content Presenter has no dependency on the Documents tool for adding or managing the content it displays.

**Learn More:** For more information about Content Presenter, see Chapter [33, "Publishing Content Using Content Presenter."](#page-612-0)

**Document task flows**. Offer capabilities to create, open, edit, delete, copy, rename, move, share, search, view, or manage information about folders and files in the connected content repository, including wikis and blogs. Document task flows provide a variety of formats to display folders and files, including wikis and blogs, on a page in a portal. The document task flows are available when the connected content repository is Content Server, Oracle Portal, or SharePoint, and your system administrator has completed the prerequisite configuration.

**Learn More:** For information about the document task flows available in WebCenter Portal, and the unique characteristics of each task flow, see Chapter [34, "Working with Document Task Flows and](#page-658-0)  [Document Components."](#page-658-0)

**Document components**. Display an individual file on a page as a linked document, an inline preview, or an image.

> **Learn More:** For information about document components you can add to a page in a portal, see Section [34.2, "About Document](#page-686-0)  [Components."](#page-686-0)

Wikis. Enable multiple users to create and edit content that is relevant, useful, and up-to-date.

**Learn More:** For information about including wikis in a portal, see Chapter [37, "Adding a Wiki to a Portal."](#page-752-0)

■ **Blogs**. Enable users to create and manage personal blogs to record experiences and opinions, and group related blog posts.

**Learn More:** For information about including blogs in a portal, see Chapter [38, "Adding a Blog to a Portal."](#page-762-0)

After an application specialist or portal moderator has provided access to content by adding task flows or components to a page, end users can create and edit content at runtime, collaborate on documents, integrate with Microsoft Office and Windows Explorer, and add wikis and blogs to a portal. The tasks are described for end users in the "Working with Documents," "Working with Wikis," and "Working with Blogs" chapters in *Using Oracle WebCenter Portal*.

## <span id="page-605-0"></span>**32.2 About Content Management Selections in the Resource Catalog**

WebCenter Portal users with permissions to edit pages use the resource catalog to add content to a page.

In Design view and Select view of the page editor (Composer), the resource catalog appears in the right pane [\(Figure](#page-606-0) 32–1).

<span id="page-606-0"></span>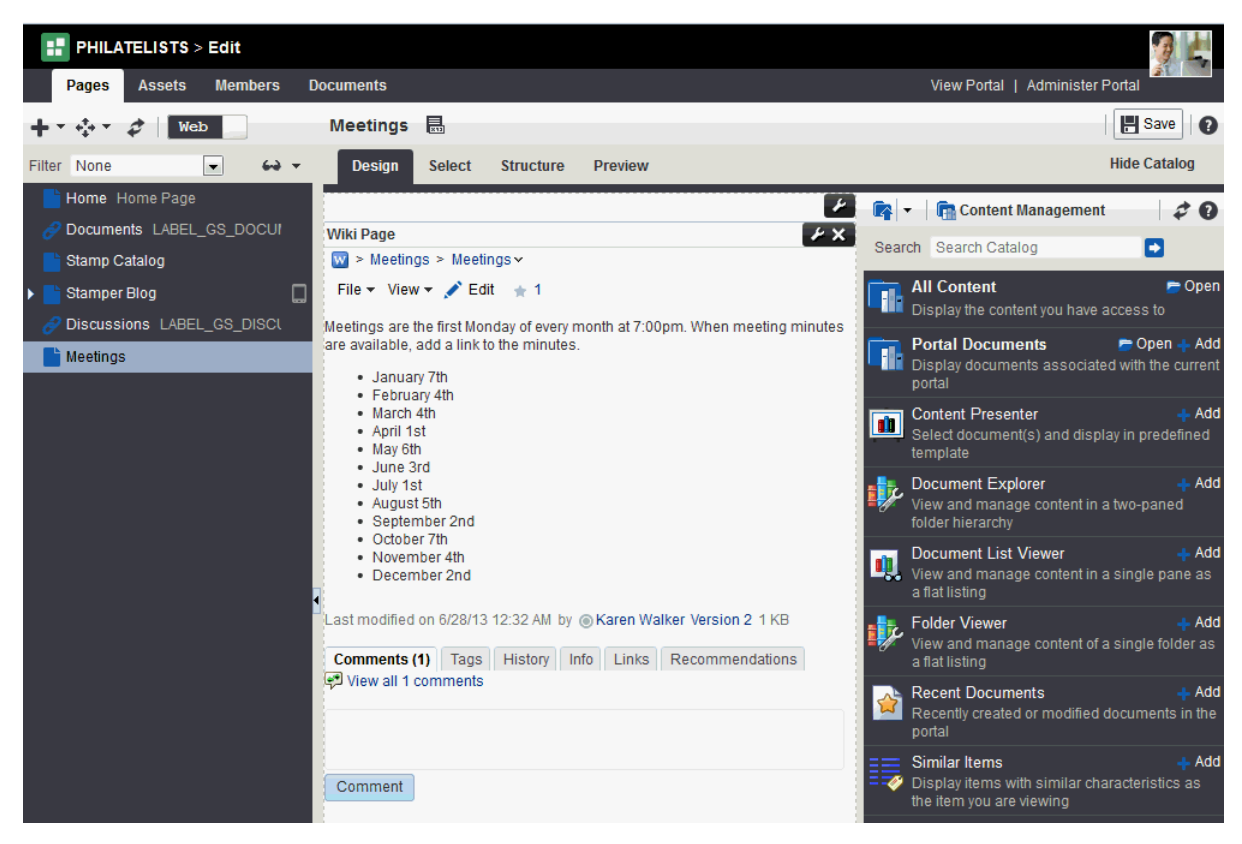

*Figure 32–1 Default Resource Catalog in Design View of the Page Editor*

In Structure view of the page editor, the resource catalog appears as a dialog when you select a component and click the **Add** icon [\(Figure](#page-606-1) 32–2).

<span id="page-606-1"></span>*Figure 32–2 Add Content in Structure View of the Page Editor Displaying Default Resource Catalog*

|                    | Design<br><b>Select</b>                                             | <b>Structure</b><br>Preview                                     | <b>Hide Structure</b>       |
|--------------------|---------------------------------------------------------------------|-----------------------------------------------------------------|-----------------------------|
|                    | Image                                                               | ø.                                                              | <b>ウメ メヨー</b><br>$Dock -$   |
| П                  |                                                                     | K≩ Box                                                          | <> panelGroupLayout: scroll |
| <b>Add Content</b> |                                                                     |                                                                 | $\bullet$ $\times$          |
|                    | Meb Development                                                     | Search                                                          |                             |
|                    | Box                                                                 | Add a box in which content can flow vertically or horizontally. | $+$ Add                     |
|                    | Change Language<br>Choose the language in which to view the content |                                                                 | ne: Image<br>$+$ Add        |
|                    | HTML Markup<br>Add HTML or JavaScript to the page                   |                                                                 | $+$ Add                     |
|                    | Hyperlink<br>Link to a page or a web site                           |                                                                 | $+$ Add                     |

**Note:** There is no resource catalog in Preview view of the page editor.

The presence or location of the content selections in the resource catalog depends on how the resource catalog is configured. For example, in the Default Portal Catalog, open the **Content Management** folder to expose the content task flows and document components ([Figure](#page-607-0) 32–3).

<span id="page-607-0"></span>*Figure 32–3 Opening the Content Management Folder in the Resource Catalog*

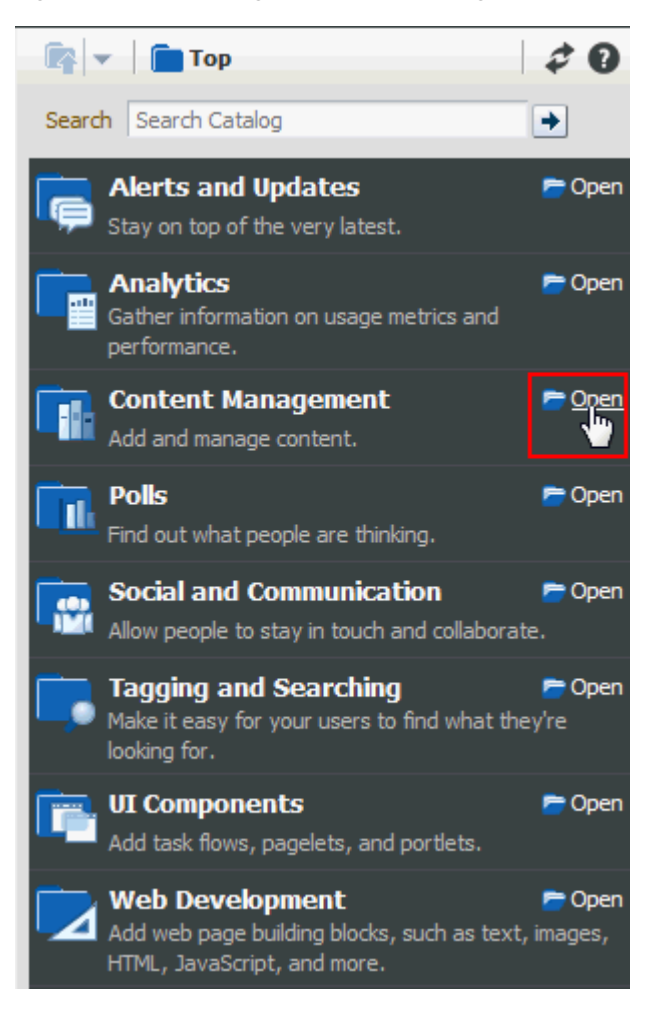

In the **Content Management** folder of the resource catalog, you can add content containers in either of the following ways:

Click **Add** next to a task flow to add the task flow standalone to the current page, independent of content [\(Figure](#page-608-0) 32–4). After adding the task flow, you can populate it with content.

<span id="page-608-0"></span>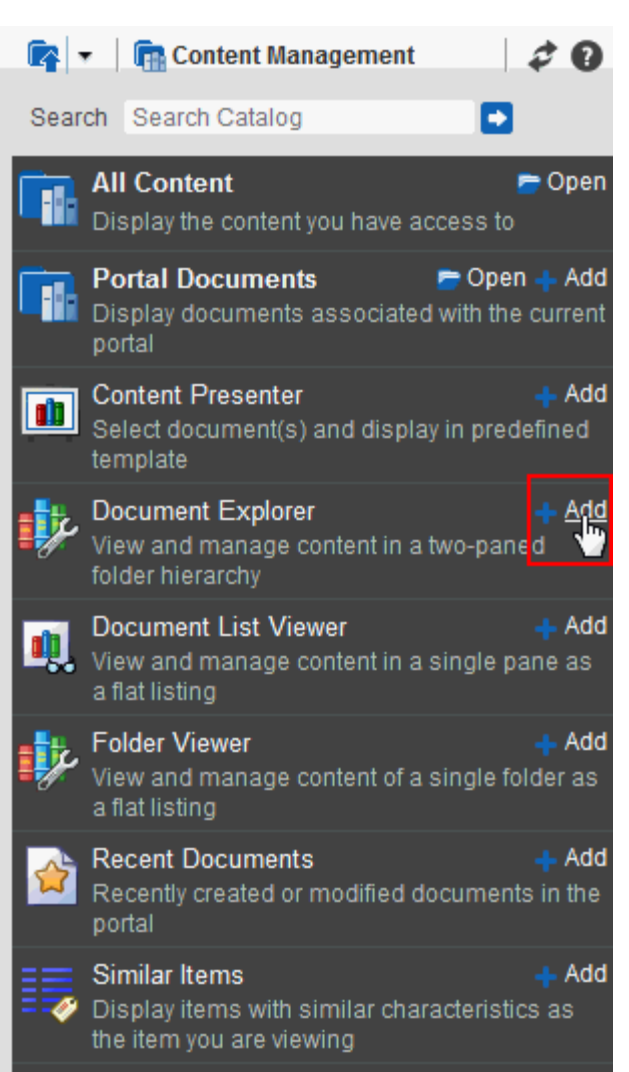

*Figure 32–4 Resource Catalog Content Management: Adding a Content Task Flow* 

■ Click **Open** next to **All Content**, **Portal Documents** (in a portal), or **Personal Documents** (in the Home portal) to drill down to a folder or file that you want to add to the current page, then click **Add** to display a menu where you can select the content container in which to display the folder or file ([Figure](#page-609-0) 32–5, [Figure](#page-609-1) 32–6, and [Figure](#page-610-0) 32–7).

<span id="page-609-0"></span>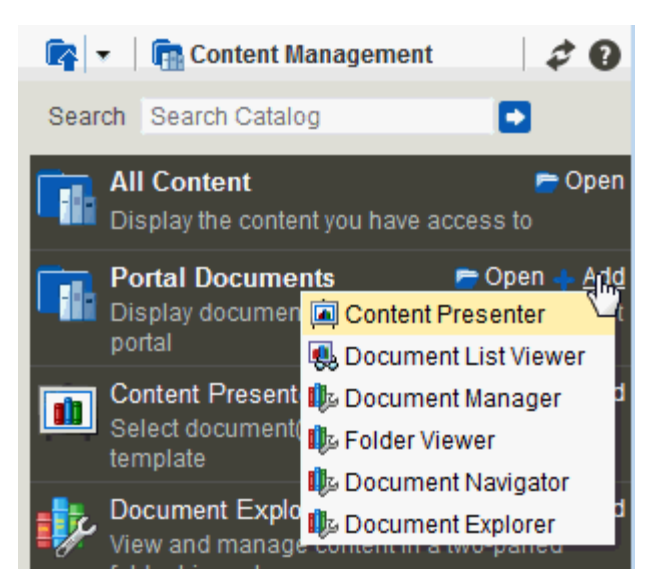

*Figure 32–5 Resource Catalog Content Management: Adding a Folder*

<span id="page-609-1"></span>*Figure 32–6 Resource Catalog Content Management: Adding an HTML File*

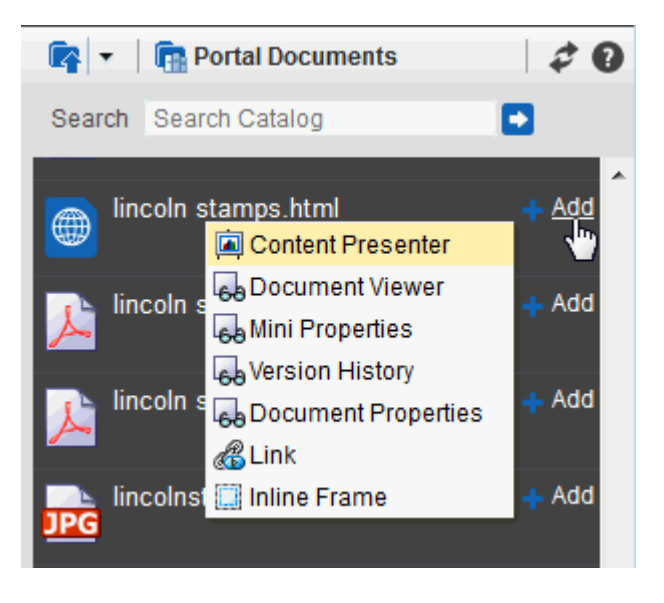

<span id="page-610-0"></span>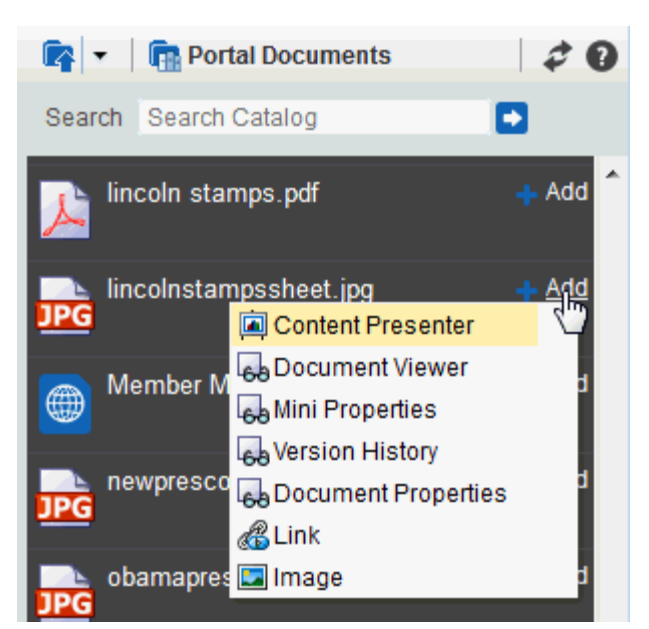

*Figure 32–7 Resource Catalog Content Management: Adding an Image File*

For detailed descriptions about the document task flows and document components, and how to use them, see Chapter [34, "Working with Document Task Flows and](#page-658-0)  [Document Components."](#page-658-0)
# **Publishing Content Using Content Presenter**

This chapter describes how to publish content on a page in WebCenter Portal using the Content Presenter task flow.

This chapter includes the following topics:

- Section [33.1, "About the Content Presenter Task Flow"](#page-612-0)
- Section [33.2, "Adding a Content Presenter Task Flow to a Page"](#page-615-0)
- Section [33.3, "Displaying the Content Presenter Configuration Dialog"](#page-618-0)
- Section [33.4, "Selecting Content"](#page-619-0)
- Section [33.5, "Selecting a Display Template"](#page-627-0)
- Section [33.6, "Previewing the Results"](#page-631-0)
- Section [33.7, "Using Responsive Templates"](#page-632-0)
- Section [33.8, "Adding Links from Content to Navigation Nodes"](#page-638-0)
- Section 33.9, "Authoring Site Studio Content to Optimize Presentation in Content [Presenter"](#page-639-0)
- Section 33.10, "Creating or Editing Site Studio Content in the Content Presenter [Configuration Dialog"](#page-640-0)
- Section 33.11, "Creating and Editing Files In-Context in a Content Presenter Task [Flow"](#page-645-0)
- Section [33.12, "Approving and Rejecting Files in Workflow"](#page-650-0)
- Section [33.13, "Setting Content Presenter Task Flow Properties"](#page-651-0)

**Permissions:** To perform the tasks in this chapter, you need the following portal-level permissions:

- Basic Services: Edit Page Access and Structure (standard permissions) or Pages: Edit Pages (advanced permissions)
- Documents (advanced permissions)

For more information about permissions, see Section [29.1, "About](#page-556-0)  [Roles and Permissions for a Portal."](#page-556-0)

### <span id="page-612-0"></span>**33.1 About the Content Presenter Task Flow**

Content Presenter enables you to precisely customize the selection and presentation of content in a portal. The Content Presenter task flow is available only when the

connected content repository is Content Server and your system administrator has completed the prerequisite configuration.

#### **See Also:**

- "Configuring an Oracle WebCenter Content Server Repository" in *Administering Oracle WebCenter Portal*
- "Creating a Content Repository Connection Based on the Oracle Content Server Adapter" in *Developing Portals with Oracle WebCenter Portal and Oracle JDeveloper*
- "Creating and Using Templates for the Content Presenter Task Flow" tutorial ([http://www.oracle.com/technetwork/middleware/webcenter/p](http://www.oracle.com/technetwork/middleware/webcenter/portal/learnmore/wcp-cp-templates-1555892.pdf) [ortal/learnmore/wcp-cp-templates-1555892.pdf](http://www.oracle.com/technetwork/middleware/webcenter/portal/learnmore/wcp-cp-templates-1555892.pdf)) on the Oracle Technology Network.

With Content Presenter, you can select a single item of content, contents under a folder, a list of items, query for content, or select content based on the results of a Personalization Conductor scenario, and then select a template to render the content on a page in a portal.

#### **Notes:**

- Content Presenter is intended to render (present) content, not to host HTML content. To host HTML content, use the Web Page component to render the HTML content from Content Server. For more information, see Section [15.11, "Working with the Web Page](#page-311-0)  [Component."](#page-311-0)
- Content Server exposes a content item only after it has a revision status of Released. If a content item does not have Released status, you will not be able to configure Content Presenter to show the item. You can find the status of a content item in Content Server on the Content Information Page, as described in the "Revision Status" section in the *Using Oracle WebCenter Content*.

In addition to displaying the folders and files in Content Server, Content Presenter integrates with Oracle Site Studio to allow you to create, access, edit, and display Site Studio contributor data files. For more information, see Section [33.1.1, "Understanding](#page-613-0)  [Site Studio Integration."](#page-613-0)

Content Presenter has no dependency on the Documents tool for adding or managing the content it displays.

#### <span id="page-613-0"></span>**33.1.1 Understanding Site Studio Integration**

Oracle Site Studio is a powerful, flexible web development application suite that offers a comprehensive approach to designing, building, and maintaining enterprise-scale web sites. Site Studio uses Content Server as the main repository for a web site.

Content Presenter integrates with Site Studio to allow you to create, access, edit, and display Site Studio contributor data files in either a custom Content Presenter display template that makes use of region definitions or a Site Studio region template.

**Tip:** Oracle recommends that you use Content Presenter ADF templates (that use region definitions) to integrate Site Studio and WebCenter Portal rather than use Site Studio region templates. The region templates display the *details of the contributor data file* rather than the *contributed content*. For more information, see the "Creating Content Presenter Display Templates" chapter in *Developing Portals with Oracle WebCenter Portal and Oracle JDeveloper*.

**Note:** Oracle Site Studio files can also be included in the Folder Viewer, Document Explorer, and Document Manager task flows, and previewed using the Document Viewer. For more information, see Section [34.1.7, "Understanding the Document Viewer Task Flow."](#page-676-0)

Before you can display Site Studio contributor data files in Content Presenter, the system administrator must complete the followings tasks, described in *Administering Oracle WebCenter Portal*:

- Enable Site Studio components, and configure the cookie path to the context root of your application to prevent losing your session when editing Site Studio content, as described in the "Configuring Content Server" chapter in *Administering Oracle WebCenter Portal*, specifically the "Setting Up Site Studio" section.
- Enable the WebCenterConfigure component to allow for adding and editing Site Studio documents from within Content Presenter, as described in the "Enabling the WebCenterConfigure Component" section in *Administering Oracle WebCenter Portal*.

For proper surfacing in Content Presenter, the following link types can be used in a Site Studio contributor data file (or in a Site Studio region template):

- Links to nodes in the default navigation model, as described in [Section](#page-638-0) 33.8, ["Adding Links from Content to Navigation Nodes"](#page-638-0)
- Links to inline images
- Links to documents (except for absolute or relative path links)

When clicking the link at runtime, it renders within the context of the application and displays the document using the Default View display template.

Absolute HTTP links, whether created in Site Studio contributor mode or in Site Studio Designer region template HTML

The following Site Studio link types are *not* supported in Content Presenter:

- Links to Site Studio sections
- Absolute or relative path links to Site Studio documents

For guidelines on authoring recommendations for displaying a Site Studio contributor data file in Content Presenter, see Section [33.9, "Authoring Site Studio Content to](#page-639-0)  [Optimize Presentation in Content Presenter."](#page-639-0)

You can create and edit Site Studio contributor data files from the Content Presenter Configuration dialog (see Section [33.10, "Creating or Editing Site Studio Content in the](#page-640-0)  [Content Presenter Configuration Dialog"](#page-640-0)) or in-context when displayed in Content Presenter at runtime (see Section [33.11, "Creating and Editing Files In-Context in a](#page-645-0)  [Content Presenter Task Flow"](#page-645-0)).

For more information about creating and using Site Studio contributor data files and Site Studio region templates, refer to the Oracle WebCenter Content documentation library (http://docs.oracle.com/cd/E28280\_01/webcontent.htm).

# <span id="page-615-0"></span>**33.2 Adding a Content Presenter Task Flow to a Page**

To add a Content Presenter task flow to a page:

**1.** Open the page in edit mode (see Section 12.4.3, "Opening a Page in the Page Editor [\(Composer\)"](#page-206-0)).

**Note:** By default, the view switcher is set to **Heb** and Composer displays the page in Design view showing the inline resource catalog.

**2.** Navigate to the section of the resource catalog that provides access to the folders and files in the connected content repository.

**Tip:** The presence or location of this section depends on how the resource catalog is configured. For example, in the Default Portal Catalog, next to **Content Management**, click **Open** to expose the content selections ([Figure](#page-616-0) 33–1).

<span id="page-616-0"></span>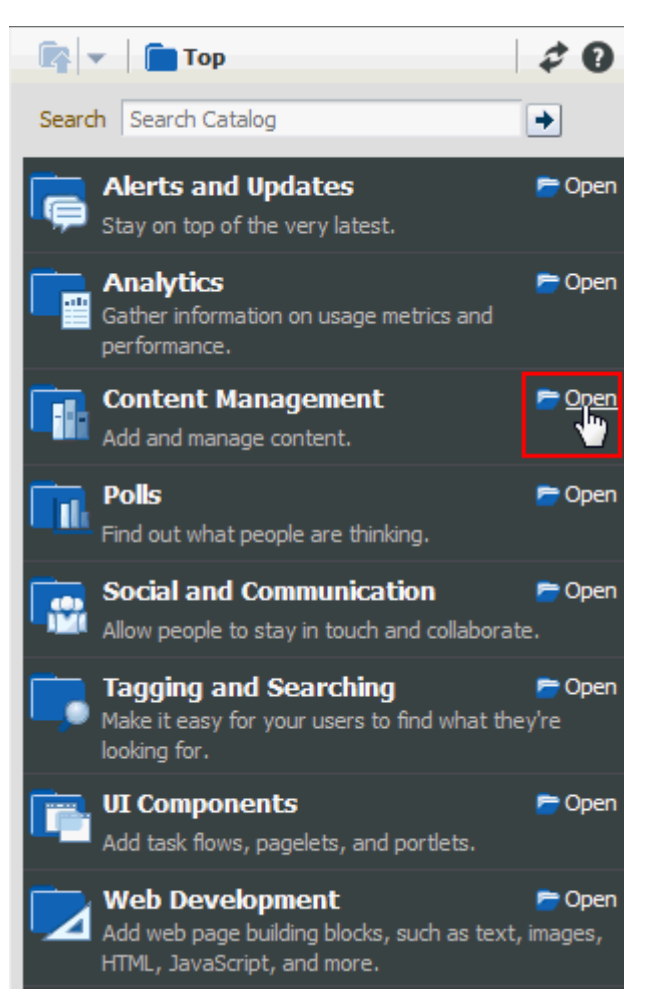

*Figure 33–1 Opening the Content Management Section in the Resource Catalog*

For information about the selections shown in the Default Portal Catalog, see Section [32.2, "About Content Management Selections in the Resource Catalog."](#page-605-0)

- **3.** Add the Content Presenter task flow to the page in one of two ways:
	- Next to **Content Presenter**, click **Add** ([Figure](#page-617-0) 33-2).

<span id="page-617-0"></span>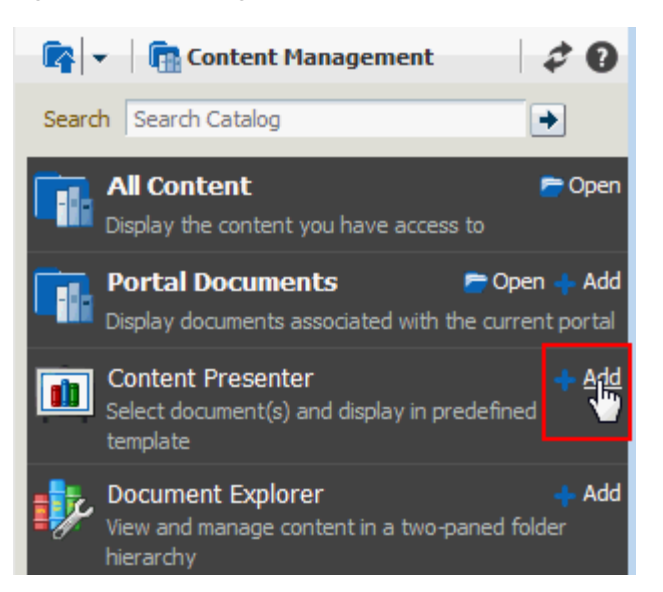

*Figure 33–2 Adding a Content Presenter Task Flow to a Page*

A new empty region appears on your page [\(Figure](#page-617-1) 33–3).

<span id="page-617-1"></span>*Figure 33–3 Adding a Content Presenter Task Flow to a Page*

| <b>Content Presenter</b>                                    | B F X |
|-------------------------------------------------------------|-------|
| Click the first Edit icon to select content and a template. |       |

■ Drill down in the resource catalog to the folder or file you want to display on the page: In the Default Portal Catalog, next to **All Content** (or, in a portal, **Portal Documents** or **Personal Documents**), click **Open** until you locate the target content, then click **Add**, and select **Content Presenter** from the menu [\(Figure](#page-617-2) 33–4).

**Note:** Content Server exposes a content item only after it has a revision status of Released. If the content item does not have Released status, you will not be able to configure Content Presenter to show the item. You can find the status of a content item in Content Server on the Content Information Page, as described in the "Revision Status" section in the *Using Oracle WebCenter Content*.

<span id="page-617-2"></span>*Figure 33–4 Adding Content to a Content Presenter Task Flow*

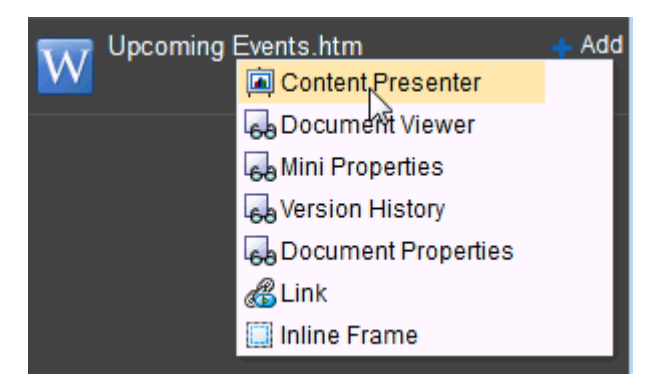

The selected folder or file displays in a default display template, as shown in [Figure](#page-618-1) 33–5 and [Figure](#page-618-2) 33–6.

<span id="page-618-1"></span>*Figure 33–5 Content Presenter Task Flow: Default Template for Word Document*

| <b>Content Presenter</b> |                                                            |
|--------------------------|------------------------------------------------------------|
| lincoln stamps.doc       |                                                            |
|                          | Title lincoln stamps                                       |
|                          | Path /nightly2101/Enterprise Libraries/Philatelists/Stamps |
|                          | Size 136 KB                                                |
|                          | Created 1/30/14 1:22 AM                                    |
|                          | Created By CKaren Walker                                   |
|                          | Last Modified 1/30/14 1:22 AM                              |
|                          | Last Modified By C Karen Walker                            |

<span id="page-618-2"></span>*Figure 33–6 Content Presenter Task Flow: Default Template for Image File*

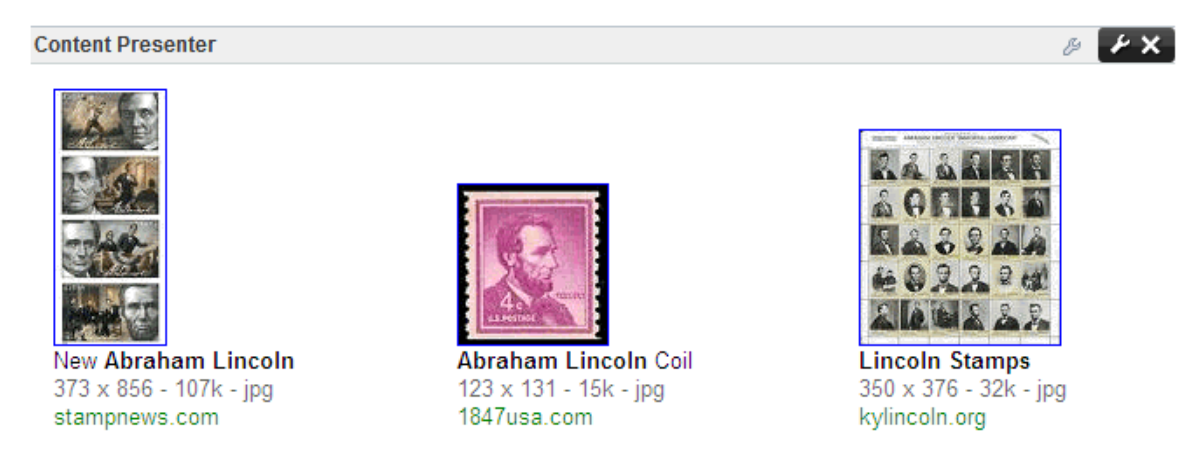

## <span id="page-618-0"></span>**33.3 Displaying the Content Presenter Configuration Dialog**

The Content Presenter Configuration dialog enables you to easily configure the Content Presenter task flow to select or change content, or select a different display template.

> **Note:** You can also specify content and a display template by clicking the properties **Edit** icon (the second wrench icon in the task flow chrome) and specifying parameters on the **Parameters** tab of the Component Properties dialog. However, specifying parameters in this way is generally intended for use at design time by developers creating a WebCenter Portal Framework application, or for advanced users who want to bind a parameter to an EL expression. If you modify a property value in the Component Properties dialog, the new value overrides the value specified in the Content Presenter Configuration dialog, and that value cannot subsequently be changed through the Content Presenter Configuration dialog. For information about Content Presenter task flow parameters, see [Section](#page-651-0) 33.13, ["Setting Content Presenter Task Flow Properties."](#page-651-0)

To display the Content Presenter Configuration dialog:

**1.** In the Content Presenter task flow (see Section [33.3, "Displaying the Content](#page-618-0)  [Presenter Configuration Dialog"](#page-618-0)), click the task flow **Edit** icon (the first wrench icon in the task flow chrome) [\(Figure](#page-619-1) 33–7).

#### <span id="page-619-1"></span>*Figure 33–7 Editing a Content Presenter Task Flow*

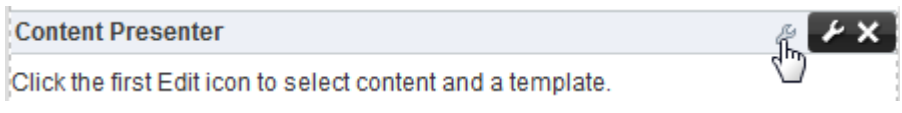

The Content Presenter Configuration dialog opens ([Figure](#page-619-2) 33–8).

<span id="page-619-2"></span>*Figure 33–8 Content Presenter Configuration Dialog*

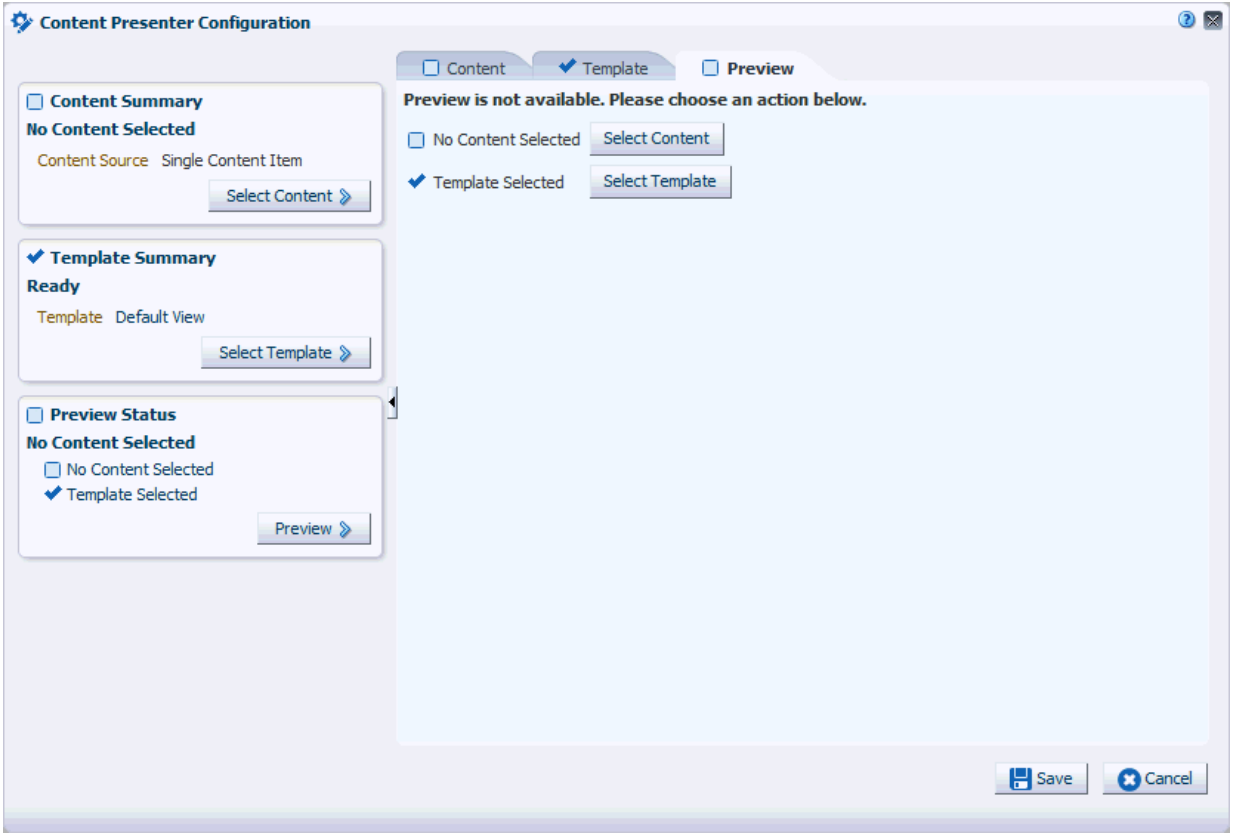

A check mark alongside an item indicates that the required information is complete and valid.

### <span id="page-619-0"></span>**33.4 Selecting Content**

**Note:** Content Presenter does not support non-ASCII characters in files that are encoded using the non-UTF-8 character encoding. When users preview such files in Content Presenter, non-ASCII characters appear garbled.

Depending on the type of content you want to display, complete the steps in one of the following sections:

- Section [33.4.1, "Selecting a Single Content Item"](#page-620-0)
- Section [33.4.2, "Selecting the Contents of a Folder"](#page-621-0)
- Section [33.4.3, "Selecting Content Based on the Results of a Query"](#page-622-0)
- Section [33.4.4, "Selecting a List of Content Items"](#page-625-0)
- Section [33.4.5, "Selecting Content Based on the Results of a Scenario"](#page-626-0)

#### <span id="page-620-0"></span>**33.4.1 Selecting a Single Content Item**

To select a specific item (including a Site Studio contributor data file) to display in a Content Presenter display template or Site Studio region template (see [Section](#page-613-0) 33.1.1, ["Understanding Site Studio Integration"](#page-613-0)):

**Tip:** Oracle recommends that you use Content Presenter ADF templates (that use region definitions) to integrate Site Studio and WebCenter Portal rather than use Site Studio region templates. The region templates display the *details of the contributor data file* rather than the *contributed content*. For more information, see the "Creating Content Presenter Display Templates" chapter in *Developing Portals with Oracle WebCenter Portal and Oracle JDeveloper*.

- **1.** In the Content Presenter Configuration dialog (see Section [33.3, "Displaying the](#page-618-0)  [Content Presenter Configuration Dialog"](#page-618-0)), click **Select Content** or the **Content** tab.
- **2.** On the **Content** page, expand the **Content Source** list, and select **Single Content Item** ([Figure](#page-620-1) 33–9).

<span id="page-620-1"></span>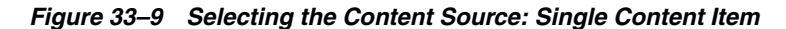

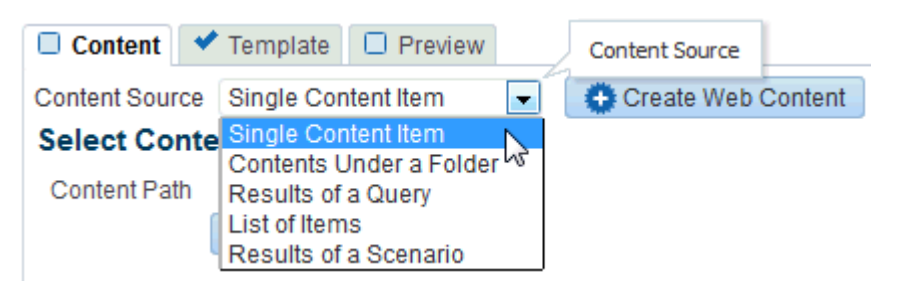

**Note:** For information on creating new content, see [Section](#page-640-0) 33.10, ["Creating or Editing Site Studio Content in the Content Presenter](#page-640-0)  [Configuration Dialog."](#page-640-0)

**3.** Click **Browse** to locate the content item.

**Note:** Content Server exposes a content item in the **Browse** list only after it has a revision status of Released. The revision status of a new content item changes from Done to Released after it has reached its specified release date (specified by the dInDate property). Content items that do not have Released status will not appear in the **Browse** list. You can find the status of a content item in Content Server on the Content Information Page, as described in the "Revision Status" section in the *Using Oracle WebCenter Content*.

An alternative way to display a single content item in Content Presenter is to navigate to the file and select Content Presenter from its **Add** menu, as described in Section [34.3, "Adding a Selected Folder or](#page-688-0)  [File to a Page."](#page-688-0) However, even though you are able to select the content item in this way, it will display in Content Presenter only if it has a revision status of Released. If the content item has a different revision status, but had a status of Released in the past, then Content Presenter will display the Released version of the content item, not the latest version that is not yet released.

If WebCenter Portal is connected to multiple Content Server repositories, the browse tree shows the parent folder for the current user, or for the current portal, in the repository that is specified as the primary connection. To access other connected repositories, click the navigation list icon in the toolbar to expose the **VCR** parent node. Click **VCR** to show all connected content repositories [\(Figure](#page-621-1) 33–10).

<span id="page-621-1"></span>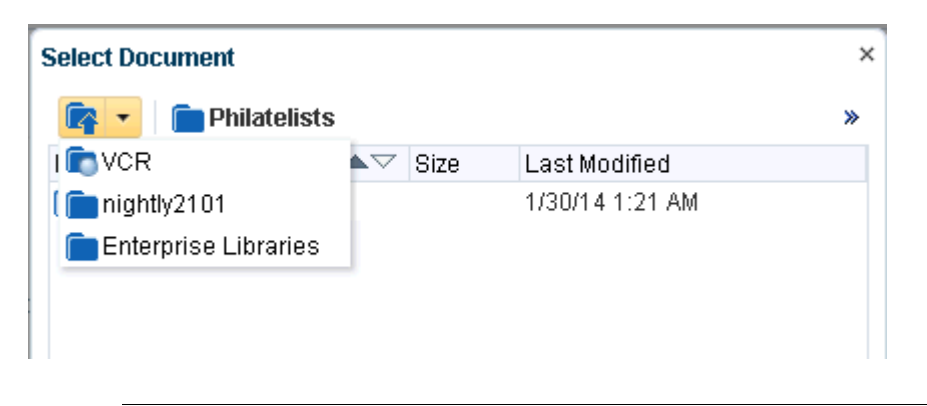

*Figure 33–10 Navigating to Other Content Repositories*

**Note:** If the content repository includes an invalid type configuration, then no content displays when you click **Browse**. Instead, an error message reports Unable to retrieve content type information.

### <span id="page-621-0"></span>**33.4.2 Selecting the Contents of a Folder**

To display the contents of a folder on a page (in the order stored in the folder) in a Content Presenter display template:

**1.** In the Content Presenter Configuration dialog (see Section [33.3, "Displaying the](#page-618-0)  [Content Presenter Configuration Dialog"](#page-618-0)), click **Select Content** or the **Content** tab. **2.** On the **Content** page, expand the **Content Source** list, and select **Contents Under a Folder** ([Figure](#page-622-1) 33–11).

<span id="page-622-1"></span>*Figure 33–11 Selecting the Content Source: Contents Under a Folder*

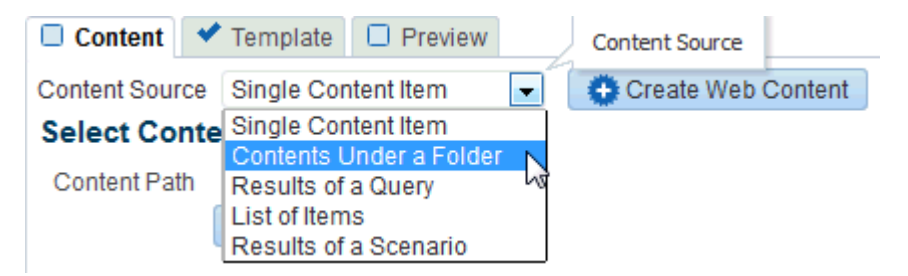

**3.** Click **Browse** to locate a folder. To select the folder as the content source, click in the folder row, not on the folder name (clicking the folder name opens the folder).

If WebCenter Portal is connected to multiple Content Server repositories, the browse tree shows the parent folder for the current user, or for the current portal, in the repository that is specified as the primary connection. To access other connected repositories, click the navigation list icon in the toolbar to expose the **VCR** parent node. Click **VCR** to show all connected content repositories [\(Figure](#page-621-1) 33–10).

**Note:** If the content repository includes an invalid type configuration, then no content displays when you click **Browse**. Instead, an error message reports Unable to retrieve content type information.

#### <span id="page-622-0"></span>**33.4.3 Selecting Content Based on the Results of a Query**

**Note:** To select content based on the results of a query against the connected Content Server repository, full-text search must be enabled in Content Server through OracleTextSearch, as described in the "Configuring OracleTextSearch for Content Server" section in *Installing and Configuring Oracle WebCenter Content*.

To enter query criteria to refine the selection of the content to display in a Content Presenter display template:

- **1.** In the Content Presenter Configuration dialog (see Section [33.3, "Displaying the](#page-618-0)  [Content Presenter Configuration Dialog"](#page-618-0)), click **Select Content** or the **Content** tab.
- **2.** On the **Content** page, expand the **Content Source** list, and select **Results of a Query** ([Figure](#page-623-0) 33–12).

<span id="page-623-0"></span>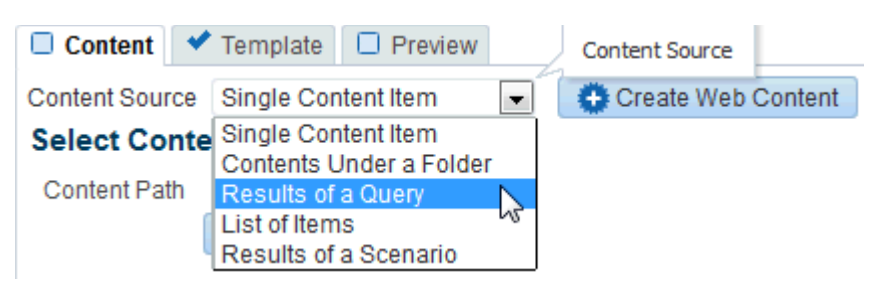

*Figure 33–12 Selecting the Content Source: Results of a Query*

**3.** In the **Results of a Query** pane ([Figure](#page-623-1) 33–13 and [Figure](#page-624-0) 33–14), enter desired values in the fields that you want the query to retrieve, as described in [Table](#page-624-1) 33–1.

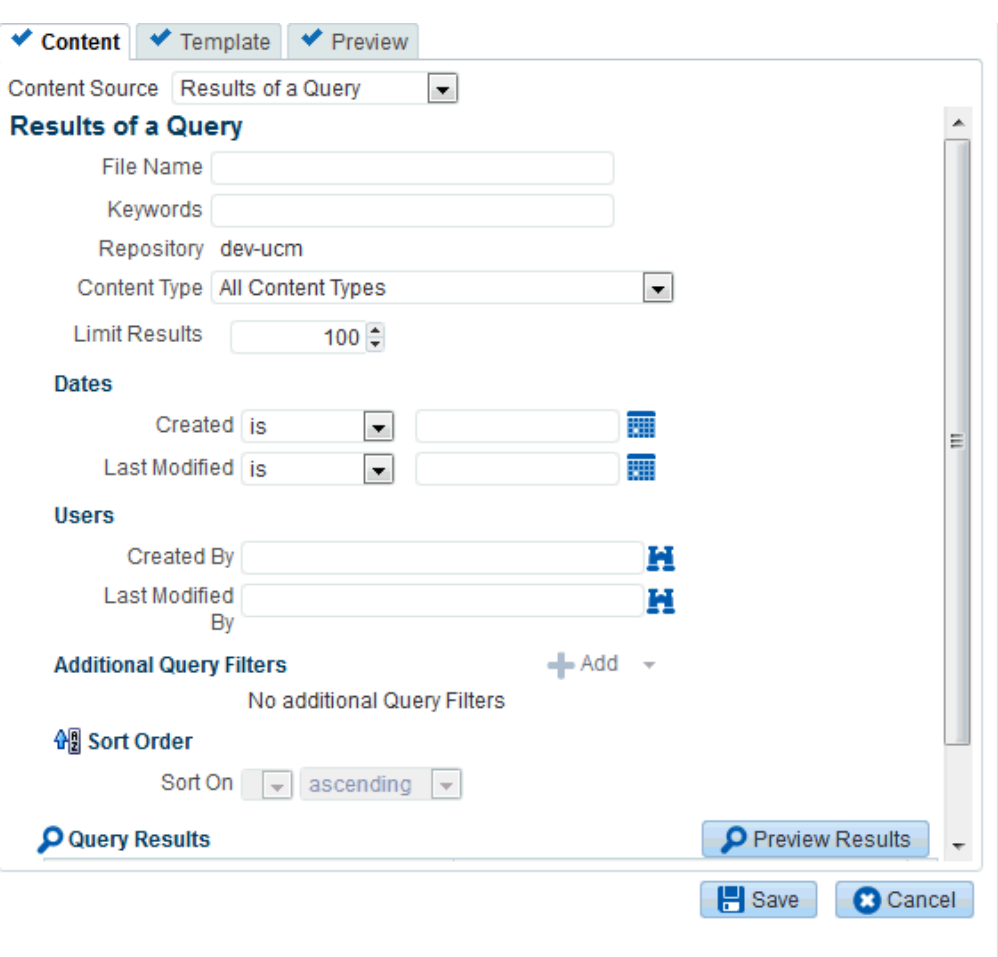

<span id="page-623-1"></span>*Figure 33–13 Results of a Query Pane: All Content Types*

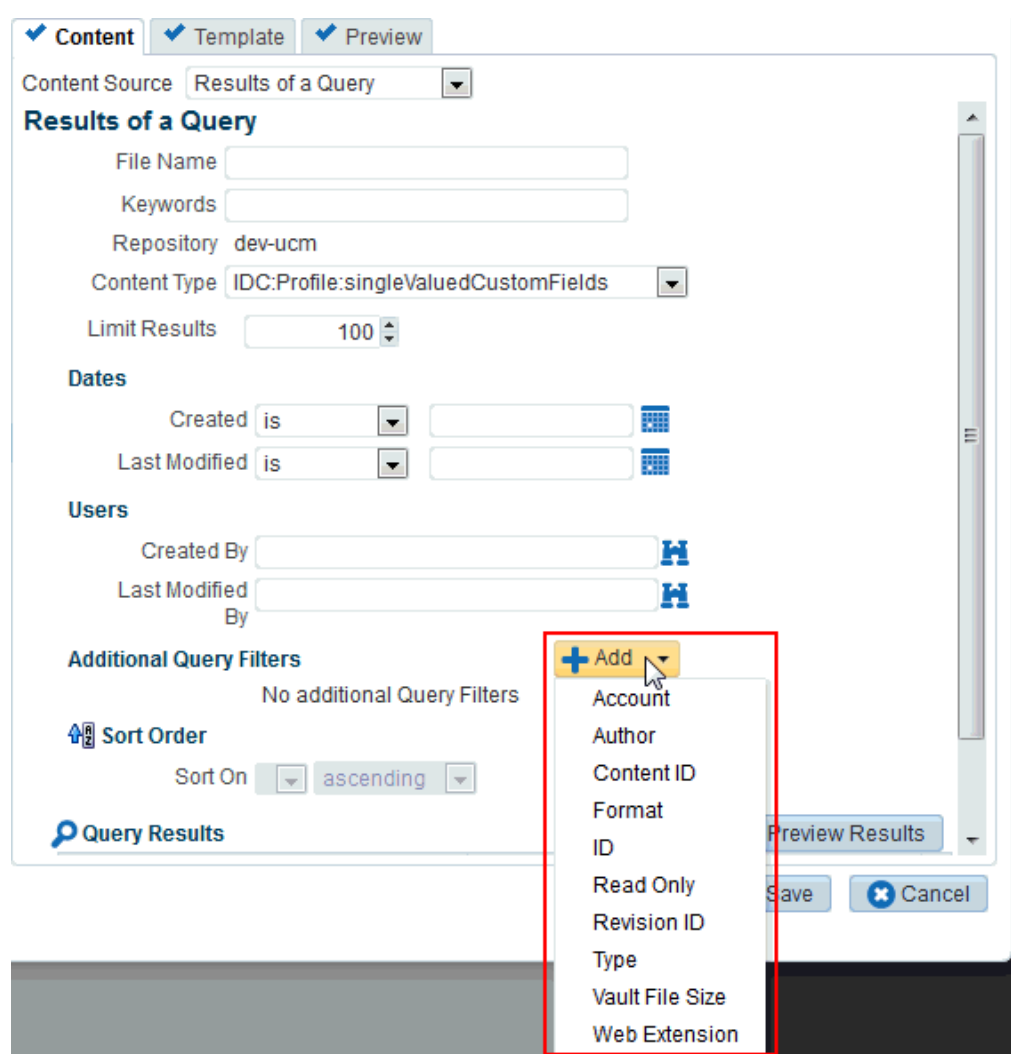

<span id="page-624-0"></span>*Figure 33–14 Results of a Query Pane: Selected Content Type*

<span id="page-624-1"></span>*Table 33–1 Specifying Query Criteria for Results of a Query*

| <b>Element</b>                                                                                                    | <b>Description</b>                                                                                                    |  |  |
|----------------------------------------------------------------------------------------------------|----------------------------------------------------------------------------------------------------|--|--|
| <b>File Name</b><br>Enter the name of a file in the specified <b>Repository</b> that you want to display in the<br>selected template. You can use $\hat{ }$ as a wild card character to retrieve multiple files;<br>for example: *. jpg. |                                                                                                    |  |  |
| Keywords                                                                                                    | Enter any value that might be present in the content of the documents. The value<br>may be one or more words or phrases.                                                                                                    |  |  |
| <b>Content Type</b>                                                                                                    | Select All Content Types to retrieve content items regardless of the content type, or<br>select the name of a content type profile or Site Studio region template definition<br>(see Section 33.1.1, "Understanding Site Studio Integration") defined in Content<br>Server. A content type profile specifies properties that define a specific type of<br>content (for example, a press release, or a news flash, or an image). The content type<br>IDC:GlobalProfile is the name of a default content type profile defined in Content<br>Server that can be applied if no other content type profiles are defined. |  |  |
| <b>Limit Results</b>                                                                                                    | Specify the maximum number of content items to be returned by the query. The<br>default is 100.                                                                                                    |  |  |

| <b>Element</b>                  | <b>Description</b>                                                                                                    |
|---------------------------------|----------------------------------------------------------------------------------------------------|
| <b>Dates</b>                    | In the Created and/or Last Modified fields, select a modifier to search for content<br>items matching an exact date (is), a following date (is after), a preceding date (is<br>before), or a date between two other dates (is between), which adds an additional<br>date field for entering the second date. Click the <b>Select Date</b> icon to select a date, or<br>enter a date manually (the required format is determined by your WebCenter Portal<br>preferences. |
| <b>Users</b>                    | In the Created By (user who uploaded) and Last Modified By fields, enter a user<br>name for the creator or last modifier of the content item, or click the <b>Browse</b> icon to<br>open the Select user dialog where you can select from a list of users or search for a<br>user name. For tips on searching for a user in the identity store, see Section 30.5.1,<br>"Searching for a User or Group in the Identity Store."                                            |
| <b>Additional Query Filters</b> | Not applicable when <b>Content Type</b> is set to <b>All Content Types</b> . For a selected<br>content type profile (for example, those prefixed with <b>IDC</b> : or <b>WCM</b> :), click the <b>Add</b><br>icon to list all the properties that are defined for the selected profile (Figure 33-14).<br>Select one or more properties to refine the query to find content items with specific<br>property settings.                                                    |
| <b>Sort Order</b>               | Not applicable when <b>Content Type</b> is set to <b>All Content Types</b> . For a selected<br>content type profile (for example, those prefixed with <b>IDC</b> : or <b>WCM</b> :), specify a sort<br>order for the properties shown in the Sort On list.                                                                                                    |

*Table 33–1 (Cont.) Specifying Query Criteria for Results of a Query*

**4.** Click **Preview Results** to see the results of the query.

**Note:** If the content repository includes an invalid type configuration, then no content displays when you click **Preview Results**. Instead, an error message reports Unable to retrieve content type information.

### <span id="page-625-0"></span>**33.4.4 Selecting a List of Content Items**

Content Presenter allows you to create a list of multiple content items. The order you use when creating the list is the order in which they are presented at runtime.

To browse or search for any number of items to add to a list, and delete or reorder the items before adding the list to a page in a Content Presenter display template:

- **1.** In the Content Presenter Configuration dialog (see Section [33.3, "Displaying the](#page-618-0)  [Content Presenter Configuration Dialog"](#page-618-0)), click **Select Content** or the **Content** tab.
- **2.** On the **Content** page, expand the **Content Source** list, and select **List of Items** [\(Figure](#page-625-1) 33–15).

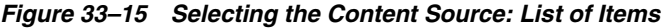

<span id="page-625-1"></span>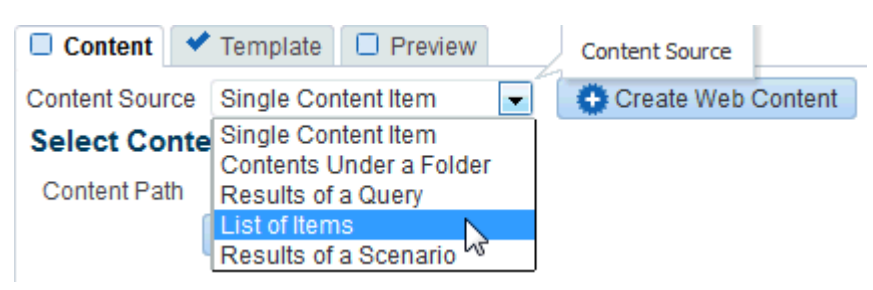

**3.** In the **Select Items to Display** pane [\(Figure](#page-626-1) 33–16), click **Add** to browse or search for any number of items to add to a list.

*Figure 33–16 Selecting Items to Display*

<span id="page-626-1"></span>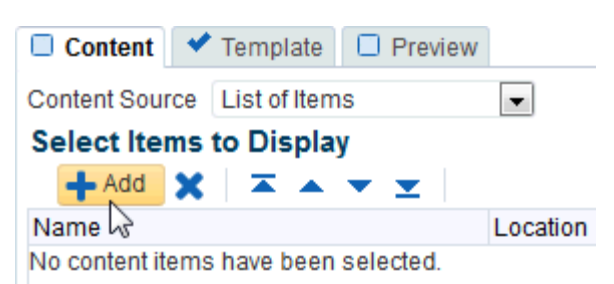

**4.** In the Select One or More Content Items dialog, select multiple content items using Ctrl+click or Shift+click.

> **Note:** Content Server exposes a content item in the **Browse** list only after it has a revision status of Released. The revision status of a new content item changes from Done to Released after it has reached its specified release date (specified by the dInDate property). Content items that do not have Released status will not appear in the **Browse** list. You can find the status of a content item in Content Server on the Content Information Page, as described in the "Revision Status" section in the *Using Oracle WebCenter Content*.

If WebCenter Portal is connected to multiple Content Server repositories, the browse tree shows the parent folder for the current user, or for the current portal, in the repository that is specified as the primary connection. To access other connected repositories, click the navigation list icon in the toolbar to expose the **VCR** parent node. Click **VCR** to show all connected content repositories [\(Figure](#page-621-1) 33–10).

**Note:** If the content repository includes an invalid type configuration, then no content displays when you click **Browse**. Instead, an error message reports Unable to retrieve content type information.

#### <span id="page-626-0"></span>**33.4.5 Selecting Content Based on the Results of a Scenario**

If WebCenter Portal is configured to run Personalization Conductor scenarios using Content Presenter, you can select content based on the results of a WebCenter PersonalizationConductor scenario. For more information, see the "Managing Personalization" chapter in *Administering Oracle WebCenter Portal*, specifically the "Configuring the WebCenter OPSS Trust Service" and "Configuring Content Presenter" sections.

To enter Personalization Conductor scenario criteria to refine the selection of the content to display in a Content Presenter display template:

- **1.** In the Content Presenter Configuration dialog (see Section [33.3, "Displaying the](#page-618-0)  [Content Presenter Configuration Dialog"](#page-618-0)), click **Select Content** or the **Content** tab.
- **2.** On the **Content** page, expand the **Content Source** list, and select **Results of a Scenario** [\(Figure](#page-627-1) 33–17).

<span id="page-627-1"></span>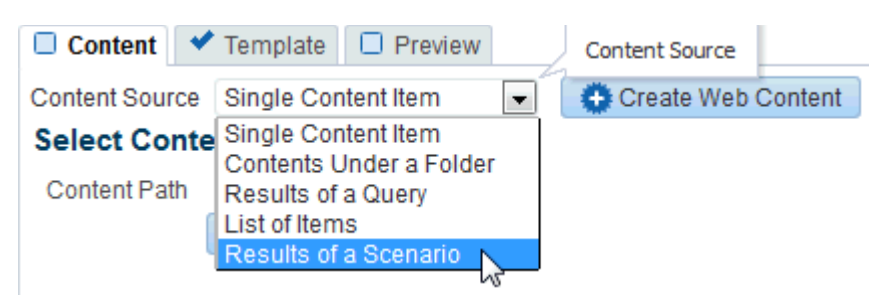

*Figure 33–17 Selecting the Content Source: Results of a Scenario*

**3.** In the **Results of a Scenario** pane, review the list of scenarios that have been tagged for Content Presenter consumption, select those for which you want to generate results, and enter required parameters [\(Figure](#page-627-2) 33–18).

<span id="page-627-2"></span>*Figure 33–18 Results of a Scenario Pane*

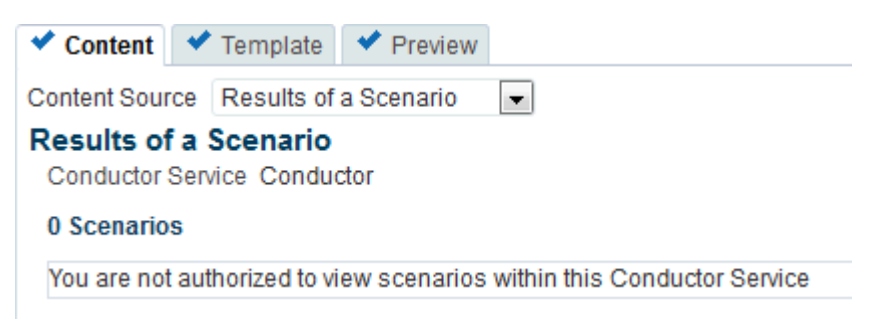

**4.** Click **Preview Results** to see the results of the selected scenarios.

**Note:** If the content repository includes an invalid type configuration, then no content displays when you click **Preview Results**. Instead, an error message reports Unable to retrieve content type information.

Any results that are returned from a scenario for use by Content Presenter must return a valid CMIS query, as Content Presenter takes the return value and runs it (as a CMIS query) against the repository specified within the Conductor URL. Your WebCenter Portal developer must format the scenario as described in the "Using the CMIS Provider" section in *Developing Portals with Oracle WebCenter Portal and Oracle JDeveloper*.

# <span id="page-627-0"></span>**33.5 Selecting a Display Template**

The display template for the content you have selected on the **Content** page of the Content Presenter Configuration dialog may be one of the out-of-the-box templates provided with WebCenter Portal (see [Table](#page-630-0) 33–2 and [Table](#page-631-1) 33–3), a custom template designed for your organization in JDeveloper, or a Site Studio region template (see Section [33.1.1, "Understanding Site Studio Integration"\)](#page-613-0).

**Tip:** Oracle recommends that you use Content Presenter ADF templates (that use region definitions) to integrate Site Studio and WebCenter Portal rather than use Site Studio region templates. The region templates display the *details of the contributor data file* rather than the *contributed content*. For more information, see the "Creating Content Presenter Display Templates" chapter in *Developing Portals with Oracle WebCenter Portal and Oracle JDeveloper*.

For information about creating custom display templates in JDeveloper, and uploading them for use by WebCenter Portal, see the "Creating Custom Content Presenter Display Templates" section in *Developing Portals with Oracle WebCenter Portal and Oracle JDeveloper*. For information about creating and using Site Studio region templates, refer to the Oracle WebCenter Content documentation library (http://docs.oracle.com/cd/E28280\_01/webcontent.htm).

By default, WebCenter Portal selects an appropriate display template based on the type of content selected. You can change the default template as required.

The system administrator can show, hide, and manage the custom display templates on the **Assets** page of the application administration settings. For more information, see Chapter [23, "Working with Resource Catalogs."](#page-472-0)

To change the display template for the selected content:

**1.** In the Content Presenter Configuration dialog (see Section [33.3, "Displaying the](#page-618-0)  [Content Presenter Configuration Dialog"](#page-618-0)), click **Select Template** or the **Template** tab.

The templates that are available for selection in the **Template** list are those that are identified by Content Presenter as suitable for displaying the selected content item(s). For more information, see the "Identifying Display Templates for Selected Content Items" section in *Developing Portals with Oracle WebCenter Portal and Oracle JDeveloper*.

- **2.** On the **Template** page:
	- If the **Content Source** selected on the **Content** page is a Site Studio contributor data file or any other single content item, select a Content Presenter display template or a Site Studio region template from the **Template** list.

The list of available Site Studio region templates includes only the templates that match the region definition of the Site Studio contributor data file selected on the **Content** page. To identify the Site Studio region templates, hover your mouse pointer over the templates in the list to display hint text identifying the Site Studio region templates. For more information, see [Section](#page-613-0) 33.1.1, ["Understanding Site Studio Integration."](#page-613-0)

**Note:** If you create a Site Studio contributor data file directly from the Content Presenter Configuration dialog, as described in Section [33.10, "Creating or Editing Site Studio Content in the Content](#page-640-0)  [Presenter Configuration Dialog,"](#page-640-0) the Site Studio region templates that match the region definition of the Site Studio contributor data file might not be immediately shown in the **Template** list. In this case, select the default template, and click **Save**. Then, open the Content Presenter Configuration dialog again to find the Site Studio region templates in the **Template** list.

The Content Presenter display templates in the list include the out-of-the-box templates for single content items (see [Table](#page-630-0) 33–2). Other selections that might be available in the list are custom display templates that have been uploaded to WebCenter Portal (see Section [20.5.8, "Uploading an Asset"\)](#page-412-0). Custom Content Presenter display templates are created in JDeveloper, as described in the "Creating Content Presenter Display Templates" section in *Developing Portals with Oracle WebCenter Portal and Oracle JDeveloper*.

[Figure](#page-629-0) 33–19 shows the **Template** list, with a Site Studio region template named **Full Article View** selected.

<span id="page-629-0"></span>*Figure 33–19 Selecting the Custom Display Template*

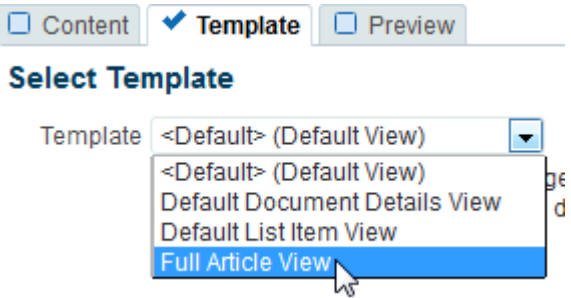

If the **Content Source** selected on the **Content** page is a multiple content item source (Contents Under a Folder, Results of a Query, or List of Items), select the desired **Template Category** [\(Figure](#page-629-1) 33–20), then the **Template** [\(Figure](#page-630-1) 33–21).

*Figure 33–20 Selecting the Template Category (for Multiple Content Items)*

<span id="page-629-1"></span>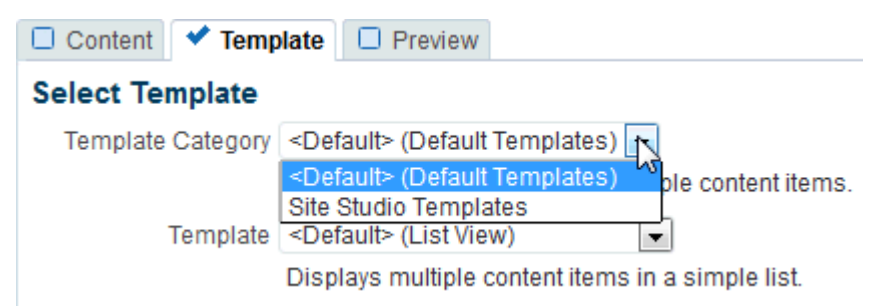

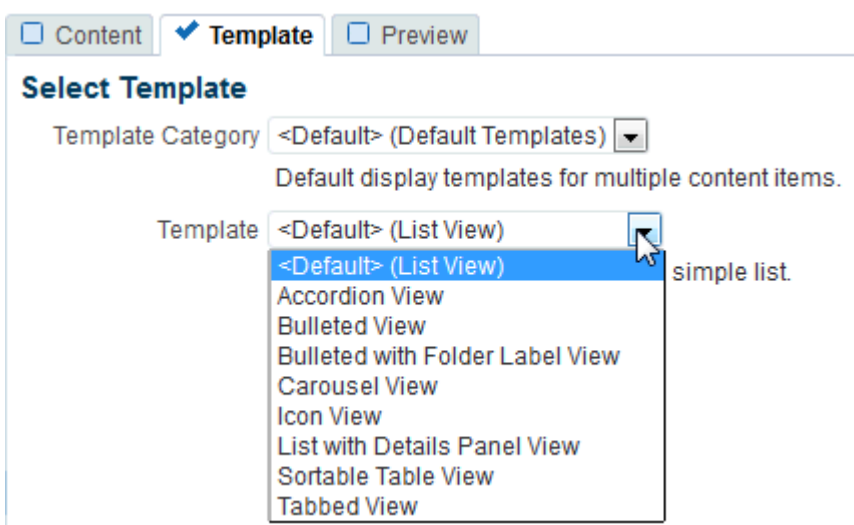

<span id="page-630-1"></span>*Figure 33–21 Selecting the Display Template (for Multiple Content Items)*

By default, there are two categories: **Default Templates** and **Site Studio Templates**. This selection defines the collection of out-of-the-box templates available for multiple content items (see [Table](#page-631-1) 33–3).

Other selections that might be available in the list are custom display templates that have been uploaded to WebCenter Portal (see [Section](#page-412-0) 20.5.8, ["Uploading an Asset"](#page-412-0)). Custom Content Presenter display templates are created in JDeveloper, as described in the "Creating Content Presenter Display Templates" section in *Developing Portals with Oracle WebCenter Portal and Oracle JDeveloper*.

<span id="page-630-0"></span>*Table 33–2 Out-of-the-Box Templates for Displaying Single Content Items*

| <b>Single Content Item</b><br>Templates                   | <b>View ID</b>                                                      | <b>Description</b>                                                                                                    |  |  |
|-----------------------------------------------------------|---------------------------------------------------------------------|----------------------------------------------------------------------------------------------------|--|--|
| Default Document<br>Details View                          | oracle.webcenter.content.tem<br>plates.default.document.deta<br>ils | Displays detailed information about any single content<br>item including creation date, modification date,<br>created by username, modified by username, path, and<br>any comments. |  |  |
| Default List Item View                                    | oracle.webcenter.content.tem<br>plates.default.list.item            | Displays a single line with an icon and item name as a<br>link that either displays or downloads the item when<br>clicked.                                                          |  |  |
| Default View<br>(default when no<br>template is selected) | oracle.webcenter.content.tem<br>plates.default.detail               | Displays any single content item, either directly in the<br>browser (images, HTML, text) or as a link that<br>downloads the associated file when clicked.                           |  |  |
|                                                           |                                                                     | For example, when the selected document type is . doc,<br>the Default View template is assigned to be the Default<br>Document Details View template.                                |  |  |
| <b>Full Article View</b>                                  | oracle.webcenter.content.tem<br>plates.sitestudio.fullarticl        | Displays a full article, including the Title, Image, and<br>Body of an article.                                                                                                    |  |  |
|                                                           | e                                                                   | This template requires Site Studio to be enabled on the<br>Content Server, as it uses the RD_ARTICLE Site Studio<br>region definition.                                              |  |  |

| <b>Multiple Content Item</b><br><b>Templates</b>              | <b>View ID</b>                                                          | <b>Description</b>                                                                                                    |  |  |
|---------------------------------------------------------------|-------------------------------------------------------------------------|----------------------------------------------------------------------------------------------------|--|--|
| <b>Accordion View</b>                                         | oracle.webcenter.content.tem<br>plates.default.list.panel.ac<br>cordion | Displays multiple content items in an accordion<br>format, where each item can be expanded to display its<br>details.                                                                                                    |  |  |
| Articles View (under<br>the Site Studio                       | oracle.webcenter.content.tem<br>plates.sitestudio.article               | Displays the summaries of multiple articles, including<br>the Title, Image, and Summary of articles.                                                                                                    |  |  |
| Template category)                                            |                                                                         | This template requires Site Studio to be enabled on the<br>Content Server, as it uses the RD_ARTICLE Site Studio<br>region definition.                                                                                                    |  |  |
| <b>Bulleted View</b>                                          | oracle.webcenter.content.tem<br>plates.default.list.bulleted            | Displays multiple content items in a bulleted list<br>format. Only content items display; folder items are<br>omitted.                                                                                                    |  |  |
| <b>Bulleted with Folder</b><br>Label View                     | oracle.webcenter.content.tem<br>plates.default.list.bulleted<br>.label  | Displays multiple content items in a bulleted list<br>format. The name of the folder containing the first item<br>in the list displays as a label above the list. This<br>template is intended to be used with Content Source<br>set to Contents Under a Folder to ensure that all items<br>have the same parent folder. Only content items<br>display; folder items are omitted. |  |  |
| <b>Carousel View</b>                                          | oracle.webcenter.content.tem<br>plates.default.list.carousel            | Displays multiple content items in a carousel format,<br>where items can be browsed by moving a slider left or<br>right.                                                                                                    |  |  |
| Icon View                                                     | oracle.webcenter.content.tem<br>plates.default.list.tile                | Displays multiple content items in a tiled format with<br>large icons and file names.                                                                                                    |  |  |
| <b>List View</b><br>(default when no<br>template is selected) | oracle.webcenter.content.tem<br>plates.default.list.simple              | Displays multiple content items in a simple list.                                                                                                    |  |  |
| List with Details Panel<br>View                               | oracle.webcenter.content.tem<br>plates.default.list.details.<br>panel   | Displays multiple content items in a list on the left,<br>with a panel to the right displaying the details of a<br>selected item.                                                                                                    |  |  |
| Sortable Table View                                           | oracle.webcenter.content.tem<br>plates.default.list.tabular             | Displays multiple content items in a sortable table that<br>includes the document name, date created, and date<br>modified.                                                                                                    |  |  |
| <b>Tabbed View</b>                                            | oracle.webcenter.content.tem<br>plates.default.list.panel.ta<br>bbed    | Displays multiple content items as tabs that can be<br>selected to display item details.                                                                                                    |  |  |

<span id="page-631-1"></span>*Table 33–3 Out-of-the-Box Templates for Displaying Multiple Content Items*

# <span id="page-631-0"></span>**33.6 Previewing the Results**

To see a preview of your selected content before adding it to the page:

■ Click **Preview** or the **Preview** tab.

The appearance of the content on the **Preview** page is dependent on whether the selected display template uses a stretch or flow layout. While the final view of the task flow can be configured to use either a stretch layout or a flow layout, the **Preview** page only uses a flow layout. As a result, the preview of content using templates that were designed for a stretch layout displays unstretched at a fixed default size. This is the normal behavior of stretchable content when displayed in non-stretching flow layout. To allow stretchable content to stretch to its full size and fill the task flow space entirely, click the **Edit** icon for the task flow to display the Component Properties dialog, and select the Stretch Content property (on the **Display Options** tab). For more information, see Section [14.3.4, "Working with Component Display Options."](#page-265-0)

**Note:** Content Presenter does not support non-ASCII characters in files that are encoded using the non-UTF-8 character encoding. When users preview such files in Content Presenter, non-ASCII characters appear garbled.

From the **Preview** tab, you can click **Edit Web Content** ([Figure](#page-632-1) 33–22) to edit HTML and Site Studio files in-context, as described in Section [33.11, "Creating and Editing](#page-645-0)  [Files In-Context in a Content Presenter Task Flow."](#page-645-0)

If the file is in workflow, you will see a workflow notification area at the top, as described in Section [33.12, "Approving and Rejecting Files in Workflow."](#page-650-0)

<span id="page-632-1"></span>*Figure 33–22 Previewing an Oracle Site Studio Contributor Data File*

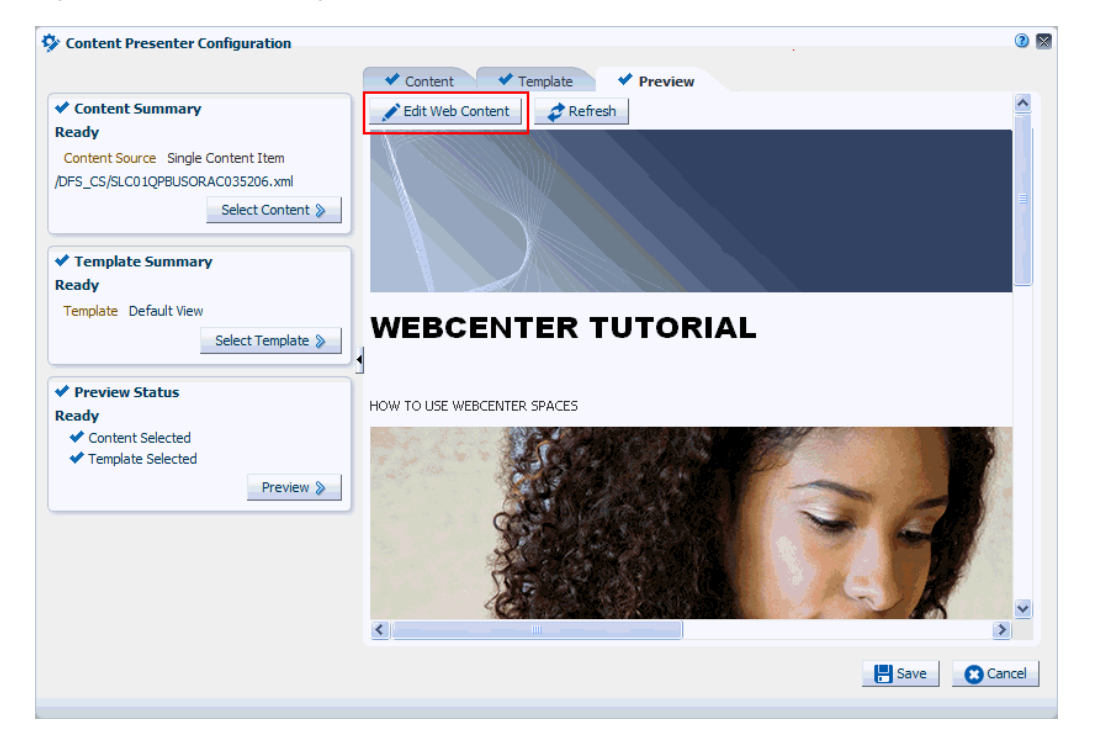

## <span id="page-632-0"></span>**33.7 Using Responsive Templates**

The Articles View and Full Article View templates use responsive layouts to display their content. The Articles View template can be used to list articles, providing links to a page displaying the full details of an article. The full details of the article are displayed using the Full Article View template.

The following sections describe how to use responsive templates:

- Section [33.7.1, "Prerequisites"](#page-633-0)
- Section [33.7.2, "About the Articles View Template"](#page-633-1)
- Section [33.7.3, "Using the Articles View Template"](#page-635-0)
- Section [33.7.4, "About the Full Article View Template"](#page-635-1)
- Section [33.7.5, "Using the Full Article View Template"](#page-637-0)
- Section [33.7.6, "Optimizing Display on Mobile Devices"](#page-637-1)

### <span id="page-633-0"></span>**33.7.1 Prerequisites**

The Articles View or Full Article View template rely on the Site Studio RD\_ARTICLE region definition, so Site Studio must be enabled in Content Server and seed the RD\_ ARTICLE region definition:

- **1.** Enable Site Studio (see Section [33.1.1, "Understanding Site Studio Integration"](#page-613-0)).
- **2.** Start (or restart) WebCenter Portal after Site Studio has been enabled (this will seed the RD\_ARTICLE region definition).

### <span id="page-633-1"></span>**33.7.2 About the Articles View Template**

The Articles View template includes different layouts based on the width of the browser. The font sizes and image sizes also vary depending on the width of the browser.

If the browser is narrow (up to 480 pixels; for example, an iPhone), then the template lists the articles in a single column [\(Figure](#page-633-2) 33–23).

<span id="page-633-2"></span>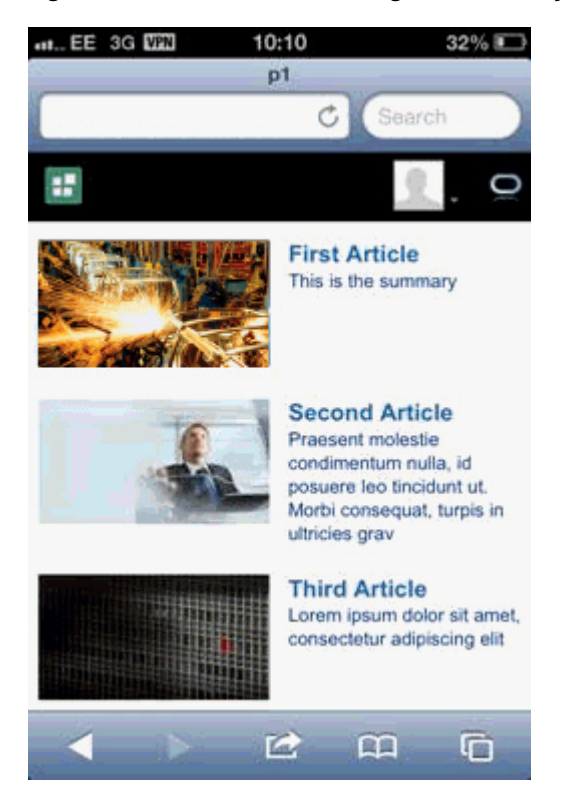

*Figure 33–23 Articles View Single Column Layout*

If the browser is slightly wider (up to 780 pixels, for example, an iPad in portrait orientation), then the template lists the articles in two columns ([Figure](#page-634-0) 33–24).

<span id="page-634-0"></span>*Figure 33–24 Articles View Two Column Layout*

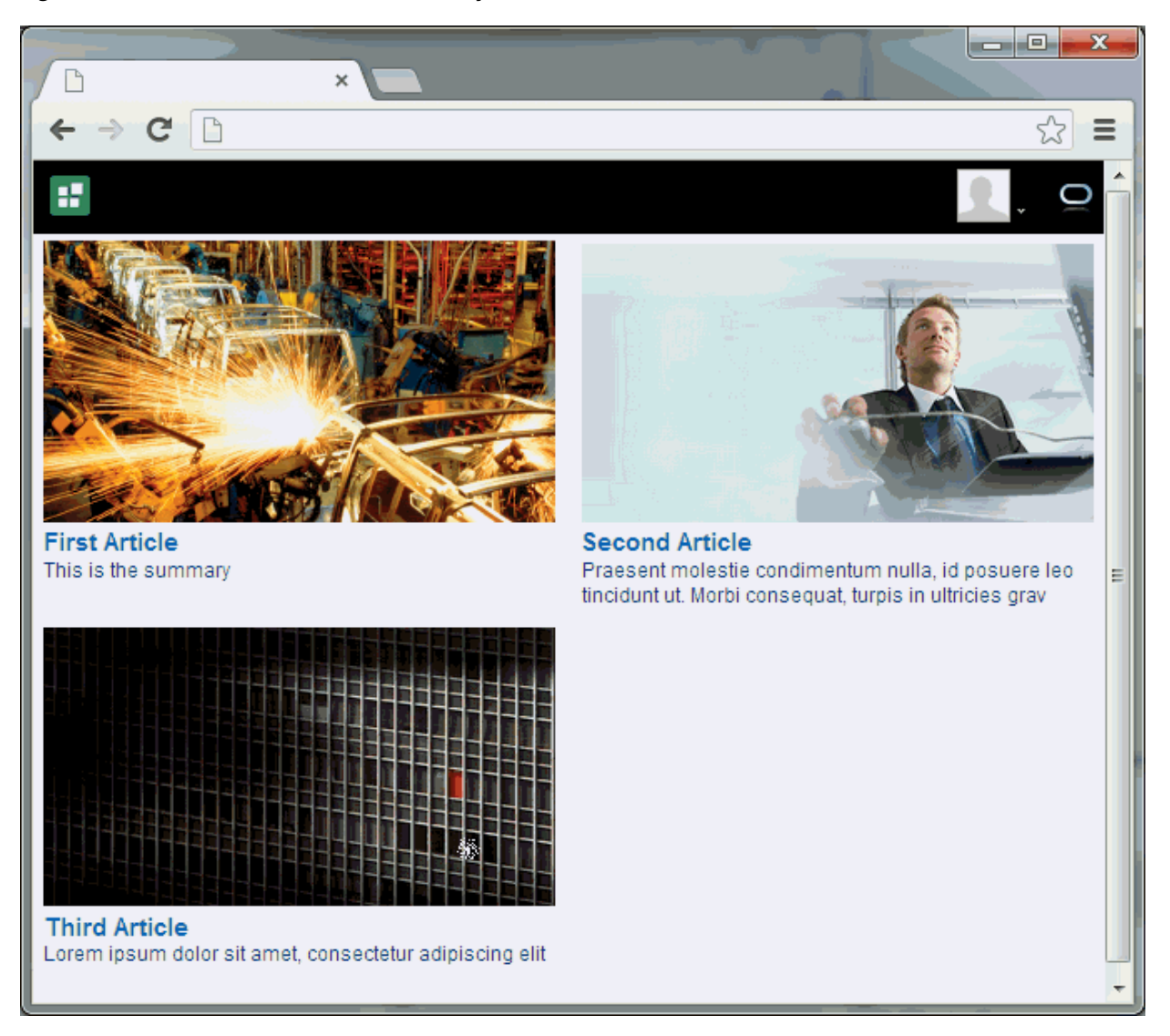

If the browser is wide (over 780 pixels), then the template lists the articles in three columns ([Figure](#page-635-2) 33–25).

<span id="page-635-2"></span>*Figure 33–25 Articles View Three Column Layout*

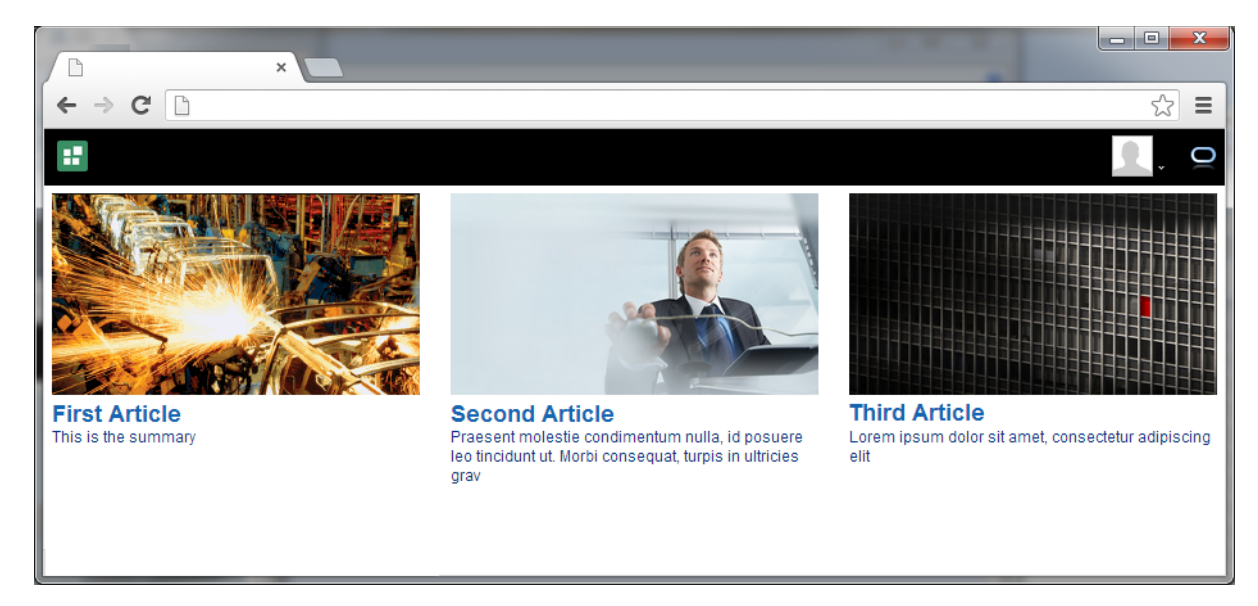

### <span id="page-635-0"></span>**33.7.3 Using the Articles View Template**

To use the Articles View template:

- **1.** Add the Content Presenter task flow to a page (see Section [33.2, "Adding a](#page-615-0)  [Content Presenter Task Flow to a Page"\)](#page-615-0).
- **2.** Select the content (see Section [33.4, "Selecting Content"](#page-619-0)). The content should be either **Results of a Query** or **List of Items**. If the content is **Results of a Query**, then you need to set the Content Type to **WCM:RD:RD\_ARTICLE**, which restricts the query to just content created using the RD\_ARTICLE region definition.
- **3.** Select the display template (see Section [33.5, "Selecting a Display Template"](#page-627-0)). Set the Template Category to **Site Studio Templates** and the Template to **Articles View**.

**Note:** To create content for the Articles View template, see Section [33.10, "Creating or Editing Site Studio Content in the Content](#page-640-0)  [Presenter Configuration Dialog."](#page-640-0)

### <span id="page-635-1"></span>**33.7.4 About the Full Article View Template**

The Full Article View template includes different layouts based on the width of the browser.

If the browser is narrow (up to 480 pixels, for example, an iPhone), then the template displays an article with the image taking up the full width of the template [\(Figure](#page-636-0) 33–26).

<span id="page-636-0"></span>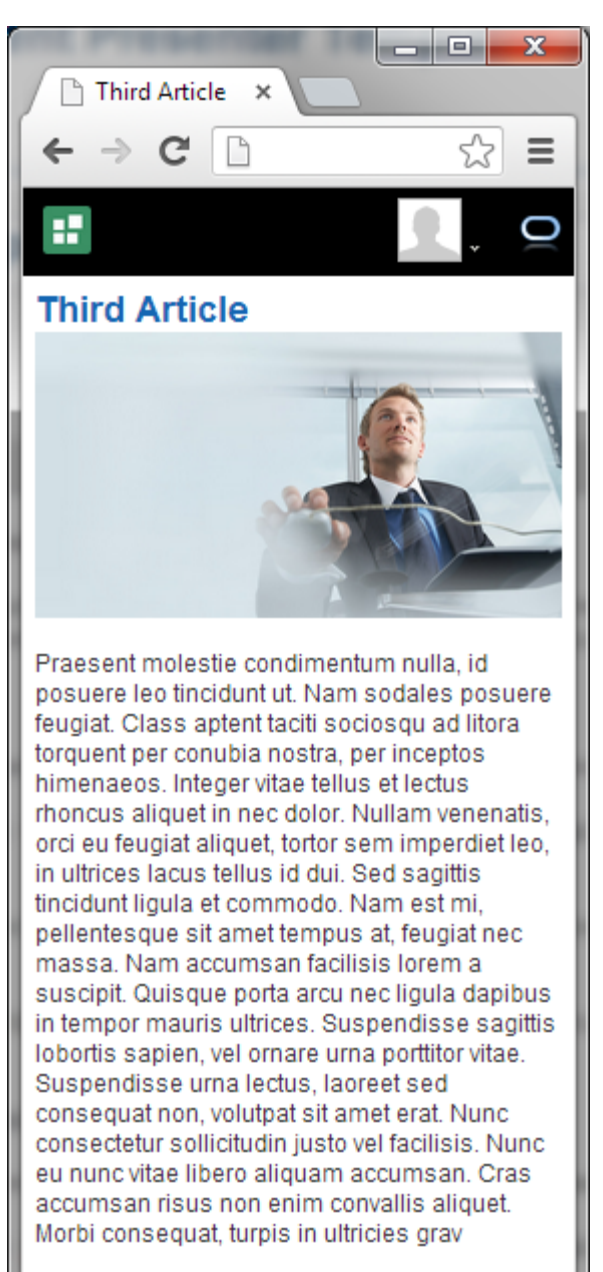

*Figure 33–26 Full Article View Template Narrow View*

If the browser is wider (over 480 pixels), then the template displays an article with the image displayed to the right ([Figure](#page-637-2) 33–27).

<span id="page-637-2"></span>*Figure 33–27 Full Article View Template Wide View*

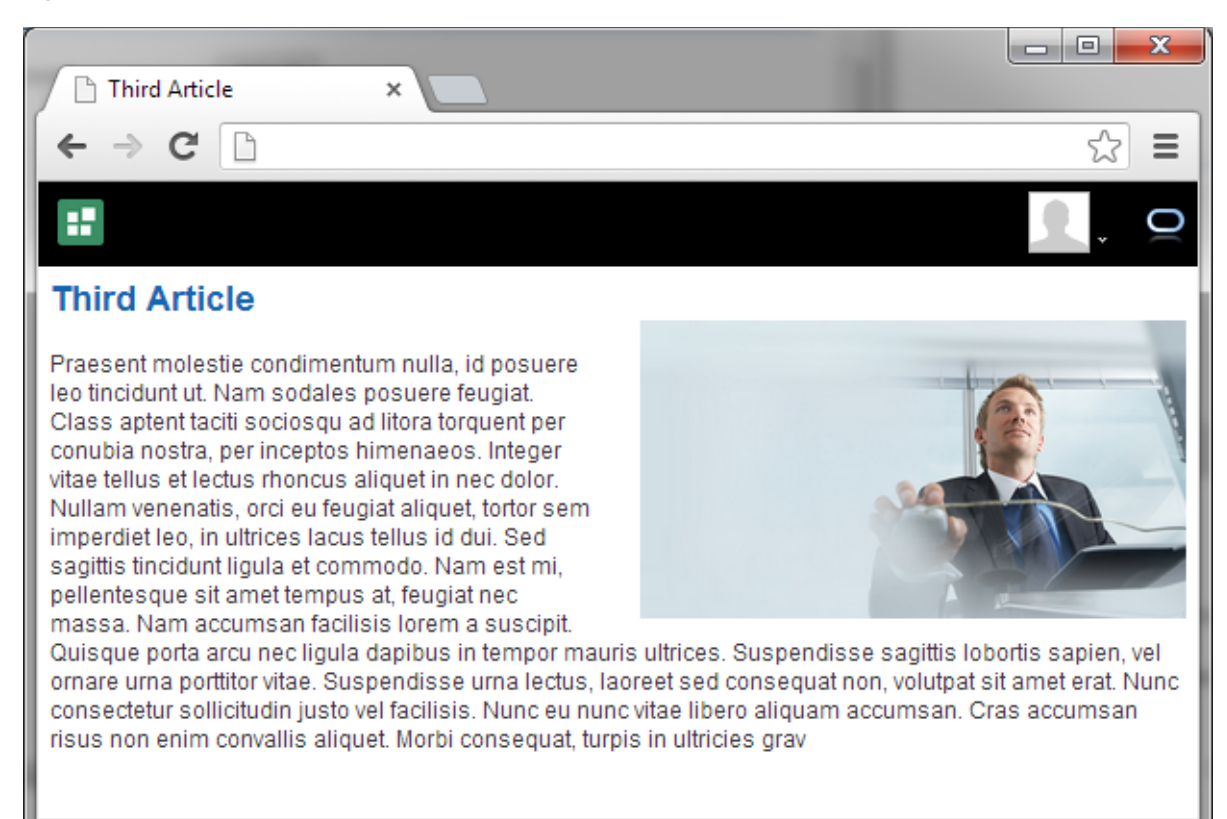

### <span id="page-637-0"></span>**33.7.5 Using the Full Article View Template**

To use the Full Article View template:

- **1.** Add the Content Presenter task flow to a page (see Section [33.2, "Adding a](#page-615-0)  [Content Presenter Task Flow to a Page"\)](#page-615-0).
- **2.** Select the content (see Section [33.4, "Selecting Content"](#page-619-0)). The content should be **Single Content Item**. Then either click **Browse** and select an existing item (this must be an item created using the RD\_ARTICLE region definition), or click **Create Web Content** to create a new item (see Section [33.10, "Creating or Editing Site](#page-640-0)  [Studio Content in the Content Presenter Configuration Dialog"](#page-640-0)) using the RD\_ ARTICLE region definition.
- **3.** Select the display template (see Section [33.5, "Selecting a Display Template"](#page-627-0)). Set the **Template Category** to **Site Studio Templates** and the **Template** to **Full Article View**.

### <span id="page-637-1"></span>**33.7.6 Optimizing Display on Mobile Devices**

If you use the Articles View or Full Article View template on a page and want to optimize the layout for a mobile device, you must use a page template with the correct viewport (see Section [9.3.1, "Editing a Device Group"\)](#page-166-0). You can use either the **Skyros Top Navigation (Mobile)** page template, **Skyros Side Navigation (Mobile)** page template, or a custom page template with the viewport parameter.

To set the viewport parameter for a page template:

**1.** Navigate to the **Assets** page for the portal (see Section [7.5.1, "Accessing Assets](#page-146-0)  [Administration for a Portal"\)](#page-146-0).

- **2.** Click **Page Templates**.
- **3.** Select the page template (note that you can't edit the out-of-the-box templates, but you can copy an out-of-the-box template and then edit the copy).
- **4.** From the **Actions** menu, select **Edit Source**.
- **5.** Click the **Page Definition** tab.
- **6.** Within the <parameters> section, add the following:

```
<parameter id="viewport" value="width=device-width, initial-scale=1.0"/>
```
**Note:** The value of the viewport parameter will be used as the value for the content attribute of the <meta name="viewport" content="..."/> tag, so if you set it the recommended value of "width=device-width, initial-scale=1.0" then the following meta tag will be added to the page:

<meta name="viewport" content="width=device-width, initial-scale=1.0"/>

**7.** Click **Save and Close**.

### <span id="page-638-0"></span>**33.8 Adding Links from Content to Navigation Nodes**

When you expose content stored in a Content Presenter task flow, consider whether you want to add one or more links from the content to a node in the default navigation model (see Section [13.16, "Setting Navigation Properties and Display Options for a](#page-246-0)  [Page"](#page-246-0)).

When the content displays in Content Presenter at runtime, an end user can click the links to navigate to the desired navigation node.

You can create a link in the following content items:

- a document of MIME type text/html (typically HTML files)
- a Site Studio contributor data file (in a Rich Text element)
- a Site Studio region template

To add a link to a node in the default navigation model from a content item:

- **1.** Edit the content item, as described in:
	- Section 33.10, "Creating or Editing Site Studio Content in the Content [Presenter Configuration Dialog"](#page-640-0)
	- Section 33.11, "Creating and Editing Files In-Context in a Content Presenter [Task Flow"](#page-645-0)
- **2.** Add a link using the following syntax:

\$wcUrl('*externalId*')

where *externalId* is the value of the External ID property of the navigation node to link to (see Table 13–3, " [Page Navigation Item Settings: Options Pane"](#page-248-0)).

For example:

```
<a target="" href="$wcUrl('NEWCUSTOMERSLINK')">New Customers</a>
```
# <span id="page-639-0"></span>**33.9 Authoring Site Studio Content to Optimize Presentation in Content Presenter**

Content Presenter integrates with Oracle Site Studio to allow you to create, access, edit, and display Site Studio contributor data files in either a custom Content Presenter display template or a Site Studio region template. For more information, see Section [33.1.1, "Understanding Site Studio Integration."](#page-613-0)

**Tip:** Oracle recommends that you use Content Presenter ADF templates (that use region definitions) to integrate Site Studio and WebCenter Portal rather than use Site Studio region templates. The region templates display the *details of the contributor data file* rather than the *contributed content*. For more information, see the "Creating Content Presenter Display Templates" chapter in *Developing Portals with Oracle WebCenter Portal and Oracle JDeveloper*.

To optimize the presentation of Oracle Site Studio content in Content Presenter, follow the guidelines provided in the following sections:

- Section [33.9.1, "Best Practices for Images"](#page-639-1)
- Section [33.9.2, "Best Practices for Defining Styles"](#page-639-2)
- Section [33.9.3, "Best Practices for JavaScript"](#page-640-1)

#### <span id="page-639-1"></span>**33.9.1 Best Practices for Images**

Keep the following guidelines in mind as you work with images in Site Studio that will be displayed using Content Presenter:

- Store images in Content Server in a common location.
- Insert images into WYSIWYG elements using the Site Studio Contributor image wizard.
- Set the image tag src attribute to a relative link to an image file in Content Server. This attribute is rewritten by Content Presenter during rendering to use the GET\_ FILE service.
- For performance improvement, use web proxy to cache artifacts at URLs from Content Server, and set expiration based on tolerance for updates in Content Server.

Example for Apache mod\_cache:

- **–** CacheEnable mem /cs
- **–** CacheDefaultExpire 3600 (one hour)

#### <span id="page-639-2"></span>**33.9.2 Best Practices for Defining Styles**

Keep the following guidelines in mind as you work with style definitions for Site Studio contributor data files that will be displayed using Content Presenter:

- Define styles in CSS files.
- Store CSS files either in Content Server or in WebCenter Portal.
	- If stored in Content Server, add <link> in <head> of page template.
- Load style class names into WYSIWYG region element definitions.
- Select your CSS to format HTML in WYSIWYG elements.

For performance improvement, use web proxy to cache artifacts at URLs from Content Server, and set expiration based on tolerance for updates in Content Server.

Example for Apache mod\_cache:

- **–** CacheEnable mem /cs
- **–** CacheDefaultExpire 3600 (one hour)

### <span id="page-640-1"></span>**33.9.3 Best Practices for JavaScript**

Keep the following guidelines in mind as you work with JavaScript in Site Studio contributor data files that will be displayed using Content Presenter:

- Recommended: Do not use JavaScript within web content that is rendered within WebCenter Portal.
- If your web content uses JavaScript, follow these guidelines:
	- Add <link> in <head> of page template.
	- **–** For performance improvement, use web proxy to cache artifacts at URLs from Content Server, and set expiration based on tolerance for updates in Content Server.

Example for Apache mod\_cache:

- **–** CacheEnable mem /cs
- **–** CacheDefaultExpire 3600 (one hour)

# <span id="page-640-0"></span>**33.10 Creating or Editing Site Studio Content in the Content Presenter Configuration Dialog**

Content Presenter integrates with Oracle Site Studio to allow you to create, access, edit, and display Site Studio contributor data files in either a custom Content Presenter display template or a Site Studio region template. For more information, see Section [33.1.1, "Understanding Site Studio Integration."](#page-613-0)

**Note:** To create or edit Oracle Site Studio content in a seamless interface within WebCenter Portal, *both* of the following two requirements must be met:

- You must access WebCenter Portal through Oracle HTTP Server (OHS) to expose Content Server and WebCenter Portal under the same host and port. For information about setting up OHS as the front end to WebCenter Portal, see the "Content Server - Configuration" section in *Administering Oracle WebCenter Portal*.
- WebCenter Portal must be connected to a Content Server repository, with the webContextRoot parameter set to a Content Server host name. For information on setting webContextRoot, see the "Registering Content Repositories" section in *Administering Oracle WebCenter Portal*. To set webContextRoot through WLST, see the "createJCRContentServerConnection" and "setJCRContentServerConnection" sections in the *WebLogic Scripting Tool Command Reference*.

Without this configuration, it is still possible to create or edit Site Studio content from within Content Presenter, but the create and edit actions launch new browser windows (or tabs) rather than opening within the Content Presenter task flow.

Oracle recommends that you use Content Presenter ADF templates (that use region definitions) to integrate Site Studio and WebCenter Portal rather than use Site Studio region templates. The region templates display the *details of the contributor data file* rather than the *contributed content*. For more information, see the "Creating Content Presenter Display Templates" chapter in *Developing Portals with Oracle WebCenter Portal and Oracle JDeveloper*.

To create or edit Oracle Site Studio content from the Content Presenter Configuration dialog:

- **1.** In the Content Presenter Configuration dialog (see Section [33.3, "Displaying the](#page-618-0)  [Content Presenter Configuration Dialog"](#page-618-0)), click **Select Content** or the **Content** tab.
- **2.** On the **Content** page, click **Create Web Content** ([Figure](#page-641-0) 33–28).

<span id="page-641-0"></span>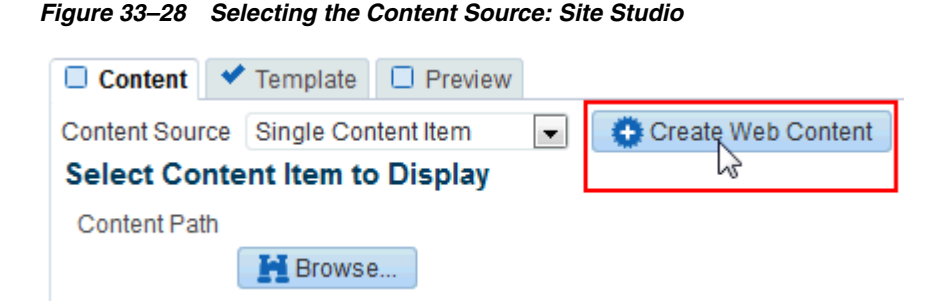

#### **Tip:** The **Create Web Content** button displays only when the **Content Source** field displays **Single Content Item** and when at least one Content Server repository (11*g* or higher) has the Site Studio component installed.

The Oracle Site Studio **Choose Region Content** pane opens ([Figure](#page-642-0) 33–29).

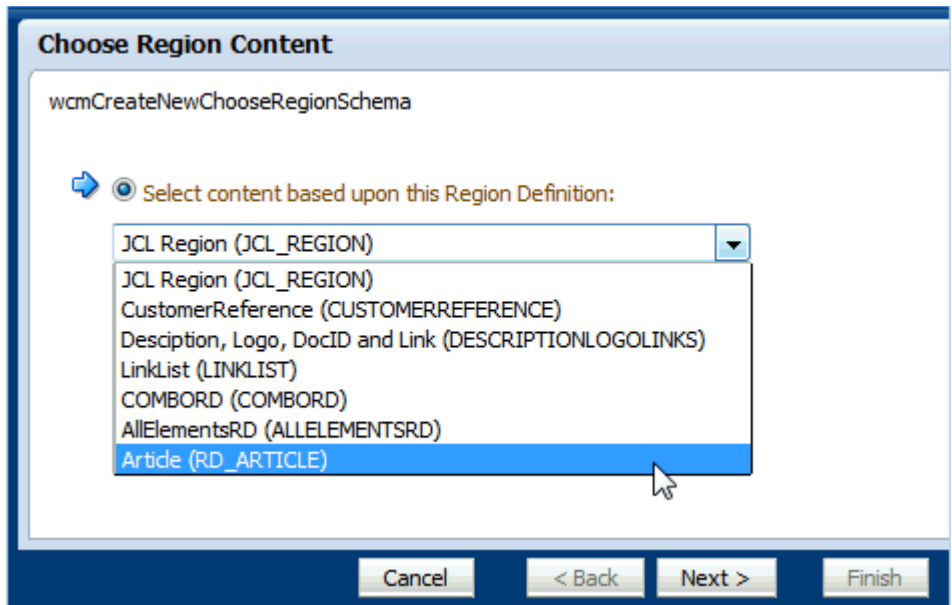

<span id="page-642-0"></span>*Figure 33–29 Adding Site Studio Content: Choose Region Content*

**3.** In the **Choose Region Content** pane, select a Site Studio region definition on which the content you want to create or edit is based.

#### **Notes:**

- To create or edit Oracle Site Studio content, at least one region definition must have been previously created in the Site Studio application.
- To create articles for the Articles View and Full Article View templates, select RD\_ARTICLE Region Definition. For more information, see Section [33.7, "Using Responsive Templates."](#page-632-0)
- **4.** Click **Next**.

The **Choose content file** pane opens [\(Figure](#page-643-0) 33–30).

<span id="page-643-0"></span>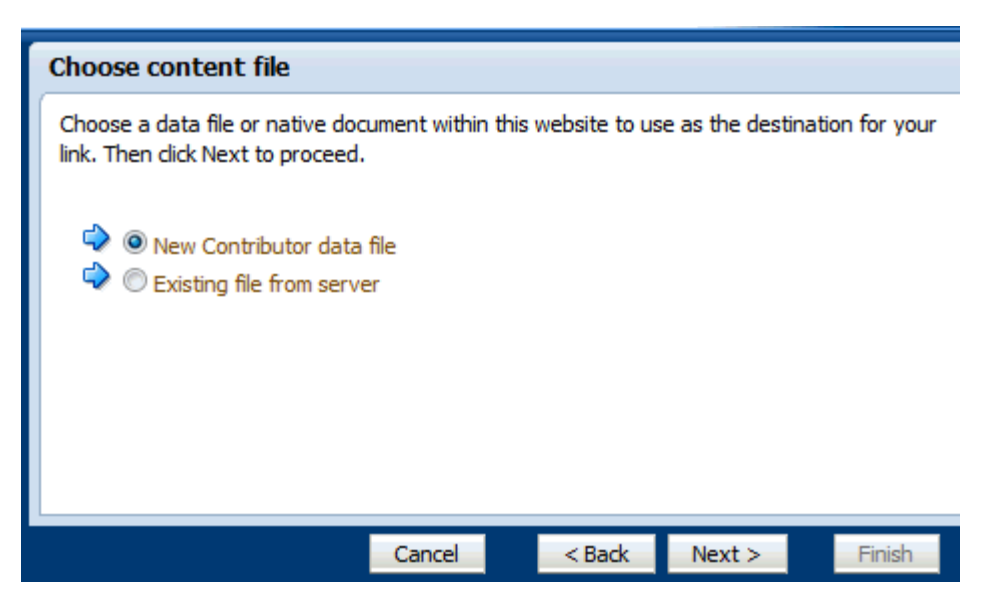

*Figure 33–30 Adding Site Studio Content: Choose Content File*

- **5.** In the **Choose content file** pane, select one of the following:
	- **New Contributor data file** to open the **Check-in content** pane [\(Figure](#page-643-1) 33–31), where you can specify the standard document properties for the new Site Studio contributor data file that you want to check in to Content Server.

<span id="page-643-1"></span>*Figure 33–31 Adding Site Studio Content: Check-in Content*

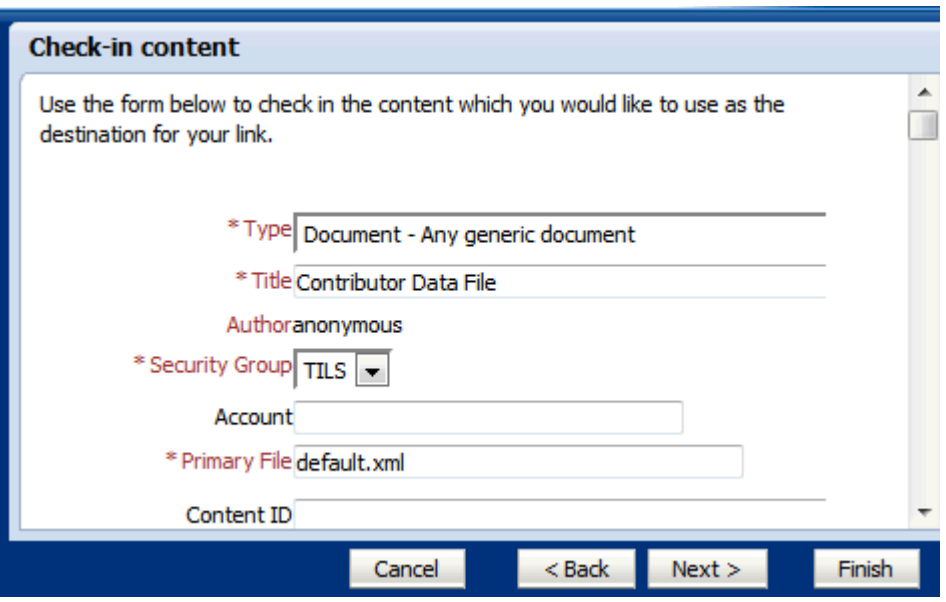

■ **Existing file from server** to open Content Server ([Figure](#page-644-0) 33–32), showing Site Studio contributor data files that are based on the selected region definition.

|                                | <b>ORACLE</b> WebCenter Content                                                                |                       |                           |                       | weblogic   Logout   Help $\mathbf\bigcirc$ |   |
|--------------------------------|------------------------------------------------------------------------------------------------|-----------------------|---------------------------|-----------------------|--------------------------------------------|---|
| $\vee$ Search                  | v New Check-In                                                                                 |                       | Quick Search              | $\blacksquare$        |                                            | Ð |
| ~ My Content Server            | $\vee$ Web Sites                                                                               | $\vee$ Browse Content | $\vee$ Content Management | $\vee$ Administration |                                            |   |
|                                | Search Results Items 1-20 of 100<br>Ξ                                                          |                       |                           |                       |                                            |   |
|                                | $\times$ Change View<br>$\times$ Search Actions                                                |                       |                           |                       |                                            |   |
|                                | Content Type:Document - Any generic document<br>Filter by Category:<br>$\times$ Security Group |                       |                           |                       |                                            |   |
| Search Form --> Search Results |                                                                                                |                       |                           |                       |                                            |   |
|                                |                                                                                                | Page $1 -$ of 5       |                           |                       |                                            |   |
| <b>Select</b>                  | ID                                                                                             | Title                 | <b>Date</b>               | Author                | <b>Actions</b>                             |   |
| Select                         | SLC04RNTUSORAC0310                                                                             | customCDFTitle-3      | 6/3/13                    | weblogic              | 'E (i)                                     |   |
| Select                         | SLC04RNTUSORAC0310                                                                             | customCDFTitle-2      | 6/3/13                    | weblogic              | 'E (i                                      |   |
| Select                         | SLC04RNTUSORAC0310                                                                             | customCDFTitle-1      | 6/3/13                    | weblogic              | 'E (i)                                     |   |
| Select                         | SLC04RNTUSORAC0310                                                                             | customCDETitle-3      | 6/3/13                    | weblogic              | 恒(i)                                       |   |

<span id="page-644-0"></span>*Figure 33–32 Content Server: Search Results*

**6.** Make note of the file name, then click **Next**.

The **Check-in Confirmation** pane opens [\(Figure](#page-644-1) 33–33).

<span id="page-644-1"></span>*Figure 33–33 Adding Site Studio Content: Check-in Confirmation*

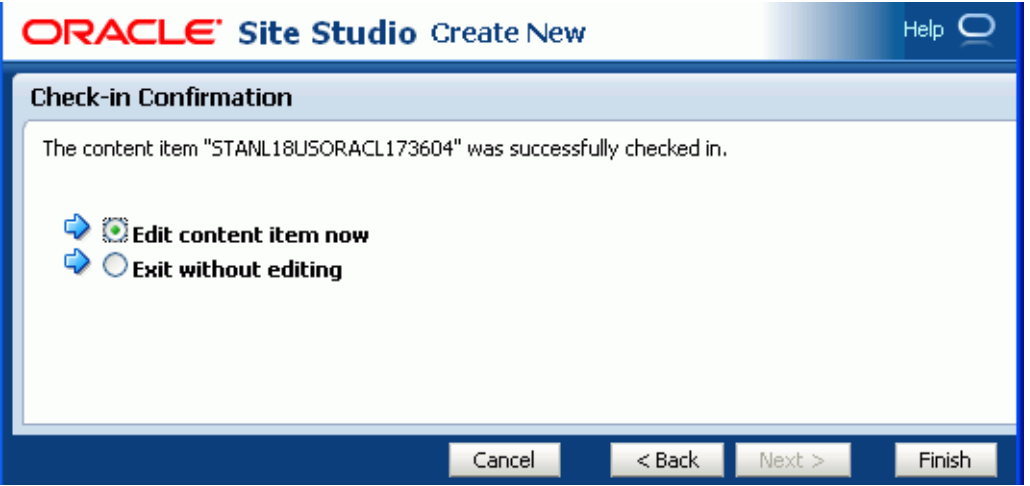

- **7.** In the **Check-in Confirmation** pane, select one of the following:
	- **Edit content item now** to open the Site Studio Contributor editor, where you can edit the content item as described in Section [33.11.2, "Editing Site Studio](#page-646-0)  [Files In-Context"](#page-646-0) (beginning with Step 4).
	- **Exit without editing** to make no changes to the file.
- **8.** Click **Finish** to return to the Content Presenter Configuration dialog.
- If you access WebCenter Portal through Oracle HTTP Server (OHS) and have configured the webContextRoot parameter, as described in the note at the top of this section, the Site Studio contributor data file you selected is shown auto-selected in the Content Presenter Configuration dialog.
- If OHS and the webContextRoot parameter are not configured, you can now select the Site Studio contributor data file to display in the Content Presenter task flow: on the **Content** page, browse to the Site Studio file, select it, and click **Select**.
- **9.** In the Content Presenter Configuration dialog, click **Save**.

# <span id="page-645-0"></span>**33.11 Creating and Editing Files In-Context in a Content Presenter Task Flow**

*In-context editing* refers to editing content directly in WebCenter Portal at runtime, where the editor opens in a separate window.

With appropriate permissions, end users can edit HTML and Site Studio content in-context in a Content Presenter task flow.

> **Note:** Users must have permissions to view and edit the page containing the Content Presenter instance, as well as being assigned a role with write permissions on Content Server. For more information, see Section [7.7, "Administering Security in a Portal"](#page-150-0) and the "Managing Oracle WebCenter Portal Security" chapter in *Administering Oracle WebCenter Portal*.

The following sections describe how to perform in-context editing:

- Section [33.11.1, "Editing Wiki Documents or HTML Files In-Context"](#page-645-1)
- Section [33.11.2, "Editing Site Studio Files In-Context"](#page-646-0)
- Section [33.11.3, "Creating New Site Studio Content In-Context"](#page-648-0)
- Section [33.11.4, "Changing the Edit Mode Key Sequence"](#page-650-1)

#### <span id="page-645-1"></span>**33.11.1 Editing Wiki Documents or HTML Files In-Context**

With appropriate permissions, end users can edit wiki documents or HTML files in-context in a Content Presenter task flow.

To edit a wiki or HTML file in a Content Presenter task flow:

- **1.** In the Content Presenter task flow, click anywhere in the file content.
- **2.** Press Ctrl+Shift+C to enter the in-context edit mode. The editable areas of the web page are highlighted with a dashed border.

**Note:** You can change the key sequence to enter in-context edit mode if you wish. See Section [33.11.4, "Changing the Edit Mode Key](#page-650-1)  [Sequence."](#page-650-1)

**3.** Click the **Edit** icon in the upper right corner of the document chrome [\(Figure](#page-646-1) 33–34) to open the file in the Document Viewer preview pane. <span id="page-646-1"></span>*Figure 33–34 In-Context Edit Mode for a Wiki or HTML File in a Content Presenter Task Flow*

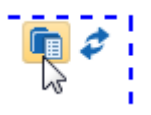

If the file is in workflow, workflow controls also display ([Figure](#page-646-2) 33–35). For more information, see Section [36, "Working with Workflow-Enabled Content."](#page-736-0)

*Figure 33–35 Workflow Controls in In-Context Edit Mode in a Content Presenter Task Flow*

<span id="page-646-2"></span>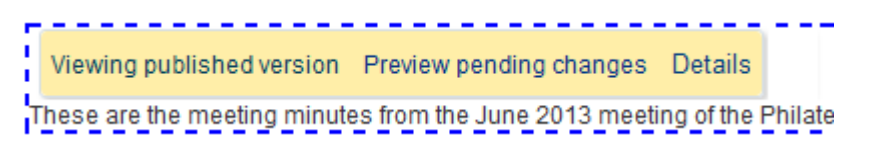

**4.** In the Document Viewer preview pane, click **Edit** ([Figure](#page-646-3) 33–36) to automatically check the file out and open it for editing in the Rich Text Editor (RTE).

**See Also:** The "Using the Rich Text Editor (RTE)" section in *Using Oracle WebCenter Portal*

<span id="page-646-3"></span>*Figure 33–36 Opening the Rich Text Editor*

```
Edit
                                                                        \timesM > nightly2101 > Enterprise Libraries > Philatelists > Meetings >
 Meeting Minutes June 2013
 File \bullet View \bullet Edit \Box Download
                                          +0These are the meeting minutes from the June 2013 meeting of the
Philatelists club.
The following members were present: Karen, Ari, Ella, Bruce, Noah, and
Charlotte
We discussed the following topics:
     • The new Philatelists portal
    • Upcoming Philatelists conferences
    • New stamps coming out this year
```
**5.** Make required updates, then save and close the file.

The modified file is automatically checked in.

**6.** In the Content Presenter task flow, press Ctrl+Shift+C again to exit the in-context editing mode.

#### <span id="page-646-0"></span>**33.11.2 Editing Site Studio Files In-Context**

Content Presenter integrates with Oracle Site Studio to allow you to create, access, edit, and display Site Studio contributor data files in either a custom Content Presenter display template or a Site Studio region template. For more information, see Section [33.1.1, "Understanding Site Studio Integration."](#page-613-0)

With appropriate permissions, end users can edit Site Studio contributor data files in-context in a Content Presenter task flow.

To edit a Site Studio file in a Content Presenter task flow:

- **1.** In the Content Presenter task flow, click anywhere in the Site Studio file content.
- **2.** Press Ctrl+Shift+C to enter the in-context edit mode. The editable areas of the web page are highlighted with a dashed border.

**Note:** You can change the key sequence to enter in-context edit mode if you wish. See Section [33.11.4, "Changing the Edit Mode Key](#page-650-1)  [Sequence."](#page-650-1)

**3.** Click the **Edit** icon in the upper right corner of the document chrome [\(Figure](#page-647-0) 33–37) to open the file in Site Studio Contributor

#### <span id="page-647-0"></span>*Figure 33–37 In-Context Edit Mode for a Site Studio File in a Content Presenter Task Flow*

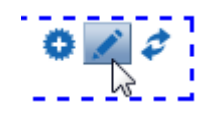

**4.** In the Site Studio Contributor Data File editor, click a region to edit, as shown in [Figure](#page-648-1) 33–38.

For information about editing files in Site Studio Contributor, see the Oracle Site Studio documentation.
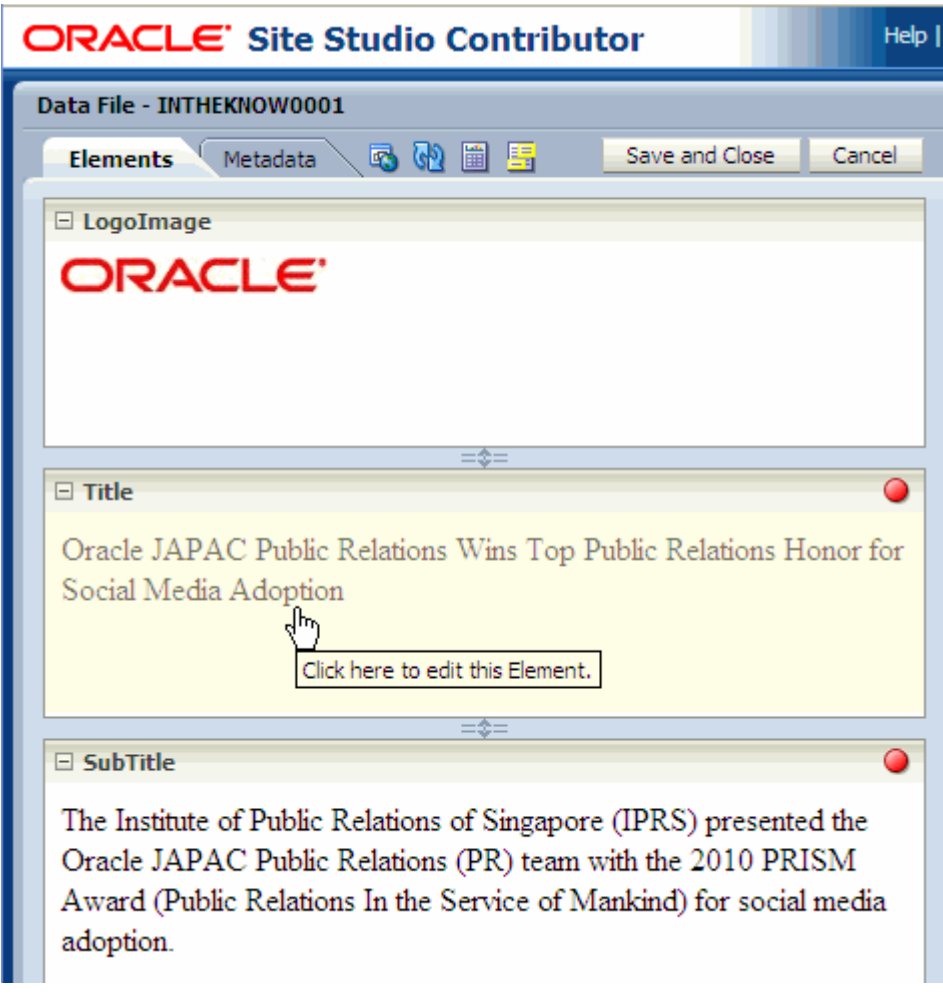

*Figure 33–38 Editing a File in Site Studio Contributor*

- **5.** Click **Save and Close** to exit the Site Studio Contributor editor and return to the portal.
- **6.** In the Content Presenter task flow, press Ctrl+Shift+C again to exit the in-context editing mode.

#### **33.11.3 Creating New Site Studio Content In-Context**

Content Presenter integrates with Oracle Site Studio to allow you to create, access, edit, and display Site Studio contributor data files in either a custom Content Presenter display template or a Site Studio region template. For more information, see Section [33.1.1, "Understanding Site Studio Integration."](#page-613-0)

**Tip:** Oracle recommends that you use Content Presenter ADF templates (that use region definitions) to integrate Site Studio and WebCenter Portal rather than use Site Studio region templates. The region templates display the *details of the contributor data file* rather than the *contributed content*. For more information, see the "Creating Content Presenter Display Templates" chapter in *Developing Portals with Oracle WebCenter Portal and Oracle JDeveloper*.

With appropriate permissions, end users can create new web content in Site Studio during in-context editing in a Content Presenter task flow.

In-context creation of Site Studio files is slightly different than creating Site Studio files in the Content Presenter Configuration dialog, as described in Section [33.10, "Creating](#page-640-0)  [or Editing Site Studio Content in the Content Presenter Configuration Dialog."](#page-640-0) When creating a new Site Studio file in-context, you are limited to creating content that is of the same region definition, file location, security group, and document type as the content selected in the Content Presenter task flow. Additionally, the region definition must have been previously created in the Site Studio application.

To create a new Site Studio file in a Content Presenter task flow:

- **1.** In the Content Presenter task flow, click anywhere in the currently displayed Site Studio file.
- **2.** Press Ctrl+Shift+C to enter the in-context edit mode. The editable areas of the web page are highlighted with a dashed border.

Note that you can change the key sequence to enter in-context edit mode if you wish. See Section [33.11.4, "Changing the Edit Mode Key Sequence."](#page-650-0)

**3.** Click the **Create** icon in the upper right corner of the document chrome [\(Figure](#page-649-0) 33–39).

#### *Figure 33–39 Create Icon for a Site Studio File in a Content Presenter Task Flow*

<span id="page-649-0"></span>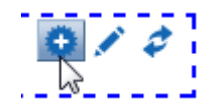

**4.** In the Choose Content window, select **New Contributor data file**, then click **Next** [\(Figure](#page-649-1) 33–40).

<span id="page-649-1"></span>*Figure 33–40 Choose New Content File Window*

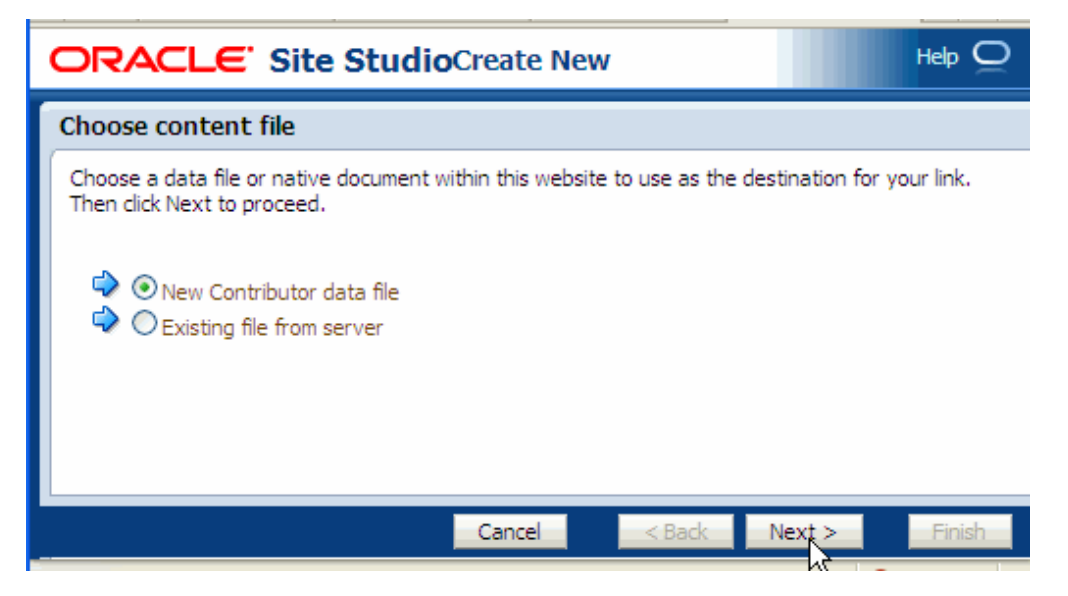

**5.** Fill out the Check-in Content form. This form provides the metadata for the contributor data file and checks the file into Content Server. The file is empty until you (or another contributor) edits it. For more information on filling out this form, see the "Uploading and Checking In Documents" section in *Using Oracle WebCenter Content*.

- **6.** In the Check-in Confirmation window, select **Edit content item now**.
- **7.** Click **Finish**.

The Site Studio Contributor Data File editor opens ([Figure](#page-650-1) 33–41).

<span id="page-650-1"></span>*Figure 33–41 Site Studio Contributor File Editor*

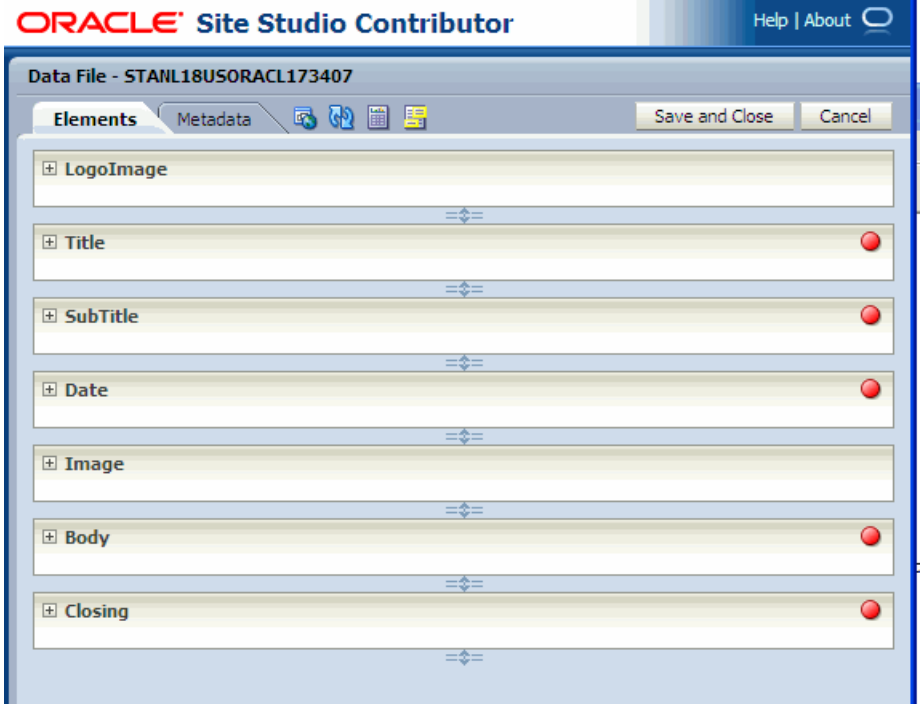

**8.** Edit the file, then click **Save and Close**.

## <span id="page-650-0"></span>**33.11.4 Changing the Edit Mode Key Sequence**

To change the edit mode key sequence used to enter in-content editing mode for a Site Studio file in Content Presenter, edit the <key-sequence> entry in the application's adf-config.xml file:

```
******** Content Contributor Mode adf-config.xml entries ****************
<page-editor-config xmlns="http://xmlns.oracle.com/adf/pageeditor/config"> 
        <content-contribution> 
          <enabled>true</enabled> 
          <key-sequence>ctrl shift C</key-sequence> 
        </content-contribution> 
</page-editor-config>
```
# **33.12 Approving and Rejecting Files in Workflow**

You can view content items displayed in Content Presenter while they are in a workflow, including Site Studio contributor data files displayed in a Site Studio region template.

**Note:** In order for a content item in workflow to display in Content Presenter, it must have had Released status at some point. If the content item has never had Released status, it will not display in Content Presenter.

As long as the content item has at some point had Released status in Content Server, if a revision of the content item is pending in workflow, Content Presenter allows approvers for the content item to toggle between the published version and the version in workflow in the page editor [\(Figure](#page-651-0) 33–42) or in-context edit (contributor) mode, and also provides links to approve or reject the item in workflow, and view additional details about the item (including workflow name, steps performed, action performed, date of action, and who performed the action).

<span id="page-651-0"></span>*Figure 33–42 Preview File in Workflow to Approve or Reject in Content Presenter*

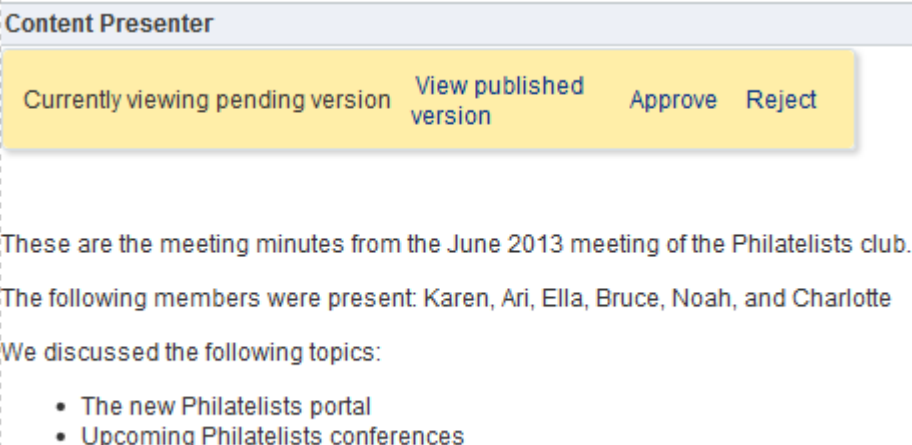

• New stamps coming out this year

For more information about working with files in workflow in Content Presenter, see Section [36.3.2, "Viewing Workflow Files in a Content Presenter Task Flow."](#page-744-0)

# **33.13 Setting Content Presenter Task Flow Properties**

The Content Presenter task flow has associated properties, which users with sufficient privileges can access through the Component Properties dialog in Composer [\(Figure](#page-652-0) 33–43).

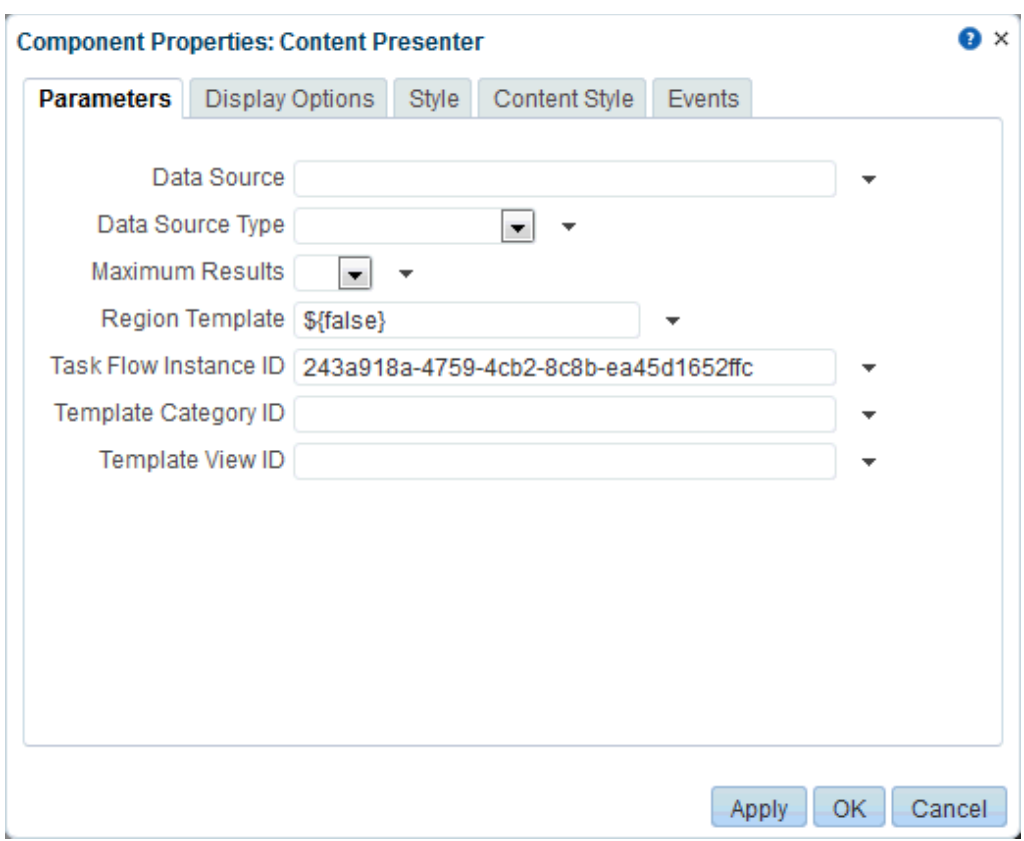

<span id="page-652-0"></span>*Figure 33–43 Content Presenter Task Flow Component Properties*

For information about accessing the Component Properties dialog, see [Section](#page-261-0) 14.3.2, ["Setting Properties on a Component."](#page-261-0)

The following sections provide information about properties of the Content Presenter task flow and describe the properties on the **Parameters** tab:

- Section [33.13.1, "About the Content Presenter Task Flow Properties"](#page-652-1)
- Section [33.13.2, "Content Presenter Task Flow Parameters"](#page-653-0)

## <span id="page-652-1"></span>**33.13.1 About the Content Presenter Task Flow Properties**

**Note:** The Content Presenter properties are intended for use at design time by developers creating a WebCenter Portal Framework application (see the "Adding Content Task Flows and Document Components to a Portal Page" section in *Developing Portals with Oracle WebCenter Portal and Oracle JDeveloper*), or for advanced users who want to bind a parameter to an EL expression. If you modify a property value in the Component Properties dialog, the new value overrides the value specified in the Content Presenter Configuration dialog, and that value becomes read-only in the Content Presenter Configuration dialog ([Figure](#page-653-1) 33–44).

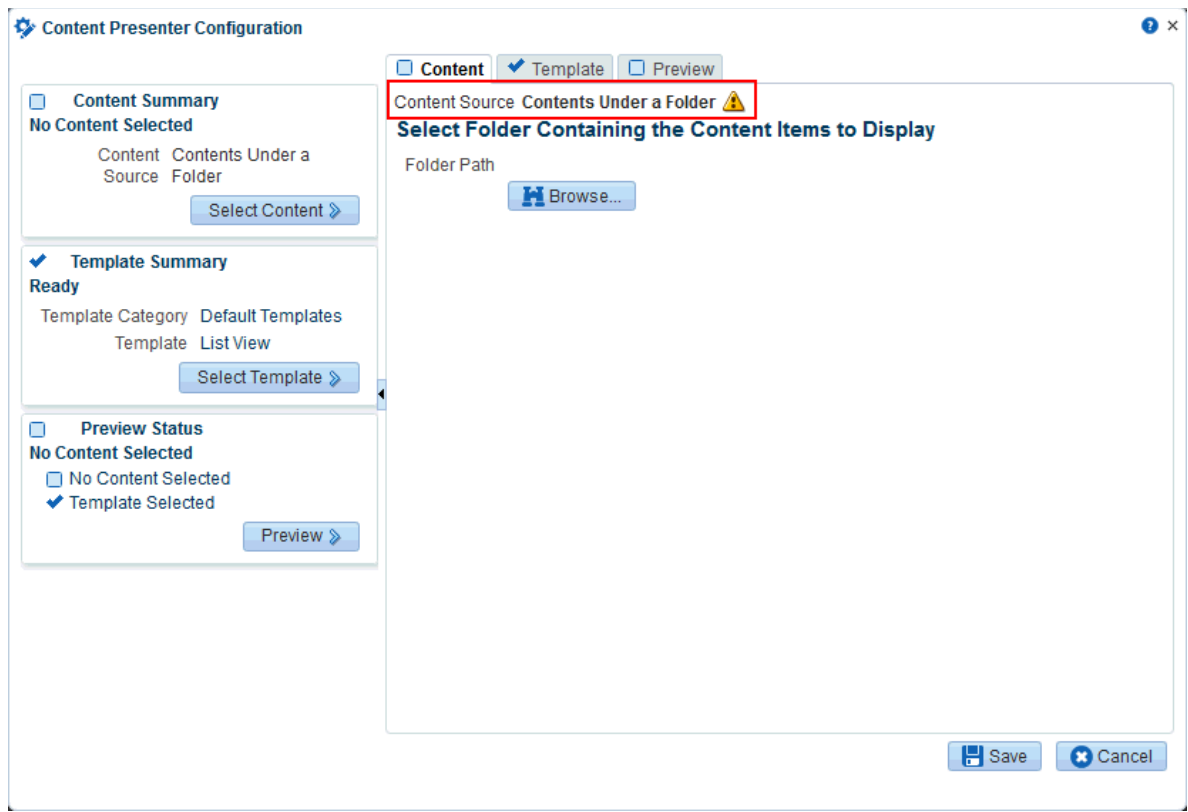

<span id="page-653-1"></span>*Figure 33–44 Read-Only Property Value in Content Presenter Configuration Dialog*

The properties on the **Parameters** tab of the Component Properties dialog control the default task flow content. For descriptions of the parameters on this tab, see Section [33.13.2, "Content Presenter Task Flow Parameters."](#page-653-0) For some task flows, parameters on this tab facilitate the wiring of the task flow to page parameters and page definition variables. For more information, see "Chapter [19, "Wiring Pages, Task](#page-380-0)  [Flows, Portlets, and ADF Components."](#page-380-0)

Changes to the properties on the **Display Options**, **Style**, and **Content Style** tabs affect the appearance and behavior of the task flow for all users. These properties are common to all task flows. For more information, see Section [14.3.4, "Working with](#page-265-0)  [Component Display Options"](#page-265-0) and Section [14.3.6, "Working with Style and Content](#page-273-0)  [Style Properties."](#page-273-0)

The contents of the **Events** tab depend on the events supported by the task flow. For more information, see Section [14.3.7, "Working with Component Contextual Events."](#page-282-0)

All properties on the **Parameters** and **Display Options** tabs provide access to an Expression Language (EL) editor, which you can use to select or specify a variable value instead of a constant value. Click the **Edit** icon next to a property field to open the editor. If you need EL assistance, an application developer can provide an EL expression; see the "Expression Language Expressions" appendix in *Developing Portals with Oracle WebCenter Portal and Oracle JDeveloper*.

## <span id="page-653-0"></span>**33.13.2 Content Presenter Task Flow Parameters**

[Table](#page-654-0) 33–4 describes the parameters that are unique to the Content Presenter task flow.

<span id="page-654-0"></span>

| Parameter   | <b>Description</b>                                                                                                    |  |  |
|-------------|----------------------------------------------------------------------------------------------------|--|--|
| Data Source | The data source of the content. The value depends on the value of Data<br>Source Type:                                                                                                    |  |  |
|             | When Data Source Type=Single Node, set Data Source to a<br>single node identifier in the format:                                                                                                    |  |  |
|             | connection_name#dDocName:content_id                                                                                                    |  |  |
|             | For example: myconnection.myco.com#dDocName: STAN_IDC-007619                                                                                                    |  |  |
|             | When Data Source Type=Folder Contents, set Data Source to a<br>single node identifier in the format:                                                                                                    |  |  |
|             | connection_name#dCollectionID:collection_id                                                                                                    |  |  |
|             | For example: myconnection.myco.com#dCollectionID:45535                                                                                                    |  |  |
|             | When Data Source Type=Query Expression, set Data Source to a<br>CMIS (Content Management Interoperability Services) query<br>expression.                                                                |  |  |
|             | Notes:                                                                                                    |  |  |
|             | Using a CMIS query as the Data<br>Source requires a valid Task Flow<br>Instance ID.                                                                                                    |  |  |
|             | Examples:                                                                                                    |  |  |
|             | select * from cmis:document where<br>cmis: name like 'test%'                                                                                                    |  |  |
|             | connectionName= <i>connection</i><br>name#select * from cmis:document<br>where $cmis:createdBy = 'weblogic'$                                                                                            |  |  |
|             | If connection Name is not specified,<br>then the primary connection will be<br>used.                                                                                                    |  |  |
|             | For more information about how to<br>format the query and examples, see<br>the "Content Management REST API"<br>chapter in Developing Portals with<br>Oracle WebCenter Portal and Oracle<br>JDeveloper. |  |  |
|             | When Data Source Type=Multi Node, set Data Source to a set of<br>comma-delimited node identifiers in the format:                                                                                        |  |  |
|             | connection_name#dDocName:content_id,connection_<br>name#dDocName:content_id,                                                                                                    |  |  |
|             | For example: myconn#dDocName: DOCUMENT_ID_<br>12345, myconn#dDocName: DOCUMENT_ID_56789                                                                                                    |  |  |
|             |                                                                                                    |  |  |

*Table 33–4 Content Presenter Task Flow Parameters*

| <b>Parameter</b>     | <b>Description</b>                                                                                                    |
|----------------------|----------------------------------------------------------------------------------------------------|
| Data Source (cont'd) | When Data Source Type=Scenario Results, set Data Source to<br>the results from a scenario in the format:                                                                                                    |
|                      | conductor-connection-name=conductor_conn_<br>name, namespace=scenario_namespace, scenario-name=scenario_<br>name, inputparm1=value1, inputparm2=value2,                                                                                                    |
|                      | For example:                                                                                                    |
|                      | conductor-connection-name=ConductorServiceLocal, namespace<br>=CPNamespace, scenario-name=GetRelatedDocsScenario, topic=o<br>utdoors, interests=hiking                                                                                                    |
|                      | For information about the Personalization Conductor and<br>scenarios, see the "Personalizing Oracle WebCenter Portal<br>Applications" chapter in Developing Portals with Oracle WebCenter<br>Portal and Oracle JDeveloper.                                                                                                    |
|                      | where:                                                                                                    |
|                      | connection_name = the name of the content repository connection.                                                                                                    |
|                      | $content_id = the Content ID for the content specified on the$<br>content information page for the item in Content Server, or the<br>CollectionID value on the content server.                                                                                                    |
|                      | $\text{collection}\_\text{id} = \text{the dCollectionID}$ found in the URL for the<br>п<br>folder information page in Content Server.                                                                                                    |
|                      | conductor_connection_name = the name of the URL connection<br>that points to the Personalization Conductor (this name must start<br>with Conductor). This value must match the Reference name<br>attribute value in the connections. xml file for this URL<br>connection. For more information, see the "Configuring Content<br>Presenter" section in Administering Oracle WebCenter Portal and the<br>"WebCenter Portal Files" appendix in Developing Portals with Oracle<br>WebCenter Portal and Oracle JDeveloper. |
|                      | namespace = the name of the namespace that contains the specified<br>■<br>scenario.                                                                                                    |
|                      | scenario_name = the name of the scenario that Content Presenter<br>will be using.                                                                                                    |
| Data Source Type     | The data source type of the content. Corresponds to the Content<br><b>Source</b> value in the Content Presenter Configuration dialog. Valid<br>values are:                                                                                                    |
|                      | Single Node: A single content item.                                                                                                    |
|                      | Folder Contents: The contents of a folder.                                                                                                    |
|                      | Query Expression: The results of a query.                                                                                                    |
|                      | Multi Node: An ordered list of content items.                                                                                                    |
|                      | Scenario Results: The results of the specified scenario created<br>using the Scenario Editor in JDeveloper. See the "Personalizing<br>WebCenter Portal Applications" chapter in Developing Portals with<br>Oracle WebCenter Portal and Oracle JDeveloper.                                                                                                    |
| Maximum Results      | The maximum number of results to display when Data Source Type is<br>Query Expression.                                                                                                    |
|                      | Default: 100                                                                                                    |

*Table 33–4 (Cont.) Content Presenter Task Flow Parameters*

| <b>Parameter</b>         | <b>Description</b>                                                                                                    |
|--------------------------|----------------------------------------------------------------------------------------------------|
| Region Template          | Specifies whether the display template is a Site Studio region definition<br>template. This value is valid only with Content Server 11g or higher:                                                                                                    |
|                          | \${true}: Display template is a Site Studio region definition<br>$\blacksquare$<br>template. The TemplateView ID value is set to the Content ID of<br>the region template.                                                                                                    |
|                          | \${false} (default): Display template is not a Site Studio region<br>$\blacksquare$<br>definition template.                                                                                                    |
|                          | For information about creating and using Site Studio region templates,<br>see "Understanding Site Studio Integration" and the Oracle WebCenter<br>Content documentation library (http://docs.oracle.com/cd/E28280_<br>01/webcontent.htm).                                                                                                    |
| Task Flow Instance<br>ΙD | The unique identifier of this task flow instance, used internally to<br>maintain the association of the task flow instance with its<br>customization and personalization settings. Do not edit this value.                                                                                                    |
|                          | <b>Note:</b> Using a CMIS query as the Data Source requires a valid Task<br>Flow Instance ID.                                                                                                    |
| Template Category<br>ΙD  | The display template category ID to use in rendering results for<br>multiple content items. This ID may reference the default template<br>category for an out-of-the-box display template (Table 33–3) or a<br>custom category created for a display template for multiple content<br>items (see the "Creating Content Presenter Display Templates" chapter<br>in Developing Portals with Oracle WebCenter Portal and Oracle JDeveloper).                                                                                                    |
| Template View ID         | The display template view ID to use in rendering results for single<br>content items. Enter the view ID of a template that is configured in the<br>Assets or Shared Assets page for a specific content type, or for<br>list-based templates by category ID. This ID may reference one of the<br>out-of-the-box display templates (Table 33–2), a custom display<br>template (see the "Creating Content Presenter Display Templates"<br>chapter in Developing Portals with Oracle WebCenter Portal and Oracle<br>JDeveloper), or set to the contentID of a region template if the content is<br>a region. |

*Table 33–4 (Cont.) Content Presenter Task Flow Parameters*

# **Working with Document Task Flows and Document Components**

This chapter describes how to enable document functionality to allow WebCenter Portal users to work with files, folders, and other document components (such as links, inline frames, and images) in WebCenter Portal, and how to add and manage document task flows.

After an application specialist or portal moderator has provided access to content by adding task flows or components to a page, end users can create and edit content at runtime, collaborate on documents, integrate with Microsoft Office and Windows Explorer, and add wikis and blogs to a portal. These tasks for end users are described in the "Working with Documents," "Working with Wikis," and "Working with Blogs" chapters in *Using Oracle WebCenter Portal*.

This chapter includes the following topics:

- Section [34.1, "About the Document Task Flows"](#page-658-0)
- Section [34.2, "About Document Components"](#page-686-0)
- Section [34.3, "Adding a Selected Folder or File to a Page"](#page-688-0)
- Section [34.4, "Adding a Document Task Flow to a Page"](#page-696-0)
- Section [34.5, "Understanding the Document Task Flows Menus and Actions"](#page-699-0)
- Section [34.6, "Troubleshooting Documents Tool Issues"](#page-699-1)

**Permissions:** To perform the tasks in this chapter, you need the following portal-level permissions:

- Basic Services: Edit Page Access and Structure (standard permissions) or Pages: Edit Pages (advanced permissions)
- Documents permissions (advanced permissions).

For more information about permissions, see Section [29.1, "About](#page-556-0)  [Roles and Permissions for a Portal."](#page-556-0)

# <span id="page-658-0"></span>**34.1 About the Document Task Flows**

The document task flows provide a variety of formats to display folders and files, including wikis and blogs, on a page in a portal. You can choose the task flows appropriate for your application to provide features for accessing, adding, and managing folders and files; configuring and viewing file and folder properties; and searching file and folder content in Content Server, Oracle Portal, or SharePoint content repositories.

> **Note:** The availability of SharePoint as a content repository requires the installation of the SharePoint adapter. Administration for SharePoint is performed using WLST commands, not Oracle Enterprise Manager Fusion Middleware Control Console.

In a portal, you can add document task flows to a page without necessarily enabling the Documents tool in the portal. If the Documents tool is *not* enabled in a portal, adding a document task flow to a page does not auto-populate the task flow with folders and files by default, unless you edit the default task flow properties.

When the Documents tool is enabled in the portal template on which a new portal is based, the Documents tool is also enabled in the new portal upon creation. WebCenter Portal handles any necessary configuration with the back-end server at first use, not at portal creation. This is known as "lazy provisioning" and speeds the successful creation of a new portal by deferring the provisioning of tools until they are first used. Alternately, you can manually enable tools such as the Documents tool in a portal; in this case, WebCenter Portal immediately handles any necessary configuration with the back-end server. For more information, see Section [39.1, "About Tools and Services."](#page-780-0)

When the Documents tool is enabled in a portal (see Section 39.2, "Enabling and [Disabling Tools and Services Available to a Portal"\)](#page-784-0), the following content functionality is made available:

- Document task flows added to the portal are auto-populated by default with folder and file listings based on the default content repository connection.
- Documents added to the portal are stored in a folder whose security is managed by the portal.
- You can add a document task flow that displays only the documents belonging to the current portal (in the **Content Management** section of the resource catalog, select **Portal Documents**).

[Table](#page-659-0) 34–1 provides an overview of the document task flows, which offer different ways to display folder and file listings to add and manage content in the connected content repository, or to display individual files in a portal.

|                                                                                                    | <b>Folder and</b><br><b>File Listings</b> | <b>Individual</b><br><b>Folders</b> | <b>Individual</b><br><b>Files</b> |
|----------------------------------------------------------------------------------------------------|-------------------------------------------|-------------------------------------|-----------------------------------|
| Document Explorer task flow. Displays folders<br>and files in two panes, combining the<br>functionality of the Document Navigator and<br>Folder Viewer task flows. It provides in-place<br>previewing and editing, and robust document<br>management capabilities with an interface that<br>should be familiar to users of Windows Explorer.<br>Size: medium to full page width. | $\chi$                                    | X                                   |                                   |
| Document List Viewer task flow. Displays<br>folders and files in a single pane as a flat listing.<br>It provides preview and editing in separate<br>window, and some management capabilities.<br>Size: narrow to medium page width.                                                                                                    | X                                         | $\boldsymbol{\chi}$                 |                                   |

<span id="page-659-0"></span>*Table 34–1 Document Task Flows*

|                                                                                                    | <b>Folder and</b><br><b>File Listings</b> | <b>Individual</b><br><b>Folders</b> | Individual<br><b>Files</b> |
|----------------------------------------------------------------------------------------------------|-------------------------------------------|-------------------------------------|----------------------------|
| <b>Document Manager task flow.</b> Displays folders<br>and files as specified by its Layout property:<br>Explorer, Table, or Tree Table. The Explorer<br>layout is identical to the Document Explorer task<br>flow, without the properties Show Documents,<br>Show Folders, and Collapse Tree Navigation.                                                                                                    | X                                         | X                                   |                            |
| <b>Document Navigator task flow.</b> Displays a<br>nested hierarchy of folders and files in a single<br>pane, providing expand and collapse on folders<br>to show the full hierarchy. Intended for use as a<br>component of another Documents task flow<br>(such as the Document Explorer task flow).<br>Clicking folders and files in this task flow<br>standalone performs no action. Size: narrow to<br>medium page width. | X                                         | X                                   |                            |
| <b>Folder Viewer task flow.</b> Displays the contents<br>of a folder in a single pane as a flat listing,<br>providing in-place preview and editing, and<br>robust document management capabilities with<br>a straightforward interface that should be<br>familiar to Windows users. Size: medium to full<br>page width.                                                                                                    | X                                         | X                                   |                            |
| Recent Documents task flow. Displays a list of<br>the files most recently created or modified in the<br>current folder. This task flow is available only<br>when the connected content repository is<br>Content Server.                                                                                                    | X                                         |                                     |                            |
| <b>Document Viewer task flow.</b> Displays a<br>preview of a file, or file properties for files that<br>do not support a preview. A tabbed set of panes<br>at the bottom of the task flow provide access to<br>comments, tags, history, info (properties), and<br>links.                                                                                                    |                                           | $X^1$                               | X                          |
| Document Mini Properties task flow. Displays<br>the Basic properties of a file in a read-only view.                                                                                                    |                                           | $X^1$                               | X                          |
| <b>Document Properties task flow.</b> Displays both<br>Basic and Advanced properties of a file, along<br>with an <b>Edit</b> button to allow you to modify<br>property values.                                                                                                    |                                           | $X^1$                               | X                          |
| <b>Document Version History task flow.</b> Displays<br>a list of versions of a file, allowing for deletion of<br>a selected version.                                                                                                    |                                           |                                     | X                          |

*Table 34–1 (Cont.) Document Task Flows*

 $1$  To show folder information in a Document Viewer, Document Mini Properties, or Document Properties task flow, you must set the task flow's Item ID or Resource ID property to the ID of the target folder. See Chapter [35, "Setting Document Task Flow and Document Component Properties."](#page-702-0)

For more information about each document task flow, refer to the following sections:

- Section [34.1.1, "Understanding the Document Explorer Task Flow"](#page-661-0)
- Section [34.1.2, "Understanding the Document List Viewer Task Flow"](#page-663-0)
- Section [34.1.3, "Understanding the Document Manager Task Flow"](#page-669-0)
- Section [34.1.4, "Understanding the Document Navigator Task Flow"](#page-672-0)
- Section [34.1.5, "Understanding the Folder Viewer Task Flow"](#page-674-0)
- Section [34.1.6, "Understanding the Recent Documents Task Flow"](#page-676-0)
- Section [34.1.7, "Understanding the Document Viewer Task Flow"](#page-676-1)
- Section [34.1.8, "Understanding the Document Mini Properties Task Flow"](#page-683-0)
- Section [34.1.9, "Understanding the Document Properties Task Flow"](#page-684-0)
- Section [34.1.10, "Understanding the Document Version History Task Flow"](#page-686-1)

## <span id="page-661-0"></span>**34.1.1 Understanding the Document Explorer Task Flow**

The Document Explorer task flow displays a list of folders and files in two panes, combining the functionality of the Document Navigator and Folder Viewer task flows. The left pane shows folders in a nested hierarchy, and the right pane shows the contents of the currently selected folder [\(Figure](#page-661-1) 34–1). This task flow provides robust document management capabilities with an interface that should be familiar to users of Windows Explorer. The size of this task flow is medium to full page width.

#### <span id="page-661-1"></span>*Figure 34–1 Document Explorer Task Flow*

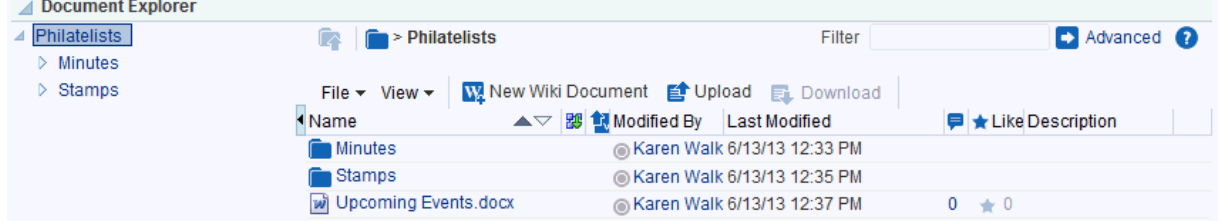

This is the task flow used to display folders and files on the **Documents** page in a portal, as shown in [Figure](#page-661-2) 34–2 (see Section [8.1, "About System Pages"\)](#page-158-0).

#### <span id="page-661-2"></span>*Figure 34–2 Documents Page in a Portal*

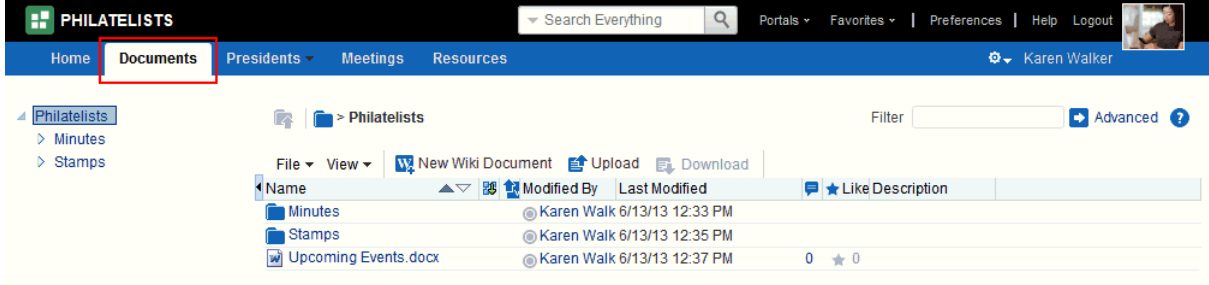

**Note:** The Documents tool is exposed on the **Documents** page and administration settings in a portal only with Content Server 11*g*. If the connected content repository is Content Server 10*g*, the **Documents** page is not shown in a portal, and the Documents tool is not available in the portal administration settings (**Services** and **Roles**). To use the documents functionality in 10*g*, you can create a page in a portal and add document task flows to the page (see Section [34.4, "Adding a](#page-696-0)  [Document Task Flow to a Page"\)](#page-696-0).

If you see only a single pane (default), click the Restore Pane icon  $(\ulcorner)$  at the left of the task flow to expose the left pane.

Conversely, click the Collapse Pane icon  $\binom{1}{k}$  at the left of the task flow to hide the left pane.

The Document Explorer task flow is a feature-rich document task flow for viewing, managing, and collaborating on folders and files. In the Document Explorer task flow, you can:

- Click the expand and collapse icons for a folder to show and hide the subfolders.
- Click a *folder* in the left or right pane to display the contents of that folder in the right pane, and drill down further into subfolders.
- Click a *file* in the right pane to display a preview of the file contents in the Document Viewer preview pane, with file management options, including in-place editing for some file types. If the file type does not support a preview (for example, .mp3 music files, video files, or .zip files), the preview pane displays the file properties (see Section [34.1.7, "Understanding the Document Viewer Task](#page-676-1)  [Flow"\)](#page-676-1).
- Click in a *row* (not on the folder or file name) in the right pane to perform menu actions on the folder or file in that row (see Section [34.5, "Understanding the](#page-699-0)  [Document Task Flows Menus and Actions"](#page-699-0)).

Alternatively, right-click a folder or file to display a context menu of available actions.

Drag and drop folders and files in the task flow hierarchy to reorganize the file or folder structure.

To add a Document Explorer task flow to a page, refer to Section [34.4, "Adding a](#page-696-0)  [Document Task Flow to a Page."](#page-696-0) In the Default Portal Catalog, open **Content Management**, then click **Add** next to **Document Explorer** to display the default listing of folder and files in the root folder of the active content repository connection.

#### **34.1.1.1 Changing the Document Explorer Task Flow Default Listing**

You can change the default listing displayed in a Document Explorer task flow in either of the following ways:

- [Selecting a Specific Folder in the Resource Catalog](#page-662-0)
- **[Modifying Properties](#page-663-1)**

#### <span id="page-662-0"></span>**Selecting a Specific Folder in the Resource Catalog**

To change the default listing displayed in a Document Explorer task flow by selecting a specific folder to display:

Drill down to a target folder in the resource catalog, then click the corresponding **Add** link, and select **Document Explorer** ([Figure](#page-663-2) 34–3). For more information, see Section [34.3, "Adding a Selected Folder or File to a Page."](#page-688-0)

<span id="page-663-2"></span>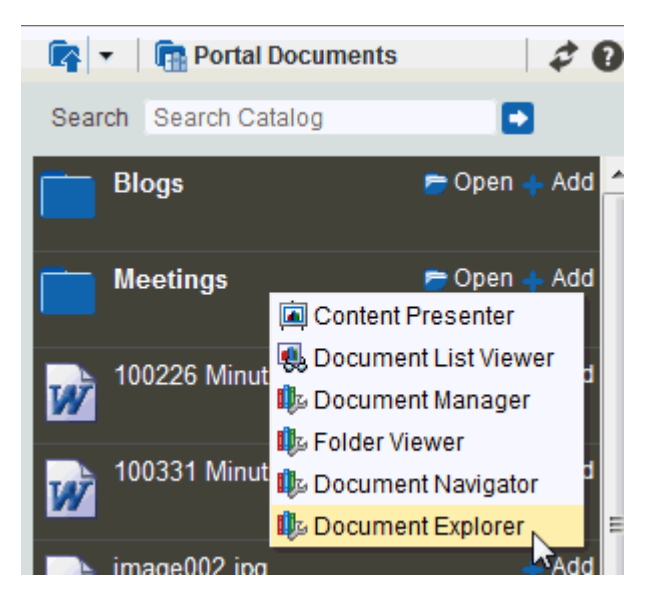

*Figure 34–3 Document Explorer Option in Add Menu for Folder*

#### <span id="page-663-1"></span>**Modifying Properties**

To change the default listing displayed in a Document Explorer task flow by modifying the task flow properties:

**1.** Edit the page, and click the properties Edit icon (wrench) in the task flow chrome [\(Figure](#page-663-3) 34–4) to open the Component Properties dialog.

#### <span id="page-663-3"></span>*Figure 34–4 Edit Properties Icon in Task Flow Chrome*

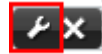

**2.** To change the target folder, set the Connection Name and Root Folder Path properties on the **Parameters** tab (see Table 35–1, " [Document Explorer Task Flow](#page-705-0)  [Parameters"\)](#page-705-0).

## <span id="page-663-0"></span>**34.1.2 Understanding the Document List Viewer Task Flow**

The Document List Viewer task flow displays the contents of a folder in a single pane as a flat listing ([Figure](#page-664-0) 34–5). In this task flow, you can navigate a folder hierarchy, and customize search queries. While this task flow may be useful for a specific need, its search functionality is replicated and enhanced by using the Content Presenter task flow instead. The size of this task flow is narrow to medium page width.

<span id="page-664-0"></span>*Figure 34–5 Document List Viewer Task Flow (with Show Folders enabled)*

| Document List Viewer 章             |  |  |
|------------------------------------|--|--|
| View -                             |  |  |
| Name                               |  |  |
| lincoln stamps.doc                 |  |  |
| ளு lincolnstamps.gif               |  |  |
| lincoln stamps.html<br>$\bigoplus$ |  |  |
| lincoln stamps.pdf                 |  |  |
| lincoInstampssheet.jpg اقت         |  |  |
| ក្រៀ newprescoins.jpg              |  |  |
| <del>ഞ്</del> obamaprescoin.jpg    |  |  |
| obama stamps.doc                   |  |  |
| ளு reaganstamps2.gif               |  |  |
| reagan stamps.doc                  |  |  |
| <b>erë r</b> eagan stamps.gif      |  |  |
| stampchart.xls                     |  |  |
| washington stamps.doc إلا          |  |  |

In the Document List Viewer task flow, you can:

- Click a *folder* to display the contents of that folder, and drill down further into subfolders.
- Click a *file* to display a preview of the file contents in a separate Document Viewer preview window, with file management options, including editing for some file types. If the file type does not support a preview (for example, .mp3 music files, video files, or .zip files), the preview window displays the file properties. See Section [34.1.7, "Understanding the Document Viewer Task Flow."](#page-676-1)
- Click in a *row* to perform **View** menu actions on the folder or file in that row. **View** is the only menu available for this task flow.

To add a Document List Viewer task flow to a page, refer to Section [34.4, "Adding a](#page-696-0)  [Document Task Flow to a Page."](#page-696-0) In the Default Portal Catalog, open **Content Management**, then click **Add** next to **Document List Viewer**.

#### **34.1.2.1 Changing the Document List Viewer Task Flow Default Listing**

You can change the default listing displayed in a Document List Viewer task flow in any of the following ways:

- [Selecting a Specific Folder in the Resource Catalog](#page-664-1)
- **[Modifying Properties](#page-665-0)**
- **[Specifying Detailed Content Source Criteria](#page-665-1)**

#### <span id="page-664-1"></span>**Selecting a Specific Folder in the Resource Catalog**

To change the default listing displayed in a Document List Viewer task flow by selecting a specific folder to display:

Drill down to a target folder in the resource catalog, then click the corresponding **Add** link, and select **Document List Viewer** ([Figure](#page-665-2) 34–6). For more information, see Section [34.3, "Adding a Selected Folder or File to a Page."](#page-688-0)

<span id="page-665-2"></span>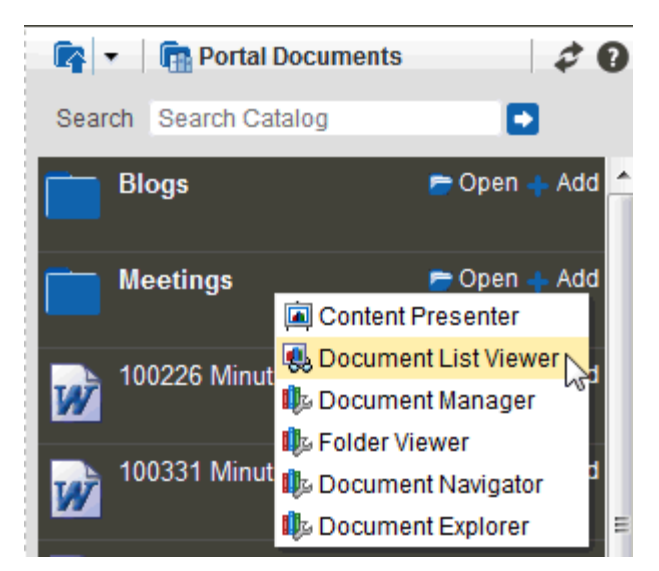

*Figure 34–6 Document List Viewer Option in Add Menu for Folder*

## <span id="page-665-0"></span>**Modifying Properties**

To change the default listing displayed in a Document List Viewer task flow by modifying the task flow properties:

**1.** Edit the page, and click the properties **Edit** icon (the second wrench icon in the task flow chrome) [\(Figure](#page-665-3) 34–7) to open the Component Properties dialog.

#### <span id="page-665-3"></span>*Figure 34–7 Edit Properties Icon in Task Flow Chrome*

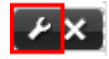

- **2.** To display folders as well as files, select the Show Folders parameter check box.
- **3.** To change the target folder, set the Connection Name and Root Folder Path properties on the **Parameters** tab (see Table 35–2, " [Document List Viewer Task](#page-708-0)  [Flow Parameters"](#page-708-0)).

#### <span id="page-665-1"></span>**Specifying Detailed Content Source Criteria**

To change the default listing displayed in a Document List Viewer task flow to list content that matches specified criteria:

**1.** In the task flow heading, click the configuration **Edit** icon (the first wrench icon in the task flow chrome) ([Figure](#page-665-4) 34–8) to open the Document List Viewer Configuration dialog.

#### *Figure 34–8 Edit Configuration Icon in Document List Viewer Task Flow Chrome*

<span id="page-665-4"></span>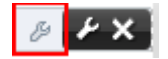

**2.** In the Document List Viewer Configuration dialog ([Figure](#page-666-0) 34–9), select from the **Content Source** drop-down list:

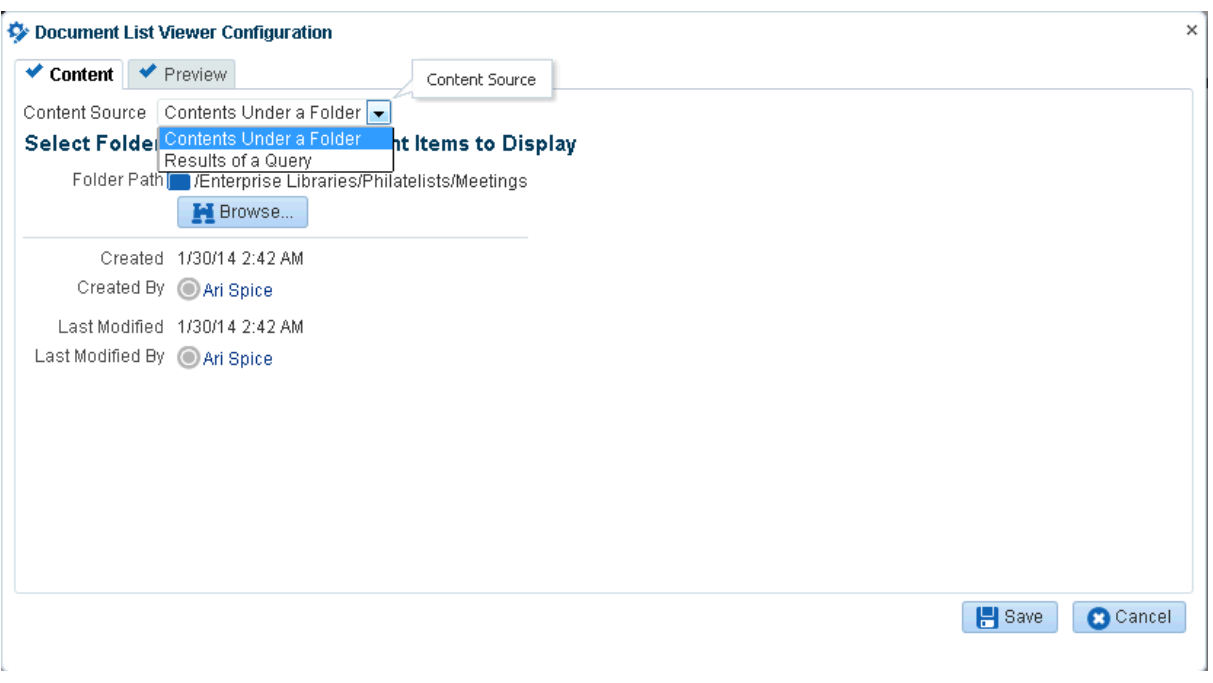

<span id="page-666-0"></span>*Figure 34–9 Document List Viewer Configuration Dialog*

- **Contents Under a Folder** (folders display in the task flow pane only when the Show Folders parameter is selected). Click the **Browse** icon, navigate to and select the folder with the content you want to initially display in the task flow, then click **Save**.
- **Results of a Query**. In the **Results of a Query** pane [\(Figure](#page-667-0) 34–10 and [Figure](#page-668-0) 34–11), enter desired values in the fields that you want the query to retrieve, as described in [Table](#page-668-1) 34–2.

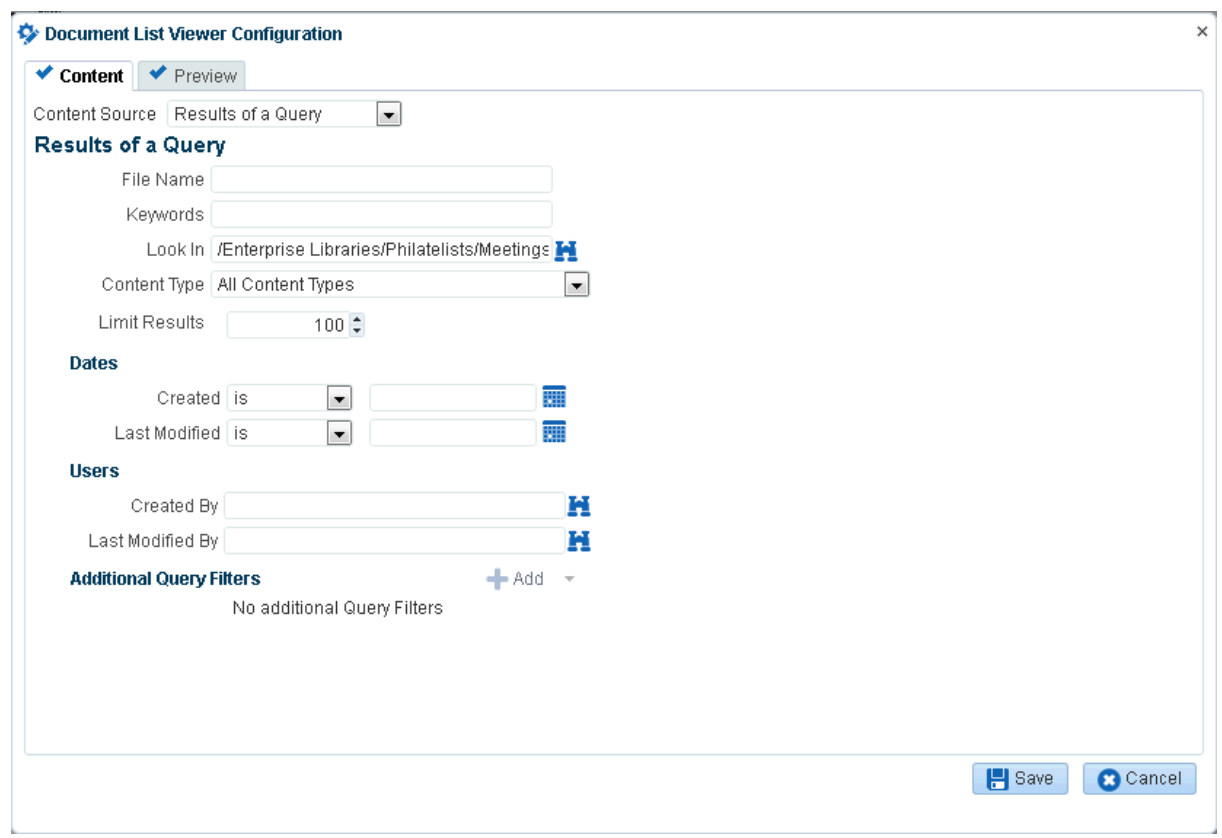

<span id="page-667-0"></span>*Figure 34–10 Results of a Query Pane: All Content Types*

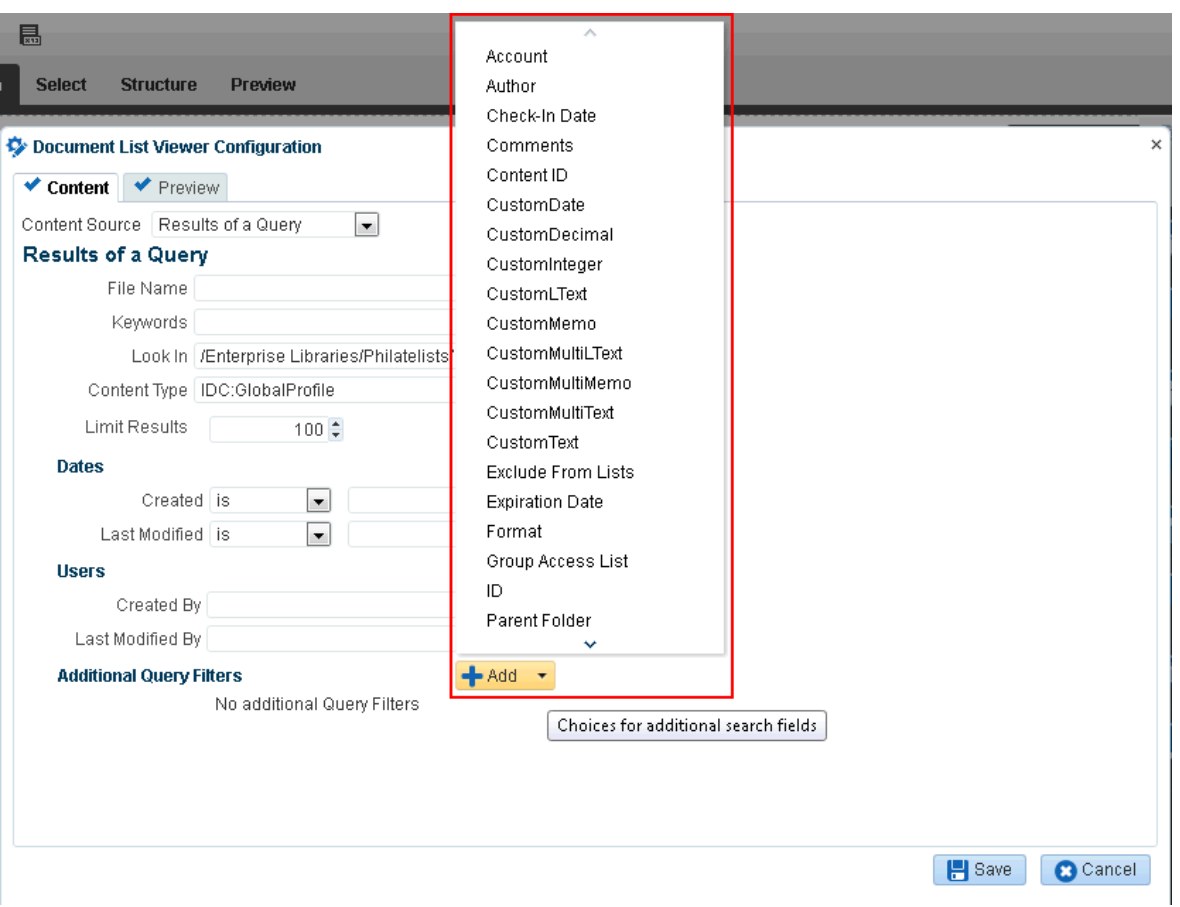

<span id="page-668-0"></span>*Figure 34–11 Results of a Query Pane: Selected Content Type*

<span id="page-668-1"></span>

| <b>Element</b>       | <b>Description</b>                                                                                                    |
|----------------------|----------------------------------------------------------------------------------------------------|
| <b>File Name</b>     | Enter the name of a file in the specified <b>Repository</b> that you<br>want to display in the Document List Viewer task flow. You can<br>use * as a wild card character to retrieve multiple files; for<br>example: $*$ . jpg.                                                                                                    |
| Keywords             | Enter any value that may be present in the content of the<br>documents. The value may be one or more words or phrases.<br>Keyword search requires full-text search to be configured in<br>Content Server by enabling FullText Search Option, as<br>described in the "Configuring the Content Server Instance"<br>section in Installing and Configuring Oracle WebCenter Content.                                                                                                    |
| <b>Content Type</b>  | Select All Content Types to retrieve content items regardless of<br>the content type. Or, select the name of a content type profile<br>defined in Content Server. A content type profile specifies<br>properties that define a specific type of content (for example, a<br>press release, or a news flash, or an image). The content type<br><b>IDC:GlobalProfile</b> is the name of a default content type profile<br>defined in Content Server that can be applied if no other content<br>type profiles are defined. |
| <b>Limit Results</b> | Specify the maximum number of content items to be returned by<br>the query.                                                                                                    |

*Table 34–2 Specifying Query Criteria for Results of a Query*

| <b>Element</b>                  | <b>Description</b>                                                                                                    |
|---------------------------------|----------------------------------------------------------------------------------------------------|
| <b>Dates</b>                    | In the Created and/or Last Modified fields, select a modifier to<br>search for content items matching an exact date (is), a following<br>date (is after), a preceding date (is before), or a date between<br>two other dates (is between), which adds an additional date<br>field for entering the second date. Click the <b>Select Date</b> icon to<br>select a date in the correct format $(\text{mm}/\text{dd}/\text{yy})$ , for example<br>11/18/11, or enter a date manually. |
| <b>Users</b>                    | In the Created By (user who uploaded) and Last Modified By<br>fields, enter a user name for the creator or last modifier of the<br>content item, or click the Browse icon to open the Search Users<br>dialog where you can select from a list of users or search for a<br>user name. For tips on searching for a user in the identity store,<br>see Section 30.5.1, "Searching for a User or Group in the Identity<br>Store."                                                      |
| <b>Additional Query Filters</b> | Not applicable when Content Type is set to All Content Types.<br>For a selected content type profile (prefixed IDC:), click the Add<br>icon to list all the properties that are defined for the selected<br>profile (Figure 34-11). Select one or more properties to refine the<br>query to find content items with specific property settings.                                                                                                    |
| <b>Sort Order</b>               | Not applicable when Content Type is set to All Content Types.<br>For a selected content type profile (prefixed IDC:), specify a sort<br>order for the properties shown in the Sort On list.                                                                                                    |

*Table 34–2 (Cont.) Specifying Query Criteria for Results of a Query*

**3.** Click the **Preview** tab to view the content that will display in the Document List Viewer task flow.

**Note:** If the content repository includes an invalid type configuration, then no content displays on the **Preview** tab. Instead, an error message reports Unable to retrieve content type information.

#### <span id="page-669-0"></span>**34.1.3 Understanding the Document Manager Task Flow**

The Document Manager task flow displays folders and files as specified by its Layout property (see Section [35.4, "Setting Document Manager Task Flow Properties"\)](#page-711-0):

- **Explorer layout** (default): Displays folders and files in two panes; the left pane shows folders, and the right pane show the contents of the currently selected folder [\(Figure](#page-670-0) 34–12). This layout is identical to the Document Explorer task flow, without the properties Show Documents, Show Folders, and Collapse Tree Navigation (see Section [35.2, "Setting Document Explorer Task Flow Properties"](#page-704-0)).
- **Table layout:** Displays only the contents of the current folder in a single pane, with the capability to click a folder to drill down, refreshing the pane with the folder contents ([Figure](#page-670-1) 34–13).
- **Tree Table layout**: Displays the folder hierarchy in a single pane, beginning with the root folder, with the capability to expand and collapse folders ([Figure](#page-670-2) 34–14). This layout may be familiar to Mac OS X users.

| <b>Document Manager</b>                  |                            |                                                |                               |                             |
|------------------------------------------|----------------------------|------------------------------------------------|-------------------------------|-----------------------------|
| Philatelists<br>$\triangleright$ Minutes | $\Rightarrow$ Philatelists |                                                | Filter                        | Advanced ?                  |
| $\triangleright$ Stamps                  | File $\star$ View $\star$  | W New Wiki Document <i>自</i> Upload a Download |                               |                             |
|                                          | Il Name                    | ▲▽   躑 19 Modified By   Last Modified          |                               | <b>■ ★</b> Like Description |
|                                          | <b>Minutes</b>             |                                                | 6/13/13 12:33 PM              |                             |
|                                          | <b>Company</b> Stamps      |                                                | C Karen Walk 6/13/13 12:35 PM |                             |
|                                          | Upcoming Events.docx       |                                                | Karen Walk 6/13/13 12:37 PM   | $0 + 0$                     |

<span id="page-670-0"></span>*Figure 34–12 Document Manager Task Flow: Explorer Layout*

<span id="page-670-1"></span>*Figure 34–13 Document Manager Task Flow: Table Layout*

| <b>Document Manager</b>        |  |                                           |        |                             |
|--------------------------------|--|-------------------------------------------|--------|-----------------------------|
| $\Gamma$ > Philatelists<br>la. |  |                                           | Filter | Advanced ?                  |
| File $\star$ View $\star$      |  | W. New Wiki Document [ Upload EL Download |        |                             |
| Name                           |  | ▲   躑 1 Modified By Last Modified         |        | <b>■ ★ Like Description</b> |
| <b>Minutes</b>                 |  | @ Karen Walk 6/13/13 12:33 PM             |        |                             |
| <b>Examps</b>                  |  | C Karen Walk 6/13/13 12:35 PM             |        |                             |
| Upcoming Events.docx           |  | @ Karen Walk 6/13/13 12:37 PM             |        | $0 + 0$                     |

<span id="page-670-2"></span>*Figure 34–14 Document Manager Task Flow: Tree Table Layout*

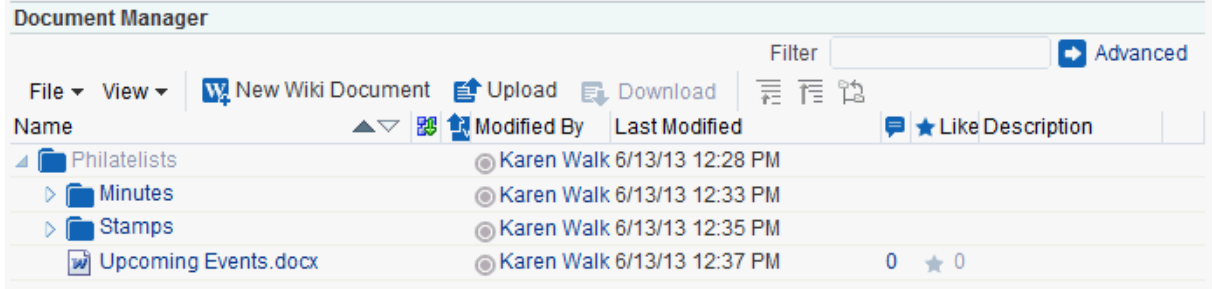

In the Document Manager task flow, you can:

- Click the expand and collapse icons for a folder to show and hide the contents in the folder within the folder hierarchy.
- Click a *folder* to display the contents of only that folder, and drill down further into subfolders.
- Click a *file* to display a preview of the file contents in the Document Viewer preview pane, with file management options, including in-place editing for some file types. If the file type does not support a preview (for example, .mp3 music files, video files, or .zip files), the preview pane displays the file properties (see Section [34.1.7, "Understanding the Document Viewer Task Flow"](#page-676-1)).
- Click in a *row* (not on the folder or file name) in the right pane to perform menu actions on the folder or file in that row (see Section [34.5, "Understanding the](#page-699-0)  [Document Task Flows Menus and Actions"](#page-699-0)).

Alternatively, right-click a folder or file to display a context menu of available actions.

Drag and drop folders and files in the task flow hierarchy to reorganize the file or folder structure.

To add a Document Manager task flow to a page, refer to Section [34.4, "Adding a](#page-696-0)  [Document Task Flow to a Page."](#page-696-0)

> **Note:** The Document Manager task flow is not available in the Default Portal Catalog, so you will only see an entry for it if it has been added to a custom resource catalog that has been made available to the page. However, if you navigate to a specific folder in the Default Portal Catalog, this task flow is selectable from the **Add** menu for the folder ([Figure](#page-663-2) 34–3).

> For more information, see Section [23.5.1, "Adding a Resource to a](#page-484-0)  [Resource Catalog"](#page-484-0) (in the Add Resource Catalog Item dialog, select **Task Flows**, then scroll to **Documents** for a list of all available content task flows). To use the custom resource catalog for editing portal pages, make sure it is **Available**, then select it for use by pages in the portal, as described in Section [7.3.5, "Changing the Resource Catalogs](#page-134-0)  [for Pages and the Page Template for a Portal."](#page-134-0)

## **34.1.3.1 Changing the Document Manager Task Flow Default Listing**

You can change the default listing displayed in a Document Manager task flow in either of the following ways:

- [Selecting a Specific Folder in the Resource Catalog](#page-671-0)
- **[Modifying Properties](#page-672-1)**

## <span id="page-671-0"></span>**Selecting a Specific Folder in the Resource Catalog**

To change the default listing displayed in a Document Manager task flow by selecting a specific folder to display:

Drill down to a target folder in the resource catalog, then click the corresponding **Add** link, and select **Document Manager** ([Figure](#page-671-1) 34–15). For more information, see Section [34.3, "Adding a Selected Folder or File to a Page."](#page-688-0)

<span id="page-671-1"></span>*Figure 34–15 Document Manager Option in Add Menu for Folder*

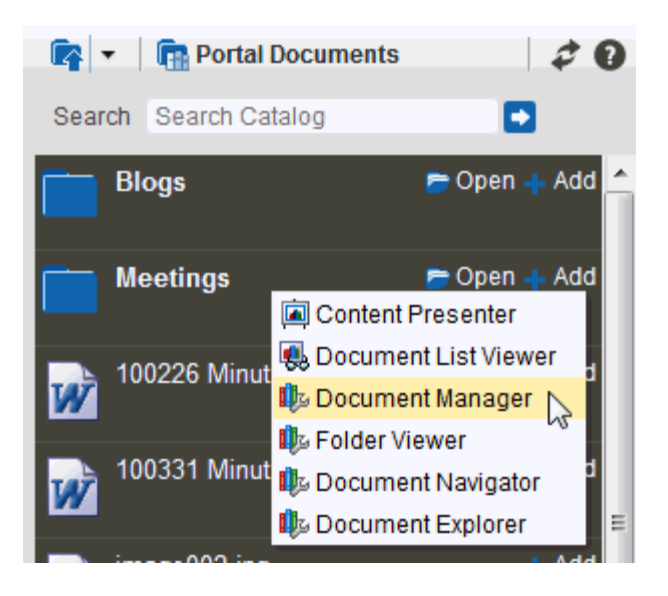

#### <span id="page-672-1"></span>**Modifying Properties**

To change the default listing displayed in a Document Manager task flow by modifying the task flow properties:

**1.** Edit the page, and click the properties **Edit** icon (wrench) in the task flow chrome [\(Figure](#page-672-2) 34–16) to open the Component Properties dialog.

#### <span id="page-672-2"></span>*Figure 34–16 Edit Properties Icon in Task Flow Chrome*

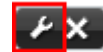

**2.** To change the target folder, set the Connection Name and Root Folder Path properties on the **Parameters** tab (see Table 35–3, " [Document Manager Task Flow](#page-712-0)  [Parameters"\)](#page-712-0).

## <span id="page-672-0"></span>**34.1.4 Understanding the Document Navigator Task Flow**

The Document Navigator task flow displays a nested hierarchy of folders and files in a single pane, with the capability to expand and collapse folders to view folder hierarchy within the current folder [\(Figure](#page-672-3) 34–17). There are no menu options available for this task flow. This task flow is intended for use as a component of another document task flow (such as the Document Explorer task flow). Clicking folders and files in this task flow standalone performs no action. The size of this task flow is narrow to medium page width.

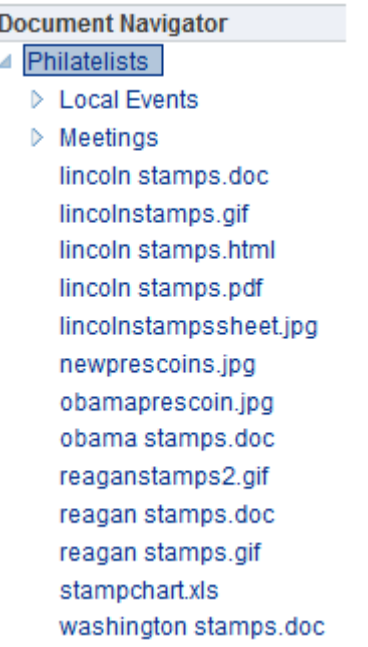

#### <span id="page-672-3"></span>*Figure 34–17 Document Navigator Task Flow*

In the Document Navigator task flow, you can:

- Click the expand and collapse icons for a folder to show and hide the contents in the folder within the folder hierarchy.
- Drag and drop folders and files in the task flow hierarchy to reorganize the file or folder structure.

To add a Document Navigator task flow to a page, refer to Section [34.4, "Adding a](#page-696-0)  [Document Task Flow to a Page."](#page-696-0)

**Note:** The Document Navigator task flow is not available in the Default Portal Catalog, so you will only see an entry for it if it has been added to a custom resource catalog that has been made available to the page. However, if you navigate to a specific folder in the Default Portal Catalog, this task flow is selectable from the **Add** menu for the folder ([Figure](#page-663-2) 34–3).

For more information, see Section [23.5.1, "Adding a Resource to a](#page-484-0)  [Resource Catalog"](#page-484-0) (in the Add Resource Catalog Item dialog, select **Task Flows**, then scroll to **Documents** for a list of all available content task flows). To use the custom resource catalog for editing portal pages, make sure it is **Available**, then select it for use by pages in the portal, as described in Section [7.3.5, "Changing the Resource Catalogs](#page-134-0)  [for Pages and the Page Template for a Portal."](#page-134-0)

#### **34.1.4.1 Changing the Document Navigator Task Flow Default Listing**

You can change the default listing displayed in a Document Navigator task flow in either of the following ways:

- [Selecting a Specific Folder in the Resource Catalog](#page-673-0)
- **[Modifying Properties](#page-674-1)**

#### <span id="page-673-0"></span>**Selecting a Specific Folder in the Resource Catalog**

To change the default listing displayed in a Document Navigator task flow by selecting a specific folder to display:

Drill down to a target folder in the resource catalog, then click the corresponding **Add** link, and select **Document Navigator** ([Figure](#page-673-1) 34–18). For more information, see Section [34.3, "Adding a Selected Folder or File to a Page".](#page-688-0)

<span id="page-673-1"></span>*Figure 34–18 Document Navigator Option in Add Menu for Folder*

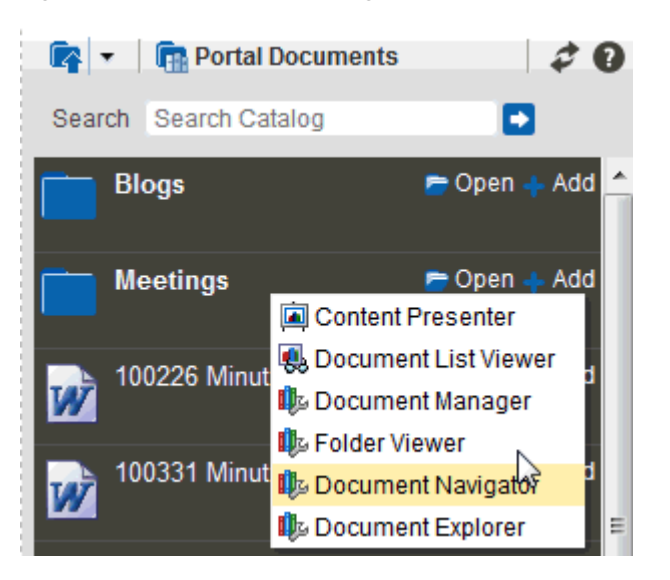

#### <span id="page-674-1"></span>**Modifying Properties**

To change the default listing displayed in a Document Navigator task flow by modifying the task flow properties:

**1.** Edit the page, and click the properties **Edit** icon (wrench) in the task flow chrome [\(Figure](#page-674-2) 34–19) to open the Component Properties dialog.

#### <span id="page-674-2"></span>*Figure 34–19 Edit Properties Icon in Task Flow Chrome*

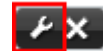

**2.** To change the target folder, set the Connection Name and Start Folder Path properties on the **Parameters** tab (see Table 35–4, " [Document Navigator Task Flow](#page-715-0)  [Parameters"\)](#page-715-0).

## <span id="page-674-0"></span>**34.1.5 Understanding the Folder Viewer Task Flow**

The Folder Viewer task flow displays the contents of a folder in a single pane as a flat listing [\(Figure](#page-674-3) 34–20), providing in-place preview and editing of the contents of the folder, and robust document management capabilities with a straightforward interface that should be familiar to Windows users. The size of this task flow is medium to full page width.

<span id="page-674-3"></span>*Figure 34–20 Folder Viewer Task Flow*

| <b>Eolder Viewer</b>                 |                                          |                               | ⊕-                          |
|--------------------------------------|------------------------------------------|-------------------------------|-----------------------------|
| $\triangleright$ Philatelists<br>ra. |                                          | Filter                        | Advanced ?                  |
| File $\star$ View $\star$            | W New Wiki Document [ Upload EL Download |                               |                             |
| Name                                 | ▲▽   躑 1 Modified By   Last Modified     |                               | <b>■ ★ Like Description</b> |
| <b>Minutes</b>                       |                                          | @ Karen Walk 6/13/13 12:33 PM |                             |
| <b>Company</b> Stamps                |                                          | C Karen Walk 6/13/13 12:35 PM |                             |
| Upcoming Events.docx                 |                                          | M Karen Walk 6/13/13 12:37 PM | $0 + 0$                     |

In the Folder Viewer task flow, you can:

- Click a *folder* to display the contents of that folder, and drill down further into subfolders.
- Click a *file* to display a preview of the file contents in the Document Viewer preview pane, with file management options, including editing for some file types. If the file type does not support a preview (for example, .mp3 music files, video files, or .zip files), the preview pane displays the file properties (see [Section](#page-676-1) 34.1.7, ["Understanding the Document Viewer Task Flow"\)](#page-676-1).
- Click in a *row* (not on the folder or file name) in the right pane to perform menu actions on the folder or file in that row (see Section [34.5, "Understanding the](#page-699-0)  [Document Task Flows Menus and Actions"](#page-699-0)).

Alternatively, right-click a folder or file to display a context menu of available actions.

Drag and drop folders and files in the task flow hierarchy to reorganize the file or folder structure.

To add a Folder Viewer task flow to a page, refer to Section [34.4, "Adding a Document](#page-696-0)  [Task Flow to a Page."](#page-696-0) In the Default Portal Catalog, open **Content Management**, then click **Add** next to **Folder Viewer** to display the default listing of folders and files in the root folder of the active content repository connection.

#### **34.1.5.1 Changing the Folder Viewer Task Flow Default Listing**

You can change the default listing displayed in a Folder Viewer task flow in either of the following ways:

- [Selecting a Specific Folder in the Resource Catalog](#page-675-0)
- **[Modifying Properties](#page-675-1)**

#### <span id="page-675-0"></span>**Selecting a Specific Folder in the Resource Catalog**

To change the default listing displayed in a Folder Viewer task flow by selecting a specific folder to display:

Drill down to a target folder in the resource catalog, then click the corresponding **Add** link, and select **Folder Viewer** ([Figure](#page-675-2) 34–21). For more information, see Section [34.3, "Adding a Selected Folder or File to a Page."](#page-688-0)

<span id="page-675-2"></span>*Figure 34–21 Folder Viewer Option in Add Menu for Folder*

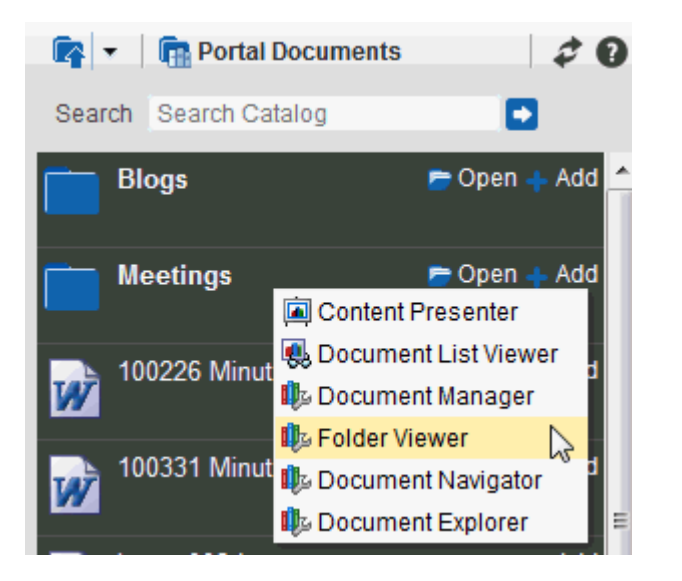

#### <span id="page-675-1"></span>**Modifying Properties**

To change the default listing displayed in a Folder Viewer task flow by modifying the task flow properties:

**1.** Edit the page, and click the properties **Edit** icon (wrench) in the task flow chrome [\(Figure](#page-675-3) 34–22) to open the Component Properties dialog.

#### <span id="page-675-3"></span>*Figure 34–22 Edit Properties Icon in Task Flow Chrome*

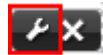

**2.** To change the target folder, set the Connection Name and Start Folder Path properties on the **Parameters** tab (see Table 35–5, " [Folder Viewer Task Flow](#page-718-0)  [Parameters"\)](#page-718-0).

## <span id="page-676-2"></span><span id="page-676-0"></span>**34.1.6 Understanding the Recent Documents Task Flow**

The Recent Documents task flow displays a listing of the files most recently created or modified by the current user [\(Figure](#page-676-2) 34–23).

*Figure 34–23 Recent Documents Task Flow*

| <b>Recent Documents</b> |
|-------------------------|
|                         |
| incoln stamps.html      |
| washington stamps.doc   |
| Upcoming Events.docx    |
| stampchart.xls          |
| ஞ் reaganstamps2.gif    |
| ஞ் reagan stamps.gif    |
| reagan stamps.doc       |
| obamaprescoin.jpg       |
| obama stamps.doc        |
| a newprescoins.jpg      |

In the Recent Documents task flow, you can:

■ Click a *file* to display a preview of the file contents in a separate Document Viewer preview window, with file management options, including editing for some file types. If the file type does not support a preview (for example, .mp3 music files, video files, or .zip files), the preview window displays the file properties. See Section [34.1.7, "Understanding the Document Viewer Task Flow."](#page-676-1)

To add a Recent Documents task flow to a page, refer to Section [34.4, "Adding a](#page-696-0)  [Document Task Flow to a Page."](#page-696-0) In the Default Portal Catalog, open **Content Management**, then click **Add** next to **Recent Documents** to display the most recently created or modified files in the current portal.

The default property settings add a listing of the most recently created or modified files in the entire root folder of the active content repository connection to the page. See Section [35.7, "Setting Recent Documents Task Flow Properties"](#page-720-0) to modify the property settings for the Recent Documents task flow.

## <span id="page-676-1"></span>**34.1.7 Understanding the Document Viewer Task Flow**

The Document Viewer displays different content depending on the type of item selected to appear:

- Images ([Figure](#page-678-0) 34–24)
- PDFs [\(Figure](#page-679-0) 34–25)
- Wiki documents [\(Figure](#page-679-1) 34–26)
- HTML files ([Figure](#page-680-0) 34–27)
- Microsoft Office files ([Figure](#page-681-0) 34–28)
- Files that do not support previews (for example, .mp3 music files, video files, or .zip files; [Figure](#page-682-0) 34–29)
- Site Studio files [\(Figure](#page-682-1) 34–30)

Folders ([Figure](#page-683-1) 34–31)

To show folder information in a Document Viewer task flow, you must set the task flow's Item ID property to the ID of the target folder. See Section [35.8, "Setting](#page-723-0)  [Document Viewer Task Flow Properties."](#page-723-0)

The Document Viewer content can consist of:

Toolbar with menus and actions

For all item types; the options differ depending on the item type

File preview

For files that support a preview (for example, wiki documents, Microsoft files, images, PDFs)

Basic properties: the file name, content repository identifier, item type, size, date and time file was created, who created it, date and time file was last modified, and who modified it

For Microsoft files, and files that do not support a preview (for example, .mp3 music files, video files, or .zip files)

Advanced properties

For Microsoft files and files that do not support a preview

- The following tabbed panes:
	- **– Comments**: Enter or delete comments for a file to provide additional information that you want to convey to other users about the file. See the "Commenting on Items" section in *Using Oracle WebCenter Portal*.
	- **Tags**: Specifies keywords related to the content of the file. Tags are useful for making a file more widely discoverable in search results. See the "Working with Tags" section in *Using Oracle WebCenter Portal*.
	- **– History**: Provides version information about the current file, and allows you to selectively delete versions. For more information, see the "Viewing and Deleting File Version History" section in *Using Oracle WebCenter Portal*.
	- **Info**: Provides the option to edit some properties such a file name and description. In the Advanced section, displays metadata property settings for the file. See the "Working with Folder and File Properties" section in *Using Oracle WebCenter Portal*.
	- **Links**: Provides a way to view, access, and associate related information by linking a file to a discussion, document, event, note, or URL. For example, you can create a link to associate a project plan document with a list of project issues. See the "Managing Document Links" section in *Using Oracle WebCenter Portal*.
	- **Recommendations**: Provides suggestions of other documents you might want to view, based on the current document. This list uses the Similar Items task flow, which must be configured to display this pane. See the "Viewing Document Recommendations" section in *Using Oracle WebCenter Portal*.

By default, the **Comments** pane displays as the active pane. If you have previously launched the Document Viewer to preview a file in the current session, then select another file to preview, the active pane in the Document Viewer is the pane that you last selected when previewing the prior file.

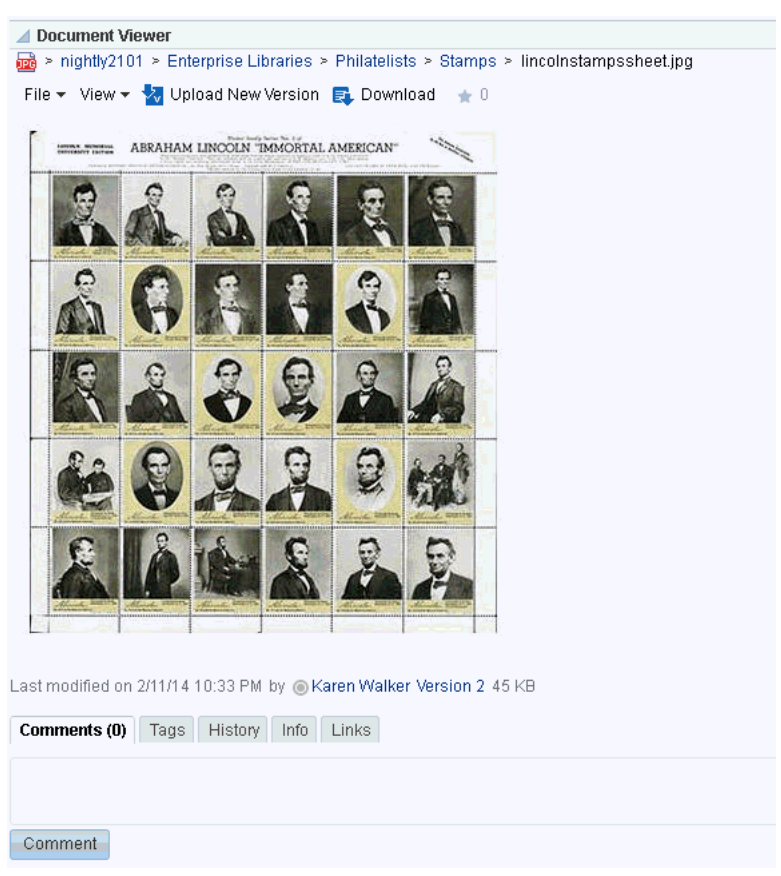

<span id="page-678-0"></span>*Figure 34–24 Document Viewer Task Flow for Image File*

<span id="page-679-0"></span>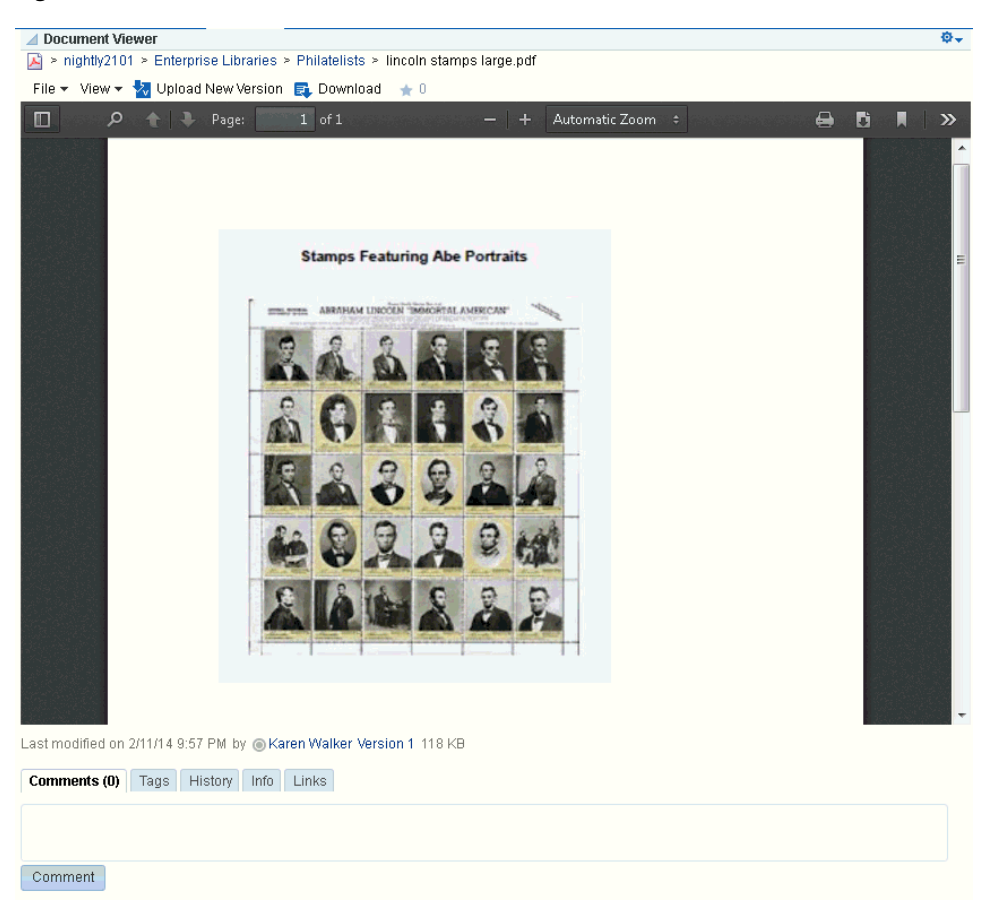

*Figure 34–25 Document Viewer Task Flow for PDF File*

*Figure 34–26 Document Viewer Task Flow for Wiki Document*

<span id="page-679-1"></span>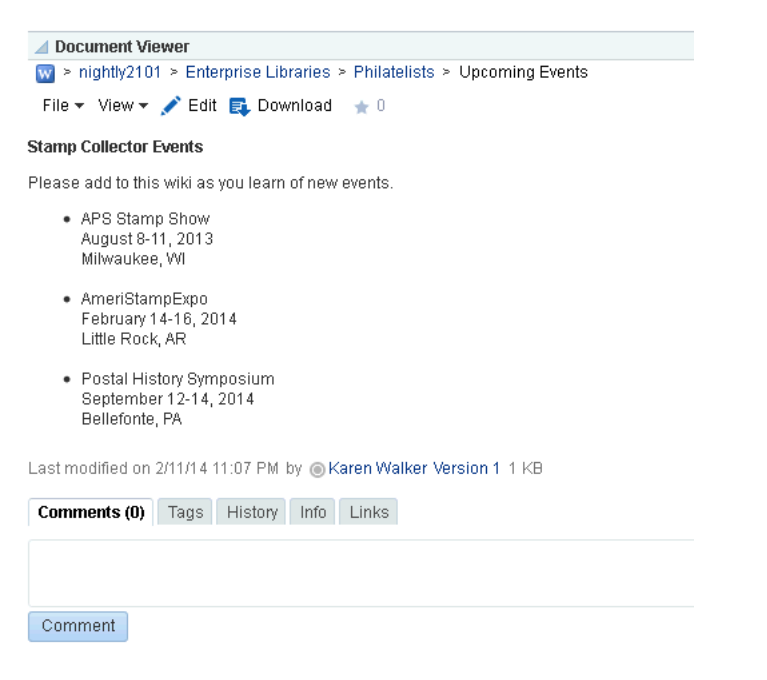

<span id="page-680-0"></span>▲ Document Viewer  $\circledast$  > nightly2101 > Enterprise Libraries > Philatelists > Meetings > Member Meeting Schedule.htm File  $\star$  View  $\star$   $\swarrow$  Edit  $\sqrt[3]{\bullet}$  Upload New Version  $\Box$  Download  $\star$  0 Meetings are on the first Monday of every month at 7:00pm. When meeting minutes are available, add a link to the minutes. + January 6th + February 3rd  $\bullet$  March 3rd + April 7th + May 5th  $\leftarrow$  June 2nd + July 7th  $\star$  August 4th + September 1st + October 6th

*Figure 34–27 Document Viewer Task Flow for HTML File*

- 
- November 3rd  $\bullet$  December 1st
- 

Last modified on 2/11/14 11:19 PM by @Karen Walker Version 3 30 KB

**Comments (0)** Tags History Info Links

 $\begin{array}{c} \textbf{Comment} \end{array}$ 

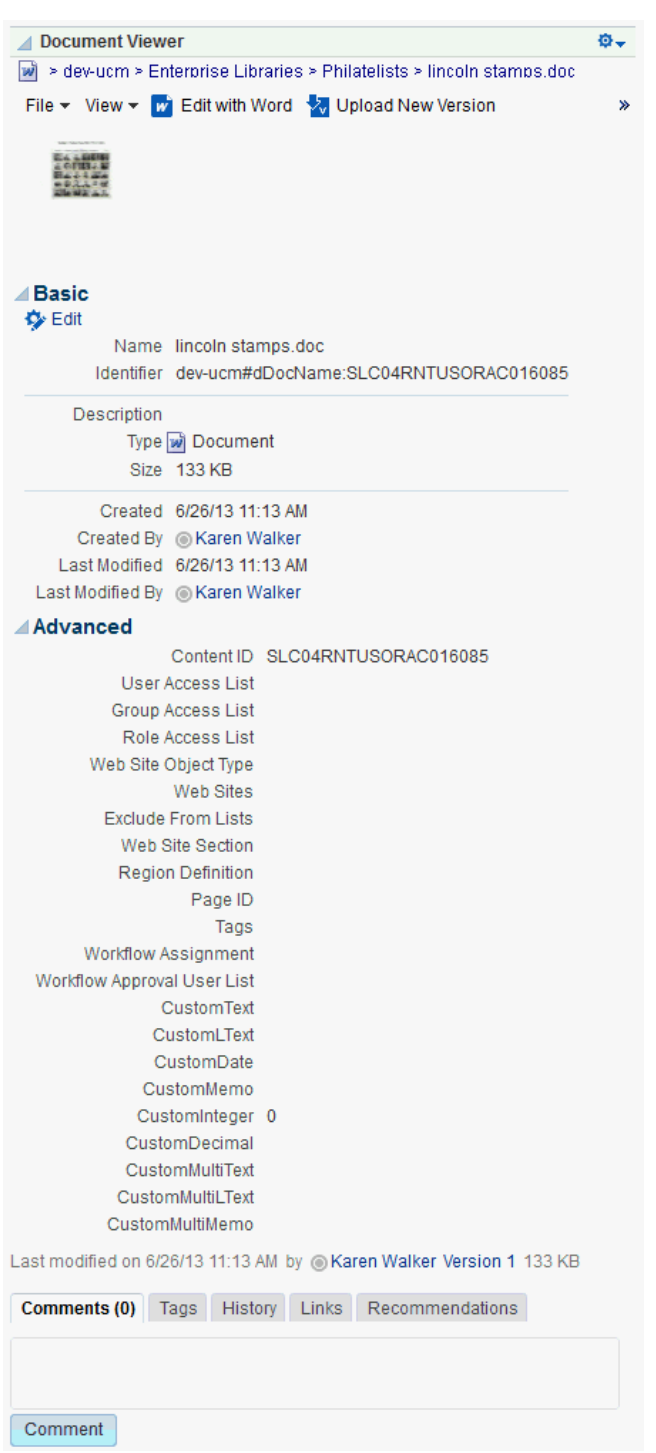

<span id="page-681-0"></span>*Figure 34–28 Document Viewer Task Flow for Microsoft Word File*

<span id="page-682-0"></span>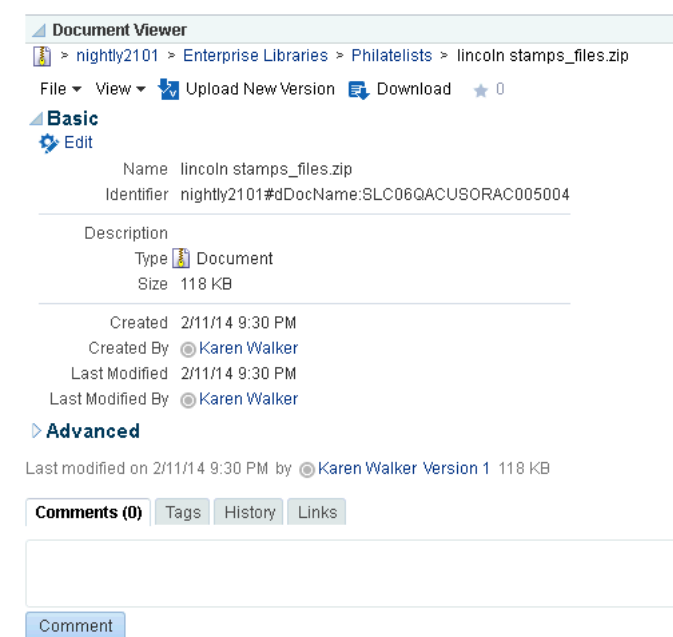

*Figure 34–29 Document Viewer Task Flow for Zip File*

<span id="page-682-1"></span>*Figure 34–30 Document Viewer Task Flow for Site Studio File*

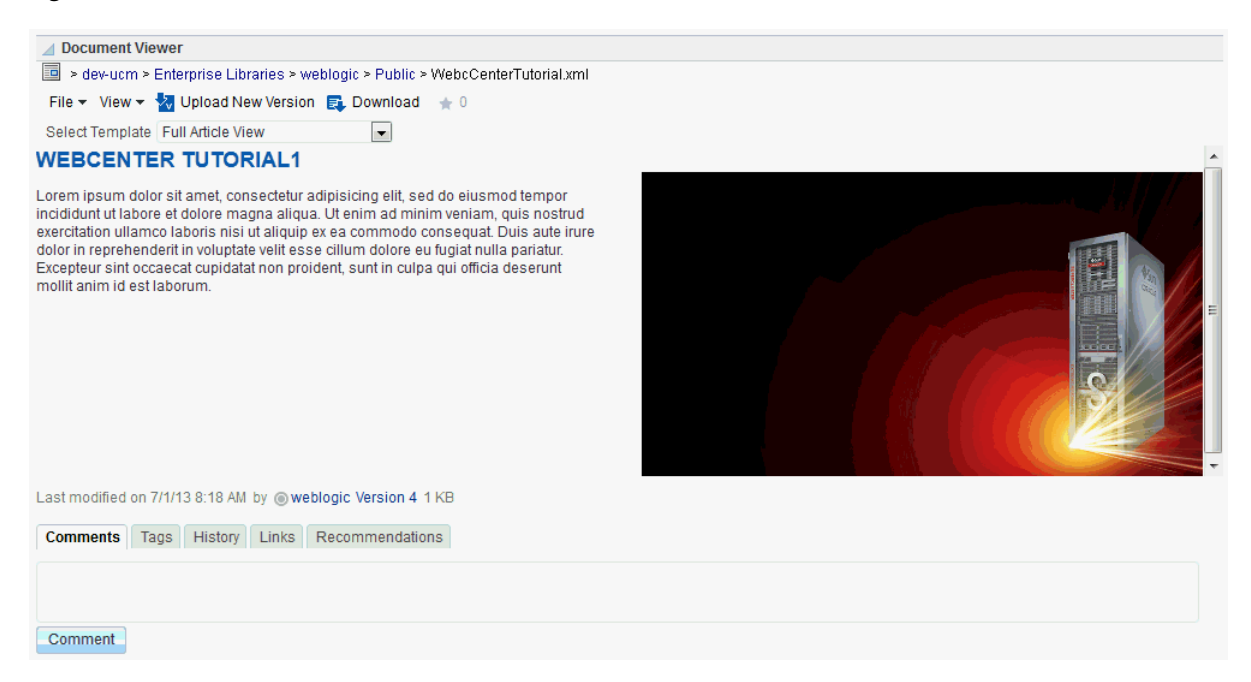

| <b>Document Viewer</b>                                             |
|--------------------------------------------------------------------|
| $\blacksquare$ > nightly2101 > Enterprise Libraries > Philatelists |
| File $\star$ View $\star$                                          |
| ⊿Basic                                                             |
| Name Philatelists                                                  |
| Identifier dev-ucm#dCollectionID:544481488483022924                |
| Type <sup>n</sup> Folder                                           |
| Created 6/26/13 11:03 AM                                           |
| Created By @ sysadmin                                              |
| Last Modified 6/26/13 11:03 AM                                     |
| Last Modified By @ sysadmin                                        |
|                                                                    |

<span id="page-683-1"></span>*Figure 34–31 Document Viewer Task Flow for Folder*

Last modified on 6/26/13 11:03 AM by @sysadmin

To add a Document Viewer task flow to a page, refer to Section [34.4, "Adding a](#page-696-0)  [Document Task Flow to a Page."](#page-696-0) In the Default Portal Catalog, open **Content Management**, navigate to the file that you want to add to the page, then click the **Add** link next to the file, and select **Document Viewer**. To show folder information in a Document Viewer task flow, you must set the task flow's Item ID property to the ID of the target folder.

For information about setting properties on the Document Viewer task flow, see Section [35.8, "Setting Document Viewer Task Flow Properties."](#page-723-0)

## <span id="page-683-2"></span><span id="page-683-0"></span>**34.1.8 Understanding the Document Mini Properties Task Flow**

The Document Mini Properties task flow can display:

The Basic properties of an individual file in a read-only view [\(Figure](#page-683-2) 34–32). This choice is available for all file types.

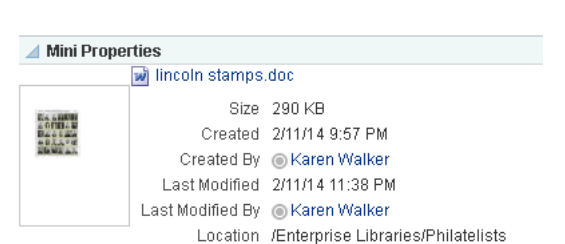

*Figure 34–32 Mini Properties Task Flow for File*

Folder properties and settings.

To add a Document Mini Properties task flow to a page, refer to Section [34.3, "Adding](#page-688-0)  [a Selected Folder or File to a Page."](#page-688-0) In the Default Portal Catalog, open **Content Management**, navigate to the file that you want to add to the page, then click the **Add** link next to the file, and select **Mini Properties**. To show folder information in a Document Mini Properties task flow, you must set the task flow's Resource ID property to the ID of the target folder.
For information about setting properties on the Mini Properties task flow, see Section [35.9, "Setting Document Mini Properties Task Flow Properties"](#page-724-0)

#### **34.1.9 Understanding the Document Properties Task Flow**

The Document Properties task flow can display:

■ Both Basic and Advanced properties of an individual file, along with an **Edit** button to allow you to modify property values [\(Figure](#page-685-0) 34–33). This choice is available for all file types. See the "Working with Folder and File Properties" section in *Using Oracle WebCenter Portal*.

| <b>Document Properties</b>                                                                                                    |  |  |
|----------------------------------------------------------------------------------------------------|--|--|
|                                                                                                    |  |  |
| ⊿Basic<br><b>V</b> Edit<br>Name lincoln stamps.doc                                                                                                    |  |  |
| Identifier dev-ucm#dDocName:SLC04RNTUSORAC010406                                                                                                    |  |  |
| Description<br>Type will Document<br>Size 133 KB                                                                                                    |  |  |
| Created 4/26/13 11:42 AM<br>Created By @ weblogic<br>Last Modified 4/26/13 11:42 AM<br>Last Modified By @ weblogic                                                                                                    |  |  |
| <b>Advanced</b>                                                                                                    |  |  |
| Content ID SLC04RNTUSORAC010406<br><b>User Access List</b><br>Group Access List<br>Role Access List<br>Web Site Object Type<br><b>Web Sites</b><br><b>Exclude From Lists</b><br>Web Site Section<br><b>Region Definition</b><br>Tags<br>Page ID<br>Workflow Assignment<br><b>Workflow Approval User List</b><br>CustomText<br>CustomLText<br>CustomDate<br>CustomMemo |  |  |

<span id="page-685-0"></span>*Figure 34–33 Document Properties Task Flow for File*

■ Folder properties and settings.

To add a Document Properties task flow to a page, refer to Section [34.3, "Adding a](#page-688-0)  [Selected Folder or File to a Page."](#page-688-0) In the Default Portal Catalog, open **Content Management**, navigate to the file that you want to add to the page, then click the **Add** link next to the file, and select **Document Properties**. To show folder information in a Document Properties task flow, you must set the task flow's Item ID property to the ID of the target folder.

For information about setting properties on the Document Properties task flow, see Section [35.10, "Setting Document Properties Task Flow Properties."](#page-725-0)

#### **34.1.10 Understanding the Document Version History Task Flow**

The Document Version History task flow displays a list of versions of an individual file, allowing for deletion of a selected version [\(Figure](#page-686-1) 34–34 and [Figure](#page-686-0) 34–35). This choice is available for all file types. See the "Viewing and Deleting File Version History" section in *Using Oracle WebCenter Portal*.

<span id="page-686-1"></span>*Figure 34–34 Version History Task Flow for File: Vertical Layout (Horizontal Layout property deselected (default))*

| <b>Document Version History</b>                 |  |
|-------------------------------------------------|--|
| <b>X</b> Delete                                 |  |
| Version 2 created by weblogic<br>43 minutes ago |  |
| Version 1 created by weblogic<br>1 hour ago     |  |

<span id="page-686-0"></span>*Figure 34–35 Version History Task Flow for File: Horizontal Layout property selected*

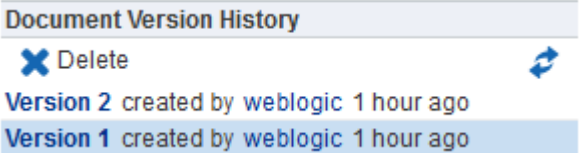

To add a Document Version History task flow to a page, refer to Section [34.3, "Adding](#page-688-0)  [a Selected Folder or File to a Page."](#page-688-0) In the Default Portal Catalog, open **Content Management**, navigate to the file that you want to add to the page, then click the **Add** link next to the file, and select **Version History**.

You can set the Horizontal Layout property of the task flow to specify whether you want the version history information to format vertically [\(Figure](#page-686-1) 34–34) or horizontally ([Figure](#page-686-0) 34–35). For information about setting properties on the Document Version History task flow, see Section [35.11, "Setting Document Version History Task](#page-727-0)  [Flow Properties."](#page-727-0)

# <span id="page-686-2"></span>**34.2 About Document Components**

The Documents tool provides features for adding document components to a page in a portal. As described in Section [34.3, "Adding a Selected Folder or File to a Page",](#page-688-0) you use the resource catalog to add a document component to a page as a container for a selected folder or file ([Figure](#page-687-0) 34–36).

<span id="page-687-0"></span>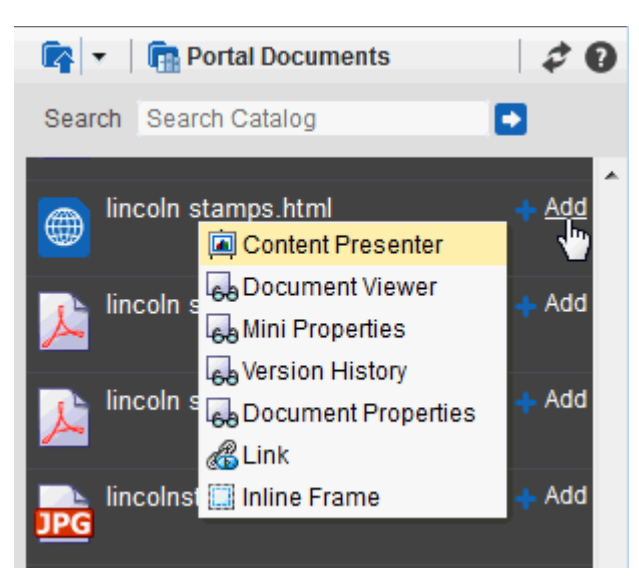

*Figure 34–36 Add Menu for HTML File in Resource Catalog*

Document components enable you to display an individual file on a page in a variety of ways, depending on the file type:

A Link displays the name of a selected file as a link, which end users can click to display the file content in its native application ([Figure](#page-687-1) 34–37).

*Figure 34–37 Link Component (for Microsoft Word file)*

<span id="page-687-1"></span>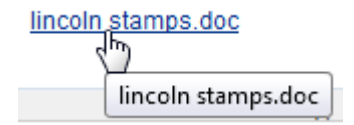

An Inline Frame displays the content of a selected file as a preview ([Figure](#page-687-2) 34–38).

*Figure 34–38 Inline Frame Component (for HTML file)*

<span id="page-687-2"></span>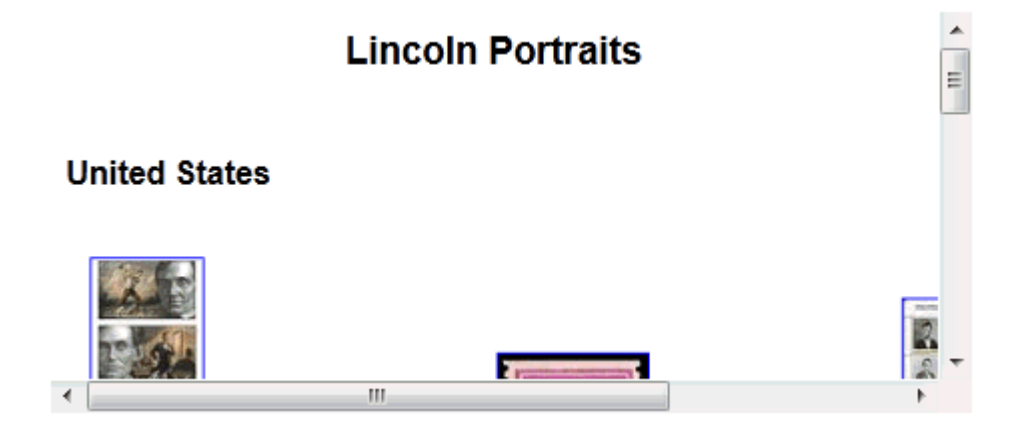

■ An **Image** displays a selected file as an image [\(Figure](#page-688-1) 34–39).

<span id="page-688-1"></span>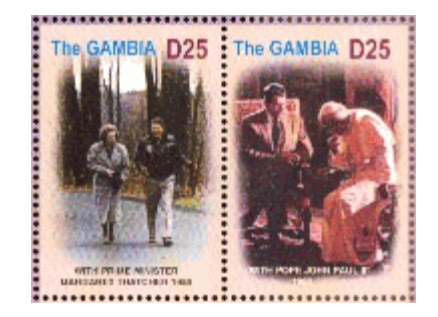

*Figure 34–39 Image Component (for JPEG file)*

[Table](#page-688-2) 34–3 shows the content types that support each of these document components.

<span id="page-688-2"></span>*Table 34–3 Components for Folders and Files*

| <b>Content Type</b>                                                         | <b>Document Components</b> |
|-----------------------------------------------------------------------------|----------------------------|
| Documents of various types (XML, PDF, JAVA, TXT, DOC, Link<br>XLS, HTM)     |                            |
| Documents that can be rendered in a browser (HTML,<br>flash, PDF and image) | Inline frame               |
| Images (PNG, JPG, GIF)                                                      | Link                       |
|                                                                             | Inline frame               |
|                                                                             | Image                      |

To display a folder or file using one of these document components, see [Section](#page-688-0) 34.3, ["Adding a Selected Folder or File to a Page."](#page-688-0)

# <span id="page-688-0"></span>**34.3 Adding a Selected Folder or File to a Page**

**Note:** If you want to place a single HTML file on a page, and no other components, it is more efficient to create a page using the HTML page style, rather than adding an HTML file to an existing page. For more information about the HTML page style, see Section [25.1, "About](#page-506-0)  [Page Styles."](#page-506-0)

You can display an individual folder or file from a connected content repository on a page, by choosing the required container for the selected folder or file in the resource catalog, as shown in [Figure](#page-689-0) 34–40 and [Figure](#page-689-1) 34–41.

**Note:** When you add a folder or file from Content Server to a page in a portal, it can be viewed and managed from within WebCenter Portal. However, any folder shortcuts created in Content Server cannot be viewed and managed from within WebCenter Portal.

<span id="page-689-0"></span>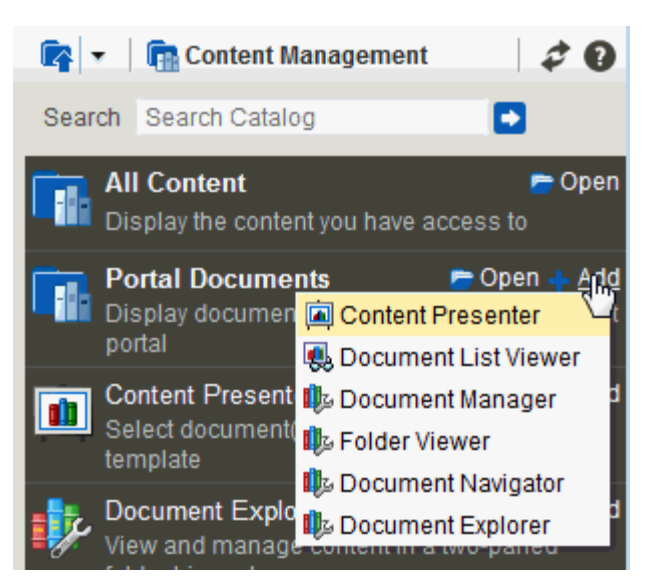

*Figure 34–40 Add Menu for Folder in Resource Catalog*

<span id="page-689-1"></span>*Figure 34–41 Add Menu for Image File in Resource Catalog*

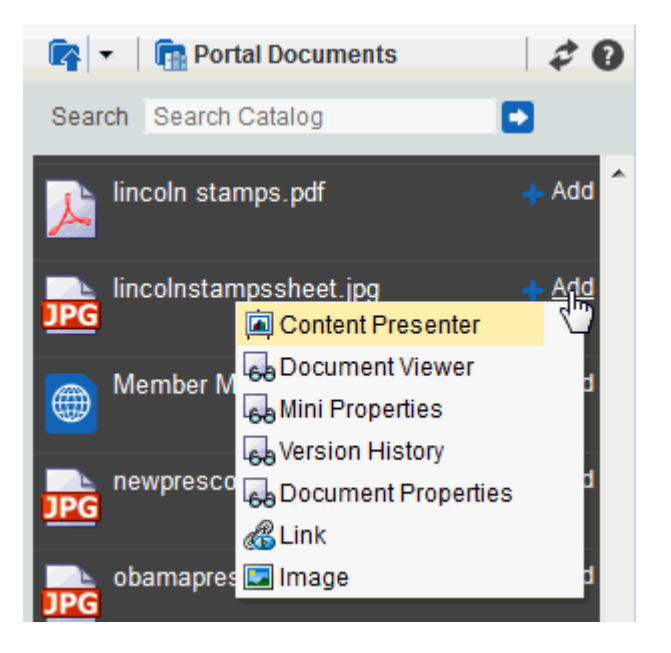

[Table](#page-690-0) 34–4 lists all containers available for displaying folders and files on a portal page.

<span id="page-690-0"></span>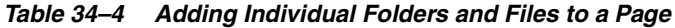

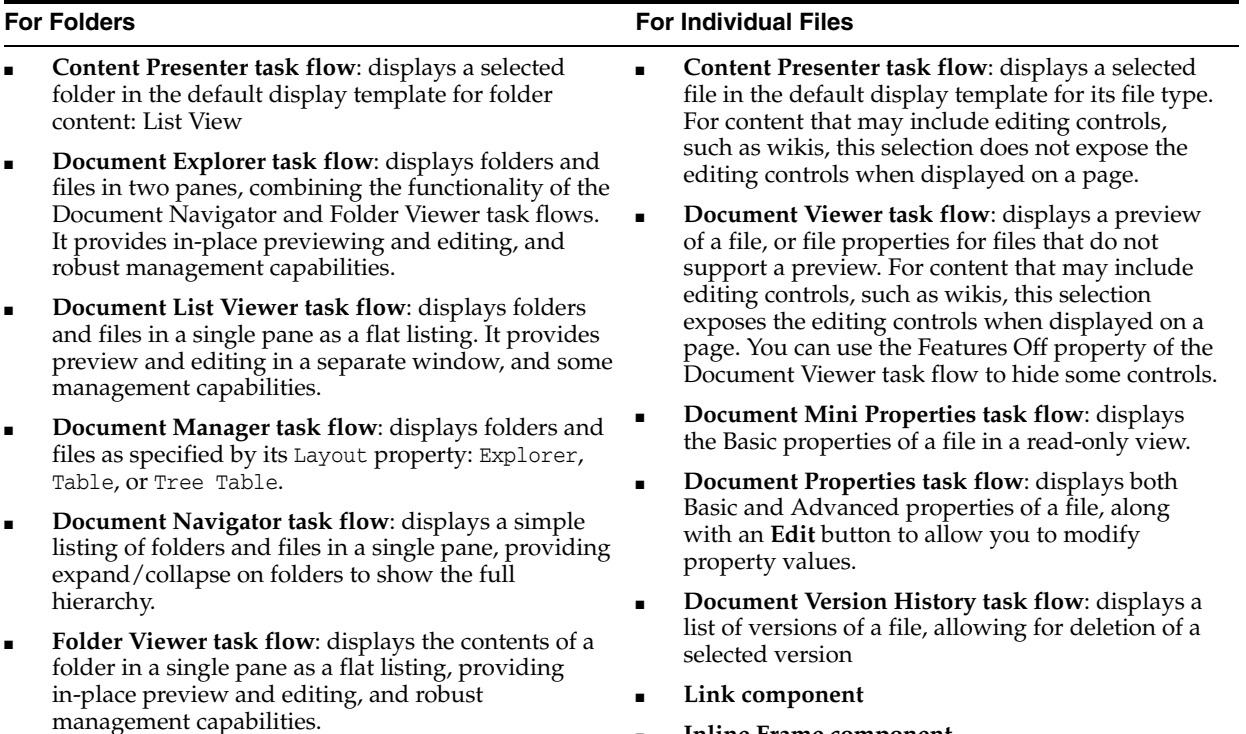

- **Document Viewer task flow**<sup>1</sup>
- Document Mini Properties task flow<sup>1</sup>
- Document Properties task flow<sup>1</sup>

Image component<sup>2</sup>

**Inline Frame component** 

 $1$  To show folder information in a Document Viewer, Document Mini Properties, or Document Properties task flow, you must set the task flow's resource ID parameter to the ID of the target folder. See Chapter [35, "Setting Document Task Flow and](#page-702-0)  [Document Component Properties."](#page-702-0)

 $2$  You can add an image to a portal in any of the following ways:

- An Image component, which can optionally link to another location when clicked. Note that image components cannot be returned in a search. To add an Image component to a page, see Section [15.2, "Adding a Web Development Component](#page-287-0)  [to a Page."](#page-287-0)
- An image file, which is selected from the connected content repository to display on a page standalone or in a Content Presenter task flow. Image files can be returned in a search. This section describes how to add an image file to a page.
- An image added to a wiki document or wiki page, using the Embed Image tool in the Rich Text Editor. To add an image to a wiki, see the "About the Rich Text Editor Toolbar" section in *Using Oracle WebCenter Portal*.

For more information about any of the containers listed in [Table](#page-690-0) 34–4, see [Section](#page-612-0) 33.1, ["About the Content Presenter Task Flow,"](#page-612-0) Section [34.1, "About the Document Task](#page-658-0)  [Flows,"](#page-658-0) and Section [34.2, "About Document Components."](#page-686-2)

#### **Notes:**

- Another way of adding folders and files to a page is through a custom navigation model added to a page. Application specialists can build custom navigation models, which can be added to the page templates for a portal to allow end users to navigate the documents in the portal. For more information, see [Section](#page-459-0) 22.3.3, ["Adding Items to a Navigation Model."](#page-459-0)
- When an item that is stored in a content repository is added to a page, the WebCenter Portal application instructs the browser to check whether the content is up-to-date before a cached copy, if available, displays in the browser. The default content validation process supports collaboration use cases that require real-time content exchange.
- For static content or content that does not change frequently, content validation checks incur an unnecessary performance overhead. For static content, Oracle recommends the following:
	- **Content Server**: use Content Presenter to display static content stored in Content Server. Content Presenter shows the latest released version of content; and provides controls to preview unreleased content that is in workflow.
	- **Other content repositories (such as SharePoint)**: ask your administrator to override the default content cache setting by editing the Web Tier mod\_wl\_ohs configuration file (mod\_wl\_ohs.conf). This is fully explained in "Setting the Cache-Control Response Header" in the white paper "Integrating the SharePoint 2007 Adapter with WebCenter Portal" available from Oracle Technology Network at [http://www.oracle.com/technetwork/midd](http://www.oracle.com/technetwork/middleware/webcenter/owcs-ps3-sharepoint-wcs-wp-335282.pdf) [leware/webcenter/owcs-ps3-sharepoint-w](http://www.oracle.com/technetwork/middleware/webcenter/owcs-ps3-sharepoint-wcs-wp-335282.pdf) [cs-wp-335282.pdf](http://www.oracle.com/technetwork/middleware/webcenter/owcs-ps3-sharepoint-wcs-wp-335282.pdf).

To add a selected folder or file to a page in a portal:

**1.** Open the page in edit mode (see Section 12.4.3, "Opening a Page in the Page Editor [\(Composer\)"](#page-206-0)).

**Note:** By default, the view switcher is set to **Web** and Composer displays the page in Design view showing the inline resource catalog.

**2.** Navigate to the section of the resource catalog that provides access to the folders and files in the connected content repository.

**Tip:** The presence or location of this section depends on how the resource catalog is configured. For example, in the Default Portal Catalog, next to **Content Management**, click **Open** to expose the content selections ([Figure](#page-692-0) 34–42).

<span id="page-692-0"></span>*Figure 34–42 Opening the Content Management Section in the Resource Catalog*

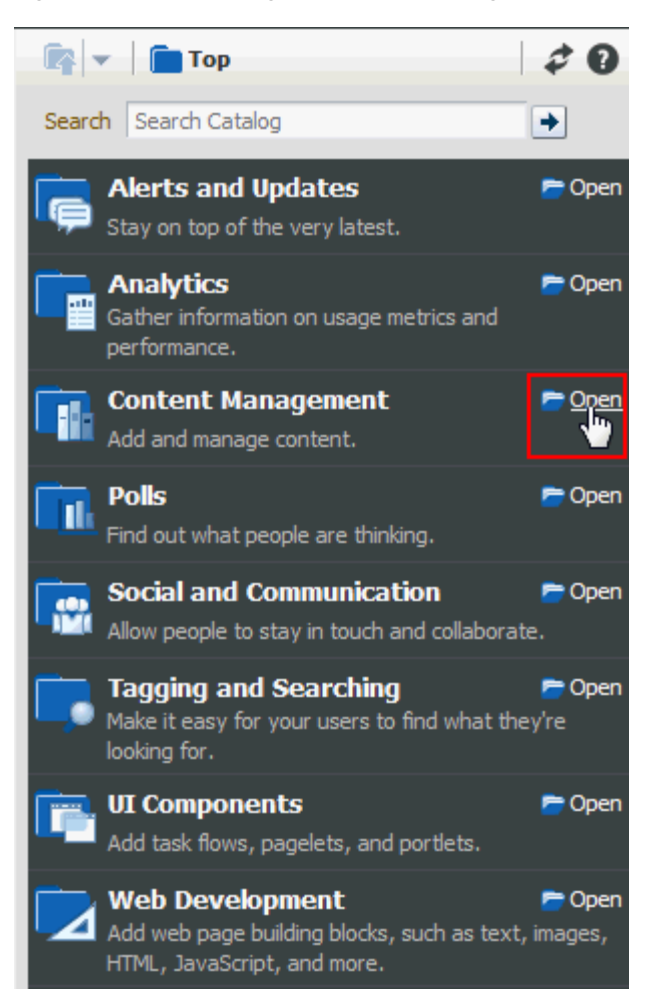

- **3.** The next link you click depends on your current location in the application. If you are using the Default Portal Catalog [\(Figure](#page-693-0) 34–43):
	- Click **All Content** to display all folders and files to which you have access.
	- In a portal, click **Portal Documents**, which provides a shortcut to a list of all of the folders and files to which you have access in the current portal. This selection is shown only if the Documents tool is enabled in the portal (see Section [39.2, "Enabling and Disabling Tools and Services Available to a](#page-784-0)  [Portal"](#page-784-0)).
	- In the Home portal, click **Personal Documents**, which provides a shortcut to a list of all the folders and files to which you have access in the Home portal.

| <b>Ex</b> $\mathbf{r}$ <b>Content Management</b>                                                                          |
|----------------------------------------------------------------------------------------------------|
| Þ<br>Search Search Catalog                                                                                                |
| • Open<br><b>All Content</b><br>Display the content you have access to                                                    |
| <b>Portal Documents</b><br>$\blacksquare$ Open $\clubsuit$ Add<br>Display documents associated with the current<br>portal |
| Add<br><b>Content Presenter</b><br>Select document(s) and display in predefined<br>template                               |
| Add<br><b>Document Explorer</b><br>View and manage content in a two-paned<br>folder hierarchy                             |
| Add<br><b>Document List Viewer</b><br>View and manage content in a single pane as<br>a flat listing                       |
| <b>Folder Viewer</b><br>Add<br>View and manage content of a single folder as<br>a flat listing                            |
| Add<br><b>Recent Documents</b><br>Recently created or modified documents in the<br>portal                                 |
| Add<br>Similar Items<br>Display items with similar characteristics as<br>the item you are viewing                         |

<span id="page-693-0"></span>*Figure 34–43 Content Selections in a Portal*

**4.** Continue to drill down into folders until you arrive at the folder or file that you want to add to the page, then click the **Add** link next to the folder or file to display a menu of available containers for the folder or file, applicable to the file type [\(Figure](#page-694-0) 34–44, [Figure](#page-694-1) 34–45, [Figure](#page-695-0) 34–46, and [Figure](#page-695-1) 34–47).

**Note:** When you drill down to the folders and files in the connected content repository, you are drilling into the live connection with the content repository. The documents you see listed are not static resources, but reflect the latest status of folders and files in the content repository associated with your WebCenter Portal application.

<span id="page-694-0"></span>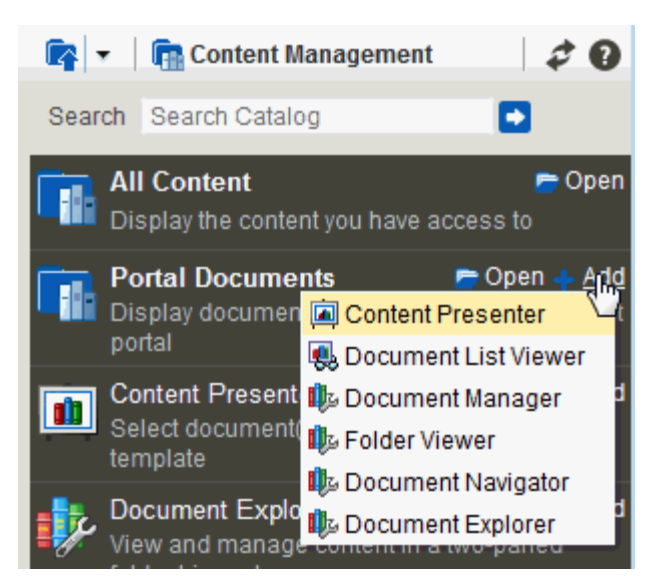

*Figure 34–44 Add Menu for Folder in Resource Catalog*

<span id="page-694-1"></span>*Figure 34–45 Add Menu for Microsoft Word File in Resource Catalog*

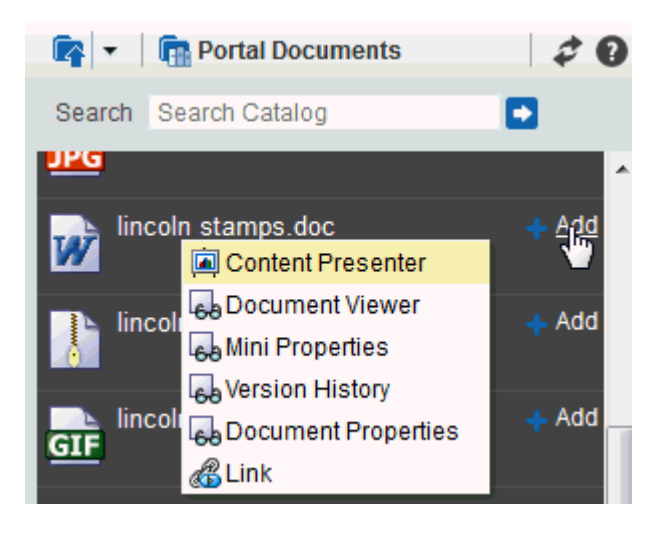

<span id="page-695-0"></span>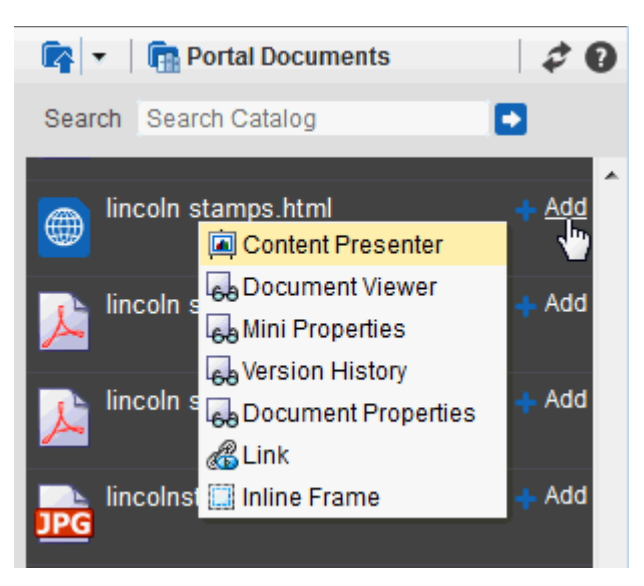

*Figure 34–46 Add Menu for HTML File in Resource Catalog*

<span id="page-695-1"></span>*Figure 34–47 Add Menu for Image File in Resource Catalog*

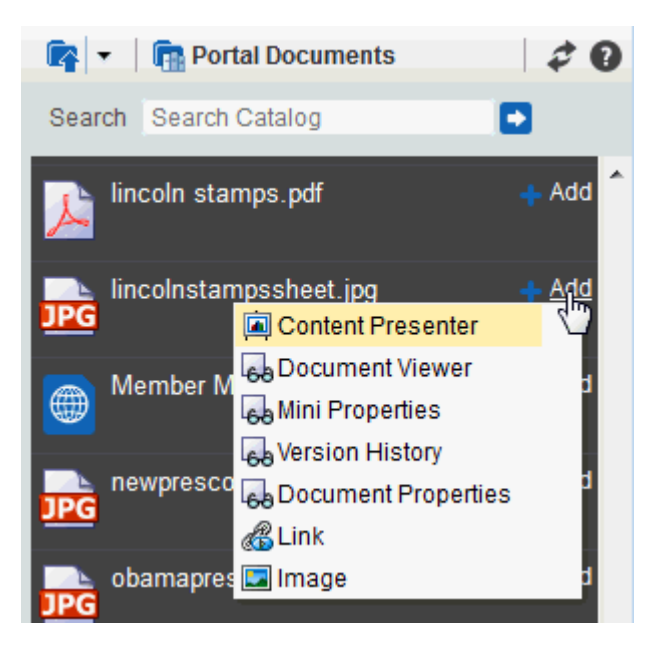

**5.** Select the content task flow or document component that you wish to use. The menu displays only those containers that support the selected folder or file.

**Note:** The Content Presenter task flow is available only when the connected content repository is Content Server. When you select the Content Presenter task flow, the folder or file displays in a default display template for its type. For more information, see [Chapter](#page-612-1) 33, ["Publishing Content Using Content Presenter."](#page-612-1)

The Document Viewer, Document Mini Properties, and Document Properties task flows are not available in the **Add** menu for a folder. To show folder information in one of these task flows, you must first add the task flow for a file and then set the task flow's resource ID parameter to the ID of the target folder.

**6.** Click **Save** to save your changes.

#### **34.4 Adding a Document Task Flow to a Page**

See Section [34.1, "About the Document Task Flows"](#page-658-0) to help you select the task flow most appropriate for your needs.

If you want to add and manage a specific folder or file in a document task flow, refer to Section [34.3, "Adding a Selected Folder or File to a Page."](#page-688-0) This section describes how to select and add a document task flow independent of a specific folder or file. The task flow is auto-populated with the folders and files in the connected content repository.

To add a document task flow to a page:

**1.** Open the page in edit mode (see Section 12.4.3, "Opening a Page in the Page Editor [\(Composer\)"](#page-206-0)).

**Note:** By default, the view switcher is set to **Heb** and Composer displays the page in Design view showing the inline resource catalog.

**2.** Navigate to the section of the resource catalog that provides access to the folders and files in the connected content repository.

**Tip:** The presence or location of this section depends on how the resource catalog is configured. For example, in the Default Portal Catalog, next to **Content Management**, click **Open** to expose the content selections ([Figure](#page-697-0) 34–48).

<span id="page-697-0"></span>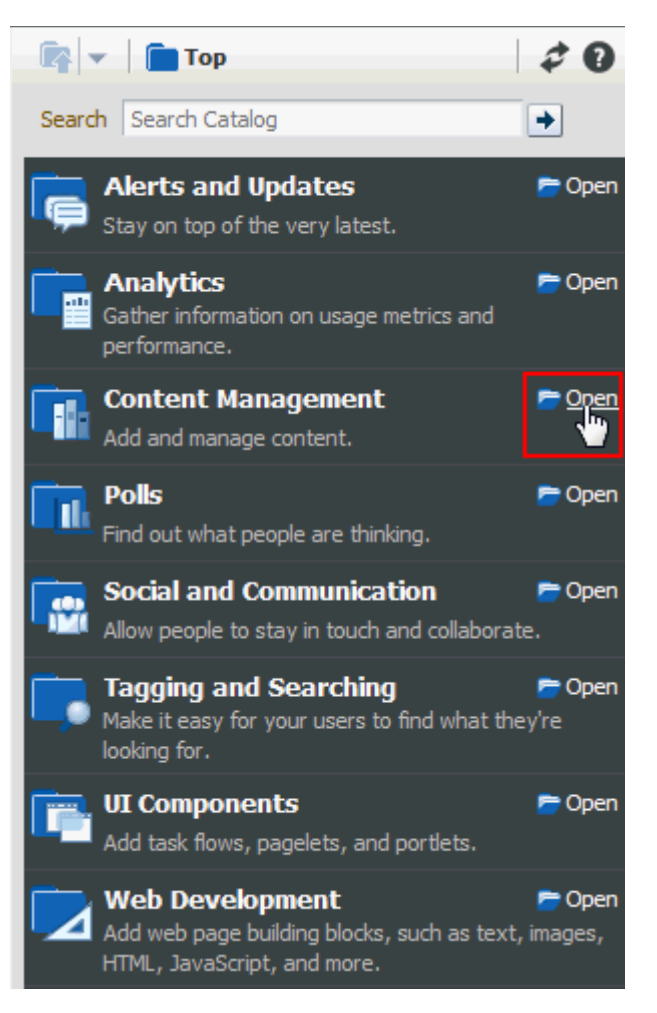

*Figure 34–48 Opening the Content Management Section in the Resource Catalog*

For information about the selections shown in the Default Portal Catalog, see Section [32.2, "About Content Management Selections in the Resource Catalog."](#page-605-0)

**3.** Click **Add** next to the task flow that you want to add to your page [\(Figure](#page-698-0) 34–49).

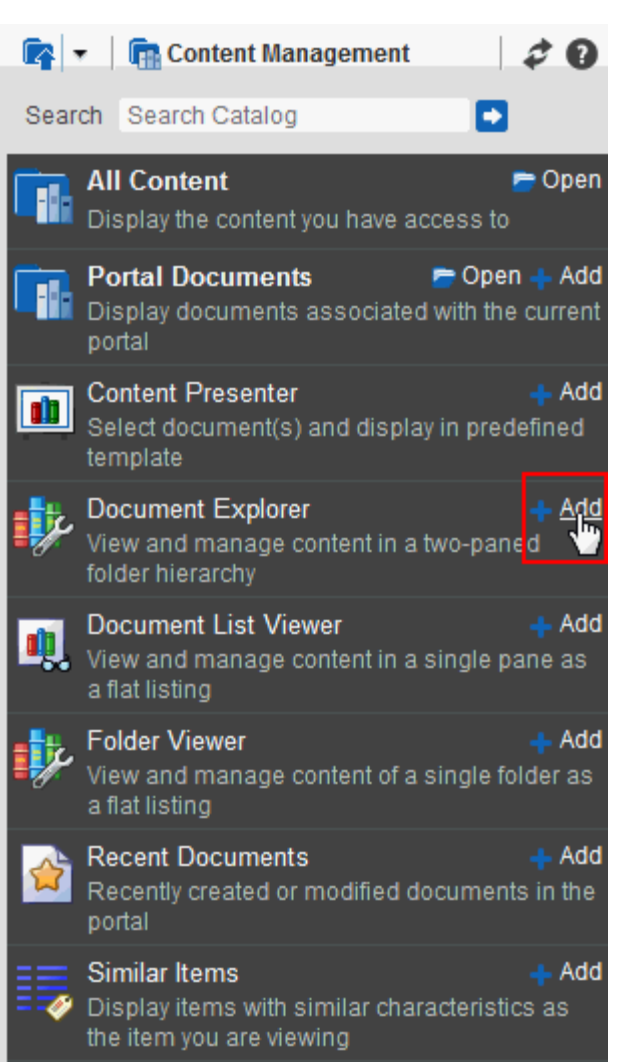

<span id="page-698-0"></span>*Figure 34–49 Adding a Content Task Flow* 

**Note:** The Document Manager and Document Navigator task flows are not available in the Default Portal Catalog, so you will only see an entry for it if it has been added to a custom resource catalog that has been made available to the page. However, if you navigate to a specific folder in the Default Portal Catalog, these task flows are selectable from the **Add** menu for the folder ([Figure](#page-663-0) 34–3).

For more information, see Section [23.5.1, "Adding a Resource to a](#page-484-0)  [Resource Catalog"](#page-484-0) (in the Add Resource Catalog Item dialog, select **Task Flows**, then scroll to **Documents** for a list of all available content task flows). To use the custom resource catalog for editing portal pages, make sure it is **Available**, then select it for use by pages in the portal, as described in Section [7.3.5, "Changing the Resource Catalogs](#page-134-0)  [for Pages and the Page Template for a Portal."](#page-134-0)

In a portal, if the Documents tool is enabled (see Section [39.2, "Enabling and Disabling](#page-784-0)  [Tools and Services Available to a Portal"\)](#page-784-0), the selected task flow will by default display folders and files based on the primary content repository connection, or you can display only documents belonging to the portal. If the Documents tool is *not* enabled

in a portal, folders and files will not display in the task flow unless you edit the default task flow properties to specify a content repository (see Chapter [35, "Setting Document](#page-702-0)  [Task Flow and Document Component Properties"](#page-702-0)).

Use the menus and actions available in the document task flow you have added to work with folders and files in the connected content repository, as described in Section [34.5, "Understanding the Document Task Flows Menus and Actions."](#page-699-2)

# <span id="page-699-2"></span>**34.5 Understanding the Document Task Flows Menus and Actions**

The document task flows that offer content management functionality are Document Explorer, Folder Viewer, and Document Manager. For these task flows, the menus and actions for working with the folders and files are described in the "Actions for Working with Folders and Files" section in *Using Oracle WebCenter Portal*.

# **34.6 Troubleshooting Documents Tool Issues**

This section includes the following subsections:

- Section [34.6.1, "Document Permissions Not Working in a Portal"](#page-699-0)
- Section [34.6.2, "Document Permissions Not Granted When Creating a Portal"](#page-699-1)

#### <span id="page-699-0"></span>**34.6.1 Document Permissions Not Working in a Portal**

If a user cannot perform certain actions on documents, even though they are granted appropriate Document permissions in the portal, do one of the following:

**Note:** You must be the portal moderator or have the Manage Membership permission to grant permissions in the portal.

- Revoke the user's membership to the portal, and then add them back to the portal. For details, see Section [30.9, "Revoking Membership to a Portal"](#page-591-0) and [Section](#page-582-0) 30.5, ["Adding Members to a Portal."](#page-582-0)
- Temporarily change the user's role, and then change it back to the required role. For details, see Section [30.6, "Changing Member Role Assignments."](#page-589-0)

If multiple users cannot perform actions on documents, even though they are granted appropriate permissions in the portal, try editing the role to which the affected users are assigned:

- **1.** Identify the membership role that the affected users have and note down the current permission set. See Section [29.3, "Viewing and Editing Permissions of a](#page-567-0)  [Portal Role."](#page-567-0)
- **2.** Deselect all permissions for the role, and click **Save**.
- **3.** Edit the role again, select all required permissions for the role, and click **Save**.

#### <span id="page-699-1"></span>**34.6.2 Document Permissions Not Granted When Creating a Portal**

If you see the following error when you create a portal based on a template that includes the Documents tool, an error occurred while attempting to grant permissions for the new portal on the back-end content server:

Granting permissions for Documents failed

Ask your system administrator to review the WebCenter Portal log (at DOMAIN\_ HOME/servers/WC\_Spaces/logs/WC\_Spaces-diagnostic.log) to see if any messages indicate the source of the error. If the cause of the error is not clear, try resetting Document permissions on each role in the portal:

- **1.** Edit permissions for each role in turn. See Section [29.3, "Viewing and Editing](#page-567-0)  [Permissions of a Portal Role."](#page-567-0)
- **2.** Deselect any Document permissions set for the role, and click **Save**.
- **3.** Edit the role again, select the required permissions for the role, and click **Save**.
- **4.** Repeat for all the roles in the portal.

Failures, if any, are logged in the WebCenter Portal log.

# <span id="page-702-0"></span>**Setting Document Task Flow and Document Component Properties**

This chapter describes the properties that you can set on the document task flows and individual document components (links, inline frames, and images).

This chapter includes the following topics:

- Section [35.1, "About Document Task Flow and Document Component Properties"](#page-703-0)
- Section [35.2, "Setting Document Explorer Task Flow Properties"](#page-704-0)
- Section [35.3, "Setting Document List Viewer Task Flow Properties"](#page-707-0)
- Section [35.4, "Setting Document Manager Task Flow Properties"](#page-711-0)
- Section [35.5, "Setting Document Navigator Task Flow Properties"](#page-714-0)
- Section [35.6, "Setting Folder Viewer Task Flow Properties"](#page-717-0)
- Section [35.7, "Setting Recent Documents Task Flow Properties"](#page-720-0)
- Section [35.8, "Setting Document Viewer Task Flow Properties"](#page-723-0)
- Section [35.9, "Setting Document Mini Properties Task Flow Properties"](#page-724-1)
- Section [35.10, "Setting Document Properties Task Flow Properties"](#page-725-1)
- Section [35.11, "Setting Document Version History Task Flow Properties"](#page-727-1)
- Section [35.12, "Setting Document Link Component Properties"](#page-729-0)
- Section [35.13, "Setting Document Inline Frame Component Properties"](#page-730-0)
- Section [35.14, "Setting Document Image Component Properties"](#page-732-0)
- Section [35.15, "Features Off Property Values"](#page-733-0)

**Permissions:** To perform the tasks in this chapter, you need the following portal-level permissions:

- Basic Services: Edit Page Access and Structure (standard permissions) or Pages: Edit Pages (advanced permissions)
- Documents permissions (advanced permissions).

For more information about permissions, see Section [29.1, "About](#page-556-0)  [Roles and Permissions for a Portal."](#page-556-0)

# <span id="page-703-1"></span><span id="page-703-0"></span>**35.1 About Document Task Flow and Document Component Properties**

All document task flows and individual document components in WebCenter Portal have associated properties, which users with sufficient privileges can access through the Component Properties dialog in Composer [\(Figure](#page-703-1) 35–1).

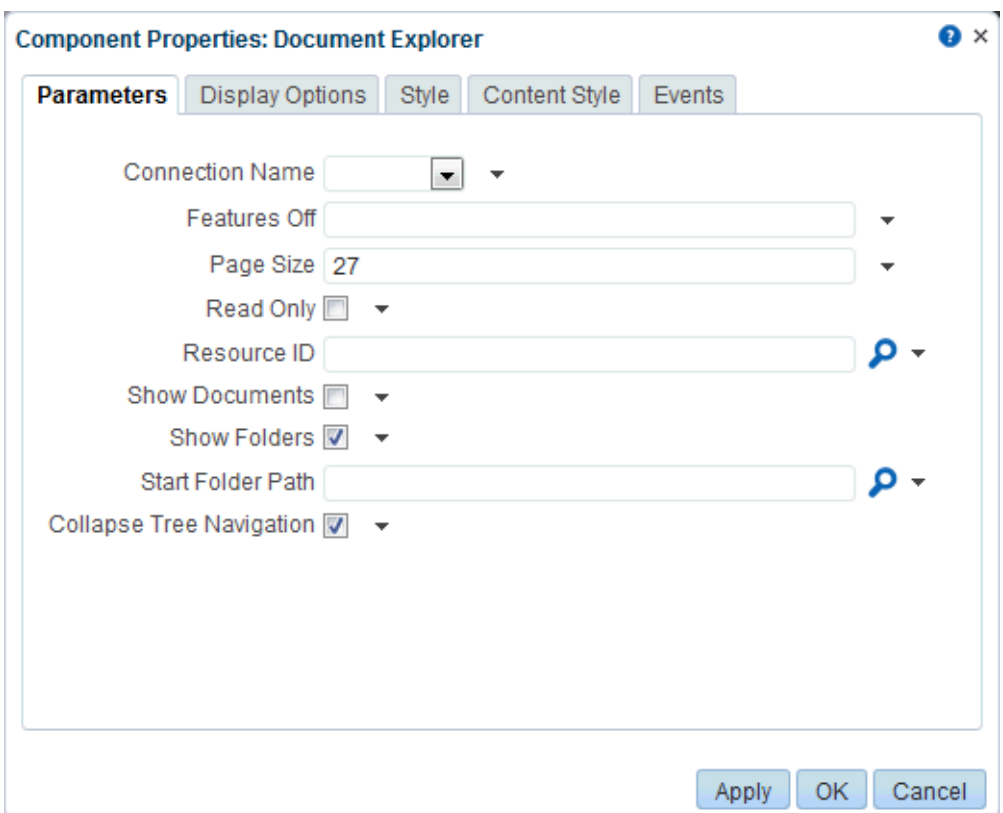

*Figure 35–1 Document Explorer Task Flow Properties*

For the steps to add a document task flow or document item to a page, see [Chapter](#page-658-1) 34, ["Working with Document Task Flows and Document Components."](#page-658-1)

For information about accessing the Component Properties dialog, see [Section](#page-260-0) 14.3, ["Modifying Component Properties."](#page-260-0)

The properties on the **Parameters** tab of the Component Properties dialog control the default task flow content. These properties are unique to the task flow type. For some task flows, parameters on this tab facilitate the wiring of the task flow to page parameters and page definition variables. For more information, see [Chapter](#page-380-0) 19, ["Wiring Pages, Task Flows, Portlets, and ADF Components."](#page-380-0)

Changes to the properties on the **Display Options**, **Style**, and **Content Style** tabs affect the appearance and behavior of the task flow for all users. These properties are common to all task flows. For more information, see Section [14.3.4, "Working with](#page-265-0)  [Component Display Options"](#page-265-0) and Section [14.3.6, "Working with Style and Content](#page-273-0)  [Style Properties."](#page-273-0)

The contents of the **Events** tab depend on the events supported by the task flow. For more information, see Section [14.3.7, "Working with Component Contextual Events."](#page-282-0)

The **Child Components** tab displays all of the components contained within the current component. It provides controls for rearranging, showing, and hiding child components. Not all components contain children. So this tab may be omitted. For more information, see Section [14.3.5, "Working with Child Components."](#page-270-0)

All properties on the **Parameters** and **Display Options** tabs provide access to an Expression Language (EL) editor, which you can use to select or specify a variable value instead of a constant value. Click the  $\overline{\phantom{a}}$  icon next to a property field to open the editor.

**Note:** When you enter EL on the generic **Display Options** tab in the Component Properties dialog, the parser reports an error only if it detects invalid syntax, such as a missing closing bracket. Validation is performed only on syntax, not on the expression value. Generic Display Options are those cataloged in Table 14–1, " [Display Options](#page-268-0)  [Properties".](#page-268-0)

If you need EL assistance, an application developer can provide an EL expression; see the "Expression Language Expressions" appendix in *Developing Portals with Oracle WebCenter Portal and Oracle JDeveloper*.

# <span id="page-704-0"></span>**35.2 Setting Document Explorer Task Flow Properties**

The Document Explorer task flow displays a list of folders and files in two panes: the left pane shows folders, and the right pane show the contents of the currently selected folder. It is a feature-rich document task flow for viewing, managing, and collaborating on folders and files.

**See Also:** ["Understanding the Document Explorer Task Flow"](#page-661-0)

Properties that are unique to the Document Explorer task flow are shown on the **Parameters** tab of the Component Properties dialog [\(Figure](#page-705-0) 35–2).

> **Tip:** For information about accessing the Component Properties dialog, see Section [14.3, "Modifying Component Properties."](#page-260-0)

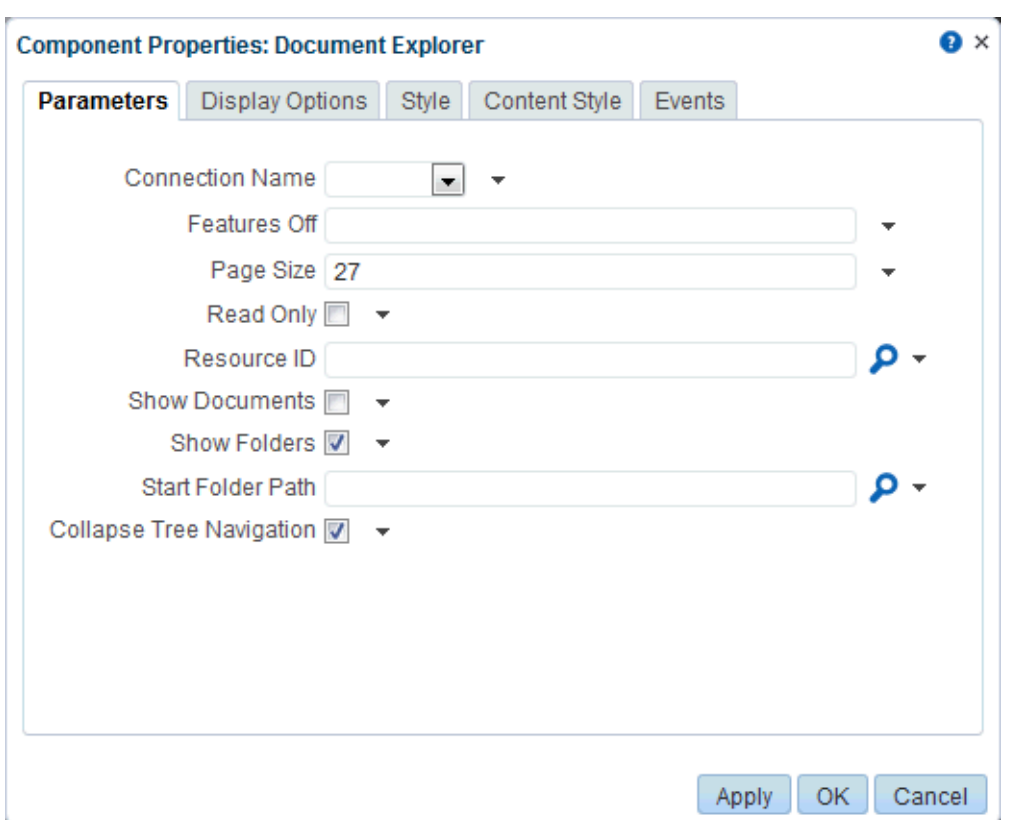

<span id="page-705-0"></span>*Figure 35–2 Document Explorer Task Flow Properties*

For information about the properties on the other tabs, which are common to all WebCenter Portal components, see Section [14.3, "Modifying Component Properties."](#page-260-0)

#### <span id="page-705-1"></span>**35.2.1 Document Explorer Task Flow Parameters**

[Table](#page-705-1) 35–1 describes the parameters that are unique to the Document Explorer task flow.

| <b>Parameter</b>            | <b>Description</b>                                                         |
|-----------------------------|----------------------------------------------------------------------------|
| Collapse Tree<br>Navigation | Specifies whether to collapse the panel containing the tree<br>navigation: |
|                             | Select (default) to collapse then panel.<br>$\blacksquare$                 |
|                             | Deselect to expand panel.<br>$\blacksquare$                                |

*Table 35–1 Document Explorer Task Flow Parameters*

| Parameter       | <b>Description</b>                                                                                                    |
|-----------------|----------------------------------------------------------------------------------------------------|
| Connection Name | The name of the content repository connection. If no value is<br>selected from the list, the default connection specified by the system<br>administrator is used. For information about configuring content<br>repository connections, see the "Registering Content Repositories"<br>section in Administering Oracle WebCenter Portal.                                                                          |
|                 | Default: The connection selected as default in the Create Content<br>Repository Connection dialog box, which can be changed by the<br>administrator.                                                                                                    |
|                 | Note: While the Documents task flows allow specifying a<br>different Content Server connection, iFraming is supported<br>only for the default Content Server connection. Therefore, you<br>cannot specify a non-default Content Server connection if the<br>Documents task flows added to the portal will use iFrames to<br>display file content, such as PDF files.                                            |
| Features Off    | A list of disabled features for the task flow. Use commas or spaces to<br>separate items. For a list of valid values and their uses, see<br>Section 35.15, "Features Off Property Values."                                                                                                    |
|                 | Example:                                                                                                    |
|                 | \${'search, advancedSearch, clipboard, rename, newfolder,<br>upload, checkin, checkout, editoffice, edithtml, delete,<br>sidebars, history'}                                                                                                    |
| Page Size       | The maximum number of rows to show in the task flow. If the listing<br>of folders and files in the task flow is larger than the specified<br>number of rows, the task flow displays a scroll bar. Default: 27                                                                                                    |
|                 | Typical scenarios where you may wish to alter this value are:                                                                                                    |
|                 | The majority of end users have bigger screens, allowing for the<br>display of more rows.                                                                                                    |
|                 | You want to fit this task flow into a smaller area of a page.                                                                                                    |
|                 | <b>Note:</b> If you set Page Size to a value that is too big for the size of the<br>screen, the end user will experience difficulty coordinating the task<br>flow scroll bar with the application scroll bar.                                                                                                    |
| Read Only       | Specifies whether to disable and hide all content management<br>operations:                                                                                                    |
|                 | Select to disable content management.                                                                                                    |
|                 | Deselect (default) to expose content management to users.                                                                                                    |
| Resource ID     | The currently focused resource. This value can be a folder ID or a<br>document ID. Click the magnifier icon to open the Pick a Value<br>dialog and navigate to the desired folder or file; select the folder or<br>file to set the Resource ID value.                                                                                                    |
|                 | The Resource ID value is checked for coherence with the<br>Connection Name and Start Folder Path values, and influences<br>their default values when they are not explicitly specified. For<br>example, if Resource ID alone is specified, the Connection Name<br>value will be inherited from it and the Start Folder Path will be<br>either the resource itself for a folder or the parent folder for a file. |
| Show Documents  | Specifies whether the navigation tree shows documents and folders<br>in the tree (left-side) navigation page, or folders only:                                                                                                    |
|                 | Select to show documents and folders.                                                                                                    |
|                 | Deselect (default) to show folders and hide documents.                                                                                                    |

*Table 35–1 (Cont.) Document Explorer Task Flow Parameters*

| <b>Parameter</b>  | <b>Description</b>                                                                                                    |
|-------------------|----------------------------------------------------------------------------------------------------|
| Show Folders      | Specifies whether the navigation tree shows documents and folders<br>in the table (right-side) navigation pane, or documents only:                                                                                                    |
|                   | Select (default) to show folders and documents.<br>٠                                                                                                    |
|                   | Deselect to show documents and hide folders.                                                                                                    |
| Start Folder Path | The name of the folder to use as the root folder in the current task<br>flow instance. Click the magnifier icon to open a dialog where you<br>can navigate the connected content repository and select a folder.                                                                                            |
|                   | This is a content-scoping parameter that assists with determining the<br>source and range of content to display in the task flow instance.                                                                                                    |
|                   | There is no need to set this value for task flows that display the<br>content of the current portal's default root folder. But it is useful, for<br>example, when you want the start folder to be other than a portal's<br>default root folder and when you want to display content from<br>another portal. |
|                   | Example:                                                                                                    |
|                   | /Enterprise Libraries/monty/Public                                                                                                    |
|                   | /Enterprise Libraries/Proj_X/Specs                                                                                                    |
|                   | You can specify an EL expression to set this value. If you need EL<br>assistance, an application developer can provide an EL expression;<br>see the "Expression Language Expressions" appendix in Developing<br>Portals with Oracle WebCenter Portal and Oracle JDeveloper.                                 |
|                   | Default: The root folder of the content repository configured with<br>the specified connection for the current portal.                                                                                                    |

*Table 35–1 (Cont.) Document Explorer Task Flow Parameters*

# <span id="page-707-0"></span>**35.3 Setting Document List Viewer Task Flow Properties**

The Document List Viewer task flow displays folders and files in a single pane as a flat listing. In this task flow, users can navigate a folder hierarchy, and customize search queries. While this task flow may be useful for a specific need, its search functionality is replicated and enhanced by using the Content Presenter task flow instead.

**See Also:** ["Understanding the Document List Viewer Task Flow"](#page-663-1)

Properties that are unique to the Document List Viewer task flow are shown on the **Parameters** tab of the Component Properties dialog [\(Figure](#page-708-0) 35–3).

**Tip:** For information about accessing the Component Properties dialog, see Section [14.3, "Modifying Component Properties."](#page-260-0)

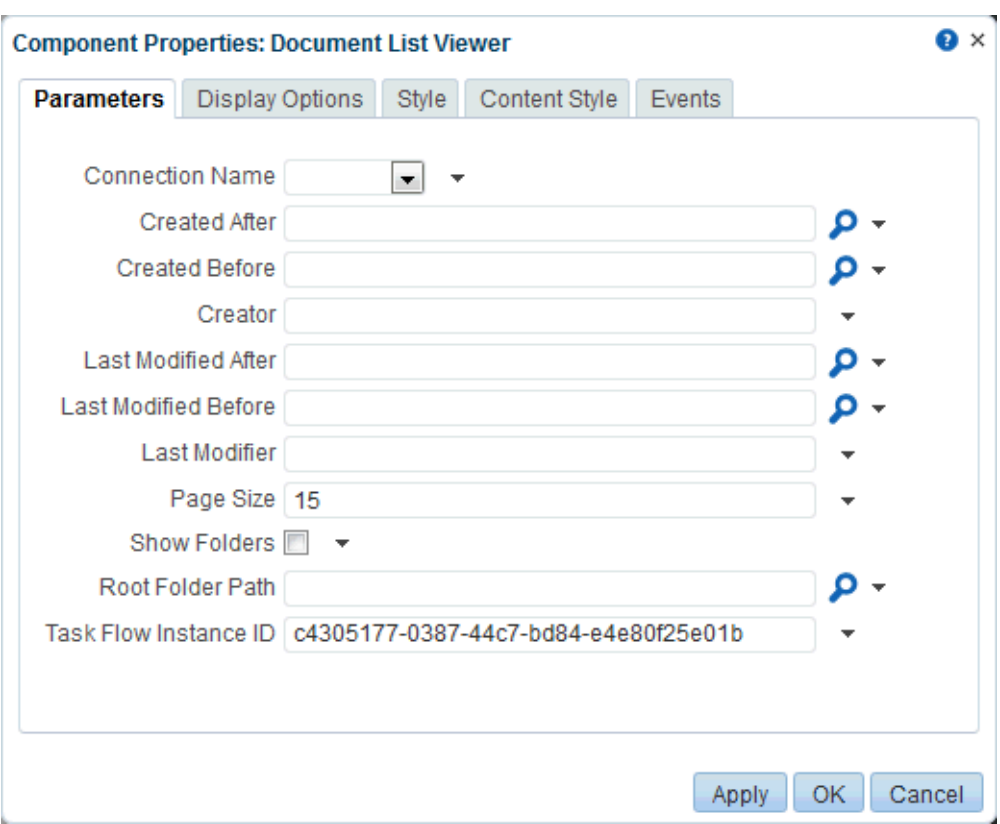

<span id="page-708-0"></span>*Figure 35–3 Document List Viewer Task Flow Properties*

For information about the properties on the other tabs, which are common to all WebCenter Portal components, see Section [14.3, "Modifying Component Properties."](#page-260-0)

#### <span id="page-708-1"></span>**35.3.1 Document List Viewer Task Flow Parameters**

[Table](#page-708-1) 35–2 describes the parameters that are unique to the Document List Viewer task flow.

| <b>Parameter</b> | <b>Description</b>                                                                                                    |
|------------------|----------------------------------------------------------------------------------------------------|
| Connection Name  | The name of the content repository connection. If no value is<br>selected from the list, the default connection specified by the system<br>administrator is used. For information about configuring content<br>repository connections, see the "Registering Content Repositories"<br>section in Administering Oracle WebCenter Portal.                               |
|                  | Default: The connection selected as default in the Create Content<br>Repository Connection dialog box, which can be changed by the<br>administrator.                                                                                                    |
|                  | Note: While the Documents task flows allow specifying a<br>different Content Server connection, iFraming is supported<br>only for the default Content Server connection. Therefore, you<br>cannot specify a non-default Content Server connection if the<br>Documents task flows added to the portal will use iFrames to<br>display file content, such as PDF files. |

*Table 35–2 Document List Viewer Task Flow Parameters*

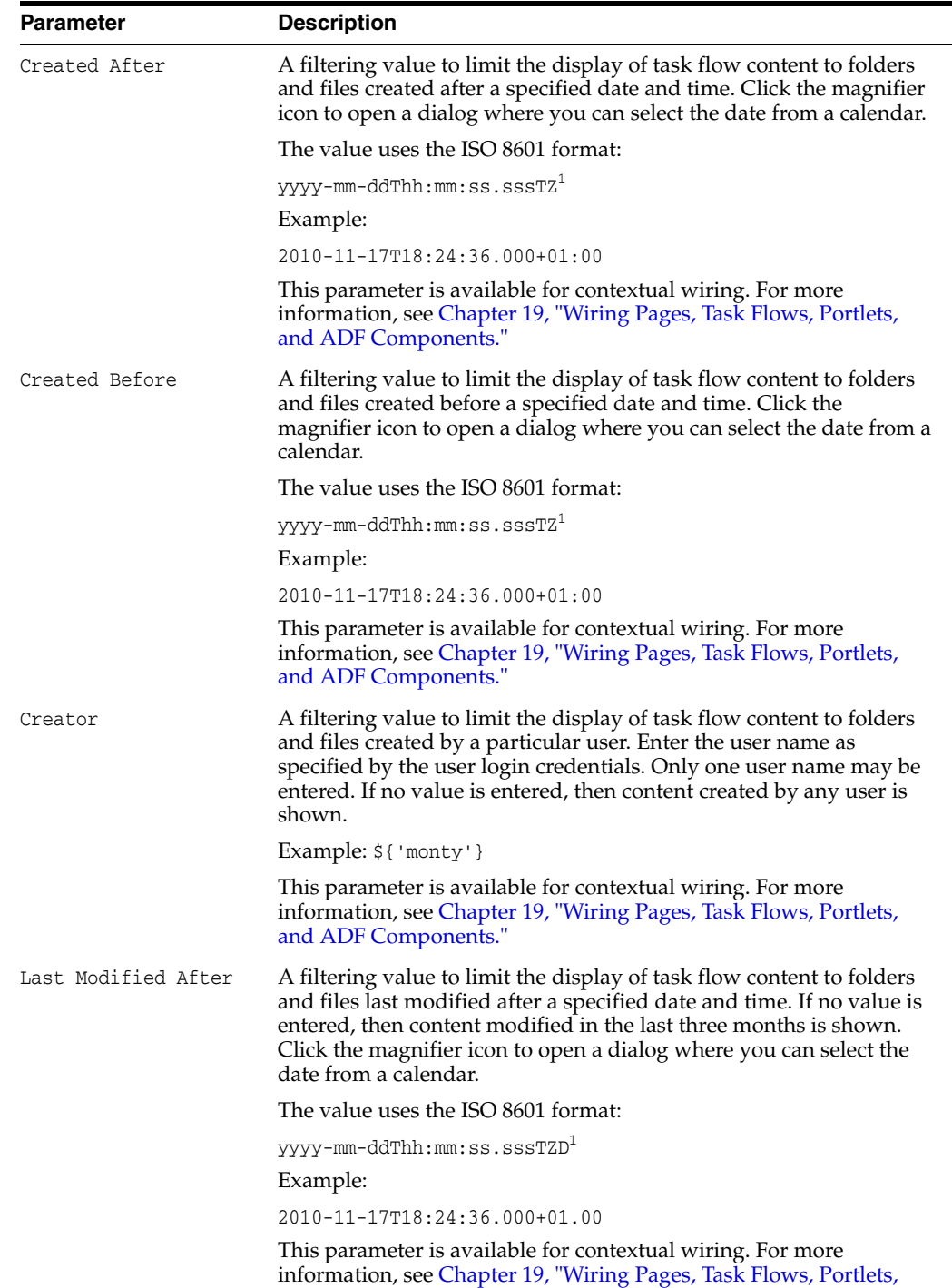

[and ADF Components."](#page-380-0)

*Table 35–2 (Cont.) Document List Viewer Task Flow Parameters*

| Parameter            | <b>Description</b>                                                                                                    |
|----------------------|----------------------------------------------------------------------------------------------------|
| Last Modified Before | A filtering value to limit the display of task flow content to folders<br>and files modified before a specified date and time. If no value is<br>entered, then no such filtering is applied is applied. Click the<br>magnifier icon to open a dialog where you can select the date from a<br>calendar.      |
|                      | The value uses the ISO 8601 format:                                                                                                    |
|                      | yyyy-mm-ddThh:mm:ss.sssTZD <sup>1</sup>                                                                                                    |
|                      | Example:                                                                                                    |
|                      | 2010-11-17T18:24:36.000+01:00                                                                                                    |
|                      | This parameter is available for contextual wiring. For more<br>information, see Chapter 19, "Wiring Pages, Task Flows, Portlets,<br>and ADF Components."                                                                                                    |
| Last Modifier        | A filtering value to limit the display of task flow content to folders<br>and files last modified by a particular user. Enter the user name as<br>specified by the user login credentials. Only one user name may be<br>entered. If no value is entered, then all modified documents are<br>shown.          |
|                      | Example: \${ 'monty' }                                                                                                    |
|                      | This parameter is available for contextual wiring. For more<br>information, see Chapter 19, "Wiring Pages, Task Flows, Portlets,<br>and ADF Components."                                                                                                    |
| Page Size            | The maximum number of rows to show in the task flow. If the<br>listing of folders and files in the task flow is larger than the specified<br>number of rows, the task flow displays a scroll bar. Default: 15                                                                                               |
|                      | Typical scenarios where you may wish to alter this value are:                                                                                                    |
|                      | The majority of end users have bigger screens, allowing for the<br>п<br>display of more rows.                                                                                                    |
|                      | You want to fit this task flow into a smaller area of a page.                                                                                                    |
|                      | <b>Note:</b> If you set Page Size to a value that is too big for the size of<br>the screen, the end user will experience difficulty coordinating the<br>task flow scroll bar with the application scroll bar.                                                                                               |
| Root Folder Path     | The name of the folder to use as the root folder in the current task<br>flow instance. Click the magnifier icon to open a dialog where you<br>can navigate the connected content repository and select a folder.                                                                                            |
|                      | This is a content-scoping parameter that assists with determining<br>the source and range of content to display in the task flow instance.                                                                                                    |
|                      | There is no need to set this value for task flows that display the<br>content of the current portal's default root folder. But it is useful, for<br>example, when you want the start folder to be other than a portal's<br>default root folder and when you want to display content from<br>another portal. |
|                      | Example:                                                                                                    |
|                      | Enterprise Libraries/monty/Public                                                                                                    |
|                      | /Enterprise Libraries/Proj_X/Specs                                                                                                    |
|                      | You can specify an EL expression to set this value. If you need EL<br>assistance, an application developer can provide an EL expression;<br>see the "Expression Language Expressions" appendix in Developing<br>Portals with Oracle WebCenter Portal and Oracle JDeveloper.                                 |
|                      | Default: The root folder of the content repository configured with<br>the specified connection for the current portal.                                                                                                    |

*Table 35–2 (Cont.) Document List Viewer Task Flow Parameters*

| <b>Parameter</b>      | <b>Description</b>                                                                                                    |
|-----------------------|----------------------------------------------------------------------------------------------------|
| Show Folders          | Specifies whether the navigation tree shows documents and folders,<br>or documents only:                                                                                                    |
|                       | Select (default) to show folders and documents.<br>Deselect to show documents and hide folders.                                                                                                    |
| Task Flow Instance ID | The unique identifier for this task flow instance, used internally to<br>maintain the association of the task flow instance with its<br>customization and personalization settings and to manage saved<br>queries. Do not edit this value. |

*Table 35–2 (Cont.) Document List Viewer Task Flow Parameters*

 $1$  "TZ" is the time zone indicator. If the time being described is in UTC (Coordinated Universal Time), then the time zone indicator is "Z". If the time is from any other time zone, then TZ describes the offset from UTC of the time zone. For example, if the time is in California in December (Pacific Standard Time, PST), then the TZ indicator would be "-08:00".

## <span id="page-711-0"></span>**35.4 Setting Document Manager Task Flow Properties**

The Document Manager task flow displays folders and files as specified by its layout parameter: it may display folders and files in two panes (Explorer layout), or a single pane showing only the content of the current folder (Table layout), or a single pane showing the folder hierarchy starting from the root folder (Tree-Table layout). The Document Manager task flow provides comprehensive document management functionality, such as copying, moving, pasting, and deleting folders and files.

**See Also:** ["Understanding the Document Manager Task Flow"](#page-669-0)

Properties that are unique to the Document Manager task flow are shown on the **Parameters** tab of the Component Properties dialog [\(Figure](#page-712-0) 35–4).

> **Tip:** For information about accessing the Component Properties dialog, see Section [14.3, "Modifying Component Properties."](#page-260-0)

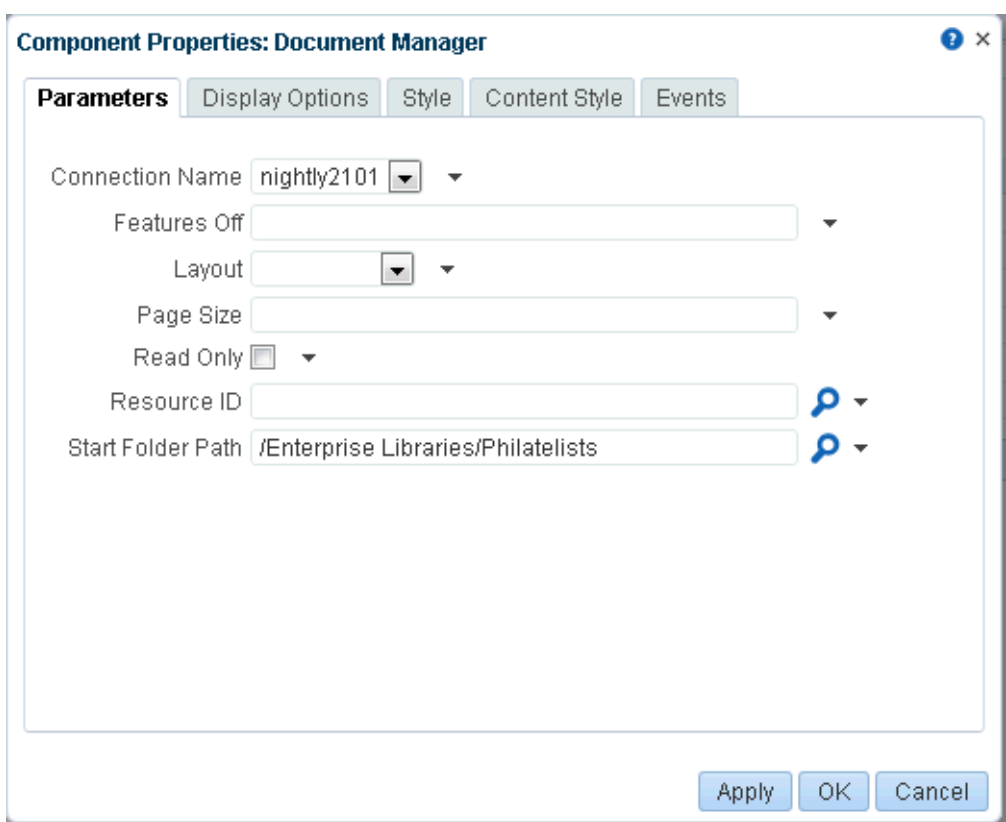

<span id="page-712-0"></span>*Figure 35–4 Document Manager Task Flow Properties*

For information about the properties on the other tabs, which are common to all WebCenter Portal components, see Section [14.3, "Modifying Component Properties."](#page-260-0)

#### <span id="page-712-1"></span>**35.4.1 Document Manager Task Flow Parameters**

[Table](#page-712-1) 35–3 describes the parameters that are unique to the Document Manager task flow.

| <b>Parameter</b> | <b>Description</b>                                                                                                    |
|------------------|----------------------------------------------------------------------------------------------------|
| Connection Name  | The name of the content repository connection. If no value is selected<br>from the list, the default connection specified by the system<br>administrator is used. For information about configuring content<br>repository connections, see the "Registering Content Repositories"<br>section in Administering Oracle WebCenter Portal.                               |
|                  | Default: The connection selected as default in the Create Content<br>Repository Connection dialog box, which can be changed by the<br>administrator.                                                                                                    |
|                  | Note: While the Documents task flows allow specifying a<br>different Content Server connection, iFraming is supported only<br>for the default Content Server connection. Therefore, you cannot<br>specify a non-default Content Server connection if the<br>Documents task flows added to the portal will use iFrames to<br>display file content, such as PDF files. |

*Table 35–3 Document Manager Task Flow Parameters*

| <b>Parameter</b> | <b>Description</b>                                                                                                    |
|------------------|----------------------------------------------------------------------------------------------------|
| Features Off     | A list of disabled features for the task flow. Use commas or spaces to<br>separate items. For a list of valid values and their uses, see<br>Section 35.15, "Features Off Property Values."                                                                                                    |
|                  | Example:                                                                                                    |
|                  | \${'search, advancedSearch, clipboard, rename, newfolder,<br>upload, checkin, checkout, editoffice, edithtml, delete,<br>sidebars, history'}                                                                                                    |
| Layout           | A target layout for the task flow. Choose from:                                                                                                    |
|                  | Explorer (default): Displays folders and files in two panes; the left<br>pane shows folders, and the right pane show the contents of the<br>currently selected folder. This layout looks identical to the<br>Document Explorer task flow, without the properties Show<br>Documents, Show Folders, and Collapse Tree Navigation. See<br>Figure 34–12, "Document Manager Task Flow: Explorer Layout".             |
|                  | Table: Displays only the contents of the current folder in a single<br>п<br>pane, with the capability to click a folder to drill down, refreshing<br>the pane with the folder contents. See Figure 34-13, "Document<br>Manager Task Flow: Table Layout".                                                                                                    |
|                  | Tree Table: Displays the folder hierarchy in a single pane,<br>п<br>beginning with the root folder, with the capability to expand and<br>collapse folders. Figure 34–14, "Document Manager Task Flow:<br>Tree Table Layout"                                                                                                    |
| Page Size        | The maximum number of rows to show in the task flow. If the listing of<br>folders and files in the task flow is larger than the specified number of<br>rows, the task flow displays a scroll bar. Default: 27                                                                                                    |
|                  | Typical scenarios where you may wish to alter this value are:                                                                                                    |
|                  | The majority of end users have bigger screens, allowing for the<br>display of more rows.                                                                                                    |
|                  | You want to fit this task flow into a smaller area of a page.                                                                                                    |
|                  | <b>Note:</b> If you set Page Size to a value that is too big for the size of the<br>screen, the end user will experience difficulty coordinating the task<br>flow scroll bar with the application scroll bar.                                                                                                    |
| Read Only        | Specifies whether to disable and hide all content management<br>operations:                                                                                                    |
|                  | Select to disable content management.                                                                                                    |
|                  | Deselect (default) to expose content management to users.                                                                                                    |
| Resource ID      | The currently focused resource. This value can be a folder ID or a<br>document ID. Click the magnifier icon to open the Pick a Value dialog<br>and navigate to the desired folder or file; select the folder or file to set<br>the Resource ID value.                                                                                                    |
|                  | The Resource ID value is checked for coherence with the Connection<br>Name and Start Folder Path values, and influences their default<br>values when they are not explicitly specified. For example, if Resource<br>ID alone is specified, the Connection Name value will be inherited from<br>it and the Start Folder Path will be either the resource itself for a folder<br>or the parent folder for a file. |

*Table 35–3 (Cont.) Document Manager Task Flow Parameters*

| <b>Parameter</b>  | <b>Description</b>                                                                                                    |
|-------------------|----------------------------------------------------------------------------------------------------|
| Start Folder Path | The name of the folder to use as the root folder in the current task flow<br>instance. Click the magnifier icon to open a dialog where you can<br>navigate the connected content repository and select a folder.                                                                                         |
|                   | This is a content-scoping parameter that assists with determining the<br>source and range of content to display in the task flow instance.                                                                                                    |
|                   | There is no need to set this value for task flows that display the content<br>of the current portal's default root folder. But it is useful, for example,<br>when you want the start folder to be other than a portal's default root<br>folder and when you want to display content from another portal. |
|                   | Example:                                                                                                    |
|                   | /Enterprise Libraries/monty/Public                                                                                                    |
|                   | /Enterprise Libraries/Proj_X/Specs                                                                                                    |
|                   | You can specify an EL expression to set this value. If you need EL<br>assistance, an application developer can provide an EL expression; see<br>the "Expression Language Expressions" appendix in Developing Portals<br>with Oracle WebCenter Portal and Oracle JDeveloper.                              |
|                   | Default: The root folder of the content repository configured with the<br>specified connection for the current portal.                                                                                                    |

*Table 35–3 (Cont.) Document Manager Task Flow Parameters*

## <span id="page-714-0"></span>**35.5 Setting Document Navigator Task Flow Properties**

The Document Navigator task flow displays folders and files in a single pane, with the capability to expand and collapse folders to view folder hierarchy within the current folder. There are no menu options available to the end user for this task flow. This task flow is intended for use as a component of another document task flow (such as the Document Explorer task flow). Clicking folders and files in this task flow standalone performs no action.

**See Also:** ["Understanding the Document Navigator Task Flow"](#page-672-0)

Properties that are unique to the Document Navigator task flow are shown on the **Parameters** tab of the Component Properties dialog [\(Figure](#page-715-0) 35–5).

**Tip:** For information about accessing the Component Properties dialog, see Section [14.3, "Modifying Component Properties."](#page-260-0)

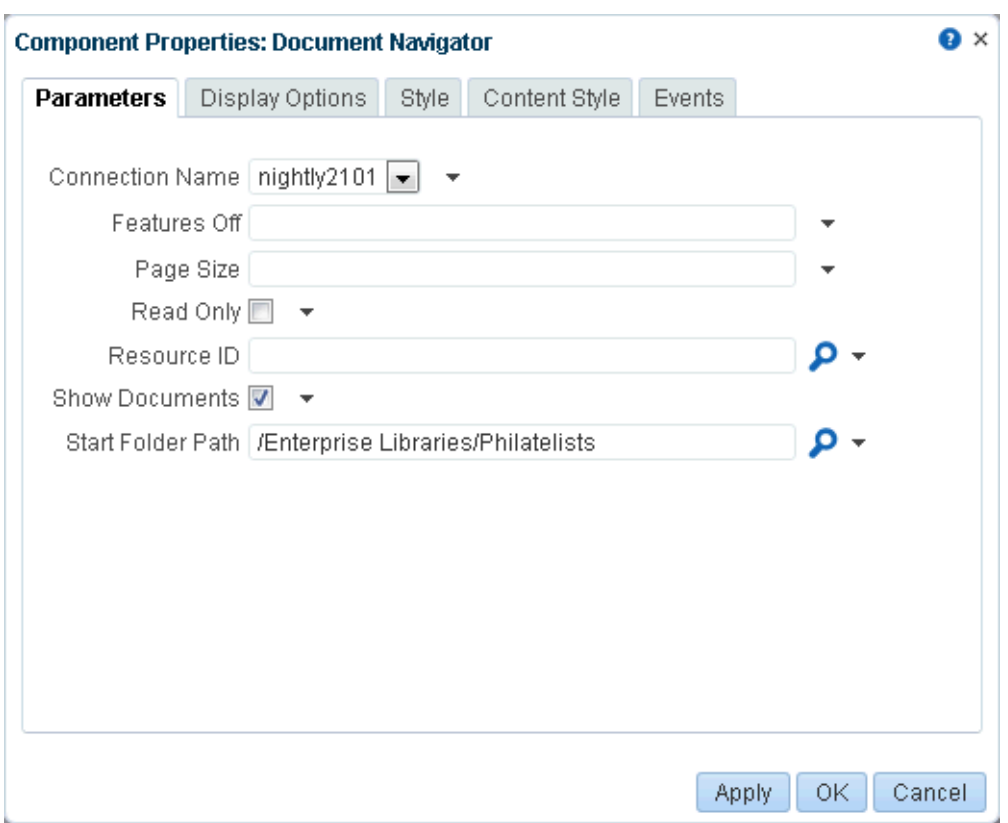

<span id="page-715-0"></span>*Figure 35–5 Document Navigator Task Flow Properties*

For information about the properties on the other tabs, which are common to all WebCenter Portal components, see Section [14.3, "Modifying Component Properties."](#page-260-0)

#### <span id="page-715-1"></span>**35.5.1 Document Navigator Task Flow Parameters**

[Table](#page-715-1) 35–4 describes the parameters that are unique to the Document Navigator task flow.

| <b>Parameter</b> | <b>Description</b>                                                                                                    |
|------------------|----------------------------------------------------------------------------------------------------|
| Connection Name  | The name of the content repository connection. If no value is selected<br>from the list, the default connection specified by the system<br>administrator is used. For information about configuring content<br>repository connections, see the "Registering Content Repositories"<br>section in Administering Oracle WebCenter Portal.                                      |
|                  | Default: The connection selected as default in the Create Content<br>Repository Connection dialog box, which can be changed by the<br>administrator.                                                                                                    |
|                  | <b>Note:</b> While the Documents task flows allow specifying a<br>different Content Server connection, iFraming is supported<br>only for the default Content Server connection. Therefore, you<br>cannot specify a non-default Content Server connection if the<br>Documents task flows added to the portal will use iFrames to<br>display file content, such as PDF files. |

*Table 35–4 Document Navigator Task Flow Parameters*

| Parameter      | <b>Description</b>                                                                                                    |
|----------------|----------------------------------------------------------------------------------------------------|
| Features Off   | A list of disabled features for the task flow. Use commas or spaces to<br>separate items. For a list of valid values and their uses, see<br>Section 35.15, "Features Off Property Values."                                                                                                    |
|                | Example:                                                                                                    |
|                | \${'search, advancedSearch, clipboard, rename, newfolder,<br>upload, checkin, checkout, editoffice, edithtml, delete,<br>sidebars, history'}                                                                                                    |
| Page Size      | The maximum number of rows to show in the task flow. If the listing<br>of folders and files in the task flow is larger than the specified<br>number of rows, the task flow displays a scroll bar. Default: 27                                                                                                    |
|                | Typical scenarios where you may wish to alter this value are:                                                                                                    |
|                | The majority of end users have bigger screens, allowing for the<br>display of more rows.                                                                                                    |
|                | You want to fit this task flow into a smaller area of a page.                                                                                                    |
|                | <b>Note:</b> If you set Page Size to a value that is too big for the size of the<br>screen, the end user will experience difficulty coordinating the task<br>flow scroll bar with the application scroll bar.                                                                                                    |
| Read Only      | Specifies whether to disable and hide all content management<br>operations:                                                                                                    |
|                | Select to disable content management.                                                                                                    |
|                | Deselect (default) to expose content management to users.                                                                                                    |
| Resource ID    | The currently focused resource. This value can be a folder ID or a<br>document ID. Click the magnifier icon to open the Pick a Value<br>dialog and navigate to the desired folder or file; select the folder or<br>file to set the Resource ID value.                                                                                                    |
|                | The Resource ID value is checked for coherence with the Connection<br>Name and Start Folder Path values, and influences their default<br>values when they are not explicitly specified. For example, if<br>Resource ID alone is specified, the Connection Name value will be<br>inherited from it and the Start Folder Path will be either the resource<br>itself for a folder or the parent folder for a file. |
| Show Documents | Specifies whether the navigation tree shows documents and folders,<br>or folders only:                                                                                                    |
|                | Select (default) to show documents and folders.                                                                                                    |

*Table 35–4 (Cont.) Document Navigator Task Flow Parameters*

■ Deselect to show folders and hide documents.

| <b>Parameter</b>  | <b>Description</b>                                                                                                    |
|-------------------|----------------------------------------------------------------------------------------------------|
| Start Folder Path | The name of the folder to use as the root folder in the current task<br>flow instance. Click the magnifier icon to open a dialog where you<br>can navigate the connected content repository and select a folder.                                                                                            |
|                   | This is a content-scoping parameter that assists with determining the<br>source and range of content to display in the task flow instance.                                                                                                    |
|                   | There is no need to set this value for task flows that display the<br>content of the current portal's default root folder. But it is useful, for<br>example, when you want the start folder to be other than a portal's<br>default root folder and when you want to display content from<br>another portal. |
|                   | Example:                                                                                                    |
|                   | Enterprise Libraries/monty/Public                                                                                                    |
|                   | /Enterprise Libraries/Proj_X/Specs                                                                                                    |
|                   | You can specify an EL expression to set this value. If you need EL<br>assistance, an application developer can provide an EL expression;<br>see the "Expression Language Expressions" appendix in Developing<br>Portals with Oracle WebCenter Portal and Oracle JDeveloper.                                 |
|                   | Default: The root folder of the content repository configured with the<br>specified connection for the current portal.                                                                                                    |

*Table 35–4 (Cont.) Document Navigator Task Flow Parameters*

# <span id="page-717-0"></span>**35.6 Setting Folder Viewer Task Flow Properties**

The Folder Viewer task flow displays a listing of the contents of a folder in a single pane as a flat listing.

**See Also:** ["Understanding the Folder Viewer Task Flow"](#page-674-0)

Properties that are unique to the Folder Viewer task flow are shown on the **Parameters** tab of the Component Properties dialog [\(Figure](#page-718-0) 35–6).

**Tip:** For information about accessing the Component Properties dialog, see Section [14.3, "Modifying Component Properties."](#page-260-0)

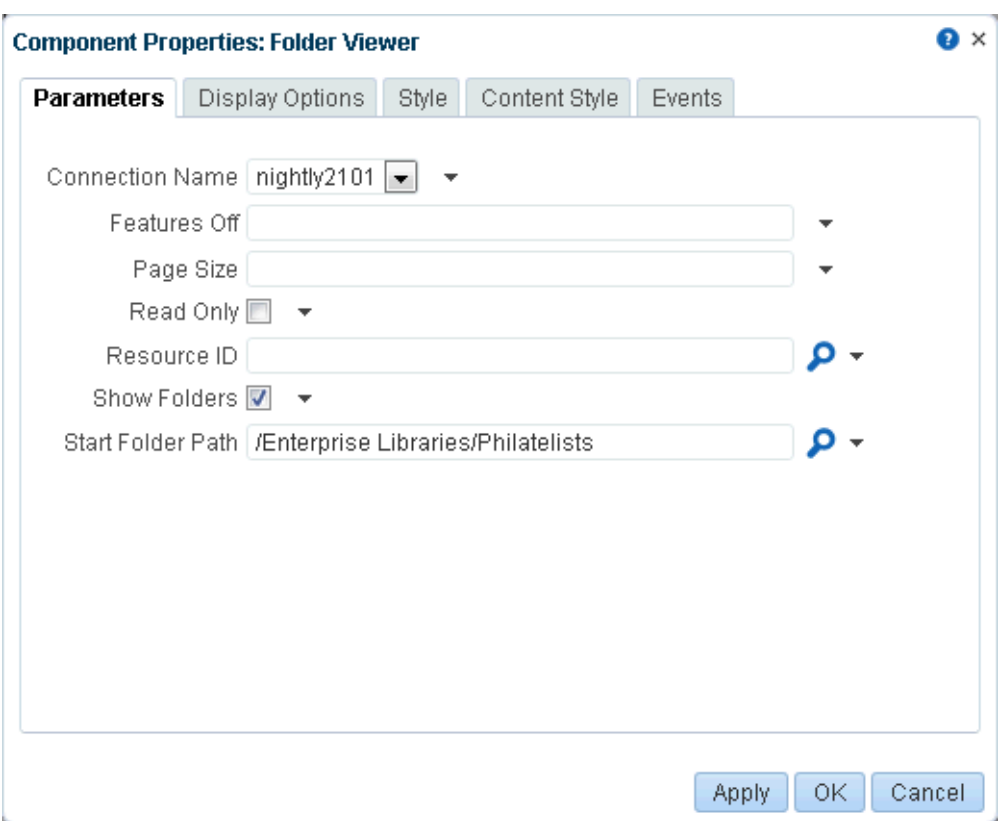

<span id="page-718-0"></span>*Figure 35–6 Folder Viewer Task Flow Properties*

For information about the properties on the other tabs, which are common to all WebCenter Portal components, see Section [14.3, "Modifying Component Properties."](#page-260-0)

#### <span id="page-718-1"></span>**35.6.1 Folder Viewer Task Flow Parameters**

[Table](#page-718-1) 35–5 describes the parameters that are unique to the Folder Viewer task flow.

| <b>Parameter</b> | <b>Description</b>                                                                                                    |
|------------------|----------------------------------------------------------------------------------------------------|
| Connection Name  | The name of the content repository connection. If no value is<br>selected from the list, the default connection specified by the system<br>administrator is used. For information about configuring content<br>repository connections, see the "Registering Content Repositories"<br>section in Administering Oracle WebCenter Portal.                               |
|                  | Default: The connection selected as default in the Create Content<br>Repository Connection dialog box, which can be changed by the<br>administrator.                                                                                                    |
|                  | Note: While the Documents task flows allow specifying a<br>different Content Server connection, iFraming is supported<br>only for the default Content Server connection. Therefore, you<br>cannot specify a non-default Content Server connection if the<br>Documents task flows added to the portal will use iFrames to<br>display file content, such as PDF files. |

*Table 35–5 Folder Viewer Task Flow Parameters*

| Parameter    | <b>Description</b>                                                                                                    |
|--------------|----------------------------------------------------------------------------------------------------|
| Features Off | A list of disabled features for the task flow. Use commas or spaces to<br>separate items. For a list of valid values and their uses, see<br>Section 35.15, "Features Off Property Values."                                                                                                    |
|              | Example:                                                                                                    |
|              | \${'search, advancedSearch, clipboard, rename, newfolder,<br>upload, checkin, checkout, editoffice, edithtml, delete,<br>sidebars, history'}                                                                                                    |
| Page Size    | The maximum number of rows to show in the task flow. If the listing<br>of folders and files in the task flow is larger than the specified<br>number of rows, the task flow displays a scroll bar. Default: 27                                                                                                    |
|              | Typical scenarios where you may wish to alter this value are:                                                                                                    |
|              | The majority of end users have bigger screens, allowing for the<br>display of more rows.                                                                                                    |
|              | You want to fit this task flow into a smaller area of a page.                                                                                                    |
|              | <b>Note:</b> If you set Page Size to a value that is too big for the size of the<br>screen, the end user will experience difficulty coordinating the task<br>flow scroll bar with the application scroll bar.                                                                                                    |
| Read Only    | Specifies whether to disable and hide all content management<br>operations:                                                                                                    |
|              | Select to disable content management.                                                                                                    |
|              | Deselect (default) to expose content management to users.                                                                                                    |
| Resource ID  | The currently focused resource to display in the task flow. This value<br>can be a folder ID or a document ID. Click the magnifier icon to<br>open the Pick a Value dialog and navigate to the desired folder or<br>file; select the folder or file to set the Resource ID value.                                                                                                    |
|              | The Resource ID value is checked for coherence with the<br>Connection Name and Start Folder Path values, and influences<br>their default values when they are not explicitly specified. For<br>example, if Resource ID alone is specified, the Connection Name<br>value will be inherited from it and the Start Folder Path will be<br>either the resource itself for a folder or the parent folder for a file. |
| Show Folders | Specifies whether the navigation tree shows documents and folders,<br>or documents only:                                                                                                    |
|              | Select (default) to show folders and documents.                                                                                                    |

*Table 35–5 (Cont.) Folder Viewer Task Flow Parameters*

■ Deselect to show documents and hide folders.
| <b>Parameter</b>  | <b>Description</b>                                                                                                    |
|-------------------|----------------------------------------------------------------------------------------------------|
| Start Folder Path | The name of the folder to use as the root folder in the current task<br>flow instance. Click the magnifier icon to open a dialog where you<br>can navigate the connected content repository and select a folder.                                                                                            |
|                   | This is a content-scoping parameter that assists with determining the<br>source and range of content to display in the task flow instance.                                                                                                    |
|                   | There is no need to set this value for task flows that display the<br>content of the current portal's default root folder. But it is useful, for<br>example, when you want the start folder to be other than a portal's<br>default root folder and when you want to display content from<br>another portal. |
|                   | Example:                                                                                                    |
|                   | /Enterprise Libraries/monty/Public                                                                                                    |
|                   | /Enterprise Libraries/Proj_X/Specs                                                                                                    |
|                   | You can specify an EL expression to set this value. If you need EL<br>assistance, an application developer can provide an EL expression;<br>see the "Expression Language Expressions" appendix in Developing<br>Portals with Oracle WebCenter Portal and Oracle JDeveloper.                                 |
|                   | Default: The root folder of the content repository configured with<br>the specified connection for the current portal.                                                                                                    |

*Table 35–5 (Cont.) Folder Viewer Task Flow Parameters*

# **35.7 Setting Recent Documents Task Flow Properties**

The Recent Documents task flow displays a listing of the most recently created or modified files by the current user, when the connected content repository is Content Server.

**See Also:** ["Understanding the Recent Documents Task Flow"](#page-676-0)

Properties that are unique to the Recent Documents task flow are shown on the **Parameters** tab of the Component Properties dialog [\(Figure](#page-721-0) 35–7).

> **Tip:** For information about accessing the Component Properties dialog, see Section [14.3, "Modifying Component Properties."](#page-260-0)

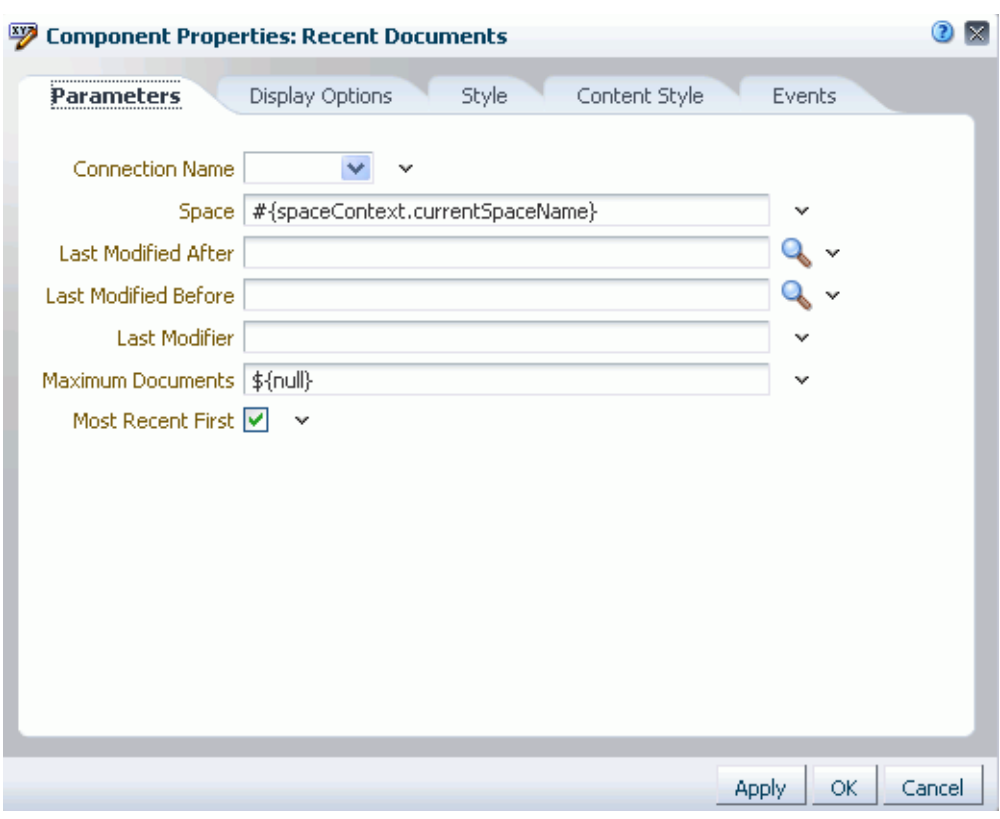

<span id="page-721-0"></span>*Figure 35–7 Recent Documents Task Flow Properties*

For information about the properties on the other tabs, which are common to all WebCenter Portal components, see Section [14.3, "Modifying Component Properties."](#page-260-0)

### <span id="page-721-1"></span>**35.7.1 Recent Documents Task Flow Parameters**

[Table](#page-721-1) 35–6 describes the parameters that are unique to the Recent Documents task flow.

| <b>Parameter</b> | <b>Description</b>                                                                                                    |
|------------------|----------------------------------------------------------------------------------------------------|
| Connection Name  | The name of the content repository connection. If no value is<br>selected from the list, the default connection specified by the system<br>administrator is used. For information about configuring content<br>repository connections, see the "Registering Content Repositories"<br>section in Administering Oracle WebCenter Portal.                               |
|                  | Default: The connection selected as default in the Create Content<br>Repository Connection dialog box, which can be changed by the<br>administrator.                                                                                                    |
|                  | Note: While the Documents task flows allow specifying a<br>different Content Server connection, iFraming is supported<br>only for the default Content Server connection. Therefore, you<br>cannot specify a non-default Content Server connection if the<br>Documents task flows added to the portal will use iFrames to<br>display file content, such as PDF files. |

*Table 35–6 Recent Documents Task Flow Parameters*

| Parameter            | <b>Description</b>                                                                                                    |
|----------------------|----------------------------------------------------------------------------------------------------|
| Space                | (Used in WebCenter Portal only)<br>The name of a portal that is the source of the recently created or<br>modified documents listed in the task flow. Valid values are:                                                                                                    |
|                      | no value or $\S \$ [null] (default): Displays documents for the entire<br>Ξ<br>connected content repository.                                                                                                    |
|                      | Display name or ID of a specific portal: Displays documents in<br>п<br>that portal.                                                                                                    |
|                      | \${'all'}: Displays documents from any portal, excluding<br>non-portal documents.                                                                                                    |
| Last Modified After  | A filtering value to limit the display of task flow content to folders<br>and files last modified after a specified date and time. If no value is<br>entered, then content modified in the last three months is shown.<br>Click the magnifier icon to open a dialog where you can select the<br>date from a calendar. |
|                      | The value uses the ISO 8601 format:                                                                                                    |
|                      | yyyy-mm-ddThh:mm:ss.sssTZD <sup>1</sup>                                                                                                    |
|                      | Example:                                                                                                    |
|                      | 2010-11-17T18:24:36.000+01.00                                                                                                    |
|                      | This parameter is available for contextual wiring. For more<br>information, see Chapter 19, "Wiring Pages, Task Flows, Portlets,<br>and ADF Components."                                                                                                    |
| Last Modified Before | A filtering value to limit the display of task flow content to folders<br>and files modified before a specified date and time. If no value is<br>entered, then no such filtering is applied is applied. Click the<br>magnifier icon to open a dialog where you can select the date from a<br>calendar.                |
|                      | The value uses the ISO 8601 format:                                                                                                    |
|                      | yyyy-mm-ddThh:mm:ss.sssTZD <sup>1</sup>                                                                                                    |
|                      | Example:                                                                                                    |
|                      | 2010-11-17T18:24:36.000+01:00                                                                                                    |
|                      | This parameter is available for contextual wiring. For more<br>information, see Chapter 19, "Wiring Pages, Task Flows, Portlets,<br>and ADF Components."                                                                                                    |
| Last Modifier        | A filtering value to limit the display of task flow content to folders<br>and files last modified by a particular user. Enter the user name as<br>specified by the user login credentials. Only one user name may be<br>entered. If no value is entered, then all modified documents are<br>shown.                    |
|                      | Example: \${ 'monty' }                                                                                                    |
|                      | This parameter is available for contextual wiring. For more<br>information, see Chapter 19, "Wiring Pages, Task Flows, Portlets,<br>and ADF Components."                                                                                                    |
| Maximum Documents    | The maximum number of files to show. If no value or 0 is entered,<br>then up to 10 of the most recently accessed documents are shown.                                                                                                    |
|                      | Example: $$10$                                                                                                    |
|                      | Note that there is no single quote surrounding the value.                                                                                                    |
|                      |                                                                                                    |

*Table 35–6 (Cont.) Recent Documents Task Flow Parameters*

| <b>Parameter</b>  | <b>Description</b>                                             |
|-------------------|----------------------------------------------------------------|
| Most Recent First | Specifies the sort order of files in the task flow:            |
|                   | $\Box$ \${true} (default): Most recent documents listed first. |
|                   | \${false}: Oldest documents listed first.<br>$\blacksquare$    |

*Table 35–6 (Cont.) Recent Documents Task Flow Parameters*

 $1$  "TZ" is the time zone indicator. If the time being described is in UTC (Coordinated Universal Time), then the time zone indicator is "Z". If the time is from any other time zone, then TZ describes the offset from UTC of the time zone. For example, if the time is in California in December (Pacific Standard Time, PST), then the TZ indicator would be "-08:00".

# **35.8 Setting Document Viewer Task Flow Properties**

The Document Viewer task flow displays a preview of an individual file in the default template for its file type.

### **See Also:**

- ["Understanding the Document Viewer Task Flow"](#page-676-1)
- ["Adding a Selected Folder or File to a Page"](#page-688-0)

Properties that are unique to the Document Viewer task flow are shown on the **Parameters** tab of the Component Properties dialog [\(Figure](#page-723-0) 35–8).

> **Tip:** For information about accessing the Component Properties dialog, see Section [14.3, "Modifying Component Properties."](#page-260-0)

<span id="page-723-0"></span>*Figure 35–8 Document Viewer Task Flow Properties*

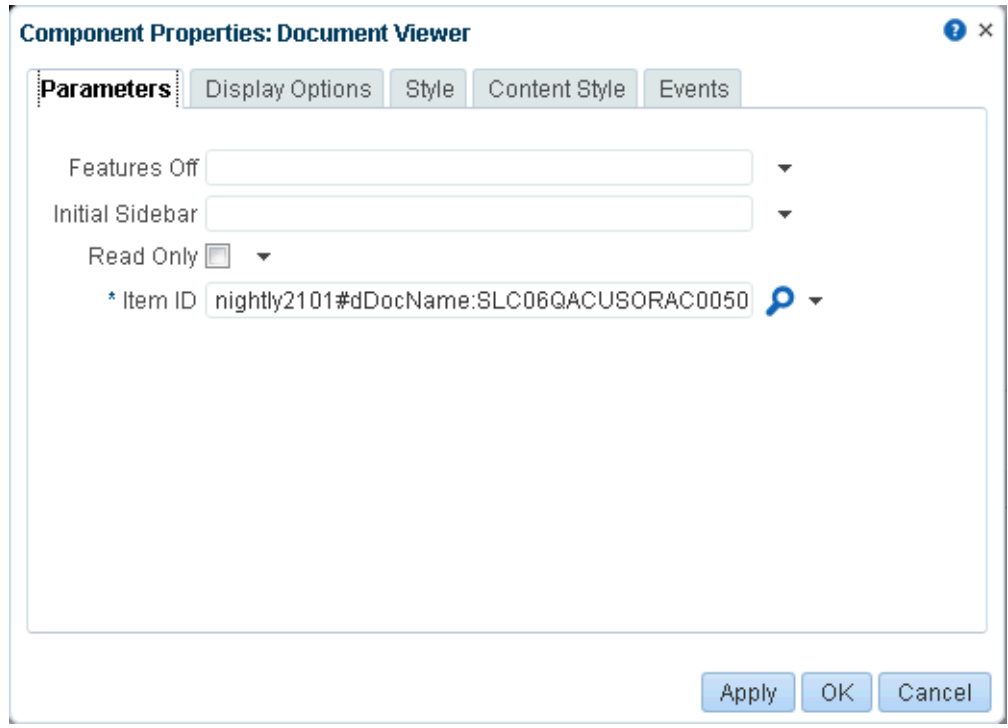

For information about the properties on the other tabs, which are common to all WebCenter Portal components, see Section [14.3, "Modifying Component Properties."](#page-260-0)

### <span id="page-724-0"></span>**35.8.1 Document Viewer Task Flow Parameters**

<span id="page-724-1"></span>[Table](#page-724-0) 35–7 describes the parameters that are unique to the Document Viewer task flow.

| Parameter       | <b>Description</b>                                                                                                    |
|-----------------|----------------------------------------------------------------------------------------------------|
| Features Off    | A list of disabled features for the task flow. Use commas or spaces to<br>separate items. For a list of valid values and their uses, see<br>Section 35.15, "Features Off Property Values."                                                                                                    |
|                 | Example:                                                                                                    |
|                 | \${'search, advancedSearch, clipboard, rename, newfolder,<br>upload, checkin, checkout, editoffice, edithtml, delete,<br>sidebars, history'}                                                                                                    |
| Initial Sidebar | Specifies the tabbed pane to have initial focus in the Document<br>Viewer. Valid values are:                                                                                                    |
|                 | \${'comments'} (default). Displays the Comments pane (see<br>$\blacksquare$<br>the "Commenting on Items" section in Using Oracle WebCenter<br>Portal).                                                                                                    |
|                 | \${'tags'}. Displays the Tags pane (see the "Working with Tags"<br>$\blacksquare$<br>section in Using Oracle WebCenter Portal).                                                                                                    |
|                 | \${'history'} (default). Displays the <b>History</b> pane (see the<br>٠<br>"Viewing and Deleting File Version History" section in Using<br>Oracle WebCenter Portal).                                                                                                    |
|                 | \${'docInfo'}. Displays the Info pane (see the "Working with<br>Folder and File Properties" section in Using Oracle WebCenter<br>Portal).                                                                                                    |
|                 | \${'links'}. Displays the <b>Links</b> pane (see the "Managing"<br>$\blacksquare$<br>Document Links" section in Using Oracle WebCenter Portal).                                                                                                    |
|                 | \${'recommendations'}. Displays the Recommendations pane<br>п<br>(see the "Viewing Document Recommendations" section in<br>Using Oracle WebCenter Portal)                                                                                                    |
|                 | \${'autovue'}. When Oracle AutoVue is installed, displays the<br><b>AutoVue</b> pane showing the AutoVue markup for the current<br>document in a table of hyperlinked markup names (see the<br>"Collaborating on Documents Using Oracle AutoVue" section in<br>Using Oracle WebCenter Portal). |
|                 | <b>Note:</b> Values are case-sensitive.                                                                                                    |
| Item ID         | The ID of the document to display in the Document Viewer.                                                                                                    |
| Read Only       | Specifies whether to disable and hide all content management<br>operations:                                                                                                    |
|                 | Select to disable content management.                                                                                                    |
|                 | Deselect (default) to expose content management to users.<br>$\blacksquare$                                                                                                    |

*Table 35–7 Document Viewer Task Flow Parameters*

# **35.9 Setting Document Mini Properties Task Flow Properties**

The Document Mini Properties task flow displays the basic properties of a selected file in a read-only view. This choice is available for all file types.

#### **See Also:**

- [Understanding the Document Mini Properties Task Flow](#page-683-0)
- [Adding a Selected Folder or File to a Page](#page-688-0)
- "Working with File Properties" in *Using Oracle WebCenter Portal*

Properties that are unique to the Document Mini Properties task flow are shown on the **Parameters** tab of the Component Properties dialog [\(Figure](#page-725-0) 35–9).

**Tip:** For information about accessing the Component Properties dialog, see Section [14.3, "Modifying Component Properties."](#page-260-0)

Q × **Component Properties: Mini Properties Parameters Display Options** Style Content Style Events Resource ID | dev-ucm#dDocName:SLC04RNTUSORAC01608 | Q + Apply OK Cancel

<span id="page-725-0"></span>*Figure 35–9 Document Mini Properties Task Flow Properties*

For information about the properties on the other tabs, which are common to all WebCenter Portal components, see Section [14.3, "Modifying Component Properties."](#page-260-0)

### <span id="page-725-1"></span>**35.9.1 Document Mini Properties Task Flow Parameters**

[Table](#page-725-1) 35–8 describes the parameters that are unique to the Document Mini Properties task flow.

*Table 35–8 Document Mini Properties Task Flow Parameters*

| <b>Parameter</b> | <b>Description</b>                                                       |
|------------------|--------------------------------------------------------------------------|
| Resource ID      | The ID of the current document for which to display basic<br>properties. |

# **35.10 Setting Document Properties Task Flow Properties**

The Document Properties task flow displays both Basic and Advanced properties of a selected file, along with an **Edit** button to modify property values. This choice is available for all file types.

#### **See Also:**

- [Understanding the Document Properties Task Flow](#page-684-0)
- [Adding a Selected Folder or File to a Page](#page-688-0)
- "Working with File Properties" in *Using Oracle WebCenter Portal*

Properties that are unique to the Document Properties task flow are shown on the **Parameters** tab of the Component Properties dialog [\(Figure](#page-726-0) 35–10).

**Tip:** For information about accessing the Component Properties dialog, see Section [14.3, "Modifying Component Properties."](#page-260-0)

<span id="page-726-0"></span>*Figure 35–10 Document Properties Task Flow Properties*

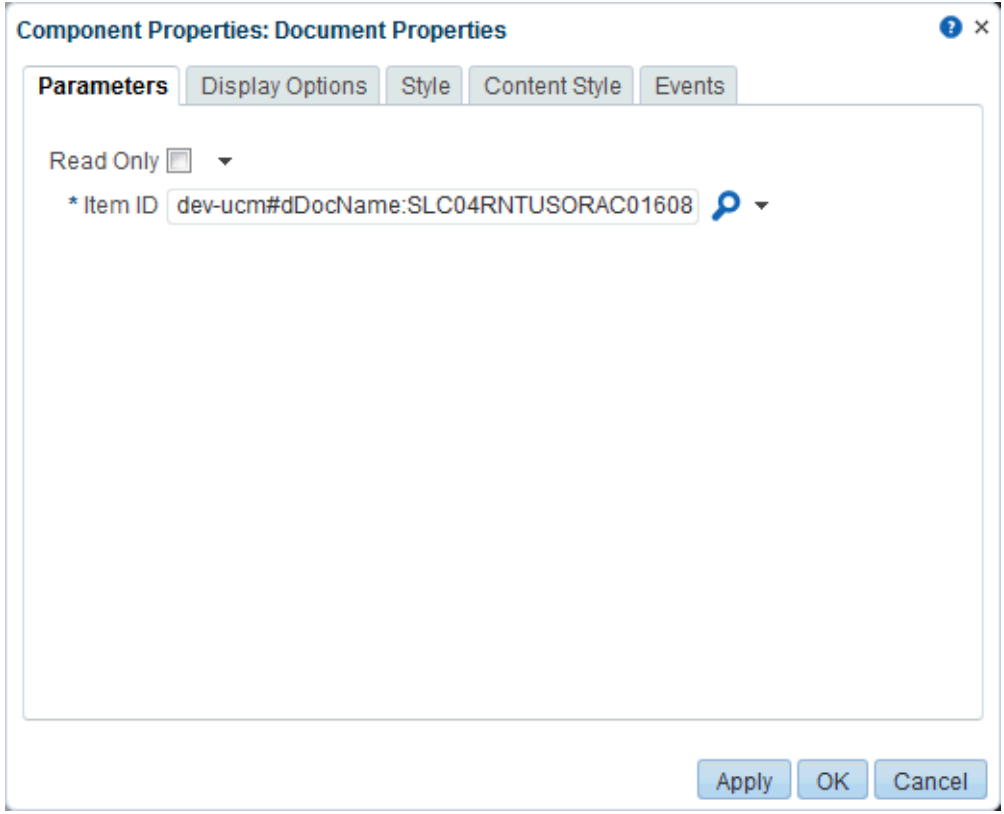

For information about the properties on the other tabs, which are common to all WebCenter Portal components, see Section [14.3, "Modifying Component Properties."](#page-260-0)

### <span id="page-726-1"></span>**35.10.1 Document Properties Task Flow Parameters**

[Table](#page-726-1) 35–9 describes the parameters that are unique to the Document Properties task flow.

| <b>Parameter</b> | <b>Description</b>                                      |
|------------------|---------------------------------------------------------|
| Item ID          | The ID of the document for which to display properties. |

*Table 35–9 Document Properties Task Flow Parameters*

| <b>Parameter</b> | <b>Description</b>                                                                                                    |
|------------------|----------------------------------------------------------------------------------------------------|
| Read Only        | Specifies whether or not to allow end user to edit document<br>properties:                                                                                                 |
|                  | Select to not display Edit button in Basic and Advanced<br>$\blacksquare$<br>properties panes, thus disabling the ability for the end user to<br>edit document properties. |
|                  | Deselect (default) to display Edit button in Basic and Advanced<br>properties panes, allowing end users to edit document<br>properties.                                    |

*Table 35–9 (Cont.) Document Properties Task Flow Parameters*

# **35.11 Setting Document Version History Task Flow Properties**

The Document Version History task flow displays a list of versions of a selected file in a read-only view. This choice is available for all file types.

#### **See Also:**

- [Understanding the Document Version History Task Flow](#page-686-0)
- [Adding a Selected Folder or File to a Page](#page-688-0)
- "Viewing and Deleting File Version History" in *Using Oracle WebCenter Portal*

Properties that are unique to the Document Version History task flow are shown on the **Parameters** tab of the Component Properties dialog ([Figure](#page-728-0) 35–11).

**Tip:** For information about accessing the Component Properties dialog, see Section [14.3, "Modifying Component Properties."](#page-260-0)

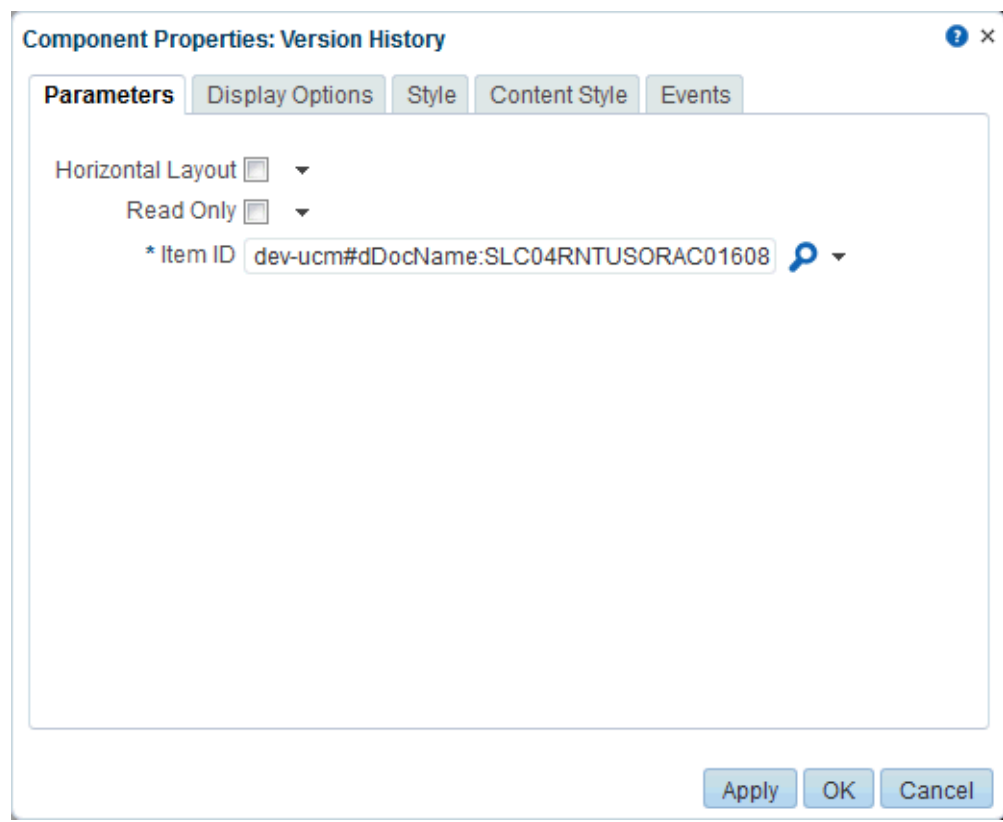

<span id="page-728-0"></span>*Figure 35–11 Version History Task Flow Properties*

For information about the properties on the other tabs, which are common to all WebCenter Portal components, see Section [14.3, "Modifying Component Properties."](#page-260-0)

### <span id="page-728-1"></span>**35.11.1 Document Version History Task Flow Parameters**

Table [35–10](#page-728-1) describes the parameters that are unique to the Document Version History task flow.

| <b>Parameter</b>  | <b>Description</b>                                                                                                    |
|-------------------|----------------------------------------------------------------------------------------------------|
| Horizontal Layout | Specifies the layout orientation for the version history information:                                                                                                    |
|                   | Deselect (default) for vertical orientation (see Figure 34–34,<br>$\blacksquare$<br>"Version History Task Flow for File: Vertical Layout (Horizontal<br>Layout property deselected (default))"). |
|                   | Select for horizontal orientation (see Figure 34–35, "Version<br>$\blacksquare$<br>History Task Flow for File: Horizontal Layout property<br>selected").                                         |
| Item ID           | The ID of the document for which to display version history.                                                                                                    |
| Read Only         | Specifies whether to disable and hide all content management<br>operations:                                                                                                    |
|                   | Select to disable content management.                                                                                                    |
|                   | Deselect (default) to expose content management to users.<br>$\blacksquare$                                                                                                    |

*Table 35–10 Document Version History Task Flow Parameters*

# **35.12 Setting Document Link Component Properties**

The Link component displays the file name of a selected file as a link on the page.

```
See Also: "Adding a Selected Folder or File to a Page"
```
Properties that are unique to the Link component are shown on the **Display Options** tab of the Component Properties dialog [\(Figure](#page-729-0) 35–12).

**Tip:** For information about accessing the Component Properties dialog, see Section [14.3, "Modifying Component Properties."](#page-260-0)

<span id="page-729-0"></span>*Figure 35–12 Link Component Properties*

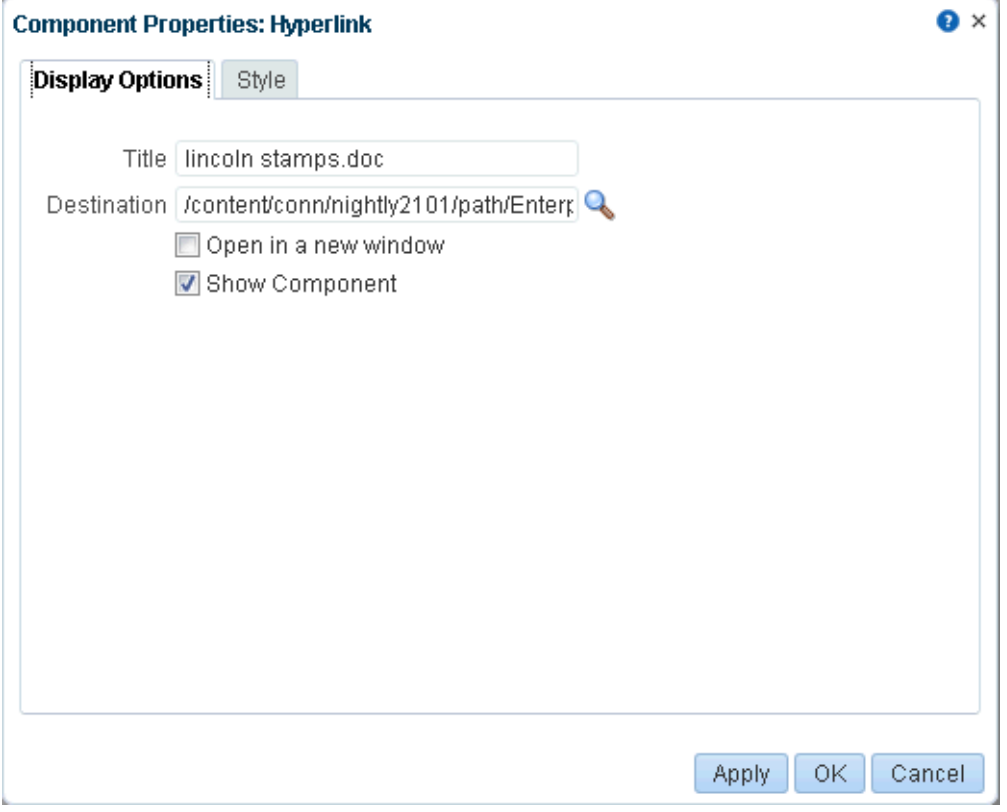

For information about the properties on the **Style** tab, which is common to all WebCenter Portal components, see Section [14.3, "Modifying Component Properties."](#page-260-0)

### <span id="page-729-1"></span>**35.12.1 Document Link Component Display Options**

Table [35–11](#page-729-1) describes the properties that are unique to the link component.

*Table 35–11 Link Component Properties: Display Options*

| <b>Property</b> | <b>Description</b>                     |  |
|-----------------|----------------------------------------|--|
| Title           | The display name of the selected file. |  |
|                 | Default: file name.                    |  |

| <b>Property</b>      | <b>Description</b>                                                                                                    |
|----------------------|----------------------------------------------------------------------------------------------------|
| Destination          | Path to the file relative to the application root.                                                                                                    |
|                      | Example:                                                                                                    |
|                      | /resources/images/cologo.gif                                                                                                    |
| Open in a new window | Specifies where the file opens:                                                                                                    |
|                      | Select to open file in new browser tab or window.<br>$\blacksquare$                                                                                                    |
|                      | Deselect (default) to open file in current browser window.                                                                                                    |
|                      | This option is relevant only to files that open in a browser. Some<br>files, such as Microsoft Word files, open in their native<br>applications.                                                                                                    |
| Show Component       | Specifies whether to show or hide the link component on the<br>page:                                                                                                    |
|                      | Select (default) to show the link component.<br>$\blacksquare$                                                                                                    |
|                      | Deselect to hide the link component.<br>$\blacksquare$                                                                                                    |
|                      | Once you hide a component in this way, any child components<br>are also hidden. You can show the component again through<br>Composer Structure view (see Section 12.4.1.3, "About Structure<br>View in Composer"). Right-click the hidden component, and<br>select <b>Show Component</b> from the resulting context menu. |

*Table 35–11 (Cont.) Link Component Properties: Display Options*

# **35.13 Setting Document Inline Frame Component Properties**

The Inline Frame component displays a preview of the file content of a selected file. This choice is available for HTML and TXT types.

**See Also:** ["Adding a Selected Folder or File to a Page"](#page-688-0)

Properties that are unique to the inline frame component are shown on the **Display Options** tab of the Component Properties dialog [\(Figure](#page-731-0) 35–13).

**Tip:** For information about accessing the Component Properties dialog, see Section [14.3, "Modifying Component Properties."](#page-260-0)

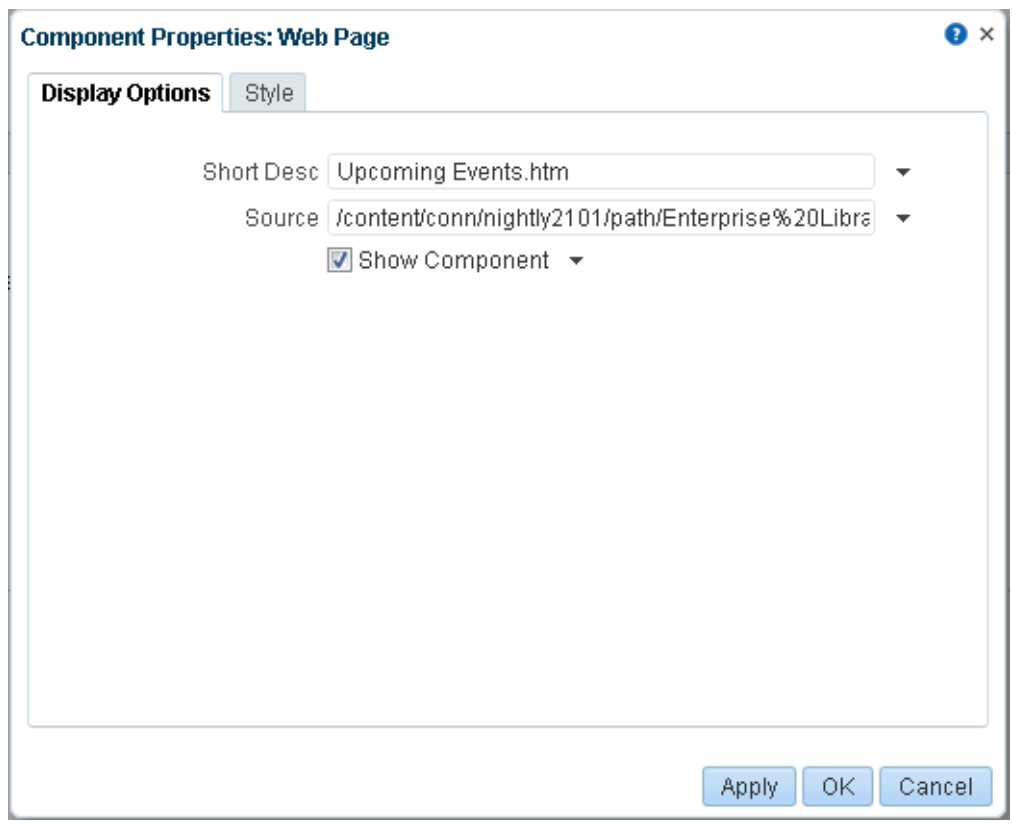

<span id="page-731-0"></span>*Figure 35–13 Inline Frame Component Properties*

For information about the properties on the **Style** tab, which is common to all WebCenter Portal components, see Section [14.3, "Modifying Component Properties."](#page-260-0)

### <span id="page-731-1"></span>**35.13.1 Document Inline Frame Component Display Options**

Table [35–12](#page-731-1) describes the properties that are unique to the inline frame component.

| <b>Property</b> | <b>Description</b>                                                                                                    |
|-----------------|----------------------------------------------------------------------------------------------------|
| Short Desc      | The ALT text to display when the mouse pointer hovers over the<br>component.                                                                                                    |
|                 | The default is the name of the document.                                                                                                    |
| Source          | The path to the file relative to the WebCenter Portal application<br>root. Example:                                                                                                    |
|                 | /resources/images/cologo.gif                                                                                                    |
| Show Component  | Specifies whether to show or hide the inline frame component<br>on the page:                                                                                                    |
|                 | Select (default) to show the inline frame component.                                                                                                    |
|                 | Deselect to hide the inline frame component.                                                                                                    |
|                 | Once you hide a component in this way, any child components<br>are also hidden. You can show the component again through<br>Composer Structure view (see Section 12.4.1.3, "About Structure<br>View in Composer"). Right-click the hidden component, and<br>select <b>Show Component</b> from the resulting context menu. |

*Table 35–12 Inline Frame (IFRAME) Component Properties: Display Options*

# **35.14 Setting Document Image Component Properties**

The document Image component displays a selected file as an image on a page. This choice is available only for image file types (such as JPG, PNG, and GIF).

**See Also:** Section [34.2, "About Document Components"](#page-686-3)

Properties that are unique to the document Image component are shown on the **Display Options** tab of the Component Properties dialog ([Figure](#page-732-0) 35–14).

> **Tip:** For information about accessing the Component Properties dialog, see Section [14.3, "Modifying Component Properties."](#page-260-0)

<span id="page-732-0"></span>*Figure 35–14 Document Image Component Properties*

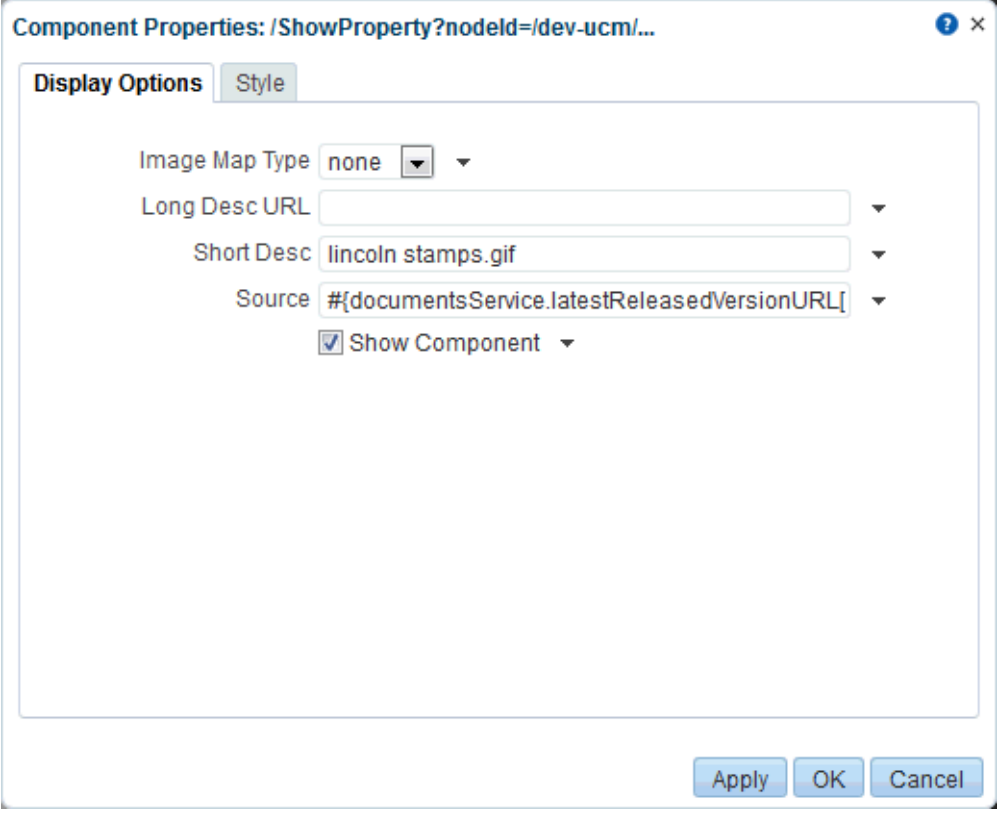

For information about the properties on the **Style** tab, which is common to all WebCenter Portal components, see Section [14.3, "Modifying Component Properties."](#page-260-0)

### **35.14.1 Document Image Component Display Options**

Table [35–13](#page-733-1) describes the properties that are unique to the document Image component.

| <b>Description</b><br><b>Property</b> |                                                                                                    |  |  |
|---------------------------------------|----------------------------------------------------------------------------------------------------|--|--|
| Image Map Type                        | The map type when the selected file is an image map. Choose<br>from:                                                                                                    |  |  |
|                                       | none                                                                                                    |  |  |
|                                       | server<br>■                                                                                                    |  |  |
| Long Desc URL                         | A URL to a file containing a description of the image.                                                                                                    |  |  |
|                                       | Example:                                                                                                    |  |  |
|                                       | http://www.abc.com/image_desc.htm                                                                                                    |  |  |
| Short Desc                            | The ALT text to display when users hover their mouse pointers<br>over the image component.                                                                                                    |  |  |
|                                       | The default is Display WebCenter Portal Information. The<br>default is the rendered value of the Expression Language (EL)<br>expression #{uib_o_w_w_r_WebCenter.GLOBAL_LINK_ABOUT_<br>DESC}.                                                                                                    |  |  |
| Source                                | The path to the image file relative to the WebCenter Portal<br>application root.                                                                                                    |  |  |
|                                       | Example:                                                                                                    |  |  |
|                                       | /resources/images/cologo.gif                                                                                                    |  |  |
| Show Component                        | Specifies whether to show or hide the image component on the<br>page:                                                                                                    |  |  |
|                                       | Select (default) to show the image component.                                                                                                    |  |  |
|                                       | Deselect to hide the image component.                                                                                                    |  |  |
|                                       | Once you hide a component in this way, any child components<br>are also hidden. You can show the component again through<br>Composer Structure view (see Section 12.4.1.3, "About Structure<br>View in Composer"). Right-click the hidden component, and<br>select <b>Show Component</b> from the context menu. |  |  |

<span id="page-733-1"></span>*Table 35–13 Image Component Properties: Display Options*

# <span id="page-733-0"></span>**35.15 Features Off Property Values**

The Features Off property provides a means of disabling features for a task flow. Use commas or spaces to separate items. The Features Off property takes the following values:

- advancedSearch hides the **Advanced** search link
- autovue hides the **AutoVue** pane in the sidebar (at the bottom); the AutoVue pane is available only if Oracle AutoVue is installed
- checkin hides the **Upload New Version** menu selection and button
- checkout hides the **Check Out** menu selection
- clipboard hides the **Copy**, **Cut**, and **Paste** menu selections
- close disables the ability to close document view and return to folder view
- comments hides the **Comments** pane in the sidebar (at the bottom)
- delete hides the Delete menu selection
- download hides the **Download** menu selection and button
- dragndrop disables the ability to use drag-and-drop to copy and move documents and folders
- edithtml disables the ability to edit wiki and HTML documents in the rich text editor
- editoffice disables the ability to edit a document using the Microsoft Office applications
- history hides the **History** pane in the sidebar (at the bottom)
- html-mode hides the HTML tab in the rich text editor
- html5-upload disables the HTML5/flash based upload UI
- ils disables the ability to control item level security on a file or folder
- likes disables the ability to like documents and view likes information
- links hides the **Links** pane in the sidebar (at the bottom)
- multifile-upload disables the ability to upload multiple documents from the same screen
- newfolder disables the ability to create new folders
- newhtml disables the ability to create new wiki documents
- preview-mode hides the **Preview** tab in the rich text editor
- profile-upload disables the ability to upload documents using content profiles metadata
- properties disables the ability to view and edit advanced document properties
- recommendations hides the **Recommendations** pane in the sidebar (at the bottom)
- related-items hides the combination of links, tags, and recommendations.
- rename hides the **Rename** menu selection
- rich-text-mode hides the **Rich Text** tab in the rich text editor
- search disables the ability to run document searches
- sidebars hides all document viewer sidebars (the combination of related-items, comments, history, properties)
- social hides the combination of related-items, likes, and comments, as well as 'send mail' and 'send to activity stream'
- tags hides the **Tags** pane in the sidebar (at the bottom)
- title hides the title section (including location breadcrumbs and move up/back button)
- upload hides the **Upload** menu selection and button
- wiki-markup-mode hides the **Wiki Markup** tab in the rich text editor
- workflow disables the ability to view and act on workflow information and to configure workflow settings

# **Working with Workflow-Enabled Content**

This chapter describes how to work with workflows on content in a portal.

This chapter includes the following topics:

- Section [36.1, "About Content Workflows"](#page-736-0)
- Section [36.2, "Assigning a Workflow to a Folder in a Portal"](#page-739-0)
- Section [36.3, "Viewing Files in Workflow"](#page-741-0)
- Section [36.4, "Viewing Workflow Status and File Information"](#page-748-0)
- Section [36.5, "Changing or Deleting a Workflow"](#page-750-0)
- Section [36.6, "Participating in a Workflow"](#page-750-1)

**Permissions:** To perform the tasks in this chapter, you need the following portal-level permissions:

- Basic Services: Edit Page Access and Structure (standard permissions) or Pages: Edit Pages (advanced permissions)
- Documents permissions (advanced permissions).

For more information about permissions, see Section [29.1, "About](#page-556-0)  [Roles and Permissions for a Portal."](#page-556-0)

# <span id="page-736-0"></span>**36.1 About Content Workflows**

Workflows on content in WebCenter Portal are available only when the connected content repository is Content Server and your system administrator has completed the prerequisite configuration.

### **See Also:**

- "Configuring and Oracle WebCenter Content Server Repository" in *Administering Oracle WebCenter Portal*
- "Creating a Content Repository Connection Based on the Oracle Content Server Adapter" in *Developing Portals with Oracle WebCenter Portal and Oracle JDeveloper*

A workflow provides for review and approval of a file before it is released to the system. The workflow notifies approvers through mail messages when they have a file to review and approve.

WebCenter Portal includes the following types of workflows:

- Internally-defined workflows (discussed in Chapter 57, "Adding Worklists to a [Portal"](#page-1052-0)). For example, portal moderators receive a workflow notification in their worklists for portal subscription requests, or when a new file is checked in or uploaded to the portal. The *Installation Guide for Oracle WebCenter Portal* describes how to install and configure internally-defined workflows for WebCenter Portal.
- Externally-defined workflows enabled in a Workflow server that comes with Oracle SOA Suite (discussed in Chapter [57, "Adding Worklists to a Portal"\)](#page-1052-0). The definition of these workflows is an administrative or development task in Oracle SOA Suite.
- Workflows defined on portal folders that reside in Content Server. When a folder is assigned a workflow, any file (including wiki documents and blog posts) checked in or uploaded to that folder must be approved or rejected by one or more assigned approvers. Document task flows, Content Presenter, and the Oracle Workflow Queue portlet from the Universal Content Management Portlet Suite provide access to the workflow-enabled content. This chapter discusses this type of workflow.

**See Also:** For more information about working with workflows in the Content Server user interface, see the "Using Workflows" chapter in *Using Oracle WebCenter Content*.

In WebCenter Portal, you can define workflows by assigning a workflow to a folder in a document task flow. Out-of-the-box, WebCenter Portal includes three workflow types that you can assign to portal folders (see Section [36.1.1, "Understanding](#page-738-0)  [Workflow Types"](#page-738-0)). These seeded workflows are available only to a folder in a portal. They are not available to your personal folders in the Home portal.

Once you assign a workflow to a folder in a portal, WebCenter Portal automatically assigns the workflow to every file subsequently checked in or uploaded to the folder. Document task flows, the Content Presenter task flow, and the Oracle Workflow Queue portlet from the Universal Content Management Portlet Suite provide access to the workflow-enabled content.

In all document task flows, any user with privileges to view the contents of a folder that is assigned a workflow can view the files while they are in a workflow, showing the pending changes. Content Presenter allows you to view both the published version of a content item (not showing the pending changes), and the pending changed version while it is in workflow. REST APIs, on the other hand, show only the published version of a file, and do not show the pending changes in unreleased versions of files that are in workflow.

Only workflow approvers can perform actions on a file in workflow (such as upload new version, edit, rename, delete, copy/cut/paste). Non-approvers can view the file, but cannot perform any actions on the file.

The following sections provide conceptual information about workflow on files in WebCenter Portal:

- Section [36.1.1, "Understanding Workflow Types"](#page-738-0)
- Section [36.1.2, "Understanding Workflow Steps"](#page-738-1)
- Section [36.1.3, "Understanding Workflow Process"](#page-738-2)

### <span id="page-738-0"></span>**36.1.1 Understanding Workflow Types**

WebCenter Portal provides three built-in workflows for content in a portal. These are single-step workflows that allow one or more approvers to approve, reject, or edit a file in workflow:

- **Allapprover:** A single-step workflow that requires all assigned approvers to approve the document to release it from workflow. Approvers of this workflow type are not able to edit the file while it is in worfklow.
- **AllReviewer:** A single-step workflow that requires all assigned approvers to approve the document to release it from workflow. Approvers of this workflow type may optionally edit the file.

**Note:** If an assigned approver in an AllReviewer workflow uploads a new version of the document or edits the document, it is automatically approved by that approver.

**SingleApprover**: A single-step workflow that requires only one assigned approver to approve the document to release it from workflow. Approvers of this workflow type are not able to edit the file while it is in workflow.

**Note:** The seeded workflows are available only to a folder in a portal. They are not available to your personal folders in the Home portal.

For more information about configuring Content Server to enable the built-in workflows, see the "Enabling the WebCenterConfigure Component" section in *Administering Oracle WebCenter Portal*.

### <span id="page-738-1"></span>**36.1.2 Understanding Workflow Steps**

The three workflows provided with WebCenter Portal (AllApprover, AllReviewer, and SingleApprover) each contain a workflow contribution step and an approval step. Typically, different users will participate in each of the steps.

| <b>Step Type</b> | <b>Description</b>                                                                                                    |
|------------------|----------------------------------------------------------------------------------------------------|
| contribution     | This is the initial step of a workflow. In this step, the user who<br>participates as the contributor is the WebCenter Portal user who<br>submits the document or edits an existing document in a folder<br>that has workflow enabled on it.                                                |
| ApprovalStep     | In this step, approvers can approve or reject the file. Editing is<br>allowed by an approver during this step only if the workflow<br>contains the step review the current revision or create<br>new revisions (in the seeded workflows, this applies only to the<br>AllReviewer worfklow). |

*Table 36–1 Workflow Steps*

### <span id="page-738-2"></span>**36.1.3 Understanding Workflow Process**

The workflow process is as follows:

**1.** A document enters the workflow approval step by exiting the initial contribution step as a result of a new document upload or editing an existing document that was previously uploaded into a workflow-enabled folder. See [Section](#page-738-1) 36.1.2,

["Understanding Workflow Steps."](#page-738-1)

- **2.** If any approver rejects a revision, it goes back to the most recent contribution step for editing.
- **3.** When approvers approve a revision in the workflow, the content item is released to the system.

# <span id="page-739-0"></span>**36.2 Assigning a Workflow to a Folder in a Portal**

With appropriate permissions (the portal moderator, or portal members with Manage Configuration permissions), you can assign a workflow to a folder in a portal when the connected content repository is Content Server. Once you assign a workflow to a portal folder, WebCenter Portal automatically assigns the workflow to every file subsequently checked in or uploaded to the folder.

Out-of-the-box, WebCenter Portal includes three workflow types that you can assign to portal folders (see Section [36.1.1, "Understanding Workflow Types"](#page-738-0)). These seeded workflows are available only to a folder in a portal. They are not available to your personal folders in the Home portal.

If you create a subfolder in a parent folder that is assigned a workflow, the subfolder automatically inherits the workflow assignment of the parent folder.

To assign a workflow to a folder:

- **1.** On the **Documents** page or in a Document Explorer, Document Manager, or Folder Viewer task flow, create a new folder, or click in the row of an existing folder.
- **2.** Click the **View** menu, and select **Details**, or right-click to display the folder's context menu, and select **Details**.

The Basic properties pane for the folder opens ([Figure](#page-739-1) 36–1).

### *Figure 36–1 Folder Properties*

<span id="page-739-1"></span>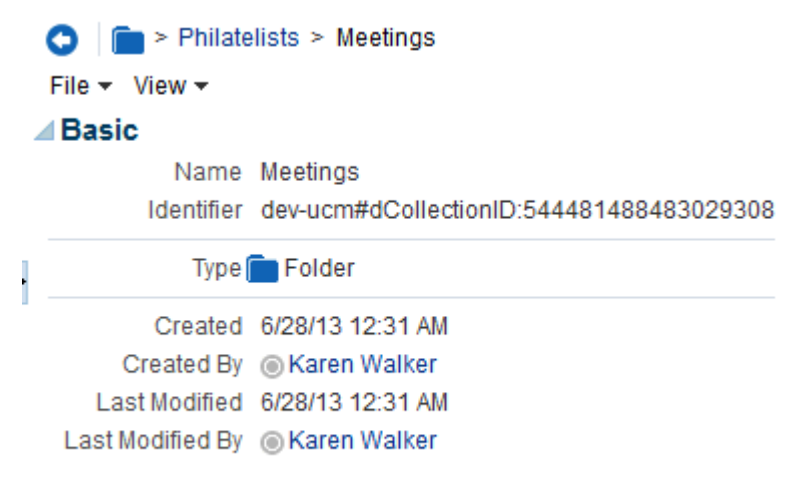

Last modified on 6/28/13 12:31 AM by @ Karen Walker

- **3.** From the **File** menu, select **Workflow Settings**.
- **4.** In the Workflow Settings dialog, select from the **Workflow Name** list [\(Figure](#page-740-0) 36–2) to apply a workflow to the folder.

**Note:** The selections in the **Workflow Name** list are preceded with the WebCenter Portal installation name used during the installation procedure.

<span id="page-740-0"></span>*Figure 36–2 Workflow Settings Dialog*

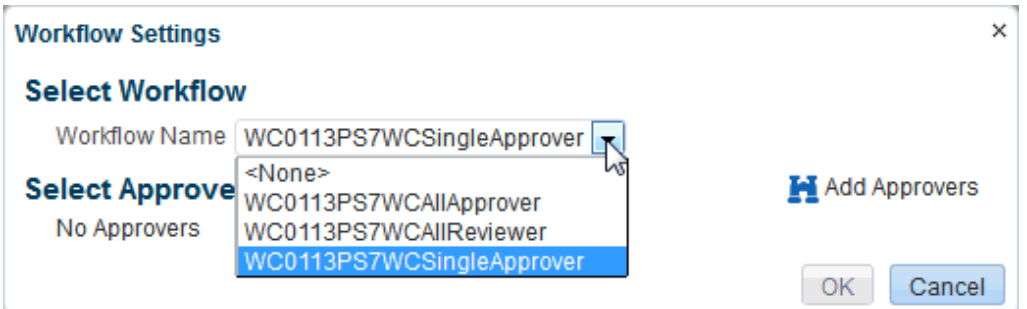

For information about the out-of-the-box workflows, see [Section](#page-738-0) 36.1.1, ["Understanding Workflow Types."](#page-738-0) Additional workflows may be listed if they have been defined in Content Server and added by the system administrator. For more information about defining workflows, see the "Using Workflows" chapter in *Using Oracle WebCenter Content*.

**5.** After selecting a workflow name, click **Add Approvers** ([Figure](#page-740-1) 36–3).

**Note:** WebCenter Portal does not support group names as approvers.

<span id="page-740-1"></span>*Figure 36–3 Workflow Settings Dialog*

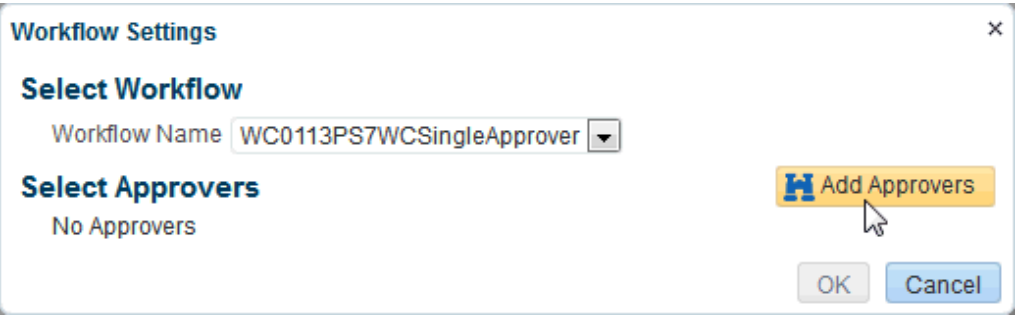

**6.** In the Select User dialog, search for and select a user to whom to assign the workflow.

> **Note:** To select multiple users in the Select User dialog, your search result must include all users that you want to select, then you can use Ctrl+click to selectively create the list of approvers. To list all users in one search result, use a generic search string. If you enter a second search string and select users in that search result, your existing list of approvers in the Select User dialog is replaced.

Click **OK**.

**7.** In the Workflow Settings dialog, optionally click **Add Approvers** again to add more approvers, then click **OK** to save the workflow.

Every assigned approver receives a mail message to notify them that they are assigned to the workflow as document approvers. The format and contents of the mail message are controlled by how the system administrator installed and configured the Content Server (see the "Managing Mail" chapter in *Administering Oracle WebCenter Portal)*.

With a workflow established on a folder in a portal, WebCenter Portal automatically enters every file that is *subsequently* checked in or uploaded to the folder into workflow. If you want to assign the workflow to a file that was already in the folder prior to the workflow being defined, you can save the file to your local file system, delete the file from the portal, then upload the file into the folder again so that the file can inherit the workflow properties of the folder.

A workflow icon alongside a file in a document task flow indicates that the file is assigned to a workflow ([Figure](#page-741-1) 36–4). For more information, see Section [36.3, "Viewing](#page-741-0)  [Files in Workflow."](#page-741-0) Note that the only way to determine if a *folder* has a workflow defined on it is to view its workflow settings, as described in the steps above.

*Figure 36–4 Workflow Icon*

<span id="page-741-1"></span>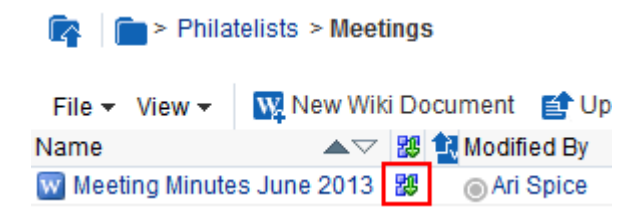

# <span id="page-741-0"></span>**36.3 Viewing Files in Workflow**

You can view files in workflow and view workflow details in a document task flow, Content Presenter task flow, or in an Oracle Workflow Queue portlet:

- Section [36.3.1, "Viewing Workflow Files in a Document Task Flow"](#page-741-2)
- Section [36.3.2, "Viewing Workflow Files in a Content Presenter Task Flow"](#page-744-0)
- Section [36.3.3, "Viewing Workflow Files in a Workflow Queue"](#page-747-0)

**Note:** Only workflow approvers can perform actions on a file in workflow (such as upload new version, edit, rename, delete, copy/cut/paste). Non-approvers can view the file, but cannot perform any actions on the file.

### <span id="page-741-2"></span>**36.3.1 Viewing Workflow Files in a Document Task Flow**

On the **Documents** page or in a document task flow in a portal, a workflow icon alongside a file in a document task flow indicates that the file is assigned to a workflow [\(Figure](#page-742-0) 36–5).

<span id="page-742-0"></span>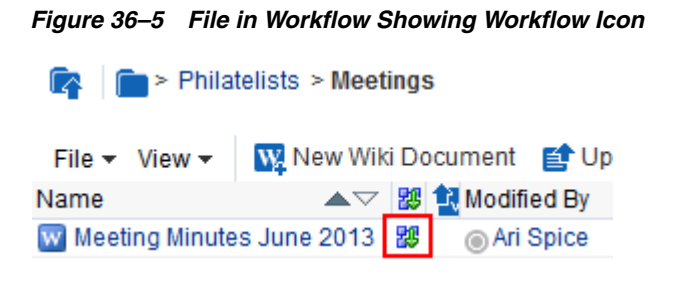

**Note:** The **Documents** page is exposed in a portal only with Content Server 11*g*. If the connected content repository is Content Server 10*g*, you can create a page in a portal and add document task flows to the page (see Section [34.4, "Adding a Document Task Flow to a Page"](#page-696-0)).

To view a file that is in workflow:

**1.** Click the file name to open the file in the Document Viewer.

The Document Viewer displays a notification that the file is in workflow. If you are assigned as an approver of the workflow, you will see controls that allow you to approve, reject, or view details of the file [\(Figure](#page-742-1) 36–6). The preview of the file shows the pending changes.

#### *Figure 36–6 Document Viewer Showing File in Workflow*

<span id="page-742-1"></span>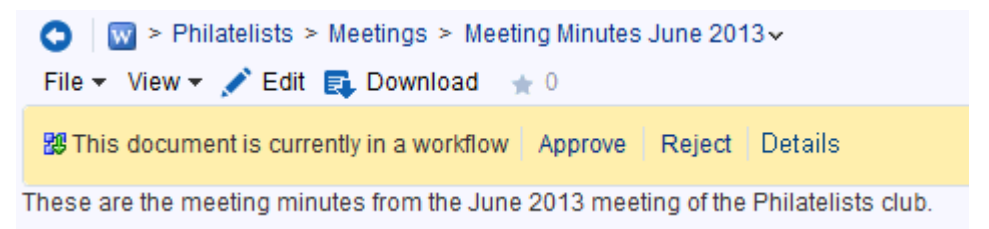

**2.** To view further details about the workflow, if you are an approver, click **Details** to display the workflow information in Content Server ([Figure](#page-743-0) 36–7).

<span id="page-743-0"></span>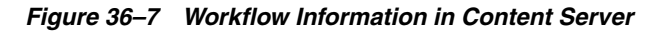

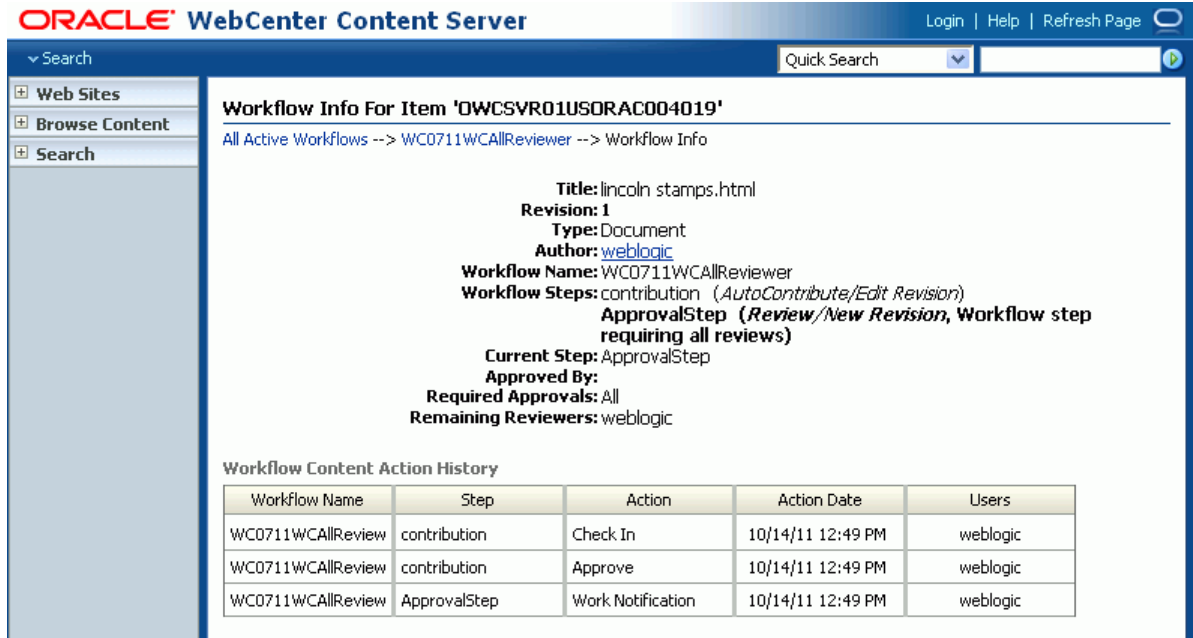

**Note:** To enable the availability of the workflow **Details** link in the Document Viewer preview pane, *both* of the following two requirements must be met:

- You must access the WebCenter Portal application through Oracle HTTP Server (OHS) to expose Content Server and the WebCenter Portal application under the same host and port. For information about setting up OHS as the front-end to WebCenter Portal, see the "Configuring Content Server" section in *Administering Oracle WebCenter Portal*.
- WebCenter Portal must be connected to a Content Server repository, with the webContextRoot parameter set to a Content Server host name. For information on setting webContextRoot, see the "Registering Content Repositories" section in *Administering Oracle WebCenter Portal*. To set webContextRoot through WLST, see the "createJCRContentServerConnection" and "setJCRContentServerConnection" sections in the *WebLogic Scripting Tool Command Reference*.
- **3.** If you are an approver or reviewer for the file, click **Approve** or **Reject** to indicate the result of your review of the file. These links are active only when the file is pending approval. If you reject the file, enter the justification for your rejection. For other ways to approve or reject a file, see Section [36.6.1, "Approving or](#page-750-2)  [Rejecting a File in Workflow."](#page-750-2)

#### **Notes:**

- If the file is configured in Content Server to require an esignature, you will not be able to approve it in WebCenter Portal. To provide an esignature with approval, you must approve using Content Server. For more information, see the "Using Workflows" chapter in *Using Oracle WebCenter Content*.
- To edit a file in workflow, the file must be associated with a workflow that contains the step review the current revision or create new revisions *and* you must be an approver for the workflow. The seeded workflow that meets these requirements is AllReviewer.

When a file in workflow is approved, it is released from workflow, and the workflow icon no longer displays for the file ([Figure](#page-744-1) 36–8). If you edit the file and make further changes, it will return to workflow.

<span id="page-744-1"></span>*Figure 36–8 File Released From Workflow Showing No Workflow Icon*

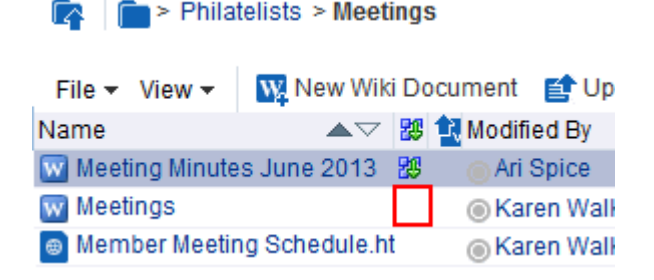

When a file in workflow is rejected, it remains in workflow, returning to the contribution step. It must be updated by the file owner for the **Approve** and **Reject** controls to display.

### <span id="page-744-0"></span>**36.3.2 Viewing Workflow Files in a Content Presenter Task Flow**

You can view content items displayed in Content Presenter while they are in a workflow, including Site Studio contributor data files displayed in a Site Studio region template. As long as the content item has at some point had Released status in Content Server, you can display the content item in Content Presenter. Then, if a revision of the content item is pending in workflow, Content Presenter allows approvers for the content item to toggle between the published version and the version in workflow in the page editor or in-context edit (contributor) mode, and also provides links to approve or reject the item in workflow, and view additional details about the item.

To view a file in workflow in Content Presenter:

- **1.** Add a Content Presenter task flow to a page (see Section [33.2, "Adding a Content](#page-615-0)  [Presenter Task Flow to a Page"](#page-615-0)), selecting the file that is in workflow.
- **2.** To view the current workflow state of the file in Content Presenter, view the page in edit mode ([Figure](#page-745-0) 36–9), or view the file in in-context edit (contributor) mode [\(Figure](#page-745-1) 36–10).

Content Presenter displays workflow controls to show that the file is in workflow. The initial view of the file shows the published version of the file.

**See Also:** To view the page in edit mode, or view the file in in-context edit (contributor) mode, respectively, see:

- Section [12.4.3, "Opening a Page in the Page Editor \(Composer\)"](#page-206-0)
- Section 33.11, "Creating and Editing Files In-Context in a Content [Presenter Task Flow"](#page-645-0)

<span id="page-745-0"></span>*Figure 36–9 Page Editor: Workflow Controls in Content Presenter*

| <b>Content Presenter</b>                                                              |                            |                | ₽ |
|---------------------------------------------------------------------------------------|----------------------------|----------------|---|
| Viewing published version                                                             | Preview pending<br>changes | <b>Details</b> |   |
| These are the meeting minutes from the June 2013 meeting of the Philatelists<br>club. |                            |                |   |

*Figure 36–10 In-Context Edit (Contributor) Mode: Workflow Controls in Content Presenter*

<span id="page-745-1"></span>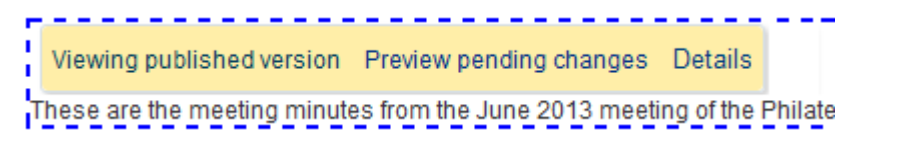

**3.** To view further details about the workflow, click **Details** to display the workflow information in Content Server (including workflow name, steps performed, action performed, date of action, and who performed the action).

**Note:** To enable the availability of the workflow **Details** link in the Document Viewer preview pane, *both* of the following two requirements must be met:

- You must access the WebCenter Portal application through Oracle HTTP Server (OHS) to expose Content Server and the WebCenter Portal application under the same host and port. For information about setting up OHS as the front-end to WebCenter Portal, see the "Configuring Content Server" section in *Administering Oracle WebCenter Portal*.
- WebCenter Portal must be connected to a Content Server repository, with the webContextRoot parameter set to a Content Server host name. For information on setting webContextRoot, see the "Registering Content Repositories" section in *Administering Oracle WebCenter Portal*. To set webContextRoot through WLST, see the "createJCRContentServerConnection" and "setJCRContentServerConnection" sections in the *WebLogic Scripting Tool Command Reference*.
- **4.** If you are a workflow approver, click **Preview pending changes** to preview the changes to the file, then **Approve** or **Reject** the changes in either the page editor [\(Figure](#page-746-0) 36–11), or in-context edit (contributor) mode [\(Figure](#page-746-1) 36–12). These links are active only when the file is pending approval. If you reject the file, enter the justification for your rejection. For other ways to approve or reject a file, see

Section [36.6.1, "Approving or Rejecting a File in Workflow."](#page-750-2)

**Note:** If the file is configured in Content Server to require an esignature, you will not be able to approve it in WebCenter Portal. To provide an esignature with approval, you must approve using Content Server. For more information, see the "Using Workflows" chapter in *Using Oracle WebCenter Content*.

### <span id="page-746-0"></span>*Figure 36–11 Page Editor: Preview File in Workflow to Approve or Reject in Content Presenter*

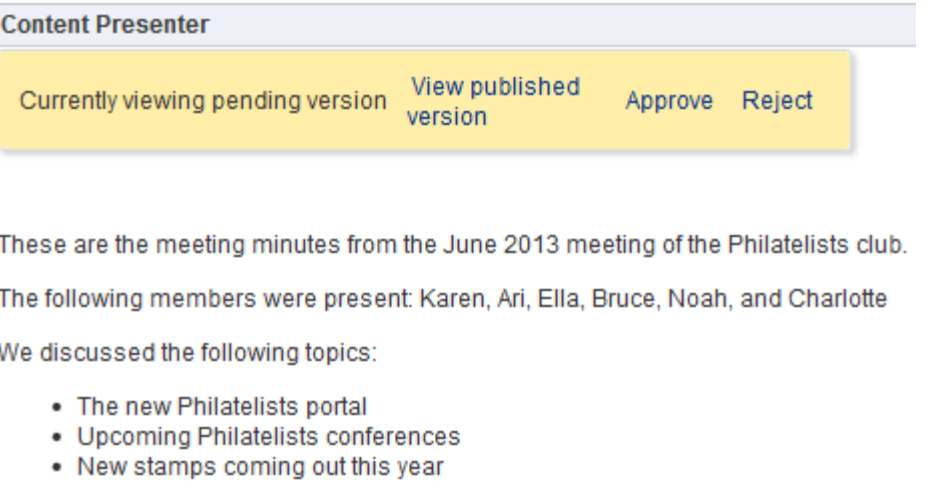

<span id="page-746-1"></span>*Figure 36–12 In-Context Edit (Contributor) Mode: Preview File in Workflow to Approve or Reject in Content Presenter*

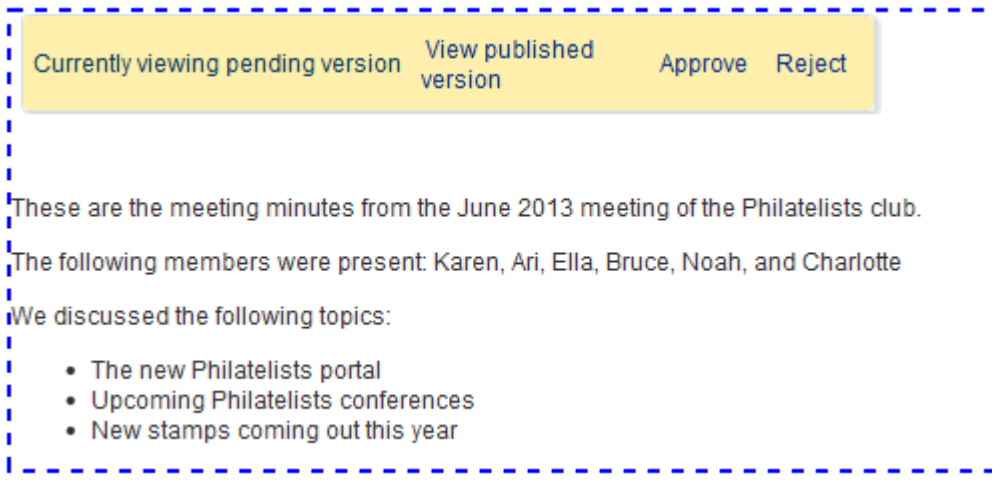

When a file in workflow is approved, it is released from workflow, and the workflow controls no longer display in Content Presenter. If you edit the file and make further changes, it will return to workflow and the workflow controls will display again.

When a file in workflow is rejected, it remains in workflow, returning to the contribution step. It must be updated by the file owner for the **Approve** and **Reject** controls to display.

### <span id="page-747-0"></span>**36.3.3 Viewing Workflow Files in a Workflow Queue**

If you have Content Portlet Suite installed, you can add the Oracle Workflow Queue portlet to a page to list the files in workflow, along with details about each workflow. For information about how to deploy Content Portlet Suite, see the *Deployment Guide for Content Portlet Suite*.

To add the Oracle Workflow Queue portlet to a page:

- **1.** Open the page in edit mode (see Section 12.4.3, "Opening a Page in the Page Editor [\(Composer\)"](#page-206-0)).
- **2.** Click the view switcher to **FILE 2.** and click the **Design** tab to display the page in Design view. showing the inline resource catalog.
- **3.** Locate the Oracle Workflow Queue portlet in the resource catalog.

**Tip:** The presence or location of the Oracle Workflow Queue portlet depends on how the resource catalog is configured. For example, in the Default Portal Catalog, click **Portlets**, then **<Host> Portlets** to locate the **Oracle Workflow Queue** portlet.

**4.** Click **Add** next to the Oracle Workflow Queue portlet to add it to the page, then **Close** the resource catalog.

On the page, the Oracle Workflow Queue portlet ([Figure](#page-747-1) 36–13) displays a list of all the files in workflow assigned to you to approve or reject.

| $\vee$ Oracle Workflow Queue |               |               |                  | <b>B</b> - |
|------------------------------|---------------|---------------|------------------|------------|
| Title                        | Workflow Info | Last Action   | Actions          | Info       |
| lincoln stamps update.doc    | ApprovalStep  |               | Approve / Reject | Φ          |
| adobe.htm                    | ApprovalStep  | UNDO CHECKOUT | Approve / Reject | ⊙          |
| d.txt                        | contribution  | <b>REJECT</b> |                  | $\bf{D}$   |
| <u>b.txt</u>                 | ApprovalStep  |               | Approve / Reject | ⊙          |
| <u>a.txt</u>                 | ApprovalStep  |               | Approve / Reject | Œ          |

<span id="page-747-1"></span>*Figure 36–13 Oracle Workflow Queue Portlet*

In the Oracle Workflow Queue portlet, you can perform the following actions if you have appropriate permissions:

- In the **Title** column, click a file name to open it in its native application.
- In the **Workflow Info** column, click a link to display the Workflow Step Information pane, which provides steps required to complete the workflow, the current step, the number of approvals required, and the remaining reviewers. For more information, see Section [36.4.1, "Viewing Detailed Workflow Status."](#page-748-1)
- In the Actions column, click Approve or Reject to indicate the result of your review of the file. These links are active only when the file is pending approval. If you reject the file, enter the justification for your rejection. For other ways to approve or reject a file, see Section [36.6.1, "Approving or Rejecting a File in](#page-750-2)  Workflow"

**Note:** If the file is configured in Content Server to require an esignature, you will not be able to approve it in WebCenter Portal. To provide an esignature with approval, you must approve using Content Server. For more information, see the "Using Workflows" chapter in *Using Oracle WebCenter Content*.

In the **Info** column, click the **Content Information** icon to display the Content Info pane, which provides access to actions you can perform, file metadata information, and revision history. For more information, see [Section](#page-749-0) 36.4.2, ["Viewing Content Information and Actions."](#page-749-0)

# <span id="page-748-0"></span>**36.4 Viewing Workflow Status and File Information**

As an approver or owner of a file in workflow, you may want to get more information about the current state of the workflow, details about the file itself, or perform file management actions to update or share the file to advance its approval:

- Section [36.4.1, "Viewing Detailed Workflow Status"](#page-748-1)
- Section [36.4.2, "Viewing Content Information and Actions"](#page-749-0)

### <span id="page-748-1"></span>**36.4.1 Viewing Detailed Workflow Status**

To view the details of the workflow status of a file:

**1.** Go to the Oracle Workflow Queue portlet that lists the file.

To add an Oracle Workflow Queue portlet to a page, see Section [36.3.3, "Viewing](#page-747-0)  [Workflow Files in a Workflow Queue."](#page-747-0)

**2.** In the **Workflow Info** column, click the workflow step link to display the Workflow Step Information pane [\(Figure](#page-748-2) 36–14), which includes the steps required to complete the workflow, the current step, the number of approvals required, and the remaining reviewers. For information about workflow steps, see [Section](#page-738-1) 36.1.2, ["Understanding Workflow Steps."](#page-738-1)

### <span id="page-748-2"></span>*Figure 36–14 Workflow Step Information*

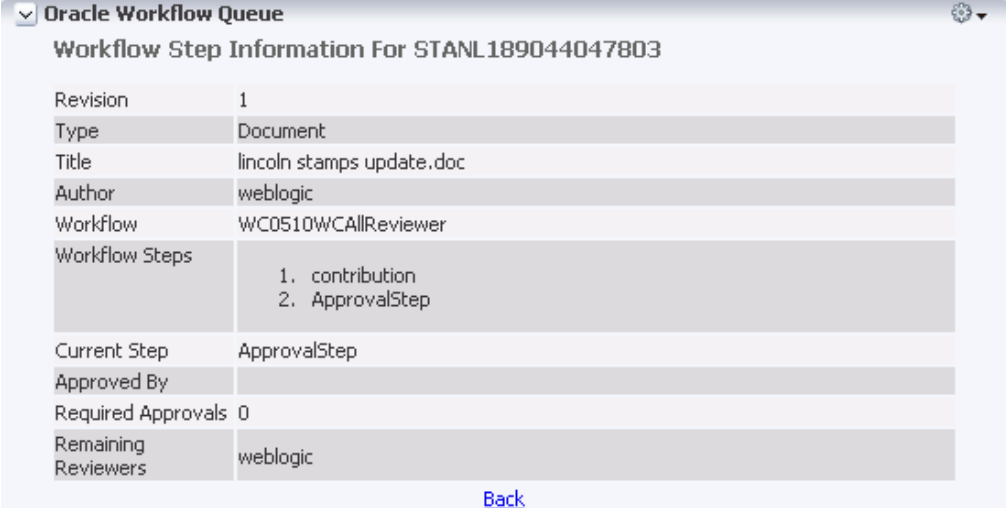

**3.** Click **Back** to return to the Oracle Workflow Queue portlet.

### <span id="page-749-0"></span>**36.4.2 Viewing Content Information and Actions**

To display a Content Info pane that provides details about a file in workflow and perform file management actions to update or share the file to advance its approval:

**1.** Go to the Oracle Workflow Queue portlet that lists the file.

To add an Oracle Workflow Queue portlet to a page, see Section [36.3.3, "Viewing](#page-747-0)  [Workflow Files in a Workflow Queue."](#page-747-0)

**2.** In the **Info** column, click the **Content Information** icon to display the Content Info pane [\(Figure](#page-749-1) 36–15), which provides access to actions you can perform, file metadata information, and revision history.

<span id="page-749-1"></span>*Figure 36–15 Content Info Pane*

| v Oracle Workflow Queue |                                                                                 |                                       |               |        |
|-------------------------|---------------------------------------------------------------------------------|---------------------------------------|---------------|--------|
| Content Info            |                                                                                 |                                       |               |        |
| <b>Actions:</b>         | Select an action<br>Select an action                                            |                                       |               |        |
| Title                   | Check Out                                                                       | <u> File] [Alternate File] [HTML]</u> |               |        |
| Content ID              | Update<br>Check In Similar                                                      |                                       |               |        |
| Revision                |                                                                                 |                                       |               |        |
| Type                    | Send link by e-mail                                                             |                                       |               |        |
| Author                  | vicki                                                                           |                                       |               |        |
| Folder                  | /WebCenter0510/philatelists_s5a037aef_e652_490f_89e1_dd5ac3cf1915/Presentation/ |                                       |               |        |
| Comments                |                                                                                 |                                       |               |        |
| Read Only               | False                                                                           |                                       |               |        |
| Hidden                  | False                                                                           |                                       |               |        |
| Security Group          | WC0510                                                                          |                                       |               |        |
| Checked Out By          |                                                                                 |                                       |               |        |
| Status                  | Review                                                                          |                                       |               |        |
| Format                  | application/msword                                                              |                                       |               |        |
|                         |                                                                                 |                                       |               |        |
| <b>Revision History</b> |                                                                                 |                                       |               |        |
| <b>Revision</b>         | <b>Release Date</b>                                                             | <b>Expiration Date</b>                | <b>Status</b> | Action |
| [1]                     | 10/22/10 1:14 PM None                                                           |                                       | Review        | Delete |
|                         |                                                                                 |                                       |               |        |
| Back                    |                                                                                 |                                       |               |        |

- **3.** Optionally, from the **Actions** list, select any of the following actions:
	- **Check Out** to check the file out so that you can lock it from changes by other contributors while you are making updates.
	- Update to display the Info Update Form, where you can update editable metadata of the file without creating a new revision of the file. Only the portal moderator, portal members with Manage Configuration permissions, or file owners can edit the file properties.
	- **Check in Similar** to display the Content Check In Form, where you can update editable metadata of the file and check the file in to Content Server.

Only the portal moderator, portal members with Manage Configuration permissions, or file owners can edit the metadata properties.

- **Send link by e-mail** to open your e-mail application with a new message that contains a link to the URL of the web-viewable file, which you can mail to other users with requests for input or review to further the approval of the file.
- **4.** Click **Back** to return to the Oracle Workflow Queue portlet.

# <span id="page-750-0"></span>**36.5 Changing or Deleting a Workflow**

With appropriate permissions (the portal moderator, or portal members with Manage Configuration permissions), you can change or delete the workflow assigned to a folder in a document task flow when the connected content repository is Content Server.

To change or delete the workflow assigned to a folder:

**1.** On the **Documents** page or in a document task flow in a portal, click in the row of the folder.

**Note:** The **Documents** page is exposed in a portal only with Content Server 11*g*. If the connected content repository is Content Server 10*g*, you can create a page in a portal and add document task flows to the page (see Section [34.4, "Adding a Document Task Flow to a Page"](#page-696-0)).

- **2.** Follow the steps in Section [36.2, "Assigning a Workflow to a Folder in a Portal":](#page-739-0)
	- To change the workflow, select a different workflow from the **Workflow Name** list, and optionally add or delete approvers.
	- To delete the workflow, select <None> from the Workflow Name list.

**Note:** If you change or delete the workflow assigned to a folder, the files that were previously in that folder remain assigned to the prior workflow. Only files that are subsequently checked in or uploaded to the folder inherit the new workflow settings.

# <span id="page-750-1"></span>**36.6 Participating in a Workflow**

The following sections describe how to work with a file through the workflow process:

- Section [36.6.1, "Approving or Rejecting a File in Workflow"](#page-750-2)
- Section [36.6.2, "Working with a Rejected Revision"](#page-751-0)

### <span id="page-750-2"></span>**36.6.1 Approving or Rejecting a File in Workflow**

As an assigned approver for a workflow, you will need to review and either approve or reject a file to which you are assigned. A file is released from workflow when it is approved in accordance with its workflow type (see Section [36.1.1, "Understanding](#page-738-0)  [Workflow Types"](#page-738-0)).

To approve or reject a file in workflow:

**1.** View the files for which you are an assigned approver in either of the following ways:

- In the Document Viewer preview pane, as described in [Section](#page-741-2) 36.3.1, ["Viewing Workflow Files in a Document Task Flow."](#page-741-2)
- In a Content Presenter task flow, as described in Section 36.3.2, "Viewing [Workflow Files in a Content Presenter Task Flow."](#page-744-0)
- In an Oracle Workflow Queue portlet, as described in Section 36.3.3, "Viewing [Workflow Files in a Workflow Queue."](#page-747-0)
- **2.** Click **Approve** or **Reject** to indicate the result of your review of the file. These links are active only when the file is pending approval. If you reject the file, enter the justification for your rejection.

**Note:** If the file is configured in Content Server to require an esignature, you will not be able to approve it in WebCenter Portal. To provide an esignature with approval, you must approve using Content Server. For more information, see the "Using Workflows" chapter in *Using Oracle WebCenter Content*.

When a file in workflow is approved, it is released from workflow, and the workflow icon no longer displays for the file ([Figure](#page-751-1) 36–16). If you edit the file and make further changes, it will return to workflow.

<span id="page-751-1"></span>*Figure 36–16 File Released From Workflow Showing No Workflow Icon*

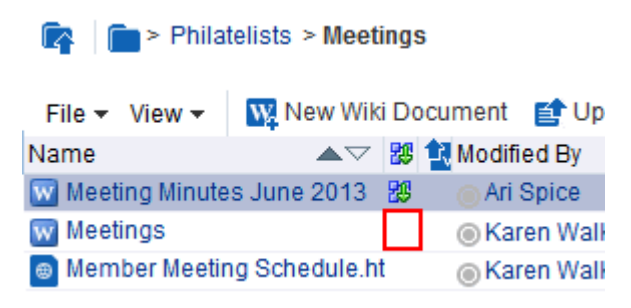

When a file in workflow is rejected, it remains in workflow, but must be updated by the file owner for the **Approve** and **Reject** controls to display.

### <span id="page-751-0"></span>**36.6.2 Working with a Rejected Revision**

If a file in workflow is rejected, it remains in workflow and returns to the original submitter in the contribution workflow step. The contributor can then revise the file and save it. After saving, the file automatically moves back into the workflow approval step again to be approved or rejected by assigned approvers.

# **Adding a Wiki to a Portal**

This chapter describes how to enable wiki functionality to allow WebCenter Portal users to create, edit, and manage wiki documents. These tasks, and creating a personal page using the Wiki page style, are available to the knowledge worker and are described in the "Working with Wikis" chapter in *Using Oracle WebCenter Portal*.

This chapter includes the following topics:

- Section [37.1, "About Wikis"](#page-753-0)
- Section [37.2, "Prerequisites for Enabling Wiki Functionality"](#page-753-1)
- Section [37.3, "Adding an Existing Wiki to a Portal"](#page-754-0)
- Section [37.4, "Creating a New Wiki In a Portal"](#page-754-1)
- Section [37.5, "Working with Wikis"](#page-755-0)
- Section [37.6, "Use Case Examples"](#page-755-1)

**Permissions:** To perform the tasks in this chapter, you need the following permissions:

- Manage Security and Configuration or Manage Configuration ro enable the Documents tool to allow for wiki functionality in a portal.
- Basic Services: Edit Page Access, Structure, and Content (standard permissions) or Pages: Create, Edit, and Delete Pages (advanced permissions) to create a portal page using the Wiki page style, edit pages, revise page properties, add page content, and delete pages from a portal. This includes delegated administration to override the page security and grant other users permissions to create subpages, edit the page, and so on, overriding any permission limits of user roles.
- Assets: Edit Assets (standard permissions) or Navigations: Edit Navigations (advanced permissions) as adding or deleting pages automatically changes the portal navigation.

Note that when a role's portal page permissions are added or revoked, WebCenter Portal does not automatically add or revoke permission to edit portal navigation for the users assigned to that role. Page and assets permissions must be explicitly added or revoked.

Creating and editing a wiki document, viewing wikis, and creating a personal page using the Wiki page style are tasks available to the knowledge worker with permissions described in the "Working with Wikis" chapter in *Using Oracle WebCenter Portal*.

For more information about permissions, see Section [29.1, "About](#page-556-0)  [Roles and Permissions for a Portal."](#page-556-0)

# <span id="page-753-0"></span>**37.1 About Wikis**

Wikis epitomize the concepts of community and collaboration by allowing all authorized community members to contribute their information to a body of knowledge. Wikis are web pages that offer in-place editing using HTML or a simple mark-up language called wiki mark-up. Users with sufficient permissions on a wiki can add, revise, or delete content. Wikipedia (http://www.wikipedia.com) is a widely-known example of the use of wikis. Users from all over the world collaborate to create and edit Wikipedia pages, resulting in a rich, dynamic knowledge base for everyone's benefit.

Wiki and blog functionality in WebCenter Portal requires that Content Server is the content repository. However, it is important to be aware that wikis and blogs are managed by WebCenter Portal, not by Content Server. Thus, folder settings in Content Server have no effect. For example, specifying a default profile on a Content Server folder in which wikis or blogs are stored has no effect on the creation of new wiki or blog documents in that folder.

# <span id="page-753-1"></span>**37.2 Prerequisites for Enabling Wiki Functionality**

For wikis to be available in WebCenter Portal, the following prerequisites must be met:

Content Server 11g must be configured as the default content repository for WebCenter Portal. The wiki functionality is not available with Content Server 10*g*. Your system administrator can find information about installing and configuring Content Server 11*g* in the "Managing Content Repositories" chapter in *Administering Oracle WebCenter Portal*.

- A connection to Content Server 11*g* must be established, as described in the "Configuring Content Repository Connections" section in *Developing Portals with Oracle WebCenter Portal and Oracle JDeveloper*.
- The Documents tool must be enabled for the portal in which you plan to create wiki documents. For information, see Section [39.2, "Enabling and Disabling Tools](#page-784-0)  [and Services Available to a Portal."](#page-784-0)

# <span id="page-754-0"></span>**37.3 Adding an Existing Wiki to a Portal**

If your organization has developed wikis that you want to add to a portal, you can make them accessible to the portal in a number of ways:

- Add a wiki to an area on an existing page, or on a new blank page to occupy the entire page. You can expose the wiki in a number of ways: as a link, image, preview, editable view, or non-editable view. See Section [34.3, "Adding a Selected](#page-688-0)  [Folder or File to a Page."](#page-688-0)
- Add a wiki to the portal navigation, where the target wiki can be either editable or not editable by the user. See Section [22.3.3, "Adding Items to a Navigation Model"](#page-459-0) to add a wiki as a navigation item in either of the following ways:
	- **–** If the wiki has been added to a page, add a *page link* to the portal navigation. When the wiki displays, the availability of editing controls for the end user depends on the container used to add the wiki to the page. A wiki added using a Content Presenter task flow will not expose editing controls, whereas a wiki added using a Document Viewer task flow exposes editing controls, which you can customize using the Features Off property of the Document Viewer task flow (see Table 35–7, " [Document Viewer Task Flow Parameters"](#page-724-1)).
	- **–** Or, add a *content item* to the navigation, selecting the wiki document from the connected content repository. A wiki added in this way is view-only, with no editing controls available to the end user.

# <span id="page-754-1"></span>**37.4 Creating a New Wiki In a Portal**

In WebCenter Portal, you can create a wiki using either of the following methods:

- Use the **New Wiki Document** action, available on the **Documents** page or in a Document Explorer, Document Manager, or Folder Viewer task flow on a page. See the "Creating a Wiki Document Using the New Wiki Document Action" section in *Using Oracle WebCenter Portal*.
- Create a page using the Wiki page style, which is a dedicated wiki page with a default wiki document that offers a simplified user interface and a dedicated wiki experience. The Wiki page style is available when the Documents tool is enabled in the portal. You can use the Wiki page style to create either:
	- A personal page in the Home portal. See the "Creating a Personal Page" section in *Using Oracle WebCenter Portal* and select **Wiki** as the page style.
	- A portal page in a portal, selecting **Wiki** as the page style. See [Section](#page-192-0) 12.2.2, ["Creating a Page or Subpage in an Existing Portal."](#page-192-0)

Wikis created using either of the two methods offer the same in-place editing features through the Rich Text Editor (RTE), described in the "Using the Rich Text Editor (RTE)" section in *Using Oracle WebCenter Portal*.

In both cases, the initial wiki page, containing a default wiki document with default text, looks similar to [Figure](#page-755-2) 37–1.

*Figure 37–1 Default Wiki Document Created Using the Wiki Page Style*

<span id="page-755-2"></span>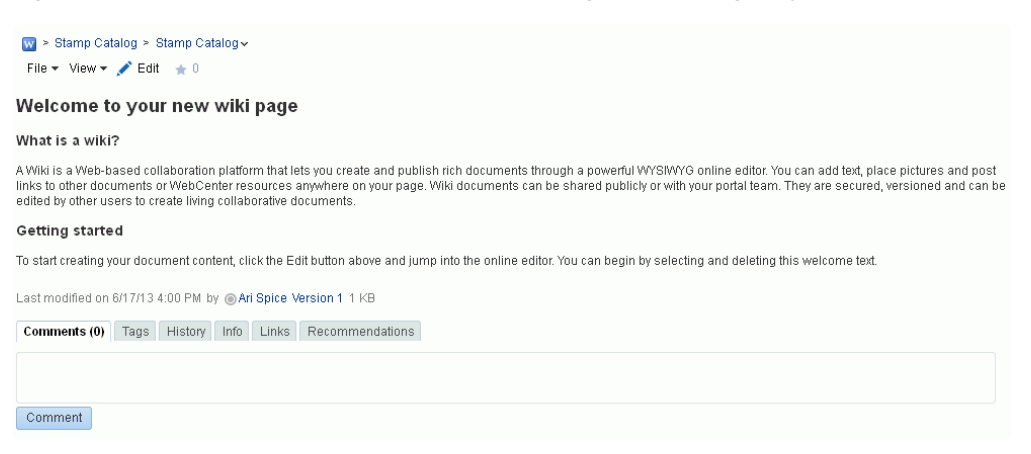

On the **Documents** page, you can find the newly created wiki document stored in a separate folder for the wiki page under the root folder, as shown in [Figure](#page-755-3) 37–2. Both the folder and the default wiki document share the same name.

<span id="page-755-3"></span>*Figure 37–2 Default Wiki Document for a Wiki Page in the Document Hierarchy*

| <b>RA</b>   <b>Ca</b> > Philatelists > Stamp Catalog |                                                                    |                             |  |  |
|------------------------------------------------------|--------------------------------------------------------------------|-----------------------------|--|--|
| File $\star$ View $\star$                            | W New Wiki Document <b>E</b> Upload E Download                     |                             |  |  |
| Name                                                 | $\blacktriangle \triangledown$ <b>29 Modified By</b> Last Modified | <b>■ ★ Like Description</b> |  |  |
| W Stamp Catalog                                      | @ Ari Spice 6/17/13 4:00 PM                                        | $0 + 0$                     |  |  |

# <span id="page-755-0"></span>**37.5 Working with Wikis**

For information about creating, editing, and managing wikis, see the "Working with Wikis" chapter in *Using Oracle WebCenter Portal*.

# <span id="page-755-1"></span>**37.6 Use Case Examples**

[Table](#page-756-0) 37–1 provides solutions to common scenarios for including wikis in your portal, and refers to documentation that provides the information you need.
*Table 37–1 Common Wiki Use Cases*

| If I want to                                                                    | What do I need to understand and do?                                                                                                    |
|---------------------------------------------------------------------------------|----------------------------------------------------------------------------------------------------|
| In my portal navigation, add a<br>link to an existing wiki page in<br>my portal | By default, <i>portal pages</i> are automatically added to the portal navigation when<br>they are created (see Section 12.2.2, "Creating a Page or Subpage in an Existing<br>Portal"). Personal pages, system pages, and business role pages are not automatically<br>added to the portal navigation. For information about the different types of<br>pages in WebCenter Portal, see Section 1.3.7, "What Are Pages?" |
|                                                                                 | If a portal page is not shown in the portal navigation, it has likely been hidden.<br>To show the page, edit the properties of the page and select the Visibility<br>property. See Section 13.9, "Showing or Hiding a Page in the Portal Navigation."                                                                                                    |
|                                                                                 | If you want to expose a personal page, system page, or business role page, or<br>add a portal page to a second location in the portal navigation:                                                                                                    |
|                                                                                 | Edit the portal, click the Add icon, and select Page Link.                                                                                                    |
|                                                                                 | - 4 - 3<br>Settings<br>New Page<br>New Subpage<br>Pages<br>New Page Variant<br>Page Link<br>Assets                                                                                                    |
|                                                                                 | Select any of the available pages to add the page to your navigation.<br>п                                                                                                    |
|                                                                                 | Pages                                                                                                    |
|                                                                                 | $\ddot{\phantom{0}}$<br>Search<br>A Home Portal Pages<br><b>CR MyXYZCompanyPortal</b><br><b>E</b> Activity Stream<br>Announcements<br><b>B</b> Discussions<br><b>Documents</b><br><b>Events</b><br>li Home<br><b>E</b> Lists<br>New Wiki Page<br>Search<br><b>Subportals</b>                                                                                                    |
|                                                                                 | The page is added to the portal navigation:                                                                                                    |
|                                                                                 | <b>I</b> MY XYZ COMPANY PORTAL<br><b>Announcements</b><br>Home                                                                                                    |
|                                                                                 | See also, Section 13.2, "Adding an Existing Page to the Portal Navigation."                                                                                                    |

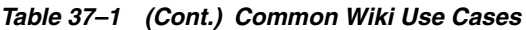

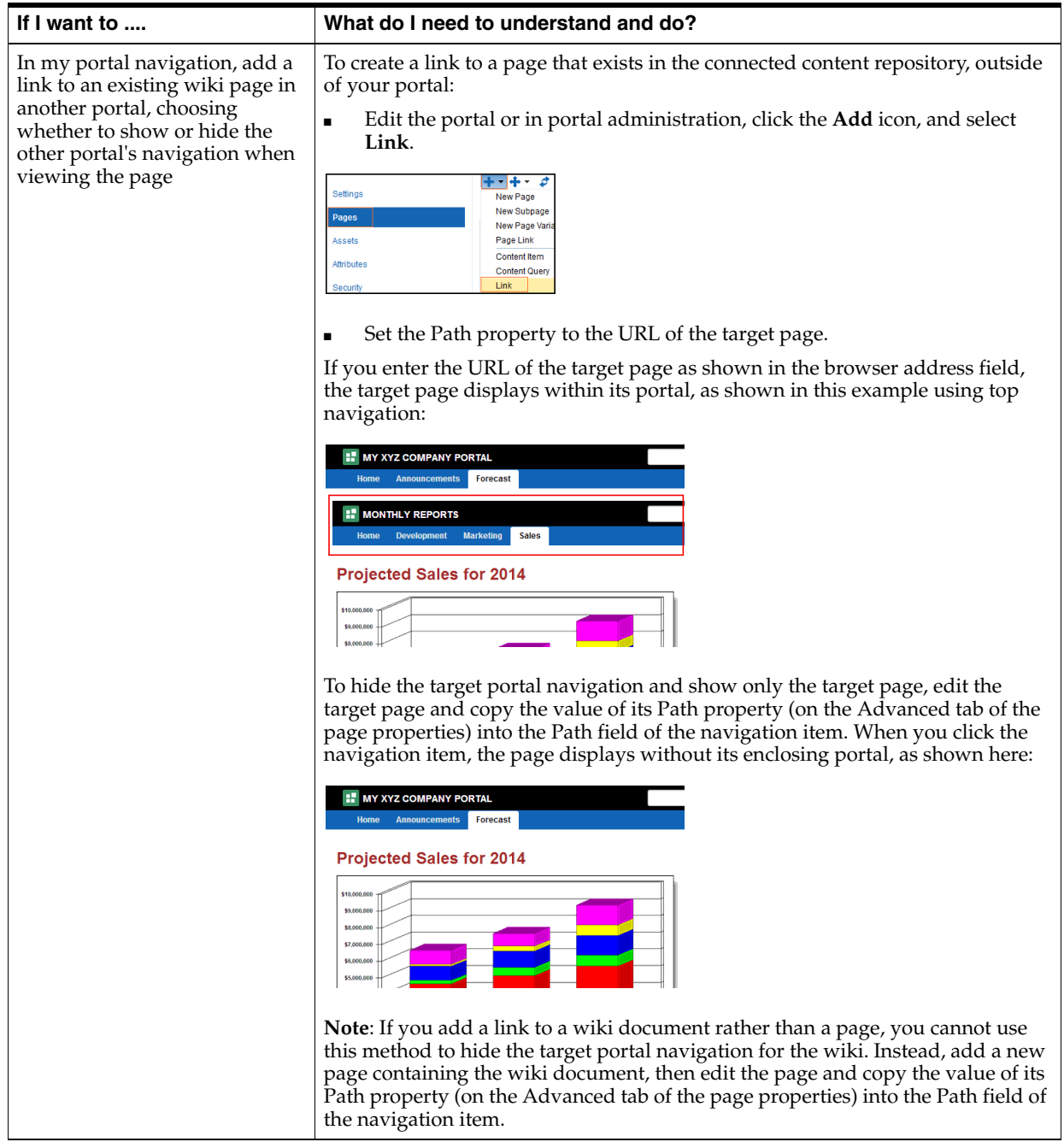

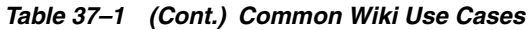

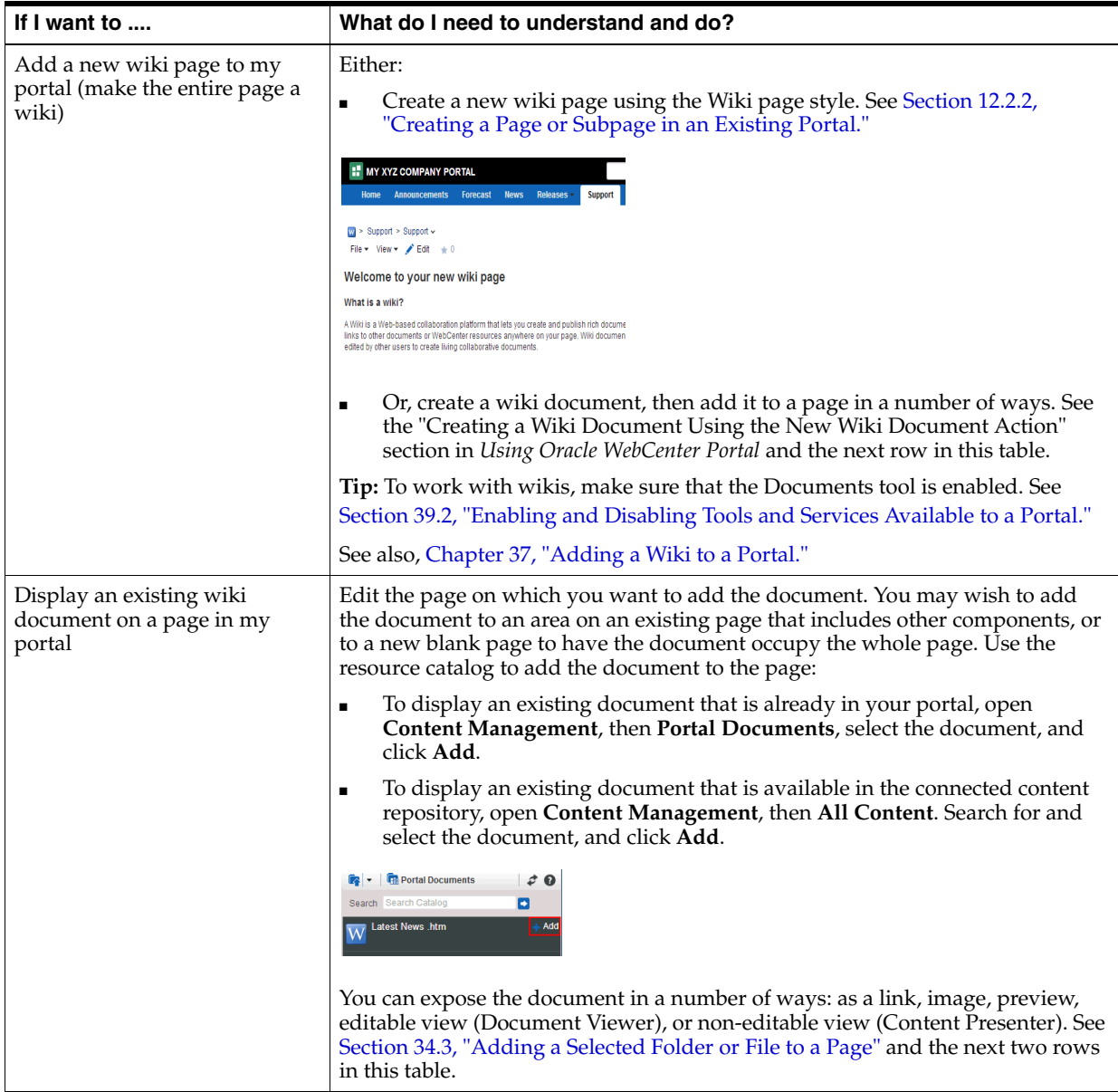

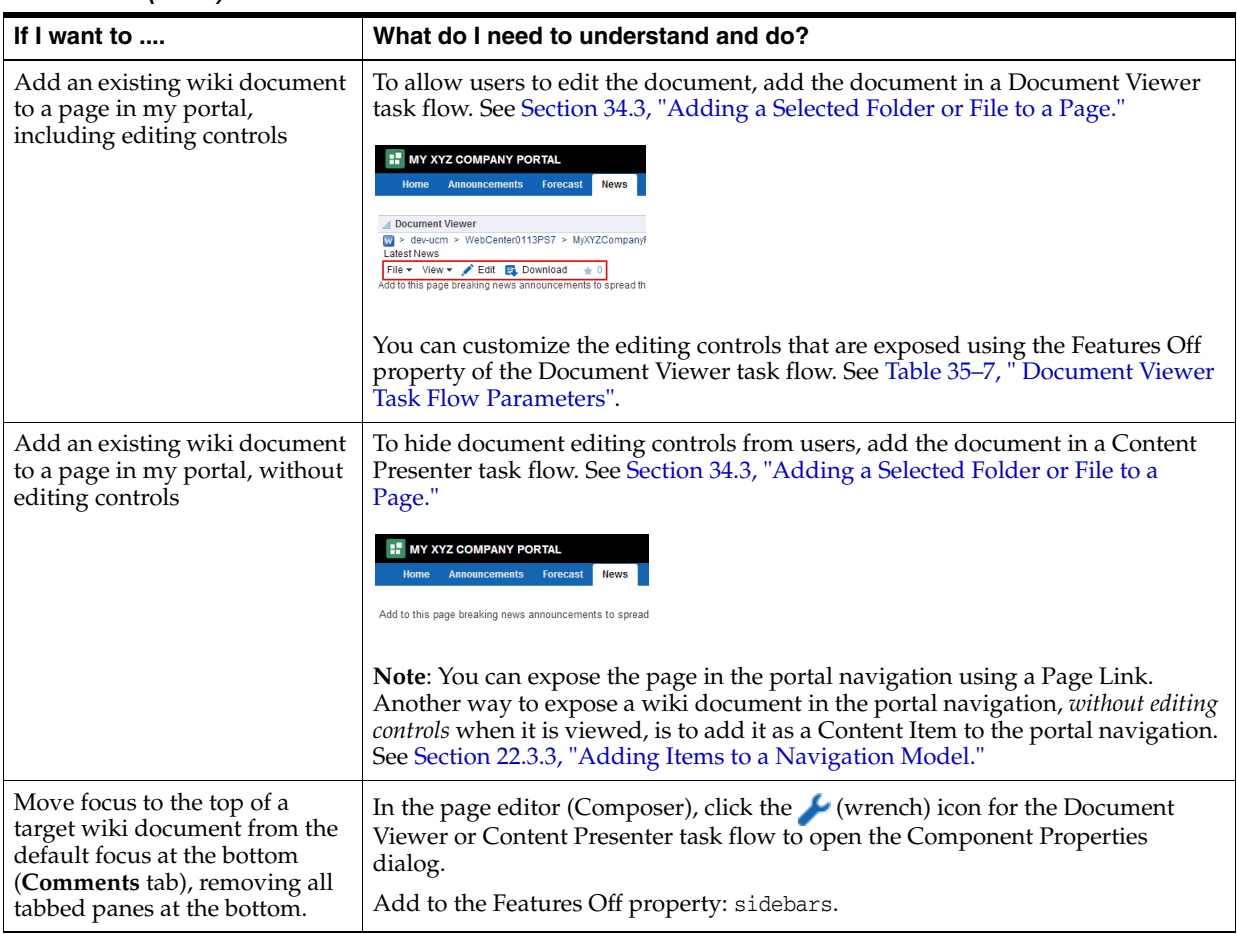

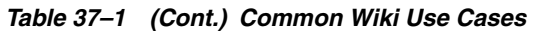

# <span id="page-762-0"></span>**Adding a Blog to a Portal**

This chapter describes how to enable blog functionality to allow WebCenter Portal users to work with blogs and blog posts, and how to add and manage blog task flows. Viewing and managing blog posts, and creating a personal page using the Blog page style, are tasks available to the knowledge worker and described in the "Working with Blogs" chapter in *Using Oracle WebCenter Portal*.

This chapter includes the following topics:

- Section [38.1, "About Blogs"](#page-763-0)
- Section [38.2, "Prerequisites for Enabling Blog Functionality"](#page-763-1)
- Section [38.3, "Creating a New Blog in a Portal"](#page-764-0)
- Section [38.4, "Working with Blog Task Flows"](#page-764-1)

**Permissions:** To perform the tasks in this chapter, you need the following portal-level permissions:

- Manage Security and Configuration or Manage Configuration ro enable the Documents tool to allow for blog functionality in a portal.
- Basic Services: Edit Page Access, Structure, and Content (standard permissions) or Pages: Create, Edit, and Delete Pages (advanced permissions) to create a portal page using the Blog page style, edit pages (add blog task flows), revise page properties, add page content, and delete pages from a portal. This includes delegated administration to override the page security and grant other users permissions to create subpages, edit the page, and so on, overriding any permission limits of user roles.
- Assets: Edit Assets (standard permissions) or Navigations: Edit Navigations (advanced permissions) as adding or deleting pages automatically changes the portal navigation.

Note that when a role's portal page permissions are added or revoked, WebCenter Portal does not automatically add or revoke permission to edit portal navigation for the users assigned to that role. Page and assets permissions must be explicitly added or revoked.

Viewing and managing blog posts, and creating a personal page using the Blog page style, are tasks available to the knowledge worker with permissions described in the "Working with Blogs" chapter in *Using Oracle WebCenter Portal*.

For more information about permissions, see Section [29.1, "About](#page-556-0)  [Roles and Permissions for a Portal."](#page-556-0)

## <span id="page-763-0"></span>**38.1 About Blogs**

Blogs are typically personal records of an individual user's experience and opinions. The word *blog* is a contraction of the term *Web log*. It was coined to describe the online diaries spawned in the late 1990s.

Blogs provide a useful tool for discussing and/or evangelizing any type of idea, strategy, or point of view. Blogs may be projected out to a select group of people or to a wider audience. Typically, each blog contains various blog posts, with the most recently added blog post displayed at the top. Blogs invite readers to comment on the overall concepts.

Wiki and blog functionality in WebCenter Portal requires that Content Server is the content repository. However, it is important to be aware that wikis and blogs are managed by WebCenter Portal, not by Content Server. Thus, folder settings in Content Server have no effect. For example, specifying a default profile on a Content Server folder in which wikis or blogs are stored has no effect on the creation of new wiki or blog documents in that folder.

## <span id="page-763-1"></span>**38.2 Prerequisites for Enabling Blog Functionality**

Blog functionality in WebCenter Portal relies on Content Server, the content repository that stores the blogs. For blogs to be available in WebCenter Portal, the following prerequisites must be met:

- Content Server 11*g* must be configured as the default content repository for WebCenter Portal. The blog functionality is not available with Content Server 10*g*. Your system administrator can find information about installing and configuring Content Server 11*g* in the "Managing Content Repositories" chapter in *Administering Oracle WebCenter Portal*.
- A connection to Content Server 11*g* must be established, as described in the "Configuring Content Repository Connections" section in *Developing Portals with Oracle WebCenter Portal and Oracle JDeveloper*.
- The Documents tool must be enabled for the portal in which you plan to create a blog. For information, see Section [39.2, "Enabling and Disabling Tools and Services](#page-784-0)  [Available to a Portal."](#page-784-0)

## <span id="page-764-0"></span>**38.3 Creating a New Blog in a Portal**

In WebCenter Portal, you can create blogs to group related blogs posts. For example, you can group posts by the same author or related topics. Create a blog using either of the following methods:

- Use Blog task flows to expose a customized blog view on a page along with other page components. See Section [38.4, "Working with Blog Task Flows."](#page-764-1) After blog task flows have been added to a page, users can work with them, as described in the "Working with Blog Posts" section in *Using Oracle WebCenter Portal*.
- Create a page using the Blog page style, which is a dedicated blog page that can be either:
	- A personal page in the Home portal, selecting **Blog** as the page style. See the "Creating a Personal Page" section in *Using Oracle WebCenter Portal*.
	- A portal page in a portal, selecting **Blog** as the page style. See [Section](#page-192-1) 12.2, ["Creating Pages or Subpages in a Portal."](#page-192-1)

In both cases, the initial blog page you create looks similar to [Figure](#page-764-2) 38–1. For more information, see the "Understanding the Blog Page Style" section in *Using Oracle WebCenter Portal*.

<span id="page-764-2"></span>*Figure 38–1 A New Blog Created Using the Blog Page Style*

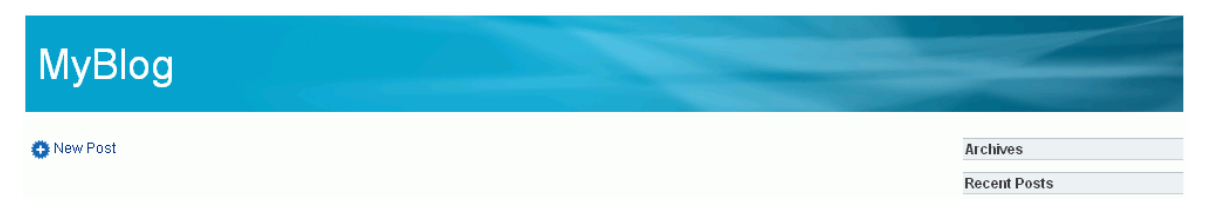

## <span id="page-764-1"></span>**38.4 Working with Blog Task Flows**

To understand the differences between the two methods of creating a blog, see Section [38.1, "About Blogs."](#page-763-0)

Instead of creating a dedicated blog page, you may want one or more blogs to appear along with various other components on a page. You can do this by creating a folder for a blog, and then exposing it on a page using a combination of blog task flows.

This section includes the following topics:

Section [38.4.1, "Understanding the Blog Task Flows"](#page-765-0)

- Section [38.4.2, "Creating a Blog Using Blog Task Flows"](#page-766-0)
- Section [38.4.3, "Setting Blog Task Flow Properties"](#page-768-0)

## <span id="page-765-1"></span><span id="page-765-0"></span>**38.4.1 Understanding the Blog Task Flows**

To include a blog on a page, along with other page components, you can use the blog task flows to add one or more elements of a blog to a page in a portal. [Table](#page-765-1) 38–1 describes the blog task flows:

| Blog<br>Task                                   |                                                             |                                                                                                    |                                         |
|------------------------------------------------|-------------------------------------------------------------|----------------------------------------------------------------------------------------------------|-----------------------------------------|
| <b>Flow</b>                                    | <b>Description</b>                                          | Example as Exposed on a Page                                                                                    |                                         |
| Archives                                       | Displays a<br>composite list of<br>blogs based on<br>dates. | <b>△Archives</b><br>$\triangle$ 2013 (2)<br>June $(2)$                                                          |                                         |
| Banner                                         | Displays a<br>banner for the<br>blog.                       | <b>MyBlog</b>                                                                                                   |                                         |
|                                                | Blog Main Displays a blog                                   |                                                                                                    |                                         |
| View<br>or blog post with<br>a default design. | <b>MyBlog</b>                                               |                                                                                                    |                                         |
|                                                |                                                             | New Post                                                                                                    | <b>Archives</b><br>$\triangle$ 2013 (2) |
|                                                |                                                             | Philatelists Club? / *                                                                                          | June $(2)$                              |
|                                                |                                                             | If you are interested in joining the online<br>Philatelists Club, check out my web site:                        |                                         |
| Blog<br>Viewer                                 | Displays a blog<br>or blog post.                            | New Post                                                                                                    |                                         |
|                                                |                                                             | Philatelists Club? $\times$ $\times$                                                                            |                                         |
|                                                |                                                             | If you are interested in joining the online Philatelists Club, check<br>out my web site: www.arisite/philatclub |                                         |
|                                                |                                                             | Created on 6/17/13 6:04 PM by Ari Spice - 0 comments - $\triangleq 0$                                           |                                         |
| Blog                                           | Displays a list of<br>most recent blog<br>posts.            |                                                                                                    |                                         |
| Recent<br>Posts                                |                                                             | Recent Posts                                                                                                    |                                         |
|                                                |                                                             | Philatelists Club?                                                                                              |                                         |
|                                                |                                                             | Presidential Stamps                                                                                             |                                         |

*Table 38–1 Blog Task Flows*

## <span id="page-766-0"></span>**38.4.2 Creating a Blog Using Blog Task Flows**

To add a blog task flow to a page:

<span id="page-766-1"></span>*Figure 38–2 Resource ID of a Folder*

- **1.** On the **Documents** page or in a Documents task flow, create a folder under the **Blogs** folder.
- **2.** Right-click the newly created folder, and select **Details** to display the folder properties.
- **3.** From the **Identifier** field, copy the value [\(Figure](#page-766-1) 38–2).

This value is the resource ID that uniquely identifies the folder. You will copy this resource ID to the blog task flow properties to expose the folder as a blog.

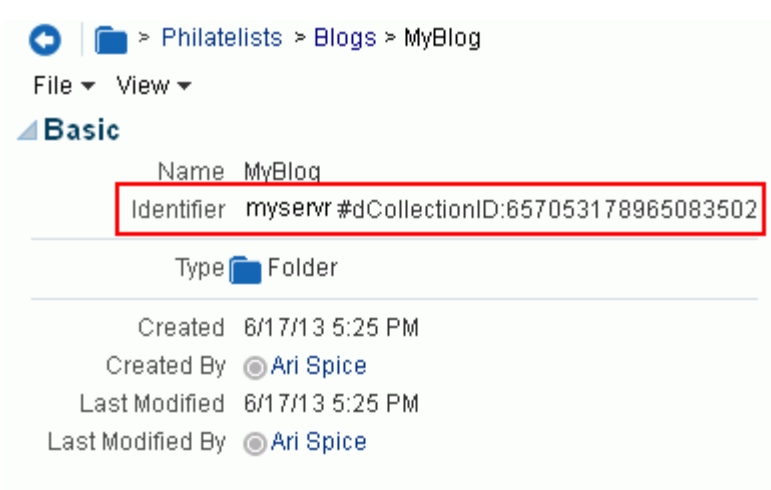

Last modified on 6/17/13 5:25 PM by @Ari Spice

**4.** Create a new page (see Section [12.2.2, "Creating a Page or Subpage in an Existing](#page-192-0)  [Portal"](#page-192-0)) or opening an existing page in edit mode (see Section [12.4.3, "Opening a](#page-206-0)  [Page in the Page Editor \(Composer\)"\)](#page-206-0).

**Note:** By default, the view switcher is set to **Web** and Composer displays the page in Design view showing the inline resource catalog.

**5.** Navigate to the section of the resource catalog that provides access to the blog task flows.

**Tip:** The presence or location of this section depends on how the resource catalog is configured. For example, in the Default Portal Catalog, open the **Social and Communication**, then open the **Blogs** folder to expose the blogs task flows.

**6.** Click **Add** next to the blog task flow that you want to add to your page [\(Figure](#page-767-0) 38–3). See Section [38.4.1, "Understanding the Blog Task Flows."](#page-765-0)

<span id="page-767-0"></span>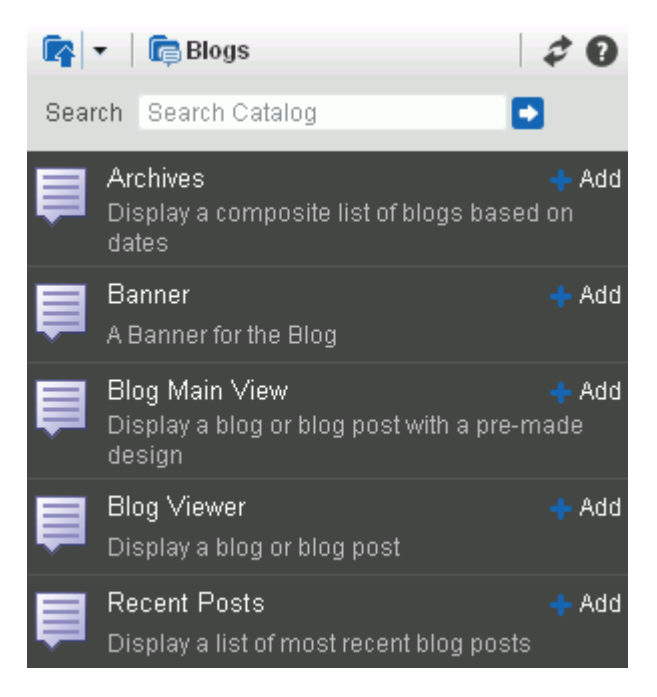

*Figure 38–3 Adding a Blog Task Flow*

The selected blog task flow is added to the page, displaying a message that the resource ID is missing or invalid ([Figure](#page-767-1) 38–4).

*Figure 38–4 Blog Task Flow Added to a Page*

<span id="page-767-1"></span>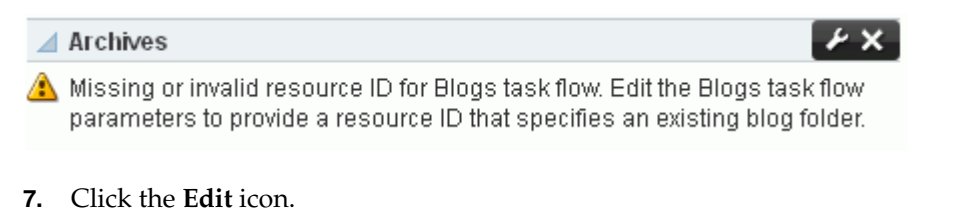

**8.** In the Component Properties dialog, on the **Parameters** tab, paste the resource ID that you copied in Step 3 into the **Resource Id** field ([Figure](#page-767-2) 38–5).

<span id="page-767-2"></span>*Figure 38–5 Component Properties Dialog of a Blog Viewer Task Flow*

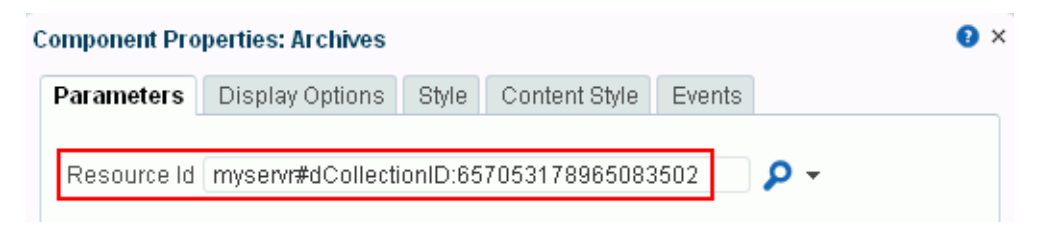

For information about the other blog properties that you can set in the Component Properties dialog, see Section [38.4.3, "Setting Blog Task Flow Properties."](#page-768-0)

**9.** Click **OK**.

The new blog task flow is added to the page ([Figure](#page-768-1) 38–6).

<span id="page-768-1"></span>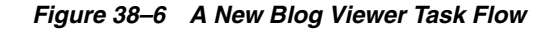

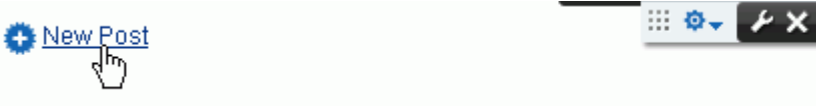

After adding a blog task flow, you can perform blog actions provided by the task flow, such as adding blog posts, as described in the "Working with Blog Posts" section in *Using Oracle WebCenter Portal*.

### <span id="page-768-0"></span>**38.4.3 Setting Blog Task Flow Properties**

The blog task flows have associated properties, which users with sufficient privileges can access through the Component Properties dialog in Composer.

The following sections provide information about properties of the blog task flows and Blog page style and describe the properties on the **Parameters** tab for each blog task flow:

- Section [38.4.3.1, "About Blog Task Flow Properties"](#page-768-2)
- Section [38.4.3.2, "Setting Blog Archives Task Flow Properties"](#page-769-0)
- Section [38.4.3.3, "Setting Blog Banner Task Flow Properties"](#page-770-0)
- Section [38.4.3.4, "Setting Blog Main View Task Flow Properties"](#page-771-0)
- Section [38.4.3.5, "Setting Blog Viewer Task Flow Properties"](#page-773-0)
- Section [38.4.3.6, "Setting Recent Posts Task Flow Properties"](#page-775-0)

### <span id="page-768-2"></span>**38.4.3.1 About Blog Task Flow Properties**

The properties on the **Parameters** tab of the Component Properties dialog control the default task flow content. These properties are unique to the task flow type. For some task flows, parameters on this tab facilitate the wiring of the task flow to page parameters and page definition variables. For more information, see [Chapter](#page-380-0) 19, ["Wiring Pages, Task Flows, Portlets, and ADF Components."](#page-380-0)

Changes to the properties on the **Display Options**, **Style**, and **Content Style** tabs affect the appearance and behavior of the task flow for all users. These properties are common to all task flows. For more information, see Section [14.3, "Modifying](#page-260-0)  [Component Properties."](#page-260-0)

The contents of the **Events** tab depend on the events supported by the task flow. For more information, see Section [14.3.7, "Working with Component Contextual Events."](#page-282-0)

All properties on the **Parameters** and **Display Options** tabs provide access to an Expression Language (EL) editor, which you can use to select or specify a variable value instead of a constant value. Click the **Edit** icon next to a property field to open the editor. For more information about using the editor and for descriptions of common EL expressions, see Appendix [A, "WebCenter Portal Pretty URLs."](#page-1102-0)

**Note:** When you enter EL on the generic Display Options tab in the Component Properties dialog, the parser reports an error only if it detects invalid syntax, such as a missing closing bracket. Validation is performed only on syntax, not on the expression value. Generic Display Options are those cataloged in Table 14–1, " [Display Options](#page-268-0)  [Properties".](#page-268-0)

EL validation is not performed on non-generic display options.

If you need EL assistance, an application developer can provide an EL expression; see the "Expression Language Expressions" appendix in *Developing Portals with Oracle WebCenter Portal and Oracle JDeveloper*.

### <span id="page-769-0"></span>**38.4.3.2 Setting Blog Archives Task Flow Properties**

The blog Archives task flow displays a composite list of blogs based on dates.

Properties that are unique to the Archives task flow are shown on the **Parameters** tab of the Component Properties dialog [\(Figure](#page-769-1) 38–7).

**Tip:** For information about accessing the Component Properties dialog, see Section [14.3, "Modifying Component Properties."](#page-260-0)

<span id="page-769-1"></span>*Figure 38–7 Blog Archives Task Flow Properties*

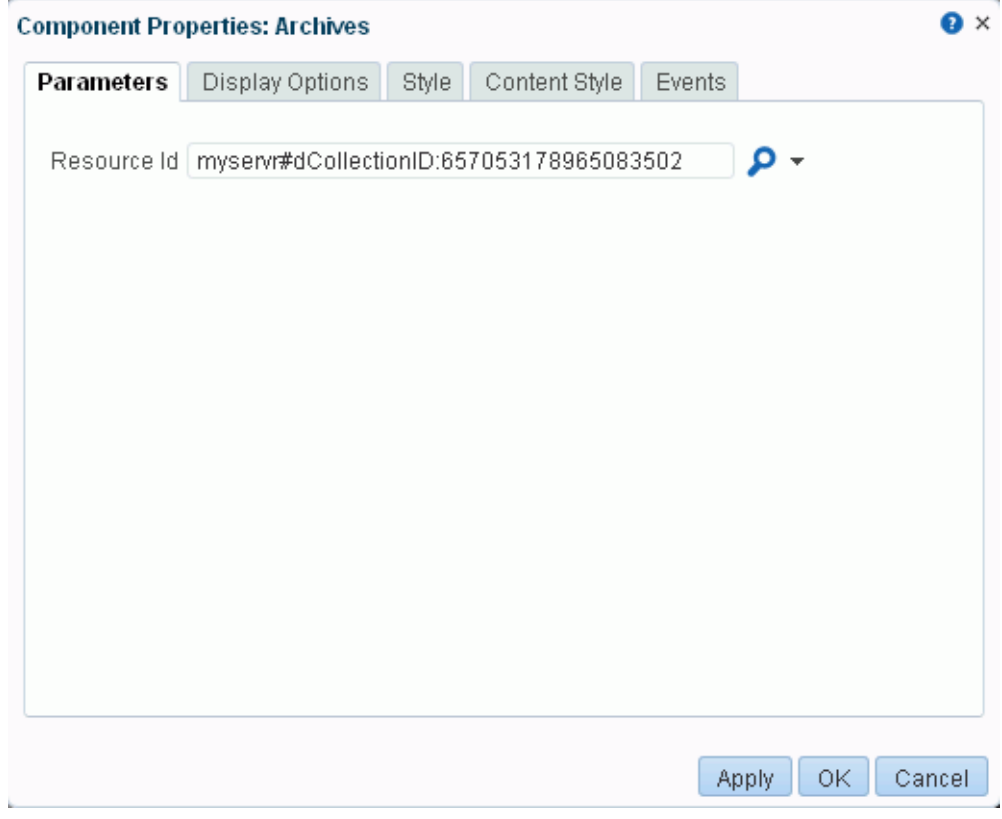

For information about the properties on the other tabs, which are common to all WebCenter Portal components, see Section [14.3, "Modifying Component Properties."](#page-260-0) **38.4.3.2.1 Blog Archives Task Flow Parameters** [Table](#page-770-1) 38–2 describes the parameters that are unique to the blog Archives task flow.

<span id="page-770-1"></span>

| <b>Parameter</b> | <b>Description</b>                                                                                                    |
|------------------|----------------------------------------------------------------------------------------------------|
| Resource Id      | The resource ID of the blog folder (see Figure 38-2), which can be<br>specified in the following formats                                                                                              |
|                  | connection name/path to folder<br>$\blacksquare$                                                                                                    |
|                  | Where, connection name is the name of the Oracle Content<br>Server connection, and path_to_folder is the path to the folder<br>on Oracle Content Server that you want to expose as a blog.            |
|                  | connection name#dCollectionID:dCollectionId<br>$\blacksquare$                                                                                                    |
|                  | Where, connection name is the name of the Oracle Content<br>Server connection, and dCollectionId is the collection ID of the<br>folder on Oracle Content Server that you want to expose as a<br>blog. |

*Table 38–2 Blog Archives Task Flow Parameters*

### <span id="page-770-0"></span>**38.4.3.3 Setting Blog Banner Task Flow Properties**

The blog Banner task flow displays a banner for the blog.

Properties that are unique to the blog Banner task flow are shown on the **Parameters** tab of the Component Properties dialog [\(Figure](#page-770-2) 38–8).

**Tip:** For information about accessing the Component Properties dialog, see Section [14.3, "Modifying Component Properties."](#page-260-0)

<span id="page-770-2"></span>*Figure 38–8 Blog Banner Task Flow Properties*

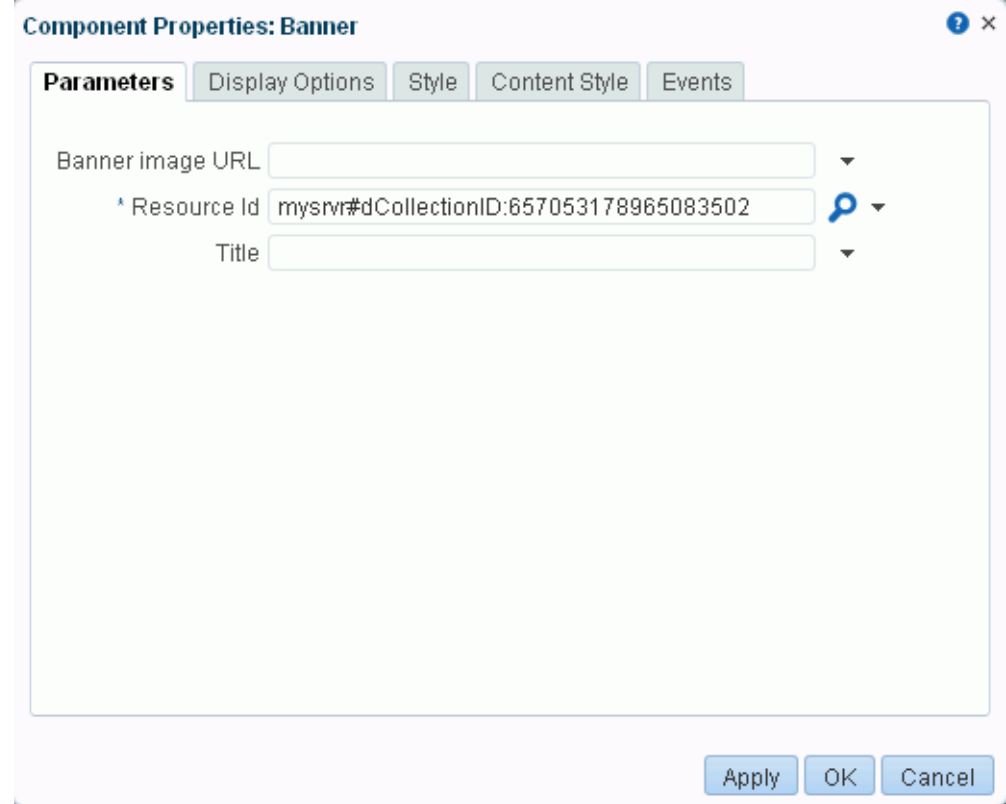

For information about the properties on the other tabs, which are common to all WebCenter Portal components, see Section [14.3, "Modifying Component Properties."](#page-260-0)

**38.4.3.3.1 Blog Banner Task Flow Parameters** [Table](#page-771-1) 38–3 describes the parameters that are unique to the blog Banner task flow.

<span id="page-771-1"></span>

| <b>Parameter</b> | <b>Description</b>                                                                                                    |
|------------------|----------------------------------------------------------------------------------------------------|
| Banner image URL | (Optional) The background image to be used in the blog banner.<br>When not specified, the background image will default to an image<br>provided by the current skin.                                  |
| Resource Id      | The resource ID of the blog folder (see Figure 38–2), which can be<br>specified in the following formats                                                                                              |
|                  | connection name/path to folder<br>$\blacksquare$                                                                                                    |
|                  | Where, connection name is the name of the Oracle Content<br>Server connection, and path_to_folder is the path to the folder<br>on Oracle Content Server that you want to expose as a blog.            |
|                  | connection name#dCollectionID:dCollectionId<br>$\blacksquare$                                                                                                    |
|                  | Where, connection name is the name of the Oracle Content<br>Server connection, and dCollectionId is the collection ID of the<br>folder on Oracle Content Server that you want to expose as a<br>blog. |
| Title            | (Optional) The title to be used for the blog banner.                                                                                                    |
|                  | Default: The blog folder name.                                                                                                    |

*Table 38–3 Blog Banner Task Flow Parameters*

## <span id="page-771-0"></span>**38.4.3.4 Setting Blog Main View Task Flow Properties**

The Blog Main View task flow displays a blog or blog post with a default design.

Properties that are unique to the Blog Main View task flow are shown on the **Parameters** tab of the Component Properties dialog [\(Figure](#page-772-0) 38–9).

> **Tip:** For information about accessing the Component Properties dialog, see Section [14.3, "Modifying Component Properties."](#page-260-0)

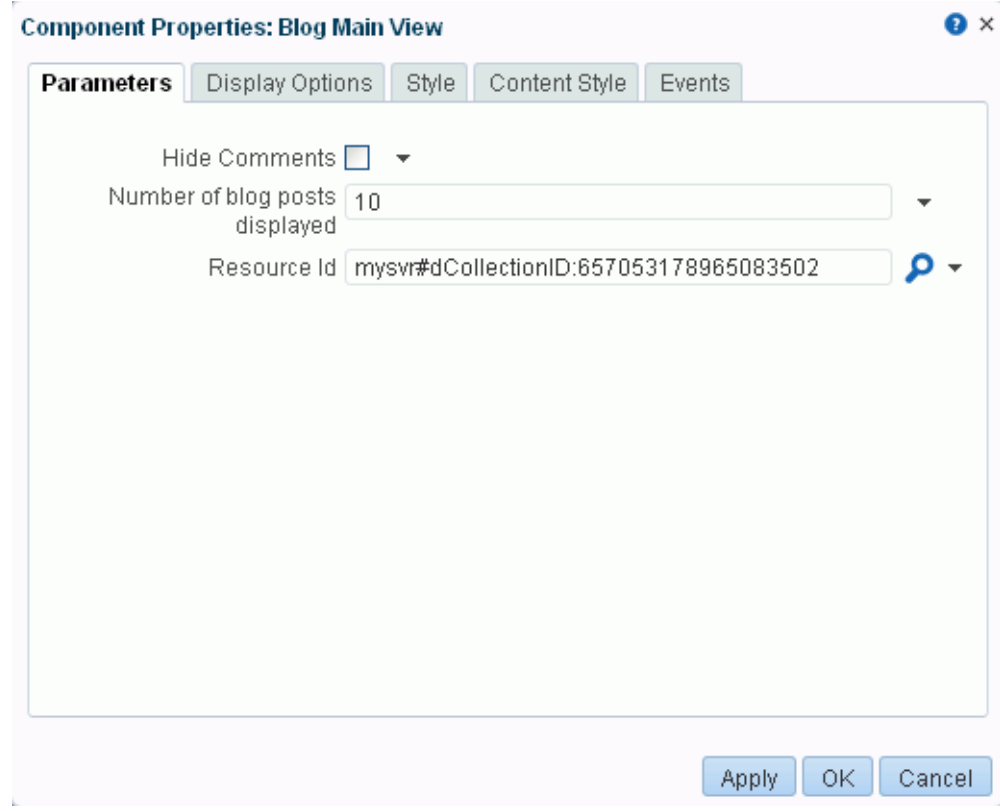

<span id="page-772-0"></span>*Figure 38–9 Blog Main View Task Flow Properties*

For information about the properties on the other tabs, which are common to all WebCenter Portal components, see Section [14.3, "Modifying Component Properties."](#page-260-0)

**38.4.3.4.1 Blog Main View Task Flow Parameters** [Table](#page-772-1) 38–4 describes the parameters that are unique to the Blog Main View task flow.

<span id="page-772-1"></span>

| <b>Parameter</b>                  | <b>Description</b>                                                                                          |
|-----------------------------------|----------------------------------------------------------------------------------------------------|
| Hide Comments                     | Specifies whether the Comments feature is exposed:                                                          |
|                                   | Select to hide the Comments link and pane.<br>$\blacksquare$                                                |
|                                   | Deselect (default) to show the Comments link and pane.<br>$\blacksquare$                                    |
| Number of blog posts<br>displayed | The number of blog posts displayed in the Blog Main View before<br>the Next and Previous icons are enabled. |
|                                   | Default: 10                                                                                                 |

*Table 38–4 Blog Main View Task Flow Parameters*

| <b>Parameter</b> | <b>Description</b>                                                                                                    |
|------------------|----------------------------------------------------------------------------------------------------|
| Resource Id      | The target blog resource to display. This can be either a folder ID<br>(Figure 38–2), in which case the blog listing for this folder will<br>display, or a document ID, in which case the blog post will display. |
|                  | A folder can be specified in the following formats:                                                                                                    |
|                  | connection_name/path_to_folder                                                                                                    |
|                  | Where, connection_name is the name of the Oracle Content<br>Server connection, and path_to_folder is the path to the folder<br>on Oracle Content Server that you want to expose as a blog.                        |
|                  | connection_name#dCollectionID:dCollectionId<br>$\blacksquare$                                                                                                    |
|                  | Where, connection name is the name of the Oracle Content<br>Server connection, and dCollectionId is the collection ID of the<br>folder on Oracle Content Server that you want to expose as a<br>blog.             |
|                  | <b>Note:</b> To allow users to add new blog posts (by clicking <b>New Post</b> in<br>the task flow), the specified folder must have a security group<br>assigned in Content Server.                               |

*Table 38–4 (Cont.) Blog Main View Task Flow Parameters*

### <span id="page-773-0"></span>**38.4.3.5 Setting Blog Viewer Task Flow Properties**

The Blog Viewer task flow displays a blog or blog post.

Properties that are unique to the Blog Viewer task flow are shown on the **Parameters** tab of the Component Properties dialog [\(Figure](#page-774-0) 38–10).

**Tip:** For information about accessing the Component Properties dialog, see Section [14.3, "Modifying Component Properties."](#page-260-0)

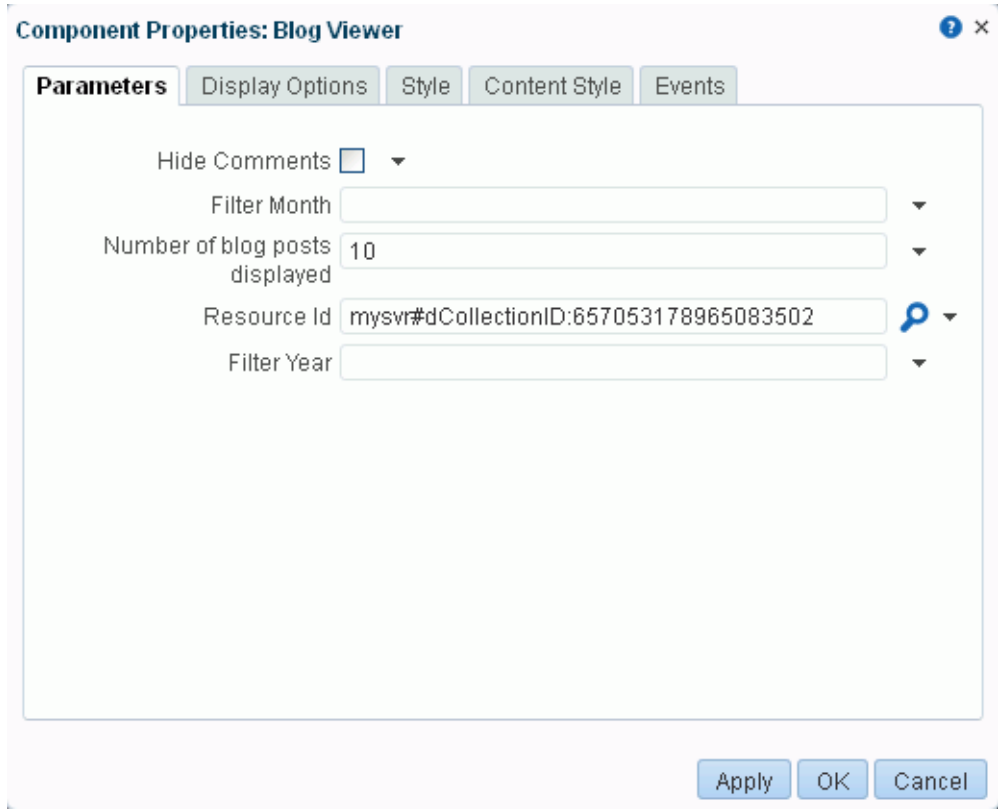

<span id="page-774-0"></span>*Figure 38–10 Blog Viewer Task Flow Properties*

For information about the properties on the other tabs, which are common to all WebCenter Portal components, see Section [14.3, "Modifying Component Properties."](#page-260-0)

**38.4.3.5.1 Blog Viewer Task Flow Parameters** [Table](#page-774-1) 38–5 describes the parameters that are unique to the Blog Viewer task flow.

<span id="page-774-1"></span>

| <b>Parameter</b>                  | <b>Description</b>                                                                                                    |
|-----------------------------------|----------------------------------------------------------------------------------------------------|
| Hide Comments                     | Specifies whether the Comments feature is exposed:                                                                                                    |
|                                   | Select to hide the Comments link and pane.<br>$\blacksquare$                                                                                                    |
|                                   | Deselect (default) to show the Comments link and pane.                                                                                                    |
| Filter Month                      | A number from 1 to 12 specifying the target month used to filter<br>blog entries. For this parameter to take effect, the Filter Year<br>parameter must also be specified. |
|                                   | Example: 10 (October)                                                                                                    |
| Number of blog posts<br>displayed | The number of blog posts displayed in the Blog Digest Viewer<br>before the Next and Previous icons are enabled.                                                           |
|                                   | Default: 10                                                                                                    |

*Table 38–5 Blog Viewer Task Flow Parameters*

| <b>Parameter</b> | <b>Description</b>                                                                                                    |
|------------------|----------------------------------------------------------------------------------------------------|
| Resource Id      | The target blog resource to display. This can be either a folder ID<br>(Figure 38–2), in which case the blog listing for this folder will<br>display, or a document ID, in which case the blog post will display. |
|                  | A folder can be specified in the following formats:                                                                                                    |
|                  | connection name/path to folder<br>$\blacksquare$                                                                                                    |
|                  | Where, connection name is the name of the Oracle Content<br>Server connection, and path_to_folder is the path to the folder<br>on Oracle Content Server that you want to expose as a blog.                        |
|                  | connection name#dCollectionID:dCollectionId<br>$\blacksquare$                                                                                                    |
|                  | Where, connection name is the name of the Oracle Content<br>Server connection, and dCollectionId is the collection ID of the<br>folder on Oracle Content Server that you want to expose as a<br>blog.             |
|                  | Note: To allow users to add new blog posts (by clicking New Post in<br>the task flow), the specified folder must have a security group<br>assigned in Content Server.                                             |
| Filter Year      | A four-digit number specifying the target year used to filter blog<br>entries.                                                                                                    |
|                  | Example: 2012                                                                                                    |

*Table 38–5 (Cont.) Blog Viewer Task Flow Parameters*

### <span id="page-775-0"></span>**38.4.3.6 Setting Recent Posts Task Flow Properties**

The Recent Posts task flow displays a list of most recent blog posts.

Properties that are unique to the Recent Posts task flow are shown on the **Parameters** tab of the Component Properties dialog [\(Figure](#page-776-0) 38–11).

**Tip:** For information about accessing the Component Properties dialog, see Section [14.3, "Modifying Component Properties."](#page-260-0)

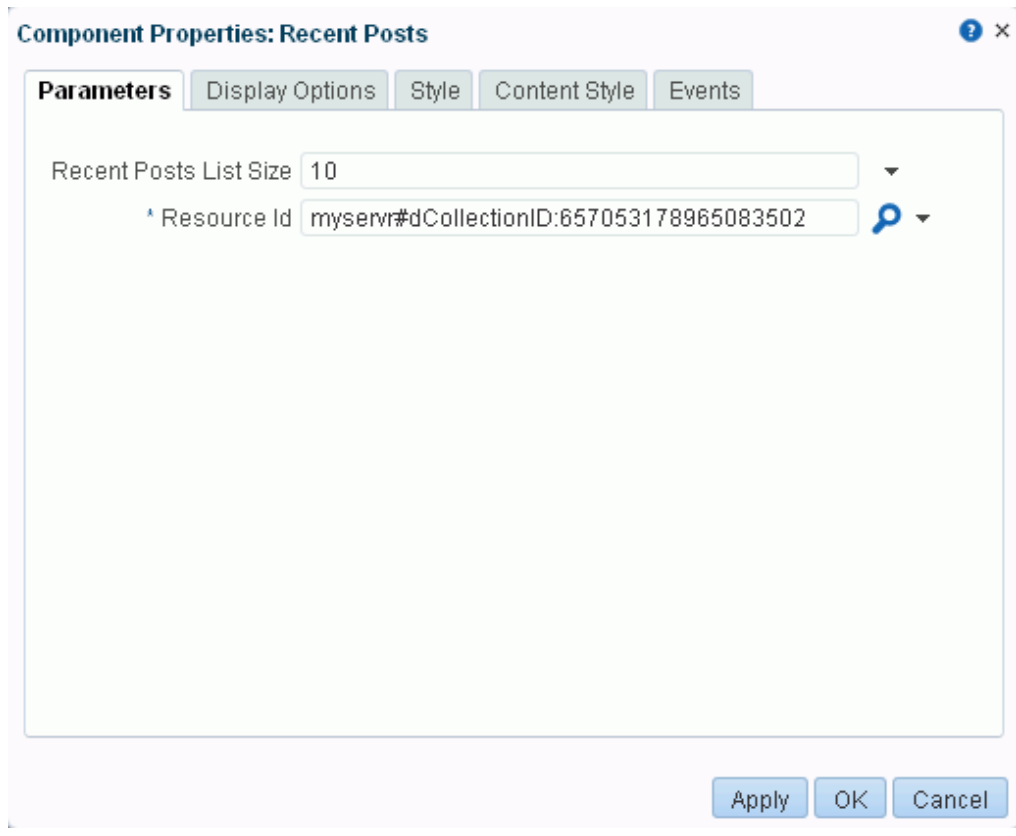

<span id="page-776-0"></span>*Figure 38–11 Recent Posts Task Flow Properties*

For information about the properties on the other tabs, which are common to all WebCenter Portal components, see Section [14.3, "Modifying Component Properties."](#page-260-0)

**38.4.3.6.1 Recent Posts Task Flow Parameters** [Table](#page-776-1) 38–6 describes the parameters that are unique to the Recent Posts task flow.

<span id="page-776-1"></span>

| <b>Parameter</b>  | <b>Description</b>                                                                                                    |
|-------------------|----------------------------------------------------------------------------------------------------|
| Recent Posts List | The number of recent posts to display.                                                                                                    |
| Size              | Default: 10                                                                                                    |
| Resource Id       | The resource ID of the blog folder (see Figure $38-2$ ), which can be<br>specified in the following formats                                                                                           |
|                   | connection name/path_to_folder                                                                                                    |
|                   | Where, connection name is the name of the Oracle Content<br>Server connection, and path_to_folder is the path to the folder<br>on Oracle Content Server that you want to expose as a blog.            |
|                   | connection_name#dCollectionID:dCollectionId<br>$\blacksquare$                                                                                                    |
|                   | Where, connection name is the name of the Oracle Content<br>Server connection, and dCollectionId is the collection ID of the<br>folder on Oracle Content Server that you want to expose as a<br>blog. |

*Table 38–6 Recent Posts Task Flow Parameters*

# **Part VII**

# **Working with Portal Tools and Services**

This part of *Building Portals with Oracle WebCenter Portal* provides information about the tools and services that are offered by WebCenter Portal to include in your portals.

- Chapter [39, "Introduction to Portal Tools and Services"](#page-780-0)
- Chapter [40, "Adding Activity Graphs and Recommendations to a Portal"](#page-788-0)
- Chapter [41, "Adding Activities to a Portal"](#page-798-0)
- Chapter [42, "Adding Analytics to a Portal"](#page-836-0)
- Chapter [43, "Adding Announcements to a Portal"](#page-854-0)
- Chapter [44, "Adding a Calendar and Events to a Portal"](#page-866-0)
- Chapter [45, "Adding Connections to a Portal"](#page-884-0)
- Chapter [46, "Adding Discussion Forums to a Portal"](#page-900-0)
- Chapter [47, "Adding Lists of Information to a Portal"](#page-920-0)
- Chapter [48, "Adding Mail to a Portal"](#page-932-0)
- Chapter [49, "Adding Messages and Feedback to a Portal"](#page-944-0)
- Chapter [50, "Adding Notifications to a Portal"](#page-960-0)
- Chapter [51, "Adding Personal Notes to a Portal"](#page-968-0)
- Chapter [52, "Adding Polls to a Portal"](#page-974-0)
- Chapter [53, "Adding Profiles to a Portal"](#page-996-0)
- Chapter [54, "Adding RSS Feeds to a Portal"](#page-1014-0)
- Chapter [55, "Adding Search to a Portal"](#page-1022-0)
- Chapter [56, "Adding Tagging to a Portal"](#page-1046-0)
- Chapter [57, "Adding Worklists to a Portal"](#page-1052-0)

## <span id="page-780-0"></span>**Introduction to Portal Tools and Services**

This chapter provides an overview of the tools and services available in WebCenter Portal, and how to enable or disable tools in a portal. These tasks are performed by a portal moderator. However, working with tools and services at the application level is a system administrator task, as described in the "Managing Tools and Services" chapter in *Administering Oracle WebCenter Portal*.

This chapter includes the following topics:

- Section [39.1, "About Tools and Services"](#page-780-1)
- Section [39.2, "Enabling and Disabling Tools and Services Available to a Portal"](#page-784-1)

**Permissions:** To perform the tasks in this chapter, you need the portal-level permission Manage Security and Configuration or Manage Configuration. A portal moderator has this permission by default.

For more information about permissions, see Section [29.1, "About](#page-556-0)  [Roles and Permissions for a Portal."](#page-556-0)

## <span id="page-780-1"></span>**39.1 About Tools and Services**

WebCenter Portal offers tools and services that allow portal members to collaborate and communicate. If WebCenter Portal is installed and configured correctly and your system administrator has set up valid connections to the required external back-end servers, tools and services are available for use in a portal.

[Table](#page-780-2) 39–1 shows which tools and services are provided out-of-the-box and those that require additional configuration:

*Table 39–1 Availability of Tools and Services in WebCenter Portal*

<span id="page-780-2"></span>

| <b>WebCenter Portal (All Portals)</b>     | <b>Tools and Services</b>                                               |
|-------------------------------------------|-------------------------------------------------------------------------|
| Automatically available<br>out-of-the-box | Portal events, links, lists, search, people connections, polls,<br>tags |

| <b>WebCenter Portal (All Portals)</b>                                                | <b>Tools and Services</b>                                                                                                    |
|--------------------------------------------------------------------------------------|----------------------------------------------------------------------------------------------------|
| Only available when a valid<br>connection exists to a back-end<br>server or database | Activity graph, analytics, announcements <sup>*</sup> , discussions <sup>*</sup> ,<br>documents*, calendar events, instant messaging and<br>presence, mail, search (using Oracle SES), worklists*                                                          |
|                                                                                      | * A default connection is set up at install time.                                                                                                    |
|                                                                                      | The back-end configurations are done by the system<br>administrator through Fusion Middleware Control or by<br>using the WLST command-line tool, as described in the<br>"Managing Tools and Services" chapter in Administering<br>Oracle WebCenter Portal. |

*Table 39–1 (Cont.) Availability of Tools and Services in WebCenter Portal*

If the necessary connections exist to make them available, [Table](#page-781-0) 39–2 shows which tools and services are always available in a portal and those that need to be enabled by the portal moderator:

<span id="page-781-0"></span>*Table 39–2 Enabling Tools and Services in a Portal*

| <b>Individual Portals</b>                             | <b>Tools and Services</b>                                         |
|-------------------------------------------------------|-------------------------------------------------------------------|
| Always enabled (if<br>available)                      | Activity graph, analytics, links, people connections, polls, tags |
| Portal moderator can<br>enable/disable (if available) | Announcements, discussions, events, lists, documents              |

When a back-end server is not configured, a portal cannot consume the features or functionality related to the tool or service:

- Associated task flows are not available in the resource catalog.
- Existing task flows display a message indicating that the tool or service is unavailable.
- Tool or service is listed as unavailable on the **Tools and Services** page in the portal's administration settings*.*

The following tools and services require a connection to a database schema where relevant information (such as relationship mapping) is stored:

- **Activity Graph**
- **Analytics**
- Documents (for documents, wikis, and blogs that want to include comments, and Activity Stream)
- Links
- **Lists**
- People Connections
- Polls
- Tags

It is the portal template that is used to create a portal that defines whether tools are initially enabled or disabled in the portal:

**Note:** Mail is enabled upon portal creation, and, if it is configured by the system administrator, then it cannot be disabled for individual portals.

- If a tool is disabled in the portal template, portal moderators can manually enable the tool from the portal's administration settings to make it available for use in the portal.
- If a tool is enabled in the portal template, portal moderators can manually disable tools that are not required from the portal's administration settings.

See Section [39.2, "Enabling and Disabling Tools and Services Available to a Portal."](#page-784-1)

After enabling tools and services for a portal, the moderator also must make sure that the portal participants have the required permissions to work with some of these tools, such as announcements, discussions, lists, and so on. For more information about portal-level permissions, see Section [29.1, "About Roles and Permissions for a Portal."](#page-556-0)

The moderator must also make sure that portal participants can access tools and services in the following ways:

- By providing users with a pretty URL to access the tool page. For more information, see Section [A.7, "Pretty URLs for Pages in a Specified Portal."](#page-1111-0)
- By adding the associated tool or service task flows to a portal page. For more information, see Section [14.2, "Adding a Component to a Page."](#page-251-0)
- By adding a page link to the tool page in the portal navigation, as described in Section [13.2, "Adding an Existing Page to the Portal Navigation."](#page-224-0)

[Table](#page-782-0) 39–3 lists the tools and services available in a portal.

| Tools and<br><b>Services</b> | <b>Description</b>                                                                                                    | <b>For More Information</b>                                                 |
|------------------------------|----------------------------------------------------------------------------------------------------|-----------------------------------------------------------------------------|
| <b>Activity Graph</b>        | Recommends people, portals, and content that a user<br>may be interested in connecting with, based on existing<br>connections and shared interaction with objects in the<br>portal | Chapter 40, "Adding Activity"<br>Graphs and Recommendations to a<br>Portal" |
| <b>Activity Stream</b>       | Provides a streaming view of the activities of your<br>connections, actions taken in portals, and business<br>activities                                                           | Chapter 41, "Adding Activities to a<br>Portal"                              |
| Analytics                    | Enables you to display usage and performance metrics<br>for your portal application                                                                                                | Chapter 42, "Adding Analytics to a<br>Portal"                               |
| Announcements                | Provides the ability to post announcements about<br>important activities and events to all authenticated<br>users                                                                  | Chapter 43, "Adding<br>Announcements to a Portal"                           |
| <b>Discussions</b>           | Provides the ability to create threaded discussions,<br>posting and responding to questions and searching for<br>answers                                                           | Chapter 46, "Adding Discussion<br>Forums to a Portal"                       |

<span id="page-782-0"></span>*Table 39–3 Portal Tools and Services*

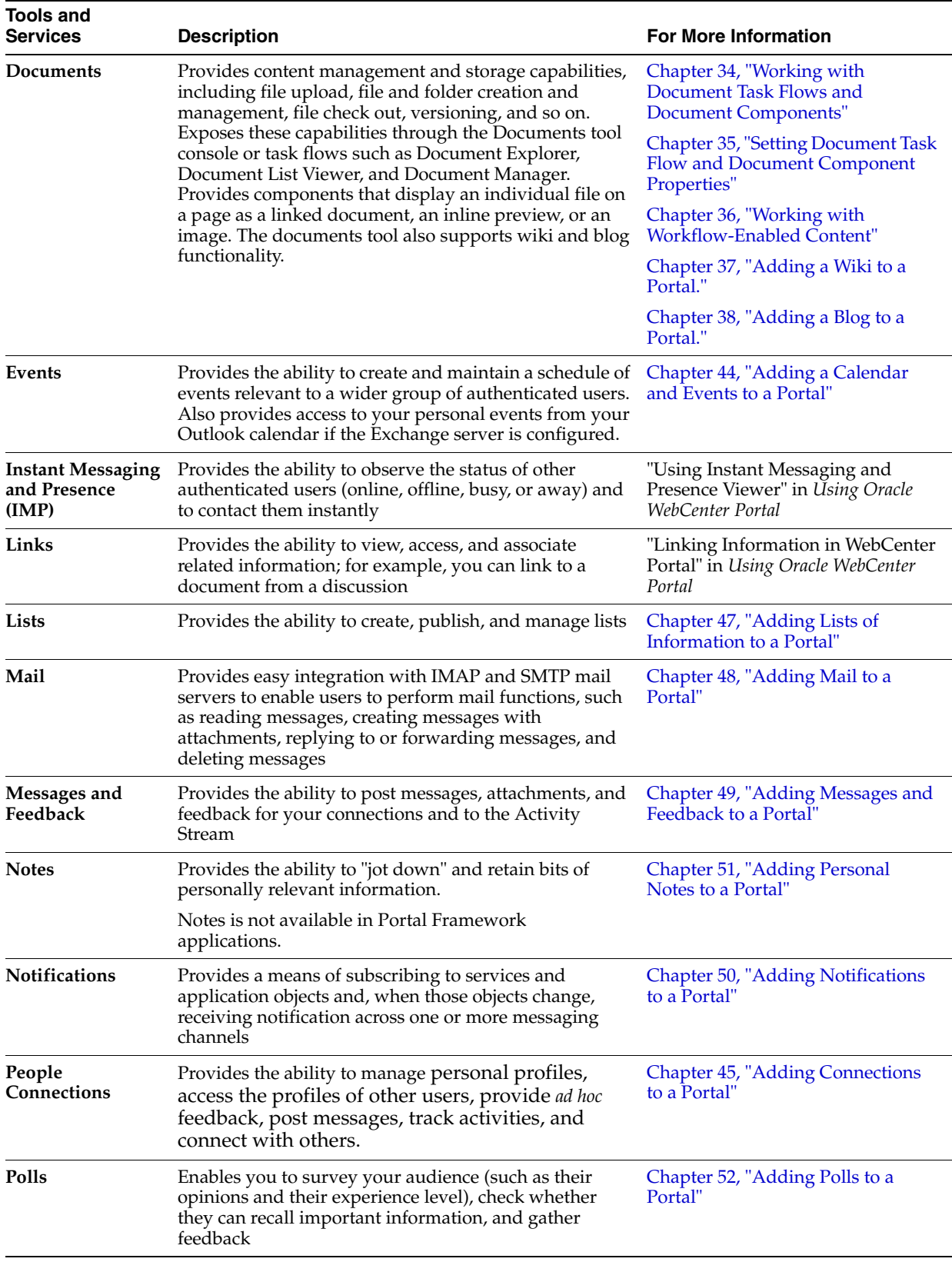

### *Table 39–3 (Cont.) Portal Tools and Services*

| Tools and<br><b>Services</b> | <b>Description</b>                                                                                                    | <b>For More Information</b>                    |
|------------------------------|----------------------------------------------------------------------------------------------------|------------------------------------------------|
| <b>Profiles</b>              | Provides views of users' contact information (such as<br>email address, business address, phone number),<br>department, manager, photo, portal activities, public<br>documents, and connections | Chapter 53, "Adding Profiles to a<br>Portal"   |
| <b>Recent Activities</b>     | Provides a summary view of recent changes to<br>documents, discussions, and announcements                                                                                                    | Chapter 41, "Adding Activities to a<br>Portal" |
| <b>RSS</b>                   | Provides the ability to access the content of many<br>different web sites from a single location-a news<br>reader                                                                               | Chapter 54, "Adding RSS Feeds to a<br>Portal"  |
| Search                       | Provides search functionality                                                                                                    | Chapter 55, "Adding Search to a<br>Portal"     |
|                              | (This includes integrating Oracle Secure Enterprise<br>Search.)                                                                                                    |                                                |
| Tags                         | Provides the ability to assign one or more<br>personally-relevant keywords to a given page or<br>document                                                                                       | Chapter 56, "Adding Tagging to a<br>Portal"    |
| <b>Worklists</b>             | Provides a personal view of business processes that<br>require attention                                                                                                    | Chapter 57, "Adding Worklists to a<br>Portal"  |

*Table 39–3 (Cont.) Portal Tools and Services*

## <span id="page-784-1"></span><span id="page-784-0"></span>**39.2 Enabling and Disabling Tools and Services Available to a Portal**

For an understanding of how tools and services are made available for use in a portal, see Section [39.1, "About Tools and Services."](#page-780-1)

To enable or disable a tool or service in your portal:

**1.** In the portal administration (see Section [7.1, "Accessing Portal Administration"](#page-113-0)), click **Tools and Services** in the left navigation pane [\(Figure](#page-785-0) 39–1).

You can also enter the following URL in your browser to navigate directly to the **Tools and Services** page:

http://*host:port*/webcenter/portal/*portalName*/admin/services

See Also: Appendix [A, "WebCenter Portal Pretty URLs."](#page-1102-0)

<span id="page-785-0"></span>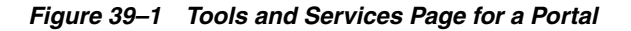

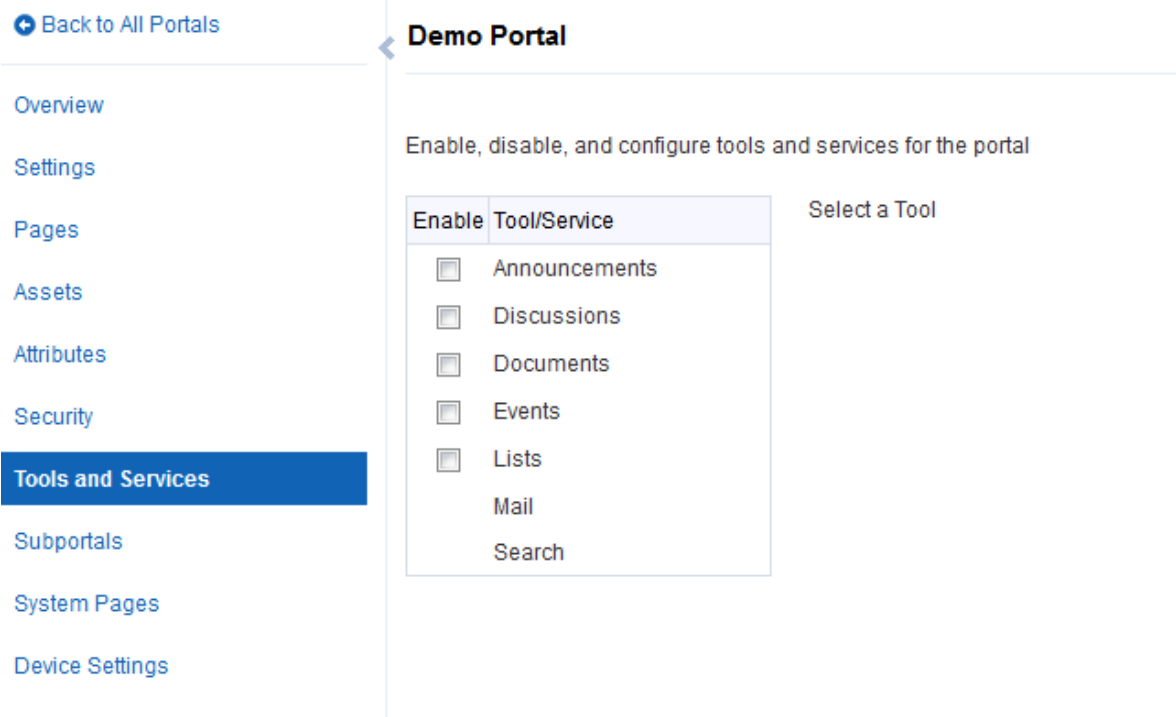

**2.** To enable a tool you want to use in the portal, select the check box next to it.

**Note:** If the back-end server is not configured by your system administrator and an active connection is not present between the application and WebCenter Portal, the tool or service will not be available in the portal. See the "Managing Tools and Services" chapter in *Administering Oracle WebCenter Portal*.

**3.** Click **OK** to dismiss the warning about giving users the appropriate permissions to work with a tool.

Notice that **Disabled** updates to **Enabled** next to the tool and the configuration fields for that tool or service appear. For example, [Figure](#page-786-0) 39–2 shows the Announcements tool as Enabled when the check box is selected.

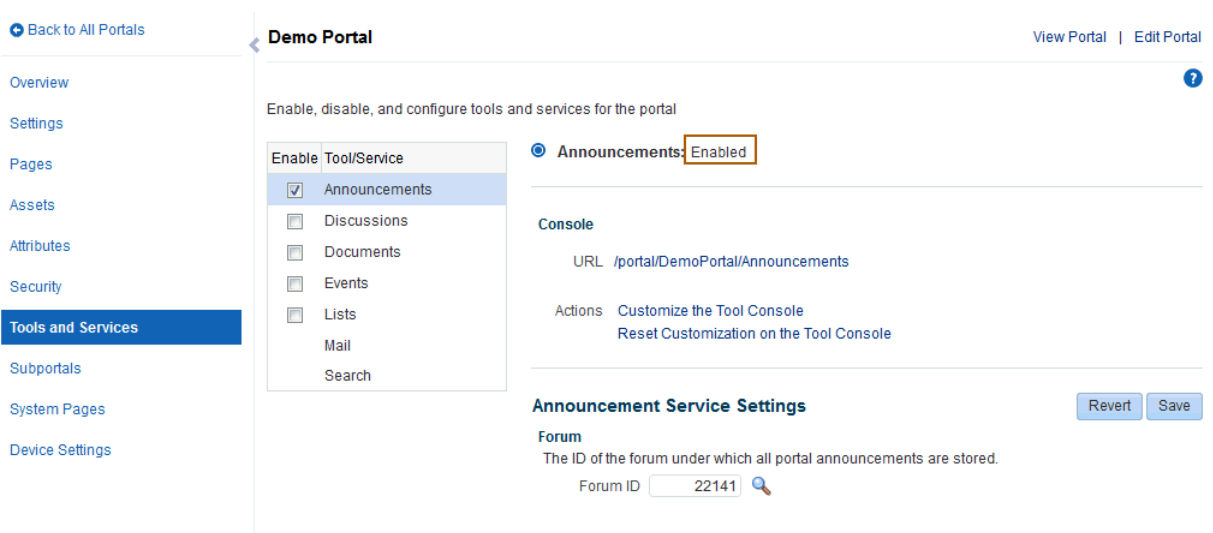

<span id="page-786-0"></span>*Figure 39–2 Announcements Tools and Services Page*

- **4. Optionally**, perform some additional configuration for some of the tools and services.
	- Announcements—search for a new forum ID to store portal announcements (see Section [43.3, "Modifying Announcement Forum Settings for a Portal"\)](#page-856-0).

For more information about working with announcements, see [Chapter](#page-854-0) 43, ["Adding Announcements to a Portal."](#page-854-0)

Discussions—search for a new forum ID to store portal discussions or select to support multiple forums in the portal (see Section [46.3, "Modifying Discussion](#page-906-0)  [Forum Settings for a Portal"\)](#page-906-0) and publish portal mail as discussion topics (see Section [46.4, "Publishing Portal Mail in a Discussion Forum"](#page-908-0)).

For more information about working with discussions, see [Chapter](#page-900-0) 46, ["Adding Discussion Forums to a Portal."](#page-900-0)

Documents—For more information about working with documents, see Part [VI, "Working with Content in a Portal."](#page-602-0)

**Note:** The Documents tool is exposed on the **Tools and Services** page in a portal only with Content Server 11*g*. If the connected content repository is Content Server 10*g*, the Documents tool is not available in the portal administration settings. To use the Documents tool functionality in 10*g*, you can create a page in a portal and add Documents tool task flows to the page (see Section [34.4, "Adding a](#page-696-0)  [Document Task Flow to a Page"\)](#page-696-0).

Events—create event categories, for grouping events, as described in Section [44.3, "Creating and Managing Portal Event Categories."](#page-868-0)

For more information about working with calendars and events, see Chapter [44, "Adding a Calendar and Events to a Portal."](#page-866-0)

Lists—For more information about working with lists, see [Chapter](#page-920-0) 47, ["Adding Lists of Information to a Portal."](#page-920-0)

Mail—although the default distribution list is created during portal creation, you can update the distribution list for the portal (see [Section](#page-933-0) 48.2, ["Configuring the Mail Distribution List for a Portal"](#page-933-0)) and specify a shared distribution list for a portal (see Section [48.3, "Configuring the Send Mail](#page-936-0)  [Feature"\)](#page-936-0).

For more information about working with mail, see Chapter [48, "Adding Mail](#page-932-0)  [to a Portal."](#page-932-0)

Search—shows the search option that has been configured for WebCenter Portal. Your search environment varies depending on the option configured.

If your system is configured with Oracle SES 11.2.2.2, then you can make search customizations for a specific portal on this page. Oracle SES 11.2.2.2 supports faceted search and document thumbnails, while earlier releases of Oracle SES and implementations with live (delegated) search do not. You can revert to Oracle SES 11.1.2.\* functionality on this page by deselecting the Use new search task flow with facet support check box.

If your system is configured with Oracle SES 11.1.2.\*, then you can make search customizations using search task flow parameters only. Oracle SES 11.1.2.\* supports saving searches and setting user preferences with search, while the 11.2.2.2 adapter and implementations with live (delegated) search do not.

For more information about working with search, see Chapter [55, "Adding](#page-1022-0)  [Search to a Portal."](#page-1022-0)

**5.** To disable a tool, deselect the check box next to the appropriate tool.

Notice that **Enabled** reverts to **Disabled**.

**Note:** Unlike the other tools and services, if Mail is configured by the system administrator, the Mail service cannot be disabled by the portal moderator.

**6.** Grant appropriate permissions for each member role on the Roles page to allow portal members to access the enabled services.

See Section [29.3, "Viewing and Editing Permissions of a Portal Role."](#page-567-0)

- **7.** Make sure that portal participants have access to the tools and services in any of the following ways:
	- Provide users with a pretty URL to access the tool page. For more information, see Section [A.7, "Pretty URLs for Pages in a Specified Portal."](#page-1111-0)
	- Add the associated tool or service task flows to a portal page. For more information, see Section [14.2, "Adding a Component to a Page."](#page-251-0)
	- Add a page link to the tool page in the portal navigation, as described in Section [13.2, "Adding an Existing Page to the Portal Navigation."](#page-224-0)

# <span id="page-788-0"></span>**Adding Activity Graphs and Recommendations to a Portal**

This chapter describes how to enable recommendations for people, portals, and content that may be of interest to WebCenter Portal users.

This chapter includes the following topics:

- Section [40.1, "About the Activity Graph Recommendations"](#page-788-1)
- Section [40.2, "Adding an Activity Graph Task Flow to a Page"](#page-792-0)
- Section [40.3, "Setting Activity Graph Task Flow Properties"](#page-793-0)

**Permissions:** To perform the tasks in this chapter, you need the portal-level permission Basic Services: Edit Page Access, Structure, and Content (standard permissions) or Pages: Edit Pages (advanced permissions). A portal moderator has this permission by default.

For more information about permissions, see Section [29.1, "About](#page-556-0)  [Roles and Permissions for a Portal."](#page-556-0)

## <span id="page-788-1"></span>**40.1 About the Activity Graph Recommendations**

The activity graph provides suggestions of people that a user may be interested in connecting with, based on existing connections and shared interaction with objects within the application. It also directs users to portals or content that may be of interest, based on ranking calculations.

The activity graph lets you leverage collective intelligence, gathered by the underlying activity graph engine, to benefit search and social applications. It provides suggestions of people that a user may be interested in connecting with, based on existing connections and shared interaction with objects in the application. It also directs users to portals or items that may be of interest, based on similar interactions with those portals or items the user is currently viewing.

The activity graph presents these suggestions based on data gathered and analyzed by the activity graph engine. The activity graph engine provides a central repository for actions that are collected by enterprise applications.

**Notes:** The activity graph task flows display recommendations only if the activity graph is configured in your application. For more information, see the "Activity Graph Prerequisites" section in *Administering Oracle WebCenter Portal*.

The recommendations provided in the task flows reflect the contents of the activity graph when the activity graph engines were last run. Activities that occurred after the last run are not included. For more information, see the "Preparing Data for the Activity Graph" section in the *Administering Oracle WebCenter Portal*.

Out of the box, the activity graph tracks certain WebCenter Portal objects and actions. However, you can extend it to track other WebCenter Portal objects or actions, or objects and actions from other applications.

**See Also:** The "Extending the Activity Graph" section in *Developing Portals with Oracle WebCenter Portal and Oracle JDeveloper*

This section includes the following topics:

- Section [40.1.1, "Working with the Recommended Connections Task Flow"](#page-789-0)
- Section [40.1.2, "Working with the Similar Portals Task Flow"](#page-790-0)
- Section [40.1.3, "Working with the Similar Items Task Flow"](#page-790-1)
- Section [40.1.4, "Working with the Top Items Task Flow"](#page-791-0)
- Section [40.1.5, "Working with Top Contributions"](#page-792-1)

**See Also:** The "Exploring Recommendations and Content" chapter in *Using Oracle WebCenter Portal*

## <span id="page-789-1"></span><span id="page-789-0"></span>**40.1.1 Working with the Recommended Connections Task Flow**

The Recommended Connections task flow [\(Figure](#page-789-1) 40–1) lets users view and connect with people similar to them. This task flow is available by default on each user's Profile page.

*Figure 40–1 The Recommended Connections Task Flow*

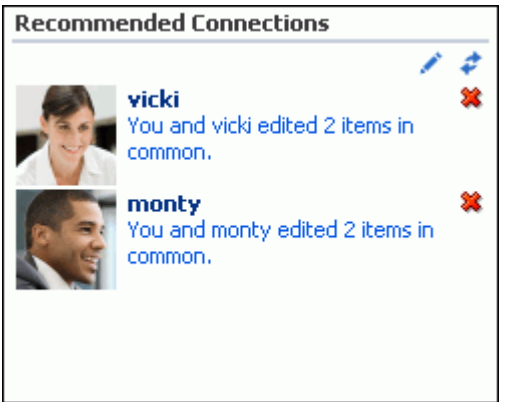

### <span id="page-790-0"></span>**40.1.2 Working with the Similar Portals Task Flow**

The Similar Portals task flow lets users identify and interact with portals that may be of interest to them.

The Similar Portals task flow can be placed on any page in a portal. It provides suggestions of other portals that are similar to the one currently displaying. A portal is considered similar to another portal if the same people interact with it, especially if they edit the content.

Only portals that users are permitted to view are listed in the Similar Portals task flow.

**Note:** The suggestions made in the Similar Portals task flow are determined based on the currently viewed portal only; they are not specific to the current user.

## <span id="page-790-2"></span><span id="page-790-1"></span>**40.1.3 Working with the Similar Items Task Flow**

The Similar Items task flow ([Figure](#page-790-2) 40–2) provides suggestions of other items, based on the item currently selected on the page.

*Figure 40–2 The Similar Items Task Flow*

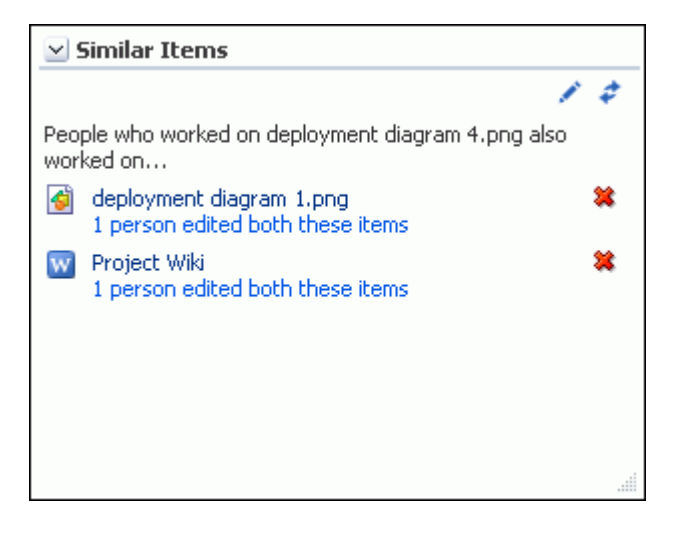

**Note:** The suggestions made in the Similar Items task flow are determined based on the currently selected item only; they are not specific to the current user.

When you initially display a page that contains the Similar Items task flow, the task flow probably will be empty. To populate the task flow, you must select an item for which you want to see similar items.

**Note:** If the page containing the Similar Items task flow also contains the Document Viewer, then the document currently displayed in the Document Viewer drives the content of the Similar Items task flow and you do not need to explicitly select an item.

To populate the Similar Items task flow on a page:

**1.** Open the page in edit mode (see Section 12.4.3, "Opening a Page in the Page Editor [\(Composer\)"](#page-206-0)).

**Note:** By default, the view switcher is set to **Web** and Composer displays the page in Design view showing the inline resource catalog.

**2.** In one of the other task flows on the page, select the item for which you want to see similar items.

The Similar Items task flow works in conjunction with the following Documents task flows:

- Recent Documents
- Document List Viewer
- Document Navigator
- Document Explorer
- Folder Viewer
- Document Manager
- Document Browser

To see recommendations for a discussion topic, edit the Similar Items task flow Resource Id parameter and enter the resource ID of the discussion topic.

**3.** The Similar Items task flow refreshes to display items that are similar to the one you selected.

## <span id="page-791-0"></span>**40.1.4 Working with the Top Items Task Flow**

The Top Items task flow ([Figure](#page-791-1) 40–3) enables viewing and interacting with WebCenter Portal items (documents, wikis, and blogs) the activity graph has calculated to be active in the current portal. The rank calculation is specified in the recipe parameter.

#### <span id="page-791-1"></span>*Figure 40–3 Top Items Task Flow*

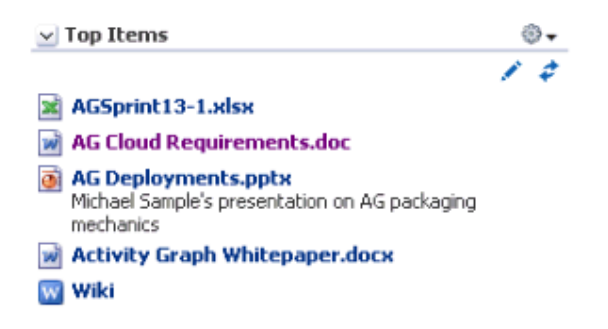

The items are not specific to the current user, however the task flow lists only those items that the current user has permission to see.

For information about how to use this task flow at runtime, see the "Working with Top Items" section in *Using Oracle WebCenter Portal*.
### **40.1.5 Working with Top Contributions**

Top Contributions is another mode of the Top Items task flow, which gets activated when the task flow is placed outside of a portal; for example, when it is placed in the Home portal or in a Portal Framework application.

Top Contributions mode enables viewing and interacting with the WebCenter Portal items (documents, wikis, and blogs) the activity graph has calculated to be the top contributions by the current user ([Figure](#page-792-0) 40–4). The rank calculation is specified in the recipe parameter.

<span id="page-792-0"></span>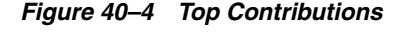

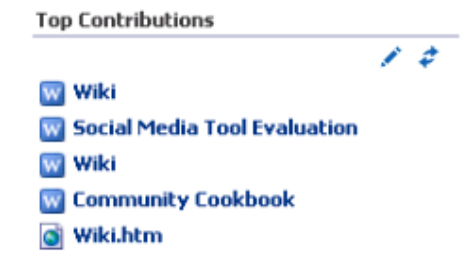

Top Contributions is available by default on each user's Profile page ([Figure](#page-792-1) 40–5).

<span id="page-792-1"></span>*Figure 40–5 Top Contributions on the Profile Page*

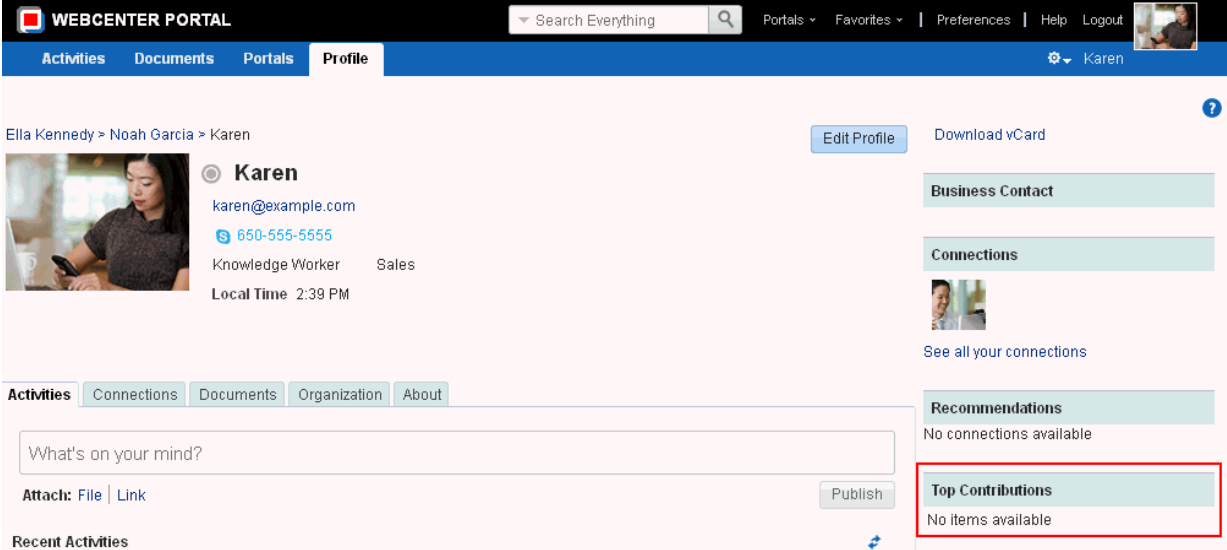

For information about how to use this task flow at runtime, see the "Working with Top Contributions" section in *Using Oracle WebCenter Portal*.

# **40.2 Adding an Activity Graph Task Flow to a Page**

By default, the Recommended Connections and Top Items (Top Contributions) task flows are included in each user's Profile Gallery, available through the Home portal. The Similar Items task flow is included, by default, in the Document Viewer Related Items pane for files, to show items similar to the currently viewed file.

To include any of the activity graph task flows anywhere else, you must add the task flow to the appropriate page. For the steps to add an activity graph task flow to a page, see Section [14.2, "Adding a Component to a Page."](#page-251-0)

**Tip:** The presence or location of the activity graph task flows depends on how the resource catalog is configured. For example, in the Default Portal Catalog, open the **Social and Communication** folder to expose the activity graph task flows.

# <span id="page-793-0"></span>**40.3 Setting Activity Graph Task Flow Properties**

The activity graph task flows have associated properties, which users with sufficient privileges can access through the Component Properties dialog in Composer [\(Figure](#page-793-0) 40–6).

*Figure 40–6 Recommended Connections Task Flow - Component Properties*

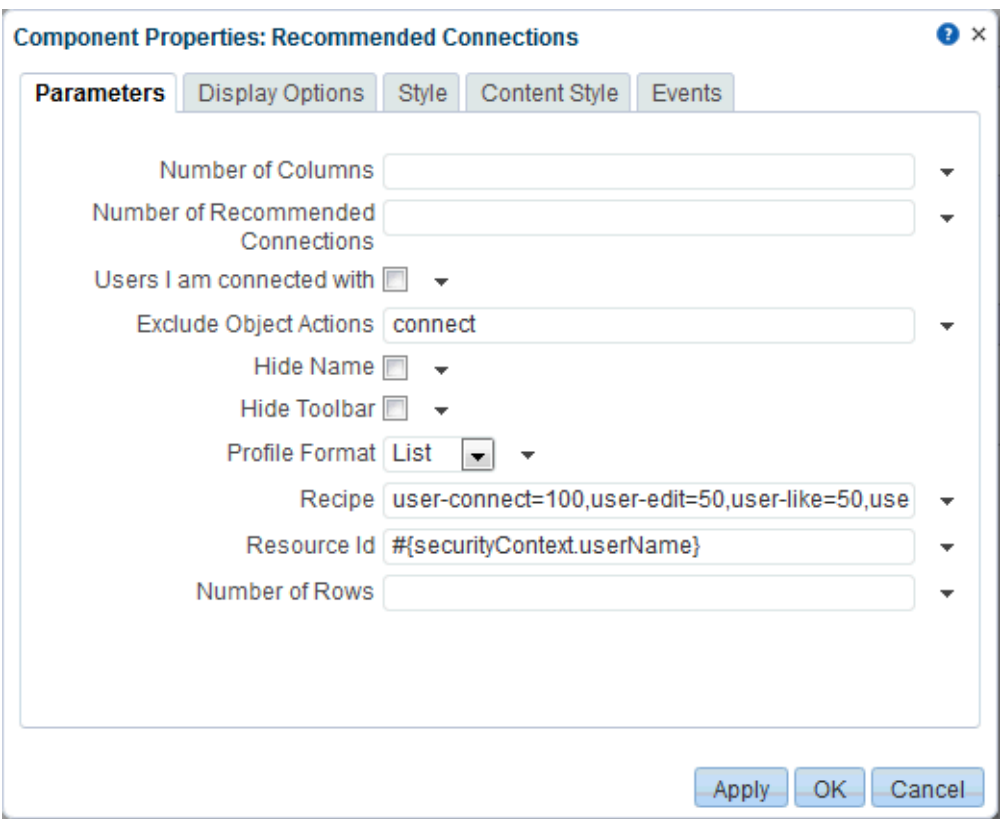

For information about accessing the Component Properties dialog, see [Section](#page-260-0) 14.3, ["Modifying Component Properties."](#page-260-0)

The following topics provide information about properties of the activity graph task flows and describe the properties on the Parameters tab:

- Section [40.3.1, "About the Activity Graph Task Flow Properties"](#page-794-0)
- Section [40.3.2, "Activity Graph Task Flow Parameters"](#page-794-1)

# <span id="page-794-0"></span>**40.3.1 About the Activity Graph Task Flow Properties**

The properties on the **Parameters** tab of the Component Properties dialog control the default task flow content. For descriptions of the parameters on this tab, see Section [40.3.2, "Activity Graph Task Flow Parameters."](#page-794-1) For some task flows, parameters on this tab facilitate the wiring of the task flow to page parameters and page definition variables. For more information, see Chapter [19, "Wiring Pages, Task](#page-380-0)  [Flows, Portlets, and ADF Components."](#page-380-0)

Changes to the properties on the **Display Options**, **Style**, and **Content Style** tabs affect the appearance and behavior of the task flow for all users. These properties are common to all task flows. For more information, see Section [14.3, "Modifying](#page-260-0)  [Component Properties."](#page-260-0)

The contents of the **Events** tab depend on the events supported by the task flow. For more information, see Section [14.3.7, "Working with Component Contextual Events."](#page-282-0)

All properties on the **Parameters** and **Display Options** tabs provide access to an Expression Language (EL) editor, which you can use to select or specify a variable value instead of a constant value. Click the **Edit** icon next to a property field to open the editor.

**Note:** When you enter EL on the generic Display Options tab in the Component Properties dialog, the parser reports an error only if it detects invalid syntax, such as a missing closing bracket. Validation is performed only on syntax, not on the expression value. Generic Display Options are those cataloged in Table 14–1, " [Display Options](#page-268-0)  [Properties".](#page-268-0)

EL validation is not performed on non-generic display options.

If you need EL assistance, an application developer can provide an EL expression; see the "Expression Language Expressions" appendix in *Developing Portals with Oracle WebCenter Portal and Oracle JDeveloper*.

# <span id="page-794-1"></span>**40.3.2 Activity Graph Task Flow Parameters**

[Table](#page-795-0) 40–1 describes the parameters available in the activity graph task flows.

<span id="page-795-0"></span>

| <b>Parameter</b> | <b>Description</b>                                                                                                    | <b>Task Flow</b>                                                         |
|------------------|----------------------------------------------------------------------------------------------------|--------------------------------------------------------------------------|
| Resource Id      | The ID of the person, portal,<br>or item to use as a context<br>for recommendations.                                                                                                    | Recommended Connections<br>Similar Portals<br>Similar Items              |
|                  | For connections, the default<br>value is the expression<br>language token for the<br>logged in user.                                                                                                    |                                                                          |
|                  | For portals, the default<br>value is the expression<br>language token for the<br>resource ID of the portal<br>containing the task flow.                                                                                          |                                                                          |
|                  | For items, the value is<br>derived from the selection<br>event using the EL<br>expression<br>#{wcEventContext.events.<br>WebCenterResourceSelecte<br>d}                                                                          |                                                                          |
| Class URN        | The class of the context. By<br>default the information is<br>derived from the selection<br>event.                                                                                                    | Similar Items                                                            |
| Rank URNs        |                                                                                                    | Top Items                                                                |
| Object Name      | The name of the portal or<br>item to use as a context for<br>recommendations.                                                                                                    | Similar Portals<br>Similar Items                                         |
|                  | For portals, the default<br>value is the expression<br>language token for the<br>resource ID of the portal<br>containing the task flow.                                                                                          |                                                                          |
|                  | For items, the default value<br>is derived from the selection<br>event.                                                                                                    |                                                                          |
| Recipe           | A comma-separated list of<br>registered similarity<br>calculation = weight pairs<br>(or for Top Items, rank<br>$calculation = weight pairs).$<br>The list determines what<br>recommendations appear<br>and how they are ordered. | Recommended Connections<br>Similar Portals<br>Similar Items<br>Top Items |
|                  | For more information about<br>the default recipes for<br>activity graph task flows,<br>see the "Activity Graph Task<br>Flows" section in Developing<br>Portals with Oracle WebCenter<br>Portal and Oracle JDeveloper.            |                                                                          |

*Table 40–1 Activity Graph Task Flow Parameters*

| Parameter                            | <b>Description</b>                                                                                                    | <b>Task Flow</b>                                            |
|--------------------------------------|----------------------------------------------------------------------------------------------------|-------------------------------------------------------------|
| Class URN Restrictions               | A comma-separated list of<br>the node classes to include<br>in the recommendations. If<br>non-null, then only objects<br>from the given node classes<br>are included in the<br>recommendations. | Similar Items<br>Top Items                                  |
| Exclude Object Actions               | A comma-separated list of<br>registered actions. The task<br>flow will not show people,<br>portals, or items on which<br>the logged in user took any<br>of the listed actions.                  | Recommended Connections<br>Similar Portals<br>Similar Items |
| Service Id                           | Used in conjunction with<br>Resource Id, and optionally<br>Resource Type, as an<br>alternative to classURN for<br>identifying the node class of<br>an object.                                   | Similar Items                                               |
| Resource Type                        | Used in conjunction with<br>Resource Id and Service<br>Id, as an alternative to<br>classURN for identifying the<br>node class of a WebCenter<br>Portal object.                                  | Similar Items                                               |
|                                      | For example resourceType<br>is used by the Documents to<br>identify whether an object is<br>a wiki, blog, or document.                                                                          |                                                             |
| Suppress Popup                       | Determines whether links in<br>the task flow launch content<br>in inline popups (false) or<br>in browser windows (true).<br>The default value is false.                                         | Similar Items<br>Top Items                                  |
| Suppress Toolbar                     | Whether the toolbar should<br>be hidden. Specify #{true}<br>to hide the toolbar.                                                                                                    | <b>Top Contributions</b>                                    |
| Number of Columns                    | Number of columns to be<br>used in layout.<br>This is applicable for iconic<br>view only.                                                                                                    | <b>Recommended Connections</b>                              |
| Number of Recommended<br>Connections | Number of<br>recommendations shown. If<br>the rows and columns both<br>are specified, then this value<br>is ignored.                                                                            | <b>Recommended Connections</b>                              |
|                                      | This is applicable for iconic<br>view only.                                                                                                    |                                                             |

*Table 40–1 (Cont.) Activity Graph Task Flow Parameters*

| <b>Parameter</b>             | <b>Description</b>                                                                                                    | <b>Task Flow</b>               |
|------------------------------|----------------------------------------------------------------------------------------------------|--------------------------------|
| Users I am Connected<br>with | Select to include the users<br>the current user is already<br>connected with in the list of<br>recommended connections.                                                                                             | <b>Recommended Connections</b> |
|                              | Clear to exclude users with<br>whom the current user is<br>already connected.                                                                                                    |                                |
| Hide Name                    | Whether the display of the<br>name should be turned off<br>for iconic view. Specifying<br>#{true} prevents a name<br>link from appearing in the<br>recommendations iconic<br>view and the image turns to<br>a link. | Recommended Connections        |
| Hide Toolbar                 | Whether the display of the<br>toolbar should be turned off<br>for iconic view. Specifying<br>#{true} prevents the toolbar<br>from appearing in the<br>recommendations iconic<br>view.                               | Recommended Connections        |
| Profile Format               | The layout style for the task<br>flow. Enter one of the<br>following:                                                                                                    | Recommended Connections        |
|                              | iconic - Display<br>recommendations profile<br>photo and user name                                                                                                    |                                |
|                              | list - Display list of<br>recommendations                                                                                                    |                                |
| Number of Rows               | Number of rows to be used<br>in layout.                                                                                                    | Recommended Connections        |
|                              | This is applicable for iconic<br>view only.                                                                                                    |                                |

*Table 40–1 (Cont.) Activity Graph Task Flow Parameters*

# **Adding Activities to a Portal**

This chapter describes how to add the Activity Stream and Recent Activities task flows to a portal. Both task flows provide a streaming view of the actions performed by a users' connections, actions taken in portals, and business activities. Activity Stream can note when a user posts feedback, uploads a document, or creates a discussion forum. Additionally, it streams messages and attachments entered through the Publisher task flow. Recent Activities tracks the changes made to application pages, documents, discussion forums, lists, and the like.

This chapter includes the following topics:

- Section [41.1, "Comparison of Activity Stream and Recent Activities"](#page-799-0)
- Section [41.2, "About the Activity Stream"](#page-799-1)
- Section [41.3, "Adding an Activity Stream Task Flow to a Page"](#page-805-0)
- Section [41.4, "Setting Activity Stream Task Flow Properties"](#page-805-1)
- Section [41.5, "Working with Activity Stream Task Flows"](#page-820-0)
- Section [41.6, "About Recent Activities"](#page-820-1)
- Section [41.7, "Adding a Recent Activities Task Flow to a Page"](#page-820-2)
- Section [41.8, "Setting Recent Activities Task Flow Properties"](#page-821-0)
- Section [41.9, "Working with the Recent Activities Task Flow"](#page-826-0)
- Section [41.10, "About Publisher"](#page-826-1)
- Section [41.11, "Adding a Publisher Task Flow to a Page"](#page-827-0)
- Section [41.12, "Setting the Publisher Task Flow Properties"](#page-828-0)
- Section [41.13, "Working with the Publisher Task Flow"](#page-834-0)

**Permissions:** To perform the tasks in this chapter, you need the portal-level permission Basic Services: Edit Page Access, Structure, and Content (standard permissions) or Pages: Edit Pages (advanced permissions). A portal moderator has this permission by default.

For more information about permissions, see Section [29.1, "About](#page-556-0)  [Roles and Permissions for a Portal."](#page-556-0)

# <span id="page-799-0"></span>**41.1 Comparison of Activity Stream and Recent Activities**

Activity Stream and Recent Activities both track and report on activities in WebCenter Portal, enabling users to easily keep up with what is going on. However, there are two main differences between them. First, Activity Stream tracks a broader range of activities. For example, Recent Activities tracks the Documents (including wikis and blogs), Announcements, Discussions, and Page activities. Activity Stream tracks these activities as well as People Connections. Second, Recent Activities reports activities regardless of who performs the action. Activity Stream reports activities performed by a user's connections. There is a third, small difference—Activity Stream includes information about who performed the activity, whereas Recent Activities does not.

# <span id="page-799-1"></span>**41.2 About the Activity Stream**

In WebCenter Portal, Activity Stream provides a streaming view of the activities of users' connections, actions taken in portals, and business activities. For example, Activity Stream can note when a user posts feedback, uploads a document, or creates a discussion forum. Additionally, it streams messages and attachments entered through Publisher.

**See Also:** Section [41.10, "About Publisher"](#page-826-1)

Through Activity Stream Preferences, users can select to show connection and portal activities. (The system administrator can disable users from overriding application-level settings.)

In addition to streaming messages, the Activity Stream can provide access to file attachments and web links added through the Publisher task flow. Supported mime types can be fully previewed in the Activity Stream. Unsupported mime types are rendered as links, which you can use to access the file.

Activity Stream previews files through either a native web format or through Oracle WebCenter Content slide rendition. The previewer used depends on the mime type of the file to be previewed.

The mime types that use the native web format include the following:

- image
- htm
- text

The mime types that use Oracle WebCenter Content slide rendition include the following:

- pdf
- powerpoint
- powerpnt
- pptx

**Note:** PDF file previews are available in Activity Stream when the mime type is pdf, webContextRoot is specified in the Oracle WebCenter Content connection, and the application is accessed through an Oracle HTTP Server.

The mime types shown in the previous lists are the only mime types that are previewed. Other mime types appear as links. The mime types docx and xlsx are *not* previewed in Activity Stream. A parameter associated with an Activity Stream task flow instance can be set to omit file previews (for more information, see [Section](#page-806-0) 41.4.2, ["Activity Stream Task Flow Parameters"](#page-806-0)).

Users can share a streamed activity and its attachments using a **Share** feature, available on each streamed item.

> **See Also:** For information about using the Publisher task flow, see the "Liking, Commenting On, and Sharing Items in WebCenter Portal" chapter in *Using Oracle WebCenter Portal*.

[Table](#page-800-0) 41–1 lists and describes the types of activities that are reported through Activity Stream.

**Note:** Delete activities do not appear *per se* in the Activity Stream. But references to objects, such as *Joe Smith created the document file.xml*, are removed from the stream when such objects are deleted.

<span id="page-800-0"></span>*Table 41–1 Activities Tracked by Activity Stream*

| <b>Tool/Service</b> | <b>Tracked Activities</b>                                                          | <b>Scope</b>                            | <b>Activities Shared or Private</b>                                                                                                    |
|---------------------|------------------------------------------------------------------------------------|-----------------------------------------|----------------------------------------------------------------------------------------------------|
| Announcements       | Create announcement<br>$\blacksquare$<br>Edit announcement                         | portal                                  | Shared with other portal members                                                                                                    |
| <b>Blogs</b>        | Create blog<br>Update blog                                                         | portal<br>$\blacksquare$<br>Home portal | Activities on portal blogs are<br>$\blacksquare$<br>shared with other portal<br>members                                                                                     |
|                     |                                                                                    |                                         | Activities on Home portal<br>$\blacksquare$<br>blogs are shared with the<br>blogger's connections                                                                           |
| Connections         | Invite to connect<br>$\blacksquare$<br>Connection invite<br>accepted               | Home portal                             | Shared with inviter and invitee's<br>connections                                                                                                    |
| Discussions         | Create forum<br>$\blacksquare$<br>Create topic<br>Reply to topic<br>$\blacksquare$ | portal                                  | Shared with other portal members                                                                                                    |
| Documents           | Create document<br>$\blacksquare$<br>Edit document<br>Add tag<br>Remove tag        | portal<br>Home portal                   | Activities on portal documents<br>$\blacksquare$<br>are shared with other portal<br>members<br>Activities on Home portal<br>$\blacksquare$<br>documents are private to user |
| Feedback            | Leave feedback<br>$\blacksquare$<br>Receive feedback                               | Home portal<br>п                        | Shared with whomever is<br>permitted to view such activities                                                                                                    |
| Lists               | Create list<br>$\blacksquare$                                                      | portal<br>$\blacksquare$                | Shared with other portal members                                                                                                    |
| Message Board       | Leave message<br>Receive message                                                   | Home portal                             | Shared with whomever is<br>permitted to view such activities                                                                                                    |

| <b>Tool/Service</b>  | <b>Tracked Activities</b>                                                                                                    | <b>Scope</b>                                 | <b>Activities Shared or Private</b>                                                                                                    |
|----------------------|----------------------------------------------------------------------------------------------------|----------------------------------------------|----------------------------------------------------------------------------------------------------|
| Pages                | Create page<br>$\blacksquare$<br>Edit page<br>Add tag<br>Remove tag                                                                                                    | portal<br>$\blacksquare$<br>Home portal      | Activities on portal pages are<br>$\blacksquare$<br>shared with other portal<br>members<br>Activities on Home portal<br>П<br>pages are private to user                                        |
| Profiles             | Update photo<br>Update profile<br>Update personal status                                                                                                    | Home portal<br>$\blacksquare$                | Shared with whomever is<br>permitted to view such activities                                                                                                    |
| Portal Events        | Create event<br>Edit event                                                                                                    | portal<br>Ξ                                  | Shared with other portal members                                                                                                    |
| Portals Management ■ | Create portal<br>Change portal<br>membership<br>Join portal<br>Post comment<br>Like item<br>Update portal<br>configuration<br>Enable portal tool or<br>service<br>Disable portal tool or<br>service<br>Change custom portal<br>attribute<br>Change portal role<br>permissions<br>Change portal role<br>assignment | portal<br>$\blacksquare$                     | Shared with other portal members                                                                                                    |
| Tagging              | Add tag<br>Remove tag                                                                                                    | portal<br>٠<br>Home portal<br>$\blacksquare$ | Activities in a portal are<br>п<br>shared with all portal<br>members.<br>Activities in a Home portal are<br>$\blacksquare$<br>shared with whomever is<br>permitted to view such<br>activities |

*Table 41–1 (Cont.) Activities Tracked by Activity Stream*

Users can use Activity Stream Preferences to specify who can view their individual Activity Stream and the types of activities to show. For more information about Preferences relating to Activity Stream task flows, see the "Setting Activity Stream Preferences" section in *Using Oracle WebCenter Portal*.

In the page editor, use Activity Stream task flow properties to hide or show various controls on everyone's view of a task flow instance and to limit the types of objects and the specific portals that are tracked. For more information about Activity Stream task flow properties, see Section [41.4, "Setting Activity Stream Task Flow Properties."](#page-805-1)

WebCenter Portal provides the following Activity Stream task flows:

Activity Stream for viewing application activities and the activities of your connections and for providing access to the attachments added through the **Share**

#### link [\(Figure](#page-802-0) 41–1)

#### <span id="page-802-0"></span>*Figure 41–1 Activity Stream Task Flow*

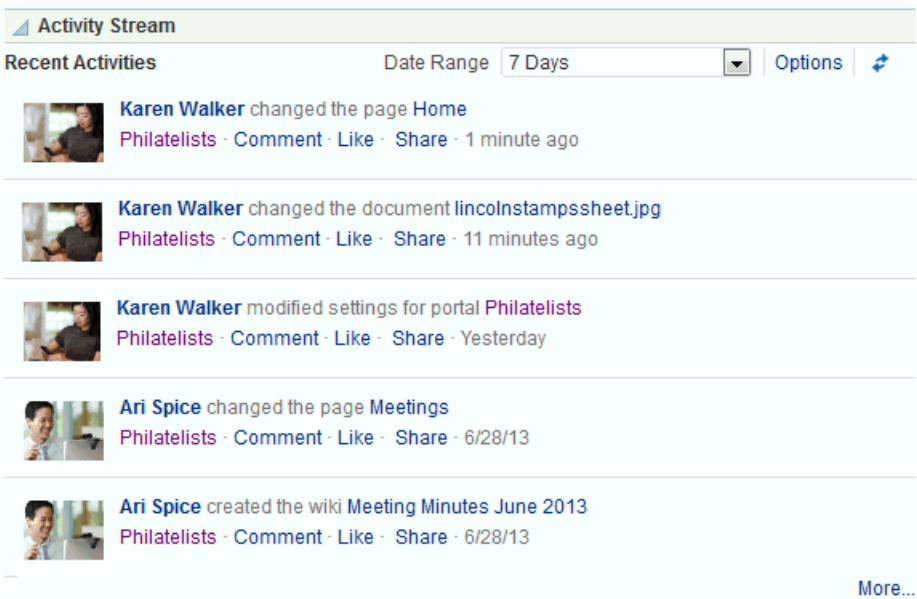

This full view of Activity Stream functionality includes options for liking and commenting on listed activities and for sharing different types of objects, such as images, URLs, documents, and the like. Activity Stream also provides a means of hiding the activities and posts of a given user. You can use Activity Stream Options to show those users you have hidden.

The **Activities** page in the Home portal combines an instance of the Publisher task flow with the Activity Stream task flow.

■ **Activity Stream - Quick View** provides a summary view of application activities and the activities of your connections ([Figure](#page-802-1) 41–2).

<span id="page-802-1"></span>*Figure 41–2 Activity Stream - Quick View Task Flow*

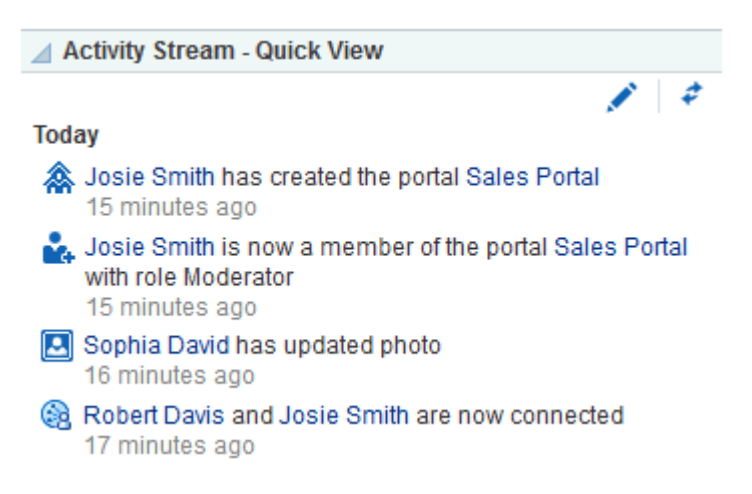

Unlike the full view of Activity Stream, Activity Stream - Quick View does not display **Like**, **comments**, and **Share** links. The Activity Stream - Quick View also combines similar activities into one entry. For example, if a user posts two

documents, users see one entry that lists both documents; if a user posts two messages, user's see one entry that says the user "posted messages," but only the most recent message is shown.

A hierarchy of configuration settings control what users can do with their view of the Activity Stream. The system administrator sets application-wide values on the **Administration** page. Users can set their own personal values through People Connections Preferences. You can also set values on a given task flow instance in both the page editor, which affects all users' views of the task flow instance (application customization), and users can set values in page view mode, which affects only their view of the task flow (user customization).

**Tip:** If users adjust a setting through Preferences that does not seem to affect the behavior of a task flow as expected, it may be because settings on the task flow itself override Preferences settings.

The Activity Stream task flow provides an **Options** link for accessing configuration settings for a given task flow instance ([Figure](#page-803-0) 41–3).

<span id="page-803-0"></span>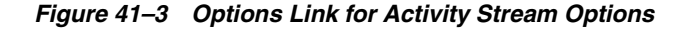

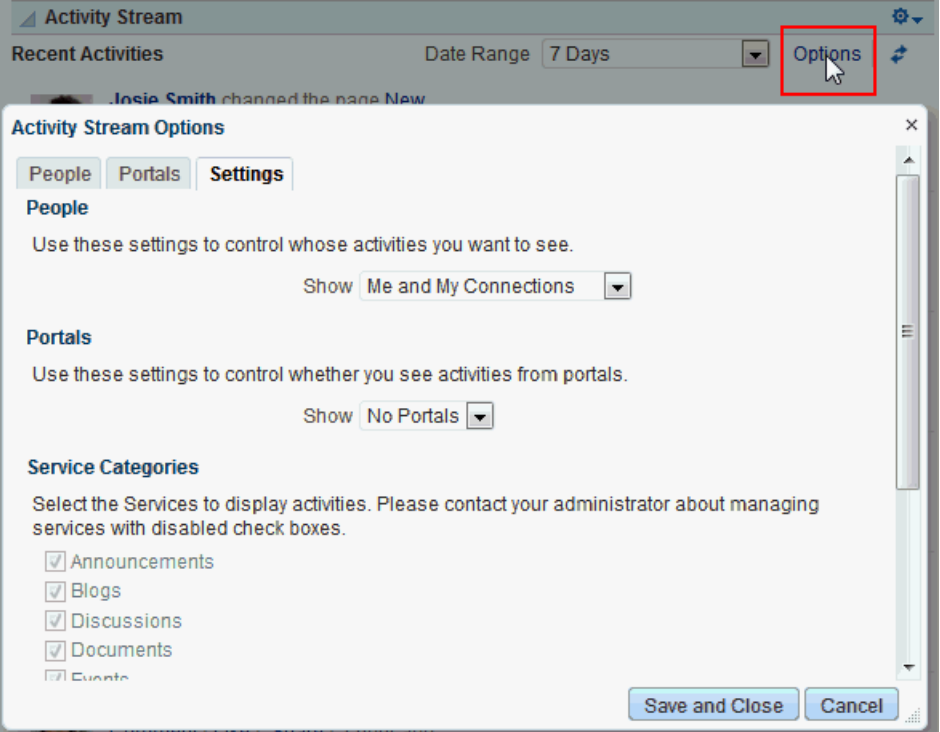

The Activity Stream - Quick View provides access to its own configuration settings through a pencil icon (**Change the source, filter, and display options**) [\(Figure](#page-804-0) 41–4).

<span id="page-804-0"></span>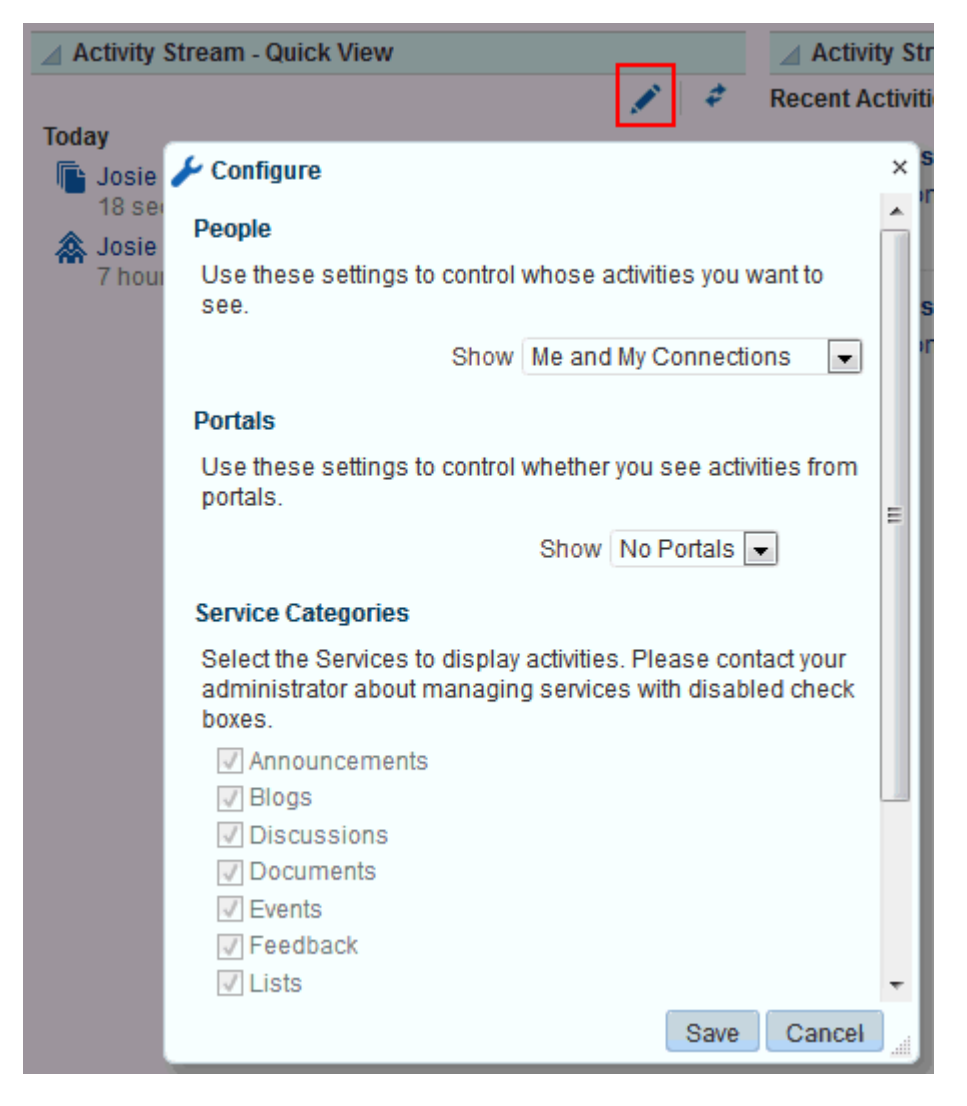

*Figure 41–4 Pencil Icon and Resulting Configure Dialog*

Users use these controls to adjust an individual task flow instance with the same kinds of settings that are provided for all of their views of Activity Stream task flows through Activity Stream Preferences.

Clicking an object in an Activity Stream opens the object. For example, clicking the name of a newly created document in an Activity Stream opens the document. Clicking a user name in an Activity Stream opens a user profile pop-up. Clicking an attachment, such as a file or a URL, navigates you to that attachment.

**See Also:** You can attach object to messages streamed from the Publisher task flow to the Activity Stream. For more information, see the "Liking, Commenting On, and Sharing Items in WebCenter Portal" chapter in *Using Oracle WebCenter Portal*.

System administrators can archive streamed activities to relieve the burden on your storage and to maintain a record of past activities. For more information, see the "Activity Stream" section in the *WebLogic Scripting Tool Command Reference*.

# <span id="page-805-0"></span>**41.3 Adding an Activity Stream Task Flow to a Page**

For the steps to add an Activity Stream task flow to a page, see Section [14.2, "Adding a](#page-251-0)  [Component to a Page."](#page-251-0)

**Tip:** The presence or location of the Activity Stream task flow in the resource catalog depends on how the resource catalog is configured. For example, in the Default Portal Catalog, the Activity Stream task flow is included under the **Alerts and Updates** folder.

# <span id="page-805-2"></span><span id="page-805-1"></span>**41.4 Setting Activity Stream Task Flow Properties**

Activity Stream task flows have associated properties, which users with sufficient privileges can access through the Component Properties dialog in Composer [\(Figure](#page-805-2) 41–5).

*Figure 41–5 Activity Stream Task Flow Component Properties*

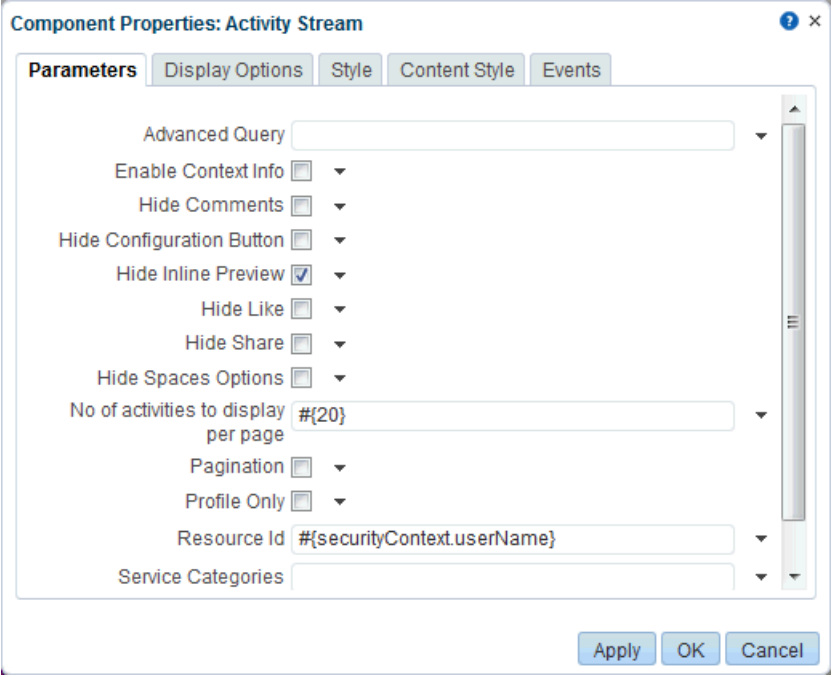

**See Also:** Section [14.3.2, "Setting Properties on a Component"](#page-261-0)

The following sections provide information about properties associated with Activity Stream task flows and describe the properties available on the **Parameters** tab:

- Section [41.4.1, "About Activity Stream Task Flow Properties"](#page-806-1)
- Section [41.4.2, "Activity Stream Task Flow Parameters"](#page-806-0)
- Section [41.4.3, "Using an Advanced Query to Filter Activity Stream Items"](#page-809-0)
- Section 41.4.4, "Using Properties to Configure an Activity Stream Task Flow [Instance"](#page-814-0)

### <span id="page-806-1"></span>**41.4.1 About Activity Stream Task Flow Properties**

When you set property values on an Activity Stream task flow, you are affecting only the task flow instance on which the value is set. Other instances of the same task flow are not affected by such changes.

The properties on the **Parameters** tab of the Component Properties dialog can affect the default task flow content. For descriptions of the parameters on this tab, see Section [41.4.2, "Activity Stream Task Flow Parameters."](#page-806-0) For some task flows, parameters on this tab facilitate the wiring of the task flow to page parameters and page definition variables. For more information, see Chapter [19, "Wiring Pages, Task](#page-380-0)  [Flows, Portlets, and ADF Components."](#page-380-0)

Changes to the properties on the **Display Options**, **Style**, and **Content Style** tabs affect the appearance and behavior of the task flow. These properties are common to all task flows. For more information, see Section [14.3.4, "Working with Component](#page-265-0)  [Display Options"](#page-265-0) and Section [14.3.6, "Working with Style and Content Style](#page-273-0)  [Properties."](#page-273-0)

The content of the **Events** tab depends on the events supported by the task flow. For more information, see Section [14.3.7, "Working with Component Contextual Events."](#page-282-0)

All properties on the **Parameters** and **Display Options** tabs provide access to an Expression Language (EL) editor, which you can use to select or specify a variable value instead of a constant value. Click the  $\bullet$  icon next to a property, then select **Expression Builder** to open the editor.

> **Note:** When you enter EL on the generic **Display Options** tab in the Component Properties dialog, the parser reports an error only if it detects invalid syntax, such as a missing closing bracket. Validation is performed only on syntax, not on the expression value. Generic Display Options are those cataloged in Table 14–1, " [Display Options](#page-268-0)  [Properties".](#page-268-0)

EL validation is not performed on non-generic display options.

If you need EL assistance, an application developer can provide an EL expression; see the "Expression Language Expressions" appendix in *Developing Portals with Oracle WebCenter Portal and Oracle JDeveloper*.

### <span id="page-806-0"></span>**41.4.2 Activity Stream Task Flow Parameters**

[Table](#page-807-0) 41–2 describes the parameters that are unique to Activity Stream task flows.

<span id="page-807-0"></span>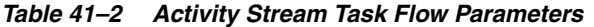

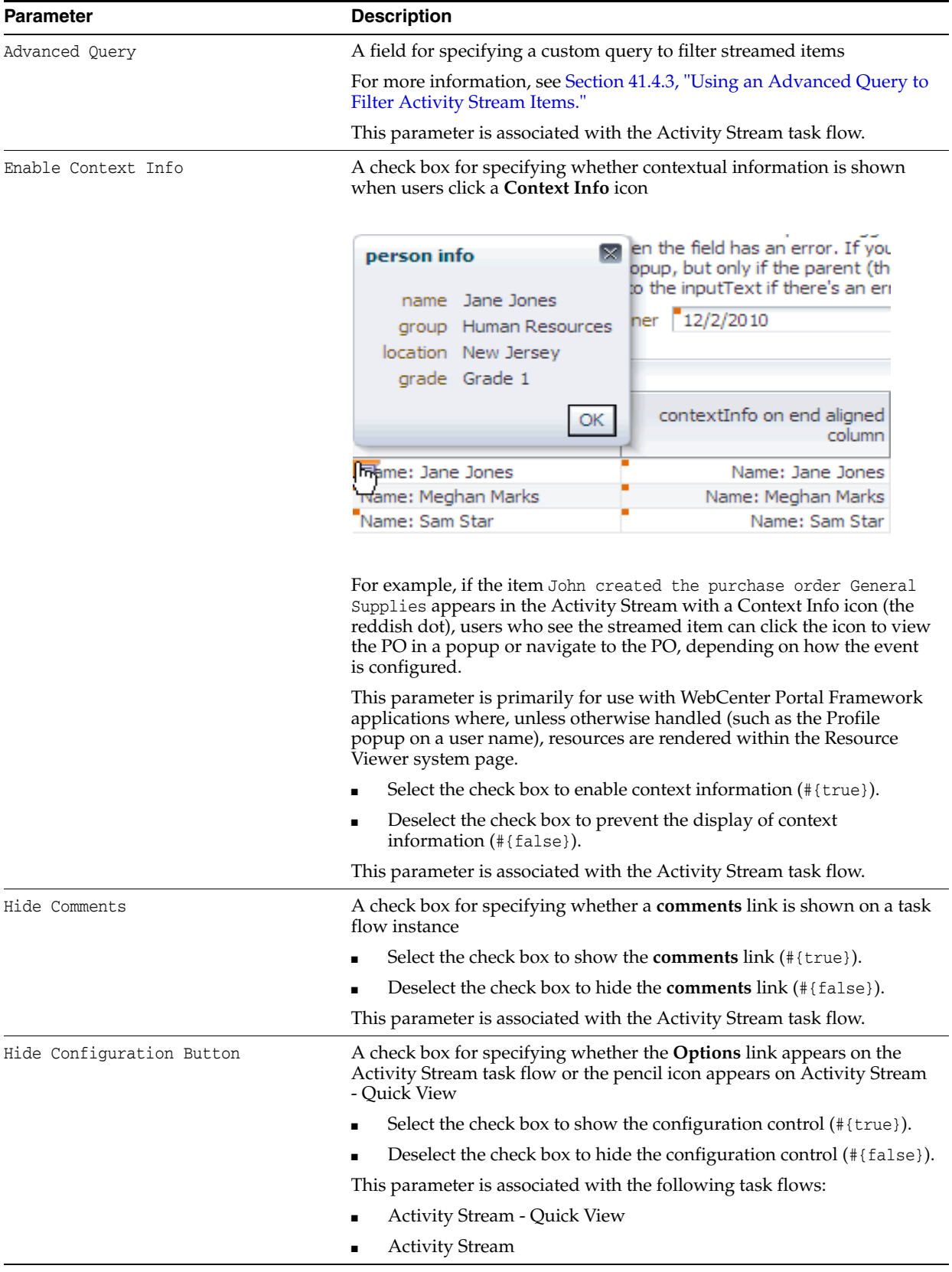

| Parameter                       | <b>Description</b>                                                                                                    |
|---------------------------------|----------------------------------------------------------------------------------------------------|
| Hide Header                     | A check box for specifying whether to hide the controls that appear in<br>the task flow header                                                                                                    |
|                                 | Select the check box to hide the task flow header $(\text{if (true)}).$ The<br>Refresh and pencil icons are hidden.                                                                                                    |
|                                 | Deselect the check box to show the task flow header (#{false}).                                                                                                    |
|                                 | This parameter is associated with the Activity Stream - Quick View task<br>flow.                                                                                                    |
| Hide Inline Preview             | A check box for specifying whether to hide previews of streamed files                                                                                                    |
|                                 | Select the check box to hide previews of streamed files (#{true}).<br>Links to streamed files are provided but previews are omitted.                                                                                                    |
|                                 | Deselect the check box to show previews of streamed files<br>$\blacksquare$<br>(#{false}). Both links to and previews of streamed files are shown.                                                                                                    |
|                                 | For information about the mime types that are supported for file<br>previewing in Activity Stream, see Section 41.2, "About the Activity<br>Stream."                                                                                                    |
|                                 | This parameter is associated with the Activity Stream task flow.                                                                                                    |
| Hide Like                       | A check box for specifying whether to hide the Like link on streamed<br>items                                                                                                    |
|                                 | Select the check box to hide the Like link (#{true}).                                                                                                    |
|                                 | Deselect the check box to show the Like $\text{link}(\text{\#} \{\text{false}\}).$                                                                                                    |
|                                 | This parameter is associated with the Activity Stream task flow.                                                                                                    |
| Hide Share                      | A check box for specifying whether to hide the Share menu on<br>streamed items                                                                                                    |
|                                 | Select the check box to hide the Share menu (#{true}).                                                                                                    |
|                                 | Deselect the check box to show the <b>Share</b> menu (#{false}).                                                                                                    |
|                                 | This parameter is associated with the Activity Stream task flow.                                                                                                    |
| Hide Spaces Options             | Specifies whether to show the Portals options in the Activity Stream<br>and Activity Stream - Quick View Configuration dialogs. The Portals<br>options enable users to specify whether to show activities from all<br>portals, the portals of which they are a member, no portals, or just the<br>portal on which the task flow is placed. |
|                                 | Select the check box to show the Portals options. This is the default<br>$(\text{fftrue})$ .                                                                                                    |
|                                 | Deselect the check box to hide the Portals options (#{false}).                                                                                                    |
|                                 | This parameter is associated with the following task flows:                                                                                                    |
|                                 | <b>Activity Stream</b>                                                                                                    |
|                                 | <b>Activity Stream - Quick View</b>                                                                                                    |
| No of activities to display per | A field for entering the number of streamed items to show per page                                                                                                    |
| page                            | This parameter is associated with the following task flows:                                                                                                    |
|                                 | <b>Activity Stream</b>                                                                                                    |
|                                 | <b>Activity Stream - Quick View</b>                                                                                                    |
| Pagination                      | A check box for specifying whether to provide Previous and Next links<br>to enable users to page through streamed activities                                                                                                    |
|                                 | Select the check box to show <b>Previous</b> and <b>Next</b> links ( $#$ {true}).                                                                                                    |
|                                 | Deselect the check box to hide them (#{false}).                                                                                                    |
|                                 | This parameter is associated with the Activity Stream task flow.                                                                                                    |

*Table 41–2 (Cont.) Activity Stream Task Flow Parameters*

| Parameter    | <b>Description</b>                                                                                                    |
|--------------|----------------------------------------------------------------------------------------------------|
| Profile Only | A check box for specifying whether to stream activities only from user<br>profiles                                                       |
|              | Select the check box to stream only those activities associated with<br>$\blacksquare$<br>the current user $(\text{#}$ {true}).          |
|              | Deselect the check box to stream the activities of other users along<br>with those associated with the current user $(\text{#false})$ ). |

*Table 41–2 (Cont.) Activity Stream Task Flow Parameters*

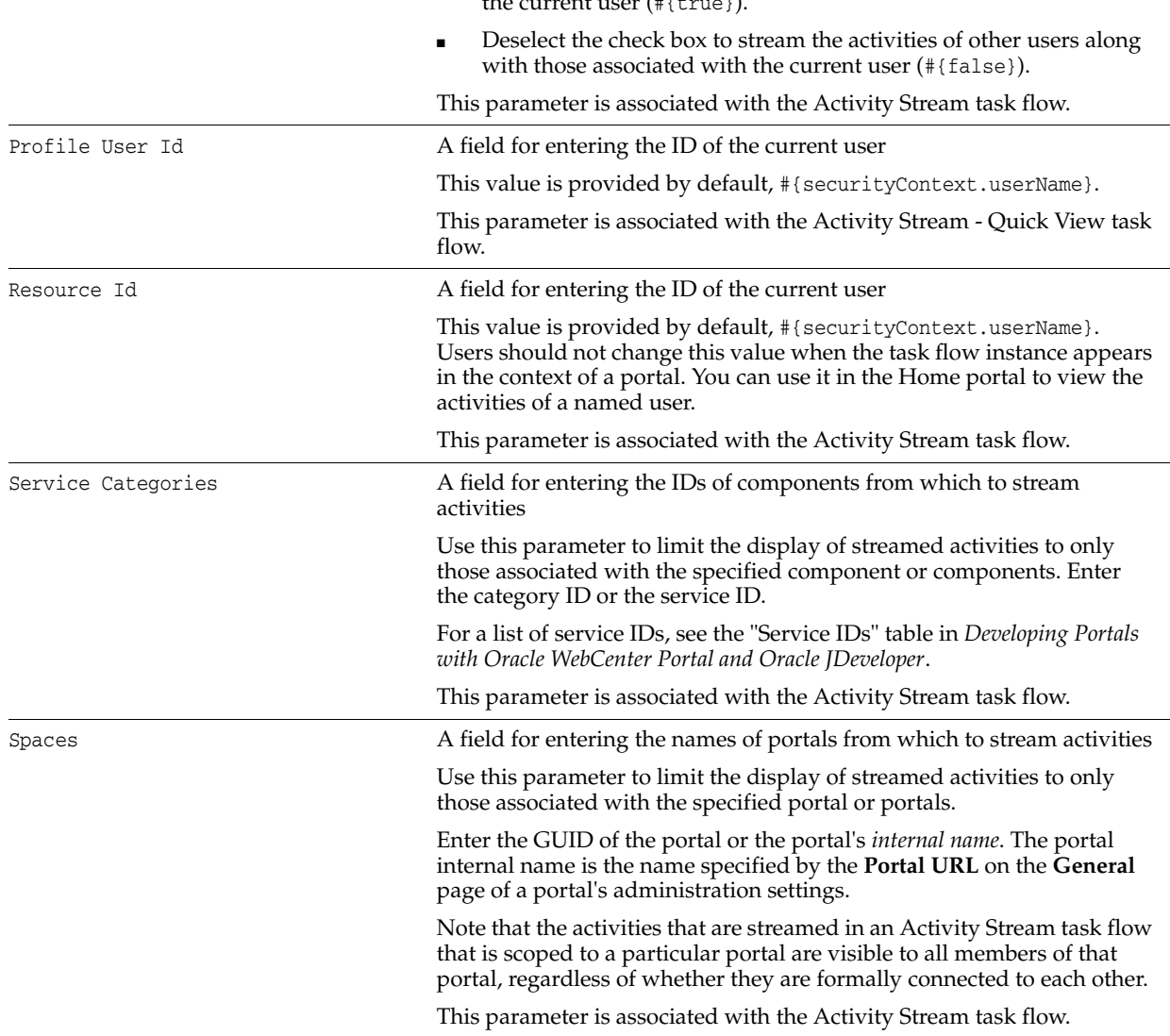

### <span id="page-809-0"></span>**41.4.3 Using an Advanced Query to Filter Activity Stream Items**

The Activity Stream task flow provides an Advanced Query parameter, which you can use to create custom filters against streamed activities using a SQL WHERE clause. For example, using SQL you can set up an Activity Stream instance to show only those activities relating to the page or streaming from the current user or a named user.

This section provides an overview of the Activity Stream Advanced Query option and steps you through the process of entering an advanced query. It includes the following subsections:

- Section [41.4.3.1, "About the Activity Stream Advanced Query Option"](#page-810-0)
- Section 41.4.3.2, "Entering an Advanced Query Against an Activity Stream Task [Flow Instance"](#page-813-0)

### <span id="page-810-0"></span>**41.4.3.1 About the Activity Stream Advanced Query Option**

Use Advanced Query to create filters against user names, service IDs, and object details, such as a document's display name. You can use SQL syntax for parameter values. Additionally you can place EL expressions within the SQL.

You can construct queries against specific database objects, which are represented by aliases that are prefixed to the inquiry. [Table](#page-811-0) 41–3 lists and describes the types of database objects against which you can construct a query and provides their alias prefixes.

**See Also:** In many cases, you can use EL expressions to obtain the value you require for the supported fields and columns listed in [Table](#page-811-0) 41–3.

If you need EL assistance, an application developer can provide an EL expression; see the "Expression Language Expressions" appendix in *Developing Portals with Oracle WebCenter Portal and Oracle JDeveloper*.

| <b>Database Object</b>   | <b>Alias Prefix</b> | <b>Supported Fields/Columns</b>                                                                                                    |  |
|--------------------------|---------------------|----------------------------------------------------------------------------------------------------|--|
| <b>ACTIVITY</b><br>AE    |                     | SCOPE_ID—The GUID of the scope (e.g.,<br>$\blacksquare$<br>#{serviceCtx.scope.GUID}).                                                                 |  |
|                          |                     | SERVICE_ID—The service ID of the component to track.                                                                                                  |  |
|                          |                     | For a list of service IDs, see the "Service IDs" table in Developing<br>Portals with Oracle WebCenter Portal and Oracle JDeveloper.                   |  |
|                          |                     | ACTIVITY_TIME—The time the activity occurs.                                                                                                    |  |
|                          |                     | Use the datetime format that is supported in the SQL or target<br>database. You can also use Oracle database SQL constructs, such<br>as to $date()$ . |  |
|                          |                     | ACTIVITY_TYPE—The type of activity to track                                                                                                    |  |
|                          |                     | For a list of valid activity type names, see Table 41-4.                                                                                              |  |
| <b>ACTIVITY (ACTOR)</b>  | AD                  | ACTOR_NAME—The user name of the person performing the<br>п<br>activity.                                                                               |  |
| <b>ACTIVITY (OBJECT)</b> | OD                  | SERVICE_ID—The service ID of the component from which the<br>tracked object issues.                                                                   |  |
|                          |                     | For a list of service IDs, see the "Service IDs" table in Developing<br>Portals with Oracle WebCenter Portal and Oracle JDeveloper.                   |  |
|                          |                     | OBJECT_ID-The GUID of the object.                                                                                                    |  |
|                          |                     | DISPLAY_NAME-The object display name.                                                                                                    |  |
|                          |                     | OBJECT_TYPE—The object type.                                                                                                    |  |
|                          |                     | Object type names for use with Advanced Query include:                                                                                                |  |
|                          |                     | event<br>■                                                                                                    |  |
|                          |                     | announcement                                                                                                    |  |
|                          |                     | forum<br>$\blacksquare$                                                                                                    |  |
|                          |                     | topic                                                                                                    |  |
|                          |                     | bookmark                                                                                                    |  |
|                          |                     | list<br>$\blacksquare$                                                                                                    |  |
|                          |                     | page<br>■                                                                                                    |  |
|                          |                     | blog                                                                                                    |  |
|                          |                     | document                                                                                                    |  |
|                          |                     | wiki                                                                                                    |  |

<span id="page-811-0"></span>*Table 41–3 Supported Database Objects for Constructing a SQL WHERE Clause*

[Table](#page-811-1) 41–4 provides a list of valid activity type names for the ACTIVITY database object described in [Table](#page-811-0) 41–3.

<span id="page-811-1"></span>*Table 41–4 Activity Type Names for Advanced Query*

| <b>Tool/Service</b> | <b>Activity Type Name and Description</b>           |
|---------------------|-----------------------------------------------------|
| Events              | createEvent - an event was created                  |
|                     | updateEvent - an event was updated                  |
| Announcements       | createAnnouncement - an announcement was<br>created |
|                     | updateAnnouncement - an announcement was<br>updated |

| <b>Tool/Service</b>                | <b>Activity Type Name and Description</b>                                                           |
|------------------------------------|----------------------------------------------------------------------------------------------------|
| <b>Discussions</b>                 | createForum - a forum was created                                                                   |
|                                    | createTopic - a topic was created                                                                   |
|                                    | replyTopic - a topic was replied to<br>п                                                            |
| Tags                               | updateBookmark - a tag was updated<br>▪                                                             |
| Lists                              | createList - a list was created                                                                     |
|                                    | editList - a list was edited                                                                        |
| Page                               | createPage - a page was created<br>▪                                                                |
|                                    | editPage - a page was edited                                                                        |
| Documents                          | create-blog - a blog was created<br>▪                                                               |
|                                    | create-document - a document was created                                                            |
|                                    | create-wiki - a wiki was created                                                                    |
|                                    | update-blog - a blog was updated<br>▪                                                               |
|                                    | update-document - a document was updated<br>▪                                                       |
|                                    | update-wiki - a wiki was updated<br>▪                                                               |
| People Connections (Profile)       | updateStatus - a profile status was updated<br>▪                                                    |
|                                    | updateProfile - a profile was updated                                                               |
|                                    | updatePhoto - a profile photo was updated                                                           |
| People Connections (Message Board) | postScope - a message was posted to the<br>portal wall                                              |
|                                    | postself - a message was posted to your<br>wall                                                     |
|                                    | post - a message was posted to another user's<br>wall                                               |
|                                    | sharescope - a message on the portal wall<br>was shared.                                            |
|                                    | shareself - a message on your wall was<br>shared.                                                   |
|                                    | share - a message on another user's wall was<br>shared.                                             |
|                                    | shareobjectscope - an object (for example, a<br>link or document) was shared to the portal<br>wall. |
|                                    | shareobjectself - an object was shared to<br>▪<br>your wall.                                        |
|                                    | shareobject - an object was shared to<br>another user's wall.                                       |
|                                    | updatescope - a message on the portal wall<br>was updated.                                          |
|                                    | updateself - a message on your wall was<br>٠<br>updated.                                            |
|                                    | update - a message on another user's wall<br>п<br>was updated.                                      |
| People Connections (Connections)   | connect - two users connected                                                                       |
|                                    | inviteForConnection - a user was invited to<br>connect with another user                            |

*Table 41–4 (Cont.) Activity Type Names for Advanced Query*

| <b>Tool/Service</b>           | <b>Activity Type Name and Description</b>                      |  |
|-------------------------------|----------------------------------------------------------------|--|
| People Connections (Feedback) | post - a message was posted to another user's<br>feedback page |  |

*Table 41–4 (Cont.) Activity Type Names for Advanced Query*

The SQL string that is passed as the advanced query parameter complies with SQL standards. That is, it supports SQL constructs, such as AND, OR, IN, and the like. Note, however, that it does not support INSERT, UPDATE, DELETE, SELECT, JOIN constructs. The syntax of the advanced query must contain only the WHERE clause portion of a SQL query. Because SELECT is not supported, the WHERE clause cannot have nested queries or subqueries.

The Advanced Query parameter also supports EL expressions, which can be embedded in the WHERE clause or used to generate the whole WHERE clause. If you need EL assistance, an application developer can provide an EL expression; see the "Expression Language Expressions" appendix in *Developing Portals with Oracle WebCenter Portal and Oracle JDeveloper*.

Query literals must be escaped by putting a backward slash  $\langle \cdot \rangle$  before each literal, otherwise such characters generate syntax errors (see [Table](#page-813-1) 41–5 for examples).

Note that the advanced query WHERE clause is always ANDed to the internal query that is generated by Activity Stream based on the current user, portal membership, connection list, and the like. This is to prevent a user from viewing activities to which he or she does not have access.

[Table](#page-813-1) 41–5 lists examples of advanced queries.

<span id="page-813-1"></span>*Table 41–5 Examples of Advanced Queries for Use with Activity Stream*

| Use Case                                                                                                    | <b>Query Syntax</b>                                                                                                    |
|----------------------------------------------------------------------------------------------------|----------------------------------------------------------------------------------------------------|
| Stream document creation activities.                                                                                             | $AE.SERVICEID = \U{oracle.webcenter.doclib\}'$                                                                                                    |
| Stream activities for an object or the current<br>portal.                                                                        | OD.OBJECT_ID = \'objectA\' OR AE.SCOPE_ID =<br>\'#{serviceCtx.scope.GUID}\'                                                                                                    |
| Stream activities for wikis created by the<br>current user.                                                                      | OD. OBJECT_TYPE = \'Wiki\' AND AD. ACTOR_NAME =<br>\'#{securityContext.userName}\'                                                                                                    |
| Stream activities for documents and<br>discussions, but only create activities or any<br>activity performed by the current user. | (AE.SERVICE_ID IN (\'oracle.webcenter.doclib\',<br>\'oracle.webcenter.collab.forum\') AND AE.ACTIVITY TYPE<br>IN $(\iota \circ \text{reateDocument}\', \iota \circ \text{reateTopic}\')$ OR AD.ACTOR<br>NAME = $\iota$ + {securityContext.userName} \' |

### <span id="page-813-0"></span>**41.4.3.2 Entering an Advanced Query Against an Activity Stream Task Flow Instance**

To enter an advanced query against an instance of the Activity Stream task flow:

**1.** Open the Component Properties dialog for the Activity Stream task flow instance you want to configure.

**See Also:** Section [14.3.2, "Setting Properties on a Component"](#page-261-0)

**2.** In the Component Properties dialog, on the **Parameters** tab, provide a value for the property Advanced Query.

**See Also:** For information about the type and format of values to provide for this field, see Section [41.4.3.1, "About the Activity Stream](#page-810-0)  [Advanced Query Option."](#page-810-0)

- **3.** When you finish revising component properties, click **OK**.
- **4.** Save your changes, and exit the page editor.

Going forward, streamed activities are filtered by your query.

### <span id="page-814-0"></span>**41.4.4 Using Properties to Configure an Activity Stream Task Flow Instance**

This section provides examples of how you use property values to affect the behavior of a given task flow instance. It includes the following subsections:

- Section [41.4.4.1, "Preventing Users from Customizing an Activity Stream"](#page-814-1)
- Section [41.4.4.2, "Hiding File Previews in Streamed Items"](#page-814-2)
- Section [41.4.4.3, "Preventing Users from Commenting on Streamed Items"](#page-816-0)
- Section [41.4.4.4, "Preventing Users from Liking Streamed Items"](#page-816-1)
- Section [41.4.4.5, "Preventing Users from Sharing Streamed Items"](#page-817-0)
- Section [41.4.4.6, "Hiding Home Portals Options in Activity Stream Task Flows"](#page-817-1)
- Section [41.4.4.7, "Limiting the Stream to Activities from One or More Portals"](#page-818-0)
- Section [41.4.4.8, "Limiting the Stream to One or More Services"](#page-819-0)
- Section [41.4.4.9, "Limiting the Stream to Your Own Activities"](#page-819-1)

#### <span id="page-814-1"></span>**41.4.4.1 Preventing Users from Customizing an Activity Stream**

By default, Activity Stream task flows provide user customization controls that enable users to specify whose actions they want to see and from what services and portals in a given Activity Stream task flow. On the Activity Stream task flow, this is the **Options** link. On the Activity Stream - Quick View task flow, this is the pencil icon.

The Hide Configuration Button property is available when you want to prevent users from overriding application-level customizations with their own user-level customizations.

To prevent users from customizing an Activity Stream task flow instance:

**1.** Open the Component Properties dialog for the Activity Stream task flow instance you want to configure.

**See Also:** Section [14.3.2, "Setting Properties on a Component"](#page-261-0)

**2.** In the Component Properties dialog, on the **Parameters** tab, select **Hide Configuration Button**.

> **Note:** To show the **Options** link or pencil icon, deselect **Hide Configuration Button**.

- **3.** When you finish revising component properties, click **OK**.
- **4.** Save your changes, and exit the page editor.

#### <span id="page-814-2"></span>**41.4.4.2 Hiding File Previews in Streamed Items**

By default, in most cases where an Activity Stream item has an associated file, such as a document or an image, both a file link and a file preview are shown with the item [\(Figure](#page-815-0) 41–6).

<span id="page-815-0"></span>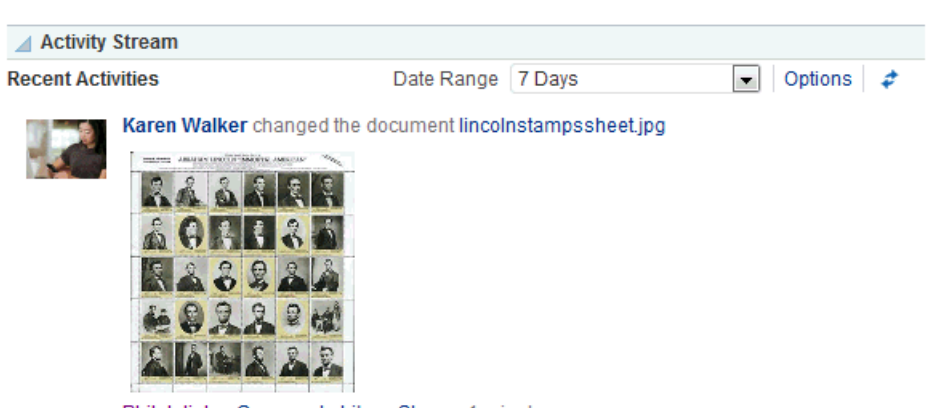

*Figure 41–6 Previewed File in Activity Stream*

Philatelists · Comment · Like · Share · 1 minute ago

Activity Stream previews files through either a native web format or through Oracle WebCenter Content slide rendition. The previewer used depends on the mime type of the file to be previewed.

The mime types that use the native web format include the following:

- image
- htm
- text
- pdf

The mime types that use Oracle WebCenter Content slide rendition include the following:

- powerpoint
- powerpnt
- pptx

Note that the mime types shown in these bullet lists are the only mime types that are previewed. Other mime types appear as links.

You can use the Hide Inline Preview property to suppress the file preview, leaving the link for accessing the file should users want to do so.

The Hide Inline Preview property is provide with the Activity Stream task flow.

To hide a file preview in streamed items:

**1.** Open the Component Properties dialog for the Activity Stream task flow instance you want to configure.

#### **See Also:** Section [14.3.2, "Setting Properties on a Component"](#page-261-0)

**2.** In the Component Properties dialog, on the **Parameters** tab, select **Hide Inline Preview**.

**Note:** To show file previews, deselect **Hide Inline Preview**.

- **3.** When you finish revising component properties, click **OK**.
- **4.** Save your changes, and exit the page editor.

#### <span id="page-816-0"></span>**41.4.4.3 Preventing Users from Commenting on Streamed Items**

By default, a **Comment** link is shown with all items in an Activity Stream task flow to enable users to comment on a given item [\(Figure](#page-816-2) 41–7).

#### *Figure 41–7 Comments Link on a Streamed Item*

<span id="page-816-2"></span>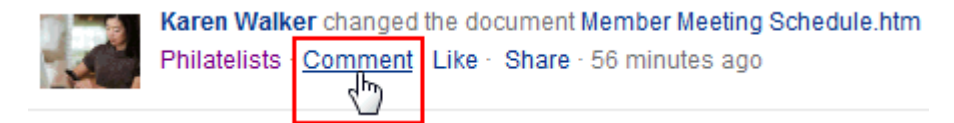

You can use the Hide Comments property to suppress the display of the **Comment** link and, consequently, prevent users from commenting on streamed items in a given task flow instance.

To prevent users from commenting on streamed items:

**1.** Open the Component Properties dialog for the Activity Stream task flow instance you want to configure.

**See Also:** Section [14.3.2, "Setting Properties on a Component"](#page-261-0)

**2.** In the Component Properties dialog, on the **Parameters** tab, select **Hide Comments**.

> **Note:** To show the **Comment** link on streamed items, deselect **Hide Comments**.

- **3.** When you finish revising component properties, click **OK**.
- **4.** Save your changes, and exit the page editor.

#### <span id="page-816-1"></span>**41.4.4.4 Preventing Users from Liking Streamed Items**

By default, a **Like** link is shown with all items in an Activity Stream task flow to enable users to express a favorable opinion of a given item ([Figure](#page-816-3) 41–8).

#### <span id="page-816-3"></span>*Figure 41–8 Like Link on a Streamed Item*

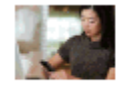

Karen Walker changed the document Member Meeting Schedule.htm Philatelists · Comment | Like Share · 56 minutes ago

 Once clicked, the **Like** link switches to an **Unlike** link to enable users to undo their favorable opinion.

You can use the Hide Like property to suppress the display of the **Like** link, and, consequently, prevent users from liking streamed items in a given task flow instance.

To prevent users from liking streamed items:

**1.** Open the Component Properties dialog for the Activity Stream task flow instance you want to configure.

**See Also:** Section [14.3.2, "Setting Properties on a Component"](#page-261-0)

**2.** In the Component Properties dialog, on the **Parameters** tab, select **Hide Like**.

**Note:** To show the **Like** link on streamed items, deselect **Hide Like**.

- **3.** When you finish revising component properties, click **OK**.
- **4.** Save your changes, and exit the page editor.

### <span id="page-817-0"></span>**41.4.4.5 Preventing Users from Sharing Streamed Items**

By default, a **Share** menu is shown with all items in an Activity Stream task flow to enable users to share a streamed item with their connections ([Figure](#page-817-2) 41–9).

#### *Figure 41–9 Share Menu on a Streamed Item*

<span id="page-817-2"></span>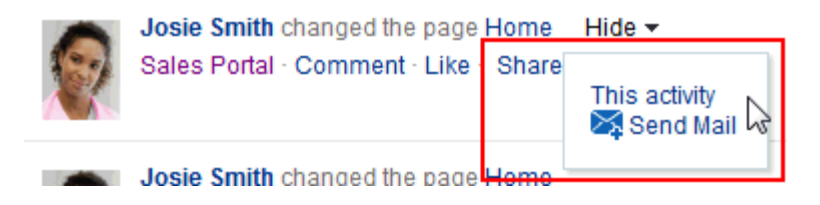

You can use the Hide Share property to suppress the display of the **Share** menu, and, consequently prevent users from sharing streamed items from a given task flow instance.

To prevent users from sharing streamed items:

**1.** Open the Component Properties dialog for the Activity Stream task flow instance you want to configure.

**See Also:** Section [14.3.2, "Setting Properties on a Component"](#page-261-0)

**2.** In the Component Properties dialog, on the **Parameters** tab, select **Hide Share**.

**Note:** To show the **Share** option on streamed items, deselect **Hide Share**.

- **3.** When you finish revising component properties, click **OK**.
- **4.** Save your changes, and exit the page editor.

#### <span id="page-817-1"></span>**41.4.4.6 Hiding Home Portals Options in Activity Stream Task Flows**

By default, users see Portals options on the Settings tab of the Activity Stream and Activity Stream - Quick View Options dialogs ([Figure](#page-818-1) 41–10). The Portals options enable users to specify whether to show activities from all portals, the portals of which they are a member, no portals, or just the portal on which the task flow is placed.

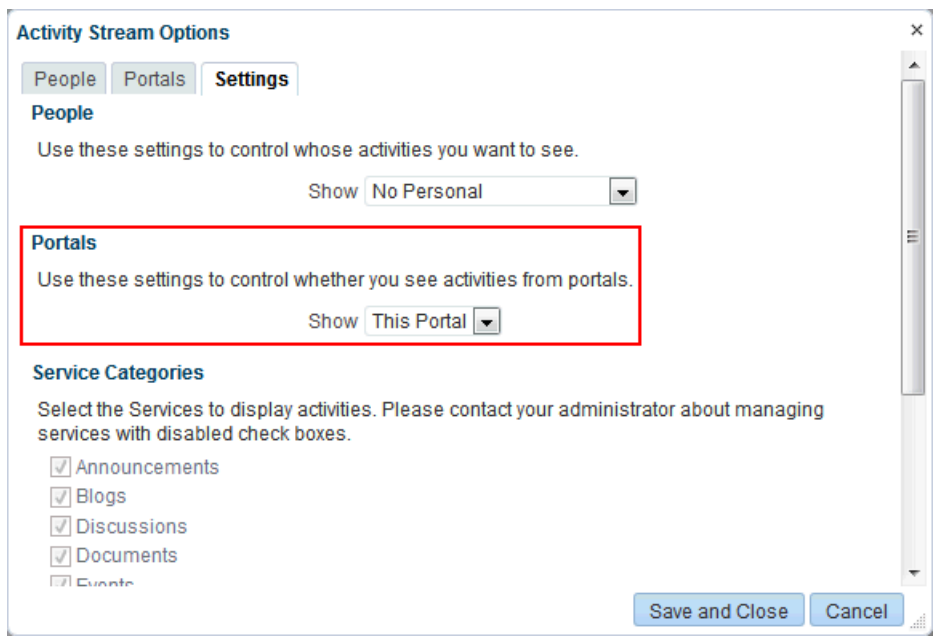

<span id="page-818-1"></span>*Figure 41–10 Portals Options on Settings Page of Activity Stream Options Dialog*

- Select the check box to show the Portals options. This is the default  $(\text{#} \{true\})$ .
- Deselect the check box to hide the Portals options  $(\text{\#} \{\text{false}\})$ .

This parameter is associated with the following task flows:

- **Activity Stream**
- Activity Stream Quick View

You can use the Hide Portal Options property to suppress the display of the **Portals** section on the Settings page of the Activity Stream task flow Options dialogs.

To hide the Portals options:

**1.** Open the Component Properties dialog for the Activity Stream task flow instance you want to configure.

**See Also:** Section [14.3.2, "Setting Properties on a Component"](#page-261-0)

**2.** In the Component Properties dialog, on the **Parameters** tab, select **Hide Portals Options**.

**Note:** To show the **Portals** options, deselect **Hide Portals Options**.

- **3.** When you finish revising component properties, click **OK**.
- **4.** Save your changes, and exit the page editor.

#### <span id="page-818-0"></span>**41.4.4.7 Limiting the Stream to Activities from One or More Portals**

Configuration options in both the Activity Stream and Activity Stream - Quick View task flows provide all-or-none options for streaming activities from portals (see the "Tracking Portal Activities" chapter in *Using Oracle WebCenter Portal*).

 The Portals property associated with the Activity Stream task flow provides the additional dimension of selecting specific portals from which to stream activities.

To limit the stream to activities from one or more portals:

**1.** Open the Component Properties dialog for the Activity Stream task flow instance you want to configure.

**See Also:** Section [14.3.2, "Setting Properties on a Component"](#page-261-0)

**2.** In the Component Properties dialog, on the **Parameters** tab, in the Portals field, enter a comma-separated list of the portal names or portal GUIDs from which to stream activities in this task flow instance.

**Tip:** Enter the portal *internal name*. The portal internal ID is specified on the **Overview** page of a portal's administration settings.

- **3.** When you finish revising component properties, click **OK**.
- **4.** Save your changes, and exit the page editor.

### <span id="page-819-0"></span>**41.4.4.8 Limiting the Stream to One or More Services**

Configuration options for both the Activity Stream and Activity Stream - Quick View task flows provide a means of selecting the service categories from which to stream activities (see the "Tracking Portal Activities" chapter in *Using Oracle WebCenter Portal*).

The Service Categories property associated with the Activity Stream task flow extends this capability by enabling you to enforce a particular selection. For example, you can specify the service category documents, and only those connections' activities that stream from the Documents tool are shown in the task flow instance.

To limit streamed activities to one or more services:

**1.** Open the Component Properties dialog for the Activity Stream task flow instance you want to configure.

**See Also:** Section [14.3.2, "Setting Properties on a Component"](#page-261-0)

**2.** In the Component Properties dialog, on the **Parameters** tab, in the Service Categories field, enter a comma-separated list of the services from which to stream activities in this task flow instance.

> **Tip:** Enter the service category ID or the service ID. For a list of valid service IDs, see the "Service IDs" table in *Developing Portals with Oracle WebCenter Portal and Oracle JDeveloper*.

- **3.** When you finish revising component properties, click **OK**.
- **4.** Save your changes, and exit the page editor.

#### <span id="page-819-1"></span>**41.4.4.9 Limiting the Stream to Your Own Activities**

You can use the Profile Only property associated with the Activity Stream task flow to limit the display of streamed activities to just the user's own activities.

To limit streamed activities to just the user's own activities:

**1.** Open the Component Properties dialog for the Activity Stream task flow instance you want to configure.

**See Also:** Section [14.3.2, "Setting Properties on a Component"](#page-261-0)

**2.** In the Component Properties dialog, on the **Parameters** tab, select **Profile Only**.

**Note:** To show a user's own activities and those of their connections, deselect **Profile Only**.

- **3.** When you finish revising component properties, click **OK**.
- **4.** Save your changes, and exit the page editor.

# <span id="page-820-0"></span>**41.5 Working with Activity Stream Task Flows**

For information about how users work with Activity Stream task flows, see the "Tracking Portal Activities" chapter in *Using Oracle WebCenter Portal*.

# <span id="page-820-1"></span>**41.6 About Recent Activities**

The Recent Activities task flow links to the additions and revisions to some tools and services available to your application.

Tracked changes include additions and revisions to pages, documents, discussion forums, lists, and events [\(Figure](#page-820-3) 41–11).

#### *Figure 41–11 The Recent Activities Task Flow*

<span id="page-820-3"></span>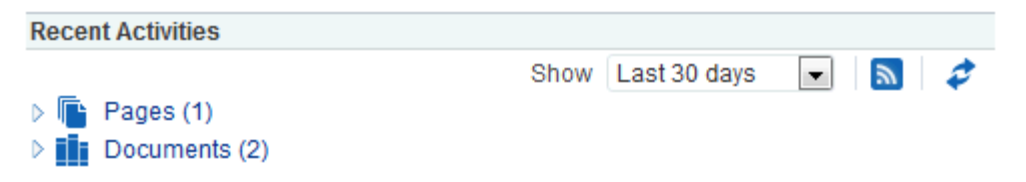

By default, the Recent Activity list displays 25 recent activities for a given tool or service. If more than 25 activities have occurred, then the Recent Activity list displays the 25 most recent. System administrators can change the default value, so the limit may be more or less than 25. For more information, see Section [41.4, "Setting Activity](#page-805-1)  [Stream Task Flow Properties."](#page-805-1)

The level of information provided in the Recent Activity list depends on the context in which the list is placed. For example, in a Portal Portal Framework application, changes are tracked on all applicable services across the entire application.

In a portal page, the Recent Activity list summarizes changes occurring in that portal. In a personal portal, the Recent Activities task flow must have a portal specified (see Section [41.8, "Setting Recent Activities Task Flow Properties"](#page-821-0)). The Recent Activity list summarizes changes occurring in the specified portal.

You can use the Recent Activity list as an access point to new and revised content. The Recent Activity list displays new and revised content as links, which you can click to go directly to the content.

# <span id="page-820-2"></span>**41.7 Adding a Recent Activities Task Flow to a Page**

For the steps to add a Recent Activities task flow to a page, see Section [14.2, "Adding a](#page-251-0)  [Component to a Page."](#page-251-0)

**Tip:** The presence or location of the Recent Activities task flow in the resource catalog, where it is labeled **Activity Stream - Quick View**, depends on how the resource catalog is configured. For example, in the Default Portal Catalog, the Activity Stream - Quick View task flow is included under the **Alerts and Updates** folder.

# <span id="page-821-1"></span><span id="page-821-0"></span>**41.8 Setting Recent Activities Task Flow Properties**

The Recent Activities task flows have associated properties, which users with sufficient privileges can access through the Component Properties dialog in Oracle WebCenter Portal's Composer ([Figure](#page-821-1) 41–12).

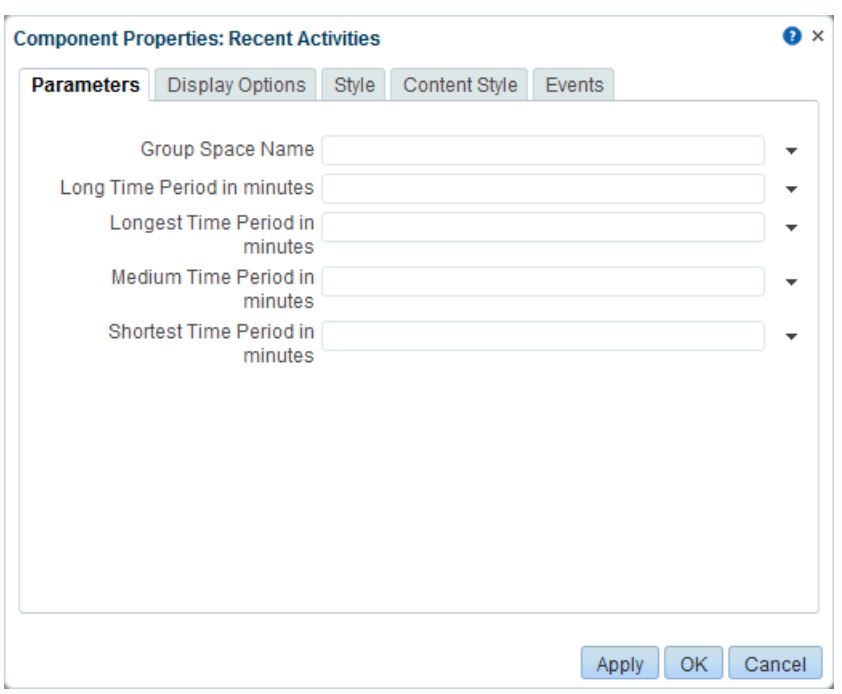

*Figure 41–12 Recent Activities Task Flow Component Properties*

For information about accessing the Component Properties dialog, see [Section](#page-261-0) 14.3.2, ["Setting Properties on a Component."](#page-261-0)

The following sections provide information about properties of the Recent Activities task flow and describe the properties on the Parameters tab:

- Section [41.8.1, "About the Recent Activities Task Flow Properties"](#page-821-2)
- Section [41.8.2, "Recent Activities Task Flow Parameters"](#page-822-0)

### <span id="page-821-2"></span>**41.8.1 About the Recent Activities Task Flow Properties**

When you set property values on a Recent Activities task flow, you are affecting only the task flow instance on which the value is set. Other instances of the same task flow are not affected by such changes.

The properties on the **Parameters** tab of the Component Properties dialog can affect the default task flow content. For descriptions of the parameters on this tab, see Section [41.8.2, "Recent Activities Task Flow Parameters."](#page-822-0) For some task flows, parameters on this tab facilitate the wiring of the task flow to page parameters and

page definition variables. For more information, see Chapter [19, "Wiring Pages, Task](#page-380-0)  [Flows, Portlets, and ADF Components."](#page-380-0)

Changes to the properties on the **Display Options**, **Style**, and **Content Style** tabs affect the appearance and behavior of the task flow. These properties are common to all task flows. For more information, see Section [14.3.4, "Working with Component](#page-265-0)  [Display Options"](#page-265-0) and Section [14.3.6, "Working with Style and Content Style](#page-273-0)  [Properties."](#page-273-0)

The content of the **Events** tab depends on the events supported by the task flow. For more information, see Section [14.3.7, "Working with Component Contextual Events."](#page-282-0)

All properties on the **Parameters** and **Display Options** tabs provide access to an Expression Language (EL) editor, which you can use to select or specify a variable value instead of a constant value. Click the  $\bullet$  icon next to a property, then select **Expression Builder** to open the editor. If you need EL assistance, an application developer can provide an EL expression; see the "Expression Language Expressions" appendix in *Developing Portals with Oracle WebCenter Portal and Oracle JDeveloper*

**Note:** When you enter EL on the generic **Display Options** tab in the Component Properties dialog, the parser reports an error only if it detects invalid syntax, such as a missing closing bracket. Validation is performed only on syntax, not on the expression value. Generic Display Options are those cataloged in Table 14–1, " [Display Options](#page-268-0)  [Properties".](#page-268-0)

EL validation is not performed on non-generic display options.

# <span id="page-822-0"></span>**41.8.2 Recent Activities Task Flow Parameters**

[Table](#page-823-0) 41–6 describes the parameters that are unique to the Recent Activities task flow.

| Parameter                   | <b>Description</b>                                                                                                    |
|-----------------------------|----------------------------------------------------------------------------------------------------|
| Group Space Name            | Applicable in WebCenter Portal only. Leave this field blank if the task<br>flow is on a Portal Framework application page.                                                                                                    |
|                             | Use this parameter to specify the portal for which to display recent<br>activities. On a personal portal page, use this to narrow the range of<br>displayed activities. Rather than tracking activities application-wide—the<br>default behavior—you can, for example, set a <b>Constant</b> value of a<br>particular portal's display name. |
|                             | On a portal page, use this parameter to display some other portal's recent<br>activities or to display recent activities for all portals.                                                                                                    |
|                             | Valid values include:                                                                                                    |
|                             | The display name or GUID of the portal to search                                                                                                    |
|                             | null (empty), to search according to the contextual default<br>П                                                                                                    |
|                             | Use for portal pages only. An empty value on a portal page searches<br>the current portal.                                                                                                    |
|                             | Note: Always specify a value on a personal page. An empty value<br>does not return any results. If no value is specified, then the<br>following message displays in the Recent Activities task flow:                                                                                                    |
|                             | Recent Activity in the Home Portal requires a groupSpace<br>taskflow parameter value to use for the search.                                                                                                    |
|                             | defaultScope (or the defaultScope GUID), to search all portals                                                                                                    |
| Long Time Period in minutes | Defaults to Last 7 Days on the Recent Activity <b>Show</b> menu. Used for<br>defining the time range between Medium and Longest within which<br>activities are displayed on the Recent Activity list.                                                                                                    |
|                             | Valid values include:                                                                                                    |
|                             | TODAY-Activities that have occurred since midnight in the<br>п<br>currently selected time zone display on the Recent Activity list.                                                                                                    |
|                             | <b>YESTERDAY—Activities that have occurred since midnight</b><br>Ē.<br>yesterday in the currently selected time zone display on the Recent<br>Activity list.                                                                                                    |
|                             | A number of minutes—Activities that have occurred within the<br>$\blacksquare$<br>specified number of minutes display on the Recent Activity list. For<br>example, a value of 60 renders as Last Hour on the Show menu. A<br>value of 1440 is rendered as <b>Last Day</b> .                                                                  |
|                             | Example values:                                                                                                    |
|                             | Constant: TODAY (Displays all activity since midnight)<br>Constant: 2880 (Displays all activity within the last 2880<br>minutes. This is displayed as Last 2 Days on the Show menu.)<br>EL Expression: \${myAppBean.timePeriod} (Displays based on the<br>value from the given Bean property "timePeriod")                                   |

*Table 41–6 Recent Activities Task Flow Parameters*

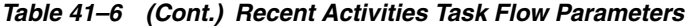

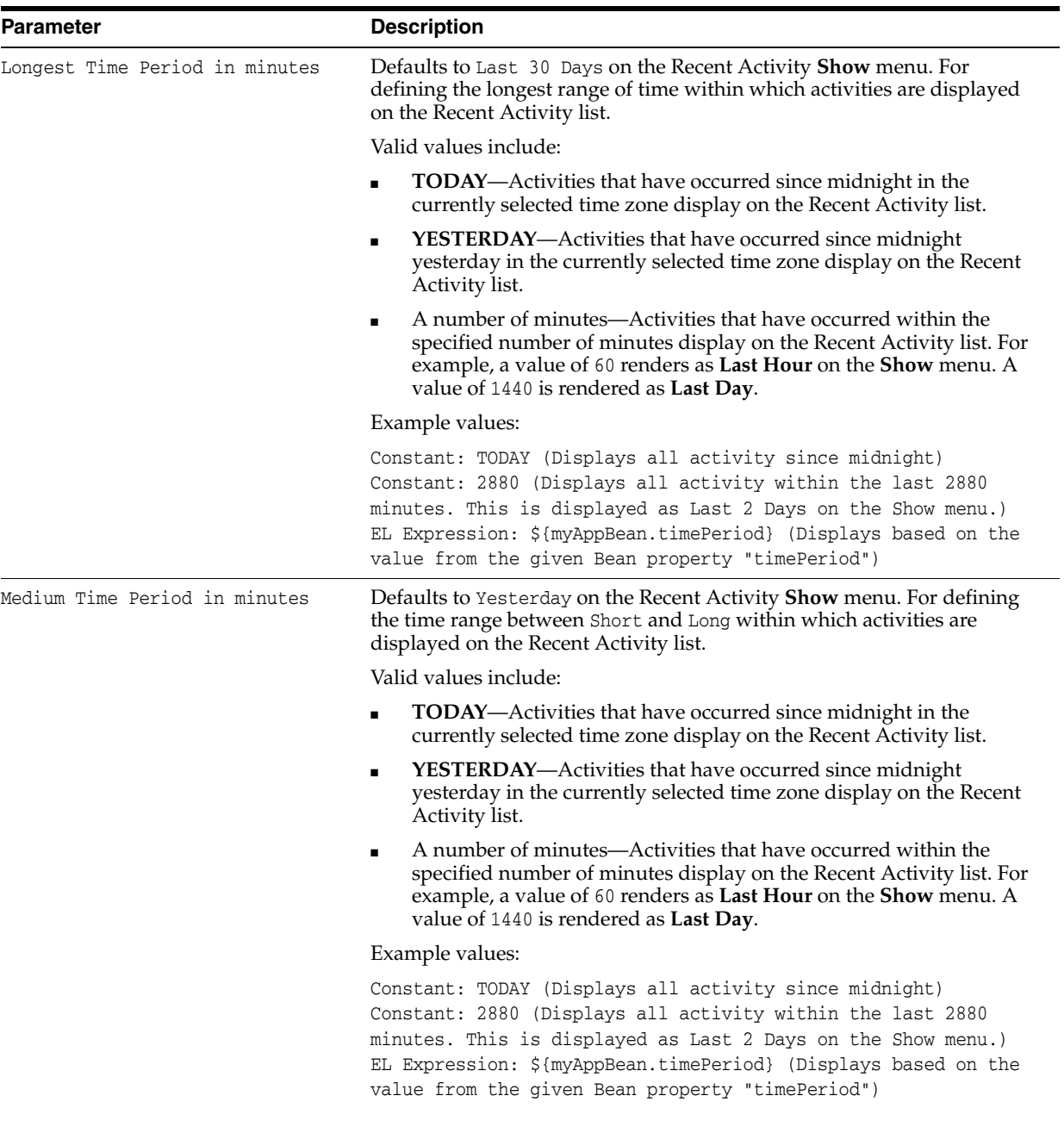

*Table 41–6 (Cont.) Recent Activities Task Flow Parameters*

| <b>Parameter</b>                | <b>Description</b>                                                                                                    |
|---------------------------------|----------------------------------------------------------------------------------------------------|
| Shortest Time Period in minutes | Defaults to Today on the Recent Activity <b>Show</b> menu. Used for defining<br>the shortest range of time within which activities are displayed on the<br>Recent Activity list. Today is measured from midnight in your selected<br>time zone.                                                            |
|                                 | Valid values include:                                                                                                    |
|                                 | <b>TODAY—Activities that have occurred since midnight in the</b><br>$\blacksquare$<br>currently selected time zone display on the Recent Activity list.                                                                                                    |
|                                 | <b>YESTERDAY</b> —Activities that have occurred since midnight<br>$\blacksquare$<br>yesterday in the currently selected time zone display on the Recent<br>Activity list.                                                                                                    |
|                                 | A number of minutes—Activities that have occurred within the<br>$\blacksquare$<br>specified number of minutes display on the Recent Activity list. For<br>example, a value of 60 renders as Last Hour on the Show menu. A<br>value of 1440 is rendered as <b>Last Day</b> .                                |
|                                 | Example values:                                                                                                    |
|                                 | Constant: TODAY (Displays all activity since midnight)<br>Constant: 2880 (Displays all activity within the last 2880<br>minutes. This is displayed as Last 2 Days on the Show menu.)<br>EL Expression: \${myAppBean.timePeriod} (Displays based on the<br>value from the given Bean property "timePeriod") |

# <span id="page-826-0"></span>**41.9 Working with the Recent Activities Task Flow**

For information about how users work with the Recent Activities task flow, see the "Tracking Portal Activities" chapter in *Using Oracle WebCenter Portal*.

# <span id="page-826-1"></span>**41.10 About Publisher**

The Publisher task flow provides a means of publishing messages, files, and URLs to the Activity Streams of all of your connections or to those connections who have access to a specified portal. Publisher also has an associated property, Is Update Status, that enables users to publish a message as their Profile status message.

**See Also:** For information about Activity Stream, see [Section](#page-799-1) 41.2, ["About the Activity Stream."](#page-799-1) For information about Profiles, see Chapter [53, "Adding Profiles to a Portal."](#page-996-0) For information about properties associated with the Publisher task flow, see [Section](#page-828-0) 41.12, ["Setting the Publisher Task Flow Properties."](#page-828-0)

The Publisher task flow is very similar in operation to Message Board task flows (see Chapter [49, "Adding Messages and Feedback to a Portal"](#page-944-0)). It differs in a few ways:

- You can use it to send out messages, but not to receive them. It provides no feature for viewing messages.
- It is specifically made to work in conjunction with Activity Stream, where the messages you enter are published.
- It has its own distinct set of properties (see Section 41.12, "Setting the Publisher [Task Flow Properties"](#page-828-0)).
- It is not controlled by configuration settings at the application level nor through a user's personal Preferences. Users specify who sees their published messages through a control on the task flow itself. You can also exercise some control over

the message destination through task flow properties. For example, the Publisher task flow has an associated property, Is Update Status, that shows the last published message as the user's Profile status message.

**See Also:** Chapter [53, "Adding Profiles to a Portal"](#page-996-0)

There is one Publisher task flow, but depending on how you set the properties, it can show options for sharing messages, files, or links [\(Figure](#page-827-1) 41–13) or just show options for sharing documents ([Figure](#page-827-2) 41–14).

<span id="page-827-1"></span>*Figure 41–13 Publisher Task Flow*

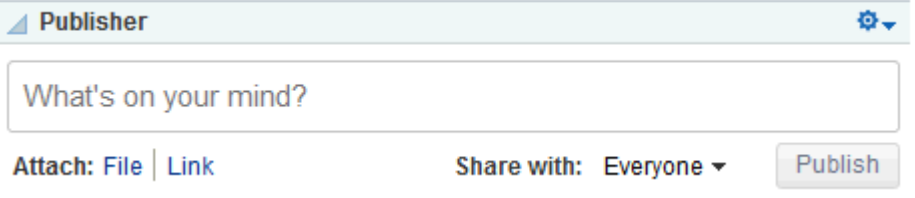

<span id="page-827-2"></span>*Figure 41–14 Publisher Task Flow with Upload Document Only Option*

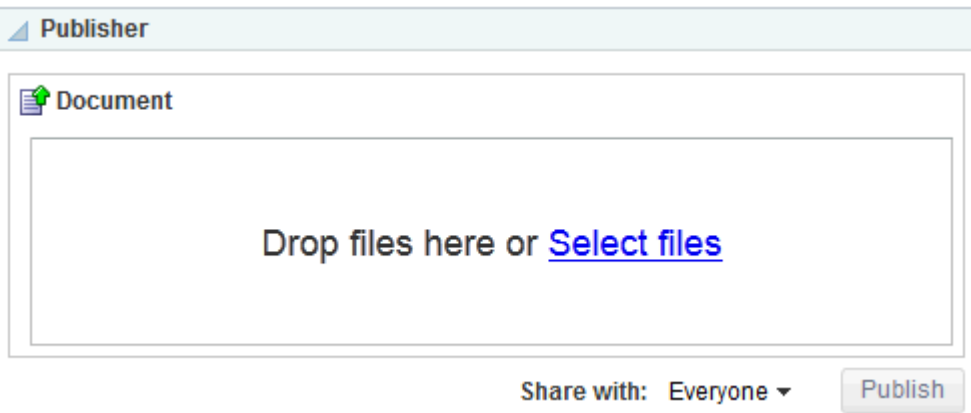

In default WebCenter Portal installations, the Publisher task flow is placed on the **Activities** business role page, which is provided in the Home portal for all authenticated users (that is, users who are logged in).

The default **Activities** business role page also contains an Activity Stream task flow where the messages you enter through the Publisher are published.

**See Also:** The "Managing Business Role Pages" chapter in *Administering Oracle WebCenter Portal*

# <span id="page-827-0"></span>**41.11 Adding a Publisher Task Flow to a Page**

For the steps to add a Publisher task flow to a page, see Section [14.2, "Adding a](#page-251-0)  [Component to a Page."](#page-251-0)

**Tip:** The presence or location of the Publisher task flow in the resource catalog depends on how the resource catalog is configured. For example, in the Default Portal Catalog, the Publisher task flow is included under the **Social and Communication** folder.
## <span id="page-828-0"></span>**41.12 Setting the Publisher Task Flow Properties**

The Publisher task flow has associated properties, which users with sufficient privileges can access through the Component Properties dialog in Composer [\(Figure](#page-828-0) 41–15).

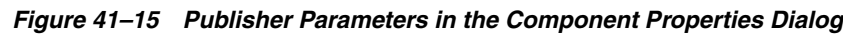

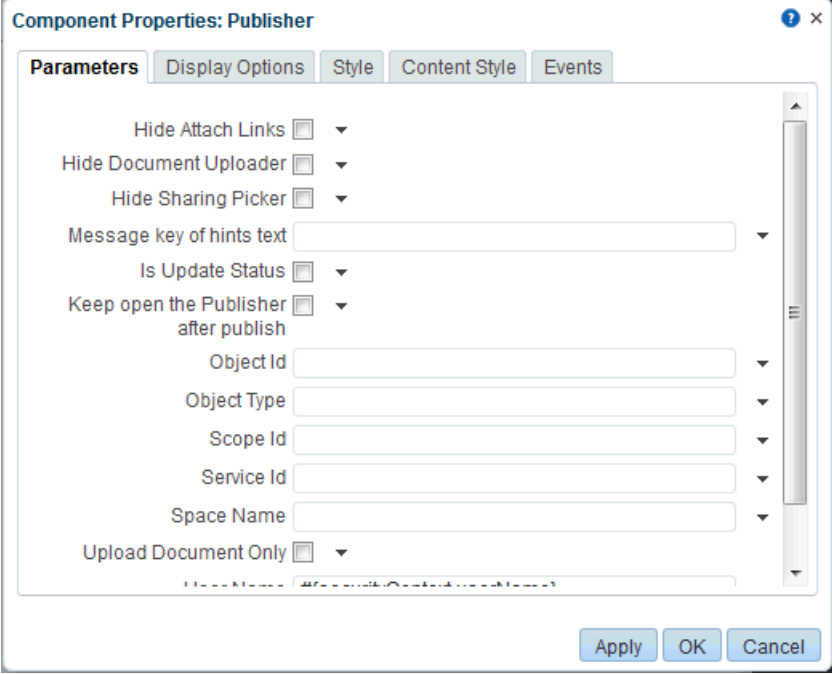

**See Also:** Section [14.3.2, "Setting Properties on a Component"](#page-261-0)

The following sections provide information about properties associated with the Publisher task flow and describe the properties available on the Parameters tab:

- Section [41.12.1, "About Publisher Task Flow Properties"](#page-828-1)
- Section [41.12.2, "Publisher Task Flow Parameters"](#page-829-0)
- Section [41.12.3, "Prohibiting File Uploads Through a Publisher Task Flow Instance"](#page-831-0)
- Section [41.12.4, "Limiting the Scope of Recipients"](#page-831-1)
- Section [41.12.5, "Using the Publisher as a Profile Status Updater"](#page-832-0)
- Section [41.12.6, "Using the Publisher as a File Uploader"](#page-833-0)

### <span id="page-828-1"></span>**41.12.1 About Publisher Task Flow Properties**

When you set property values on the Publisher task flow, you are affecting only the task flow instance on which the value is set. Other instances of the same task flow are not affected by such changes.

The properties on the **Parameters** tab of the Component Properties dialog can affect the default task flow content. For descriptions of the parameters on this tab, see Section [41.12.2, "Publisher Task Flow Parameters."](#page-829-0) For some task flows, parameters on this tab facilitate the wiring of the task flow to page parameters and page definition

variables. For more information, see Chapter [19, "Wiring Pages, Task Flows, Portlets,](#page-380-0)  [and ADF Components."](#page-380-0)

Changes to the properties on the **Display Options**, **Style**, and **Content Style** tabs affect the appearance and behavior of the task flow. These properties are common to all task flows. For more information, see Section [14.3.4, "Working with Component](#page-265-0)  [Display Options"](#page-265-0) and Section [14.3.6, "Working with Style and Content Style](#page-273-0)  [Properties."](#page-273-0)

The content of the **Events** tab depends on the events supported by the task flow. For more information, see Section [14.3.7, "Working with Component Contextual Events."](#page-282-0)

All properties on the **Parameters** and **Display Options** tabs provide access to an Expression Language (EL) editor, which you can use to select or specify a variable value instead of a constant value. Click the  $\rightarrow$  icon next to a property, then select **Expression Builder** to open the editor. If you need EL assistance, an application developer can provide an EL expression; see the "Expression Language Expressions" appendix in *Developing Portals with Oracle WebCenter Portal and Oracle JDeveloper*

**Note:** When you enter EL on the generic **Display Options** tab in the Component Properties dialog, the parser reports an error only if it detects invalid syntax, such as a missing closing bracket. Validation is performed only on syntax, not on the expression value. Generic Display Options are those cataloged in Table 14–1, " [Display Options](#page-268-0)  [Properties".](#page-268-0)

EL validation is not performed on non-generic display options.

### <span id="page-829-0"></span>**41.12.2 Publisher Task Flow Parameters**

[Table](#page-829-1) 41–7 describes the parameters that are unique to the Publisher task flow.

**Parameter Description** Hide Attach Links Specifies whether the **Attach: File | Link** option is shown or hidden Select to hide the **Attach: File | Link** option. ■ Deselect to show the **Attach: File | Link** option. The **Attach: File | Link** option is shown by default. Hide Document Uploader Specifies whether the **File** link is available on the task flow for uploading a document Select to hide the File link. Deselect to show the **File** link. The **File** link will show only if the **Attach: File | Link** option is shown. The **File** link is shown by default. **Note:** Do not select this option if the Upload Document Only option is selected. If you select both options, Publisher displays no controls. Hide Sharing Picker Specifies whether the **Share with** menu is shown or hidden Select to hide the **Share with** menu. Deselect to show the **Share with** menu. The **Share with** menu is shown by default.

<span id="page-829-1"></span>*Table 41–7 Publisher Task Flow Parameters*

| Parameter                                | <b>Description</b>                                                                                                    |  |
|------------------------------------------|----------------------------------------------------------------------------------------------------|--|
| Is Update Status                         | Indicates whether the message entered in the task flow instance should<br>also be published as the user's Profile status message                                                                                                    |  |
|                                          | Select to publish the message as the user's Profile status message<br>and in the selected recipients' Activity Streams.                                                                                                    |  |
|                                          | Deselect to publish the message only in the selected recipients'<br><b>Activity Streams.</b>                                                                                                    |  |
|                                          | If you attach a file or URL to a published message, then the message is<br>not used as a Profile status message, even if Is Update Status is<br>selected.                                                                                                    |  |
|                                          | For information about Profiles, see Chapter 53, "Adding Profiles to a<br>Portal."                                                                                                    |  |
| Keep open the Publisher after<br>publish | Specifies whether Publisher remains open after a user clicks the Publish<br>button                                                                                                    |  |
|                                          | Select to keep the text box open after a message is published.                                                                                                    |  |
|                                          | Deselect to close the Publisher controls after a message is<br>published.                                                                                                    |  |
|                                          | Publisher remains open after a message is published by default.                                                                                                    |  |
| Message key of hints text                | Specifies the resource bundle class and message key for hint text                                                                                                    |  |
|                                          | Use the format key [, RBClass]. __EMPTY__ as the predefined key for no<br>hint text. This is the default value.                                                                                                    |  |
| Object Id                                | The ID of the object to be shared                                                                                                    |  |
|                                          | This property value assists in generating a link for use in navigating to<br>the published object. It is not necessary to provide a value, unless you<br>plan to do so using an EL expression. If you need EL assistance, an<br>application developer can provide an EL expression; see the<br>"Expression Language Expressions" appendix in Developing Portals with<br>Oracle WebCenter Portal and Oracle JDeveloper                                                                                                    |  |
| Object Type                              | The type of object to be shared                                                                                                    |  |
|                                          | This property value assists in generating a link for use in navigating to<br>the published object. It is not necessary to provide a value, unless you<br>plan to do so using an EL expression. If you need EL assistance, an<br>application developer can provide an EL expression; see the<br>"Expression Language Expressions" appendix in Developing Portals with<br>Oracle WebCenter Portal and Oracle JDeveloper                                                                                                    |  |
| Scope Id                                 | The ID of the scope to which to publish                                                                                                    |  |
|                                          | This property value assists in generating a link for use in navigating to<br>the published object. It is not necessary to provide a value, unless you<br>plan to do so using an EL expression. If you need EL assistance, an<br>application developer can provide an EL expression; see the<br>"Expression Language Expressions" appendix in Developing Portals with<br>Oracle WebCenter Portal and Oracle JDeveloper                                                                                                    |  |
| Service Id                               | The service ID of the service to which the shared object belongs                                                                                                    |  |
|                                          | This property value assists in generating a link for use in navigating to<br>the published object. It is not necessary to provide a value, unless you<br>plan to do so by entering a specific service ID or using an EL<br>expression. For a list of valid service IDs, see the "Service IDs" table in<br>Developing Portals with Oracle WebCenter Portal and Oracle JDeveloper. If<br>you need EL assistance, an application developer can provide an EL<br>expression; see the "Expression Language Expressions" appendix in<br>Developing Portals with Oracle WebCenter Portal and Oracle JDeveloper |  |

*Table 41–7 (Cont.) Publisher Task Flow Parameters*

| <b>Parameter</b>     | <b>Description</b>                                                                                                    |  |  |
|----------------------|----------------------------------------------------------------------------------------------------|--|--|
| Space Name           | The name of the portal in which to publish the messages entered in this<br>task flow instance                                                                                                    |  |  |
|                      | Enter the portal internal name and not the portal display name. The<br>portal internal name is the name specified by the portal URL on the<br>General page of a portal's administration settings. The portal display<br>name is specified by Display Name, and is the name that appears in the<br>portal banner at the top of the portal. |  |  |
| Upload Document Only | Specifies that Publisher shows only the document upload feature,<br>hiding the text entry area and the Attach: Link option (Figure 41-14)                                                                                                    |  |  |
|                      | Select to show only the document upload feature and hide the text<br>entry area and the Attach: Link option.                                                                                                    |  |  |
|                      | Deselect to show the text entry area and the Attach: File   Link<br>option.                                                                                                    |  |  |
|                      | This option is not enabled by default.                                                                                                    |  |  |
|                      | <b>Note:</b> If you select this option, make sure the Hide Document Uploader<br>is not selected. If you select both options, Publisher displays no<br>controls.                                                                                                    |  |  |
| User Name            | The name of the user who owns the current view                                                                                                    |  |  |
|                      | This value is supplied by default. We recommend that you not change<br>the default value, $\frac{1}{2}$ (0_w_w_i_v_b_resourceViewerBean.username).                                                                                                    |  |  |
| Via User             | The user name of the person who provided the object the current user is<br>sharing                                                                                                    |  |  |
|                      | For example, if John is shares a document with everyone that Jane<br>originally shared with him, Jane is the "via" user.                                                                                                    |  |  |

*Table 41–7 (Cont.) Publisher Task Flow Parameters*

### <span id="page-831-0"></span>**41.12.3 Prohibiting File Uploads Through a Publisher Task Flow Instance**

You can use the Hide Document Uploader property to omit the display of the **Attach: File** option on a Publisher task flow instance. Users will be able to share links but not files.

To prohibit file uploads through a Publisher task flow instance:

**1.** Open the Component Properties dialog for the Publisher task flow instance you want to configure.

**See Also:** Section [14.3.2, "Setting Properties on a Component"](#page-261-0)

**2.** In the Component Properties dialog, on the **Parameters** tab, select **Hide Document Uploader**.

**Note:** To show the **Attach: File** option, deselect **Hide Document Uploader**.

- **3.** When you finish revising component properties, click **OK**.
- **4.** Save your changes, and exit the page editor.

### <span id="page-831-1"></span>**41.12.4 Limiting the Scope of Recipients**

You can use the Space Name property to limit the scope of recipients of published messages to a user's connections in a particular portal. When you do this, the message does not even stream to your own view of the Activity Stream in the Home portal. It is streamed only to your and your connections' views of the Activity Stream in the named portal.

To limit the scope of recipients to a particular portal:

**1.** Open the Component Properties dialog for the Publisher task flow instance you want to configure.

**See Also:** Section [14.3.2, "Setting Properties on a Component"](#page-261-0)

**2.** In the Component Properties dialog, on the **Parameters** tab, enter the internal name of the portal in the Portal Name field.

**Tip:** The portal internal name is the name specified by the portal URL on the **General** page of a portal's administration settings. The portal display name is specified by **Display Name**, and is the name that appears in the portal banner at the top of the portal.

- **3.** When you finish revising component properties, click **OK**.
- **4.** Save your changes, and exit the page editor.

Messages posted through that Publisher task flow instance will be shared with only those connections who have access to the named portal.

### <span id="page-832-0"></span>**41.12.5 Using the Publisher as a Profile Status Updater**

You can use the Is Update Status property to specify that all messages without attachments are published not only to specified recipients, but also as the user's Profile status message ([Figure](#page-832-1) 41–16).

<span id="page-832-1"></span>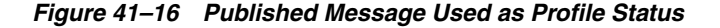

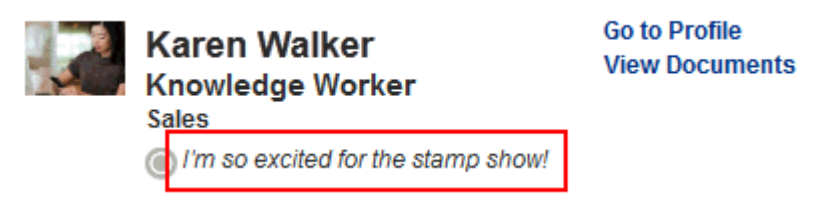

Messages that have an attached file or link are not simultaneously published as a Profile status message.

To specify that messages are also published as Profile status messages:

**1.** Open the Component Properties dialog for the Publisher task flow instance you want to configure.

**See Also:** Section [14.3.2, "Setting Properties on a Component"](#page-261-0)

**2.** In the Component Properties dialog, on the **Parameters** tab, select **Is Update Status**.

> **Note:** To prevent messages posted through Publisher from being published as a user's Profile status message, deselect **Is Update Status**.

- **3.** When you finish revising component properties, click **OK**.
- **4.** Save your changes, and exit the page editor.

Messages that do not include attachments that are posted through that Publisher task flow instance are also shared as the user's personal Profile status message.

### <span id="page-833-1"></span><span id="page-833-0"></span>**41.12.6 Using the Publisher as a File Uploader**

You can use the Upload Document Only property to limit the functionality of the Publisher task flow to a file uploader ([Figure](#page-833-1) 41–17).

*Figure 41–17 Publisher Task Flow as Document Uploader*

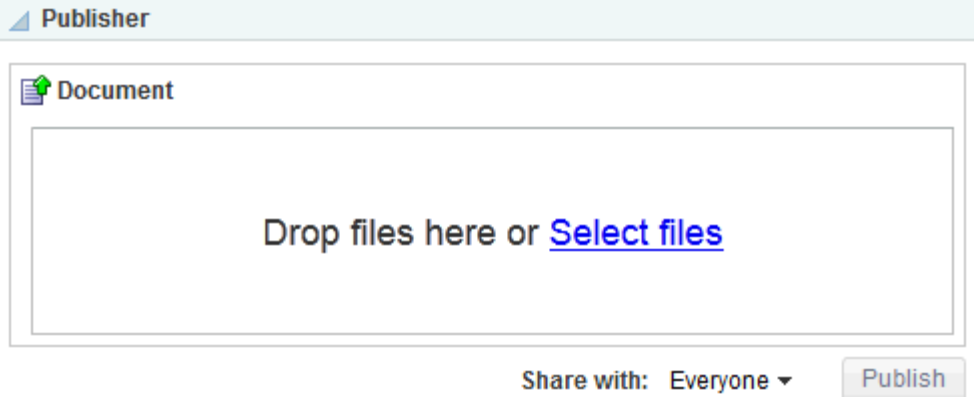

Files uploaded through the Publisher task flow are placed in the Public folder in the document library of the selected scope. That is:

- In the Home portal:
	- **–** Select **Everyone** to publish the file to the **Public** folder in each of your connections' personal Document Library.
	- **–** Select a named portal to publish the file to the **Public** folder in the selected portal's Document Library.
- In a portal, the file is published to the **Public** folder in the portal's Document Library.

To use the Publisher task flow as a file uploader:

**1.** Open the Component Properties dialog for the Activity Stream task flow instance you want to configure.

**See Also:** Section [14.3.2, "Setting Properties on a Component"](#page-261-0)

**2.** In the Component Properties dialog, on the **Parameters** tab, select **Upload Document Only**.

> **Note:** To show the message and link controls, deselect **Upload Document Only**.

- **3.** When you finish revising component properties, click **OK**.
- **4.** Save your changes, and exit the page editor.

The Publisher task flow instance renders as a file uploader (see [Figure](#page-833-1) 41–17). The text area and the **Share link** icon are not rendered.

# **41.13 Working with the Publisher Task Flow**

For information about how users work with the Publisher task flow, see the "Liking, Commenting On, and Sharing Items in WebCenter Portal" chapter in *Using Oracle WebCenter Portal*.

# **Adding Analytics to a Portal**

This chapter describes how administrators and portal moderators can add and configure task flows to portal pages that provide traffic and usage metrics for themselves and other business users.

This chapter includes the following topics:

- Section [42.1, "About Analytics"](#page-836-0)
- Section [42.2, "Adding an Analytics Task Flow to a Page"](#page-845-0)
- Section [42.3, "Setting Analytics Task Flow Properties"](#page-845-1)
- Section [42.4, "Working with Analytics Task Flows"](#page-847-0)

**Permissions:** To perform the tasks in this chapter, you need the portal-level permission Manage Security and Configuration or Manage Configuration. A portal moderator has this permission by default.

Any user who accesses administration settings for a portal and does not have Manage permission (for example, a user with Participant role, granted permission to edit a page in the portal) will see only the settings available to their role and permissions.

For more information about permissions, see Section [29.1, "About](#page-556-0)  [Roles and Permissions for a Portal."](#page-556-0)

# <span id="page-836-0"></span>**42.1 About Analytics**

Analytics allows system administrators and portal moderators to track and analyze WebCenter Portal traffic and usage. Analytics provides the following basic functionality:

- Usage Tracking Metrics: Analytics collects and reports metrics of common WebCenter Portal functions, including community and portlet traffic.
- Behavior Tracking: Analytics can be used to analyze WebCenter Portal metrics to determine usage patterns, such as page visit duration and usage over time.
- User Profile Correlation: Analytics can be used to correlate metric information with user profile information. Usage tracking reports can be viewed and filtered by user profile data such as country, company or title.

**Note:** Profile information is cached meaning that changes to a user profile are not visible in reports until the cache is updated. The default cache time is 60 minutes, but this value can be changed by your administrator.

This section contains the following topics:

- Section 42.1.1, "Understanding the Analytics Administration Page in WebCenter [Portal"](#page-837-0)
- Section [42.1.2, "Understanding Analytics Task Flows in WebCenter Portal"](#page-838-0)
- Section [42.1.3, "Access to Analytics Task Flows in WebCenter Portal"](#page-845-2)

### <span id="page-837-0"></span>**42.1.1 Understanding the Analytics Administration Page in WebCenter Portal**

An *analytics console* that displays metrics for the entire WebCenter Portal application is available to system administrators with the Manage Configuration permission. The console consists of four pages, grouping several different reports:

- **Summary Metrics** portal traffic, page views, and login metrics
- **Portal Metrics** portal usage and response times
- Portlet Metrics portlet views and response times
- Service Metrics search usage, documents, wikis, blogs and discussions

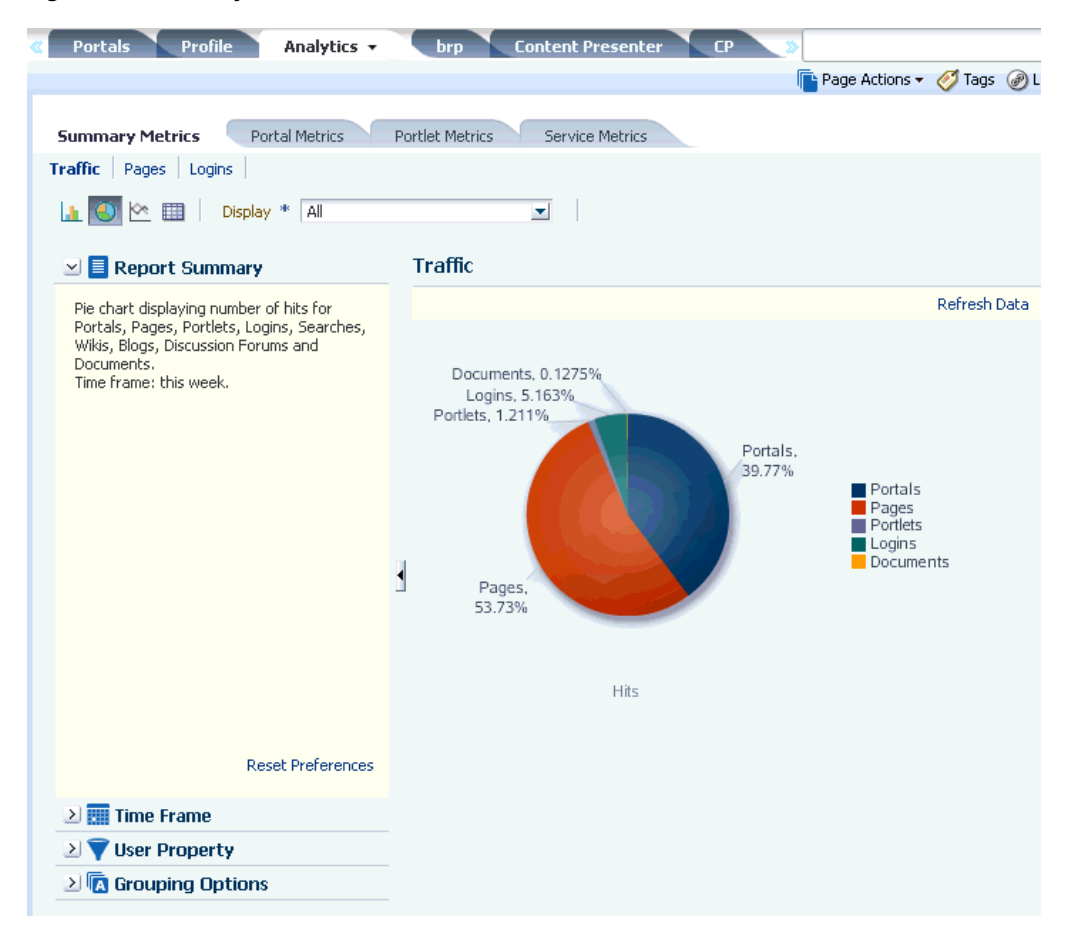

*Figure 42–1 Analytics Console for Administrators*

Out-of-the-box, this console is only available through a business role page named *Analytics*. It is the system administrator's responsibility to grant people permissions to see the Analytics page. This page is intended for anyone who needs to analyze access and usage statistics; this could include administrators, sales or marketing managers or directors, business analysts, and so on.

Just like other business role pages, the Analytics page is pushed to all the users to whom it is assigned, appearing in the Home portal. Once the Analytics page is available in the Home portal, users can show and hide the page through the Manage Page dialog. See also, "Specifying the Target Audience for a Business Role Page" in *Administering Oracle WebCenter Portal*.

### <span id="page-838-0"></span>**42.1.2 Understanding Analytics Task Flows in WebCenter Portal**

This section lists and describes all the Analytics task flows that are provided with WebCenter Portal. Note that those marked with "Administrator" are only available to users with the Administrator role. The following task flows are available out-of-the-box:

#### **Application Analytics:**

- [WebCenter Traffic](#page-839-0)
- [Page Traffic \(Administrator\)](#page-840-0)

#### **Portlet Analytics:**

- [Portlet Traffic \(Administrator\)](#page-840-1)
- [Portlet Instance Traffic \(Administrator\)](#page-841-0)
- [Portlet Response Time \(Administrator\)](#page-842-0)
- [Portlet Instances Response Time \(Administrator\)](#page-843-0)

#### **Service Analytics:**

**[Search Metrics](#page-844-0)** 

**Note:** The images shown in the following sections represent one view of each report. However each report can be customized to display the data in different ways (for example, a bar chart, a pie chart, a line chart, or a table). For information on customizing reports, see Section [42.4.1, "Customizing Analytics Reports"](#page-848-0)and [Section](#page-849-0) 42.4.2, ["Personalizing Your Analytics Report View."](#page-849-0)

#### <span id="page-839-0"></span>**42.1.2.1 WebCenter Traffic**

The WebCenter Traffic task flow ([Figure](#page-839-1) 42–2) displays a summarized view for common events within the portal.

Use this task flow to track application-wide events—portal views, page views, portlet views, logins, number of searches, wiki views, blog views, discussion forum views, and document views.

<span id="page-839-1"></span>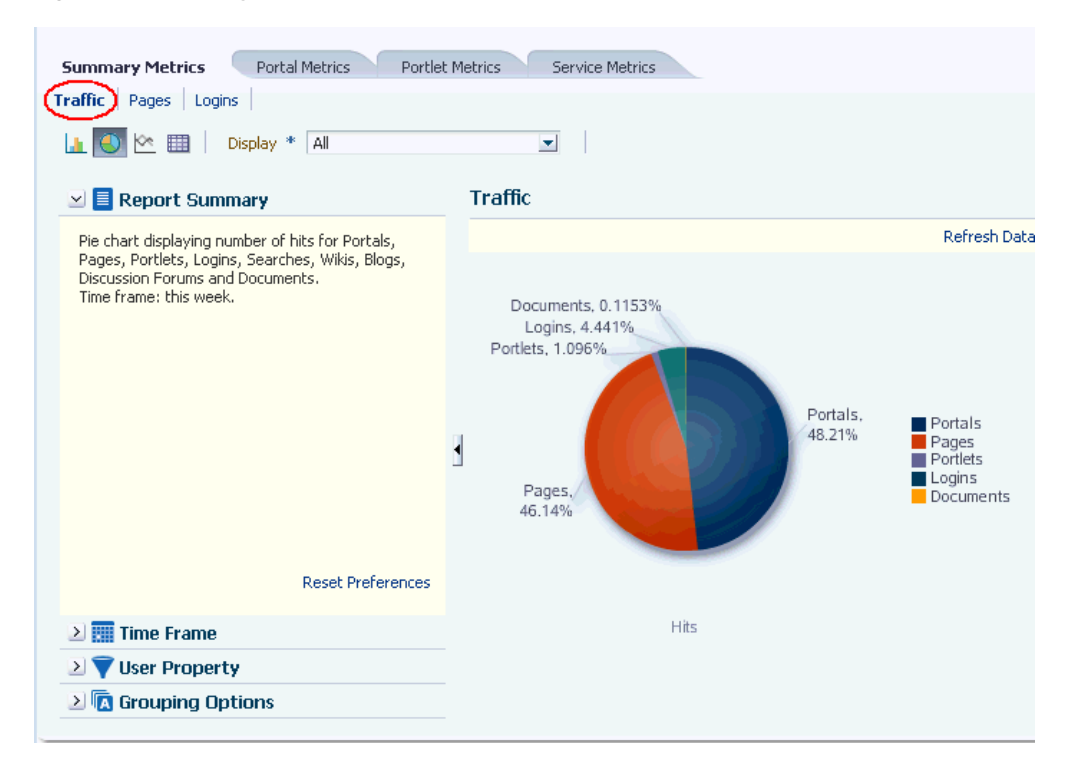

*Figure 42–2 Analytics Task Flow - WebCenter Traffic*

#### <span id="page-840-0"></span>**42.1.2.2 Page Traffic (Administrator)**

The Page Traffic task flow [\(Figure](#page-840-2) 42–3) displays the number of page hits and the number of unique users that have visited any portal page.

Use this task flow to quickly see the most visited pages (top pages) and/or the least visited pages (bottom pages). You can view page data by hits (total number of page views) and/or users (unique number of users who viewed pages). You can filter the report to show data only for specific pages (in the **Display** options list, select **Specify**, then click **Select**, select pages, then click **OK**) or pages from specific portals (in the WebCenter Portal query options).

<span id="page-840-2"></span>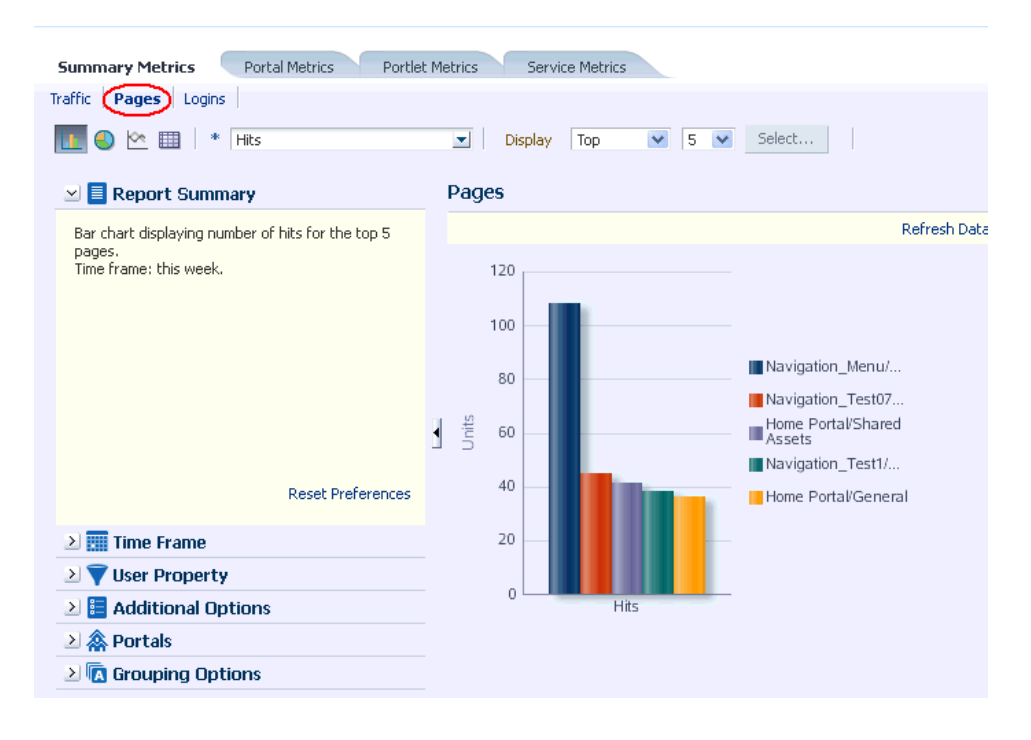

*Figure 42–3 Analytics Task Flow - Page Traffic*

**Note:** Pages belonging to the *Home Portal* are excluded by default but there is an option to include this information if you want to do so.

#### <span id="page-840-1"></span>**42.1.2.3 Portlet Traffic (Administrator)**

The Portlet Traffic task flow [\(Figure](#page-841-1) 42–4) displays portlet usage information—the number of portlet hits (the number of times a portlet is displayed) and number of unique users that access a portlet.

Use this task flow to quickly see the most popular portlets (top), and the least popular portlets (bottom). You can filter the data to only show specific portlets or show all portlets. Similarly, you can filter the portlet data by portal.

<span id="page-841-1"></span>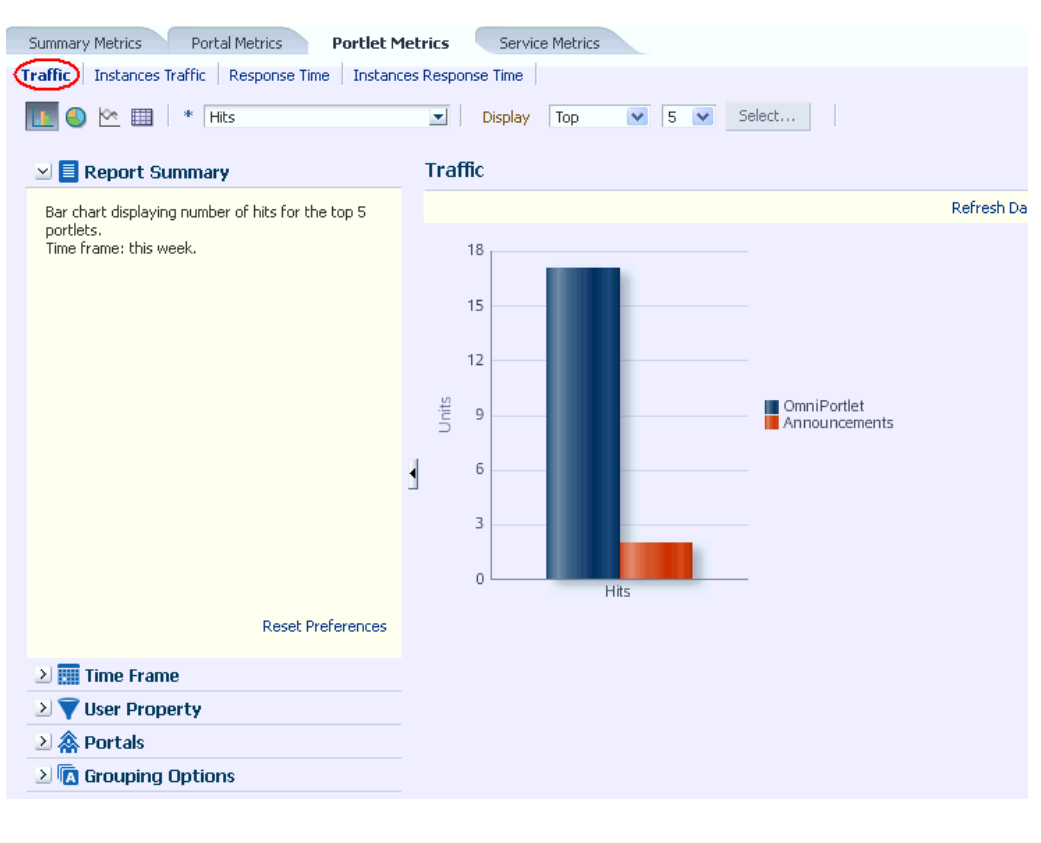

*Figure 42–4 Analytics Task Flow - Portlet Traffic*

**Note:** The Home Portal is not included in the data.

### <span id="page-841-0"></span>**42.1.2.4 Portlet Instance Traffic (Administrator)**

The Portlet Instance Traffic task flow ([Figure](#page-842-1) 42–5) displays usage information—the number of portlet hits (the number of times a portlet is displayed) and number of unique users that access a portlet—for individual portlet instances. If the same portlet displays on several different pages, each placement is considered as a portlet instance.

Use this task flow to quickly see the most popular portlet instances (top), and the least popular portlet instances (bottom). You can filter the data to only show specific portlet instances or show all portlet instances. Similarly, you can filter the portlet data by portal.

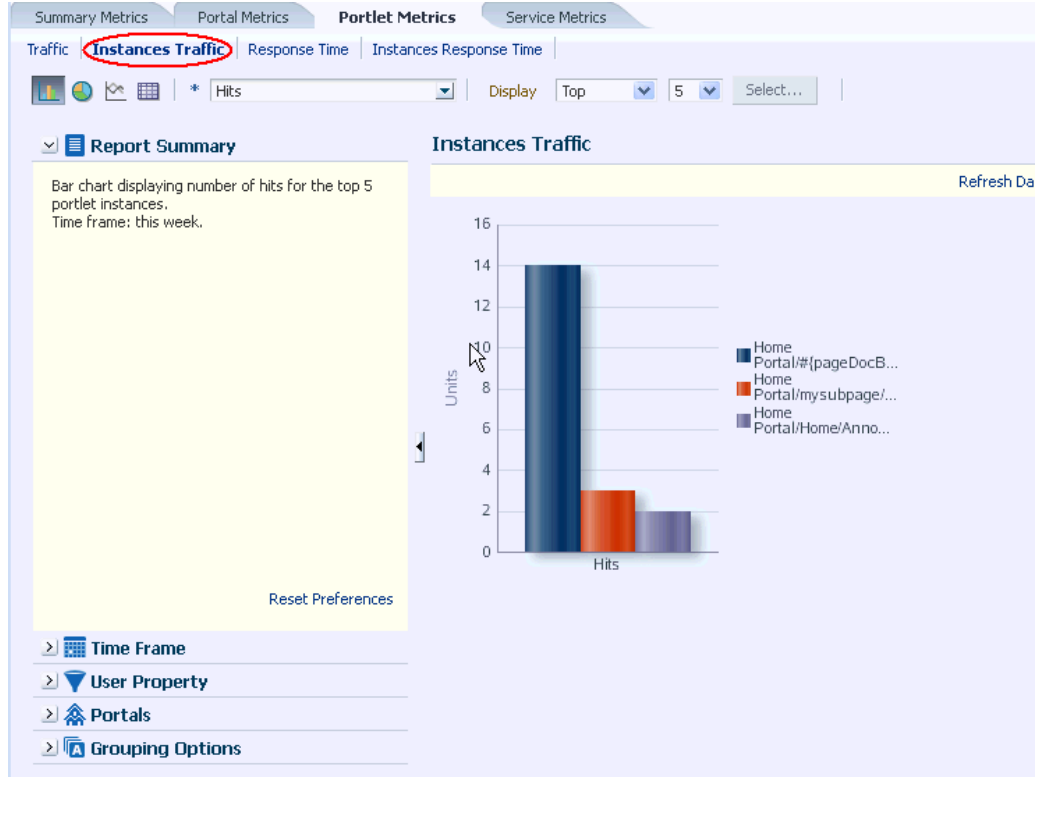

<span id="page-842-1"></span>*Figure 42–5 Analytics Task Flow - Portlet Instance Traffic*

**Note:** The Home portal is not included in the data.

#### <span id="page-842-0"></span>**42.1.2.5 Portlet Response Time (Administrator)**

The Portlet Response Time task flow ([Figure](#page-843-1) 42–6) displays performance information—average, minimum, and maximum response time—for individual portlets.

Use this task flow to quickly see the slowest portlets (bottom), the fastest portlets (top), and compare performance data. Portlet response times are important because there is often a direct link between page performance and the slowest portlets. When troubleshooting poor performance within a portal, it is important to identify the worst performing portlets. You can filter the data to only show specific portlets or show all portlets. Similarly, you can filter the portlet data by portal.

<span id="page-843-1"></span>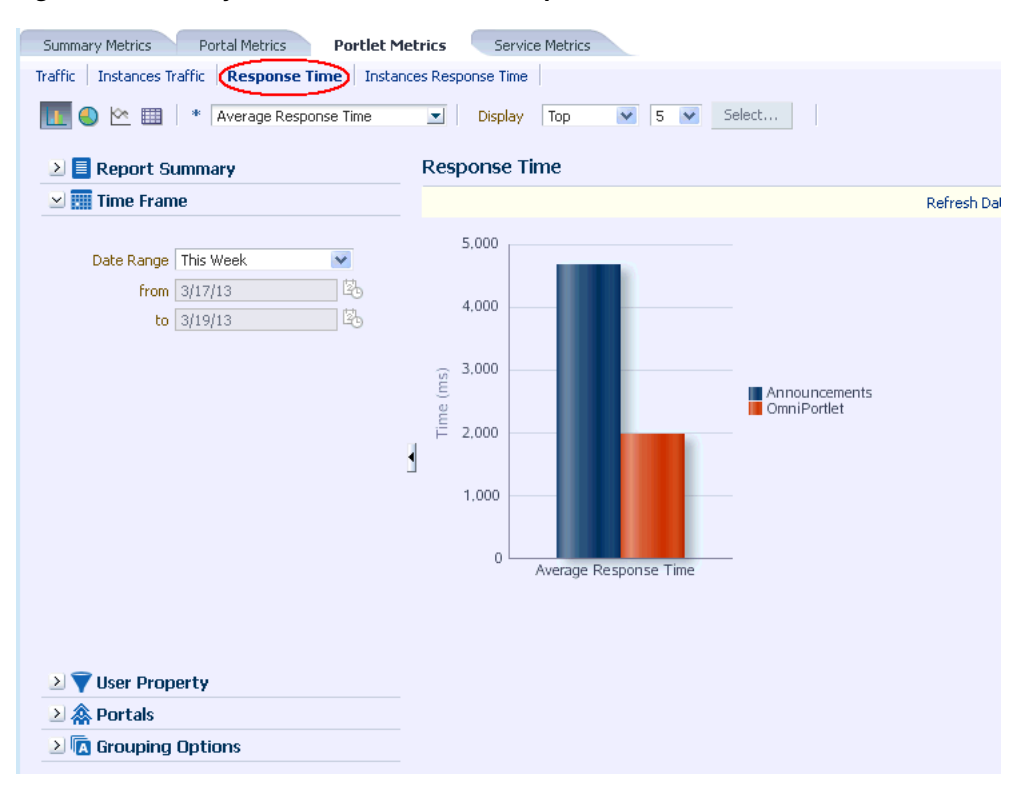

*Figure 42–6 Analytics Task Flow - Portlet Response Time*

#### <span id="page-843-0"></span>**42.1.2.6 Portlet Instances Response Time (Administrator)**

The Portlet Instances Response Time task flow [\(Figure](#page-844-1) 42–7) displays performance information—average, minimum, and maximum response time—for individual portlet instances. If the same portlet displays on several different pages, each placement is considered as a portlet instance.

Use this task flow to quickly see the slowest portlet instances (bottom), the fastest portlet instances (top), and compare performance data. You can filter the data to only show specific portlet instances or show all portlet instances. Similarly, you can filter the portlet data by portal.

<span id="page-844-1"></span>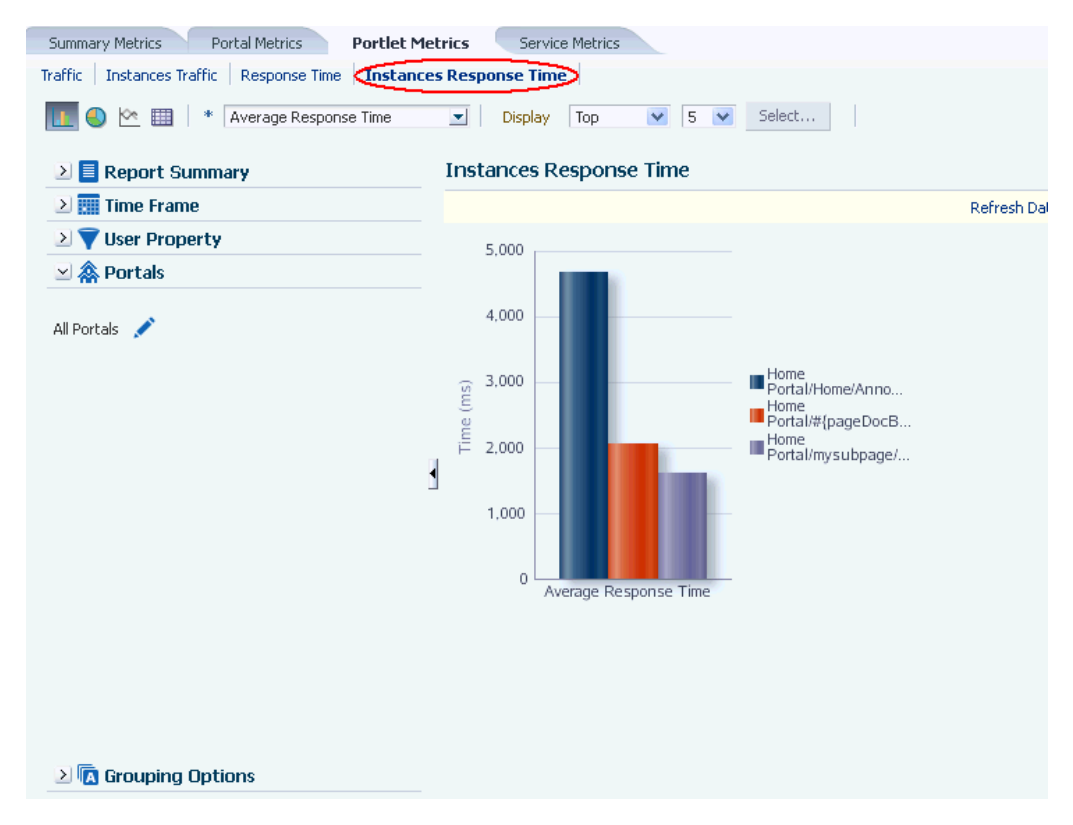

*Figure 42–7 Analytics Task Flow - Portlet Instances Response Time*

#### <span id="page-844-0"></span>**42.1.2.7 Search Metrics**

The Search Metrics task flow ([Figure](#page-844-2) 42–8) tracks searches performed within the portal.

Use this task flow to quickly see the most popular (top) and least popular (bottom) search phrases.

<span id="page-844-2"></span>*Figure 42–8 Analytics Task Flow - Search Metrics*

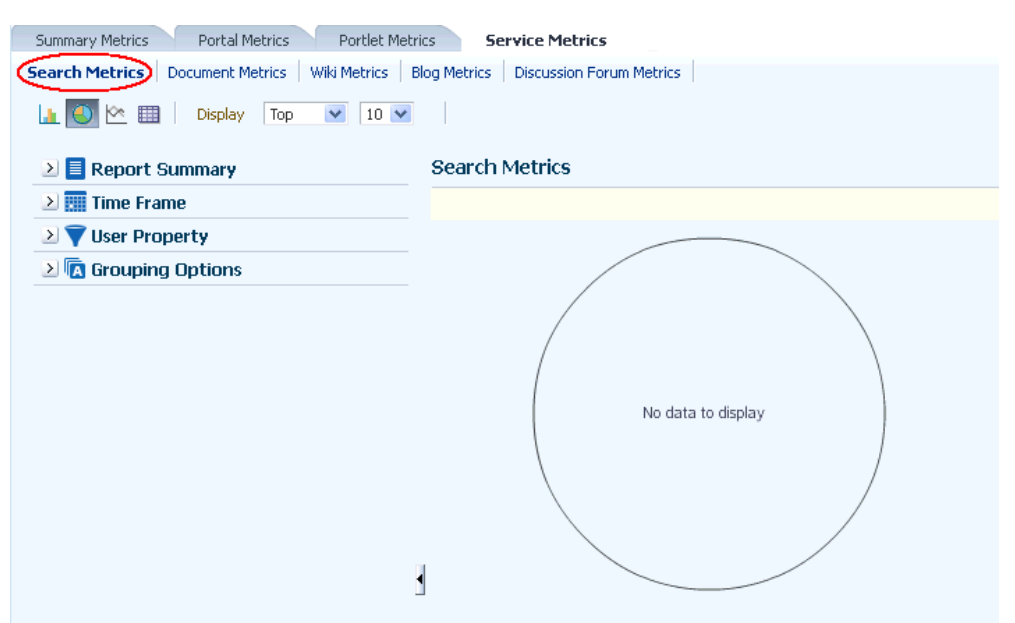

### <span id="page-845-2"></span>**42.1.3 Access to Analytics Task Flows in WebCenter Portal**

In WebCenter Portal, resource catalogs only display analytics task flows to users with appropriate permissions:

- Administrators Users with the Administrator role have access to all the Analytics task flows
- Moderators Within a portal, members with the Moderator role can only access task flows specific to that portal

After a task flow is added to a page, anyone with access to the page can see the task flow.

# <span id="page-845-0"></span>**42.2 Adding an Analytics Task Flow to a Page**

For the steps to add an Analytics task flow to a page, see Section [14.2, "Adding a](#page-251-0)  [Component to a Page."](#page-251-0)

> **Tip:** The presence or location of this component depends on how the resource catalog is configured. For example, in the Default Portal Catalog, the Analytics task flow is included under the **Analytics** folder.

**Note:** When you add an Analytics task flow to a portal, it displays information for that portal, not for all portals.

# <span id="page-845-1"></span>**42.3 Setting Analytics Task Flow Properties**

The Analytics task flows have associated properties, which users with sufficient privileges can access through the Component Properties dialog in Composer [\(Figure](#page-846-0) 42–9).

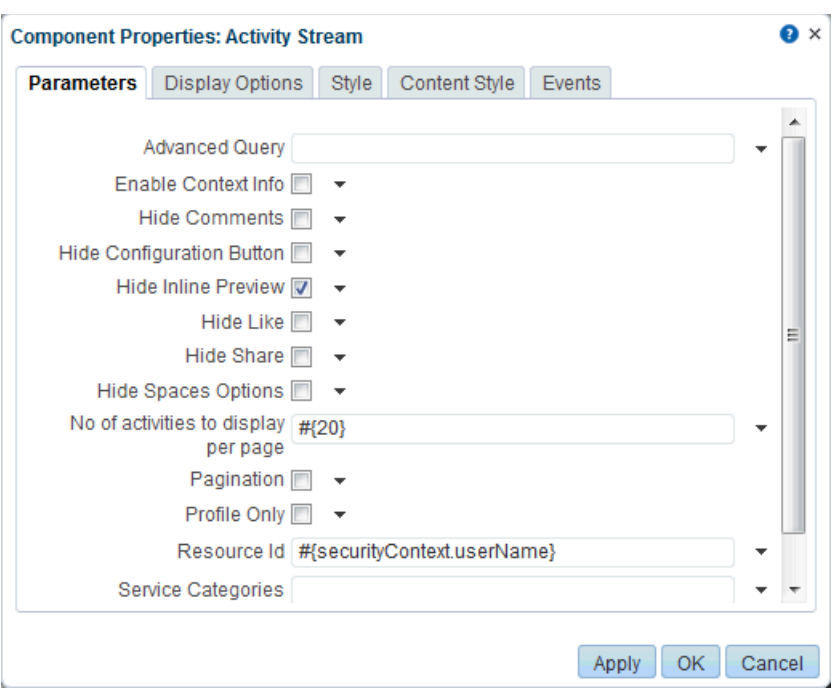

<span id="page-846-0"></span>*Figure 42–9 Analytics Task Flow - Component Properties*

For information about accessing the Component Properties dialog, see [Section](#page-261-0) 14.3.2, ["Setting Properties on a Component."](#page-261-0)

The following sections provide information about properties of the Analytics task flows and describe the properties on the **Parameters** tab:

- Section [42.3.1, "About the Analytics Task Flow Properties"](#page-846-1)
- Section [42.3.2, "Analytics Task Flow Parameters"](#page-847-1)

### <span id="page-846-1"></span>**42.3.1 About the Analytics Task Flow Properties**

The properties on the **Parameters** tab of the Component Properties dialog control the default task flow content. For descriptions of the parameters on this tab, see Section [42.3.2, "Analytics Task Flow Parameters."](#page-847-1) For some task flows, parameters on this tab facilitate the wiring of the task flow to page parameters and page definition variables. For information about wiring pages and components, see [Chapter](#page-380-0) 19, ["Wiring Pages, Task Flows, Portlets, and ADF Components."](#page-380-0)

Changes to the properties on the **Display Options**, **Style**, and **Content Style** tabs affect the appearance and behavior of the task flow for all users. These properties are common to all task flows. For more information, see Section [14.3, "Modifying](#page-260-0)  [Component Properties."](#page-260-0)

The contents of the **Events** tab depend on the events supported by the task flow. For more information, see Section [14.3.7, "Working with Component Contextual Events."](#page-282-0)

All properties on the **Parameters** and **Display Options** tabs provide access to an Expression Language (EL) editor, which you can use to select or specify a variable value instead of a constant value. Click the  $\bullet$  icon next to a property, then select **Expression Builder** to open the editor.

**Note:** When you enter EL on the generic **Display Options** tab in the Component Properties dialog, the parser reports an error only if it detects invalid syntax, such as a missing closing bracket. Validation is performed only on syntax, not on the expression value. Generic Display Options are those cataloged in Table 14–1, " [Display Options](#page-268-0)  [Properties".](#page-268-0)

EL validation is not performed on non-generic display options.

If you need EL assistance, an application developer can provide an EL expression; see the "Expression Language Expressions" appendix in *Developing Portals with Oracle WebCenter Portal and Oracle JDeveloper*.

### <span id="page-847-2"></span><span id="page-847-1"></span>**42.3.2 Analytics Task Flow Parameters**

[Table](#page-847-2) 42–1 describes the parameters that are unique to the Analytics task flows.

*Table 42–1 Analytics Task Flow Parameters*

| <b>Parameter</b>       | <b>Description</b>                                                                                                    |
|------------------------|----------------------------------------------------------------------------------------------------|
| Analytics Report Title | Specifies the display title that appears above the analytics data.                                                                                                    |
|                        | Note:                                                                                                    |
|                        | Use the Analytics Report Title rather than the Text property<br>on the Display Options page. Changing the Text value has no<br>effect on Analytics task flows.                     |
|                        | You cannot change the report titles in the Analytics console.<br>п                                                                                                    |
| Analytics Resource Id  | Specifies the MDS document used to store user<br>customizations/application customizations for the task flow<br>instance in MDS.                                                   |
|                        | Warning: Do not edit this value.                                                                                                    |
| Application Name*      | Specifies the WebCenter Portal application for which you want to<br>display analytics data. For WebCenter Portal, this is always<br>webcenter.                                     |
|                        | The analytics database can be used to store event data from<br>multiple applications so this parameter is required to identify<br>which application data to display.               |
|                        | If omitted, the task flow displays analytics data for all supported<br>WebCenter Portal applications.                                                                              |
|                        | Max Data Points Per Series Indicates the maximum number of data points to be displayed in a<br>bar or line chart. The default value is 25. Valid values are between<br>1 and 1000. |
|                        | Note: Increasing the number of data points might increase the<br>time it takes to render the report.                                                                               |

# <span id="page-847-0"></span>**42.4 Working with Analytics Task Flows**

This section contains the following topics:

- Section [42.4.1, "Customizing Analytics Reports"](#page-848-0)
- Section [42.4.2, "Personalizing Your Analytics Report View"](#page-849-0)

# <span id="page-848-0"></span>**42.4.1 Customizing Analytics Reports**

If you want to set defaults for Analytics reports, you can do so by editing the report settings in the page editor. Any changes you make while in Edit mode will become the default report settings for all users in page View mode. For example, you can edit the Analytics page, changing the following settings on the **Summary Metrics** page in the Traffic report: set the report type to pie chart, set the time frame to this week, and remove Discussion Forums from the display. When users visit the Analytics page, those settings will be applied by default. Users can then edit the report as necessary for their needs. This can be useful if there are particular settings you know are commonly used by your users, or to customize a particular instance of an Analytics task flow on a group-specific page.

You can also configure the report settings to determine the controls available to users in View mode. In the page editor, click the **Configure report preferences** icon to display the Report Settings popup. In this popup, you can specify whether to show or hide the following report settings:

- **Chart**
	- **Chart Style** list allows you to select a color scheme for reports
	- **Chart Type Options** allows you to show or hide the chart types (bar, pie, line, table) at the top of the report
- **Data Selection**
	- **Report Summary** allows you to show or hide the Report Summary section to the left of the report
	- **Metrics Selector** allows you to show or hide the list of metrics (such as Hits, and Unique Users)
	- **Display Options** (not available with Logins) allows you to show or hide the list of display options (such as Portals, Pages, and Portlets)
	- **Selection Button** (not available with Traffic, Logins, Portal Traffic, Portal Response Time, Search Metrics, Document Metrics, Wiki Metrics, Blog Metrics, Discussion Forum Metrics) allows you to show or hide the **Specify** option in the **Display** list and the **Select** button at the top of the report
	- **Additional Options** (not available with Traffic, Logins, Portal Traffic, Portal Response Time, Portlet Traffic, Portlet Instances Traffic, Portlet Response Time, Portlet Instances Response Time, Search Metrics, Document Metrics, Wiki Metrics, Blog Metrics, Discussion Forum Metrics) allows you to show or hide the Additional Options section to the left of the report
- **Filtering**
	- **Time Frame Filters** allows you to show or hide the Time Frame section to the left of the report
	- **User Property Filters** allows you to show or hide the User Property section to the left of the report
	- **Portal Filter** (not available with Traffic, Logins, Search Metrics) allows you to show or hide the Portals section to the left of the report
- **Grouping**
	- **Group By Options** allows you to show or hide the Grouping Options section to the left of the report

## <span id="page-849-0"></span>**42.4.2 Personalizing Your Analytics Report View**

Analytics task flows include display options at the top of the report and query options to the left of the report. These options enable you to personalize the report for your needs by changing the metrics included in the report and the way the report is presented. Most options are the same for all Analytics task flows.

### **42.4.2.1 Report Display Options**

The report display options at the top of the report enable you to select the type of report, select the type of metrics to include, and, for some task flows, control the top/bottom range to display.

### **Report Types**

You can display your report as a bar chart, pie chart, line chart, or table depending on the display and query options you select. To select your report type, click the associated icon.

[Table](#page-849-1) 42–2 lists the report types available for different display and query options. It includes the following columns:

Selected Metrics specifies what has been selected in the list of metrics, a single metric or multiple metrics.

**Note:** Search Metrics and Document Metrics task flows show only those single metrics; there is no list to select metrics.

- Group By Options specifies what has been selected in the Grouping Options section to the left of the report, **No Selection** or one of the available selections.
- Bar, Pie, Line, and Table specify whether you can view that type of report with the specified selections.

| <b>Group By Option</b>                    | <b>Bar</b> | Pie | Line | Table |
|-------------------------------------------|------------|-----|------|-------|
| No selection                              | N          | N   | N    | Υ     |
| No selection                              | Y          | Υ   | N    | Y     |
| Time interval, user<br>property, or Both* | Y          | N   | Y    | Y     |
| No selection                              | Y          | Υ   | N    | Y     |
| No selection                              | Y          | N   | Υ    | Y     |
| Time interval or<br>user property         | Y          | N   | Y    | Y     |
| Time interval or<br>user property         | N          | N   | N    | Y     |
| Both <sup>*</sup>                         | N          | N   | N    | Υ     |
|                                           |            |     |      |       |

<span id="page-849-1"></span>*Table 42–2 Display Options for the Analytics Task Flows*

\* The grouping option **Both** is available only for the Login Traffic task flow.

#### **Metrics**

You can select which type of metrics to include in your report. Your metrics options differ depending on the task flow you are using:

- WebCenter Traffic: Portals, Pages, Portlets, Logins, Searches, Wikis, Blogs, Discussion Forums, Documents
- Page Traffic: Hits, Unique Users
- Login Metrics: Logins, Unique Users
- Portal Traffic: Hits, Unique Users, Visits
- Portal Response Time: Average Response Time, Minimum Response Time, Maximum Response Time
- Portlet Traffic: Hits, Unique Users
- Portlet Instance Traffic: Hits, Unique Users
- Portlet Response Time: Average Response Time, Minimum Response Time, Maximum Response Time
- Portlet Instance Response Time: Average Response Time, Minimum Response Time, Maximum Response Time
- Search Metrics: This task flow shows only search metrics, so it does not include an option to select metrics.
- Document Metrics: This task flow shows only document metrics, so it does not include an option to select metrics.
- Wiki Metrics: Views, Unique Users
- Blog Metrics: Views, Unique Users
- Discussion Forum Metrics: Views, Unique Users

To select which metrics to include in your report, select the metrics from the list above the report.

*Figure 42–10 Analytics Task Flow - Metrics Selection*

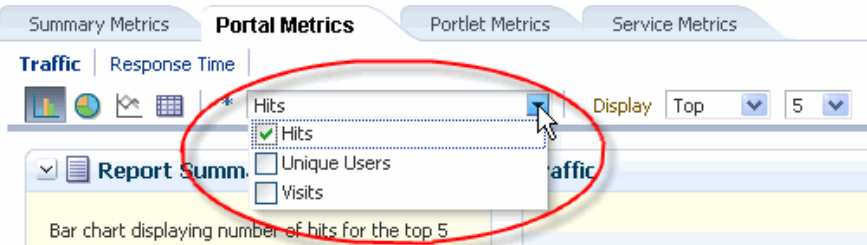

#### **Top, Bottom, or Custom Ranges**

With some task flows you can specify whether you want to see the top, bottom, all, or a custom ranges of metrics in your report. Use these options to see the most and least popular items in your portal.

To display the top or bottom ranges of metrics in your report, in the lists above the report, select **Top** or **Bottom**, and then select a number to define the range.

To display a custom range, in the list above the report, select **Specify**, then click **Select**.

The top and bottom options are available for Pages, Portlet Traffic, Portlet Instances Traffic, Response Time, Portlet Response Time, Portlet Instances Response Time.

The custom range option is available for Pages, Traffic, Response Time, Portlet Traffic, Portlet Instances Traffic, Response Time, Portlet Response Time, Portlet Instances Response Time, Search Metrics, Document Metrics, Wiki Metrics, Blog Metrics, Discussion Forum Metrics.

### **42.4.2.2 Query Options**

Analytics task flows include the following query options to the left of the report:

■ **Report Summary**

Displays a summary of the selected display and query options shown in the report.

**Time Frame** 

Enables you to specify the date range for the metrics displayed in the report. You can select from the following options: Yesterday, Today, This Week, Last Week, This Month, Last Month, Last Three Months, Last Six Months, This Year, Last Year, or you can specify your own date range.

**User Property** 

Enables you to filter your report by user property. After selecting a property from the list, you can specify a value that the property must contain or must not contain, and only metrics that apply to the filtered property display in the report.

- **Property**: Select a property on which to filter the report. You can select City, Company, Country, Department, Display Name, Employee ID, IM User, Manager, Phone, State or Province, Street, Title, or ZIP code
- **Operator**: Select how you want to filter the property. You can select **Contains** or **Does Not Contain**.
- **Value**: Type a value on which to filter the property.

**Note:** To search using a wildcard (for example, % or ?), you must prefix the wildcard with a forward slash  $(\cdot)$ . For example, to search for give or giving, type giv\% in the **Value** box.

### ■ **Additional Options**

Enables you to include Home portal pages in report data. These options are available with the Pages task flow (in the Page Traffic report).

■ **Portals**

When Analytics task flows display in the Home portal or on a business role page, you can choose which portals to include in your report. When Analytics task flows are used within a particular portal, only metrics only for that portal display; the Portals option is unavailable (grayed out).

To specify the portals to include in your report, click the **Portal Filter** icon to display the Specify Portals popup. Select the portals you want to include in your report, using Ctrl+click and Shift+click to select multiple portals.

This option is not available with the Traffic, Logins, or Search Metrics task flows.

### ■ **Grouping Options**

Enables you to select an option by which to group the metrics in your report. You can group by a time interval (Hour, Day, Week, Month, or Year), a user property, or, with the Logins task flow, both.

**Note:** This setting affects the available display options for the report (see [Table](#page-849-1) 42–2).

# **Adding Announcements to a Portal**

This chapter describes the announcements feature and how to set up announcements in a portal for participants. Announcements offer a quick, convenient way to create and broadcast messages instantly or at a specified future time. Portal moderators provide portal participants with access to the Announcements task flows or page (console).

This chapter includes the following topics:

- Section [43.1, "Prerequisites for Announcements"](#page-854-0)
- Section [43.2, "About Announcements"](#page-855-0)
- Section [43.3, "Modifying Announcement Forum Settings for a Portal"](#page-856-0)
- Section [43.4, "Adding an Announcements Page to a Portal"](#page-857-0)
- Section [43.5, "Adding an Announcements Task Flow to a Page"](#page-858-0)
- Section [43.6, "Setting Announcements Task Flow Properties"](#page-858-1)
- Section [43.7, "Working with the Announcements Task Flow"](#page-861-0)

**Permissions:** To perform the tasks in this chapter, you need the portal-level permission Manage Security and Configuration or Manage Configuration. A portal moderator has this permission by default.

Additionally, you need the following permissions:

- Create, Edit, and Delete Announcements or Create and Edit Announcements
- To add the announcements task flows to a page, you need the portal-level permission Basic Services: Edit Page Access, Structure, and Content (simple permissions) or Create, Edit, and Delete Pages (advanced permissions).)

For more information about portal-level permissions, see [Section](#page-556-0) 29.1, ["About Roles and Permissions for a Portal."](#page-556-0)

# <span id="page-854-0"></span>**43.1 Prerequisites for Announcements**

For announcements to work, the system administrator needs to perform the following task for WebCenter Portal:

Install and configure the Discussion Server and make sure that the connection between the two applications is active. Discussions and announcements require a single connection to WebCenter Portal's Discussion Server. For more information, see the "Managing Announcements and Discussions" chapter in *Administering Oracle WebCenter Portal*.

**See Also:** "Troubleshooting Issues with Announcements and Discussions" section in *Administering Oracle WebCenter Portal*.

To make announcements available in a portal, the portal moderator or anyone with Manage Security and Configuration or Manage Configuration permission must perform the following tasks:

- If not already enabled, enable the Announcements tool, as described in Section [39.2, "Enabling and Disabling Tools and Services Available to a Portal."](#page-784-0)
- Optionally, modify announcement forum settings, as described in [Section](#page-856-0) 43.3, ["Modifying Announcement Forum Settings for a Portal."](#page-856-0)
- Provide access for users to announcements in either of the following ways:
	- **–** Provide users with the pretty URL to the Announcements page (see Section [A.7, "Pretty URLs for Pages in a Specified Portal"](#page-1111-0)).
	- **–** Add a page link to the Announcements page in the portal navigation (see Section [43.4, "Adding an Announcements Page to a Portal"\)](#page-857-0).
	- **–** Add the Announcements task flow to a page in the portal (see [Section](#page-858-0) 43.5, ["Adding an Announcements Task Flow to a Page"](#page-858-0)).

**Note:** For information about the announcements feature and how to use announcements, see Section [43.7, "Working with the](#page-861-0)  [Announcements Task Flow."](#page-861-0)

# <span id="page-855-0"></span>**43.2 About Announcements**

WebCenter Portal provides the ability to post announcements about important activities and events to all authenticated users. For example, an application specialist can announce the availability of a new feature or the plan to take a portal offline temporarily for maintenance or the system administrator can announce the plan to shut down WebCenter Portal for maintenance [\(Figure](#page-855-1) 43–1).

#### <span id="page-855-1"></span>*Figure 43–1 Sample Announcement in the Announcements - Quick View Task Flow*

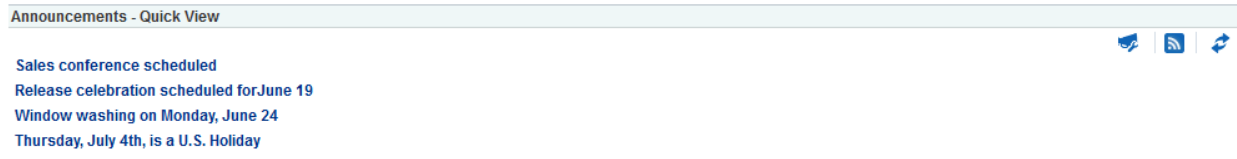

Announcements are integrated with many other features, such as Activity Stream, RSS, and Instant Messaging and Presence, and you can link announcements to other tools, such as events and discussions. For example, if your company is announcing a new product, you can link from the announcement directly to a discussion forum, where potential customers can ask other customers about the product, or link to an instant messenger where customers can chat with a customer service representative about the product. Announcement titles are searchable with Oracle WebCenter Portal live search, and announcement titles and text are searchable with Oracle Secure Enterprise Search.

Announcements are limited to the portal where you create them. In the Home Portal, announcements are for WebCenter Portal (or application-wide), and are available to all logged-in (authenticated) users.

The Announcements tool is enabled in portals created with certain templates. If the Announcements tool is not included in the portal template, then you need to enable it in the portal. For information about enabling announcements in a portal, see Section [39.2, "Enabling and Disabling Tools and Services Available to a Portal."](#page-784-0) The Announcements task flow must also be in your resource catalog. For information see Section [23.5.1, "Adding a Resource to a Resource Catalog."](#page-484-0)

As the portal moderator, you will need to provide users access to the Announcements task flows in one or more of the following ways:

- By providing users with a pretty URL to access the Announcements page or console. For more information, see Section [A.7, "Pretty URLs for Pages in a](#page-1111-0)  [Specified Portal."](#page-1111-0)
- By creating an Announcements page in the portal, as described in [Section](#page-857-0) 43.4, ["Adding an Announcements Page to a Portal."](#page-857-0)
- By adding the task flows to a portal page, as described in Section 43.5, "Adding an [Announcements Task Flow to a Page."](#page-858-0)

# <span id="page-856-0"></span>**43.3 Modifying Announcement Forum Settings for a Portal**

Both announcements and discussions use the discussions server to store data. By default, WebCenter Portal creates a single announcement forum for a new portal after announcements is enabled. For more information, see Section [39.2, "Enabling and](#page-784-0)  [Disabling Tools and Services Available to a Portal."](#page-784-0) After enabling announcements, you can optionally modify the default settings to allocate a different forum for the portal (described in this section).

For more information about configuring and managing announcements, see the "Managing Announcements and Discussions" chapter in *Administering Oracle WebCenter Portal*.

To modify the announcement forum settings for a portal:

**1.** On the Tools and Services page (see Section [7.8.1, "Accessing Tools and Services](#page-153-0)  [Administration for a Portal"\)](#page-153-0), select **Announcements** ([Figure](#page-857-1) 43–2).

Note the default forum ID specified for the portal.

<span id="page-857-1"></span>*Figure 43–2 Portal Announcement Forum Settings*

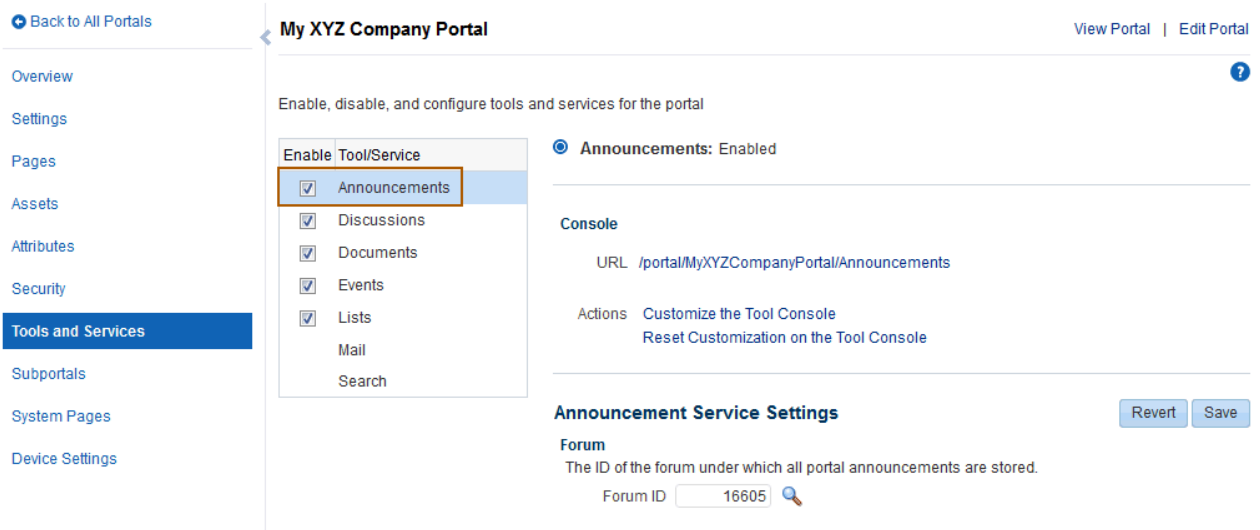

**2.** Click **Choose a forum for Portal** icon next to the Forum ID field if you want to change the default Forum ID.

See Section [46.4, "Publishing Portal Mail in a Discussion Forum"](#page-908-0) for more information.

**3.** Select another forum and click **Select**, or click **Create Forum** to create a new forum.

If you create a new forum, enter the **Forum Name** and click **Create**.

The Forum ID field is updated to show the updated forum ID.

- All announcement views in the portal will show data from the new forum.
- All new announcements for this portal will now be stored under the new forum ID.
- All existing announcements and edits to those announcements for this portal will still be stored under the old forum ID.
- Existing permissions are not copied to the new forum ID, so you must provide participants with the required permissions to work with announcements.
- **4.** Click **Save**.

## <span id="page-857-0"></span>**43.4 Adding an Announcements Page to a Portal**

To provide navigation to the **Announcements** page in a portal, you can add a page link to the portal navigation, as described in Section [13.2, "Adding an Existing Page to](#page-224-0)  [the Portal Navigation."](#page-224-0)

**Note:** The **Announcements** page (or console) is not automatically exposed when the tool is enabled or when the portal is created. However, if the portal template exposes the **Announcements** page, the portal will also automatically expose this page.

# <span id="page-858-0"></span>**43.5 Adding an Announcements Task Flow to a Page**

For the steps to add an Announcements or Announcements - Quick View task flow to a page, see Section [14.2, "Adding a Component to a Page."](#page-251-0)

**Note:** The presence or location of the Announcements task flow in the resource catalog depends on how the resource catalog is configured. For example, in the Default Portal Catalog, the Announcements task flow is included under the **Alerts and Updates** folder.

The Announcements - Quick View task flow is not available in the Default Portal Catalog provided with WebCenter Portal, so you will only see an entry for it if it has been added to a custom resource catalog that has been made available to the page.

For more information, see Section [23.5.1, "Adding a Resource to a](#page-484-0)  [Resource Catalog"](#page-484-0) (in the Add Resource Catalog Item dialog, select **Task Flows**, then **Design Time**, then **Announcements - Quick View**). To use the custom resource catalog for editing portal pages, make sure it is **Available**, and set for use by pages in the portal, as described in Section [7.3.5, "Changing the Resource Catalogs for Pages and the Page](#page-134-0)  [Template for a Portal."](#page-134-0)

The Announcements task flow is displayed on your page, as shown in [Figure](#page-858-2) 43–3.

<span id="page-858-2"></span>*Figure 43–3 Announcements - Quick View Task Flow on a Page*

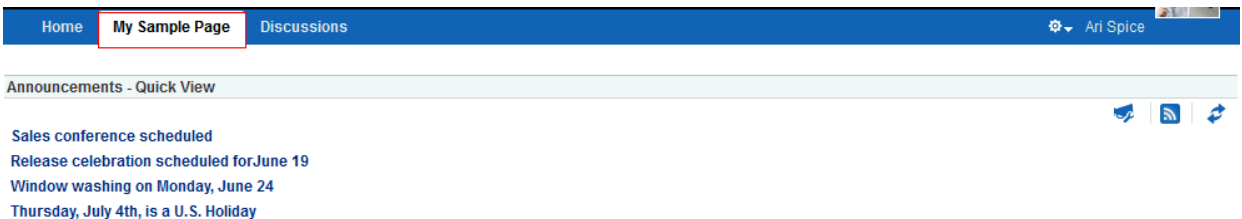

Users with Edit privileges can access the task flow's region parameter through the Component Properties dialog in Composer to specify the ID of the forum under which announcements must be created and stored.

**Note:** The Announcements - Quick View task flow opens in a portal, regardless of the forum ID specified.

For more information about setting task flow properties, see Section [43.6, "Setting](#page-858-1)  [Announcements Task Flow Properties."](#page-858-1)

# <span id="page-858-1"></span>**43.6 Setting Announcements Task Flow Properties**

The Announcements task flows have associated properties, which users with sufficient privileges can access from the Component Properties dialog in Composer [\(Figure](#page-859-0) 43–4).

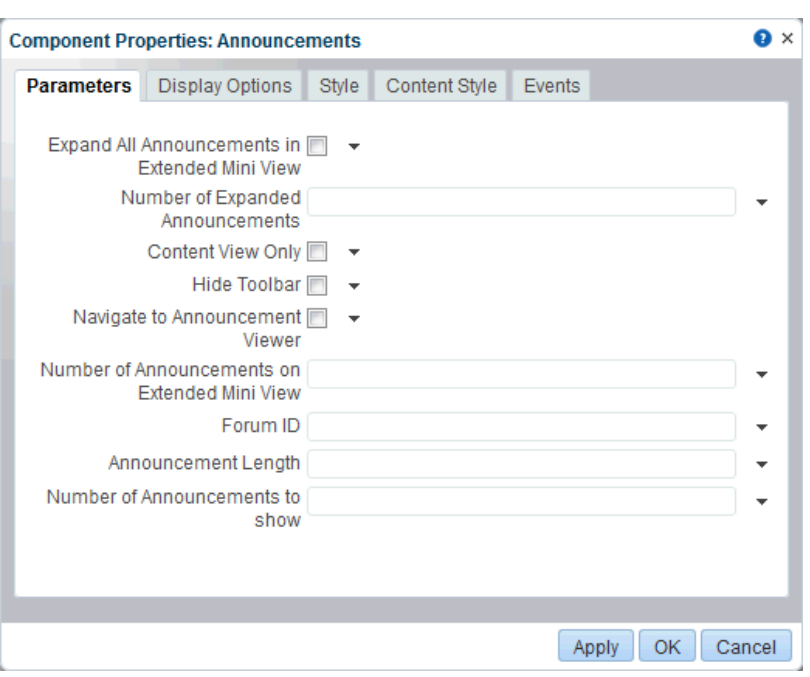

<span id="page-859-0"></span>*Figure 43–4 Announcements Task Flow Component Properties*

For information about accessing the Component Properties dialog, see [Section](#page-260-0) 14.3, ["Modifying Component Properties."](#page-260-0)

The following sections provide information about properties of Announcements task flows and describe the properties on the **Parameters** tab.

- Section [43.6.1, "About the Announcements Task Flow Properties"](#page-859-1)
- Section [43.6.2, "Announcements Task Flow Parameters"](#page-860-0)

### <span id="page-859-1"></span>**43.6.1 About the Announcements Task Flow Properties**

The properties on the **Parameters** tab of the Component Properties dialog control the default task flow content. For descriptions of the parameters on this tab, see Section [43.6.2, "Announcements Task Flow Parameters."](#page-860-0) For some task flows, parameters on this tab facilitate the wiring of the task flow to page parameters and page definition variables. For more information, see Chapter [19, "Wiring Pages, Task](#page-380-0)  [Flows, Portlets, and ADF Components."](#page-380-0)

Changes to the properties on the **Display Options**, **Style**, and **Content Style** tabs affect the appearance and behavior of the task flow for all users. These properties are common to all task flows. For more information, see Section [14.3, "Modifying](#page-260-0)  [Component Properties."](#page-260-0)

The content of the **Events** tab depends on the events supported by the task flow. For more information, see Section [14.3.7, "Working with Component Contextual Events."](#page-282-0)

The **Child Components** tab displays all of the components contained within the current component. It provides controls for rearranging, showing, and hiding child components. Not all components contain children. So this tab may be omitted. For more information, see Section [14.3.5, "Working with Child Components."](#page-270-0)

All properties on the **Parameters** and **Display Options** tabs provide access to an Expression Language (EL) editor, which you can use to select or specify a variable value instead of a constant value. Click the  $\rightarrow$  icon next to a property, then select **Expression Builder** to open the editor.

**Note:** When you enter EL on the generic **Display Options** tab in the Component Properties dialog, the parser reports an error only if it detects invalid syntax, such as a missing closing bracket. Validation is performed only on syntax, not on the expression value. Generic Display Options are those cataloged in Table 14–1, " [Display Options](#page-268-0)  [Properties".](#page-268-0)

EL validation is not performed on non-generic display options.

If you need EL assistance, an application developer can provide an EL expression; see the "Expression Language Expressions" appendix in *Developing Portals with Oracle WebCenter Portal and Oracle JDeveloper*.

### <span id="page-860-0"></span>**43.6.2 Announcements Task Flow Parameters**

[Table](#page-860-1) 43–1 describes the properties that are unique to the Announcements task flows.

| <b>Parameter</b>                                     | <b>Description</b>                                                                                                    | <b>Task Flow</b>                     |
|------------------------------------------------------|----------------------------------------------------------------------------------------------------|--------------------------------------|
| Expand All<br>Announcements in<br>Extended Mini View | Select to display details for all announcements in the extended<br>quick view. The default value is deselected, in which case<br>announcements display the announcement title only.                                     | Announcements -<br>Quick View        |
| Number of Expanded<br>Announcements                  | The number of announcements to display announcement details.<br>Announcements exceeding this value display the announcement<br>title only. Use only when Content View Only is deselected.                               | Announcements -<br>Ouick View        |
|                                                      | Express values using the following formats:                                                                                                    |                                      |
|                                                      | <b>Constant—Express a constant value, such as 2 or 5.</b>                                                                                                    |                                      |
|                                                      | <b>Page parameter—Enter</b> a page parameter to grab the value<br>from the page on which the task flow is placed. For more<br>information, see Section 19, "Wiring Pages, Task Flows,<br>Portlets, and ADF Components." |                                      |
|                                                      | EL expression-The default. Enter an Expression Language<br>$\blacksquare$<br>(EL) expression.                                                                                                    |                                      |
| Content View Only                                    | Select to remove the announcement title and display just the<br>announcement content. Leave unchecked to render the title.                                                                                              | Announcements -<br>Quick View        |
|                                                      | When selected, the values for Announcement Length and Number<br>of Expanded Announcements are ignored.                                                                                                    |                                      |
| Hide Toolbar                                         | Hides the Announcements toolbar.                                                                                                    | Announcements -<br>Quick View        |
| Navigate to<br>Announcement Viewer                   | Select to navigate to the announcement resource. Default<br>behavior (deselected) is to launch in a popup window.                                                                                                    | Announcements -<br>Quick View        |
| Number of Announcements<br>on Extended Mini View     | The number of announcements to show in a page on extended<br>mini view.                                                                                                    | Announcements -<br><b>Ouick View</b> |

<span id="page-860-1"></span>*Table 43–1 Announcements Task Flow Parameters*

| <b>Parameter</b>                   | <b>Description</b>                                                                                                    | <b>Task Flow</b>              |  |
|------------------------------------|----------------------------------------------------------------------------------------------------|-------------------------------|--|
| Forum ID                           | The ID of the forum under which announcements are created in<br>the back-end discussions server.                                                                                                    | Announcements -<br>Quick View |  |
|                                    | In WebCenter Portal, this property is blank by default. However,<br>internally it maps to the forum ID associated with the current<br>portal. For Home portals, global (system) announcements are<br>returned. You can edit this property to specify a different forum<br>ID. | Announcements                 |  |
| Announcement Length                | The number of characters to show in announcement details. Use<br>only when Content View Only is deselected.                                                                                                    | Announcements -<br>Quick View |  |
|                                    | If no value is specified, then WebCenter Portal displays 200<br>characters.                                                                                                    |                               |  |
|                                    | This parameter takes effect with Number of Expanded<br>Announcements.                                                                                                    |                               |  |
|                                    | Express values using the following formats:                                                                                                    |                               |  |
|                                    | <b>Constant—Express a constant value, such as 200 or 500.</b>                                                                                                    |                               |  |
|                                    | <b>Page parameter—Enter</b> a page parameter to grab the value<br>from the page on which the task flow is placed. For more<br>information, see Section 19, "Wiring Pages, Task Flows,<br>Portlets, and ADF Components."                                                       |                               |  |
|                                    | <b>EL expression—The default. Enter an Expression Language</b><br>(EL) expression.                                                                                                    |                               |  |
|                                    | The value you enter for Announcement Length is ignored if<br>Content View Only is selected.                                                                                                    |                               |  |
| Number of Announcements<br>to Show | The number of announcements to show on the quick view.                                                                                                    | Announcements -<br>Quick View |  |

*Table 43–1 (Cont.) Announcements Task Flow Parameters*

# <span id="page-861-0"></span>**43.7 Working with the Announcements Task Flow**

Both the Announcements and the Announcements - Quick View task flows display current announcements. The Announcements task flow additionally offers tools for managing announcements within the task flow. With the Announcements - Quick View task flow, you must click the **Open Announcement Manager** icon to manage announcements.

The Announcements - Quick View task flow includes numerous parameters to customize your view. For example, administrator can remove the link to the Announcement Manager. This lets you present announcements to end users where manage controls are not needed. The task flow lists 10 announcements by default, but you can change this number and change how much of the announcement is displayed. The **More Announcements** link opens a popup window containing the complete list of all announcements with pagination behavior. This is called the Extended Quick View (or Extended Mini View).

As the portal moderator, you can perform all the tasks with announcements:

- View announcements in the Announcements task flow—All participants in Home portals and portal moderators. For more information, see Section [43.7.1, "Viewing](#page-862-0)  [Announcements in the Announcements Task Flow"](#page-862-0) and Section [43.7.2.1, "Viewing](#page-863-0)  [Announcements in the Quick View Task Flow."](#page-863-0)
- Create announcements—All participants. For more information, see the "Creating" an Announcement" section in *Using Oracle WebCenter Portal*.

Edit announcements—Creator of the announcement, discussions server administrators in Home portals, and portal moderators. For more information, see the "Editing Announcements" section in *Using Oracle WebCenter Portal*.

**Note:** If participants have Create, Edit, and Delete Announcements permissions, they can edit any announcement in the portals in which they have access. If they have Create and Edit Announcements permissions, they can edit only those announcements that they created.

Delete announcements—Discussions server system administrators in Home portals and portal moderators. For more information, see the "Deleting an Announcement" section in *Using Oracle WebCenter Portal*.

> **Note:** If participants have Create, Edit, and Delete Announcements permissions, they can delete any announcement in the portals in which they have access. If they have Create and Edit Announcements permissions, they can delete only those announcements that they created.

- Send mail—All participants. For more information, see the "Sending Mail from an Announcement" section in *Using Oracle WebCenter Portal*.
- Find or create links—All participants. For more information, see the "Linking" Announcements" section in *Using Oracle WebCenter Portal*.

This section contains the following subsections:

- Section [43.7.1, "Viewing Announcements in the Announcements Task Flow"](#page-862-0)
- Section [43.7.2, "Working with the Announcements Quick View Task Flow"](#page-863-1)

### <span id="page-862-0"></span>**43.7.1 Viewing Announcements in the Announcements Task Flow**

The Announcements task flow not only provides the tools to create, edit, and delete announcements, it also provides controls for determining when an announcement is published and when it expires and is consequently removed from the task flow. It provides **Show** lists for personalizing your view of announcements. After you create an announcement, you are offered the option to mail or link the announcement.

Depending on the privileges you have on the page and whether the required services are configured in WebCenter Portal, you may see only a subset of these options in the Announcement Manager. For example, the **Delete** icon, by default, is displayed only to users with manage privilege.

Discussions server administrators in Home portals and portal moderators can access the Announcements task flow.

To view announcements in the Announcements task flow, either select the Announcements task flow on a page, or select the Announcements page.

[Figure](#page-863-2) 43–5 shows some announcements in the Announcements task flow.

#### <span id="page-863-2"></span>*Figure 43–5 Announcements in the Announcements Task Flow*

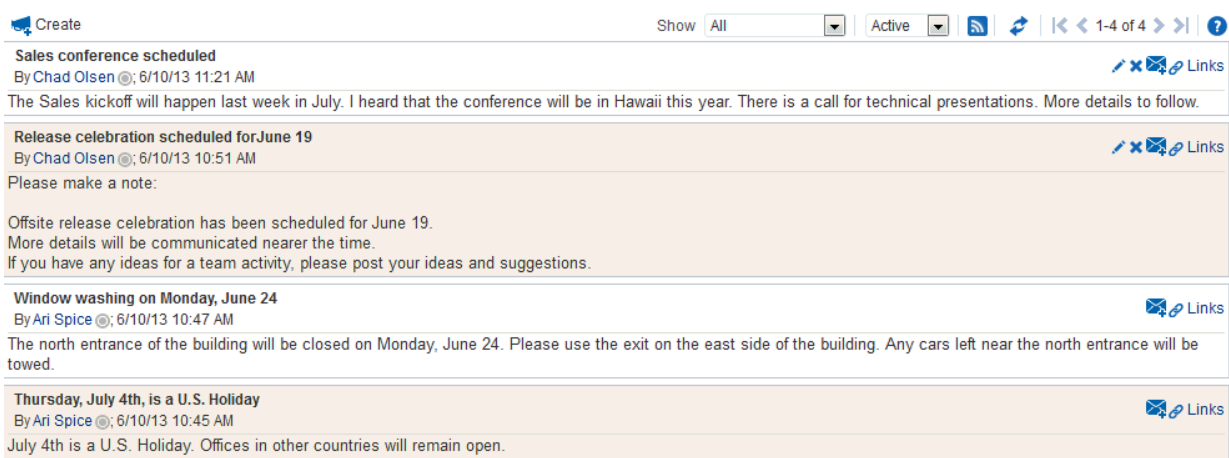

**Tip:** The way you access this page depends on the page template in use. For example, in a side navigation template, you may access it through a **Manage** menu.

You can also navigate to this page using the direct URL provided in Appendix [A, "WebCenter Portal Pretty URLs."](#page-1102-0)

### <span id="page-863-1"></span>**43.7.2 Working with the Announcements - Quick View Task Flow**

The Announcements - Quick View task flow is essentially a viewer for convenient access to current announcements. More robust features, for such actions as creating and editing announcements, are offered in the Announcements task flow.

By default, announcements in the Announcements - Quick View task flow show announcement titles as links. But you can configure the task flow to display only announcement titles, titles with some amount of content, or only content.

> **See Also:** Section [43.6, "Setting Announcements Task Flow](#page-858-1)  [Properties"](#page-858-1)

This section contains the following subsections:

- Section [43.7.2.1, "Viewing Announcements in the Quick View Task Flow"](#page-863-0)
- Section [43.7.2.2, "Managing Announcements in the Quick View Task Flow"](#page-864-0)

#### <span id="page-863-0"></span>**43.7.2.1 Viewing Announcements in the Quick View Task Flow**

The Announcements - Quick View task flow provides a read-only view of the announcement title.

To view announcements in an Announcements - Quick View task flow:

**1.** In the Announcements - Quick View task flow, click the announcement you want to view ([Figure](#page-864-1) 43–6).
$\sim$   $\frac{1}{2}$ 

#### *Figure 43–6 Announcements - Quick View Task Flow*

**Announcements - Quick View** 

Sales conference scheduled Release celebration scheduled for June 19 Window washing on Monday, June 24 Thursday, July 4th, is a U.S. Holiday

> The announcement details display in the Announcement dialog ([Figure](#page-864-0) 43–7). Similar to the announcement content displayed in the Announcements task flow, this dialog displays content with all the formatting that was applied to it.

<span id="page-864-0"></span>*Figure 43–7 Announcement Accessed from Quick View Task Flow*

| <b>Announcement</b>                                                         | ×                 |
|-----------------------------------------------------------------------------|-------------------|
| Release celebration scheduled on June 19                                    | Send Mail @ Links |
| Please make a note:                                                         |                   |
| Release celebration offsite scheduled on June 19.                           |                   |
| More details will be communicated nearer the time.                          |                   |
| If you have any ideas for a team activity, post your ideas and suggestions. |                   |
|                                                                             |                   |
|                                                                             |                   |
|                                                                             |                   |
|                                                                             |                   |
|                                                                             |                   |
|                                                                             |                   |
|                                                                             |                   |
|                                                                             |                   |
|                                                                             | Close             |

**2.** Click **Close** to exit the dialog.

#### **43.7.2.2 Managing Announcements in the Quick View Task Flow**

You can manage announcements in the Announcements - Quick View task flow with the Announcement Manager. The Announcement Manager provides the functionality to create an announcement or from existing announcements the ability to edit, delete (if users have the permission to do so), send mail, and create links in the Announcements task flow.

Administrators can remove the link to the Announcement Manager. If your administrator allows this functionality, then you see the **Open Announcement Manager** icon ([Figure](#page-865-0) 43–8).

The Announcement Manager allows users to create new announcements, edit existing announcements, delete (if users have the permission to do so) announcements, send

mail to portal members (showing the content and a link to the announcement), and link announcements with other assets.

 $\begin{array}{|c|c|c|c|c|}\hline \multicolumn{1}{|c|}{\mathbb{Z}} & \multicolumn{1}{|c|}{\mathbb{Z}}\\ \hline \multicolumn{1}{|c|}{\mathbb{Z}} & \multicolumn{1}{|c|}{\mathbb{Z}}\\ \hline \end{array}$ 

## <span id="page-865-0"></span>*Figure 43–8 Open Announcement Manager Icon*

**Announcements - Quick View** 

Sales conference scheduled Release celebration scheduled forJune 19 Window washing on Monday, June 24 Thursday, July 4th, is a U.S. Holiday

# **Adding a Calendar and Events to a Portal**

This chapter describes calendars and events in WebCenter Portal. It also describes how you can add the Events task flow to a page in your portal or Home portal to view and manage calendar events. If you want participants to view events on the Events page (or console), you also need to provide navigation to the Events page in your portal. Events also enables you to view your personal Microsoft Exchange calendar within a page in the Home portal. In addition, you can overlay portal calendars on top of the personal calendar, so that you can view your entire schedule from a single place.

This chapter includes the following topics:

- Section [44.1, "Prerequisites for Events"](#page-867-0)
- Section [44.2, "About Calendars and Events"](#page-868-0)
- Section [44.3, "Creating and Managing Portal Event Categories"](#page-868-1)
- Section [44.4, "Showing Events on a Page in the Home Portal"](#page-870-0)
- Section [44.5, "Showing Events on the Events Page in a Portal"](#page-873-0)
- Section [44.6, "Displaying Multiple Calendars in an Events Task Flow"](#page-874-0)
- Section [44.7, "Adding an Events Page to a Portal"](#page-879-0)
- Section [44.8, "Adding an Events Task Flow to a Page"](#page-879-1)
- Section [44.9, "Setting Events Task Flow Properties"](#page-880-0)

**Permissions:** To perform the tasks in this chapter, you need the portal-level permission Manage Security and Configuration or Manage Configuration. A portal moderator has this permission by default.

To add the Events task flows to a page and to enable calendar overlays, you need the portal-level permission Basic Services: Edit Page Access, Structure, and Content (simple permissions) or Create, Edit, and Delete Pages (advanced permissions).

Permissions to work with events are granted by default to the portal Participant role. To manage access to events, you need one or more advanced permissions:

- Create, Edit, and Delete Events
- Create Events
- Edit Events
- Delete Events
- View Events

For more information about portal-level permissions, see [Section](#page-556-0) 29.1, ["About Roles and Permissions for a Portal."](#page-556-0)

# <span id="page-867-0"></span>**44.1 Prerequisites for Events**

For events to work, the system administrator needs to perform the following task for WebCenter Portal:

For using personal calendars, install the Microsoft Exchange server components and configure the application for WebCenter Portal. The connection between the two applications must be active. For more information, see the "Managing Calendar Events" chapter in *Administering Oracle WebCenter Portal*.

**See Also:** "Troubleshooting Issues with Events" section in *Administering Oracle WebCenter Portal*.

To make events available in a portal, the portal moderator or anyone with Manage Security and Configuration or Manage Configuration permission must perform the following tasks:

- For portal events, if not already enabled during portal creation, enable the Events tool, as described in Section [39.2, "Enabling and Disabling Tools and Services](#page-784-0)  [Available to a Portal."](#page-784-0)
- Optionally, configure the event categories, as described in Section [44.3, "Creating](#page-868-1)  [and Managing Portal Event Categories."](#page-868-1)
- Provide access for users to events in any of the following ways:
	- **–** Provide users with the pretty URL to the Events page (see Section [A.7, "Pretty](#page-1111-0)  [URLs for Pages in a Specified Portal"\)](#page-1111-0).
	- **–** Add a page link to the Events page in the portal navigation (see [Section](#page-879-0) 44.7, ["Adding an Events Page to a Portal"](#page-879-0)).

**–** Add the Events task flow to a page in the portal (see Section [44.8, "Adding an](#page-879-1)  [Events Task Flow to a Page"](#page-879-1)).

**Note:** For information about the events feature and how to use calendaring and events, including subscribing to events, see the "Working with Calendars and Events" chapter in *Using Oracle WebCenter Portal*.

# <span id="page-868-0"></span>**44.2 About Calendars and Events**

Events include appointments, meetings, presentations, and so on. WebCenter Portal provides two kinds of events:

**Note:** For events to display, events must be enabled and the Events task flow must be added to a page or the Events page (or console) must be accessible. See the following sections:

- Section 39.2, "Enabling and Disabling Tools and Services Available [to a Portal"](#page-784-0)
- Section [44.7, "Adding an Events Page to a Portal"](#page-879-0)
- Section [44.8, "Adding an Events Task Flow to a Page"](#page-879-1)
- Personal events are not related to a specific portal. They could include personal appointments with a doctor or dentist, or lunch with a friend.

Personal events come from your Microsoft Exchange calendar and display in Events task flows that are located on pages in the Home portal, to the user logged in to the exchange calendar. See Section [44.4, "Showing Events on a Page in the](#page-870-0)  [Home Portal."](#page-870-0)

Portal events are related to a specific portal. They could include weekly meetings, presentations, or a customer visit.

Portal events display to all members of the portal on the portal's dedicated Events page (which can be exposed by the portal moderator) or in any Events task flow that is located on a page in the portal. For more information about portal-level permissions, see Section [29.1, "About Roles and Permissions for a Portal."](#page-556-0)

**See Also:** "Where to View Events" section in *Using Oracle WebCenter Portal*.

# <span id="page-868-1"></span>**44.3 Creating and Managing Portal Event Categories**

**Note:** Enable Events, as described in Section [39.2, "Enabling and](#page-784-0)  [Disabling Tools and Services Available to a Portal."](#page-784-0)

Portal event categories let users group certain events together (for example, team meetings, personal appointments, customer meetings, and so on).

Categories can have any name and an optional color associated with it. If a color is selected, events belonging to the category are displayed in that color on the Events page or in an Events task flow.

To create and manage event categories in a portal:

**1.** In the portal administration (see Section [7.8.1, "Accessing Tools and Services](#page-153-0)  [Administration for a Portal"\)](#page-153-0), click **Tools and Services** in the left navigation pane.

You can also enter the following URL in your browser to navigate directly to the Tools and Services page:

http://*host:port*/webcenter/portal/*portalName*/admin/services

**See Also:** Appendix [A, "WebCenter Portal Pretty URLs"](#page-1102-0)

**Tip:** The way you access this page depends on the page template in use. For example, in a side navigation template, you can access it through a **Manage** menu.

**2.** On the Tools and Services page, select **Events** ([Figure](#page-869-0) 44–1).

<span id="page-869-0"></span>*Figure 44–1 Working with Portal Event Categories*

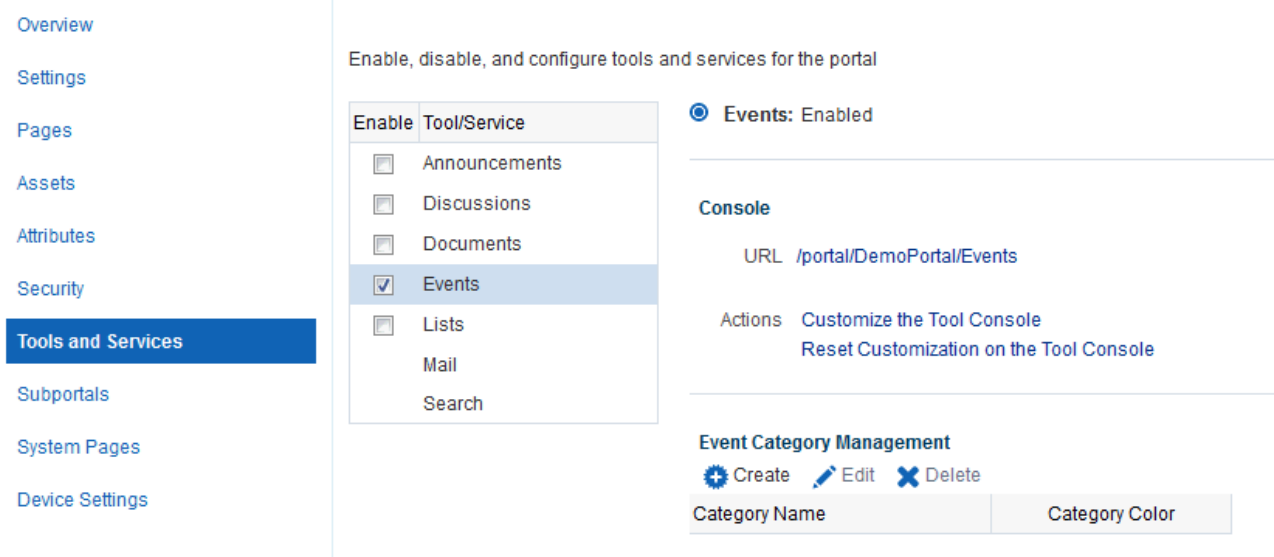

- **3.** Click **OK** to dismiss the message about giving portal users permissions.
- **4.** To create a new portal event category, click **Create** [\(Figure](#page-869-1) 44–2).

<span id="page-869-1"></span>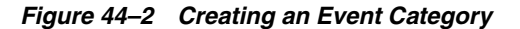

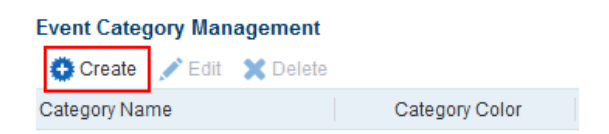

**5.** In the Create Category dialog, enter a **Category Name**, and select a color for the event category, then click **Yes** ([Figure](#page-870-1) 44–3).

<span id="page-870-1"></span>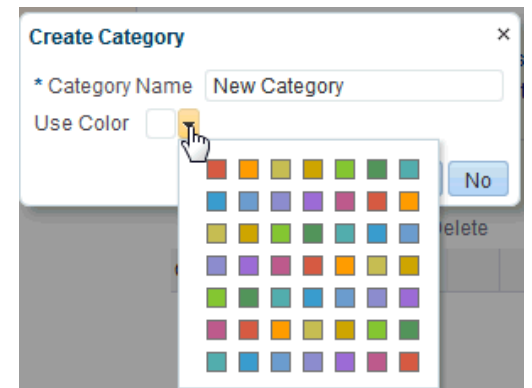

*Figure 44–3 Create Category Dialog*

For information about assigning a category to an event, see the "Working with Calendars and Events" chapter (specifically the "Scheduling Events" section) in *Using Oracle WebCenter Portal*.

The category to which an event belongs also displays when a user hovers the mouse pointer over the event on the Events page or in an Events task flow. Users can also filter the Events page or an Events task flow to display events belonging to one or more specific categories. For more information see the "Filtering Events by Category" section in *Using Oracle WebCenter Portal*.

**6.** To edit or delete a portal event category, select the category, then click either **Edit** or **Delete** ([Figure](#page-870-2) 44–4).

#### <span id="page-870-2"></span>*Figure 44–4 Editing or Deleting a Portal Event Category*

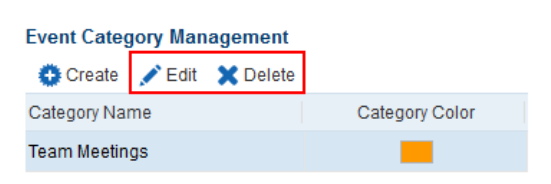

For more information see the "Revising Scheduled Events" and "Cancelling Scheduled Events" sections in *Using Oracle WebCenter Portal*

# <span id="page-870-0"></span>**44.4 Showing Events on a Page in the Home Portal**

You can maintain a calendar of personal events external to WebCenter Portal that does not relate to specific portals. If you use Microsoft Exchange 2003 or 2007 for this calendar, you can include your **personal events on a page in the Home portal**. This keeps all your calendar information in a single place, from where you can view, edit, or delete personal events or create new personal events that are pushed to your Exchange calendar.

**Note:** You can use calendar overlaying to display portal events alongside personal events on a page in the Home portal, but you cannot push portal events into your Exchange calendar.

For more information about calendar overlaying, see [Section](#page-874-0) 44.6, ["Displaying Multiple Calendars in an Events Task Flow."](#page-874-0)

To show events on a page in the Home portal:

**Note:** Before you can access your personal events in WebCenter Portal, your system administrator must install and create an active connection to the Microsoft Exchange Server. See the "Managing Calendar Events" section in *Administering Oracle WebCenter Portal*

**1.** Add a personal page to the Home portal.

See the "Creating and Managing Personal Pages" section in *Using Oracle WebCenter Portal*.

**2.** Edit the page and add the Events task flow.

See the "Editing a Personal Page" section in *Using Oracle WebCenter Portal* and Section [44.8, "Adding an Events Task Flow to a Page."](#page-879-1)

**3.** Click **Login to Personal Calendar** [\(Figure](#page-871-0) 44–5).

In the Home portal, the Events task flow does not initially display the calendar of events from your personal calendar. Instead it, displays a link prompting you to **Login to Personal Calendar**.

**Note:** If you see the link **Try Again** instead of **Login to Personal Calendar**, there is a problem with the connection to the Microsoft Exchange Server. Contact your system administrator.

### <span id="page-871-0"></span>*Figure 44–5 Events Task Flow in Home Portal Before Logging In (Without Calendar Overlaying)*

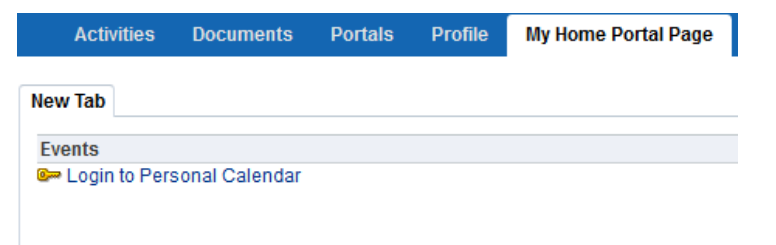

If you do not have a Microsoft Exchange calendar, or do not want to display personal events, but still want to view portal events in the Home portal, you can enable calendar overlaying (see Section [44.6, "Displaying Multiple Calendars in an](#page-874-0)  [Events Task Flow"\)](#page-874-0), click **Personal Events** [\(Figure](#page-872-0) 44–6) and then click **Continue** [\(Figure](#page-872-1) 44–7).

| <b>Activities</b>                                            | <b>Documents</b>                 | <b>Portals</b>                      | <b>Profile</b> |     | <b>My Home Portal Page</b> |     |                   |        |        |
|--------------------------------------------------------------|----------------------------------|-------------------------------------|----------------|-----|----------------------------|-----|-------------------|--------|--------|
| <b>New Tab</b>                                               |                                  |                                     |                |     |                            |     |                   |        |        |
| <b>Events</b>                                                |                                  |                                     |                |     |                            |     |                   |        |        |
| Personal Events                                              |                                  | $\overline{\underline{\mathbf{v}}}$ | Create         | ∢   | Today<br>D                 | 璑   | <b>April 2013</b> | Œ<br>ᆖ | ≫<br>肩 |
| - Add Calendar                                               |                                  |                                     | Sun            | Mon | Tue                        | Wed | Thu               | Fri    | Sat    |
|                                                              |                                  |                                     | 31             | 1   | 2                          | 3   | 4                 | 5      | 6      |
|                                                              |                                  |                                     |                |     |                            |     |                   |        |        |
|                                                              |                                  |                                     | 7              | 8   | 9                          | 10  | 11                | 12     | 13     |
|                                                              |                                  |                                     |                |     |                            |     |                   |        |        |
|                                                              |                                  |                                     | 14             | 15  | 16                         | 17  | 18                | 19     | 20     |
| 4 April                                                      | 2013<br>$\overline{\phantom{a}}$ | $\div$ D                            |                |     |                            |     |                   |        |        |
| SUN MON TUE WED THU FRI S                                    |                                  |                                     | 21             | 22  | 23                         | 24  | 25                | 26     | 27     |
| 31<br>$\overline{2}$<br>1                                    | з<br>4                           | 5                                   |                |     |                            |     |                   |        |        |
| $\overline{7}$<br>8<br>9<br>15<br>16<br>14<br>21<br>22<br>23 | 10<br>11<br>17<br>24             | 12<br>19<br>18<br>25<br>26          | 28             | 29  | 30                         | 1   | $\overline{2}$    | 3      | 4      |
| 28<br>29<br>30                                               | 1                                | 3<br>$\overline{2}$                 |                |     |                            |     |                   |        | all    |

<span id="page-872-0"></span>*Figure 44–6 Personal Events Link on a Page in the Home Portal*

<span id="page-872-1"></span>*Figure 44–7 Events Task Flow in Home Portal (With Calendar Overlay Enabled)*

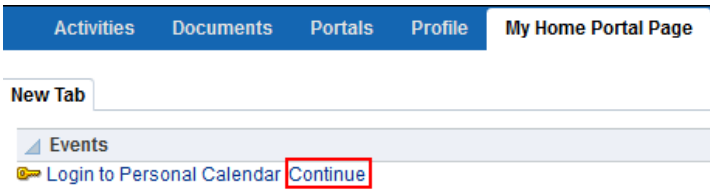

**4.** In the External Application Login dialog that opens, enter your Microsoft Exchange login credentials and click **OK.**

> **Note:** The External Application Login dialog may include additional fields and information, depending on the requirements of the mail service that provides it. For more information about external applications and storing your login credentials in WebCenter Portal, see the "Providing Login Information for External Applications" section in *Using Oracle WebCenter Portal*.

Your personal calendar is displayed ([Figure](#page-873-1) 44–8).

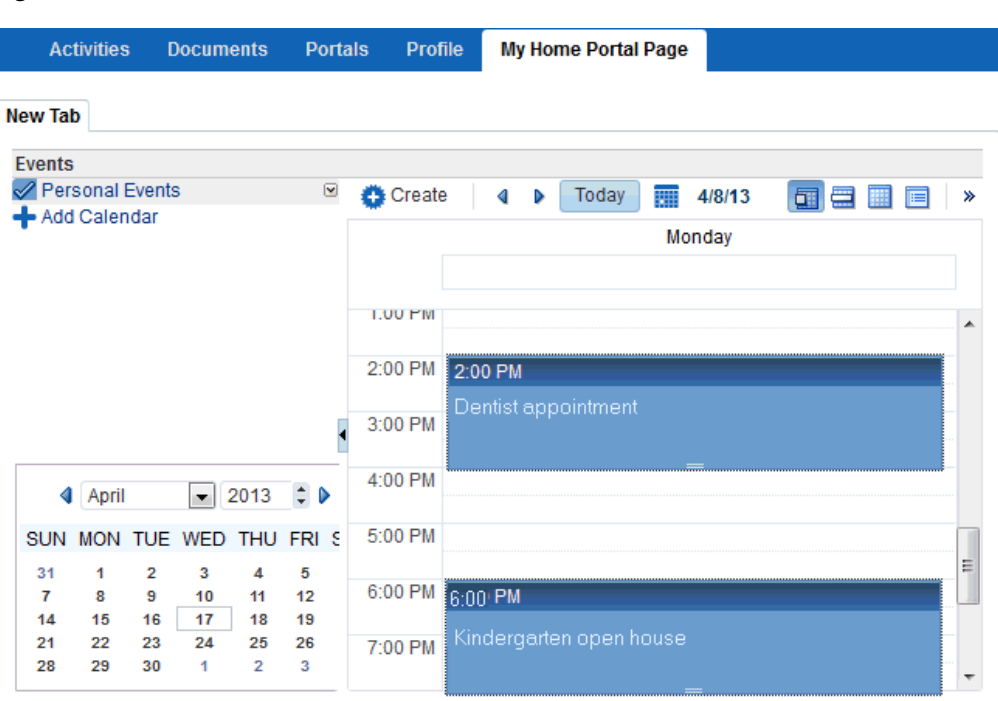

<span id="page-873-1"></span>*Figure 44–8 Personal Calendar*

If you decide not to show the Events page later, see Section [13.9, "Showing or](#page-233-0)  [Hiding a Page in the Portal Navigation."](#page-233-0)

If you want participants to be able to access their personal calendars, you must give them access to the page. See Section [13.15, "Setting Page Security."](#page-241-0)

# <span id="page-873-0"></span>**44.5 Showing Events on the Events Page in a Portal**

Section [44.4, "Showing Events on a Page in the Home Portal"](#page-870-0) describes how you can add the Events task flow to a page in the Home portal to display your personal Exchange calendar. This section describes viewing events on the **Events** page or console. In every portal where events is enabled, portal events display on the **Events** page. However, the Events page (or console) will not display by default. You will need to provide navigation by giving users access to the page through a pretty URL or by adding an Events page to the portal. See Section [44.7, "Adding an Events Page to a](#page-879-0)  [Portal."](#page-879-0)

**Note:** The Home portal does not show the Events page by default, but users can expose it in their view using the **Show Page** option on the Personalize Pages page. See the "Showing or Hiding Pages in Your View of the Home Portal" section in *Using Oracle WebCenter Portal*.

[Figure](#page-874-1) 44–9 shows the Events task flow on the Events page (or console).

| Home | <b>Portal Page</b> | <b>Announcements</b> |            | <b>Discussions</b> | <b>Documents</b>  | <b>Events</b>                                             | <b>Lists</b>   |     | $\Phi_{\rm \star}$                   |
|------|--------------------|----------------------|------------|--------------------|-------------------|-----------------------------------------------------------|----------------|-----|--------------------------------------|
|      | Create             | ◀                    | Today<br>D | 丽                  | <b>April 2013</b> |                                                           | <b>THE F</b>   |     | $\left( \mathbf{v}\right)$<br>Ø<br>₫ |
|      |                    | Sun                  | Mon        |                    | Tue               | Wed                                                       | Thu            | Fri | Sat                                  |
|      |                    | 31                   |            | 1                  | $\overline{2}$    | 3                                                         | 4              | 5   | 6                                    |
|      |                    |                      |            |                    |                   |                                                           |                |     |                                      |
|      |                    | $\overline{7}$       |            | 8                  | 9                 | 10                                                        | 11             | 12  | 13                                   |
|      |                    |                      |            |                    |                   |                                                           |                |     |                                      |
|      |                    | 14                   |            | 15                 | 16                | 17                                                        | 18             | 19  | 20                                   |
|      |                    |                      |            |                    |                   | 12:00 PM Scrum r<br>2:00 PM UX reviev<br>3:00 PM Code rev |                |     |                                      |
|      |                    | 21                   |            | 22                 | 23                | 24                                                        | 25             | 26  | 27                                   |
|      |                    |                      |            |                    |                   |                                                           |                |     |                                      |
|      |                    | 28                   |            | 29                 | 30                | 1                                                         | $\overline{2}$ | 3   | $\overline{4}$                       |
|      |                    |                      |            |                    |                   |                                                           |                |     |                                      |

<span id="page-874-1"></span>*Figure 44–9 Events Task Flow on the Events Page*

You can also add the Events task flow to another page in your portal, as described in Section [44.8, "Adding an Events Task Flow to a Page."](#page-879-1)

# <span id="page-874-0"></span>**44.6 Displaying Multiple Calendars in an Events Task Flow**

In addition to displaying your personal events in the Home portal, you can also display events from multiple portals in an Events task flow. This is referred to as *calendar overlaying*. In this way, you can have all your important events available in one location, the Home portal, rather than having to go to multiple portals to manage your daily schedule.

The events from each calendar are displayed in a different color to help identify the source of the event, if you created categories at the time you enabled events (see Section [44.3, "Creating and Managing Portal Event Categories"](#page-868-1)). If you are overlaying calendars on a page in the Home portal or on a portal page, category colors are used only for events from the current portal. All events from overlaid calendars are displayed in the color defined for that portal if the events do *not* have categories. But if the overlaid calendars have event categories, then the events *with* category will be shown for the calendars from other portals, provided the portal in which overlay is enabled has that same category.

**Note:** Calendar overlaying is available only in Events task flows. A portal's **Events** page or console displays events from the current portal only. For the Events task flow to display, the Events task flow must be added to a page in the Home portal. See Section 44.8, "Adding an [Events Task Flow to a Page."](#page-879-1)

This section includes the following subsections:

- Section [44.6.1, "Enabling Calendar Overlaying"](#page-875-0)
- Section [44.6.2, "Displaying Additional Calendars"](#page-877-0)

## <span id="page-875-0"></span>**44.6.1 Enabling Calendar Overlaying**

To enable calendar overlaying on a page:

- **1.** In the Home portal or in your portal, open the page that contains the Events task flow in edit mode (see Section [12.4.3, "Opening a Page in the Page Editor](#page-206-0)  [\(Composer\)"](#page-206-0)).
- **2.** Click the **Edit** icon (wrench) for the Events task flow.
- **3.** In the Component Properties: Events dialog, click the **Parameters** tab [\(Figure](#page-875-1) 44–10).
- **4.** From the **Calendar Overlay Style** drop-down list, select:
	- None if you do *not* want to use calendar overlays.
	- Mini to use a compact view of the calendar overlay. This takes up less space on the page, but it might not be immediately obvious how to work with the overlays. Use this option if space is very limited on the page, or when your users have become familiar with calendar overlays and how to use them. Mini style is available only with Day and List view, not Week or Month.
	- Full to use a detailed calendar overlay. Use this option if space is not an issue on the page and to provide a richer user interface.

<span id="page-875-1"></span>*Figure 44–10 Calendar Overlay Style Events Property*

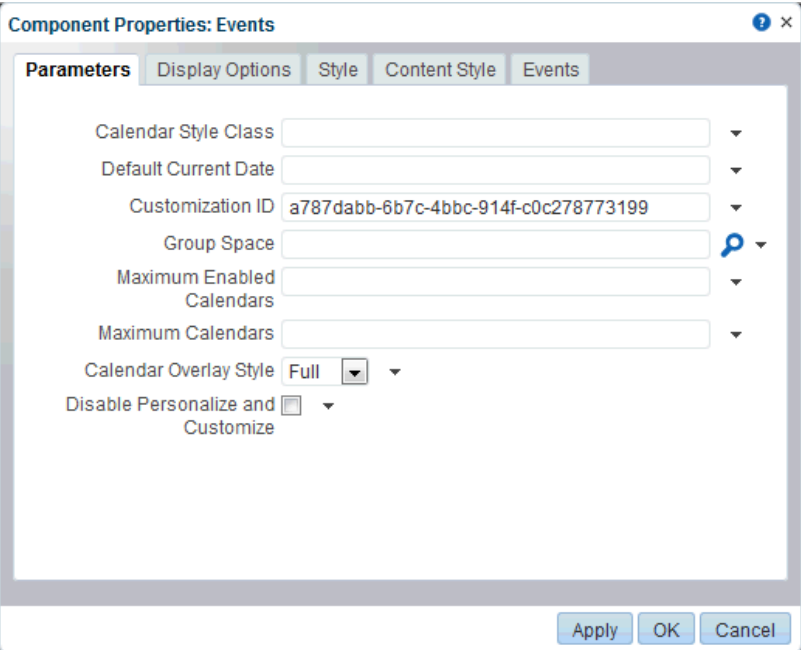

- **5.** Click **OK** to save your changes and exit the Component Properties dialog.
- **6.** Click **Save** at the top left of the Composer toolbar to save your changes.

The Events task flow now includes an area to the left of the calendar where you can choose other calendars to display in the task flow.

If you selected the **Full** option for the **Calendar Overlay Style**, the calendar overlay area includes text as well as icons and also includes a date picker to help you easily move around your calendar.

[Figure](#page-876-0) 44–11 shows the Events task flow on a page in the Home portal, with full calendar overlay.

<span id="page-876-0"></span>*Figure 44–11 Events Task Flow with Full Calendar Overlay Area*

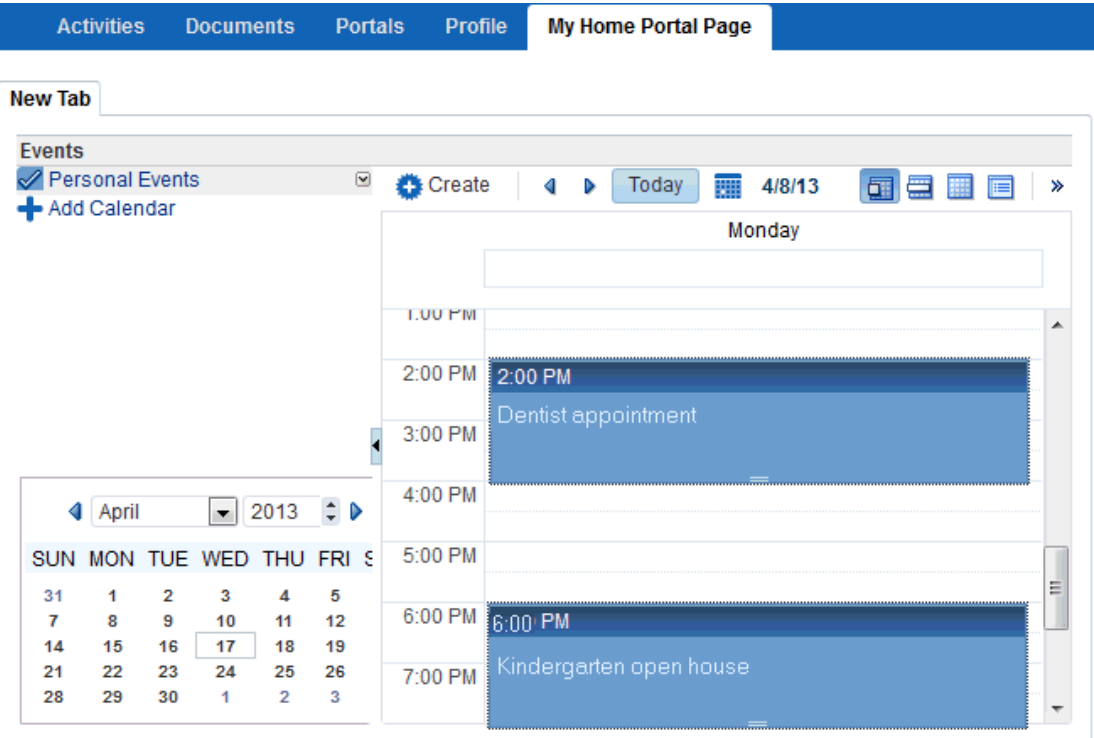

If you selected the **Mini** option for the **Calendar Overlay Style**, the calendar overlay area is much smaller, displaying the day view only ([Figure](#page-877-1) 44–12).

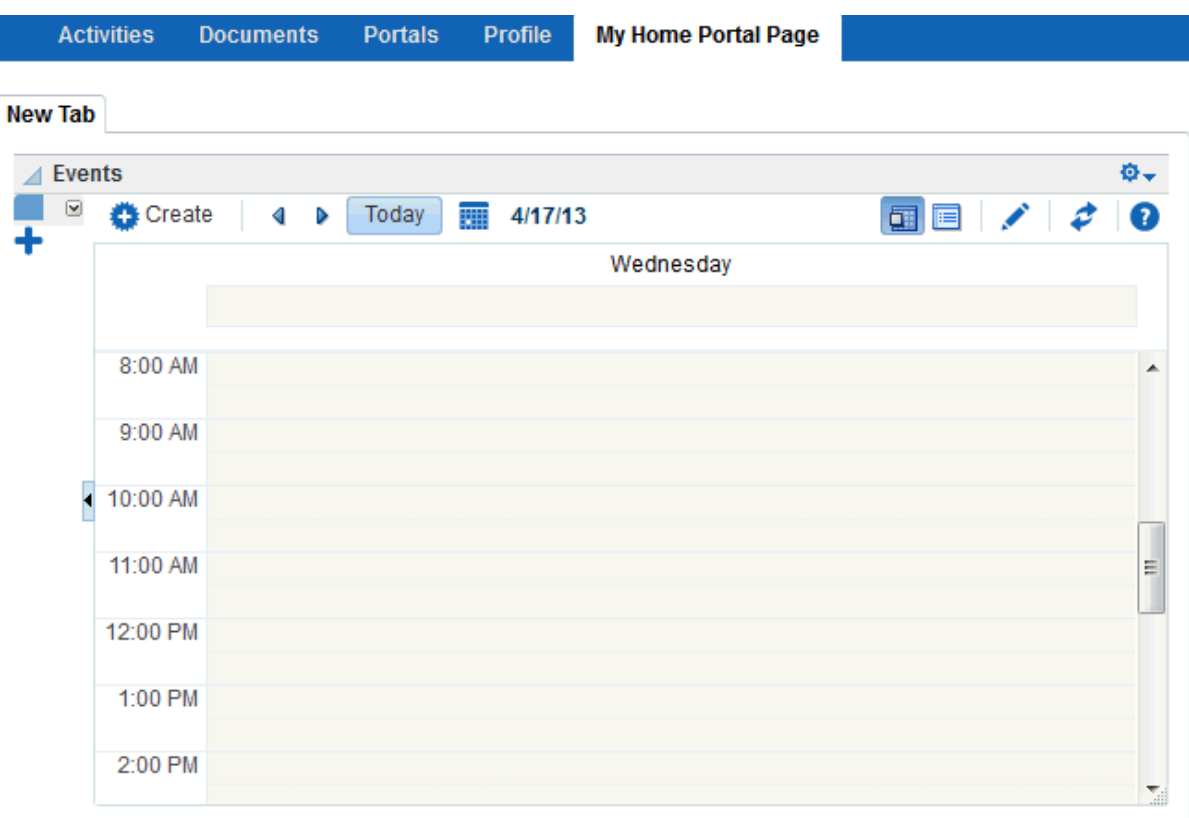

<span id="page-877-1"></span>*Figure 44–12 Events Task Flow with Mini Calendar Overlay Area*

**Note:** If you have not yet set up and logged in to your personal calendar, click **Personal Events** and then click the **Continue** link to display the portal calendar in the task flow [\(Figure](#page-872-1) 44–7).

## <span id="page-877-0"></span>**44.6.2 Displaying Additional Calendars**

When the calendar overlaying feature is enabled (see Section [44.6.1, "Enabling](#page-875-0)  [Calendar Overlaying"\)](#page-875-0), users can display as many calendars as they want in the Events task flow. Each calendar's events are displayed in a different color to make it easier to distinguish which calendar it belongs to.

To display additional calendars:

**1.** Go to the Home portal or the appropriate portal and locate the page that contains the Events task flow.

**Note:** Additional calendars are not available on the Events page.

**2.** In the calendar overlay area of the Events task flow, click the **Add Calendar** icon [\(Figure](#page-877-2) 44–13).

<span id="page-877-2"></span>*Figure 44–13 Add Calendar Icon*

Add Calendar

**3.** In the Add Calendar dialog [\(Figure](#page-878-0) 44–14), select the portal that has the calendar that you want to display in the task flow.

You can select multiple portals.

## <span id="page-878-0"></span>*Figure 44–14 Add Calendar Dialog*

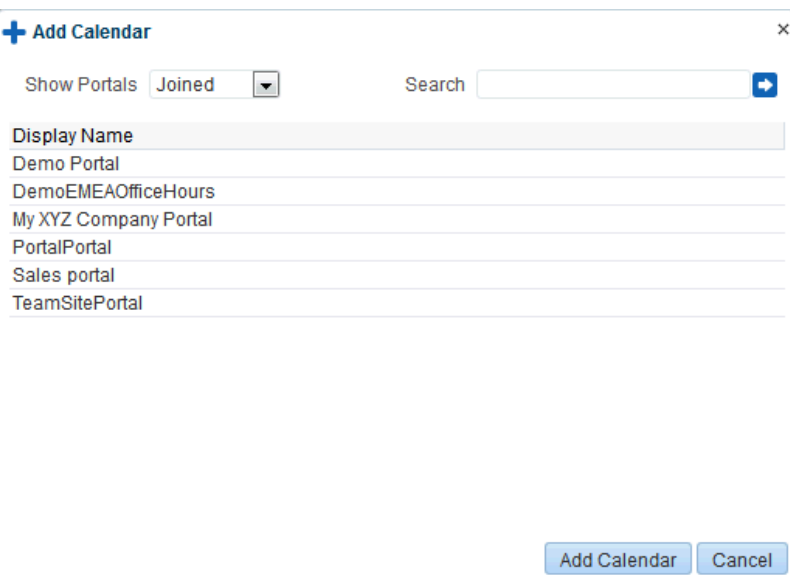

## **4.** Click **Add Calendar.**

The calendar overlay area now includes the selected portals on the left.

**5.** Select the check box next to each portal whose calendar you want to view. The events from each portal are displayed in a different color [\(Figure](#page-879-2) 44–15).

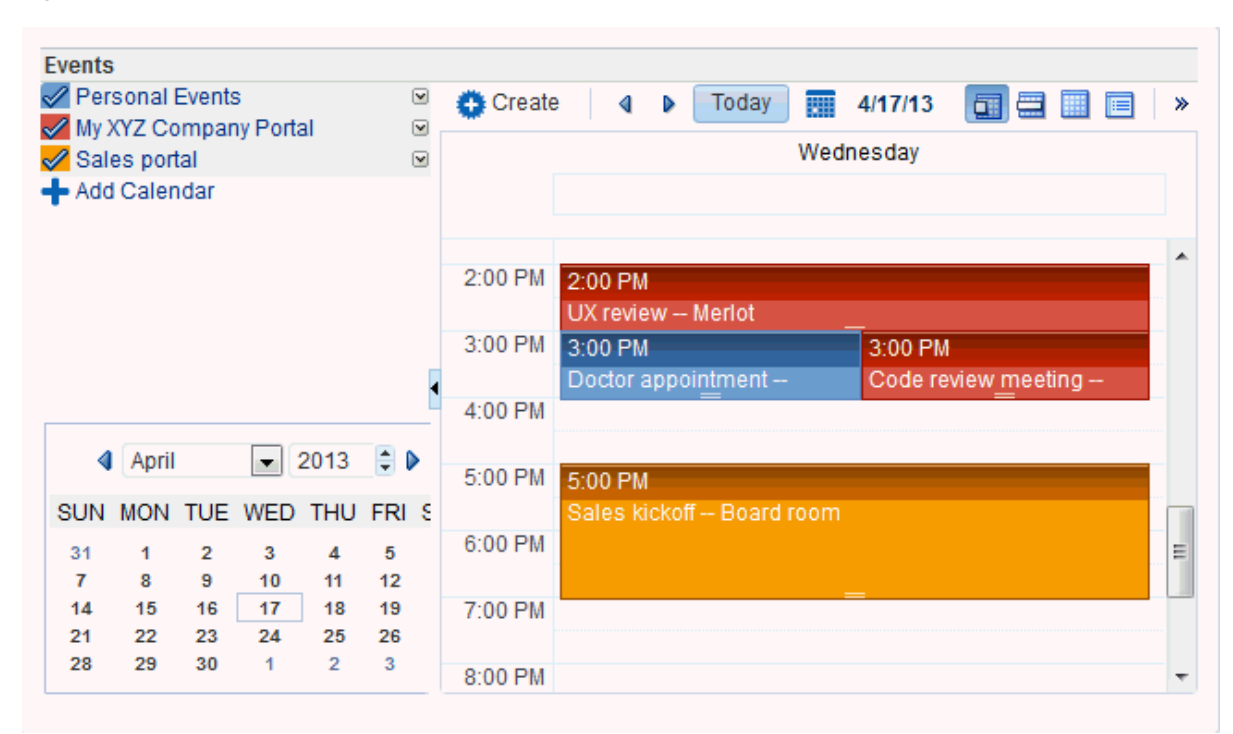

<span id="page-879-2"></span>*Figure 44–15 Events From Multiple Calendars*

# <span id="page-879-0"></span>**44.7 Adding an Events Page to a Portal**

To provide navigation to the Events page in a portal, you can add a page link to the portal navigation, as described in Section [13.2, "Adding an Existing Page to the Portal](#page-224-0)  [Navigation."](#page-224-0)

**Note:** The **Events** page (or console) is not automatically exposed when the tool is enabled or when the portal is created. However, if the portal template exposes the Events page, the portal will also automatically expose this page.

# <span id="page-879-1"></span>**44.8 Adding an Events Task Flow to a Page**

There are two task flows for displaying both personal and portal events:

- The Events task flow provides a fully featured calendar where, as well as viewing events in a variety of layouts, you can also create and manage events and display events from multiple calendars.
- **The Events Mini View task flow** provides a more compact view of events as a list. You can view upcoming events and edit existing events. You cannot create new events in this task flow. This is useful if you want to provide information about events but do not have enough space on the page for a full calendar.

For the steps to add an events task flow to a page, see Section [14.2, "Adding a](#page-251-0)  [Component to a Page."](#page-251-0)

**Tip:** The presence or location of Events and Events - Mini View task flows depends on how the resource catalog is configured. For example, in the Default Portal Catalog, the Events and Events - Mini View task flows are included under the **Social and Communication** folder.

The selected events task flow is displayed on the page. [Figure](#page-880-1) 44–16 shows the Events task flow on a page in the Home portal.

<span id="page-880-1"></span>*Figure 44–16 Events Task Flow with Full Calendar Overlay Area*

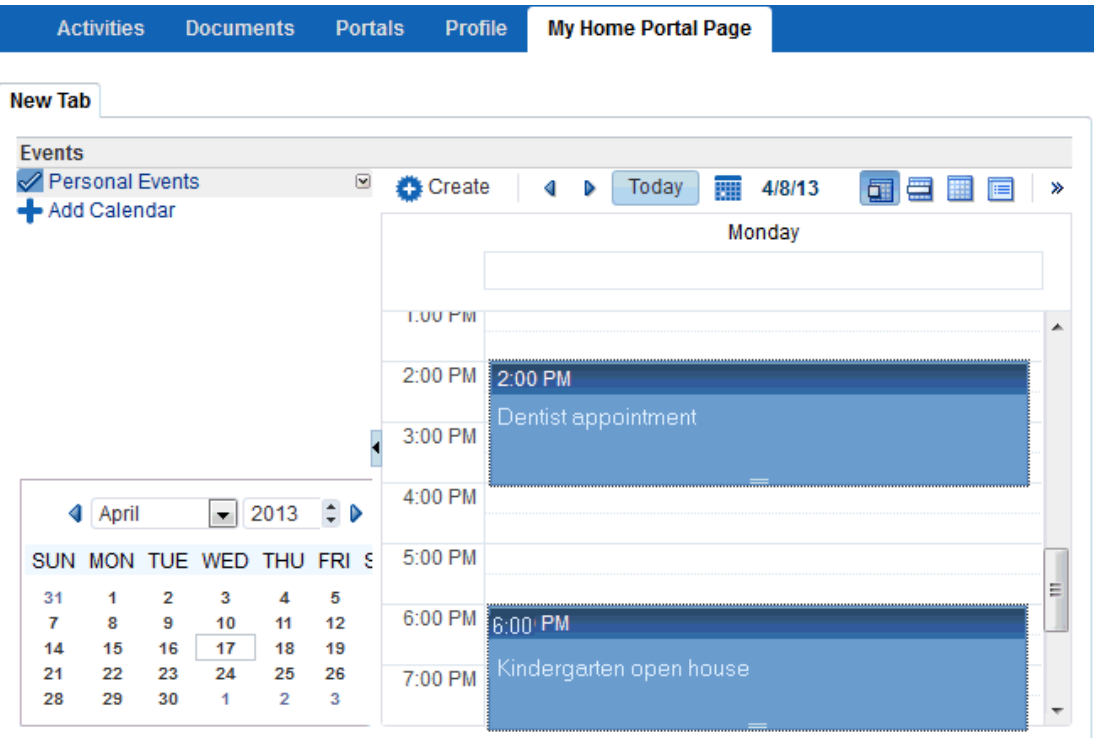

Users with Edit privileges can access the task flow's Component Properties dialog in Composer (see Section [44.9, "Setting Events Task Flow Properties"](#page-880-0)).

# <span id="page-880-0"></span>**44.9 Setting Events Task Flow Properties**

The Events task flows have associated properties, which users with sufficient privileges can access through the Component Properties dialog in Composer [\(Figure](#page-881-0) 44–17).

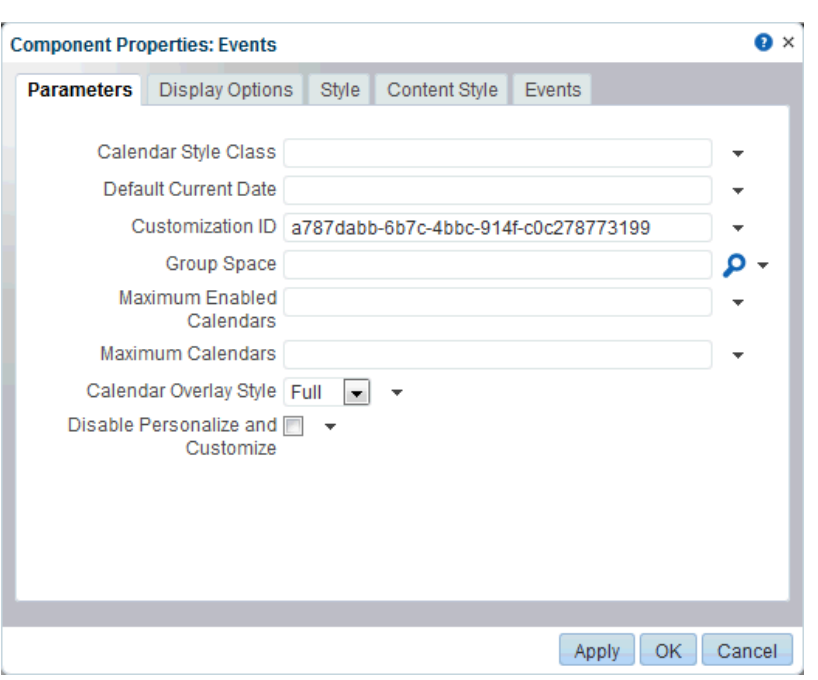

<span id="page-881-0"></span>*Figure 44–17 Events Task Flow Component Properties*

For information about accessing the Component Properties dialog, see [Section](#page-260-0) 14.3, ["Modifying Component Properties."](#page-260-0)

The following sections provide information about properties of the Events task flows and describe the properties on the Parameters tab:

- Section [44.9.1, "About the Events Task Flow Properties"](#page-881-1)
- Section [44.9.2, "Events Task Flow Parameters"](#page-882-0)
- Section [44.9.3, "Events Mini View Task Flow Parameters"](#page-883-0)

## <span id="page-881-1"></span>**44.9.1 About the Events Task Flow Properties**

The properties on the **Parameters** tab of the Component Properties dialog control the default task flow content. For descriptions of the parameters on this tab, see Section [44.9.3, "Events - Mini View Task Flow Parameters."](#page-883-0) For some task flows, parameters on this tab facilitate the wiring of the task flow to page parameters and page definition variables. For more information, see Chapter [19, "Wiring Pages, Task](#page-380-0)  [Flows, Portlets, and ADF Components."](#page-380-0)

Changes to the properties on the **Display Options**, **Style**, and **Content Style** tabs affect the appearance and behavior of the task flow for all users. These properties are common to all task flows. For more information, see Section [14.3, "Modifying](#page-260-0)  [Component Properties."](#page-260-0)

The contents of the **Events** tab depend on the events supported by the task flow. For more information, see Section [14.3.7, "Working with Component Contextual Events."](#page-282-0)

The **Child Components** tab displays all of the components contained within the current component. It provides controls for rearranging, showing, and hiding child components. Not all components contain children. So this tab may be omitted. For more information, see Section [14.3.5, "Working with Child Components."](#page-270-0)

All properties on the **Parameters** and **Display Options** tabs provide access to an Expression Language (EL) editor, which you can use to select or specify a variable value instead of a constant value. Click the  $\bullet$  icon next to a property, then select **Expression Builder** to open the editor.

> **Note:** When you enter EL on the generic **Display Options** tab in the Component Properties dialog, the parser reports an error only if it detects invalid syntax, such as a missing closing bracket. Validation is performed only on syntax, not on the expression value. Generic Display Options are those cataloged in Table 14–1, " [Display Options](#page-268-0)  [Properties".](#page-268-0)

EL validation is not performed on non-generic display options.

If you need EL assistance, an application developer can provide an EL expression; see the "Expression Language Expressions" appendix in *Developing Portals with Oracle WebCenter Portal and Oracle JDeveloper*.

## <span id="page-882-0"></span>**44.9.2 Events Task Flow Parameters**

[Table](#page-882-1) 44–1 describes the parameters that are unique to the Events task flow.

<span id="page-882-1"></span>*Table 44–1 Events Task Flow Parameters*

| <b>Parameter</b>                  | <b>Description</b>                                                                                                    |  |  |
|-----------------------------------|----------------------------------------------------------------------------------------------------|--|--|
| Calendar Overlay Style            | Whether calendar overlay is enabled. Valid values are:                                                                                                    |  |  |
|                                   | Empty (default): No calendar overlay                                                                                                    |  |  |
|                                   | <b>None:</b> No calendar overlay                                                                                                    |  |  |
|                                   | <b>Mini:</b> Calendar overlay is enabled in Mini mode, which takes<br>٠<br>up less screen space                                                                                                    |  |  |
|                                   | Full: Calendar overlay is enabled in Full mode<br>$\blacksquare$                                                                                                    |  |  |
| Calendar Style Class              | The name of the custom style class you want to apply to the<br>calendar component.                                                                                                    |  |  |
| Customization ID                  | A unique identifier for event view customization.                                                                                                    |  |  |
|                                   | Customization ID assists with maintaining the association of this<br>task flow instance with its customization and personalization<br>settings. This value is set automatically. Do not edit this value. |  |  |
| Default Current Date              | The default current date on the calendar. Valid values are:                                                                                                    |  |  |
|                                   | Empty (default): The current date (that is, today's date)                                                                                                    |  |  |
|                                   | Any date using the format mm/dd/yyyy                                                                                                    |  |  |
| Disable Personalize and Customize | A check box to determine whether users can personalize or<br>customize the task flow. If not selected, users can personalize and<br>customize the task flow.                                             |  |  |

*Table 44–1 (Cont.) Events Task Flow Parameters*

| <b>Parameter</b>          | <b>Description</b>                                                                                     |  |  |
|---------------------------|----------------------------------------------------------------------------------------------------|--|--|
| Group Space               | The name of the portal that is the source of listed events.                                            |  |  |
|                           | Valid values are:                                                                                      |  |  |
|                           | Empty: Task flow displays events for the current portal (that is,<br>the portal in which it is placed) |  |  |
|                           | Any portal display name: Task flow displays events for the<br>$\blacksquare$<br>named portal           |  |  |
|                           | The portal display name is available on the General page in the<br>portal administration settings.     |  |  |
| Maximum Calendars         | The maximum number of calendars that a user can add to the task<br>flow.                               |  |  |
|                           | When the maximum is reached, the Add Calendar icon no longer<br>appears in the task flow.              |  |  |
|                           | Default value: 20                                                                                      |  |  |
| Maximum Enabled Calendars | The maximum number of calendars that a user can display<br>simultaneously.                             |  |  |
|                           | This value must not be greater than the value specified for<br><b>Maximum Calendars.</b>               |  |  |
|                           | Default value: The same value as that specified for <b>Maximum</b><br>Calendars                        |  |  |

## <span id="page-883-0"></span>**44.9.3 Events - Mini View Task Flow Parameters**

[Table](#page-883-1) 44–2 describes the parameters that are unique to the Events - Mini View task flow.

<span id="page-883-1"></span>*Table 44–2 Events - Mini View Task Flow Parameters*

| <b>Property</b>                        | <b>Description</b>                                                                                                    |  |
|----------------------------------------|----------------------------------------------------------------------------------------------------|--|
| Calendar Toolbox Layout                | Custom calendar toolbox layout. The value is passed to the ADF<br>calendar component as a toolboxLayout attribute.                                                                                       |  |
| Customization ID                       | A unique identifier for event view customization.                                                                                                    |  |
|                                        | Customization ID assists with maintaining the association of this<br>task flow instance with its customization and personalization<br>settings. This value is set automatically. Do not edit this value. |  |
| Event Text Length                      | The maximum number of characters of the event title to display in<br>Mini view.                                                                                                    |  |
|                                        | Leave blank or enter $\theta$ if you do not want the event title to be<br>truncated.                                                                                                    |  |
|                                        | Default value: 18                                                                                                    |  |
| List Events in Number of Upcoming Days | The number of days for which to list upcoming events.                                                                                                    |  |
|                                        | Default value: 30                                                                                                    |  |
| Number of Events Per Page              | The number of events to display at one time.                                                                                                    |  |
|                                        | Default value: 5                                                                                                    |  |
| Using ADF Calendar Component           | A check box to select determine whether to use the ADF Calendar<br>UI Component or a simple list with page flow.                                                                                         |  |

# **Adding Connections to a Portal**

This chapter describes how to add Connections task flows to a portal. Connections task flows enable users to build a social network of work friends and associates, which, in turn, fosters a collaborative work environment.

This chapter includes the following topics:

- Section [45.1, "About Connections"](#page-884-0)
- Section [45.2, "Adding a Connections Task Flow to a Page"](#page-887-0)
- Section [45.3, "Setting Connections Task Flow Properties"](#page-887-1)
- Section [45.4, "Working with Connections Task Flows"](#page-899-0)

**Permissions:** To perform the tasks in this chapter, you need the portal-level permission Basic Services: Edit Page Access and Structure (standard permissions) or Pages: Edit Pages (advanced permissions). A portal moderator has this permission by default.

For more information about permissions, see Section [29.1, "About](#page-556-0)  [Roles and Permissions for a Portal."](#page-556-0)

# <span id="page-884-0"></span>**45.1 About Connections**

Connections provides a means of collecting your business friends and contacts into a social network. It furnishes tools for managing your own connections and viewing the connections of others. Using People Connections Preferences, you can grant differing levels of access to those who are and are not your connections. For example, you can limit view privileges on your Profile to just your connections or enable your connections to view certain sections of your Profile, while hiding those sections from users who are not your connections.

**See Also:** The "Setting Connections Preferences" section in *Using Oracle WebCenter Portal*

When you connect with other users, you give them access to your People Connections views, and gain access to theirs.

**Note:** People Connections encompasses Connections, Activity Stream, Message Board, Feedback, and Profile. For more information, see:

- Chapter [41, "Adding Activities to a Portal"](#page-798-0)
- Chapter [49, "Adding Messages and Feedback to a Portal"](#page-944-0)
- Chapter [53, "Adding Profiles to a Portal"](#page-996-0)

Before you begin to build your social network, your application administrator can set global application defaults that affect what all users may see and do with their own and other users' connections. For more information, see the "Configuring Connections" section in *Administering Oracle WebCenter Portal*.

WebCenter Portal provides the following Connections task flows:

Connections for viewing and managing your connections, creating connections lists, and sending and responding to invitations to connect [\(Figure](#page-885-0) 45–1)

<span id="page-885-0"></span>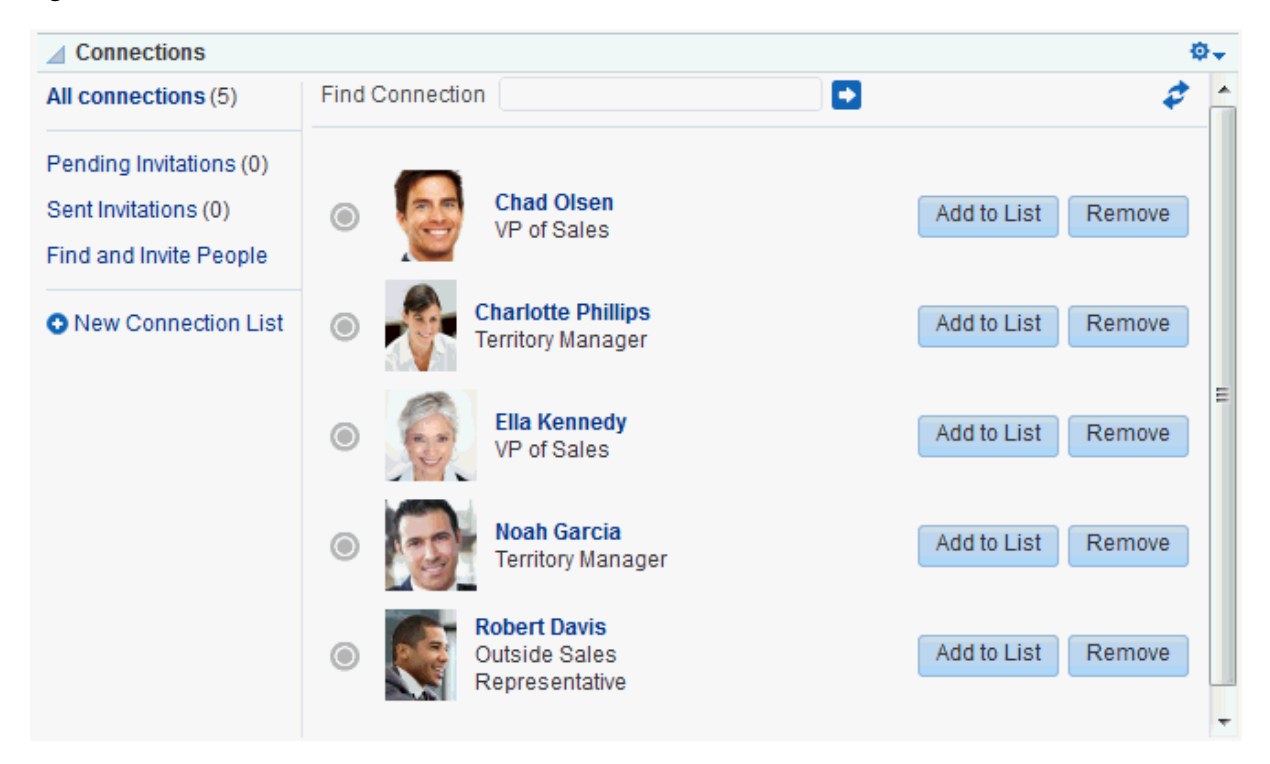

*Figure 45–1 Connections Task Flow*

**Connections - Card** for photos, status messages, and instant contact options to your connections ([Figure](#page-886-0) 45–2)

<span id="page-886-0"></span>*Figure 45–2 Connections - Card Task Flow*

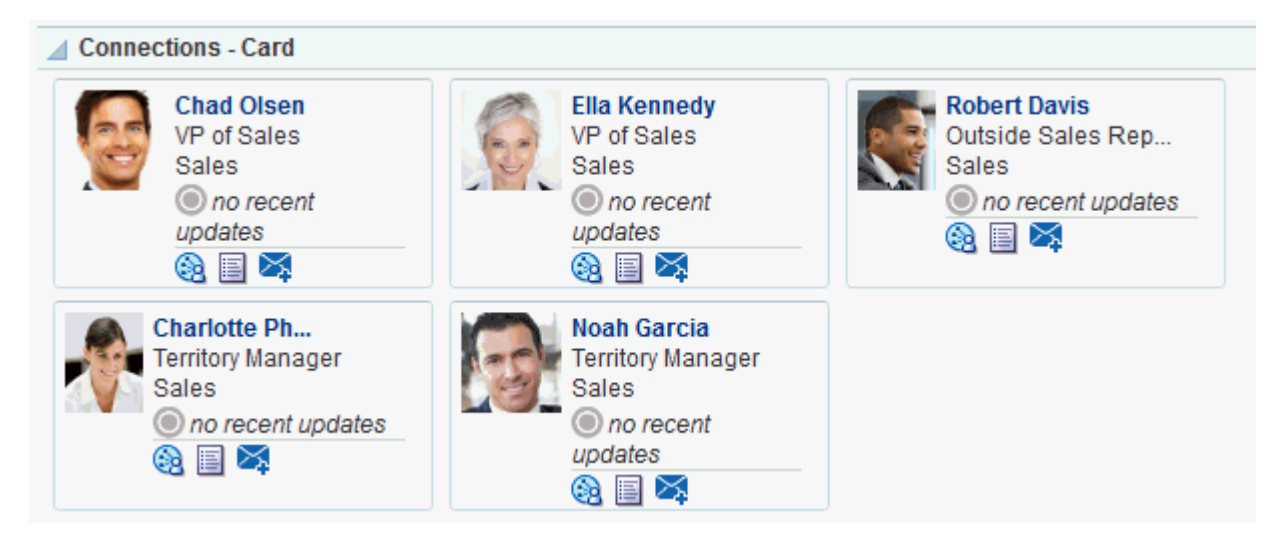

**Connections - Detailed View** for photos and quick access to your connections and to features for inviting new connections, managing existing connections, and organizing your connections into lists [\(Figure](#page-886-1) 45–3)

<span id="page-886-1"></span>*Figure 45–3 Connections - Detailed View Task Flow*

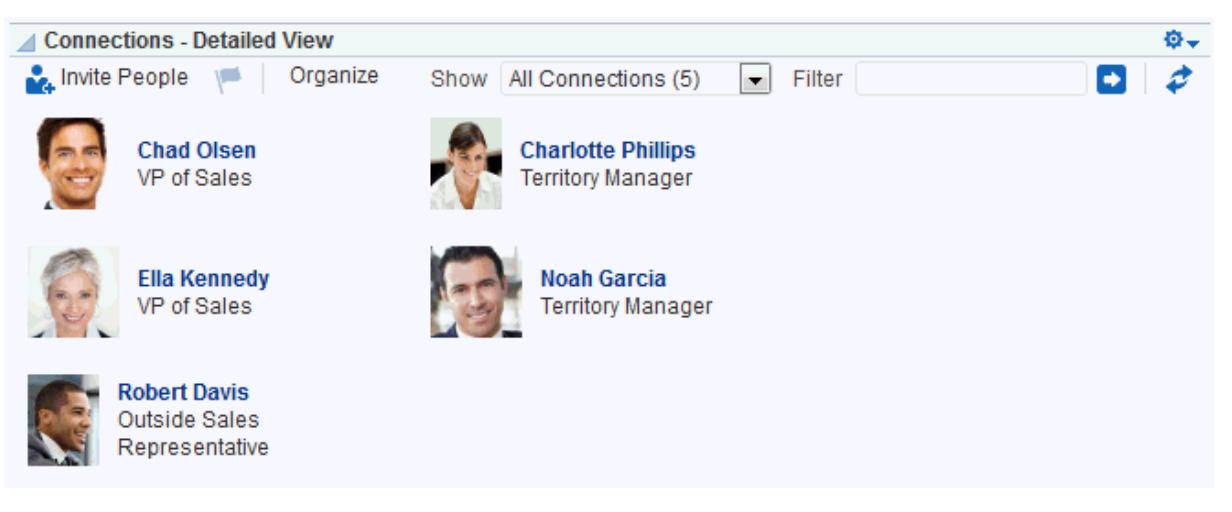

**Connections - Quick View** for photos and quick access to your connections [\(Figure](#page-886-2) 45–4)

<span id="page-886-2"></span>*Figure 45–4 Connections - Quick View Task Flow*

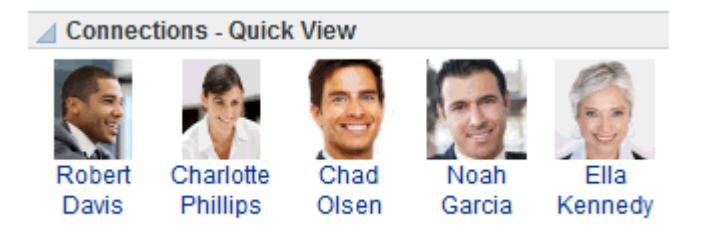

Connections task flows have associated properties that you can use to control the appearance and behavior of a task flow instance. For example, you can use

Connections properties to specify the number of connections to show or the number of rows to show in Connections - Card and Connections - Quick View task flows.

**See Also:** Section [45.3, "Setting Connections Task Flow Properties"](#page-887-1)

For information about using Connections features, see the "Managing Your Contacts" section in *Using Oracle WebCenter Portal*.

# <span id="page-887-0"></span>**45.2 Adding a Connections Task Flow to a Page**

For the steps to add a Connections task flow to a page, see Section [14.2, "Adding a](#page-251-0)  [Component to a Page."](#page-251-0)

**Tip:** The presence or location of the Connections task flows depends on how the resource catalog is configured. For example, in the Default Portal Catalog, the Connections task flows are included under the **Social and Communication** folder.

# <span id="page-887-2"></span><span id="page-887-1"></span>**45.3 Setting Connections Task Flow Properties**

Connections task flows have associated properties, which users with sufficient privileges can access through the Component Properties dialog in Composer [\(Figure](#page-887-2) 45–5).

*Figure 45–5 Connections Task Flow Component Properties*

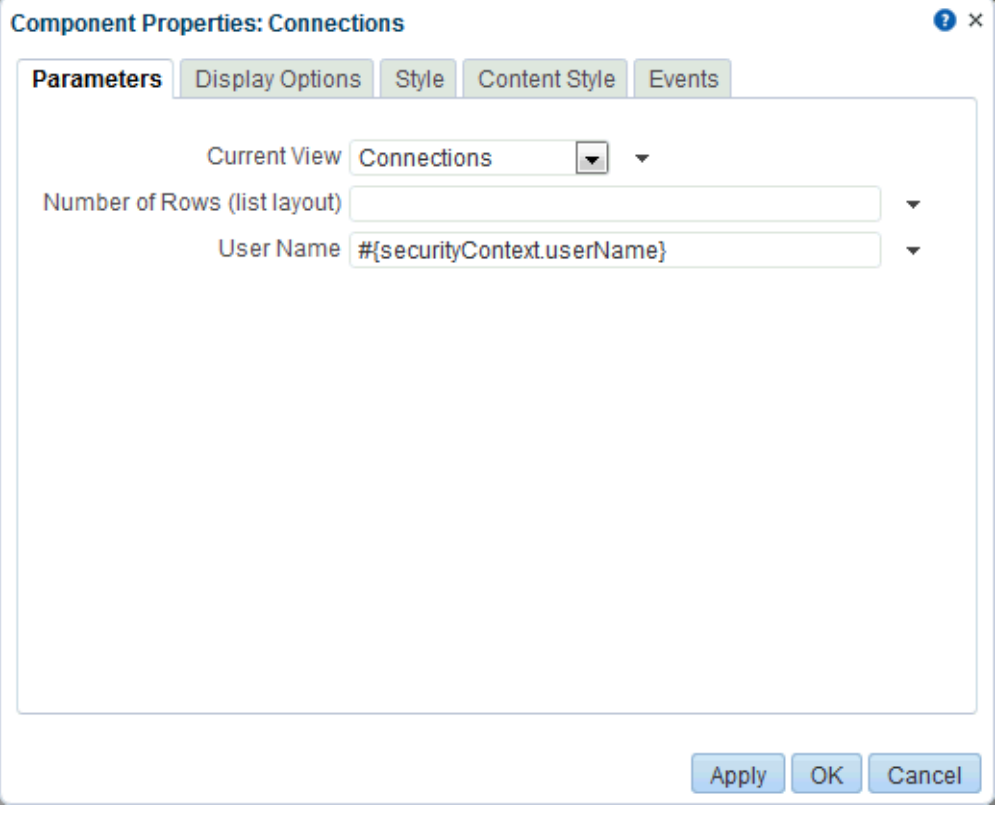

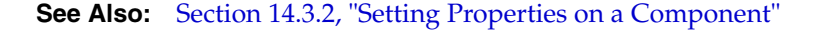

The following sections provide information about properties associated with Connections task flows and describe the properties available on the Parameters tab:

- Section [45.3.1, "About Connections Task Flow Properties"](#page-888-0)
- Section [45.3.2, "Connections Task Flow Parameters"](#page-888-1)
- Section [45.3.3, "Using Properties to Configure a Connections Task Flow Instance"](#page-892-0)

## <span id="page-888-0"></span>**45.3.1 About Connections Task Flow Properties**

When you set property values on a Connections task flow, you are affecting only the task flow instance on which the value is set. Other instances of the same task flow are not affected by such changes.

The properties on the **Parameters** tab of the Component Properties dialog control the default task flow content. For descriptions of the parameters on this tab, see Section [45.3.2, "Connections Task Flow Parameters."](#page-888-1) For some task flows, parameters on this tab facilitate the wiring of the task flow to page parameters and page definition variables. For more information, see Chapter [19, "Wiring Pages, Task Flows, Portlets,](#page-380-0)  [and ADF Components."](#page-380-0)

Changes to the properties on the **Display Options**, **Style**, and **Content Style** tabs affect the appearance and behavior of the task flow. These properties are common to all task flows. For more information, see Section [14.3, "Modifying Component](#page-260-0)  [Properties."](#page-260-0)

The content of the **Events** tab depends on the events supported by the task flow. For more information, see Section [14.3.7, "Working with Component Contextual Events."](#page-282-0)

All properties on the **Parameters** and **Display Options** tabs provide access to an Expression Language (EL) editor, which you can use to select or specify a variable value instead of a constant value. Click the  $\bullet$  icon next to a property, then select **Expression Builder** to open the editor. For more information about using the editor and for descriptions of common EL expressions, see the "Expression Language Expressions" appendix in *Developing Portals with Oracle WebCenter Portal and Oracle JDeveloper*.

**Note:** When you enter EL on the generic **Display Options** tab in the Component Properties dialog, the parser reports an error only if it detects invalid syntax, such as a missing closing bracket. Validation is performed only on syntax, not on the expression value. Generic Display Options are those cataloged in Table 14–1, " [Display Options](#page-268-0)  [Properties".](#page-268-0)

EL validation is not performed on non-generic display options.

## <span id="page-888-1"></span>**45.3.2 Connections Task Flow Parameters**

[Table](#page-889-0) 45–1 describes the parameters that are unique to Connections task flows.

<span id="page-889-0"></span>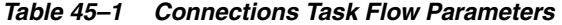

<span id="page-889-1"></span>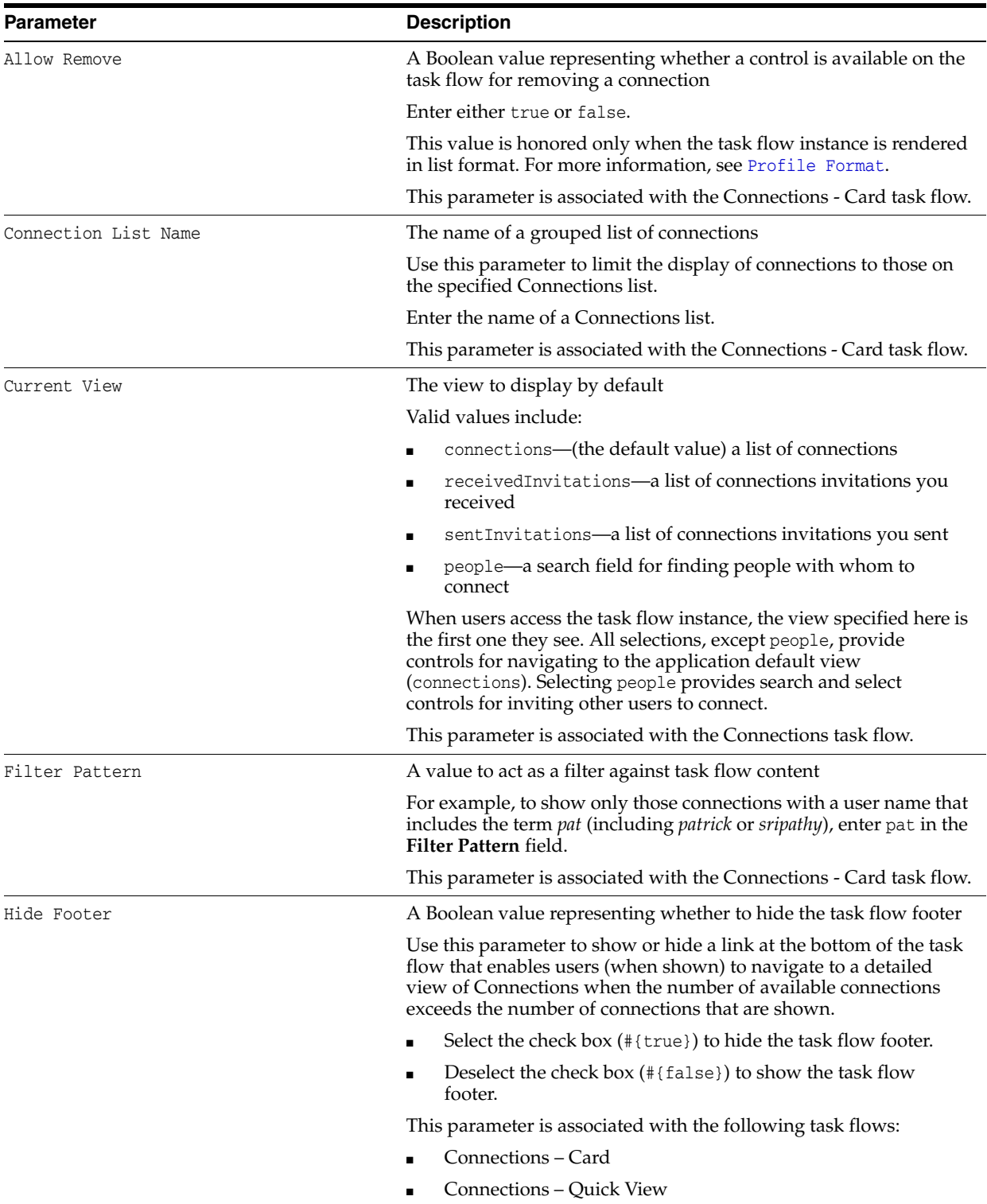

<span id="page-890-1"></span><span id="page-890-0"></span>

| Parameter         | <b>Description</b>                                                                                                    |  |  |  |
|-------------------|----------------------------------------------------------------------------------------------------|--|--|--|
| Hide Header       | A Boolean value representing whether to hide the task flow header                                                                                                    |  |  |  |
|                   | Use this parameter to show or hide a link at the bottom of the task<br>flow that enables users (when shown) to navigate to a detailed<br>view of Connections when the number of available connections<br>exceeds the number of connections that are shown.           |  |  |  |
|                   | Select the check box $(\# \{ \text{true} \})$ to hide the task flow header.                                                                                                    |  |  |  |
|                   | Deselect the check box $(\# \{ \text{false} \})$ to show the task flow<br>header. (default)                                                                                                    |  |  |  |
|                   | This parameter is associated with the Connections - Quick View<br>task flow.                                                                                                    |  |  |  |
| Hide Name         | Determines whether the connection's name appears under the<br>connection's picture when the Profile Format is set to <b>iconic</b> .                                                                                                    |  |  |  |
|                   | Select the check box $(\text{#} \text{true})$ to hide connections' names. The<br>connection's photo is a link to his or her profile.                                                                                                    |  |  |  |
|                   | Deselect the check box $(\# \{ \text{false} \})$ to show the connection's<br>name under the photo. The connection's name is a link to his<br>or her profile. (default)                                                                                               |  |  |  |
|                   | This parameter is associated with the Connections - Card task flow.                                                                                                    |  |  |  |
| Launch Style      | Has 2 options for now snapshot and profile. By default the value<br>will be snapshot. This task flow parameter will be honored only if<br>the Profile Launched on Selection is checked.                                                                              |  |  |  |
|                   | Select one of the following formats:                                                                                                    |  |  |  |
|                   | Snapshot—Launches a profile popup when a user clicks a<br>connection.                                                                                                    |  |  |  |
|                   | Profile-Launches the profile page when a user clicks a<br>connection.                                                                                                    |  |  |  |
|                   | This parameter is considered only if Profile Launched on<br>Selection is selected.                                                                                                    |  |  |  |
|                   | This parameter is associated with the Connections - Card task flow.                                                                                                    |  |  |  |
| Number of Columns | The number of columns to show in the task flow                                                                                                    |  |  |  |
|                   | For example, with six connections to show, a value of 2 means<br>those connections are shown in two columns with three rows.                                                                                                    |  |  |  |
|                   | When a user's number of connections exceeds the number of<br>connections allowed after column and row restrictions are applied,<br><b>Previous</b> and <b>Next</b> links are shown, enabling the user to page<br>through his connections. (See also Number of Rows.) |  |  |  |
|                   | This parameter is associated with the following task flows:                                                                                                    |  |  |  |
|                   | Connections - Card                                                                                                    |  |  |  |
|                   | Connections - Quick View                                                                                                    |  |  |  |

*Table 45–1 (Cont.) Connections Task Flow Parameters*

*Table 45–1 (Cont.) Connections Task Flow Parameters*

<span id="page-891-2"></span><span id="page-891-1"></span><span id="page-891-0"></span>

| Parameter                      | <b>Description</b>                                                                                                    |  |  |  |
|--------------------------------|----------------------------------------------------------------------------------------------------|--|--|--|
| Number of Connections per page | The number of connections to show in the given task flow instance                                                                                                    |  |  |  |
|                                | Enter a numeric value, such as 10, 2, 15, and so on.                                                                                                    |  |  |  |
|                                | The number you enter here limits the number of connections that<br>are shown in the task flow instance. If a user's number of<br>connections exceeds the specified value, a More link is shown,<br>enabling the user to navigate to a full view of the Profile page's<br>Connections subpage. |  |  |  |
|                                | This parameter is ignored if both the number of rows and the<br>number of columns have been specified together as parameters.                                                                                                    |  |  |  |
|                                | This parameter is associated with the following task flows:                                                                                                    |  |  |  |
|                                | Connections - Card                                                                                                    |  |  |  |
|                                | Connections - Detailed View                                                                                                    |  |  |  |
|                                | Connections - Quick View<br>$\blacksquare$                                                                                                    |  |  |  |
| Number of Rows                 | The number of rows to show in the task flow                                                                                                    |  |  |  |
|                                | For example, with six connections to show and a value of 2 for<br>Number of Columns, a value of 2 for Number of Rows means<br>connections are shown in two columns with two rows. That is, four<br>connections are shown.                                                                     |  |  |  |
|                                | When a user's number of connections exceeds the number of<br>connections allowed after column and row restrictions are applied,<br><b>Previous</b> and <b>Next</b> links are shown, enabling the user to page<br>through his connections. (See also Number of Columns.)                       |  |  |  |
|                                | This parameter is associated with the following task flows:                                                                                                    |  |  |  |
|                                | Connections - Card                                                                                                    |  |  |  |
|                                | Connections - Quick View                                                                                                    |  |  |  |
| Number of Rows (list layout)   | The number of rows to show in a list layout of the Connections<br>task flow                                                                                                    |  |  |  |
|                                | This value is honored only when the view of the Connections task<br>flow is set to connections. (For more information, see Current<br>View.)                                                                                                    |  |  |  |
|                                | When a user's number of connections exceeds the number of<br>connections allowed after row restrictions are applied, Previous<br>and Next links are shown, enabling the user to page through his<br>connections.                                                                              |  |  |  |
|                                | This parameter is associated with the Connections task flow.                                                                                                    |  |  |  |
| Profile Format                 | The layout style for the task flow                                                                                                    |  |  |  |
|                                | Select one of the following formats:                                                                                                    |  |  |  |
|                                | vcard-Renders each connection in a virtual business card<br>and includes the connection's user name and status message<br>and quick-access buttons for interacting with your<br>connections.                                                                                                  |  |  |  |
|                                | iconic—Renders the connection's personal profile photo and<br>٠<br>shows the user name below the photo.                                                                                                    |  |  |  |
|                                | list—Renders connections in a list, showing the personal<br>٠<br>profile photo, user name, information about recent profile<br>updates, and quick-access buttons for interacting with your<br>connections.                                                                                    |  |  |  |
|                                | tiled—Renders the connection's personal Profile photo and<br>п<br>shows the user name and job title beside the photo.                                                                                                    |  |  |  |
|                                | This parameter is associated with the Connections - Card task flow.                                                                                                    |  |  |  |

<span id="page-892-1"></span>

| Parameter                                           | <b>Description</b>                                                                                                    |  |  |
|-----------------------------------------------------|----------------------------------------------------------------------------------------------------|--|--|
| Profile Launched on Selection                       | A Boolean value representing whether a Profile popup should<br>open when a user clicks a connection listed in the task flow                                                                                                    |  |  |
|                                                     | Select the check box $(\text{#}$ {true}) to enable the user's profile to<br>launch when a user clicks a connection. The profile view<br>launched is determined by the Launch Style selection<br>(Snapshot or Profile).                             |  |  |
|                                                     | Deselect the check box $(\# \{ \text{false} \})$ to suppress this option.                                                                                                    |  |  |
|                                                     | This parameter is associated with the Connections - Card task flow.                                                                                                    |  |  |
| Show "See all your connections" in<br>footer always | Determines whether the footer with a <b>See all your connections</b><br>link should always be displayed.                                                                                                    |  |  |
|                                                     | Select the check box $(\text{\#} \{\text{true}\})$ to show always show the footer<br>with a See all your connections link. The footer appears even<br>if there are fewer connections than the value set for the Number<br>of Connections per page. |  |  |
|                                                     | Deselect the check box $(\# \{ \text{false} \})$ to display the footer with a<br><b>More</b> link if there are more connections than the value set for<br>the Number of Connections per page.                                                      |  |  |
|                                                     | This parameter is associated with the Connections - Card task flow.                                                                                                    |  |  |
| Sort Criteria                                       | The connections sort order                                                                                                    |  |  |
|                                                     | Enter LAST_ACTIVITY_TIME to sort connections in descending<br>date/time order. Leave blank to sort alphabetically by name.                                                                                                    |  |  |
|                                                     | This parameter is associated with the following task flows:                                                                                                    |  |  |
|                                                     | Connections - Card                                                                                                    |  |  |
|                                                     | Connections - Detailed View                                                                                                    |  |  |
| User Id                                             | The ID of the user to show in the task flow                                                                                                    |  |  |
|                                                     | This value is set automatically (#{securityContext.userName}).<br>Do not edit this value.                                                                                                    |  |  |
|                                                     | This parameter is associated with the following task flows:                                                                                                    |  |  |
|                                                     | Connections - Quick View                                                                                                    |  |  |
|                                                     | Connections - Detailed View                                                                                                    |  |  |
| User Name                                           | The ID of the user to show in the task flow                                                                                                    |  |  |
|                                                     | This value is set automatically (#{securityContext.userName}).<br>Do not edit this value.                                                                                                    |  |  |
|                                                     | This parameter is associated with the following task flows:                                                                                                    |  |  |
|                                                     | Connections - Card                                                                                                    |  |  |
|                                                     | Connections                                                                                                    |  |  |

*Table 45–1 (Cont.) Connections Task Flow Parameters*

# <span id="page-892-0"></span>**45.3.3 Using Properties to Configure a Connections Task Flow Instance**

This section provides examples of how you use property values to affect the behavior of a given task flow instance. Because you make these changes in the page editor (Composer), they affect all users' views of the affected task flow instance.

This section includes the following subsections:

- Section [45.3.3.1, "Adding a Remove Button to Connections Card"](#page-893-0)
- Section [45.3.3.2, "Restricting Connections Displayed to Those on a Named List"](#page-894-0)
- Section [45.3.3.3, "Specifying an Initial View for a Connections Task Flow Instance"](#page-894-1)
- Section [45.3.3.4, "Limiting the Number of Displayed Connections"](#page-894-2)
- Section [45.3.3.5, "Specifying Numbers of Rows and Columns"](#page-895-0)
- Section [45.3.3.6, "Applying a Filter to a Connections Card Task Flow Instance"](#page-895-1)
- Section [45.3.3.7, "Selecting a Display Format for a Connections Card Task Flow](#page-896-0)  [Instance"](#page-896-0)
- Section 45.3.3.8, "Invoking a Profile Popup from a Connections Card Task Flow [Instance"](#page-898-0)

## <span id="page-893-0"></span>**45.3.3.1 Adding a Remove Button to Connections - Card**

By default, the Connections - Card task flow does not provide a control for permanently removing a connection. You can use the Allow Remove property on a Connections - Card task flow instance to render a **Remove** button next to each listed connection. Allow Remove is honored when the task flow's Profile Format property is set to List or Virtual Business Card.

To enable the removal of a connection in a Connections - Card task flow:

**1.** Edit the properties of a Connections - Card task flow instance.

**See Also:** For information about editing task flow properties, see Section [14.3, "Modifying Component Properties."](#page-260-0)

- **2.** In the Component Properties dialog, bring the **Parameters** tab forward.
- **3.** Set Profile Format to list.
- **4.** Provide a value for Allow Remove:
	- Select the check box (#{true}) to enable the display of a **Remove** button next to a listed connection [\(Figure](#page-893-1) 45–6).

<span id="page-893-1"></span>*Figure 45–6 Remove Icon on a Connections - Card Task Flow*

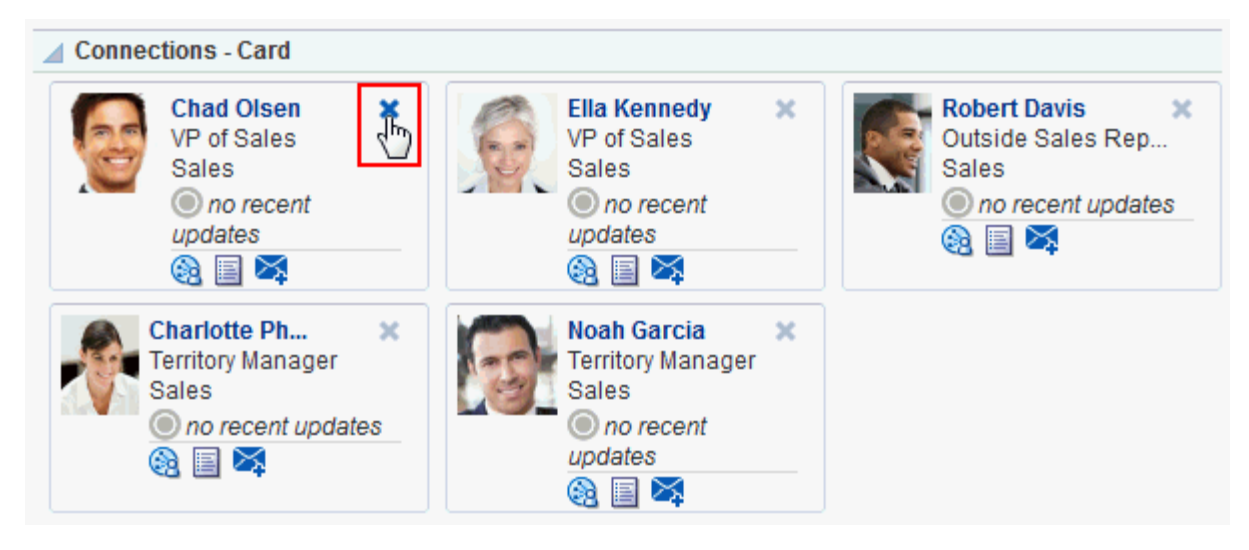

- Deselect the check box (#{false}) to disable this feature.
- **5.** Click **OK**.

### <span id="page-894-0"></span>**45.3.3.2 Restricting Connections Displayed to Those on a Named List**

In an instance of the Connections - Card task flow, you can use the Connection List Name property to restrict the display of connections to only those users included on a named Connections list.

**See Also:** For information about Connections lists, see the "Creating" and Managing Groups of Contacts" section in*Using Oracle WebCenter Portal*.

To restrict a Connections - Card task flow to a particular Connections list:

**1.** Edit the properties of a Connections - Card task flow instance.

**See Also:** For information about editing task flow properties, see Section [14.3, "Modifying Component Properties."](#page-260-0)

- **2.** In the Component Properties dialog, bring the **Parameters** tab forward.
- **3.** In the **Connection List Name** field, enter the name of the Connections list to use to limit the display of connections.
- **4.** Click **OK**.

### <span id="page-894-1"></span>**45.3.3.3 Specifying an Initial View for a Connections Task Flow Instance**

Use the Current View property to specify the initial view of a Connections task flow instance. For most views, users can change the default you specify here. The exception is the people view, in which there are no controls for switching to a different view.

To specify an initial view for a Connections task flow instance:

**1.** Edit the properties of a Connections task flow instance.

**See Also:** For information about editing task flow properties, see Section [14.3, "Modifying Component Properties."](#page-260-0)

- **2.** In the Component Properties dialog, bring the **Parameters** tab forward.
- **3.** For Current View, select one of the following:
	- connections—(the default value) a list of connections
	- receivedInvitations—a list of connections invitations you received
	- sentInvitations—a list of connections invitations you sent
	- people—a search field for finding people with whom to connect
- **4.** Click **OK**.

#### <span id="page-894-2"></span>**45.3.3.4 Limiting the Number of Displayed Connections**

The Connections - Card, Connections - Detailed View, and Connections - Quick View task flows provide the property Number of Connections per page for limiting the number of connections to show at a time. If a user's number of connections exceeds the specified value, a link is shown at the bottom of the task flow to enable the user to navigate to a full view of the **Profile** page's **Connections** subpage.

To limit the number of displayed connections in a Connections - Card, Connections - Detailed View, or Connections - Quick View task flow instance:

**1.** Edit the properties of a Connections - Card, Connections - Detailed View, or Connections - Quick View task flow instance.

```
See Also: For information about editing task flow properties, see
Section 14.3, "Modifying Component Properties."
```
- **2.** In the Component Properties dialog, bring the **Parameters** tab forward.
- **3.** Provide a value for **Number of Connections per page**.
- **4.** Click **OK**.

## <span id="page-895-0"></span>**45.3.3.5 Specifying Numbers of Rows and Columns**

The Connections, Connections - Card, and Connections - Quick View task flows provide properties for controlling the number of columns and rows to show at a time. When column and row values are both specified, and a user's number of connections exceeds the specified values, **Previous** and **Next** links are shown, enabling the user to page through his connections.

To specify the number of rows and columns of connections to show:

**1.** Edit the properties of a Connections, Connections - Card, or Connections - Quick View task flow instance.

**See Also:** For information about editing task flow properties, see Section [14.3, "Modifying Component Properties."](#page-260-0)

- **2.** In the Component Properties dialog, bring the **Parameters** tab forward.
- **3.** Enter a numeric value to control the number of rows to show:
	- For Connections, enter a number for **Number of Rows (list layout)**.
	- For Connections Card and Connections Quick View, enter a number for **Number of Rows**.
- **4.** For Connections Card and Connections Quick View, enter a numeric value in the **Number of Columns** field to control the number of columns to show.
- **5.** Click **OK**.

### <span id="page-895-1"></span>**45.3.3.6 Applying a Filter to a Connections - Card Task Flow Instance**

The Filter Pattern property enables you to apply a filtering term that limits the display of connections in a Connections - Card task flow instance to only those who meet the filtering criteria. For example, to show only those connections with a user name that includes the term *pat* (including *patrick* or *sripathy*), enter pat for the Filter Pattern property.

The filter is applied to all of the information in a given card, so you can filter against things like the user's job title or name. For example, entering the term *manager*, ensures that only those connections whose job title includes *manager* are displayed in the task flow instance.

To apply a filter to a Connections - Card task flow instance:

**1.** Edit the properties of a Connections - Card task flow instance.

**See Also:** For information about editing task flow properties, see Section [14.3, "Modifying Component Properties."](#page-260-0)

- **2.** In the Component Properties dialog, bring the **Parameters** tab forward.
- **3.** Enter a filtering term for **Filter Pattern**.

**Tip:** For example, enter a job title, a user name, or partial values, such as man.

**4.** Click **OK**.

## <span id="page-896-0"></span>**45.3.3.7 Selecting a Display Format for a Connections - Card Task Flow Instance**

The Profile Format property provides options for controlling the arrangement of connections within a Connections - Card task flow instance. Both the placement of information and the amount of information shown are affected by your selection.

To select a display format for a Connections - Card task flow instance:

**1.** Edit the properties of a Connections - Card task flow instance.

**See Also:** For information about editing task flow properties, see Section [14.3, "Modifying Component Properties."](#page-260-0)

- **2.** In the Component Properties dialog, bring the **Parameters** tab forward.
- **3.** Select a format from the **Profile Format** drop-down list:
	- Virtual Business Card—Renders each connection in a virtual business card and includes the connection's user name and status message and quick-access buttons for interacting with your connections [\(Figure](#page-896-1) 45–7).

<span id="page-896-1"></span>*Figure 45–7 Connections - Card in Virtual Business Card Format*

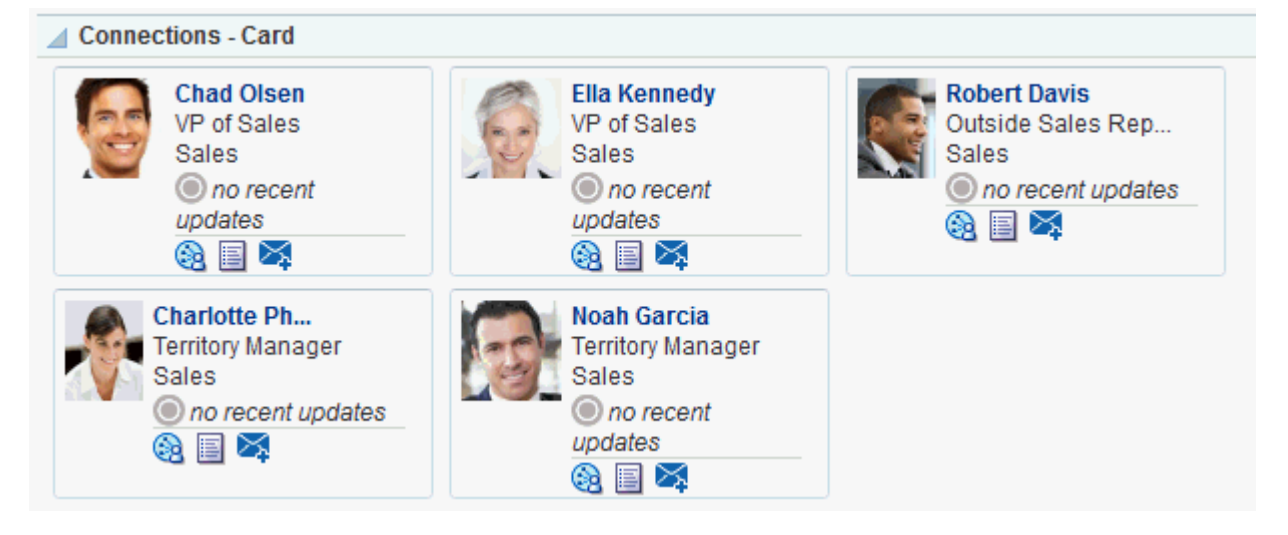

Iconic—Renders the connection's personal profile photo and shows the user name below the photo ([Figure](#page-897-0) 45–8).

<span id="page-897-0"></span>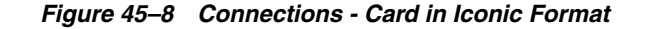

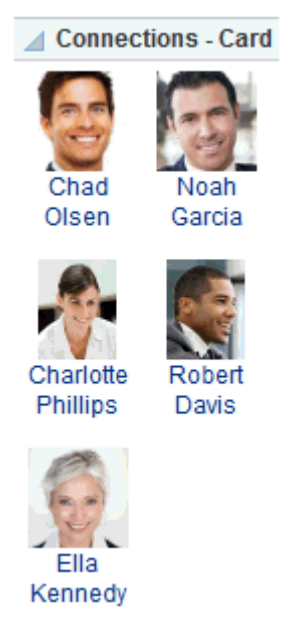

■ List—Renders connections in a list, showing the personal profile photo, user name, information about recent profile updates, and quick-access buttons for interacting with your connections ([Figure](#page-897-1) 45–9).

*Figure 45–9 Connections - Card in List Format*

<span id="page-897-1"></span>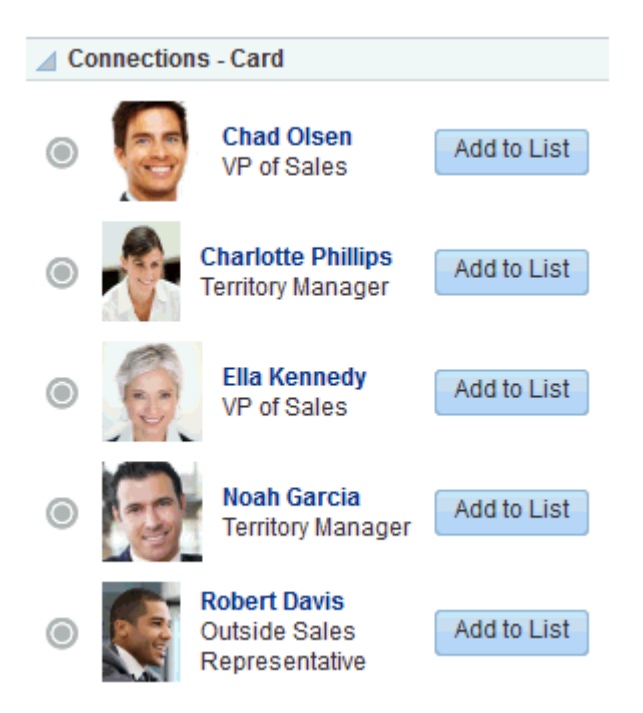

■ Tiled—Renders the connection's personal Profile photo and shows the user name and job title beside the photo ([Figure](#page-898-1) 45–10).

<span id="page-898-1"></span>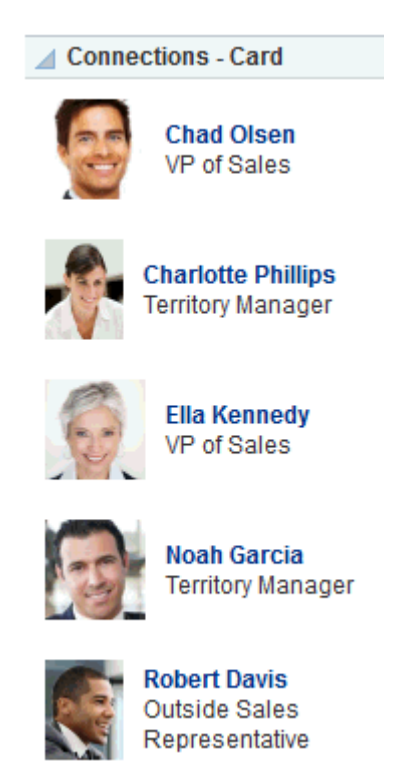

*Figure 45–10 Connections - Card in Tiled Format*

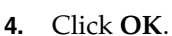

## **45.3.3.8 Invoking a Profile Popup from a Connections - Card Task Flow Instance**

The Profile Launched on Selection property provides a means of launching a Profile popup when users click a connection name in a Connections - Card task flow instance [\(Figure](#page-898-2) 45–11).

<span id="page-898-2"></span><span id="page-898-0"></span>*Figure 45–11 Invoking a Profile Popup from the Connections - Card Task Flow*

| <b>Connections - Card</b>                                                                       |                                                                                           |                                                                          |  |  |  |
|-------------------------------------------------------------------------------------------------|-------------------------------------------------------------------------------------------|--------------------------------------------------------------------------|--|--|--|
| <b>Chad Olsen</b><br>/Pon <sup>4m</sup> ales<br><b>MARINER</b><br>O no recent<br>updates<br>❀▤╳ | <b>Chad Olsen</b><br><b>VP of Sales</b><br><b>Sales</b><br>no recent updates              | <b>Go to Profile</b><br><b>Add Message</b><br><b>View Documents</b><br>s |  |  |  |
| Charlotte Ph<br>Sales<br>no recent upo<br>y<br>GR                                               | Phone not updated<br>Territory Manage Mobile 650-555-5555<br>Email chad.olsen@example.com |                                                                          |  |  |  |
|                                                                                                 | Local Time 11:31 AM<br><b>Manager</b> Noah Garcia<br><b>Direct Reports</b>                |                                                                          |  |  |  |
|                                                                                                 | <b>About Me Not Available</b>                                                             |                                                                          |  |  |  |

When this option is not selected, clicking a connection name in the task flow simply selects the connection.

To enable the launch of a Profile popup from a Connections - Card task flow instance:

**1.** Edit the properties of a Connections - Card task flow instance.

**See Also:** For information about editing task flow properties, see Section [14.3, "Modifying Component Properties."](#page-260-0)

- **2.** In the Component Properties dialog, bring the **Parameters** tab forward.
- **3.** Select an option for Profile Launched on Selection:
	- Select the check box (#{true}) to enable a Profile popup to launch when a user clicks a connection.
	- Deselect the check box (#{false}) to suppress this option.
- **4.** Click **OK**.

# <span id="page-899-0"></span>**45.4 Working with Connections Task Flows**

For information about how users work with Connections task flows, see the "Managing Your Contacts" chapter in *Using Oracle WebCenter Portal*.
# **Adding Discussion Forums to a Portal**

This chapter describes discussions feature and how to set up discussions in a portal for participants. Discussions provide a means of creating and participating in text-based discussions with other members of a portal. Use discussions to create forums, post questions, and search for answers. Discussion forums additionally provide the means to preserve and revisit discussions.

This chapter includes the following topics:

- Section [46.1, "Prerequisites for Discussions"](#page-900-0)
- Section [46.2, "About Discussions"](#page-901-0)
- Section [46.3, "Modifying Discussion Forum Settings for a Portal"](#page-906-0)
- Section [46.4, "Publishing Portal Mail in a Discussion Forum"](#page-908-0)
- Section [46.5, "Adding a Discussions Page to a Portal"](#page-910-0)
- Section [46.6, "Adding a Discussions Task Flow to a Page"](#page-910-1)
- Section [46.7, "Setting Discussions Task Flow Properties"](#page-911-0)
- Section [46.8, "Working with Discussions Task Flows"](#page-914-0)

**Permissions:** To perform the tasks in this chapter, you need the portal-level permission Manage Security and Configuration or Manage Configuration. A portal moderator has this permission by default.

Additionally, you need the following permissions:

- Create, Edit, and Delete Discussions or Create and Edit Discussions
- To add the Discussions task flows to a page, you need the portal-level permission Basic Services: Edit Page Access, Structure, and Content (simple permissions) or Create, Edit, and Delete Pages (advanced permissions).

For more information about portal-level permissions, see [Section](#page-556-0) 29.1, ["About Roles and Permissions for a Portal."](#page-556-0)

## <span id="page-900-0"></span>**46.1 Prerequisites for Discussions**

For discussions to work, the system administrator needs to perform the following tasks for WebCenter Portal:

- Install and configure the Discussion Server and make sure that the connection between the two applications is active. Discussions and announcements require a single connection to Oracle WebCenter Portal's Discussion Server. For more information, see the "Managing Announcements and Discussions" chapter in *Administering Oracle WebCenter Portal*.
- Configure Discussions forum options for WebCenter Portal, as described in the "Configuring Discussion Forum Options for WebCenter Portal" section in *Administering Oracle WebCenter Portal*.

**See Also:** "Troubleshooting Issues with Announcements and Discussions" section in *Administering Oracle WebCenter Portal*.

To make discussions available in a portal, the portal moderator or anyone with Manage Security and Configuration or Manage Configuration permission must perform the following tasks:

- If not already enabled, enable the Discussions tool, as described in [Section](#page-784-0) 39.2, ["Enabling and Disabling Tools and Services Available to a Portal."](#page-784-0)
- Optionally, modify Discussion Forum settings, as described in [Section](#page-906-0) 46.3, ["Modifying Discussion Forum Settings for a Portal."](#page-906-0)
- Optionally, configure the portal mail settings to publish mail in portal Discussion Forums, as described in Section [46.4, "Publishing Portal Mail in a Discussion](#page-908-0)  [Forum."](#page-908-0)
- Provide access for users to discussions in any of the following ways:
	- **–** Provide users with the pretty URL to the Discussions page (see [Section](#page-1111-0) A.7, ["Pretty URLs for Pages in a Specified Portal"\)](#page-1111-0).
	- **–** Add a page link to the Discussions page in the portal navigation (see Section [46.5, "Adding a Discussions Page to a Portal"](#page-910-0)).
	- **–** Add a discussions task flow to a page in the portal (see Section [46.6, "Adding a](#page-910-1)  [Discussions Task Flow to a Page"\)](#page-910-1).

**Note:** For information about the discussions feature and how to use discussions, see Section [46.8, "Working with Discussions Task Flows."](#page-914-0)

# <span id="page-901-0"></span>**46.2 About Discussions**

You can use discussions to post, respond to, and preserve topical information in discussion forums limited to the current portal or to multiple portals. Users post topics to a discussion forum, and other users post information relevant to those topics. All of this information is preserved within the forum.

The back-end server that provides discussions (Oracle WebCenter Portal's Discussion Server) manages content in a hierarchy. At the top of the hierarchy are *categories*, below that are *forums*, and then *topics*. Where categories are exposed in your portal, authorized users can create multiple forums within a given scope and multiple topics under those forums. Where categories are not exposed, authorized users can create multiple topics under one forum within a given scope.

A new portal is assigned a single discussion forum by default. Portal moderators can allocate multiple forums to a portal if required, as described in [Section](#page-906-0) 46.3, ["Modifying Discussion Forum Settings for a Portal."](#page-906-0)

Discussions are scoped to portals. That is, you can create forums and topics only within the context of a portal. You can view and participate in discussions in both portals and the Home portal, depending on your application permissions.

Access to discussions is influenced by application security. Users can access discussions according to the permissions they are granted by their specific user roles within a given portal.

Scoping additionally limits the users who can view and participate in discussions. For example, only members of the *Finance* portal can view discussions that transpire in *Finance* portal forums.

To expose a discussion forum to a specific set of users, you must add just those users as members of the portal where you hold the forum (for more information, see Section [4.4, "Granting Users Access to a Portal"\)](#page-85-0).

To open a discussion to all users, you must create a publicly-accessible portal (for more information, see Section [4.5, "Granting Public Access to a Portal"\)](#page-85-1).

Most Discussions task flows provide configuration settings for specifying which forum content to show. This is of particular use in the Home portal, which exists outside a specific portal scope (for more information, see Section [46.7, "Setting Discussions Task](#page-911-0)  [Flow Properties"\)](#page-911-0).

**Note:** All instances of the Discussions task flow in a portal run against the same back-end server and it serves no purpose to add multiple Discussions task flow instances. This is true for all task flows that require connections to back-end servers, for example, task flows for presence, announcements, and mail.

There are a wide variety of task flows for viewing and participating in discussions:

**Discussion Forums** provides controls for creating discussion forums; creating, replying to, and managing discussion forum topics; and selecting watched forums and watched topics ([Figure](#page-902-0) 46–1).

Only portal moderators can create, edit, and delete discussion forums, as described in Section [46.8.1, "Creating a Discussion Forum."](#page-915-0)

For more information about creating and managing forum topics and replies, watching forums and topics, showing and hiding forum information, sending mail from discussion topics, see the "Working with Discussions" chapter in *Using Oracle WebCenter Portal*.

<span id="page-902-0"></span>*Figure 46–1 Discussion Forums Task Flow*

| <b>E C</b> > MyXYZCompanyPortal                                                                                                    |                                                                              |          |
|----------------------------------------------------------------------------------------------------|------------------------------------------------------------------------------|----------|
| Create Topic Create Topic Create Forum Control Control Control Control Control Control Control Control Control Control Control Control Control Control Control Control Control Control Control Control Control Control Control | Recent Topics 25 <b>x S</b> $\mathcal{L}$ <b>K</b> < 1 - 4 of 4 > > <b>Q</b> |          |
| <b>Topic</b>                                                                                                    | Replied by/on                                                                | Replies  |
| Are we supporting the new version of ABC browser?<br>Ella Kennedy (a)                                                                                                    | 6/14/13 12:20 PM<br>Ella Kennedy @                                           | 0        |
| Beta milestone celebration ideas?<br>Karen Walker                                                                                                    | 6/14/13 12:18 PM<br>Karen Walker (@)                                         | 0        |
| Should we delay our support plans?<br>Chad Olsen <sup>®</sup>                                                                                                    | 6/14/13 12:17 PM<br>Chad Olsen <sup>®</sup>                                  | $\bf{0}$ |
| Beta milestone celebration ideas<br>Ari Spice <sup>1</sup>                                                                                                    | 6/14/13 11:33 AM<br>Ari Spice <sup>1</sup>                                   | 0        |

The Discussion Forums task flow is exposed by default on the Discussions page of a portal. You cannot add this task flow to the Home portal.

■ **Forums** provides a means of accessing all possible views of a particular portal's discussions: Recent Topics, Popular Topics, Watched Topics, and Watched Forums [\(Figure](#page-903-0) 46–2).

### <span id="page-903-0"></span>*Figure 46–2 Forums*

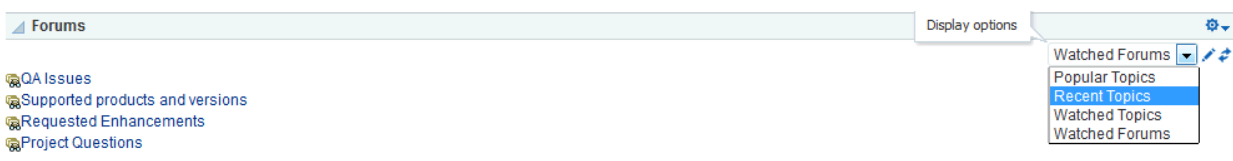

The Forums task flow also provides controls for selecting the data to show in addition to the forum or topic title. The **Personalize** icon (pencil) in the task flow toolbar opens the Display Settings dialog [\(Figure](#page-903-1) 46–3).

For example, when Recent Topics is selected on the menu, the Display Settings dialog offers the options **Author**, **Date**, and **Replies** ([Figure](#page-903-1) 46–3). When the task flow displays Watched Forums, the Display Settings dialog offers the options **Date** and **Topics**.

For more information, see the "Showing or Hiding Information in Forums View" section in *Using Oracle WebCenter Portal*.

<span id="page-903-1"></span>*Figure 46–3 Display Settings Dialog*

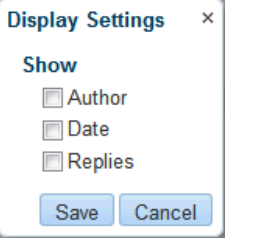

The available display settings vary according to the option currently selected on the Forums task flow's **Display Options** menu ([Figure](#page-903-2) 46–4).

<span id="page-903-2"></span>*Figure 46–4 Display Options Menu (Forums)*

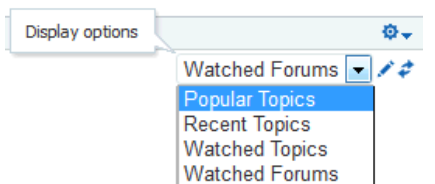

The Forums task flow can be placed on any page, regardless of whether the page is scoped to the Home portal or portal. It is available under the **Social and Communication** folder in the Default Portal Catalog.

**Popular Topics** ([Figure](#page-904-0) 46–5) provides a look at the most frequently viewed discussion topics in all the discussion forums in a given portal.

0 Ò

<span id="page-904-0"></span>*Figure 46–5 Popular Topics Task Flow*

△ Popular Topics

```
ppAre we deprecating the following products?
What is the official launch date?
ESupport plans
EFeatures list questions
```
The Popular Topics task flow also provides controls for determining the data to show in addition to the topic title. Click the **Personalize** (pencil) icon in the task flow header to open a panel with controls for selecting the type of additional data to show ([Figure](#page-904-1) 46–6).

<span id="page-904-1"></span>*Figure 46–6 Show Panel in a Popular Topics Task Flow*

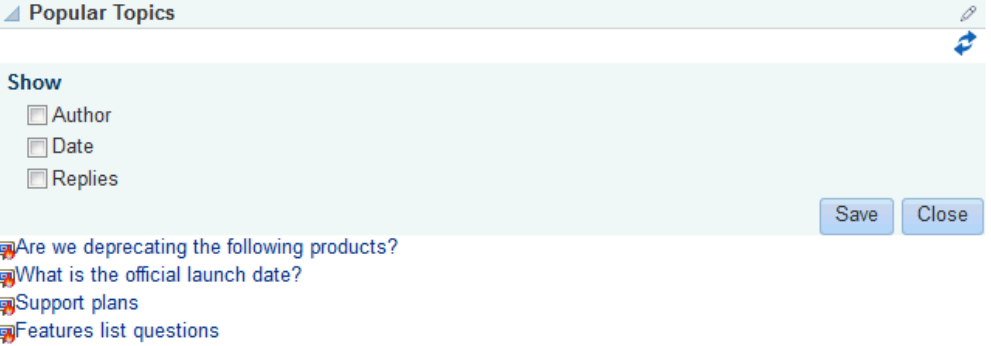

The Popular Topics task flow can be placed on any page, regardless of whether the page is scoped to the Home portal or portal. It is available under the **Social and Communication** folder in the Default Portal Catalog.

For more information, see the "Showing or Hiding Information in Popular Topics" section in *Using Oracle WebCenter Portal*.

**Recent Topics** ([Figure](#page-904-2) 46–7) provides a look at the most recently accessed discussion topics in all the discussion forums in a given portal.

<span id="page-904-2"></span>*Figure 46–7 Recent Topics Task Flow*

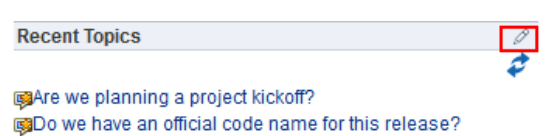

Access to portal discussion topics is restricted to those portals of which you are a member.

The Recent Topics task flow also provides controls for determining the data to show in addition to the topic title. Click the **Personalize** icon (pencil) in the task flow header to open a panel with controls for selecting the type of additional data to show ([Figure](#page-905-0) 46–8).

<span id="page-905-0"></span>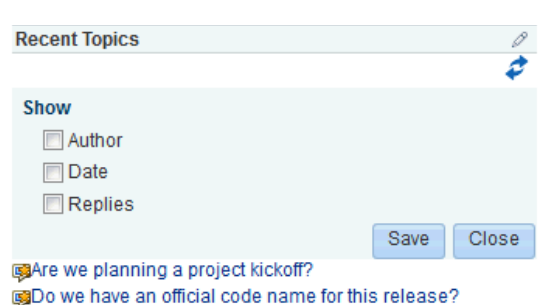

*Figure 46–8 Show Panel in a Recent Topics Task Flow*

The Recent Topics task flow can be placed on any page, regardless of whether the page is scoped to the Home portal or portal. It is available under the **Alerts and Updates** folder in the Default Portal Catalog.

For more information, see the "Showing or Hiding Information in Recent Topics" section in *Using Oracle WebCenter Portal*.

Watched Forums ([Figure](#page-905-1) 46–9) provides a means of viewing all discussion forums you have selected to watch from a particular portal or from all portals.

<span id="page-905-1"></span>*Figure 46–9 Watched Forums Task Flow*

```
△ Watched Forums
QQA Issues
@Supported products and versions
@Requested Enhancements
GProject Questions
```
The Watched Forums task flow also provides controls for determining the data to show with the topic title. Click the **Personalize** icon (pencil) in the task flow header to open a panel with controls for specifying the type of additional data to show ([Figure](#page-905-2) 46–10).

<span id="page-905-2"></span>*Figure 46–10 Show Panel in a Watched Forums Task Flow*

| <b>Watched Forums</b>            | 0             |
|----------------------------------|---------------|
|                                  |               |
| <b>Show</b>                      |               |
| $\Box$ Date                      |               |
| Topics                           |               |
|                                  | Close<br>Save |
| @ QA Issues                      |               |
| @Supported products and versions |               |
| <b>Requested Enhancements</b>    |               |
| <b>G</b> Project Questions       |               |

The Watched Forums task flow can be placed on any page, regardless of whether the page is scoped to the Home portal or portal. It is available under the **Social and Communication** folder in the Default Portal Catalog.

For more information, see the "Showing or Hiding Information in Watched Forums" section in *Using Oracle WebCenter Portal*.

**Watched Topics** ([Figure](#page-906-1) 46–11) provides a cohesive view of all the topics you have selected to watch from a particular portal or from all portals.

<span id="page-906-1"></span>*Figure 46–11 Watched Topics Task Flow*

| <sup>1</sup> Topics<br><b>Watchet</b><br> |  |  |
|-------------------------------------------|--|--|
|                                           |  |  |

吸Should we delay our support plans?

The Watched Topics task flow also provides controls for determining the data to show with the topic title. Click the **Personalize** (pencil) icon in the task flow header to open a panel with controls for specifying the type of additional data to show ([Figure](#page-906-2) 46–12).

<span id="page-906-2"></span>*Figure 46–12 Show Panel in a Watched Topics Task Flow*

| △ Watched Topics                    | $\theta$ $\Phi$ $\rightarrow$ |
|-------------------------------------|-------------------------------|
|                                     | ê                             |
| Show                                |                               |
| $\blacksquare$ Author               |                               |
| Date<br>Replies                     |                               |
|                                     |                               |
|                                     | Close<br>Save                 |
| gShould we delay our support plans? |                               |

The Watched Topics task flow can be placed on any page, regardless of whether the page is scoped to the Home portal or portal. It is available under the **Social and Communication** folder in the Default Portal Catalog..

For more information, see the "Showing or Hiding Information in Watched Topics" section in *Using Oracle WebCenter Portal*.

Discussions is tightly integrated with other features, such as links and mail. For example, mail sent to a portal distribution list can additionally be posted to that portal's default discussion forum. The portal moderator must select **Monitor Incoming Mail** in the portal settings for discussions (see Section [46.4, "Publishing](#page-908-0)  [Portal Mail in a Discussion Forum"\)](#page-908-0). Every discussion topic provides the opportunity to link from the topic to another portal asset, such as a document or an announcement.

# <span id="page-906-0"></span>**46.3 Modifying Discussion Forum Settings for a Portal**

The system administrator is responsible for setting discussion forum options for the entire application through WebCenter Portal Administration pages (see the "Configuring Discussion Forum Options for WebCenter Portal" section in *Administering Oracle WebCenter Portal*). By default, WebCenter Portal creates a single discussion forum for a new portal after discussions is enabled. For more information, see Section [39.2, "Enabling and Disabling Tools and Services Available to a Portal."](#page-784-0) After enabling Discussions, you can optionally modify the default setting to allocate multiple discussion forums to the portal (described in this section).

WebCenter Portal stores all discussion forums and categories under the application root category on the discussions server. The system administrator can change the root category, as described in the "Specifying Where Discussions and Announcements are Stored on the Discussions Server" section in *Administering Oracle WebCenter Portal*. If required, you can change the default storage location for the discussion forums for a particular portal.

For more information about configuring and managing discussions, see the "Managing Announcements and Discussions" chapter in *Administering Oracle WebCenter Portal*.

To modify the discussion forum settings for a portal:

**1.** On the Tools and Services page (see Section [7.8.1, "Accessing Tools and Services](#page-153-0)  [Administration for a Portal"\)](#page-153-0), select **Discussions** ([Figure](#page-907-0) 46–13).

<span id="page-907-0"></span>*Figure 46–13 Portal Discussion Forum Settings*

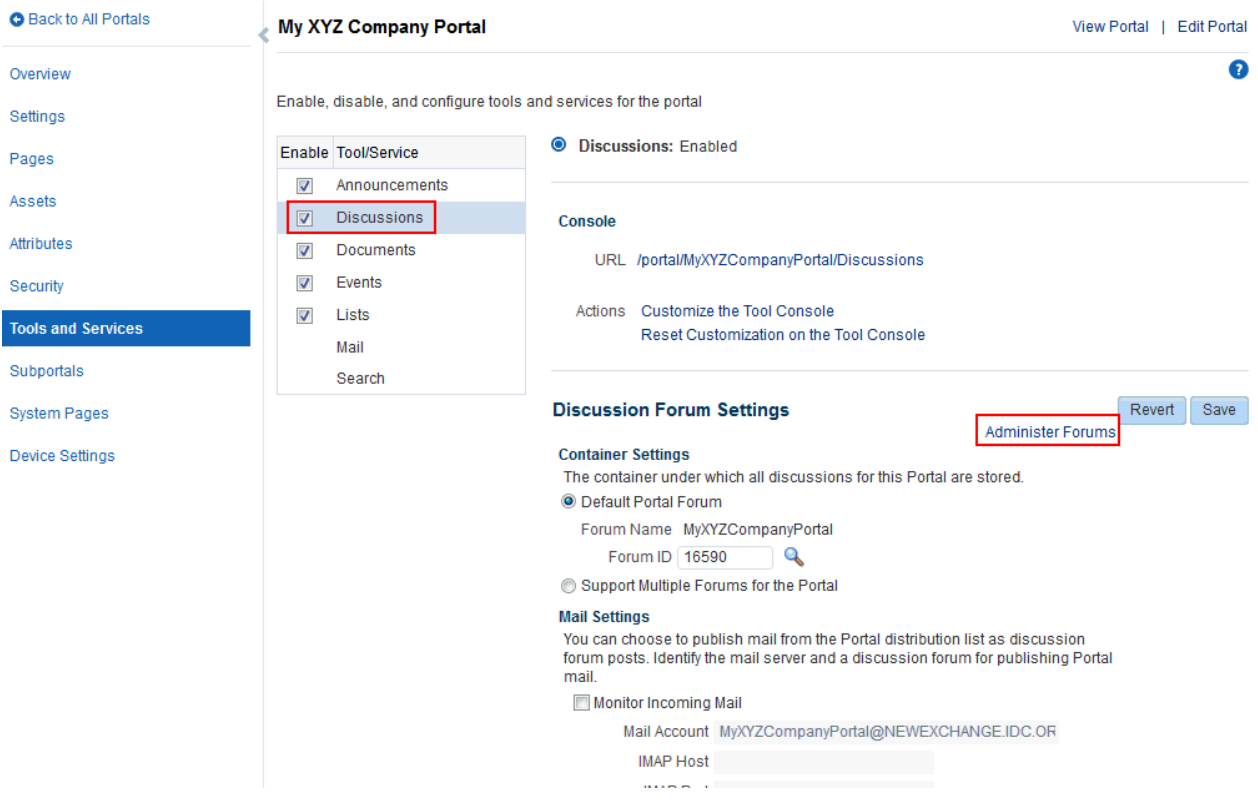

- **2.** (Optional) To launch the Jive Forums Administration Console, the Web-based tool for configuring and managing discussion forums, click **Administer Forums** [\(Figure](#page-907-0) 46–13).
- **3.** To allocate multiple discussion forums to the portal, select **Support Multiple Forums for the Portal**.

**Note:** The Watched Topics and Recent Topics task flows on the Home page of a Discussions portal template are set to display data from a single forum, which is the default configuration. If you are specifying that your portal use multiple forums, the Watched Topics and Recent Topics task flows must be edited to remove the task flow parameters from the Forum ID field. See "[Forum ID](#page-913-0)" in Section [46.7.2, "Discussions](#page-912-0)  [Task Flow Parameters."](#page-912-0)

**4.** Click **Save**.

The page refreshes to show a category, under which the multiple forums are stored [\(Figure](#page-908-1) 46–14).

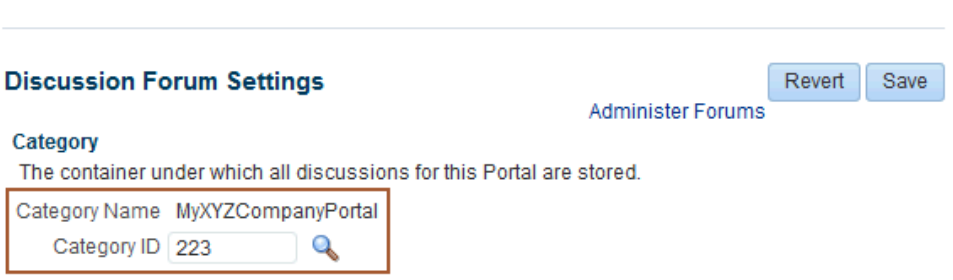

<span id="page-908-1"></span>*Figure 46–14 Portal Discussion Forum Settings: Multiple Forums*

- **5.** To store portal discussions in a different category and discussion forum than those specified by **Category Name** and **Forum Name**, click the **Choose a category for portal** icon [\(Figure](#page-908-1) 46–14) to change the storage location.
- **6.** Click **Save**.

## <span id="page-908-0"></span>**46.4 Publishing Portal Mail in a Discussion Forum**

Communication through the portal mail distribution list can be published as discussion forum posts. When a mail message is new, a new topic is created for it. When a mail message is a reply to an existing mail message, a topic reply is created for it.

**Note:** WebCenter Portal supports Microsoft Exchange server or any mail server that supports IMAP4 and SMTP. To enable WebCenter Portal users to access mail within WebCenter Portal and perform basic operations such as read, reply, and forward, you must first register the appropriate mail server with WebCenter Portal. The Mail service is not configured out-of-the-box. Refer to the "Managing Mail" chapter in *Administering Oracle WebCenter Portal*.

To publish portal mail in a discussion forum:

- **1.** On the Tools and Services page (see Section [7.8.1, "Accessing Tools and Services](#page-153-0)  [Administration for a Portal"\)](#page-153-0), select **Discussions**.
- **2.** To publish portal mail on a discussion forum of your choice, select **Monitor Incoming Email** ([Figure](#page-909-0) 46–15).

To disable this feature so that mail is not published for any portal, deselect this check box.

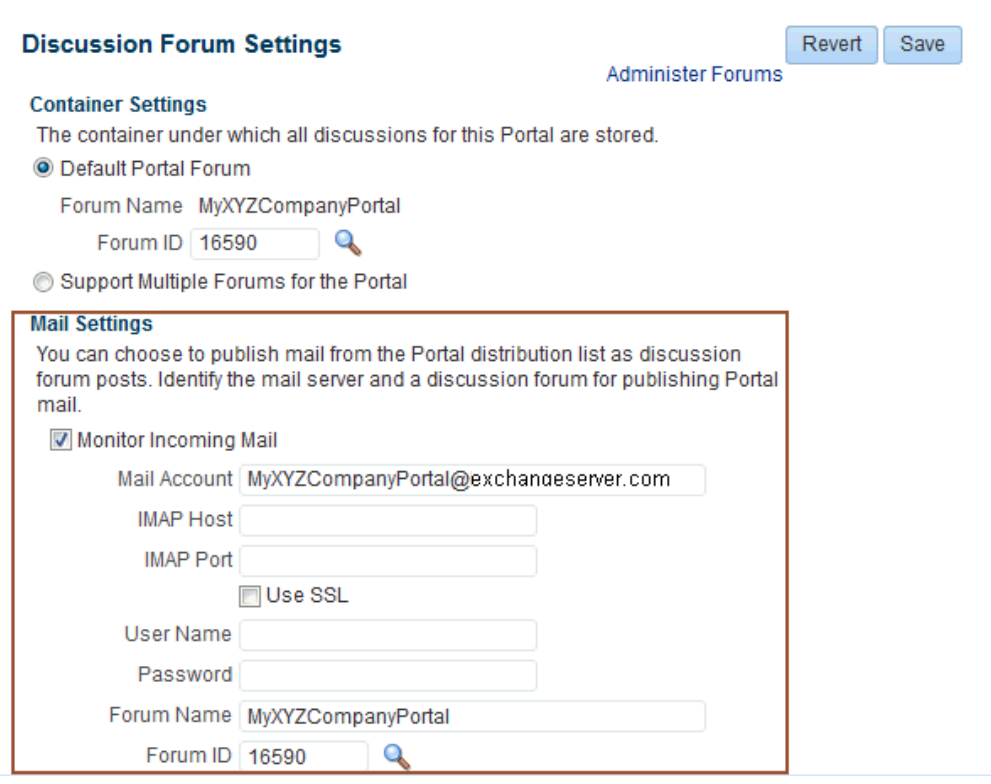

<span id="page-909-0"></span>*Figure 46–15 Portal Discussion Forum Settings: Mail*

**3.** If required, update the portal **Mail Account**.

This is the default distribution list used to mail all portal members. For details, see Section [48.2, "Configuring the Mail Distribution List for a Portal."](#page-933-0)

**Note:** If you specify a mail distribution list that has been defined as the distribution list for a different portal, then the mail sent to that distribution list is by default archived in the discussion forum specified in the **Mail Settings** for that portal. Mail sent to a portal distribution list can only be archived one time in one forum, on a first come first served basis.

- **4.** In the **IMAP Host** field, enter the name of the computer where the IMAP (Internet Message Access Protocol) service is running, and in the **IMAP Port** field, enter the port on which the IMAP service listens.
- **5.** Select **Use SSL** if a secured connection (SSL) is required for incoming mail over IMAP.
- **6.** Enter the **User Name** and **Password** of a portal member with sufficient privileges to modify these settings (Manage privilege).
- **7.** To publish portal mail on a different discussion forum than the forum specified by **Forum Name**, edit the value in **Forum Name** or **Forum ID**.

Click **Choose a forum for portal mail** to display list of available forums in the portal [\(Figure](#page-910-2) 46–16).

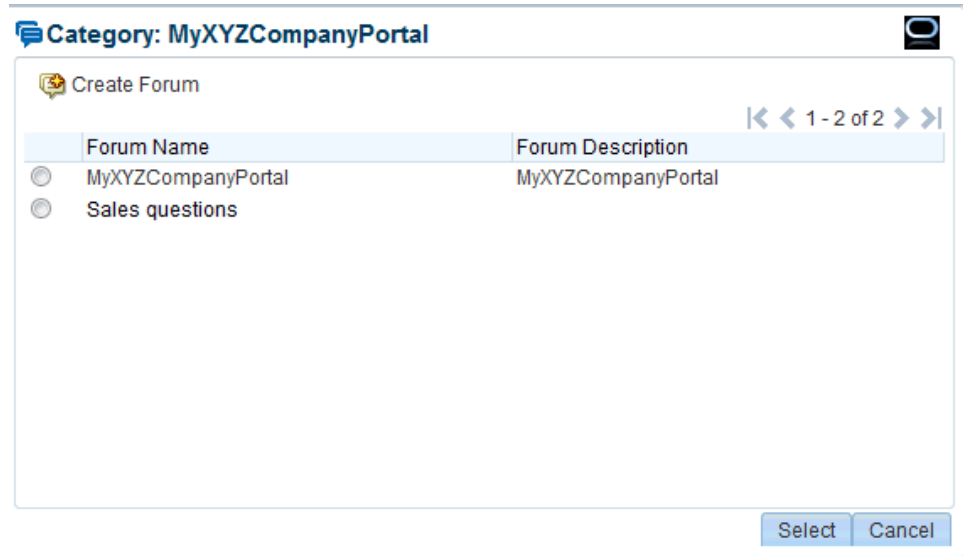

<span id="page-910-2"></span>*Figure 46–16 Selecting a Forum for Portal Mail*

**8.** Select a forum in the list and click **Select**.

Alternatively, create a forum from scratch. Click **Create Forum**, then enter a suitable name and description. If you have not selected to set up multiple forums, then you will not see this option.

**Note:** If no forum is specified for mail archiving, or the specified forum is deleted, mail sent to the distribution list is not archived anywhere.

**9.** Click **Save**.

## <span id="page-910-0"></span>**46.5 Adding a Discussions Page to a Portal**

To provide navigation to the Discussions page in a portal, you can add a page link to the portal navigation, as described in Section [13.2, "Adding an Existing Page to the](#page-224-0)  [Portal Navigation."](#page-224-0)

**Note:** The **Discussions** page (or console) is not automatically exposed when the tool is enabled or when the portal is created. However, if the portal template exposes the Discussions page, the portal will also automatically expose this page.

## <span id="page-910-1"></span>**46.6 Adding a Discussions Task Flow to a Page**

Task flows expose all of the functionality available for discussions. Discussion Forums is the most feature-rich task flow, providing controls for creating and managing discussion forums and posting and managing discussion topics and replies. The other task flows are useful windows into discussion forum content. They provide different views of the discussion forums and topics available to a particular portal or all portals.

For the steps to add a discussions task flow to a page, see Section [14.2, "Adding a](#page-251-0)  [Component to a Page."](#page-251-0)

**Tip:** The Discussions task flows are included in the Default Portal Catalog under the **Social and Communication** folder (Forums, Watched Forums, and Watched Topics) and the **Alerts and Updates** folder (Popular Topics and Watched Topics).

[Figure](#page-911-1) 46–17 shows the Popular Topics task flow.

<span id="page-911-1"></span>*Figure 46–17 Popular Topics Task Flow*

```
△ Popular Topics
                                                                                                     R
                                                                                                   ø
EAre we deprecating the following products?
What is the official launch date?
图Support plans
oFeatures list questions
```
Users with Edit privileges can access the task flow's Component Properties dialog in Composer. For information about configuring a discussions task flow to display the discussions from a particular portal or from all portals, see Section [46.7, "Setting](#page-911-0)  [Discussions Task Flow Properties."](#page-911-0)

# <span id="page-911-2"></span><span id="page-911-0"></span>**46.7 Setting Discussions Task Flow Properties**

The discussions task flows have associated properties, which users with sufficient privileges can access through the Component Properties dialog in Composer [\(Figure](#page-911-2) 46–18).

*Figure 46–18 Discussion Forums Task Flow Component Properties*

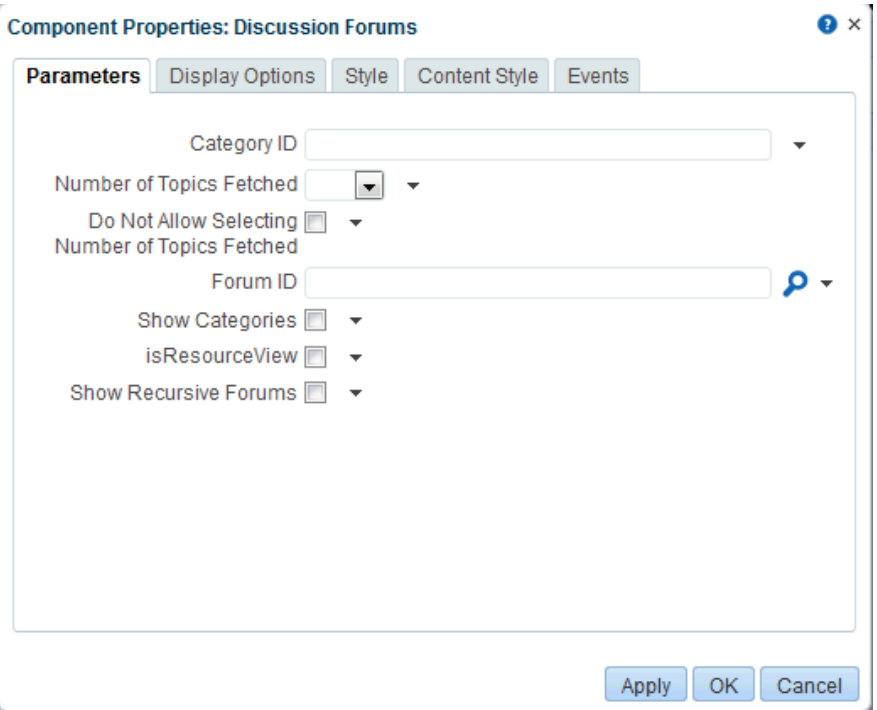

For information about accessing the Component Properties dialog, see [Section](#page-260-0) 14.3, ["Modifying Component Properties."](#page-260-0)

The following sections provide information about properties of the discussions task flows and describe the properties on the **Parameters** tab.

- Section [46.7.1, "About the Discussions Task Flow Properties"](#page-912-1)
- Section [46.7.2, "Discussions Task Flow Parameters"](#page-912-0)

## <span id="page-912-1"></span>**46.7.1 About the Discussions Task Flow Properties**

The properties on the **Parameters** tab of the Component Properties dialog control the default task flow content. For descriptions of the parameters on this tab, see Section [46.7.2, "Discussions Task Flow Parameters."](#page-912-0) For some task flows, parameters on this tab facilitate the wiring of the task flow to page parameters and page definition variables. For more information, see Chapter [19, "Wiring Pages, Task Flows, Portlets,](#page-380-0)  [and ADF Components."](#page-380-0)

Changes to the properties on the **Display Options**, **Style**, and **Content Style** tabs affect the appearance and behavior of the task flow for all users. These properties are common to all task flows. For more information, see Section [14.3, "Modifying](#page-260-0)  [Component Properties."](#page-260-0)

The contents of the **Events** tab depend on the events supported by the task flow. For more information, see Section [14.3.7, "Working with Component Contextual Events."](#page-282-0)

The **Child Components** tab displays all of the components contained within the current component. It provides controls for rearranging, showing, and hiding child components. Not all components contain children. So this tab may be omitted. For more information, see Section [14.3.5, "Working with Child Components."](#page-270-0)

All properties on the **Parameters** and **Display Options** tabs provide access to an Expression Language (EL) editor, which you can use to select or specify a variable value instead of a constant value. Click the  $\bullet$  icon next to a property, then select **Expression Builder** to open the editor. For more information about using the editor and for descriptions of common EL expressions, see the "Expression Language Expressions" appendix in *Developing Portals with Oracle WebCenter Portal and Oracle JDeveloper*.

**Note:** When you enter EL on the generic **Display Options** tab in the Component Properties dialog, the parser reports an error only if it detects invalid syntax, such as a missing closing bracket. Validation is performed only on syntax, not on the expression value. Generic Display Options are those cataloged in Table 14–1, " [Display Options](#page-268-0)  [Properties".](#page-268-0)

EL validation is not performed on non-generic display options.

If you need EL assistance, an application developer can provide an EL expression; see the "Expression Language Expressions" appendix in *Developing Portals with Oracle WebCenter Portal and Oracle JDeveloper*.

## <span id="page-912-0"></span>**46.7.2 Discussions Task Flow Parameters**

[Table](#page-913-1) 46–1 describes the properties that are unique to the discussions task flows.

<span id="page-913-0"></span>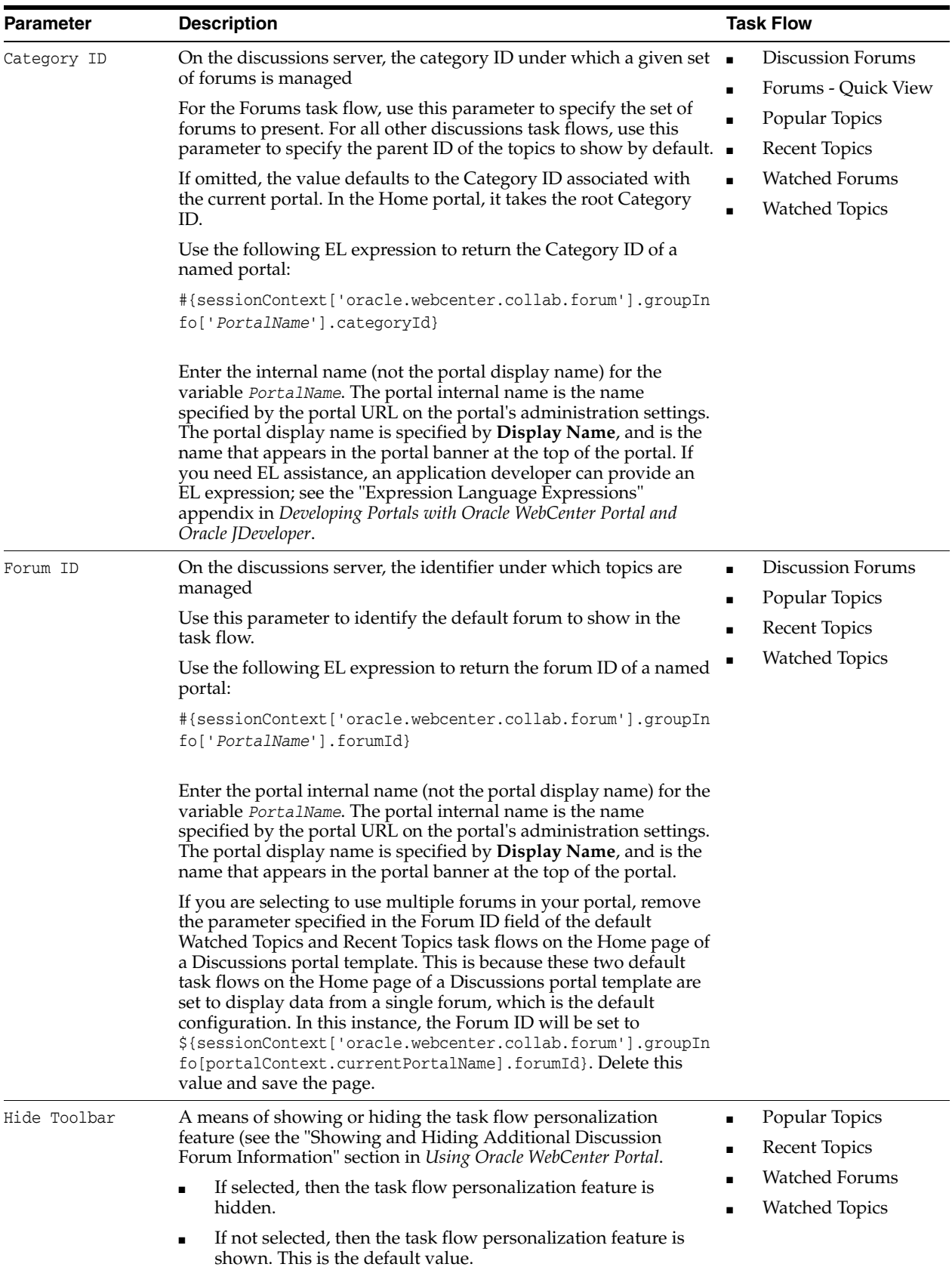

<span id="page-913-1"></span>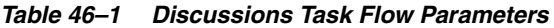

| <b>Parameter</b>                                      | <b>Description</b>                                                                                                    | <b>Task Flow</b>                           |  |
|-------------------------------------------------------|----------------------------------------------------------------------------------------------------|--------------------------------------------|--|
| Show Recursive<br>Forums                              | Determines if you show forums either in a category only or in<br>subcategories.                                                                    | Forums                                     |  |
|                                                       | If selected, then all forums under a given<br>$\blacksquare$<br>category/subcategory are shown. This can impact<br>performance.                    |                                            |  |
|                                                       | If not selected, then only the category's direct child forums are<br>shown. This is the default value.                                             |                                            |  |
| Show Categories                                       | A means of showing the forums grouped under the Category ID or Forums<br>the topics specified under the Forum ID.                                  |                                            |  |
|                                                       | If selected, then the task flow displays the forums classified<br>under Category ID.                                                               |                                            |  |
|                                                       | If not selected, then the task flow displays the topics<br>$\blacksquare$<br>associated with the specified Forum ID. This is the default<br>value. |                                            |  |
|                                                       | This parameter value works in combination with other<br>parameters.                                                                                |                                            |  |
| Do Not Allow<br>Selecting Number<br>of Topics Fetched | If selected, then users are not allowed to change the number of<br>visible topics.                                                                 | Discussion Forums                          |  |
| Number of Topics                                      | Sets the number of visible topics.                                                                                                    | <b>Discussion Forums</b><br>$\blacksquare$ |  |
| Fetched                                               |                                                                                                    | Forums - Quick View                        |  |
| Number of Recent<br>Topics Fetched                    | Sets the number of visible recent topics.                                                                                                    | Recent Topics                              |  |
| Number of Watched<br>Forums Fetched                   | Sets the number of visible watched forums.                                                                                                    | Watched Forums                             |  |
| Number of Watched<br>Topics Fetched                   | Sets the number of visible watched topics.                                                                                                    | <b>Watched Topics</b>                      |  |
| Do Not Show More                                      | If selected, then the <b>More</b> link (to see more topics or forums) is not $\blacksquare$                                                        | Forums - Quick View                        |  |
| Link                                                  | visible.                                                                                                    | Recent Topics<br>п                         |  |
|                                                       |                                                                                                    | <b>Watched Forums</b>                      |  |
|                                                       |                                                                                                    | <b>Watched Topics</b>                      |  |

*Table 46–1 (Cont.) Discussions Task Flow Parameters*

# <span id="page-914-0"></span>**46.8 Working with Discussions Task Flows**

The Discussion Forums task flow is rich, providing controls for creating and managing discussion forums (available to the portal moderator only) and posting and managing discussion topics and replies. The other task flows, such as Watched Topics or Watched Forums are useful views into discussion forum content. They provide different views of the discussion forums and topics available to a particular portal or all portals.

**Note:** Most of the tasks can be accomplished by portal participants. Tasks such as creating and managing forum topics and replies, watching forums and topics, showing and hiding forum information, sending mail from discussion topics, are described in the "Working with Discussions" chapter in *Using Oracle WebCenter Portal*.

Only portal moderators can create, edit, and delete discussion forums, described in this section.

This section contains the following subsections:

- Section [46.8.1, "Creating a Discussion Forum"](#page-915-0)
- Section [46.8.2, "Editing the Forum Name and Description"](#page-916-0)
- Section [46.8.3, "Deleting a Discussion Forum"](#page-917-0)

## <span id="page-915-0"></span>**46.8.1 Creating a Discussion Forum**

Create discussion forums on the Discussions page (or console) or with the Discussion Forums task flow.

**Note:** A new portal is assigned a single discussion forum by default. Portal moderators can allocate multiple forums to a portal if required, as described in Section [46.3, "Modifying Discussion Forum Settings for](#page-906-0)  [a Portal."](#page-906-0)

To create a discussion forum:

**Note:** To create forums, you must be the portal moderator, or have permission to Create, Edit, and Delete Discussions.

**1.** Go to the Discussions page (console) or the Discussions Forums task flow.

If multiple forums have been enabled, then you see a Forums link pointing to the list of forums ([Figure](#page-915-1) 46–19)

#### *Figure 46–19 Discussions Page with Multiple Forums Enabled*

<span id="page-915-1"></span>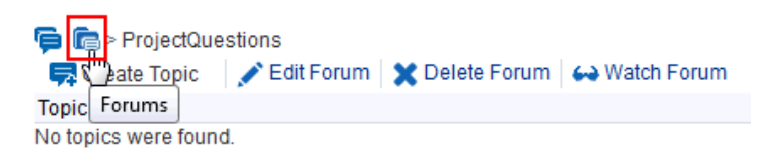

**2.** Click the **Forums** link, and then click **Create Forum** ([Figure](#page-915-2) 46–20).

### <span id="page-915-2"></span>*Figure 46–20 Create Forum*

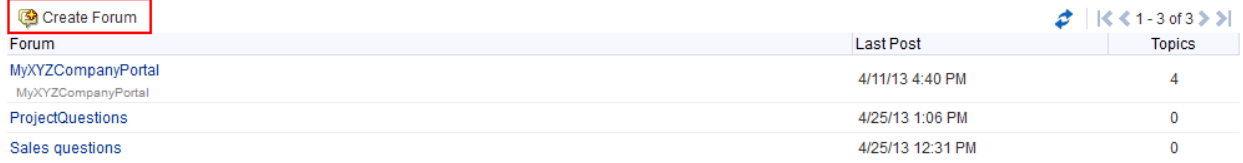

The Create Forum dialog opens [\(Figure](#page-916-1) 46–21).

<span id="page-916-1"></span>*Figure 46–21 Create Forum Dialog*

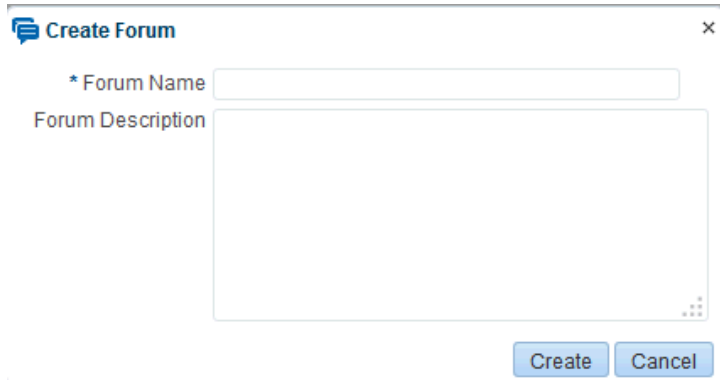

**3.** In the **Forum Name** field, enter a name for the discussion forum.

You can enter up to 200 characters.

**4.** Optionally, in the **Forum Description** text box, enter a description of the discussion forum.

You can enter up to 4000 characters.

**5.** Click **Create**.

The new forum appears in the list of forums [\(Figure](#page-916-2) 46–22). Click a forum name to view forum content.

### <span id="page-916-2"></span>*Figure 46–22 New Discussion Forum (Requested Enhancements)*

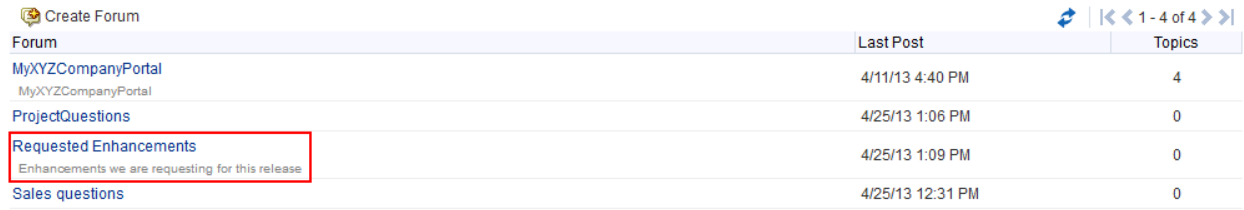

## <span id="page-916-0"></span>**46.8.2 Editing the Forum Name and Description**

To rename a discussion forum or revise its description:

**Note:** To edit the forum name and description, you must be the portal moderator, or have permission to Create, Edit, and Delete Discussions.

**1.** Go to the Discussions page (or console) or the Discussions Forums task flow, and click the forum you want to edit.

The forum page opens [\(Figure](#page-917-1) 46–23).

#### <span id="page-917-1"></span>*Figure 46–23 Forum Page with Edit Forum Link*

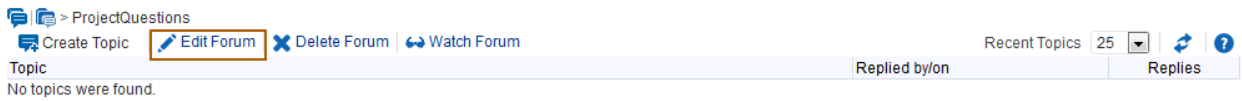

## **2.** Click **Edit Forum**.

The Edit Forum dialog opens ([Figure](#page-917-2) 46–24).

<span id="page-917-2"></span>*Figure 46–24 Edit Forum Dialog*

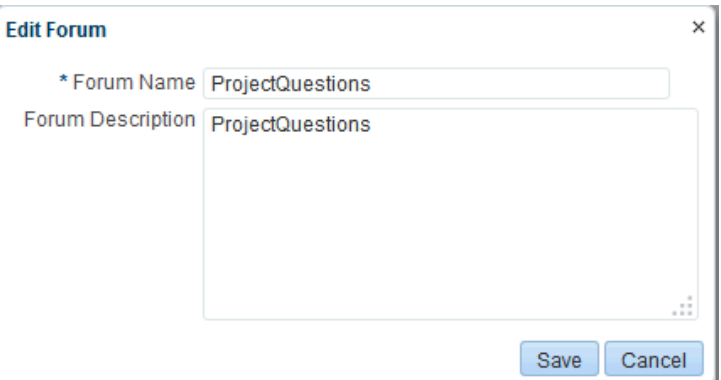

- **3.** Optionally, in the **Forum Name** field enter a new name for the discussion forum. You can enter up to 200 characters.
- **4.** Optionally, in the **Forum Description** text box, revise the default description of the discussion forum.

You can enter up to 4000 characters.

**5.** Click **Save**.

## <span id="page-917-0"></span>**46.8.3 Deleting a Discussion Forum**

To delete a discussion forum:

**Note:** To delete a discussion forum, you must be the portal moderator, or have permission to Create, Edit, and Delete Discussions.

**1.** Go to the Discussions page (console) or the Discussions Forums task flow, and click the forum you want to delete.

The forum page opens [\(Figure](#page-918-0) 46–25).

### **D**  $\boxed{\blacksquare}$  > Project Questions Create Topic / Edit Forum | X Delete Forum Remove Watch **Topic** Features list questions Monty <sup>®</sup> Support plans weblogic @ What is the official launch date?  $weblogic$ Are we deprecating the following products? weblogic <sup>O</sup>

### <span id="page-918-0"></span>*Figure 46–25 Forum Page with Delete Forum Link*

#### **2.** Click **Delete Forum**.

**3.** In the Delete Forum dialog that opens [\(Figure](#page-918-1) 46–26), click **Delete** to confirm the operation.

<span id="page-918-1"></span>*Figure 46–26 Delete Forum Dialog*

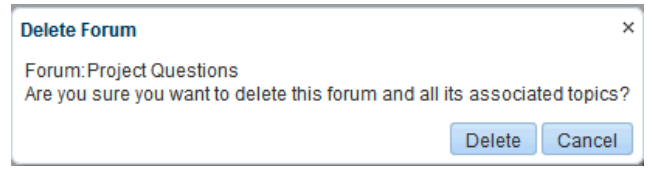

The forum and all the topics associated with the forum are deleted.

# **Adding Lists of Information to a Portal**

This chapter describes how to manage lists in WebCenter Portal. Create lists from Excel spreadsheets or from prebuilt templates, or create your own custom lists from scratch. When you create a list, it becomes available in the resource catalog. When the list becomes available in the resource catalog, you can then add the list from the catalog to any page in the portal in which it was created.

This chapter includes the following topics:

- Section [47.1, "Prerequisites for Working with Lists"](#page-921-0)
- Section [47.2, "About Lists"](#page-922-0)
- Section [47.3, "Adding a Lists Page to a Portal"](#page-923-0)
- Section [47.4, "Adding a Lists Task Flow to a Page"](#page-923-1)
- Section [47.5, "Setting List Viewer Task Flow Properties"](#page-925-0)
- Section [47.6, "Working with the Lists Task Flow"](#page-927-0)

**Permissions:** To perform the tasks in this chapter, you need the portal-level permission Manage Security and Configuration or Manage Configuration. A portal moderator has this permission by default. Additionally:

- To add and work with the Lists task flow, you need permissions to Edit Pages (to add the Lists task flow to a page).
- To create and manage lists, you need the permission Basic Services: Edit Page Access, Structure, and Content (simple permissions) or Create, Edit, and Delete Pages (advanced permissions).

Permissions to work with lists are granted by default to the portal Participant role. To manage access to lists, you need one or more advanced permissions:

- Create, Edit, and Delete Lists
- Create Lists
- Edit Lists
- Delete Lists
- Edit List Data
- View Lists

For more information about permissions, see Section [29.1, "About](#page-556-0)  [Roles and Permissions for a Portal."](#page-556-0)

# <span id="page-921-0"></span>**47.1 Prerequisites for Working with Lists**

For lists to be available in a portal, the portal moderator or anyone with Manage Security and Configuration or Manage Configuration permission must perform the following tasks:

- If not already enabled, enable the Lists tool, as described in Section 39.2, "Enabling [and Disabling Tools and Services Available to a Portal."](#page-784-0)
- Provide access for users to lists in any of the following ways:
	- **–** Provide users with the pretty URL to the Lists page (see Section [A.7, "Pretty](#page-1111-0)  [URLs for Pages in a Specified Portal"\)](#page-1111-0).
	- **–** Add a page link to the Lists page in the portal navigation (see [Section](#page-923-0) 47.3, ["Adding a Lists Page to a Portal"](#page-923-0)).
	- **–** Add the Lists task flow to a page in the portal (see Section [47.4, "Adding a](#page-923-1)  [Lists Task Flow to a Page"](#page-923-1)).

When a list is created from the Lists page (or console), that list appears in the Resource Catalog. You can then add that task flow to a page in your portal (see Section [47.4, "Adding a Lists Task Flow to a Page."\)](#page-923-1).

**Note:** For information about working with lists, [Section](#page-927-0) 47.6, ["Working with the Lists Task Flow."](#page-927-0)

# <span id="page-922-0"></span>**47.2 About Lists**

Lists provides a means of creating, publishing, and managing lists of information. Lists are useful for tracking issues, capturing project milestones, publishing project assignments, and much more. The lists you create in WebCenter Portal can be widely varied in their complexity. For example, you can start with a list of team members, and then include columns for contact information, project role, and links to relevant documents, such as any plans or proposals associated with a listed team member.

The lists created in a portal are unique to that portal. A portal cannot consume the lists created in another portal.

Create and populate lists using the controls on the Lists page (or console) using the Lists viewer. Place populated lists on a page using the List Viewer task flow. Users must have appropriate permissions to perform actions on lists.

Use the controls on the Lists page to create and revise lists and list data and to view all of a portal's current lists [\(Figure](#page-922-1) 47–1).

<span id="page-922-1"></span>*Figure 47–1 Lists on the Lists Page*

| <b>Announcements</b><br>Home                                                    | <b>Discussions</b> | Events                                                                                                    | Lists |             |                              |                                  |               | <b>ALC</b><br>$\Phi$ + Ari Spice |
|---------------------------------------------------------------------------------|--------------------|----------------------------------------------------------------------------------------------------|-------|-------------|------------------------------|----------------------------------|---------------|----------------------------------|
| ◎ 盾 / ×<br>$\boldsymbol{z}$ o<br>$\mathbb{R}$<br><b>Project Issues for Beta</b> |                    | <b>Project Issues for Beta</b><br>Mark completed issues as Closed. Keep Assigned Issues as Open.<br>Modified by Ari Spice @ on 6/17/13 1:19 PM |       |             |                              |                                  |               |                                  |
| Project milestones                                                              |                    | Actions $\star$ View $\star$ Format $\star$                                                                                                    |       | <b>Edit</b> | <b>TTT</b> Freeze            | الله All Wrap                    |               | $\partial$ Links<br>וה           |
| Q3 objectives                                                                   |                    | No. Description                                                                                                    |       |             | <b>Target Date</b>           | Assigned                         | <b>Status</b> | UX snapshot                      |
|                                                                                 | 22222              | Change Apply buttons to<br>Save on all dialogs                                                                                                 |       |             |                              | 6/26/13 12:00 AM @ Wendy Devmore | Open          |                                  |
|                                                                                 |                    | 1222 Add banner text to all<br>consoles                                                                                                    |       |             | 6/28/13 12:00 AM @ Ari Spice |                                  | Open          |                                  |
|                                                                                 |                    | 2315 Create first draft of beta<br>plan                                                                                                    |       |             | 7/1/13 12:00 AM              | Chad Olsen                       | Open          |                                  |
|                                                                                 |                    | 3262 Add updated features list to 6/18/13 12:00 AM @ Chad Olsen<br>project portal                                                              |       |             |                              |                                  | Open          |                                  |

On the Lists page, you can make use of templates for rapid creation of lists and other features for designing and revising list structure. If you prefer, you can create a list from scratch, adding, and configuring all of the columns yourself, or you can create a list from an Excel spreadsheet.

The List Viewer task flow [\(Figure](#page-922-2) 47–2) provides a means of placing a particular list on a page.

<span id="page-922-2"></span>*Figure 47–2 A List in the List Viewer Task Flow*

| <b>Project milestones</b>              |                                              |                                 | $\theta$ $\Phi$ +                      |
|----------------------------------------|----------------------------------------------|---------------------------------|----------------------------------------|
| Actions $\star$                        | $\equiv$ Edit<br>View $\star$ Format $\star$ | Nrap الے<br>$\mathbb{H}$ Freeze | $\mathbb{Z}$<br>$\partial$ Links<br>∣₫ |
| Date<br>$\blacktriangle \triangledown$ | Description                                  | <b>Status</b>                   | e                                      |
| 4/1/13                                 | Project kickoff                              | Completed                       | ◉                                      |
| 4/1/13                                 | Send out project plan for<br>review          | Completed                       | $\mathscr{O}$                          |
| 4/2/13                                 | Assign resources                             | Completed                       | ô                                      |
| 4/17/13                                | Draft requirements list                      | In Progress                     | $\mathscr{O}$                          |
| 4/30/13                                | Update project plan; get<br>signoffs         | In Progress                     | $\mathscr{O}$                          |
| 5/31/13                                | <b>Build test cases</b>                      | Not yet started                 | $\mathscr O$                           |

The List Viewer provides easy access to all the features required for adding and revising list data, importing or exporting list data, filtering list data, obtaining a list RSS feed (if RSS is enabled in the portal), and linking to other WebCenter Portal assets from the list and from a list row (see the "Linking Information in WebCenter Portal" chapter in *Using Oracle WebCenter Portal*).

Additionally, the List Viewer provides access to customization features that enable you to control the look of a particular list instance and its data. For example, use customization to control color banding of rows or columns or to apply filters to list data. For more information, see Section [47.6.1, "Customizing Lists."](#page-928-0)

Use the Lists page and the List Viewer to add and revise list data throughout the life of the list. Add and revise content directly on a list, or use the Export and Import features to send list data to an Excel file, revise it there, and then import it back into the original list in the portal (for more information, see Section [47.6.2, "Exporting a List and](#page-929-0)  [Importing a List from an Excel Spreadsheet"\)](#page-929-0).

The list is rendered within a List Viewer task flow. See Section [47.6, "Working with the](#page-927-0)  [Lists Task Flow"](#page-927-0) for more information.

The Lists page is available in any portal where lists is enabled. If the Lists page (or console) is not shown by default when you navigate to a portal, refer to [Section](#page-923-0) 47.3, ["Adding a Lists Page to a Portal"](#page-923-0) to expose the Lists page in the portal.

**Note:** Lists are not available in the Home portal.

Through tight integration with links, lists provides the opportunity to associate other WebCenter Portal assets with an entire list or an individual list row. Linking enables you to associate documents, notes, and URLs with a list or a list row (see the "Linking Information in WebCenter Portal" chapter in *Using Oracle WebCenter Portal*).

Lists additionally provide RSS feeds for all lists, if RSS is enabled in the portal (see Section [7.2.7, "Enabling or Disabling RSS News Feeds for a Portal"](#page-121-0)). See the "Obtaining List News Feeds" section in *Using Oracle WebCenter Portal* for using RSS in lists.

# <span id="page-923-0"></span>**47.3 Adding a Lists Page to a Portal**

To provide navigation to the Lists page in a portal, you can add a page link to the portal navigation, as described in Section [13.2, "Adding an Existing Page to the Portal](#page-224-0)  [Navigation."](#page-224-0)

**Note:** The **Lists** page (or console) is not automatically exposed when the tool is enabled or when the portal is created. However, if the portal template exposes the Lists page, the portal will also automatically expose this page.

# <span id="page-923-1"></span>**47.4 Adding a Lists Task Flow to a Page**

For the steps to add a lists task flow to a page, see Section [14.2, "Adding a Component](#page-251-0)  [to a Page."](#page-251-0)

**Tip:** The presence or location of a lists task flow in the resource catalog depends on how the resource catalog is configured. For example, in the Default Portal Catalog, the Lists folder is included under the **Social and Communication** folder. The Lists folder contains the lists that have been created using the Lists viewer on the Lists page. If no lists have been created, the Default Portal Catalog shows an empty folder

For more information about creating a list, editing the list structure, copying a list, and deleting a list, see the "Creating and Managing Lists" section in *Using Oracle WebCenter Portal*.

All of the lists created in a portal are available on the Lists page (or console) and through the portal's resource catalog [\(Figure](#page-924-0) 47–3).

<span id="page-924-0"></span>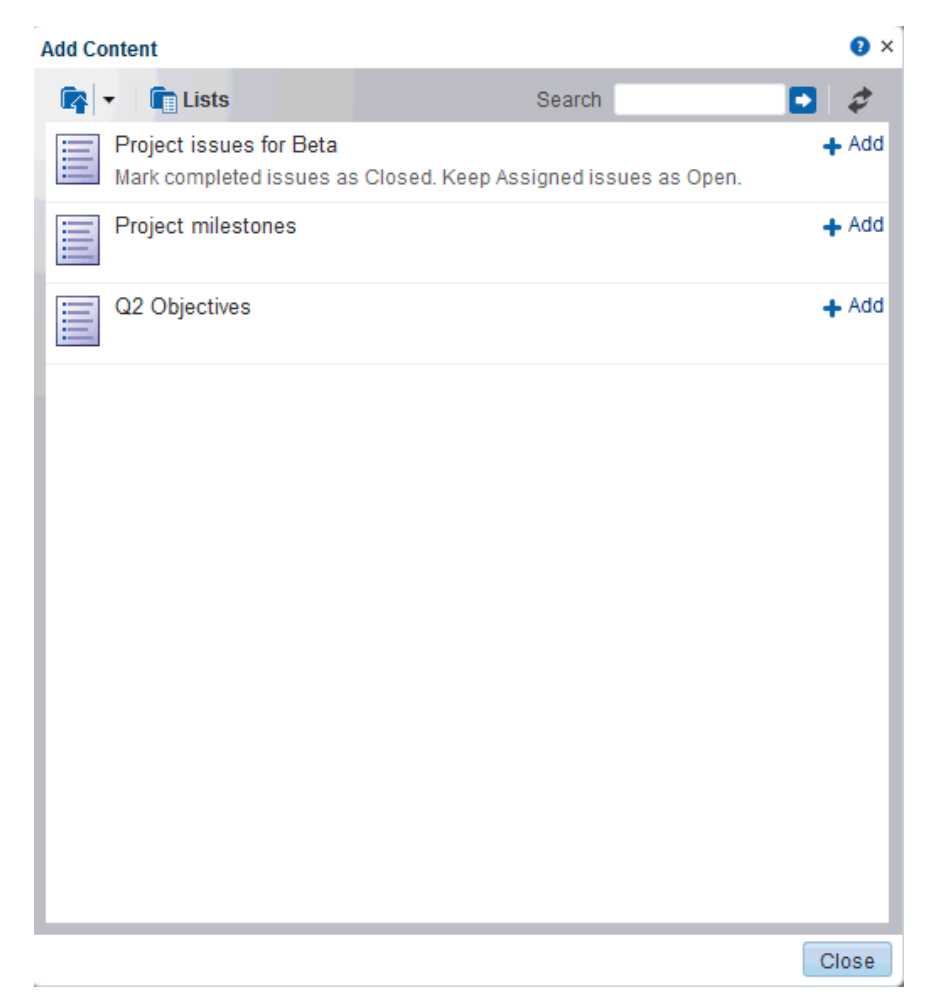

*Figure 47–3 Lists in the Resource Catalog*

If the portal has only one list that has been created on the Lists page (or console), you will see only that one list in the portal's resource catalog [\(Figure](#page-925-1) 47–4).

<span id="page-925-1"></span>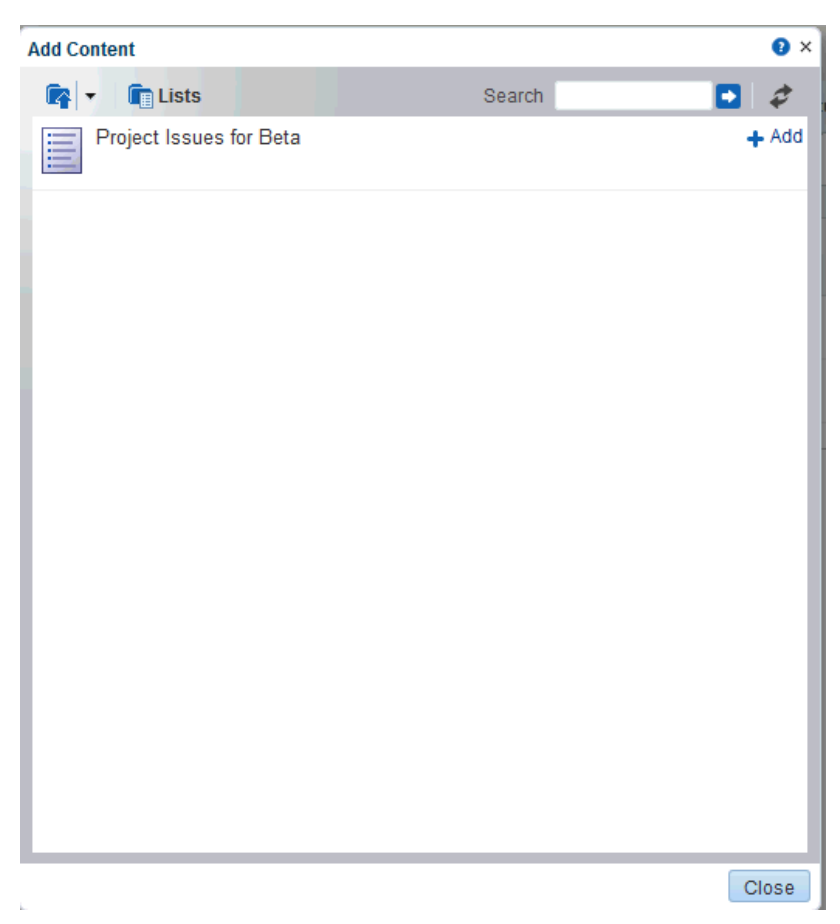

*Figure 47–4 Lists in the Resource Catalog*

# <span id="page-925-0"></span>**47.5 Setting List Viewer Task Flow Properties**

The List Viewer task flow has associated properties, which users with sufficient privileges can access through the Component Properties dialog in Composer [\(Figure](#page-926-0) 47–5).

<span id="page-926-0"></span>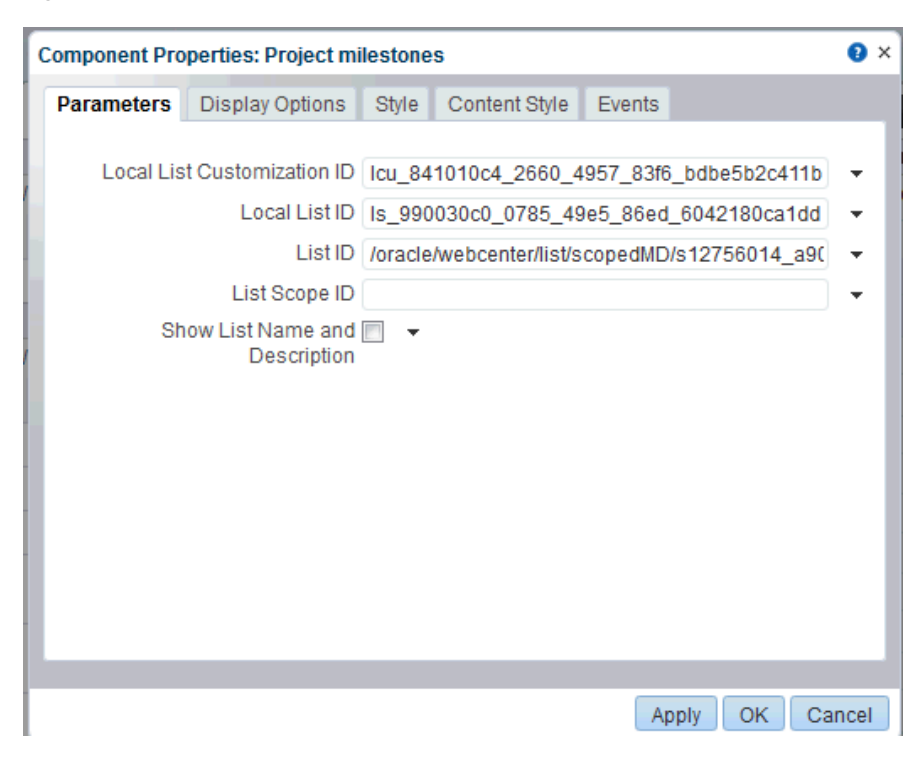

*Figure 47–5 List Viewer Task Flow Parameters in the Component Properties Dialog*

**See Also:** For information about accessing the Component Properties dialog, see Section [14.3, "Modifying Component](#page-260-0)  [Properties."](#page-260-0)

The following sections provide information about properties associated with the List Viewer task flow and describe the parameters that are unique to it:

- Section [47.5.1, "About List Viewer Task Flow Properties"](#page-926-1)
- Section [47.5.2, "List Viewer Task Flow Parameters"](#page-927-1)

## <span id="page-926-1"></span>**47.5.1 About List Viewer Task Flow Properties**

When you set property values on a List Viewer task flow, you are affecting only the task flow instance on which the value is set. Other instances of the same task flow are not affected by such changes.

The properties on the **Parameters** tab of the Component Properties dialog control the default task flow content. For descriptions of the parameters on this tab, see Section [47.5.2, "List Viewer Task Flow Parameters."](#page-927-1) For some task flows, parameters on this tab facilitate the wiring of the task flow to page parameters and page definition variables. For more information, see Chapter [19, "Wiring Pages, Task Flows, Portlets,](#page-380-0)  [and ADF Components."](#page-380-0)

Changes to the properties on the **Display Options**, **Style**, and **Content Style** tabs affect the appearance and behavior of the task flow for all users. These properties are common to all task flows. For more information, see Section [14.3, "Modifying](#page-260-0)  [Component Properties."](#page-260-0)

All properties on the **Parameters** and **Display Options** tabs provide access to an Expression Language (EL) editor, which you can use to select or specify a variable value instead of a constant value. Click the  $\rightarrow$  icon next to a property, then select **Expression Builder** to open the editor.

**Note:** When you enter EL on the generic **Display Options** tab in the Component Properties dialog, the parser reports an error only if it detects invalid syntax, such as a missing closing bracket. Validation is performed only on syntax, not on the expression value. Generic Display Options are those cataloged in Table 14–1, " [Display Options](#page-268-0)  [Properties".](#page-268-0)

EL validation is not performed on non-generic display options.

If you need EL assistance, an application developer can provide an EL expression; see the "Expression Language Expressions" appendix in *Developing Portals with Oracle WebCenter Portal and Oracle JDeveloper*.

The contents of the **Events** tab depend on the events supported by the task flow. For more information, see Section [14.3.7, "Working with Component Contextual Events."](#page-282-0)

## <span id="page-927-1"></span>**47.5.2 List Viewer Task Flow Parameters**

[Table](#page-927-2) 47–1 describes the parameters that are unique to the List Viewer task flow. Note that List Viewer task flow parameter values are set automatically and should not be changed.

| <b>Parameter</b>               | <b>Description</b>                                                                                                    |
|--------------------------------|----------------------------------------------------------------------------------------------------|
| List ID                        | A unique identifier for the list to show                                                                                                    |
|                                | Either List ID or Local List ID must have a value. This value is set<br>automatically. Do not edit this value.                                                     |
| List Scope ID                  | A unique identifier for the scope containing the list                                                                                                    |
|                                | If no value is present, the current scope is used. This value is set<br>automatically. Do not edit this value.                                                     |
| Local List Customization ID    | A unique identifier within the scope for the list customization                                                                                                    |
|                                | This value is set automatically. Do not edit this value.                                                                                                    |
| Local List ID                  | A unique identifier within the scope for the list to show                                                                                                    |
|                                | Either List ID or Local List ID must have a value. This value is set<br>automatically. Do not edit this value.                                                     |
| Show List Name and Description | A check box for specifying whether to display the list name and<br>description                                                                                     |
|                                | If no value is present, the list name and description are not shown.<br>Values include true and false. This value is set automatically. Do not<br>edit this value. |

<span id="page-927-2"></span>*Table 47–1 List Viewer Task Flow Parameters*

# <span id="page-927-0"></span>**47.6 Working with the Lists Task Flow**

This section describes how to use the Lists task flow in the portal moderator role. It includes the following subsections:

- Section [47.6.1, "Customizing Lists"](#page-928-0)
- Section [47.6.2, "Exporting a List and Importing a List from an Excel Spreadsheet"](#page-929-0)

See the "Working with Lists" chapter in *Using Oracle WebCenter Portal* for the following tasks:

"Viewing Lists"

- "Creating and Managing Lists" section describes how to create lists, edit the list structure (rename a list, add columns to a list, rearrange columns, and delete columns), copy a list, and delete a list.
- TAdding and Managing List Data" section describes how to add a specific data type to a list, edit list data, delete list rows, and refresh list data.
- "Sending a Link to a List to Other Users" section describes how to send a link of a specific list to other users.

## <span id="page-928-0"></span>**47.6.1 Customizing Lists**

You can perform user customizations on your own view of a list instance, or you as the portal moderator or application specialist can perform application customizations on a list instance, affecting everyone's view. User personalizations involve changes made in page *view* mode; while application customizations involve changes made in page *edit* mode (that is, in Composer). Everyone can perform user personalizations of their own view of a list; but page edit privileges are always required for application-level list customizations.

**Note:** User and application customizations apply to a list rendered in a List Viewer task flow. They do not apply to lists rendered on the Lists page.

A second instance of a list is not affected by the customizations you make to the first instance. For example, you have placed the *Issues* list on both the *Sales* page and the *What's New* page. If you sort the list by the *Number* column on the *Sales* page, the *Issues* list is not automatically sorted by *Number* on the *What's New* page.

While application customizations affect everyone's view of a list instance, user customizations are layered over them. For example, you may perform an application customization on a list containing columns A, B, and C, so that column C is first in list column order  $(C, A, B)$ . A user can then perform a user customization on the list so that column A is first in list column order in their personal view of the same list instance (A, C, B).

**Note:** In the page editor, you can perform application customizations. In page view mode, you see user customizations layered over application customizations. If the same property is set at both the application and user levels, the user value takes precedence in your own view. For user-level customizations, see the "Customizing Lists" section in *Using Oracle WebCenter Portal*.

## **47.6.1.1 Performing Application-Level Customizations on a List**

You can perform user-level or application level customizations on a list. WebCenter Portal users or portal participants can perform these customizations to manage their personal view of lists. An application specialist or portal moderator can perform the same customizations from the page editor to affect the view of all users.

**Note:** Some user and application customizations apply to a list rendered in a List Viewer task flow. They do not apply to lists rendered on the Lists page.

To perform application-level customizations on a list:

- **1.** Go to the List page or List instance.
- **2.** Open the page in Edit mode in Composer.

See Section [12.4.3, "Opening a Page in the Page Editor \(Composer\)."](#page-206-0)

**3.** Customize the list for all users.

See *Using Oracle WebCenter Portal* for the following customizations tasks that can be performed on a list:

- "Sorting List Data on a Column"
- "Resizing List Columns"
- "Changing Column Order on a List Instance"
- "Hiding and Showing List Columns"
- "Freezing a Column Position"
- "Wrapping Column Data"
- "Applying Color Banding to List Rows"
- "Filtering List Data"

## <span id="page-929-0"></span>**47.6.2 Exporting a List and Importing a List from an Excel Spreadsheet**

Lists provides a means of exporting and importing lists. If you can view the list, you can export it to Microsoft Excel 1997 - 2003 and 2007 formats and revise list data in Excel. If you have sufficient privileges to edit the list, you can import the revised list back into WebCenter Portal.

**Tip:** You can also create a list by importing an Excel spreadsheet. For more information, see the "Creating Lists" section in *Using Oracle WebCenter Portal*.

This section describes how to export and import lists and provides information about additional software that may be of use in this process. It includes the following subsections:

- Section [47.6.2.1, "About Exporting and Importing Lists"](#page-929-1)
- Section [47.6.2.2, "Exporting a List to a Spreadsheet"](#page-930-0)
- Section [47.6.2.3, "Importing an Exported List"](#page-930-1)

## <span id="page-929-1"></span>**47.6.2.1 About Exporting and Importing Lists**

Use list export and import options to add and revise list rows in a Microsoft Excel spreadsheet. List structure and links for the list and list rows are unaffected by export and import. When exporting a list, only the list data is exported, not the list structure nor the links. When a list is imported, new links and modified links will not be affected by the import.

After you export a list, if other changes are made to list data in WebCenter Portal, they are overwritten when you import the list. Before content is overwritten, a confirmation dialog provides you with an opportunity to stop the import and preserve WebCenter Portal changes.

Importing a spreadsheet cannot be used to modify list structure. However, you can import any spreadsheet to a list that has the same columns. A warning is raised if the spreadsheet was not created from an export of the list, but you can dismiss this warning and proceed if desired. You can also export a list without rows to a spreadsheet, add rows in Excel, and then import it.

You must take care when you export a list not to revise the list structure in Excel nor in WebCenter Portal. You cannot import an exported list if the list structure is changed in WebCenter Portal after export. You can add and remove list rows in the spreadsheet; such changes are reflected in the list on import.

Adding and removing list columns in the spreadsheet does not affect the list structure. Consequently, when you import a spreadsheet with columns that were removed through Excel, the import succeeds. The columns continue to appear in the imported list; though the deleted column data does not.

When you export a list from WebCenter Portal, you are prompted for the Excel format (1997 - 2003 and 2007 formats are offered). To import a spreadsheet, the same formats are accepted.

## <span id="page-930-0"></span>**47.6.2.2 Exporting a List to a Spreadsheet**

When you can view a list, you can export the list to a Microsoft Excel file. Exporting enables you to use your Excel skills to easily add to and revise list data. Controls for exporting lists are available in both the List Viewer task flow and on the Lists page.

To export a list:

- **1.** Go to the list you want to export, and select **Export** from the **Actions** drop-down list.
- **2.** Select a format for the output file ([Figure](#page-930-2) 47–6):
	- MS Excel 2007
	- MS Excel 1997 2003
- **3.** Follow your browser's prompts to save the exported file to your local file system.

The list is saved in the Excel format you select. The file name is the list name, with underscores in place of character spaces. For example, my list becomes my\_ list.xlsx or my\_list.xls.

<span id="page-930-2"></span>*Figure 47–6 Export to Excel Dialog*

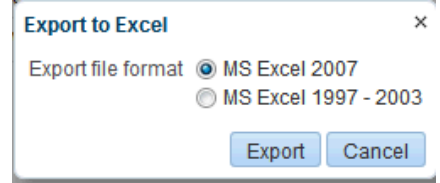

### <span id="page-930-1"></span>**47.6.2.3 Importing an Exported List**

After you have created or revised list data and saved it in an Excel format, you can import it using controls available in both the List Viewer task flow and on the Lists page. To import list data, you must have, minimally, Edit permission on the page that contains the list.

To import an exported list:

**1.** Go to the list into which to import a spreadsheet, and select **Import** from the **Actions** drop-down list.

**2.** In the Import from Excel dialog ([Figure](#page-931-0) 47–7), click the **Browse** button and navigate to and select the relevant spreadsheet.

**Note:** The spreadsheet must have the same columns as the list.

The file must be in Excel 1997-2003 (\*.xls) or 2007 format (\*.xlsx).

<span id="page-931-0"></span>*Figure 47–7 Import from Excel Dialog*

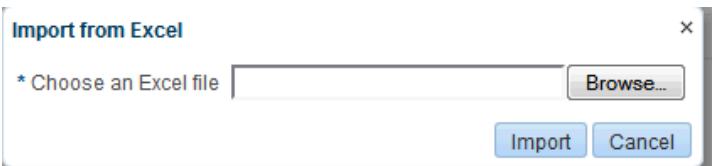

**3.** Click **Import**.

If the spreadsheet was not created from an export of the list, a warning is given. Click **Import** to proceed if you choose.

The list is refreshed, now displaying the imported data. List data is validated on import. If any rows contain validation errors, such errors are presented in a dialog and the import is terminated. You can correct validation errors in the spreadsheet and import again.

# **Adding Mail to a Portal**

This chapter describes the mail feature and how to manage mail in a portal. It also describes how to configure the Send Mail feature. The Send Mail feature does not require the mail service. That is, even if the mail service has not been configured in your portal, you can use the Send Mail feature with WebCenter Portal's Mail Service option, if that option is selected for WebCenter Portal and for the portal in which you are using mail.

This chapter includes the following topics:

- Section [48.1, "Prerequisites for the Mail Service"](#page-932-0)
- Section [48.2, "Configuring the Mail Distribution List for a Portal"](#page-933-1)
- Section [48.3, "Configuring the Send Mail Feature"](#page-936-0)
- Section [48.4, "About the Mail Task Flow"](#page-937-0)
- Section [48.5, "Logging in to the Mail Task Flow"](#page-939-0)
- Section [48.6, "Adding the Mail Task Flow to a Page"](#page-940-0)
- Section [48.7, "Setting Mail Task Flow Properties"](#page-941-0)

**Permissions:** To perform the tasks in this chapter, you need the portal-level permission Manage Security and Configuration or Manage Configuration.

To add the Mail task flow to a page, you need the portal-level permission Basic Services: Edit Page Access, Structure, and Content (simple permissions) or Create, Edit, and Delete Pages (advanced permissions).

A portal moderator has these permissions by default.

For more information about permissions, see Section [29.1, "About](#page-556-0)  [Roles and Permissions for a Portal."](#page-556-0)

## <span id="page-932-0"></span>**48.1 Prerequisites for the Mail Service**

For the Mail service to work, the system administrator needs to perform the following tasks for WebCenter Portal:

Install and configure the Mail service components for WebCenter Portal and make sure that the connection between the two applications is active. For more information, see the "Managing Mail" chapter in *Administering Oracle WebCenter Portal*.

Enable the Send Mail feature for WebCenter Portal, as described in the "Configuring Send Mail Notifications" section in *Administering Oracle WebCenter Portal*.

**See Also:** "Troubleshooting Issues with Mail" section in *Administering Oracle WebCenter Portal*.

To make the Mail service available in a portal, the portal moderator or anyone with Manage Security and Configuration or Manage Configuration permission must perform the following tasks:

- Optionally, update the mail distribution list, as described in [Section](#page-933-1) 48.2, ["Configuring the Mail Distribution List for a Portal."](#page-933-1) Note that the default distribution list is created when the portal is created.
- Add the mail task flow to a page in the portal, as described in [Section](#page-940-0) 48.6, ["Adding the Mail Task Flow to a Page."](#page-940-0)

**Note:** For information about the Send Mail feature and how to use mail, see the "Sending and Viewing Mail" section in *Using Oracle WebCenter Portal*.

# <span id="page-933-1"></span><span id="page-933-0"></span>**48.2 Configuring the Mail Distribution List for a Portal**

Mail distribution lists provide an efficient mechanism for portal communication. WebCenter Portal creates a default distribution list for each portal when the Mail Server is Microsoft Exchange and Microsoft Active Directory Server (ADS) is installed, with the active directory connection details (LDAP) provided in the mail server connection settings. For more information, see the "Managing Mail" chapter in *Administering Oracle WebCenter Portal*.

### **Notes:**

- With some browsers, Send Mail notifications are garbled for many non-English languages. When multibyte characters are encoded (required for the "mailto:" protocol), the URL length exceeds the browser limit. As a workaround, configure the Send Mail feature to use WebCenter Portal's Mail service instead of the local mail client. For more information, see the "Configuring Send Mail Notifications" section in *Administering Oracle WebCenter Portal*.
- The system administrator maintains the connection between the WebCenter Portal and the mail server. If you are experiencing issues with this connection, report the problem to the system administrator. See also, the "Registering Mail Servers" section in the *Administering Oracle WebCenter Portal*.

Note that mail is enabled upon portal creation and the default distribution list is created. If the portal name is not unique, the default distribution list creation fails, and in such cases, you need to select a default distribution list.

For each portal a distribution list is created in the configured mail server(i.e Exchange Server), which contains mail addresses of the members of that portal. So when you send a mail to the distribution list, all the members of that portal will receive the mail. Portal members can be users and also groups. In such cases, the mail will be sent to the members of that group as well. These groups might not have mail ids associated with them. In the Send Mail options, you can specify who should be included when mail is sent to the members.

The default distribution list is named *portal\_name*@*mail\_domain*. For example, the default distribution list for a portal named Finance Project is FinanceProject@*mail\_ domain*, where *mail\_domain* is derived from the LDAP Domain setting in the Edit Mail Server Connection screen (accessed through Oracle Enterprise Manager). As members leave or join the portal, WebCenter Portal automatically updates the default distribution list to synchronize with the portal membership. Note that this functionality is provided only the Mail Server is Microsoft Exchange and Microsoft Active Directory Server (ADS) is installed.

If the Mail service is disconnected, WebCenter Portal deletes the default distribution list that was automatically created for the portal and attempts to send mail to all members of the portal (see the "Sending Mail to Portal Members or Moderators" section in *Using Oracle WebCenter Portal*). The Mail Compose window opens with the **To** field blank instead of prepopulated with the mail distribution list.

Instead of using the default distribution list, you can modify the distribution list for portal mail, as follows:

**1.** On the Tools and Services page (see Section [7.8.1, "Accessing Tools and Services](#page-153-0)  [Administration for a Portal"\)](#page-153-0), select **Mail** [\(Figure](#page-934-0) 48–1).

You can also enter the following URL in your browser to navigate directly to the Tools and Services page:

http://*host:port*/webcenter/portal/*portalName*/admin/services

**See Also:** Appendix [A, "WebCenter Portal Pretty URLs"](#page-1102-0)

<span id="page-934-0"></span>*Figure 48–1 Configuring the Mail Distribution List for a Portal*

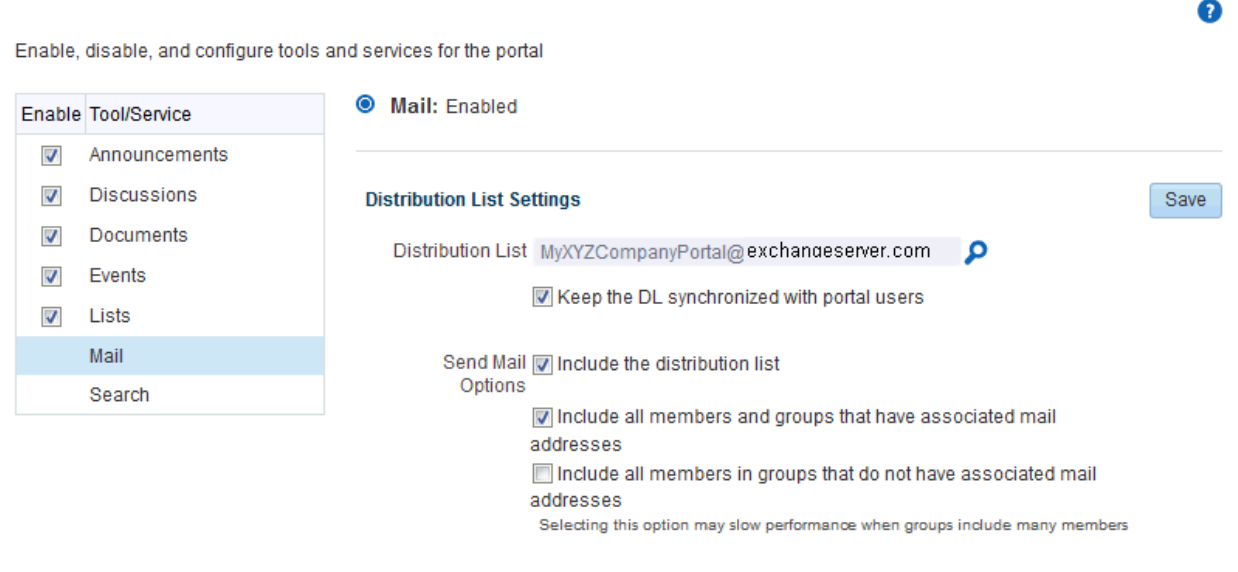

- **2.** (Optional) To change the current portal mail distribution list:
	- Click the **Search for Distribution Lists** icon to search and select the name of the new **Distribution List**.

If the **Distribution List** field is left blank, the compose mail dialog will not include a distribution list in the **To** field.

**3.** Select **Keep the DL synchronized with portal users** to synchronize the specified distribution list with the portal membership.

Selecting this option automatically updates the custom distribution list by deleting mail addresses of members who cancel membership in the portal, and adding mail addresses of new members.

- **4.** For **Send Mail Options**, select any combination of the check boxes:
	- Select **Include the distribution list** to populate the **To** field of the compose mail dialog with the value specified in **Distribution List** (either the default portal mail distribution list, or a custom distribution list you specify).
	- Select **Include all members and groups that have associated mail addresses** to populate the **To** field of the compose mail dialog with the mail addresses of all portal members and groups that have associated mail addresses.
	- When groups defined for the portal do not have associated mail addresses, select **Include all members in groups that do not have associated mail addresses** to populate the **To** field of the compose mail dialog with the mail addresses of all portal members with an associated mail address from every group in the portal (without an associated mail address).

**Note:** This selection can potentially generate an extremely large distribution list, and create performance issues or mail server errors. Your system administrator can use the WLST setMailServiceProperty command mail.recipient.limit property to restrict the number of recipients to a message, as described in the "setMailServiceProperty" section in *WebLogic Scripting Tool Command Reference*.

**5.** Click **Save**.

## **48.2.1 Configuring a Shared Mail Connection for a Portal**

When a portal is configured to use a *shared mail connection*, users do not have to specify credentials when sending mail using the WebCenter Portal Mail Service.

To configure a shared mail connection for a portal:

**1.** Confirm that WebCenter Portal is using the WebCenter Portal Mail service to send mail.

See the "Enabling Shared Mail Connections for Send Mail Notifications" section in *Administering Oracle WebCenter Portal*.

**2.** Ask your Fusion Middleware administrator to set up a mail connection that uses an external application configured with the shared credentials you require, and then record the name of that mail connection.

For details, see the "Setting Up a Shared Mail Connection" section in *Administering Oracle WebCenter Portal*.

- **3.** In the portal administration (see Section [7.1, "Accessing Portal Administration"](#page-113-0)), click **Attributes**.
- **4.** Click **Add Attribute**.
**5.** In the Add Attribute dialog, enter the custom attributes listed in [Table](#page-936-0) 48–1 (and as shown in [Figure](#page-936-1) 48–2), then click **Add**:

<span id="page-936-0"></span>

| <b>Name</b>                              | Value                                                                         |
|------------------------------------------|-------------------------------------------------------------------------------|
| collab.mail.compose.sharedConnectionName | Name of the shared mail connection.<br>For example:<br>MySharedMailConnection |
| notifications.use.mail.composer          | Must be set to true.                                                          |

*Table 48–1 Custom Attributes for Shared Mail Connections*

<span id="page-936-1"></span>*Figure 48–2 Setting Shared Mail Connection Attributes for a Portal*

| <b>O</b> Back to All Portals | My XYZ Company Portal                    |                        |
|------------------------------|------------------------------------------|------------------------|
| Overview                     | -Add Attribute                           |                        |
| Settings                     | Name                                     | Value                  |
| Pages                        | collab.mail.compose.sharedConnectionName | MySharedMailConnection |
| Assets                       | notifications.use.mail.composer          | true                   |
| <b>Attributes</b>            |                                          |                        |
| Security                     |                                          |                        |
| <b>Tools and Services</b>    |                                          |                        |
| Subportals                   |                                          |                        |
| <b>System Pages</b>          |                                          |                        |
| <b>Device Settings</b>       |                                          |                        |

**6.** (Optional). By default, Send Mail notifications are disabled for public or anonymous users. To enable them in a portal, add the following portal custom attribute:

notifications.anonymous.enabled = true

# **48.3 Configuring the Send Mail Feature**

The Send Mail feature does not require WebCenter Portal's Mail component. That is, even if Mail has not been configured in WebCenter Portal, the Send Mail feature is available using the WebCenter Portal's Mail Service option.

Your system administrator determines the mail client that the Send Mail feature uses: either WebCenter Portal's Mail Service component or a local mail client. The default value is a local mail client. If your system administrator enabled users to override this mail client setting, then you can choose to use a different mail client on the Mail Preferences page [\(Figure](#page-937-0) 48–3).

<span id="page-937-0"></span>*Figure 48–3 Mail Preferences for Send Mail*

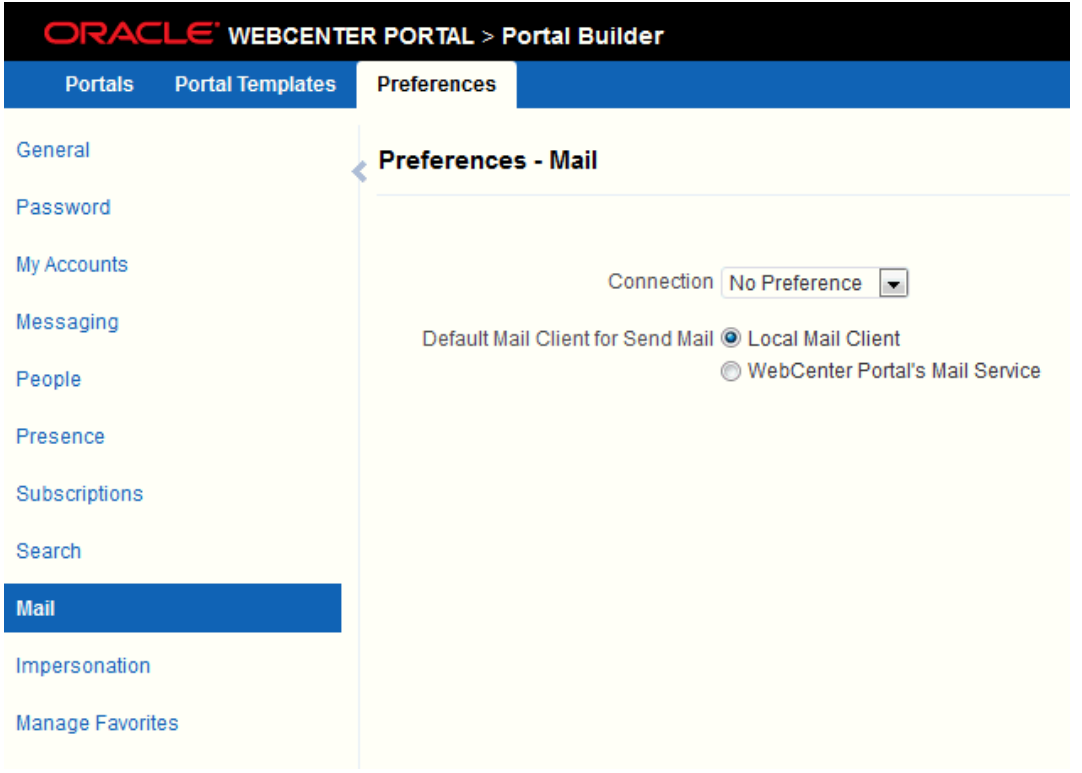

### **48.3.1 Selecting Your Preferred Mail Connection**

When WebCenter Portal provides access to multiple mail connections, it also provides a way for you to choose which connection to use. See the "Selecting Your Preferred Mail Connection" section in *Using Oracle WebCenter Portal*.

# **48.4 About the Mail Task Flow**

The Mail task flow conveniently exposes familiar mail functionality in your portal. It works with the same mail server that provides your regular business mail, and the mail messages exposed in your portal are the same messages you would see in your mail inbox. Many of the same actions are also supported. For example, you can send messages with attachments, forward messages, and so on. This does not replace your company mail, but rather enhances it by making it accessible within WebCenter Portal.

The Mail task flow enables users to perform simple mail functions, such as view, read, create and create with attachments, reply, forward, and delete. All mail is stored in your inbox and can be accessed from there through a link.

**Note:** For information about how to use the mail feature, see the "Sending and Viewing Mail" section in *Using Oracle WebCenter Portal*.

The Mail task flow fetches mail messages from the inbox folder only. It does not support fetching mail from other folders or moving messages.

All mail servers based on IMAP4 and SMTP protocols are supported. WebCenter Portal provides access to multiple mail connections. You can use a different mail connection by selecting it in the portal's Preferences settings. For more information, see the "Selecting Your Preferred Mail Connection" section in *Using Oracle WebCenter Portal*.

The Mail task flow exposes features from your mail server ([Figure](#page-938-0) 48–4). Note that the Mail task flow does not render embedded images. If an email contains inline images, they are shown as attachments, and not within the message body.

<span id="page-938-0"></span>*Figure 48–4 Mail Task Flow*

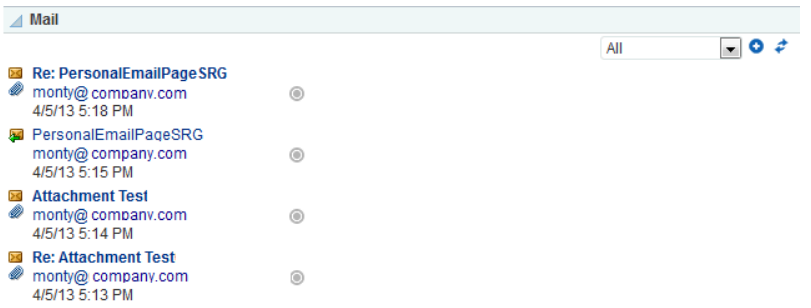

The Mail task flow presents the following features:

- A menu for specifying which messages to display
- A **Compose** icon for starting the process of creating a new message
- A **Refresh** icon for updating the task flow with new messages

The default mail distribution list that contains the mailing list of all portal members is created automatically when the portal is created. A portal moderator can configure a different distribution list. After configuring, as members are added to or deleted from the portal, the mailing list is updated automatically. For more information, see Section [48.2, "Configuring the Mail Distribution List for a Portal."](#page-933-0)

All mail sent to a portal mailing list are also posted to the portal discussion forum.

Users can mail other portal users or any user recognized by the back-end server that supports the Mail component.

Mail is integrated with instant messaging and presence (IMP) to provide additional options for contacting others. Each mail message includes the sender's user name and status icon ([Figure](#page-939-0) 48–5), which you can click to open a context menu with options for starting a chat session or sending a new mail.

**Note:** If IMP is not configured in WebCenter Portal, the status icons are grayed out. For more information about instant messaging and presence, see the "Using Instant Messaging and Presence Viewer" section in *Using Oracle WebCenter Portal*.

<span id="page-939-0"></span>*Figure 48–5 User Name and Status Icon* 

|               | Mail                                                                     |   |  |     |  |
|---------------|--------------------------------------------------------------------------|---|--|-----|--|
| D             | <b>■ Re: PersonalEmailPageSRG</b><br>monty@company.com<br>4/5/13 5:18 PM | ◉ |  | All |  |
|               | 图 PersonalEmailPageSRG<br>monty@company.com<br>4/5/13 5:15 PM            | ⊚ |  |     |  |
| $>\leq$       | <b>Attachment Test</b><br>monty@company.com<br>4/5/13 5:14 PM            | ⋒ |  |     |  |
| $>\zeta$<br>Ø | <b>Re: Attachment Test</b><br>monty@ company.com<br>4/5/13 5:13 PM       | ◉ |  |     |  |

Users with page-edit privileges can access the task flow's region parameter through the Component Properties dialog in Composer. For more information about setting the Mail task flow properties, see Section [48.7, "Setting Mail Task Flow Properties."](#page-941-0)

# **48.5 Logging in to the Mail Task Flow**

If you are using a local mail client, before you can access your mail in WebCenter Portal, you must provide your mail login credentials. The first time you access a Mail task flow, it displays the message depicted in [Figure](#page-939-1) 48–6. All users have to log in the first time they are accessing mail.

#### <span id="page-939-1"></span>*Figure 48–6 Login Message in a Mail Task Flow*

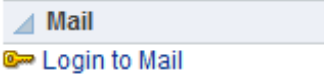

To log in to a Mail task flow:

**1.** Go to a Mail task flow, and click the **Login to Mail** link ([Figure](#page-939-1) 48–6).

The External Application Login dialog ([Figure](#page-940-0) 48–7) opens.

<span id="page-940-0"></span>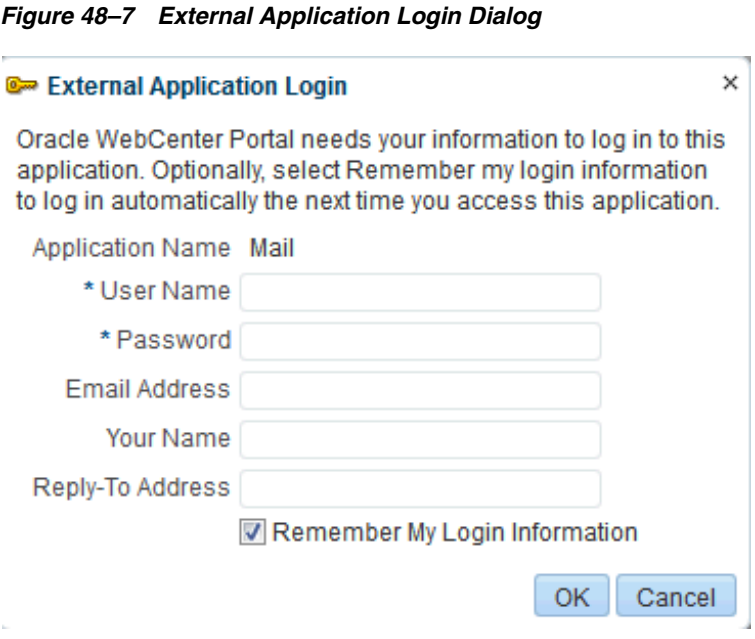

**Note:** The External Application Login dialog may include additional fields and information, depending on the requirements of the service that provides it. For more information about external applications and storing your login credentials in WebCenter Portal, see the "Providing Login Information for External Applications" section in *Using Oracle WebCenter Portal*.

**2.** Enter your user name and password and any other login credentials that your mail application requires.

Required fields are marked with an asterisk (\*).

**3.** Optionally, select **Remember my login information** to store your credentials.

The next time you log in to WebCenter Portal, your mail credentials are retrieved from storage and you are logged in.

**4.** Click **OK**, and the Mail task flow displays mail from your inbox.

**Note:** By default, the 50 most recent mail messages from your mail server inbox folder are displayed. However, if required, your system administrator can configure this to a higher value, if your server supports the increase in memory cache that fetching additional mail requires. Care should be taken to have a value suitable to your environment. This value impacts all users. That is, if the Mail service is configured to read 200 recent mail messages, then it reads 200 recent mail messages for all users.

# **48.6 Adding the Mail Task Flow to a Page**

The Mail task flow exposes your company's mail server features within the context of your portal. Use the Mail task flow to view, respond to, and manage your personal mail.

For the steps to add a Mail task flow to a page, see Section [14.2, "Adding a Component](#page-251-0)  [to a Page."](#page-251-0)

**Tip:** The presence or location of the Mail task flow depends on how the resource catalog is configured. For example, in the Default Portal Catalog, the Mail task flow is included under the **Social and Communication** folder.

# <span id="page-941-1"></span><span id="page-941-0"></span>**48.7 Setting Mail Task Flow Properties**

The Mail task flow has associated properties, which users with sufficient privileges can access from the Component Properties dialog in Composer ([Figure](#page-941-1) 48–8).

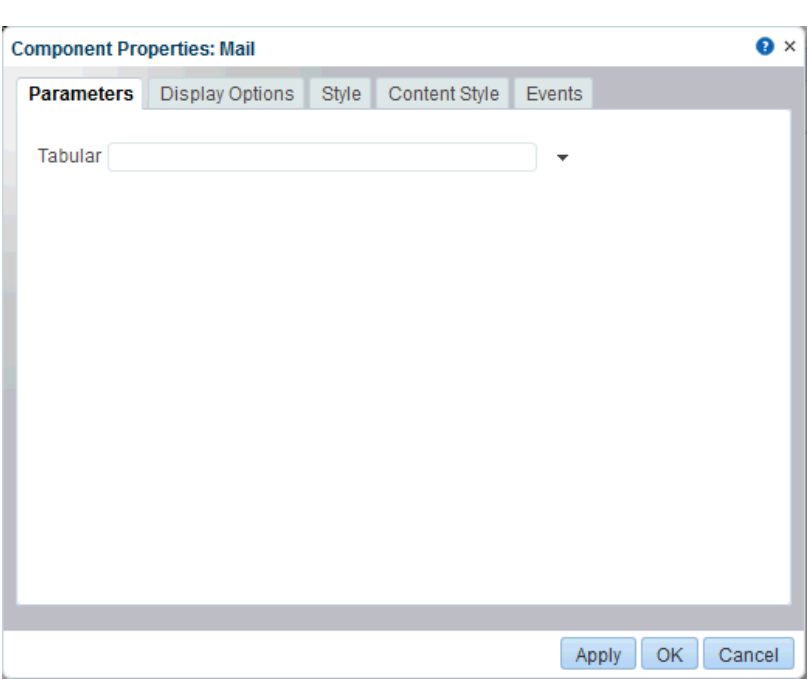

*Figure 48–8 Mail Task Flow Component Properties*

For information about accessing the Component Properties dialog, see [Section](#page-260-0) 14.3, ["Modifying Component Properties."](#page-260-0)

The following sections provide information about properties of the Mail task flow and describe the properties on the **Parameters** tab.

- Section [48.7.1, "About the Mail Task Flow Properties"](#page-941-2)
- Section [48.7.2, "Mail Task Flow Parameters"](#page-942-0)

#### <span id="page-941-2"></span>**48.7.1 About the Mail Task Flow Properties**

The properties on the **Parameters** tab of the Component Properties dialog control the default task flow content. For descriptions of the parameters on this tab, see Section [48.7.2, "Mail Task Flow Parameters."](#page-942-0) For some task flows, parameters on this tab facilitate the wiring of the task flow to page parameters and page definition variables. For more information, see Chapter [19, "Wiring Pages, Task Flows, Portlets,](#page-380-0)  [and ADF Components."](#page-380-0)

Changes to the properties on the **Display Options**, **Style**, and **Content Style** tabs affect the appearance and behavior of the task flow for all users. These properties are common to all task flows. For more information, see Section [14.3, "Modifying](#page-260-0)  [Component Properties."](#page-260-0)

The content of the **Events** tab depends on the events supported by the task flow. For more information, see Section [14.3.7, "Working with Component Contextual Events."](#page-282-0)

The **Child Components** tab displays all of the components contained within the current component. It provides controls for rearranging, showing, and hiding child components. Not all components contain children, so you might find no content on this tab. For more information, see Section [14.3.5, "Working with Child Components."](#page-270-0)

All properties on the **Parameters** and **Display Options** tabs provide access to an Expression Language (EL) editor, which you can use to select or specify a variable value instead of a constant value. Click the  $\bullet$  icon next to a property, then select **Expression Builder** to open the editor.

> **Note:** When you enter EL on the generic **Display Options** tab in the Component Properties dialog, the parser reports an error only if it detects invalid syntax, such as a missing closing bracket. Validation is performed only on syntax, not on the expression value. Generic Display Options are those cataloged in Table 14–1, " [Display Options](#page-268-0)  [Properties".](#page-268-0)

EL validation is not performed on non-generic display options.

If you need EL assistance, an application developer can provide an EL expression; see the "Expression Language Expressions" appendix in *Developing Portals with Oracle WebCenter Portal and Oracle JDeveloper*.

### <span id="page-942-0"></span>**48.7.2 Mail Task Flow Parameters**

The Mail task flow has one associated region parameter: Tabular. Using the EL value type, enter a value of true to display the information associated with a mail message, such as its subject, sender, and, date sent, in a tabular format. [Figure](#page-942-1) 48–9 illustrates a tabular format Mail task flow.

<span id="page-942-1"></span>*Figure 48–9 A Mail Task Flow where the Parameter Tabular Is Set to True*

| $\triangle$ Mail |                        |                      |     |                |
|------------------|------------------------|----------------------|-----|----------------|
|                  |                        |                      | All | ਜ਼ਾ⊙≉          |
|                  | Subject                | User Name            |     | Date           |
| $\geq$           | members Subject S6i    | monty@ mycompany.com |     | 4/8/13 5:48 PM |
| $\geq$           | discussion Subject S6i | monty@ mycompany.com |     | 4/8/13 5:46 PM |
| $>\leq$          | announcementSubjectS6i | monty@mycompany.com  |     | 4/8/13 5:44 PM |
| $\geq$           | members SubjectRAy     | monty@mycompany.com  |     | 4/8/13 5:36 PM |
| $\geq$           | discussion SubjectRAy  | monty@mycompany.com  | ⊚   | 4/8/13 5:34 PM |
| $\geq$           | announcementSubjectRAy | monty@ mycompany.com |     | 4/8/13 5:32 PM |
| $\geq$           | members Subject9b8     | monty@ mycompany.com |     | 4/8/13 4:49 PM |

# Adding Messages and Feedback to a Portal

This chapter describes how to add Message Board and Feedback task flows to a portal. Message Board task flows enable users to post, view, and manage *messages* to and from their connections. Feedback task flows enable users to post, view, and manage *feedback* to and from their connections.

This chapter includes the following topics:

- Section [49.1, "About Message Board"](#page-944-0)
- Section [49.2, "About Feedback"](#page-947-0)
- Section [49.3, "Adding a Message Board or Feedback Task Flow to a Page"](#page-948-0)
- Section [49.4, "Setting Message Board and Feedback Task Flow Properties"](#page-949-0)
- Section [49.5, "Working with Message Board and Feedback Task Flows"](#page-958-0)

**Permissions:** To perform the tasks in this chapter, you need the portal-level permission Basic Services: Edit Page Access and Structure (standard permissions) or Pages: Edit Pages (advanced permissions). A portal moderator has this permission by default.

For more information about permissions, see Section [29.1, "About](#page-556-0)  [Roles and Permissions for a Portal."](#page-556-0)

# <span id="page-944-0"></span>**49.1 About Message Board**

On personal pages in the Home portal, Message Board provides a means of viewing and posting messages to and from you and other users. To view your messages, you must add a Message viewer to one of your personal pages (a page you created) in the Home portal. To receive messages from other users, you must provide other users access to that personal page and set your message preferences to allow those users to view and/or post messages for you. To view or post messages for another user, you must be granted access to that user's personal page and access to view and/or post messages for the user through that user's preferences.

In portals other than the Home portal, Message Board provides a means of viewing and posting messages within the scope of the portal. In a portal, every instance of a Message Board task flow shows the same content: messages left by authorized users who are members of the portal. The portal Message Board leverages Page permissions as its permission model.

[Table](#page-945-0) 49–1 lists the page permissions required for performing actions in a portal Message Board.

<span id="page-945-0"></span>

| <b>Page Permission</b>      | <b>Post</b> | View | <b>Update</b>                           | <b>Delete</b>                           |
|-----------------------------|-------------|------|-----------------------------------------|-----------------------------------------|
| View Page                   | No          | Yes  | No                                      | No                                      |
| Personalize Page            | Yes         | Yes  | Yes for messages<br>posted by this user | Yes for messages<br>posted by this user |
| Perform All Page<br>Actions | Yes         | Yes  | Yes for all messages                    | Yes for all messages                    |

*Table 49–1 Page Permissions for a Portal Message Board*

**See Also:** Chapter [29, "Managing Roles and Permissions for a](#page-556-1)  [Portal"](#page-556-1)

#### **Notes:**

- Before you access Message Board, your system administrator can set global application defaults that affect what all users may see and do with their own and other users' messages. For more information, see the "Configuring Message Board" section in *Administering Oracle WebCenter Portal*
- In addition to being available in Message Board viewers, messages are streamed to the Activity Stream (unless your system administrator has configured the Activity Stream not to show Message Board activity).

WebCenter Portal provides the following Message Board task flows:

Message Board for adding, viewing, updating, hiding, deleting, and managing your view of messages, and for marking messages as private and sharing private messages [\(Figure](#page-946-0) 49–1)

|             | <b>Message Board</b>                                                                                                    |    |                                      |
|-------------|----------------------------------------------------------------------------------------------------|----|--------------------------------------|
|             | <b>THE TO</b><br>Hidden Sort By Date<br>From<br>$\overline{\phantom{a}}$                                                 | ▦◒ |                                      |
| Add Message |                                                                                                    |    |                                      |
|             | Karen Walker<br>Does anyone want to share a cab to the convention center?<br>9:13 AM on 6/26/13 - 1 comment - Like       |    | Publish<br>Edit   Private   Hide   X |
|             | Ella Kennedy Sorry, I probably won't be leaving at the same time as you.<br>1 minute ago<br>Write a comment              |    |                                      |
|             | Karen Walker<br>I will be at the booth at 2pm.<br>9:12 AM on 6/26/13 - Comment - Like                                    |    | Edit   Private   Hide   X            |
|             | Karen Walker<br>Who is going to the convention?<br>3:43 PM on 6/24/13 - 1 comment - Like                                 |    | Edit   Private   Hide   X            |
|             | Ella Kennedy I will be there later today. I know Noah will be there at some<br>point.<br>1 minute ago<br>Write a comment |    |                                      |

<span id="page-946-0"></span>*Figure 49–1 Message Board Task Flow*

■ **Message Board - Quick View** for adding, viewing, updating, hiding, and deleting messages, and for marking messages as private and sharing private messages [\(Figure](#page-947-1) 49–2)

#### <span id="page-947-1"></span>*Figure 49–2 Message Board - Quick View Task Flow*

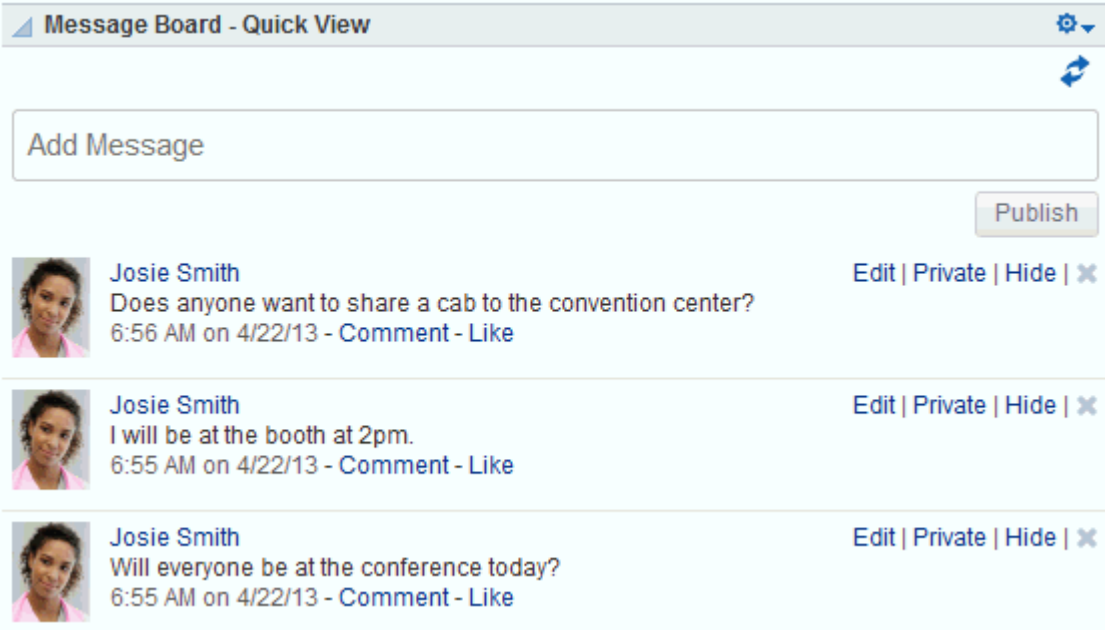

**See Also:** The Publisher task flow has many qualities in common with Message Board, but is a separate feature. For more information about the Publisher task flow, see the "Liking, Commenting On, and Sharing Items in WebCenter Portal" chapter in *Using Oracle WebCenter Portal*.

For more information about Message Board features, see the "Working with Feedback and the Message Board" chapter in *Using Oracle WebCenter Portal*.

# <span id="page-947-0"></span>**49.2 About Feedback**

**Note:** The Feedback task flows are intended for use in a personal page because they must be associated with an individual user.

Feedback provides a means of viewing, posting, and managing feedback remarks. Feedback task flows must be associated with an individual user, so they are meant to be added to a user's personal page in the Home portal. The user can then provide other users access to that personal page so that those users can provide feedback.

WebCenter Portal provides the following Feedback task flows:

**Feedback** for viewing, posting, and managing Feedback [\(Figure](#page-948-1) 49–3)

<span id="page-948-1"></span>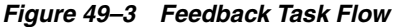

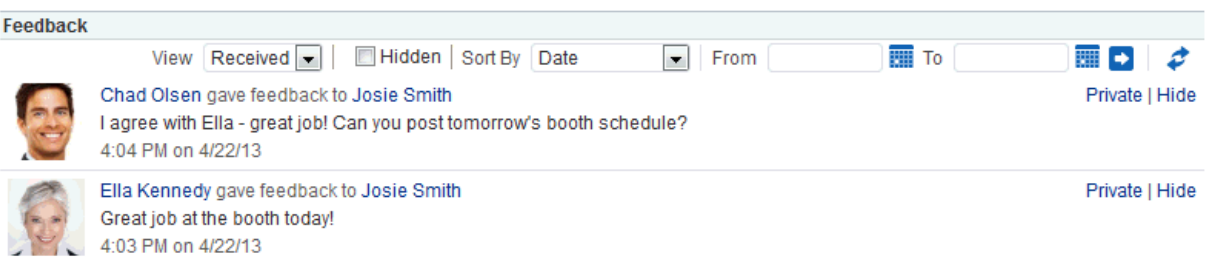

**Feedback - Quick View** for viewing and posting Feedback [\(Figure](#page-948-2) 49–4)

<span id="page-948-2"></span>*Figure 49–4 Feedback - Quick View Task Flow*

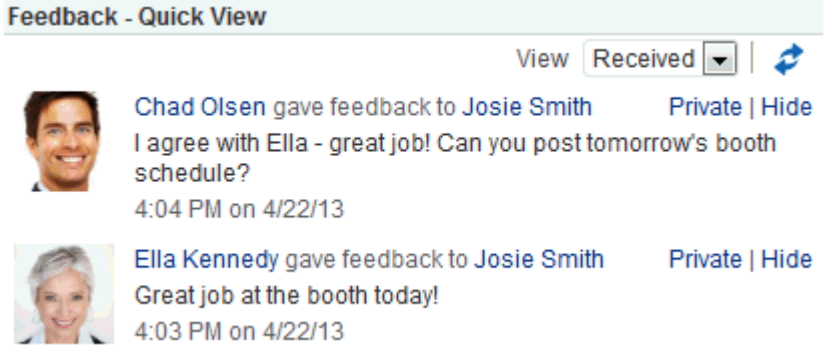

For more information about Feedback features, see the "Working with Feedback and the Message Board" chapter in *Using Oracle WebCenter Portal*.

# <span id="page-948-0"></span>**49.3 Adding a Message Board or Feedback Task Flow to a Page**

For the steps to add a Message Board or Feedback task flow to a page, see [Section](#page-251-0) 14.2, ["Adding a Component to a Page."](#page-251-0)

**Note:** The presence or location of a Message Board or Feedback task flow in the resource catalog depends on how the resource catalog is configured. For example, in the Default Portal Catalog, the Message Board task flows are included under the **Social and Communication** folder.

The Feedback task flows are not available in the Default Portal Catalog provided with WebCenter Portal, so you will only see an entry for them if they have been added to a custom resource catalog that has been made available to the page.

For more information, see Section [23.5.1, "Adding a Resource to a](#page-484-0)  [Resource Catalog"](#page-484-0) (in the Add Resource Catalog Item dialog, select **Task Flows**, then **Design Time**, then scroll to the **Feedback** task flows). To use the custom resource catalog for editing portal pages, make sure it is **Available**, and set for use by pages in the portal, as described in Section [7.3.5, "Changing the Resource Catalogs for Pages](#page-134-0)  [and the Page Template for a Portal."](#page-134-0)

# <span id="page-949-0"></span>**49.4 Setting Message Board and Feedback Task Flow Properties**

**Note:** The Feedback task flows are intended for use in a personal page because they must be associated with an individual user. However, working with task flow properties is an advanced task and is therefore covered in this guide rather than in *Using Oracle WebCenter Portal*.

Both Message Board and Feedback task flows have associated properties, which users with sufficient privileges can access through the Component Properties dialog in Composer ([Figure](#page-949-1) 49–5).

<span id="page-949-1"></span>*Figure 49–5 Component Properties Dialog for a Feedback Task Flow*

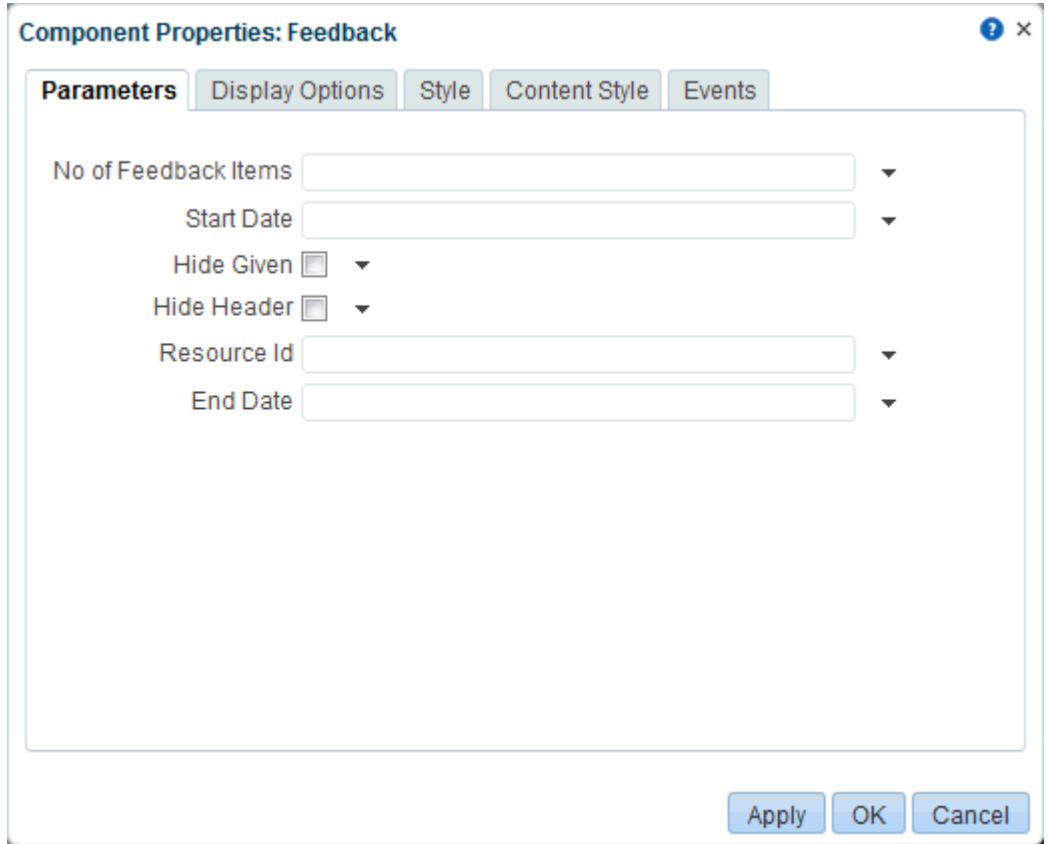

**See Also:** Section [14.3.2, "Setting Properties on a Component"](#page-261-0)

The following sections provide information about properties of Message Board and Feedback task flows and describe the properties on the Parameters tab:

- Section [49.4.1, "About Message Board and Feedback Task Flow Properties"](#page-950-0)
- Section [49.4.2, "Message Board and Feedback Task Flow Parameters"](#page-950-1)
- Section 49.4.3, "Using Parameters to Configure Message Board and Feedback Task [Flow Instances"](#page-954-0)

### <span id="page-950-0"></span>**49.4.1 About Message Board and Feedback Task Flow Properties**

When you set property values on a Message Board or Feedback task flow, you are affecting only the task flow instance on which the value is set. Other instances of the same task flow are not affected by such changes.

The properties on the **Parameters** tab of the Component Properties dialog can affect the default task flow content. For descriptions of the parameters on this tab, see Section [49.4.2, "Message Board and Feedback Task Flow Parameters."](#page-950-1) For some task flows, parameters on this tab facilitate the wiring of the task flow to page parameters and page definition variables. For more information, see Chapter [19, "Wiring Pages,](#page-380-0)  [Task Flows, Portlets, and ADF Components."](#page-380-0)

Changes to the properties on the **Display Options**, **Style**, and **Content Style** tabs affect the appearance and behavior of the task flow. These properties are common to all task flows. For more information, see Section [14.3.4, "Working with Component](#page-265-0)  [Display Options"](#page-265-0) and Section [14.3.6, "Working with Style and Content Style](#page-273-0)  [Properties."](#page-273-0)

The content of the **Events** tab depends on the events supported by the task flow. For more information, see Section [14.3.7, "Working with Component Contextual Events."](#page-282-0)

All properties on the **Parameters** and **Display Options** tabs provide access to an Expression Language (EL) editor, which you can use to select or specify a variable value instead of a constant value. Click the  $\bullet$  icon next to a property, then select **Expression Builder** to open the editor.

> **Note:** When you enter EL on the generic **Display Options** tab in the Component Properties dialog, the parser reports an error only if it detects invalid syntax, such as a missing closing bracket. Validation is performed only on syntax, not on the expression value. Generic Display Options are those cataloged in Table 14–1, " [Display Options](#page-268-0)  [Properties".](#page-268-0)

EL validation is not performed on non-generic display options.

If you need EL assistance, an application developer can provide an EL expression; see the "Expression Language Expressions" appendix in *Developing Portals with Oracle WebCenter Portal and Oracle JDeveloper*.

#### <span id="page-950-1"></span>**49.4.2 Message Board and Feedback Task Flow Parameters**

[Table](#page-951-0) 49–2 describes the parameters that are unique to Message Board and Feedback task flows.

<span id="page-951-1"></span>

| Parameter            | <b>Description</b>                                                                                                    |  |  |  |
|----------------------|----------------------------------------------------------------------------------------------------|--|--|--|
| Display Message Size | The number of characters to show for each Feedback message                                                                                                    |  |  |  |
|                      | Messages exceeding the specified value are truncated.                                                                                                    |  |  |  |
|                      | This parameter is associated with the Feedback - Quick View task flow.                                                                                                    |  |  |  |
| End Date             | The ending date for a date range within which to show messages and<br>posts                                                                                                    |  |  |  |
|                      | Use the format YYYY/MM/DD. Use this parameter with Start Date.                                                                                                    |  |  |  |
|                      | This parameter is associated with the following task flows:                                                                                                    |  |  |  |
|                      | Feedback                                                                                                    |  |  |  |
|                      | Feedback - Quick View                                                                                                    |  |  |  |
|                      | Message Board                                                                                                    |  |  |  |
| Group Space          | Specifies the portal for which to show messages                                                                                                    |  |  |  |
|                      | Enter the portal <i>internal name</i> . The portal internal name is the name<br>specified by the <b>portal URL</b> on the <b>General</b> page of a portal's<br>administration settings. The portal <i>display name</i> is specified by <b>Display</b><br>Name, and is the name that appears in the banner at the top of a portal. |  |  |  |
|                      | This parameter is associated with the following task flows:                                                                                                    |  |  |  |
|                      | Message Board                                                                                                    |  |  |  |
|                      | Message Board - Quick View                                                                                                    |  |  |  |
| Hide Actions         | Specifies whether to show or hide the actions normally associated with<br>a Feedback or Message Board entry, such as Private, Edit, Hide, and<br>Delete                                                                                                    |  |  |  |
|                      | Select the check box to hide actions associated with a Feedback or<br>Message Board entry (#{true}).                                                                                                    |  |  |  |
|                      | Deselect the check box to show such actions $(\# \{ \text{false} \})$ . When no<br>value is entered, this is the default.                                                                                                    |  |  |  |
|                      | This parameter is associated with the following task flows:                                                                                                    |  |  |  |
|                      | Feedback – Quick View                                                                                                    |  |  |  |
|                      | Message Board – Quick View                                                                                                    |  |  |  |
| Hide Footer          | Specifies whether to hide the task flow footer                                                                                                    |  |  |  |
|                      | Select the check box to hide the task flow footer $(\text{#}$ {true}).                                                                                                    |  |  |  |
|                      | Deselect the check box to show the task flow footer (#{false}).                                                                                                    |  |  |  |
|                      | This parameter turns the <b>More</b> link on $(\# \{\text{false}\})$ or off $(\# \{\text{true}\})$ . Note<br>that it does not affect the Previous and Next links that may also display<br>toward the bottom of the task flow.                                                                                                    |  |  |  |
|                      | This parameter is associated with the following task flows:                                                                                                    |  |  |  |
|                      | Feedback - Quick View                                                                                                    |  |  |  |
|                      | Message Board - Quick View                                                                                                    |  |  |  |

<span id="page-951-0"></span>*Table 49–2 Message Board and Feedback Task Flow Parameters*

| <b>Parameter</b> | <b>Description</b>                                                                                                   |  |  |  |  |
|------------------|----------------------------------------------------------------------------------------------------|--|--|--|--|
| Hide Given       | Specifies whether to enable or disable the display of Feedback left for<br>others                                    |  |  |  |  |
|                  | Select the check box to disable the display of Feedback left for<br>others in a given task flow instance (#{true}).  |  |  |  |  |
|                  | Deselect the check box to allow the display of Feedback left for<br>others in a given task flow instance (#{false}). |  |  |  |  |
|                  | Selecting Hide Given hides the View menu so that only Feedback<br>received is shown.                                 |  |  |  |  |
|                  | This parameter is associated with the following task flows:                                                          |  |  |  |  |
|                  | Feedback                                                                                                    |  |  |  |  |
|                  | Feedback - Quick View                                                                                                |  |  |  |  |
| Hide Header      | Specifies whether to show or hide the task flow header                                                               |  |  |  |  |
|                  | Select the check box to hide the task flow header (#{true}).                                                         |  |  |  |  |
|                  | Deselect the check box to show the task flow header $(\text{\#} \{\text{false}\})$ .                                 |  |  |  |  |
|                  | This parameter is associated with the following task flows:                                                          |  |  |  |  |
|                  | Feedback                                                                                                    |  |  |  |  |
|                  | Feedback - Quick View                                                                                                |  |  |  |  |
|                  | Message Board                                                                                                    |  |  |  |  |
|                  | Message Board - Quick View                                                                                           |  |  |  |  |
| Hide Publisher   | Specifies whether to show or hide the message entry field and the<br>upload file and URL controls (the Publisher)    |  |  |  |  |
|                  | Select the check box to disable the display of the message entry<br>field in a given task flow instance (#{true}).   |  |  |  |  |
|                  | Deselect the check box to allow the display of the message entry<br>field in a given task flow instance (#{false}).  |  |  |  |  |
|                  | This parameter is associated with the following task flows:                                                          |  |  |  |  |
|                  | Message Board                                                                                                    |  |  |  |  |
|                  | Message Board - Quick View                                                                                           |  |  |  |  |
| Message Type     | Specifies the types of messages to display:                                                                          |  |  |  |  |
|                  | All - (default) Displays both public and private messages.                                                           |  |  |  |  |
|                  | Public - Displays only public messages.                                                                              |  |  |  |  |
|                  | Private - Displays only private messages.                                                                            |  |  |  |  |
|                  | This parameter applies only when user is viewing own message board.                                                  |  |  |  |  |
|                  | This parameter is associated with the following task flows:                                                          |  |  |  |  |
|                  | Message Board                                                                                                    |  |  |  |  |
|                  | Message Board - Quick View                                                                                           |  |  |  |  |

*Table 49–2 (Cont.) Message Board and Feedback Task Flow Parameters*

| <b>Parameter</b>     | <b>Description</b>                                                                                                    |  |
|----------------------|----------------------------------------------------------------------------------------------------|--|
| No of Feedback items | The number of Feedback items to show in the task flow                                                                                                    |  |
|                      | For example, enter 5 to specify that a maximum of five items can appear<br>in the task flow. In quick view, a More link appears at the bottom of the<br>task flow when there are more items than the specified number of<br>items. Users click More to open the main view of the task flow where<br>all items are accessible. In main view, Previous and Next links are<br>shown. Users click these to page through entries. |  |
|                      | This parameter is associated with the following task flows:                                                                                                    |  |
|                      | Feedback                                                                                                    |  |
|                      | Feedback - Quick View                                                                                                    |  |
| No of Messages       | The number of messages to show in the task flow                                                                                                    |  |
|                      | For example, enter 5 to specify that a maximum of five items can appear<br>in the task flow. In quick view, a More link appears at the bottom of the<br>task flow when there are more items than the specified number of<br>items. Users click More to open the main view of the task flow where<br>all items are accessible. In main view, Previous and Next links are<br>shown. Users click these to page through entries. |  |
|                      | This parameter is associated with the following task flows:                                                                                                    |  |
|                      | Message Board                                                                                                    |  |
|                      | Message Board - Quick View                                                                                                    |  |
| Resource Id          | The ID of the user to show in the task flow                                                                                                    |  |
|                      | This value is set automatically, #{securityContext.userName}, which<br>returns the name of the current user.                                                                                                    |  |
|                      | Note: If you need EL assistance, an application developer can provide<br>an EL expression; see the "Expression Language Expressions" appendix<br>in Developing Portals with Oracle WebCenter Portal and Oracle JDeveloper.                                                                                                    |  |
|                      | This parameter is associated with the Feedback task flow.                                                                                                    |  |

*Table 49–2 (Cont.) Message Board and Feedback Task Flow Parameters*

<span id="page-954-1"></span>

| <b>Description</b><br><b>Parameter</b> |                                                                                                    |  |  |
|----------------------------------------|----------------------------------------------------------------------------------------------------|--|--|
| Start Date                             | The starting date for a date range within which to show messages and<br>posts                                                                                                    |  |  |
|                                        | Use the format YYYY/MM/DD. Use this parameter with End Date.                                                                                                    |  |  |
|                                        | This parameter is associated with the following task flows:                                                                                                    |  |  |
|                                        | Feedback<br>п                                                                                                    |  |  |
|                                        | Feedback - Quick View                                                                                                    |  |  |
|                                        | Message Board                                                                                                    |  |  |
| User Id                                | The ID of the user to show in the task flow                                                                                                    |  |  |
|                                        | This value is set automatically, #{securityContext.userName}, which<br>returns the name of the current user.                                                                                                    |  |  |
|                                        | Note: If you need EL assistance, an application developer can provide<br>an EL expression; see the "Expression Language Expressions" appendix<br>in Developing Portals with Oracle WebCenter Portal and Oracle JDeveloper.        |  |  |
|                                        | This parameter is associated with the Feedback - Quick View task flow.                                                                                                    |  |  |
| User Name                              | The ID of the user to show in the task flow                                                                                                    |  |  |
|                                        | This value is set automatically, #{securityContext.userName}, which<br>returns the name of the current user.                                                                                                    |  |  |
|                                        | <b>Note:</b> If you need EL assistance, an application developer can provide<br>an EL expression; see the "Expression Language Expressions" appendix<br>in Developing Portals with Oracle WebCenter Portal and Oracle JDeveloper. |  |  |
|                                        | This parameter is associated with the following task flows:                                                                                                    |  |  |
|                                        | Message Board<br>п                                                                                                    |  |  |
|                                        | Message Board - Quick View                                                                                                    |  |  |

*Table 49–2 (Cont.) Message Board and Feedback Task Flow Parameters*

### <span id="page-954-0"></span>**49.4.3 Using Parameters to Configure Message Board and Feedback Task Flow Instances**

The properties associated with Message Board and Feedback task flows make it possible to control such things as the number of messages to show, the maximum length of Feedback posts, the presence or absence of a message input field, and so on.

Setting task flow properties affects every users' view of the task flow instance.

This section provides examples of how to use task flow parameters to achieve these results. It includes the following subsections:

- Section [49.4.3.1, "Hiding Action Links and Icons on a Task Flow Instance"](#page-955-0)
- Section [49.4.3.2, "Limiting the Number of Messages and Feedback Posts Shown"](#page-955-1)
- Section 49.4.3.3, "Limiting the Length of Posts in a Feedback Quick View Task [Flow"](#page-956-0)
- Section [49.4.3.4, "Preventing Users from Adding Messages to Message Board"](#page-956-1)
- Section [49.4.3.5, "Hiding the Feedback You Have Left for Others"](#page-956-2)
- Section [49.4.3.6, "Scoping the Display of Messages to a Named Portal"](#page-957-0)
- Section [49.4.3.7, "Specifying the Date Range of Shown Messages and Feedback"](#page-957-1)

#### <span id="page-955-0"></span>**49.4.3.1 Hiding Action Links and Icons on a Task Flow Instance**

Users with page edit privileges can set the Hide Actions parameter on a Message Board - Quick View or Feedback - Quick View task flow to hide the actions normally associated with each posted message. Such actions include the **Edit**, **Hide**, and **Private** links and the **Delete** icon ([Figure](#page-955-2) 49–6).

#### <span id="page-955-2"></span>*Figure 49–6 Actions on a Message Board Message*

Thanks for everyone's help today! 12:10 AM on 6/28/13 - Comment - Like

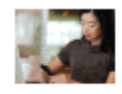

Karen Walker

Edit | Private | Hide |

To hide actions on a Message Board - Quick View or Feedback - Quick View task flow instance:

**1.** Open the Component Properties dialog for the Message Board - Quick View or Feedback - Quick View task flow instance you want to configure.

**See Also:** Section [14.3.2, "Setting Properties on a Component"](#page-261-0)

**2.** In the Component Properties dialog, on the **Parameters** tab, select **Hide Actions**.

**Note:** To show hidden actions, deselect **Hide Actions**.

- **3.** When you finish revising component properties, click **OK**.
- **4.** Save your changes, and exit the page editor.

#### <span id="page-955-1"></span>**49.4.3.2 Limiting the Number of Messages and Feedback Posts Shown**

Parameters on all Message Board and Feedback task flow types enable you to specify how many messages or Feedback posts to show in a given task flow instance. When the number of messages or posts exceeds the value that you provide:

- **Previous** and **Next** icons appear on the full task flow views, enabling users to page through all messages and posts.
- A **More** link appears on task flow quick views. Users click this to launch a dynamically-generated page that shows all messages or posts.

For Message Board and Message Board - Quick View task flows, use the No of Messages parameter. For Feedback and Feedback - Quick View task flows, use the No of Feedback Items parameter.

To limit the number of messages and feedback posts shown in a given task flow instance:

**1.** Open the Component Properties dialog for the Message Board or Feedback task flow instance you want to configure.

**See Also:** Section [14.3.2, "Setting Properties on a Component"](#page-261-0)

- **2.** In the Component Properties dialog, on the **Parameters** tab, enter the number of messages or Feedback posts you want to allow in the task flow instance:
	- For Message Board and Message Board Quick View task flows, in the **No of Messages** box, enter a number.
- For Feedback and Feedback Quick View task flows, in the **No of Feedback Items** enter a number.
- **3.** When you finish revising component properties, click **OK**.
- **4.** Save your changes, and exit the page editor.

#### <span id="page-956-0"></span>**49.4.3.3 Limiting the Length of Posts in a Feedback - Quick View Task Flow**

Use the Display Message Size parameter on a Feedback - Quick View task flow instance to limit the number of characters that can be entered for a given post. Posts that exceed the limit are truncated.

To limit the number of characters allowed for a post to a Feedback - Quick View task flow:

**1.** Open the Component Properties dialog for the Feedback - Quick View task flow instance you want to configure.

**See Also:** Section [14.3.2, "Setting Properties on a Component"](#page-261-0)

- **2.** In the Component Properties dialog, on the **Parameters** tab, in the **Display Message Size** box, enter the number of characters to allow for a given post.
- **3.** When you finish revising component properties, click **OK**.
- **4.** Save your changes, and exit the page editor.

#### <span id="page-956-1"></span>**49.4.3.4 Preventing Users from Adding Messages to Message Board**

You can use the Hide Publisher parameter to hide the message input field and its associated icons in a Message Board or Message Board - Quick View task flow instance. This is useful when you want a Message Board to be a window onto current messages without also being a point of input.

To prevent users from adding messages to a Message Board task flow instance:

**1.** Open the Component Properties dialog for the Message Board task flow instance you want to configure.

**See Also:** Section [14.3.2, "Setting Properties on a Component"](#page-261-0)

**2.** In the Component Properties dialog, on the **Parameters** tab, select **Hide Publisher**.

**Note:** To show Publisher controls, deselect **Hide Publisher**.

- **3.** When you finish revising component properties, click **OK**.
- **4.** Save your changes, and exit the page editor.

#### <span id="page-956-2"></span>**49.4.3.5 Hiding the Feedback You Have Left for Others**

You can use the Hide Given parameter to prevent the display of the Feedback you have left for others in both types of Feedback task flows. Selecting Hide Given hides the **View** menu, so that only Feedback received is shown.

To hide the Feedback you have left for others:

**1.** Open the Component Properties dialog for the Feedback task flow instance you want to configure.

**See Also:** Section [14.3.2, "Setting Properties on a Component"](#page-261-0)

**2.** In the Component Properties dialog, on the **Parameters** tab, select **Hide Given**.

**Note:** To show the **View** menu, deselect **Hide Given**.

- **3.** When you finish revising component properties, click **OK**.
- **4.** Save your changes, and exit the page editor.

#### <span id="page-957-0"></span>**49.4.3.6 Scoping the Display of Messages to a Named Portal**

Both types of Message Board task flows provide the Group Portal parameter for specifying the portal for which to display messages. For example, imagine that, from the Home portal, you want to see the messages people are entering in the *Standards* portal. You can place either type of Message Board task flow on a page in the Home portal, and configure it to show the messages entered in the *Standards* portal.

To scope the display of messages to a named portal:

**1.** Open the Component Properties dialog for the Message Board task flow instance you want to configure.

**See Also:** Section [14.3.2, "Setting Properties on a Component"](#page-261-0)

**2.** In the Component Properties dialog, on the **Parameters** tab, in the **Group Portal** field, enter the internal name of the portal of interest.

**Note:** To show Publisher controls, deselect **Hide Publisher**.

**Tip:** The portal *internal* name is the name specified by the **portal URL** on the **General** page of a portal's administration settings. The portal *display name* is specified by **Display Name**, and is the name that appears in the banner at the top of a portal.

- **3.** When you finish revising component properties, click **OK**.
- **4.** Save your changes, and exit the page editor.

#### <span id="page-957-1"></span>**49.4.3.7 Specifying the Date Range of Shown Messages and Feedback**

You can use the Start Date and End Date parameters on the Message Board, Feedback, and Feedback - Quick View task flows to limit the display of messages and Feedback posts to those entered between the two specified dates.

For both parameters, use the date format YYYY-MM-DD, for example 2010-01-02.

To limit the display of messages and feedback posts to those entered within a specified date range:

**1.** Open the Component Properties dialog for the Message Board or Feedback task flow instance you want to configure.

**See Also:** Section [14.3.2, "Setting Properties on a Component"](#page-261-0)

**2.** In the Component Properties dialog, on the **Parameters** tab, enter a date range:

- In the Start Date field, enter the date after which to show messages and posts.
- In the End Date field, enter the date before which to show messages and posts.
- **3.** When you finish revising component properties, click **OK**.
- **4.** Save your changes, and exit the page editor.

# <span id="page-958-0"></span>**49.5 Working with Message Board and Feedback Task Flows**

For information about how users work with Message Board and Feedback task flows, see the "Working with Feedback and the Message Board" chapter in *Using Oracle WebCenter Portal*.

# **Adding Notifications to a Portal**

This chapter describes how to add Notifications task flows to a portal. Notifications enable users to receive timely notice of changes to the portal objects and content they subscribed to. Users can track changes to their connections, their portal memberships, specific portals, and to the application objects that are important to them. Users can be notified about these changes through texts, mail, or their Worklists.

This chapter includes the following topics:

- Section [50.1, "About Subscriptions and Notifications"](#page-960-0)
- Section [50.2, "Adding a Notifications Task Flow to a Page"](#page-963-0)
- Section [50.3, "Setting Notifications Task Flow Properties"](#page-964-0)
- Section [50.4, "Working with Notifications Task Flows"](#page-967-0)

**Permissions:** To perform the tasks in this chapter, you need the portal-level permission Basic Services: Edit Page Access and Structure (standard permissions) or Pages: Edit Pages (advanced permissions). A portal moderator has this permission by default.

For more information about permissions, see Section [29.1, "About](#page-556-0)  [Roles and Permissions for a Portal."](#page-556-0)

# <span id="page-960-0"></span>**50.1 About Subscriptions and Notifications**

Notifications provide an automated means of triggering notices across different messaging channels. Messages are triggered when the portals and application objects to which a user has subscribed change.

Messaging channels can include phone text, mail, or Worklist (depending on how your administrator has configured Notifications). For example, a user can receive a mail message when a particular document changes, a text message when someone responds to a particular discussion topic, a Worklist alert when they receive an invitation to connect. All messages contain links that take the user to the scene of the change.

Users can select the objects that trigger a notice by subscribing to them. In WebCenter Portal, there are three levels of subscription:

Application, which users can use to receive notices about changes to their portal memberships, Message Board, Connections, and Feedback

Such notifications occur only for application-level activities that involve the user directly.

- Portal, for changes to a subscribed tools, such as Events, Discussions, Announcements, Documents, and Blogs, that occur within the scope of a selected portal
- *Object*, for changes to the application objects to which users have specifically subscribed, such as a particular document, wiki, blog, and so on

[Table](#page-961-0) 50–1 describes the types of activities that can trigger a notification and indicates the level and location of the associated subscription (for more information, see the "Subscribing to the Application, to Portals, and to Objects" section in *Using Oracle WebCenter Portal*).

**Note:** Owning an object, such as a document, wiki, or blog, does not automatically subscribe a user to that object. The user must explicitly subscribe to an object to receive subscription-related notifications about it, unless the administrator has set and enforced company-wide subscription defaults. For more information about object-level subscriptions, see the "Setting Object-Level Subscriptions" section in *Using Oracle WebCenter Portal*.

<span id="page-961-0"></span>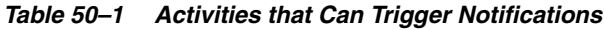

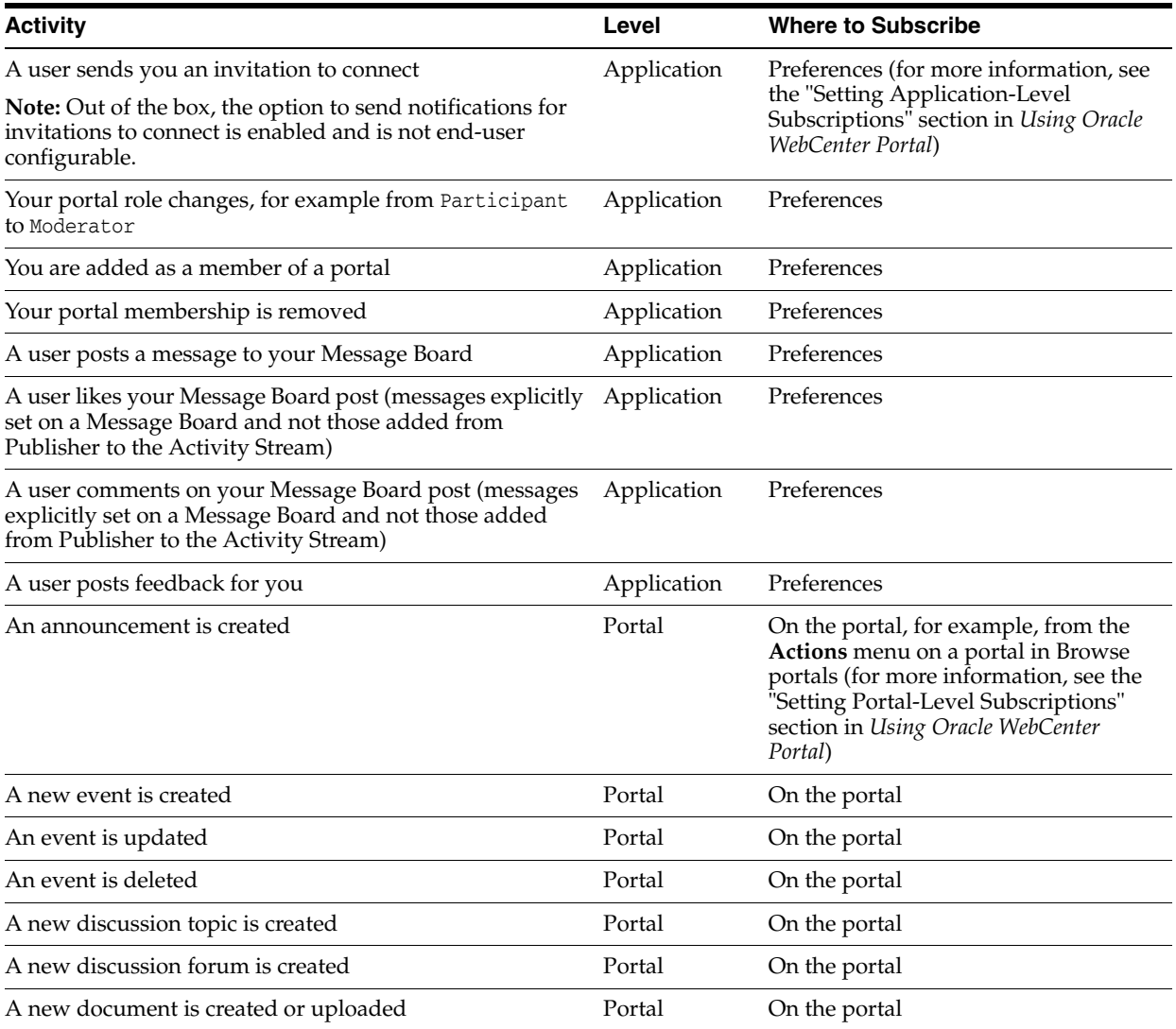

| <b>Activity</b>                       | Level  | <b>Where to Subscribe</b>                                                                                                    |
|---------------------------------------|--------|----------------------------------------------------------------------------------------------------|
| A wiki document is created            | Portal | On the portal                                                                                                    |
| A new blog entry is posted            | Portal | On the portal                                                                                                    |
| A user replies to a discussion topic  | Object | On the topic (for more information,<br>see the "Setting Object-Level<br>Subscriptions" section in Using Oracle<br>WebCenter Portal) |
| A user comments on a discussion topic | Object | On the topic                                                                                                    |
| A user deletes a discussion topic     | Object | On the topic                                                                                                    |
| A user comments on a document         | Object | On the document                                                                                                    |
| A user likes a document               | Object | On the document                                                                                                    |
| A user updates a document             | Object | On the document                                                                                                    |
| A user deletes a document             | Object | On the document                                                                                                    |
| A user comments on a wiki document    | Object | On the wiki                                                                                                    |
| A user likes a wiki document          | Object | On the wiki                                                                                                    |
| A user updates a wiki document        | Object | On the blog entry                                                                                                    |
| A user deletes a wiki document        | Object | On the blog entry                                                                                                    |
| A user comments on a blog entry       | Object | On the blog entry                                                                                                    |
| A user likes a blog entry             | Object | On the blog entry                                                                                                    |
| A user updates a blog entry           | Object | On the blog entry                                                                                                    |
| A user deletes a blog entry           | Object | On the blog entry                                                                                                    |

*Table 50–1 (Cont.) Activities that Can Trigger Notifications*

Notifications provides the following task flows:

■ **Subscription Preferences** enables users to select what types of activities about which they want to be notified. The task flow displays different options depending on whether the it is displayed in the Home portal ([Figure](#page-962-0) 50–1) or a portal [\(Figure](#page-963-1) 50–2). The Home portal view of the Subscription Preferences task flow displays the same user interface and information that appear on the General Subscriptions tab of the Subscriptions preferences page.

#### <span id="page-962-0"></span>*Figure 50–1 Subscription Preferences Task Flow - Home Portal*

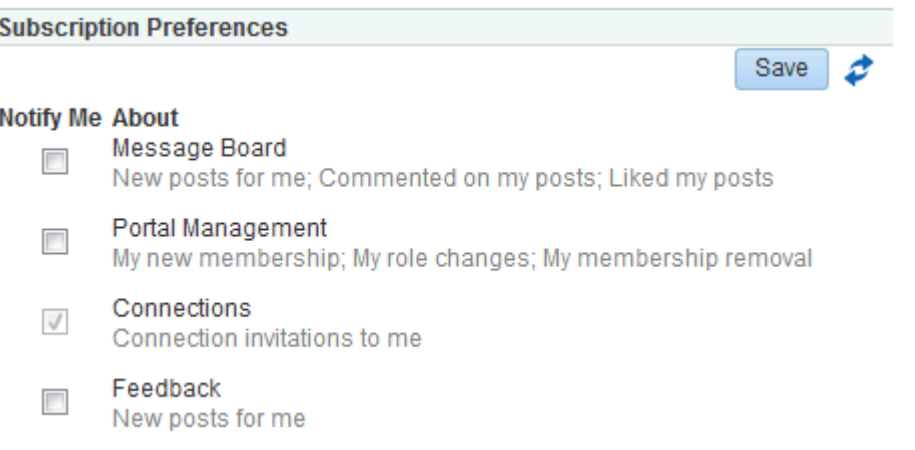

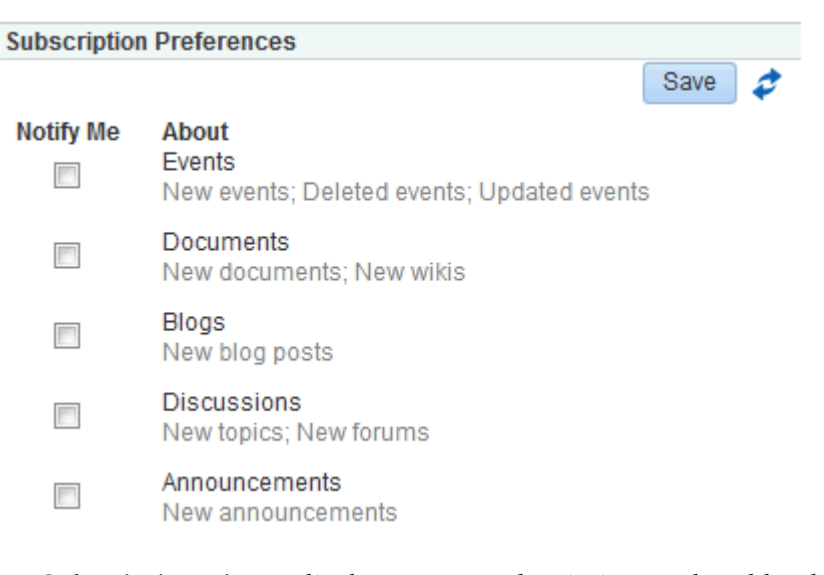

<span id="page-963-1"></span>*Figure 50–2 Subscription Preferences Task Flow - Portal*

**Subscription Viewer** displays a users subscriptions and enables the user to unsubscribe from particular notifications [\(Figure](#page-963-2) 50–3). The Subscription Viewer task flow displays the same user interface and information that appear on the Current Subscriptions tab of the Subscriptions preferences page.

<span id="page-963-2"></span>*Figure 50–3 Subscription Viewer Task Flow*

| <b>Subscription viewer</b> |                    |               |                      |                   |  |  |
|----------------------------|--------------------|---------------|----------------------|-------------------|--|--|
| Unsubscribe                | Filter             |               |                      |                   |  |  |
| Portal Name                | Service            | Resource Type | Resource Name        | <b>Created On</b> |  |  |
| Sales Portal               | <b>Discussions</b> | All Resources |                      | 5/2/13 10:21 PM   |  |  |
| Sales Portal               | <b>Discussions</b> | Topic         | Sales Giveaway Ideas | 5/2/13 10:20 PM   |  |  |
| Sales Portal               | Documents          | All Resources |                      | 5/2/13 10:21 PM   |  |  |

# <span id="page-963-0"></span>**50.2 Adding a Notifications Task Flow to a Page**

For the steps to add a Notifications task flow to a page, see Section [14.2, "Adding a](#page-251-0)  [Component to a Page."](#page-251-0)

**Tip:** The presence or location of the Notifications task flows depends on how the resource catalog is configured. For example, in the Default Portal Catalog, the Subscription Viewer task flow is included under the **Alerts and Updates** folder.

The Subscription Preferences task flow is not included in the Default Portal Catalog, but can be added to a custom resource catalog used by the page, as described in Section [23.5.1, "Adding a Resource to a](#page-484-0)  [Resource Catalog."](#page-484-0)

# <span id="page-964-0"></span>**50.3 Setting Notifications Task Flow Properties**

The Subscription Preferences task flow has associated properties, which users with sufficient privileges can access through the Component Properties dialog in Composer [\(Figure](#page-964-1) 50–4).

**Note:** The Subscription Viewer task flow does not have associated properties.

<span id="page-964-1"></span>*Figure 50–4 Subscription Preferences Task Flow Component Properties*

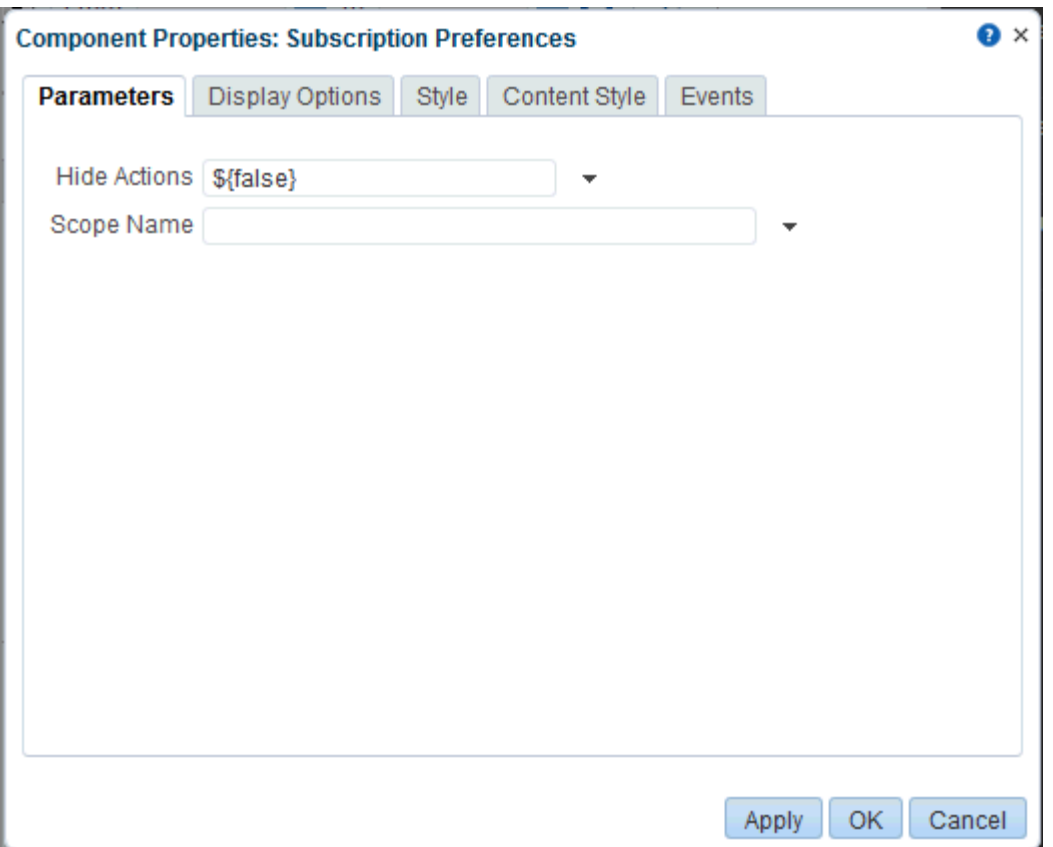

**See Also:** Section [14.3.2, "Setting Properties on a Component"](#page-261-0)

The following sections provide information about properties associated with Notifications task flows and describe the properties available on the Parameters tab:

- Section [50.3.1, "About Notifications Task Flow Properties"](#page-964-2)
- Section [50.3.2, "Notifications Task Flow Parameters"](#page-965-0)
- Section [50.3.3, "Hiding Save and Refresh Actions on Subscription Preferences"](#page-966-0)
- Section [50.3.4, "Displaying Subscription Controls for One Portal in Another"](#page-966-1)

### <span id="page-964-2"></span>**50.3.1 About Notifications Task Flow Properties**

When you set property values on a Notifications task flow, you are affecting only the task flow instance on which the value is set. Other instances of the same task flow are not affected by such changes.

The properties on the **Parameters** tab of the Component Properties dialog can affect the default task flow content. For descriptions of the parameters on this tab, see Section [50.3.2, "Notifications Task Flow Parameters."](#page-965-0) For some task flows, parameters on this tab facilitate the wiring of the task flow to page parameters and page definition variables. For more information, see Chapter [19, "Wiring Pages, Task Flows, Portlets,](#page-380-0)  [and ADF Components."](#page-380-0)

Changes to the properties on the **Display Options**, **Style**, and **Content Style** tabs affect the appearance and behavior of the task flow. These properties are common to all task flows. For more information, see Section [14.3.4, "Working with Component](#page-265-0)  [Display Options"](#page-265-0) and Section [14.3.6, "Working with Style and Content Style](#page-273-0)  [Properties."](#page-273-0)

The content of the **Events** tab depends on the events supported by the task flow. For more information, see Section [14.3.7, "Working with Component Contextual Events."](#page-282-0)

All properties on the **Parameters** and **Display Options** tabs provide access to an Expression Language (EL) editor, which you can use to select or specify a variable value instead of a constant value. Click the  $\bullet$  icon next to a property, then select **Expression Builder** to open the editor.

**Note:** When you enter EL on the generic **Display Options** tab in the Component Properties dialog, the parser reports an error only if it detects invalid syntax, such as a missing closing bracket. Validation is performed only on syntax, not on the expression value. Generic Display Options are those cataloged in Table 14–1, " [Display Options](#page-268-0)  [Properties".](#page-268-0)

EL validation is not performed on non-generic display options.

If you need EL assistance, an application developer can provide an EL expression; see the "Expression Language Expressions" appendix in *Developing Portals with Oracle WebCenter Portal and Oracle JDeveloper*.

### <span id="page-965-0"></span>**50.3.2 Notifications Task Flow Parameters**

[Table](#page-965-1) 50–2 describes the parameters that are unique to the Subscription Preferences task flow. The Subscription Viewer task flow does not have associated parameters.

| <b>Parameter</b> | <b>Description</b>                                                                                                    |  |  |  |  |
|------------------|----------------------------------------------------------------------------------------------------|--|--|--|--|
| Hide Actions     | A control for showing or hiding the <b>Save</b> button and <b>Refresh</b> icon                                                                                                    |  |  |  |  |
|                  | Enter $\#$ {true} to hide the controls.<br>$\blacksquare$                                                                                                    |  |  |  |  |
|                  | Enter #{false} to show the controls.                                                                                                    |  |  |  |  |
|                  | This parameter is set to $\#$ {false} by default.                                                                                                    |  |  |  |  |
| Scope Name       | The name of the portal for which to display portal-level subscription<br>options                                                                                                    |  |  |  |  |
|                  | Use the portal internal name, available on the <b>General Settings</b> page of<br>Portal Builder. The portal internal name is at the end of the value in the<br><b>portal URL</b> field. For example, in the following URL, the portal internal<br>name is standards: |  |  |  |  |
|                  | http://myHost[]/webcenter/spaces/standards                                                                                                    |  |  |  |  |

<span id="page-965-1"></span>*Table 50–2 Subscription Preferences Task Flow Parameters*

#### <span id="page-966-0"></span>**50.3.3 Hiding Save and Refresh Actions on Subscription Preferences**

The Subscription Preferences task flow has an associated parameter, named Hide Actions, that you can use to hide the **Save** button and **Refresh** icon on a selected task flow instance.

To hide the **Save** and **Refresh** actions on a task flow instance on a page:

**1.** Open the Component Properties dialog for the Subscription Preferences task flow instance you want to configure.

**See Also:** Section [14.3.2, "Setting Properties on a Component"](#page-261-0)

**2.** In the Component Properties dialog, on the **Parameters** tab, in the **Hide Actions** box, enter #{true}.

**Note:** To show the **Save** and **Refresh** actions, in the **Hide Actions** box, enter #{false}.

- **3.** Click **OK** to exit the editor.
- **4.** When you finish revising component properties, click **OK**.
- **5.** Save your changes, and exit the page editor.

#### <span id="page-966-1"></span>**50.3.4 Displaying Subscription Controls for One Portal in Another**

The Subscriptions Preferences task flow has an associated parameter, named Scope Name, that enables you to display the subscription options for one portal in another portal.

Scope Name can be handy in a few use cases. For example, normally, a Subscription Preferences task flow shows application-level subscription options when it is situated in the Home portal. Instead, you could use Scope Name to control your subscription options for a particular portal from the Home portal. You could also set up a control center from which to control settings for various portals from one location.

To display subscription controls for one portal in another:

**1.** Open the Component Properties dialog for the Subscriptions Viewer task flow instance you want to configure.

**See Also:** Section [14.3.2, "Setting Properties on a Component"](#page-261-0)

**2.** In the Component Properties dialog, on the **Parameters** tab, in the **Scope Name** field, enter the name of the portal for which to display subscription controls.

> **Notes:** ■Use the portal internal name, available on the **General** page of Portal Builder. The portal internal name is at the end of the value in the **Portal URL** field. For example, in the following URL, the portal internal name is standards:

http://myHost[...]/webcenter/spaces/standards

To show subscription controls for the current scope, remove the value in the **Scope Name** field.

- **3.** When you finish revising component properties, click **OK**.
- **4.** Save your changes, and exit the page editor.

# <span id="page-967-0"></span>**50.4 Working with Notifications Task Flows**

For information about how users work with Notifications task flows, see the "Getting Notified When Things Change" chapter in *Using Oracle WebCenter Portal*.

# **Adding Personal Notes to a Portal**

This chapter provides general information about personal notes and includes details about adding the Notes task flow to a resource catalog and page.

This chapter includes the following topics:

- Section [51.1, "Prerequisites for Working with Notes"](#page-968-0)
- Section [51.2, "About Notes"](#page-969-0)
- Section [51.3, "Adding the Notes Task Flow to a Page"](#page-970-0)
- Section [51.4, "Setting Notes Task Flow Properties"](#page-971-0)
- Section [51.5, "Working with the Notes Task Flow"](#page-972-0)

**Permissions:** To perform the tasks in this chapter, you need the portal-level permission Manage Security and Configuration or Manage Configuration. A portal moderator has this permission by default.

To add the Notes task flow to a page, you need the portal-level permission Basic Services: Edit Page Access, Structure, and Content (simple permissions) or Create, Edit, and Delete Pages (advanced permissions).

To manage access to notes, you need one or more advanced permissions:

- Create, Edit, and Delete Notes
- Create Notes
- Edit Notes
- Delete Notes
- View Notes

For more information about permissions, see Section [29.1, "About](#page-556-0)  [Roles and Permissions for a Portal."](#page-556-0)

# <span id="page-968-0"></span>**51.1 Prerequisites for Working with Notes**

For notes to work in a portal, the portal moderator or anyone with Manage Security and Configuration or Manage Configuration permission has to perform the following tasks:

Add the Notes task flow to the resource catalog used by the page.

For more information, see Section [23.5.1, "Adding a Resource to a Resource](#page-484-0)  [Catalog"](#page-484-0) (in the Add Resource Catalog Item dialog, select **Task Flows**, then **Design Time**, then **Notes**). To use the custom resource catalog for editing portal pages, make sure it is **Available**, and set for use by pages in the portal, as described in Section [7.3.5, "Changing the Resource Catalogs for Pages and the](#page-134-0)  [Page Template for a Portal."](#page-134-0)

Add the Notes task flow to a page in the portal, as described in [Section](#page-970-0) 51.3, ["Adding the Notes Task Flow to a Page."](#page-970-0)

**Note:** For information on using the functions and features of notes, such as creating notes, editing notes, and so on, see [Section](#page-972-0) 51.5, ["Working with the Notes Task Flow."](#page-972-0)

# <span id="page-969-0"></span>**51.2 About Notes**

Notes provides useful features for writing yourself reminders in the form of personal notes. You can add notes by using the Notes task flow, which displays the personal notes of the currently logged in user ([Figure](#page-969-1) 51–1). Only the notes that you create are displayed in the Notes task flow. No other user sees your notes, and you do not see any other user's notes.

#### <span id="page-969-1"></span>*Figure 51–1 A Notes Task Flow*

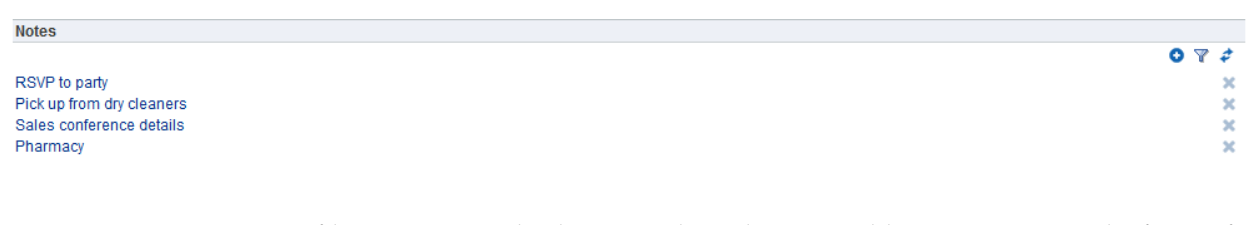

You can filter your Notes list by note titles. Filtering enables you to narrow the focus of your Notes to just the notes that match your filtering criteria. Consider devising a naming scheme for your notes to make the most of filtering.

You can link a note to an asset like a document, a list, or an announcement. While you can link to a new note ([Figure](#page-969-2) 51–2), you cannot link to existing notes. All users who have access to the asset can view the linked note too. See the "Adding and Linking to a Note" section in *Using Oracle WebCenter Portal*.

<span id="page-969-2"></span>*Figure 51–2 Linking an Announcement to a New Note*

| Home          | <b>Announcements</b>           | <b>Discussions</b>                                                                                                    |          |                                     |                                                                                                    |  | <b>D</b> <del>v</del> Chad Olsen                                                                                                    |                          |
|---------------|--------------------------------|----------------------------------------------------------------------------------------------------|----------|-------------------------------------|----------------------------------------------------------------------------------------------------|--|----------------------------------------------------------------------------------------------------|--------------------------|
| <b>Create</b> |                                |                                                                                                    | Show All | Active<br>$\overline{\phantom{a}}$  |                                                                                                    |  | $\boxed{\blacksquare}$ $\boxed{\blacksquare}$ $\boxed{\smash{\triangleleft}}$ $\boxed{\smash{\triangleleft}}$ $\boxed{\smash{\triangleleft$ |                          |
|               | By Chad Olsen . 4/4/13 2:06 PM | Call for technical presentations for Sales convention<br>We are looking for Engineering architects to submit proposals for technical presentations for the 2013 Sal $\phi$ Links: Call for technical presentations for Sales convent $\times$ |          |                                     |                                                                                                    |  |                                                                                                    | <b>XX</b> <i>A</i> Links |
|               |                                |                                                                                                    |          | <b>一</b> Discussion                 | $\frac{1}{\sqrt{2}}$ Link to New $\frac{1}{\sqrt{2}}$ Link to Existing $\frac{1}{\sqrt{2}}$<br>available for this item. |  |                                                                                                    |                          |
|               |                                |                                                                                                    |          | <b>ili</b> Document<br><b>Event</b> |                                                                                                    |  |                                                                                                    |                          |
|               |                                |                                                                                                    |          | Note<br><b>C</b> URL                |                                                                                                    |  |                                                                                                    |                          |

## <span id="page-970-0"></span>**51.3 Adding the Notes Task Flow to a Page**

For the steps to add the Notes task flow to a page, see Section [14.2, "Adding a](#page-251-0)  [Component to a Page."](#page-251-0)

> **Note:** The presence or location of the Notes task flow in the resource catalog depends on how the resource catalog is configured. For example, the Notes task flow is not available in the Default Portal Catalog provided with WebCenter Portal, so you will only see an entry for it if it has been added to a custom resource catalog that has been made available to the page.

> For more information, see Section [23.5.1, "Adding a Resource to a](#page-484-0)  [Resource Catalog"](#page-484-0) (in the Add Resource Catalog Item dialog, select **Task Flows**, then **Design Time**, then **Notes**). To use the custom resource catalog for editing portal pages, make sure it is **Available**, and set for use by pages in the portal, as described in [Section](#page-134-0) 7.3.5, ["Changing the Resource Catalogs for Pages and the Page Template for](#page-134-0)  [a Portal."](#page-134-0)

To add the Notes task flow to a page, you need to click **Add** next to the **Notes** task flow in the resource catalog after you add it to the resource catalog, as shown in [Figure](#page-970-1) 51–3.

*Figure 51–3 Selecting the Notes Task Flow from the Resource Catalog*

<span id="page-970-1"></span>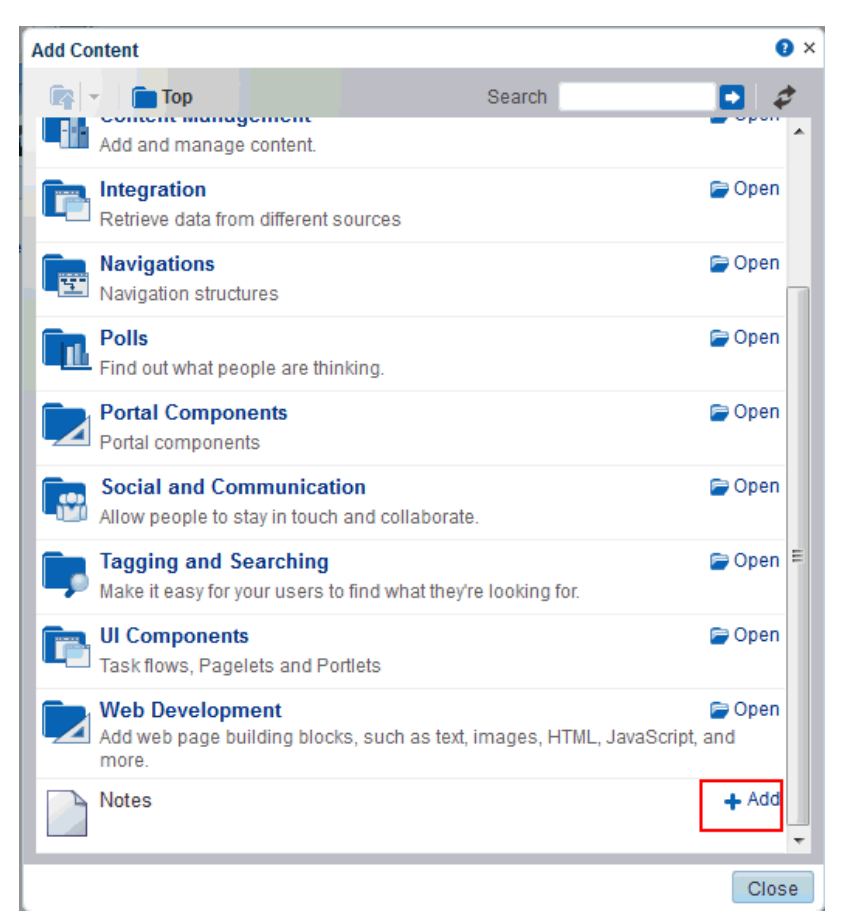

# <span id="page-971-0"></span>**51.4 Setting Notes Task Flow Properties**

The Notes task flow has associated properties, which users with sufficient privileges can access through the Component Properties dialog in Composer ([Figure](#page-971-1) 51–4). Many properties are common to all task flows, and the method for accessing task flow properties is the same from task flow to task flow. Common task flow properties and how to access them are discussed in Section [14.3, "Modifying Component Properties."](#page-260-0)

<span id="page-971-1"></span>*Figure 51–4 Notes Task Flow Component Properties*

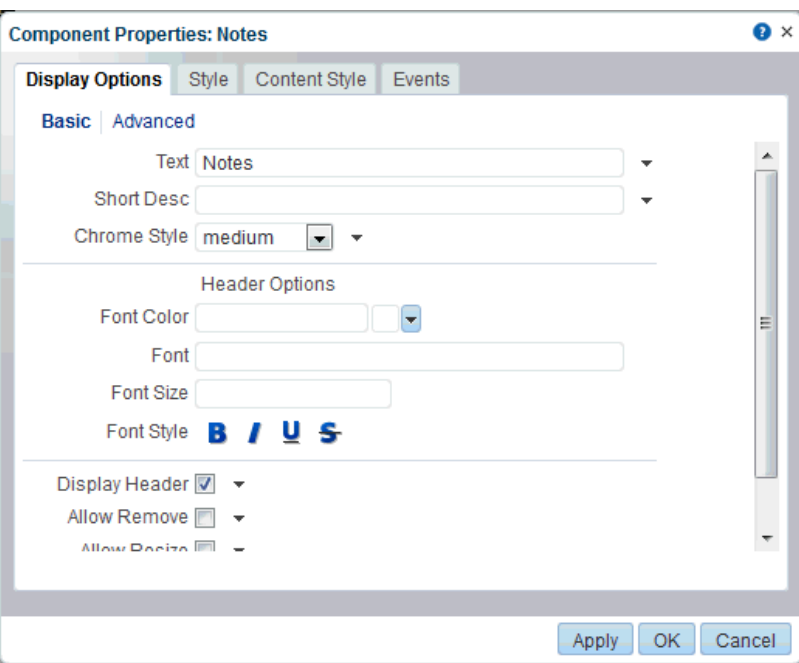

To access the Component Properties dialog, see Section [14.3, "Modifying Component](#page-260-0)  [Properties."](#page-260-0)

The Notes task flow does not have any unique properties, and therefore no **Parameters** tab in the Component Properties dialog.

Changes to the properties on the **Display Options**, **Style**, and **Content Style** tabs affect the appearance and behavior of the task flow for all users. These properties are common to all task flows. For more information, see Section [14.3.4, "Working with](#page-265-0)  [Component Display Options."](#page-265-0) and Section [14.3.6, "Working with Style and Content](#page-273-0)  [Style Properties."](#page-273-0)

The contents of the **Events** tab depend on the events supported by the task flow. For more information, see Section [14.3.7, "Working with Component Contextual Events."](#page-282-0)

All properties on the **Parameters** and **Display Options** tabs provide access to an Expression Language (EL) editor, which you can use to select or specify a variable value instead of a constant value. Click the  $\rightarrow$  icon next to a property, then select **Expression Builder** to open the editor.
**Note:** When you enter EL on the generic **Display Options** tab in the Component Properties dialog, the parser reports an error only if it detects invalid syntax, such as a missing closing bracket. Validation is performed only on syntax, not on the expression value. Generic Display Options are those cataloged in Table 14–1, " [Display Options](#page-268-0)  [Properties".](#page-268-0)

EL validation is not performed on non-generic display options.

If you need EL assistance, an application developer can provide an EL expression; see the "Expression Language Expressions" appendix in *Developing Portals with Oracle WebCenter Portal and Oracle JDeveloper*.

# **51.5 Working with the Notes Task Flow**

WebCenter Portal offers a way for you to keep track of useful, sometimes vital, bits of information through notes.

For information about using the functions and features of notes, such as creating notes, editing notes, and so on, see the "Managing Your Notes" chapter in *Using Oracle WebCenter Portals*.

# **Adding Polls to a Portal**

This chapter describes how to create, manage, and analyze polls, as well as how to work with the properties of the Polls task flows.

This chapter includes the following topics:

- Section [52.1, "Prerequisite for Working with Polls"](#page-974-0)
- Section [52.2, "About Polls"](#page-975-0)
- Section [52.3, "Adding a Polls Task Flow to a Page"](#page-976-0)
- Section [52.4, "Setting Polls Task Flow Properties"](#page-977-0)
- Section [52.5, "Working with the Polls Task Flows"](#page-979-0)

**Permissions:** To perform the tasks in this chapter, you need the portal-level permission Manage Security and Configuration or Manage Configuration. A portal moderator has this permission by default.

To add the Polls task flows to a page, you need the portal-level permission Basic Services: Edit Page Access, Structure, and Content (simple permissions) or Create, Edit, and Delete Pages (advanced permissions).

For more information about permissions, see Section [29.1, "About](#page-556-0)  [Roles and Permissions for a Portal."](#page-556-0)

# <span id="page-974-0"></span>**52.1 Prerequisite for Working with Polls**

For polls to work in a portal, the portal moderator anyone with Manage Security and Configuration or Manage Configuration permission has to perform the following task:

Add a polls task flow to a page in the portal, as described in Section 52.3, "Adding [a Polls Task Flow to a Page."](#page-976-0)

**Note:** For information about working with polls, see [Section](#page-979-0) 52.5, ["Working with the Polls Task Flows."](#page-979-0)

# <span id="page-975-0"></span>**52.2 About Polls**

WebCenter Portal users can create, edit, take, and analyze online polls. With polls, you can survey your audience (such as their opinions and their experience level), check whether they can recall important information, and gather feedback and metrics.

WebCenter Portal provides the following Polls task flows:

- **Quick Poll** task flow creates a quick one-question poll. For more information about creating a quick poll, see Section [52.5.1, "Creating a Quick Poll Task Flow."](#page-979-1)
- Take Polls task flow publishes the most recently published poll or the one you want to display. The Take Polls task flow displays the poll for users to take. For more information about the Take Polls task flow, see Section [52.5.2, "Working with](#page-982-0)  [the Take Polls Task Flow."](#page-982-0)
- **Polls Manager** task flow creates detailed polls, and lets you view the status of all current polls, perform operations on current polls, as well as publish, analyze, close, and delete all polls. For more information about creating polls using the Polls Manager task flow, see Section [52.5.3, "Working with the Polls Manager Task](#page-984-0)  [Flow."](#page-984-0)
- **View Poll Results** task flow lets you view poll results. For more information about viewing the results of a specific poll, see Section [52.5.4, "Working with the View](#page-994-0)  [Poll Results Task Flow."](#page-994-0)

You can do the following with polls:

Create a poll. You can create quick polls with only a name, description, and question, or you can create detailed polls.

Use the Quick Poll task flow to create a quick one-question poll (see [Section](#page-979-1) 52.5.1, ["Creating a Quick Poll Task Flow"](#page-979-1)), or use the Polls Manager to create more detailed polls (see Section [52.5.3.1, "Creating a Poll"\)](#page-985-0).

- Create a template for polls. Templates contain the same questions, sections, and welcome and closing content.
- Edit an existing poll. For example, you can add questions to the poll, change existing questions, or publish (open) and close the poll.

See Section [52.5.3.2, "Editing a Poll,"](#page-990-0) Section [52.5.3.3, "Deleting a Poll,"](#page-991-0) and Section [52.5.3.4, "Closing a Poll."](#page-991-1)

- Take a specific or the most recently-published poll (see the "Working with Polls" chapter in *Using Oracle WebCenter Portal*).
- View poll results. See Section 52.5.4, "Working with the View Poll Results Task [Flow."](#page-994-0)
- See the status of all polls and available actions for each poll, such as edit, delete, publish, analyze, and clear results.

Polls are integrated with instant messaging and presence in the Polls Manager.

[Figure](#page-976-1) 52–1 shows a sample quick poll.

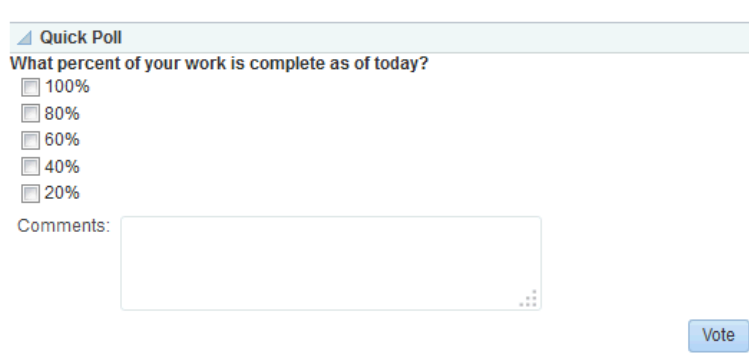

<span id="page-976-1"></span>*Figure 52–1 Quick Poll*

More detailed poll functionality is available through the Polls Manager [\(Figure](#page-976-2) 52–2). For more information, see Section [52.5.3, "Working with the Polls Manager Task Flow."](#page-984-0)

<span id="page-976-2"></span>*Figure 52–2 Polls Manager*

|       | <b>Polls Manager</b>                    |                                  |                                 |                               | 春。      |
|-------|-----------------------------------------|----------------------------------|---------------------------------|-------------------------------|---------|
|       | ∥ c'<br>Create Poll<br>Polls<br>Show    |                                  |                                 |                               |         |
|       | Name                                    | <b>Status</b>                    | Created On/By                   | Modified On/By                | Actions |
|       | <b>III</b> Employee office space survey | Draft                            | 6/19/13 11:16 AM<br>Ari Spice   | 6/19/13 11:16 AM<br>Ari Spice | ⊕-      |
| h I I | Project completion survey               | Published On<br>6/19/13 11:02 AM | 6/19/13 10:59 AM<br>Ari Spice   | 6/19/13 11:02 AM<br>Ari Spice | ⊕-      |
| h I   | Vending machine survey                  | Draft                            | 6/19/13 10:58 AM<br>C Ari Spice | 6/19/13 10:59 AM<br>Ari Spice | ⊕-      |
| la T  | Employee incentive survey               | Published On<br>6/19/13 11:03 AM | 6/19/13 10:58 AM<br>Ari Spice   | 6/19/13 11:03 AM<br>Ari Spice | ⊕.      |
| la In | Sales conference location               | Draft                            | 6/19/13 10:57 AM<br>Ari Spice   | 6/19/13 10:57 AM<br>Ari Spice | ⊕-      |

Polls created through the Polls Manager must be published and open to be taken. Users cannot take unpublished or closed polls.

# <span id="page-976-0"></span>**52.3 Adding a Polls Task Flow to a Page**

For the steps to add a Polls task flow to a page, see Section [14.2, "Adding a Component](#page-251-0)  [to a Page."](#page-251-0)

**Tip:** The presence or location of the Polls task flows in the resource catalog depends on how the resource catalog is configured. For example, in the Default Portal Catalog, the Polls task flows are included under the **Polls** folder.

For more information about the polls task flows, see [Section](#page-975-0) 52.2, ["About Polls."](#page-975-0)

The Polls task flow you select is displayed on your page. [Figure](#page-976-3) 52–3 shows the Quick Poll task flow.

<span id="page-976-3"></span>*Figure 52–3 Quick Poll Task Flow*

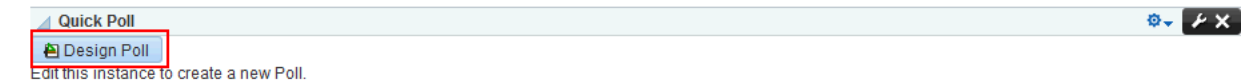

Users with Edit privileges can access the task flow's Component Properties dialog in Composer. For information about configuring a polls task flow, see [Section](#page-977-0) 52.4, ["Setting Polls Task Flow Properties."](#page-977-0)

# <span id="page-977-1"></span><span id="page-977-0"></span>**52.4 Setting Polls Task Flow Properties**

The polls task flows have associated properties, which users with sufficient privileges can access through the Component Properties dialog in Composer ([Figure](#page-977-1) 52–4).

*Figure 52–4 Task Flow Component Properties*

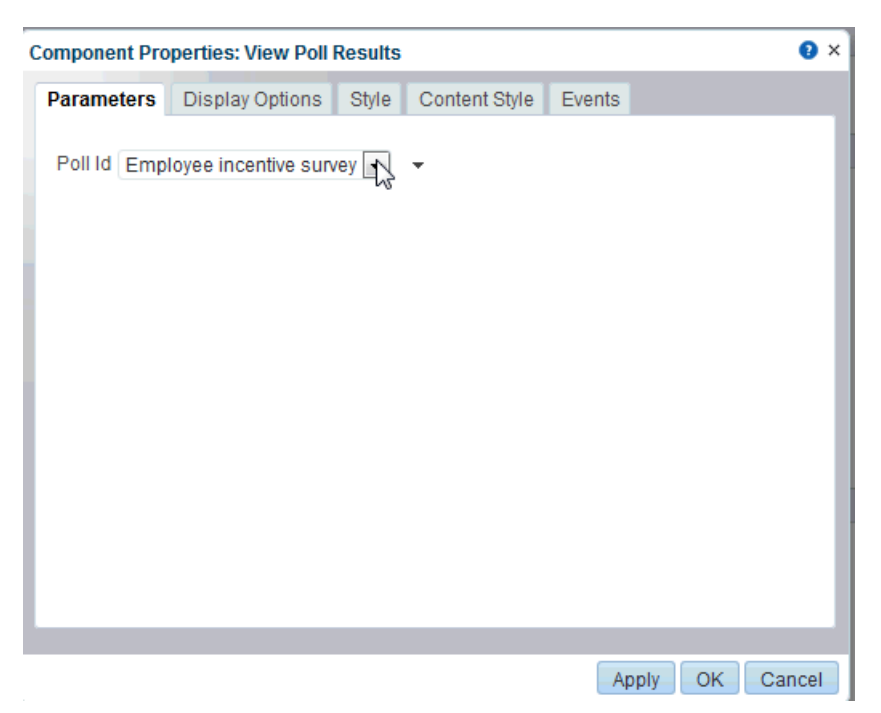

For information about accessing the Component Properties dialog, see [Section](#page-260-0) 14.3, ["Modifying Component Properties."](#page-260-0)

The following sections provide information about properties of the polls task flows and describe the properties on the **Parameters** tab.

- Section [52.4.1, "About the Polls Task Flow Properties"](#page-977-2)
- Section [52.4.2, "Polls Task Flow Parameters"](#page-978-0)

# <span id="page-977-2"></span>**52.4.1 About the Polls Task Flow Properties**

The properties on the **Parameters** tab of the Component Properties dialog control the default task flow content. For descriptions of the parameters on this tab, see Section [52.4.2, "Polls Task Flow Parameters."](#page-978-0) For some task flows, parameters on this tab facilitate the wiring of the task flow to page parameters and page definition variables. For more information, see Chapter [19, "Wiring Pages, Task Flows, Portlets,](#page-380-0)  [and ADF Components."](#page-380-0)

Changes to the properties on the **Display Options**, **Style**, and **Content Style** tabs affect the appearance and behavior of the task flow for all users. These properties are common to all task flows. For more information, see Section [14.3, "Modifying](#page-260-0)  [Component Properties."](#page-260-0)

The content of the **Events** tab depends on the events supported by the task flow. For more information, see Section [14.3.7, "Working with Component Contextual Events."](#page-282-0)

The **Child Components** tab displays all of the components contained within the current component. It provides controls for rearranging, showing, and hiding child components. Not all components contain children. So you may find this tab devoid of content. For more information, see Section [14.3.5, "Working with Child Components."](#page-270-0)

All properties on the **Parameters** and **Display Options** tabs provide access to an Expression Language (EL) editor, which you can use to select or specify a variable value instead of a constant value. Click the  $\bullet$  icon next to a property, then select **Expression Builder** to open the editor.

**Note:** When you enter EL on the generic **Display Options** tab in the Component Properties dialog, the parser reports an error only if it detects invalid syntax, such as a missing closing bracket. Validation is performed only on syntax, not on the expression value. Generic Display Options are those cataloged in Table 14–1, " [Display Options](#page-268-0)  [Properties".](#page-268-0)

EL validation is not performed on non-generic display options.

If you need EL assistance, an application developer can provide an EL expression; see the "Expression Language Expressions" appendix in *Developing Portals with Oracle WebCenter Portal and Oracle JDeveloper*.

## <span id="page-978-0"></span>**52.4.2 Polls Task Flow Parameters**

[Table](#page-978-1) 52–1 describes the parameters that are unique to the polls task flows.

| <b>Parameter</b> | <b>Description</b>                                                                                                    |
|------------------|----------------------------------------------------------------------------------------------------|
| Scope            | The portal name from which polls are to be fetched. If this is supplied, then polls of<br>that particular portal are shown. |
|                  | In the Home portal, when this parameter is not supplied, polls from all portals are<br>fetched.                             |
|                  | This parameter appears in the properties for the Polls Manager task flow.                                                   |

<span id="page-978-1"></span>*Table 52–1 Polls Task Flow Parameters*

| <b>Parameter</b>    | <b>Description</b>                                                                                                    |  |  |  |
|---------------------|----------------------------------------------------------------------------------------------------|--|--|--|
| Show User Data Only | Specifies whether to display all polls or only those created by the current user:                                                                                        |  |  |  |
|                     | Select No (default) to display all polls.<br>٠                                                                                                    |  |  |  |
|                     | Select Yes to display only those polls created by the user                                                                                                    |  |  |  |
|                     | If the scope parameter is specified, then this parameter works the same but within<br>only that scope.                                                                   |  |  |  |
|                     | This parameter appears in the properties for the Polls Manager task flow.                                                                                                |  |  |  |
| Poll Id             | The name of the poll to display, available from the drop-down list.                                                                                                    |  |  |  |
|                     | This parameter appears in the properties for the following task flows.                                                                                                   |  |  |  |
|                     | Take Polls<br>$\blacksquare$                                                                                                    |  |  |  |
|                     | <b>View Poll Results</b>                                                                                                    |  |  |  |
| Show In Edit Mode   | Specifies whether users can edit a quick poll:                                                                                                    |  |  |  |
|                     | Select No to display the Design Poll button for editing the quick poll appears in<br>$\blacksquare$<br>the page editor only; it is not visible to users viewing the page |  |  |  |
|                     | Select Yes to display the Design Poll button appears in both view and edit<br>٠<br>modes, so users can edit the quick poll.                                              |  |  |  |
|                     | This parameter appears in the properties for the Quick Poll task flow.                                                                                                   |  |  |  |

*Table 52–1 (Cont.) Polls Task Flow Parameters*

# <span id="page-979-0"></span>**52.5 Working with the Polls Task Flows**

The polls task flows let you create and manage polls.

**Note:** For information about taking polls, see the "Working with Polls" chapter in *Using Oracle WebCenter Portal*.

This section includes the following subsections:

- Section [52.5.1, "Creating a Quick Poll Task Flow"](#page-979-1)
- Section [52.5.2, "Working with the Take Polls Task Flow"](#page-982-0)
- Section [52.5.3, "Working with the Polls Manager Task Flow"](#page-984-0)
- Section [52.5.4, "Working with the View Poll Results Task Flow"](#page-994-0)

# <span id="page-979-1"></span>**52.5.1 Creating a Quick Poll Task Flow**

Quick Poll allow one-question polls to be published immediately. Each quick poll needs its own Quick Poll task flow on the page.

**Note:** To add the Quick Poll task flow, see Section [52.3, "Adding a](#page-976-0)  [Polls Task Flow to a Page."](#page-976-0)

To create a quick poll:

**1.** From the Quick Poll task flow, click **Design Poll** [\(Figure](#page-980-0) 52–5).

**Note:** The Design Poll button will not be visible in page view if you select **No** for the **Show in Edit Mode** parameter for this task flow. This prevents participants from editing the poll. For more information, see Section [52.4, "Setting Polls Task Flow Properties."](#page-977-0)

#### <span id="page-980-0"></span>*Figure 52–5 Quick Poll Task Flow*

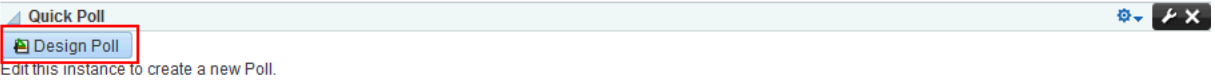

The Edit Poll dialog opens [\(Figure](#page-980-1) 52–6).

- **2.** On the **General** tab [\(Figure](#page-980-1) 52–6), enter the following information:
	- **Name**: The name of the poll.

The name you enter appears in the Component Properties as a parameter in the Take Polls and View Poll Results task flows.

- **Description**: Optionally, enter a description of the poll. This description does not appear in the poll.
- **Close After**: Optionally, select or enter the number of days for the poll to stay open.

<span id="page-980-1"></span>*Figure 52–6 Quick Poll - Edit Poll Dialog (General tab)*

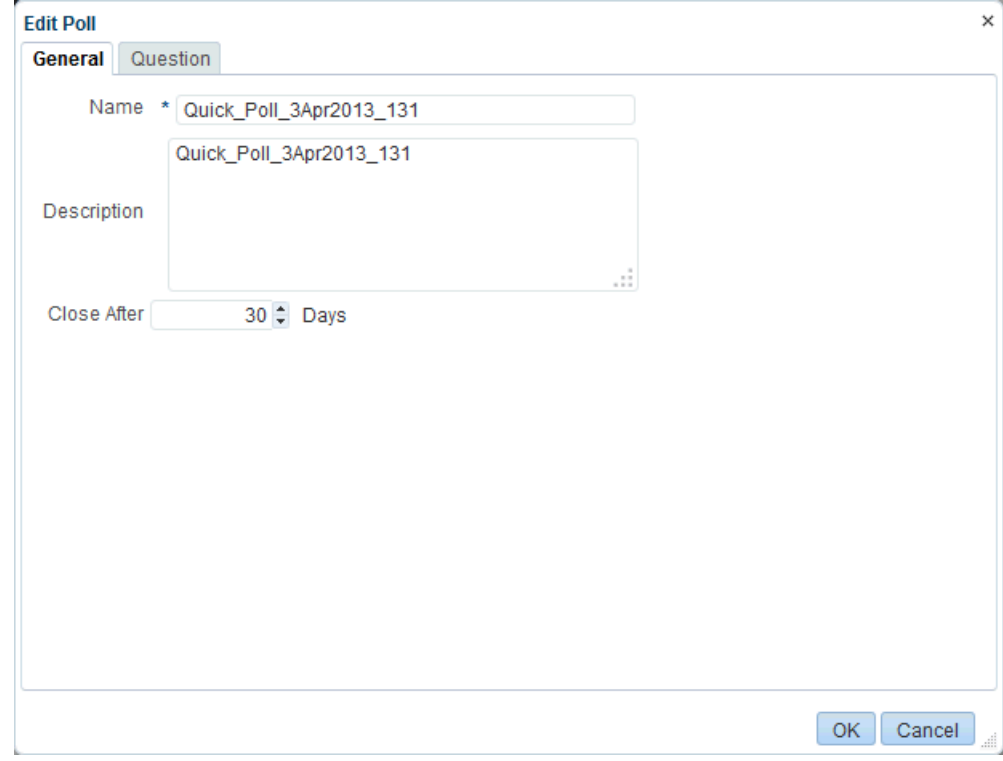

**3.** Click the **Question** tab [\(Figure](#page-981-0) 52–7), then design your one-question poll.

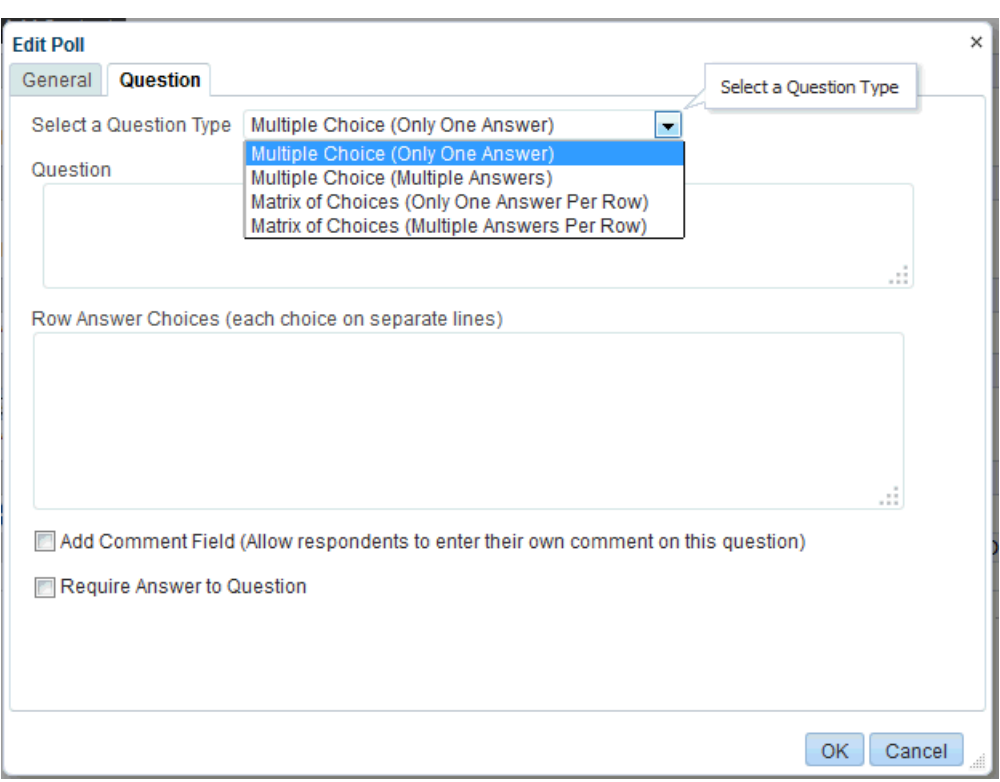

<span id="page-981-0"></span>*Figure 52–7 Quick Poll - Question*

**1.** Make a selection from the **Select a Question Type** drop-down list.

Your selection determines the answer choices the user sees, for example, Multiple Choice (Only One Answer) or Multiple Choice (Multiple Answers).

- **2.** Enter your question in the **Question** field.
- **3.** Enter the answer selections in the answer field.

For a multiple choice question, enter each answer choice in a separate line.

- **4.** Optionally, select the **Add Comment Field** box to add a custom field, such as **Tell us more!** or **Other** or **Please Explain**.
- **5.** Select the **Require Answer to Question** check box if you want to make the question mandatory, requiring users to answer the question.
- **6.** Click **OK**.

**Note:** The same types of questions are available in Quick Poll and in the Polls Manager.

[Figure](#page-982-1) 52–8 shows what poll users see. Note that the same Quick Poll you designed appears in the Quick Poll and Take Polls task flows.

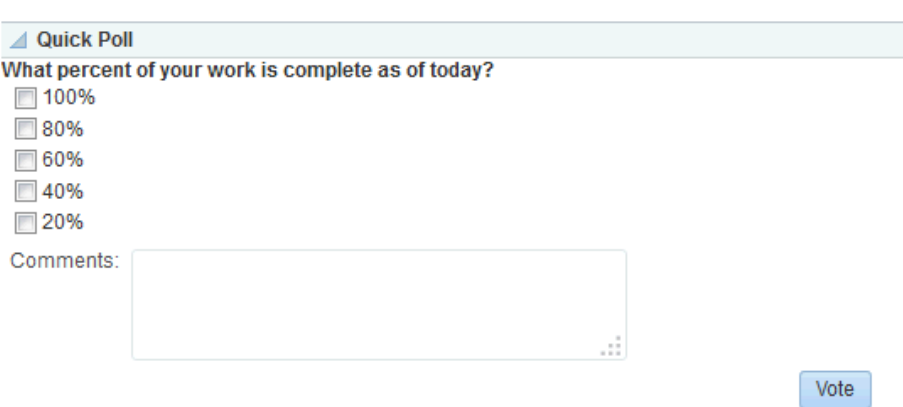

<span id="page-982-1"></span>*Figure 52–8 Sample Quick Poll*

Quick Poll also appears in the Polls Manager ([Figure](#page-984-1) 52–12).

Quick polls can be managed in the following ways:

- From the Polls Manager (see Section [52.5.3.2, "Editing a Poll"](#page-990-0))
- From the Quick Poll task flow in Composer (in Edit Page mode), click the **Design Poll** button to edit the quick poll).

**Note:** To prevent participants from editing a Quick Poll, in Composer, click the **Edit** icon and open the Component Properties dialog. Select **No** for the **Show in Edit Mode** parameter. For more information, see Section [52.4, "Setting Polls Task Flow Properties."](#page-977-0)

To select which Quick Poll to view, from the Quick Poll task flow in Composer, click the **Edit** icon to open the Component Properties dialog. Select the poll to view from the **Poll Id** field (see also, Section [52.5.4, "Working with the View Poll](#page-994-0)  [Results Task Flow"](#page-994-0)).

## <span id="page-982-0"></span>**52.5.2 Working with the Take Polls Task Flow**

The Take Polls task flow ([Figure](#page-983-0) 52–11) displays the most recently-published available poll, unless it is set to display a specific poll with the Poll Id parameter.

**Note:** To add the Take Polls task flow, see Section [52.3, "Adding a](#page-976-0)  [Polls Task Flow to a Page.":](#page-976-0)

After a user submits a response for that poll, this task flow displays the next most recently-published poll.

**See Also:** Section [52.4.2, "Polls Task Flow Parameters"](#page-978-0)

To configure the Take Polls task flow:

**1.** After you add the Take Polls task flow to the page, in Composer, click the **Edit** icon (wrench), as shown in [Figure](#page-983-1) 52–9.

#### <span id="page-983-1"></span>*Figure 52–9 Take Polls Task Flow in Composer*

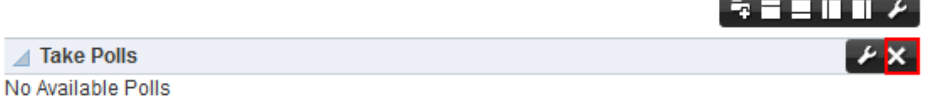

The Component Properties dialog opens [\(Figure](#page-983-2) 52–10).

<span id="page-983-2"></span>*Figure 52–10 Take Polls Component Properties Dialog*

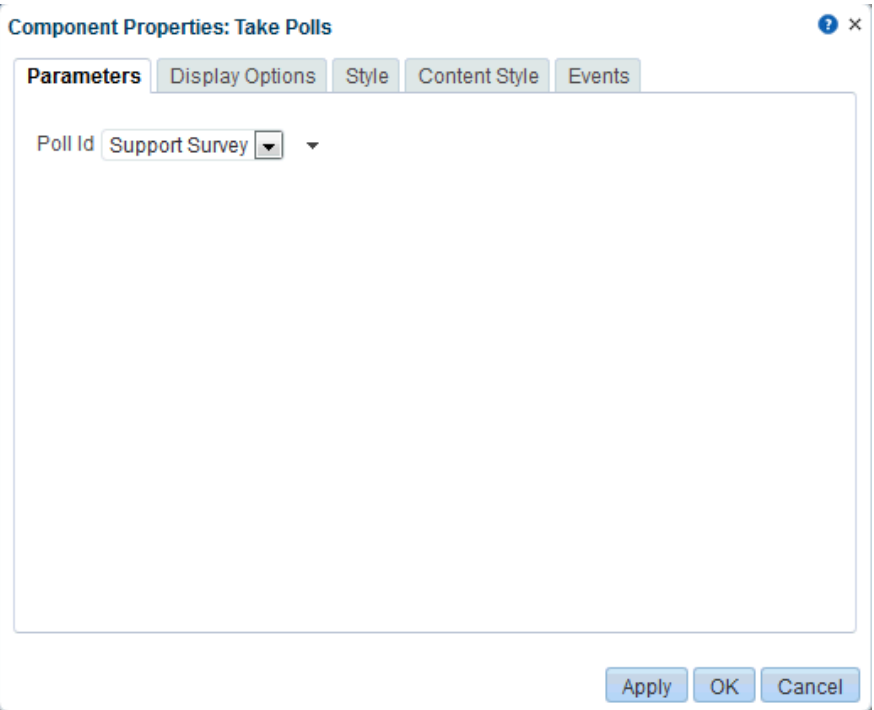

- **2.** From the **Poll Id** drop-down list, select the poll you want users to take [\(Figure](#page-983-2) 52–10).
- **3.** Click **OK**.

The poll you selected appears in the Take Polls task flow ([Figure](#page-983-0) 52–11).

<span id="page-983-0"></span>*Figure 52–11 Take Polls*

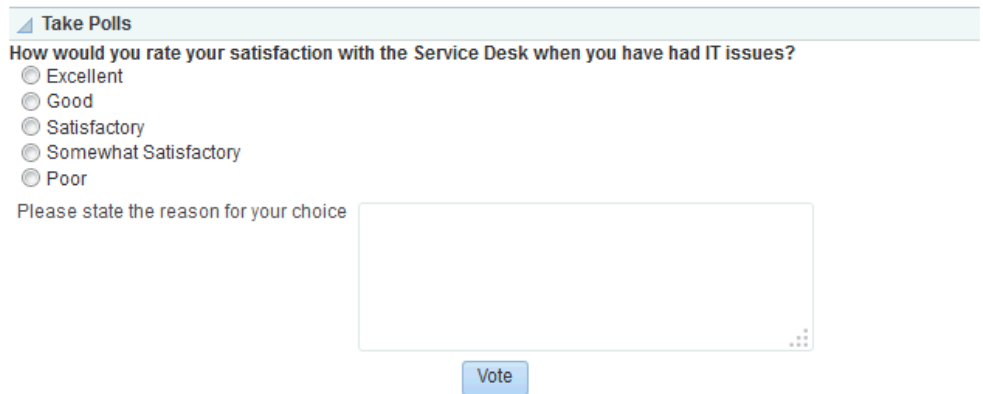

**Note:** For information about taking polls, see the "Working with Polls" chapter in *Using Oracle WebCenter Portal*.

## <span id="page-984-0"></span>**52.5.3 Working with the Polls Manager Task Flow**

The Polls Manager ([Figure](#page-984-1) 52–12) task flow lets you create polls, view the status of all current polls, and perform operations on existing polls, including edit, save (as a poll or as a poll template), publish, clear results, close, analyze, and delete.

**Note:** To add the Polls Manager task flow, see Section [52.3, "Adding](#page-976-0)  [a Polls Task Flow to a Page."](#page-976-0)

When you add the Polls Manager task flow to a page, you can do the following tasks to prevent other participants from editing the poll:

- Set the page security access on the page where you add the Polls Manager task flow. See Section [13.15, "Setting Page Security."](#page-241-0)
- If participants have permissions to edit the page, they can add the Polls Manager task flow to their Home portal. To prevent this, customize the resource catalog and edit the resource catalog to remove the Polls Manager task flow. Make sure to assign the new resource catalog to the Resource Catalog for Pages. See [Chapter](#page-472-0) 23, ["Working with Resource Catalogs."](#page-472-0)

<span id="page-984-1"></span>*Figure 52–12 Polls Manager Task Flow*

|              | 春。<br><b>Polls Manager</b>             |                                  |                               |                               |         |
|--------------|----------------------------------------|----------------------------------|-------------------------------|-------------------------------|---------|
|              | ¢<br>Create Poll<br>Polls<br>Show      |                                  |                               |                               |         |
|              | Name                                   | <b>Status</b>                    | Created On/By                 | Modified On/By                | Actions |
|              | <b>II</b> Employee office space survey | Draft                            | 6/19/13 11:16 AM<br>Ari Spice | 6/19/13 11:16 AM<br>Ari Spice | ⊕-      |
| h I          | Project completion survey              | Published On<br>6/19/13 11:02 AM | 6/19/13 10:59 AM<br>Ari Spice | 6/19/13 11:02 AM<br>Ari Spice | ⊕-      |
| <b>Infin</b> | Vending machine survey                 | Draft                            | 6/19/13 10:58 AM<br>Ari Spice | 6/19/13 10:59 AM<br>Ari Spice | ⊕-      |
| h In         | Employee incentive survey              | Published On<br>6/19/13 11:03 AM | 6/19/13 10:58 AM<br>Ari Spice | 6/19/13 11:03 AM<br>Ari Spice | ⊕-      |
| hin          | Sales conference location              | Draft                            | 6/19/13 10:57 AM<br>Ari Spice | 6/19/13 10:57 AM<br>Ari Spice | ⊕-      |

From the Poll Manager, you can do the following:

- Add a new poll. Click **Create Poll** to add a new poll.
- View the latest poll date. Click the **Refresh** icon to update your view.
- Click the **Actions** icon next to a poll to edit the poll, analyze the poll results, close the poll, delete the poll, or clear the existing results.

This section contains the following subsections:

- Section [52.5.3.1, "Creating a Poll"](#page-985-0)
- Section [52.5.3.2, "Editing a Poll"](#page-990-0)
- Section [52.5.3.3, "Deleting a Poll"](#page-991-0)
- Section [52.5.3.4, "Closing a Poll"](#page-991-1)
- Section [52.5.3.5, "Analyzing the Results of a Poll"](#page-992-0)

### <span id="page-985-0"></span>**52.5.3.1 Creating a Poll**

**1.** From the Poll Manager task flow, click **Create Poll** ([Figure](#page-985-1) 52–13).

#### <span id="page-985-1"></span>*Figure 52–13 Polls Manager - Create Poll*

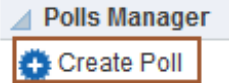

**2.** In the Create Poll dialog that opens, enter the name of the poll and optionally a brief description ([Figure](#page-985-2) 52–14).

<span id="page-985-2"></span>*Figure 52–14 Polls Manager - Create Poll*

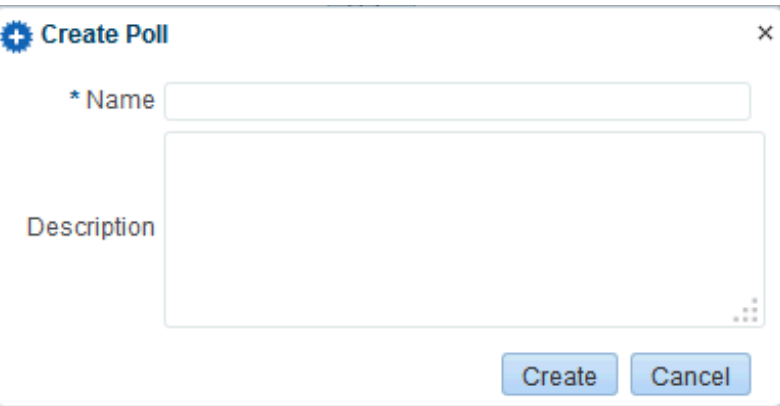

The Design page opens.

**3.** On the **Design** page, click **Add** and then make a selection to populate the poll with an existing template or with questions and surrounding text [\(Figure](#page-985-3) 52–15).

To apply a template, you must have an existing template saved. When you save any poll, you can select to save it as a template. After it is saved as a template, you later apply that poll template to other polls.

<span id="page-985-3"></span>*Figure 52–15 Polls Manager - Design Page*

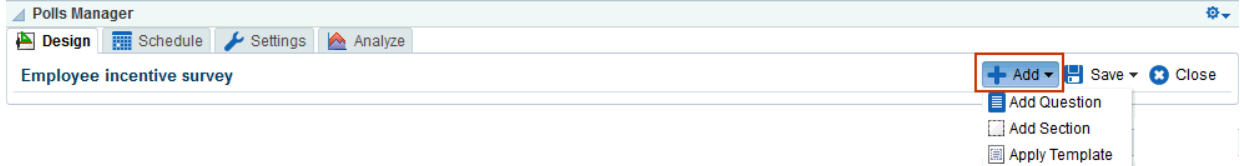

**4.** Click **Add Section** to enter any explanatory text or to split your poll into sections [\(Figure](#page-985-3) 52–15).

The Create Section dialog opens [\(Figure](#page-986-0) 52–16).

- **1.** Enter your desired text.
- **2.** Apply formatting by selecting options from the rich text editor controls.
- **3.** Click **OK**.

*Figure 52–16 Polls Manager - Design Page to Create Section*

<span id="page-986-0"></span>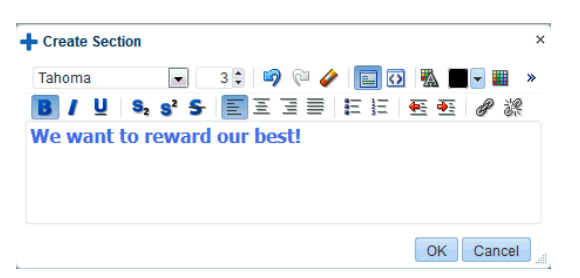

**5.** Click **Add Question** to add each poll question ([Figure](#page-985-3) 52–15).

If you want to add questions to the section, click Add Question in the section. If you want to add a question that will not be within the section, click Add Question at the top of the Design page.

**Tip:** New questions are added to top of the poll, so you may want to enter poll questions in reverse order.

The Create Question dialog opens ([Figure](#page-986-1) 52–17).

<span id="page-986-1"></span>*Figure 52–17 Polls Manager - Create Question Dialog*

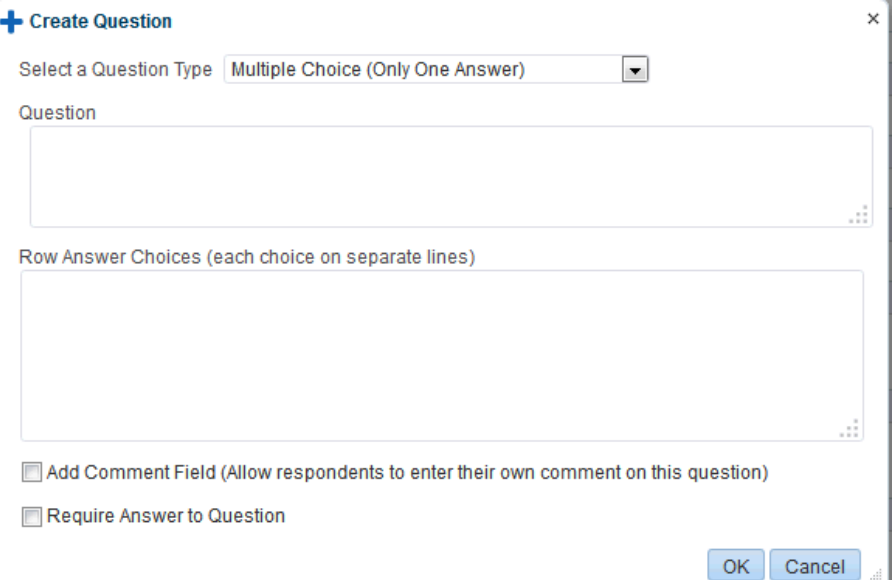

**1.** Make a selection from the **Select a Type of Question** drop-down list.

Your selection determines the answer choices the user sees, for example, Multiple Choice (Only One Answer) or Multiple Choice (Multiple Answers).

**2.** Enter your question in the **Question** field.

For a multiple choice question, enter each answer choice in a separate line.

- **3.** Enter the answer selections in the answer field.
- **4.** Select the **Add Comment Field** box to add a custom field, such as **Tell us more!** or **Other**.
- **5.** Click **OK**.

An example of a prepopulated dialog is shown in [Figure](#page-987-0) 52–18.

<span id="page-987-0"></span>*Figure 52–18 Create Question Dialog with Sample Question and Answer*

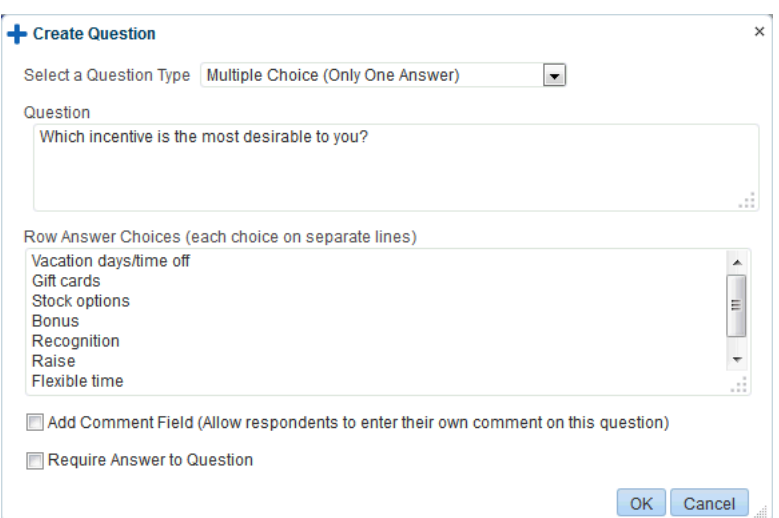

A sample section with a question is shown in [Figure](#page-987-1) 52–19.

<span id="page-987-1"></span>*Figure 52–19 Design Poll with a Section and a Question*

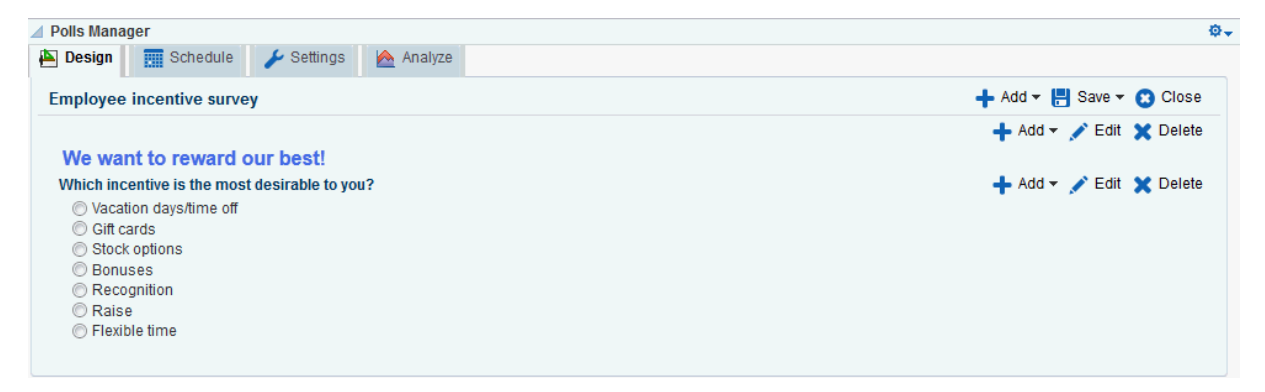

- **6.** Add more questions to the poll or a section, as described in the preceding steps.
- **7.** Click **Schedule** to select publish and close options for the poll [\(Figure](#page-988-0) 52–20).

Polls must be published and open to be taken. Users cannot take unpublished or closed polls.

#### <span id="page-988-0"></span>*Figure 52–20 Polls Manager - Schedule*

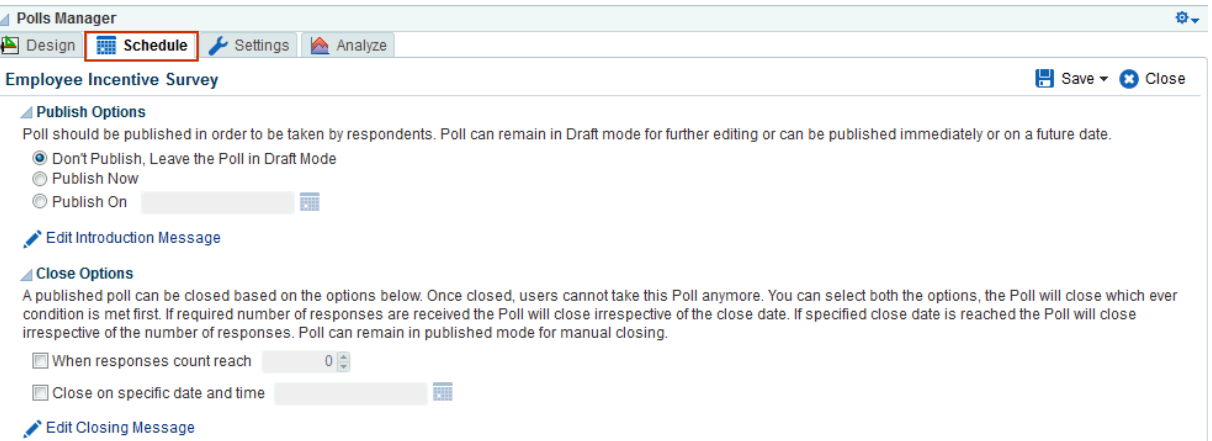

**1.** Make a selection from **Publish Options**.

Select to keep the poll in draft mode for further editing, publish it immediately, or publish it on a future date.

If you select to publish it on a future date, click the **Select Date and Time** icon to enter the publishing time through a calendar.

Click **Edit Introduction Message** to customize the text provided at the beginning of the poll in the rich text editor.

**2.** Make a selection from **Close Options**.

Select to close the published poll after it reaches a certain number of responses or on a certain date. If you select both options, then the poll closes when either condition is first met.

If you select to close the poll on a specific date, click the **Select Date and Time** icon to enter the closing time through a calendar.

Click **Edit Closing Message** to customize the text provided at the end of the poll in the rich text editor.

- **3.** Click **OK**.
- **4.** Click **Save** to save your schedule.
- **8.** Click **Settings** to select what to display after users take the poll ([Figure](#page-989-0) 52–21).

For example, you can set a custom URL or JSF task flow as a Thank You page that appears after the poll is taken.

#### <span id="page-989-0"></span>*Figure 52–21 Polls Manager - Settings*

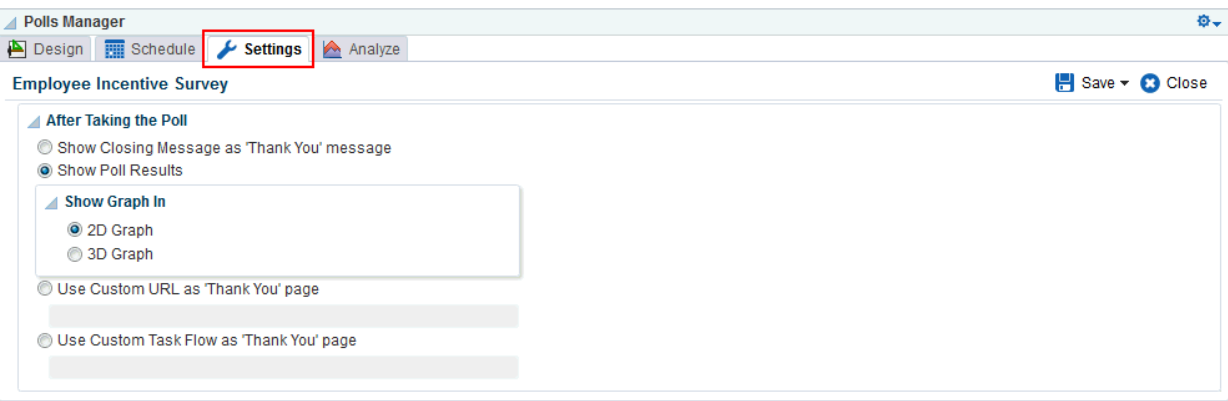

From **After taking the Poll**, select one of the following options:

■ **Show Closing Message as 'Thank You' message** or **Show Poll Results**

If you select **Show Poll Results**, select to **Show Graph in** either **2D Graph** or **3D Graph**.

■ **Use Custom URL as 'Thank You' page**

Enter the URL of the page you want to show after the user takes the poll.

The URL can be any URL, either the URL of a portal page, or an external URL. When you create a page in a portal, you can specify the pretty URL of that page here (for example,

http://<host>:<port>/webcenter/portal/<portalname>/pages/<pagename

■ **Use Custom Task Flow as 'Thank You' page**

Copy the metadata file location of the custom task flow you want to show after the user takes the poll. You can view the metadata file location from the Task Flows page of the Assets pages, as described in Section [20.5.1, "Viewing](#page-401-0)  [Information About an Asset."](#page-401-0) For more information about the available options for task flows, see Section [27.3.8, "Managing Task Flows."](#page-546-0)

To create a custom task flow, see Section [27.3.3, "Creating a Task Flow to](#page-535-0)  [Visualize Data,"](#page-535-0) and make sure that the task flow is available (as described in Section [20.5.3, "Showing and Hiding Assets"\)](#page-403-0).

**9.** Click **Analyze** to view results after users have taken the poll [\(Figure](#page-990-1) 52–22).

For more information, see Section [52.5.3.5, "Analyzing the Results of a Poll."](#page-992-0)

△ Polls Manager o. Design | Schedule | Settings | Analyze H Save ▼ C Close **Employee Incentive Survey** View Summary Which incentive is the most desirable to you? Vacation<br>alays/time<br>off Gift cards Stock<br>options Bonuses Recognition  $\blacksquare$  Raise  $\blacksquare$  Flexible  $0.0$  $0.2$  $0.4$  $0.6$  $0.8$  $\overline{1.0}$ 

<span id="page-990-1"></span>*Figure 52–22 Polls Manager - Analyze*

**10.** Click **Save** to save your poll ([Figure](#page-990-2) 52–23).

#### <span id="page-990-2"></span>*Figure 52–23 Saving a Poll*

+ Add + B Save C Close ← Add HSave Save As Template

> When you save any poll, you can select to save it as a template. After it is saved as a template, you can later apply that poll template to other polls.

[Figure](#page-990-3) 52–24 shows your poll after it is published on a portal page. For users to view and take polls, add the Take Polls task flow to a page. See Section [52.5.2, "Working](#page-982-0)  [with the Take Polls Task Flow."](#page-982-0)

<span id="page-990-3"></span>*Figure 52–24 Poll Shown in the Take Polls Task Flow*

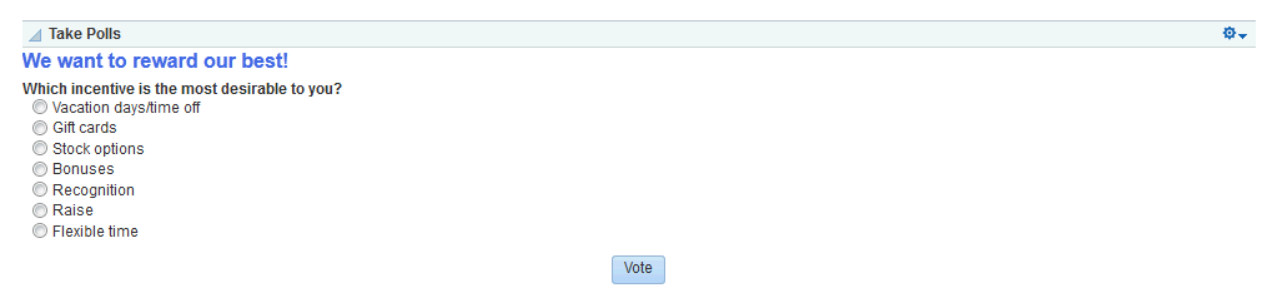

## <span id="page-990-0"></span>**52.5.3.2 Editing a Poll**

You can edit a poll from the Polls Manager task flow on a portal page or from the page editor, Composer (see [Figure](#page-991-2) 52–25).

To edit a poll:

- **1.** Click the poll name link to edit the poll name and description.
- **2.** Click the **Actions** menu and then select **Design** to make any changes.

See Section [52.5.3.1, "Creating a Poll"](#page-985-0) for more information.

#### <span id="page-991-2"></span>*Figure 52–25 Edit Options for a Poll*

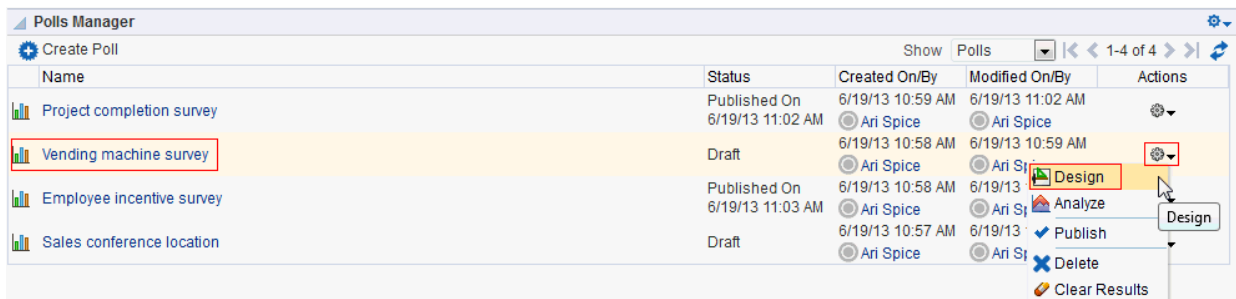

**3.** Click **Save** and then **Close**.

## <span id="page-991-0"></span>**52.5.3.3 Deleting a Poll**

You can delete a poll from the Polls Manager task flow on a portal page or from the page editor, Composer (see [Figure](#page-991-3) 52–26).

To delete a poll:

**1.** Click the **Actions** menu and select **Delete**.

#### <span id="page-991-3"></span>*Figure 52–26 Delete Option for a Poll*

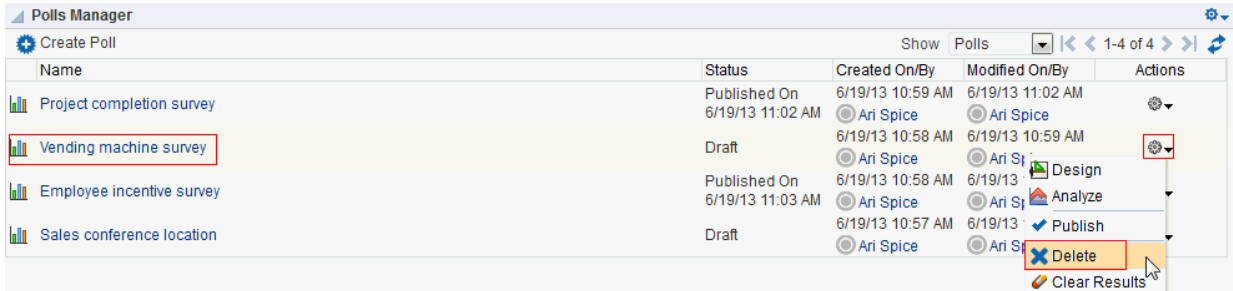

- **2.** Click **Yes** in the Delete Poll dialog.
- **3.** Click **Save** and then **Close**.

#### <span id="page-991-1"></span>**52.5.3.4 Closing a Poll**

You can close a poll from the Polls Manager task flow on a portal page or from the page editor, Composer (see [Figure](#page-992-1) 52–27).

To close a poll:

**1.** Click the **Actions** menu and select **Close**.

The Close option is available only after a poll is published.

<span id="page-992-1"></span>*Figure 52–27 Close Option for a Poll*

| 春。<br><b>Polls Manager</b>                 |                                  |                               |                                                                  |                           |
|--------------------------------------------|----------------------------------|-------------------------------|------------------------------------------------------------------|---------------------------|
| Create Poll                                |                                  | Show                          | ▄▏▏くく<br>Polls                                                   | 1-4 of 4 $>$ $>$ $\sigma$ |
| Name                                       | <b>Status</b>                    | Created On/By                 | Modified On/By                                                   | Actions                   |
| <u>lla In</u><br>Project completion survey | Published On<br>6/19/13 11:02 AM | 6/19/13 10:59 AM<br>Ari Spice | 6/19/13 11:02 AM<br>Ari SI Design                                | $\bigoplus_{i=1}^n$       |
| Vending machine survey<br>la D             | Draft                            | 6/19/13 10:58 AM<br>Ari Spice | 6/19/13<br>Analyze                                               |                           |
| <b>In Employee incentive survey</b>        | Published On<br>6/19/13 11:03 AM | 6/19/13 10:58 AM<br>Ari Spice | 6/19/13 <b>Close</b><br>O Ari Si <sup>r</sup><br><b>X</b> Delete |                           |
| Sales conference location<br>hin           | Draft                            | 6/19/13 10:57 AM<br>Ari Spice | 6/19/13<br>Ari St Clear Results                                  | Close                     |

The Status of the poll changes to Closed, showing the date and time the poll closed.

**Tip:** Click the **Actions** menu and select **Publish** if you want to open the poll again.

**2.** Click **Save** and then **Close**.

## <span id="page-992-0"></span>**52.5.3.5 Analyzing the Results of a Poll**

You can analyze the results for a poll from the Polls Manager task flow on a portal page or from the page editor, Composer.

To analyze a poll:

**1.** Click the **Actions** menu and select **Analyze** [\(Figure](#page-992-2) 52–28).

<span id="page-992-2"></span>*Figure 52–28 Analyze Option for a Poll*

|       | <b>Polls Manager</b>      |                                  |                               |                                                    | ۰.                                                                               |
|-------|---------------------------|----------------------------------|-------------------------------|----------------------------------------------------|----------------------------------------------------------------------------------|
|       | Create Poll               |                                  | Show                          | Polls                                              | $\vert \bullet \vert \vert \zeta \zeta$ 1-4 of 4 $\gg$ $\vert \circ \circ \vert$ |
|       | Name                      | <b>Status</b>                    | Created On/By                 | Modified On/By                                     | <b>Actions</b>                                                                   |
| h In  | Project completion survey | Published On<br>6/19/13 11:02 AM | 6/19/13 10:59 AM<br>Ari Spice | 6/19/13 11:02 AM<br>Ari Spice                      | ⊕⊷                                                                               |
| lalli | Vending machine survey    | Draft                            | 6/19/13 10:58 AM<br>Ari Spice | 6/19/13 10:59 AM<br>Ari Spice                      | ⊕ —                                                                              |
| hli   | Employee incentive survey | Published On<br>6/19/13 11:03 AM | 6/19/13 10:58 AM<br>Ari Spice | 6/19/13 11:03 AM<br>Ari St<br>Design               | $\dfrac{1}{2}$                                                                   |
| lalli | Sales conference location | Draft                            | 6/19/13 10:57 AM<br>Ari Spice | Ari Sr Analyze                                     | N                                                                                |
|       |                           |                                  |                               | <b>O</b> Close<br><b>X</b> Delete<br>Clear Results | Analyze                                                                          |

The Analyze page opens ([Figure](#page-993-0) 52–29).

### <span id="page-993-0"></span>*Figure 52–29 Polls Manager - Analyze Page*

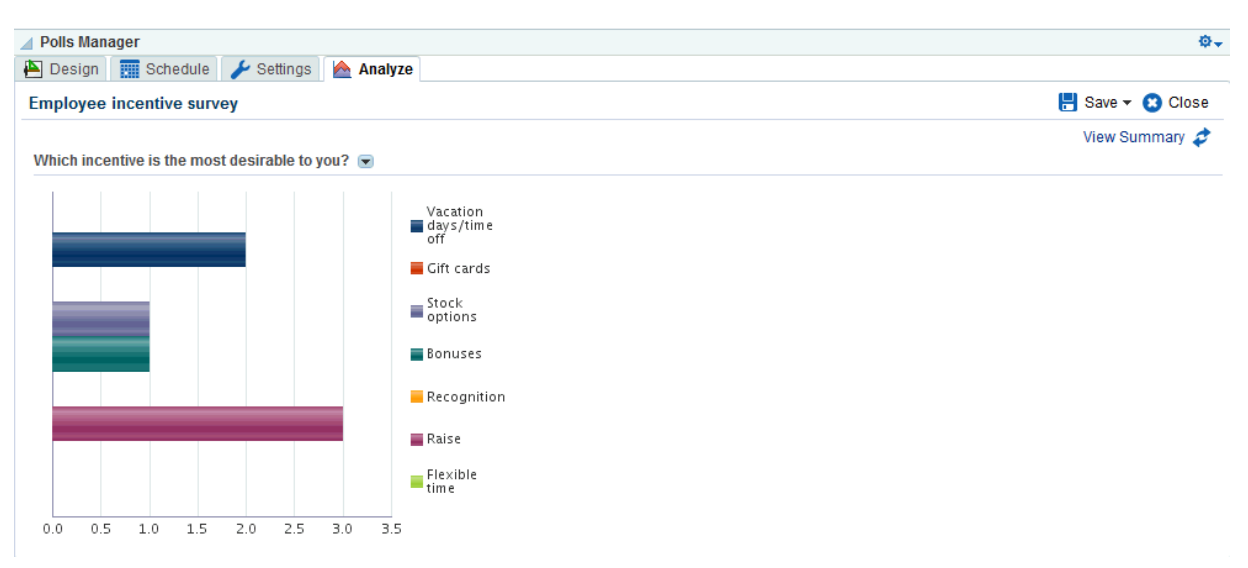

**2.** If the poll included a field for poll takers to add comments, click **View Summary** to see consolidated comments.

The Response Summary dialog opens [\(Figure](#page-993-1) 52–30).

<span id="page-993-1"></span>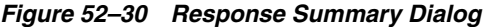

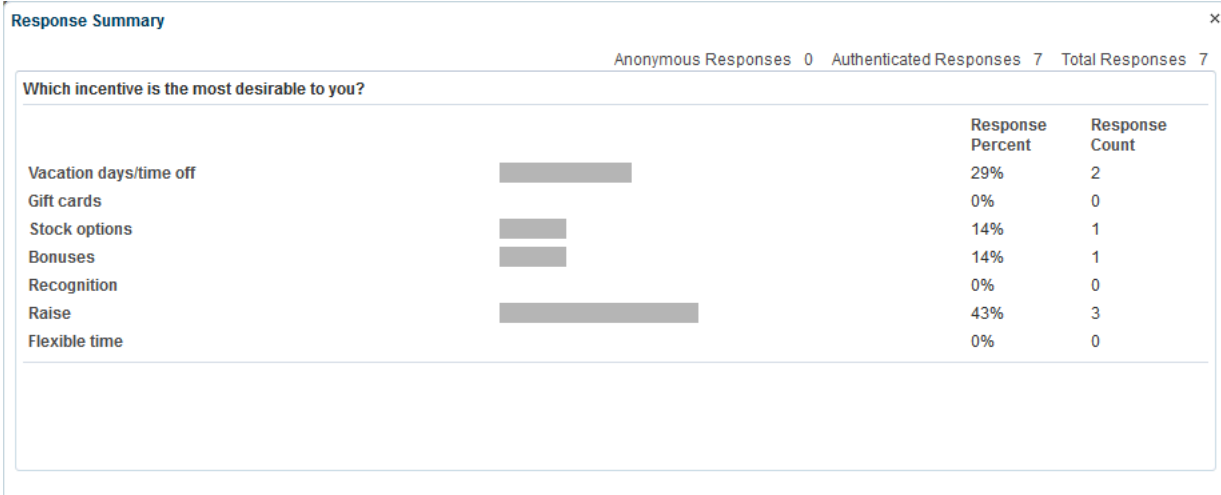

 $OK$ 

Expand the name of the poll's custom field name to view all comments, if you gave poll respondents an option to add comments.

# <span id="page-994-0"></span>**52.5.4 Working with the View Poll Results Task Flow**

The View Poll Result task flow provides a graphical view of poll results. The View Poll Results task flow must be set to display a specific poll with the Poll Id parameter. For more information, see Section [52.4, "Setting Polls Task Flow Properties."](#page-977-0)

**Note:** To add the View Poll Results task flow, see [Section](#page-976-0) 52.3, ["Adding a Polls Task Flow to a Page."](#page-976-0)

To view poll results:

**1.** After you add the View Poll Results task flow to the page, in Composer, click the **Edit** icon (wrench), as shown in [Figure](#page-994-1) 52–31.

#### <span id="page-994-1"></span>*Figure 52–31 View Poll Results Task Flow in Composer*

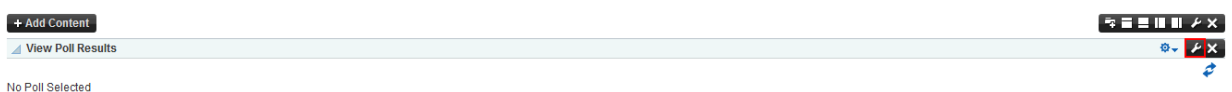

The Component Properties dialog opens [\(Figure](#page-994-2) 52–32).

<span id="page-994-2"></span>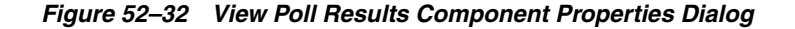

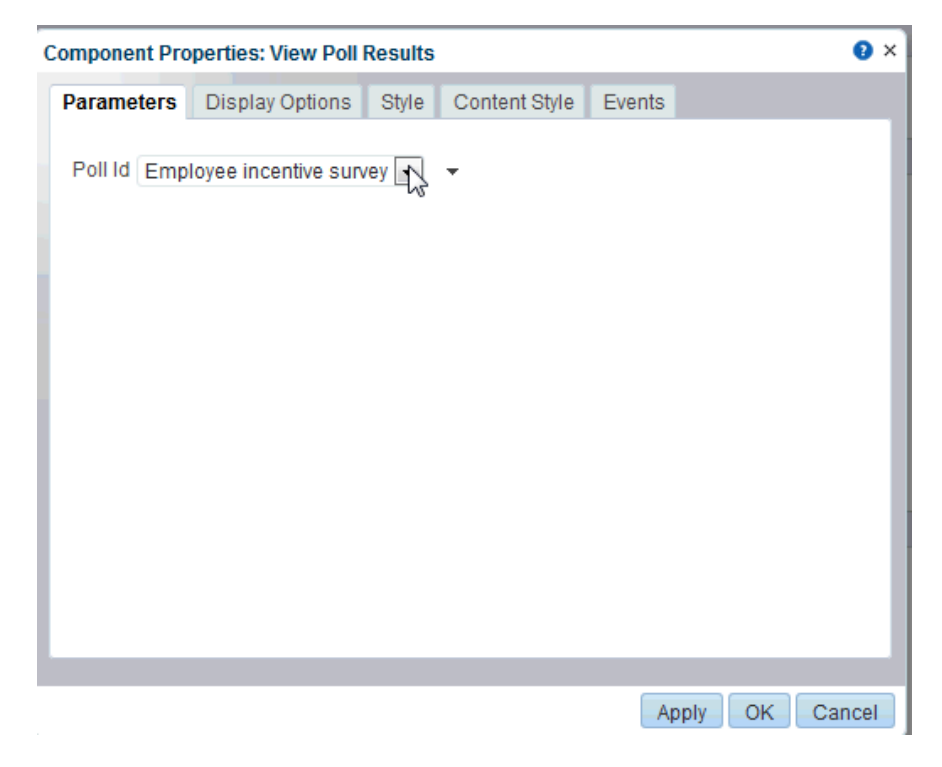

- **2.** From the **Poll Id** drop-down list, select the poll you want to view [\(Figure](#page-994-2) 52–32).
- **3.** Click **OK**.

Notice that the poll you selected appears in the task flow, showing the results of the poll.

*Figure 52–33 View Poll Results Task Flow*

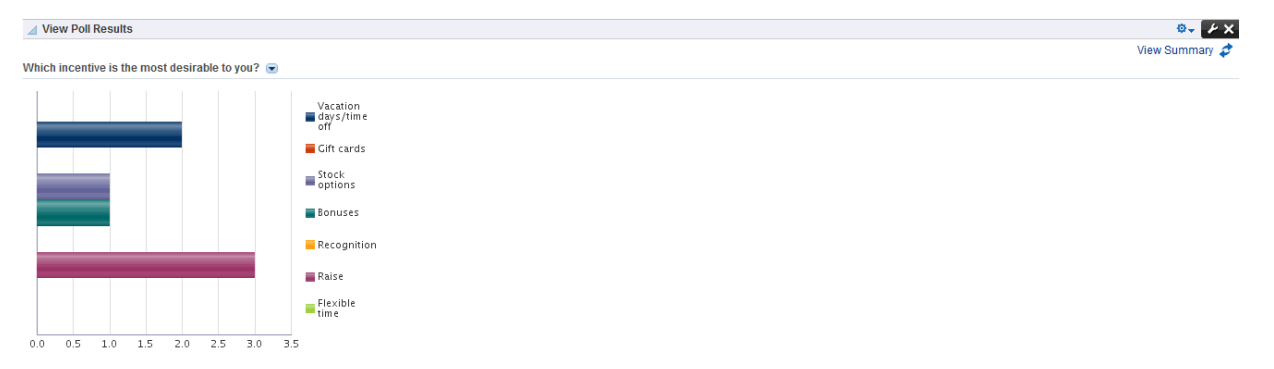

# **Adding Profiles to a Portal**

This chapter describes how to add Profile task flows to a portal. A Profile is a collection of useful data about a user, including the user's contact information, photo, location within the company hierarchy, and so on. The social networking capabilities in WebCenter Portal enable users to view and manage their own Profiles and to view the Profiles of others.

This chapter includes the following topics:

- Section [53.1, "About Profiles"](#page-996-0)
- Section [53.2, "Adding a Profile Task Flow to a Page"](#page-999-0)
- Section [53.3, "Setting Profile Task Flow Properties"](#page-1000-0)
- Section [53.4, "Working with Profile Task Flows"](#page-1013-0)

**Permissions:** To perform the tasks in this chapter, you need the portal-level permission Basic Services: Edit Page Access and Structure (standard permissions) or Pages: Edit Pages (advanced permissions). A portal moderator has this permission by default.

For more information about permissions, see Section [29.1, "About](#page-556-0)  [Roles and Permissions for a Portal."](#page-556-0)

# <span id="page-996-0"></span>**53.1 About Profiles**

Profile provides a variety of views into users' personal profile information. Such information can include mail address, phone number, office location, department, manager, direct reports, and so on. In a typical WebCenter Portal installation, Profile takes the bulk of its information from the back-end identity store that provides WebCenter Portal with its users (for more information, see the "Synchronizing Profiles with the Identity Store" section in *Administering Oracle WebCenter Portal*). Additionally, Profile may offer opportunities for altering some of this information and for providing additional data not included in the identity store.

Before users access their Profiles or Profile preferences, your administrator can set global application defaults that affect what all users may see and do with their own and other users' Profiles. For more information, see the "Configuring Profile" section in *Administering Oracle WebCenter Portal*.

#### **Notes:**

- The Profile user interface was updated in 11*g* Release 1 (11.1.1.9.0). Depending on how your system administrator configured your installation of WebCenter Portal, you might see the legacy Profile user interface. For information on the legacy Profile user interface, see the "Managing Your Profile" chapter in the *User's Guide for Oracle WebCenter Portal: Spaces* for 11*g* Release 1 (11.1.1.7.0).
- Empty fields (fields without any content) do not appear in some profile views.

Users access Profile information by clicking a user name wherever they see it in WebCenter Portal. Depending on where the user clicks in the portal, the either see a brief, popup view of the user profile or they see a full profile view on the WebCenter Portal **Profile** page. For information about how users interact with profiles and use Profile task flow features, see the "Managing Your Profile" chapter in *Using Oracle WebCenter Portal*.

In addition to the **Profile** page, Profile provides several task flows that each offer a unique view of a user's Profile information. Provided you have edit permission on a page, you can place a Profile task flow wherever you find it of use.

Profile provides the following task flows:

**Organization View** for a graphical depiction of the current user's position within the company—that is, a detail of the overall organization chart. In Organization View, you can cycle through three views of the current user's Profile information, including contact information; the user's address and the current time in the user's locale; and a summary About Me statement. It also provides a link to a full-blown profile of the current user ([Figure](#page-997-0) 53–1).

<span id="page-997-0"></span>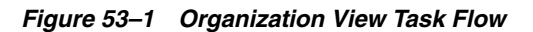

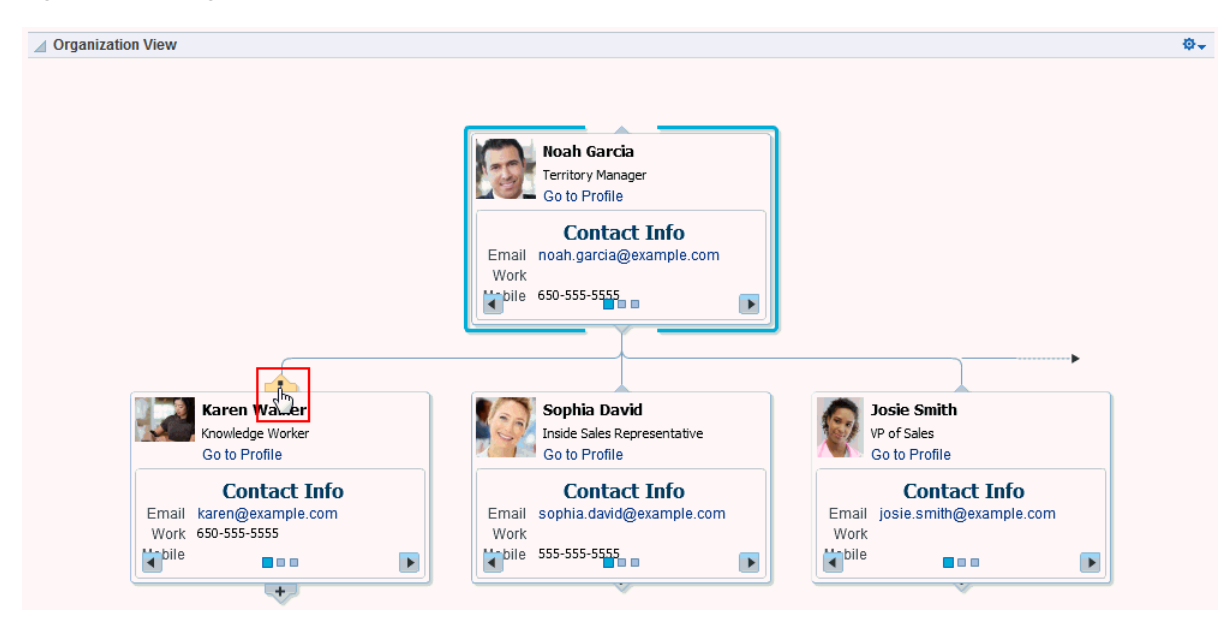

**See Also:** For information about enabling a hierarchical view of your organization, as depicted in [Figure](#page-997-0) 53–1, see the "Specifying a Management Chain for Organization View" section in *Administering Oracle WebCenter Portal*.

**Profile** for displaying a user's profile details, uploading a photo, and (if enabled) editing Profile details ([Figure](#page-998-0) 53–2)

<span id="page-998-0"></span>*Figure 53–2 Profile Task Flow*

| <b>Profile</b>                |                    |                                                                                                    |                         | 春。      |
|-------------------------------|--------------------|----------------------------------------------------------------------------------------------------|-------------------------|---------|
|                               |                    | Karen Walker ⊚<br>Knowledge Worker, Sales<br>When is everyone leaving for the tradeshow?<br>What's on your mind?<br>Attach: File   Link | <b>Share something:</b> | Publish |
| ■ Upload ■ Clear ♪ Refresh    |                    |                                                                                                    |                         |         |
| <b>Summary</b>                |                    |                                                                                                    |                         | Edit    |
| Display Name Karen Walker     |                    |                                                                                                    |                         |         |
|                               |                    | Email karen@example.com                                                                                                    |                         |         |
| Department Sales              |                    |                                                                                                    |                         |         |
| Designation Knowledge Worker  |                    |                                                                                                    |                         |         |
| Manager Noah Garcia           |                    |                                                                                                    |                         |         |
|                               | Phone 650-555-5555 |                                                                                                    |                         |         |
|                               |                    | Time Zone (UTC-08:00) Los Angeles - Pacific Time (PT)                                                                                   |                         |         |
| <b>Employee</b>               |                    |                                                                                                    |                         | Edit    |
| Employee Type FullTime        |                    |                                                                                                    |                         |         |
| Employee Number ORAk9DZ5      |                    |                                                                                                    |                         |         |
| Preferred Language US-English |                    |                                                                                                    |                         |         |
| Organization Oracle           |                    |                                                                                                    |                         |         |
| <b>Business Contact</b>       |                    |                                                                                                    |                         | Edit    |
| <b>Personal Information</b>   |                    |                                                                                                    |                         | Edit    |
|                               |                    | Date of Hire 20120101151052.593                                                                                                    |                         |         |

**Profile Gallery** for accessing all of your social networking information from one view [\(Figure](#page-999-1) 53–3)

## <span id="page-999-1"></span>*Figure 53–3 Profile Gallery Task Flow*

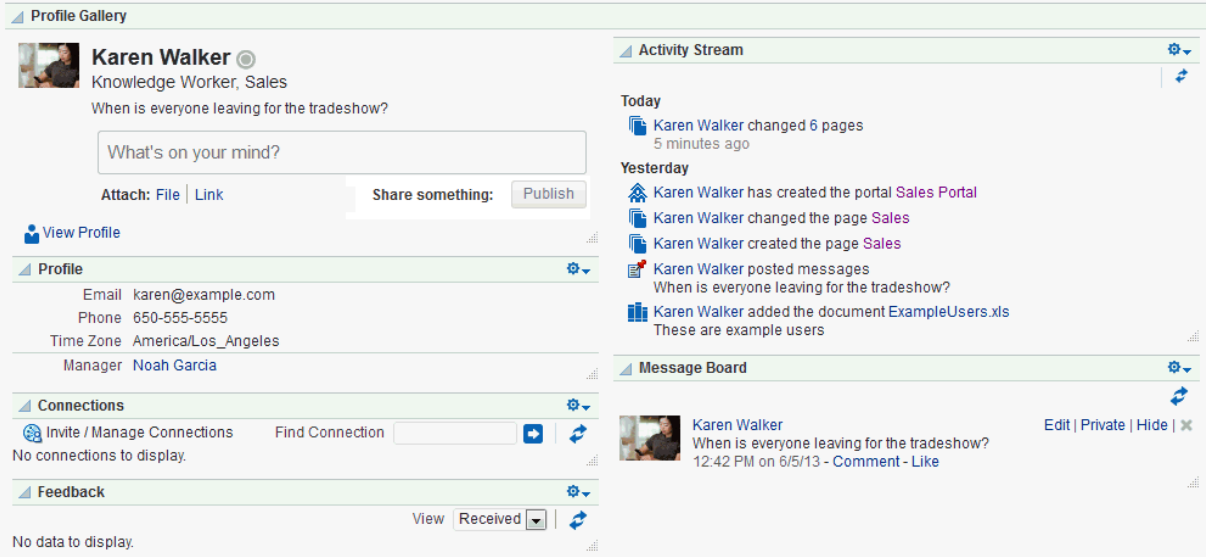

**• Profile - Snapshot** for viewing a user photo and status message [\(Figure](#page-999-2) 53–4)

<span id="page-999-2"></span>*Figure 53–4 Profile - Snapshot Task Flow*

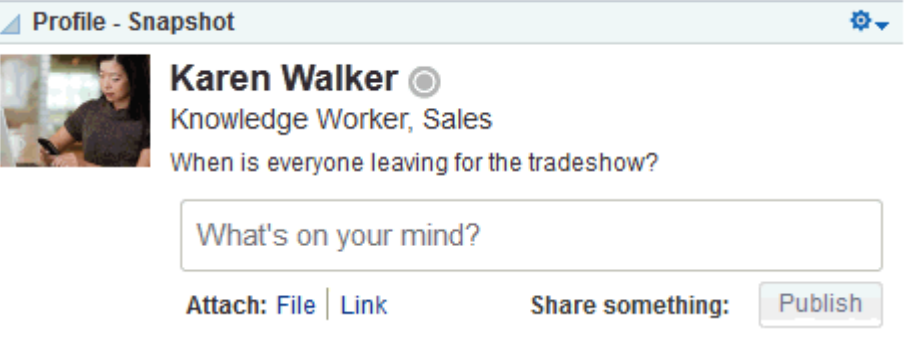

Profile task flows have associated properties that you can use to control the appearance and behavior of a task flow instance. For example, you can use Profile properties to specify that the statements you enter into a Publisher task flow (see Section [49.1, "About Message Board"\)](#page-944-0) are included in those Profile views that provide a status message. You can control whether a Profile allows the display of a photo and whether the photo can be updated in page view mode.

**Note:** Empty fields (fields without any content) do not appear in some profile views.

**See Also:** Section [53.3, "Setting Profile Task Flow Properties"](#page-1000-0)

# <span id="page-999-0"></span>**53.2 Adding a Profile Task Flow to a Page**

For the steps to add a Profile task flow to a page, see Section [12.4.7, "Adding](#page-217-0)  [Components to a Page."](#page-217-0)

**Tip:** The presence or location of the Profile task flows in the resource catalog depends on how the resource catalog is configured. For example, in the Default Portal Catalog, the Profile task flows are included under the **Social and Communication** folder.

# <span id="page-1000-1"></span><span id="page-1000-0"></span>**53.3 Setting Profile Task Flow Properties**

Profile task flows have associated properties, which users with sufficient privileges can access through the Component Properties dialog in Composer ([Figure](#page-1000-1) 53–5).

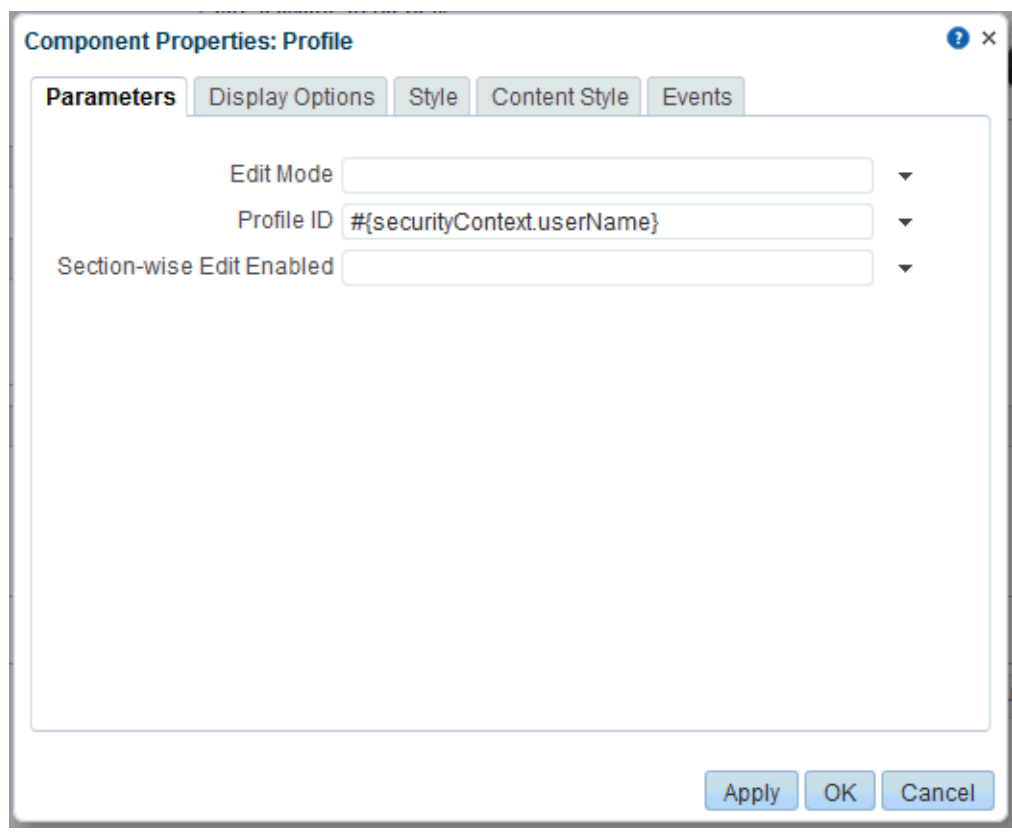

*Figure 53–5 Profile Task Flow Component Properties Dialog*

**See Also:** Section [14.3.2, "Setting Properties on a Component"](#page-261-0)

The following sections provide information about properties associated with Profile task flows and describe the properties available on the Parameters tab:

- Section [53.3.1, "About Profile Task Flow Properties"](#page-1001-0)
- Section [53.3.2, "Organization View Task Flow Parameters"](#page-1001-1)
- Section [53.3.3, "Profile Task Flow Parameters"](#page-1002-0)
- Section [53.3.4, "Profile Gallery Task Flow Parameters"](#page-1002-1)
- Section [53.3.5, "Profile Snapshot Task Flow Parameters"](#page-1003-0)
- Section [53.3.6, "Using Properties to Configure a Profile Task Flow Instance"](#page-1004-0)

# <span id="page-1001-0"></span>**53.3.1 About Profile Task Flow Properties**

When you set property values on a Profile task flow, you are affecting only the task flow instance on which the value is set. Other instances of the same task flow are not affected by such changes.

The properties on the **Parameters** tab of the Component Properties dialog can affect the default task flow content. For descriptions of the parameters on this tab, see:

- Section [53.3.2, "Organization View Task Flow Parameters."](#page-1001-1)
- Section [53.3.3, "Profile Task Flow Parameters."](#page-1002-0)
- Section [53.3.4, "Profile Gallery Task Flow Parameters."](#page-1002-1)
- Section [53.3.5, "Profile Snapshot Task Flow Parameters."](#page-1003-0)

For some task flows, parameters on this tab facilitate the wiring of the task flow to page parameters and page definition variables. For more information, see [Chapter](#page-380-0) 19, ["Wiring Pages, Task Flows, Portlets, and ADF Components."](#page-380-0)

Changes to the properties on the **Display Options**, **Style**, and **Content Style** tabs affect the appearance and behavior of the task flow. These properties are common to all task flows. For more information, see Section [14.3.4, "Working with Component](#page-265-0)  [Display Options"](#page-265-0) and Section [14.3.6, "Working with Style and Content Style](#page-273-0)  [Properties."](#page-273-0)

The content of the **Events** tab depends on the events supported by the task flow. For more information, see Section [14.3.7, "Working with Component Contextual Events."](#page-282-0)

All properties on the **Parameters** and **Display Options** tabs provide access to an Expression Language (EL) editor, which you can use to select or specify a variable value instead of a constant value. Click the  $\bullet$  icon next to a property, then select **Expression Builder** to open the editor.

**Note:** When you enter EL on the generic **Display Options** tab in the Component Properties dialog, the parser reports an error only if it detects invalid syntax, such as a missing closing bracket. Validation is performed only on syntax, not on the expression value. Generic Display Options are those cataloged in Table 14–1, " [Display Options](#page-268-0)  [Properties".](#page-268-0)

EL validation is not performed on non-generic display options.

If you need EL assistance, an application developer can provide an EL expression; see the "Expression Language Expressions" appendix in *Developing Portals with Oracle WebCenter Portal and Oracle JDeveloper*.

## <span id="page-1001-1"></span>**53.3.2 Organization View Task Flow Parameters**

[Table](#page-1002-2) 53–1 describes the parameters that are unique to the Organization View task flow.

| <b>Description</b>                                                                                                    |  |  |
|----------------------------------------------------------------------------------------------------|--|--|
| Determines whether the task flow displays a control panel for<br>manipulating the style, alignment, and size of the content                                                                                          |  |  |
| Select to show the control panel, deselect to hide the control panel. The<br>control panel is hidden by default.                                                                                                    |  |  |
| The ID of the user to display in the task flow                                                                                                    |  |  |
| The value for this parameter, #{securityContext.userName}, is set<br>automatically. The value is an Expression Language expression that<br>returns the name of the current user.                                     |  |  |
| If you need EL assistance, an application developer can provide an EL<br>expression; see the "Expression Language Expressions" appendix in<br>Developing Portals with Oracle WebCenter Portal and Oracle JDeveloper. |  |  |
|                                                                                                    |  |  |

<span id="page-1002-2"></span>*Table 53–1 Organization View Task Flow Parameters*

# <span id="page-1002-0"></span>**53.3.3 Profile Task Flow Parameters**

[Table](#page-1002-3) 53–2 describes the parameters that are unique to the Profile task flow.

<span id="page-1002-3"></span>*Table 53–2 Profile Task Flow Parameters*

| <b>Parameter</b>          | <b>Description</b>                                                                                                    |  |  |
|---------------------------|----------------------------------------------------------------------------------------------------|--|--|
| Edit Mode                 | Determines whether to display Profile details as editable without<br>requiring specific navigation to an editable view                                                                                                    |  |  |
|                           | Enter #{true} to always show Profile details in edit mode.                                                                                                    |  |  |
|                           | Enter #{false} to show Profile details as read-only.                                                                                                    |  |  |
|                           | When the value is set to $\frac{1}{2}$ (false), users click an <b>Edit</b> button to take<br>Profile details into edit mode. Note that this parameter is recognized<br>only if the parameter Section-Wise Edit Enabled is set to #{false}. |  |  |
|                           | This parameter is set to $\#$ { false} by default.                                                                                                    |  |  |
| Profile ID                | The ID of the user to display in the task flow                                                                                                    |  |  |
|                           | The value for this parameter, #{securityContext.userName}, is set<br>automatically. The value is an Expression Language expression that<br>returns the name of the current user.                                                           |  |  |
|                           | If you need EL assistance, an application developer can provide an EL<br>expression; see the "Expression Language Expressions" appendix in<br>Developing Portals with Oracle WebCenter Portal and Oracle JDeveloper.                       |  |  |
| Section-Wise Edit Enabled | Determines whether to display section-by-section edit capability in the<br>task flow                                                                                                    |  |  |
|                           | Enter #{true} to enable section-by-section editing. An Edit link is<br>shown on each editable Profile section.                                                                                                    |  |  |
|                           | Enter #{false} to disable section-by-section editing. One Edit<br>$\blacksquare$<br>button is shown for the whole task flow.                                                                                                    |  |  |
|                           | This parameter is set to $\frac{1}{2}$ (true) by default.                                                                                                    |  |  |

# <span id="page-1002-1"></span>**53.3.4 Profile Gallery Task Flow Parameters**

[Table](#page-1003-1) 53–3 describes the parameters that are unique to the Profile Gallery task flow.

| <b>Parameter</b> | <b>Description</b>                                                                                                    |  |  |
|------------------|----------------------------------------------------------------------------------------------------|--|--|
| Resource Id      | The ID of the user to display in the task flow                                                                                                    |  |  |
|                  | The value for this parameter, #{securityContext.userName}, is set<br>automatically. The value is an Expression Language expression that<br>returns the name of the current user.                                     |  |  |
|                  | If you need EL assistance, an application developer can provide an EL<br>expression; see the "Expression Language Expressions" appendix in<br>Developing Portals with Oracle WebCenter Portal and Oracle JDeveloper. |  |  |

<span id="page-1003-1"></span>*Table 53–3 Profile Gallery Task Flow Parameters*

# <span id="page-1003-0"></span>**53.3.5 Profile - Snapshot Task Flow Parameters**

[Table](#page-1003-2) 53–4 describes the parameters that are unique to the Profile - Snapshot task flow.

<span id="page-1003-2"></span>*Table 53–4 Profile - Snapshot Task Flow Parameters*

| <b>Parameter</b>    | <b>Description</b>                                                                                                    |
|---------------------|----------------------------------------------------------------------------------------------------|
| Allow photo upload  | Determines whether the task flow displays controls that enable users to<br>upload, clear and refresh a profile photo                                                                                                    |
|                     | Select to show profile photo controls, deselect to hide profile photo<br>controls. The profile photo controls are hidden by default.                                                                                                    |
| Allow status update | Determines whether the task flow displays controls that enable users to<br>enter a personal status message and attach a file or link to the message                                                                                                    |
|                     | Select to allow users to enter a status message through the task flow,<br>deselect to hide status update controls. The status message controls are<br>shown by default.                                                                                                  |
|                     | If status updates are enabled, users can enter updates through an<br>embedded Publisher task flow. For information about the Publisher task<br>flow, see the "Liking, Commenting On, and Sharing Items in WebCenter<br>Portal" chapter in Using Oracle WebCenter Portal. |
| Image Size          | Determines the size of the Profile photo displayed in the task flow                                                                                                    |
|                     | Values can be one of: ORIGINAL, LARGE, MEDIUM, SMALL. The default size is<br><b>MEDIUM.</b>                                                                                                    |

| <b>Parameter</b>        | <b>Description</b>                                                                                                    |  |  |
|-------------------------|----------------------------------------------------------------------------------------------------|--|--|
| Org Bread Crumbs Shown  | Determines whether a breadcrumb delineating the user's upward path<br>in the organization hierarchy is shown                                                                                                    |  |  |
|                         | Select to show the breadcrumb, deselect to hide the breadcrumb. The<br>breadcrumb is hidden by default.                                                                                                    |  |  |
| Profile Edit Link Shown | Determines whether the task flow displays a link to edit the user Profile                                                                                                    |  |  |
|                         | Select to show the <b>Edit Profile</b> link, deselect to hide the link. The link is<br>hidden by default.                                                                                                    |  |  |
|                         | This link does not perform any operation, but instead leads to a region<br>navigation event (to the same view), which the consumer can listen to<br>and perform navigation appropriately.                                                                                                    |  |  |
|                         | Out of the box, the Profile business role page, which contains the Profile<br>- Snapshot task flow, is wired to the Profile task flow on the About<br>subpage. Upon receiving a region navigation event from the Profile -<br>Snapshot task flow, clicking the Edit link switches the Edit Mode<br>parameter of the Profile task flow on the About subpage, effectively<br>toggling the mode. Because of this out-of-the-box wiring, the Edit link<br>works on the My Profile business role page. If you plan to expose the<br>Profile Edit link, you must retain the code to listen to the region<br>navigation event and provide the same type of wiring to the target task<br>flow. |  |  |
| User Name               | The ID of the user to display in the task flow                                                                                                    |  |  |
|                         | The value for this parameter, #{securityContext.userName}, is set<br>automatically. The value is an Expression Language expression that<br>returns the name of the current user.                                                                                                    |  |  |
|                         | If you need EL assistance, an application developer can provide an EL<br>expression; see the "Expression Language Expressions" appendix in<br>Developing Portals with Oracle WebCenter Portal and Oracle JDeveloper.                                                                                                    |  |  |

*Table 53–4 (Cont.) Profile - Snapshot Task Flow Parameters*

# <span id="page-1004-0"></span>**53.3.6 Using Properties to Configure a Profile Task Flow Instance**

This section provides examples of how you use property values to affect the behavior of a given task flow instance. It includes the following subsections:

- Section [53.3.6.1, "Changing a Profile Photo in the Profile Snapshot Task Flow"](#page-1004-1)
- Section [53.3.6.2, "Posting a Status Update"](#page-1005-0)
- Section [53.3.6.3, "Exposing Additional Controls in Organization View"](#page-1006-0)
- Section [53.3.6.4, "Enabling Continuous Edits to Profile Details"](#page-1007-0)
- Section 53.3.6.5, "Setting the Size of Profile Images in the Profile Snapshot Task [Flow"](#page-1008-0)
- Section [53.3.6.6, "Exposing Navigational Breadcrumbs in Profile Snapshot"](#page-1009-0)
- Section [53.3.6.7, "Enabling Section-By-Section Profile Editing"](#page-1010-0)

## <span id="page-1004-1"></span>**53.3.6.1 Changing a Profile Photo in the Profile - Snapshot Task Flow**

Use the property Allow photo upload to enable users to upload their own Profile photos in an instance of the Profile - Snapshot task flow. When you enable photo upload, **Upload**, **Clear**, and **Refresh** controls appear below the photo display area [\(Figure](#page-1005-1) 53–6).

### <span id="page-1005-1"></span>*Figure 53–6 Photo Controls on Profile - Snapshot Task Flow*

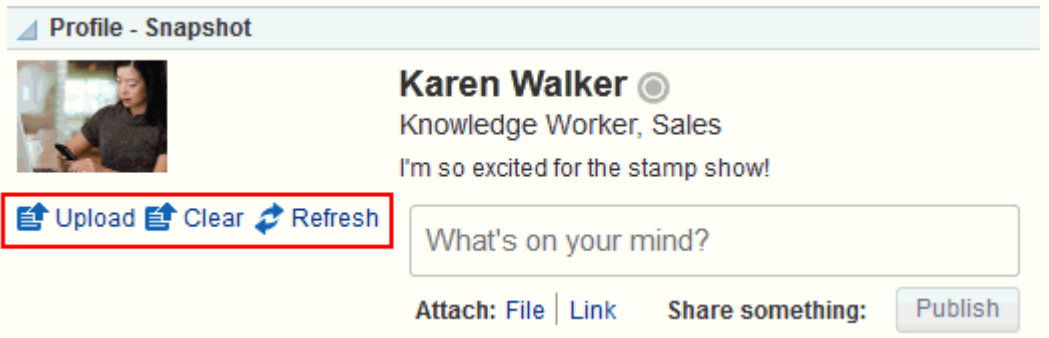

**Note:** Photos uploaded to Profile - Snapshot are persisted to all other Profile task flows that expose a photo.

To enable users to change their Profile photo in the Profile - Snapshot task flow:

**1.** Open the Component Properties dialog for the Profile - Snapshot task flow instance you want to configure.

**See Also:** Section [14.3.2, "Setting Properties on a Component"](#page-261-0)

**2.** In the Component Properties dialog, on the **Parameters** tab, select **Allow photo upload**.

**Note:** To prevent users from changing their profile photos, deselect **Allow photo upload**.

- **3.** When you finish revising component properties, click **OK**.
- **4.** Save your changes, and exit the page editor.

## <span id="page-1005-0"></span>**53.3.6.2 Posting a Status Update**

Use the property Allow status update to show or hide a means of entering a personal status message in the Profile - Snapshot task flow. If status updates are enabled, users can enter their status messages through an embedded Publisher task flow [\(Figure](#page-1005-2) 53–7).

<span id="page-1005-2"></span>*Figure 53–7 Publisher Features in Profile - Snapshot Task Flow*

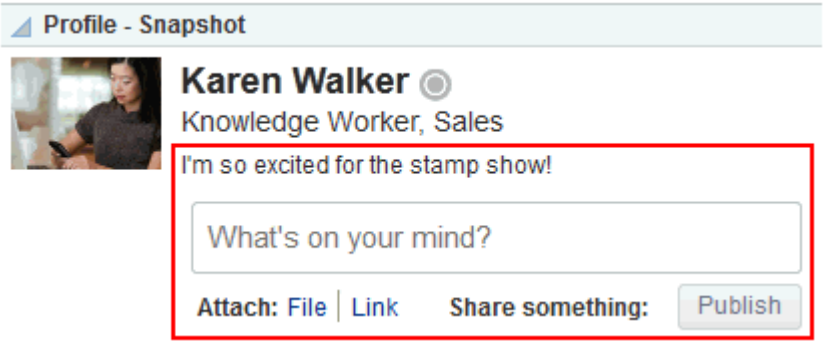

**See Also:** For information about the Publisher task flow, see Section [41.10, "About Publisher."](#page-826-0)

When this property is enabled, whenever the current user posts a status message using the Publisher task flow, it is also posted as a Profile status message to Profile - Snapshot, Profile Gallery, and Profile task flows.

To enable users to post a status update to their Profile:

**1.** Open the Component Properties dialog for the Profile - Snapshot task flow instance you want to configure.

**See Also:** Section [14.3.2, "Setting Properties on a Component"](#page-261-0)

**2.** In the Component Properties dialog, on the **Parameters** tab, select **Allow status update**.

**Note:** To prevent users from updating their profile status through this task flow, deselect **Allow status update**.

- **3.** When you finish revising component properties, click **OK**.
- **4.** Save your changes, and exit the page editor.

## <span id="page-1006-0"></span>**53.3.6.3 Exposing Additional Controls in Organization View**

The Organization View task flow provides additional controls for manipulating your view of task flow content [\(Figure](#page-1007-1) 53–8).

<span id="page-1007-1"></span>*Figure 53–8 Control Panel Shown in Organization View*

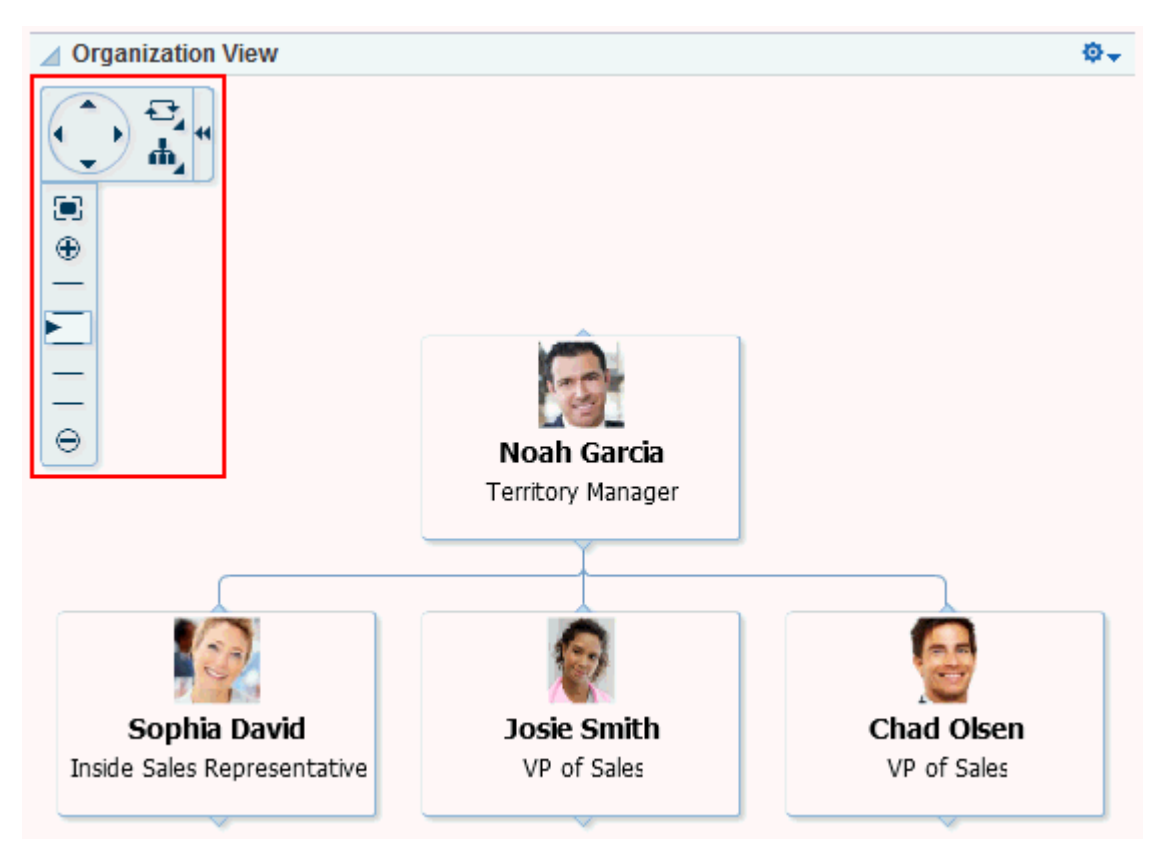

Use additional controls to zoom in and out and select a display format.

Use the property Control Panel Shown to expose these controls in an instance of the Organization View task flow.

To expose additional controls in an Organization View task flow:

**1.** Open the Component Properties dialog for the Organization View task flow instance you want to configure.

**See Also:** Section [14.3.2, "Setting Properties on a Component"](#page-261-0)

**2.** In the Component Properties dialog, on the **Parameters** tab, select **Control Panel Shown**.

**Note:** To hide the Organization View control panel, deselect **Control Panel Shown**.

- **3.** When you finish revising component properties, click **OK**.
- **4.** Save your changes, and exit the page editor.

### <span id="page-1007-0"></span>**53.3.6.4 Enabling Continuous Edits to Profile Details**

Use the property Edit Mode to enable users to edit Profile details without having to specifically enter an edit mode. Users navigate to the task flow instance and make changes to editable fields without having to first click an **Edit** button or link.
**Note:** This parameter is recognized only if the parameter sectionWiseEditEnabled is set to #{false}. For more information, see Section [53.3.6.7, "Enabling Section-By-Section Profile Editing."](#page-1010-0)

To enable continuous edits of Profile details:

**1.** Open the Component Properties dialog for the Profile task flow instance you want to configure.

**See Also:** Section [14.3.2, "Setting Properties on a Component"](#page-261-0)

**2.** In the Component Properties dialog, on the **Parameters** tab, in the **Edit Mode** box, enter #{true}.

**Note:** To require that users click an **Edit** button to take Profile details into edit mode, in the **Edit Mode** box, enter #{false}.

- **3.** When you finish revising component properties, click **OK**.
- **4.** Save your changes, and exit the page editor.

### **53.3.6.5 Setting the Size of Profile Images in the Profile - Snapshot Task Flow**

Use the property Image Size to specify the display size of images that are uploaded through a Profile - Snapshot task flow. The value you enter affects the size of the photo in only the given task flow instance. No other types of Profile task flows and no other task flow instances are affected.

To set the size of a Profile image in the Profile - Snapshot task flow:

**1.** Open the Component Properties dialog for the Profile - Snapshot task flow instance you want to configure.

**See Also:** Section [14.3.2, "Setting Properties on a Component"](#page-261-0)

- **2.** In the Component Properties dialog, on the **Parameters** tab, enter a value in the **Image Size** box:
	- ORIGINAL [\(Figure](#page-1008-0) 53-9)

#### *Figure 53–9 Image Size Set to ORIGINAL*

<span id="page-1008-0"></span>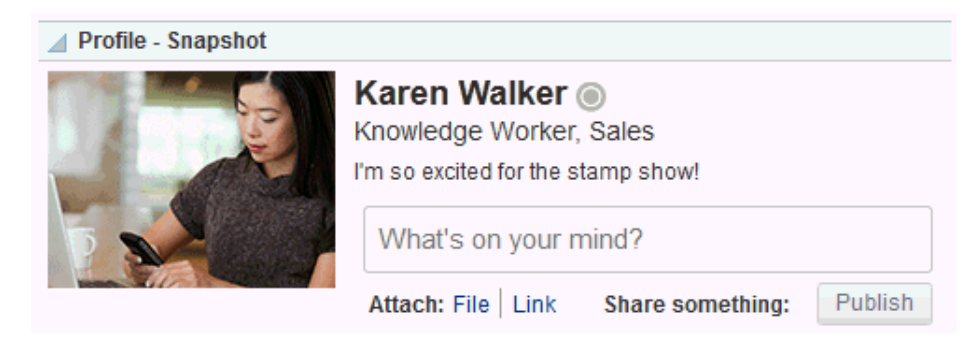

SMALL ([Figure](#page-1009-0) 53–10)

<span id="page-1009-0"></span>*Figure 53–10 Image Size Set to SMALL*

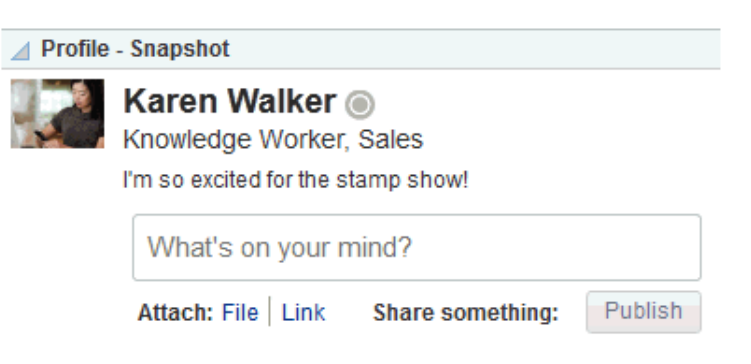

MEDIUM ([Figure](#page-1009-1) 53-11)

<span id="page-1009-1"></span>*Figure 53–11 Image Size Set to MEDIUM*

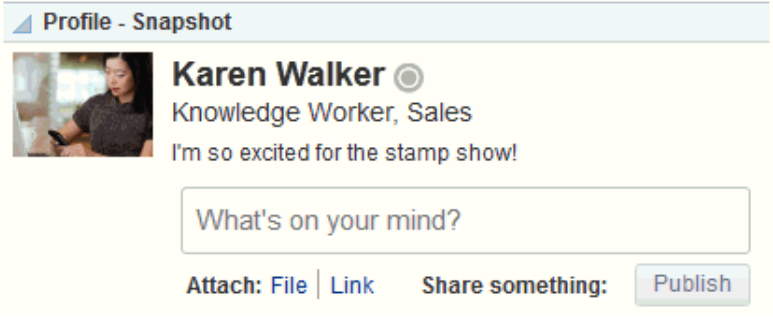

■ LARGE ([Figure](#page-1009-2) 53–12)

<span id="page-1009-2"></span>*Figure 53–12 Image Size Set to LARGE*

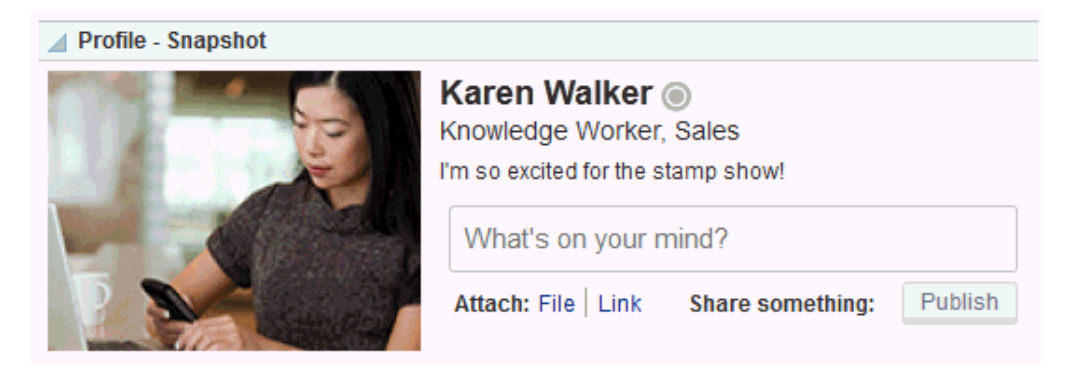

- **3.** When you finish revising component properties, click **OK**.
- **4.** Save your changes, and exit the page editor.

### **53.3.6.6 Exposing Navigational Breadcrumbs in Profile - Snapshot**

Use the property Org Bread Crumbs Shown to enable the display of breadcrumbs that visualize the current users position in the organization hierarchy ([Figure](#page-1010-1) 53–13).

<span id="page-1010-1"></span>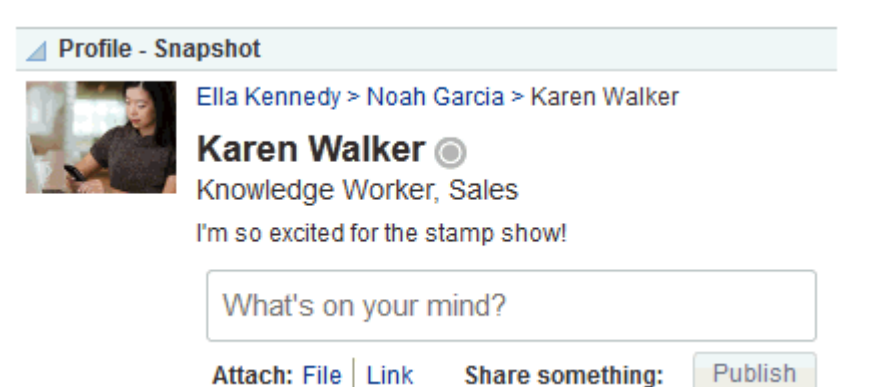

*Figure 53–13 Breadcrumbs in Profile - Snapshot Task Flow*

Users can click a name in the hierarchy to navigate to a view of that user's Profile.

To expose navigational breadcrumbs in a Profile - Snapshot task flow:

**1.** Open the Component Properties dialog for the Profile - Snapshot task flow instance you want to configure.

**See Also:** Section [14.3.2, "Setting Properties on a Component"](#page-261-0)

**2.** In the Component Properties dialog, on the **Parameters** tab, select **Org Bread Crumbs Shown**.

**Note:** To hide hierarchical breadcrumbs, deselect **Org Bread Crumbs Shown**.

- **3.** When you finish revising component properties, click **OK**.
- **4.** Save your changes, and exit the page editor.

### <span id="page-1010-0"></span>**53.3.6.7 Enabling Section-By-Section Profile Editing**

Use the Section-Wise Edit Enabled property to specify whether section-by-section editing is enabled, exposing **Edit** buttons on each editable section of a Profile task flow instance [\(Figure](#page-1011-0) 53–14), or disabled, exposing only a single **Edit** button for the entire Profile ([Figure](#page-1012-0) 53–15).

### <span id="page-1011-0"></span>*Figure 53–14 Section-By-Section Profile Editing*

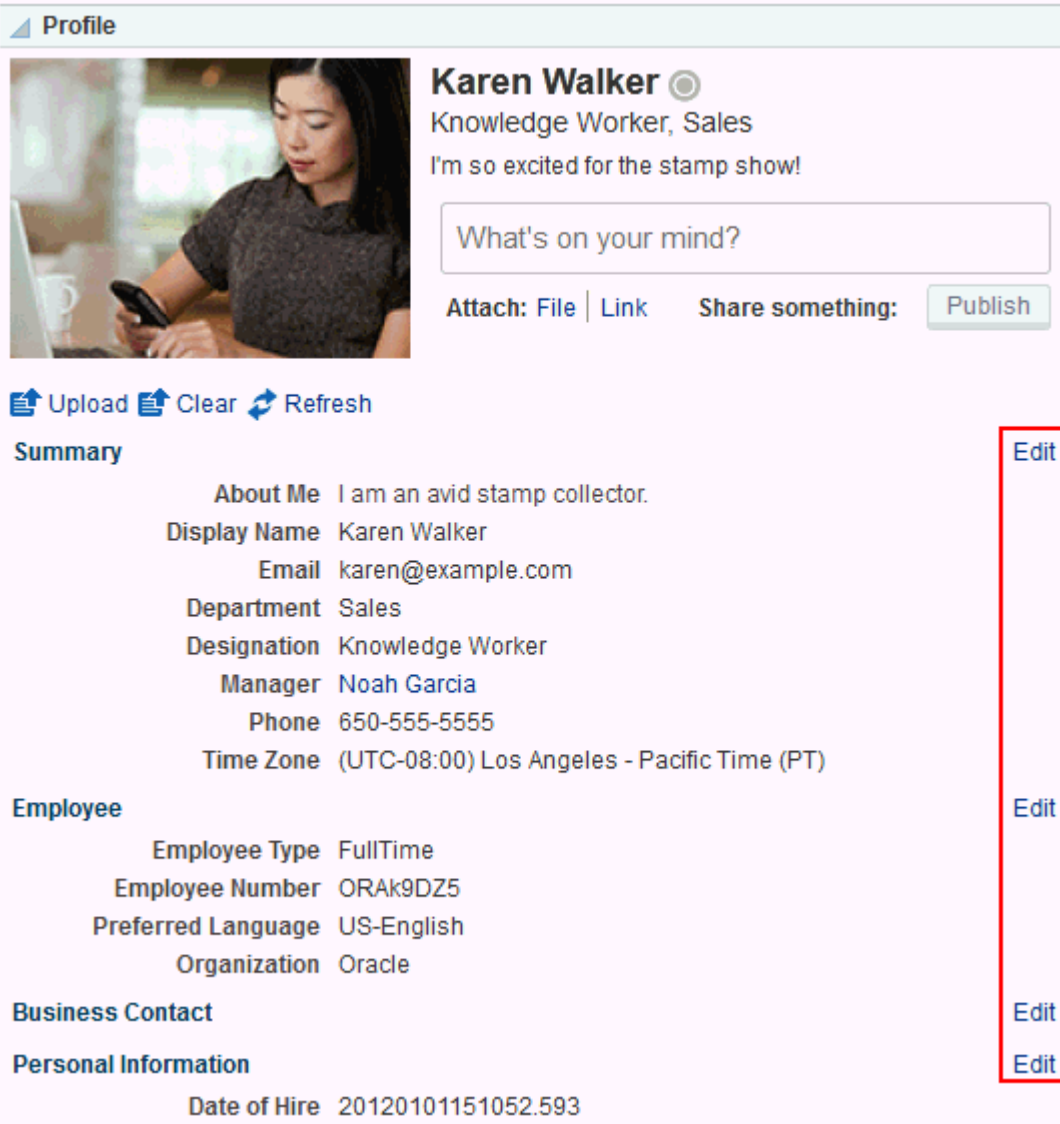

<span id="page-1012-0"></span>*Figure 53–15 Profile with Single Edit Button*

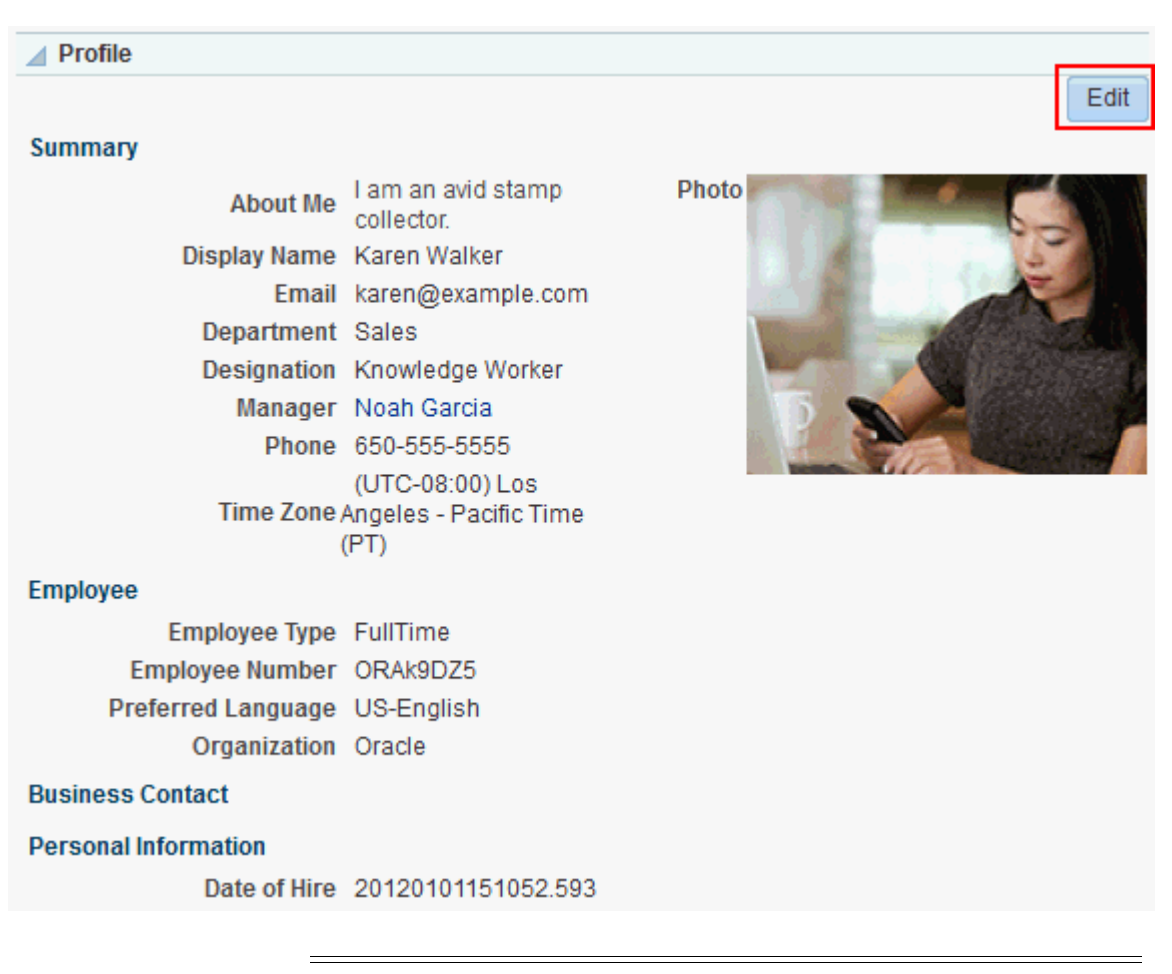

**Note:** Whether Profile details are editable in all Profile task flow instances is determined by your administrator. For more information, see the "Configuring Profile" section in *Administering Oracle WebCenter Portal*.

To enable section-by-section editing in a Profile task flow instance:

**1.** Open the Component Properties dialog for the Profile task flow instance you want to configure.

**See Also:** Section [14.3.2, "Setting Properties on a Component"](#page-261-0)

**2.** In the Component Properties dialog, on the **Parameters** tab, in the **Section-Wise Edit Enabled** box, enter #{true}.

**Note:** To show one **Edit** button for all the Profile details, in the **Section-Wise Edit Enabled** box, enter #{false}.

- **3.** When you finish revising component properties, click **OK**.
- **4.** Save your changes, and exit the page editor.

# **53.4 Working with Profile Task Flows**

For information about how users work with Profile task flows, see the "Managing Your Profile" chapter in *Using Oracle WebCenter Portal*.

# **Adding RSS Feeds to a Portal**

This chapter describes how to use RSS (Really Simple Syndication) feeds in a portal. RSS provides the ability to publish content from WebCenter Portal as news feeds in RSS 2.0 and Atom 1.0 formats. News feeds deliver content update information to your favorite RSS or Atom reader. In addition, RSS enables you to view news feeds from external sources on your portal pages in an RSS Viewer.

This chapter includes the following topics:

- Section [54.1, "Prerequisites for RSS News Feeds"](#page-1014-0)
- Section [54.2, "About RSS News Feeds"](#page-1015-0)
- Section [54.3, "Adding an RSS Task Flow to a Page"](#page-1016-0)
- Section [54.4, "Setting RSS Task Flow Properties"](#page-1017-0)
- Section [54.5, "Working with RSS Task Flows"](#page-1018-0)

**Permissions:** To perform the tasks in this chapter, you need the portal-level permission Manage Security and Configuration or Manage Configuration. A portal moderator has this permission by default.

To add the RSS task flow to a page and to edit the feed location, you need the portal-level permission Basic Services: Edit Page Access, Structure, and Content (simple permissions) or Create, Edit, and Delete Pages (advanced permissions).

A portal moderator has these permission by default.

For more information about portal-level permissions, see [Section](#page-556-0) 29.1, ["About Roles and Permissions for a Portal."](#page-556-0)

# <span id="page-1014-0"></span>**54.1 Prerequisites for RSS News Feeds**

For RSS to work, the system administrator must perform the following task for WebCenter Portal:

For external RSS feeds, set up a proxy server. For more information, see the "Managing RSS" chapter in *Administering Oracle WebCenter Portal*.

For RSS to work in a portal, the portal moderator or anyone with Manage Security and Configuration or Manage Configuration permission must perform the following tasks at the portal level:

Enable the **Publish RSS** option for a portal, as described in Section 7.2.7, "Enabling [or Disabling RSS News Feeds for a Portal."](#page-121-0)

- Add the RSS task flow to a page in the portal, as described in [Section](#page-1016-0) 54.3, ["Adding an RSS Task Flow to a Page."](#page-1016-0)
- Edit the feed location, as described in Section 54.5.1, "Editing the Feed Location of [an RSS Task Flow."](#page-1019-0)

**Note:** For information about the RSS feature and how to view and obtain RSS news feeds, see Section [54.5, "Working with RSS Task](#page-1018-0)  [Flows."](#page-1018-0)

# <span id="page-1015-0"></span>**54.2 About RSS News Feeds**

RSS exposes its features in the following ways:

- The RSS icon on a task flow—enables you to publish content from WebCenter Portal tools as a news feed. See the "About RSS" and "Obtaining Tool News Feeds" sections in *Using Oracle WebCenter Portal*.
- A dedicated RSS Manager page (WebCenter Portal only)—displays a list of published feeds from all accessible portals for viewing in either RSS 2.0 or Atom 1.0 news readers. See the "RSS Manager" section in *Using Oracle WebCenter Portal*.
- The RSS task flow—adds an RSS viewer to the page for displaying feeds from external sources and WebCenter Portal tools. See Section [54.2.1, "RSS Task Flow"](#page-1015-1) and the "Obtaining Tool News Feeds" section in *Using Oracle WebCenter Portal*.

**Note:** RSS does not support non-ASCII user names and passwords if the character encoding of the browser-based basic authentication is different from the character encoding of the system on which WebCenter Portal is deployed. On a Linux system, the character encoding is generally different, and therefore RSS does not support non-ASCII credentials.

If the character encoding is same, users can use corresponding non-ASCII credentials. For example, for the WebCenter Portal instance installed on French Windows Server 2003, users can use a French user name on the French Windows to pass the basic authentication using Internet Explorer.

### <span id="page-1015-1"></span>**54.2.1 RSS Task Flow**

Use the RSS task flow to add a news feed from an external site to your portal [\(Figure](#page-1015-2) 54–1).

#### <span id="page-1015-2"></span>*Figure 54–1 RSS Task Flow*

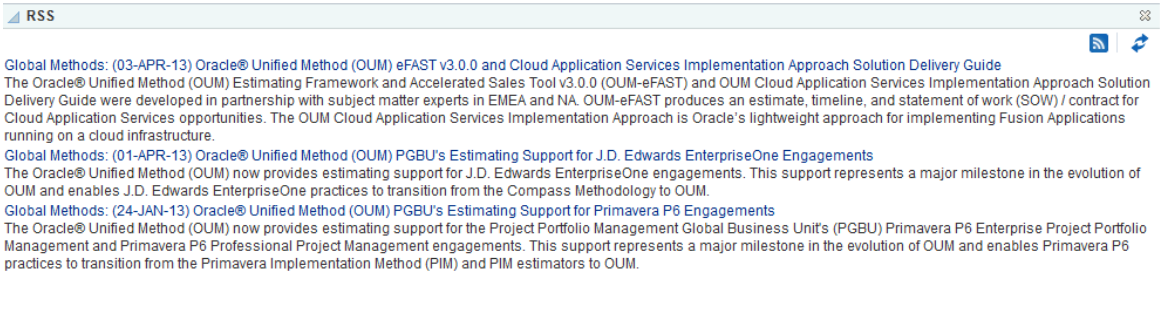

You can add the RSS task flow to a page (see Section [54.3, "Adding an RSS Task Flow](#page-1016-0)  [to a Page"\)](#page-1016-0) and configure it to display content from any external RSS feed. Additionally, the RSS task flow supports login credential passing, by using an external application.

**See Also:** For information about specifying a feed for the RSS task flow, see Section [54.5.1, "Editing the Feed Location of an RSS Task](#page-1019-0)  [Flow."](#page-1019-0)

The RSS task flow can render news feeds outside of a corporate firewall. However, to consume external news feeds outside of the firewall, your system administrator must configure proxies for RSS. For more information, see the "Managing RSS" chapter in *Administering Oracle WebCenter Portal*. Contact your system administrator if you cannot consume external feeds, but want to do so. To contact the administrator, click the **Administrator** link at the bottom of WebCenter Portal.

#### <span id="page-1016-1"></span>**Accessing External Applications**

Every time you access a secure news feed item, you must log on to that secure application to view content. You can either supply login credentials each time you access an application, or let an external application store and manage your login credentials. After your credentials for a particular application are stored, you are logged in to that application automatically when you log in to WebCenter Portal. You can provide this capability for all frequently used external applications.

If the secured application you want to access is not registered as an external application, perform the steps in the "Providing Login Information for External Applications" section in *Using Oracle WebCenter Portal*.

# <span id="page-1016-0"></span>**54.3 Adding an RSS Task Flow to a Page**

You can incorporate news feeds from external sources into your portal pages by using the RSS task flow. You can add the RSS task flow from the resource catalog in Composer. The RSS task flow includes an RSS viewer, which you can use to view content from external news feeds within your portal page.

Each instance of the RSS viewer displays news feeds from one source. If you plan to display multiple external news feeds on a particular page, you can place multiple RSS task flows on that page.

To display content from an external RSS feed, proxies must be configured in WebCenter Portal. Contact your system administrator if you have problems accessing external RSS feeds in your task flow.

WebCenter Portal provide the ability to store and manage your login credentials by using external applications. After your credentials for a particular application are stored, you are logged in to that application automatically when you log on to your application. So, if an external RSS news feed or WebCenter Portal tools feed requires your login credentials, when you get to the step where you specify the feed URL, you may have to also specify the name of the external application that is configured to store your login credentials for reading a secure RSS feed.

For the steps to add an RSS task flow to a page, see Section [14.2, "Adding a](#page-251-0)  [Component to a Page."](#page-251-0)

**Tip:** The presence or location of the RSS task flow in the resource catalog depends on how the resource catalog is configured. For example, in the Default Portal Catalog, the RSS task flow is included under the **Alerts and Updates** folder.

After adding the RSS task flow, you need to edit the task flow to specify the RSS feed location. For information, see [Section](#page-1019-0) 54.5.1, ["Editing the Feed Location of an RSS Task Flow."](#page-1019-0)

# <span id="page-1017-1"></span><span id="page-1017-0"></span>**54.4 Setting RSS Task Flow Properties**

The RSS task flow has associated properties, which users with sufficient privileges can access through the Component Properties dialog in Composer [\(Figure](#page-1017-1) 54–2).

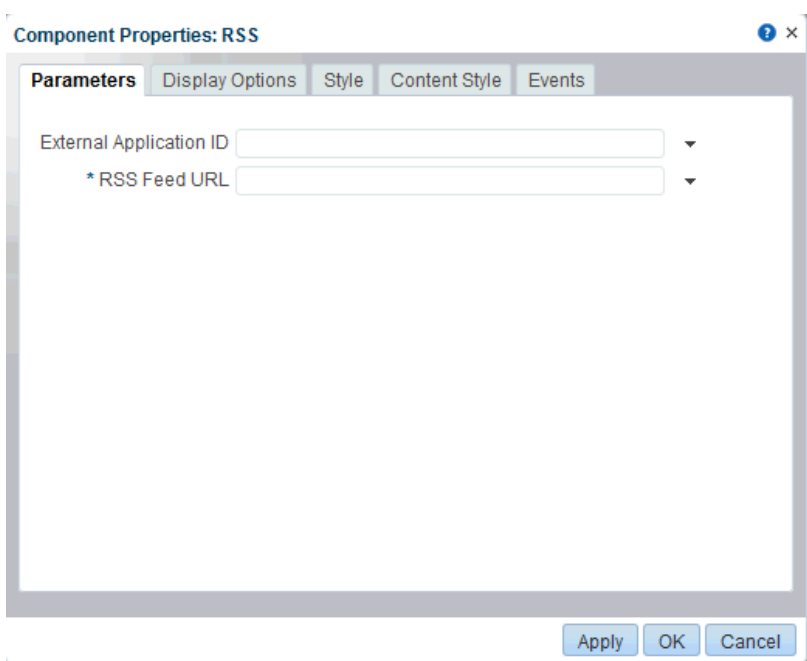

*Figure 54–2 RSS Task Flow Component Properties*

For information about accessing the Component Properties dialog, see [Section](#page-260-0) 14.3, ["Modifying Component Properties."](#page-260-0)

The following sections provide information about properties of the RSS task flow and describe the properties on the Parameters tab:

- Section [54.4.1, "About the RSS Task Flow Properties"](#page-1017-2)
- Section [54.4.2, "RSS Task Flow Parameters"](#page-1018-1)

### <span id="page-1017-2"></span>**54.4.1 About the RSS Task Flow Properties**

The properties on the **Parameters** tab of the Component Properties dialog control the default task flow content. For descriptions of the parameters on this tab, see Section [54.4.2, "RSS Task Flow Parameters."](#page-1018-1) For some task flows, parameters on this tab facilitate the wiring of the task flow to page parameters and page definition variables. For more information, see Chapter [19, "Wiring Pages, Task Flows, Portlets,](#page-380-0)  [and ADF Components."](#page-380-0)

Changes to the properties on the **Display Options**, **Style**, and **Content Style** tabs affect the appearance and behavior of the task flow for all users. These properties are common to all task flows. See Section [54.5.2, "Deleting the RSS Task Flow"](#page-1020-0) if you want users to have the option of deleting the task flow. For more information about these tabs, see Section [14.3, "Modifying Component Properties."](#page-260-0)

The contents of the **Events** tab depend on the events supported by the task flow. For more information, see Section [14.3.7, "Working with Component Contextual Events."](#page-282-0)

All properties on the **Parameters** and **Display Options** tabs provide access to an Expression Language (EL) editor, which you can use to select or specify a variable value instead of a constant value. Click the  $\bullet$  icon next to a property, then select **Expression Builder** to open the editor.

> **Note:** When you enter EL on the generic **Display Options** tab in the Component Properties dialog, the parser reports an error only if it detects invalid syntax, such as a missing closing bracket. Validation is performed only on syntax, not on the expression value. Generic Display Options are those cataloged in Table 14–1, " [Display Options](#page-268-0)  [Properties".](#page-268-0)

EL validation is not performed on non-generic display options.

If you need EL assistance, an application developer can provide an EL expression; see the "Expression Language Expressions" appendix in *Developing Portals with Oracle WebCenter Portal and Oracle JDeveloper*.

### <span id="page-1018-1"></span>**54.4.2 RSS Task Flow Parameters**

[Table](#page-1018-2) 54–1 describes the parameters that are unique to the RSS task flow.

<span id="page-1018-2"></span>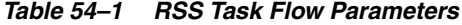

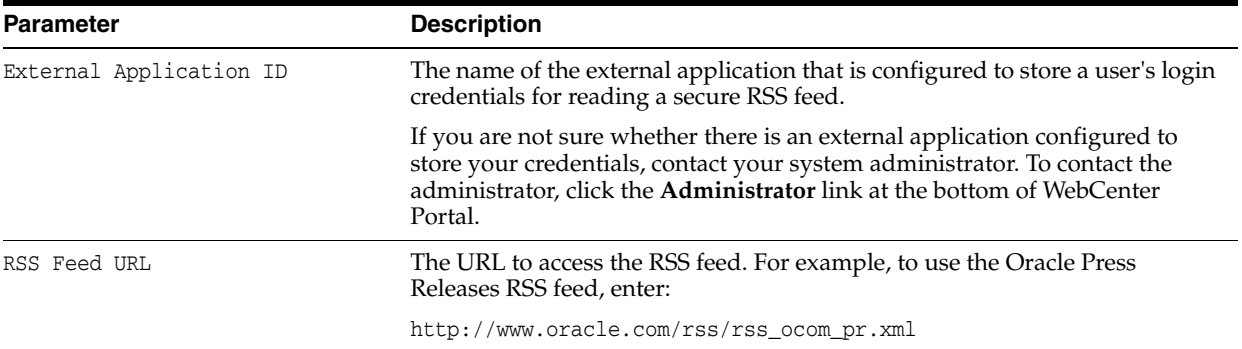

# <span id="page-1018-0"></span>**54.5 Working with RSS Task Flows**

As the portal moderator, you can add or edit the feed location of an RSS task flow and also provide users an option to remove the task flow from a page.

This section contains the following subsections:

- Section [54.5.1, "Editing the Feed Location of an RSS Task Flow"](#page-1019-0)
- Section [54.5.2, "Deleting the RSS Task Flow"](#page-1020-0)

**Note:** For information about the RSS feature and how to view and obtain RSS news feeds, see the "Monitoring RSS Feeds" chapter in *Using Oracle WebCenter Portal*.

### <span id="page-1019-0"></span>**54.5.1 Editing the Feed Location of an RSS Task Flow**

You can change the feed URL or the external application ID specified for an RSS task flow at any point of time.

To change the feed location of an RSS task flow:

- **1.** Go to the web site that provides the RSS feed you want to view through the RSS viewer, and copy its RSS URL.
- **2.** Log on to WebCenter Portal, and go the page that contains the RSS task flow you want to modify.
- **3.** Edit the page.
- **4.** Click the **Edit** icon (wrench icon) on the header of the RSS task flow.
- **5.** In the Component Properties dialog, click the **Parameters** tab, if it is not open already. [\(Figure](#page-1019-1) 54–3).

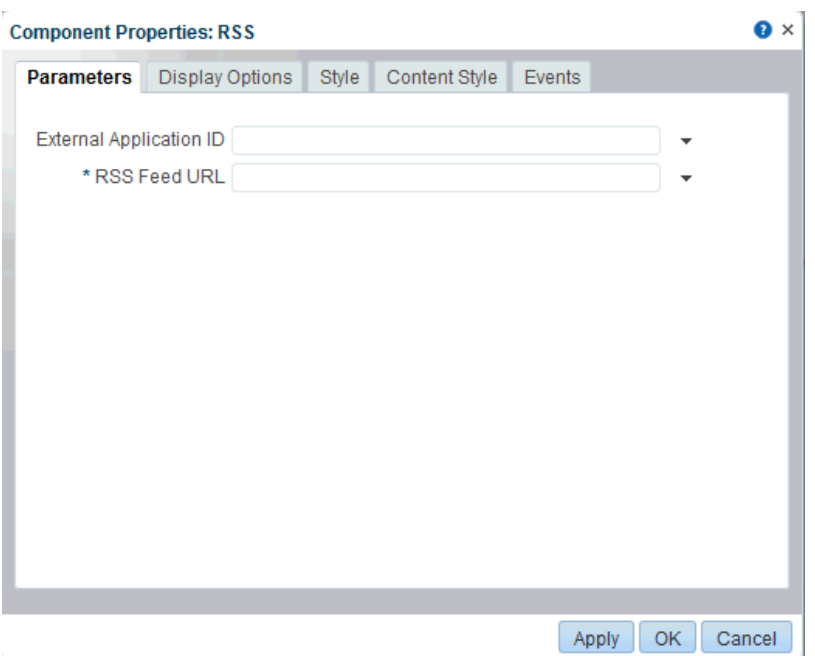

<span id="page-1019-1"></span>*Figure 54–3 Specifying the Feed Location in the RSS Task Flow*

**6.** In the **RSS Feed URL** field, paste the URL that you copied in step 1.

For information about the RSS task flow parameters, see Section [54.4, "Setting RSS](#page-1017-0)  [Task Flow Properties."](#page-1017-0)

**7.** If the feed you want to publish requires authentication, in the **External Application ID** field, specify the name of the external application configured to store your login credentials for accessing that feed.

See ["Accessing External Applications"](#page-1016-1) for information about external applications.

**8.** Click **Apply** to save your changes and continue editing, or click **OK** to save your changes and close the dialog.

Content from the external feed you specified is displayed within the RSS task flow.

- **9.** Click **Save** at the top-right corner of Composer to save your changes and remain in Composer.
- **10.** Optionally, click **View Portal** to exit Composer.

### <span id="page-1020-0"></span>**54.5.2 Deleting the RSS Task Flow**

From the Edit page mode, you can delete the RSS component from a page by using the **Remove** icon [\(Figure](#page-1020-1) 54–4).

#### <span id="page-1020-1"></span>*Figure 54–4 Remove Icon on an RSS Task Flow*

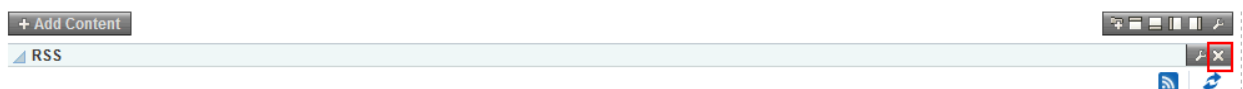

To display an RSS feed, edit this page, then use the Edit action to enter the RSS feed location on the Parameters tab

You can also allow users to remove the RSS component from a page by selecting the **Allow Remove** option from the Display Options tab of the Component Properties dialog ([Figure](#page-1020-2) 54–5).

<span id="page-1020-2"></span>*Figure 54–5 Exposing the Remove Option for an RSS View*

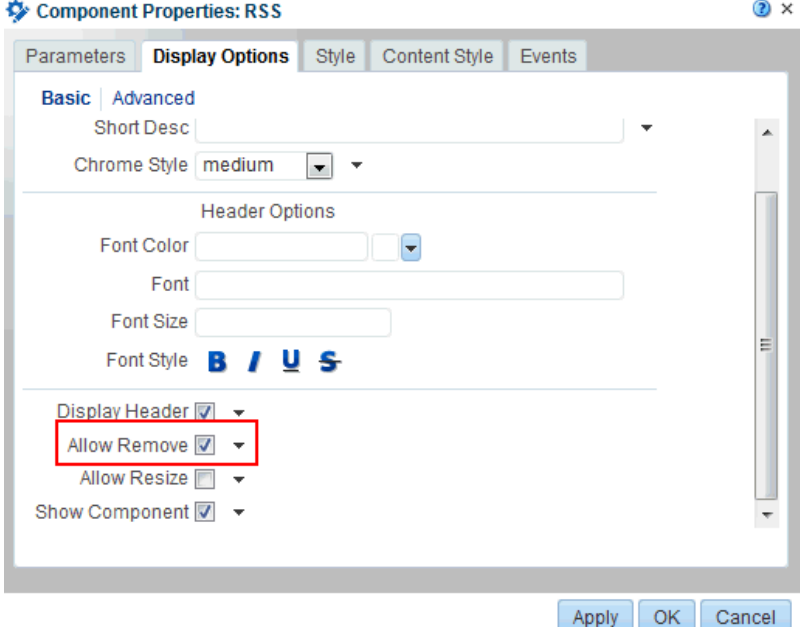

# **Adding Search to a Portal**

This chapter describes how to add and customize search in WebCenter Portal.

**Note:** This chapter describes tasks performed by an application specialist or portal moderator. Working with search at the application level is a system administrator task, as described in the "Managing Oracle Secure Enterprise Search in WebCenter Portal" chapter in *Administering Oracle WebCenter Portal*.

This chapter includes the following topics:

- Section [55.1, "About Searching in WebCenter Portal"](#page-1022-0)
- Section [55.2, "Customizing Search with Oracle SES 11.2.2.2"](#page-1025-0)
- Section [55.3, "Customizing Search with Oracle SES 11.1.2.x"](#page-1030-0)
- Section [55.4, "Limitations with Search"](#page-1044-0)

**Permissions:** To perform the tasks in this chapter, you must be a portal moderator or member with the permission Basic Services: Edit Page Access and Structure (simple permissions) or Pages: Edit Pages (advanced permissions).

For more information about permissions, see Section [29.1, "About](#page-556-0)  [Roles and Permissions for a Portal."](#page-556-0)

# <span id="page-1022-0"></span>**55.1 About Searching in WebCenter Portal**

WebCenter Portal provides two ways of searching an application:

- Oracle WebCenter Portal live search. See Section 55.1.1, "Understanding Search [with WebCenter Portal Live Search."](#page-1023-0)
- Oracle Secure Enterprise Search (SES) adapter. See Section [55.1.2, "Understanding](#page-1023-1)  [Search with Oracle SES."](#page-1023-1)

In addition to the Oracle SES and the live search functionality, the Documents tool provides its own search engine for file searches. This saves time and increases the relevancy of results by narrowing the scope of a search to files. The Documents tool searches within a specific portal's document library. For more information, see the "Searching for Documents" section in *Using Oracle WebCenter Portal*.

Another type of search is used for finding users in the identity store (for example, by clicking the **Find User** icon in a Mail compose window ([Figure](#page-1023-2) 55–1). For more information, Section [30.5.1, "Searching for a User or Group in the Identity Store."](#page-582-0)

*Figure 55–1 Find User Icon in a Mail Compose Window*

### <span id="page-1023-2"></span><span id="page-1023-0"></span>**55.1.1 Understanding Search with WebCenter Portal Live Search**

Although Oracle SES is the preferred search platform for best performance, your system administrator can manually override search with Oracle SES and have applications search using WebCenter Portal's live (delegated) search. WebCenter Portal's live search adapters span all enabled and searchable components, such as documents, tags, people, and pages.

### <span id="page-1023-1"></span>**55.1.2 Understanding Search with Oracle SES**

Oracle SES is set as the default and preferred search platform. In addition to providing better scalability and performance than WebCenter Portal's live search, Oracle SES is beneficial for the following reasons:

- Oracle SES provides unified ranking results, with the most relevant items appearing first.
- Oracle SES provides more thorough search. For example, when searching lists, WebCenter Portal live search only searches list names and descriptions, while Oracle SES also searches list column names and column contents.
- Oracle SES allows search of repositories outside of WebCenter Portal. Oracle SES results appear in the same result set as WebCenter Portal's search results.
- Oracle SES supports the search REST APIs and data control for customizing your search interface.

The Oracle SES adapter provides unified ranking results for the following resources:

- Documents, including wikis and blogs
- Announcements and discussions
- Portals, page metadata, lists and people resources

**Note:** The crawler that indexes portals, page metadata, lists, and people is not supported in Portal Framework applications.

When users run a search for a user name, most likely, they are looking for that persons's contact information (that is, the exact user name in the profile), not necessarily documents that the user wrote. The unified ranking in Oracle SES enables you to see the most relevant results, across all different types of searches.

Additionally, with Oracle SES as the search engine, users can use the wildcard character [\*] in the middle or end of a term for wildcard matching. For example, when you search for keywords like wiki or page, Oracle SES does not return the wiki page MyWikiPage in search results. However, My\* or My\*Page does return MyWikiPage.

Beginning with 11g Release 1 (11.1.1.8.0), WebCenter Portal supports Oracle SES 11.2.2.2, which provides faceted search. Facets count the full corpus and have better response time than the refiners used in earlier releases. When Oracle SES 11.2.2.2 is configured, WebCenter Portal uses faceted search by default (for information on overriding this, see Section [55.2, "Customizing Search with Oracle SES 11.2.2.2"\)](#page-1025-0). In addition to faceted search, Oracle SES 11.2.2.2 also supports document thumbnails.

For best performance and scalability, Oracle recommends you configure new instances of WebCenter Portal with Oracle SES 11.2.2.2. [Table](#page-1024-0) 55–1 summarizes the features and differences between Oracle SES 11.2.2.2 and 11.1.2.*x*.

| <b>Feature</b>                                               | <b>Oracle SES 11.2.2.2</b>                                                                                                    | <b>Oracle SES 11.1.2.x</b> |
|--------------------------------------------------------------|----------------------------------------------------------------------------------------------------|----------------------------|
| Search method to narrow search results                       | Facets, which count the full corpus and have<br>better response time than refiners.                                                                                                    | Refiners                   |
| Customization of search settings                             | Tools and Services - Search administration<br>page. Easier configuration than using<br>parameters.                                                                                                    | Parameters                 |
| Document thumbnails                                          | Yes                                                                                                    | No                         |
| Tip Text in Search box (Search<br>Everything)                | Yes                                                                                                    | No                         |
| Customization of search for a specific<br>portal             | Yes                                                                                                    | No                         |
| Saved searches                                               | No                                                                                                    | Yes                        |
| User level search preferences                                | No                                                                                                    | Yes                        |
| Search input box on Search Results page                      | No. You must include the Search - Toolbar<br>task flow on a page template for end users to<br>enter a search query.                                                                                       | Yes                        |
| Pre-query mimetype filter and<br>multi-selection of mimetype | No. Users should run a search and then select<br>each mimetype individually from the<br>Mimetype facet.                                                                                                   | Yes                        |
| Pre-query selection of multiple portals                      | No. portal moderator configures either search<br>within this portal only or search across all<br>portals. Users should run a search and then<br>select each portal individually from the Portal<br>facet. | Yes                        |
| Search - Faceted Search task flow                            | Yes                                                                                                    | N <sub>o</sub>             |
| Search - Non-Faceted Search task flow                        | No                                                                                                    | Yes                        |
| Search - Administration task flow                            | Yes                                                                                                    | No                         |
| Search - Toolbar task flow                                   | Yes                                                                                                    | Yes                        |
| Search - Saved Searches task flow                            | No                                                                                                    | Yes                        |
| Search - Preferences task flow                               | No                                                                                                    | Yes                        |

<span id="page-1024-0"></span>*Table 55–1 Features and Differences Between Oracle SES Releases*

You can see what search option your system administrator configured on the **Tools and Services - Search** page in portal administration. [Figure](#page-1025-1) 55–2 shows an instance with WebCenter Portal configured with Oracle SES release 11.2.2.2.

### <span id="page-1025-1"></span>*Figure 55–2 Search Administration Page*

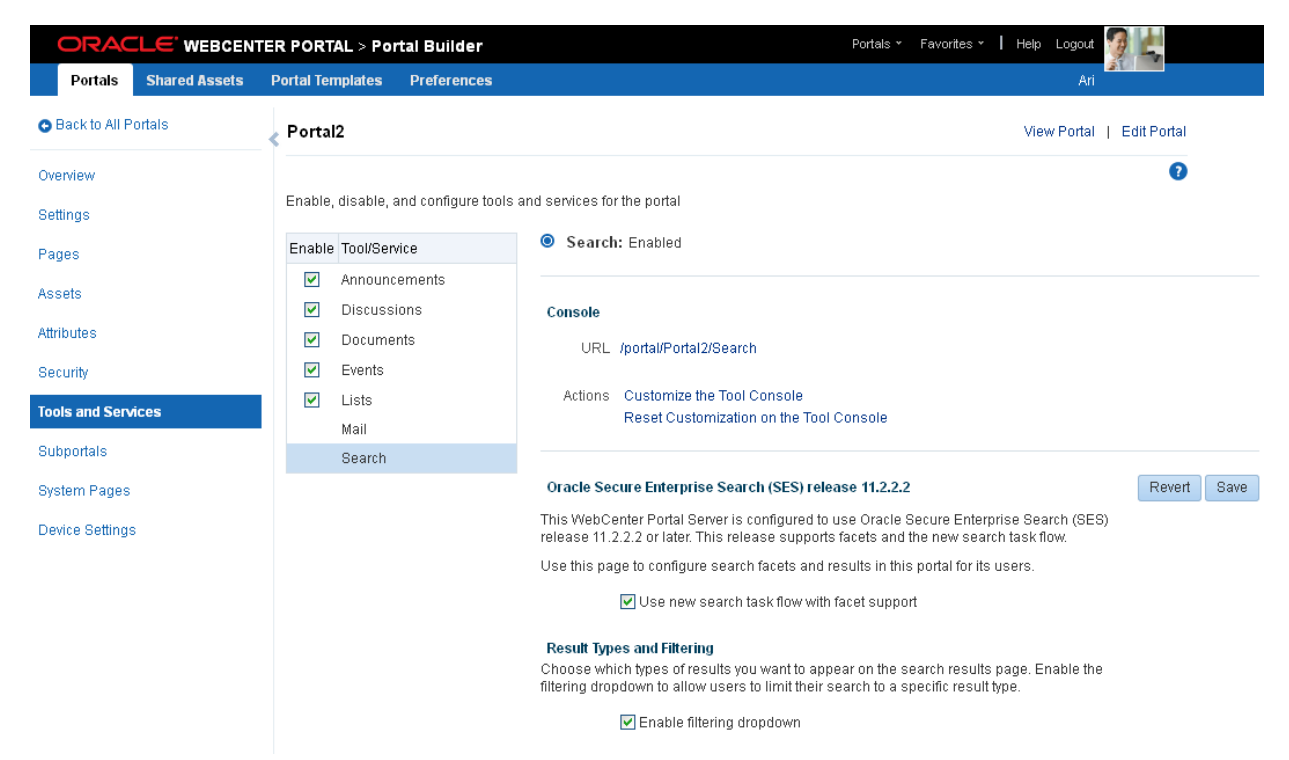

# <span id="page-1025-0"></span>**55.2 Customizing Search with Oracle SES 11.2.2.2**

This section contains the following topics:

- Section [55.2.1, "Working with the Oracle SES 11.2.2.2 Search Task Flows"](#page-1025-2)
- Section [55.2.2, "Reverting to Oracle SES 11.1.2.x Behavior"](#page-1026-0)
- Section [55.2.3, "Configuring the Filtering Dropdown with Oracle SES 11.2.2.2"](#page-1026-1)
- Section [55.2.4, "Changing the Search Box Search with Oracle SES 11.2.2.2"](#page-1028-0)
- Section [55.2.5, "Configuring Search Scope with Oracle SES 11.2.2.2"](#page-1028-1)
- Section [55.2.6, "Configuring Facets with Oracle SES 11.2.2.2"](#page-1028-2)
- Section 55.2.7, "Enriching Search Results using Custom Attributes with Oracle SES [11.2.2.2"](#page-1029-0)

### <span id="page-1025-3"></span><span id="page-1025-2"></span>**55.2.1 Working with the Oracle SES 11.2.2.2 Search Task Flows**

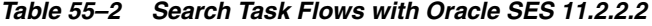

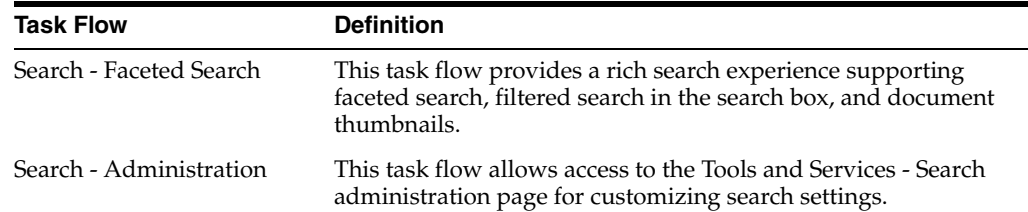

| <b>Task Flow</b> | <b>Definition</b>                                                                                                    |
|------------------|----------------------------------------------------------------------------------------------------|
| Search - Toolbar | This task flow enables users to enter simple search criteria and<br>run the search from the application. Search results are rendered<br>by the Search - Faceted Search task flow. This task flow is the<br>same as the Search component available in the Default Portal<br>Catalog under Portal Components (see Section B.32, "Search"). |

*Table 55–2 (Cont.) Search Task Flows with Oracle SES 11.2.2.2*

[Table](#page-1025-3) 55–2 lists the search task flows supported with Oracle SES 11.2.2.2.

**Note:** Add tools and services to a page through the resource catalog. For complete information on how to do this, see Chapter [14, "Working](#page-250-0)  [with Resource Catalog Components on a Page."](#page-250-0)

### <span id="page-1026-0"></span>**55.2.2 Reverting to Oracle SES 11.1.2.***x* **Behavior**

If the **Tools and Services - Search** administration page shows that your system is configured to use Oracle Secure Enterprise Search (SES) release 11.2.2.2, then you see the **Use new search task flow with facet support** check box selected by default.

You can clear this check box to have this portal use the Search - Non-Faceted Search task flow (which uses refiners instead of facets). If you do this, then the next time this page is accessed, the remaining settings on this page are grayed-out, and you must configure search settings with Search - Non-Faceted Search task flow parameters.

For best performance and scalability, as well as facet support and easier configuration, configure the application to use Oracle SES release 11.2.2.2 or later with the new Search - Faceted Search task flow. However, upgraded instances may choose to remain with the old Search - Non-Faceted Search task flow to retain certain functionality. (The functionality to save searches and set personal user preferences is not supported with Oracle SES 11.2.2.2.)

**See Also:** If you have upgraded from earlier WebCenter Portal/Oracle SES instances and you select to use the new search task flow with facet support, then previous search user preferences are overridden by the settings on the Search administration page. To retain your previous customizations, you must reset those customizations on the Search administration page.

### <span id="page-1026-1"></span>**55.2.3 Configuring the Filtering Dropdown with Oracle SES 11.2.2.2**

The Result Types and Filtering section lets you choose which types of results to display in search results and what, if anything, to include in the filtering dropdown. Filtering allows users to narrow their search results using a filter list in the search results or in the global search box. [Figure](#page-1027-0) 55–3 shows the global search box with a full list of result types in the filtering dropdown.

<span id="page-1027-0"></span>Q Search Everything Portals \* Favorites v | Preferences Everything **Blogs** Documents Portals People Discussions Lists Share with: I Announcements Pages

*Figure 55–3 Filtering Dropdown in Search Box*

Clear the **Enable filtering dropdown** check box to remove the filtering dropdown from the global search box. [Figure](#page-1027-1) 55–4 shows the global search box with no arrow for the filtering dropdown.

<span id="page-1027-1"></span>*Figure 55–4 Global Search Box with No Filtering Dropdown*

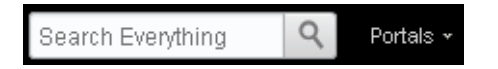

You can select which result types to include in the dropdown, as well as in the filter list to the left of search results and the order in which they display, by moving them back and forth between the **Available Result Types** and **Included** lists. For example, suppose you select to include people, documents, and announcements as shown in [Figure](#page-1027-2) 55–5.

#### <span id="page-1027-2"></span>*Figure 55–5 Result Types Included*

#### **Result Types and Filtering**

Choose which types of results you want to appear on the search results page. Enable the filtering dropdown to allow users to limit their search to a specific result type.

Enable filtering dropdown

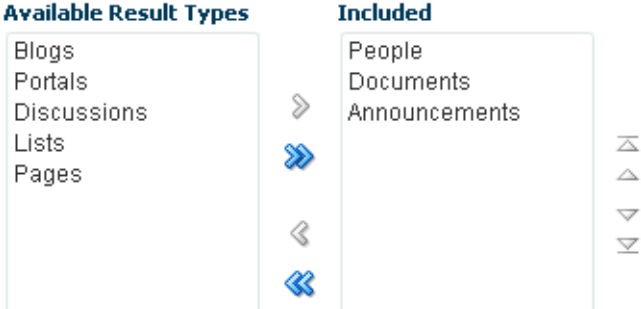

The filtering dropdown and the filter list to the left of search results show only People, Documents, and Announcements listed in that order, as shown in [Figure](#page-1028-3) 55–6. Additionally, you do not see search results from other result types not selected, such as discussions. The "Everything" filter listed shows every result from people, documents, and announcements.

Q PORTAL1 Portals \* Search Everything Everything Home People Documents 11 search results for 'windor  $\bullet$  Everything Announcements  $\boxed{2}$  People Window washing on Monday, April 8 **ili** Documents Note: The north entrance of the building will be closed on Monday, Ap building. Any cars left near the north entrance will be towed. Announcements Created by weblogic Last modified on 4/1/13 1:08 PM Refine your search Preview

<span id="page-1028-3"></span>*Figure 55–6 Search Results Filtered for People, Documents, and Announcements*

**Note:** Only metadata of portals and pages is searched (not portal content or page content), and by default, these result types are excluded for a portal. To include the metadata of portals and pages in search results, add **Portals** and **Pages** to the **Included** list.

### <span id="page-1028-0"></span>**55.2.4 Changing the Search Box Search with Oracle SES 11.2.2.2**

The Input Box Size section lets you increase or decrease the width of the search box on the page template. Use the slider to change the width (in columns) from the default value of 20.

#### *Figure 55–7 Configuring Search Box Size*

#### **Input Box Size**

Use the slider to set the width (in colmuns) of the search input box on the page template. Default value is 20.

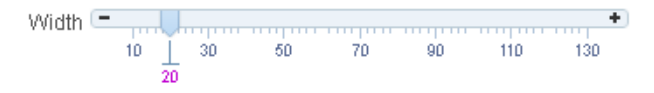

### <span id="page-1028-1"></span>**55.2.5 Configuring Search Scope with Oracle SES 11.2.2.2**

The Search Scope section lets you choose whether to show results either from **only this portal** or from **all portals including the Home portals of all users**.

### <span id="page-1028-2"></span>**55.2.6 Configuring Facets with Oracle SES 11.2.2.2**

The Facets section lets you choose which facets to display with search results for this portal. Facets let users navigate indexed data without running a new search. Faceted navigation within search lets users clarify exactly what they are looking for, or even discover something new.

You can change the order in which the facets display by moving them back and forth between the **Available Facets** and **Included** lists. For example, if you move **Portal** to the **Available Facets** list, then the Portal facet does not appear on the search results page.

The system administrator must first configure facets (including the required Scope GUID and ServiceID facets) in Oracle SES. The system administrator creates, modifies, and removes facets in Oracle SES. (WebCenter Portal does not detect changes to facets until this Search administration page is opened.)

**Note:** The search results page shows facet names following the translation specified on the Global Settings - Translate Facet Names page in the Oracle SES administration tool. The facet name is the translated name in the user locale. However, the WebCenter Portal Search administration page shows the base facet names (that is, the non-translated names). An exception is the **Portal** facet name, which follows the translation specified in WebCenter Portal instead of Oracle SES.

**See Also:** "Managing Oracle Secure Enterprise Search in WebCenter Portal" section in *Administering Oracle WebCenter Portal* for information on administering facets in Oracle SES

### <span id="page-1029-0"></span>**55.2.7 Enriching Search Results using Custom Attributes with Oracle SES 11.2.2.2**

The Custom Attributes section lets you select which custom search attributes should appear in search results and the order in which they appear. When this **Tools and Services - Search** administration page is opened, WebCenter Portal makes a call to Oracle SES to fetch available *custom* (as opposed to *standard*) attributes.

[Figure](#page-1029-1) 55–8 shows the scenario where the forumid and threadid custom attributes were moved into the Included column, so they appear in search results.

### <span id="page-1029-1"></span>*Figure 55–8 Configuring Custom Attributes*

#### **Custom Attributes**

Custom Attributes in the "Included" section will appear in the search results. Use up and down arrows to specify desired order of the attributes in the search results.

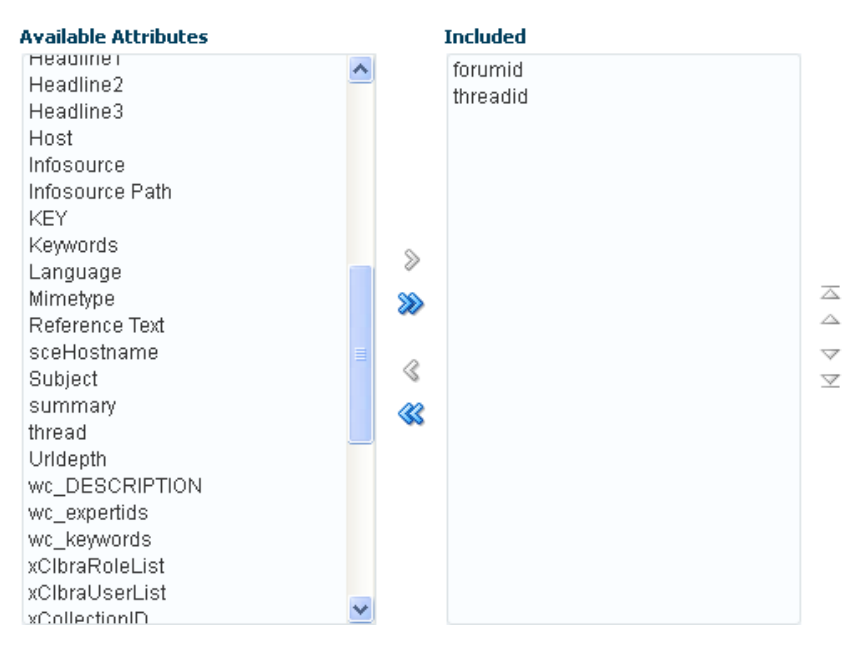

[Figure](#page-1030-1) 55–9 shows search results that include the custom attributes threadid and forumid. (Created by and Last modified on are standard attributes.) An attribute displays only if there is a value for it.

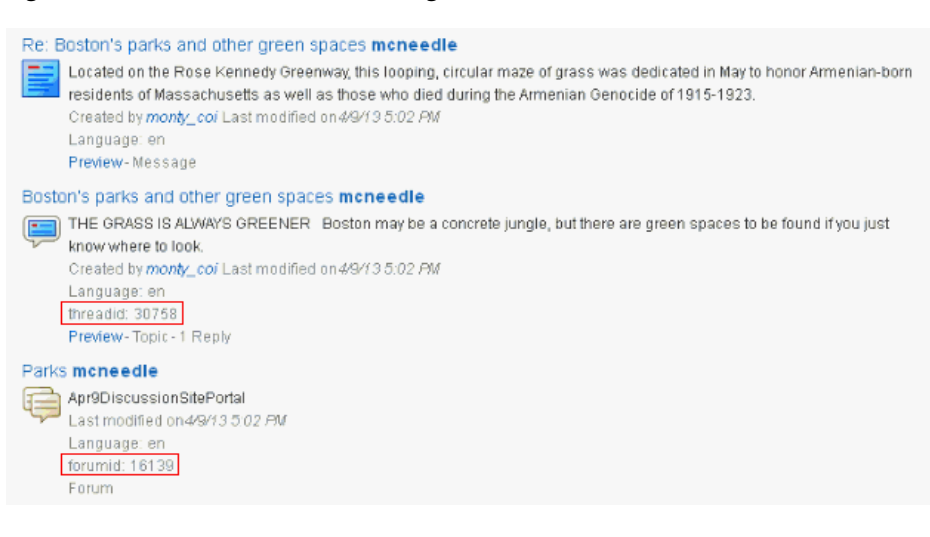

#### <span id="page-1030-1"></span>*Figure 55–9 Search Results Showing Custom Attributes*

#### **Notes:**

- If you had search attributes configured in a previous WebCenter Portal release (configured with Search task flow parameters), then after upgrading you must set these custom attributes again in Oracle SES and on the Search administration page. The new Search - Faceted Search task flow supports custom attributes set on the Search administration page (not task flow parameters).
- The search results page shows the translated names for custom attributes as specified on the Global Settings - Translate Search Attribute Names in the Oracle SES administration tool. The custom attribute name is the translated name in the user locale. However, the Search administration page shows the base names (that is, the non-translated names) for custom attributes.
- Attributes must be added to the **Metadata List** parameter in the Content Server. For more information, see the "Managing Oracle Secure Enterprise Search in WebCenter Portal" section in *Administering Oracle WebCenter Portal*.

# <span id="page-1030-0"></span>**55.3 Customizing Search with Oracle SES 11.1.2.***x*

For best performance and scalability, Oracle recommends that system administrators configure new instances of WebCenter Portal with Oracle SES 11.2.2.2. However, upgraded WebCenter Portal instances may choose to remain on Oracle SES 11.1.2.*x* to retain certain functionality. The task flows to save searches and set user preferences are not supported with Oracle SES 11.2.2.2.

This section contains the following topics:

- Section [55.3.1, "Working with the Oracle SES 11.1.2.x Search Task Flows"](#page-1031-0)
- Section [55.3.2, "Narrowing the Scope of Search with Oracle SES 11.1.2.x"](#page-1031-1)
- Section 55.3.3, "Customizing Search Results using Attributes and Refiners with [Oracle SES 11.1.2.x"](#page-1033-0)
- Section [55.3.4, "Setting Search Task Flow Properties with Oracle SES 11.1.2.x"](#page-1035-0)

### <span id="page-1031-2"></span><span id="page-1031-0"></span>**55.3.1 Working with the Oracle SES 11.1.2.***x* **Search Task Flows**

[Table](#page-1031-2) 55–3 lists the search task flows supported with Oracle SES 11.1.2.*x*.

| <b>Task Flow</b>            | <b>Definition</b>                                                                                                    |
|-----------------------------|----------------------------------------------------------------------------------------------------|
| Search - Non-Faceted Search | This task flow provides a rich search experience with features for<br>refining and saving search results.                                                                                                    |
|                             | Note: This task flow is provided in environments where Oracle<br>SES 11.1.2. $x$ is configured.                                                                                                    |
| Search - All Saved Searches | This task flow enables you to create a simple launch pad for<br>running saved searches within the application.                                                                                                    |
| Search - Preferences        | This task flow enables users to select which WebCenter Portal<br>tools and services to search.                                                                                                    |
| Search - Toolbar            | This task flow enables users to enter simple search criteria and<br>run the search from the application. Search results are rendered<br>by the Search - Faceted Search task flow. This task flow is the<br>same as the Search component available in the Default Portal<br>Catalog under Portal Components (see Section B.32, "Search"). |

*Table 55–3 Search Task Flows with Oracle SES 11.1.2.x*

**Note:** Add tools and services to a page through the resource catalog. For complete information on how to do this, see Chapter [14, "Working](#page-250-0)  [with Resource Catalog Components on a Page."](#page-250-0)

### <span id="page-1031-1"></span>**55.3.2 Narrowing the Scope of Search with Oracle SES 11.1.2.***x*

With the search task flow parameters, you can restrict search results to include only specific tools and services, document types, and portals. This section describes how to set these parameters. It includes the following topics:

**See Also:** Section [55.3.4.2, "How to Set Parameters to Narrow](#page-1036-0)  [Searches"](#page-1036-0)

- Section [55.3.2.1, "Searching Specific Tools and Services"](#page-1031-3)
- Section [55.3.2.2, "Searching Specific Document Types"](#page-1031-4)
- Section [55.3.2.3, "Searching Specific Portals"](#page-1033-1)

#### <span id="page-1031-3"></span>**55.3.2.1 Searching Specific Tools and Services**

You can restrict search results to one or more WebCenter Portal services with the Services to be Included parameter.

For example, to display only profiles and documents in the Content Server, set this parameter to oracle.webcenter.people, oracle.webcenter.doclib. If nothing is specified, then all tools and services are searched.

#### <span id="page-1031-4"></span>**55.3.2.2 Searching Specific Document Types**

You can restrict search results to one or more types of documents in the Oracle WebCenter Content Server (such as PDF, PPT, or DOC) with the Mimetype parameter.

Examples of common MIME type values are as follows:

■ application/excel

- application/msword
- application/pdf
- application/powerpoint
- text/html
- text/plain

The MIME types can be any standard MIME type value, such as those available from Microsoft Office.

For example, to search only web pages and Microsoft Word documents, set the Mimetype parameter to text/html, application/msword. If nothing is specified, then all document types are searched.

To see a MIME type value for a document, in the Content Server, select the **Info** icon in the **Actions** column [\(Figure](#page-1032-0) 55–10).

#### <span id="page-1032-0"></span>*Figure 55–10 Document Formats in the Content Server*

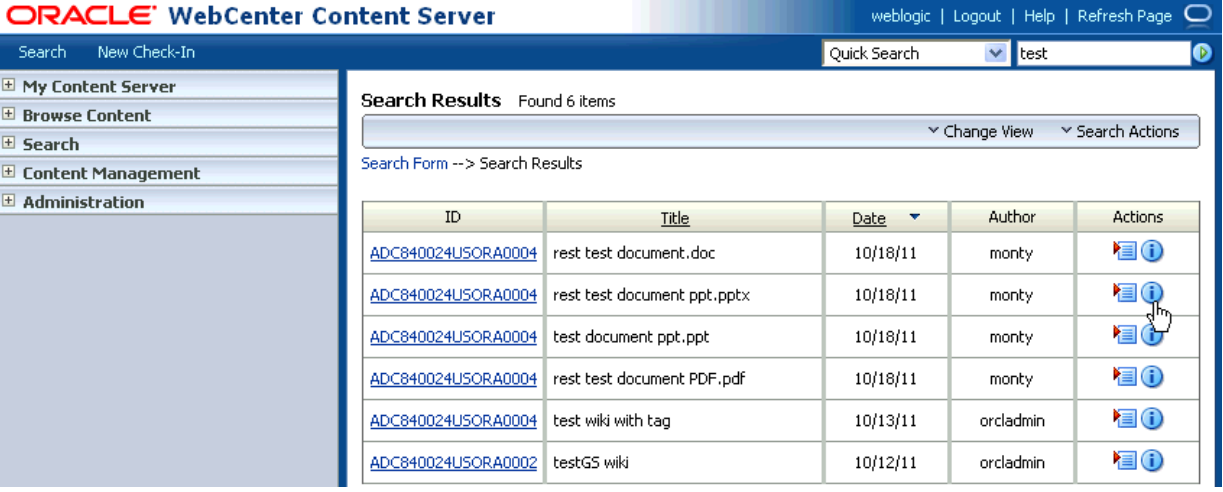

The format is listed in the **Formats** field, as shown in [Figure](#page-1032-1) 55–11.

#### <span id="page-1032-1"></span>*Figure 55–11 Document Format Value*

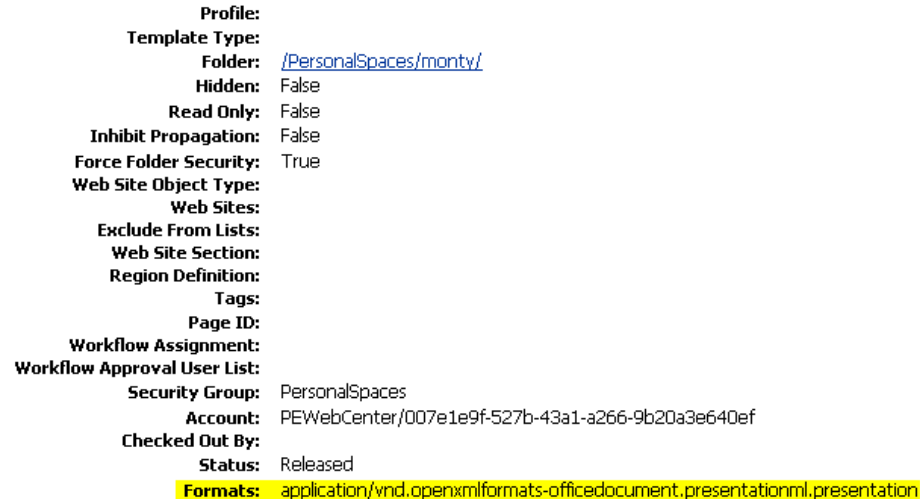

**Note:** When searching for content stored in the connected Content Server repository, full-text search must be enabled in Content Server through either of the following methods:

- OracleTextSearch (preferred), as described in the "Configuring OracleTextSearch for Content Server" section in *Installing and Configuring Oracle WebCenter Content*
- DATABASE.FULLTEXT, as described in the "Configuring the Full-Text Features in the WebCenter Content Repository" section in *Installing and Configuring Oracle WebCenter Content*

**Note:** If the Content Server is configured for web rendition, then items in the Content Server are rendered in PDF format. The content item's native MIME type rendition is overwritten. For example, the MIME type of a Microsoft Office Word document is 'application/msword', but when the Content Server uses web rendition the MIME type becomes 'application/pdf'. A search query with the Mimetype parameter set to 'application/msword' does not return Word documents.

If your Content Server is configured to use web rendition, the WebCenter Portal administrator must configure the Content Server metatdata list to include the dFormat value so that required MIME types are exported to Oracle SES. For steps, see the "Managing Oracle Secure Enterprise Search in WebCenter Portal" section in *Administering Oracle WebCenter Portal*.

### <span id="page-1033-1"></span>**55.3.2.3 Searching Specific Portals**

WebCenter Portal search performs global (that is, application-wide) searches. However, you can restrict search results to one or more portals with the Search Scope parameter.

Set this parameter to the comma-separated list of GUIDs of the portals to search. If nothing is specified in this parameter, then all portals are searched.

For example:

```
#{spaceContext.currentSpaceGUID}
#{serviceCtx.scope.GUID}
#{spaceContext.space['Travel'].metadata.guid}
```
where Travel is the name of the portal.

To search the current portal as well as all subportals, enter the following:

#{spaceContext.currentSpace.subspaceGuids}

### <span id="page-1033-0"></span>**55.3.3 Customizing Search Results using Attributes and Refiners with Oracle SES 11.1.2.***x*

A set of standard attributes (such as author and size) is shown in each search result item. You can add additional attributes by specifying one or more attributes in the Custom Attributes parameter.

For example, [Figure](#page-1034-0) 55–12 shows search results with attributes added for DocumentName, DocumentType, FileName, DocumentID, and CreatedDate.

#### <span id="page-1034-0"></span>*Figure 55–12 Search Results Showing Custom Attributes*

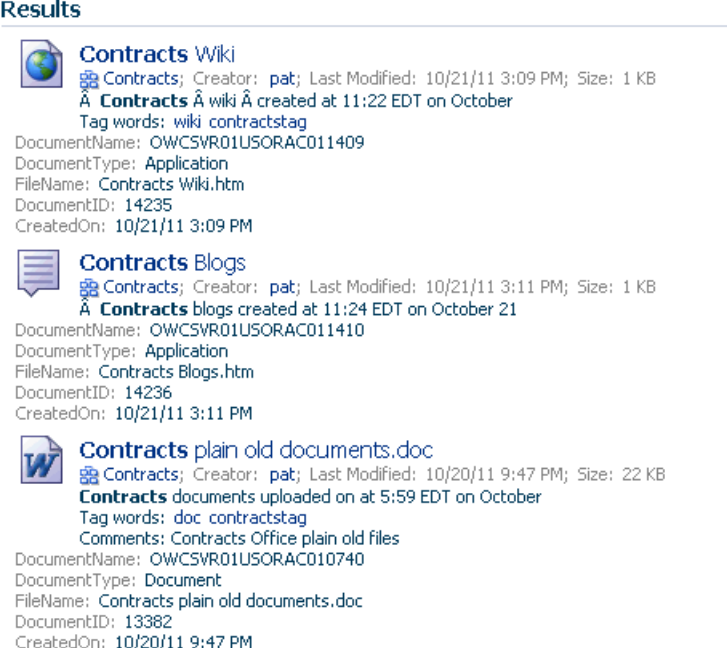

An attribute is shown only if there is a value for it.

**Note:** All attributes must be added to the **Metadata List** parameter in the Content Server. For these attributes, the following list would need to be included in the **Metadata List** parameter:

DocumentName:dDocName,DocumentType:dDocType,FileName:dOrigin alName, DocumentID: dID, CreatedOn: dDocCreatedDate

For more information, see the "Managing Oracle Secure Enterprise Search in WebCenter Portal" section in *Administering Oracle WebCenter Portal*.

Additionally, if you do not want users to see certain standard refiners in their search results, then set the Refiners to hide parameter to a list of one or more refiners you want hidden. For example, you might want to hide the portal refiner to give the appearance that no other portals exist.

The following predefined refiners can be hidden:

- **Date**
- Author
- **Portal**
- **Service**
- Tag

If nothing is specified, then all refiners are shown.

**See Also:** Section [55.3.4.3, "Search Task Flow Parameters"](#page-1042-0)

### <span id="page-1035-1"></span><span id="page-1035-0"></span>**55.3.4 Setting Search Task Flow Properties with Oracle SES 11.1.2.***x*

The search task flows have associated properties, which users with sufficient privileges can access from the Component Properties dialog in Composer [\(Figure](#page-1035-1) 55–13).

*Figure 55–13 Search Task Flow Component Properties*

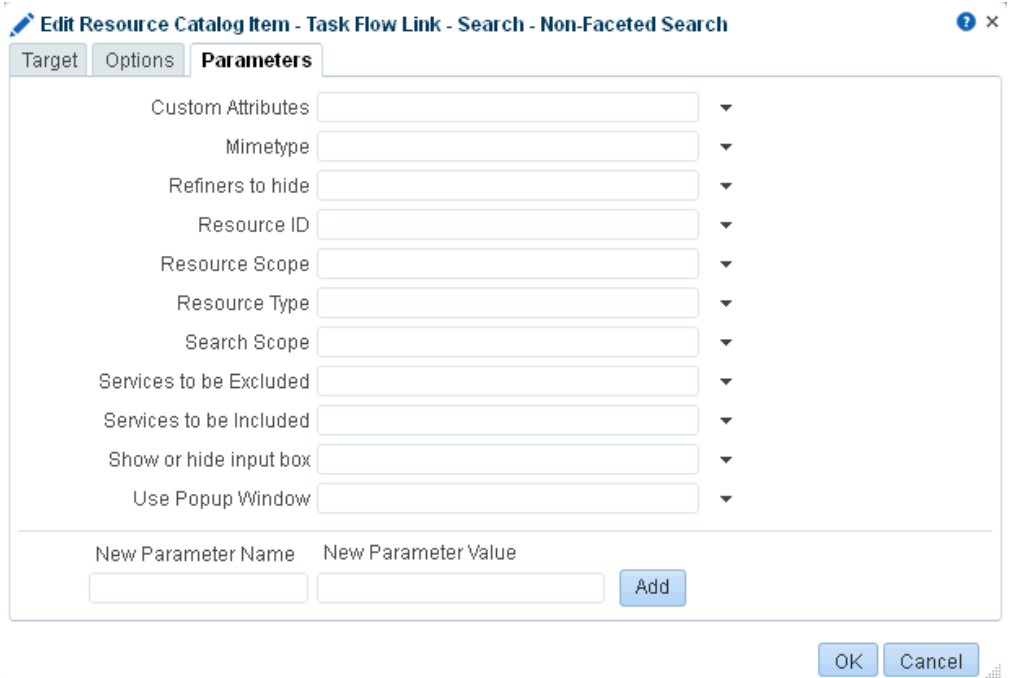

For information about accessing the Component Properties dialog, see [Section](#page-260-0) 14.3, ["Modifying Component Properties."](#page-260-0)

The following topics provide information about properties of the search task flows and describe the properties on the **Parameters** tab.

- Section [55.3.4.1, "About the Search Task Flow Properties"](#page-1035-2)
- Section [55.3.4.2, "How to Set Parameters to Narrow Searches"](#page-1036-0)
- Section [55.3.4.3, "Search Task Flow Parameters"](#page-1042-0)

#### <span id="page-1035-2"></span>**55.3.4.1 About the Search Task Flow Properties**

The properties on the **Parameters** tab of the Component Properties dialog control the default task flow content. For descriptions of the parameters on this tab, see Section [55.3.4.3, "Search Task Flow Parameters."](#page-1042-0) For some task flows, parameters on this tab facilitate the wiring of the task flow to page parameters and page definition variables. For more information, see Chapter [19, "Wiring Pages, Task Flows, Portlets,](#page-380-0)  [and ADF Components."](#page-380-0)

Changes to the properties on the **Display Options**, **Style**, and **Content Style** tabs affect the appearance and behavior of the task flow for all users. These properties are common to all task flows. For more information, see Section [14.3, "Modifying](#page-260-0)  [Component Properties."](#page-260-0)

The content of the **Events** tab depends on the events supported by the task flow. For more information, see Section [14.3.7, "Working with Component Contextual Events."](#page-282-0)

The **Child Components** tab displays all of the components contained within the current component. It provides controls for rearranging, showing, and hiding child components. Not all components contain children. So this tab may be omitted. For more information, see Section [14.3.5, "Working with Child Components."](#page-270-0)

All properties on the **Parameters** and **Display Options** tabs provide access to an Expression Language (EL) editor, which you can use to select or specify a variable value instead of a constant value. Click the  $\bullet$  icon next to a property, then select **Expression Builder** to open the editor.

**Note:** When you enter EL on the generic **Display Options** tab in the Component Properties dialog, the parser reports an error only if it detects invalid syntax, such as a missing closing bracket. Validation is performed only on syntax, not on the expression value. Generic Display Options are those cataloged in Table 14–1, " [Display Options](#page-268-0)  [Properties".](#page-268-0)

EL validation is not performed on non-generic display options.

If you need EL assistance, an application developer can provide an EL expression; see the "Expression Language Expressions" appendix in *Developing Portals with Oracle WebCenter Portal and Oracle JDeveloper*.

#### <span id="page-1036-0"></span>**55.3.4.2 How to Set Parameters to Narrow Searches**

The parameters to scope your search results to specific portals, services, and document types are available in the Search - Non-Faceted Search task flow.

You can either can modify the portal's page template to edit the Search - Non-Faceted Search task flow parameters, or the system administrator can add the Search - Non-Faceted Search task flow to the portal and edit its parameters.

- Section 55.3.4.2.1, "Editing the Search Non-Faceted Search Task Flow in a Page [Template"](#page-1036-1)
- Section [55.3.4.2.2, "Editing the Search Non-Faceted Search Task Flow in a Portal"](#page-1039-0)

**See Also:** Section 55.3.2, "Narrowing the Scope of Search with Oracle [SES 11.1.2.x"](#page-1031-1)

<span id="page-1036-1"></span>**55.3.4.2.1 Editing the Search - Non-Faceted Search Task Flow in a Page Template** To edit the page template:

**1.** In the portal administration (see Section [7.1, "Accessing Portal Administration"](#page-113-0)), click **Settings** in the left navigation pane [\(Figure](#page-1037-0) 55–14).

You can also enter the following URL in your browser to navigate directly to the **Settings** page:

http://*host:port*/webcenter/portal/*portalName*/admin/settings

**See Also:** Appendix [A, "WebCenter Portal Pretty URLs"](#page-1102-0)

<span id="page-1037-0"></span>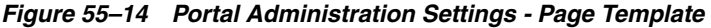

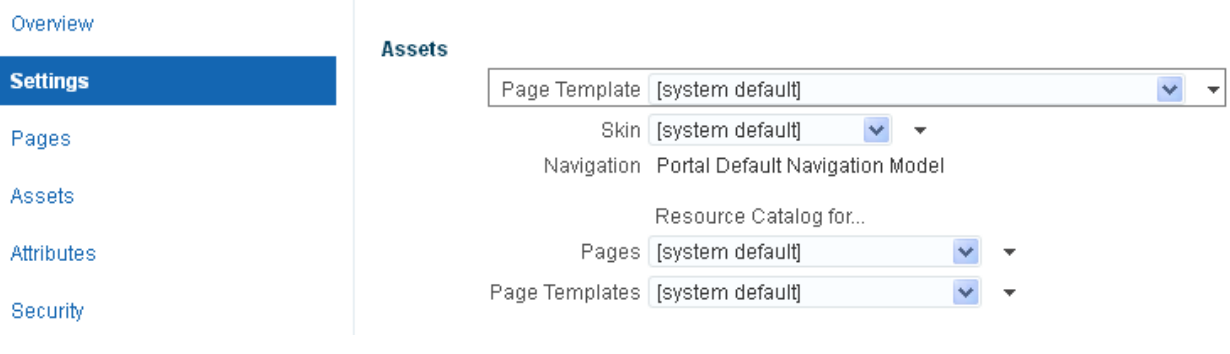

- **2.** Take note of the page template selected for your portal.
- **3.** In the left navigation pane, click **Assets**, then **Page Templates**.
- **4.** Select the page template used in your portal, and then from the **Actions** menu, select **Copy** [\(Figure](#page-1037-1) 55–15).

<span id="page-1037-1"></span>*Figure 55–15 Page Template Actions - Copy*

| <b>STRUCTURE</b>                | <b>自Upload</b> ■Download<br>$\blacktriangleright$ Delete<br><b>← Create</b>           |           | Actions $\blacktriangledown$                                |            |
|---------------------------------|---------------------------------------------------------------------------------------|-----------|-------------------------------------------------------------|------------|
| <b>Page Templates</b>           | Page Templates                                                                        | Available | Copy                                                        | <b>By</b>  |
| <b>Navigations</b>              | Breadcrumb and Toolbar a<br>Page Template with Toolbars, Breadcrumb and               | Ø         | Security Settings<br>Customize<br>Restore Default           | m<br>ŧМ    |
| Resource Catalogs               | Collaborative with Top Navigation ■<br>Page Template for Collaborative Spaces, with I | Ø         | <b>Show Properties</b><br><b>Edit Source</b>                | m<br>ŧМ    |
| LOOK AND LAYOUT<br><b>Skins</b> | Copy of Breadcrumb and Toolbar ₽                                                      |           | <b>Edit Properties</b><br>MA ככ∴∠ ∠ו <i>ו</i> סו <i>ו</i> כ | <b>COI</b> |

**5.** Enter a name for this new template, and click **OK** [\(Figure](#page-1037-2) 55–16).

<span id="page-1037-2"></span>*Figure 55–16 Copy Page Template Dialog*

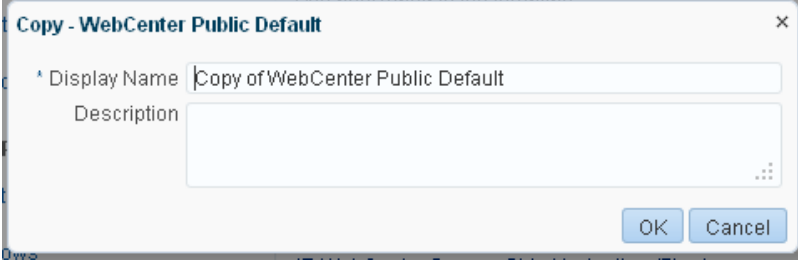

**6.** Select the **Available** check box to make this page template available, and then click **Edit**.

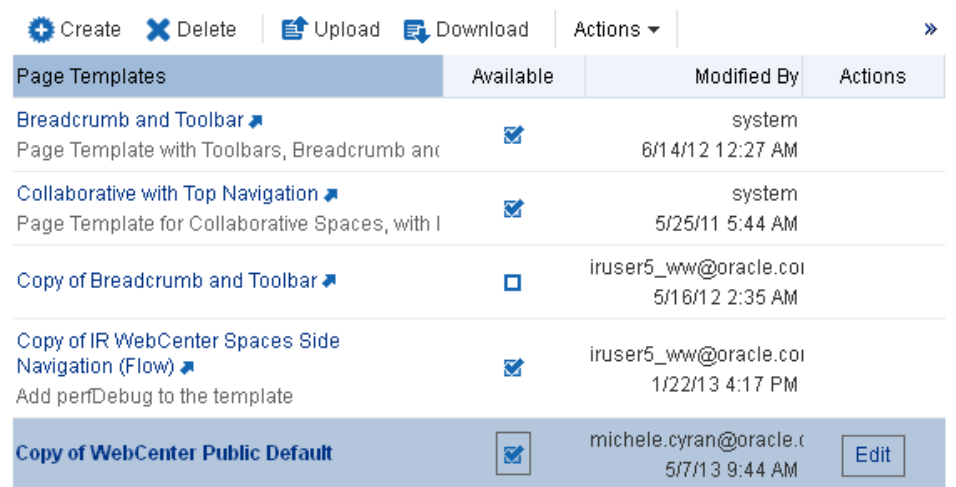

#### *Figure 55–17 Page Template - Available*

- **7.** In the page template, click **+ Add Content**.
- **8.** Select to add the Search Non-Faceted Search task flow and click **Edit** to set its parameters ([Figure](#page-1038-0) 55–18). For more information on the parameters, see Section [55.3.4.3, "Search Task Flow Parameters."](#page-1042-0)

### <span id="page-1038-0"></span>*Figure 55–18 Editing Search - Non-Faceted Search Task Flow Parameters Dialog*

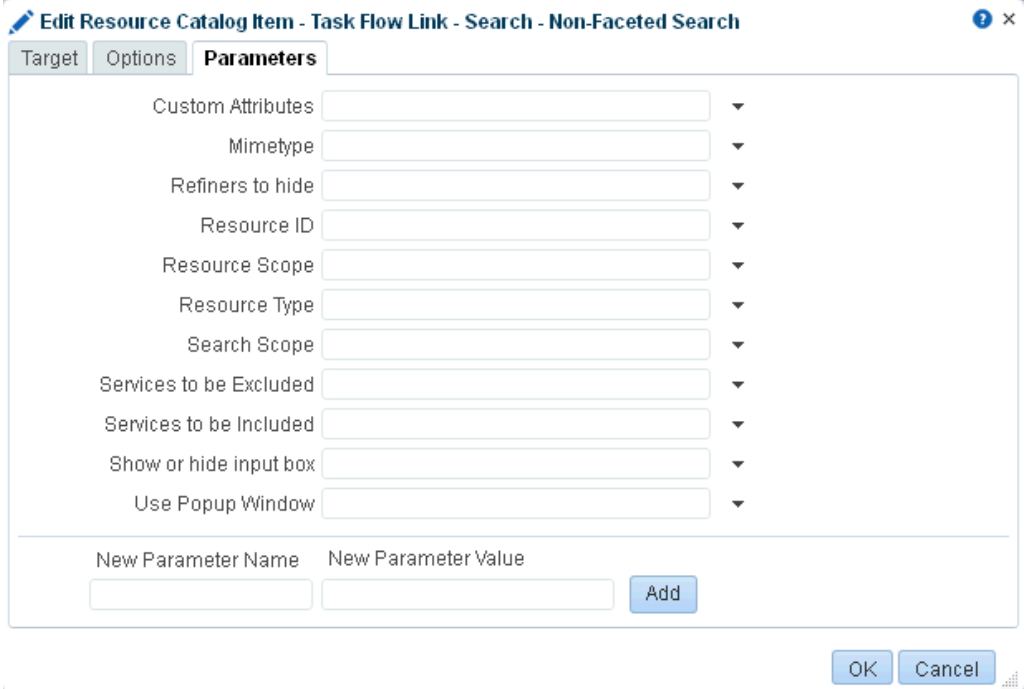

**Note:** When Oracle SES 11.2.2.2 is configured, the Parameters tab does not appear, because the Search administration page is used for customizations.

<span id="page-1039-0"></span>**55.3.4.2.2 Editing the Search - Non-Faceted Search Task Flow in a Portal** The Search - Non-Faceted Search task flow is not available in the default resource catalog, so editing its task flow in a portal generally involves adding the Search - Non-Faceted Search task flow to the resource catalog, and then assigning this catalog to the portal. For example:

**1.** In the portal administration (see Section [7.1, "Accessing Portal Administration"](#page-113-0)), click **Assets** in the left navigation pane, then **Resource Catalogs**.

You can also enter the following URL in your browser to navigate directly to the **Assets** page:

http://*host:port*/webcenter/portal/*portalName*/admin/assets

**See Also:** Appendix [A, "WebCenter Portal Pretty URLs"](#page-1102-0)

- **2.** Either click **Create** to create a new resource catalog or select an existing resource catalog and click **Edit**.
- **3.** Click **Add**, then **Add from Library**.
- **4.** Select the **Task Flows** resource, expand **Design Time**, then scroll down to select the Search - Non-Faceted Search task flow, and click **Add** [\(Figure](#page-1039-1) 55–19).

<span id="page-1039-1"></span>*Figure 55–19 Add Resource Catalog Item Dialog*

|                                                                                                    | Search                                                                                                    |  |
|----------------------------------------------------------------------------------------------------|----------------------------------------------------------------------------------------------------|--|
| <b>F</b> Analytics<br>Components<br><b>Connections</b><br><b>Data Controls</b><br><b>Documents</b><br>$\sqrt{2}$ Lists<br>Navigations<br><b>R</b> Pagelet Producers<br>Portal Components<br>B Portlet Producers<br>Resource Catalogs<br>Saved Searches<br><b>G</b> a Task Flows<br>Name   Search - Non-Faceted Search | <u>ΙΓΑ</u> ΓΙΟΟΟΘΕΙ<br>Profile<br>웹 Profile Gallery<br>월 Profile - Snapshot<br> 웹 Publisher<br>Recent Activities<br> 웹 RSS Viewer<br>Search - Administration<br>Search - Faceted Search<br>Search - Non-Faceted Search<br>법 Search - Preferences<br>Search - Saved Searches<br><mark>:일</mark> Search - Simple Search<br><mark> 웹</mark> Search - Toolbar<br>L일 Security - Enterprise Role - Members<br>[일 Security - Enterprise Role - Members Search] |  |
|                                                                                                    |                                                                                                    |  |

**Note:** Although the Search - Administration and Search - Faceted Search task flows appear in the list, they are available only for instances configured to use Oracle SES 11.2.2.2.

**5.** You see the Search - Non-Faceted Search task flow added to the resource catalog. Optionally, you can drag and drop the task flow into a folder. With the Search - Non-Faceted Search task flow selected, click **Edit** (pencil icon) ([Figure](#page-1040-0) 55–20).

<span id="page-1040-0"></span>*Figure 55–20 Resource Catalog with the Search - Non-Faceted Search Task Flow Added*

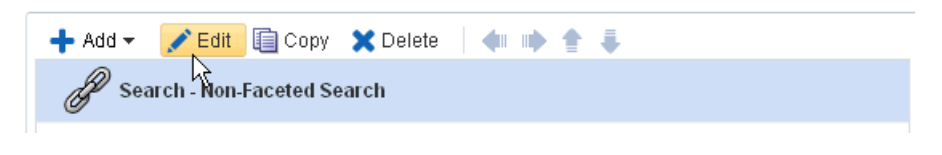

**6.** On the **Target** tab, add a description [\(Figure](#page-1040-1) 55–21).

<span id="page-1040-1"></span>*Figure 55–21 Edit Resource Catalog Item - Target Tab*

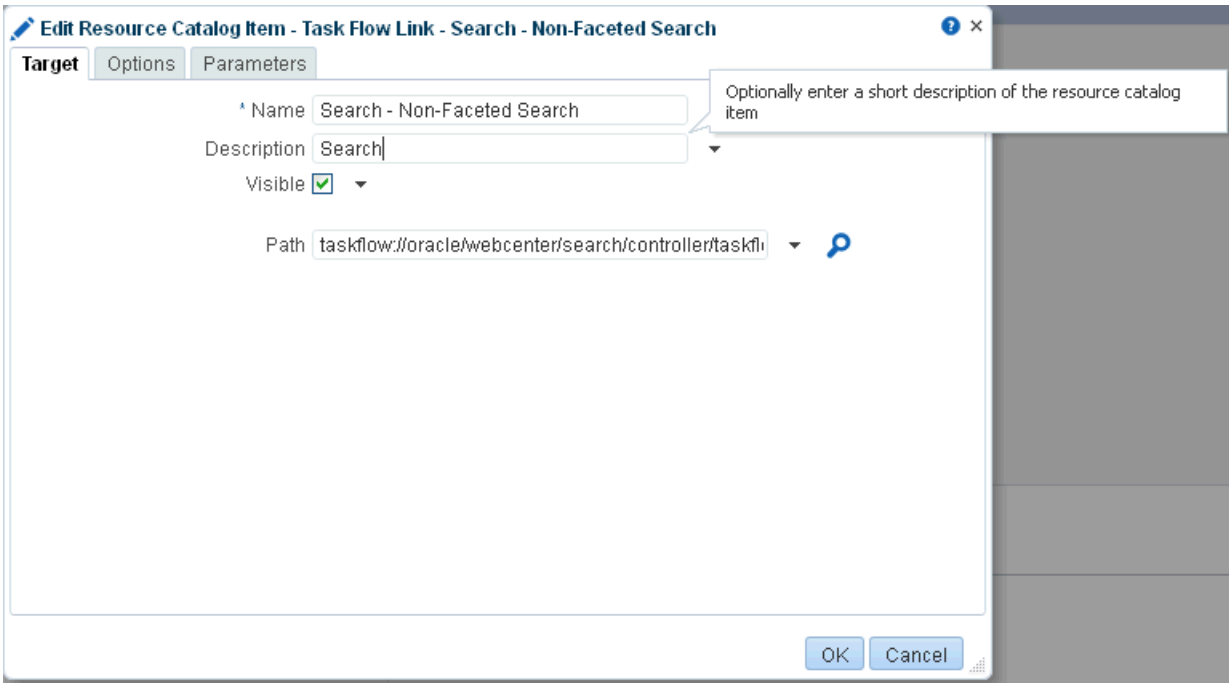

**7.** On the **Options** tab, for **New Attribute Name** select **Icon URI**, and for **New Attribute Value**, enter /adf/webcenter/search\_qualifier.png [\(Figure](#page-1041-0) 55–22).

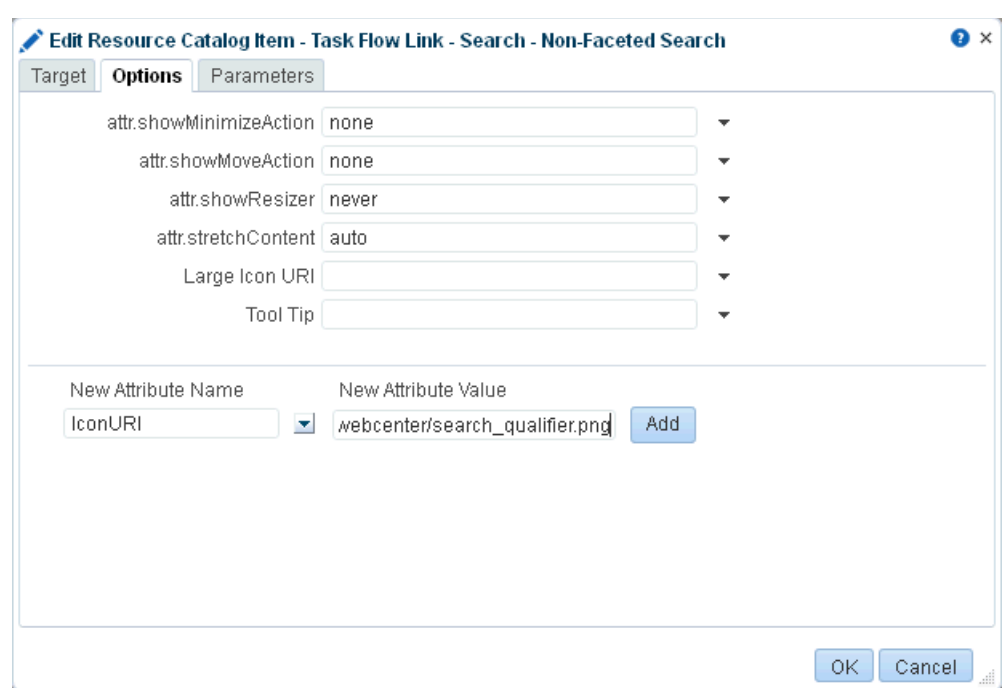

<span id="page-1041-0"></span>*Figure 55–22 Edit Resource Catalog Item - Options Tab*

**8.** Optionally, click the **Parameters** tab to customize the task flow parameters.

**Note:** When Oracle SES 11.2.2.2 is configured, the **Parameters** tab does not appear, because the Search administration page is used for customizations.

**9.** Click **Add**, then **OK** to close the dialog. You see the new icon and description appear in the resource catalog [\(Figure](#page-1041-1) 55–23).

<span id="page-1041-1"></span>*Figure 55–23 Search - Non-Faceted Search Task Flow Icon and Description*

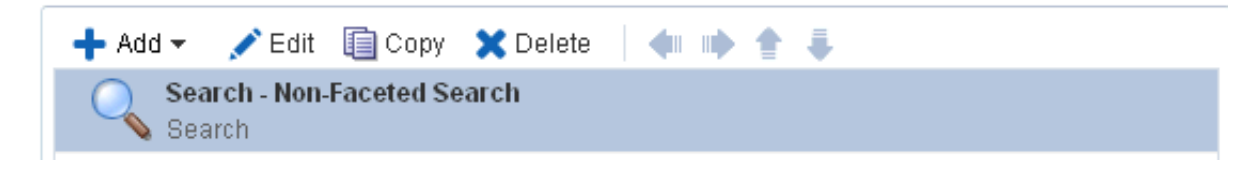

- **10.** Click **Save and Close** to save the resource catalog.
- **11.** Back on the portal administration **Resource Catalogs** page, select this new resource catalog, and select its **Available** check box.
- **12.** Go to the portal administration **Settings** page, and set the resource catalog for **Pages** to the resource catalog you just edited to contain the Search - Non-Faceted Search task flow ([Figure](#page-1042-1) 55–24).

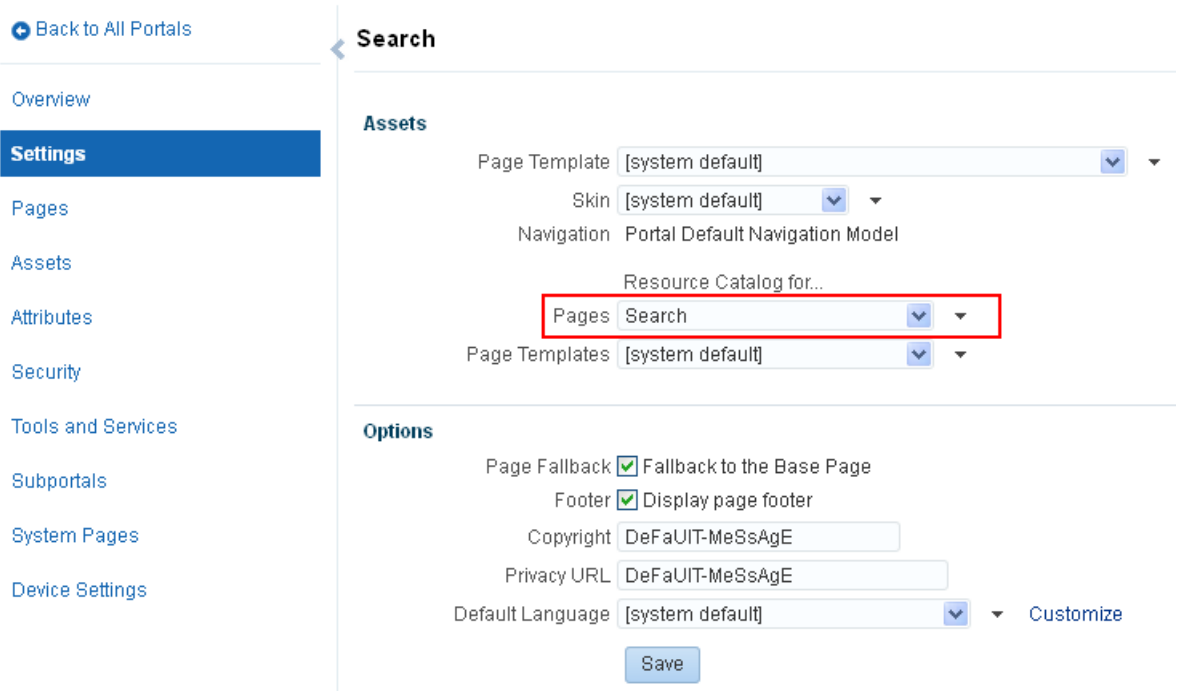

<span id="page-1042-1"></span>*Figure 55–24 Administration Settings for New Resource Catalog*

- **13.** In the portal, create a new page.
- **14.** On the new page, add the Search Non-Faceted task flow, as described in Section [14.2, "Adding a Component to a Page."](#page-251-0)
- **15.** Save and close the page.
- **16.** You can see the Search Non-Faceted Search task flow with the icon on the page, and you can run a search term in the **Search** field ([Figure](#page-1042-2) 55–25).

<span id="page-1042-2"></span>*Figure 55–25 Search - Non-Faceted Search Task Flow*

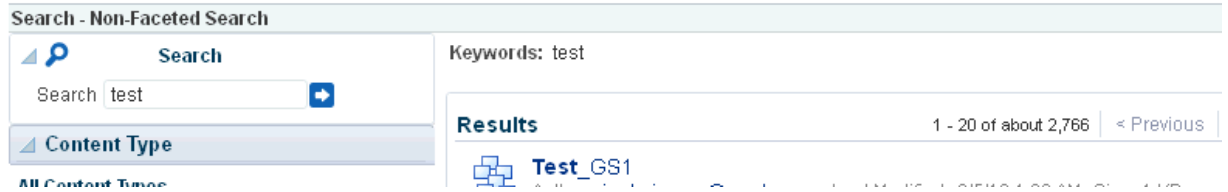

After the task flow has been added, you can edit the task flow parameters. For more information, see Section [55.3.4.3, "Search Task Flow Parameters."](#page-1042-0)

### <span id="page-1042-0"></span>**55.3.4.3 Search Task Flow Parameters**

[Table](#page-1043-0) 55–4 describes the parameters that are unique to search task flows.

<span id="page-1043-0"></span>

| Parameter                  | <b>Description</b>                                                                                                    | <b>Task Flow</b>                           |
|----------------------------|----------------------------------------------------------------------------------------------------|--------------------------------------------|
| Custom Attributes          | List of custom attributes to show when<br>displaying search results.                                                                                                    | Search<br>Non-Faceted                      |
|                            | To include one or more custom attributes in the<br>search results, set this to a list of custom attribute<br>names, separated by commas. An optional label<br>prefix may be provided with the custom attribute<br>name to display instead of its associated custom<br>attribute name. Use the format: label: name. | Search, Search -<br>Toolbar                |
| Mimetype                   | List of content types to limit the search.                                                                                                    | Search                                     |
|                            | To limit the search to certain document types, set<br>this to the list of MIME types of the documents<br>(such as PDF, PPT, DOC), separated by commas.                                                                                                    | Non-Faceted<br>Search, Search -<br>Toolbar |
|                            | <b>Note:</b> To limit search to Microsoft Word<br>documents and WebCenter Portal pages, set this<br>parameter to application/msword, and set the<br>Services to be Included parameter to<br>oracle.webcenter.doclib,oracle.webcenter.page.                                                                         |                                            |
|                            | For more information, see Section 55.3.2.2,<br>"Searching Specific Document Types."                                                                                                    |                                            |
| Refiners to Hide           | List of refiners to hide when displaying search<br>results.                                                                                                    | Search<br>Non-Faceted                      |
|                            | To hide one or more refiners, set this to a list of<br>refiner names, separated by commas (choose<br>from author, date, portal, content, and tags).                                                                                                    | Search, Search -<br>Toolbar                |
| Search Scope               | List of unique IDs to limit the search scope.                                                                                                    | Search                                     |
|                            | To limit the search to a particular portal, set this<br>to the GUID of the portal; for example,<br>#{spaceContext.currentSpaceGUID}. If nothing<br>is specified in this parameter, then all portals are<br>searched.                                                                                               | Non-Faceted<br>Search, Search -<br>Toolbar |
|                            | For more information, see Section 55.3.2.3,<br>"Searching Specific Portals."                                                                                                    |                                            |
| Search Box Size            | Value to limit the size of the search box.                                                                                                    | Search - Toolbar                           |
|                            | The default value is 42. Enter a lower number<br>(for example, 30) to shorten the length of the<br>search box. This also changes the size of the<br>search box in the Search - Non-Faceted Search<br>task flow.                                                                                                    |                                            |
| Search Taskflow ID         | Task flow ID of global search; for example,<br>/oracle/webcenter/search/controller/taskfl<br>ows/searchResults#search-view                                                                                                    | Search - Toolbar                           |
| Services to be<br>Included | List of IDs of tools and services or executors to<br>include when displaying search results.                                                                                                    | Search<br>Non-Faceted                      |
|                            | For example, to display only announcements,<br>enter<br>oracle.webcenter.collab.announcement.For a<br>list of service IDs, see the "Service IDs" section in<br>Developing Portals with Oracle WebCenter Portal<br>and Oracle JDeveloper.                                                                           | Search, Search -<br>Toolbar                |
| Show or hide input<br>box  | Show or hide the input box.                                                                                                    | Search                                     |
|                            | Set to true (default) to show the input box, or set<br>to false to hide it.                                                                                                    | Non-Faceted<br>Search                      |

*Table 55–4 Search Task Flow Parameters*
| <b>Parameter</b>           | <b>Description</b>                                                                                                    | <b>Task Flow</b>                |  |
|----------------------------|----------------------------------------------------------------------------------------------------|---------------------------------|--|
| Search Scope ID            | Select from the dropdown list to limit the search<br>to all or certain portals.                                                                                                    | Search - Toolbar                |  |
|                            | <b>Note:</b> This parameter has been deprecated. Use<br>the Search Scope parameter instead. (If a value<br>is set for this parameter, then any value in Search<br>Scope is ignored.)                    |                                 |  |
| Resource Scope             | List of unique IDs to limit the search scope.                                                                                                    | Search                          |  |
|                            | <b>Note:</b> This parameter has been deprecated. Use<br>the Search Scope parameter instead.                                                                                                    | Non-Faceted<br>Search           |  |
| Resource ID                | Either search keywords or the saved search<br>GUID.                                                                                                    | Search<br>Non-Faceted<br>Search |  |
|                            | <b>Note:</b> This parameter is for internal use only. Do<br>not change this value unless you want coded<br>search main views. If you do change this value,<br>then you must also specify Resource Type. |                                 |  |
| Resource Type              | Marker specifying whether the Resource ID<br>parameter searches keywords or saved search<br>GUID.                                                                                                    | Search<br>Non-Faceted<br>Search |  |
|                            | <b>Note:</b> This value is set automatically and is for<br>internal use only. Do not change it unless you<br>want coded search main views.                                                              |                                 |  |
| Services to be<br>Excluded | List of IDs of tools and services or executors to<br>omit when displaying search results.                                                                                                    | Search<br>Non-Faceted           |  |
|                            | <b>Note:</b> This parameter is for internal use only. Do<br>not change this value.                                                                                                    | Search                          |  |

*Table 55–4 (Cont.) Search Task Flow Parameters*

**Note:** The Search - Saved Searches and the Search - Preferences task flows do not have any unique properties.

## **55.4 Limitations with Search**

Note the following limitations with searching in WebCenter Portal:

- The user profile fields searched depend on the security settings configured on the **Preferences - People - Profile** page. A user who has not logged in can search by values in the fields set to Everyone. An authenticated user can search by values in the fields set to Authenticated Users and Everyone. A user who has a connection to the user of the profile can search by values in the fields set to User's Connections, Authenticated Users, and Everyone. The user of the profile can search by values in the fields of all sections.
- WebCenter Portal's live search adapter does not support wildcard searching.
- WebCenter Portal's live search adapter does not recognize the following special characters:

! # \$ % ^ & ( ) + = [ ] { } | ; ' \ " , < > / ? ` ~ - \*

For example, when you search for the keyword **Q2&Total**, WebCenter Portal returns search results for Q2Total. A wiki page named Q2&Total is not found. If you require exact term searches (such as United Arab Emirates as opposed to United + Arab + Emirates), then you must use Oracle SES (since quotation marks are not recognized).

- When searching lists, WebCenter Portal live search only searches list names and descriptions. Use Oracle SES for more thorough search: It also searches list *column* names and contents.
- Users can click the **Previous** and **Next** links to view any additional results [\(Figure](#page-1045-0) 55–26). Oracle SES results show an estimated number of search results. However, live search results do not include an estimated number of results. Links may appear even if no additional results are available.

#### <span id="page-1045-0"></span>*Figure 55–26 Estimated Number of Search Results*

1 - 10 of about 118 | < Previous | 1 2 3 4 5 6 7 8 9 10 11 | Next >

# **Adding Tagging to a Portal**

This chapter describes how to add tagging functionality to a portal to enable users to add and manage tags for pages.

This chapter includes the following topics:

- Section [56.1, "About Tagging"](#page-1046-0)
- Section [56.2, "Adding a Tags Icon to a Portal Page"](#page-1047-0)
- Section [56.3, "Adding a Tagging Task Flow to a Page"](#page-1048-0)
- Section [56.4, "Setting Tagging Task Flow Properties"](#page-1048-1)
- Section [56.5, "Working with Tagging Features and Task Flows"](#page-1050-0)

**Permissions:** To perform the tasks in this chapter, you must be a portal moderator or member with the permission Basic Services: Edit Page Access and Structure (simple permissions) or Pages: Edit Pages (advanced permissions).

For more information about permissions, see Section [29.1, "About](#page-556-0)  [Roles and Permissions for a Portal."](#page-556-0)

### <span id="page-1046-0"></span>**56.1 About Tagging**

Webcenter Portal users can tag pages and documents, as described in the following sections:

- Section [56.1.1, "About Tagging on Portal Pages"](#page-1046-1)
- Section [56.1.2, "About Tagging on Documents"](#page-1047-1)

#### <span id="page-1046-1"></span>**56.1.1 About Tagging on Portal Pages**

For general information about tags and the Tag Center, see "About Tags" and "About the Tag Center" in *Using Oracle WebCenter Portal*.

On a portal page, tagging functionality includes a **Tags** icon and Tagging task flows:

**Tags icon**: When you include a **Tags** icon [\(Figure](#page-1047-2) 56–1) on a portal page, users with access to that page can click the icon to apply one or more tags to the page. See Section [56.2, "Adding a Tags Icon to a Portal Page."](#page-1047-0)

#### <span id="page-1047-2"></span>*Figure 56–1 Tags Icon*

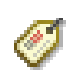

- **Tagging task flows:** WebCenter Portal includes the following Tagging task flows (views), which you can add to a page to enable users to work with tags (see See Section [56.3, "Adding a Tagging Task Flow to a Page."\)](#page-1048-0):
	- Tags displays tags created by the current user. In the Tags task flow, a user can sort, filter, rename, and delete tags. Clicking a tag displays the Tag Center, where that tag is selected.
	- **Tag Cloud** displays the tags that have been created by all users. Clicking a tag displays that tag's resources in the Tag Cloud Related Resources task flow.
	- **Tag Cloud Related Resources** displays tagged items for a tag selected in the Tag Cloud task flow.
	- **Similarly Tagged Items** displays other pages or documents that have at least one tag in common with the current page.

For general information about tags and the Tag Center, see "About Tags" and "About the Tag Center" in *Using Oracle WebCenter Portal*.

#### <span id="page-1047-1"></span>**56.1.2 About Tagging on Documents**

In a document, a user can enter and manage tags on the Tags pane to add keyword to the document to make the document discoverable in search results. See "Managing Tags on Files" in *Using Oracle WebCenter Portal.*

## <span id="page-1047-0"></span>**56.2 Adding a Tags Icon to a Portal Page**

The most typical (recommended) way to add a **Tags** icon to a portal page is to include a Tags component in the page template that is set for the portal (see [Section](#page-130-0) 7.3.2, ["Changing the Page Template for a Portal"](#page-130-0)). All pages in the portal will then include a **Tags** icon. Alternatively, you can add a Tags component to an individual page. This section describes both methods:

- Section [56.2.1, "Adding a Tags Component to a Page Template"](#page-1047-3)
- Section [56.2.2, "Adding a Tags Component to an Individual Page"](#page-1048-2)

#### <span id="page-1047-3"></span>**56.2.1 Adding a Tags Component to a Page Template**

When you include a Tags component in the page template that is used to create pages in the portal, then all pages will include a **Tags** icon, until you change the page template for the portal to one that does not include a Tags component.

To add a Tags component to a page template:

- **1.** Create or edit a page template (see Section [21.3, "Creating a Page Template"](#page-431-0) or Section [21.4, "Editing a Page Template"\)](#page-433-0).
- **2.** In Composer, add a Tags component to the page template (see [Section](#page-251-0) 14.2, ["Adding a Component to a Page"\)](#page-251-0).

**Note:** In the Default Page Template Catalog, the Tags component is available under **Portal Components**.

When you select this page template in the portal administration settings (see Section [7.3.2, "Changing the Page Template for a Portal"\)](#page-130-0), then all pages created in the portal will include a **Tags** icon.

#### <span id="page-1048-2"></span>**56.2.2 Adding a Tags Component to an Individual Page**

If you do not want all pages created in a portal to include a **Tags** icon, then instead of adding a Tags component to the page template used to create pages as described in Section [56.2.1, "Adding a Tags Component to a Page Template",](#page-1047-3) you can add a Tags component to an individual page.

To add a Tags component to an individual page:

- **1.** Open the page in edit mode (see Section 12.4.3, "Opening a Page in the Page Editor [\(Composer\)"](#page-206-0)).
- **2.** Add a Tags component to the page (see Section [14.2, "Adding a Component to a](#page-251-0)  [Page"](#page-251-0)).

**Note:** The presence or location of the Tags component in the resource catalog depends on how the resource catalog is configured. For example, the Tags component is not available in the Default Portal Catalog provided with WebCenter Portal, so you will only see an entry for it if it has been added to a custom resource catalog that has been made available to the page.

For more information, see Section [23.5.1, "Adding a Resource to a](#page-484-0)  [Resource Catalog"](#page-484-0) (in the Add Resource Catalog Item dialog, select **Portal Components**, then **Tags**). To use the custom resource catalog for editing portal pages, make sure it is **Available**, and set for use by pages in the portal, as described in Section [7.3.5, "Changing the](#page-134-0)  [Resource Catalogs for Pages and the Page Template for a Portal."](#page-134-0)

#### <span id="page-1048-0"></span>**56.3 Adding a Tagging Task Flow to a Page**

When you add a Tagging task flow to a page, WebCenter Portal users can work with the views provided by the task flows, as described in the following sections in *Using Oracle WebCenter Portal*:

- Working with the Tags View
- Working with the Tag Cloud and Tag Cloud Related Resources Views
- Working with the Similarly Tagged Items View

For the steps to add one or more Tagging task flows to a page, see [Section](#page-251-0) 14.2, ["Adding a Component to a Page."](#page-251-0)

> **Tip:** The presence or location of the Tagging task flows in the resource catalog depends on how the resource catalog is configured. For example, in the Default Portal Catalog, the Tagging task flows are included under the **Tagging and Searching** folder.

#### <span id="page-1048-1"></span>**56.4 Setting Tagging Task Flow Properties**

Tagging task flows have associated properties, which users with sufficient privileges can access from the Component Properties dialog in Composer ([Figure](#page-1049-0) 56–2).

<span id="page-1049-0"></span>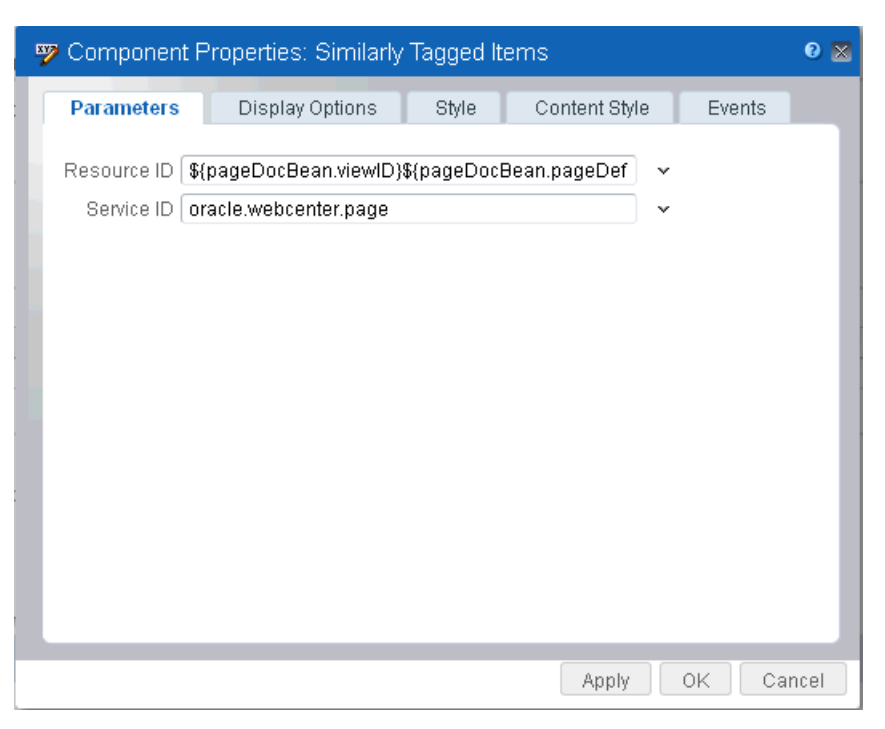

*Figure 56–2 Similarly Tagged Items Task Flow Properties*

The following sections provide information about properties of the Tagging task flows and describe the properties available on the **Parameters** tab.

- Section [56.4.1, "About Tagging Task Flow Properties"](#page-1049-1)
- Section [56.4.2, "Tagging Task Flow Parameters"](#page-1050-1)

#### <span id="page-1049-1"></span>**56.4.1 About Tagging Task Flow Properties**

The properties on the **Parameters** tab of the Component Properties dialog control the default task flow content. For descriptions of the parameters on this tab, see Section [56.4.2, "Tagging Task Flow Parameters."](#page-1050-1) For some task flows, parameters on this tab facilitate the wiring of the task flow to page parameters and page definition variables. For information about wiring pages and components, see [Chapter](#page-380-0) 19, ["Wiring Pages, Task Flows, Portlets, and ADF Components."](#page-380-0)

Changes to the properties on the **Display Options**, **Style**, and **Content Style** tabs affect the appearance and behavior of the task flow for all users. These properties are common to all task flows. For more information, see Section [14.3.4, "Working with](#page-265-0)  [Component Display Options"](#page-265-0) and Section [14.3.6, "Working with Style and Content](#page-273-0)  [Style Properties."](#page-273-0)

The contents of the **Events** tab depend on the events supported by the task flow. For more information, see Section [14.3.7, "Working with Component Contextual Events."](#page-282-0)

All properties on the **Parameters** and **Display Options** tabs provide access to an Expression Language (EL) editor, which you can use to select or specify a variable value instead of a constant value. Click the  $\rightarrow$  icon next to a property, then select **Expression Builder** to open the editor.

**Note:** When you enter EL on the generic **Display Options** tab in the Component Properties dialog, the parser reports an error only if it detects invalid syntax, such as a missing closing bracket. Validation is performed only on syntax, not on the expression value. Generic Display Options are those cataloged in Table 14–1, " [Display Options](#page-268-0)  [Properties".](#page-268-0)

EL validation is not performed on non-generic display options.

If you need EL assistance, an application developer can provide an EL expression; see the "Expression Language Expressions" appendix in *Developing Portals with Oracle WebCenter Portal and Oracle JDeveloper*.

#### <span id="page-1050-1"></span>**56.4.2 Tagging Task Flow Parameters**

[Table](#page-1050-2) 56–1 describes the parameters that are unique to Tagging task flows.

| <b>Parameter</b> | <b>Description</b>                                                                                                    | <b>Task Flow</b>            |
|------------------|----------------------------------------------------------------------------------------------------|-----------------------------|
| Resource ID      | Unique ID of the item or resource within a given tool/service<br>that is used to find similarly tagged items. This value is set<br>automatically. Do not change this value unless you want to<br>show items similar to a different resource.                                                                          | Similarly Tagged Items      |
| Service ID       | This parameter has different meaning for different task flows:                                                                                                    | Similarly Tagged Items      |
|                  | In Similarly Tagged Items, it is a resourceId/serviceId<br>$\blacksquare$<br>pair that describes what item the listed objects are similar<br>to. This value is set automatically. Do not change this<br>value unless you want to show items similar to a different<br>resource belonging to a different tool/service. | Tags                        |
|                  | In Tags, it limits the tags and tagged items to this<br>$\blacksquare$<br>tool/service; for example, oracle.webcenter.page.                                                                                                    |                             |
| Scope of Tags    | Scope of tags. This value is set automatically. Do not change                                                                                                    | Tag Cloud                   |
|                  | this value.                                                                                                    | Tag Cloud Related Resources |

<span id="page-1050-2"></span>*Table 56–1 Tagging Task Flow Parameters*

**Note:** You should not change Tagging task flow properties unless you want to show items from a different resource or different tool or service.

## <span id="page-1050-0"></span>**56.5 Working with Tagging Features and Task Flows**

For information about how users work with tags they add and the Tagging task flows (views), see the "Using Tags" chapter in *Using Oracle WebCenter Portal*.

# **Adding Worklists to a Portal**

This chapter describes worklists and adding a worklist to your portal. Worklists can provide access to all assigned worklist items that are associated with the SOA server configured to this portal instance. Worklist notifications and alerts are queried from all the BPEL servers configured in WebCenter Portal.

This chapter includes the following topics:

- Section [57.1, "Prerequisites for Working with Worklists"](#page-1052-0)
- Section [57.2, "About Worklists"](#page-1053-0)
- Section [57.3, "Setting Messaging Preferences"](#page-1054-0)
- Section [57.4, "Adding a Worklist Task Flow to a Page"](#page-1055-0)
- Section [57.5, "Setting Worklist Task Flow Properties"](#page-1056-0)
- Section [57.6, "Working with the Worklist Task Flow"](#page-1056-1)

**Permissions:** To perform the tasks in this chapter, you need the portal-level permission Manage Security and Configuration or Manage Configuration.

To add the worklist task flow to a page and to edit the feed location, you need the portal-level permission Basic Services: Edit Page Access, Structure, and Content (simple permissions) or Create, Edit, and Delete Pages (advanced permissions).

A portal moderator has these permissions by default.

For more information about permissions, see Section [29.1, "About](#page-556-0)  [Roles and Permissions for a Portal."](#page-556-0)

#### <span id="page-1052-0"></span>**57.1 Prerequisites for Working with Worklists**

For worklists, the system administrator needs to perform the following task for WebCenter Portal:

Configure a BPEL server connection and set up an active connection between the server and WebCenter Portal. If the server is not configured, you will not be able to use this feature. For more information, see the "Managing Worklists" chapter in *Administering Oracle WebCenter Portal*.

**See Also:** "Troubleshooting Issues with Worklists" section in *Administering Oracle WebCenter Portal*.

For worklists to show in a portal, the portal moderator or anyone with Manage Security and Configuration or Manage Configuration permission in the portal has to perform the following task at the portal level:

Add the Worklist task flow to a page in the portal, as described in [Section](#page-1055-0) 57.4, ["Adding a Worklist Task Flow to a Page."](#page-1055-0)

**Note:** For information about worklists and how to use worklists, see Section [57.6, "Working with the Worklist Task Flow."](#page-1056-1)

#### <span id="page-1053-0"></span>**57.2 About Worklists**

Worklists provide access to BPEL worklist items that are created when a BPEL workflow process is invoked, or when messages are sent to the worklist channel on the Oracle User Messaging Service. This service is configured by the WebCenter Portal system administrator. For more information, see the "Managing Worklists" chapter in *Administering Oracle WebCenter Portal*.

In WebCenter Portal, the Worklist task flow [\(Figure](#page-1053-1) 57–1) enables you to view and respond to all the worklist items that are assigned to you. Note that you can be notified in other ways as well, for example, by email. If alerts and notifications are processed as worklist items for you, you can view them in the worklist view as the logged in user.

<span id="page-1053-1"></span>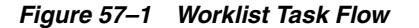

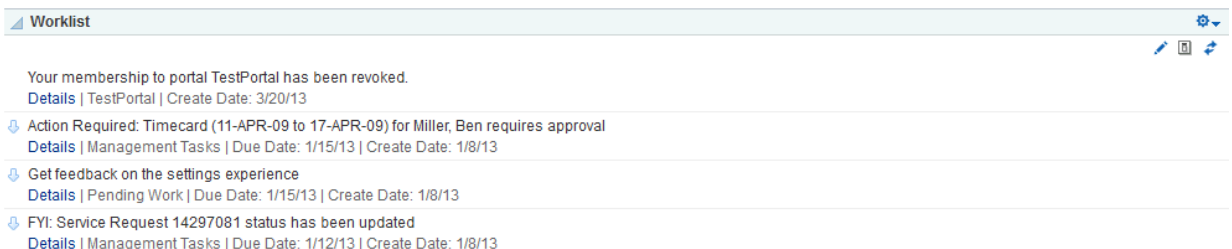

If BPEL workflows are enabled in WebCenter Portal, you must add a Worklist task flow to a page to allow users to see portal membership notifications, invitations to join new portals, and so on. See Section [57.4, "Adding a Worklist Task Flow to a Page."](#page-1055-0) If the Oracle BPM Worklist has been configured with the User Messaging Service's email driver to send notifications associated with BPM Workflows, then users may also receive email notifications for their worklist items that require their action (also provided the mail service is configured).

The worklist only shows items from the Oracle SOA Suite BPEL Servers. Some worklist items are caused by events that are associated with an externally defined *workflow*. A workflow maps the route an item follows after an event starts. For example, a workflow might define the way a project assignment is routed, such as from administrator to moderator, and then to participant. Additionally, it specifies what happens (if anything) when the assignee responds (such as with an **Acknowledge**). This type of workflow is enabled in a Workflow server that comes with Oracle SOA Suite. The definition of these workflows is an administrative or development task.

WebCenter Portal also has internally-defined workflows. An example of an internally-defined workflow includes the process of subscribing to a portal. A user requests a subscription. The request appears on the portal moderator's worklist. If the portal has multiple moderators, the first response to the worklist item is to claim ownership of the request, so that only one moderator responds to the request itself.

Messages, alerts, and notifications might also come from the User Messaging Service. The Worklist task flow includes a control for accessing messaging preferences on this server [\(Figure](#page-1054-1) 57–2). Click the **Messaging preferences** icon to display the User Messaging Preferences page in which you can specify the channels over which to receive User Messaging Service messages and define messaging filters.

For information about setting messaging preferences for the User Messaging Service through WebCenter Portal, see Section [57.3, "Setting Messaging Preferences."](#page-1054-0)

Worklist display options let users respond to messages, alerts, and notifications according to timeliness and relevance. For more information about using worklist display options and other features, see the "Working with Worklists" chapter in *Using Oracle WebCenter Portal*.

## <span id="page-1054-0"></span>**57.3 Setting Messaging Preferences**

The Worklist Messaging preferences icon provides access to controls for specifying your messaging preferences on the User Messaging Service. Use messaging preferences to specify the channels over which to receive User Messaging Service messages and to define messaging filters. User Messaging Service messages may include worklist notifications in addition to other notifications and alerts from other consumers of the server.

Messaging channels are the channels over which messages, notifications, and alerts are received from the User Messaging Service. These include mail, voice over internet (VoIP), and so on. Messages, notifications, and alerts come from the services that are registered with the User Messaging Service.

Messaging filters define sorting conditions for messages and specify the channels through which to send messages that meet those conditions.

You can define messaging channels and filters using the User Messaging Preferences dialog. This section provides an overview of how to use this dialog to configure messaging channels and define messaging filters for messages generated from the User Messaging Service. For more information, see the User Messaging Service online help and the "Oracle User Messaging Service Applications" chapter in *Developer's Guide for Oracle SOA Suite*.

To access the User Messaging Preferences dialog from the Worklist task flow:

- **1.** Go to a worklist.
- **2.** Click the **Messaging preferences** icon [\(Figure](#page-1054-1) 57–2) in the Worklist toolbar.

<span id="page-1054-1"></span>*Figure 57–2 Worklist Messaging Preferences Icon*

| Worklist                                                                                                    | ⇔→ |
|----------------------------------------------------------------------------------------------------|----|
| Your membership to portal TestPortal has been revoked.<br>Details   TestPortal   Create Date: 3/20/13                                                          |    |
| 4 Action Required: Timecard (11-APR-09 to 17-APR-09) for Miller, Ben requires approval<br>Details   Management Tasks   Due Date: 1/15/13   Create Date: 1/8/13 |    |
| <b>4</b> Get feedback on the settings experience<br>Details   Pending Work   Due Date: 1/15/13   Create Date: 1/8/13                                           |    |
| <b>&amp; FYI: Service Request 14297081 status has been updated</b><br>Details   Management Tasks   Due Date: 1/12/13   Create Date: 1/8/13                     |    |

**3.** Log in to the BPEL server.

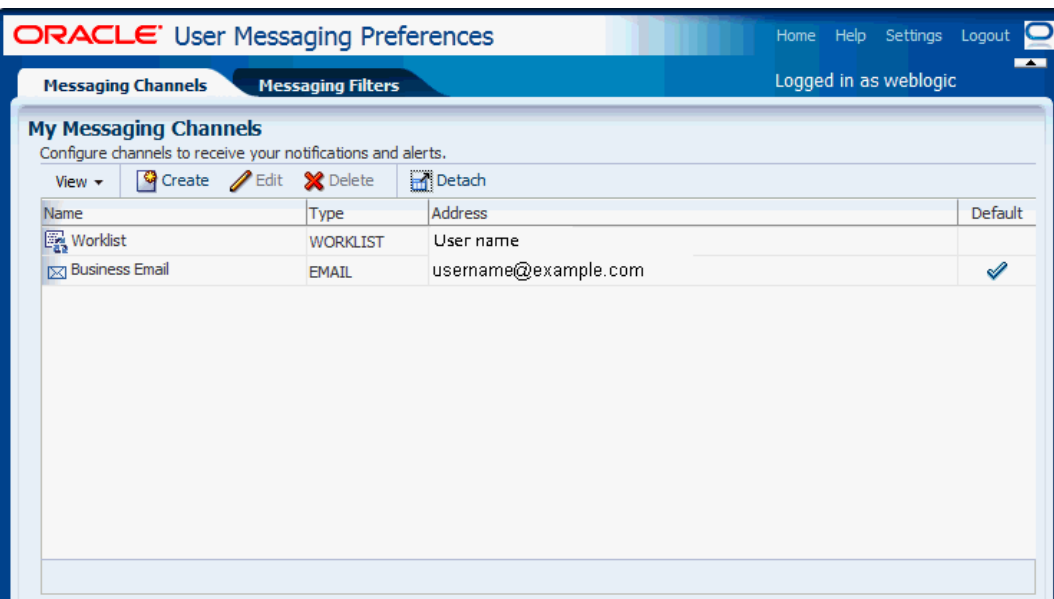

<span id="page-1055-1"></span>*Figure 57–3 User Messaging Preferences*

A web page opens with two tabs [\(Figure](#page-1055-1) 57–3):

- **Messaging Channels**—Configure channels (such as mail, voice, and so on) to receive your User Messaging Service notifications and alerts.
- **Messaging Filters—Define rules for filtering your User Messaging Service** notifications and alerts.

Configure channels and filters by referring to the User Messaging Service online help.

## <span id="page-1055-0"></span>**57.4 Adding a Worklist Task Flow to a Page**

For the steps to add a Worklist task flow to a page, see Section [14.2, "Adding a](#page-251-0)  [Component to a Page."](#page-251-0)

> **Tip:** The presence or location of the Worklist task flow depends on how the resource catalog is configured. For example, in the Default Portal Catalog, the Worklist task flow is included under the **Alerts and Updates** folder.

All of the information in a worklist is specifically relevant to the current, logged in user. For this reason, it would not be appropriate to add this task flow to the Home portal which might be used as a public page, where the task flow will display a "Service not available" message if the page is accessed without logging in. Add this page to a portal page so that it displays information that is in context to the current portal, and therefore relevant to the user.

Users with Edit privileges can access the task flow's Component Properties dialog in Composer. For information about configuring a worklist task flow, see [Section](#page-1056-0) 57.5, ["Setting Worklist Task Flow Properties."](#page-1056-0)

## <span id="page-1056-2"></span><span id="page-1056-0"></span>**57.5 Setting Worklist Task Flow Properties**

Worklist task flows have associated properties, which users with sufficient privileges can access through the Component Properties dialog [\(Figure](#page-1056-2) 57–4) in Composer.

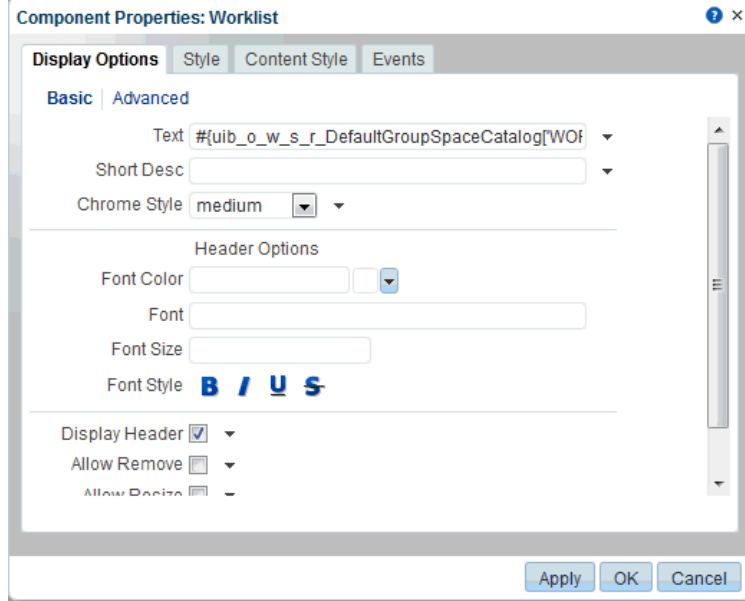

*Figure 57–4 Worklist Task Flow Component Properties*

To access the Component Properties dialog, see Section [14.3, "Modifying Component](#page-260-0)  [Properties."](#page-260-0)

The Worklist task flow does not have any unique properties, and therefore no **Parameters** tab in the Component Properties dialog.

Changes to the properties on the **Display Options**, **Style**, and **Content Style** tabs affect the appearance and behavior of the task flow for all users. These properties are common to all task flows. For more information, see Section [14.3, "Modifying](#page-260-0)  [Component Properties."](#page-260-0)

The content of the **Events** tab depends on the events supported by the task flow. For more information, see Section [14.3.7, "Working with Component Contextual Events."](#page-282-0)

## <span id="page-1056-1"></span>**57.6 Working with the Worklist Task Flow**

For information about worklists and how to use the features of worklists, see the "Exploring Your Worklists" chapter in *Using Oracle WebCenter Portal*.

# **Part VIII**

# **Managing Shared Resources for All Portals**

This part of *Building Portals with Oracle WebCenter Portal* provides information about working with the resources administered by the application specialist that are made available to all portals.

- Chapter [58, "Managing All Portal Templates"](#page-1060-0)
- Chapter [59, "Working with Shared Assets"](#page-1076-0)

# <span id="page-1060-0"></span>**Managing All Portal Templates**

This chapter describes how to manage the portal templates available to all users. This chapter includes the following topics:

- Section [58.1, "About Managing Portal Templates"](#page-1060-1)
- Section [58.2, "Viewing All Portal Templates"](#page-1061-0)
- Section [58.3, "Importing and Exporting Portal Templates"](#page-1061-1)
- Section [58.4, "Creating a New Portal Template"](#page-1067-0)
- Section [58.5, "Viewing Information About a Portal Template"](#page-1070-0)
- Section [58.6, "Searching for a Portal Template"](#page-1071-0)
- Section [58.7, "Renaming a Portal Template"](#page-1072-0)
- Section [58.8, "Setting Up Access to a Portal Template"](#page-1072-1)
- Section [58.9, "Publishing and Hiding Portal Templates"](#page-1073-0)
- Section [58.10, "Deleting a Portal Template"](#page-1074-0)

**Permissions:** To perform the tasks in this chapter, you need the permissions granted to the Application Specialist role (or the Portal Templates-Manage All permission). Users with this permission can view and manage all portal templates, including private portal templates created by other users, and import or export portal templates.

For more information about permissions, see Section [29.1, "About](#page-556-0)  [Roles and Permissions for a Portal."](#page-556-0)

## <span id="page-1060-1"></span>**58.1 About Managing Portal Templates**

When creating a portal, users can base it on one of the out-of-the-box portal templates, their own custom portal template, or a published portal template created by others. Portal templates provide a consistent look and feel and an efficient way to get started creating a portal that is configured exactly as required by an organization. For more information, see Section [3.1, "About Portal Templates."](#page-70-0)

Application specialists (or any user with the Portal Templates-Manage All permission) can manage *every* portal template from the application-level **Portal Templates** page [\(Figure](#page-1061-2) 58–1). You can see which portal templates are currently available and delete portal templates when they are no longer required. You can also publish templates—making them available to everyone—or restrict them to private use only.

It is important to keep the portal template list up to date and valid. Anyone who creates a portal will see public templates as well as their own private templates.

The **Portal Templates** page provides import and export services, too. For more information, see Section [58.3, "Importing and Exporting Portal Templates."](#page-1061-1)

## <span id="page-1061-0"></span>**58.2 Viewing All Portal Templates**

On the application-level **Portal Templates** page, you can quickly see who created each portal template, and the date on which it was created. The **Actions** menu offers additional options for deleting portal templates, and you can publish and hide templates from here, too.

To see a list of every portal template in WebCenter Portal, together with their description, creator, and other useful information:

- **1.** From the **Portals** menu, select **Portal Builder**.
- **2.** Click the **Portal Templates** tab to display the **Portal Templates** page ([Figure](#page-1061-2) 58–1).

<span id="page-1061-2"></span>*Figure 58–1 Portals Administration - Portal Templates Page*

| ORACLE WEBCENTER PORTAL > Portal Builder<br>Portals *                                                                                                    | Favorites * | Help Logout                             |
|----------------------------------------------------------------------------------------------------|-------------|-----------------------------------------|
| <b>Shared Assets</b><br><b>Portal Templates</b><br><b>Portals</b><br><b>Preferences</b>                                                                                       |             | Ari Spice                               |
| <b>Portal Templates</b>                                                                                                    |             |                                         |
| <b>Export</b> $\bullet$ Export $\bullet$ Actions $\bullet$<br>Filter<br><b>Create</b>                                                                                         |             | Q                                       |
| Name                                                                                                    | Public      | Created                                 |
| <b>Blogger</b><br><br>Template for a portal ideal for users who want to publish their opinions through blogs.                                                                 |             | system <sup>®</sup><br>4/24/13 12:00 AM |
| <b>Discussion Site</b><br>Template for a portal that enables users to exchange ideas by posting to a discussion forum.                                                        |             | system <sup>®</sup><br>4/24/13 12:00 AM |
| Document Exchange<br>◢<br>Template for a portal that focuses on sharing and organizing documents.                                                                             |             | system <sup>®</sup><br>4/24/13 12:00 AM |
| Portal<br>пE<br>m<br>Portal Template                                                                                                    |             | system <sup>®</sup><br>4/24/13 12:00 AM |
| Portal Site<br>Template for a portal appropriate for a large organization with several smaller groups or departments, each of whom need their own                             |             | system <sup>®</sup><br>4/24/13 12:00 AM |
| <b>Project Site</b><br>Template for a portal well-suited to teams who want to share information and keep a common calendar for a single project.                              |             | system <sup>®</sup><br>4/24/13 12:00 AM |
| <b>Team Site</b><br>$\bullet\bullet\bullet$<br>Template for a portal suitable for teams who want to collaborate through document sharing, team announcements, discussion foru |             | system <sup>®</sup><br>4/24/13 12:00 AM |

## <span id="page-1061-1"></span>**58.3 Importing and Exporting Portal Templates**

This section describes how to import and export portal templates:

- Section [58.3.1, "Importing Portal Templates"](#page-1062-0)
- Section [58.3.2, "Exporting Portal Templates"](#page-1064-0)

System administrators can also import and export portals and portal templates using WLST commands. To find out more about these WLST commands and how to migrate the back-end data associated with portals, see the "Deploying Portals, Templates, Assets, and Extensions" chapter in *Administering Oracle WebCenter Portal*.

#### <span id="page-1062-0"></span>**58.3.1 Importing Portal Templates**

Application specialists (and other users with Portal Templates-Manage All permission) can import portal templates from a portal archive (.par file) into WebCenter Portal.

On import, *all* portal templates included in the archive are re-created. If a portal template exists, then it is deleted and replaced. If a portal template does not exist, then it is created.

Newly imported portal templates are not immediately available for general use. You must publish the imported templates to make them available to everyone. See Section [58.9, "Publishing and Hiding Portal Templates."](#page-1073-0)

Portal templates that use document services (files, folders, wikis, blogs) automatically own a content folder on WebCenter Portal's back-end content repository. The content folder is included in the portal template archive in a .zip file located at: transport.mar\oracle\webcenter\lifecycle\importexport\data\oracle-webcente r-doclib\docsexport.zip

**Note:** Portal template archives do not include web content/pages referenced by the portal template that is stored outside the template's content folder, for example, information displayed through Content Presenter that is not stored in the template's content folder. Similarly, template archives do not include shared assets. You must migrate all dependent content to the target so it is accessible to the imported template. If you do not move all dependent content to the target server it will be missing when you import the portal template.

An option to exclude the content folder is available using the importWebCenterPortals WLST command, described in the "Importing Portal Templates from an Archive Using WLST" section in *Administering Oracle WebCenter Portal*.

To import one or more portal templates from a .par file:

**1.** On the application-level **Portal Templates** page (see Section [58.2, "Viewing All](#page-1061-0)  [Portal Templates"\)](#page-1061-0), click **Import** in the toolbar.

The Import Portal Templates pane opens [\(Figure](#page-1062-1) 58–2).

<span id="page-1062-1"></span>*Figure 58–2 Importing Portal Templates*

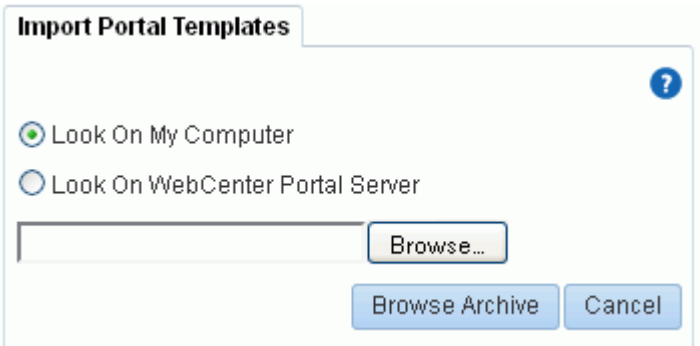

**2.** Specify the location of your portal template archive (.par file):

- **Look On My Computer**. Click in the input field or click **Browse** to open the File Upload dialog and navigate to the .par file on your local file system.
- **Look On WebCenter Portal Server**. Enter the path on the server where WebCenter Portal is deployed, including the archive file name. For example, /tmp/MyPortalTemplateExport.par. You can specify any shared location that is accessible from WebCenter Portal.
- **3.** Click **Browse Archive** to review the content available for import ([Figure](#page-1063-0) 58–3).

<span id="page-1063-0"></span>*Figure 58–3 Importing Portal Templates*

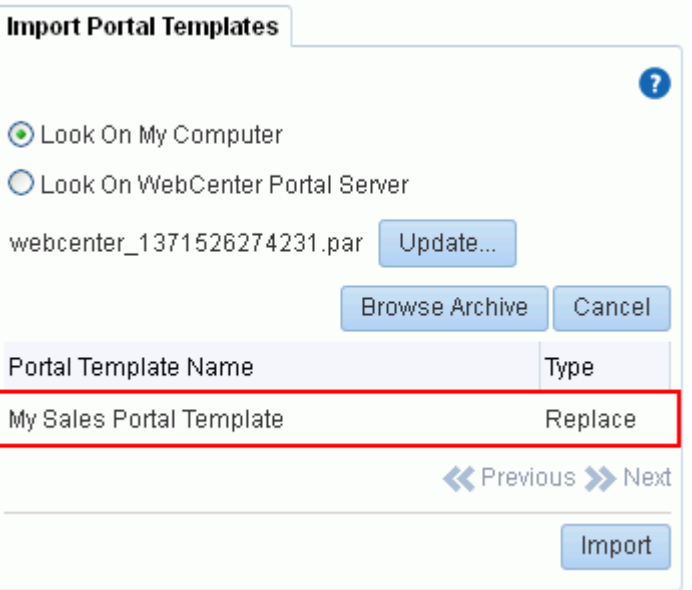

The names of all the portal templates in the specified archive display in the table. The **Type** column indicates when there is a conflict between the portal templates in the archive and those which exist on the target:

- New A portal template with this name does not exist on the target. On import a new template is created.
- **Replace** A portal template with this name and the same GUID exists on the target. The existing template is deleted on import and replaced with the version in the archive.
- **Conflict** A portal template with this name exists on the target but the template on the target has a different GUID to the template you are trying to import. Or similarly, this template has the same GUID as one of the templates in the target but the template names do not match.

If the import process detects a conflict between the portal templates you are trying to import and those which exist on the target, you must resolve the issue. For example, if the conflict is due to matching names but different GUIDs you could either change the name of the source portal template and create a new export archive, or rename the conflicting portal template in the target application and import the same archive.

- **4.** Click **Import**.
- **5.** If you are replacing an existing portal template, click **Yes** to confirm the overwrite.

Any content in the portal template archive will be included in the import. An information message displays when all templates import successfully.

**6.** When the Import Portal Template dialog show the import is complete, click **Close** to dismiss the Import Portal Templates pane.

*Figure 58–4 Import Portal Templates Progress*

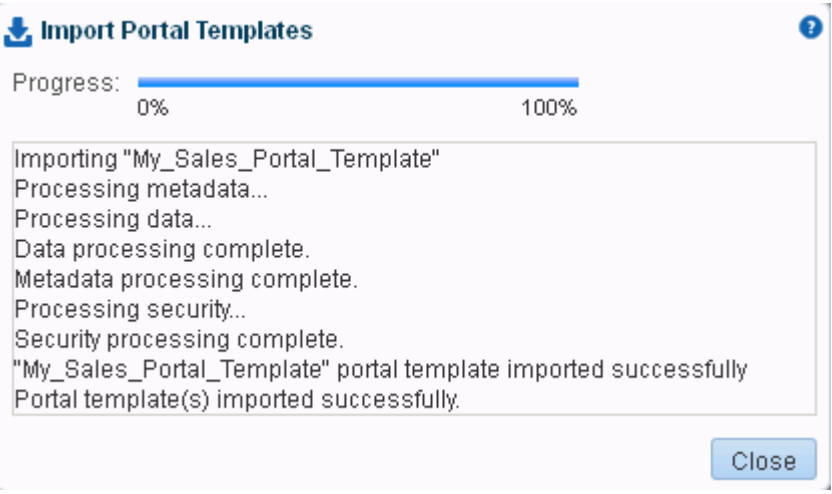

Initially, newly imported portal templates are available only to you. To make them public, see Section [58.9, "Publishing and Hiding Portal Templates."](#page-1073-0)

#### <span id="page-1064-0"></span>**58.3.2 Exporting Portal Templates**

Application specialists (and other users with the Portal Templates-Manage All permission) can export portal templates from WebCenter Portal to a portal archive (.par file) and deploy them on another portal server. Out-of-the-box templates cannot be exported.

While export and import utilities are primarily used to move information between WebCenter Portal instances, the portal template export feature is also useful as a backup service, and for sharing and exchanging templates with others.

Portal templates can contain pages, documents, discussions, lists, and security information such as custom roles and member details.

When you export a portal template, all this information is packaged in a portal data file (.pdr). The PDR file contains a metadata archive (.mar file) and a single XML file containing security policy information for the template. The export process packages up one or more template .pdr files to an archive that you can save to your local file system or to a remote server file system.

As template data is included in the portal template archive, you do not need to manually migrate any template data to the target server.

Templates that use document tools (files, folders, wikis, blogs) automatically own a content folder on WebCenter Portal's back-end content repository. When you use Portal Builder to export portal templates, the content stored in this folder is automatically included in the portal template archive (.pdr) for easy deployment to another target server. The folder is added to a **.zip** file located at: transport.mar\oracle\webcenter\lifecycle\importexport\data\oracle-webcente

r-doclib\docsexport.zip

**Note:** Portal template archives do not include web content or pages referenced by the portal template that is stored at any other location, for example, information displayed through Content Presenter that is not stored in the portal template's content folder. Only the folder assigned to the portal template on WebCenter Portal's back-end content repository is included with the portal template archive.

You can save export archives to your local file system or to a remote server file system.

**Note:** You cannot export portals and portal templates into a single archive. Exporting portals is a separate process that can be performed only by a system administrator, as described in the "Importing One or More Portals from an Archive" section in *Administering Oracle WebCenter Portal*.

To export one or more portals templates from WebCenter Portal:

**1.** On the application-level **Portal Templates** page (see Section [58.2, "Viewing All](#page-1061-0)  [Portal Templates"\)](#page-1061-0), select the portal template required by highlighting the row in the table.

Ctrl+click rows to select more than one template.

**2.** Click **Export** in the toolbar.

The Export Portal Template dialog opens ([Figure](#page-1065-0) 58–5). All the portal templates that you select are listed.

If you want to exclude a portal template, click the **Delete** icon.

<span id="page-1065-0"></span>*Figure 58–5 Exporting Portal Templates*

| ORACLE WEBCENTER PORTAL > Portal Builder                                                      | Favorites *<br>Portals * | Help<br>Logout                          |                                                  |                  |
|-----------------------------------------------------------------------------------------------|--------------------------|-----------------------------------------|--------------------------------------------------|------------------|
| <b>Portals</b><br><b>Shared Assets</b><br>Portal Templates<br><b>Preferences</b>              |                          |                                         |                                                  | Ari Spice        |
| <b>Portal Templates</b>                                                                       |                          |                                         |                                                  |                  |
| Actions .<br>Create<br>Export   C Export                                                      |                          |                                         | Filter                                           |                  |
| Name                                                                                          | Public                   | Created                                 | <b>Export Portal Templates</b>                   |                  |
| <b>Blogger</b><br>.<br>Template for a portal ideal for users who want to publish their opinio |                          | system <sup>®</sup><br>4/24/13 12:00 AM |                                                  | Ω                |
| <b>Discussion Site</b><br>Template for a portal that enables users to exchange ideas by posti |                          | system <sup>®</sup><br>4/24/13 12:00 AM | Portal Template Name<br>My Sales Portal Template |                  |
| Document Exchange<br>◢<br>Template for a portal that focuses on sharing and organizing docum  |                          | system <sup>®</sup><br>4/24/13 12:00 AM | * Portal Archive:   webcenter_1371526274231.par  |                  |
| My Sales Portal Template<br>n H<br>m                                                          |                          | Ari Spice<br>6/17/13 8:30 PM            |                                                  | Export<br>Cancel |

**3.** Change the name of the portal archive (with the file extension .par) or accept the default name.

The default file name for the portal archive includes a random number to ensure uniqueness: webcenter\_*random\_number*.par

**4.** Click **Export**.

#### **Notes:**

- Including content folders increases the size of the portal template archive. If you are exporting a large number of portal templates or large content folders, take care that your archive does not exceed the maximum upload size for files (2 GB by default). If necessary, you can ask your system administrator to increase this setting, as described in the "Changing the Maximum File Upload Size" section in *Administering Oracle WebCenter Portal*.
- If you are managing legacy portal templates with assets that store artifacts in MDS, Oracle recommends that you relocate all dependent artifacts from MDS to your content repository. If you choose not to move artifacts stored in MDS, you can use MDS WLST commands exportMetadata/importMetadata to move the MDS content another time. For example:

```
exportMetadata(application='webcenter', server='WC_
Spaces', toLocation='/tmp/content', 
docs='/oracle/webcenter/siteresources/scopedMD/shared/**'
)
importMetadata(application='webcenter', server='WC_
Spaces', fromLocation='/tmp/content', 
docs='/oracle/webcenter/siteresources/scopedMD/shared/**'
)Notes
```
**5.** Monitor progress information that is displayed during the export process [\(Figure](#page-1066-0) 58–6).

When the export process is complete, specify a location for the export archive (.par).

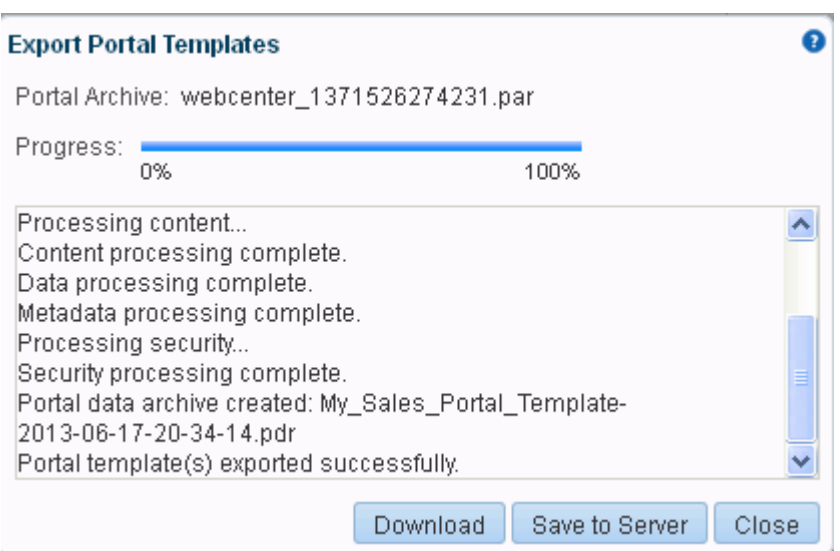

<span id="page-1066-0"></span>*Figure 58–6 Export Portal Templates Progress*

Select one of:

**Download**. Saves the export .par file to your local file system.

Your browser downloads and save the archive locally. The actual download location depends on your browser set up.

■ **Save to Server**. Saves the export . par file to a server location. For example, /tmp. Ensure that there are write permissions on the server directory that you specify.

After clicking **Save to Server**, enter the **Server Location** and then click **Save**.

**6.** Click **Close**.

The export archive (.par) is saved to the specified location.

## <span id="page-1067-0"></span>**58.4 Creating a New Portal Template**

You cannot modify the out-of-the-box portal templates described in Section [3.1, "About](#page-70-0)  [Portal Templates,"](#page-70-0) but any user with Portal Templates-Create permission can create new portal templates. This permission is granted to the Application Specialist role by default.

To create a new portal template, you start by creating a portal based on an existing template (see Chapter [2, "Creating and Building a New Portal"\)](#page-52-0), and customize it according to your requirements. Then, you can create a new portal template based on the customized portal that you have developed. During the creation of a portal template, you can select to inherit the discussions, documents, lists, member information (including roles), pages, or assets from the parent portal. The security settings for the parent portal are inherited by the template.

**Note:** When creating a new portal template, the template does not inherit announcements from the parent portal.

As an application specialist (or any user with Portal Templates-Manage All permission) you can publish a portal template for others to use; otherwise, it remains private and hidden from others.

To create a portal template:

**1.** On the application-level **Portal Templates** page (see Section [58.2, "Viewing All](#page-1061-0)  [Portal Templates"\)](#page-1061-0), click **Create** to open the Create dialog ([Figure](#page-1068-0) 58–7).

**Note:** There must be at least one portal available to use as the basis for the new portal template. Otherwise, the **Create** action is not active.

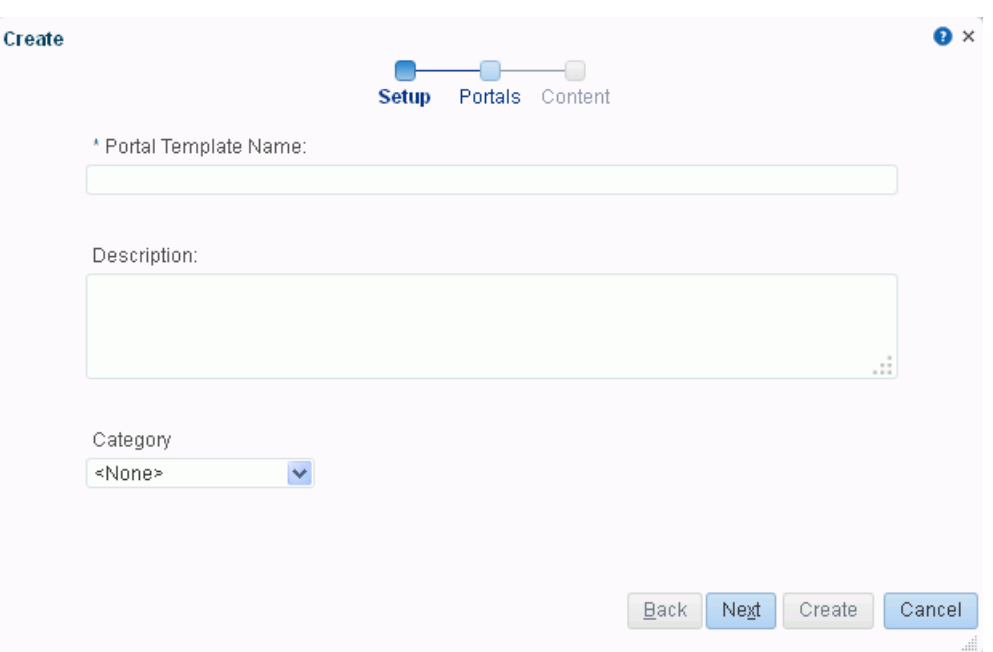

<span id="page-1068-0"></span>*Figure 58–7 Create a Portal Template Dialog: Setup Step*

**2.** In the **Setup** step, enter a suitable **Portal Template Name** and (optionally) **Description**. Enter a name that describes the portal template and other WebCenter Portal users will recognize. You can later rename the template, as described in Section [58.7, "Renaming a Portal Template."](#page-1072-0)

Portal template names can contain alphanumeric characters, underscores, spaces, multibyte characters, and special characters such as & and #. The maximum allowable length is 200 characters. The following reserved keywords are not allowed as the full portal template name in either upper or lower case, or a combination of both—admin, builder, group, groups, home, last, page, pages, my portals, my spaces, portal, portals, space, spaces, system, webcenter, webcenter administration, webcenter portal, webcenter portals, webcenter space, webcenter spaces. These reserved words are allowable as part of a longer name (for example, Sales Group).

- **3.** From the **Category** list, select a category for the portal template, or leave as **<None>** if no category is suitable. For descriptions of the available categories, see Table 3–1, " [Out-of-the-Box Portal Templates and Categories".](#page-71-0) Click **Next**.
- **4.** In the **Portals** step [\(Figure](#page-1069-0) 58–8), select a portal from the list (which displays portals that you created or have permissions to manage) to use as the basis for your new portal template. Click **Next**.

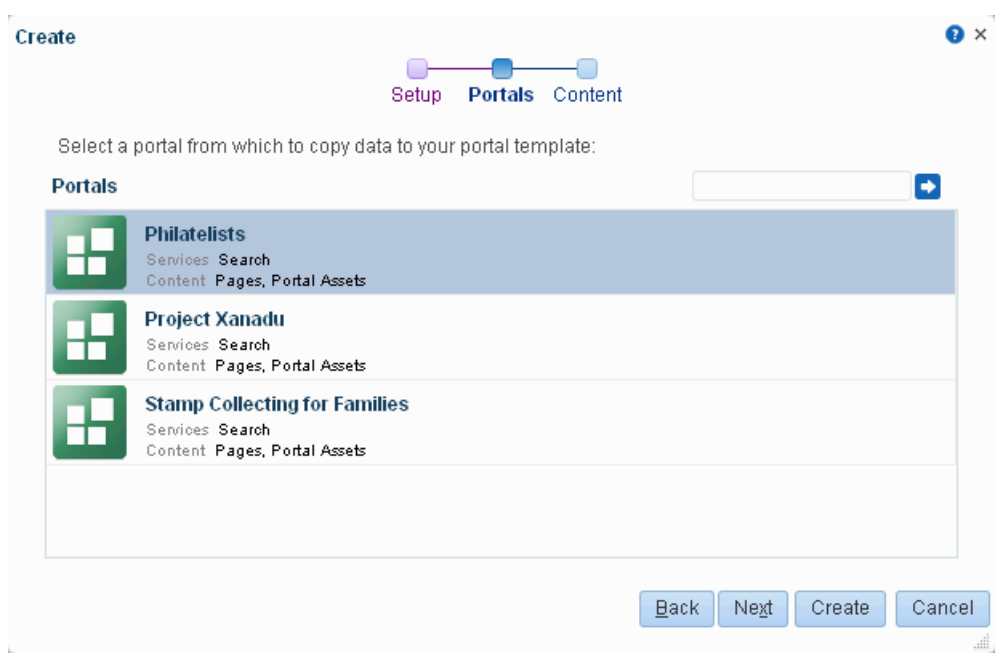

<span id="page-1069-0"></span>*Figure 58–8 Create a Portal Template Dialog: Portals Step*

**5.** In the **Content** step, select the services that contain data that you want the portal template to inherit from the parent portal [\(Figure](#page-1070-1) 58–9).

#### **Note:**

- Portal templates cannot inherit announcements from a parent portal.
- List definitions are always copied; checking **Lists** in this step specifies that you want to copy the list data, too.
- By default, all portal assets are copied. For a full list of portal assets, see Section [20.1, "About Assets."](#page-394-0) If you do not want your template to inherit all portal assets, you can later edit the portal template to remove individual assets (such as task flows or data controls) that you do not want to include.

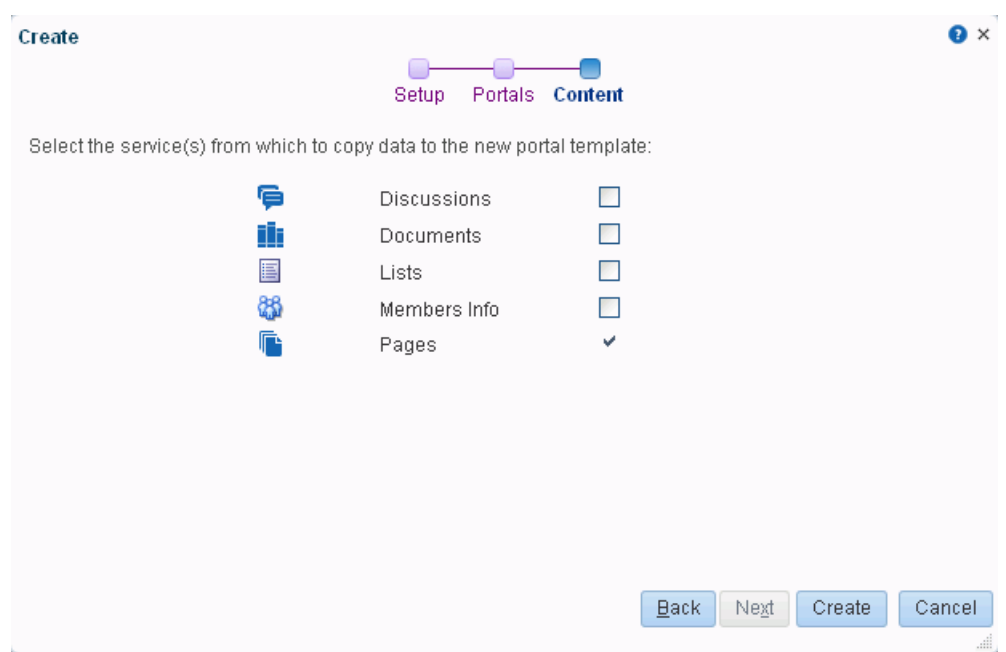

<span id="page-1070-1"></span>*Figure 58–9 Create a Portal Template Dialog: Content Step*

**6.** Click **Create**.

The new portal template displays on the **Portal Templates** page. By default, the template is private, which means that other users will not see it on their personal **Portal Templates** page in the Home portal.

**7.** To publish your portal template to make it available to all WebCenter Portal users, select the template name, click the **Actions** menu, and select **Make Public**.

The template is published and displays on the **Portal Templates** page in the Home portal for all users.

## <span id="page-1070-0"></span>**58.5 Viewing Information About a Portal Template**

To view information about a portal template:

- **1.** On the application-level **Portal Templates** page (see Section [58.2, "Viewing All](#page-1061-0)  [Portal Templates"\)](#page-1061-0), click in the row of the portal template.
- **2.** From the **Actions** menu, select **About Portal Template**.

The About Portal Template dialog opens ([Figure](#page-1071-1) 58–10).

I

<span id="page-1071-1"></span>*Figure 58–10 About Portal Template Dialog*

| About Portal Template |                                                                                                    | × |
|-----------------------|----------------------------------------------------------------------------------------------------|---|
|                       | Name Blogger                                                                                             |   |
| Display Name Blogger  |                                                                                                    |   |
|                       | Internal ID scfe64d73_df30_44ea_9b60_0159680e4dbb                                                        |   |
|                       | Description   Template for a portal ideal for users who want to publish their opinions<br>through blogs. |   |
| Created By system     |                                                                                                    |   |
|                       | Date Created 4/23/13 10:00 PM                                                                            |   |
|                       | Direct URL_http://myserver.com:8888/webcenter/portal/spa                                                 |   |
|                       |                                                                                                    |   |

- **3.** Explore the information in the About Portal Template dialog:
	- **– Name**: Internal name of the portal template displayed in the portal URL. You cannot change the internal name of a portal template.
	- **Display Name**: Display name of the portal template. This name displays in places where the templates are available for selection, such as the Create a Portal dialog and the **Portal Templates** page. You cannot change the display name of an out-of-the-box portal template. To change the display name of a custom portal template that you create, see Section [58.7, "Renaming a Portal](#page-1072-0)  [Template."](#page-1072-0)
	- **Internal ID:** ID of the portal template, which other applications may use to reference this portal template.
	- **– Description**: A description of the portal template, specified when creating the portal template. You cannot modify the description of a portal template, unless you rename the template, where you can enter a new description in the Rename dialog, as described in Section [58.7, "Renaming a Portal Template."](#page-1072-0)
	- **– Created By**: User name of the portal template creator.
	- **– Date Created**: Date and time that the portal template was created.
	- **– Direct URL**: URL that provides direct access to the portal template.

#### <span id="page-1071-0"></span>**58.6 Searching for a Portal Template**

Global search does not search portal assets, such as portal templates, page templates, resource catalogs, navigation models, and so on. The **Filter** field on the **Portal Templates** page is useful for searching for portal template names or descriptions when your application includes a large number of portal templates.

To search for a portal template by a string in the Name or Description:

- **1.** On the application-level **Portal Templates** page (see Section [58.2, "Viewing All](#page-1061-0)  [Portal Templates"\)](#page-1061-0), enter a search string in the **Filter** field.
- **2.** Click the **Filter** icon [\(Figure](#page-1071-2) 58–11).

#### <span id="page-1071-2"></span>*Figure 58–11 Filter Icon*

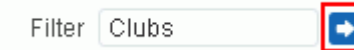

The **Portal Templates** page displays portal templates where the search string is found in the **Name** or **Description**.

**3.** To clear the current search string and display all portal templates, click the **Clear Filter** icon [\(Figure](#page-1072-2) 58–12).

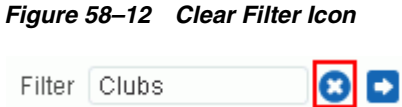

## <span id="page-1072-2"></span><span id="page-1072-0"></span>**58.7 Renaming a Portal Template**

To rename a portal template:

- **1.** On the application-level **Portal Templates** page (see Section [58.2, "Viewing All](#page-1061-0)  [Portal Templates"\)](#page-1061-0), click in the row of the portal template.
- **2.** From the **Actions** menu, select **Rename Portal Template** to open the Rename Portal Template dialog.
- **3.** In the **Display Name** field, enter a new name for the portal template. Optionally, enter a **Description**.
- **4.** Click **OK**.

#### <span id="page-1072-1"></span>**58.8 Setting Up Access to a Portal Template**

You can grant specific users and groups read-only or manage access to a portal template.

To set up access to a portal template:

- **1.** On the application-level **Portal Templates** page (see Section [58.2, "Viewing All](#page-1061-0)  [Portal Templates"\)](#page-1061-0), click in the row of the portal template.
- **2.** From the **Actions** menu, select **Set Template Access**.

The Set Template Access dialog opens [\(Figure](#page-1073-1) 58–13).

<span id="page-1073-1"></span>*Figure 58–13 Set Template Access Dialog*

|   | <b>Set Template Access</b>               |        |        |  | ×             |
|---|------------------------------------------|--------|--------|--|---------------|
|   | Add Users & Add Groups   X Delete Access |        |        |  |               |
|   | Role or User                             | Access |        |  |               |
|   |                                          | Manage | View   |  |               |
| ÷ | ari                                      | ✔      | $\Box$ |  |               |
|   |                                          |        |        |  |               |
|   |                                          |        |        |  |               |
|   |                                          |        |        |  |               |
|   |                                          |        |        |  |               |
|   |                                          |        |        |  |               |
|   |                                          |        |        |  |               |
|   |                                          |        |        |  |               |
|   |                                          |        |        |  |               |
|   |                                          |        |        |  |               |
|   |                                          |        |        |  |               |
|   |                                          |        |        |  |               |
|   |                                          |        |        |  |               |
|   |                                          |        |        |  |               |
|   |                                          |        |        |  |               |
|   |                                          |        |        |  | OK.<br>Cancel |

- **3.** In the Set Template Access dialog:
	- Click **Add Users** to open the Search Users dialog where you can select from a list of users or search for a user name.
	- Click **Add Groups** to open the Search Groups dialog where you can search for a user group.

For tips on searching for a user or group in the identity store, see [Section](#page-582-0) 30.5.1, ["Searching for a User or Group in the Identity Store."](#page-582-0)

- **4.** For each user or user group listed in the Set Template Access dialog, specify which level of access to grant (one permission per user or user group):
	- Select the **View** check box to grant read-only access to the portal template.
	- Select the **Manage** check box to grant full access to the portal template.
- **5.** Click **OK**.

## <span id="page-1073-0"></span>**58.9 Publishing and Hiding Portal Templates**

While WebCenter Portal can accommodate any number of templates, a limited number of templates is sometimes more effective. On the application-level Portal Templates page, you can maintain the template list that is available to all users.

To publish or hide portal templates (including the out-of-the-box templates):

- **1.** On the application-level **Portal Templates** page (see Section [58.2, "Viewing All](#page-1061-0)  [Portal Templates"\)](#page-1061-0), select the portal template(s).
- **2.** From the **Actions** menu, select either of the following:
	- **Make Public** to publish the template(s) to all WebCenter Portal users.
	- **Remove Public Access** to remove the template from the portal template lists in the Home portal for all users, except for the template creator and those

users you have specifically been granted **View** or **Manage** access in the Set Template Access dialog (see Section [58.8, "Setting Up Access to a Portal](#page-1072-1)  [Template"](#page-1072-1)).

**3.** In the confirmation prompt, confirm your selection.

## <span id="page-1074-0"></span>**58.10 Deleting a Portal Template**

**Note:** Out-of-the-box portal templates cannot be deleted. However, you can hide the out-of-the-box templates from everyone's view by making them private, as described in Section [58.9, "Publishing and](#page-1073-0)  [Hiding Portal Templates."](#page-1073-0)

Deleting a portal template does not affect the portals that were created using the portal template.

To delete one or more portal templates that are no longer required:

- **1.** On the application-level **Portal Templates** page (see Section [58.2, "Viewing All](#page-1061-0)  [Portal Templates"\)](#page-1061-0), select the portal template(s).
- **2.** From the **Actions** menu, select **Delete Portal Template**.
- **3.** In the confirmation prompt, click **Delete**.

## <span id="page-1076-0"></span>**Working with Shared Assets**

This chapter describes the different assets that are available for you to use across all portals and some of the common operations you can perform on those assets. Shared assets include navigation models, page templates, page styles, resource catalogs, and so on. This chapter focuses on working with the assets that are available to all portals.

For information about assets available to individual portals, see Chapter [20, "Creating,](#page-394-1)  [Editing, and Managing Portal Assets."](#page-394-1)

This chapter includes the following topics:

- Section [59.1, "About Shared Assets"](#page-1076-1)
- Section [59.2, "Accessing Shared Assets"](#page-1077-0)
- Section [59.3, "Creating Shared Assets"](#page-1078-0)
- Section [59.4, "Editing Shared Assets"](#page-1078-1)
- Section [59.5, "Managing Shared Assets"](#page-1078-2)
- Section [59.6, "Setting the Availability of a Shared Asset"](#page-1079-0)
- Section [59.7, "Working with Shared Assets in JDeveloper"](#page-1080-0)

**Permissions:** To perform the tasks in this chapter, you must be an application specialist (have the Application Specialist role), or have the application-level permission Create, Edit, and Delete on the asset type with which you want to work.

For information about application-level permissions, see the "About Application Roles and Permissions" section in *Administering Oracle WebCenter Portal*.

#### <span id="page-1076-1"></span>**59.1 About Shared Assets**

Assets are the objects that define the structure, look and feel, and the content of your portals.

For more information about the different assets available in WebCenter Portal, see Section [20.1, "About Assets."](#page-394-0)

#### **Shared Assets and Portal Assets**

Assets can exist at the application level (shared assets) or at the portal level (portal assets). At both these levels, the assets available and their functionality are the same. The difference between shared assets and portal assets is that of scope:

- **Shared assets** are available for use in all portals, unless a portal has been specifically excluded.
- **Portal assets** are available for use only in the portal in which they are created.

When you create and publish a shared asset, it automatically becomes available to all portals. However, you can edit the properties of the shared asset to restrict its availability to selected portals. For more information, see Section [59.6, "Setting the](#page-1079-0)  [Availability of a Shared Asset."](#page-1079-0)

If a shared asset is available for use in a portal it is listed on the **Assets** page for that portal. The **Shared** icon ([Figure](#page-1077-1) 59–1) next to the asset's name indicates that it is a shared asset. However, shared assets can be edited only at the application level in the **Shared Assets** page.

#### <span id="page-1077-1"></span>*Figure 59–1 The Shared Icon*

л

This chapter focuses on tasks specific to shared assets. For information about tasks that apply to both types of assets, and for tasks specific to portal assets, see [Chapter](#page-394-1) 20, ["Creating, Editing, and Managing Portal Assets."](#page-394-1)

## <span id="page-1077-0"></span>**59.2 Accessing Shared Assets**

You access shared assets using the **Shared Assets** page. When you access the **Shared Assets** page, it lists all the assets available for use across all portals [\(Figure](#page-1077-2) 59–2).

|                                        | ORACLE' WEBCENTER PORTAL > Portal Builder                                                                   | Portals ~ | Favorites ~<br>Help Logout           |
|----------------------------------------|----------------------------------------------------------------------------------------------------|-----------|--------------------------------------|
| <b>Portals</b><br><b>Shared Assets</b> | <b>Portal Templates</b><br><b>Preferences</b>                                                               |           | Ari Spice                            |
| <b>Shared Assets</b>                   |                                                                                                    |           |                                      |
| <b>STRUCTURE</b>                       | Create St Delete<br><b>1</b> Upload<br><b>EL</b> Download<br>Actions $\sim$                                 | Filter    | $\rightarrow$<br>c<br>Ø              |
| Page Templates                         | <b>Resource Catalogs</b>                                                                                    | Available | <b>Modified By</b><br><b>Actions</b> |
| Navigations                            | Default Home Portal Catalog<br>Used when editing application-level pages and task flows in the Home portal. | 羅         | system<br>7/2/10 5:44 AM             |
| <b>Resource Catalogs</b>               | Default Page Template Catalog<br>Used when editing page templates                                           | 鸄         | system<br>7/2/10 5:44 AM             |
| <b>LOOK AND LAYOUT</b>                 | Default Portal Catalog                                                                                      | ×         | system                               |
| <b>Skins</b>                           | Used when editing portal-level pages and task flows                                                         |           | 7/2/10 5:44 AM                       |
| Page Styles                            |                                                                                                    |           |                                      |
| <b>Content Presenter</b>               |                                                                                                    |           |                                      |
| <b>Task Flow Styles</b>                |                                                                                                    |           |                                      |
| <b>UI COMPONENTS</b>                   |                                                                                                    |           |                                      |
| Pagelets                               |                                                                                                    |           |                                      |
| <b>Task Flows</b>                      |                                                                                                    |           |                                      |
| <b>INTEGRATION</b>                     |                                                                                                    |           |                                      |
| Data Controls                          |                                                                                                    |           |                                      |

<span id="page-1077-2"></span>*Figure 59–2 The Shared Assets Page*

To access shared assets:

**1.** From the **Portals** menu, select **Portal Builder**.

For more information, see Section [7.1, "Accessing Portal Administration."](#page-113-0)

**2.** Click the **Shared Assets** tab to display the **Shared Assets** page [\(Figure](#page-1077-2) 59–2).

You can also enter the following URL in your browser to navigate directly to the **Shared Assets** page:

http://*host*:*port*/webcenter/portal/builder/assets

**See Also:** Appendix [A, "WebCenter Portal Pretty URLs"](#page-1102-0)

#### <span id="page-1078-0"></span>**59.3 Creating Shared Assets**

You can create some assets from scratch, and there are some assets that you can create only by making a copy of an existing asset. For example, you can create a navigation model from scratch, but you can create a skin only by making a copy of an existing skin. Further, there are some assets, such as Content Presenter display templates, that you cannot create in the **Shared Assets** page at all. To create these assets you must use a development tool, such as Oracle JDeveloper.

Creating shared assets follows the same procedure as creating portal assets. For more information, see Section [20.3, "Creating Assets."](#page-397-0)

#### <span id="page-1078-1"></span>**59.4 Editing Shared Assets**

The **Shared Assets** page enables you to edit shared assets. It provides two options for editing assets:

- **Edit—Provides a means of editing an asset either with the page editor or in an** Edit dialog.
- **Edit Select—Enables you to work with the source code of an asset.**

You may want to edit an asset's source file to make advanced edits to its code without having to download the file, edit it in JDeveloper, and upload it back into the WebCenter Portal. You can even use the **Edit Source** option to create an asset from scratch; by creating the asset and then replacing its default source code with your own original code. Note, however, that, due to the heavy hand-coding requirement, this scenario is not recommended.

You cannot edit built-in shared assets. If you want to modify a built-in asset, you must first create a copy of the asset and then edit the copy according to your requirements.

WebCenter Portal supports round-trip development of assets. To get enhanced functionality for your assets, you can download the asset, edit it in JDeveloper, and then upload it back into your portal. For more information, see Section [20.8, "Working](#page-415-0)  [with Portal Assets in JDeveloper."](#page-415-0)

Editing shared assets follows the same procedure as editing portal assets. For more information, see Section [20.4, "Editing Assets."](#page-398-0)

#### <span id="page-1078-2"></span>**59.5 Managing Shared Assets**

In addition to creating and editing shared assets, there are other operations that you can perform on assets in the **Shared Assets** page.

Mostly, managing shared assets follows the same procedure as managing portal assets. For more information, see Section [20.5, "Managing Assets."](#page-400-0)

By default, when you create and publish a shared asset, that asset is available to all portals in WebCenter Portal. However, when you edit the properties of a shared asset, you can choose to exclude the asset from specified portals. For more information, see Section [59.6, "Setting the Availability of a Shared Asset."](#page-1079-0)

#### <span id="page-1079-0"></span>**59.6 Setting the Availability of a Shared Asset**

When a shared asset is marked as available, by default it becomes available to all portals and the Home portal. However, you can control whether the shared asset is available in the Home portal and all portals, or only in selected portals.

You can set availability of assets only at the application level. Portal assets by definition are available only to the portal in which they are created.

Use the Exclude Asset Usage section of the Edit Properties dialog to set the availability of a shared asset in the Home portal or a portal.

To set the availability of a shared asset:

**1.** Navigate to the **Shared Assets** page.

For more information, see Section [59.2, "Accessing Shared Assets."](#page-1077-0)

- **2.** Click the type of asset that you want to edit, for example, **Page Templates**.
- **3.** Select the asset that you want to edit.
- **4.** From the **Actions** menu, select **Edit Properties**.

*Figure 59–3 The Exclude Asset Usage Section of the Edit Properties Dialog*

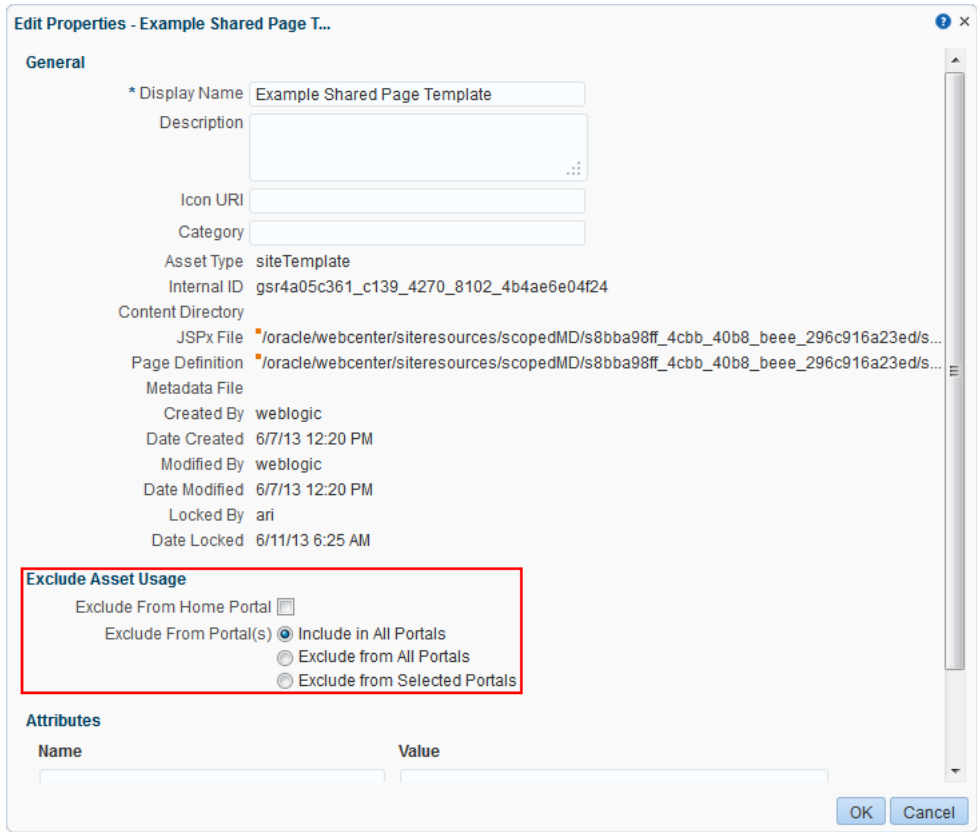

- **5.** In the Edit Properties dialog, under the Exclude Asset Usage section:
	- For the **Exclude From Home Portal** check box:
- **–** Select to hide the asset on the **Assets** page of the Home portal
- **–** Deselect to show the asset on the **Assets** page of the Home portal
- For **Exclude From Portal(s)**, select:
	- **Include in All Portals** to make the asset available on the **Assets** page of all portals.
	- **Exclude from All Portals** to exclude the asset from being listed on the **Assets** page of all portals.
	- **Exclude from Selected Portals** to specify the portals on whose **Assets** page the asset will not be listed.

When you select this option, an **Add/Choose** link appears. Click this link to display the Add Portal dialog where you can select the portals from which to exclude the asset. Click **OK** when you are done selecting portals.

A list of the selected portals is displayed in the Edit Properties dialog.

**6.** Click **OK**.

### **59.7 Working with Shared Assets in JDeveloper**

You may find that you want to edit your assets beyond the capabilities of the browser-based interface offered by WebCenter Portal. To this end, WebCenter Portal provides you with the ability to download shared assets and import them into an IDE, such as JDeveloper, for further enhancement. You can then upload these edited assets back into WebCenter Portal. This process is sometimes referred to as round-trip development.

For more information, see the "Working with WebCenter Portal Resources" section in *Developing Portals with Oracle WebCenter Portal and Oracle JDeveloper*.

**Note:** In JDeveloper, *assets* are referred to as portal *resources*.

Mostly, working with shared assets in JDeveloper follows the same procedure as working with portal assets. For more information, see Section [20.8, "Working with](#page-415-0)  [Portal Assets in JDeveloper."](#page-415-0)

# **Part IX**

## **Enhancing Portals Through Design and Language**

This part of *Building Portals with Oracle WebCenter Portal* provides information about how to use the various features available in WebCenter Portal to create the look and feel for a portal and how to translate portals into other languages.

- Chapter [60, "Creating a Look and Feel for Portals"](#page-1084-0)
- Chapter [61, "Translating Portals into Other Languages"](#page-1090-0)

# <span id="page-1084-0"></span>**Creating a Look and Feel for Portals**

This chapter describes how to use the features available in WebCenter Portal to create the look and feel for a portal, including how to optimize the look and feel of a portal for display on mobile devices.

This chapter includes the following topics:

- Section [60.1, "About Creating a Look and Feel"](#page-1084-1)
- Section [60.2, "About Optimizing Portals for Mobile Devices"](#page-1085-0)
- Section [60.3, "About Design Tools"](#page-1088-0)

**Permissions:** This chapter is intended for web developers who want to utilize WebCenter Portal features to create a compelling look and feel to the portals in their organization.

To work with the features that control the look and feel of portals, you need the application-level Create, Edit and Delete permission on the appropriate assets. Users with the Application Specialist role automatically have these permissions. For more information about application-level permissions, see the "About Application Roles and Permissions" section in *Administering Oracle WebCenter Portal*.

## <span id="page-1084-1"></span>**60.1 About Creating a Look and Feel**

One of the roles of a web developer is to create a compelling corporate look and feel that can be applied across all portals to provide a consistent, branded appearance for an organization's web presence.

There are several technologies involved with creating a look and feel:

- **HyperText Markup Language (HTML)** is the main language for displaying web pages and other information that can be displayed in a web browser.
- **Cascading Style Sheets (CSS)** provide a simple mechanism for ensuring a consistent look and feel or adding style, such as fonts, colors, and spacing, to web documents. CSS allows you to separate content from presentation, improving accessibility, and allowing you to easily render content for different situations (for example, for mobile phones or screen reader devices).
- JavaScript is a scripting language commonly implemented as part of a web browser in order to create enhanced user interfaces and dynamic web sites.
- **Oracle Application Development Framework (ADF)** provides a range of technologies aimed at making Java EE application development faster and simpler for developers while at the same time taking advantage of proven software

patterns to ensure that the developed application is scalable, performant, and the like.

**Expression Language (EL)** provides a shorthand way of working with web application data by providing operators for retrieving and manipulating application data residing in a Java EE web container.

WebCenter Portal provides the following features that utilize these technologies to control the look and feel of the application, individual portals, pages, components, and content:

**Page Templates** define the structure and layout of pages. A page template typically includes a header on top of the page; a navigation structure at the top of the page or in a sidebar to link to important targets; a content area; and footer at the bottom of the page.

For more information on page templates, see Chapter [21, "Working with Page](#page-418-0)  [Templates."](#page-418-0)

**Navigation** provides links to access content in a portal or external resources. For example, a portal might include a series of tabs or menus along the top of each page, a tree structure or list of links on the side of each page, or a trail of breadcrumbs showing the path a user has taken to reach the current location in a portal.

For more information on navigation, see Chapter [22, "Working with Navigation](#page-452-0)  [Models."](#page-452-0)

**Skins** define colors, fonts, and other aspects to give individual portals or the entire WebCenter Portal application a distinct personality or to provide specific branding.

For more information on skins, see Chapter [24, "Working with Skins."](#page-494-0)

**Page Styles** describe the layout of a newly created page and may also dictate the type of content the page supports. For example, the Wiki page style provides an instant wiki; a Blank page style has few restrictions on the types of content users can add to the pages that are based on it.

For more information on page styles, see Chapter [25, "Working with Page Styles."](#page-506-0)

**Content Presenter Display Templates** define the style and layout for the selected content.

For more information on Content Presenter display templates, see [Chapter](#page-552-0) 28, ["Working with Content Presenter Templates."](#page-552-0)

## <span id="page-1085-0"></span>**60.2 About Optimizing Portals for Mobile Devices**

Responsive Web Design allows web pages to flexibly adapt to different form factors. It has caught fire in the web world as one approach to delivering web content to desktop browsers, tablets, and smart phones.

These techniques enable you to rapidly go from HTML/CSS markup to a portal with similar look and feel. They also improve the experience of using a portal when viewed from mobile devices.

To make WebCenter Portal accessible via smart phones and tablets you can take several approaches:

The simplest solution is to leverage your existing WebCenter Portal application with a browser-based option that requires no changes other than ensuring that

WebCenter Portal renders within the native browsers of devices. However, this solution might not provide the best user experience.

- You can leverage your existing WebCenter Portal application by generating HTML based on device profiles, and configuring device-specific templates and pages. This solution might provide a slightly better user experience.
- For the best user experience, you can create native applications developed using ADF Mobile or native iOS or Android SDK. Although this provides the best user experience, it also requires more up-front development time and more support.

You can use adaptive programming techniques, designing applications to adjust to the available viewport.

When you design a portal, design for a tablet, then scale up the design for the desktop. You should create a separate design for smart phones. Achieve these designs through page templates.

The two most important things to do when designing for mobile devices are:

Set the viewport meta tag, which causes mobile browsers to set a good initial zoom.

Set the viewport parameter in the parameters section of your page template's page definition as follows:

<parameter id="viewport" value="width=device-width, initial-scale=1.0"/>

For information about how to edit the source code of a page template, see Section [20.4.2, "Editing the Source Code of an Asset."](#page-399-0)

The value of the viewport parameter is used as the value for the content attribute of the viewport meta tag, so if you set it the recommended value of "width=device-width, initial-scale=1.0", then the following meta tag is added to the page:

```
<meta name="viewport" content="width-device, initial-scale=1.0"/>
```
Set max-width on images, which causes images to fit nicely on mobile browsers.

Add the following code to your CSS:

```
img, object {
      max-width: 100%;
}
```
ADF skins can work with portlets to achieve a common look and feel, but they insert a lot of styles into your HTML, so make sure to create a Reset skin and use the -tr-inhibit property.

Your Reset skin should look like the following:

```
body {
      color: inherit;
      font: inherit;
}
af|document {
      -tr-inhibit: all;
}
af|commandLink {
      -tr-inhibit: all;
}
af|goLink {
      -tr-inhibit: all;
```

```
}
af|inputText::content {
     font: inherit;
}
```
Set the Reset skin to inherit settings from V1.2 ADF skins as shown in [Figure](#page-1087-0) 60–1.

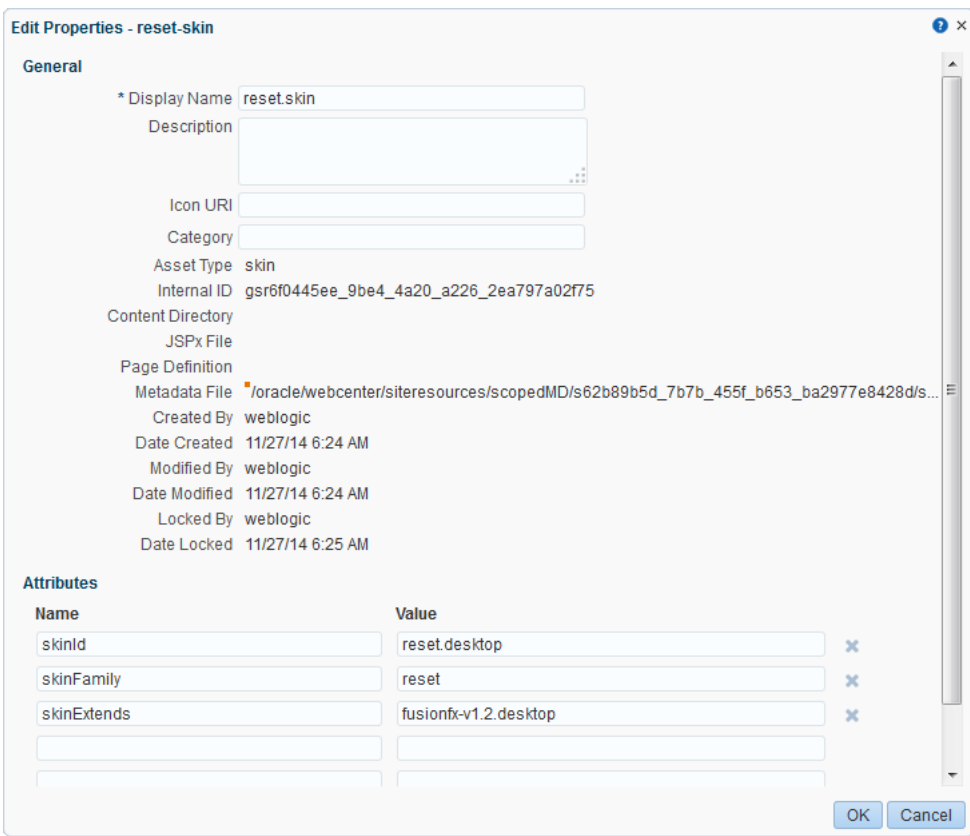

<span id="page-1087-0"></span>*Figure 60–1 Reset Skin Inheritance Setting*

CSS3 media queries allow you to write CSS rules specifically for certain situations, such as adapting to small screens or adjusting for orientation. Here is an example of a CSS3 media query:

```
@media only screen and (max-width: 480px) {
      #content {
           margin: 0;
      }
      #navbarright {
         display: none;
      }
}
```
ADF Rich Faces provides the following mobile support:

- Supports iPad
- DVT components render via HTML
- Touch gesture support
- Page size reduced by up to 20%

Although adaptive techniques allow web and tablet design to work, you need to refine your design for phones. Focus on specific smart phone use cases. Build a separate site and separate templates, then build in code to detect smart phones and redirect them to the appropriate design.

Here is an example of a simple JavaScript redirect that can be added to WebCenter Portal's index.html:

```
<script>
     car Browser = navigator.userAgent;
     if (Browser.indexOf('iPad') > 0)
      {
           location.replace('http://<host>/CustomerAccount/faces/pages_home');
     }
     else if (Browser.indexOf('iPhone') > 0)
      {
           location.replace('http://<host>/CustomerAccount/faces/PhonePage.jspx');
      }
     else {
           location.replace('http://<host>/CustomerAccount/faces/pages_home');
      }
```

```
</script>
```
Here is an example of a manual redirect within the application that displays a message providing a link to the mobile version of WebCenter Portal's welcome page:

```
#{requestContext.agent.platformName=='windows' ? '' :
'Click <A HREF="http://<host>/myApp/faces/PhoneWelcome.jspx">here</A> to view the 
mobile site.' }
```
Here is an example of a redirect within the application that automatically redirects a mobile device to the mobile version of WebCenter Portal:

```
#{requestContext.agent.platformName=='windows' ? '' :
'<META HTTP-EQUIV="Refresh" CONTENT="0; 
URL=http://<host>/myApp/faces/PhoneWelcome.jspx">' }
```
**See Also:** For information about to use device settings to determine the page template and skin to use for different mobile devices, see Chapter [9, "Managing Device Groups for a Portal."](#page-164-0)

For information about how to create alternative pages designed for display on mobile devices, see Section [12.3, "Creating a Page Variant](#page-197-0)  [for a Device Group."](#page-197-0)

## <span id="page-1088-0"></span>**60.3 About Design Tools**

Using visualization and inspection features in Google Chrome and Firefox, you are able to work very quickly through the CSS needed to style your work. In addition, CSS3 is very powerful for providing visualizations that previously required images to achieve. For example, you can use a CSS3 generator to expedite designs such as drop shadows and gradients. Finally, using a tool like JQuery you can manipulate the Document Object Model to achieve any change using client-side technology.

[Figure](#page-1089-0) 60–2 shows an example of inspection within Google Chrome. As you hover over the **Login** link in the upper right-hand corner, you can get a good sense of which styles are being applied to this particular element of the page. This makes it easy to go back and adjust your skin for a particular component. This is an example of fine-grained skinning.

#### <span id="page-1089-0"></span>*Figure 60–2 Google Chrome Inspection*

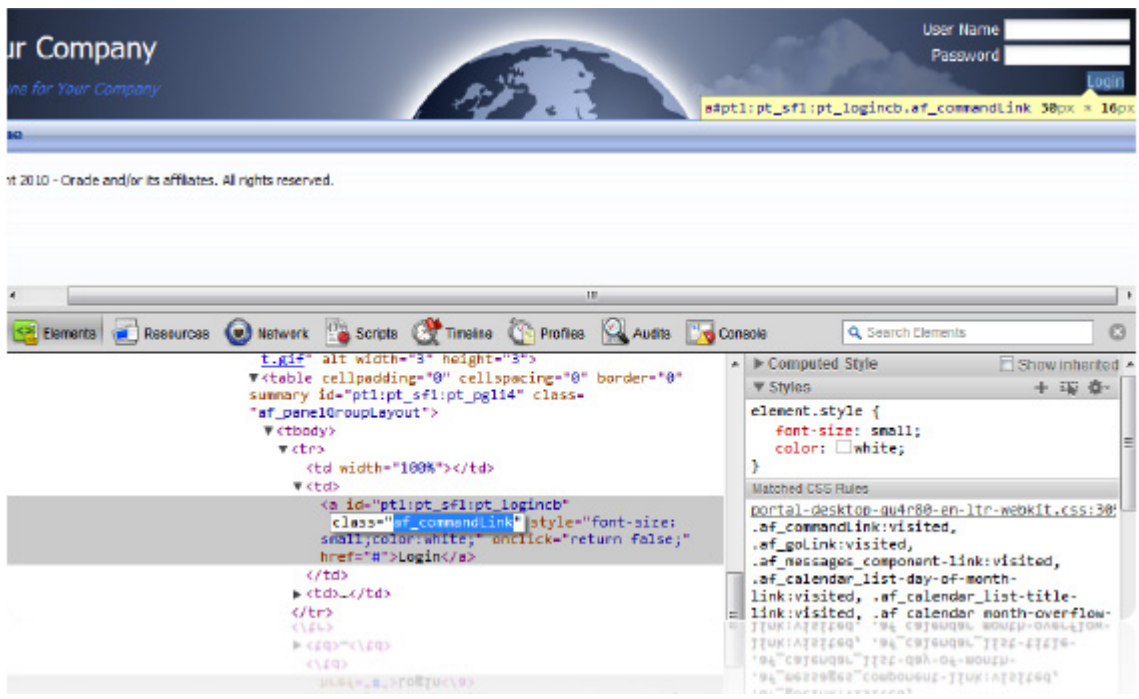

# <span id="page-1090-0"></span>**Translating Portals into Other Languages**

This chapter describes how to translate portals into other languages. WebCenter Portal provides controls for language selection at the application, portal, and user levels.

This chapter includes the following topics:

- Section [61.1, "About Languages in WebCenter Portal"](#page-1090-1)
- Section [61.2, "Configuring Language Options"](#page-1094-0)
- Section [61.3, "Enabling Users to Choose a Language"](#page-1095-0)
- Section [61.4, "Editing Strings or UI Text for a Particular Portal"](#page-1097-0)
- Section 61.5, "Presenting Translated Content Through a Content Presenter [Template"](#page-1099-0)

#### **Permissions:**

To perform the tasks in this chapter, you need the portal-level permission Basic Services: Edit Page Access, Structure, and Content, granted by the portal moderator. Users with this permission can create and edit pages, revise page properties, add page content, and delete pages from a portal.

For more information about permissions, see Section [29.1, "About](#page-556-0)  [Roles and Permissions for a Portal."](#page-556-0)

## <span id="page-1090-1"></span>**61.1 About Languages in WebCenter Portal**

If your portal will be viewed by users in more than one country, you can configure it to display localized content based on the user's selected language and locale. For example, if you know your page will be viewed in Italy, you can localize your page so that when Italian is selected (in browser, user preferences, portal, or application settings), text strings in the page will appear in Italian.

Additionally, locale selection applies special formatting considerations applicable to the selected locale. For example, those considerations may include whether information is typically viewed from left to right or right to left, how numbers are depicted (such as monetary information), and so on.

This section includes the following subsections:

- Section [61.1.1, "Handling Different Information Types For Translation"](#page-1091-0)
- Section [61.1.2, "Display Language Precedence"](#page-1092-0)
- Section [61.1.3, "Languages Supported Out-of-the-Box by WebCenter Portal"](#page-1093-0)

■ Section [61.1.4, "Fallback Language Mechanism"](#page-1094-1)

#### <span id="page-1091-0"></span>**61.1.1 Handling Different Information Types For Translation**

Three main types of information are displayed in WebCenter Portal, each of which is handled differently for purposes of translation:

User interface (UI) elements, like field and button labels and seeded boilerplate text, as shown in [Figure](#page-1091-1) 61–1.

<span id="page-1091-1"></span>*Figure 61–1 User Interface Elements Displayed in WebCenter Portal*

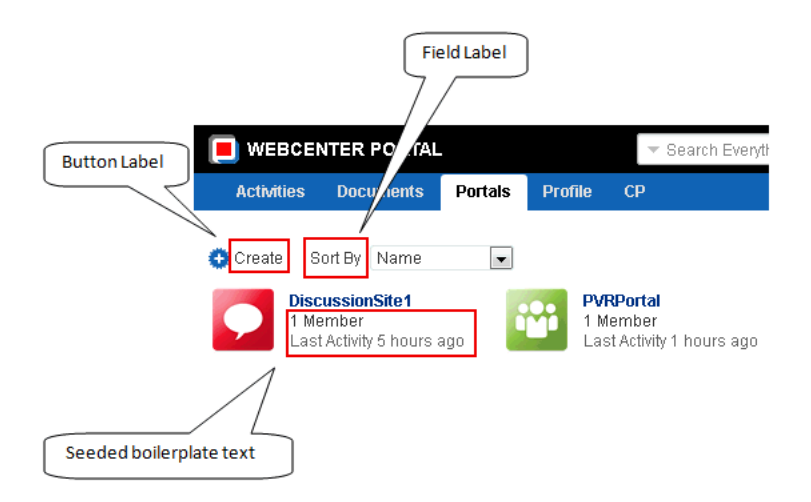

■ User-entered metadata, such as portal and page names, as shown in [Figure](#page-1091-2) 61–2.

<span id="page-1091-2"></span>*Figure 61–2 Metadata Entered by Users, Including Portal and Page Names*

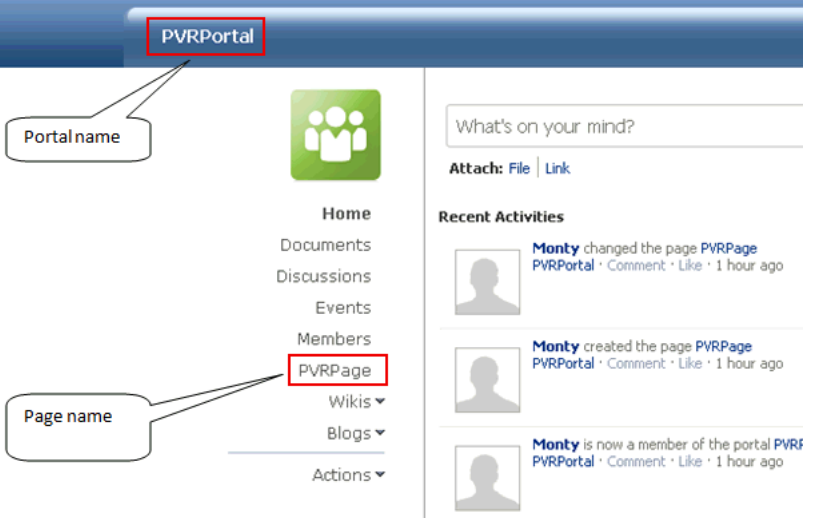

Content added by users, including announcements, documents, and discussion forum content

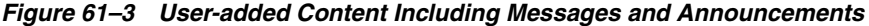

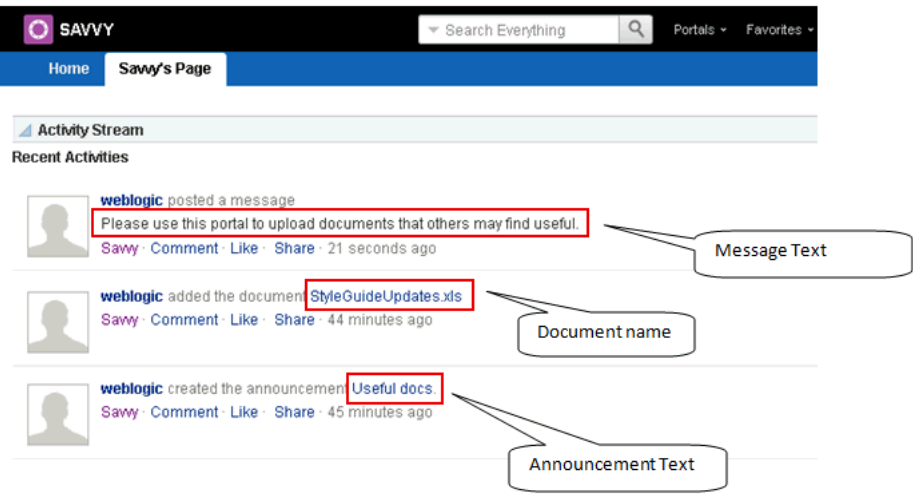

Each type of information is handled differently when it comes to translation:

- UI elements include out-of-the-box translations for 28 languages and 100 different locales. If the default UI text is not suited to your company's needs or if your company needs to support additional languages, your system administrator can edit the string files containing this text.
- User-entered metadata can be translated by your system administrator the same way that UI elements are translated, that is, by editing the string files.
- Content added by users is generally displayed in the language used by the contributing user, though there is a way that your system administrator can display translated content using Content Presenter.

#### <span id="page-1092-0"></span>**61.1.2 Display Language Precedence**

The display language controls the language in which translated information is rendered in your browser.

On the Internet, browser settings normally control the display language used for the various web sites a user visits. However, WebCenter Portal provides additional controls for language selection at the application, portal, and user levels. The order of precedence for WebCenter Portal display language settings from weakest to strongest is as follows:

- **Browser setting—The language selected in the user's browser preferences.** Browser documentation describes how to change this setting.
- **Application setting**—The application default language configured by the system administrator. For more information, see the "Choosing a Default Display Language" section in *Administering Oracle WebCenter Portal*.
- **Portal default language—The language set by the portal moderator for a given** portal. For more information, see Section [7.3.9, "Setting a Portal Display](#page-138-0)  [Language."](#page-138-0) This setting is not considered while determining the display language for Home portal.
- **User preference setting**—The language that the user selects through the personal Preferences settings. For more information, see the "Setting Your Preferred Display Language" section in *Using Oracle WebCenter Portal*.
- **Change Language task flow**—The language that the user selects through the Change Language task flow.
- Global language switcher (Public cookie)—The session language a public user—that is, a user who is not logged on to WebCenter Portal—can select on your portal's **Welcome** page. A session language is retained for the life of the cookie. If the user clears the browser cookies, the session language is also cleared.

Based on the combination of all these settings, the display language is calculated for portals before login, after login, and after logout.

**Note:** There are exceptions for the above precedence when the current scope (that is, the default portal language) has been set.

#### <span id="page-1093-0"></span>**61.1.3 Languages Supported Out-of-the-Box by WebCenter Portal**

WebCenter Portal provides runtime translations for 28 languages and 100 different locales.

[Table](#page-1093-1) 61–1 lists all 28 languages available to WebCenter Portal out-of-the-box. Users can also select locales associated with particular languages. For example, a user can change the language to Arabic and, within that language group, select from 20 different locales, including Algeria, Bahrain, Djibouti, and so on.

<span id="page-1093-1"></span>

| A to Ge                     | Gr to Ro   | Ru to T                    |
|-----------------------------|------------|----------------------------|
| Arabic                      | Greek      | Russian                    |
| <b>Brazilian Portuguese</b> | Hebrew     | Simplified Chinese         |
| Czech                       | Hungarian  | Slovak                     |
| Danish                      | Italian    | Spanish                    |
| Dutch                       | Japanese   | Swedish                    |
| English                     | Korean     | Thai                       |
| Finnish                     | Norwegian  | <b>Traditional Chinese</b> |
| French                      | Polish     | Turkish                    |
| French-Canada               | Portuguese |                            |
| German                      | Romanian   |                            |

*Table 61–1 Languages Available for WebCenter Portal*

**Note:** The administrative tier that offers services to WebCenter Portal, including such tools as Oracle Enterprise Manager, provides a subset of the languages available to WebCenter Portal. These include:

- English
- Brazilian Portuguese
- Simplified Chinese
- **Traditional Chinese**
- **French**
- German
- **Italian**
- **Japanese**
- Korean
- Spanish

The Discussions feature uses the Jive application. Out-of-the-box, the Jive application bundled with WebCenter Portal supports English and Spanish. It does not support other languages listed in [Table](#page-1093-1) 61–1. However, Jive is open to your own translation files. For more information, refer to the Jive documentation site. This information is explicit to the Jive application user interface.

**Note:** The Pagelet Producer Administration UI supports 9 administration languages and Dutch.

#### <span id="page-1094-1"></span>**61.1.4 Fallback Language Mechanism**

In WebCenter Portal, languages can have county-specific versions. For example the French language has the following variants: French (Belgium), French (Canada), French (Switzerland), and so on. You may want to translate your portal in all variants of a specific language. WebCenter Portal supports fallback mechanism for translations where the translations fall back to the base translation scope resource bundle file. For example, you may want to translate your portal in all variants of French (fr).

- If the WebCenter Portal display language is set to French (Canada), which is represented by the code 'fr\_CA', and you have provided translations only for 'fr', then as per the fallback mechanism the translations fall back to 'fr' from 'fr\_CA'. In this case, any user-specified metadata will be rendered in the translation picked from the scope-resource-bundle\_fr.xlf file.
- If the WebCenter Portal display Language is 'fr\_CA' and you have not provided any translation for 'fr', then as per the fallback mechanism the translations fall back to base scope resource bundle. In this case, user-specified metadata will be rendered in translation picked from the scope-resource-bundle.xlf file.

## <span id="page-1094-0"></span>**61.2 Configuring Language Options**

To configure the language displayed in WebCenter Portal, you can select from the following available options, depending on whether you are an administrator, portal moderator, or user:

- System administrators can configure the default language displayed in WebCenter Portal and the languages available to choose from in the WebCenter Portal UI. For more information, see the "Choosing a Default Display Language" section in *Administering Oracle WebCenter Portal*.
- Portal moderators can configure the language displayed by default in their specific portals and the languages available to choose from in their portal's UI. For more information, see Section [7.3.9, "Setting a Portal Display Language."](#page-138-0)
- Users can select a language preference that applies whenever they are logged on to WebCenter Portal. For more information, see the "Setting Your Preferred Display Language" section in *Using Oracle WebCenter Portal*.

**Note:** If the server on which WebCenter Portal is running does not support the character set of the language preference set in WebCenter Portal, the output information related to portals becomes garbled or displays as question marks. To work around this issue, users can change the session language or their personal language preference to English. This creates new log file information. The log file is typically located at *\$WCP\_DOMAIN*/servers/WC\_Spaces/logs.

## <span id="page-1095-0"></span>**61.3 Enabling Users to Choose a Language**

This section describes how to enable users to choose a language by adding a Change Language task flow to a page. It includes the following sections:

- Section [61.3.1, "Adding a Change Language Task Flow to a Page"](#page-1095-1)
- Section [61.3.2, "Setting Change Language Task Flow Properties"](#page-1096-0)

### <span id="page-1095-1"></span>**61.3.1 Adding a Change Language Task Flow to a Page**

You can add the Change Language task flow to any page (in the Home portal, in a portal, or a business role page) to allow users to choose the language in which to display the UI.

To add a Change Language task flow to a page:

**1.** Open the page in edit mode, as described in Section [12.4.3, "Opening a Page in the](#page-206-0)  [Page Editor \(Composer\)."](#page-206-0)

**Note:** By default, the view switcher is set to **Web** and Composer displays the page in Design view showing the inline resource catalog.

**2.** Locate the Change Language task flow in the resource catalog.

**Note:** If the Change Language task flow is not listed in the resource catalog, you can add it to the resource catalog. For information, see Section [23.5.1, "Adding a Resource to a Resource Catalog."](#page-484-0)

- **3.** Click **Add** next to the Change Language task flow.
- **4.** Click **Save** to save your changes.

#### <span id="page-1096-0"></span>**61.3.2 Setting Change Language Task Flow Properties**

The Change Language task flow has associated properties, which users with sufficient privileges can access through the Component Properties dialog in Composer [\(Figure](#page-1096-2) 61–4).

For information about the Component Properties dialog, see Section [14.3, "Modifying](#page-260-0)  [Component Properties."](#page-260-0)

<span id="page-1096-2"></span>*Figure 61–4 Change Language Task Flow - Component Properties*

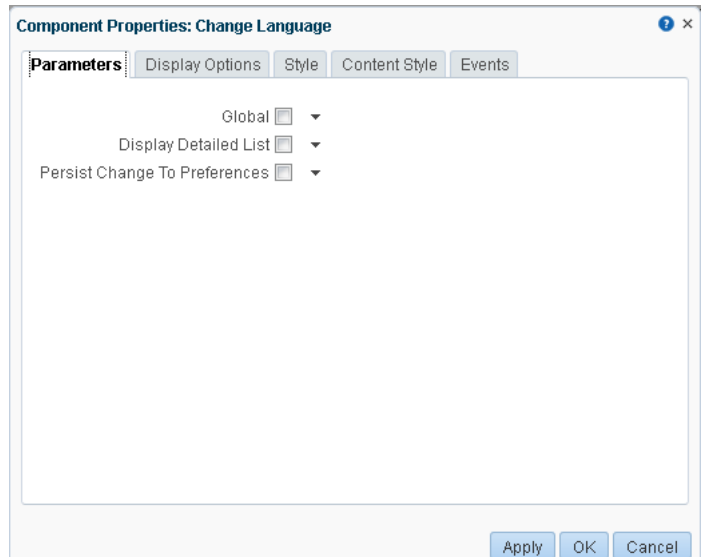

The following sections provide information about the properties of the Change Language task flow and describe the properties on the Parameters tab:

- Section [61.3.2.1, "About the Change Language Task Flow Properties"](#page-1096-1)
- Section [61.3.2.2, "Change Language Task Flow Parameters"](#page-1097-1)

#### <span id="page-1096-1"></span>**61.3.2.1 About the Change Language Task Flow Properties**

The properties on the **Parameters** tab of the Component Properties dialog control the default task flow content. For descriptions of the parameters on this tab, see Section [61.3.2.2, "Change Language Task Flow Parameters."](#page-1097-1) For some task flows, parameters on this tab facilitate the wiring of the task flow to page parameters and page definition variables. For information about wiring pages and components, see Chapter [19, "Wiring Pages, Task Flows, Portlets, and ADF Components."](#page-380-0)

Changes to the properties on the **Display Options**, **Style**, and **Content Style** tabs affect the appearance and behavior of the task flow for all users. These properties are common to all task flows. For more information, see Section [14.3, "Modifying](#page-260-0)  [Component Properties."](#page-260-0)

The contents of the **Events** tab depend on the events supported by the task flow. For more information, see Section [14.3.7, "Working with Component Contextual Events."](#page-282-0)

All properties on the **Parameters** and **Display Options** tabs provide access to an Expression Language (EL) editor, which you can use to select or specify a variable value instead of a constant value. Click the  $\bullet$  icon next to a property, then select **Expression Builder** to open the editor.

**Note:** When you enter EL on the generic **Display Options** tab in the Component Properties dialog, the parser reports an error only if it detects invalid syntax, such as a missing closing bracket. Validation is performed only on syntax, not on the expression value. Generic Display Options are those cataloged in Table 14–1, " [Display Options](#page-268-0)  [Properties".](#page-268-0)

EL validation is not performed on non-generic display options.

If you need EL assistance, an application developer can provide an EL expression; see the "Expression Language Expressions" appendix in *Developing Portals with Oracle WebCenter Portal and Oracle JDeveloper*.

#### **61.3.2.2 Change Language Task Flow Parameters**

[Table](#page-1097-2) 61–2 describes the parameters that are unique to the Change Language task flow.

<span id="page-1097-2"></span><span id="page-1097-1"></span>*Table 61–2 Change Language Task Flow Parameters*

| <b>Parameter</b>      | <b>Description</b>                                                       |  |
|-----------------------|--------------------------------------------------------------------------|--|
| Global                | Specifies whether the change is global or limited to the current portal. |  |
|                       | Default: Not selected                                                    |  |
| Display Detailed List | Displays a detailed list of languages, including locales.                |  |
|                       | Default: Not selected                                                    |  |
| Persist Change to     | Persists the user's language choice to the user's preferences.           |  |
| Preferences           | Default: Not selected                                                    |  |

## <span id="page-1097-0"></span>**61.4 Editing Strings or UI Text for a Particular Portal**

This section describes how to edit a particular string or the strings for a particular portal, including how to find the resource key for a string and how to find the GUID for a portal. The section includes the following sub-sections:

- Section [61.4.1, "Editing a Particular String or Portal"](#page-1097-4)
- Section [61.4.2, "Finding the Resource Key for a String"](#page-1097-3)
- Section [61.4.3, "Finding the GUID for a Portal"](#page-1098-0)

#### <span id="page-1097-4"></span>**61.4.1 Editing a Particular String or Portal**

You might need to edit only a particular string or the strings for a particular portal. To accomplish this task, you need to find the values associated with the string or the portal. Then you need to edit the required strings in the portal-specific resource bundle. For information about editing portal-specific resource bundles, see the "Managing a Multilanguage Portal" chapter in *Administering Oracle WebCenter Portal*.

#### <span id="page-1097-3"></span>**61.4.2 Finding the Resource Key for a String**

If you want to edit a particular string, you need to know the resource key for the string so you can find it in the string files.

To find the resource key for a string:

**1.** Open the page or resource in Composer. For details, see Section [21.4, "Editing a](#page-433-0)  [Page Template."](#page-433-0)

- **2.** Click the **Edit** icon (wrench) for the component that includes the string you want to edit.
- **3.** In the Component Properties dialog, click the **Display Options** tab.
- **4.** The resource key is the last part of the text in the **Text** box.

For example, [Figure](#page-1098-1) 61–5 shows the resource key for the Announcements component. If you want to edit the string "Announcements" make note of the resource key ANNOUNCEMENTS.TITLE.

<span id="page-1098-1"></span>*Figure 61–5 Display Options for Announcements Component - Resource Key*

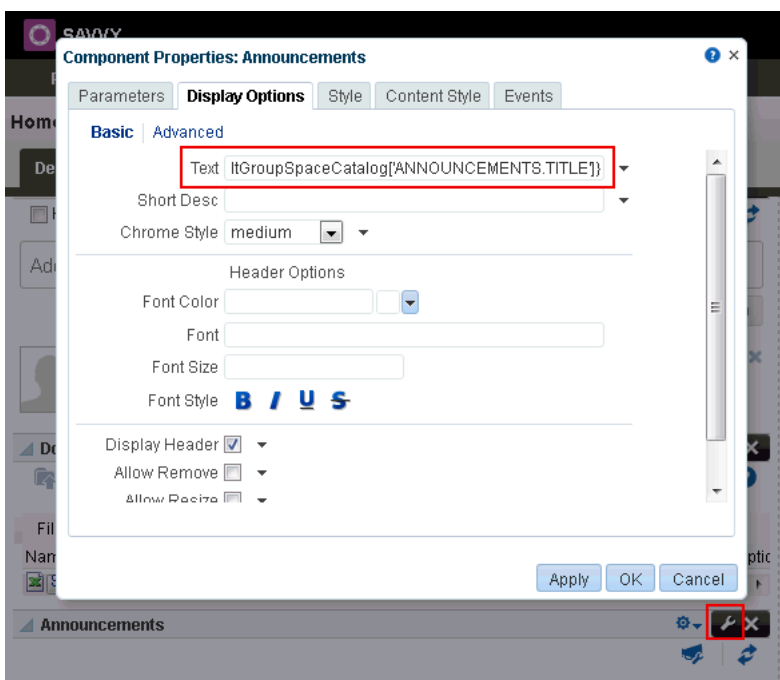

#### <span id="page-1098-0"></span>**61.4.3 Finding the GUID for a Portal**

If you want to edit the UI text for a particular portal or edit user-entered metadata, you need to find the GUID for the portal.

To find the GUID for a portal:

- **1.** Navigate to the portal that includes the strings you want to edit.
- **2.** Click the **Actions** menu, select **About**, then choose **Portal**.
- **3.** In the About Portal dialog, note the **Internal ID** value ([Figure](#page-1099-1) 61–6).

<span id="page-1099-1"></span>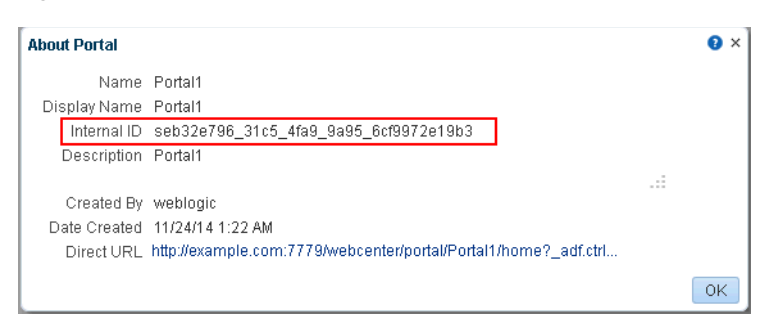

#### *Figure 61–6 GUID for a Portal*

## <span id="page-1099-0"></span>**61.5 Presenting Translated Content Through a Content Presenter Template**

To display translated content, you must create a Content Presenter template that looks up the display language and then displays content from a language-specific folder. For information about creating a Content Presenter template, see the "Creating Content Presenter Display Templates" chapter in *Developing Portals with Oracle WebCenter Portal and Oracle JDeveloper*.

# **Part X Appendices**

This part of *Building Portals with Oracle WebCenter Portal* provides appendices with supporting information for the chapters in this guide.

- Appendix [A, "WebCenter Portal Pretty URLs"](#page-1102-0)
- Appendix [B, "Portal Components"](#page-1116-0)
- Appendix [C, "Data Presenter Examples"](#page-1198-0)

**A**

## <span id="page-1102-0"></span>**WebCenter Portal Pretty URLs**

This appendix provides the syntax for the pretty URLs in WebCenter Portal. Pretty URLs are more intuitive and shorter than standard URLs. Instead of clicking navigation links, or if navigation links do not exist to certain pages, you can enter a pretty URL in your browser to directly access user profiles, pages, and administration screens.

This appendix includes the following topics:

- Section [A.1, "Pretty URLs for WebCenter Portal Administration Pages"](#page-1102-1)
- Section [A.2, "Pretty URLs for System Pages"](#page-1104-0)
- Section [A.3, "Pretty URLs for Managing All Portals"](#page-1106-0)
- Section [A.4, "Pretty URLs for the Default Portal"](#page-1108-0)
- Section [A.5, "Pretty URLs for User Profiles"](#page-1109-0)
- Section [A.6, "Pretty URLs for the Home Portal"](#page-1110-0)
- Section [A.7, "Pretty URLs for Pages in a Specified Portal"](#page-1111-0)

## <span id="page-1102-1"></span>**A.1 Pretty URLs for WebCenter Portal Administration Pages**

**See Also:** For information about the business role, system, and personal pages managed by the system administrator, see the "Managing Portals in Portal Builder Administration" chapters in *Administering Oracle WebCenter Portal*.

[Table](#page-1103-0) A–1 lists and describes the syntax for the pretty URLs that provide easy access to the administration pages managed by the WebCenter Portal system administrator, including business role, system, and personal pages.

Through the WebCenter Portal user interface, these pages are accessed through the **Administration** link available only to the system administrator, as shown in [Figure](#page-1103-1) A–1.

<span id="page-1103-1"></span>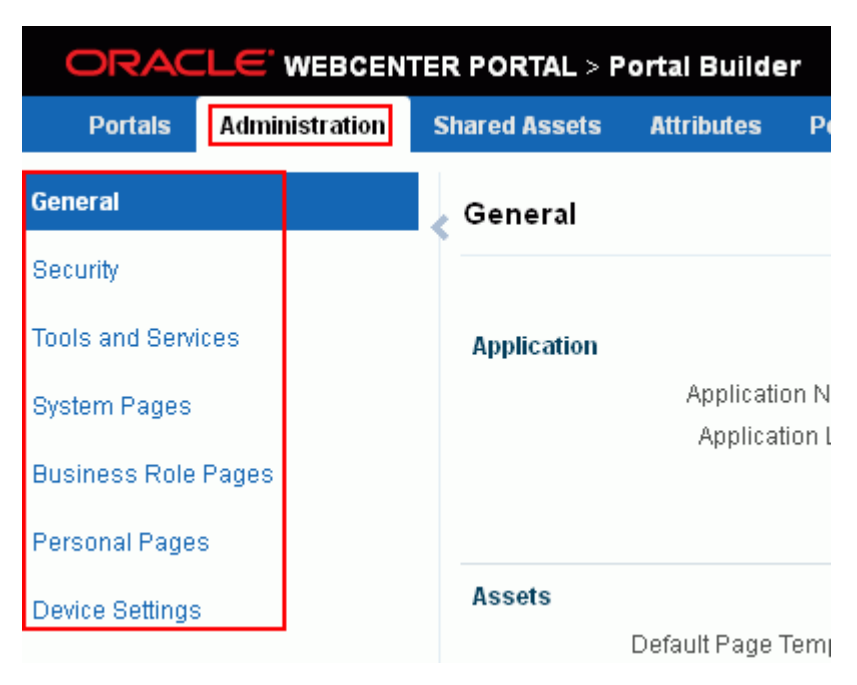

*Figure A–1 Administering WebCenter Portal*

<span id="page-1103-0"></span>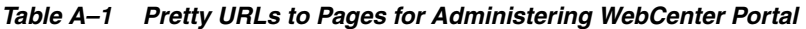

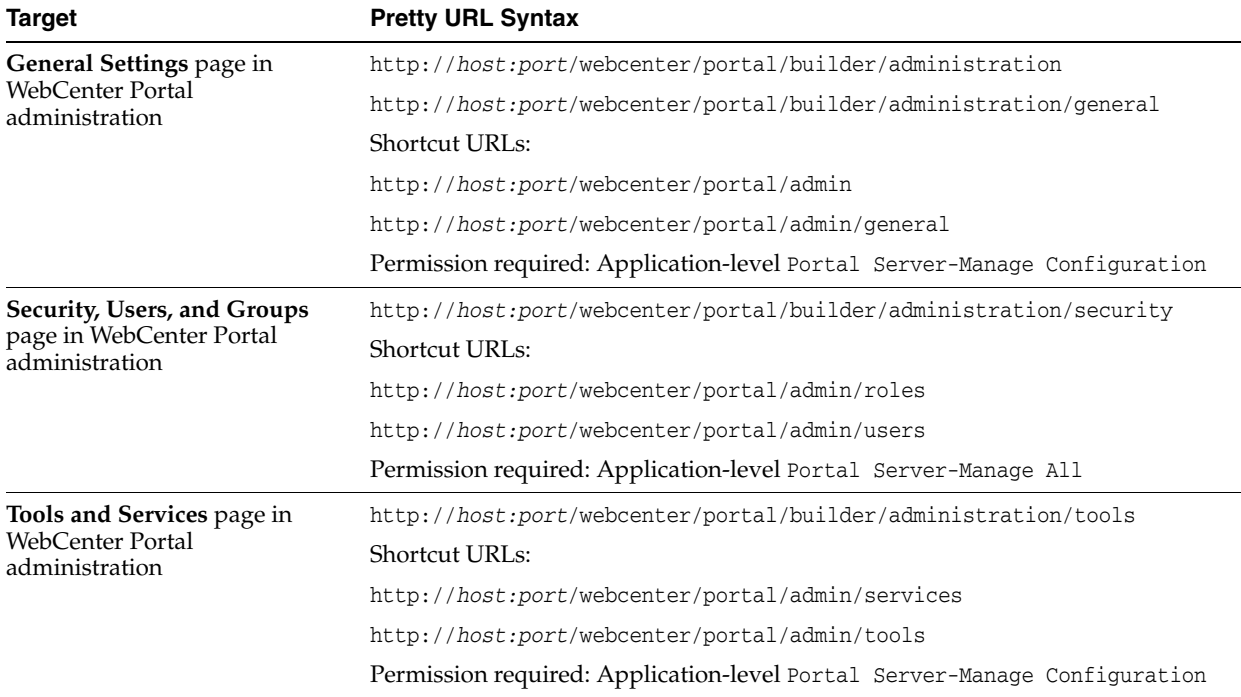

| <b>Target</b>                              | <b>Pretty URL Syntax</b>                                                                                                    |  |  |  |
|--------------------------------------------|----------------------------------------------------------------------------------------------------|--|--|--|
| System Pages page in                       | Listing of all system pages:                                                                                                    |  |  |  |
| WebCenter Portal<br>administration         | http://host.port/webcenter/portal/builder/administration/systempages                                                                       |  |  |  |
|                                            | Shortcut URL:                                                                                                    |  |  |  |
|                                            | http://host:port/webcenter/portal/admin/systempages                                                                                        |  |  |  |
|                                            | Specific system page:                                                                                                    |  |  |  |
|                                            | http://host.port/webcenter/portal/system/pageName                                                                                          |  |  |  |
|                                            | (see Section A.2, "Pretty URLs for System Pages")                                                                                          |  |  |  |
|                                            | Permission required: Application-level Portal Server-Manage Configuration                                                                  |  |  |  |
| Business Role Pages page in                | Listing of all business role pages:                                                                                                    |  |  |  |
| WebCenter Portal<br>administration         | http://host.port/webcenter/portal/builder/administration/businessrole<br>pages                                                             |  |  |  |
|                                            | Shortcut URL:                                                                                                    |  |  |  |
|                                            | http://host:port/webcenter/portal/admin/brpages                                                                                            |  |  |  |
|                                            | Specific business role page:                                                                                                    |  |  |  |
|                                            | http://host:port/webcenter/portal/system/pageName                                                                                          |  |  |  |
|                                            | Permission required: Application-level Portal Server-Manage Configuration                                                                  |  |  |  |
| Personal Pages page in<br>WebCenter Portal | http://host.port/webcenter/portal/builder/administration/personalpage<br>S                                                                 |  |  |  |
| administration                             | Shortcut URL:                                                                                                    |  |  |  |
|                                            | http://host:port/webcenter/portal/admin/personalpages                                                                                      |  |  |  |
|                                            | Permission required: Application-level Portal Server-Manage Configuration                                                                  |  |  |  |
|                                            | To access individual personal pages in the Home portal for a specified user, see<br>Table A-6, " Pretty URLs to Pages in the Home Portal". |  |  |  |
| Device Settings page in                    | http://host.port/webcenter/portal/builder/administration/device                                                                            |  |  |  |
| WebCenter Portal<br>administration         | Permission required: Application-level Portal Server-Manage Configuration                                                                  |  |  |  |

*Table A–1 (Cont.) Pretty URLs to Pages for Administering WebCenter Portal*

## <span id="page-1104-0"></span>**A.2 Pretty URLs for System Pages**

[Table](#page-1105-0) A–2 lists and describes the syntax for the pretty URLs that provide easy access to the application-level system pages. For URLs to portal-specific system pages, see Table A–7, " [Pretty URLs to Pages in a Specified Portal".](#page-1113-0)

Through the WebCenter Portal user interface, all system pages are listed on the **System Pages** page in WebCenter Portal administration, as shown in [Figure](#page-1105-1) A–2. The pretty URLs access the system pages in view mode.

|                                                     |                       | ORACLE' WEBCENTER PORTAL > Portal Builder                                                      |                   |                                              |                          |
|-----------------------------------------------------|-----------------------|------------------------------------------------------------------------------------------------|-------------------|----------------------------------------------|--------------------------|
| <b>Portals</b>                                      | <b>Administration</b> | <b>Shared Assets</b>                                                                           | <b>Attributes</b> | <b>Portal Templates</b>                      | <b>Preferences</b>       |
| General                                             |                       | System Pages                                                                                   |                   |                                              |                          |
| Security                                            |                       |                                                                                                |                   |                                              |                          |
| <b>Tools and Services</b>                           |                       | Name                                                                                           |                   |                                              | Variants<br>Last Modif   |
| <b>System Pages</b>                                 |                       | <b>Activities</b><br>Displays application and social networking<br>activities for current user |                   |                                              | Modified b<br>4/15/10 12 |
| <b>Business Role Pages</b><br><b>Personal Pages</b> |                       | <b>Activity Stream</b><br>Displays application and social networking<br>activities             |                   |                                              | Modified b<br>10/30/09 1 |
| <b>Device Settings</b>                              |                       | Analytics<br>Gather information on usage metrics and<br>performance                            |                   |                                              | Modified b<br>4/8/10 4:5 |
|                                                     |                       | Announcements<br>Enables users to view and manage<br>announcements for a portal                |                   |                                              | Modified b<br>10/30/097  |
|                                                     |                       | <b>Discussions</b><br>forums for a portal                                                      |                   | Enables users to view and manage discussion  | Modified b<br>10/30/09 7 |
|                                                     |                       | <b>Documents</b><br>for Home portal                                                            |                   | Enables users to view and manage documents   | Modified b<br>10/30/09 1 |
|                                                     |                       | <b>Documents</b><br>for a portal                                                               |                   | Enables users to view and manage documents   | Modified b<br>10/30/09 1 |
|                                                     |                       | <b>Error Encountered</b><br><b>Error Encountered</b>                                           |                   |                                              | Modified b<br>10/30/09 7 |
|                                                     |                       | Events<br>a portal                                                                             |                   | Enables users to view and manage events for  | Modified b<br>10/30/09 7 |
|                                                     |                       | Lists<br>portal                                                                                |                   | Enables users to view and manage lists for a | Modified b<br>10/30/09 7 |

<span id="page-1105-1"></span>*Figure A–2 System Pages*

<span id="page-1105-0"></span>*Table A–2 Pretty URLs to Application-Level System Pages*

| <b>Target</b>          | <b>Pretty URL Syntax</b>                                   |
|------------------------|------------------------------------------------------------|
| <b>Activities</b>      | http://host:port/webcenter/portal/system/Activities        |
| <b>Activity Stream</b> | http://host.port/webcenter/portal/system/Activity+Stream   |
| Analytics              | http://host.port/webcenter/portal/system/Analytics         |
| Announcements          | http://host.port/webcenter/portal/system/Announcements     |
| <b>Discussions</b>     | http://host.port/webcenter/portal/system/Discussions       |
| Documents              | http://host:port/webcenter/portal/system/Documents         |
| Error Encountered      | http://host.port/webcenter/portal/system/Error+Encountered |
| Events                 | http://host.port/webcenter/portal/portalName/system/Events |
| Lists                  | http://host.port/webcenter/portal/portalName/system/Lists  |

| <b>Target</b>           | <b>Pretty URL Syntax</b>                                                                                                    |
|-------------------------|----------------------------------------------------------------------------------------------------|
| Login                   | http://host:port/webcenter/portal/system/Login                                                                               |
| <b>Members</b>          | http://host:port/webcenter/portal/portalName/system/Members                                                                  |
| No Pages Accessible     | http://host:port/webcenter/portal/system/No+Pages+Accessible                                                                 |
| Page Not Found          | http://host.port/webcenter/portal/system/Paqe+Not+Found                                                                      |
| Page Viewer             | http://host:port/webcenter/portal/system/Page+Viewer                                                                         |
| Portal Not Found        | http://host.port/webcenter/portal/system/Portal+Not+Found                                                                    |
| Portals                 | http://host:port/webcenter/portal/system/Portals                                                                             |
| Portal Templates        | http://host:port/webcenter/portal/system/Portal+Templates                                                                    |
| Profile                 | http://host:port/webcenter/portal/system/Profile                                                                             |
|                         | Note: this URL accesses the current user's Profile page.                                                                     |
| <b>Resource Viewer</b>  | http://host.port/webcenter/portal/system/Resource+Viewer                                                                     |
| Search                  | http://host:port/webcenter/portal/system/Search                                                                              |
| Self-Registration       | http://host:port/webcenter/portal/system/Self-Registration                                                                   |
|                         | Note: Accessing the Self-Registration page using the pretty URL is not<br>supported.                                         |
| Self-Service Membership | http://host.port/webcenter/portal/system/Self-Service+Membership                                                             |
| Tag Center              | http://host:port/webcenter/portal/system/Tag+Center                                                                          |
| <b>Task Flow Editor</b> | http://host:port/webcenter/portal/system/Task+Flow+Editor                                                                    |
| <b>Task Flow Viewer</b> | http://host:port/webcenter/portal/system/Task+Flow+Viewer                                                                    |
| Unauthorized            | http://host:port/webcenter/portal/system/Unauthorized                                                                        |
| Unavailable             | http://host.port/webcenter/portal/system/Unavailable                                                                         |
| <b>User Profile</b>     | http://host:port/webcenter/portal/system/User+Profile                                                                        |
|                         | To access the User Profile page for an individual user, see Table A-5, " Pretty<br>URLs to User Profiles in the Home Portal" |

*Table A–2 (Cont.) Pretty URLs to Application-Level System Pages*

WebCenter Portal Welcome Page http://*host:port*/webcenter/portal/system/Welcome+Portal+Welcome+Page

## <span id="page-1106-0"></span>**A.3 Pretty URLs for Managing All Portals**

[Table](#page-1107-0) A–3 lists and describes the syntax for the pretty URLs that provide easy access to the pages used to manage all portals. The tasks available on these pages are dependent on the permissions granted to the current user.

Through the WebCenter Portal user interface, these pages are accessed through tabs that are exposed dependent on permissions, as highlighted in [Figure](#page-1107-1) A–3.

| ORACLE' WEBCENTER PORTAL > Portal Builder |                       |                      |                         |                         |                    |
|-------------------------------------------|-----------------------|----------------------|-------------------------|-------------------------|--------------------|
| <b>Portals</b>                            | <b>Administration</b> | <b>Shared Assets</b> | <b>Attributes</b>       | <b>Portal Templates</b> | <b>Preferences</b> |
| <b>All Portals</b>                        |                       | All Portals          |                         |                         |                    |
| Moderated                                 |                       |                      | Import Export & Actions |                         | s                  |
| Joined                                    |                       | Clubs Blog<br>œ      |                         |                         | <b>O</b> Act       |
| Public                                    |                       |                      |                         |                         |                    |
| <b>Discoverable</b>                       |                       | ŵ                    | Grizzlies Lacrosse      |                         | <b>B</b> Act       |
| <b>Create Portal</b>                      |                       | ш                    | <b>Human Resources</b>  |                         | <b>C</b> Act       |

<span id="page-1107-1"></span>*Figure A–3 Pages for Managing All Portals*

<span id="page-1107-0"></span>*Table A–3 Pretty URLs to Pages for Managing All Portals*

| <b>Target</b>              | <b>Pretty URL Syntax</b>                                                                                                    |  |  |  |
|----------------------------|----------------------------------------------------------------------------------------------------|--|--|--|
| Portals page               | http://host:port/webcenter/portal/builder/portals                                                                                                    |  |  |  |
|                            | All portals available to you (All Portals page):                                                                                                    |  |  |  |
|                            | http://host:port/webcenter/portal/builder/portals/all                                                                                                    |  |  |  |
|                            | <b>Moderated Portals page:</b>                                                                                                    |  |  |  |
|                            | http://host.port/webcenter/portal/builder/portals/moderated                                                                                                    |  |  |  |
|                            | Joined Portals page:                                                                                                    |  |  |  |
|                            | http://host:port/webcenter/portal/builder/portals/joined                                                                                                    |  |  |  |
|                            | <b>Public Portals page:</b>                                                                                                    |  |  |  |
|                            | http://host.port/webcenter/portal/builder/portals/public                                                                                                    |  |  |  |
|                            | Discoverable Portals page:                                                                                                    |  |  |  |
|                            | http://host:port/webcenter/portal/builder/portals/discoverable                                                                                                    |  |  |  |
|                            | Available actions are dependent on permissions:                                                                                                    |  |  |  |
|                            | Application-level Portal Server-View: shows list of portals with limited<br>actions.                                                                                       |  |  |  |
|                            | Portal-level Manage Security and Configuration or Manage<br>$\blacksquare$<br>Configuration: exposes Administration link for portals for which the<br>permission is given. |  |  |  |
|                            | Application-level Portal Server-Manage Configuration: exposes all actions<br>$\blacksquare$<br>on all portals, including import/export.                                    |  |  |  |
| Create Portal page         | http://host:port/webcenter/portal/builder/portals/newportal                                                                                                    |  |  |  |
|                            | Permission required: Application-level Portals-Create Portals                                                                                                    |  |  |  |
| Shared Assets page for all | http://host:port/webcenter/portal/builder/assets                                                                                                    |  |  |  |
| portals                    | Permission required: Application-level resource type-Edit or resource<br>type-Create                                                                                       |  |  |  |

| <b>Target</b>                   | <b>Pretty URL Syntax</b>                                                                         |  |  |
|---------------------------------|--------------------------------------------------------------------------------------------------|--|--|
| Attributes page for all portals | http://host.port/webcenter/portal/builder/attributes                                             |  |  |
|                                 | Permission required: Application-level Portal Server-Manage Configuration                        |  |  |
| Portal Templates page for all   | http://host:port/webcenter/portal/builder/templates                                              |  |  |
| portals                         | Permission required: Application-level Portal Templates-Manage All or Portal<br>Templates-Create |  |  |
|                                 | Preferences page for all portals http://host:port/webcenter/portal/builder/preferences           |  |  |
|                                 | General Preferences page:                                                                        |  |  |
|                                 | http://host.port/webcenter/portal/builder/preferences/prefgeneral                                |  |  |
|                                 | Change Password page:                                                                            |  |  |
|                                 | http://host:port/webcenter/portal/builder/preferences/password                                   |  |  |
|                                 | <b>Messaging Preferences page:</b>                                                               |  |  |
|                                 | http://host.port/webcenter/portal/builder/preferences/externalapp                                |  |  |
|                                 | My Accounts page:                                                                                |  |  |
|                                 | http://host:port/webcenter/portal/builder/preferences/messaging                                  |  |  |
|                                 | People Connections page:                                                                         |  |  |
|                                 | http://host.port/webcenter/portal/builder/preferences/peopleconn                                 |  |  |
|                                 | Presence page:                                                                                   |  |  |
|                                 | http://host.port/webcenter/portal/builder/preferences/presence                                   |  |  |
|                                 | <b>Subscriptions</b> page:                                                                       |  |  |
|                                 | http://host.port/webcenter/portal/builder/preferences/subscriptions                              |  |  |
|                                 | Search Preferences page:                                                                         |  |  |
|                                 | http://host.port/webcenter/portal/builder/preferences/search                                     |  |  |
|                                 | Mail Preferences page:                                                                           |  |  |
|                                 | http://host:port/webcenter/portal/builder/preferences/mail                                       |  |  |
|                                 | <b>Manage Favorites page:</b>                                                                    |  |  |
|                                 | http://host.port/webcenter/portal/builder/preferences/managefavorites                            |  |  |
|                                 | Permission required: Application-level Portal Server-Manage Configuration                        |  |  |

*Table A–3 (Cont.) Pretty URLs to Pages for Managing All Portals*

## <span id="page-1108-0"></span>**A.4 Pretty URLs for the Default Portal**

By default, users see the Home portal when they log in, but the system administrator can configure the initial landing page to be a specific portal or page. For more information about the default portal, see the "Choosing a Default Start (or Landing) Page" section in *Administering Oracle WebCenter Portal*.

[Table](#page-1108-1) A–4 lists and describes the syntax for the pretty URLs that provide easy access to the default portal.

| Target         | <b>Pretty URL Syntax</b>                                                                           |  |
|----------------|----------------------------------------------------------------------------------------------------|--|
| Default portal | http://host:port/webcenter/                                                                        |  |
|                | http://host:port/webcenter/portal                                                                  |  |
|                | Note: Pretty URLs cannot be used to navigate directly to a specific page in the<br>default portal. |  |

<span id="page-1108-1"></span>*Table A–4 Pretty URLs for the Default Portal*

## <span id="page-1109-0"></span>**A.5 Pretty URLs for User Profiles**

[Table](#page-1110-1) A–5 lists and describes the syntax for the pretty URLs that provide easy access to user profiles.

You can view a profile, including your own, by clicking a user name wherever you see it in WebCenter Portal. Depending on where you click in the portal, you either see a brief, popup view of the user profile or you see a full profile view on the WebCenter Portal **Profile** page. In the Home portal [\(Figure](#page-1109-1) A–4), click the **Profile** tab to view your own profile.

For more information, see the "Viewing a Profile" section in *Using Oracle WebCenter Portal*.

<span id="page-1109-1"></span>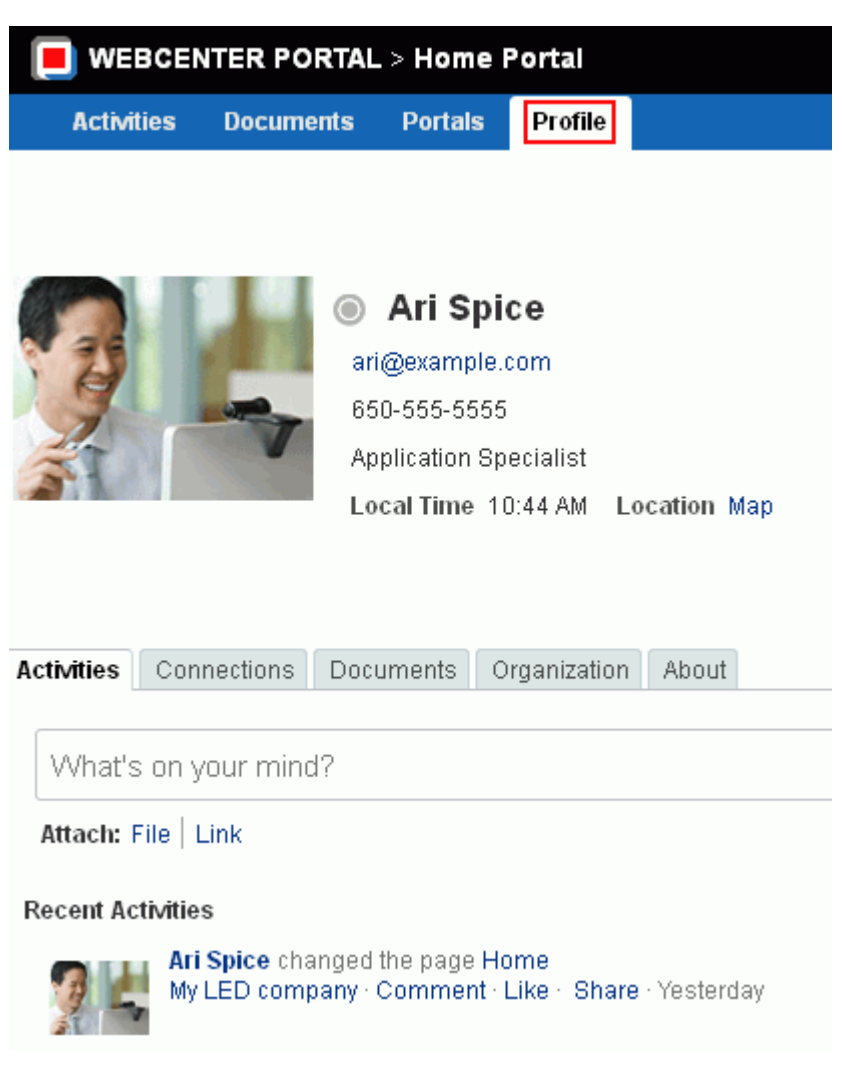

*Figure A–4 Home Portal*

<span id="page-1110-1"></span>*Table A–5 Pretty URLs to User Profiles in the Home Portal*

| Target                                                                                                | <b>Pretty URL Syntax</b>                                      |
|----------------------------------------------------------------------------------------------------|---------------------------------------------------------------|
| Profile page for the                                                                                  | http://host:port/webcenter/portal/profile/userName            |
| specified user or (if user<br>name omitted) current user<br>in the context of the Home<br>portal      | http://host:port/webcenter/portal/profile                     |
| Profile page for the                                                                                  | http://host.port/webcenter/portal/portalName/profile/userName |
| specified user or (if user<br>name omitted) current user<br>in the context of the<br>specified portal | http://host:port/webcenter/portal/portalName/profile          |

## <span id="page-1110-0"></span>**A.6 Pretty URLs for the Home Portal**

[Table](#page-1110-1) A–5 lists and describes the syntax for the pretty URLs that provide easy access to pages in the Home portal.

Through the WebCenter Portal user interface, the Home portal ([Figure](#page-1110-2) A–5) can be accessed from the portal browser, the **Portals** menu, or by clicking your user name in the toolbar and selecting **User Profile**.

<span id="page-1110-2"></span>*Figure A–5 Home Page in the Home Portal for Current User*

| <b>WEBCENTER PORTAL &gt; Home Portal</b> |                     |                                                                                              |                |                |  |  |  |
|------------------------------------------|---------------------|----------------------------------------------------------------------------------------------|----------------|----------------|--|--|--|
|                                          | <b>Activities</b>   | <b>Documents</b>                                                                             | <b>Portals</b> | <b>Profile</b> |  |  |  |
|                                          |                     |                                                                                              |                |                |  |  |  |
|                                          |                     |                                                                                              |                |                |  |  |  |
|                                          |                     | What's on your mind?                                                                         |                |                |  |  |  |
|                                          | Attach: File   Link |                                                                                              |                |                |  |  |  |
|                                          |                     |                                                                                              |                |                |  |  |  |
| Recent Activities                        |                     |                                                                                              |                |                |  |  |  |
|                                          |                     | <b>Ari Spice</b> has created the portal My LED company<br>Comment - Like - Share - Yesterday |                |                |  |  |  |

| <b>Target</b>                                                                                    | <b>Pretty URL Syntax</b>                                         |  |  |  |  |  |
|--------------------------------------------------------------------------------------------------|------------------------------------------------------------------|--|--|--|--|--|
| Profile page for the                                                                             | http://host:port/webcenter/portal/profile/userName               |  |  |  |  |  |
| specified user or (if user<br>name omitted) current user<br>in the context of the Home<br>portal | http://host:port/webcenter/portal/profile                        |  |  |  |  |  |
| Home page in the Home<br>portal for current user<br>$(Figure A-5)$                               | http://host:port/webcenter/portal/home                           |  |  |  |  |  |
| A personal page in the                                                                           | http://host.port/webcenter/portal/profile/userName/page/pageName |  |  |  |  |  |
| Home portal                                                                                      | For example:                                                     |  |  |  |  |  |
|                                                                                                  | http://host:port/webcenter/portal/profile/ari/page/MyPage        |  |  |  |  |  |

<span id="page-1111-1"></span>*Table A–6 Pretty URLs to Pages in the* Home Portal

## <span id="page-1111-0"></span>**A.7 Pretty URLs for Pages in a Specified Portal**

[Table](#page-1113-0) A–7 lists and describes the syntax for the pretty URLs you can use to access pages associated with a specified portal.

> **Note:** Entering a URL to navigate to another portal page from the page editor may display unexpected results. Close the page editor to exit edit mode before navigating to another page using its URL.

Through the WebCenter Portal user interface, from the **Portals** menu, select **Browse Portals** to display the **Portals** page in the Home portal ([Figure](#page-1111-2) A–6):

<span id="page-1111-2"></span>*Figure A–6 Accessing Administration for a Portal*

| $\Box$ WEBCENTER PORTAL > Home Portal |                                                  |         | ▼ Search Everything                                             |   | Portals *                                                     | Favorites v   Preferences   Help Logout |                                                           |                                            |                       |  |
|---------------------------------------|--------------------------------------------------|---------|-----------------------------------------------------------------|---|---------------------------------------------------------------|-----------------------------------------|-----------------------------------------------------------|--------------------------------------------|-----------------------|--|
| <b>Activities</b>                     | <b>Documents</b>                                 | Portals | <b>Profile</b>                                                  |   |                                                               |                                         |                                                           | <b><math>Φ \leftarrow</math></b> Ari Spice |                       |  |
| <b>Create</b>                         | Sort By Name                                     |         |                                                                 |   |                                                               | Show All Portals v Filter               |                                                           |                                            | $\sqrt{2}$ $\sqrt{2}$ |  |
| $\cdots$                              | Clubs Blog<br>Member<br>Last Activity 7 days ago |         | <b>Grizzlies Lacrosse</b><br>Member<br>Last Activity 7 days ago | m | <b>Human Resources</b><br>Member<br>Last Activity 12 days ago |                                         | My LED company<br>7 Members<br>Last Activity 16 hours ago |                                            |                       |  |

■ Click a portal name to access the Home page of the portal ([Figure](#page-1111-3) A–7).

<span id="page-1111-3"></span>*Figure A–7 Home Page of a Portal*

| <b>MY LED COMPANY</b> |                                             |                     |                              | ▼ Search Everything | $\alpha$                       | Portals v | Favorites ~ | Preferences | Help Logout |   |                      |                                |  |
|-----------------------|---------------------------------------------|---------------------|------------------------------|---------------------|--------------------------------|-----------|-------------|-------------|-------------|---|----------------------|--------------------------------|--|
| Home                  | <b>Announcements</b>                        | <b>Discussions</b>  | <b>Events</b>                | <b>Lists</b>        |                                |           |             |             |             |   | <b>D</b> + Ari Spice |                                |  |
| <b>Notes</b>          |                                             |                     |                              |                     |                                |           |             |             |             |   |                      |                                |  |
|                       |                                             |                     |                              |                     |                                |           |             |             |             |   |                      | $\mathbb{Z}$ $\mathbb{Z}$<br>o |  |
|                       | Click the Create icon to create a note.     |                     |                              |                     |                                |           |             |             |             |   |                      |                                |  |
|                       | Project Issues for Beta                     |                     |                              |                     |                                |           |             |             |             |   |                      | $\theta$ $\Phi$ $\rightarrow$  |  |
|                       | Actions $\star$ View $\star$ Format $\star$ | <b>Execute</b> Edit | <b>T</b> Freeze              | الله Mrap           |                                |           |             |             |             |   | 69<br>וה             | Links<br>B                     |  |
|                       | No. Description                             |                     | <b>Target Date</b>           | Assigned            | $\blacktriangle \triangledown$ | Status    |             | Comments    |             | e |                      |                                |  |
| 1222                  | Add banner text to all<br>consoles          |                     | 6/28/13 12:00 AM @ Ari Spice |                     |                                | Open      |             |             |             | 0 |                      |                                |  |

■ Right-click a portal, and select **Administration** to access the portal administration pages [\(Figure](#page-1112-0) A–8).

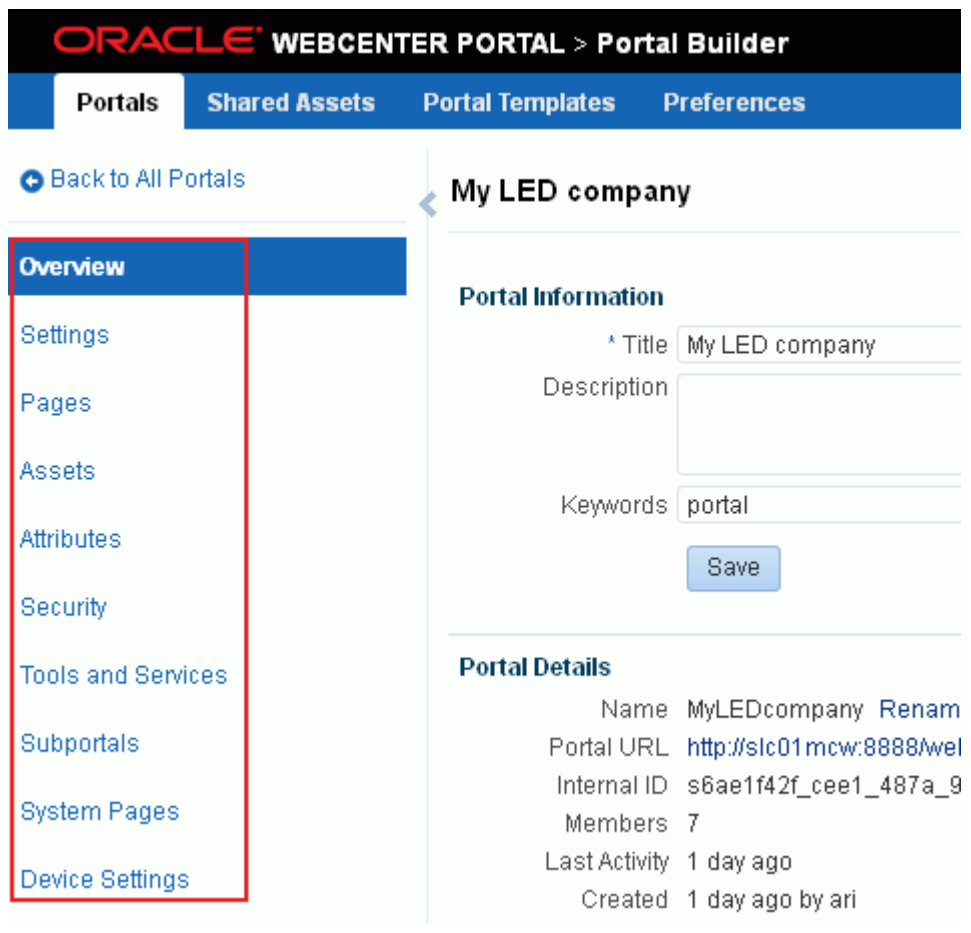

<span id="page-1112-0"></span>*Figure A–8 Administering a Portal*

| Target                                                                                     | <b>Pretty URL Syntax</b>                                                                                                    |  |  |  |  |  |  |  |
|--------------------------------------------------------------------------------------------|----------------------------------------------------------------------------------------------------|--|--|--|--|--|--|--|
| Home page of specified portal                                                              | http://host:port/webcenter/portal/portalName                                                                                                    |  |  |  |  |  |  |  |
| (first navigable node in the<br>navigation model)                                          | See Figure A–7.                                                                                                    |  |  |  |  |  |  |  |
| Profile page for the specified                                                             | http://host.port/webcenter/portal/portalName/profile/userName                                                                                                    |  |  |  |  |  |  |  |
| user or (if username omitted)<br>current user in the context of<br>the specified portal    | http://host:port/webcenter/portal/portalName/profile                                                                                                    |  |  |  |  |  |  |  |
| Specified page in a portal<br>(including a portal page, tool<br>console page, system page, | You can access any page or subpage in your portal using pretty URLs. Note that<br>multiple pages in a portal may have the same URL. The target page that a URL<br>displays is based on the rules specified below.                                                                                                    |  |  |  |  |  |  |  |
| and business role page)                                                                    | <b>Note</b> : If your portal is based on a portal (space) template from a prior release of<br>WebCenter Portal (for example, if you imported a space from a prior release), you<br>can access only <i>parent</i> pages through pretty URLs. Note that in this case, there is<br>no support for hierarchical pages (subpages), or page variants. |  |  |  |  |  |  |  |
|                                                                                            | For information about pages and subpages, see Section 12.2, "Creating Pages or<br>Subpages in a Portal" and Section 13.3, "Adjusting Page Order and Hierarchy in<br>the Portal Navigation."                                                                                                    |  |  |  |  |  |  |  |
|                                                                                            | You can use either of the following pretty URLs to display a specific portal page:                                                                                                    |  |  |  |  |  |  |  |
|                                                                                            | http://host.port/webcenter/portal/portalName/page/pageName                                                                                                    |  |  |  |  |  |  |  |
|                                                                                            | displays the first page named <i>pageName</i> found in the page hierarchy of the<br>specified portal. This is the page display name, as specified by its Name<br>property.                                                                                                    |  |  |  |  |  |  |  |
|                                                                                            | http://host.port/webcenter/portal/portalName/pageIdentifier<br>п                                                                                                    |  |  |  |  |  |  |  |
|                                                                                            | where pageIdentifier can be any of the following, searched for by<br>WebCenter Portal in this order:                                                                                                    |  |  |  |  |  |  |  |
|                                                                                            | 1.<br><b>ID</b> . To find the ID of a page, see Section 13.16,<br>"Setting Navigation Properties and Display<br>Options for a Page." If the target is a subpage,<br>include the $ID(s)$ of the parent page(s) in the<br>path.                                                                                                    |  |  |  |  |  |  |  |
|                                                                                            | 2.<br><b>External ID.</b> To find the external ID of a page,<br>see Section 13.16, "Setting Navigation<br>Properties and Display Options for a Page."                                                                                                    |  |  |  |  |  |  |  |
|                                                                                            | Name. To find the Name of a page, see<br>3.<br>Section 13.7, "Renaming a Page." This is the<br>page display name, as specified by the Name<br>property and exposed in the user interface. If<br>the target is a subpage, you can optionally<br>include the name(s) of the parent page(s) in the<br>path.                                        |  |  |  |  |  |  |  |

<span id="page-1113-0"></span>*Table A–7 Pretty URLs to Pages in a Specified Portal*

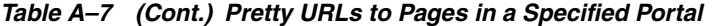

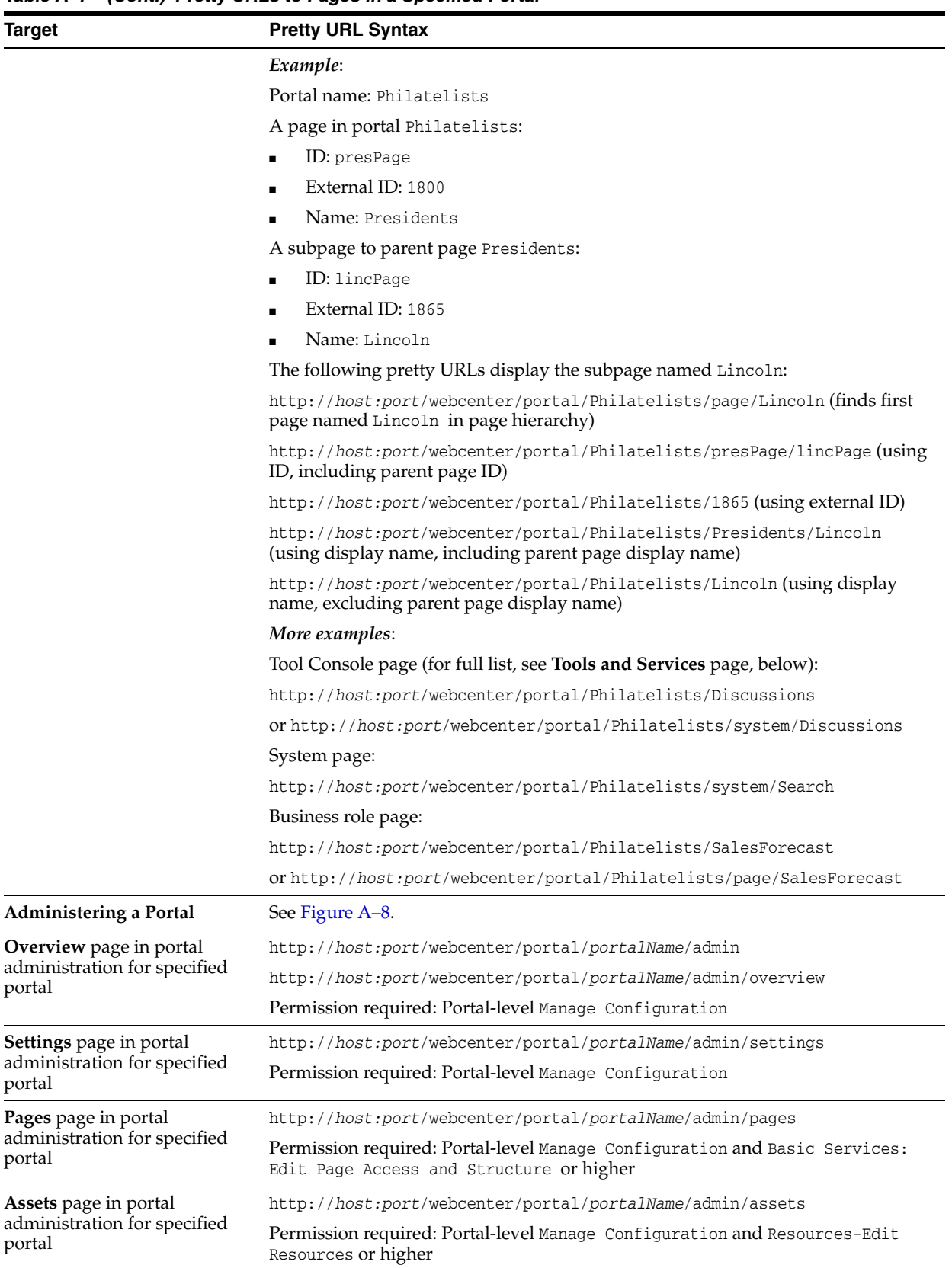

| <b>Target</b>                                                  | <b>Pretty URL Syntax</b>                                                                                                    |  |  |  |  |  |  |
|----------------------------------------------------------------|----------------------------------------------------------------------------------------------------|--|--|--|--|--|--|
| Attributes page in portal                                      | http://host:port/webcenter/portal/portalName/admin/attributes                                                                                                    |  |  |  |  |  |  |
| administration for specified<br>portal                         | Permission required: Portal-level Manage Configuration                                                                                                    |  |  |  |  |  |  |
| Security page in portal                                        | http://host.port/webcenter/portal/portalName/admin/roles                                                                                                    |  |  |  |  |  |  |
| administration for specified<br>portal                         | http://host:port/webcenter/portal/portalName/admin/members                                                                                                    |  |  |  |  |  |  |
|                                                                | Permission required: Portal-level Manage Configuration and Administration:<br>Manage Membership                                                                                         |  |  |  |  |  |  |
| <b>Tools and Services page in</b>                              | http://host:port/webcenter/portal/portalName/admin/services                                                                                                    |  |  |  |  |  |  |
| portal administration for<br>specified portal                  | Permission required: Portal-level Manage Configuration                                                                                                    |  |  |  |  |  |  |
|                                                                | While this page provides access to all available tools and services for the specified<br>portal, you can also access the individual tool consoles through the following<br>pretty URLs: |  |  |  |  |  |  |
|                                                                | http://host.port/webcenter/portal/portalName/Announcements                                                                                                    |  |  |  |  |  |  |
|                                                                | http://host:port/webcenter/portal/portalName/Discussions                                                                                                    |  |  |  |  |  |  |
|                                                                | http://host:port/webcenter/portal/portalName/Documents                                                                                                    |  |  |  |  |  |  |
|                                                                | http://host:port/webcenter/portal/portalName/Events                                                                                                    |  |  |  |  |  |  |
|                                                                | http://host:port/webcenter/portal/portalName/Lists                                                                                                    |  |  |  |  |  |  |
|                                                                | http://host:port/webcenter/portal/portalName/Search                                                                                                    |  |  |  |  |  |  |
|                                                                | http://host:port/webcenter/portal/portalName/Tags                                                                                                    |  |  |  |  |  |  |
| Subportals page in portal                                      | http://host.port/webcenter/portal/portalName/admin/subportals                                                                                                    |  |  |  |  |  |  |
| administration for specified<br>portal                         | Permission required: Portal-level Manage Configuration                                                                                                    |  |  |  |  |  |  |
| System Pages page in portal                                    | http://host:port/webcenter/portal/portalName/admin/systempages                                                                                                    |  |  |  |  |  |  |
| administration for specified<br>portal                         | Permission required: Portal-level Manage Configuration                                                                                                    |  |  |  |  |  |  |
|                                                                | While this page provides access to all system pages for the specified portal, you<br>can also access the individual system pages through either of the following pretty<br>URLs:        |  |  |  |  |  |  |
|                                                                | http://host.port/webcenter/portal/portalName/systemPageName                                                                                                    |  |  |  |  |  |  |
|                                                                | http://host.port/webcenter/portal/portalName/system/systemPageName                                                                                                    |  |  |  |  |  |  |
| Device Settings page in portal<br>administration for specified | http://host.port/webcenter/portal/builder/portals/admin/portalName/dev<br>ice                                                                                                    |  |  |  |  |  |  |
| portal                                                         | Permission required: Portal-level Manage Configuration.                                                                                                    |  |  |  |  |  |  |

*Table A–7 (Cont.) Pretty URLs to Pages in a Specified Portal*
# <sup>B</sup>**Portal Components**

This appendix describes the different portal components that are available to add to your pages and page templates.

This appendix includes the following topics:

- Section [B.1, "About Portal Components"](#page-1116-0)
- Section [B.2, "Accessing Portal Component Properties"](#page-1117-1)

See Table B–1, " [WebCenter Portal Components"](#page-1116-1) for a listing of all components.

### <span id="page-1116-0"></span>**B.1 About Portal Components**

Portal components are prepackaged, fully functional application widgets or tags, such as menus and links, that are available for adding to pages and, most notably, to page templates. Out-of-the-box, they are available in the Default Page Template Catalog. Each component provides a ready-to-go piece of the WebCenter Portal user interface (UI). For information about working with portal components, see [Chapter](#page-250-0) 14, ["Working with Resource Catalog Components on a Page."](#page-250-0)

Portal components have associated properties that you can use to refine the appearance and behavior of a component instance.

[Table](#page-1116-1) B–1 links to the remaining sections in this appendix. It lists all available portal components and links to more information about each one. Additionally, it provides the XML code for placing the component in a resource catalog in an application built using WebCenter Portal Framework and the tag to use to place the component on a .jspx page.

| A to Create Po                | <b>Create Su to Leave</b>          | <b>Login to Print</b>         | Privacy to U                    |
|-------------------------------|------------------------------------|-------------------------------|---------------------------------|
| <b>About Portal</b>           | <b>Create Subportal</b>            | Login                         | <b>Privacy URL</b>              |
| About WebCenter               | <b>Current User Profile</b>        | Logout                        | <b>RSS</b>                      |
| <b>Add to Favorites</b>       | <b>Edit Page</b>                   | <b>Mail Members</b>           | Search                          |
| Administration                | <b>Favorites Menu</b>              | <b>Mail Portal Moderators</b> | Self-Registration               |
| <b>Change Membership</b>      | Global Help                        | <b>Manage Pages</b>           | <b>Share Resource</b>           |
| <b>Contact Administration</b> | Home Portal                        | Page Links                    | <b>Status Indicator</b>         |
| <b>Copyright Message</b>      | <b>Invite People as Connection</b> | <b>Parent Portal</b>          | <b>Subscription Preferences</b> |
| <b>Create Page</b>            | <b>Join Portal</b>                 | <b>Portal Switcher</b>        | <b>Tags</b>                     |
| <b>Create Portal</b>          | Leave Portal                       | <b>Print Preview</b>          | <b>User Preferences</b>         |

<span id="page-1116-1"></span>*Table B–1 WebCenter Portal Components*

**See Also:** Section [14.3, "Modifying Component Properties"](#page-260-0)

### <span id="page-1117-1"></span>**B.2 Accessing Portal Component Properties**

You can access portal component properties in the page editor Structure view.

**Note:** When you enter most types of property values in the Component Properties dialog and then click **Apply**, the dialog remains open. With values other than expected value types, the dialog closes, and the page is refreshed to reflect the new value. For example, if a component takes a java.util.ArrayList of java.awt.Color classes, then the Component Properties dialog closes and Composer does a full-page-refresh.

To access portal component properties:

**1.** Edit the page or page template that includes the portal component.

**See Also:** Section [21.4, "Editing a Page Template"](#page-433-0)

- **2.** In Composer, click the **Select** tab.
- **3.** Select the portal component on the page, and click **Edit Component** to open the Component Properties dialog.
- **4.** Revise property values as required.

**Note:** When you enter EL on the generic **Display Options** tab in the Component Properties dialog, the parser reports an error only if it detects invalid syntax, such as a missing closing bracket. Validation is performed only on syntax, not on the expression value. Generic Display Options are those cataloged in Table 14–1, " [Display Options](#page-268-0)  [Properties".](#page-268-0)

If you need EL assistance, an application developer can provide an EL expression; see the "Expression Language Expressions" appendix in *Developing Portals with Oracle WebCenter Portal and Oracle JDeveloper*.

EL validation is not performed on non-generic display options.

**5.** Click **Save** and then **Close** to exit Composer.

**Tip:** You can try out a change by clicking **Apply** first and observing the result on the page.

### <span id="page-1117-2"></span><span id="page-1117-0"></span>**B.3 About Portal**

The About Portal component is a link that opens a dialog with information about the current portal ([Figure](#page-1117-2) B–1).

*Figure B–1 About Portal Component*

About Portal | About WebCenter Portal | RSS | Administrator | Privacy Statement

Every portal has associated information, called *metadata*. Portal metadata includes such information as display name, internal identification (GUID), description, current user membership role, user name of the creator, date created, and pretty URL. Users click the **About Portal** link to access this information.

**See Also:** For information about the About Portal dialog, see the "Viewing Information About a Portal" section in *Using Oracle WebCenter Portal*.

This section lists and describes the Display Options associated with the About Portal component. Additionally, it provides the tag that invokes this component on a .jspx page and the XML code that defines this component in a resource catalog.

This section includes the following subsections:

- Section [B.3.1, "About Portal Component Display Options"](#page-1118-0)
- Section [B.3.2, "About Portal Component Tag and XML"](#page-1119-0)

### <span id="page-1118-0"></span>**B.3.1 About Portal Component Display Options**

[Table](#page-1116-1) B–1 lists and describes the Display Options properties associated with the About Portal component.

**See Also:** The About Portal component has Style properties you can use to change the component's look and feel. For more information, see Section [14.3.6, "Working with Style and Content Style Properties."](#page-273-0)

| <b>Property</b> | <b>Description</b>                                                                                                    |  |
|-----------------|----------------------------------------------------------------------------------------------------|--|
| Depressed Icon  | A URL or relative path to an icon that appears when the component is clicked                                                                                |  |
|                 | Use any Web-compatible image from any accessible location. That is, do not put in a<br>path to an image on an external server that requires authentication. |  |
|                 | Enter a full URL or a path that is relative to the application root.                                                                                        |  |
| Disabled Icon   | A URL or relative path to an image that appears when the component is disabled                                                                              |  |
|                 | See Depressed Icon for more information.                                                                                                    |  |
| Display Type    | The render mode of the component:                                                                                                    |  |
|                 | link—Show the component as a link                                                                                                    |  |
|                 | button-Show the component as a command button                                                                                                    |  |
| Hover Icon      | A URL or relative path to an icon that appears when users hover their mouse pointers<br>over the component                                                  |  |
|                 | See Depressed Icon for more information.                                                                                                    |  |
| Icon            | A URL or relative path to an icon to represent the active component                                                                                         |  |
|                 | See Depressed Icon for more information.                                                                                                    |  |
| Icon Position   | A selection of options for placement of the link's associated icon:                                                                                         |  |
|                 | leading-The icon is positioned at the start of its associated text                                                                                          |  |
|                 | trailing-The icon is positioned at the end of its associated text                                                                                           |  |

<span id="page-1118-1"></span>*Table B–2 About Portal Component Display Options*

| <b>Property</b> | <b>Description</b>                                                                                                    |  |
|-----------------|----------------------------------------------------------------------------------------------------|--|
| Scope Name      | The name of the portal to describe in the dialog                                                                                                    |  |
|                 | The default value is null (default Scope), which provides information about the<br>current portal. You can also enter a portal name in lieu of the default.                                                                                                    |  |
|                 | Note: If you enter a portal name, be sure to enter the portal's <i>internal</i> name. The portal<br>internal name is the name specified by the <b>Portal URL</b> on the <b>General Settings</b> page<br>of a portal's administration settings.                                                                         |  |
| Short Desc      | A field for entering tooltip text to display when users hover their mouse pointers over<br>the component                                                                                                    |  |
| Text            | Display text for the component                                                                                                    |  |
|                 | The default is About Portal. The default is the rendered value of the EL expression<br>#{uib_o_w_w_r_WebCenter.TITLE_SHOW_GROUP_SPACE_INFO}.                                                                                                    |  |
| Show Component  | An option for hiding or showing the component on the page                                                                                                    |  |
|                 | Select to show the component                                                                                                    |  |
|                 | Deselect to hide the component                                                                                                    |  |
|                 | Once you hide a component in this way, any child components are also hidden. You<br>can show the component again through Composer Structure view (see<br>Section 12.4.1.3, "About Structure View in Composer"). Right-click the hidden<br>component, and select <b>Show Component</b> from the resulting context menu. |  |

*Table B–2 (Cont.) About Portal Component Display Options*

### <span id="page-1119-0"></span>**B.3.2 About Portal Component Tag and XML**

The following tag is used to render the About Portal component on a .jspx page:

```
<wcdc:aboutSpaceLink id="#"
    xmlns:wcdc="http://xmlns.oracle.com/webcenter/spaces/taglib" 
    text="#{uib_o_w_w_r_WebCenter.TITLE_SHOW_GROUP_SPACE_INFO}"/>
```
[Example](#page-1119-1) B–1 provides the XML code that represents the component in the resource catalog file (SiteTemplateCatalog.xml) in a Portal Framework application.

<span id="page-1119-1"></span>*Example B–1 XML Code for the About Portal Component*

```
<tag>
    <name>aboutSpaceLink</name>
    <tag-class>oracle.webcenter.webcenterapp.internal.view.taglib.
         AboutSpaceLinkTag</tag-class>
    <body-content>empty</body-content>
    <attribute>
         <name>id</name>
    </attribute>
    <attribute>
         <name>rendered</name>
         <deferred-value>
              <type>boolean</type>
         </deferred-value>
    </attribute>
    <attribute>
          <name>binding</name>
          <deferred-value/>
    </attribute>
    <attribute>
         <name>clientComponent</name>
          <deferred-value>
              <type>boolean</type>
```

```
</deferred-value>
</attribute>
<attribute>
     <name>customizationId</name>
     <deferred-value/>
</attribute>
<attribute>
     <name>depressedIcon</name>
     <required>false</required>
     <deferred-value/>
</attribute>
<attribute>
     <name>disabled</name>
     <required>false</required>
     <deferred-value/>
</attribute>
<attribute>
     <name>disabledIcon</name>
     <required>false</required>
     <deferred-value/>
</attribute>
<attribute>
     <name>displayType</name>
     <required>false</required>
     <deferred-value/>
</attribute>
<attribute>
     <name>hoverIcon</name>
     <required>false</required>
     <deferred-value/>
</attribute>
<attribute>
     <name>icon</name>
     <required>false</required>
     <deferred-value/>
</attribute>
<attribute>
     <name>iconPosition</name>
     <required>false</required>
     <deferred-value/>
</attribute>
<attribute>
     <name>inlineStyle</name>
     <required>false</required>
     <deferred-value/>
</attribute>
<attribute>
     <name>shortDesc</name>
     <required>false</required>
     <deferred-value/>
</attribute>
<attribute>
     <name>scopeName</name>
     <required>false</required>
     <deferred-value/>
</attribute>
<attribute>
     <name>styleClass</name>
     <required>false</required>
     <deferred-value/>
```

```
</attribute>
     <attribute>
          <name>text</name>
          <required>false</required>
          <deferred-value/>
     </attribute>
\langle/tag>
```
## <span id="page-1121-1"></span><span id="page-1121-0"></span>**B.4 About WebCenter**

The About WebCenter component is a link that opens a dialog with application version and copyright information ([Figure](#page-1121-1) B–2).

```
Figure B–2 About WebCenter Component
```
About WebCenter Portal | RSS | Administrator | Privacy Statement | Copyright @ 2009, 2013, Oracle and/or its affiliates. All rights reserved.

This section lists and describes the Display Options associated with the About WebCenter component. Additionally, it provides the tag that invokes this component on a .jspx page and the XML code that defines this component in a resource catalog.

This section includes the following subsections:

- Section [B.4.1, "About WebCenter Component Display Options"](#page-1121-2)
- Section [B.4.2, "About WebCenter Component Tag and XML"](#page-1122-0)

#### <span id="page-1121-2"></span>**B.4.1 About WebCenter Component Display Options**

The About WebCenter component shares many of the same Display Options properties with the [About Portal](#page-1117-0) component. [Table](#page-1121-3) B–3 lists and describes the Display Options properties associated with the About WebCenter component that are not included in Table B–2, " [About Portal Component Display Options"](#page-1118-1) or that have different default values.

**See Also:** The About WebCenter component has Style properties you can use to change the component's look and feel. For more information, see Section [14.3.6, "Working with Style and Content Style](#page-273-0)  [Properties."](#page-273-0)

| <b>Property</b> | <b>Description</b>                                                                                                    |
|-----------------|----------------------------------------------------------------------------------------------------|
| Short Desc      | A field for entering tooltip text to display when users hover their mouse pointers over<br>the component                                                        |
|                 | The default is Display WebCenter Portal Information. The default is the rendered<br>value of the EL expression #{uib_o_w_w_r_WebCenter.GLOBAL_LINK_ABOUT_DESC}. |
| Text            | Display text for the component                                                                                                    |
|                 | The default is About Portals. The default is the rendered value of the EL expression<br>#{uib_o_w_w_r_WebCenter.GLOBAL_LINK_ABOUT}.                             |
| Type            | The component type                                                                                                    |
|                 | The default is about Webcenter.                                                                                                    |

<span id="page-1121-3"></span>*Table B–3 About WebCenter Component Display Options*

If you need EL assistance, an application developer can provide an EL expression; see the "Expression Language Expressions" appendix in *Developing Portals with Oracle WebCenter Portal and Oracle JDeveloper*.

### <span id="page-1122-0"></span>**B.4.2 About WebCenter Component Tag and XML**

The following tag is used to render the About WebCenter component on a .jspx page:

```
<wcdc:spacesAction id="#" 
    xmlns:wcdc="http://xmlns.oracle.com/webcenter/spaces/taglib" 
    type="aboutWebcenter" displayType="link" 
    text="#{uib_o_w_w_r_WebCenter.GLOBAL_LINK_ABOUT}" 
    shortDesc="#{uib_o_w_w_r_WebCenter.GLOBAL_LINK_ABOUT_DESC}" 
    inlineStyle="white-space:nowrap;"/>
```
[Example](#page-1122-1) B–2 provides the XML code that represents the component in the resource catalog file (SiteTemplateCatalog.xml) in a Portal Framework application.

#### <span id="page-1122-1"></span>*Example B–2 XML Code for the About WebCenter Component*

```
<tag>
    <name>spacesAction</name>
    <tag-class>oracle.webcenter.webcenterapp.internal.view.taglib.SpacesActionTag
         </tag-class>
    <body-content>empty</body-content>
    <attribute>
         <name>id</name>
    </attribute>
    <attribute>
         <name>rendered</name>
          <deferred-value>
              <type>boolean</type>
         </deferred-value>
    </attribute>
    <attribute>
         <name>binding</name>
          <deferred-value/>
    </attribute>
    <attribute>
         <name>clientComponent</name>
          <deferred-value>
               <type>boolean</type>
         </deferred-value>
    </attribute>
    <attribute>
          <name>customizationId</name>
          <deferred-value/>
    </attribute>
    <attribute>
          <name>depressedIcon</name>
          <required>false</required>
          <deferred-value/>
    </attribute>
    <attribute>
         <name>disabled</name>
          <required>false</required>
```

```
<deferred-value/>
     </attribute>
     <attribute>
          <name>disabledIcon</name>
          <required>false</required>
          <deferred-value/>
     </attribute>
     <attribute>
          <name>displayType</name>
          <required>false</required>
          <deferred-value/>
     </attribute>
     <attribute>
          <name>hoverIcon</name>
          <required>false</required>
          <deferred-value/>
     </attribute>
     <attribute>
          <name>icon</name>
          <required>false</required>
          <deferred-value/>
     </attribute>
     <attribute>
          <name>iconPosition</name>
          <required>false</required>
          <deferred-value/>
     </attribute>
     <attribute>
          <name>inlineStyle</name>
          <required>false</required>
          <deferred-value/>
     </attribute>
     <attribute>
          <name>shortDesc</name>
          <required>false</required>
          <deferred-value/>
     </attribute>
     <attribute>
          <name>styleClass</name>
          <required>false</required>
          <deferred-value/>
     </attribute>
     <attribute>
          <name>text</name>
          <required>false</required>
          <deferred-value/>
     </attribute>
     <attribute>
          <name>type</name>
          <required>true</required>
          <deferred-value/>
     </attribute>
\langletag>
```
## <span id="page-1123-0"></span>**B.5 Add to Favorites**

The Add to Favorites component is a link that enables users to add an item to their Favorites menu ([Figure](#page-1124-0) B–3).

<span id="page-1124-0"></span>*Figure B–3 Add to Favorites Component*

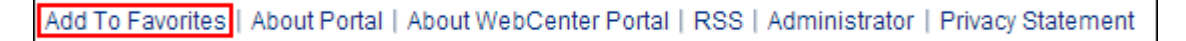

For example, users can use this component to add a favorite page, wiki, blog, list, event, task, template, to their **Favorites** menu.

This section lists and describes the Display Options associated with the Add to Favorites component. Additionally, it provides the tag that invokes this component on a .jspx page and the XML code that defines this component in a resource catalog.

This section includes the following subsections:

- Section [B.5.1, "Add to Favorites Component Display Options"](#page-1124-1)
- Section [B.5.2, "Add to Favorites Component Tag and XML"](#page-1124-2)

### <span id="page-1124-1"></span>**B.5.1 Add to Favorites Component Display Options**

The Add to Favorites component shares many of the same Display Options properties with the [About Portal](#page-1117-0) component. [Table](#page-1124-3) B–4 lists and describes the properties for which Add to Favorites has different default values than those described in [Table](#page-1118-1) B–2, " [About Portal Component Display Options".](#page-1118-1)

**See Also:** The Add to Favorites component has Style properties you can use to change the component's look and feel. For more information, see Section [14.3.6, "Working with Style and Content Style](#page-273-0)  [Properties."](#page-273-0)

| <b>Description</b>                                                                                                    |  |
|----------------------------------------------------------------------------------------------------|--|
| The display name of the application object to add as a favorite                                                                                 |  |
| The URL to use to navigate to the application object                                                                                            |  |
| A field for entering tooltip text to display when users hover their mouse pointers over<br>the component                                        |  |
| The default is Add To Favorites. The default is the rendered value of the EL<br>expression #{uib_o_w_w_r_WebCenter.TITLE_ADD_FAVORITE_DIALOG}.  |  |
| Display text for the component.                                                                                                    |  |
| The default is Add to Favorites. The default is the rendered value of the EL expression<br>#{uib o w w r WebCenter. TITLE ADD FAVORITE DIALOG}. |  |
|                                                                                                    |  |

<span id="page-1124-3"></span>*Table B–4 Add to Favorites Component Display Options*

**See Also:** Display Options properties in the Component Properties dialog provide access to an Expression Language (EL) editor for entering and testing EL values.

If you need EL assistance, an application developer can provide an EL expression; see the "Expression Language Expressions" appendix in *Developing Portals with Oracle WebCenter Portal and Oracle JDeveloper*.

### <span id="page-1124-2"></span>**B.5.2 Add to Favorites Component Tag and XML**

The following tag is used to render the Add to Favorites component on a .jspx page:

<wcdc:addToFavorites id="#" \_\_taskFlowId="#" xmlns:wcdc="http://xmlns.oracle.com/webcenter/spaces/taglib"

```
inlineStyle="white-space:nowrap;" 
text="#{uib_o_w_w_r_WebCenter.TITLE_ADD_FAVORITE_DIALOG}" 
shortDesc="#{uib_o_w_w_r_WebCenter.TITLE_ADD_FAVORITE_DIALOG}"/>
```
[Example](#page-1125-0) B–3 provides the XML code that represents the component in the resource catalog file (SiteTemplateCatalog.xml) in a Portal Framework application.

#### *Example B–3 XML Code for the Add to Favorites Component*

```
<tag>
    <name>addToFavorites</name>
    <tag-class>oracle.webcenter.webcenterapp.internal.view.taglib.
         AddToFavoritesTag</tag-class>
    <body-content>empty</body-content>
    <attribute>
         <name>id</name>
    </attribute>
    <attribute>
         <name>rendered</name>
         <deferred-value>
               <type>boolean</type>
         </deferred-value>
    </attribute>
     <attribute>
          <name>binding</name>
          <deferred-value/>
    </attribute>
    <attribute>
         <name>clientComponent</name>
          <deferred-value>
              <type>boolean</type>
         </deferred-value>
    </attribute>
     <attribute>
          <name>customizationId</name>
          <deferred-value/>
    </attribute>
    <attribute>
         <name>favoriteTitle</name>
         <required>false</required>
         <deferred-value/>
    </attribute>
    <attribute>
          <name>favoriteURL</name>
          <required>false</required>
          <deferred-value/>
    </attribute>
     <attribute>
          <name>depressedIcon</name>
         <required>false</required>
         <deferred-value/>
    </attribute>
     <attribute>
          <name>disabled</name>
         <required>false</required>
         <deferred-value/>
    </attribute>
     <attribute>
          <name>disabledIcon</name>
          <required>false</required>
```

```
<deferred-value/>
    </attribute>
    <attribute>
          <name>displayType</name>
          <required>false</required>
          <deferred-value/>
    </attribute>
    <attribute>
         <name>hoverIcon</name>
          <required>false</required>
          <deferred-value/>
    </attribute>
    <attribute>
         <name>icon</name>
          <required>false</required>
          <deferred-value/>
    </attribute>
     <attribute>
          <name>iconPosition</name>
          <required>false</required>
          <deferred-value/>
    </attribute>
     <attribute>
          <name>inlineStyle</name>
          <required>false</required>
          <deferred-value/>
    </attribute>
    <attribute>
          <name>shortDesc</name>
          <required>false</required>
          <deferred-value/>
    </attribute>
    <attribute>
          <name>styleClass</name>
          <required>false</required>
          <deferred-value/>
    </attribute>
    <attribute>
         <name>__taskFlowId</name>
          <required>false</required>
          <deferred-value/>
    </attribute>
     <attribute>
          <name>text</name>
          <required>false</required>
          <deferred-value/>
    </attribute>
</tag>
```
## <span id="page-1126-0"></span>**B.6 Administration**

The Administration component is a link that opens the **Administration** page [\(Figure](#page-1127-0) B–4).

<span id="page-1127-0"></span>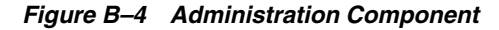

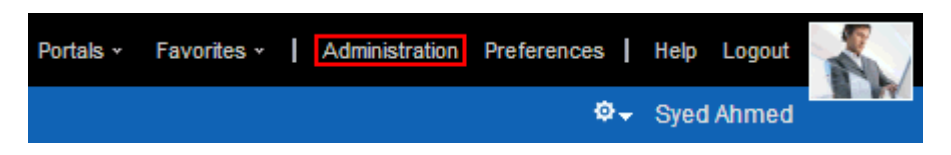

Only application administrators can see this link once it is placed on a page or page template.

**See Also:** For information about WebCenter Portal administration, see *Administering Oracle WebCenter Portal*.

This section lists and describes the Display Options associated with the Administration component. Additionally, it provides the tag that invokes this component on a .jspx page and the XML code that defines this component in a resource catalog.

This section includes the following subsections:

- Section [B.6.1, "Administration Component Display Options"](#page-1127-1)
- Section [B.6.2, "Administration Component Tag and XML"](#page-1128-1)

### <span id="page-1127-1"></span>**B.6.1 Administration Component Display Options**

The Administration component shares many of the same Display Options properties associated with the [About Portal](#page-1117-0) component. [Table](#page-1127-2) B–5 lists the properties that have defaults other than those specified in Table B–2, " [About Portal Component Display](#page-1118-1)  [Options"](#page-1118-1).

**See Also:** The Administration component has Style properties you can use to change the component's look and feel. For more information, see Section [14.3.6, "Working with Style and Content Style](#page-273-0)  [Properties."](#page-273-0)

| <b>Property</b> | <b>Description</b>                                                                                                    |
|-----------------|----------------------------------------------------------------------------------------------------|
| Short Desc      | A field for entering tooltip text to display when users hover their mouse pointers over<br>the component                                                                    |
|                 | The default is Open WebCenter administration pages. The default is the rendered<br>value of the EL expression #{uib_o_w_w_r_WebCenter.GLOBAL_LINK_<br>ADMINISTRATION DESC}. |
| Text            | Display text for the component                                                                                                    |
|                 | The default is Administration. The default is the rendered value of the EL expression<br>#{uib_o_w_w_r_WebCenter.GLOBAL_LINK_ADMINISTRATION}.                               |
| Type            | The component type                                                                                                    |
|                 | The default is administration.                                                                                                    |

<span id="page-1127-2"></span>*Table B–5 Administration Component Display Options*

If you need EL assistance, an application developer can provide an EL expression; see the "Expression Language Expressions" appendix in *Developing Portals with Oracle WebCenter Portal and Oracle JDeveloper*.

#### <span id="page-1128-1"></span>**B.6.2 Administration Component Tag and XML**

The following tag is used to render the Administration component on  $a$  . jspx page:

```
<wcdc:spacesAction id="#" 
    xmlns:wcdc="http://xmlns.oracle.com/webcenter/spaces/taglib" 
    type="administration" displayType="link" inlineStyle="white-space:nowrap;" 
    text="#{uib_o_w_w_r_WebCenter.GLOBAL_LINK_ADMINISTRATION}"
    shortDesc="#{uib_o_w_w_r_WebCenter.GLOBAL_LINK_ADMINISTRATION_DESC}"/>
```
In the resource catalog, the Administration component uses the same XML code as the About WebCenter component. For more information, see Section [B.4.2, "About](#page-1122-0)  [WebCenter Component Tag and XML."](#page-1122-0)

### <span id="page-1128-0"></span>**B.7 Change Membership**

The Change Membership component is a link that enables users to request a change to their portal role [\(Figure](#page-1128-2) B–5).

<span id="page-1128-2"></span>*Figure B–5 Change Membership Component*

Change Membership | About Portal | About WebCenter Portal | RSS | Administrator | Privacy Statement

**See Also:** The "Changing Your Role in a Portal" section in *Using Oracle WebCenter Portal*.

This section lists and describes the Display Options associated with the Change Membership component. Additionally, it provides the tag that invokes this component on a .jspx page and the XML code that defines this component in a resource catalog.

This section includes the following subsections:

- Section [B.7.1, "Change Membership Component Display Options"](#page-1128-3)
- Section [B.7.2, "Change Membership Component Tag and XML"](#page-1129-0)

#### <span id="page-1128-3"></span>**B.7.1 Change Membership Component Display Options**

The Change Membership component shares many of the same properties with the [About Portal](#page-1117-0) component. [Table](#page-1129-1) B–6 lists the properties that have defaults other than those specified in Table B–2, " [About Portal Component Display Options"](#page-1118-1).

**See Also:** The Change Membership component has Style properties you can use to change the component's look and feel. For more information, see Section [14.3.6, "Working with Style and Content Style](#page-273-0)  [Properties."](#page-273-0)

| <b>Property</b> | <b>Description</b>                                                                                                    |
|-----------------|----------------------------------------------------------------------------------------------------|
| Short Desc      | A field for entering tooltip text to display when users hover their mouse pointers over<br>the component                                             |
|                 | The default value is Change Membership. The default is the rendered value of the EL<br>expression #{uib_o_w_s_r_Spaces.COMMUNITY_CHANGE_MEMBERSHIP}. |
| Text            | Display text for the component                                                                                                    |
|                 | The default is Change Membership. The default is the rendered value of the EL<br>expression #{uib_o_w_s_r_Spaces.COMMUNITY_CHANGE_MEMBERSHIP}.       |

<span id="page-1129-1"></span>*Table B–6 Change Membership Component Display Options*

If you need EL assistance, an application developer can provide an EL expression; see the "Expression Language Expressions" appendix in *Developing Portals with Oracle WebCenter Portal and Oracle JDeveloper*.

#### <span id="page-1129-0"></span>**B.7.2 Change Membership Component Tag and XML**

The following tag is used to render the Change Membership component on a .jspx page:

```
<wcdc:changeSpaceMembership id="#" 
    xmlns:wcdc="http://xmlns.oracle.com/webcenter/spaces/taglib" 
    text="#{uib_o_w_s_r_Spaces.COMMUNITY_CHANGE_MEMBERSHIP}" 
    shortDesc="#{uib_o_w_s_r_Spaces.COMMUNITY_CHANGE_MEMBERSHIP}"
    inlineStyle="white-space:nowrap;"/>
```
[Example](#page-1129-2) B–4 provides the XML code that represents the component in the resource catalog file (SiteTemplateCatalog.xml) in a Portal Framework application.

#### <span id="page-1129-2"></span>*Example B–4 XML Code for the Change Membership Component*

```
<tag>
    <name>changeSpaceMembership</name>
    <tag-class>oracle.webcenter.webcenterapp.internal.view.taglib.
         ChangeSpaceMembershipTag</tag-class>
    <body-content>empty</body-content>
    <attribute>
         <name>id</name>
    </attribute>
    <attribute>
         <name>rendered</name>
          <deferred-value>
              <type>boolean</type>
          </deferred-value>
    </attribute>
     <attribute>
         <name>binding</name>
         <deferred-value/>
    </attribute>
     <attribute>
         <name>clientComponent</name>
          <deferred-value>
              <type>boolean</type>
          </deferred-value>
```

```
</attribute>
<attribute>
     <name>customizationId</name>
     <deferred-value/>
</attribute>
<attribute>
     <name>depressedIcon</name>
     <required>false</required>
     <deferred-value/>
</attribute>
<attribute>
     <name>disabled</name>
     <required>false</required>
     <deferred-value/>
</attribute>
<attribute>
     <name>disabledIcon</name>
     <required>false</required>
     <deferred-value/>
</attribute>
<attribute>
     <name>displayType</name>
     <required>false</required>
     <deferred-value/>
</attribute>
<attribute>
     <name>hoverIcon</name>
     <required>false</required>
     <deferred-value/>
</attribute>
<attribute>
     <name>icon</name>
     <required>false</required>
     <deferred-value/>
</attribute>
<attribute>
     <name>iconPosition</name>
     <required>false</required>
     <deferred-value/>
</attribute>
<attribute>
     <name>inlineStyle</name>
     <required>false</required>
     <deferred-value/>
</attribute>
<attribute>
     <name>shortDesc</name>
     <required>false</required>
     <deferred-value/>
</attribute>
<attribute>
     <name>scopeName</name>
     <required>false</required>
     <deferred-value/>
</attribute>
<attribute>
     <name>styleClass</name>
     <required>false</required>
     <deferred-value/>
</attribute>
```

```
<attribute>
          <name>text</name>
           <required>false</required>
           <deferred-value/>
     </attribute>
\langle \rangletag>
```
## <span id="page-1131-0"></span>**B.8 Contact Administration**

The Contact Administration component is a link that opens a simple popup window in which users can enter and send a workflow notification to members with the Administrator role [\(Figure](#page-1131-1) B–6).

**Note:** The Contact Administration component requires a connection to the Oracle BPEL Server included with Oracle SOA Suite. For more information, see the "Specifying the BPEL Server Hosting WebCenter Portal Workflows" section in *Administering Oracle WebCenter Portal*.

<span id="page-1131-1"></span>*Figure B–6 Contact Administration Component*

About WebCenter Portal | RSS | Administrator | Privacy Statement | Copyright @ 2009, 2013, Oracle and/or its affiliates. All rights reserved.

This section lists and describes the Display Options associated with the Contact Administration component. Additionally, it provides the tag that invokes this component on a .jspx page and the XML code that defines this component in a resource catalog.

This section includes the following subsections:

- Section [B.8.1, "Contact Administration Component Display Options"](#page-1131-2)
- Section [B.8.2, "Contact Administration Component Tag and XML"](#page-1132-1)

#### <span id="page-1131-2"></span>**B.8.1 Contact Administration Component Display Options**

The Contact Administrator component shares many of the same properties with the [About Portal](#page-1117-0) component. [Table](#page-1132-2) B–7 lists the properties that have defaults other than those specified in Table B–2, " [About Portal Component Display Options"](#page-1118-1).

**See Also:** The Contact Administration component has Style properties you can use to change the component's look and feel. For more information, see Section [14.3.6, "Working with Style and Content](#page-273-0)  [Style Properties."](#page-273-0)

| <b>Property</b> | <b>Description</b>                                                                                                    |
|-----------------|----------------------------------------------------------------------------------------------------|
| Short Desc      | A field for entering tooltip text to display when users hover their mouse pointers over<br>the component                                                                      |
|                 | The default value is Contact the Administrator. The default value is the rendered<br>value of the EL expression $\#$ {uib_o_w_w_r_WebCenter.CONTACT_ADMINISTRATOR_<br>DESC }. |
| Text            | Display text for the component                                                                                                    |
|                 | The default is Administrator. The default value is represented by the EL expression<br>#{uib_o_w_w_r_WebCenter.CONTACT_ADMINISTRATOR}.                                        |
| Type            | The component type                                                                                                    |
|                 | The default is contactAdmin.                                                                                                    |

<span id="page-1132-2"></span>*Table B–7 Contact Administrator Component Display Options*

If you need EL assistance, an application developer can provide an EL expression; seesaw the "Expression Language Expressions" appendix in *Developing Portals with Oracle WebCenter Portal and Oracle JDeveloper*.

#### <span id="page-1132-1"></span>**B.8.2 Contact Administration Component Tag and XML**

The following tag is used to render the Contact Administration component on a .jspx page:

<wcdc:spacesAction id="#"

```
xmlns:wcdc="http://xmlns.oracle.com/webcenter/spaces/taglib" 
type="contactAdmin" displayType="link" inlineStyle="white-space:nowrap;" 
text="#{uib_o_w_w_r_WebCenter.CONTACT_ADMINISTRATOR}" 
shortDesc="#{uib_o_w_w_r_WebCenter.CONTACT_ADMINISTRATOR_DESC}"/>
```
In the resource catalog, the Contact Administration component uses the same XML code as the About WebCenter component. For more information, see [Section](#page-1122-0) B.4.2, ["About WebCenter Component Tag and XML."](#page-1122-0)

## <span id="page-1132-0"></span>**B.9 Copyright Message**

The Copyright Message component renders the following text string:

Copyright © 2009, 2013, Oracle and/or its affiliates. All rights reserved.

[Figure](#page-1132-3) B–7 shows an example of the Copyright Message component rendered within the user interface.

<span id="page-1132-3"></span>*Figure B–7 Copyright Message Component*

About WebCenter Portal | RSS | Administrator | Privacy Statement | Copyright © 2009, 2013, Oracle and/or its affiliates. All rights reserved.

This section lists and describes the Display Options associated with the Copyright component. Additionally, it provides the tag that invokes this component on a .jspx page and the XML code that defines this component in a resource catalog.

This section includes the following subsections:

- Section [B.9.1, "Copyright Message Component Display Options"](#page-1133-0)
- Section [B.9.2, "Copyright Message Component Tag and XML"](#page-1133-1)

#### <span id="page-1133-0"></span>**B.9.1 Copyright Message Component Display Options**

The Copyright Message component shares many of the same properties with the [About Portal](#page-1117-0) component. [Table](#page-1133-2) B–8 lists the properties that have defaults other than those specified in Table B–2, " [About Portal Component Display Options"](#page-1118-1).

**See Also:** The Copyright Message component has Style properties you can use to change the component's look and feel. For more information, see Section [14.3.6, "Working with Style and Content Style](#page-273-0)  [Properties."](#page-273-0)

<span id="page-1133-2"></span>*Table B–8 Copyright Message Component Display Options*

| <b>Property</b> | <b>Description</b>                                                              |
|-----------------|---------------------------------------------------------------------------------|
| Inline Style    | A field for entering CSS style values to define the appearance of the component |
|                 | The default inline style is white-space: nowrap;                                |
| Type            | The component type                                                              |
|                 | The default is copyrightMessage.                                                |
|                 |                                                                                 |

**See Also:** Display Options properties in the Component Properties dialog provide access to an Expression Language (EL) editor for entering and testing EL values.

If you need EL assistance, an application developer can provide an EL expression; see the "Expression Language Expressions" appendix in *Developing Portals with Oracle WebCenter Portal and Oracle JDeveloper*.

#### <span id="page-1133-1"></span>**B.9.2 Copyright Message Component Tag and XML**

The following tag is used to render the Copyright Message component on a .jspx page:

```
wcdc:outputText id="#" 
    xmlns:wcdc="http://xmlns.oracle.com/webcenter/spaces/taglib" 
     type="copyrightMessage" inlineStyle="white-space:nowrap;"/>
```
[Example](#page-1133-3) B–5 provides the XML code that represents the component in the resource catalog file (SiteTemplateCatalog.xml) in a Portal Framework application.

#### <span id="page-1133-3"></span>*Example B–5 XML Code for the Copyright Message Component*

```
<tag><name>outputText</name>
    <tag-class>oracle.webcenter.webcenterapp.spacescomponents.internal.view.
         taglib.OutputTextTag</tag-class>
    <body-content>empty</body-content>
     <attribute>
         <name>id</name>
    </attribute>
     <attribute>
         <name>rendered</name>
          <deferred-value>
          <type>boolean</type>
```

```
</deferred-value>
     </attribute>
     <attribute>
          <name>binding</name>
          <deferred-value/>
     </attribute>
     <attribute>
          <name>clientComponent</name>
          <deferred-value>
              <type>boolean</type>
          </deferred-value>
     </attribute>
     <attribute>
          <name>customizationId</name>
          <deferred-value/>
     </attribute>
     <attribute>
          <name>type</name>
          <required>true</required>
          <deferred-value/>
     </attribute>
     <attribute>
          <name>inlineStyle</name>
          <required>false</required>
          <deferred-value/>
     </attribute>
     <attribute>
          <name>shortDesc</name>
          <required>false</required>
          <deferred-value/>
     </attribute>
\langletag>
```
## <span id="page-1134-0"></span>**B.10 Create Page**

The Create Page component is a link that opens the Create Page dialog [\(Figure](#page-1134-1) B–8).

<span id="page-1134-1"></span>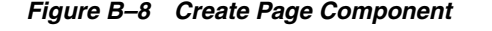

Create Page | About Portal | About WebCenter Portal | RSS | Administrator | Privacy Statement

**See Also:** Chapter [12, "Creating and Editing a Portal Page,"](#page-186-0) and the "Creating and Managing Personal Pages" chapter in *Using Oracle WebCenter Portal*

This component is useful for providing an on-the-spot means of creating pages in the current portal or Home portal. Only authorized users can see and use the **Create Page** link.

This section lists and describes the Display Options associated with the Create Page component. Additionally, it provides the tag that invokes this component on a .jspx page and the XML code that defines this component in a resource catalog.

This section includes the following subsections:

Section [B.10.1, "Create Page Component Display Options"](#page-1135-0)

Section [B.10.2, "Create Page Component Tag and XML"](#page-1135-1)

#### <span id="page-1135-0"></span>**B.10.1 Create Page Component Display Options**

The Create Page component shares many of the same properties with the [About Portal](#page-1117-0) component. [Table](#page-1135-2) B–9 lists the properties that have defaults other than those specified in Table B–2, " [About Portal Component Display Options"](#page-1118-1).

**See Also:** The Create Page component has Style properties you can use to change the component's look and feel. For more information, see Section [14.3.6, "Working with Style and Content Style Properties."](#page-273-0)

<span id="page-1135-2"></span>*Table B–9 Create Page Component Display Options*

| <b>Property</b> | <b>Description</b>                                                                                                    |  |
|-----------------|----------------------------------------------------------------------------------------------------|--|
| Short Desc      | A field for entering tooltip text to display when users hover their mouse pointers over<br>the component                                                |  |
|                 | The default is Create a new page. The default is the rendered value of the EL<br>expression #{uib o w w r WebCenter. TOOLTIP MANAGE PAGES CREATE PAGE}. |  |
| Task Flow Id    | The component's unique identifier, for example wcdc4082953494                                                                                           |  |
| Text            | Display text for the component                                                                                                    |  |
|                 | The default is Create Page. The default is the rendered value of the EL expression<br>#{uib_o_w_w_r_WebCenter.LABEL_CREATE_PAGE}.                       |  |

**See Also:** Display Options properties in the Component Properties dialog provide access to an Expression Language (EL) editor for entering and testing EL values.

If you need EL assistance, an application developer can provide an EL expression; see the "Expression Language Expressions" appendix in *Developing Portals with Oracle WebCenter Portal and Oracle JDeveloper*.

#### <span id="page-1135-1"></span>**B.10.2 Create Page Component Tag and XML**

The following tag is used to render the Create Page component on a .jspx page:

```
<wcdc:createPage id="#" __taskFlowId="#" 
    xmlns:wcdc="http://xmlns.oracle.com/webcenter/spaces/taglib" 
    displayType="link" inlineStyle="white-space:nowrap;" 
    text="#{uib_o_w_w_r_WebCenter.LABEL_CREATE_PAGE}" 
    shortDesc="#{uib_o_w_w_r_WebCenter.TOOLTIP_MANAGE_PAGES_CREATE_PAGE}" />
```
[Example](#page-1135-3) B–6 provides the XML code that represents the component in the resource catalog file (SiteTemplateCatalog.xml) in a Portal Framework application.

#### <span id="page-1135-3"></span>*Example B–6 XML Code for the Create Page Component*

```
<tag>
    <name>createPage</name>
    <tag-class>oracle.webcenter.webcenterapp.internal.view.taglib.
         CreatePageTag</tag-class>
    <body-content>empty</body-content>
    <attribute>
          <name>id</name>
    </attribute>
     <attribute>
          <name>rendered</name>
```

```
<deferred-value>
          <type>boolean</type>
     </deferred-value>
</attribute>
<attribute>
     <name>binding</name>
     <deferred-value/>
</attribute>
<attribute>
     <name>clientComponent</name>
     <deferred-value>
          <type>boolean</type>
     </deferred-value>
</attribute>
<attribute>
     <name>customizationId</name>
     <deferred-value/>
</attribute>
<attribute>
     <name>depressedIcon</name>
     <required>false</required>
     <deferred-value/>
</attribute>
<attribute>
     <name>disabled</name>
     <required>false</required>
     <deferred-value/>
</attribute>
<attribute>
     <name>disabledIcon</name>
     <required>false</required>
     <deferred-value/>
</attribute>
<attribute>
     <name>displayType</name>
     <required>false</required>
     <deferred-value/>
</attribute>
<attribute>
     <name>hoverIcon</name>
     <required>false</required>
     <deferred-value/>
</attribute>
<attribute>
     <name>icon</name>
     <required>false</required>
     <deferred-value/>
</attribute>
<attribute>
     <name>iconPosition</name>
     <required>false</required>
     <deferred-value/>
</attribute>
<attribute>
     <name>inlineStyle</name>
     <required>false</required>
     <deferred-value/>
</attribute>
<attribute>
     <name>shortDesc</name>
```

```
<required>false</required>
          <deferred-value/>
     </attribute>
     <attribute>
          <name>styleClass</name>
          <required>false</required>
          <deferred-value/>
     </attribute>
     <attribute>
          <name>__taskFlowId</name>
          <required>false</required>
          <deferred-value/>
     </attribute>
     <attribute>
         <name>text</name>
          <required>false</required>
          <deferred-value/>
     </attribute>
\langle/tag>
```
### <span id="page-1137-0"></span>**B.11 Create Portal**

The Create Portal component is a link that opens the portal creation wizard [\(Figure](#page-1137-1) B–9).

<span id="page-1137-1"></span>*Figure B–9 Create Portal Component*

Create a Portal | About Portal | About WebCenter Portal | RSS | Administrator | Privacy Statement

This component is useful for providing an on-the-spot means of creating a portal. Only authorized users can see and use the **Create Portal** link.

**See Also:** For information about creating portals, see Part I, "Getting [Started.".](#page-42-0)

This section lists and describes the Display Options associated with the Create Portal component. Additionally, it provides the tag that invokes this component on a .jspx page and the XML code that defines this component in a resource catalog.

This section includes the following subsections:

- Section [B.11.1, "Create Portal Component Display Options"](#page-1137-2)
- Section [B.11.2, "Create Portal Component Tag and XML"](#page-1138-0)

#### <span id="page-1137-2"></span>**B.11.1 Create Portal Component Display Options**

The Create Portal component shares many of the same properties with the [About](#page-1117-0)  [Portal](#page-1117-0) component. [Table](#page-1138-1) B–10 lists the properties that have defaults other than those specified in Table B–2, " [About Portal Component Display Options"](#page-1118-1).

**See Also:** The Create Portal component has Style properties you can use to change the component's look and feel. For more information, see Section [14.3.6, "Working with Style and Content Style Properties."](#page-273-0)

| <b>Property</b> | <b>Description</b>                                                                                                    |
|-----------------|----------------------------------------------------------------------------------------------------|
| Short Desc      | A field for entering tooltip text to display when users hover their mouse pointers over<br>the component                                  |
|                 | The default is Create a Portal. The default is the rendered value of the EL<br>expression #{uib_o_w_s_r_Spaces.HEADING_CREATE_COMMUNITY}. |
| Text            | Display text for the component                                                                                                    |
|                 | The default is Create a Portal. The default is the rendered value of the EL<br>expression #{uib_o_w_s_r_Spaces.HEADING_CREATE_COMMUNITY}. |
|                 |                                                                                                    |

<span id="page-1138-1"></span>*Table B–10 Create Portal Component Display Options*

If you need EL assistance, an application developer can provide an EL expression; see the "Expression Language Expressions" appendix in *Developing Portals with Oracle WebCenter Portal and Oracle JDeveloper*.

### <span id="page-1138-0"></span>**B.11.2 Create Portal Component Tag and XML**

The following tag is used to render the Create Portal component on a .jspx page:

```
<wcdc:createSpace id="#" __taskFlowId="#" 
    xmlns:wcdc="http://xmlns.oracle.com/webcenter/spaces/taglib" 
    displayType="link" inlineStyle="white-space:nowrap;" 
    text="#{uib_o_w_s_r_Spaces.HEADING_CREATE_COMMUNITY}" 
    shortDesc="#{uib_o_w_s_r_Spaces.HEADING_CREATE_COMMUNITY}"/>
```
[Example](#page-1138-2) B–7 provides the XML code that represents the component in the resource catalog file (SiteTemplateCatalog.xml) in a Portal Framework application.

#### <span id="page-1138-2"></span>*Example B–7 XML Code for the Create Portal Component*

```
<tag>
    <name>createSpace</name>
    <tag-class>oracle.webcenter.webcenterapp.internal.view.taglib.
         CreateSpaceTag</tag-class>
    <body-content>empty</body-content>
    <attribute>
         <name>id</name>
    </attribute>
    <attribute>
         <name>rendered</name>
          <deferred-value>
               <type>boolean</type>
         </deferred-value>
    </attribute>
    <attribute>
         <name>binding</name>
          <deferred-value/>
    </attribute>
    <attribute>
         <name>clientComponent</name>
         <deferred-value>
             <type>boolean</type>
         </deferred-value>
    </attribute>
```

```
<attribute>
     <name>customizationId</name>
     <deferred-value/>
</attribute>
<attribute>
     <name>depressedIcon</name>
     <required>false</required>
     <deferred-value/>
</attribute>
<attribute>
     <name>disabled</name>
     <required>false</required>
     <deferred-value/>
</attribute>
<attribute>
     <name>disabledIcon</name>
     <required>false</required>
     <deferred-value/>
</attribute>
<attribute>
     <name>displayType</name>
     <required>false</required>
     <deferred-value/>
</attribute>
<attribute>
     <name>hoverIcon</name>
     <required>false</required>
     <deferred-value/>
</attribute>
<attribute>
     <name>icon</name>
     <required>false</required>
     <deferred-value/>
</attribute>
<attribute>
     <name>iconPosition</name>
     <required>false</required>
     <deferred-value/>
</attribute>
<attribute>
     <name>inlineStyle</name>
     <required>false</required>
     <deferred-value/>
</attribute>
<attribute>
     <name>shortDesc</name>
     <required>false</required>
     <deferred-value/>
</attribute>
<attribute>
     <name>styleClass</name>
     <required>false</required>
     <deferred-value/>
</attribute>
<attribute>
     <name>__taskFlowId</name>
     <required>false</required>
     <deferred-value/>
</attribute>
<attribute>
```

```
<name>text</name>
          <required>false</required>
          <deferred-value/>
     </attribute>
\langletag>
```
## <span id="page-1140-0"></span>**B.12 Create Subportal**

The Create Subportal component is a link that opens a dialog for creating a subportal [\(Figure](#page-1140-1) B–10).

<span id="page-1140-1"></span>*Figure B–10 Create Subportal Component*

Create a Subportal | About Portal | About WebCenter Portal | RSS | Administrator | Privacy Statement

A subportal is a portal that is hierarchically lower than its parent portal. The Create Subportal component is useful for providing an on-the-spot means of creating subportals in the current portal. Only authorized users can see and use the **Create Subportal** link.

**See Also:** Section [5.3, "Creating a Subportal"](#page-92-0)

This section lists and describes the Display Options associated with the Create Subportal component. Additionally, it provides the tag that invokes this component on a .jspx page and the XML code that defines this component in a resource catalog.

This section includes the following subsections:

- Section [B.12.1, "Create Subportal Component Display Options"](#page-1140-2)
- Section [B.12.2, "Create Subportal Component Tag and XML"](#page-1141-0)

#### <span id="page-1140-2"></span>**B.12.1 Create Subportal Component Display Options**

The Create Subportal component shares many of the same properties with the [About](#page-1117-0)  [Portal](#page-1117-0) component. [Table](#page-1140-3) B–11 lists the properties that have defaults other than those specified in Table B–2, " [About Portal Component Display Options"](#page-1118-1).

**See Also:** The Create Subportal component has Style properties you can use to change the component's look and feel. For more information, see Section [14.3.6, "Working with Style and Content Style](#page-273-0)  [Properties."](#page-273-0)

| <b>Property</b> | <b>Description</b>                                                                                                    |  |
|-----------------|----------------------------------------------------------------------------------------------------|--|
| Short Desc      | A field for entering tooltip text to display when users hover their mouse pointers over<br>the component                                         |  |
|                 | The default is Create a Subportal. The default is the rendered value of the EL<br>expression #{uib_o_w_s_r_Spaces.HEADING_CREATE_SUB_COMMUNITY}. |  |
| Text            | Display text for the component                                                                                                    |  |
|                 | The default is Create a Subportal. The default is the rendered value of the EL<br>expression #{uib_o_w_s_r_Spaces.HEADING_CREATE_SUB_COMMUNITY}. |  |

<span id="page-1140-3"></span>*Table B–11 Create Subportal Component Display Options*

If you need EL assistance, an application developer can provide an EL expression; see the "Expression Language Expressions" appendix in *Developing Portals with Oracle WebCenter Portal and Oracle JDeveloper*.

### <span id="page-1141-0"></span>**B.12.2 Create Subportal Component Tag and XML**

The following tag is used to render the Create Subportal component on a .jspx page:

```
<wcdc:createSubSpace id="#" __taskFlowId="#" 
    xmlns:wcdc="http://xmlns.oracle.com/webcenter/spaces/taglib" 
    displayType="link" inlineStyle="white-space:nowrap;" 
    text="#{uib_o_w_s_r_Spaces.HEADING_CREATE_SUB_COMMUNITY}" 
    shortDesc="#{uib_o_w_s_r_Spaces.HEADING_CREATE_SUB_COMMUNITY}"/>
```
[Example](#page-1141-1) B–8 provides the XML code that represents the component in the resource catalog file (SiteTemplateCatalog.xml) in a Portal Framework application.

#### <span id="page-1141-1"></span>*Example B–8 XML Code for the Create Subportal Component*

```
<tag>
    <name>createSubSpace</name>
    <tag-class>oracle.webcenter.webcenterapp.internal.view.taglib.
         CreateSubspaceTag</tag-class>
    <body-content>empty</body-content>
    <attribute>
         <name>id</name>
    </attribute>
     <attribute>
         <name>rendered</name>
         <deferred-value>
              <type>boolean</type>
         </deferred-value>
    </attribute>
     <attribute>
          <name>binding</name>
          <deferred-value/>
    </attribute>
    <attribute>
         <name>clientComponent</name>
         <deferred-value>
              <type>boolean</type>
          </deferred-value>
    </attribute>
     <attribute>
          <name>customizationId</name>
          <deferred-value/>
    </attribute>
     <attribute>
         <name>depressedIcon</name>
         <required>false</required>
         <deferred-value/>
    </attribute>
    <attribute>
         <name>disabled</name>
         <required>false</required>
          <deferred-value/>
```

```
</attribute>
     <attribute>
          <name>disabledIcon</name>
          <required>false</required>
          <deferred-value/>
     </attribute>
     <attribute>
          <name>displayType</name>
          <required>false</required>
          <deferred-value/>
     </attribute>
     <attribute>
          <name>hoverIcon</name>
          <required>false</required>
          <deferred-value/>
     </attribute>
     <attribute>
          <name>icon</name>
          <required>false</required>
          <deferred-value/>
     </attribute>
     <attribute>
          <name>iconPosition</name>
          <required>false</required>
          <deferred-value/>
     </attribute>
     <attribute>
          <name>inlineStyle</name>
          <required>false</required>
          <deferred-value/>
     </attribute>
     <attribute>
          <name>shortDesc</name>
          <required>false</required>
          <deferred-value/>
     </attribute>
     <attribute>
          <name>scopeName</name>
          <required>false</required>
          <deferred-value/>
     </attribute>
     <attribute>
          <name>styleClass</name>
          <required>false</required>
          <deferred-value/>
     </attribute>
     <attribute>
          <name> taskFlowId</name>
          <required>false</required>
          <deferred-value/>
     </attribute>
     <attribute>
          <name>text</name>
          <required>false</required>
          <deferred-value/>
     </attribute>
</tag>
```
## <span id="page-1143-1"></span><span id="page-1143-0"></span>**B.13 Current User Profile**

The Current User Profile component is the name of the current user linked to the user's **Profile** page ([Figure](#page-1143-1) B–11).

*Figure B–11 Current User Profile Component*

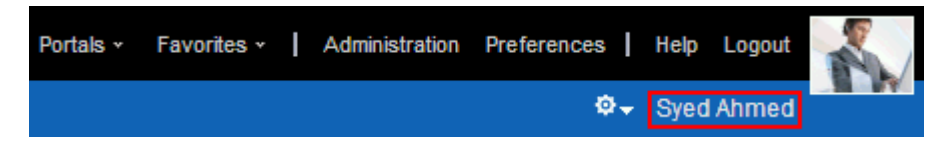

Users click the name to open a Profile page with the user's profile details.

**See Also:** The Profile page is a customizable business role page that appears in the Home portal for all authenticated users. For more information about business role pages, see the "About Business Role Pages" section in *Administering Oracle WebCenter Portal*. For more information about profiles, see the "Managing Your Profile" section in *Using Oracle WebCenter Portal*.

This section lists and describes the Display Options associated with the Current User Profile component. Additionally, it provides the tag that invokes this component on a .jspx page and the XML code that defines this component in a resource catalog.

This section includes the following subsections:

- Section [B.13.1, "Current User Profile Component Display Options"](#page-1143-2)
- Section [B.13.2, "Current User Profile Component Tag and XML"](#page-1144-0)

### <span id="page-1143-2"></span>**B.13.1 Current User Profile Component Display Options**

The Current User Profile component shares many of the same properties with the [About Portal](#page-1117-0) component. [Table](#page-1143-3) B–12 lists the properties that have defaults other than those specified in Table B–2, " [About Portal Component Display Options"](#page-1118-1).

**See Also:** The Current User Profile component has Style properties you can use to change the component's look and feel. For more information, see Section [14.3.6, "Working with Style and Content Style](#page-273-0)  [Properties."](#page-273-0)

| <b>Property</b> | <b>Description</b>                                                                                                    |
|-----------------|----------------------------------------------------------------------------------------------------|
| Short Desc      | A field for entering a tooltip to display when users hover their mouse pointers over<br>the component                          |
|                 | The default is the current user's name. The default is the rendered value of the EL<br>expression #{security.userDisplayName}. |
| Text            | Display text for the component                                                                                                 |
|                 | The default is the current user's name. The default is the rendered value of the EL<br>expression #{security.userDisplayName}. |

<span id="page-1143-3"></span>*Table B–12 Current User Profile Component Display Options*

If you need EL assistance, an application developer can provide an EL expression; see the "Expression Language Expressions" appendix in *Developing Portals with Oracle WebCenter Portal and Oracle JDeveloper*.

### <span id="page-1144-0"></span>**B.13.2 Current User Profile Component Tag and XML**

The following tag is used to render the Current User Profile component on a .jspx page:

```
<wcdc:userProfile id="#" 
    xmlns:wcdc="http://xmlns.oracle.com/webcenter/spaces/taglib" 
    displayType="link" inlineStyle="white-space:nowrap" 
    text="#{security.userDisplayName}" shortDesc="#{security.userDisplayName}" />
```
[Example](#page-1144-1) B–9 provides the XML code that represents the component in the resource catalog file (SiteTemplateCatalog.xml) in a Portal Framework application.

#### <span id="page-1144-1"></span>*Example B–9 XML Code for the Current User Profile Component*

<tag>

```
<name>userProfile</name>
<tag-class>oracle.webcenter.webcenterapp.internal.view.taglib.
    UserProfileTag</tag-class>
<body-content>empty</body-content>
<attribute>
    <name>id</name>
</attribute>
<attribute>
     <name>rendered</name>
     <deferred-value>
         <type>boolean</type>
     </deferred-value>
</attribute>
<attribute>
    <name>binding</name>
     <deferred-value/>
</attribute>
<attribute>
    <name>clientComponent</name>
     <deferred-value>
         <type>boolean</type>
     </deferred-value>
</attribute>
<attribute>
     <name>customizationId</name>
     <deferred-value/>
</attribute>
<attribute>
    <name>depressedIcon</name>
     <required>false</required>
    <deferred-value/>
</attribute>
<attribute>
     <name>disabled</name>
     <required>false</required>
     <deferred-value/>
```

```
</attribute>
     <attribute>
          <name>disabledIcon</name>
          <required>false</required>
          <deferred-value/>
     </attribute>
     <attribute>
          <name>displayType</name>
          <required>false</required>
          <deferred-value/>
     </attribute>
     <attribute>
          <name>hoverIcon</name>
          <required>false</required>
          <deferred-value/>
     </attribute>
     <attribute>
          <name>icon</name>
          <required>false</required>
          <deferred-value/>
     </attribute>
     <attribute>
          <name>iconPosition</name>
          <required>false</required>
          <deferred-value/>
     </attribute>
     <attribute>
          <name>inlineStyle</name>
          <required>false</required>
          <deferred-value/>
     </attribute>
     <attribute>
          <name>shortDesc</name>
          <required>false</required>
          <deferred-value/>
     </attribute>
     <attribute>
          <name>styleClass</name>
          <required>false</required>
          <deferred-value/>
     </attribute>
     <attribute>
          <name>text</name>
          <required>false</required>
          <deferred-value/>
     </attribute>
\langletag>
```
### <span id="page-1145-0"></span>**B.14 Edit Page**

The Edit Page component is a link that opens the current page in the page editor [\(Figure](#page-1145-1) B–12).

#### <span id="page-1145-1"></span>*Figure B–12 Edit Page Component*

Edit Page | About Portal | About WebCenter Portal | RSS | Administrator | Privacy Statement

Only users who are authorized to edit the current page can see and use the **Edit Page** link.

**See Also:** Section [12.4, "Editing a Page,"](#page-200-0) and the "Editing a Personal Page" section in *Using Oracle WebCenter Portal*

This section lists and describes the Display Options associated with the Edit Page component. Additionally, it provides the tag that invokes this component on a .jspx page and the XML code that defines this component in a resource catalog.

This section includes the following subsections:

- Section [B.14.1, "Edit Page Component Display Options"](#page-1146-0)
- Section [B.14.2, "Edit Page Component Tag and XML"](#page-1146-1)

#### <span id="page-1146-0"></span>**B.14.1 Edit Page Component Display Options**

The Edit Page component shares many of the same properties with the [About Portal](#page-1117-0) component. [Table](#page-1146-2) B–13 lists the properties that have defaults other than those specified in Table B–2, " [About Portal Component Display Options"](#page-1118-1).

**See Also:** The Edit Page component has Style properties you can use to change the component's look and feel. For more information, see Section [14.3.6, "Working with Style and Content Style Properties."](#page-273-0)

| <b>Property</b> | <b>Description</b>                                                                                                    |
|-----------------|----------------------------------------------------------------------------------------------------|
| Short Desc      | A field for entering a tooltip to display when users hover their mouse pointers over<br>the component                                         |
|                 | The default is Edit the Page. The default is the rendered value of the EL expression<br>#{uib_o_w_w_r_WebCenter.PAGE_CONTEXT_EDIT_PAGE_DESC}. |
| Task Flow Id    | The component's unique identifier, for example wcdc4082953494                                                                                 |
| Text.           | Display text for the component                                                                                                    |
|                 | The default is Edit Page. The default is the rendered value of the EL expression<br>#{uib_o_w_w_r_WebCenter.PAGE_CONTEXT_EDIT_PAGE}.          |
|                 |                                                                                                    |

<span id="page-1146-2"></span>*Table B–13 Edit Page Component Display Options*

**See Also:** Display Options properties in the Component Properties dialog provide access to an Expression Language (EL) editor for entering and testing EL values.

If you need EL assistance, an application developer can provide an EL expression; see the "Expression Language Expressions" appendix in *Developing Portals with Oracle WebCenter Portal and Oracle JDeveloper*.

#### <span id="page-1146-1"></span>**B.14.2 Edit Page Component Tag and XML**

The following tag is used to render the Edit Page component on a .jspx page:

```
<wcdc:editPage id="#" xmlns:wcdc="http://xmlns.oracle.com/webcenter/spaces/taglib" 
    displayType="link" inlineStyle="white-space:nowrap;" 
    text="#{uib_o_w_w_r_WebCenter.PAGE_CONTEXT_EDIT_PAGE}" 
    shortDesc="#{uib_o_w_w_r_WebCenter.PAGE_CONTEXT_EDIT_PAGE_DESC}" />
```
[Example](#page-1147-0) B–10 provides the XML code that represents the component in the resource catalog file (SiteTemplateCatalog.xml) in a Portal Framework application.

<span id="page-1147-0"></span>*Example B–10 XML Code for the Edit Page Component*

```
<tag>
     <name>editPage</name>
     <tag-class>oracle.webcenter.webcenterapp.internal.view.taglib.
          EditPageTag</tag-class>
     <body-content>empty</body-content>
     <attribute>
          <name>id</name>
    </attribute>
     <attribute>
          <name>rendered</name>
          <deferred-value>
               <type>boolean</type>
          </deferred-value>
     </attribute>
     <attribute>
          <name>binding</name>
          <deferred-value/>
     </attribute>
     <attribute>
          <name>clientComponent</name>
          <deferred-value>
               <type>boolean</type>
          </deferred-value>
     </attribute>
     <attribute>
          <name>customizationId</name>
          <deferred-value/>
     </attribute>
     <attribute>
          <name>depressedIcon</name>
          <required>false</required>
          <deferred-value/>
     </attribute>
     <attribute>
          <name>disabled</name>
          <required>false</required>
          <deferred-value/>
     </attribute>
     <attribute>
          <name>disabledIcon</name>
          <required>false</required>
          <deferred-value/>
     </attribute>
     <attribute>
          <name>displayType</name>
          <required>false</required>
          <deferred-value/>
     </attribute>
     <attribute>
          <name>hoverIcon</name>
          <required>false</required>
          <deferred-value/>
    </attribute>
     <attribute>
          <name>icon</name>
          <required>false</required>
          <deferred-value/>
     </attribute>
     <attribute>
```

```
<name>iconPosition</name>
         <required>false</required>
         <deferred-value/>
     </attribute>
     <attribute>
          <name>inlineStyle</name>
          <required>false</required>
          <deferred-value/>
    </attribute>
     <attribute>
         <name>shortDesc</name>
          <required>false</required>
          <deferred-value/>
    </attribute>
    <attribute>
         <name>styleClass</name>
          <required>false</required>
          <deferred-value/>
    </attribute>
     <attribute>
         <name>__taskFlowId</name>
          <required>false</required>
          <deferred-value/>
    </attribute>
     <attribute>
         <name>text</name>
          <required>false</required>
         <deferred-value/>
    </attribute>
</tag>
```
## <span id="page-1148-1"></span><span id="page-1148-0"></span>**B.15 Favorites Menu**

The Favorites Menu component is a menu with options to open the Add to Favorites and Manage Favorites dialogs ([Figure](#page-1148-1) B–13).

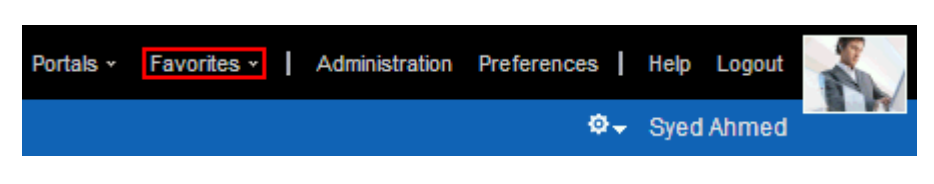

*Figure B–13 Favorites Menu Component*

**See Also:** The "Managing Your Favorites" chapter in *Using Oracle WebCenter Portal*

This section lists and describes the Display Options associated with the Favorites Menu component. Additionally, it provides the tag that invokes this component on a .jspx page and the XML code that defines this component in a resource catalog.

This section includes the following subsections:

- Section [B.15.1, "Favorites Menu Component Display Options"](#page-1149-0)
- Section [B.15.2, "Favorites Menu Component Tag and XML"](#page-1149-1)

#### <span id="page-1149-0"></span>**B.15.1 Favorites Menu Component Display Options**

The Favorites Menu component shares many of the same properties with the [About](#page-1117-0)  [Portal](#page-1117-0) component. [Table](#page-1149-2) B–14 lists the properties that have defaults other than those specified in Table B–2, " [About Portal Component Display Options"](#page-1118-1).

**See Also:** The Favorites Menu component has Style properties you can use to change the component's look and feel. For more information, see Section [14.3.6, "Working with Style and Content Style](#page-273-0)  [Properties."](#page-273-0)

| <b>Property</b> | <b>Description</b>                                                                                                    |
|-----------------|----------------------------------------------------------------------------------------------------|
| Short Desc      | A field for entering tooltip text to display when users hover their mouse pointers over<br>the component                                       |
|                 | The default is Manage your favorites. The default is the rendered value of the EL<br>expression #{uib_o_w_w_r_WebCenter.LABEL_FAVORITES_DESC}. |
| Task Flow Id    | The component's unique identifier, for example wcdc4082953494                                                                                  |
| Text            | Display text for the component                                                                                                    |
|                 | The default is Manage your favorites. The default is the rendered value of the EL<br>expression #{uib_o_w_w_r_WebCenter.LABEL_FAVORITES_DESC}. |

<span id="page-1149-2"></span>*Table B–14 Favorites Menu Component Display Options*

**See Also:** Display Options properties in the Component Properties dialog provide access to an Expression Language (EL) editor for entering and testing EL values.

If you need EL assistance, an application developer can provide an EL expression; see the "Expression Language Expressions" appendix in *Developing Portals with Oracle WebCenter Portal and Oracle JDeveloper*.

#### <span id="page-1149-1"></span>**B.15.2 Favorites Menu Component Tag and XML**

The following tag is used to render the Favorites Menu component on a .jspx page:

```
<wcdc:favoritesMenu id="#" __taskFlowId="#" 
    xmlns:wcdc="http://xmlns.oracle.com/webcenter/spaces/taglib" 
    displayType="link" inlineStyle="white-space:nowrap;" 
    styleClass="WCLinkMenu" text="#{uib_o_w_w_r_WebCenter.LABEL_FAVORITES_DESC}" 
    shortDesc="#{uib_o_w_w_r_WebCenter.LABEL_FAVORITES_DESC}" />
```
[Example](#page-1149-3) B–11 provides the XML code that represents the component in the resource catalog file (SiteTemplateCatalog.xml) in a Portal Framework application.

#### <span id="page-1149-3"></span>*Example B–11 XML Code for the Favorites Menu Component*

```
<tag>
    <name>favoritesMenu</name>
    <tag-class>oracle.webcenter.webcenterapp.internal.view.taglib.
         FavoritesMenuTag</tag-class>
    <body-content>empty</body-content>
    <attribute>
         <name>id</name>
    </attribute>
     <attribute>
         <name>rendered</name>
          <deferred-value>
```

```
<type>boolean</type>
     </deferred-value>
</attribute>
<attribute>
     <name>binding</name>
     <deferred-value/>
</attribute>
<attribute>
     <name>clientComponent</name>
     <deferred-value>
          <type>boolean</type>
     </deferred-value>
</attribute>
<attribute>
     <name>customizationId</name>
     <deferred-value/>
</attribute>
<attribute>
     <name>depressedIcon</name>
     <required>false</required>
     <deferred-value/>
</attribute>
<attribute>
     <name>disabled</name>
     <required>false</required>
     <deferred-value/>
</attribute>
<attribute>
     <name>disabledIcon</name>
     <required>false</required>
     <deferred-value/>
</attribute>
<attribute>
     <name>displayType</name>
     <required>false</required>
     <deferred-value/>
</attribute>
<attribute>
     <name>hoverIcon</name>
     <required>false</required>
     <deferred-value/>
</attribute>
<attribute>
     <name>icon</name>
     <required>false</required>
     <deferred-value/>
</attribute>
<attribute>
     <name>iconPosition</name>
     <required>false</required>
     <deferred-value/>
</attribute>
<attribute>
     <name>inlineStyle</name>
     <required>false</required>
     <deferred-value/>
</attribute>
<attribute>
     <name>shortDesc</name>
     <required>false</required>
```

```
<deferred-value/>
     </attribute>
     <attribute>
          <name>styleClass</name>
          <required>false</required>
          <deferred-value/>
     </attribute>
     <attribute>
          <name>__taskFlowId</name>
          <required>false</required>
          <deferred-value/>
     </attribute>
     <attribute>
          <name>text</name>
          <required>false</required>
          <deferred-value/>
     </attribute>
\langle \text{tag}\rangle
```
## <span id="page-1151-1"></span><span id="page-1151-0"></span>**B.16 Global Help**

The Global Help component is a link that opens WebCenter Portal online help [\(Figure](#page-1151-1) B–14).

*Figure B–14 Global Help Component*

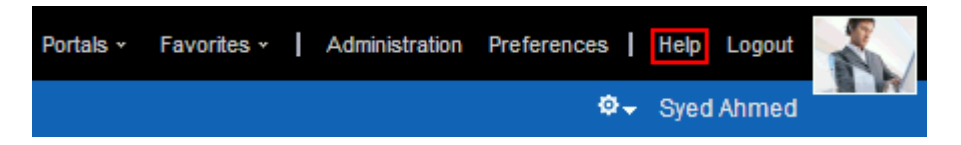

This section lists and describes the Display Options associated with the Global Help component. Additionally, it provides the tag that invokes this component on a .jspx page and the XML code that defines this component in a resource catalog.

This section includes the following subsections:

- Section [B.16.1, "Global Help Component Display Options"](#page-1151-2)
- Section [B.16.2, "Global Help Component Tag and XML"](#page-1152-1)

#### <span id="page-1151-2"></span>**B.16.1 Global Help Component Display Options**

The Global Help component shares many of the same properties with the [About Portal](#page-1117-0) component. [Table](#page-1152-2) B–15 lists the properties that have defaults other than those specified in Table B–2, " [About Portal Component Display Options"](#page-1118-1).

**See Also:** The Global Help component has Style properties you can use to change the component's look and feel. For more information, see Section [14.3.6, "Working with Style and Content Style Properties."](#page-273-0)
| <b>Property</b> | <b>Description</b>                                                                                                    |
|-----------------|----------------------------------------------------------------------------------------------------|
| Short Desc      | A field for entering a tooltip to display when users hover their mouse pointers over<br>the component                                         |
|                 | The default is Help for WebCenter Portal. The default is the rendered value of the<br>EL expression #{uib_o_w_w_r_WebCenter.LABEL_HELP_DESC}. |
| Text            | The component label                                                                                                    |
|                 | The default is Help. The default is the rendered value of the EL expression $\#$ {uib_o_<br>w w r WebCenter. LABEL HELP}.                     |
| Type            | The component type                                                                                                    |
|                 | The default is global Help.                                                                                                    |

*Table B–15 Global Help Component Display Options*

If you need EL assistance, an application developer can provide an EL expression; see the "Expression Language Expressions" appendix in *Developing Portals with Oracle WebCenter Portal and Oracle JDeveloper*.

## **B.16.2 Global Help Component Tag and XML**

The following tag is used to render the Global Help component on a .jspx page:

```
<wcdc:spacesAction id="#" 
    xmlns:wcdc="http://xmlns.oracle.com/webcenter/spaces/taglib" 
    type="globalHelp" displayType="link" 
    text="#{uib_o_w_w_r_WebCenter.LABEL_HELP}" 
    shortDesc="#{uib_o_w_w_r_WebCenter.LABEL_HELP_DESC}" 
    inlineStyle="white-space:nowrap"/>
```
In the resource catalog, the Global Help component uses the same XML code as the About WebCenter component. For more information, see Section [B.4.2, "About](#page-1122-0)  [WebCenter Component Tag and XML."](#page-1122-0)

# **B.17 Home Portal**

The Home Portal component is a link to navigate to the Home portal ([Figure](#page-1152-0) B–15).

<span id="page-1152-0"></span>*Figure B–15 Home Portal Component*

Personal Space | About Portal | About WebCenter Portal | RSS | Administrator | Privacy Statement

**See Also:** For information about Home portals, see the "Exploring" WebCenter Portal" chapter in *Using Oracle WebCenter Portal*.

This section lists and describes the Display Options associated with the Home Portal component. Additionally, it provides the tag that invokes this component on a  $\cdot$  jspx page and the XML code that defines this component in a resource catalog.

This section includes the following subsections:

Section [B.17.1, "Home Portal Component Display Options"](#page-1153-0)

Section [B.17.2, "Home Portal Component Tag and XML"](#page-1153-1)

### <span id="page-1153-0"></span>**B.17.1 Home Portal Component Display Options**

The Home Portal component shares many of the same properties with the [About](#page-1117-0)  [Portal](#page-1117-0) component. [Table](#page-1153-2) B–16 lists the properties that have defaults other than those specified in Table B–2, " [About Portal Component Display Options"](#page-1118-0).

**See Also:** The Home Portal component has Style properties you can use to change the component's look and feel. For more information, see Section [14.3.6, "Working with Style and Content Style Properties."](#page-273-0)

<span id="page-1153-2"></span>*Table B–16 Home Portal Component Display Options*

| <b>Property</b> | <b>Description</b>              |
|-----------------|---------------------------------|
| Text            | Display text for the component  |
|                 | The default is Personal Portal. |
| Type            | The component type              |
|                 | The default is personal Space.  |
|                 |                                 |

**See Also:** Display Options properties in the Component Properties dialog provide access to an Expression Language (EL) editor for entering and testing EL values.

If you need EL assistance, an application developer can provide an EL expression; see the "Expression Language Expressions" appendix in *Developing Portals with Oracle WebCenter Portal and Oracle JDeveloper*.

## <span id="page-1153-1"></span>**B.17.2 Home Portal Component Tag and XML**

The following tag is used to render the Home Portal component on a .jspx page:

```
<wcdc:spacesAction id="#" 
    xmlns:wcdc="http://xmlns.oracle.com/webcenter/spaces/taglib" 
    type="personalSpace" displayType="link" text="Personal Portal" 
    inlineStyle="white-space:nowrap;"/>
```
In the resource catalog, the Home Portal component uses the same XML code as the About WebCenter component. For more information, see Section [B.4.2, "About](#page-1122-0)  [WebCenter Component Tag and XML."](#page-1122-0)

# **B.18 Invite People as Connection**

The Invite People as Connection component is a link that opens a page where users can invite other users to connect [\(Figure](#page-1153-3) B–16).

<span id="page-1153-3"></span>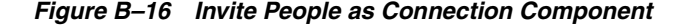

Invite People | About Portal | About WebCenter Portal | RSS | Administrator | Privacy Statement

**See Also:** For information about Connections, see the "Managing" Your Contacts" chapter in *Using Oracle WebCenter Portal*.

This section lists and describes the Display Options associated with the Invite People as Connection component. Additionally, it provides the tag that invokes this component on a .jspx page and the XML code that defines this component in a resource catalog.

This section includes the following subsections:

- Section [B.18.1, "Invite People as Connection Component Display Options"](#page-1154-0)
- Section [B.18.2, "Invite People as Connection Component Tag and XML"](#page-1154-1)

## <span id="page-1154-0"></span>**B.18.1 Invite People as Connection Component Display Options**

The Invite People as Connection component shares many of the same properties with the [About Portal](#page-1117-0) component. [Table](#page-1154-2) B–17 lists the properties that have defaults other than those specified in Table B–2, " [About Portal Component Display Options".](#page-1118-0)

**See Also:** The Invite People as Connection component has Style properties you can use to change the component's look and feel. For more information, see Section [14.3.6, "Working with Style and Content](#page-273-0)  [Style Properties."](#page-273-0)

<span id="page-1154-2"></span>*Table B–17 Invite People as Connection Display Options*

| <b>Property</b> | <b>Description</b>                                                                                                    |
|-----------------|----------------------------------------------------------------------------------------------------|
| Short Desc      | A field for entering a tooltip to display when users hover their mouse pointers over<br>the component                              |
|                 | The default is Invite People. The default is the rendered value of the EL expression<br>#{uib_o_w_s_r_Spaces.LABEL_INVITE_PEOPLE}. |
| Text            | The component label                                                                                                    |
|                 | The default is Invite People. The default is the rendered value of the EL expression<br>#{uib_o_w_s_r_Spaces.LABEL_INVITE_PEOPLE}. |
|                 |                                                                                                    |

**See Also:** Display Options properties in the Component Properties dialog provide access to an Expression Language (EL) editor for entering and testing EL values.

If you need EL assistance, an application developer can provide an EL expression; see the "Expression Language Expressions" appendix in *Developing Portals with Oracle WebCenter Portal and Oracle JDeveloper*.

## <span id="page-1154-1"></span>**B.18.2 Invite People as Connection Component Tag and XML**

The following tag is used to render the Invite People as Connection component on a .jspx page:

<wcdc:invitePeopleAsConnection id="#" \_\_taskFlowId="#" xmlns:wcdc="http://xmlns.oracle.com/webcenter/spaces/taglib" displayType="link" inlineStyle="white-space:nowrap;" text="#{uib\_o\_w\_s\_r\_Spaces.LABEL\_INVITE\_PEOPLE}" shortDesc="#{uib\_o\_w\_s\_r\_Spaces.LABEL\_INVITE\_PEOPLE}"/>

[Example](#page-1154-3) B–12 provides the XML code that represents the component in the resource catalog file (SiteTemplateCatalog.xml) in a Portal Framework application.

#### <span id="page-1154-3"></span>*Example B–12 XML Code for the Invite People as Connection Component*

<tag>

```
<name>invitePeopleAsConnection</name>
<tag-class>oracle.webcenter.webcenterapp.internal.view.taglib.
     InvitePeopleAsConnectionTag</tag-class>
<body-content>empty</body-content>
<attribute>
     <name>id</name>
</attribute>
<attribute>
     <name>rendered</name>
     <deferred-value>
          <type>boolean</type>
     </deferred-value>
</attribute>
<attribute>
     <name>binding</name>
     <deferred-value/>
</attribute>
<attribute>
     <name>clientComponent</name>
     <deferred-value>
          <type>boolean</type>
     </deferred-value>
</attribute>
<attribute>
     <name>customizationId</name>
     <deferred-value/>
</attribute>
<attribute>
     <name>depressedIcon</name>
     <required>false</required>
     <deferred-value/>
</attribute>
<attribute>
     <name>disabled</name>
     <required>false</required>
     <deferred-value/>
</attribute>
<attribute>
     <name>disabledIcon</name>
     <required>false</required>
     <deferred-value/>
</attribute>
<attribute>
     <name>displayType</name>
     <required>false</required>
     <deferred-value/>
</attribute>
<attribute>
     <name>hoverIcon</name>
     <required>false</required>
     <deferred-value/>
</attribute>
<attribute>
     <name>icon</name>
     <required>false</required>
     <deferred-value/>
</attribute>
<attribute>
     <name>iconPosition</name>
     <required>false</required>
```

```
<deferred-value/>
     </attribute>
     <attribute>
          <name>inlineStyle</name>
          <required>false</required>
          <deferred-value/>
     </attribute>
     <attribute>
         <name>shortDesc</name>
          <required>false</required>
          <deferred-value/>
     </attribute>
     <attribute>
          <name>styleClass</name>
          <required>false</required>
          <deferred-value/>
     </attribute>
     <attribute>
          <name>__taskFlowId</name>
          <required>false</required>
          <deferred-value/>
     </attribute>
     <attribute>
          <name>text</name>
          <required>false</required>
          <deferred-value/>
     </attribute>
\langletag>
```
# **B.19 Join Portal**

The Join Portal component is a link that initiates the process of becoming a member of a portal, usually the current portal ([Figure](#page-1156-0) B–17).

<span id="page-1156-0"></span>*Figure B–17 Join Portal Component*

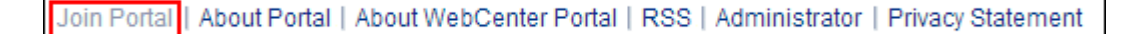

**See Also:** The "Joining a Portal" section in *Using Oracle WebCenter Portal*

This section lists and describes the Display Options associated with the Join Portal component. Additionally, it provides the tag that invokes this component on a .jspx page and the XML code that defines this component in a resource catalog.

This section includes the following subsections:

- Section [B.19.1, "Join Portal Component Display Options"](#page-1156-1)
- Section [B.19.2, "Join Portal Component Tag and XML"](#page-1157-0)

## <span id="page-1156-1"></span>**B.19.1 Join Portal Component Display Options**

The Join Portal component shares many of the same properties with the [About Portal](#page-1117-0) component. [Table](#page-1157-1) B–18 lists the properties that have defaults other than those specified in Table B–2, " [About Portal Component Display Options"](#page-1118-0).

**See Also:** The Join Portal component has Style properties you can use to change the component's look and feel. For more information, see Section [14.3.6, "Working with Style and Content Style Properties."](#page-273-0)

<span id="page-1157-1"></span>*Table B–18 Join Portal Component Display Options*

| <b>Property</b> | <b>Description</b>                                                                                                    |
|-----------------|----------------------------------------------------------------------------------------------------|
| Short Desc      | A field for entering a tooltip to display when users hover their mouse pointers over<br>the component                                       |
|                 | The default is Join Portal. The default is the rendered value of the EL expression<br>#{uib_o_w_s_r_Spaces.GROUP_SPACES_MANAGE_JOIN_SPACE}. |
| Text            | The component label                                                                                                    |
|                 | The default is Join Portal. The default is the rendered value of the EL expression<br>#{uib_o_w_s_r_Spaces.GROUP_SPACES_MANAGE_JOIN_SPACE}. |
|                 |                                                                                                    |

**See Also:** Display Options properties in the Component Properties dialog provide access to an Expression Language (EL) editor for entering and testing EL values.

If you need EL assistance, an application developer can provide an EL expression; see the "Expression Language Expressions" appendix in *Developing Portals with Oracle WebCenter Portal and Oracle JDeveloper*.

## <span id="page-1157-0"></span>**B.19.2 Join Portal Component Tag and XML**

The following tag is used to render the Join Portal component on a .jspx page:

```
<wcdc:joinSpace id="#"
```

```
xmlns:wcdc="http://xmlns.oracle.com/webcenter/spaces/taglib" 
displayType="link" inlineStyle="white-space:nowrap;" 
text="#{uib_o_w_s_r_Spaces.GROUP_SPACES_MANAGE_JOIN_SPACE}" 
shortDesc="#{uib_o_w_s_r_Spaces.GROUP_SPACES_MANAGE_JOIN_SPACE}" />
```
[Example](#page-1157-2) B–13 provides the XML code that represents the component in the resource catalog file (SiteTemplateCatalog.xml) in a Portal Framework application.

#### <span id="page-1157-2"></span>*Example B–13 XML Code for the Join Portal Component*

```
 <tag>
   <name>joinSpace</name>
   <tag-class>oracle.webcenter.webcenterapp.internal.view.taglib.
        JoinSpaceTag</tag-class>
   <body-content>empty</body-content>
   <attribute>
       <name>id</name>
   </attribute>
   <attribute>
       <name>rendered</name>
       <deferred-value>
           <type>boolean</type>
       </deferred-value>
   </attribute>
   <attribute>
       <name>binding</name>
       <deferred-value/>
   </attribute>
   <attribute>
       <name>clientComponent</name>
```

```
 <deferred-value>
        <type>boolean</type>
     </deferred-value>
</attribute>
<attribute>
     <name>customizationId</name>
     <deferred-value/>
</attribute>
<attribute>
     <name>depressedIcon</name>
    <required>false</required>
     <deferred-value/>
</attribute>
<attribute>
    <name>disabled</name>
    <required>false</required>
     <deferred-value/>
</attribute>
<attribute>
     <name>disabledIcon</name>
     <required>false</required>
     <deferred-value/>
</attribute>
<attribute>
     <name>displayType</name>
    <required>false</required>
     <deferred-value/>
</attribute>
<attribute>
     <name>hoverIcon</name>
     <required>false</required>
     <deferred-value/>
</attribute>
<attribute>
     <name>icon</name>
    <required>false</required>
     <deferred-value/>
</attribute>
<attribute>
    <name>iconPosition</name>
    <required>false</required>
     <deferred-value/>
</attribute>
<attribute>
     <name>inlineStyle</name>
    <required>false</required>
     <deferred-value/>
</attribute>
<attribute>
     <name>shortDesc</name>
    <required>false</required>
     <deferred-value/>
</attribute>
<attribute>
    <name>scopeName</name>
     <required>false</required>
     <deferred-value/>
</attribute>
<attribute>
     <name>styleClass</name>
```

```
<required>false</required>
           <deferred-value/>
      </attribute>
      <attribute>
           <name>text</name>
           <required>false</required>
           <deferred-value/>
      </attribute>
\langle t \rangletag\langle t \rangle
```
# **B.20 Leave Portal**

The Leave Portal component is a link for requesting a removal of a user's own membership in the current portal ([Figure](#page-1159-0) B–18).

<span id="page-1159-0"></span>*Figure B–18 Leave Portal Component*

Leave Portal | About Portal | About WebCenter Portal | RSS | Administrator | Privacy Statement

**See Also:** The "Cancelling Your Portal Membership" section in *Using Oracle WebCenter Portal*

This section lists and describes the Display Options associated with the Leave Portal component. Additionally, it provides the tag that invokes this component on a .jspx page and the XML code that defines this component in a resource catalog.

This section includes the following subsections:

- Section [B.20.1, "Leave Portal Component Display Options"](#page-1159-1)
- Section [B.20.2, "Leave Portal Component Tag and XML"](#page-1160-0)

## <span id="page-1159-1"></span>**B.20.1 Leave Portal Component Display Options**

The Leave Portal component shares many of the same properties with the [About](#page-1117-0)  [Portal](#page-1117-0) component. [Table](#page-1159-2) B–19 lists the properties that have defaults other than those specified in Table B–2, " [About Portal Component Display Options"](#page-1118-0).

**See Also:** The Leave Portal component has Style properties you can use to change the component's look and feel. For more information, see Section [14.3.6, "Working with Style and Content Style Properties."](#page-273-0)

<span id="page-1159-2"></span>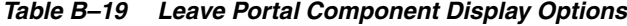

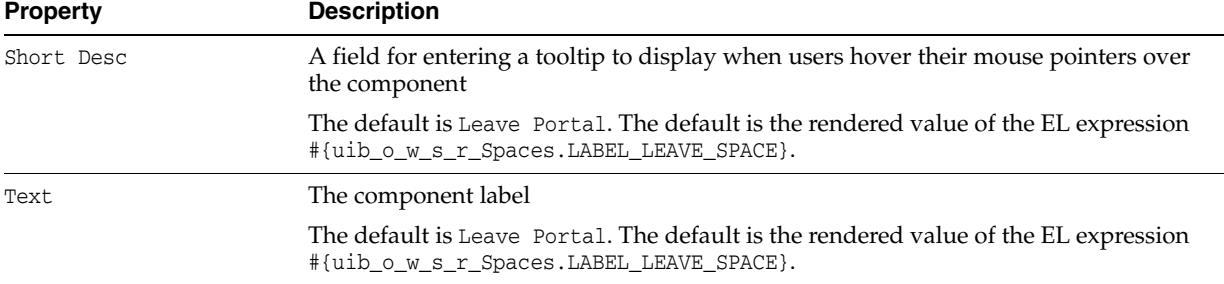

If you need EL assistance, an application developer can provide an EL expression; see the "Expression Language Expressions" appendix in *Developing Portals with Oracle WebCenter Portal and Oracle JDeveloper*.

# <span id="page-1160-0"></span>**B.20.2 Leave Portal Component Tag and XML**

The following tag is used to render the Leave Portal component on a .jspx page:

```
<wcdc:leaveSpace id="#" 
    xmlns:wcdc="http://xmlns.oracle.com/webcenter/spaces/taglib" 
    text="#{uib_o_w_s_r_Spaces.LABEL_LEAVE_SPACE}" 
    shortDesc="#{uib_o_w_s_r_Spaces.LABEL_LEAVE_SPACE}" 
    inlineStyle="white-space:nowrap;"/>
```
[Example](#page-1160-1) B–14 provides the XML code that represents the component in the resource catalog file (SiteTemplateCatalog.xml) in a Portal Framework application.

#### <span id="page-1160-1"></span>*Example B–14 XML Code for the Leave Portal Component*

<tag>

```
<name>leaveSpace</name>
<tag-class>oracle.webcenter.webcenterapp.internal.view.taglib.
    LeaveSpaceTag</tag-class>
<body-content>empty</body-content>
<attribute>
    <name>id</name>
</attribute>
<attribute>
    <name>rendered</name>
     <deferred-value>
         <type>boolean</type>
    </deferred-value>
</attribute>
<attribute>
     <name>binding</name>
     <deferred-value/>
</attribute>
<attribute>
    <name>clientComponent</name>
     <deferred-value>
         <type>boolean</type>
     </deferred-value>
</attribute>
<attribute>
     <name>customizationId</name>
     <deferred-value/>
</attribute>
<attribute>
     <name>depressedIcon</name>
     <required>false</required>
    <deferred-value/>
</attribute>
<attribute>
    <name>disabled</name>
     <required>false</required>
     <deferred-value/>
```

```
</attribute>
<attribute>
     <name>disabledIcon</name>
     <required>false</required>
     <deferred-value/>
</attribute>
<attribute>
     <name>displayType</name>
     <required>false</required>
     <deferred-value/>
</attribute>
<attribute>
     <name>hoverIcon</name>
     <required>false</required>
     <deferred-value/>
</attribute>
<attribute>
     <name>icon</name>
     <required>false</required>
     <deferred-value/>
</attribute>
<attribute>
     <name>iconPosition</name>
     <required>false</required>
     <deferred-value/>
</attribute>
<attribute>
     <name>inlineStyle</name>
     <required>false</required>
     <deferred-value/>
</attribute>
<attribute>
     <name>shortDesc</name>
     <required>false</required>
     <deferred-value/>
</attribute>
<attribute>
    <name>scopeName</name>
     <required>false</required>
     <deferred-value/>
</attribute>
<attribute>
     <name>styleClass</name>
     <required>false</required>
     <deferred-value/>
</attribute>
<attribute>
     <name>text</name>
     <required>false</required>
     <deferred-value/>
</attribute>
```
 $\langle$ tag>

# **B.21 Login**

The Login component is a link for navigating to the WebCenter Portal Login screen [\(Figure](#page-1162-0) B–19).

*Figure B–19 Login Component*

<span id="page-1162-0"></span>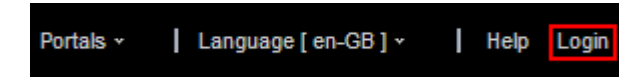

The Login link appears only to users who are not logged in. That is, if a user is logged in this link is hidden.

This section lists and describes the Display Options associated with the Login component. Additionally, it provides the tag that invokes this component on a  $\cdot$  jspx page and the XML code that defines this component in a resource catalog.

This section includes the following subsections:

- Section [B.21.1, "Login Component Display Options"](#page-1162-1)
- Section [B.21.2, "Login Component Tag and XML"](#page-1162-2)

## <span id="page-1162-1"></span>**B.21.1 Login Component Display Options**

The Login component shares many of the same properties with the [About Portal](#page-1117-0) component. [Table](#page-1162-3) B–20 lists the properties that have defaults other than those specified in Table B–2, " [About Portal Component Display Options"](#page-1118-0).

**See Also:** The Login component has Style properties you can use to change the component's look and feel. For more information, see Section [14.3.6, "Working with Style and Content Style Properties."](#page-273-0)

| <b>Property</b> | <b>Description</b>                                                                                                    |
|-----------------|----------------------------------------------------------------------------------------------------|
| Short Desc      | A field for entering tooltip text to display when users hover their mouse pointers over<br>the component                                        |
|                 | The default is Login. The default is the rendered value of the EL expression $\frac{1}{2}$ (uib $\circ$<br>w w r WebCenter. GLOBAL LINK LOGIN}. |
| Text            | Display text for the component                                                                                                    |
|                 | The default is Login. The default is the rendered value of the EL expression $\frac{1}{1}$ (uib_o_<br>w w r WebCenter. GLOBAL LINK LOGIN}.      |
| Type            | The component type                                                                                                    |
|                 | The default is login.                                                                                                    |

<span id="page-1162-3"></span>*Table B–20 Login Component Display Options*

**See Also:** Display Options properties in the Component Properties dialog provide access to an Expression Language (EL) editor for entering and testing EL values.

If you need EL assistance, an application developer can provide an EL expression; see the "Expression Language Expressions" appendix in *Developing Portals with Oracle WebCenter Portal and Oracle JDeveloper*.

# <span id="page-1162-2"></span>**B.21.2 Login Component Tag and XML**

The following tag is used to render the Login component on a .jspx page:

```
<wcdc:spacesAction id="#" 
    xmlns:wcdc="http://xmlns.oracle.com/webcenter/spaces/taglib" 
     type="login" displayType="link" inlineStyle="white-space:nowrap" 
    text="#{uib_o_w_w_r_WebCenter.GLOBAL_LINK_LOGIN}"
```

```
shortDesc="#{uib_o_w_w_r_WebCenter.GLOBAL_LINK_LOGIN}"/>
```
In the resource catalog, the Login component uses the same XML code as the About WebCenter component. For more information, see Section [B.4.2, "About WebCenter](#page-1122-0)  [Component Tag and XML."](#page-1122-0)

# <span id="page-1163-0"></span>**B.22 Logout**

The Logout component is a link for logging out of WebCenter Portal ([Figure](#page-1163-0) B–20).

#### *Figure B–20 Logout Component*

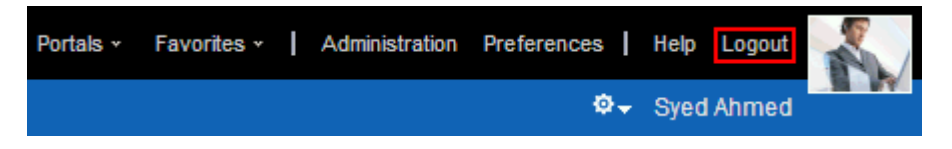

The **Logout** link appears only to logged in users. That is, if a user is logged out, this link is hidden.

This section lists and describes the Display Options associated with the Logout component. Additionally, it provides the tag that invokes this component on a .jspx page and the XML code that defines this component in a resource catalog.

This section includes the following subsections:

- Section [B.22.1, "Logout Component Display Options"](#page-1163-1)
- Section [B.22.2, "Logout Component Tag and XML"](#page-1164-0)

## <span id="page-1163-1"></span>**B.22.1 Logout Component Display Options**

The Logout component shares many of the same properties with the [About Portal](#page-1117-0) component. [Table](#page-1163-2) B–21 lists the properties that have defaults other than those specified in Table B–2, " [About Portal Component Display Options"](#page-1118-0).

**See Also:** The Logout component has Style properties you can use to change the component's look and feel. For more information, see Section [14.3.6, "Working with Style and Content Style Properties."](#page-273-0)

| <b>Property</b> | <b>Description</b>                                                                                                    |
|-----------------|----------------------------------------------------------------------------------------------------|
| Short Desc      | A field for entering tooltip text to display when users hover their mouse pointers over<br>the component                                               |
|                 | The default is Logout of WebCenter Portal. The default is the rendered value of the<br>EL expression #{uib_o_w_w_r_WebCenter.GLOBAL_LINK_LOGOUT_DESC}. |
| Text            | Display text for the component                                                                                                    |
|                 | The default is Logout. The default is the rendered value of the EL expression $\#$ {uib_<br>o w w r WebCenter. GLOBAL LINK LOGOUT}.                    |
| Type            | The component type                                                                                                    |
|                 | The default is logout.                                                                                                    |

<span id="page-1163-2"></span>*Table B–21 Logout Component Display Options*

If you need EL assistance, an application developer can provide an EL expression; see the "Expression Language Expressions" appendix in *Developing Portals with Oracle WebCenter Portal and Oracle JDeveloper*.

# <span id="page-1164-0"></span>**B.22.2 Logout Component Tag and XML**

The following tag is used to render the Logout component on a .jspx page:

```
<wcdc:spacesAction id="#" 
    xmlns:wcdc="http://xmlns.oracle.com/webcenter/spaces/taglib" 
    type="logout" displayType="link" inlineStyle="white-space:nowrap" 
    text="#{uib_o_w_w_r_WebCenter.GLOBAL_LINK_LOGOUT}" 
    shortDesc="#{uib_o_w_w_r_WebCenter.GLOBAL_LINK_LOGOUT_DESC}"/>
```
In the resource catalog, the Logout component uses the same XML code as the About WebCenter component. For more information, see Section [B.4.2, "About WebCenter](#page-1122-0)  [Component Tag and XML."](#page-1122-0)

# **B.23 Mail Members**

The Mail Members component is a link that opens a simple send-mail window [\(Figure](#page-1164-1) B–21).

<span id="page-1164-1"></span>*Figure B–21 Mail Members Component*

Send Mail to Members | About Portal | About WebCenter Portal | RSS | Administrator | Privacy Statement

Such messages are sent to the in-boxes of all members of the current portal.

This section lists and describes the Display Options associated with the Mail Members component. Additionally, it provides the tag that invokes this component on a .jspx page and the XML code that defines this component in a resource catalog.

This section includes the following subsections:

- Section [B.23.1, "Mail Members Component Display Options"](#page-1164-2)
- Section [B.23.2, "Mail Members Component Tag and XML"](#page-1165-0)

# <span id="page-1164-2"></span>**B.23.1 Mail Members Component Display Options**

The Mail Members component shares many of the same properties with the [About](#page-1117-0)  [Portal](#page-1117-0) component. [Table](#page-1164-3) B–22 lists the properties that have defaults other than those specified in Table B–2, " [About Portal Component Display Options"](#page-1118-0).

<span id="page-1164-3"></span>*Table B–22 Mail Members Component Display Options*

| <b>Property</b> | <b>Description</b>                                                               |
|-----------------|----------------------------------------------------------------------------------|
| Text            | The default is Send Mail to Members. The default is the rendered value of the EL |
|                 | expression #{uib o w w r WebCenter.LABEL SEND EMAIL TO MEMBERS}.                 |

If you need EL assistance, an application developer can provide an EL expression; see the "Expression Language Expressions" appendix in *Developing Portals with Oracle WebCenter Portal and Oracle JDeveloper*.

## <span id="page-1165-0"></span>**B.23.2 Mail Members Component Tag and XML**

The following tag is used to render the Mail Members component on a .jspx page:

```
<wcdc:emailMembersLink id="#" 
    xmlns:wcdc="http://xmlns.oracle.com/webcenter/spaces/taglib" 
    text="#{uib_o_w_w_r_WebCenter.LABEL_SEND_EMAIL_TO_MEMBERS}"/>
```
[Example](#page-1165-1) B–15 provides the XML code that represents the component in the resource catalog file (SiteTemplateCatalog.xml) in a Portal Framework application.

#### <span id="page-1165-1"></span>*Example B–15 XML Code for the Mail Members Component*

```
<tag><name>emailMembersLink</name>
    <tag-class>oracle.webcenter.webcenterapp.internal.view.taglib.
         EmailMembersLinkTag</tag-class>
    <body-content>empty</body-content>
    <attribute>
         <name>id</name>
    </attribute>
    <attribute>
         <name>rendered</name>
         <deferred-value>
              <type>boolean</type>
         </deferred-value>
    </attribute>
    <attribute>
         <name>binding</name>
          <deferred-value/>
    </attribute>
    <attribute>
         <name>clientComponent</name>
         <deferred-value>
              <type>boolean</type>
          </deferred-value>
    </attribute>
    <attribute>
          <name>customizationId</name>
          <deferred-value/>
    </attribute>
     <attribute>
          <name>disabled</name>
         <required>false</required>
         <deferred-value/>
    </attribute>
    <attribute>
         <name>displayType</name>
         <required>false</required>
         <deferred-value/>
    </attribute>
     <attribute>
```

```
<name>shortDesc</name>
          <required>false</required>
          <deferred-value/>
     </attribute>
     <attribute>
          <name>scopeName</name>
           <required>false</required>
           <deferred-value/>
     </attribute>
     <attribute>
          <name>text</name>
           <required>false</required>
           <deferred-value/>
     </attribute>
\langle \text{tag}\rangle
```
# **B.24 Mail Portal Moderators**

The Mail Portal Moderators component is a link that opens a simple send-mail window ([Figure](#page-1166-0) B–22).

<span id="page-1166-0"></span>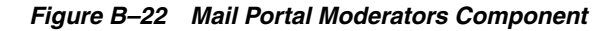

Send Mail to Moderators | About Portal | About WebCenter Portal | RSS | Administrator | Privacy Statement

Such messages are sent to the in-boxes of all users assigned the role *Moderator* for the current portal.

This section lists and describes the Display Options associated with the Mail Portal Moderators component. Additionally, it provides the tag that invokes this component on a .jspx page and the XML code that defines this component in a resource catalog.

This section includes the following subsections:

- Section [B.24.1, "Mail Portal Moderators Component Display Options"](#page-1166-1)
- Section [B.24.2, "Mail Portal Moderators Component Tag and XML"](#page-1167-0)

### <span id="page-1166-1"></span>**B.24.1 Mail Portal Moderators Component Display Options**

The Mail Portal Moderators component shares many of the same properties with the [About Portal](#page-1117-0) component. [Table](#page-1166-2) B–23 lists the properties that have defaults other than those specified in Table B–2, " [About Portal Component Display Options"](#page-1118-0).

**See Also:** The Mail Portal Moderators component has Style properties you can use to change the component's look and feel. For more information, see Section [14.3.6, "Working with Style and Content](#page-273-0)  [Style Properties."](#page-273-0)

<span id="page-1166-2"></span>*Table B–23 Mail Portal Moderators Component Display Options*

| <b>Property</b> | <b>Description</b>                                                                   |
|-----------------|--------------------------------------------------------------------------------------|
| Text            | The default is Send Email to Moderators. The default is the rendered value of the EL |
|                 | expression #{uib_o_w_w_r_WebCenter.LABEL_SEND_EMAIL_TO_MODERATORS}.                  |

If you need EL assistance, an application developer can provide an EL expression; see the "Expression Language Expressions" appendix in *Developing Portals with Oracle WebCenter Portal and Oracle JDeveloper*.

## <span id="page-1167-0"></span>**B.24.2 Mail Portal Moderators Component Tag and XML**

The following tag is used to render the Mail Portal Moderators component on a .jspx page:

```
<wcdc:emailModeratorsLink id="#" 
    xmlns:wcdc="http://xmlns.oracle.com/webcenter/spaces/taglib" 
    text="#{uib_o_w_w_r_WebCenter.LABEL_SEND_EMAIL_TO_MODERATORS}"/>
```
[Example](#page-1167-1) B–16 provides the XML code that represents the component in the resource catalog file (SiteTemplateCatalog.xml) in a Portal Framework application.

#### <span id="page-1167-1"></span>*Example B–16 XML Code for the Mail Portal Moderators Component*

```
<tag>
    <name>emailModeratorsLink</name>
    <tag-class>oracle.webcenter.webcenterapp.internal.view.taglib.
         EmailModeratorsLinkTag</tag-class>
    <body-content>empty</body-content>
    <attribute>
         <name>id</name>
    </attribute>
    <attribute>
         <name>rendered</name>
         <deferred-value>
              <type>boolean</type>
         </deferred-value>
    </attribute>
    <attribute>
         <name>binding</name>
         <deferred-value/>
    </attribute>
    <attribute>
         <name>clientComponent</name>
         <deferred-value>
              <type>boolean</type>
         </deferred-value>
    </attribute>
    <attribute>
         <name>customizationId</name>
         <deferred-value/>
    </attribute>
    <attribute>
         <name>disabled</name>
         <required>false</required>
         <deferred-value/>
    </attribute>
    <attribute>
         <name>displayType</name>
         <required>false</required>
         <deferred-value/>
    </attribute>
```

```
<attribute>
         <name>shortDesc</name>
          <required>false</required>
         <deferred-value/>
    </attribute>
    <attribute>
         <name>scopeName</name>
         <required>false</required>
         <deferred-value/>
    </attribute>
    <attribute>
         <name>text</name>
          <required>false</required>
         <deferred-value/>
    </attribute>
</tag>
```
# **B.25 Manage Pages**

The Manage Pages component is a link that opens the Manage Pages dialog [\(Figure](#page-1168-0) B–23).

<span id="page-1168-0"></span>*Figure B–23 Manage Pages Component*

Manage Pages | About Portal | About WebCenter Portal | RSS | Administrator | Privacy Statement

The Manage Pages dialog lists all of the pages to which the current user has access. Manage Pages provides controls for creating more pages, setting page creation defaults (Home portal only), and performing actions on pages, such as editing, renaming, setting access, and the like. Additionally, users can click a listed page name to navigate to that page.

**See Also:** For information about the types of actions users can perform through Manage Pages, see Chapter [12, "Creating and Editing](#page-186-0)  [a Portal Page"](#page-186-0) and the "Creating and Managing Personal Pages" chapter in *Using Oracle WebCenter Portal*.

This section lists and describes the Display Options associated with the Manage Pages component. Additionally, it provides the tag that invokes this component on a .jspx page and the XML code that defines this component in a resource catalog.

This section includes the following subsections:

- Section [B.25.1, "Manage Pages Component Display Options"](#page-1168-1)
- Section [B.25.2, "Manage Pages Component Tag and XML"](#page-1169-0)

## <span id="page-1168-1"></span>**B.25.1 Manage Pages Component Display Options**

The Manage Pages component shares many of the same properties with the [About](#page-1117-0)  [Portal](#page-1117-0) component. [Table](#page-1169-1) B–24 lists the properties that have defaults other than those specified in Table B–2, " [About Portal Component Display Options"](#page-1118-0).

**See Also:** The Manage Pages component has Style properties you can use to change the component's look and feel. For more information, see Section [14.3.6, "Working with Style and Content Style](#page-273-0)  [Properties."](#page-273-0)

<span id="page-1169-1"></span>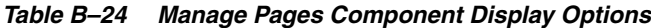

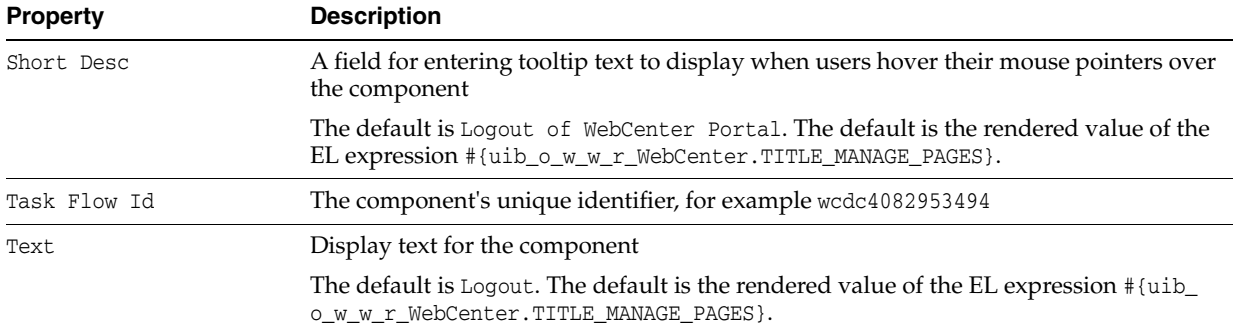

**See Also:** Display Options properties in the Component Properties dialog provide access to an Expression Language (EL) editor for entering and testing EL values.

If you need EL assistance, an application developer can provide an EL expression; see the "Expression Language Expressions" appendix in *Developing Portals with Oracle WebCenter Portal and Oracle JDeveloper*.

## <span id="page-1169-0"></span>**B.25.2 Manage Pages Component Tag and XML**

The following tag is used to render the Manage Pages component on a .jspx page:

```
<wcdc:managePages id="#" __taskFlowId="#" 
    xmlns:wcdc="http://xmlns.oracle.com/webcenter/spaces/taglib" 
     displayType="link" inlineStyle="white-space:nowrap;" 
     text="#{uib_o_w_w_r_WebCenter.TITLE_MANAGE_PAGES}" 
     shortDesc="#{uib_o_w_w_r_WebCenter.TITLE_MANAGE_PAGES}"/>
```
[Example](#page-1169-2) B–17 provides the XML code that represents the component in the resource catalog file (SiteTemplateCatalog.xml) in a Portal Framework application.

#### <span id="page-1169-2"></span>*Example B–17 XML Code for the Manage Pages Component*

```
<tag>
    <name>managePages</name>
    <tag-class>oracle.webcenter.webcenterapp.internal.view.taglib.
         ManagePagesTag</tag-class>
    <body-content>empty</body-content>
    <attribute>
         <name>id</name>
    </attribute>
     <attribute>
          <name>rendered</name>
          <deferred-value>
              <type>boolean</type>
         </deferred-value>
    </attribute>
     <attribute>
         <name>binding</name>
          <deferred-value/>
```

```
</attribute>
<attribute>
     <name>clientComponent</name>
     <deferred-value>
          <type>boolean</type>
     </deferred-value>
</attribute>
<attribute>
     <name>customizationId</name>
     <deferred-value/>
</attribute>
<attribute>
     <name>depressedIcon</name>
     <required>false</required>
     <deferred-value/>
</attribute>
<attribute>
     <name>disabled</name>
     <required>false</required>
     <deferred-value/>
</attribute>
<attribute>
     <name>disabledIcon</name>
     <required>false</required>
     <deferred-value/>
</attribute>
<attribute>
     <name>displayType</name>
     <required>false</required>
     <deferred-value/>
</attribute>
<attribute>
     <name>hoverIcon</name>
     <required>false</required>
     <deferred-value/>
</attribute>
<attribute>
     <name>icon</name>
     <required>false</required>
     <deferred-value/>
</attribute>
<attribute>
     <name>iconPosition</name>
     <required>false</required>
     <deferred-value/>
</attribute>
<attribute>
     <name>inlineStyle</name>
     <required>false</required>
     <deferred-value/>
</attribute>
<attribute>
     <name>shortDesc</name>
     <required>false</required>
     <deferred-value/>
</attribute>
<attribute>
     <name>styleClass</name>
     <required>false</required>
     <deferred-value/>
```

```
</attribute>
     <attribute>
          <name>__taskFlowId</name>
          <required>false</required>
          <deferred-value/>
     </attribute>
     <attribute>
          <name>text</name>
          <required>false</required>
          <deferred-value/>
     </attribute>
\langle \rangletag>
```
# **B.26 Page Links**

The Page Links component is an icon and link that opens the Links dialog [\(Figure](#page-1171-0) B–24).

<span id="page-1171-0"></span>*Figure B–24 Page Links Component*

| About Portal | About WebCenter Portal | RSS | Administrator | Privacy Statement @ Links

> The Links dialog enables users to add personal links to related content to the current page and to navigate to those link targets.

**See Also:** The "Linking Information in WebCenter Portal" chapter in *Using Oracle WebCenter Portal*.

This section lists and describes the Display Options associated with the Page Links component. Additionally, it provides the tag that invokes this component on a .jspx page and the XML code that defines this component in a resource catalog.

This section includes the following subsections:

- Section [B.26.1, "Page Links Component Display Options"](#page-1171-1)
- Section [B.26.2, "Page Links Component Tag and XML"](#page-1172-0)

## <span id="page-1171-1"></span>**B.26.1 Page Links Component Display Options**

[Table](#page-1172-1) B–25 lists and describes the Display Options properties associated with the Page Links component.

| <b>Property</b> | <b>Description</b>                                                                                                    |
|-----------------|----------------------------------------------------------------------------------------------------|
| Task Flow Id    | A unique identifier for the component instance                                                                                                    |
|                 | Caution: Never change this property's default value                                                                                                    |
| Show Label      | Display text for the component                                                                                                    |
|                 | By default, the Page Links component is labeled Links.                                                                                                    |
| Show Component  | An option for hiding or showing the component on the page                                                                                                    |
|                 | Select to show the component                                                                                                    |
|                 | Deselect to hide the component                                                                                                    |
|                 | Once you hide a component in this way, any child components are also hidden. You<br>can show the component again through Composer Structure view (see<br>Section 12.4.1.3, "About Structure View in Composer"). Right-click the hidden<br>component, and select Show Component from the resulting context menu. |

<span id="page-1172-1"></span>*Table B–25 Page Links Component Display Options*

If you need EL assistance, an application developer can provide an EL expression; see the "Expression Language Expressions" appendix in *Developing Portals with Oracle WebCenter Portal and Oracle JDeveloper*.

## <span id="page-1172-0"></span>**B.26.2 Page Links Component Tag and XML**

The following tag is used to render the Page Links component on a .jspx page:

```
<wcdc:pageLinks id="#" __taskFlowId="#" 
    xmlns:wcdc="http://xmlns.oracle.com/webcenter/spaces/taglib"/>
```
[Example](#page-1172-2) B–18 provides the XML code that represents the component in the resource catalog file (SiteTemplateCatalog.xml) in a Portal Framework application.

<span id="page-1172-2"></span>*Example B–18 XML Code for the Page Links Component*

```
<tag>
    <name>pageLinks</name>
    <tag-class>oracle.webcenter.webcenterapp.internal.view.taglib.
         PageLinksTag</tag-class>
    <body-content>empty</body-content>
    <attribute>
         <name>id</name>
    </attribute>
    <attribute>
         <name>rendered</name>
         <deferred-value>
              <type>boolean</type>
         </deferred-value>
    </attribute>
    <attribute>
          <name>binding</name>
          <deferred-value/>
    </attribute>
    <attribute>
          <name>clientComponent</name>
          <deferred-value>
              <type>boolean</type>
```

```
</deferred-value>
     </attribute>
     <attribute>
          <name>customizationId</name>
          <deferred-value/>
     </attribute>
     <attribute>
          <name>showLabel</name>
          <required>false</required>
          <deferred-value/>
     </attribute>
     <attribute>
          <name>__taskFlowId</name>
          <required>false</required>
          <deferred-value/>
     </attribute>
\langletag>
```
# **B.27 Parent Portal**

The Parent Portal component is a link that navigates to the top portal in a portal hierarchy ([Figure](#page-1173-0) B-25).

<span id="page-1173-0"></span>*Figure B–25 Parent Portal Component*

Navigate to Parent Portal | About Portal | About WebCenter Portal | RSS | Administrator | Privacy Statement

**See Also:** For information about portal hierarchies, see [Chapter](#page-88-0) 5, ["Working with Subportals."](#page-88-0)

This section lists and describes the Display Options associated with the Parent Portal component. Additionally, it provides the tag that invokes this component on a .jspx page and the XML code that defines this component in a resource catalog.

This section includes the following subsections:

- Section [B.27.1, "Parent Portal Component Display Options"](#page-1173-1)
- Section [B.27.2, "Parent Portal Component Tag and XML"](#page-1174-0)

### <span id="page-1173-1"></span>**B.27.1 Parent Portal Component Display Options**

The Parent Portal component shares many of the same properties with the [About](#page-1117-0)  [Portal](#page-1117-0) component. [Table](#page-1174-1) B–26 lists the properties that have defaults other than those specified in Table B–2, " [About Portal Component Display Options"](#page-1118-0).

**See Also:** The Parent Portal component has Style properties you can use to change the component's look and feel. For more information, see Section [14.3.6, "Working with Style and Content Style Properties."](#page-273-0)

| A field for entering tooltip text to display when users hover their mouse pointers over<br>the component                                                     |
|----------------------------------------------------------------------------------------------------|
| The default is Navigate to Parent Portal. The default is the rendered value of the<br>EL expression #{uib_o_w_w_r_WebCenter.LABEL_NAVIGATE_TO_PARENT_SPACE}. |
| Display text for the component                                                                                                    |
| The default is Navigate to Parent Portal. The default is the rendered value of the<br>EL expression #{uib_o_w_w_r_WebCenter.LABEL_NAVIGATE_TO_PARENT_SPACE}. |
|                                                                                                    |

<span id="page-1174-1"></span>*Table B–26 Parent Portal Component Display Options*

If you need EL assistance, an application developer can provide an EL expression; see the "Expression Language Expressions" appendix in *Developing Portals with Oracle WebCenter Portal and Oracle JDeveloper*.

## <span id="page-1174-0"></span>**B.27.2 Parent Portal Component Tag and XML**

The following tag is used to render the Parent Portal component on a .jspx page:

```
<wcdc:parentSpace id="#"
```

```
xmlns:wcdc="http://xmlns.oracle.com/webcenter/spaces/taglib" 
displayType="link" inlineStyle="white-space:nowrap;" 
text="#{uib_o_w_w_r_WebCenter.LABEL_NAVIGATE_TO_PARENT_SPACE}" 
shortDesc="#{uib_o_w_w_r_WebCenter.LABEL_NAVIGATE_TO_PARENT_SPACE}"/>
```
[Example](#page-1174-2) B–19 provides the XML code that represents the component in the resource catalog file (SiteTemplateCatalog.xml) in a Portal Framework application.

#### <span id="page-1174-2"></span>*Example B–19 XML Code for the Parent Portal Component*

```
<tag>
    <name>parentSpace</name>
    <tag-class>oracle.webcenter.webcenterapp.internal.view.taglib.
         ParentSpaceTag</tag-class>
    <body-content>empty</body-content>
    <attribute>
         <name>id</name>
    </attribute>
    <attribute>
         <name>rendered</name>
          <deferred-value>
               <type>boolean</type>
         </deferred-value>
    </attribute>
    <attribute>
         <name>binding</name>
          <deferred-value/>
    </attribute>
    <attribute>
         <name>clientComponent</name>
         <deferred-value>
              <type>boolean</type>
         </deferred-value>
    </attribute>
```

```
<attribute>
     <name>customizationId</name>
     <deferred-value/>
</attribute>
<attribute>
     <name>depressedIcon</name>
     <required>false</required>
     <deferred-value/>
</attribute>
<attribute>
     <name>disabled</name>
     <required>false</required>
     <deferred-value/>
</attribute>
<attribute>
     <name>disabledIcon</name>
     <required>false</required>
     <deferred-value/>
</attribute>
<attribute>
     <name>displayType</name>
     <required>false</required>
     <deferred-value/>
</attribute>
<attribute>
     <name>hoverIcon</name>
     <required>false</required>
     <deferred-value/>
</attribute>
<attribute>
     <name>icon</name>
     <required>false</required>
     <deferred-value/>
</attribute>
<attribute>
     <name>iconPosition</name>
     <required>false</required>
     <deferred-value/>
</attribute>
<attribute>
     <name>inlineStyle</name>
     <required>false</required>
     <deferred-value/>
</attribute>
<attribute>
     <name>shortDesc</name>
     <required>false</required>
     <deferred-value/>
</attribute>
<attribute>
     <name>scopeName</name>
     <required>false</required>
     <deferred-value/>
</attribute>
<attribute>
     <name>styleClass</name>
     <required>false</required>
     <deferred-value/>
</attribute>
<attribute>
```

```
<name>text</name>
          <required>false</required>
          <deferred-value/>
     </attribute>
\langletag>
```
# <span id="page-1176-0"></span>**B.28 Portal Switcher**

The Portal Switcher component is a menu where users can select a portal to which to navigate ([Figure](#page-1176-0) B–26).

*Figure B–26 Portal Switcher Component*

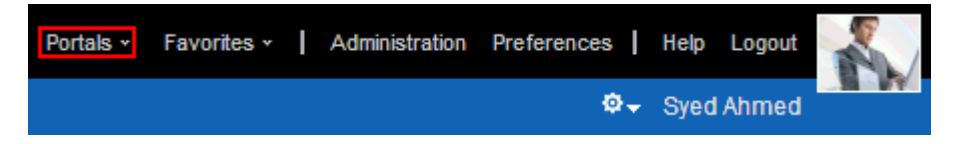

This section lists and describes the Display Options associated with the Portal Switcher component. Additionally, it provides the tag that invokes this component on a .jspx page and the XML code that defines this component in a resource catalog.

This section includes the following subsections:

- Section [B.28.1, "Portal Switcher Component Display Options"](#page-1176-1)
- Section [B.28.2, "Portal Switcher Component Tag and XML"](#page-1176-2)

# <span id="page-1176-1"></span>**B.28.1 Portal Switcher Component Display Options**

The Portal Switcher component shares many of the same properties with the [About](#page-1117-0)  [Portal](#page-1117-0) component. [Table](#page-1176-3) B–27 lists the properties that have defaults other than those specified in Table B–2, " [About Portal Component Display Options"](#page-1118-0).

| <b>Property</b> | <b>Description</b>                                                                                                    |
|-----------------|----------------------------------------------------------------------------------------------------|
| Short Desc      | A field for entering tooltip text to display when users hover their mouse pointers over<br>the component                                                                |
|                 | The default is Access portals and create new ones. The default is the rendered<br>value of the EL expression $\frac{1}{1}$ (uib_o_w_s_r_Spaces.LABEL_COMMUNITIES_DESC). |
| Text            | Display text for the component                                                                                                    |
|                 | The default is Portals. The default is the rendered value of the EL expression $\frac{1}{2}$ (uib<br>o w s r Spaces. LABEL COMMUNITIES }.                               |
|                 |                                                                                                    |
|                 | <b>See Also:</b> Display Options properties in the Component Properties                                                                                                 |

<span id="page-1176-3"></span>*Table B–27 Portal Switcher Component Display Options*

dialog provide access to an Expression Language (EL) editor for entering and testing EL values.

If you need EL assistance, an application developer can provide an EL expression; see the "Expression Language Expressions" appendix in *Developing Portals with Oracle WebCenter Portal and Oracle JDeveloper*.

# <span id="page-1176-2"></span>**B.28.2 Portal Switcher Component Tag and XML**

The following tag is used to render the Portal Switcher component on a .jspx page:

```
<wcdc:spacesSwitcher id="#" __taskFlowId="#" 
     xmlns:wcdc="http://xmlns.oracle.com/webcenter/spaces/taglib" 
     inlineStyle="white-space:nowrap;" styleClass="WCLinkMenu" 
     text="#{uib_o_w_s_r_Spaces.LABEL_COMMUNITIES}" 
     shortDesc="#{uib_o_w_s_r_Spaces.LABEL_COMMUNITIES_DESC}"/>
```
[Example](#page-1177-0) B–20 provides the XML code that represents the component in the resource catalog file (SiteTemplateCatalog.xml) in a Portal Framework application.

#### <span id="page-1177-0"></span>*Example B–20 XML Code for the Portal Switcher Component*

```
<tag>
     <name>portalsSwitcher</name>
     <tag-class>oracle.webcenter.webcenterapp.internal.view.taglib.
         portalsSwitcherTag</tag-class>
     <body-content>empty</body-content>
     <attribute>
          <name>id</name>
    </attribute>
     <attribute>
          <name>rendered</name>
          <deferred-value>
               <type>boolean</type>
          </deferred-value>
     </attribute>
     <attribute>
          <name>binding</name>
          <deferred-value/>
     </attribute>
     <attribute>
          <name>clientComponent</name>
          <deferred-value>
              <type>boolean</type>
          </deferred-value>
     </attribute>
     <attribute>
          <name>customizationId</name>
          <deferred-value/>
     </attribute>
     <attribute>
          <name>depressedIcon</name>
          <required>false</required>
          <deferred-value/>
     </attribute>
     <attribute>
          <name>disabled</name>
          <required>false</required>
          <deferred-value/>
     </attribute>
     <attribute>
          <name>disabledIcon</name>
          <required>false</required>
          <deferred-value/>
     </attribute>
     <attribute>
          <name>displayType</name>
          <required>false</required>
          <deferred-value/>
     </attribute>
     <attribute>
```

```
<name>hoverIcon</name>
          <required>false</required>
          <deferred-value/>
     </attribute>
     <attribute>
          <name>icon</name>
          <required>false</required>
          <deferred-value/>
     </attribute>
     <attribute>
          <name>iconPosition</name>
          <required>false</required>
          <deferred-value/>
     </attribute>
     <attribute>
          <name>inlineStyle</name>
          <required>false</required>
          <deferred-value/>
     </attribute>
     <attribute>
          <name>shortDesc</name>
          <required>false</required>
          <deferred-value/>
     </attribute>
     <attribute>
          <name>styleClass</name>
          <required>false</required>
          <deferred-value/>
     </attribute>
     <attribute>
          <name>__taskFlowId</name>
          <required>false</required>
          <deferred-value/>
     </attribute>
     <attribute>
          <name>text</name>
          <required>false</required>
          <deferred-value/>
     </attribute>
\langle \text{tag}\rangle
```
# **B.29 Print Preview**

The Print Preview component is a link that open a print preview of the current page in the browser [\(Figure](#page-1178-0) B–27).

<span id="page-1178-0"></span>*Figure B–27 Print Preview Component*

Print Preview | About Portal | About WebCenter Portal | RSS | Administrator | Privacy Statement

This section lists and describes the Display Options associated with the Print Preview component. Additionally, it provides the tag that invokes this component on a .jspx page and the XML code that defines this component in a resource catalog.

This section includes the following subsections:

Section [B.29.1, "Print Preview Component Display Options"](#page-1179-0)

Section [B.29.2, "Print Preview Component Tag and XML"](#page-1179-1)

### <span id="page-1179-0"></span>**B.29.1 Print Preview Component Display Options**

The Print Preview component shares many of the same properties with the [About](#page-1117-0)  [Portal](#page-1117-0) component. [Table](#page-1179-2) B–28 lists the properties that have defaults other than those specified in Table B–2, " [About Portal Component Display Options"](#page-1118-0).

**See Also:** The Print Preview component has Style properties you can use to change the component's look and feel. For more information, see Section [14.3.6, "Working with Style and Content Style Properties."](#page-273-0)

<span id="page-1179-2"></span>*Table B–28 Print Preview Component Display Options*

| <b>Property</b> | <b>Description</b>                                                                                                    |
|-----------------|----------------------------------------------------------------------------------------------------|
| Short Desc      | A field for entering tooltip text to display when users hover their mouse pointers over<br>the component                                   |
|                 | The default is Print Preview. The default is the rendered value of the EL expression<br>#{uib_o_w_w_r_WebCenter.LABEL_PAGE_PRINT_PREVIEW}. |
| Text            | Display text for the component                                                                                                    |
|                 | The default is Print Preview. The default is the rendered value of the EL expression<br>#{uib o w w r WebCenter.LABEL PAGE PRINT PREVIEW}. |

**See Also:** Display Options properties in the Component Properties dialog provide access to an Expression Language (EL) editor for entering and testing EL values.

If you need EL assistance, an application developer can provide an EL expression; see the "Expression Language Expressions" appendix in *Developing Portals with Oracle WebCenter Portal and Oracle JDeveloper*.

## <span id="page-1179-1"></span>**B.29.2 Print Preview Component Tag and XML**

The following tag is used to render the Print Preview component on a .jspx page:

```
<wcdc:printPreview id="#" 
    xmlns:wcdc="http://xmlns.oracle.com/webcenter/spaces/taglib" 
     text="#{uib_o_w_w_r_WebCenter.LABEL_PAGE_PRINT_PREVIEW}" 
     shortDesc="#{uib_o_w_w_r_WebCenter.LABEL_PAGE_PRINT_PREVIEW}" 
     inlineStyle="white-space:nowrap;"/>
```
[Example](#page-1179-3) B–21 provides the XML code that represents the component in the resource catalog file (SiteTemplateCatalog.xml) in a Portal Framework application.

#### <span id="page-1179-3"></span>*Example B–21 XML Code for the Print Preview Component*

```
<tag>
    <name>printPreview</name>
    <tag-class>oracle.webcenter.webcenterapp.internal.view.taglib.
         PrintPreviewTag</tag-class>
    <body-content>empty</body-content>
    <attribute>
         <name>id</name>
    </attribute>
    <attribute>
         <name>rendered</name>
         <deferred-value>
```

```
<type>boolean</type>
     </deferred-value>
</attribute>
<attribute>
     <name>binding</name>
     <deferred-value/>
</attribute>
<attribute>
     <name>clientComponent</name>
     <deferred-value>
          <type>boolean</type>
     </deferred-value>
</attribute>
<attribute>
     <name>customizationId</name>
     <deferred-value/>
</attribute>
<attribute>
     <name>depressedIcon</name>
     <required>false</required>
     <deferred-value/>
</attribute>
<attribute>
     <name>disabled</name>
     <required>false</required>
     <deferred-value/>
</attribute>
<attribute>
     <name>disabledIcon</name>
     <required>false</required>
     <deferred-value/>
</attribute>
<attribute>
     <name>displayType</name>
     <required>false</required>
     <deferred-value/>
</attribute>
<attribute>
     <name>hoverIcon</name>
     <required>false</required>
     <deferred-value/>
</attribute>
<attribute>
     <name>icon</name>
     <required>false</required>
     <deferred-value/>
</attribute>
<attribute>
     <name>iconPosition</name>
     <required>false</required>
     <deferred-value/>
</attribute>
<attribute>
     <name>inlineStyle</name>
     <required>false</required>
     <deferred-value/>
</attribute>
<attribute>
     <name>shortDesc</name>
     <required>false</required>
```

```
<deferred-value/>
     </attribute>
     <attribute>
          <name>styleClass</name>
          <required>false</required>
          <deferred-value/>
     </attribute>
     <attribute>
          <name>text</name>
          <required>false</required>
          <deferred-value/>
     </attribute>
\langle/tag\rangle
```
# <span id="page-1181-0"></span>**B.30 Privacy URL**

The Privacy URL component is a link that displays the application privacy statement [\(Figure](#page-1181-0) B–28).

*Figure B–28 Privacy URL Component*

About WebCenter Portal | RSS | Administrator | Privacy Statement | Copyright @ 2009, 2013, Oracle and/or its affiliates. All rights reserved.

This section lists and describes the Display Options associated with the Privacy URL component. Additionally, it provides the tag that invokes this component on a .jspx page and the XML code that defines this component in a resource catalog.

This section includes the following subsections:

- Section [B.30.1, "Privacy URL Component Display Options"](#page-1181-1)
- Section [B.30.2, "Privacy URL Component Tag and XML"](#page-1182-0)

## <span id="page-1181-1"></span>**B.30.1 Privacy URL Component Display Options**

The Privacy URL component shares many of the same properties with the [About](#page-1117-0)  [Portal](#page-1117-0) component. [Table](#page-1181-2) B–29 lists the properties that have defaults other than those specified in Table B–2, " [About Portal Component Display Options"](#page-1118-0).

**See Also:** The Privacy URL component has Style properties you can use to change the component's look and feel. For more information, see Section [14.3.6, "Working with Style and Content Style Properties."](#page-273-0)

<span id="page-1181-2"></span>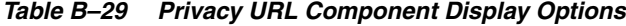

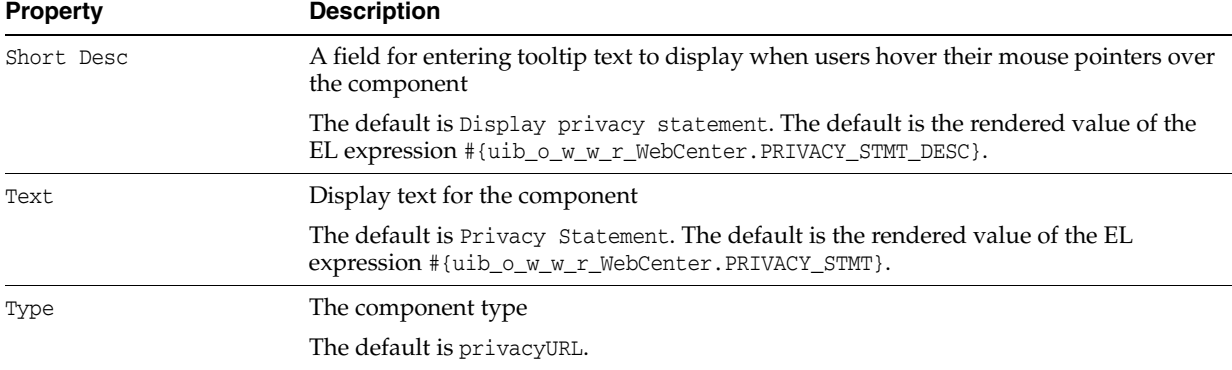

If you need EL assistance, an application developer can provide an EL expression; see the "Expression Language Expressions" appendix in *Developing Portals with Oracle WebCenter Portal and Oracle JDeveloper*.

# <span id="page-1182-0"></span>**B.30.2 Privacy URL Component Tag and XML**

The following tag is used to render the Privacy URL component on a .jspx page:

```
<wcdc:spacesAction id="#" 
    xmlns:wcdc="http://xmlns.oracle.com/webcenter/spaces/taglib" 
    type="privacyURL" displayType="link" inlineStyle="white-space:nowrap;" 
    text="#{uib_o_w_w_r_WebCenter.PRIVACY_STMT}"
    shortDesc="#{uib_o_w_w_r_WebCenter.PRIVACY_STMT_DESC}"/>
```
In the resource catalog, the Privacy URL component uses the same XML code as the About WebCenter component. For more information, see Section [B.4.2, "About](#page-1122-0)  [WebCenter Component Tag and XML."](#page-1122-0)

# <span id="page-1182-1"></span>**B.31 RSS**

The RSS component is a link that opens the RSS Manager [\(Figure](#page-1182-1) B–29).

*Figure B–29 RSS Component*

About WebCenter Portal | RSS | Administrator | Privacy Statement | Copyright @ 2009, 2013, Oracle and/or its affiliates. All rights reserved.

The RSS Manager enables users to subscribe to news feeds from WebCenter Portal tools and services. For more information, see Chapter [54, "Adding RSS Feeds to a](#page-1014-0)  [Portal."](#page-1014-0)

This section lists and describes the Display Options associated with the RSS component. Additionally, it provides the tag that invokes this component on a .jspx page and the XML code that defines this component in a resource catalog.

This section includes the following subsections:

- Section [B.31.1, "RSS Component Display Options"](#page-1182-2)
- Section [B.31.2, "RSS Component Tag and XML"](#page-1183-0)

## <span id="page-1182-2"></span>**B.31.1 RSS Component Display Options**

The RSS component shares many of the same properties with the [About Portal](#page-1117-0) component. [Table](#page-1183-1) B–30 lists the properties that have defaults other than those specified in Table B–2, " [About Portal Component Display Options"](#page-1118-0).

**See Also:** The RSS component has Style properties you can use to change the component's look and feel. For more information, see Section [14.3.6, "Working with Style and Content Style Properties."](#page-273-0)

| <b>Property</b> | <b>Description</b>                                                                                                    |
|-----------------|----------------------------------------------------------------------------------------------------|
| Short Desc      | A field for entering tooltip text to display when users hover their mouse pointers over<br>the component                                    |
|                 | The default is Open RSS Manager. The default is the rendered value of the EL<br>expression #{uib_o_w_w_r_WebCenter.GLOBAL_LINK_RSS_DESC}.   |
| Text            | Display text for the component                                                                                                    |
|                 | The default is RSS. The default is the rendered value of the EL expression $\frac{1}{2}$ (uib $\circ$ w<br>w r WebCenter. GLOBAL LINK RSS}. |
| Type            | The component type                                                                                                    |
|                 | The default is rss.                                                                                                    |

<span id="page-1183-1"></span>*Table B–30 RSS Component Display Options*

If you need EL assistance, an application developer can provide an EL expression; see the "Expression Language Expressions" appendix in *Developing Portals with Oracle WebCenter Portal and Oracle JDeveloper*.

## <span id="page-1183-0"></span>**B.31.2 RSS Component Tag and XML**

The following tag is used to render the RSS component on a .jspx page:

```
<wcdc:spacesAction id="#" 
    xmlns:wcdc="http://xmlns.oracle.com/webcenter/spaces/taglib" 
    type="rss" displayType="link" text="#{uib_o_w_w_r_WebCenter.GLOBAL_LINK_RSS}" 
    inlineStyle="white-space:nowrap;"/>
```
In the resource catalog, the RSS component uses the same XML code as the About WebCenter component. For more information, see Section [B.4.2, "About WebCenter](#page-1122-0)  [Component Tag and XML."](#page-1122-0)

# **B.32 Search**

**See Also:** Chapter [55, "Adding Search to a Portal"](#page-1022-0)

The Search component provides a means entering search terms against the application or the current portal, depending on how its parameters are configured ([Figure](#page-1183-2) B–30).

**Note:** The tip text and operation of the Search box is dependent on the version of SES configured. For example, SES 11.2.2.2 displays tip text **Search Everything** in the Search box as shown in [Figure](#page-1183-2) B–30. SES 11.1.2.2 does not display any tip text. For more information, see Chapter [55, "Adding Search to a Portal"](#page-1022-0) and the "Searching for Documents" section in *Using Oracle WebCenter Portal*.

<span id="page-1183-2"></span>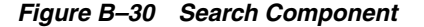

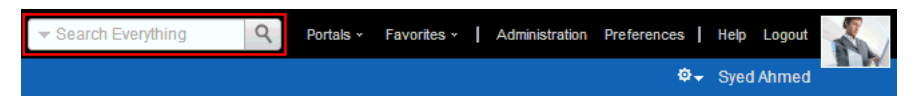

**Note:** The Search component is a task flow and has no associated XML definition. This component is the same as the Search - Toolbar task flow available in the resource registry, along with other Search task flows (see Section [55.1.2, "Understanding Search with Oracle](#page-1023-0)  [SES"](#page-1023-0)).

**See Also:** The Search component has Style properties you can use to change the component's look and feel. For more information, see Section [14.3.6, "Working with Style and Content Style Properties."](#page-273-0)

# **B.33 Self-Registration**

The Self-Registration component is a link that opens the Self-Registration page [\(Figure](#page-1184-0) B–31).

```
Figure B–31 Self-Registration Component
```
Register | About Portal | About WebCenter Portal | RSS | Administrator | Privacy Statement

The Self-Registration page is a system page that enables users to create their own application login credentials. For more information, see Section [7.10, "Administering](#page-154-0)  [System Pages in a Portal,"](#page-154-0) and the "Registering Yourself with WebCenter Portal" section in *Using Oracle WebCenter Portal*.

This section lists and describes the Display Options associated with the Self-Registration component. Additionally, it provides the tag that invokes this component on a .jspx page and the XML code that defines this component in a resource catalog.

This section includes the following subsections:

- Section [B.33.1, "Self-Registration Component Display Options"](#page-1184-1)
- Section [B.33.2, "Self-Registration Component Tag and XML"](#page-1185-0)

### <span id="page-1184-1"></span>**B.33.1 Self-Registration Component Display Options**

The Self-Registration component shares many of the same properties with the [About](#page-1117-0)  [Portal](#page-1117-0) component. [Table](#page-1185-1) B–31 lists the properties that have defaults other than those specified in Table B–2, " [About Portal Component Display Options"](#page-1118-0).

**See Also:** The Self-Registration component has Style properties you can use to change the component's look and feel. For more information, see Section [14.3.6, "Working with Style and Content Style](#page-273-0)  [Properties."](#page-273-0)

| <b>Property</b> | <b>Description</b>                                                                                                    |
|-----------------|----------------------------------------------------------------------------------------------------|
| Short Desc      | A field for entering tooltip text to display when users hover their mouse pointers over<br>the component                                                    |
|                 | The default is Register with WebCenter Portal. The default is the rendered value of<br>the EL expression #{uib_o_w_w_r_WebCenter.GLOBAL_LINK_SELFREG_DESC}. |
| Text            | Display text for the component                                                                                                    |
|                 | The default is Register. The default is the rendered value of the EL expression<br>#{uib o w w r WebCenter. GLOBAL LINK SELFREG}.                           |
| Type            | The component type                                                                                                    |
|                 | The default is selfRegistration.                                                                                                    |

<span id="page-1185-1"></span>*Table B–31 Self-Registration Component Display Options*

If you need EL assistance, an application developer can provide an EL expression; see the "Expression Language Expressions" appendix in *Developing Portals with Oracle WebCenter Portal and Oracle JDeveloper*.

### <span id="page-1185-0"></span>**B.33.2 Self-Registration Component Tag and XML**

The following tag is used to render the Self-Registration component on a .jspx page:

```
<wcdc:spacesAction id="#" 
    xmlns:wcdc="http://xmlns.oracle.com/webcenter/spaces/taglib" 
    type="selfRegistration" displayType="link" 
    text="#{uib_o_w_w_r_WebCenter.GLOBAL_LINK_SELFREG}" 
    shortDesc="#{uib_o_w_w_r_WebCenter.GLOBAL_LINK_SELFREG_DESC}" 
     inlineStyle="white-space:nowrap"/>
```
In the resource catalog, the Self-Registration component uses the same XML code as the About WebCenter component. For more information, see Section [B.4.2, "About](#page-1122-0)  [WebCenter Component Tag and XML."](#page-1122-0)

# **B.34 Share Resource**

The Share Resource component renders as **Share Link**. Users click this link to open a popup version of the Publisher task flow for publishing messages, links, and documents ([Figure](#page-1185-2) B–32).

<span id="page-1185-2"></span>*Figure B–32 Share Resource Component*

Share Link About Portal | About WebCenter Portal | RSS | Administrator | Privacy Statement

> Messages, links, and documents are published on the user's own Message Board or a portal Message Board, depending on the selected recipient. In turn, if activities on the user's Message Board are shared with the user's connections via Activity Stream, then the published message, document, or link is shared with all of the user's connections through their Activity Streams. Messages published to a portal are shared with all members of that portal through their Activity Streams.

**See Also:** For information about the Publisher task flow, see the "Sharing Messages, Files, and URLs" section in *Using Oracle WebCenter Portal*.

This section lists and describes the Display Options associated with the Share Resource component. Additionally, it provides the tag that invokes this component on a .jspx page and the XML code that defines this component in a resource catalog.

This section includes the following subsections:

- Section [B.34.1, "Share Resource Display Options"](#page-1186-0)
- Section [B.34.2, "Share Resource Component Tag and XML"](#page-1186-1)

### <span id="page-1186-0"></span>**B.34.1 Share Resource Display Options**

The Share Resource component shares many of the same properties with the [About](#page-1117-0)  [Portal](#page-1117-0) component. [Table](#page-1186-2) B–32 lists the properties that have defaults other than those specified in Table B–2, " [About Portal Component Display Options"](#page-1118-0).

**See Also:** The Share Resource component has Style properties you can use to change the component's look and feel. For more information, see Section [14.3.6, "Working with Style and Content Style](#page-273-0)  [Properties."](#page-273-0)

| <b>Description</b>                                                                                                    |
|----------------------------------------------------------------------------------------------------|
| A field for entering tooltip text to display when users hover their mouse pointers over<br>the component                                               |
| The default is share Link. The default is the rendered value of the EL expression<br>#{uib_o_w_w_r_WebCenter['NAV_TOOLS_ACTIONS_FOLDER_SHARE.TITLE']}. |
| Display text for the component                                                                                                    |
| The default is Share Link. The default is the rendered value of the EL expression<br>#{uib_o_w_w_r_WebCenter['NAV_TOOLS_ACTIONS_FOLDER_SHARE.TITLE']}. |
|                                                                                                    |

<span id="page-1186-2"></span>*Table B–32 Share Resource Component Display Options*

**See Also:** Display Options properties in the Component Properties dialog provide access to an Expression Language (EL) editor for entering and testing EL values.

If you need EL assistance, an application developer can provide an EL expression; see the "Expression Language Expressions" appendix in *Developing Portals with Oracle WebCenter Portal and Oracle JDeveloper*.

## <span id="page-1186-1"></span>**B.34.2 Share Resource Component Tag and XML**

The following tag is used to render the Share Resource component on a . jspx page:

```
<wcdc:shareResource id="#" __taskFlowId="#" 
    xmlns:wcdc="http://xmlns.oracle.com/webcenter/spaces/taglib" 
    displayType="link" inlineStyle="white-space:nowrap;" 
    text="#{uib_o_w_w_r_WebCenter['NAV_TOOLS_ACTIONS_FOLDER_SHARE.TITLE']}" 
    shortDesc="#{uib_o_w_w_r_WebCenter
          ['NAV_TOOLS_ACTIONS_FOLDER_SHARE.TITLE']}"/>
```
[Example](#page-1187-0) B–22 provides the XML code that represents the component in the resource catalog file (SiteTemplateCatalog.xml) in a Portal Framework application.

```
<tag>
     <name>shareResource</name>
     <tag-class>oracle.webcenter.webcenterapp.internal.view.taglib.
          ShareResourceTag</tag-class>
     <body-content>empty</body-content>
     <attribute>
          <name>id</name>
    </attribute>
     <attribute>
          <name>rendered</name>
          <deferred-value>
               <type>boolean</type>
          </deferred-value>
     </attribute>
     <attribute>
          <name>binding</name>
          <deferred-value/>
     </attribute>
     <attribute>
          <name>clientComponent</name>
          <deferred-value>
               <type>boolean</type>
          </deferred-value>
     </attribute>
     <attribute>
          <name>customizationId</name>
          <deferred-value/>
    </attribute>
     <attribute>
          <name>depressedIcon</name>
          <required>false</required>
          <deferred-value/>
     </attribute>
     <attribute>
          <name>disabled</name>
          <required>false</required>
          <deferred-value/>
     </attribute>
     <attribute>
          <name>disabledIcon</name>
          <required>false</required>
          <deferred-value/>
     </attribute>
     <attribute>
          <name>displayType</name>
          <required>false</required>
          <deferred-value/>
     </attribute>
     <attribute>
          <name>hoverIcon</name>
          <required>false</required>
          <deferred-value/>
    </attribute>
     <attribute>
          <name>icon</name>
          <required>false</required>
```
<span id="page-1187-0"></span>*Example B–22 XML Code for the Share Resource Component*

<deferred-value/>

</attribute> <attribute>
```
<name>iconPosition</name>
          <required>false</required>
          <deferred-value/>
     </attribute>
     <attribute>
          <name>inlineStyle</name>
          <required>false</required>
          <deferred-value/>
     </attribute>
     <attribute>
          <name>shortDesc</name>
          <required>false</required>
          <deferred-value/>
     </attribute>
     <attribute>
          <name>scopeName</name>
          <required>false</required>
          <deferred-value/>
     </attribute>
     <attribute>
          <name>styleClass</name>
          <required>false</required>
          <deferred-value/>
     </attribute>
     <attribute>
          <name>__taskFlowId</name>
          <required>false</required>
          <deferred-value/>
     </attribute>
     <attribute>
          <name>text</name>
          <required>false</required>
          <deferred-value/>
     </attribute>
\langletag>
```
## <span id="page-1188-0"></span>**B.35 Status Indicator**

The Status Indicator component is an animated icon that spins when WebCenter Portal is processing information ([Figure](#page-1188-0) B–33).

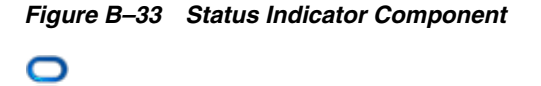

This section lists and describes the Display Options associated with the Status Indicator component. Additionally, it provides the tag that invokes this component on a .jspx page and the XML code that defines this component in a resource catalog.

This section includes the following subsections:

- Section [B.35.1, "Status Indicator Component Display Options"](#page-1189-0)
- Section [B.35.2, "Status Indicator Component Tag and XML"](#page-1189-1)

#### <span id="page-1189-0"></span>**B.35.1 Status Indicator Component Display Options**

The Status Indicator component shares many of the same properties with the [About](#page-1117-0)  [Portal](#page-1117-0) component. [Table](#page-1189-2) B–33 lists the properties that have defaults other than those specified in Table B–2, " [About Portal Component Display Options"](#page-1118-0).

**See Also:** The Status Indicator component has Style properties you can use to change the component's look and feel. For more information, see Section [14.3.6, "Working with Style and Content Style](#page-273-0)  [Properties."](#page-273-0)

<span id="page-1189-2"></span>*Table B–33 Status Indicator Component Display Options*

| <b>Property</b> | <b>Description</b>               |  |
|-----------------|----------------------------------|--|
| Type            | The component type               |  |
|                 | The default is status Indicator. |  |

**See Also:** Display Options properties in the Component Properties dialog provide access to an Expression Language (EL) editor for entering and testing EL values.

If you need EL assistance, an application developer can provide an EL expression; see the "Expression Language Expressions" appendix in *Developing Portals with Oracle WebCenter Portal and Oracle JDeveloper*.

#### <span id="page-1189-1"></span>**B.35.2 Status Indicator Component Tag and XML**

The following tag is used to render the Status Indicator component on a .jspx page:

```
<wcdc:spacesAction id="#" 
    xmlns:wcdc="http://xmlns.oracle.com/webcenter/spaces/taglib" 
     type="statusIndicator" displayType="link" />
```
In the resource catalog, the Status Indicator component uses the same XML code as the About WebCenter component. For more information, see Section [B.4.2, "About](#page-1122-0)  [WebCenter Component Tag and XML."](#page-1122-0)

### **B.36 Subscription Preferences**

The Subscription Preferences component is a link users can click to subscribe to notifications about specific types of activities that occur in the context of the portal [\(Figure](#page-1189-3) B–34).

<span id="page-1189-3"></span>*Figure B–34 Subscription Preferences Component*

Subscribe | About Portal | About WebCenter Portal | RSS | Administrator | Privacy Statement

**See Also:** The "Setting Portal-Level Subscriptions" section in *Using Oracle WebCenter Portal*

This section lists and describes the Display Options associated with the Subscription Preferences component. Additionally, it provides the tag that invokes this component on a .jspx page and the XML code that defines this component in a resource catalog.

This section includes the following subsections:

- Section [B.36.1, "Subscription Preferences Component Display Options"](#page-1190-0)
- Section [B.36.2, "Subscription Preferences Component Tag and XML"](#page-1190-1)

#### <span id="page-1190-0"></span>**B.36.1 Subscription Preferences Component Display Options**

The Subscription Preferences component shares many of the same properties with the [About Portal](#page-1117-0) component. [Table](#page-1190-2) B–34 lists the properties that have defaults other than those specified in Table B–2, " [About Portal Component Display Options"](#page-1118-0).

**See Also:** The Subscription Preferences component has Style properties you can use to change the component's look and feel. For more information, see Section [14.3.6, "Working with Style and Content](#page-273-0)  [Style Properties."](#page-273-0)

<span id="page-1190-2"></span>*Table B–34 Subscription Preferences Component Display Options*

| <b>Property</b> | <b>Description</b>                                                                                                    |  |
|-----------------|----------------------------------------------------------------------------------------------------|--|
| Short Desc      | A field for entering tooltip text to display when users hover their mouse pointers over<br>the component                                          |  |
|                 | The default is Subscribe. The default is the rendered value of the EL expression<br>#{uib_o_w_w_r_WebCenter.LABEL_SUBSCRIBE_TO_GET_NOTIFICATION}. |  |
| Text            | Display text for the component                                                                                                    |  |
|                 | The default is Subscribe. The default is the rendered value of the EL expression<br>#{uib_o_w_w_r_WebCenter.LABEL_SUBSCRIBE_TO_GET_NOTIFICATION}. |  |

**See Also:** Display Options properties in the Component Properties dialog provide access to an Expression Language (EL) editor for entering and testing EL values.

If you need EL assistance, an application developer can provide an EL expression; see the "Expression Language Expressions" appendix in *Developing Portals with Oracle WebCenter Portal and Oracle JDeveloper*.

### <span id="page-1190-1"></span>**B.36.2 Subscription Preferences Component Tag and XML**

The following tag is used to render the Subscription Preferences component on a .jspx page:

<wcdc:notificationSubscriptionsLink id="#" \_\_taskFlowId="#" xmlns:wcdc="http://xmlns.oracle.com/webcenter/spaces/taglib" text="#{uib\_o\_w\_w\_r\_WebCenter.LABEL\_SUBSCRIBE\_TO\_GET\_NOTIFICATION}" shortDesc="#{uib\_o\_w\_w\_r\_WebCenter.LABEL\_SUBSCRIBE\_TO\_GET\_NOTIFICATION}" />

[Example](#page-1190-3) B–23 provides the XML code that represents the component in the resource catalog file (SiteTemplateCatalog.xml) in a Portal Framework application.

#### <span id="page-1190-3"></span>*Example B–23 XML Code for the Subscription Preferences Component*

```
<tag>
     <name>notificationSubscriptionsLink</name>
    <tag-class>oracle.webcenter.webcenterapp.internal.view.
          taglib.NotificationSubscriptionsLinkTag</tag-class>
    <body-content>empty</body-content>
    <attribute>
         <name>id</name>
    </attribute>
    <attribute>
```

```
<name>rendered</name>
     <deferred-value>
          <type>boolean</type>
     </deferred-value>
</attribute>
<attribute>
     <name>binding</name>
     <deferred-value/>
</attribute>
<attribute>
     <name>clientComponent</name>
     <deferred-value>
          <type>boolean</type>
     </deferred-value>
</attribute>
<attribute>
     <name>customizationId</name>
     <deferred-value/>
</attribute>
<attribute>
     <name>depressedIcon</name>
     <required>false</required>
     <deferred-value/>
</attribute>
<attribute>
     <name>disabled</name>
     <required>false</required>
     <deferred-value/>
</attribute>
<attribute>
     <name>disabledIcon</name>
     <required>false</required>
     <deferred-value/>
</attribute>
<attribute>
     <name>displayType</name>
     <required>false</required>
     <deferred-value/>
</attribute>
<attribute>
     <name>hoverIcon</name>
     <required>false</required>
     <deferred-value/>
</attribute>
<attribute>
     <name>icon</name>
     <required>false</required>
     <deferred-value/>
</attribute>
<attribute>
     <name>iconPosition</name>
     <required>false</required>
     <deferred-value/>
</attribute>
<attribute>
     <name>inlineStyle</name>
     <required>false</required>
     <deferred-value/>
</attribute>
<attribute>
```

```
<name>shortDesc</name>
          <required>false</required>
          <deferred-value/>
     </attribute>
     <attribute>
          <name>scopeName</name>
          <required>false</required>
          <deferred-value/>
     </attribute>
     <attribute>
          <name>styleClass</name>
          <required>false</required>
          <deferred-value/>
     </attribute>
     <attribute>
          <name>text</name>
          <required>false</required>
          <deferred-value/>
     </attribute>
     <attribute>
          <name>__taskFlowId</name>
          <required>false</required>
          <deferred-value/>
     </attribute>
\langletag>
```
## **B.37 Tags**

The Tags component is an icon that users click to open the Add Tags dialog [\(Figure](#page-1192-0) B–35).

<span id="page-1192-0"></span>*Figure B–35 Tags Component*

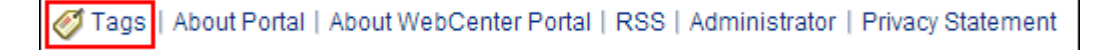

Add tags to associate personally meaningful search terms to a page or a portal item. For more information, see Chapter [56, "Adding Tagging to a Portal."](#page-1046-0)

This section lists and describes the Display Options associated with the Tags component. Additionally, it provides the tag that invokes this component on a .jspx page and the XML code that defines this component in a resource catalog.

This section includes the following subsections:

- Section [B.37.1, "Tags Component Display Options"](#page-1192-1)
- Section [B.37.2, "Tags Component Tag and XML"](#page-1193-0)

### <span id="page-1192-1"></span>**B.37.1 Tags Component Display Options**

[Table](#page-1193-1) B–35 lists and describes the Display Options associated with the Tags component.

> **See Also:** The Tags component has Style properties you can use to change the component's look and feel. For more information, see Section [14.3.6, "Working with Style and Content Style Properties."](#page-273-0)

| <b>Description</b><br><b>Property</b> |                                                                                                    |  |
|---------------------------------------|----------------------------------------------------------------------------------------------------|--|
| Show Component                        | An option for hiding or showing the component on the page                                                                                                    |  |
|                                       | Select to show the component                                                                                                    |  |
|                                       | Deselect to hide the component                                                                                                    |  |
|                                       | Once you hide a component in this way, any child components are also hidden. You<br>can show the component again through Composer Structure view (see<br>Section 12.4.1.3, "About Structure View in Composer"). Right-click the hidden<br>component, and select Show Component from the resulting context menu. |  |
| Show Label                            | Display text for the component                                                                                                    |  |
|                                       | By default, no display text is associated with the Tag icon.                                                                                                    |  |
| Task Flow Id                          | The component's unique identifier, for example wcdc4082953494                                                                                                    |  |
|                                       |                                                                                                    |  |

<span id="page-1193-1"></span>*Table B–35 Tags Component Display Options*

**See Also:** Display Options properties in the Component Properties dialog provide access to an Expression Language (EL) editor for entering and testing EL values.

If you need EL assistance, an application developer can provide an EL expression; see the "Expression Language Expressions" appendix in *Developing Portals with Oracle WebCenter Portal and Oracle JDeveloper*.

#### <span id="page-1193-0"></span>**B.37.2 Tags Component Tag and XML**

The following tag is used to render the Tags component on a .jspx page:

```
<wcdc:pageTags id="#" __taskFlowId="#" 
    xmlns:wcdc="http://xmlns.oracle.com/webcenter/spaces/taglib"/>
```
[Example](#page-1193-2) B–24 provides the XML code that represents the component in the resource catalog file (SiteTemplateCatalog.xml) in a Portal Framework application.

#### <span id="page-1193-2"></span>*Example B–24 XML Code for the Tags Component*

## <tag>

```
<name>pageTags</name>
<tag-class>oracle.webcenter.webcenterapp.internal.view.taglib.
     PageTagsTag</tag-class>
<body-content>empty</body-content>
<attribute>
     <name>id</name>
</attribute>
<attribute>
    <name>rendered</name>
     <deferred-value>
         <type>boolean</type>
     </deferred-value>
</attribute>
<attribute>
     <name>binding</name>
     <deferred-value/>
</attribute>
<attribute>
     <name>clientComponent</name>
     <deferred-value>
         <type>boolean</type>
     </deferred-value>
```

```
</attribute>
    <attribute>
         <name>customizationId</name>
          <deferred-value/>
    </attribute>
    <attribute>
         <name>showLabel</name>
         <required>false</required>
         <deferred-value/>
    </attribute>
    <attribute>
         <name> taskFlowId</name>
         <required>false</required>
         <deferred-value/>
    </attribute>
</tag>
```
## <span id="page-1194-0"></span>**B.38 User Preferences**

The User Preferences component is a link that opens the Preferences dialog [\(Figure](#page-1194-0) B–36).

*Figure B–36 User Preferences Component*

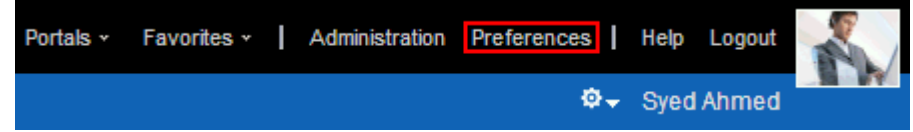

User preferences enable users to configure their views of the application to suit their working styles. For more information, see the "Setting Your Personal Preferences" chapter in *Using Oracle WebCenter Portal*.

This section lists and describes the Display Options associated with the User Preferences component. Additionally, it provides the tag that invokes this component on a .jspx page and the XML code that defines this component in a resource catalog.

This section includes the following subsections:

- Section [B.38.1, "User Preferences Component Display Options"](#page-1194-1)
- Section [B.38.2, "User Preferences Component Tag and XML"](#page-1195-0)

#### <span id="page-1194-1"></span>**B.38.1 User Preferences Component Display Options**

The User Preferences component shares many of the same properties with the [About](#page-1117-0)  [Portal](#page-1117-0) component. [Table](#page-1195-1) B–36 lists the properties that have defaults other than those specified in Table B–2, " [About Portal Component Display Options"](#page-1118-0).

**See Also:** The User Preferences component has Style properties you can use to change the component's look and feel. For more information, see Section [14.3.6, "Working with Style and Content Style](#page-273-0)  [Properties."](#page-273-0)

| <b>Property</b> | <b>Description</b>                                                                                                    |  |
|-----------------|----------------------------------------------------------------------------------------------------|--|
| Short Desc      | A field for entering tooltip text to display when users hover their mouse pointers over<br>the component                                              |  |
|                 | The default is Set user preferences. The default is the rendered value of the EL<br>expression #{uib_o_w_w_r_WebCenter.GLOBAL_LINK_PREFERENCES_DESC}. |  |
| Text            | Display text for the component                                                                                                    |  |
|                 | The default is Preferences. The default is the rendered value of the EL expression<br>#{uib o w w r WebCenter.GLOBAL LINK PREFERENCES}.               |  |

<span id="page-1195-1"></span>*Table B–36 User Preferences Component Display Options*

**See Also:** Display Options properties in the Component Properties dialog provide access to an Expression Language (EL) editor for entering and testing EL values.

If you need EL assistance, an application developer can provide an EL expression; see the "Expression Language Expressions" appendix in *Developing Portals with Oracle WebCenter Portal and Oracle JDeveloper*.

### <span id="page-1195-0"></span>**B.38.2 User Preferences Component Tag and XML**

The following tag is used to render the User Preferences component on a .jspx page:

```
<wcdc:userPreferences id="#" __taskFlowId="#" 
    xmlns:wcdc="http://xmlns.oracle.com/webcenter/spaces/taglib" 
    displayType="link" inlineStyle="white-space:nowrap;" 
    text="#{uib_o_w_w_r_WebCenter.GLOBAL_LINK_PREFERENCES}" 
    shortDesc="#{uib_o_w_w_r_WebCenter.GLOBAL_LINK_PREFERENCES_DESC}"/>
```
[Example](#page-1195-2) B–25 provides the XML code that represents the component in the resource catalog file (SiteTemplateCatalog.xml) in a Portal Framework application.

#### <span id="page-1195-2"></span>*Example B–25 XML Code for the User Preferences Component*

#### <tag>

```
<name>userPreferences</name>
<tag-class>oracle.webcenter.webcenterapp.internal.view.taglib.
    UserPreferencesTag</tag-class>
<body-content>empty</body-content>
<attribute>
    <name>id</name>
</attribute>
<attribute>
    <name>rendered</name>
     <deferred-value>
          <type>boolean</type>
    </deferred-value>
</attribute>
<attribute>
    <name>binding</name>
     <deferred-value/>
</attribute>
<attribute>
     <name>clientComponent</name>
     <deferred-value>
        <type>boolean</type>
    </deferred-value>
</attribute>
```

```
<attribute>
     <name>customizationId</name>
     <deferred-value/>
</attribute>
<attribute>
     <name>depressedIcon</name>
     <required>false</required>
     <deferred-value/>
</attribute>
<attribute>
     <name>disabled</name>
     <required>false</required>
     <deferred-value/>
</attribute>
<attribute>
     <name>disabledIcon</name>
     <required>false</required>
     <deferred-value/>
</attribute>
<attribute>
     <name>displayType</name>
     <required>false</required>
     <deferred-value/>
</attribute>
<attribute>
     <name>hoverIcon</name>
     <required>false</required>
     <deferred-value/>
</attribute>
<attribute>
     <name>icon</name>
     <required>false</required>
     <deferred-value/>
</attribute>
<attribute>
     <name>iconPosition</name>
     <required>false</required>
     <deferred-value/>
</attribute>
<attribute>
     <name>inlineStyle</name>
     <required>false</required>
     <deferred-value/>
</attribute>
<attribute>
     <name>shortDesc</name>
     <required>false</required>
     <deferred-value/>
</attribute>
<attribute>
     <name>styleClass</name>
     <required>false</required>
     <deferred-value/>
</attribute>
<attribute>
     <name>__taskFlowId</name>
     <required>false</required>
     <deferred-value/>
</attribute>
<attribute>
```

```
<name>text</name>
        <required>false</required>
        <deferred-value/>
   </attribute>
\langle /tag>
```
# **Data Presenter Examples**

This appendix describes a variety of business scenarios that require creation of data visualization, and explains how to use WebCenter Portal's Data Presenter to meet those requirements.

This appendix includes the following topics:

- Section [C.1, "Presenting Data from Analytics"](#page-1199-0)
- Section [C.2, "Displaying Employee Data from SQL Data Control"](#page-1210-0)
- Section [C.3, "Presenting Data from the WebCenter Portal MDS Repository"](#page-1213-0)
- Section [C.4, "Presenting Data from a WebCenter Portal Web Service Data Source"](#page-1215-0)
- Section C.5, "Building and Using a Custom Task Flow Style with Predefined [Columns"](#page-1219-0)
- Section [C.6, "Building and Using a Custom Task Flow Style with Date Fields"](#page-1223-0)
- Section C.7, "Presenting Data in a Master-Detail Relationship that Contains a [Google Maps Task Flow"](#page-1227-0)

**Permissions:** To perform the tasks in this appendix on shared Data Presenter assets, you need the application-level permission Create, Edit, and Delete for each of the different Data Presenter assets: Data Controls, Task Flows, and Task Flow Styles. Users with the Application Specialist role automatically have these permissions. For more information about application-level permissions, see the "About Application Roles and Permissions" section in *Administering Oracle WebCenter Portal*.

To perform the tasks in this appendix on portal-level Data Presenter assets, you need the portal-level permission Create, Edit, and Delete Assets (standard permissions) or Create, Edit, and Delete (advanced permissions) for each of the different Data Presenter assets. For more information about portal-level permissions, see [Section](#page-556-0) 29.1, ["About Roles and Permissions for a Portal."](#page-556-0)

**Note:** This appendix describes only the high level steps to perform a task. For the detailed steps, refer to Chapter [27, "Working with Data](#page-520-0)  [Presenter."](#page-520-0)

#### **Sample Applications on OTN**

Sample applications created for some of the examples in this appendix are available on Oracle Technology Network (OTN). The following page on OTN provides links to Data Presenter-specific samples and other sample applications that illustrate the different WebCenter Portal capabilities:

[http://www.oracle.com/technetwork/middleware/webcenter/ps3-samples-176806.](http://www.oracle.com/technetwork/middleware/webcenter/ps3-samples-176806.html) [html](http://www.oracle.com/technetwork/middleware/webcenter/ps3-samples-176806.html)

A readme file available with each sample describes what the application illustrates and provides guidance for extending or customizing the application for real life use cases.

## <span id="page-1199-0"></span>**C.1 Presenting Data from Analytics**

Analytics displays metrics, such as community traffic, portlet traffic, searched keywords, response times, and usage behavior, for the entire WebCenter Portal application. This example describes how to create a task flow with data retrieved from the analytics data source. It includes the following topics:

- Section [C.1.1, "Creating a Graph to Display Page Hits"](#page-1199-1)
- Section C.1.2, "Using a Parameterized Task Flow to Display a Graph of Page Hits [in a Portal"](#page-1200-0)
- Section [C.1.3, "Creating a Graph to View Portal Site Traffic Data"](#page-1202-0)
- Section C.1.4, "Presenting Data with Two Task Flows in a Master-Detail [Relationship"](#page-1204-0)

If your system administrator has configured WebCenter Portal tools and services, WebCenter Portal provides an analytics connection, ActivitiesDS, out-of-the-box. You can use this connection to create a SQL data control and consume that data control as a graph to display statistics for the WebCenter Portal application.

Your system administrator configures analytics, as described in the "Managing Analytics" chapter in *Administering Oracle WebCenter Portal*.

### <span id="page-1199-1"></span>**C.1.1 Creating a Graph to Display Page Hits**

To create a graph that displays statistics for pages in your application:

**1.** Create a SQL data control, PageStats, using the ActivitiesDS connection. Specify the following SQL query:

```
SELECT space.name_ spaceName, page.name_ pageName, space.id, page.id, count(1), 
fact.page_, page.resourceid_ FROM asfact_wc_pagevie_0 fact , 
asdim_wc_groupsp_0 space , asdim_wc_pages_0 page, asdim_wc_applica_0 app 
WHERE space.id = fact.groupspace_ and page.id = fact.page_ and app.id =
fact.application and fact.occurred between to date(:startdate, :dateformat)
and to_date(:enddate, :dateformat) and app.name_ = :appname and page.personal_ 
= :ispersonal and space.name_ is not null and page.name_ is not null and 
space.id is not null and page.id is not null
and fact.page_ is not null and page.resourceid_ is not null GROUP BY 
space.name_, page.name_, space.id, page.id, fact.page_, page.resourceid_ ORDER 
BY count(1) desc
```
- **2.** Set the bind variables as follows:
	- **startdate** 01/01/2013
	- **dateformat** MM/DD/YYYY
- **enddate** 01/01/2014
- **appname** webcenter
- **ispersonal** 1

For the detailed steps, see Section [27.2.2.1, "Creating a SQL Data Control."](#page-523-0)

**3.** Expose the data control in the resource catalog by selecting the check box in the **Available** column.

For more information, see Section [20.5.3, "Showing and Hiding Assets."](#page-403-0)

**4.** Create a task flow, Page Hits, based on the **Blank** task flow style.

For the detailed steps, see Section [27.3.3, "Creating a Task Flow to Visualize Data."](#page-535-0)

- **5.** Edit the task flow and from the inline resource catalog, add the **PageStats** data control accessor as a graph with the following options:
	- Select the **Bar** graph type.
	- On the Placement page, select **X Axis** for the **SPACENAME** and **PAGENAME** data columns and **Bars** for **COUNT\_1\_**.
	- Accept the default values on all other pages of the wizard.

For the detailed steps, see Section [27.3.5.4, "Presenting Data as a Graph."](#page-540-0)

The resulting graph is shown in [Figure](#page-1200-1) C–1.

<span id="page-1200-1"></span>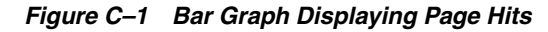

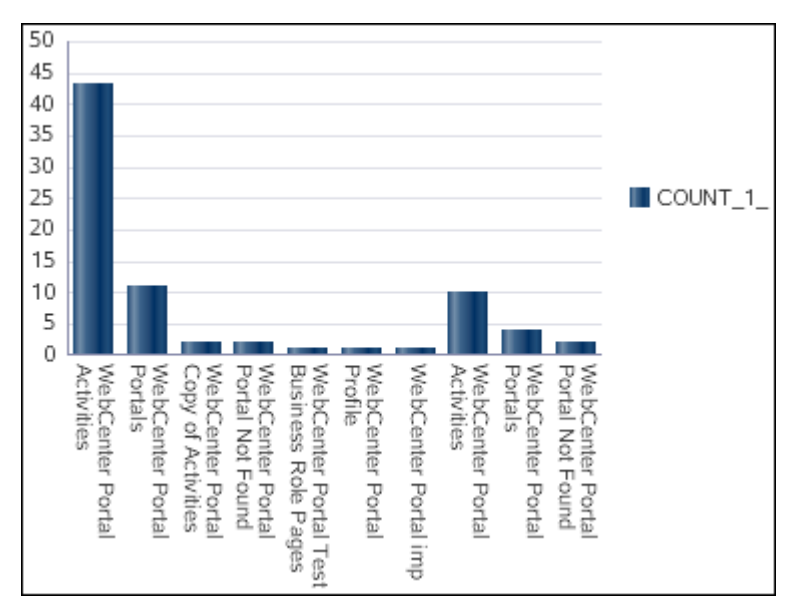

### <span id="page-1200-0"></span>**C.1.2 Using a Parameterized Task Flow to Display a Graph of Page Hits in a Portal**

In the previous example, you saw how to view page hits in your WebCenter Portal application. This example describes a similar scenario, but with the ability to display page hits for a specific portal only. In this case, a parameter form is included with the visualization of the data control. The parameter form enables users to specify a portal name and display statistics for that portal in the graph.

To create the data control:

**1.** Create a SQL data control, PageHits, using the ActivitiesDS connection. Specify the following SQL query

```
SELECT * FROM
(SELECT page.name_ pageName, space.name_ spaceName, COUNT(1) hits 
FROM asdim_users u, asdim_wc_pages_0 page, asdim_wc_applica_0 app, asdim_wc_
groupsp_0 space, asfact_wc_pagevie_0 fact 
WHERE fact.page_ = page.id AND fact.userid = u.id AND fact.application_ =
app.id 
AND fact.groupspace_ = space.id AND fact.occurred BETWEEN
(SYSDATE-6) AND (SYSDATE+1) AND app.name_ = 'webcenter' 
AND u.userid <> 'anonymous' 
AND upper(space.name_) LIKE upper(:portalname) AND space.name_ IS NOT NULL 
AND page.name_ IS NOT NULL AND space.id IS NOT NULL AND page.id IS NOT NULL 
AND fact.page_ IS NOT NULL AND page.resourceid_ IS NOT NULL 
GROUP BY page.name_, space.name_ ORDER BY hits DESC) 
WHERE rownum <= 5 ORDER BY rownum
```
- **2.** Set the bind variables as follows:
	- **portalname** Home Portal

For the detailed steps, see Section [27.2.2.1, "Creating a SQL Data Control."](#page-523-0)

**3.** Test the query and view the data retrieved from the data source, as shown in [Figure](#page-1201-0) C–2.

#### <span id="page-1201-0"></span>*Figure C–2 SQL Data Control Query Test Result*

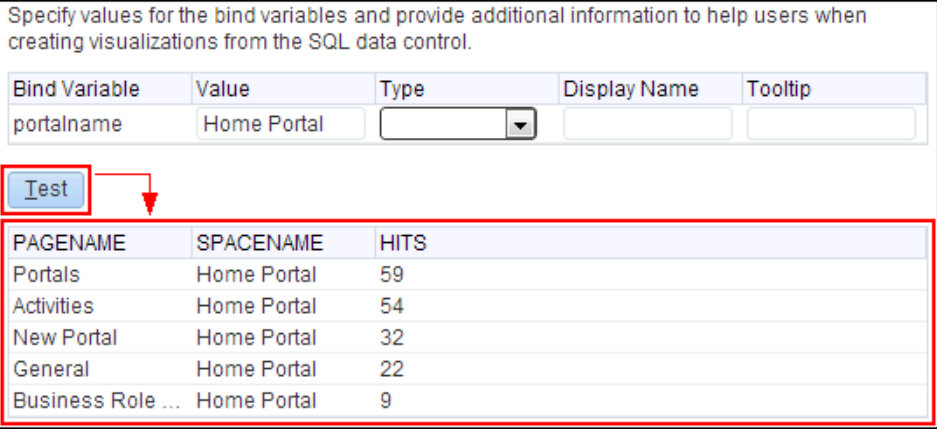

**4.** Expose the data control in the resource catalog by selecting the check box in the **Available** column.

For more information, see Section [20.5.3, "Showing and Hiding Assets."](#page-403-0)

**5.** Create a task flow, Top Five Page Hits for a Portal, based on the **Blank** task flow style.

For the detailed steps, see Section [27.3.3, "Creating a Task Flow to Visualize Data."](#page-535-0)

- **6.** Edit the task flow and from the inline resource catalog, add the **PageHits** data control accessor as a graph with the following options:
	- Select the **Bar** graph type.
	- On the Placement page, select **X Axis** for the **PAGENAME** and **SPACENAME** data columns and **Bars** for **HITS**.
- On the Visualization Parameter page, select the check box next to the **portalname** parameter.
- Accept the default values on all other pages of the wizard.

For the detailed steps, see Section [27.3.5.4, "Presenting Data as a Graph."](#page-540-0)

The graph is displayed showing data for the Home portal (the portal chosen as the default for the portalname bind variable when the data control was created).

**7.** Specify a different portal name in the **portalname** field and click **Refresh**. The graph displays data specific to that portal [\(Figure](#page-1202-1) C–3).

<span id="page-1202-1"></span>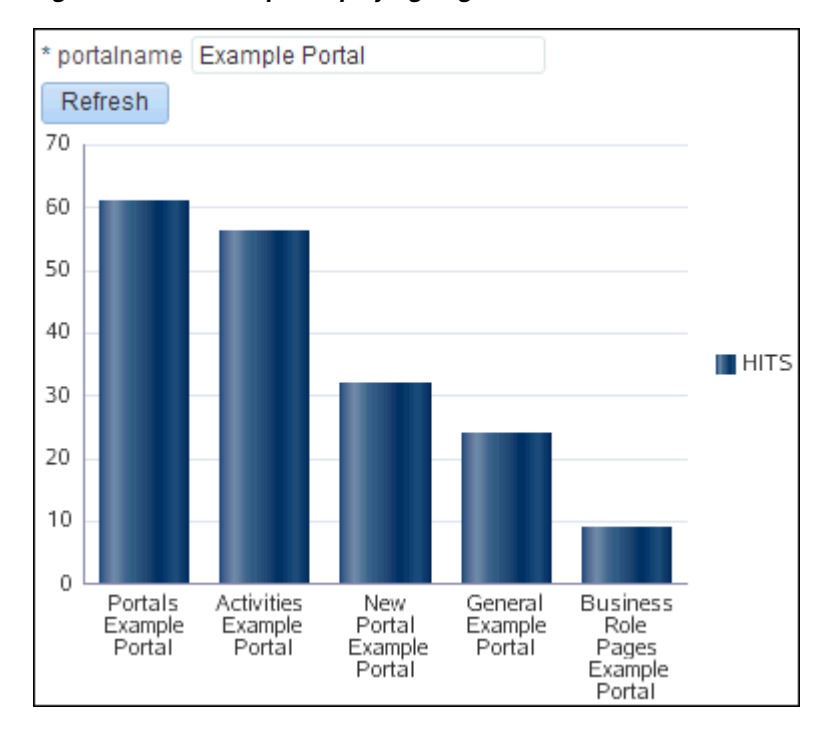

*Figure C–3 Bar Graph Displaying Page Hits for a Given Portal*

### <span id="page-1202-0"></span>**C.1.3 Creating a Graph to View Portal Site Traffic Data**

This example explains how to retrieve the site traffic data from analytics and display it as a pie graph.

To create a graph to view portal site traffic data:

**1.** Create a SQL data control, Portal Stats, using the ActivitiesDS connection. Specify the following SQL query:

```
SELECT 'Portals' Name, count(1) Hits
FROM asfact wc groupsp 0 fact, asdim wc groupsp 0 space, asdim wc applica 0
app
WHERE space.id = fact.groupspace_ and app.id = fact.application_ and 
fact.occurred between
to_date(:startdate, :dateformat) and to_date(:enddate, :dateformat) and 
app.name_ = :appname and
space.personal = :ispersonal
UNION ALL
SELECT 'Pages' Name, count(1) Hits
FROM asfact_wc_pagevie_0 fact , asdim_wc_pages_0 page , asdim_wc_applica_0 app
```

```
WHERE page.id = fact.page_ and app.id = fact.application_ and fact.occurred
between
to_date(:startdate, :dateformat) and to_date(:enddate, :dateformat) and
app.name_ = :appname and
page.personal_ = :ispersonal
INION ALL
SELECT 'Portlets' Name, count(1) Hits
FROM asfact_wc_portlet_0 fact , asdim_wc_applica_0 app
WHERE app.id = fact.application_ and fact.occurred between to_date(:startdate,
:dateformat) and
to_date(:enddate, :dateformat) and app.name_ = :appname
INION ALL
SELECT 'Logins' Name, count(1) Hits
FROM asfact_wc_logins_0 fact , asdim_wc_applica_0 app
WHERE app.id = fact.application_ and fact.occurred between to_date(:startdate,
:dateformat) and
to_date(:enddate, :dateformat) and app.name_ = :appname
INION ALL
SELECT 'Searches' Name, count(1) Hits
FROM asfact_wc_searche_0 fact , asdim_wc_applica_0 app
WHERE app.id = fact.application_ and fact.occurred between to_date(:startdate,
:dateformat) and
to_date(:enddate, :dateformat) and app.name_ = :appname
INION ALL
SELECT 'Wikis' Name, count(1) Hits
FROM asfact_wc_doclib__0 fact , asdim_wc_documen_0 doc , asdim_wc_applica_0 app
WHERE app.id = fact.application_ and fact.document_ = doc.id and fact.occurred
between
to_date(:startdate, :dateformat) and to_date(:enddate, :dateformat) and
app.name_ = :appname and
doc.objecttype_ like '%WIKI%'
UNION ALL
SELECT 'Blogs' Name, count(1) Hits
FROM asfact_wc_doclib__0 fact , asdim_wc_documen_0 doc , asdim_wc_applica_0 app
WHERE app.id = fact.application_ and fact.document_ = doc.id and fact.occurred
between
to_date(:startdate, :dateformat) and to_date(:enddate, :dateformat) and
app.name_ = :appname and
doc.objecttype_ like '%BLOG%'
UNION ALL
SELECT 'Documents' Name, count(1) Hits
FROM asfact wc doclib 0 fact, asdim wc documen 0 doc, asdim wc applica 0 app
WHERE app.id = fact.application_ and fact.document_ = doc.id and fact.occurred
between
to_date(:startdate, :dateformat) and to_date(:enddate, :dateformat) and
app.name_ = :appname and
doc.objecttype_ like '%DOCUMENT%'
INION ALL
SELECT 'Discussions' Name, count(1) Hits
FROM asfact_wc_discuss_1 fact , asdim_wc_applica_0 app
WHERE app.id = fact.application_ and fact.occurred between to_date(:startdate,
:dateformat) and
to_date(:enddate, :dateformat) and app.name_ = :appname
```
- **2.** Set the bind variables as follows:
	- **startdate** 01/01/2013
	- **dateformat** MM/DD/YYYY
	- **enddate** 01/01/2014
- **appname** webcenter
- **ispersonal** 1

For the detailed steps, see Section [27.2.2.1, "Creating a SQL Data Control."](#page-523-0)

**3.** Expose the data control in the resource catalog by selecting the check box in the **Available** column.

For more information, see Section [20.5.3, "Showing and Hiding Assets."](#page-403-0)

**4.** Create a task flow, Portal Traffic, based on the **Blank** task flow style.

For the detailed steps, see Section [27.3.3, "Creating a Task Flow to Visualize Data."](#page-535-0)

- **5.** Edit the task flow and from the inline resource catalog, add the **PortalStats** data control accessor as a graph with the following options:
	- Select the **Pie** graph type.
	- On the Placement page, select **Slices** for the **NAME** data column and **Pie** for **HITS**.
	- Accept the default values on all other pages of the wizard.

For the detailed steps, see Section [27.3.5.4, "Presenting Data as a Graph."](#page-540-0)

The graph is displayed as shown in [Figure](#page-1204-1) C–4.

<span id="page-1204-1"></span>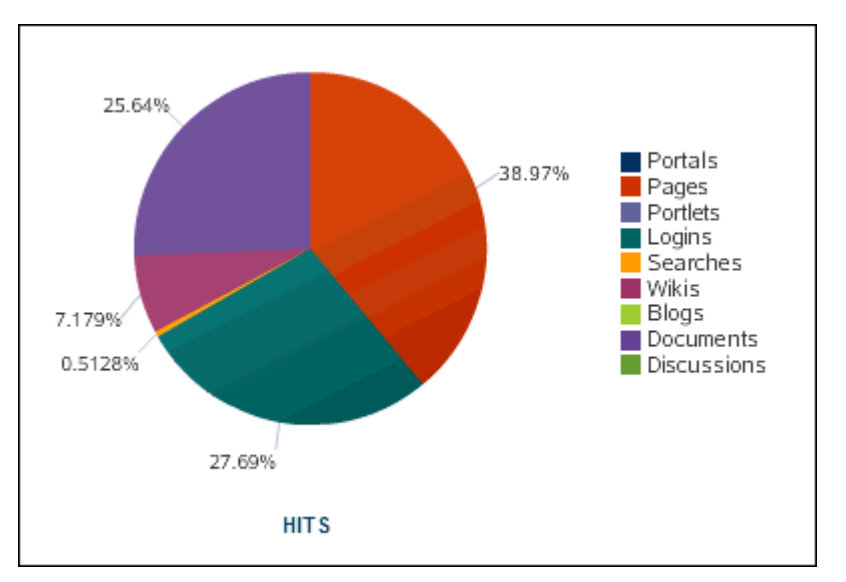

*Figure C–4 Graph Displaying Portal Traffic Statistics*

### <span id="page-1204-0"></span>**C.1.4 Presenting Data with Two Task Flows in a Master-Detail Relationship**

This example describes how to wire two task flows in a master-detail relationship so that a selection in one task flow results in an action on the second one.

This section includes the following topics:

- Section [C.1.4.1, "Creating the Master Data Control and Task Flow"](#page-1205-0)
- Section [C.1.4.2, "Creating the Details Data Control and Task Flow"](#page-1206-0)
- Section [C.1.4.3, "Wiring the Master and Details Task Flows"](#page-1208-0)

After performing the above configurations, if you click a user name in the master table, the details are displayed in a popup window.

#### <span id="page-1205-0"></span>**C.1.4.1 Creating the Master Data Control and Task Flow**

The master task flow displays a table with the top five page views for a given portal during the last seven days.

To create the task flow:

**1.** Create a SQL data control, TopFiveDocViewsForSelectedPortal, using the ActivitiesDS connection. Specify the following SQL query:

```
select * from
 (select u.id id , u.userid userid, count(fact.userid) pageviews
from asdim_users u , asfact_wc_pagevie_0 fact,asdim_wc_applica_0 app 
where fact.userid=u.id
and u.userid <> 'anonymous' 
and fact.application_ = app.id 
and app.name_ = 'webcenter' 
and fact.occurred 
BETWEEN (SYSDATE-7) and ( SYSDATE+1)
group by u.id,u.userid
order by pageviews desc )
where rownum<11
```
For the detailed steps, see Section [27.2.2.1, "Creating a SQL Data Control."](#page-523-0)

This query returns the top five page hits for a given portal for the last seven days.

**2.** Expose the data control in the resource catalog by selecting the check box in the **Available** column.

For more information, see Section [20.5.3, "Showing and Hiding Assets."](#page-403-0)

**3.** Create a task flow, Top 10 Visitor Page Hits, based on the **Blank** task flow style.

For the detailed steps, see Section [27.3.3, "Creating a Task Flow to Visualize Data."](#page-535-0)

- **4.** Edit the task flow and from the inline resource catalog, add the **TopFiveDocViewsForSelectedPortal** data control accessor as a table with the following options:
	- Select the **Read-only Table** table type.
	- On the Columns page, select the **USERID** data column. From the **Display As** drop-down list, select **Hyperlink**, and in the **URL** field, enter http://www.oracle.com. Select the **Open in New Window** check box [\(Figure](#page-1206-1) C–5).
	- Accept the default values on all other pages of the wizard.

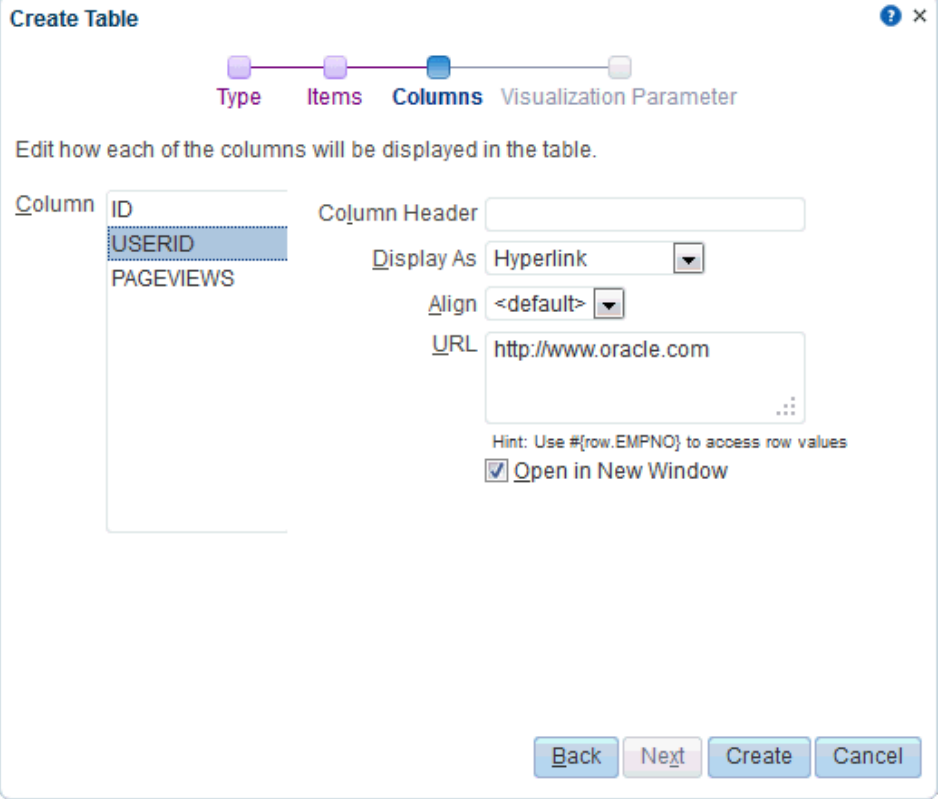

<span id="page-1206-1"></span>*Figure C–5 Display Columns as Hyperlinks*

The table displays a user-wise listing of the top page hits. The **USERID** column displays user names as hyperlinks, as shown in [Figure](#page-1206-2) C–6.

| ID. | <b>USERID</b> | <b>PAGEVIEWS</b> |
|-----|---------------|------------------|
| 436 | weblogic      | 192              |
| 309 | monty         | 41               |
| 371 | vicki         | 38               |
| 792 | ari           | 25               |
|     | karen         | 16               |

<span id="page-1206-2"></span>*Figure C–6 Master Task Flow Displaying Top Page Hits*

- **5.** Save and close the task flow.
- **6.** Expose the task flow in the resource catalog by selecting the check box in the **Available** column.

For more information, see Section [20.5.3, "Showing and Hiding Assets."](#page-403-0)

#### <span id="page-1206-0"></span>**C.1.4.2 Creating the Details Data Control and Task Flow**

You have seen how to create a master task flow that displays the top page hits in a table, in which the user names are hyperlinked. The next step is to create a details task flow that is displayed on clicking a user name in the master task flow. This example describes how to create a details task flow that displays a graph of all page hits for a given user.

To create the details data control and task flow:

**1.** Create a SQL data control, PageHitsForSelectedUser, using the ActivitiesDS connection. Specify the following SQL query:

```
SELECT page.name_ pageName, space.name_ spaceName, COUNT(1) hits 
FROM asdim_users u, asdim_wc_pages_0 page, asdim_wc_applica_0 app, 
asdim_wc_groupsp_0 space, asfact_wc_pagevie_0 fact 
WHERE fact.page_ = page.id AND fact.userid = u.id
AND u.userid=(:userid) AND fact.application_ = app.id 
AND fact.groupspace_ = space.id AND fact.occurred 
BETWEEN (SYSDATE-7) and SYSDATE and app.name_ = 'webcenter' 
AND u.userid <> 'anonymous' AND space.name_ IS NOT NULL 
AND page.name_ IS NOT NULL AND space.id IS NOT NULL
AND page.id IS NOT NULL AND fact.page_ IS NOT NULL 
AND page.resourceid_ IS NOT NULL GROUP BY page.name_, space.name_
```
- **2.** Set the bind variables as follows:
	- **userid** weblogic

For the detailed steps, see Section [27.2.2.1, "Creating a SQL Data Control."](#page-523-0)

**3.** Expose the data control in the resource catalog by selecting the check box in the **Available** column.

For more information, see Section [20.5.3, "Showing and Hiding Assets."](#page-403-0)

**4.** Create a task flow, Page Hits for Selected User, based on the **Blank** task flow style.

For the detailed steps, see Section [27.3.3, "Creating a Task Flow to Visualize Data."](#page-535-0)

- **5.** Edit the task flow and from the inline resource catalog, add the **PageHitsForSelectedUser** data control accessor as a graph with the following options:
	- Select the **Bar** graph type.
	- On the Placement page, select **X Axis** for the **SPACENAME** and **PAGENAME** data columns and **Bars** for **HITS**.
	- On the Visualization Parameter page, enter the following **Default Value** for the **userid** parameter:

#{pageFlowScope.userid}

■ Accept the default values on all other pages of the wizard.

Note that no data is displayed in the graph because the value of the userid bind variable has not yet been set to a specific value.

**6.** Create a task flow parameter, userid, and from the **Storage** drop-down list, select **pageFlowScope** to set the value to #{pageFlowScope.userid}, as shown in [Figure](#page-1208-1) C–7.

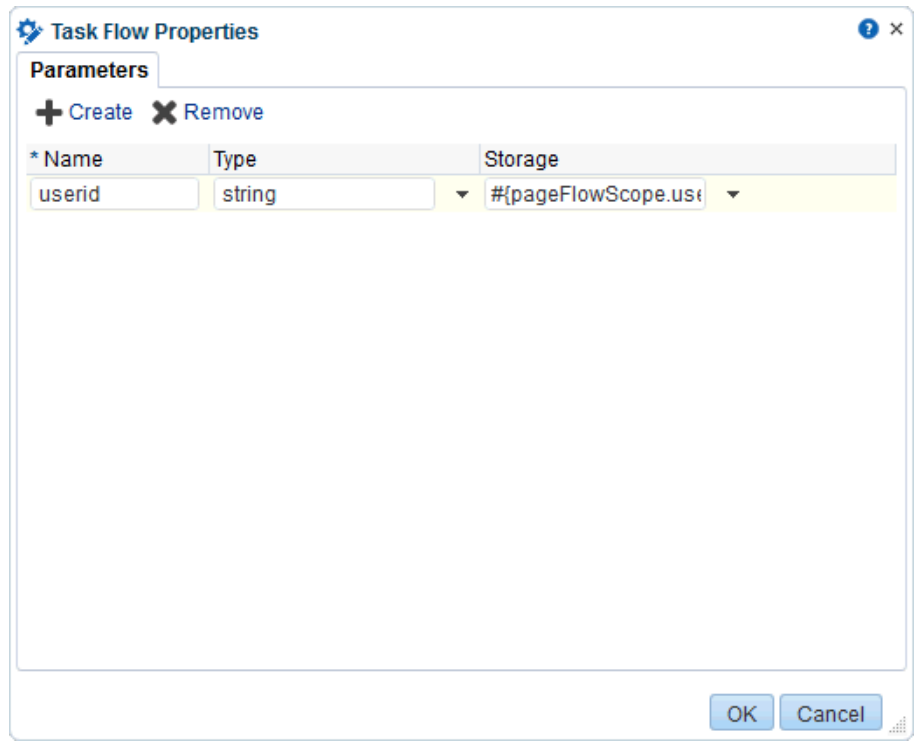

<span id="page-1208-1"></span>*Figure C–7 Parameter Defined on the Details Task Flow*

- **7.** Save and close the task flow.
- **8.** Expose the task flow in the resource catalog by selecting the check box in the **Available** column.

For more information, see Section [20.5.3, "Showing and Hiding Assets."](#page-403-0)

#### <span id="page-1208-0"></span>**C.1.4.3 Wiring the Master and Details Task Flows**

This example describes how to wire the master and details task flows so that a user can click a user name in the master task flow to pop up the details task flow displaying the page hits graph for that user.

To wire the master and details task flows:

**1.** Edit the source of the master task flow, **Top 10 Visitor Page Hits**.

For more information, see Section [20.4.2, "Editing the Source Code of an Asset."](#page-399-0)

**2.** In the Edit Source dialog, click the **Fragment** tab and paste the following code below <af:panelGroupLayout id="pgl1"> to reference the details task flow in a popup:

```
<af:popup id="popup1" launcherVar="source" eventContext="launcher" 
contentDelivery="lazyUncached">
   <af:dialog>
     <af:region xmlns:af="http://xmlns.oracle.com/adf/faces/rich" id="oc_
449838760region1" 
                value="#{bindings.popTaskflow.regionModel}"/>
  </af:dialog>
  <af:setPropertyListener from="#{source.attributes.userid}"
                           to="#{viewScope.userid}" type="popupFetch"/>
</af:popup>
```
**3.** Find the <goLink> code segment and replace it with the following so that the USERID column displays command links that invoke a popup dialog:

```
<af:commandLink text="#{row.bindings.USERID.inputValue}" id="userLink">
  <af:clientAttribute name="userid" value="#{row.bindings.USERID.inputValue}"/>
  <af:showPopupBehavior popupId="::popup1" alignId="userLink" 
align="afterEnd"/>
</af:commandLink>
```
**4.** Click the **Page Definition** tab, and add a reference to the details task flow. Paste the following code within the <executable> tag and below the <iterator> tag:

```
<taskFlow id="popTaskflow" taskFlowId="details_taskflow_definition_
path#blanktaskflow" 
           xmlns="http://xmlns.oracle.com/adf/controller/binding" 
Refresh="ifNeeded">
   <parameters>
     <parameter id="userid" value="#{viewScope.userid}"/>
   </parameters>
</taskFlow>
```
where *details\_taskflow\_definition\_path* is the path to the **PageHitsForSelectedUser** task flow in your instance, for example, /oracle/webcenter/siteresources/scopedMD/s8bba98ff\_4cbb\_40b8\_beee\_ 296c916a23ed/taskFlow/gsr34e6278e\_9e9a\_45eb\_bbbf\_ 31aa5ae34381/taskflow-definition.xml.

You can get this path by selecting the **PageHitsForSelectedUser** task flow and choosing **View Properties** from the **Actions** menu. The **Metadata File** attribute provides the complete path to the task flow.

**5.** To test the master-detail relationship, preview the **Top 10 Visitor Page Hits** task flow. When you click a user name link, for example **weblogic**, the page hits graph for that user is displayed in a popup window, as shown in [Figure](#page-1210-1) C–8.

<span id="page-1210-1"></span>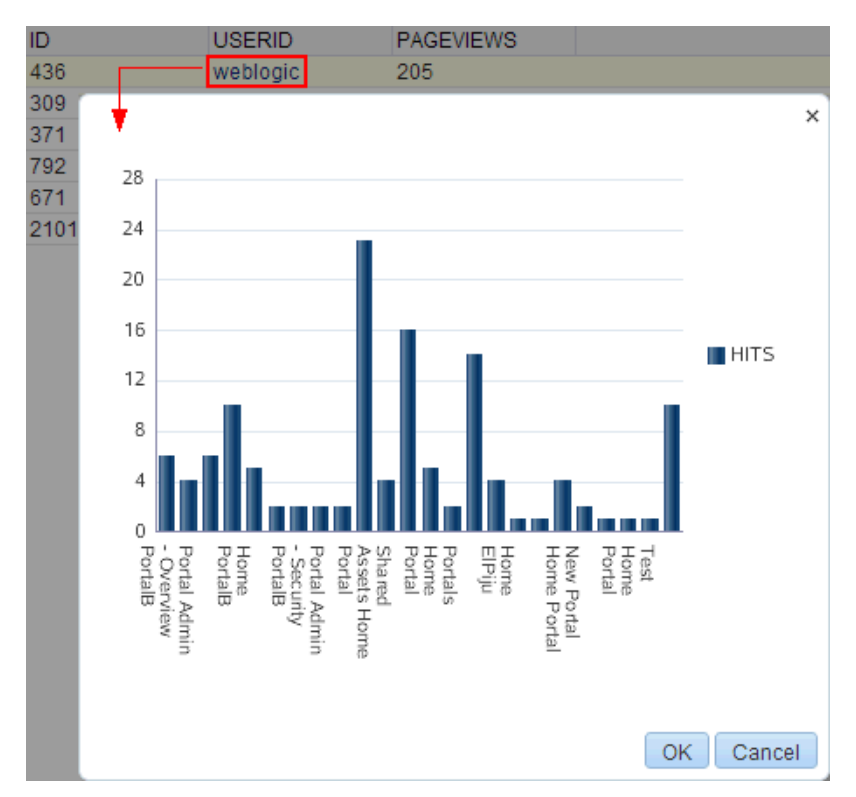

*Figure C–8 Master-Detail Relationship Between Two Task Flows*

## <span id="page-1210-0"></span>**C.2 Displaying Employee Data from SQL Data Control**

The following examples describe how to display data retrieved from an employee database and customize the data visualization by performing a few simple configurations. They describe how to add the EmpDetails data control as a table to the Employee Details task flow and perform different customizations on the table, such as showing or hiding columns and sorting rows. It includes the following sections:

- Section [C.2.1, "Creating the SQL Data Control and Consuming it in a Task Flow"](#page-1210-2)
- Section [C.2.2, "Adding a Parameter Form to a Data Visualization"](#page-1211-0)
- Section [C.2.3, "Binding Task Flow Parameters to Data Control Parameters"](#page-1212-0)
- Section [C.2.4, "Showing a Hidden Column in the Table"](#page-1212-1)

### <span id="page-1210-2"></span>**C.2.1 Creating the SQL Data Control and Consuming it in a Task Flow**

Perform the following tasks to create a data control for the employee database:

- **1.** Create a connection to the employee database. For the detailed steps, see the "Creating a JDBC Data Source" section in *Configuring and Managing JDBC Data Sources for Oracle WebLogic Server*.
- **2.** Create a SQL data control, EmpDetails, using this database connection. Specify the following SQL query:

select ename, empno, mgr, deptno from emp where job in (:jobId) order by empno asc

For the detailed steps, see Section [27.2.2.1, "Creating a SQL Data Control."](#page-523-0)

This query returns records for all employees whose designation matches the value of jobId. The records are sorted by employee number.

- **3.** Set the bind variables as follows:
	- **jobId** SALESMAN

For the detailed steps, see Section [27.2.2.1, "Creating a SQL Data Control."](#page-523-0)

**4.** Expose the data control in the resource catalog by selecting the check box in the **Available** column.

For more information, see Section [20.5.3, "Showing and Hiding Assets."](#page-403-0)

**5.** Create a task flow, Employee Details, based on the **Blank** task flow style.

For the detailed steps, see Section [27.3.3, "Creating a Task Flow to Visualize Data."](#page-535-0)

- **6.** Edit the task flow and from the inline resource catalog, add the **EmpDetails** data control accessor as a table with the following options:
	- Select the **Read-only Table** table type.
	- On the Type page, select **Row Selection**, **Filtering**, and **Sorting**.
	- On the Items page, move **MGR** to the **Available Items** list so that it is not displayed in the table. Leave **ENAME**, **EMPNO**, and **DEPTNO** in the **Selected Items** list.
	- Accept the default values on all other pages of the wizard.

For the detailed steps, see Section [27.3.5.2, "Presenting Data as a Table."](#page-537-0)

The table displays with an empty field at the top of each column, as shown in [Figure](#page-1211-1) C–9. You can use those fields to specify filter criteria for the columns.

| <b>ENAME</b>  | <b>EMPNO</b> | <b>DEPTNO</b> |  |
|---------------|--------------|---------------|--|
| <b>ALLEN</b>  | 7499         | 30            |  |
| <b>WARD</b>   | 7522         | 30            |  |
| JONES         | 7566         | 20            |  |
| <b>MARTIN</b> | 7654         | 30            |  |
| <b>BLAKE</b>  | 7698         | 30            |  |
| <b>CLARK</b>  | 7782         | 10            |  |
| <b>TURNER</b> | 7844         | 30            |  |
|               |              |               |  |

<span id="page-1211-1"></span>*Figure C–9 Table in the Employee Details Task Flow*

### <span id="page-1211-0"></span>**C.2.2 Adding a Parameter Form to a Data Visualization**

You can add a parameter form to a data visualization to provide an input field where users can specify a value. This value is passed to a data control accessor parameter so that the accessor displays data based on the user input.

To add a parameter form to a data visualization:

**1.** Create a task flow, Employee Details with Parameter Form, based on the **Blank** task flow style.

For the detailed steps, see Section [27.3.3, "Creating a Task Flow to Visualize Data."](#page-535-0)

**2.** Edit the task flow and from the inline resource catalog, add the **EmpDetails** data control accessor as a table with the following options:

- Select the **Read-only Table** table type.
- On the Type page, select **Row Selection**, **Filtering**, and **Sorting**.
- On the Items page, move **MGR** to the **Available Items** list so that it is not displayed in the table. Leave **ENAME**, **EMPNO**, and **DEPTNO** in the **Selected Items** list.
- On the Visualization Parameter page, select the check box next to the **jobId** parameter.
- Accept the default values on all other pages of the wizard.

You can now specify a value in the **jobId** input text field to view the corresponding records in the table.

#### <span id="page-1212-0"></span>**C.2.3 Binding Task Flow Parameters to Data Control Parameters**

Perform the following steps to bind a task flow parameter to the data control parameter:

- **1.** Edit the **Employee Details** task flow.
- **2.** Create a task flow parameter, designation, and from the **Storage** drop-down list, select **pageFlowScope** to set the value to #{pageFlowScope.designation}.
- **3.** Edit the table. In the Component Properties dialog, click the **Data** tab.

**Tip:** Make sure you are editing the properties of the table and not the surrounding layout component. If necessary switch to Structure view, right-click the table and choose **Edit** from the context menu.

**4.** Set the **Default Value** of the **jobId** parameter to the storage value of the task flow parameter, #{pageFlowScope.designation}.

This uses the designation task flow parameter to drive the data displayed in the table by setting the value of the jobId bind variable to be the same as the value specified for the designation parameter.

For the detailed steps, see Section [27.3.6.3, "Binding a Data Control Parameter to a](#page-542-0)  [Task Flow Parameter."](#page-542-0)

**5.** Create a page and add the **Employee Details** task flow to the page.

For the detailed steps, see Section [27.3.9, "Consuming a Task Flow in a Page."](#page-548-0)

**6.** Edit the Employee Details task flow on the page, and on the **Parameters** tab, specify a designation to view corresponding details in the table.

### <span id="page-1212-1"></span>**C.2.4 Showing a Hidden Column in the Table**

In your SQL query, you specified that the data control must retrieve the columns ename, empno, deptno, and mgr. However, you chose to display only the ename, empno, and deptno columns. In this case, the data control retrieves data from all four data columns, but displays only three. You can render the fourth column in the table by editing the table's source code.

To show a hidden column in a table:

**1.** Edit the source of the **Employee Details** task flow.

For more information, see Section [20.4.2, "Editing the Source Code of an Asset."](#page-399-0)

**2.** In the Edit Source dialog, click the **Fragments** tab, and locate the code for the hidden column. It would be similar to the code in the following example:

```
<column sortProperty="MGR" filterable="true" sortable="true"
        headerText="#{bindings.accessor_gsrf2d136f7_d907_481d_ad3a_
eb2b9dbe7c35.hints.MGR.label}" 
         id="column4" rendered="false">
  <af:inputText value="#{row.bindings.MGR.inputValue}"
                 label="#{bindings.accessor_gsrf2d136f7_d907_481d_ad3a_
eb2b9dbe7c35.hints.MGR.label}"
                required="#{bindings.accessor_gsrf2d136f7_d907_481d_ad3a_
eb2b9dbe7c35.hints.MGR.mandatory}"
                columns="#{bindings.accessor_gsrf2d136f7_d907_481d_ad3a_
eb2b9dbe7c35.hints.MGR.displayWidth}"
                maximumLength="#{bindings.accessor_gsrf2d136f7_d907_481d_ad3a_
eb2b9dbe7c35.hints.MGR.precision}" 
                 shortDesc="#{bindings.accessor_gsrf2d136f7_d907_481d_ad3a_
eb2b9dbe7c35.hints.MGR.tooltip}" 
                id="inputText4">
    <f:validator binding="#{row.bindings.MGR.validator}"/>
     <af:convertNumber groupingUsed="false" pattern="#{bindings.accessor_
gsrf2d136f7_d907_481d_ad3a_eb2b9dbe7c35.hints.MGR.format}"
                   id="convertNumber3"/>
  </af:inputText>
</column>
```
**3.** Set the rendered attribute to true.

The table now displays all four columns, as shown in [Figure](#page-1213-1) C–10.

| <b>ENAME</b>  | <b>EMPNO</b> | <b>DEPTNO</b> | <b>MGR</b> |  |
|---------------|--------------|---------------|------------|--|
| ALLEN         | 7499         | 30            | 7698       |  |
| <b>WARD</b>   | 7522         | 30            | 7698       |  |
| <b>JONES</b>  | 7566         | 20            | 7839       |  |
| <b>MARTIN</b> | 7654         | 30            | 7698       |  |
| <b>BLAKE</b>  | 7698         | 30            | 7839       |  |
| <b>CLARK</b>  | 7782         | 10            | 7839       |  |
| <b>TURNER</b> | 7844         | 30            | 7698       |  |

<span id="page-1213-1"></span>*Figure C–10 Table Displaying Four Columns*

Similarly, you can hide a visible column by setting its rendered attribute to false.

## <span id="page-1213-0"></span>**C.3 Presenting Data from the WebCenter Portal MDS Repository**

A WebCenter Portal application is seeded with the following repository connections:

- WebCenterDS
- mds-owsm
- mds-SpacesDS
- **ActivitiesDS**

You can create data controls for any of these connections and consume them in task flows. This example describes how to create a data control to connect to the WebCenter Portal repository and display details about the portals and pages in the application and so on.

To present data from the WebCenter Portal MDS repository:

**1.** Create a SQL data control, WebCenterPages, using the **mds-SpacesDS** connection. Specify the following SQL query:

select 'Home Portal Pages' metric, count(\*) value from mds\_paths where path\_ type = 'DOCUMENT' and path\_name like '%.jspx' and path\_high\_cn is null and path\_fullname like '%/user/%' union select 'Business Role Pages' metric, count(\*) value from mds\_paths where path\_type = 'DOCUMENT' and path\_name like '%.jspx' and path\_high\_cn is null and path\_fullname like '%/businessRolePages/%' union select 'Portal Template Pages' metric, count(\*) value from mds paths where path\_type = 'DOCUMENT' and path\_name like '%.jspx' and path\_high\_cn is null and path\_fullname like '%/spacetemplate/%' union select 'Portal Pages' metric, count(\*) value from mds\_paths where path\_ type = 'DOCUMENT' and path\_name like '%.jspx' and path\_high\_cn is null and (path\_fullname not like '%/user/%' and path\_fullname not like '%/businessRolePages/%' and path\_fullname not like '%/spacetemplate/%')

This query retrieves page-related data from the WebCenter Portal data source and a count of each page type, as shown in [Figure](#page-1214-0) C–11.

| Test                  |       |
|-----------------------|-------|
| <b>METRIC</b>         | VALUE |
| Business Role Pages   | 41    |
| Home Portal Pages     |       |
| <b>Portal Pages</b>   | 103   |
| Portal Template Pages | 15    |

<span id="page-1214-0"></span>*Figure C–11 Data Control with Page Information from the WebCenter Portal Repository*

This type of information can be represented either in a table or a graph. This example adds the data control as a graph.

**2.** Expose the data control in the resource catalog by selecting the check box in the **Available** column.

For more information, see Section [20.5.3, "Showing and Hiding Assets."](#page-403-0)

**3.** Create a task flow, Page Metrics, based on the **Blank** task flow style.

For the detailed steps, see Section [27.3.3, "Creating a Task Flow to Visualize Data."](#page-535-0)

- **4.** Edit the task flow and from the inline resource catalog, add the **WebCenterPages** data control accessor as a graph with the following options:
	- Select the **Pie** graph type.
	- On the Placement page, select **Slices** for the **METRIC** data columns and **Pie** for **VALUE**.
	- Accept the default values on all other pages of the wizard.

For the detailed steps, see Section [27.3.5.4, "Presenting Data as a Graph."](#page-540-0) The graph is displayed as shown in [Figure](#page-1215-1) C–12.

<span id="page-1215-1"></span>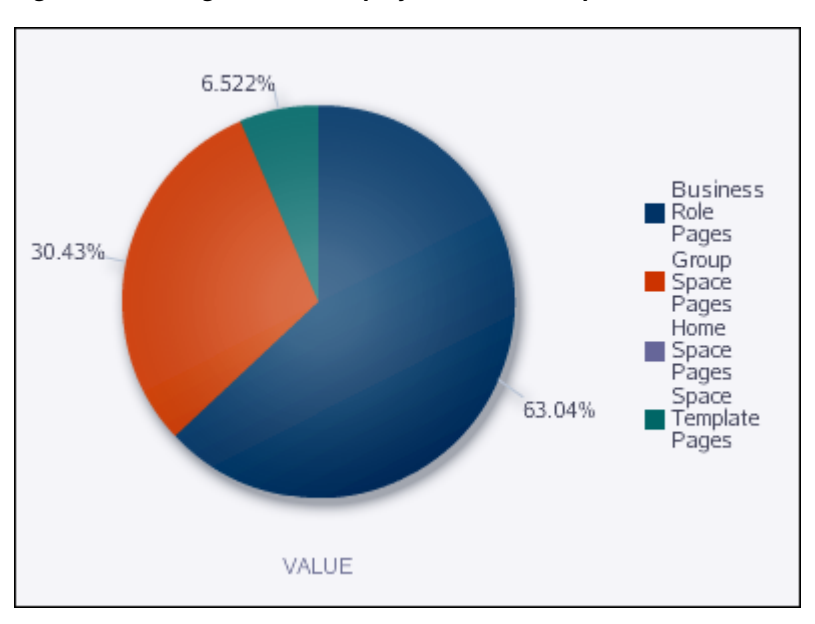

*Figure C–12 Page Metrics Displayed as a Pie Graph*

## <span id="page-1215-0"></span>**C.4 Presenting Data from a WebCenter Portal Web Service Data Source**

You can create a data control to the WebCenter Portal web service and retrieve information about the application and portals, for example, list the portals in the instance. However, you must first prepare WebCenter Portal to expose web services.

#### **Getting Started**

Before you begin with the following examples, you must configure WS-Security for WebCenter Portal. For the detailed steps, see the "Configuring WS-Security" chapter in *Administering Oracle WebCenter Portal*. If you do not configure WS-Security, an error occurs when retrieving data from the data source.

This section describes the following use cases:

- Section [C.4.1, "Listing the Portals in WebCenter Portal"](#page-1215-2)
- Section [C.4.2, "Using a Form to Rename a Portal"](#page-1217-0)

## <span id="page-1215-2"></span>**C.4.1 Listing the Portals in WebCenter Portal**

This example describes how to use the WebCenter Portal web service to display a list of portals. The portal names are displayed as hyperlinks so that users can click a link to view the selected portal.

To list the portals in WebCenter Portal:

**1.** Create a web service data control, ListPortals, [\(Figure](#page-1216-0) C-13) using a WSDL URL with the appropriate machine name and port number, for example:

http://myserver.example.com:8888/webcenter/SpacesWebService?WSDL

For the detailed steps, see Section [27.2.2.2, "Creating a Web Service Data Control."](#page-526-0)

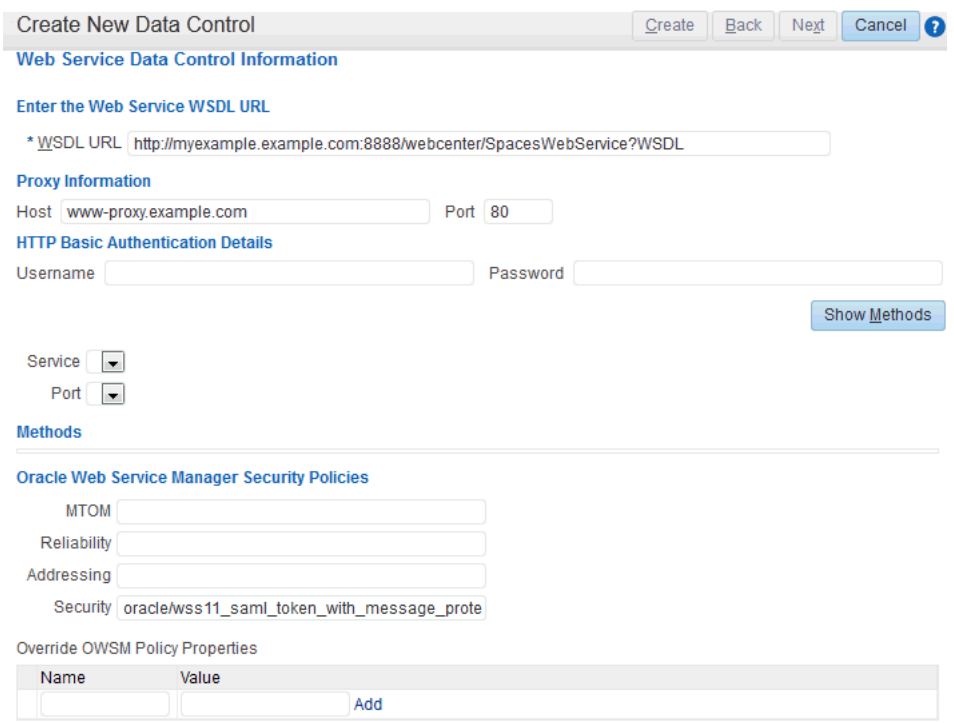

<span id="page-1216-0"></span>*Figure C–13 WebCenter Portal Web Service Data Control*

- **2.** Click **Show Methods** to view the methods provided by the web service.
- **3.** From the **Methods** list, select **getGroupSpaces**.
- **4.** In the Oracle Web Service Manager Security Policies section, apply the following additional policy:

oracle/wss11\_saml\_token\_with\_message\_protection\_client\_policy

**Tip:** You must click **Next** before you can create the data control.

**5.** Expose the data control in the resource catalog by selecting the check box in the **Available** column.

For more information, see Section [20.5.3, "Showing and Hiding Assets."](#page-403-0)

**6.** Create a task flow, Portals, based on the **Blank** task flow style.

For the detailed steps, see Section [27.3.3, "Creating a Task Flow to Visualize Data."](#page-535-0)

- **7.** Edit the task flow and from the inline resource catalog, add the **Return** attribute of the **getGroupSpaces** method of the **ListPortals** data control as a table with the following options:
	- Select the **Read-only Table** table type.
	- On the Columns page ([Figure](#page-1217-1) C–14), select the **item** column. From the **Display As** drop-down list, select **Hyperlink**, and in the **URL** field, enter the URL to which the portal name must be appended, for example:

/spaces/#{row.item}

Select the **Open in New Window** check box.

Accept the default values on all other pages of the wizard.

For the detailed steps, see Section [27.3.5.2, "Presenting Data as a Table."](#page-537-0)

<span id="page-1217-1"></span>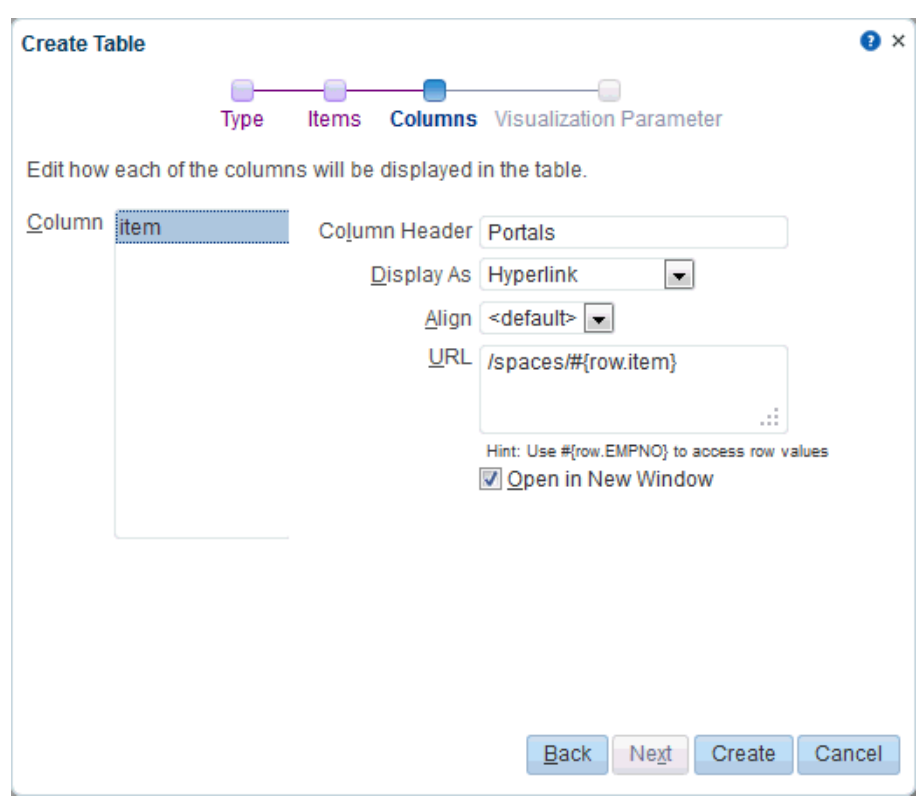

*Figure C–14 Hyperlink Option on the Columns Page of the Create Table Dialog*

The table is displayed as shown in [Figure](#page-1217-2) C–15

<span id="page-1217-2"></span>*Figure C–15 Task Flow Displaying a List of Portals*

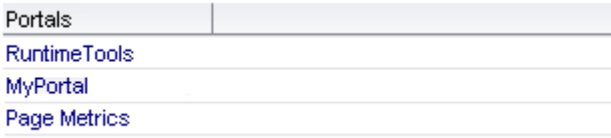

### <span id="page-1217-0"></span>**C.4.2 Using a Form to Rename a Portal**

This example describes how to use the WebCenter Portal web service to create a form that can be used to rename a given portal.

To use a form to rename a portal:

**1.** Create a web service data control, RenamePortal, using a WSDL URL with the appropriate machine name and port number, for example:

http://myserver.example.com:8888/webcenter/SpacesWebService?WSDL

For the detailed steps, see Section [27.2.2.2, "Creating a Web Service Data Control."](#page-526-0)

- **2.** Click **Show Methods** to view the methods provided by the web service.
- **3.** From the **Methods** list, select **renameGroupSpace**.

**4.** In the Oracle Web Service Manager Security Policies section, apply the following additional policy:

oracle/wss11\_saml\_token\_with\_message\_protection\_client\_policy

- **Tip:** You must click **Next** before you can create the data control.
- **5.** Expose the data control in the resource catalog by selecting the check box in the **Available** column.

For more information, see Section [20.5.3, "Showing and Hiding Assets."](#page-403-0)

**6.** Create a task flow, Rename Portal, based on the **Blank** task flow style.

For the detailed steps, see Section [27.3.3, "Creating a Task Flow to Visualize Data."](#page-535-0)

- **7.** Edit the task flow and from the inline resource catalog, add the **renameGroupSpace** method of the **RenamePortal** data control as an **ADF Button**.
- **8.** Add the **arg1** and **arg0** attributes as **ADF Input Text w/Label**.

This step adds two input text fields, where users can specify the old portal name and new portal name, and a button for applying the change.

- **9.** Save and close the task flow.
- **10.** Change the labels for the input text fields:
	- **a.** Select the task flow. From the **Actions** menu, select **Edit Source** and then click the **Fragment** tab.
	- **b.** Replace the label value for the first input Text component (#{bindings.arg0.hints.label}) to Old Portal Name.
	- **c.** Replace the label value for the second inputText component (#{bindings.arg1.hints.label}) to New Portal Name.
	- **d.** Click **Save and Close**.

The task flow now appears as shown in [Figure](#page-1218-0) C–16.

#### <span id="page-1218-0"></span>*Figure C–16 Task Flow to Change a Portal Name*

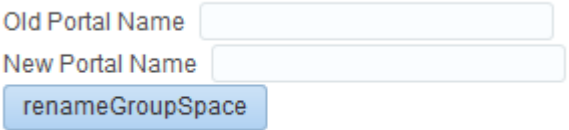

**11.** Expose the task flow in the resource catalog by selecting the check box in the **Available** column.

For more information, see Section [20.5.3, "Showing and Hiding Assets."](#page-403-0)

You can now add this task flow to any page and provide the capability to change portal names.

## <span id="page-1219-0"></span>**C.5 Building and Using a Custom Task Flow Style with Predefined Columns**

This example describes how to create a custom task flow style and use that style to create a task flow. The custom style is designed to list the top five page hits in a portal in a layout similar to the WebCenter Portal Activity Stream layout. An input text field enables users to specify a portal name to view page hits for that portal.

This section includes the following topics:

- Section [C.5.1, "Building the Custom Task Flow Style"](#page-1219-1)
- Section [C.5.2, "Creating a Task Flow Based on the Custom Style"](#page-1221-0)

### <span id="page-1219-1"></span>**C.5.1 Building the Custom Task Flow Style**

As WebCenter Portal does not provide a Create option for task flow styles, the only way to build a new task flow style is by copying an existing task flow style and replacing its source code.

To build the custom task flow style:

**1.** Create a copy of the **Blank** task flow style and name it PageHitsStyle.

For the detailed steps, see Section [20.5.4, "Copying an Asset."](#page-404-0)

**2.** Edit the source of **PageHitsStyle** and replace the code on the **Fragment** tab with the following:

```
<?xml version='1.0' encoding='UTF-8'?>
<jsp:root xmlns:jsp="http://java.sun.com/JSP/Page" version="2.1"
           xmlns:pe="http://xmlns.oracle.com/adf/pageeditor"
           xmlns:cust="http://xmlns.oracle.com/adf/faces/customizable"
           xmlns:f="http://java.sun.com/jsf/core"
           xmlns:af="http://xmlns.oracle.com/adf/faces/rich">
   <af:panelGroupLayout id="pgl1">
     <af:panelGroupLayout id="pg2" layout="horizontal" halign="center"
                           inlineStyle="padding-bottom:5px;">
       <af:inputText id="ip1" value="#{pageFlowScope.bindVarId}" label="Portal 
Name" 
                     shortDesc="Enter A Portal Name, by default it's all 
portals"/>
       <af:commandButton text="#{dataComposerBundle.MASHUP_STYLES_GO}" 
id="cb1"/>
    </af:panelGroupLayout>
     <cust:panelCustomizable id="pc1">
       <table border="0" width="100%">
        <af:iterator id="i1" value="#{dataPresenter.dummyData.collectionModel}" 
var="row">
         <tr class="PortletText1">
           <td width="12px">
             <af:image id="img1" source="/adf/webcenter/star_sm_ena.png"/>
          \langle t \rangle<hd>
             <af:outputText id="otCol1" value="#{empty row.USERNAME ? 
'#{row.USERNAME}' : row.USERNAME}" 
                            inlineStyle="color:#333333; font-size:12px; 
font-weight:bold;"/>
             <af:spacer id="spacer1" width="5px"/>
             <af:outputText id="otCol2" value="viewed" 
inlineStyle="color:#333333; font-size:12px;"/>
             <af:spacer id="spacer2" width="5px"/>
```

```
 <af:goLink id="gl1" destination="{doc path prefix}#{empty 
row.DOWNLOAD_URL ? '#{row.DOWNLOAD_URL}' : row.DOWNLOAD_URL}" 
                         targetFrame="_blank" text="#{empty row.DOCNAME ? 
'#{row.DOCNAME}' : row.DOCNAME}"/>
          \langle t \rangle\langle/tr>
        <tr>
          <td/><td>
            <af:outputText id="otCol3" value="#{empty row.HITS? '#{row.HITS}' : 
row.HITS}" 
                              inlineStyle="color:#666666; font-size:12px;"/>
              <af:spacer id="spacer3" width="5px"/>
              <af:outputText id="otCol4" value="TIMES" 
inlineStyle="color:#666666; font-size:12px;"/>
             <af:spacer id="spacer4" width="5px"/>
             <af:outputText id="otCol5" value="in the last 7 days" 
inlineStyle="color:#333333; font-size:12px;"/>
          \langle t \rangle\langle/tr>
        \langle \text{tr} \rangle<td/> <td>
              <af:outputText id="otCol6" value="Last Visit at " 
inlineStyle="color:#333333; font-size:12px;"/>
             <af:outputText id="otCol7" value="#{empty row.LASTVIEWED ? 
'#{row.LASTVIEWED}' : row.LASTVIEWED}" 
                             inlineStyle="color:#666666; font-size:12px;">
             <af:convertDateTime type="both"/>
              </af:outputText>
          \langle t \rangle\langle/tr>
         </af:iterator>
       </table>
     </cust:panelCustomizable>
   </af:panelGroupLayout>
</jsp:root>
```
#### where:

#{pageFlowScope.bindVarId} is a reference that provides the input portal name

#{dataPresenter.dummyData.collectionModel} is a dummy reference that gets replaced when you use the task flow style

#{row.*COLUMN*} are placeholders that will reference data from data controls when the task flow style is used

{*doc path prefix*} is the prefix to be used for the document URL. To find the prefix for a document path, select a document on the **Documents** page and click **Get a Link** from the **View** menu. The first part of the **Download URL** (ending in path) is the prefix to be used. For example:

http://www.example.com:8889/webcenter/content/conn/example-ucm/path

If you preview the task flow style, it displays as shown in [Figure](#page-1221-1) C–17.

<span id="page-1221-1"></span>*Figure C–17 Preview of the Custom Task Flow Style*

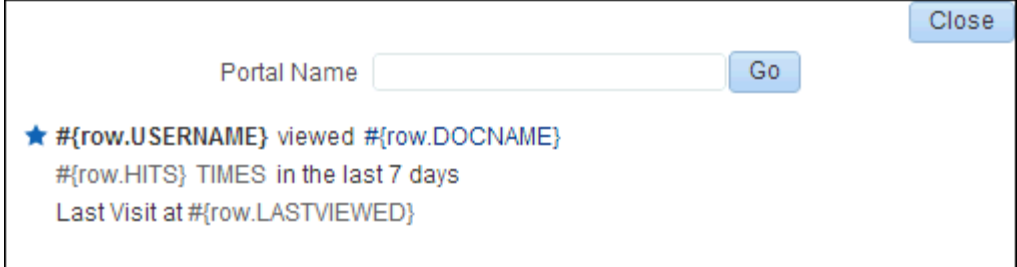

**3.** Expose the task flow style by selecting the check box in the **Available** column.

For more information, see Section [20.5.3, "Showing and Hiding Assets."](#page-403-0)

You can use this task flow style to build task flows that display page hits.

#### <span id="page-1221-0"></span>**C.5.2 Creating a Task Flow Based on the Custom Style**

This example describes how to use the **PageHits** task flow style to create a task flow that displays page hits in an Activity Stream layout. To illustrate this, you must create a SQL data control using the **ActivitiesDS** database connection, then consume the data control in a task flow based on the **PageHits** task flow style. However, to display the data from the data control in an Activity Stream layout instead of the typical table or graph layout, you must perform the following tasks:

- Create a SQL data control.
- Create a task flow based on the new PageHits task flow style.
- Add the data control as a table.
- Copy the data control's accessor ID from the table's properties.
- Hide the table.
- Wire the input text field in the task flow to the data control using the accessor ID.

To create a task flow based on the custom style:

**1.** Create a SQL data control, TopFiveViewedDocumentsinaGivenPortal, using the **ActivitiesDS** connection. Specify the following query:

```
SELECT * FROM
(SELECT users.userid username, doc.name_ docname,doc.path_ download_url, 
count(1) hits,max(fact.occurred) lastviewed
FROM asfact_wc_doclib__0 fact , asdim_wc_documen_0 doc , asdim_wc_applica_0 
app,asdim_wc_groupsp_0 space , asdim_users users
WHERE app.id = fact.application_
AND app.name_ = 'webcenter' 
AND fact.occurred BETWEEN (SYSDATE-7) AND SYSDATE
AND fact.document_ = doc.id
AND doc.name_ is not null 
AND doc.id is not null 
AND fact.document_ is not null 
AND doc.resourceid_ is not null
AND fact.GROUPSPACE_ = space.id 
AND upper(space.name_) LIKE upper(:portalname) 
AND space.name_ IS NOT NULL 
AND fact.userid=users.id
GROUP BY users.userid, doc.name_,doc.path_
ORDER BY hits DESC)
```

```
WHERE rownum <= 5
ORDER BY rownum
```
- **2.** Set the bind variables as follows:
	- **portalname** Home Portal

For the detailed steps, see Section [27.2.2.1, "Creating a SQL Data Control."](#page-523-0)

**3.** Expose the data control in the resource catalog by selecting the check box in the **Available** column.

For more information, see Section [20.5.3, "Showing and Hiding Assets."](#page-403-0)

**4.** Create a task flow, Top Five Viewed Documents in a Given Portal, using the **PageHits** task flow style, as shown in [Figure](#page-1222-0) C–18.

*Figure C–18 Create New Task Flow Dialog with PageHits Style*

<span id="page-1222-0"></span>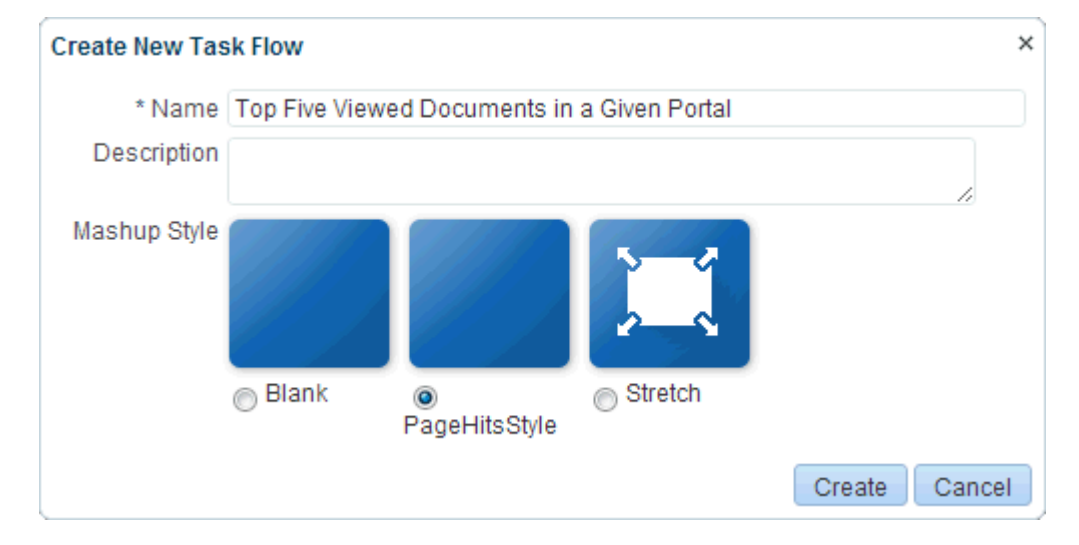

- **5.** Edit the task flow and from the inline resource catalog, add the **TopFiveViewedDocumentsinaGivenPortal** data control accessor as a table with the following options:
	- Select the **Read-only Table** table type.
	- On the Visualization Parameter page, enter the following **Default Value** for the **portalname** parameter:

#{pageFlowScope.bindVarId}

■ Accept the default values on all other pages of the wizard.

For the detailed steps, see Section [27.3.5.2, "Presenting Data as a Table."](#page-537-0)

- **6.** To get the accessor ID:
	- **a.** Switch to Structure view of the task flow, right-click the **table** component, and choose **Edit**.
	- **b.** In the Component Properties dialog, copy the value of the **Value** attribute. This is the accessor ID for the data control. The value may be similar to the following:

```
#{bindings.accessor_gsraffebf20_b500_4880f_bf92_
a9d33922a0a7.collectionModel
```
- **7.** Select the **showDetailFrame** component wrapping the table and choose **Hide Component** on the context menu.
- **8.** Right-click the **iterator** component, and choose **Edit**.
- **9.** Replace the value in the **Value** field with the accessor ID you copied from the table's properties.

You now have a task flow with the Activity Stream-like seeded layout.

- **10.** Save and close the task flow.
- **11.** Expose the task flow in the resource catalog by selecting the check box in the **Available** column.

For more information, see Section [20.5.3, "Showing and Hiding Assets."](#page-403-0)

**12.** Consume the task flow in a page. It appears as shown in [Figure](#page-1223-1) C–19.

<span id="page-1223-1"></span>*Figure C–19 Page Displaying Top Five Page Hits in a Portal*

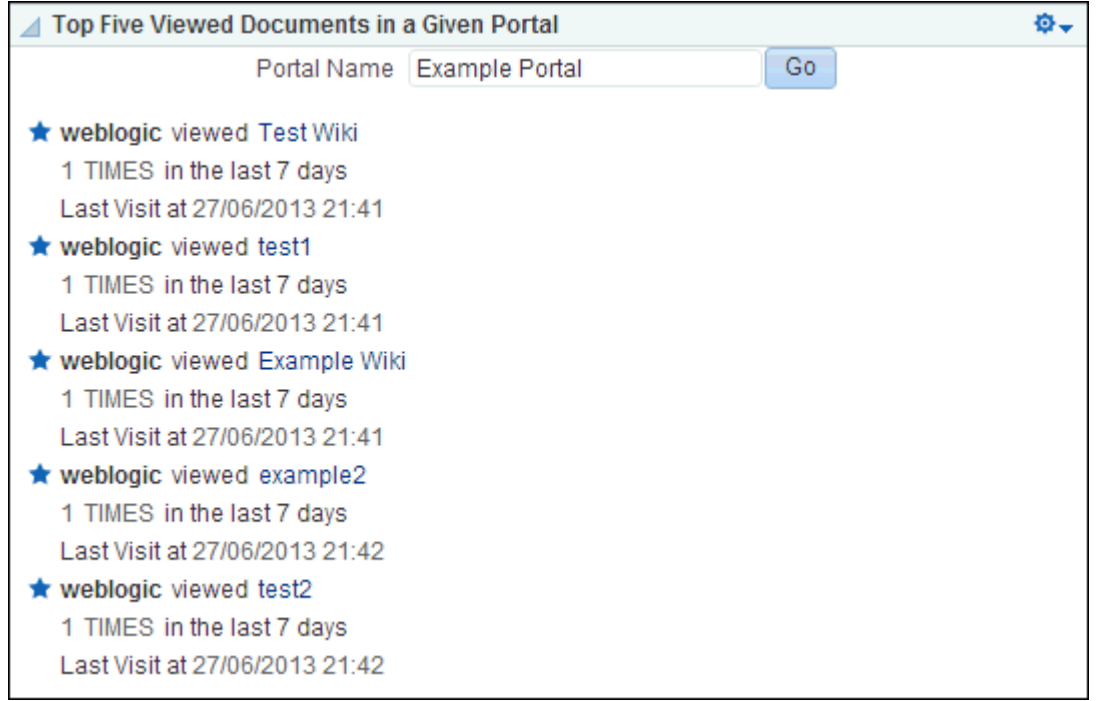

## <span id="page-1223-0"></span>**C.6 Building and Using a Custom Task Flow Style with Date Fields**

This example describes how to create a custom task flow style with fields to specify a date range and a content area to display a visualization of data for the specified date range. [Figure](#page-1224-0) C–20 shows a task flow created using such a task flow style. The example also describes how to create a task flow using the custom style.

This section includes the following topics:

- Section [C.6.1, "Building the Custom Task Flow Style"](#page-1224-1)
- Section [C.6.2, "Creating a Task Flow Based on the Custom Style"](#page-1225-0)
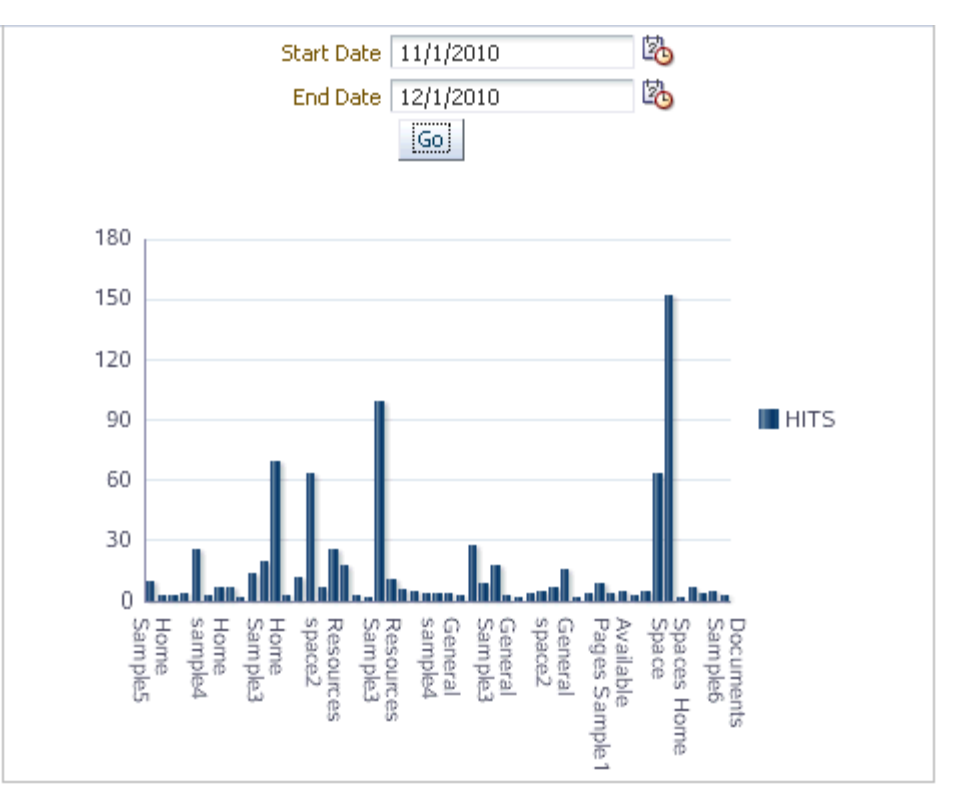

*Figure C–20 Task Flow Using Custom Task Flow Style with Date Fields*

## **C.6.1 Building the Custom Task Flow Style**

As WebCenter Portal does not provide a Create option for task flow styles, the only way to build a new task flow style is by creating a copy of an existing task flow style and replacing its source code.

To build the custom task flow style:

**1.** Create a copy of the **Blank** task flow style and name it Input Dates.

For the detailed steps, see Section [20.5.4, "Copying an Asset."](#page-404-0)

**2.** Edit the source of **Input Dates** and replace the code on the **Fragment** tab with the following:

```
<?xml version='1.0' encoding='UTF-8'?>
<jsp:root xmlns:jsp="http://java.sun.com/JSP/Page" version="2.1"
           xmlns:pe="http://xmlns.oracle.com/adf/pageeditor"
           xmlns:cust="http://xmlns.oracle.com/adf/faces/customizable"
           xmlns:f="http://java.sun.com/jsf/core"
           xmlns:af="http://xmlns.oracle.com/adf/faces/rich">
   <af:panelGroupLayout id="pgl">
     <af:panelGroupLayout id="pg2" layout="horizontal" halign="center" 
inlineStyle="padding-bottom:5px;">
       <af:panelFormLayout id="pfl1" partialTriggers="ipl" 
inlineStyle="padding-bottom:5px;">
        <af:inputDate id="ip1" value="#{pageFlowScope.bindVarId1}" label="Start 
Date" autoSubmit="true"/>
         <af:inputDate id="ip2" value="#{pageFlowScope.bindVarId2}" label="End 
Date"/>
         <af:commandButton text="#{dataComposerBundle.MASHUP_STYLES_GO}" 
id="cb1"/>
       </af:panelFormLayout>
```

```
 </af:panelGroupLayout>
     <cust:panelCustomizable id="pc1" halign="center"/>
   </af:panelGroupLayout>
</jsp:root>
```
The inputDate components provide the two date fields, and the panelCustomizable provides the content area. When previewed, the task flow style appears as shown in [Figure](#page-1225-0) C–21.

<span id="page-1225-0"></span>*Figure C–21 Preview of Custom Style with Date Fields*

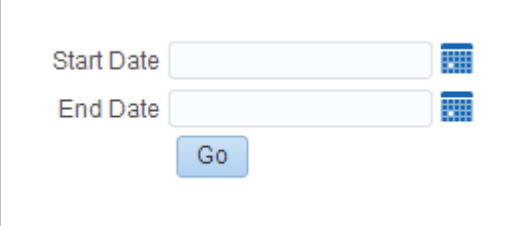

**3.** Expose the task flow style by selecting the check box in the **Available** column.

For more information, see Section [20.5.3, "Showing and Hiding Assets."](#page-403-0)

You can use this task flow style to build a task flow and populate the content area with a visualization of your choice.

#### **C.6.2 Creating a Task Flow Based on the Custom Style**

This example describes how to use the Input Dates task flow style to create a task flow that displays a graph of the page hits for a specified date range. To illustrate this, you must create a SQL data control using the **ActivitiesDS** database connection, then consume the data control in a task flow based on the **Input Dates** task flow style.

To use the custom task flow style:

**1.** Create a SQL data control, Page Usage Between Two Dates, using the ActivitiesDS connection. Specify the following SQL query:

```
SELECT page.name_ pageName, space.name_ spaceName, COUNT(1) hits
FROM asdim_users u, asdim_wc_pages_0 page, asdim_wc_applica_0 app, asdim_wc_
groupsp_0 space, asfact_wc_pagevie_0 fact 
WHERE 
 app.name_ = 'webcenter' 
AND fact.page_ = page.id 
AND fact.userid = u.id 
AND fact.application_ = app.id 
AND fact.groupspace_ = space.id 
AND fact.occurred BETWEEN to_timestamp_tz(to_char(:startdate), :dateformat) 
AND to_timestamp_tz(to_char(:enddate), :dateformat) 
AND space.name_ IS NOT NULL 
AND page.name_ IS NOT NULL 
AND space.id IS NOT NULL 
AND page.id IS NOT NULL 
AND fact.page_ IS NOT NULL 
AND page.resourceid_ IS NOT NULL 
GROUP BY page.name_, space.name_
```
- **2.** Set the bind variables as follows:
	- **startdate** 01/01/2013
- **dateformat** MM/DD/YYYY
- **enddate** 01/01/2014
- **3.** Expose the data control in the resource catalog by selecting the check box in the **Available** column.

For more information, see Section [20.5.3, "Showing and Hiding Assets."](#page-403-0)

**4.** Create a task flow, Page Usage Between Two Dates, using the **Input Dates** task flow style, as shown in [Figure](#page-1226-0) C–22.

*Figure C–22 Input Dates Task Flow Style in the Create New Task Flow Dialog*

<span id="page-1226-0"></span>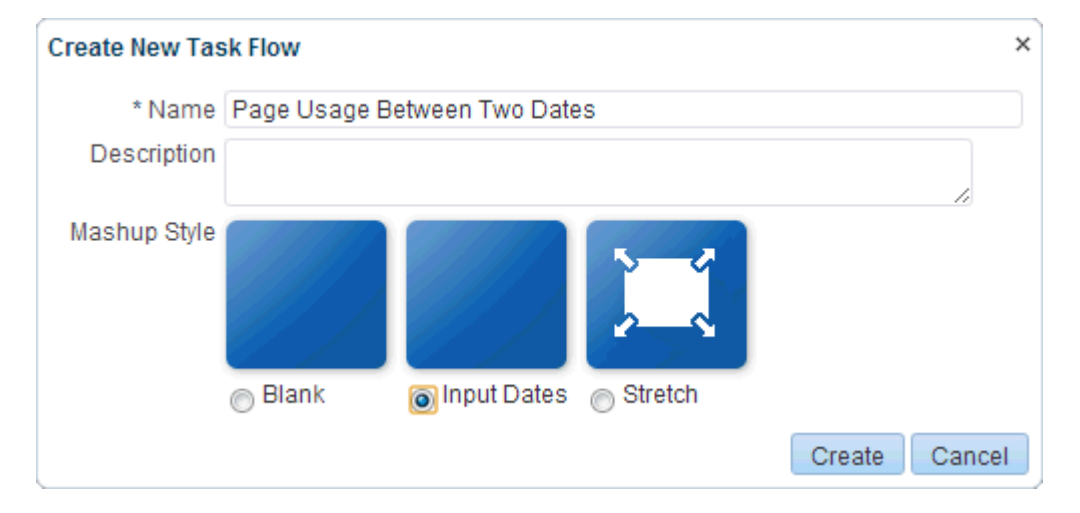

- **5.** Edit the task flow and add the **Page Usage Between Two Dates** data control accessor as a graph with the following options:
	- Select the **Bar** graph type.
	- On the Placement page, select **X Axis** for the **PAGENAME** and **SPACENAME** data columns, and **Bars** for **HITS**.
	- Accept the default values on all other pages of the wizard.
- **6.** The graph displays data for the default dates. Change the **Start Date** and **End Date** then click **Go** to display different data [\(Figure](#page-1227-0) C–23).

<span id="page-1227-0"></span>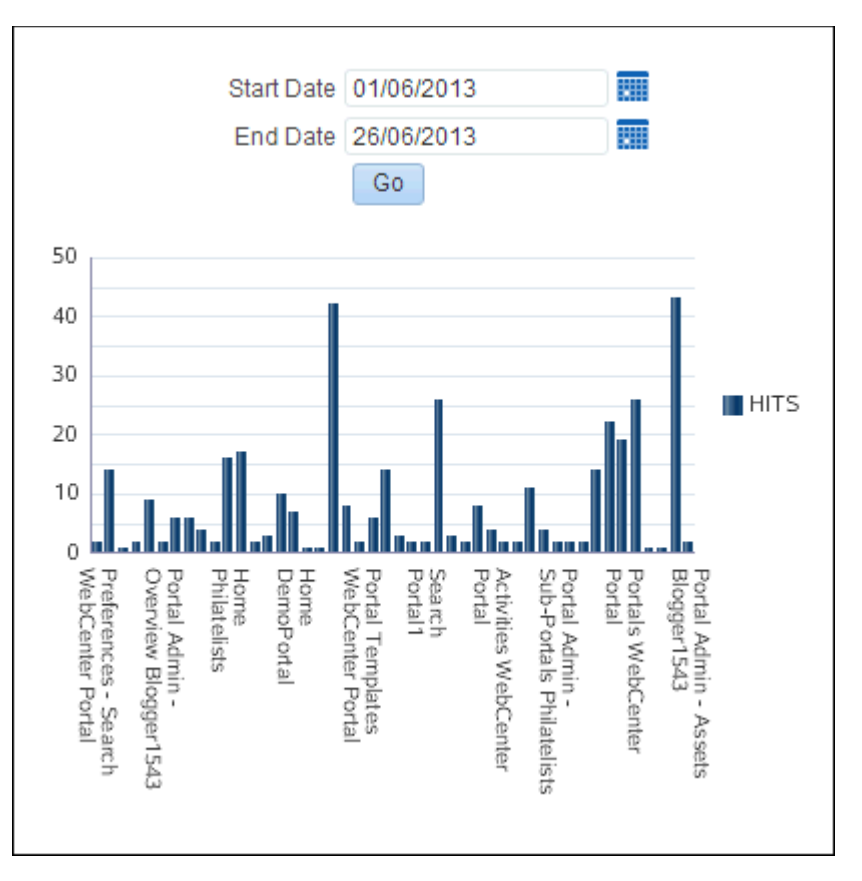

*Figure C–23 Task Flow Showing Graph for Specified Date Range*

# **C.7 Presenting Data in a Master-Detail Relationship that Contains a Google Maps Task Flow**

This example describes how to display two task flows wired in a master-detail relationship so that a selection in the master task flow results in an update to the Google Map address in the details task flow, as shown in [Figure](#page-1228-0) C–24.

<span id="page-1228-0"></span>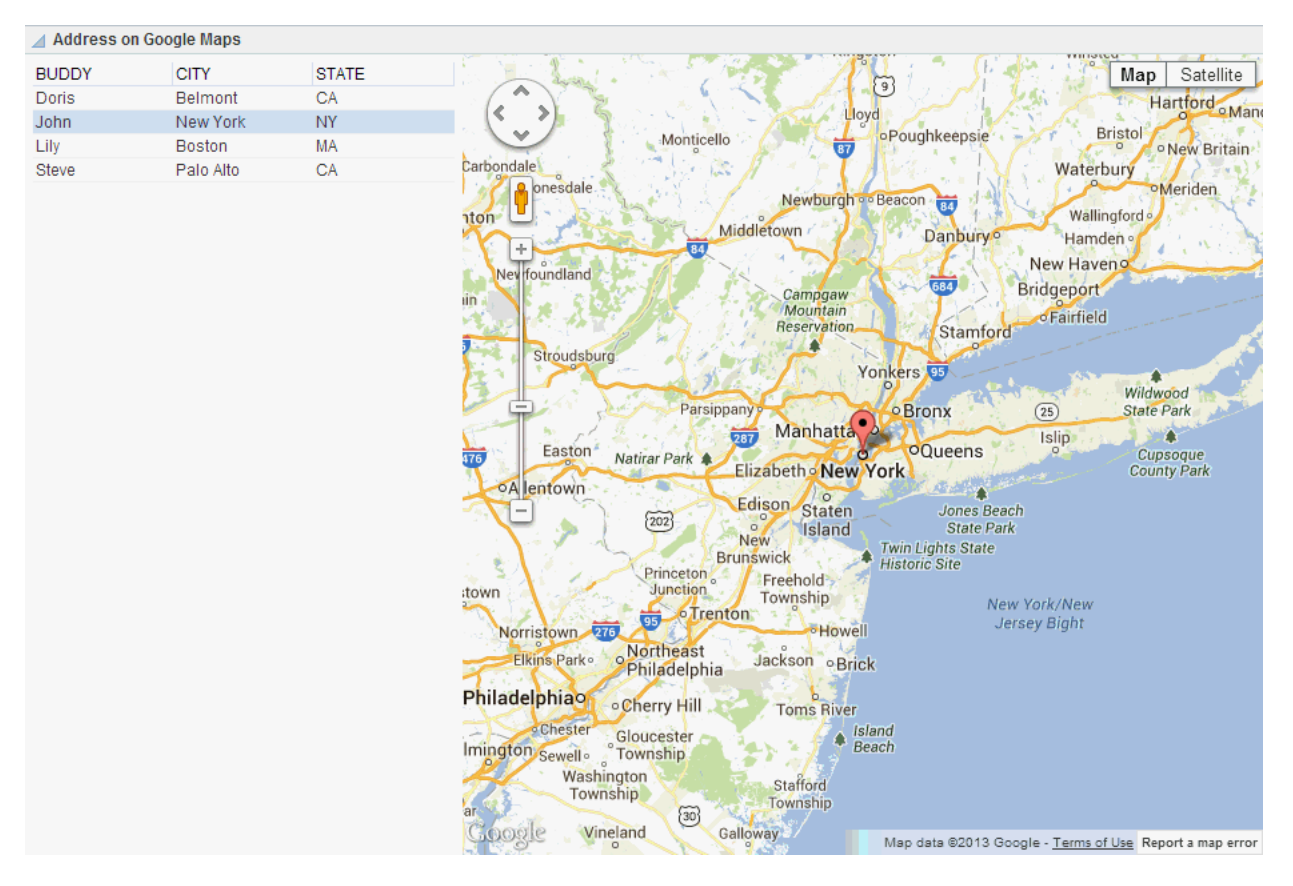

*Figure C–24 Task Flow Displaying a Table and Google Map*

The steps to build such a task flow include:

- Creating a SQL data control to retrieve static data for the purpose of the demo.
- Creating a master task flow that consumes this data control as a static table.
- Adding hyperlinks in the user names column in the table.
- Creating a details task flow to integrate the latest Google Maps API Version 3.
- Wiring the master and detail task flows so that clicking a record in the master table results in a location change in the Google Map.

This section includes the following topics:

- Section [C.7.1, "Creating the Data Control"](#page-1228-1)
- Section [C.7.2, "Creating the Details Task Flow"](#page-1229-0)
- Section [C.7.3, "Creating the Master Task Flow"](#page-1231-0)
- Section [C.7.4, "Wiring the Master and Details Task Flows"](#page-1233-0)

## <span id="page-1228-1"></span>**C.7.1 Creating the Data Control**

For the purpose of this example, create a data control to get address data using select \* from dual statements. You can use any existing data source connection to create the data control. In real time, you must replace it with the required SQL data source connection.

To create the data control:

**1.** Create a SQL data control, addresses, using any available database connection, and specify the following query:

```
SELECT 'Steve' Buddy, 'Palo Alto' City, 'CA' State
FROM dual
UNION
SELECT 'Doris' Buddy, 'Belmont' City, 'CA' State
FROM dual
UNION
SELECT 'John' Buddy, 'New York' City, 'NY' State
FROM dual
UNION
SELECT 'Lily' Buddy, 'Boston' City, 'MA' State
FROM dual
```
**2.** Expose the data control in the resource catalog by selecting the check box in the **Available** column.

For more information, see Section [20.5.3, "Showing and Hiding Assets."](#page-403-0)

#### <span id="page-1229-0"></span>**C.7.2 Creating the Details Task Flow**

This example describes how to create a details task flow that will display the Google map.

To create the details task flow:

- **1.** Create a task flow, Basic Maps, based on the Blank task flow style.
- **2.** Edit the source code of the task flow.

For more information, see Section [20.4.2, "Editing the Source Code of an Asset."](#page-399-0)

**3.** In the Edit Source dialog, replace the code on the **Fragment** tab with the following:

```
<?xml version='1.0' encoding='UTF-8'?>
<jsp:root xmlns:jsp="http://java.sun.com/JSP/Page" version="2.1"
           xmlns:pe="http://xmlns.oracle.com/adf/pageeditor"
           xmlns:cust="http://xmlns.oracle.com/adf/faces/customizable"
           xmlns:f="http://java.sun.com/jsf/core"
          xmlns:af="http://xmlns.oracle.com/adf/faces/rich"
          xmlns:trh="http://myfaces.apache.org/trinidad/html">
   <af:resource type="javascript" 
source="http://maps.google.com/maps/api/js?sensor=true"/>
   <af:resource type="javascript">
  var geocoder;
  var map;
function initialize(){ 
  geocoder = new google.maps.Geocoder();
  var latlng = new google.maps.LatLng(37.529526, -122.263969); 
  var myOptions = {
      zoom: 3,
      center: latlng,
      mapTypeId: google.maps.MapTypeId.ROADMAP
    };
  map = new google.maps.Map(document.getElementById("map_canvas"),myOptions);
}
function navigate(event) {
initialize();
var city= event.getSource().getProperty('city')+"";
var state= event.getSource().getProperty('state')+"";
var address;
if(city== "undefined"||state== "undefined"||city== "NULL"||state== "NULL"){
```

```
address="CA, USA";
} else {
map.setZoom(8);
address=city+" "+state+" USA"; 
}
   geocoder.geocode( { 'address': address}, function(results, status) 
{ 
  if (status == google.maps.GeocoderStatus.OK) {
      map.setCenter(results[0].geometry.location);
      var marker = new google.maps.Marker({ 
        map: map, 
         position: results[0].geometry.location
         });
       } 
else {
        alert("Geocode was not successful for the following reason: " + 
status);
       }
     });
}
</af:resource>
   <af:panelGroupLayout id="pgl1" layout="horizontal">
     <cust:panelCustomizable id="pc1" layout="scroll">
       <af:group id="g1">
         <div id="map_canvas" style="width: 600px; height: 600px"/>
       </af:group>
       <af:inlineFrame source="">
         <af:clientListener type="inlineFrameLoad" method="navigate"/>
         <af:clientAttribute name="city" value="#{empty pageFlowScope.city? '' : 
pageFlowScope.city}"/>
         <af:clientAttribute name="state" value="#{empty pageFlowScope.state ? 
'' : pageFlowScope.state}"/>
       </af:inlineFrame>
     </cust:panelCustomizable>
   </af:panelGroupLayout>
</jsp:root>
```
The code in bold, **<af:inline>**, calls the navigate Google Map javascript method each time the page is loaded, and it parses two pageFlowScope parameters to the navigate method to update the address on the map.

- **4.** Click **Save and Close**.
- **5.** Edit the task flow and click **Task Flow Properties**.
- **6.** Create two string task flow parameters, as shown in [Table](#page-1230-0) C–1 and [Figure](#page-1231-1) C–25:

*Table C–1 Task Flow Parameters for Basic Maps Task Flow*

<span id="page-1230-0"></span>

| Name  | Type   | <b>Storage</b>         |  |
|-------|--------|------------------------|--|
| city  | string | #{pageFlowScope.city}  |  |
| state | string | #{pageFlowScope.state} |  |

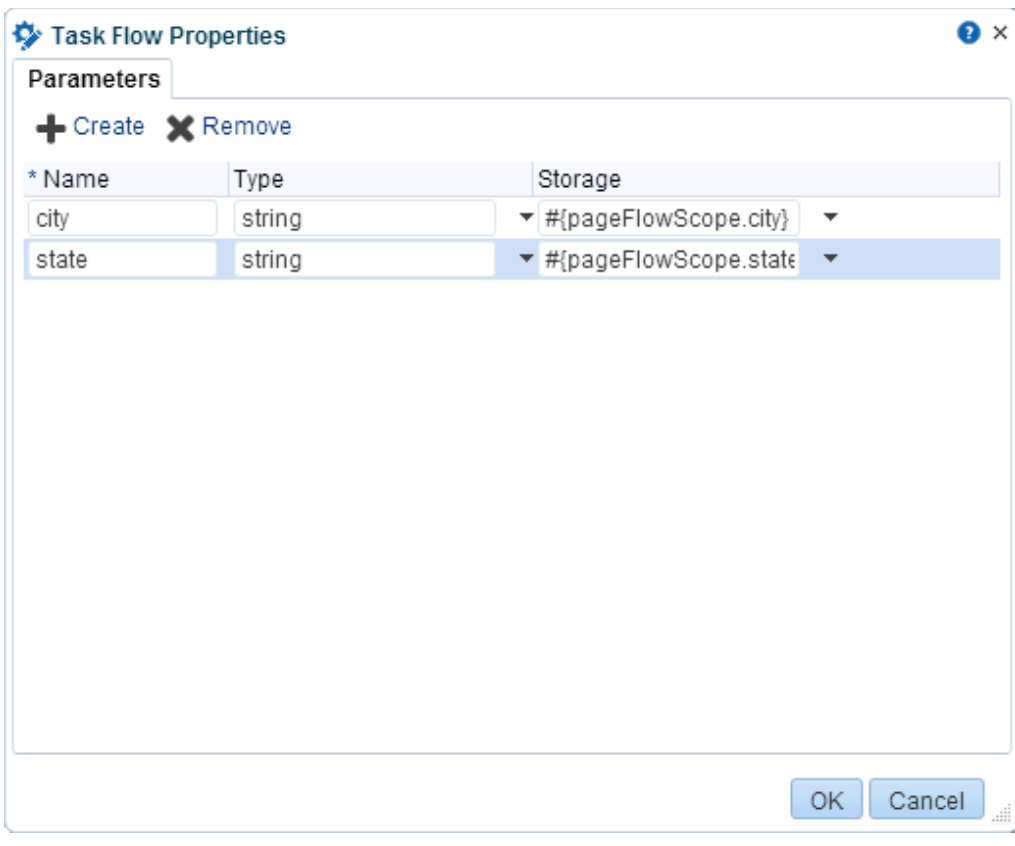

<span id="page-1231-1"></span>*Figure C–25 New Parameters on the Basic Maps Task Flow*

**7.** Expose the task flow in the resource catalog by selecting the check box in the **Available** column.

For more information, see Section [20.5.3, "Showing and Hiding Assets."](#page-403-0)

## <span id="page-1231-0"></span>**C.7.3 Creating the Master Task Flow**

This example describes how to create the master task flow to consume the addresses data control as a table and the Basic Maps task flow.

To create the master task flow:

- **1.** Create a task flow, Address on Google Maps, based on the Blank task flow style.
- **2.** Edit the task flow and add the Basic Maps task flow, as shown in [Figure](#page-1232-0) C–26.

<span id="page-1232-0"></span>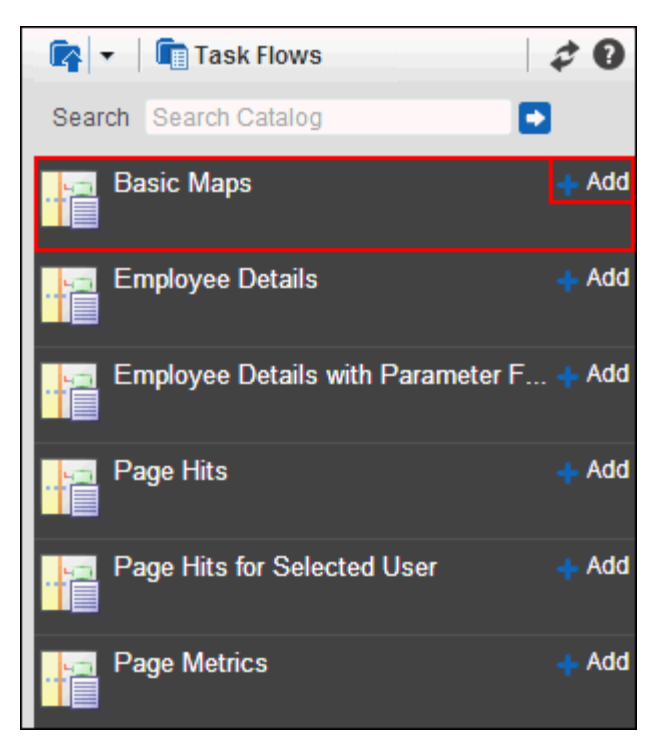

*Figure C–26 Basic Maps Task Flow in the resource catalog*

**3.** Add the addresses data control accessor as a **Read-only Table** with **Row Selection** enabled.

The master task flow displays the addresses table on top and the map below it, as shown in [Figure](#page-1233-1) C–27.

<span id="page-1233-1"></span>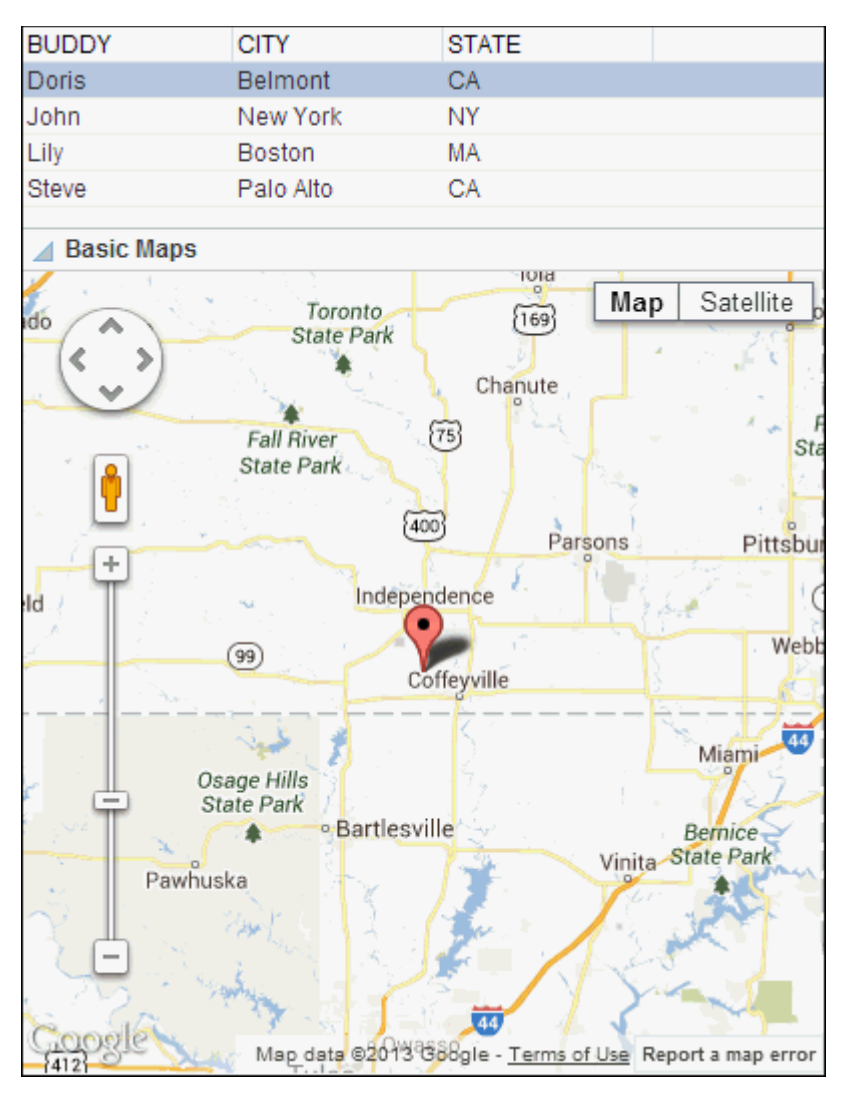

*Figure C–27 Master-Detail Task Flow with Table and Google Map*

#### <span id="page-1233-0"></span>**C.7.4 Wiring the Master and Details Task Flows**

This example describes how to wire the master and details task flows so that a user can click a name in the table to show the corresponding location in the map.

To wire the master and details task flows:

**1.** Edit the master task flow, Address on Google Maps, and edit the properties of the Basic Maps task flow ([Figure](#page-1233-2) C–28).

*Figure C–28 The Edit Icon for the Basic Maps Task Flow*

<span id="page-1233-2"></span>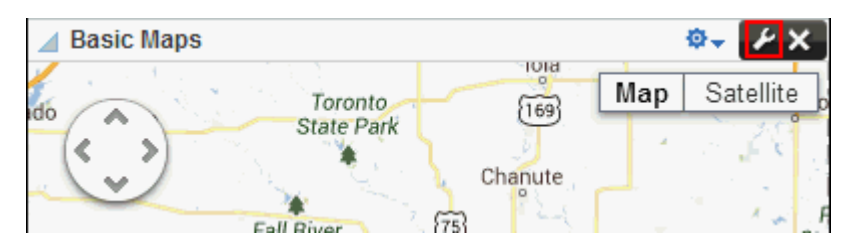

**Tip:** If you cannot see the **Edit** icon for the Basic Maps task flow, try hiding the inline resource catalog.

**2.** In the Component Properties dialog, modify the values for the two task flow parameters, **City** and **State**, as follows:

**City:** #{empty dataComposerViewContext.dataSelection.CITY ? 'NULL' : dataComposerViewContext.dataSelection.CITY}

**State:** #{empty dataComposerViewContext.dataSelection.STATE ? 'NULL' : dataComposerViewContext.dataSelection.STATE}

*Figure C–29 Basic Map Task Flow Properties*

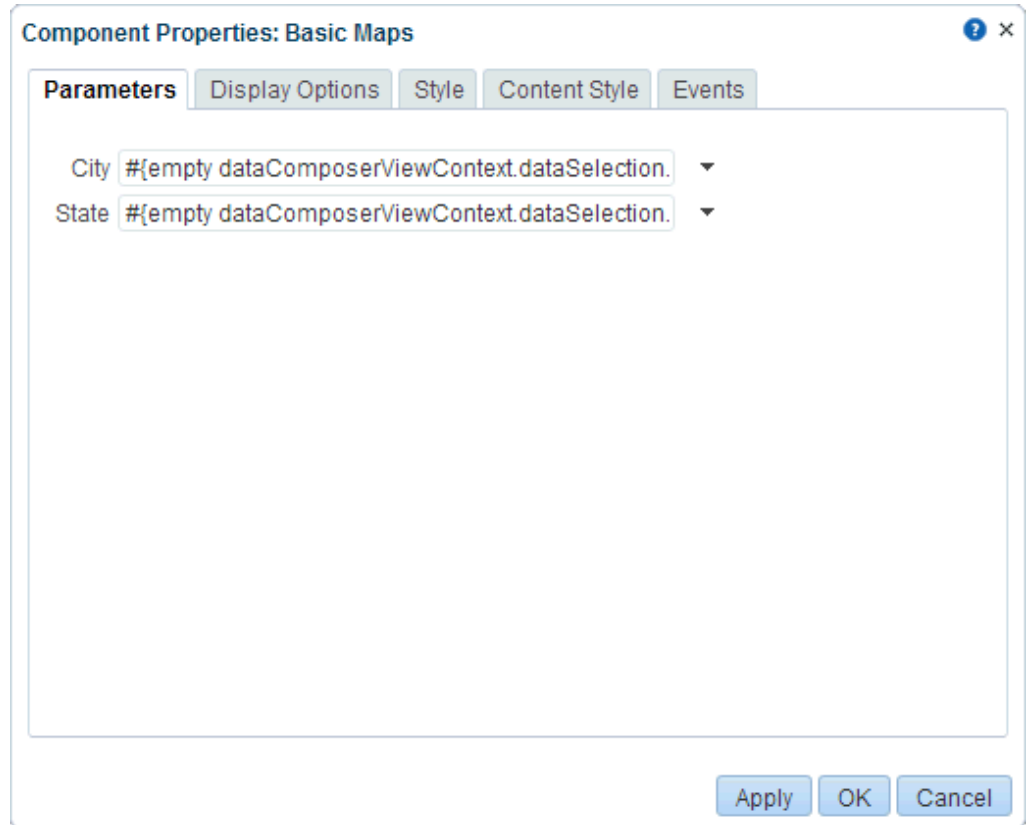

- **3.** To hide the header on the map, click the **Display Options** tab and deselect the **Display Header** check box.
- **4.** Click **OK** to save your changes.

The map displays the location corresponding to the currently selected name in the table.

**5.** Click **Save** and **Close** to exit edit mode.

The task flow displays as shown in [Figure](#page-1235-0) C–30.

<span id="page-1235-0"></span>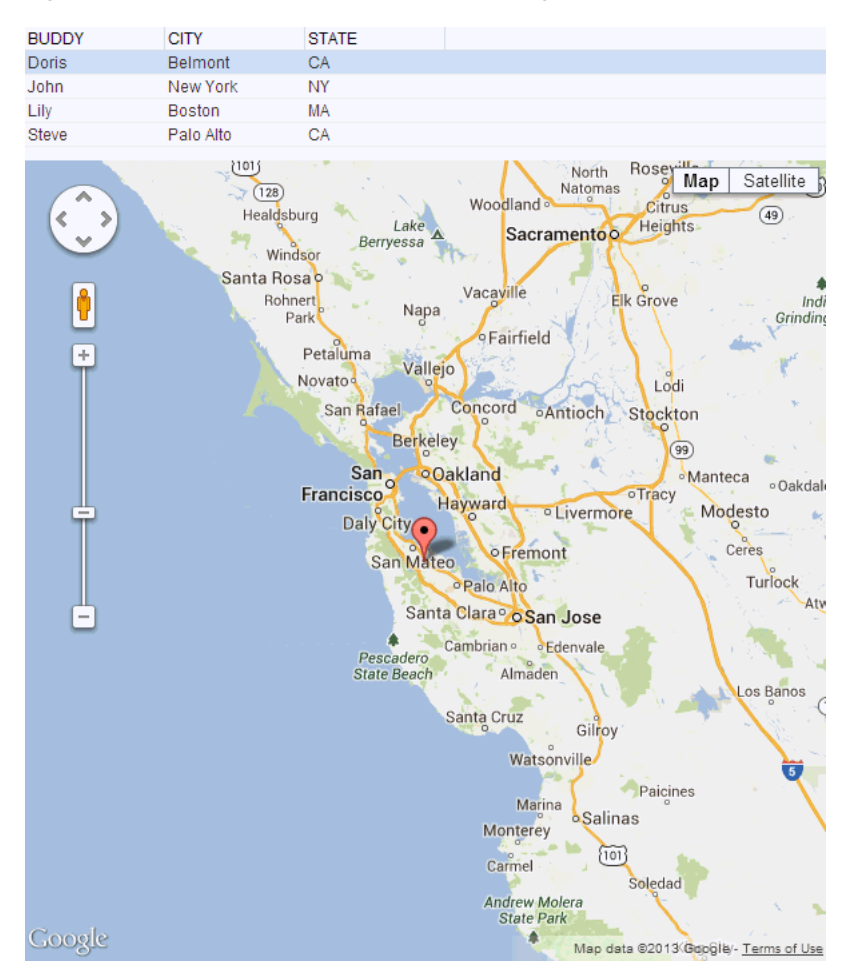

*Figure C–30 Master Task Flow Wired to Google Map*

- **6.** Optionally, you can change the layout of the task flow so that the table displays to the left of the map. To refine the layout of the master task flow:
	- **a.** Edit the source of the master task flow, Address on Google Maps, and on the **Fragment** tab, replace the following lines:

```
<af:panelGroupLayout id="pgl1"> 
    <cust:panelCustomizable id="pc1">
```
with

```
<af:panelGroupLayout id="pgl1" layout="horizontal" valign="top">
    <cust:panelCustomizable id="pc1" layout="vertical" valign="top">
```
**b.** Move the closing </cust:panelCustomizable> tag so that it is between the two showDetailFrame tags, as follows:

```
 </showDetailFrame>
</cust:panelCustomizable>
<showDetailFrame>
```
- **c.** To disable default selection in the table, remove the selectedRowKeys attribute on the <table> tag.
- **d.** To ensure that the map stretches when required, change the columnStretching attribute to last.

**7.** To test the master-detail task flow further, create a page and add the Address on Google Maps task flow to it.

Edit the task flow on the page and set the Stretch Content option to auto.

**Note:** To ensure that the page reflects your recent changes, you may need to directly use the URL to open the page afresh, rather than clicking the Refresh button.

The task flow displays as shown in [Figure](#page-1236-0) C–31.

<span id="page-1236-0"></span>*Figure C–31 Page Displaying Master-Detail Task Flow*

| <b>Address on Google Maps</b> |                |              |                                                                                                    |  |
|-------------------------------|----------------|--------------|----------------------------------------------------------------------------------------------------|--|
| <b>BUDDY</b>                  | <b>CITY</b>    | <b>STATE</b> | Satellite<br>Map                                                                                        |  |
| <b>Doris</b>                  | <b>Belmont</b> | CA           | 9<br>Hartford Man                                                                                       |  |
| John                          | New York       | <b>NY</b>    | Lloyd                                                                                                   |  |
| Lily                          | <b>Boston</b>  | MA           | <b>Bristol</b><br>oPoughkeepsie<br>Monticello<br>$\overline{87}$<br>o New Britain                       |  |
| Steve                         | Palo Alto      | CA           | Carbondale<br>Waterbury                                                                                 |  |
|                               |                |              | onesdale.<br><b>OMeriden</b><br>Newburgh o Beacon<br>84                                                 |  |
|                               |                |              | Wallingford<br>aton-                                                                                    |  |
|                               |                |              | Middletown<br><b>Danbury</b> <sup>o</sup><br>Hamden ·<br>84                                             |  |
|                               |                |              | New Haveno<br>Nev foundland                                                                             |  |
|                               |                |              | 684<br><b>Bridgeport</b><br>Campgaw<br>iin                                                              |  |
|                               |                |              | Mountain<br><b>oFairfield</b><br>Reservation                                                            |  |
|                               |                |              | Stamford                                                                                                |  |
|                               |                |              | Stroudsburg<br>Yonkers 85                                                                               |  |
|                               |                |              | Wildwood                                                                                                |  |
|                               |                |              | Parsippany<br><b>o</b> Bronx<br><b>State Park</b><br>(25)                                               |  |
|                               |                |              | Manhatta<br>287<br>Islip                                                                                |  |
|                               |                |              | <b>OQueens</b><br>Easton<br>Cupsoque<br>Natirar Park<br>476<br>Elizabeth New York<br><b>County Park</b> |  |
|                               |                |              | <b>oA</b> lentown<br>$\circ$                                                                            |  |
|                               |                |              | Edison Staten<br>Jones Beach                                                                            |  |
|                               |                |              | (202)<br><b>State Park</b><br>$\overline{O}$<br><b>Island</b><br><b>New</b>                             |  |
|                               |                |              | Twin Lights State<br>Historic Site<br><b>Brunswick</b>                                                  |  |
|                               |                |              | <b>Princeton</b><br>Freehold <sup>®</sup><br><b>Junction</b><br>:town                                   |  |
|                               |                |              | Township<br>New York/New<br>o Trenton                                                                   |  |
|                               |                |              | Jersey Bight<br><sup>o</sup> Howell<br>Norristown 276                                                   |  |
|                               |                |              | <b>Northeast</b><br><b>Philadelphia</b><br>Elkins Park o<br>Jackson oBrick                              |  |
|                               |                |              |                                                                                                    |  |
|                               |                |              | Philadelphiao<br>o Cherry Hill<br><b>Toms River</b>                                                     |  |
|                               |                |              | <b>Chester</b><br>Island<br>Gloucester                                                                  |  |
|                               |                |              | Beach<br>Imington Sewell<br>Township                                                                    |  |
|                               |                |              | Washington<br>Stafford                                                                                  |  |
|                               |                |              | Township<br>Township                                                                                    |  |
|                               |                |              | $\circled{3}$<br><b>Galloway</b>                                                                        |  |
|                               |                |              | Vineland<br>Map data @2013 Google - Terms of Use Report a map error                                     |  |

Select a row in the table. The map displays the location corresponding to the city and state in the selected row.